DOC022.98.90368**DR 6000**

01/2020, Edition 5

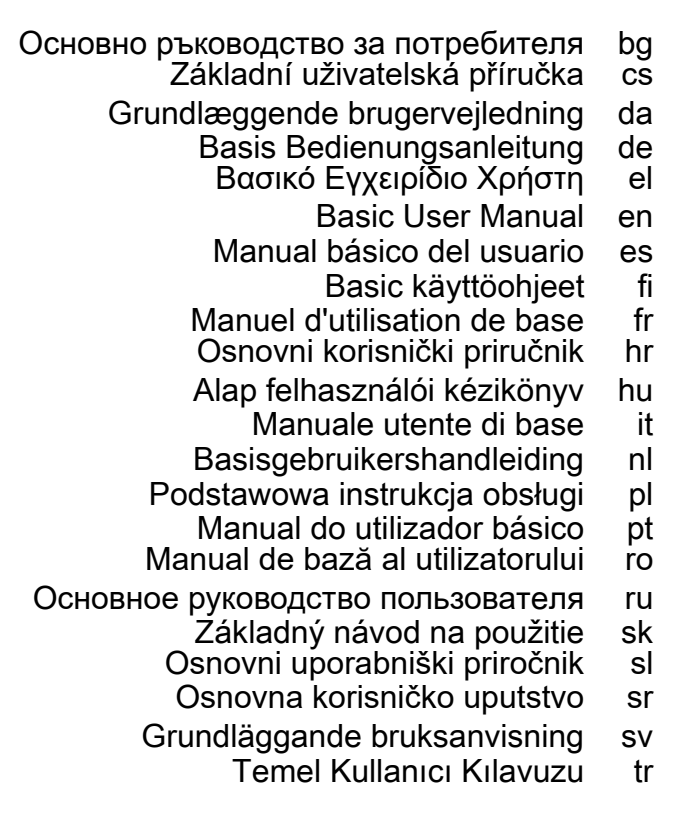

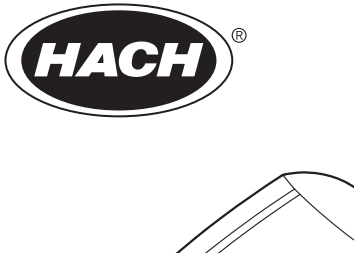

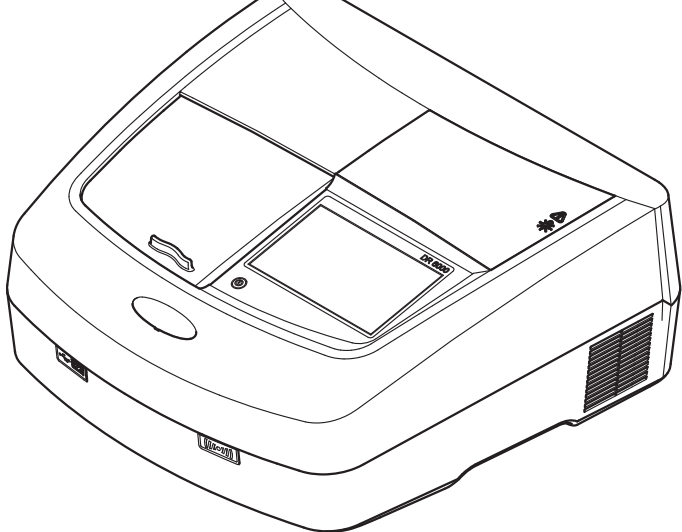

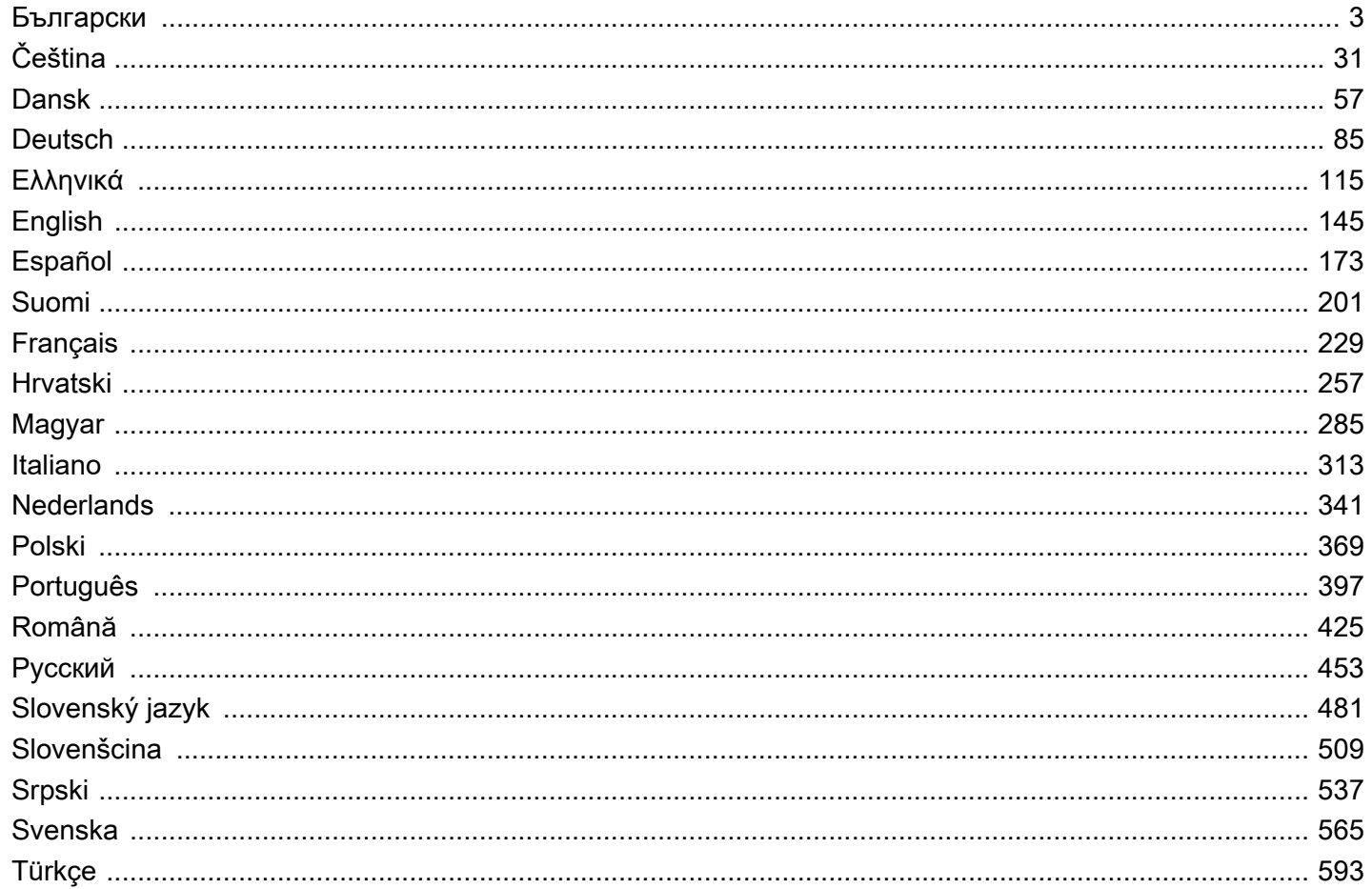

### <span id="page-2-0"></span>**Технически данни**

Правата за извършване на промени запазени!

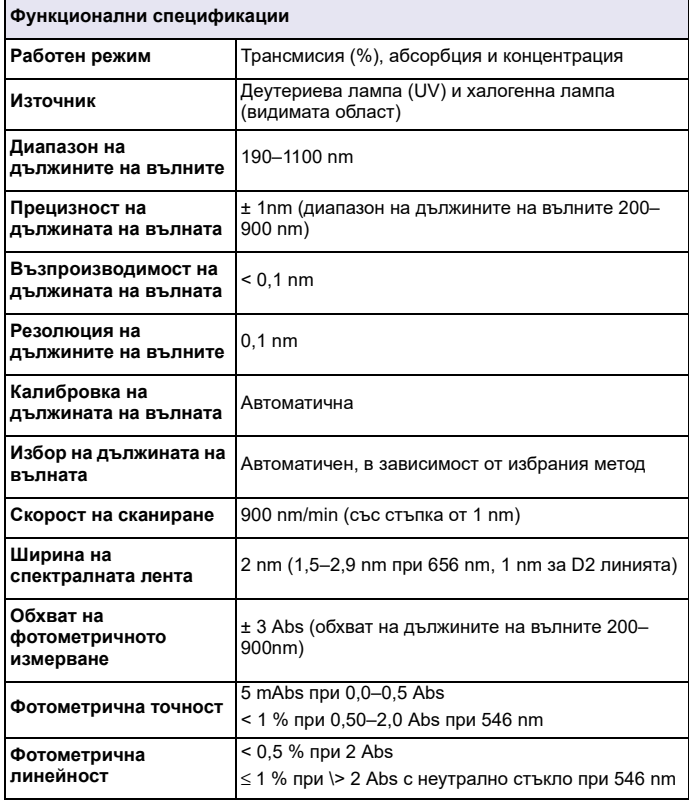

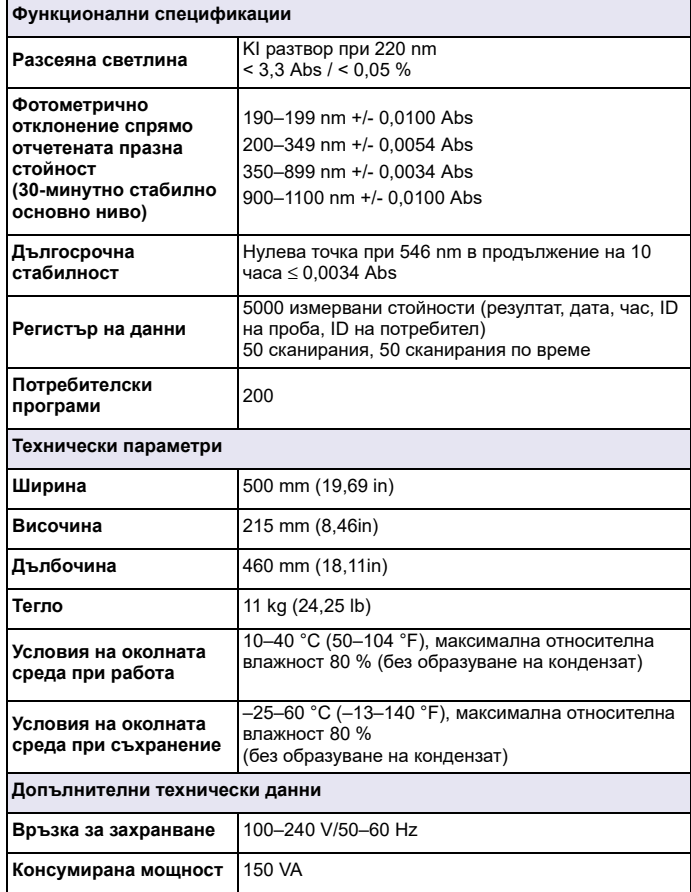

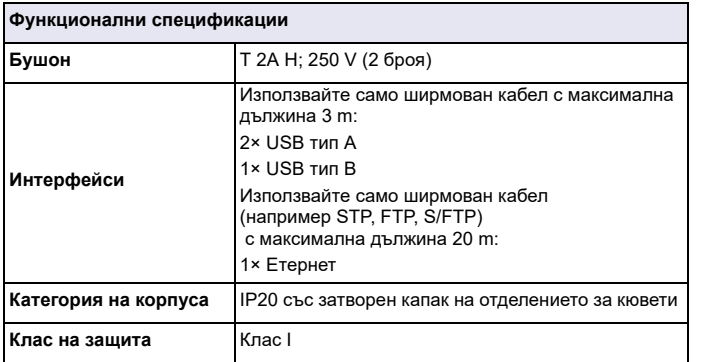

### **Обща информация**

### **Указания относно безопасността**

Прочетете внимателно цялото ръководство, преди да разопаковате, настроите или пуснете <sup>в</sup> действие уреда. Съблюдавайте всички указания за опасностите <sup>и</sup> предупрежденията. Неспазването на това може да доведе до сериозни наранявания на оператора или увреждане на уреда.

За да сте сигурни, че защитата, която гарантира този инструмент, няма да бъде нарушена, не използвайте или не монтирайте инструмента по начин, различен от описания в настоящите инструкции за работа.

# **ОПАСНОСТ**

Показва наличие на потенциална или непосредствена опасна ситуация, която ако не бъде избегната, може да предизвика смърт или сериозно нараняване.

# **ПРЕДУПРЕЖДЕНИЕ**

Показва наличие на потенциална или непосредствена опасна ситуация, която ако не бъде избегната, може да предизвика смърт или сериозни наранявания.

# **ВНИМАНИЕ**

Показва вероятност за опасна ситуация, която може да предизвика леки или средни наранявания.

# *ПРЕДУПРЕЖДЕНИ*

Показва наличие на ситуация, която ако не бъде избегната, може да доведе до повреда на уреда. Информация, която изисква специално внимание.

*Забележка: Информация, която допълва аспекти на основния текст.*

#### **Предупредителни етикети**

Спазвайте указанията на всички маркировки и етикети, прикрепени към уреда. Неспазването може да доведе до нараняване на хора или увреждане на уреда. За обозначените върху инструмента символи съответните предупреждения са включени в ръководството за потребителя.

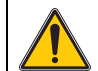

Този символ може да <sup>е</sup> отбелязан върху инструмента <sup>и</sup> се отнася за информацията за работата <sup>и</sup>/или безопасността <sup>в</sup> ръководството за потребителя.

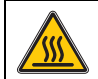

Този символ върху уреда е указание за горещи повърхности.

Електрическо оборудване, което <sup>е</sup> обозначено <sup>с</sup> този символ, след 12 август 2005 г. не може да бъде изхвърляно <sup>в</sup> рамките на Европа <sup>с</sup> несортирани битови или промишлени отпадъци. В съответствие <sup>с</sup> настоящите разпоредби (Директива на ЕС 2002/ 96/ЕО) след тази дата потребителите <sup>в</sup> рамките на ЕС трябва да връщат старо електрическо оборудване на производителя за изхвърляне. Тази услуга <sup>е</sup> безплатна за потребителя. *Забележка: Свържете се <sup>с</sup> производителя или <sup>с</sup>*

*доставчика за указания, как да върнете за правилно изхвърляне или рециклиране излязло от употреба оборудване, доставените от производителя електроаксесоари <sup>и</sup> всички допълнителни артикули.*

# **ПРЕДУПРЕЖДЕНИЕ**

Производителят не носи отговорност за повреди, настъпили поради неправилно приложение или неправилна употреба на този продукт, включително (без ограничения) за директни, случайни или последващи повреди, и изцяло отказва да носи отговорност за такива повреди по силата на приложимия закон.

Потребителят носи пълна отговорност за установяване на критични за приложението рискове и монтаж на подходящите механизми за подсигуряване на процесите по време на възможна неизправност на оборудването.

#### **Безопасноств близост до лампите източници**

Лампите източници работят при висока температура.

За да избегнете риска от смъртоносен електрически удар, преди смяна на лампите се уверете, че инструментът е изключен от захранването.

# **ВНИМАНИЕ**

Опасност за здравето поради озон.

Когато UV лампата не <sup>е</sup> охладена, може да се образува озон <sup>в</sup> опасни концентрации.

# **ПРЕДУПРЕЖДЕНИЕ**

Опасност за здравето поради UV лъчите.

UV лъчите могат да увредят очите <sup>и</sup> кожата. Предпазвайте очите <sup>и</sup> кожата от директно излагане на UV светлина.

Не гледайте директно <sup>в</sup> излъчваща лампа без очила за защита от UV лъчи.

# **ВНИМАНИЕ**

Опасност от изгаряне, оставете лампата(ите) да се охлади(ят) поне 30 минути преди обслужване/смяна.

#### **RFID модул (не при всички модели)**

RFID технологията <sup>е</sup> радио приложение. За получаването на разрешение за използване на радио приложения съществуват национални изисквания. Използването на DR 6000 (модел <sup>с</sup> RFID модул) понастоящем <sup>е</sup> разрешено <sup>в</sup> следните държави: ЕС, Швейцария, Норвегия, Хърватия, Република Сърбия, Македония, Турция, Кипър, САЩ, Канада, Австралия, Нова Зеландия. Обръщаме внимание, че използването на DR 6000 (модел <sup>с</sup> RFID модул) извън споменатите по-горе региони може да противоречи на националното право. Производителят си запазва правото също така да получи разрешение <sup>и</sup> за други държави. При въпроси относно използването му във вашия регион, моля свържете се с вашия дистрибутор.

DR 6000 включва RFID модул за приемане <sup>и</sup> изпращане на информация <sup>и</sup> данни. RFID модулът работи на честота 13,56 MHz.

# **ПРЕДУПРЕЖДЕНИЕ**

Спектрофотометърът не бива да се използва <sup>в</sup> опасна среда. Производителят <sup>и</sup> доставчиците не поемат никакви изрични или косвени гаранции за използването му при дейности <sup>с</sup> висок риск.

Съблюдавайте дадената по-долу информация за безопасност <sup>в</sup> допълнение към всички действащи местни указания.

Информация за безопасност за правилна употреба на този инструмент:

- **•** Не използвайте този инструмент <sup>в</sup> болници или подобни заведения <sup>в</sup> близост до медицинско оборудване като кардиостимулатори или слухови апарати.
- **•** Не работете <sup>с</sup> инструмента близо до лесногорими вещества като горива, леснозапалими химикали и експлозиви.
- **•** Не работете <sup>с</sup> инструмента близо до леснозапалими газове, пари или прах.
- **•**Не излагайте инструмента на вибрации или удари.
- **•** Ако се намира <sup>в</sup> непосредствена близост до телевизори, радиоапарати и компютри, инструментът може да предизвика смущения.
- **•**Не отваряйте инструмента.
- **•** Гаранцията не <sup>е</sup> валидна, ако инструментът не се използва <sup>в</sup> съответствие с указанията, дадени в настоящия документ.

### **Химична и биологична безопасност**

# **ОПАСНОСТ**

Потенциална опасност при контакт <sup>с</sup> химични/биологични материали.

Боравенето <sup>с</sup> химически проби, стандарти <sup>и</sup> реактиви може да бъде опасно. Запознайте се <sup>с</sup> необходимите процедури за безопасност <sup>и</sup> <sup>с</sup> правилното боравене <sup>с</sup> химикалите, преди да започнете работа, прочетете <sup>и</sup> спазвайте указанията на всички релевантни информационни листове за безопасност.

Нормалната работа <sup>с</sup> този уред може да включва използването на химикали или проби, които са биологично вредни.

- **•** Преди употреба на разтворите се запознайте <sup>с</sup> всички предупреждения върху техните оригинални опаковки и в информационните листове за безопасност.
- **•** Изхвърляйте всички използвани разтвори <sup>в</sup> съответствие <sup>с</sup> местните и националните разпоредби <sup>и</sup> закони.
- **•** Изберете типа на защитното оборудване, което <sup>е</sup> подходящо за концентрацията и количеството на използвания опасен материал.

### **Преглед на продукта**

DR 6000 е спектрофотометър за ултравиолетовата <sup>и</sup> видимата област (UV-VIS) <sup>с</sup> дължина на вълната от 190 до 1100 nm. Светлината от видимия спектър (от 320 до 1100 nm) се осигурява от халогенна лампа, а деутериева лампа излъчва светлината от ултравиолетовия спектър (от 190 до 360 nm).

Инструментът се доставя <sup>с</sup> пълна серия от приложни програми <sup>и</sup> поддържа няколко езика.

Спектрофотометърът DR 6000 <sup>е</sup> окомплектован със следните програми <sup>и</sup> може да работи <sup>в</sup> следните режими:

- **•**Запазени програми (предварително инсталирани тестове)
- **•**Програми <sup>с</sup> баркод
- **•**Потребителски програми
- **•**Предпочитани
- **•**Единична дължина на вълната
- **•**Множество дължини на вълната
- **•**Сканиране на дължините на вълните
- **•**Време

Спектрофотометърът DR 6000 отчита <sup>в</sup> цифров вид концентрацията, абсорбцията <sup>и</sup> трансмисията <sup>в</sup> проценти.

Когато избирате генериран от потребител или програмиран метод, менютата и подканите служат да насочват потребителя през теста.

Тази система от менюта може също така да генерира съобщения, статистически оценки на създадени калибровъчни криви <sup>и</sup> да съобщава за диагностични проверки на инструмента.

### **Монтаж**

# **ПРЕДУПРЕЖДЕНИЕ**

Опасност от електрически удар и пожар.

Използвайте само доставения захранващ кабел.

Само квалифицирани специалисти могат да извършват операциите, описани в този раздел на ръководството, спазвайки всички валидни местни разпоредби за безопасност.

# **ПРЕДУПРЕЖДЕНИЕ**

Подвижно свързани захранващи кабели не бива да се заменят <sup>с</sup> неадекватно оразмерени захранващи кабели.

### **Разопаковане на инструмента**

Доставяната опаковка на спектрофотометъра DR 6000 съдържа следното:

- **•**Спектрофотометър DR 6000
- **•**Прахозащитен калъф
- **•**Прахозащитен калъф на USB, стандартно оборудване
- **•**Захранващ кабел за ЕС
- **•**Универсален адаптер за кювети
- **•**RFID таг на потребителя (не при всички модели)
- **•** Основно ръководство за потребителя на DR 6000, ръководство за потребителя за LINK2SC

Допълнителна информация, подробни ръководства <sup>с</sup> инструкции <sup>и</sup> документация може да намерите на уеб сайта на производителя.

*Забележка: Ако някой от тези елементи липсва или <sup>е</sup> повреден, моля, незабавно се свържете <sup>с</sup> производителя или търговския му представител.*

### **Условия при работа**

Спазвайте следното, за да работи уредът правилно <sup>и</sup> съответно да има по-дълъг период на експлоатация.

- **•** Поставете инструмента устойчиво върху равна повърхност. Не поставяйте предмети под уреда.
- **•** Поставете уреда така, че захранващият кабел да не се повреди.
- **•**Околната температура трябва да бъде 10–40 °C (50–104 °F).

# *ЗАБЕЛЕЖ*

Инструментът да се пази от екстремни температури, дължащи се на отоплителни тела, директна слънчева светлина и други източници на топлина.

- **•** Относителната влажност трябва да бъде под 80 %; не бива влага да кондензира върху инструмента.
- **•** Оставете поне 15 cm свободни над <sup>и</sup> от всички страни на инструмента, за да може въздухът да циркулира <sup>и</sup> да се избегне прегряване на електрическите части.
- **•** Да не се работи <sup>с</sup> уреда <sup>и</sup> той да не се съхранява на екстремно запрашени, влажни или мокри места.
- **•** Повърхността на инструмента, отделението за кювети <sup>и</sup> всички аксесоари да се поддържат непрекъснато чисти и сухи.

Незабавно отстранявайте пръски или излят върху или <sup>в</sup> уреда материал (за справка вижте Поддръжка, страница 26).

### **Предна <sup>и</sup> задна страна**

#### **Фигура 1 Предна страна**

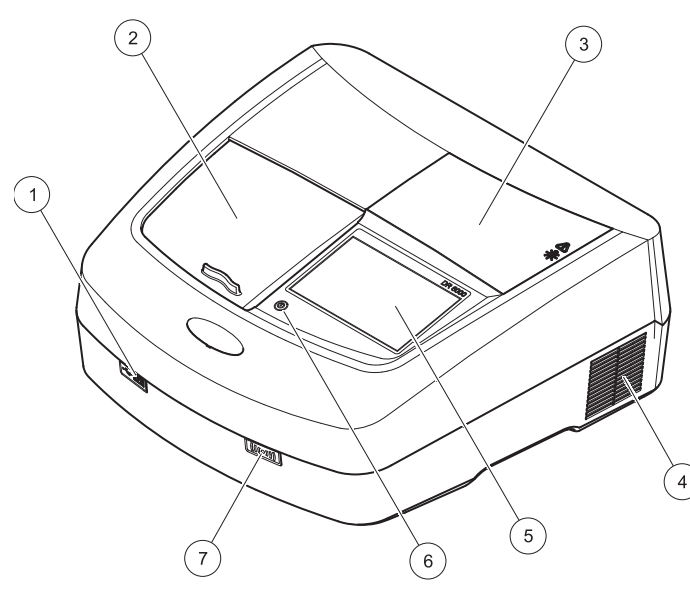

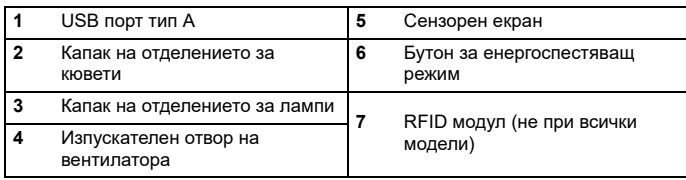

<span id="page-7-0"></span>**Фигура 2 Задна страна**

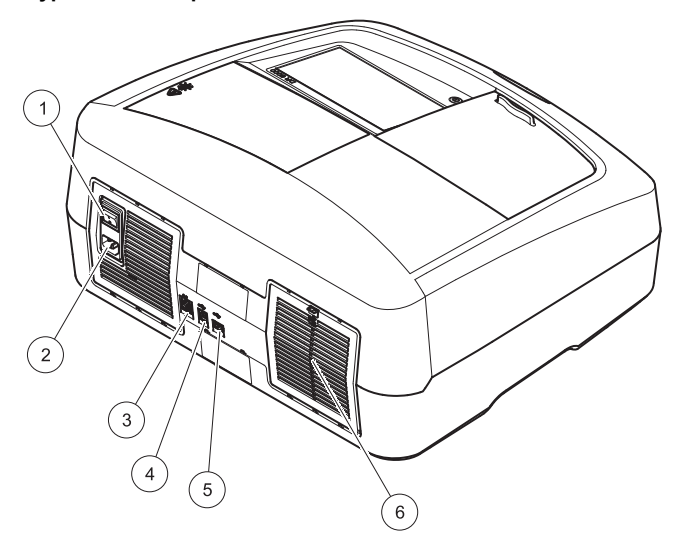

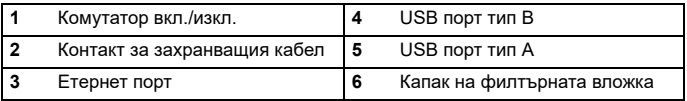

### **Електрозахранване**

## *ЗАБЕЛЕЖКА*

За свързването на уреда към захранването използвайте само заземен контакт. Ако не сте сигурни, че контактите са заземени, трябва да бъдат проверени от квалифициран електротехник. Щепселът на захранващия кабел, освен за електрическото захранване, служи <sup>и</sup> за бързо изключване на уреда от мрежата при необходимост. При изключване от мрежата трябва да сте сигурни, че изтегляте правилния щепсел (например чрез поставяне на етикети на контактите). Това се препоръчва при продължително съхранение и може да предотврати потенциални опасности <sup>в</sup> случай на грешка. Затова се уверете, че всички контакти, към които се свързва уредът, са лесно достъпни за всеки потребител по всяко време.

# **ПРЕДУПРЕЖДЕНИЕ**

Опасност от електрически удар и пожар. Използвайте само доставения захранващ кабел.

- **1.** Свържете захранващия кабел със задната страна на инструмента (Задна страна, [страница](#page-7-0) 8).
- **2.** Свържете щепсела на захранващия кабел със заземен контакт на захранващата мрежа (100–240 V~ / 50–60 Hz).
- **3.**Превключете бутона на захранването на "Вкл.", за да включите уреда (Задна страна, [страница](#page-7-0) 8).

#### **Позициониране на универсалния адаптер за кювети**

- **1.**Отворете отделението за кювети.
- **2.**Повдигнете универсалния адаптер за кювети <sup>с</sup> прибл. 1 cm.
- **3.** Завъртете универсалния адаптер за кювети така, че стрелката на желания профил на кюветата да сочи наляво <sup>в</sup> отделението за кювети (1).
- **4.** Натиснете универсалния адаптер за кювети, докато щракне на мястото си.

#### **Фигура 3 Позициониране на универсалния адаптер за кювети**

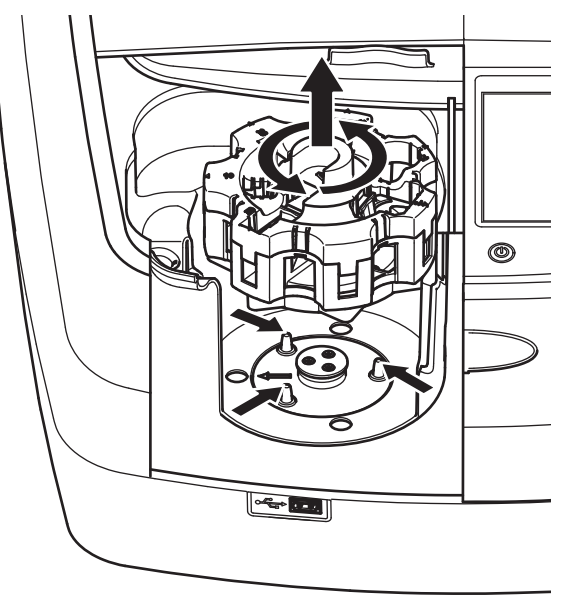

### **Включване**

#### **Включване на инструмента, процес на стартиране**

- **1.**Свържете захранващия кабел <sup>с</sup> контакт на захранването.
- **2.**Включете уреда от превключвателя на задната му страна.
- **3.** Уредът автоматично започва процеса на стартиране, който продължава около 45 секунди. На дисплея се появява логото на производителя. В края на процеса на стартиране се чува стартовата мелодия.

*Забележка: Преди всяко включване изчаквайте около 20 секунди, за да не се повредят електронната <sup>и</sup> механичната система на инструмента.*

### **Избор на езика**

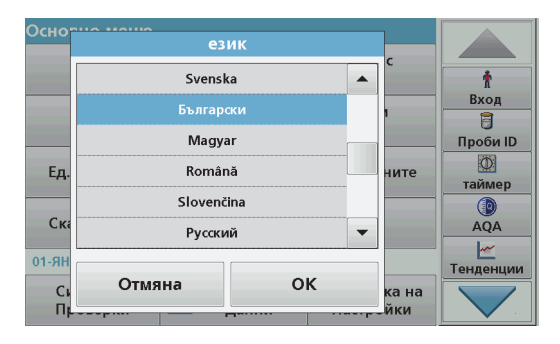

Софтуерът на DR 6000 включва няколко опции за езика. При първото включване на инструмента след процеса на стартиране автоматично се появява екранът за избор на език.

- **1.**Изберете желания език.
- **2.** Натиснете **OK**, за да потвърдите избора на език. След това автоматично ще се стартира самопроверката.

#### **Смяна на настройката за езика**

Уредът работи <sup>с</sup> избрания език, докато не се извърши промяна на опцията.

- **1.**Включете инструмента.
- **2.** По време на процеса на стартиране докоснете дисплея в произволна точка, докато (след около 45 секунди) не се покаже списъкът за избор на езика.
- **3.**Изберете желания език.
- **4.** Натиснете **OK**, за да потвърдите избора на език. След това автоматично ще се стартира самопроверката.

#### **Самопроверка**

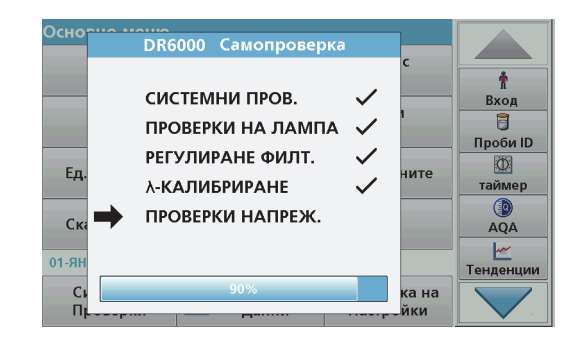

Всеки път, когато инструментът се свърже със захранването, започва програма за тестване.

Тази процедура, която отнема приблизително две минути, проверява системата, лампата, настройката на филтъра, калибровката на дължината на вълната <sup>и</sup> напрежението. Всяка проверена функция се обозначава съответно на дисплея.

Сред приключване на диагностиката се появява основното меню.

*Забележка: В случай на други съобщения за грешка на проверяващата програма, направете справка <sup>в</sup> Откриване <sup>и</sup> отстраняване на повреди, страница 27.*

#### **Sleep режим-задържане**

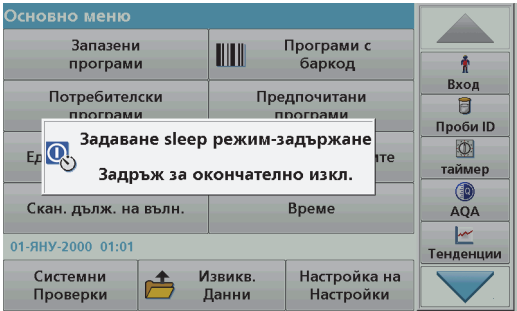

Инструментът може да се превключи на sleep режим-задържане.

**1.**Натиснете бутона за енергоспестяващия режим под дисплея.

Появява се съобщение за "Sleep режим-задържане". След това дисплеят автоматично се изключва.

**2.** Натиснете още веднъж бутона за енергоспестяващия режим, за да го включите отново. Автоматично ще се стартира самопроверката. След това инструментът <sup>е</sup> готов за употреба.

#### **Изключване на инструмента**

**1.** Натиснете бутона на захранването на задната страна на инструмента.

### **Стандартни програми**

### **Общ преглед**

#### **Съвети за използването на сензорния екран**

Целият екран реагира на допир. Правете избора си чрез докосване с нокът, върха на пръст, гума или стилус. Не докосвайте екрана <sup>с</sup> остри предмети (например <sup>с</sup> върха на химикалка).

- **•** Не поставяйте нищо върху екрана, за да предотвратите повреда или надраскване.
- **•**Натискайте бутони, думи или икони, за да ги изберете.
- **•** Използвайте лентите за скролиране, за да се придвижвате бързо нагоре <sup>и</sup> надолу по дългите списъци. Натиснете <sup>и</sup> задръжте скролиращата лента, след това се придвижете нагоре или надолу по списъка.
- **•** Маркирайте елемент от списък чрез еднократно натискане. След успешно избиране на елемент той ще бъде показан като негативно изображение на текст (светъл текст върху тъмен фон).

#### **Използване на буквеноцифровата клавиатура**

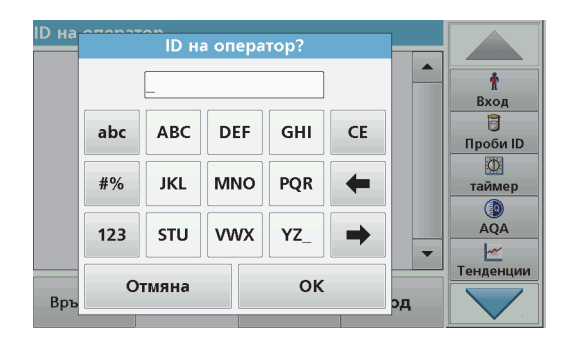

Този екран се използва за въвеждане на букви, числа <sup>и</sup> символи, необходими при програмиране на инструмента. Опциите, които не могат да се използват, са изключени (сиви). Символите от лявата <sup>и</sup> дясната страна на дисплея са описани <sup>в</sup> Таблица 1.

Надписите на централната клавиатура се променят <sup>в</sup> зависимост от избраната функция за въвеждане. Докоснете всеки бутон няколко пъти, докато на дисплея се появи необходимият знак. Празен интервал може да се зададе като долна черта на бутона **YZ\_**.

Натиснете **Отмяна**, за да прекъснете въвеждане или натиснете **OK**, за да потвърдите въведеното.

*Забележка: Възможно <sup>е</sup> също така да се използва USBклавиатура (<sup>с</sup> американска подредба на бутоните) или ръчен USBбаркод скенер (вижте Резервни части, страница 30).*

#### **Таблица 1 Буквеноцифрова клавиатура**

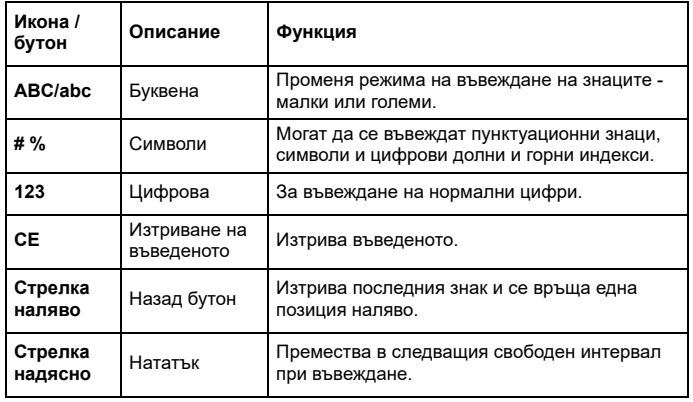

#### **Основно меню**

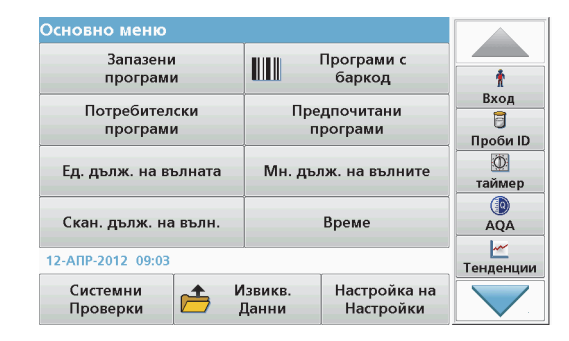

От основното меню могат да бъда избрани различни режими. Следващата таблица накратко описва всяка опция на менюто.

От дясната страна да дисплея ще видите лента <sup>с</sup> инструменти. Чрез натискане активирайте различните функции.

#### **Таблица 2 Опции на основното меню**

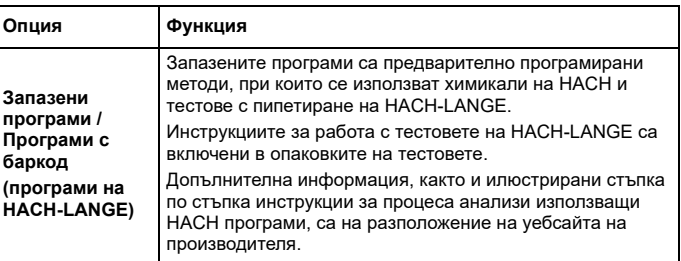

#### **Таблица 2 Опции на основното меню**

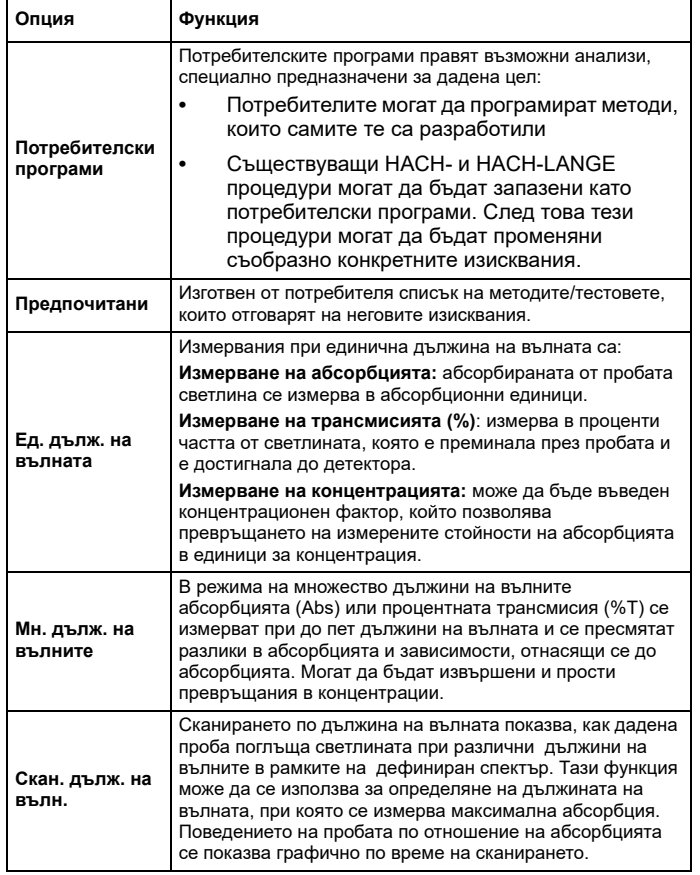

#### **Таблица 2 Опции на основното меню**

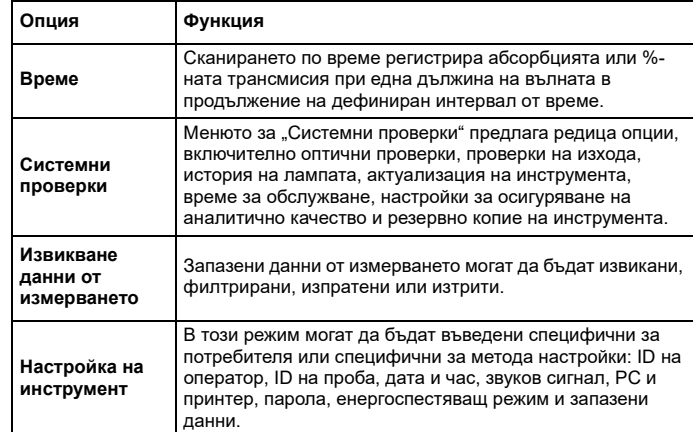

#### **Запазване, извикване, изпращане и изтриване на данни**

#### **Регистър на данни**

Регистърът на данни може да запазва до 5000 измерени стойности, запаметени от следните програми:

- **•**Запазени програми,
- **•**Програми <sup>с</sup> баркод,
- **•**Потребителски програми,
- **•**Предпочитани,
- **•** Единична дължина на вълната <sup>и</sup>
- **•**• Множество дължини на вълните.

Запазва се пълният запис на анализа, включително и датата, часът, резултатите, ID на пробата <sup>и</sup> ID на оператора.

#### **Извикване на запазени данни от регистъра на данни**

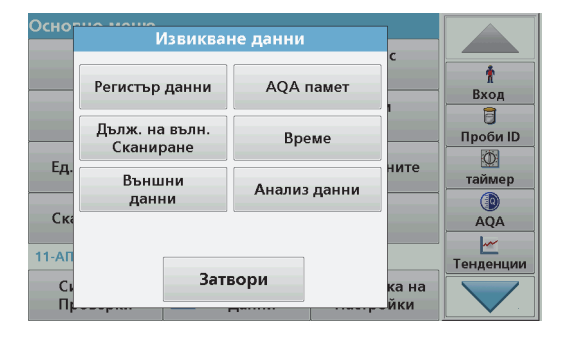

**1.**Натиснете **Извикв. данни** <sup>в</sup> Основното меню.

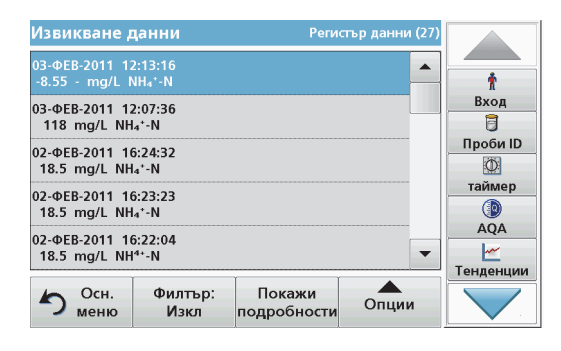

#### **2.**Натиснете **Регистър данни**.

Показва се списък на запазените данни.

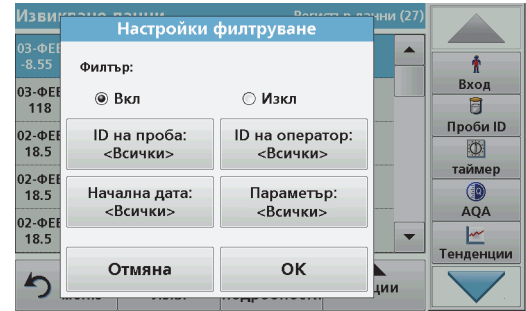

- **3.** Натиснете **Филтър: Вкл./Изкл.** Функцията **Настройки филтруване** се използва за търсене на специфични елементи.
- **4.** Активирайте **Вкл.** Сега данните могат да бъдат филтрирани като се използват следните критерии за избор.
	- **•**Проби ID
	- **•**• ID на оператор
	- **•**• Начална дата
	- **•**Параметър

или произволна комбинация от четирите.

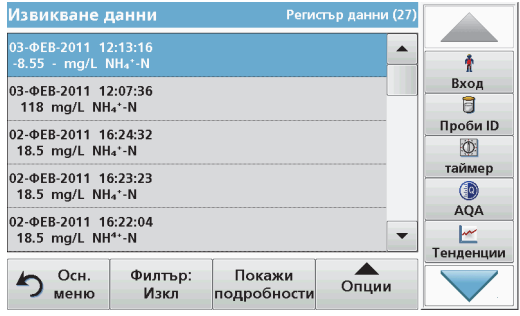

**5.** Натиснете **OK**, за да потвърдите избора. Появява се списък на избраните елементи.

**Изпращане на данни от регистъра на данни**

Клиент, който използва инструмент <sup>с</sup> безжична мрежова връзка, отговаря за безопасността на мрежата <sup>и</sup> на точката за достъп. Производителят не носи отговорност за каквито <sup>и</sup> да било щети, включително, но не само косвени, специални, случайни или последващи щети, които са причинени от пробив или нарушаване на безопасността на мрежата.

Данните се изпращат от вътрешния регистър на данни като XML файл (Extensible Markup Language, разширяем маркиращ език) или като CSV файл(Comma Separated Value, значения, разделени със запетая) към директория <sup>с</sup> наименование DataLog (Регистър данни) на външна USB памет или мрежово устройство. След това файлът може да бъде обработен <sup>с</sup> помощта на програма за създаване на електронни таблици. Наименованието на файла <sup>е</sup> със следния формат: DLгодина-месец-ден \_ час\_минута \_секунда.csv или DLгодина-месец-ден \_ час\_минута \_секунда.xml.

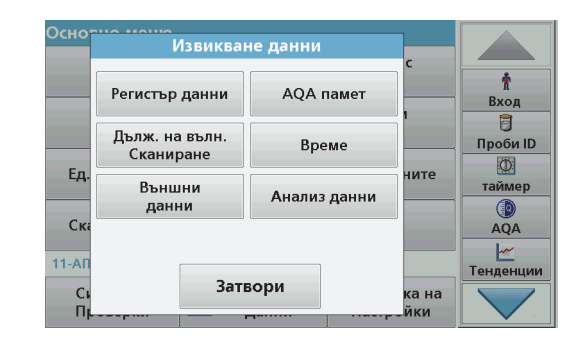

- **1.**Включете USB паметта <sup>в</sup> USB A интерфейса на DR 6000 или свържете DR 6000 <sup>с</sup> мрежовото устройство.
- **2.**Натиснете **Извикв. данни** от Основното меню.
- **3.**Изберете категорията данни, която да бъде прехвърлена,<br>например Регистър данни.

Показва се списък на избраните измерени стойности.

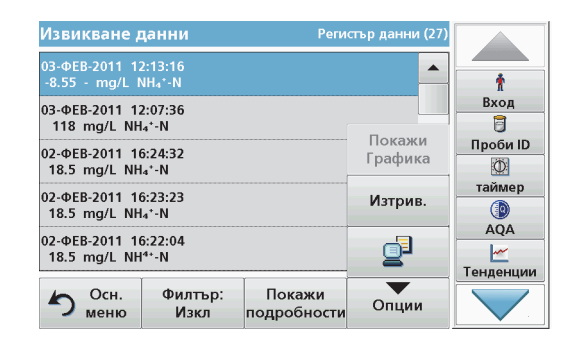

**4.** Докоснете **Опции** <sup>и</sup> след това символа **PC <sup>и</sup> Принтер**.

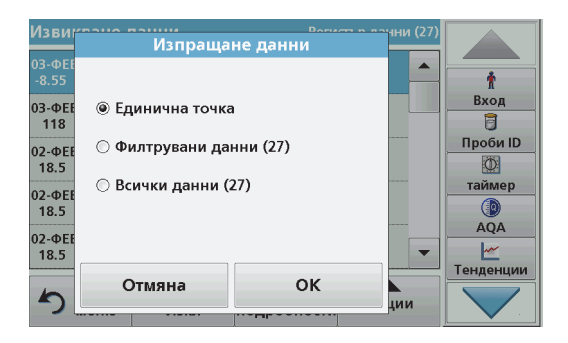

- **5.** Изберете данните, които да бъдат изпратени. Съществуват следните опции:
	- **• Единична точка**: само тази избрана стойност ще бъде изпратена
	- **• Филтрувани данни**: само стойности, които отговарят на зададен филтър, ще бъдат изпратени
	- **• Всички данни**: всички данни от избраната категория данни ще бъдат изпратени.
- **6.**Натиснете **OK**, за да потвърдите.

*Забележка: Цифрите <sup>в</sup> скоби <sup>е</sup> общият брой на наборите данни, които се причисляват към този избор.*

#### **Запазени програми**

Повече от 200 предварително програмирани процеса могат да бъдат извиквани <sup>с</sup> помощта на менюто **Запазени програми**. **Запазени програми** не включват тестове за баркода.

#### **Избор на запазен тест/метод; въвеждане на специфични за потребителя основни данни**

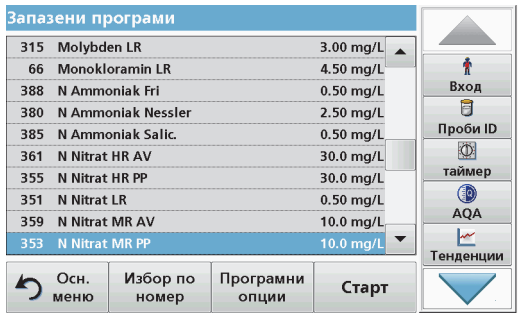

**1.** Натиснете **Запазени програми** <sup>в</sup> Основното меню, за да видите списък на запазените програми, подредени по азбучен ред, заедно с номерата на програмите.

Появява се списъкът на "Запазени програми" .

**2.**Маркирайте желания тест.

> *Забележка: Изберете програмата по името й или скролирайте през списъка <sup>с</sup> помощта на бутоните със стрелки. Маркирайте програмата или натиснете Избор по номер, за да потърсите определен номер на програма. Натиснете OK, за да потвърдите.*

**3.** Натиснете **Старт**, за да стартирате програмата. Показва се прозорецът на съответното измерване.

*Забележка: Всички съответстващи данни (дължина на вълната, фактори <sup>и</sup> константи) предварително са зададени.* **4.** Следвайте инструкциите за химичните процедури. Допълнителна информация ще намерите на уеб сайта на производителя.

*Забележка: За да видите инструкциите за процедурите на дисплея, натиснете информационната икона. Тази опция не <sup>е</sup> налична за всички тестове.*

#### **Анализ на проби**

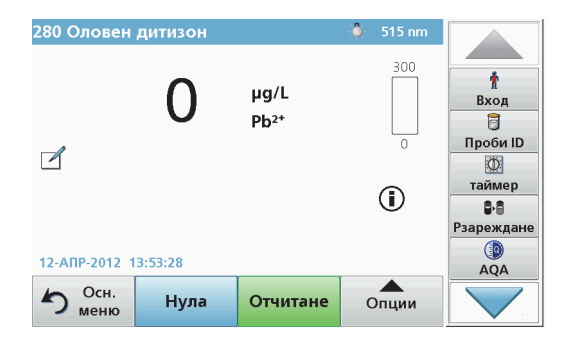

**1.**Натиснете **Запазени програми** <sup>и</sup> изберете програма.

*Забележка: Ако съществува, инструкцията за процедурата се показва на дисплея чрез информационната икона.*

- **2.** Поставете кюветата с нулевия разтвор в отделението за кювети.
- **3.**Натиснете **Нула**.

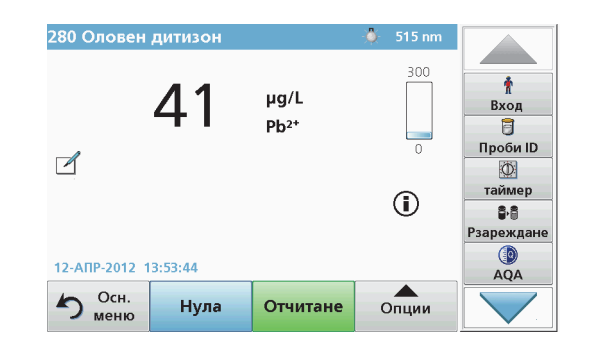

- **4.** Извадете кюветата <sup>с</sup> нулевия разтвор от отделението за кювети. Поставете кюветата <sup>с</sup> пробата <sup>в</sup> отделението за кювети.
- **5.** Натиснете **Отчитане**. Резултатът ще бъде показан.

*Забележка: За да дефинирате разреждането на пробата, натиснете бутона Разреждане на лентата <sup>с</sup> инструменти.*

**6.** За запазването на данни, вижте раздел Регистър на данни, страница 13.

### **Програми <sup>с</sup> баркод**

Специален баркод-четец <sup>в</sup> отделението за кювети № 1 автоматично прочита баркода на 13 mm кювета/шишенце, когато кюветата/ шишенцето извърши едно завъртане. Инструментът използва идентификацията на баркода, за да зададе автоматично правилната за анализа дължина на вълната, <sup>и</sup> изчислява незабавно резултата <sup>с</sup> помощта на запазените фактори.

Освен това отчитаните резултати се записват при 10 различни положения по време на едно завъртане. Стартира се специална програма за елиминиране на нетипични стойности <sup>и</sup> след това се пресмята средната стойност на измерените. Откриват се дефекти <sup>и</sup> замърсяване на кюветите <sup>и</sup> на кръглите кювети <sup>и</sup> благодарение на това се получава много точен резултат.

#### **Извършване на тест на баркода**

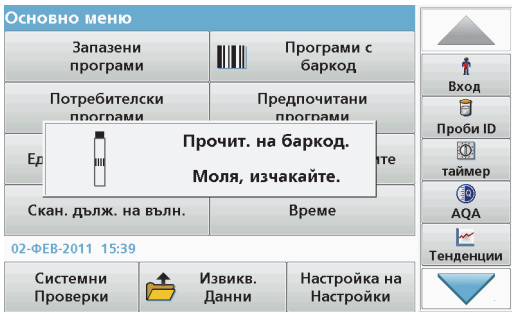

- **1.** Подгответе теста на баркода <sup>в</sup> съответствие <sup>с</sup> работните инструкции <sup>и</sup> поставете кюветата <sup>в</sup> отделението за кювети (1).
	- **•** Когато кодирана кювета се постави в отделението за кювети (1) (Позициониране на универсалния адаптер за кювети, страница 9), съответната четяща програма автоматично се активира в основното меню.

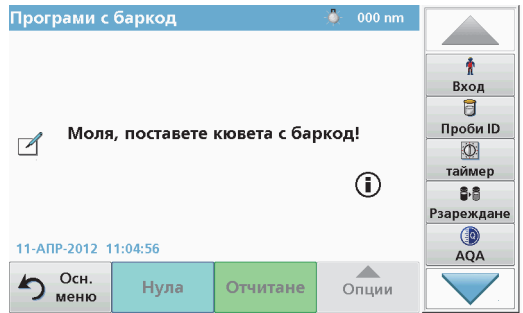

**•** В противен случай <sup>в</sup> основното меню изберете опцията **Програми <sup>с</sup> баркод** <sup>и</sup> поставете нулева кювета (<sup>в</sup> зависимост от работните инструкции) <sup>в</sup> отделението за кювети (1).

*Забележка: За получаване на допълнителна информация от Помощни указания (символ "Информация").*

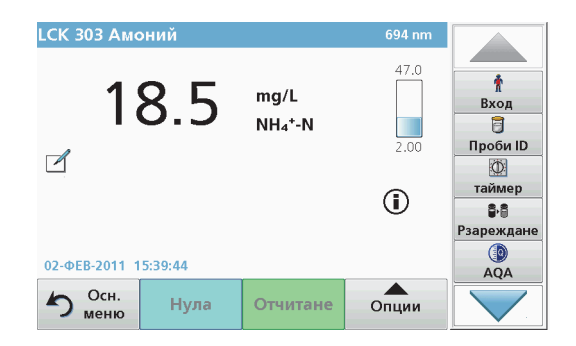

Измерването започва автоматично <sup>и</sup> се показват резултатите.

*Забележка: За да дефинирате разреждането на пробата, натиснете бутона Разреждане на лентата <sup>с</sup> инструменти.*

За оценка на други тестове с кювети и на други параметри поставете подготвената кювета в отделението за кювети и отчетете резултата.

*Забележка: Контролното стълбче, което се вижда <sup>в</sup> дясната част на дисплея, показва връзката между измерения резултат <sup>и</sup> измервателния обхват. Синьото стълбче показва отчетения резултат независимо от въведения фактор на разреждане.*

### **Разширени програми**

#### <span id="page-18-0"></span>**Ед. дълж. на вълната (измерване на абсорбцията, концентрацията и трансмисията)**

Режимът на измерване при единична дължина на вълната може да се използва по три начина. За анализ на проба при единична дължина на вълната инструментът може да се програмира да измерва абсорбцията, %-ната трансмисия или концентрацията на аналита.

- **•** Измерване на абсорбцията: абсорбираната от пробата светлина се измерва <sup>в</sup> абсорбционни единици.
- **•** Измерване на трансмисията (%): измерва <sup>в</sup> проценти частта от светлината, която <sup>е</sup> преминала през пробата <sup>и</sup> <sup>е</sup> достигнала до детектора.
- **•** Включването на концентрационния фактор позволява избор на специфичен множител за превръщане на измерената абсорбция <sup>в</sup> концентрация. В графиката за зависимостта на концентрацията от абсорбцията, концентрационният фактор представлява наклона на правата.

#### **Настройка на режима Единична дължина на вълната**

- **1.**Натиснете **Ед. дълж. на вълната** <sup>в</sup> основното меню.
- **2.**Натиснете **Опции** за настройка на параметър.

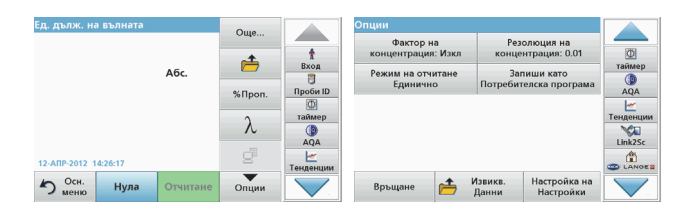

#### **Таблица 3 Опции за Единична дължина на вълната**

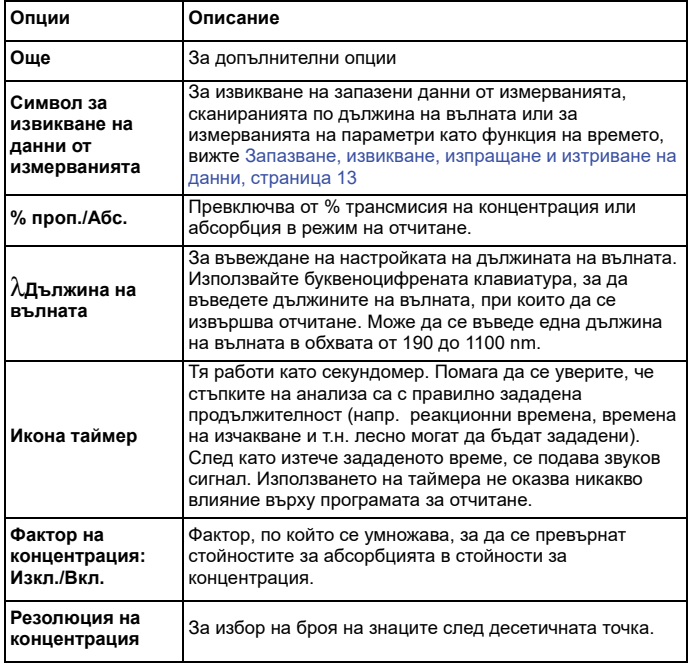

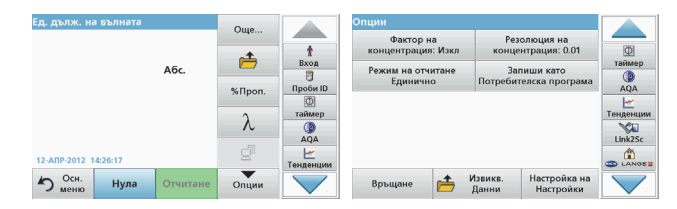

#### **Таблица 3 Опции за Единична дължина на вълната**

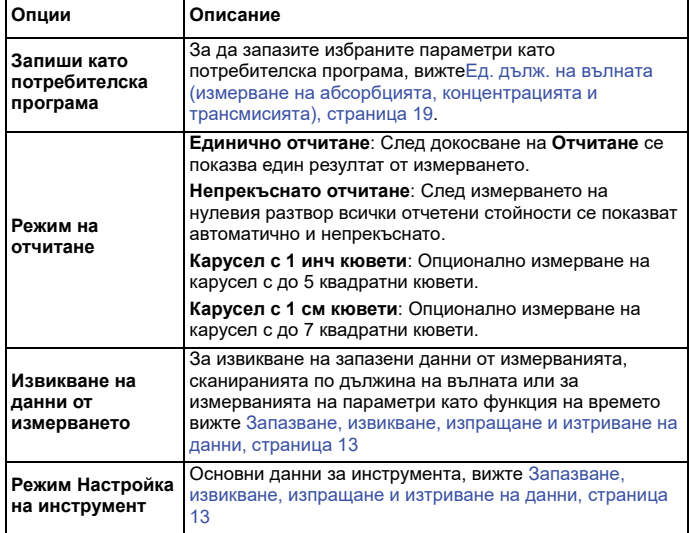

#### **Режим Мн. дълж. на вълните - измерването се извършва при повече от една дължина на вълната**

В режима на множество дължини на вълната стойностите на абсорбцията могат да бъдат отчетени при до четири дължини на вълната и резултатите да бъдат обработени математически, за да се получат суми, разлики и зависимости.

- **•** Измерване на абсорбцията: абсорбираната от пробата светлина се измерва <sup>в</sup> абсорбционни единици.
- **•** Измерване на трансмисията (%): измерва <sup>в</sup> проценти частта от светлината, която <sup>е</sup> преминала през пробата <sup>и</sup> <sup>е</sup> достигнала до детектора.
- **•** Включването на концентрационния фактор позволява избор на специфичен множител за превръщане на измерената абсорбция <sup>в</sup> концентрация. В графиката за зависимостта на концентрацията от абсорбцията концентрационният фактор представлява наклона на правата. Концентрацията се изчислява <sup>с</sup> помощта на един фактор за всяка дължина на вълната, който се задава от потребителя.

#### **Настройка на режима на отчитане при различни дължини на вълната**

Натиснете **Мн. дълж. на вълните**<sup>в</sup> основното меню. Натиснете **Опции** за настройка на параметър.

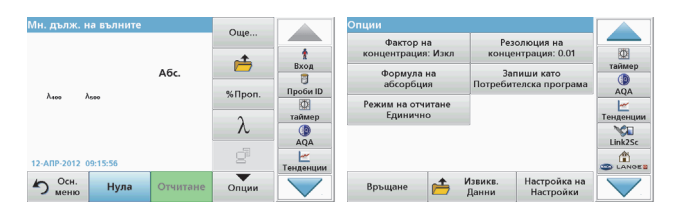

#### **Таблица 4 Опции за настройка на множество дължини на вълната**

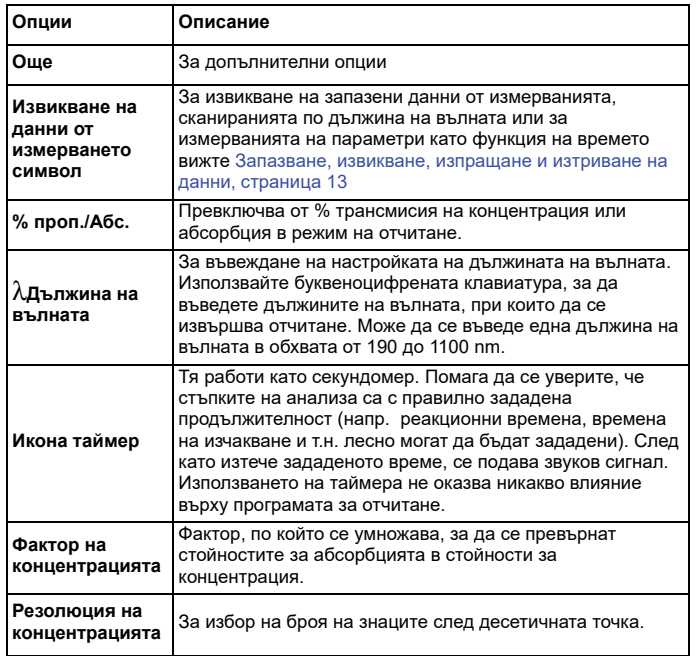

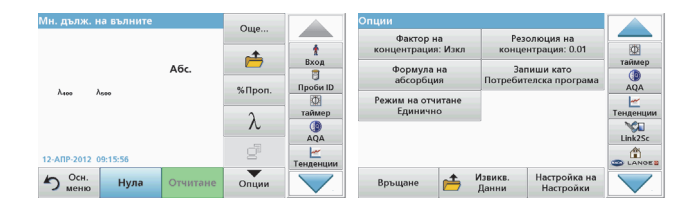

#### **Таблица 4 Опции за настройка на множество дължини на вълната (продължение)**

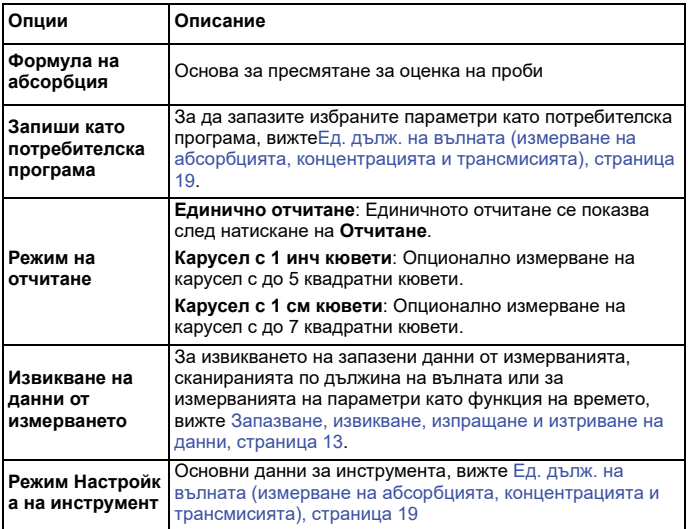

#### **Скан. дълж. на вълн. режим - запис на спектри за абсорбция <sup>и</sup> трансмисия**

В режима Сканиране по дължината на вълната абсорбцията на светлината <sup>в</sup> разтвора се измерва <sup>в</sup> дефиниран спектър от дължини на вълната.

Отчетените резултати могат да бъдат показани като крива, като трансмисия <sup>в</sup> проценти (%T) или като абсорбция (Abs). Събраните данни могат да бъдат отпечатани под формата на таблица или крива.

Данните са достъпни за промяна във форматирането. Те включват функциите за автоматично задаване на <sup>и</sup> увеличаване на мащаба. Определят се максималната <sup>и</sup> минималната стойност <sup>и</sup> се представят под формата на таблица.

Курсорът може да се придвижва във всяка точка от кривата, <sup>с</sup> цел отчитане на стойността на абсорбцията или на трансмисията, както и на дължината на вълната. Данните, свързани <sup>с</sup> всяка точка, също могат да бъдат представени под формата на таблица.

#### **Настройка на сканирането по дължината на вълната**

Натиснете **Мн. дълж. на вълните** <sup>в</sup> основното меню. Натиснете **Опции** за настройка на параметър.

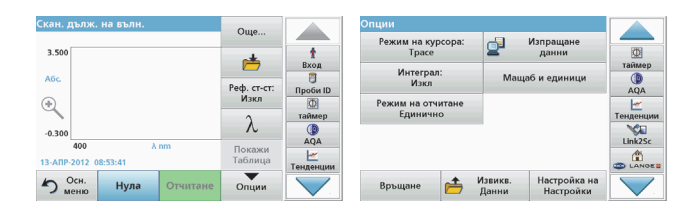

#### **Таблица 5 Опции по време на сканиране по дължината на вълната**

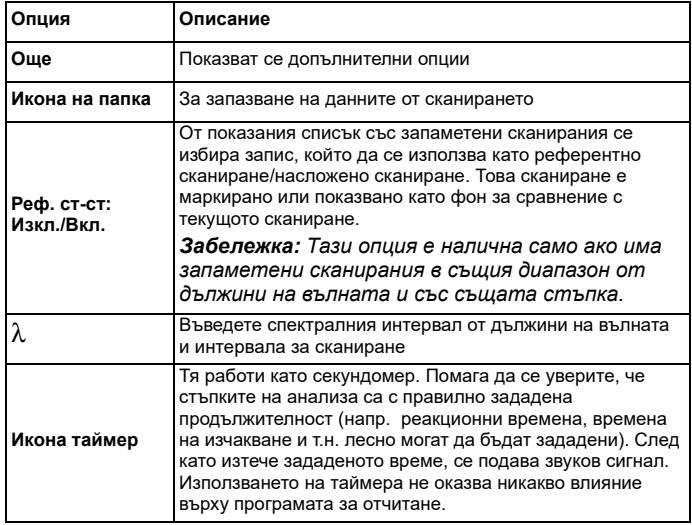

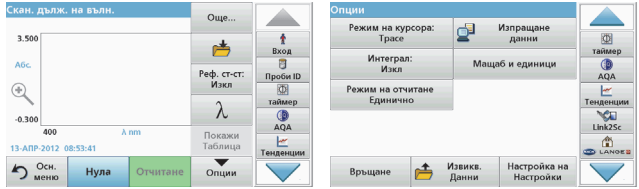

#### **Таблица 5 Опции по време на сканиране по дължината на вълната (продължение)**

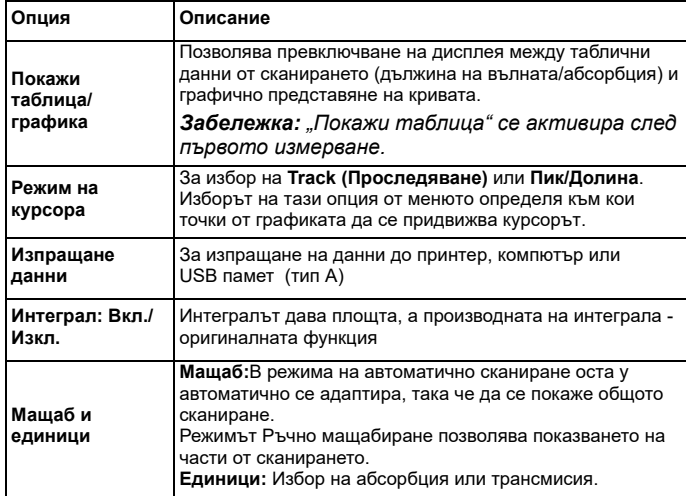

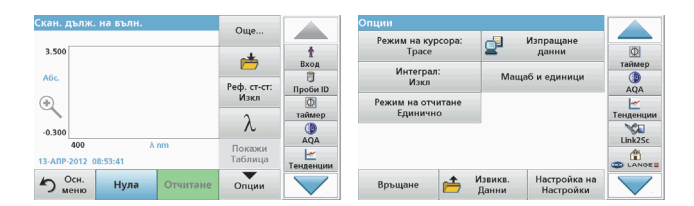

#### **Таблица 5 Опции по време на сканиране по дължината на вълната (продължение)**

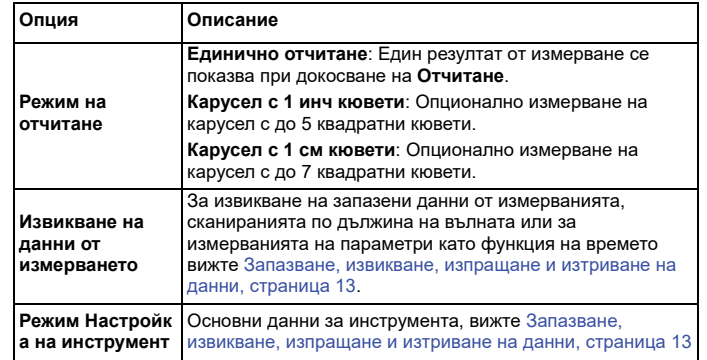

#### **Извършване на сканиране по дължината на вълната**

След избор на всички параметри на сканирането запишете изходна линия (първоначално отчитане на нулата). При промяна на параметър трябва да се запише нова изходна линия. След сканирането на изходната линия уредът е готов за сканиране на една или повече проби.

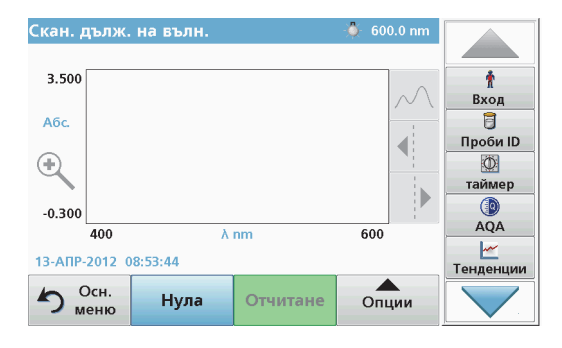

- **1.**Изберете от основното меню опцията **Скан. дълж. на вълн.**.
- **2.** Поставете кюветата с нулевия разтвор в отделението за кювети и затворете капака на отделението за кювети.

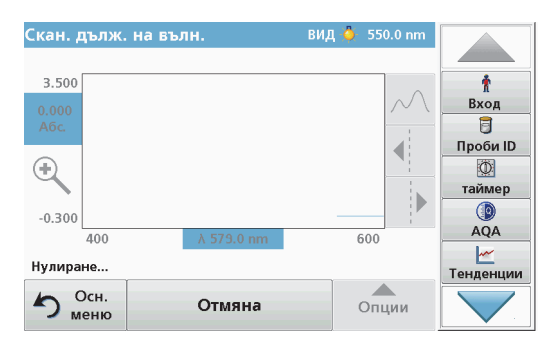

**3.**Натиснете **Нула**.

> При започване на сканирането на изходната линия под графиката се показва "Нулиране".

- **4.** Поставете подготвената за анализ кювета в отделението за кювети и затворете капака на отделението за кювети.
- **5.** Натиснете **Отчитане**.

Под графиката се появява надписът "Отчитане..." и непрекъснато се показва графиката за абсорбцията или трансмисията като функция на сканираните дължини на вълната.

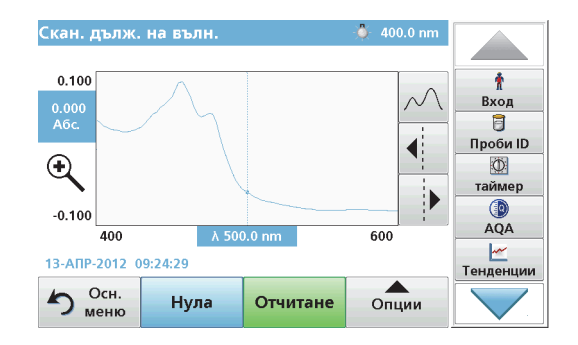

Сканирането по дължината на вълната <sup>е</sup> готово, ако

- **•**графиката се покаже <sup>в</sup> пълен размер,
- **•**мащабът на оста x се появи автоматично,
- **•** функциите на курсора във вертикалната лента за навигация са маркирани,
- **•**е подаден звуков сигнал.
- **•** За да запазите сканирането, натиснете **Опции \> Запазване символ**

#### **Време на проследяване на абсорбция/трансмисия**

Режимът на проследяване като функция на времето се използва за събиране на данни за абсорбцията или трансмисията през определен от потребителя период от време. Тези данни могат да бъдат представени като графика или таблица.

#### **Настройка на параметрите на сканирането по време**

- **1.**Натиснете режима **Време** <sup>в</sup> основното меню.
- **2.**Натиснете **Опции**, за да конфигурирате параметрите.

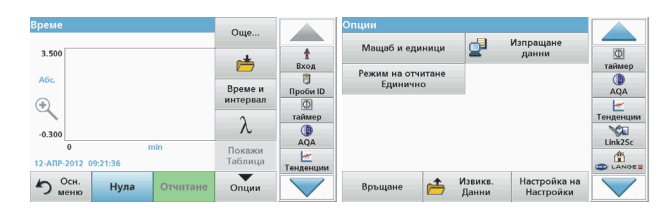

#### **Таблица 6 Опции на сканирането по време**

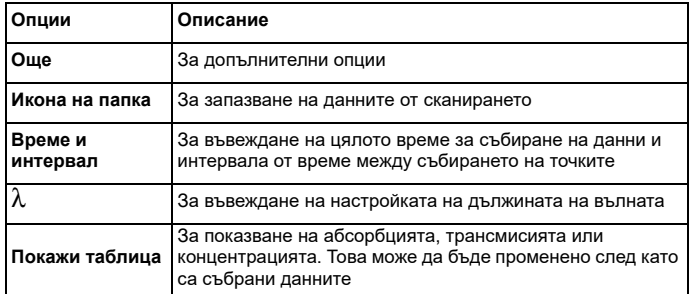

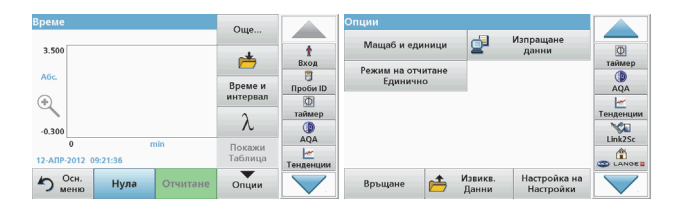

#### **Таблица 6 Опции на сканирането по време (продължение)**

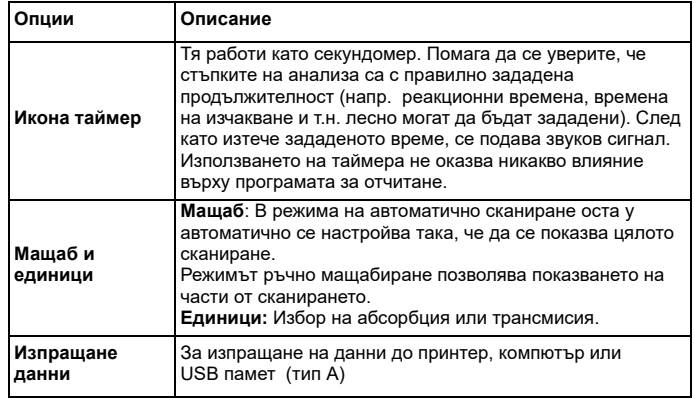

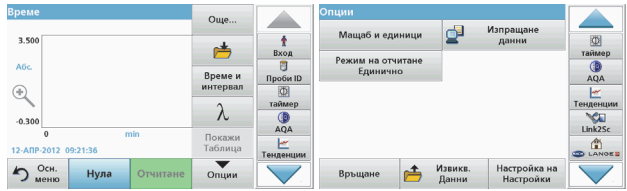

#### **Таблица 6 Опции на сканирането по време (продължение)**

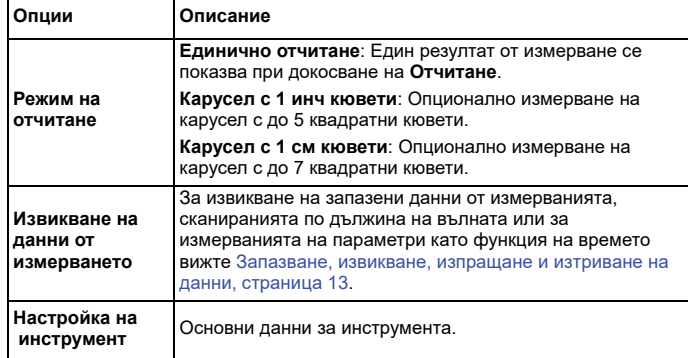

### **Поддръжка**

# **ВНИМАНИЕ**

Потенциални химични, биологични опасности за очите <sup>и</sup> кожата.

Задачите, описани <sup>в</sup> този раздел на ръководството, трябва да се извършват само от квалифициран персонал.

### *ЗАБЕЛЕЖКА*

Извадете всички останали <sup>в</sup> инструмента кювети. Изхвърлете кюветите или тяхното съдържание по одобрен начин.

#### **Замяна на лампата**

# **ОПАСНОСТ**

Опасност от електрически удар

Изключете инструмента от източника на захранване, преди да започнете процедурата по замяна на лампата и докато не приключите процедурата по замяна на лампата.

# **ВНИМАНИЕ**

Опасност от изгаряне.

Изчакайте, докато лампата се охлади. Контактът <sup>с</sup> нагорещената лампа може да причини изгаряния.

### *ЗАБЕЛЕЖКА*

Хващайте лампата само за държача на лампата. Избягвайте докосване на стъклото, тъй като вещества по кожата могат да обгорят на крушката на лампата и по този начин да ускорят стареенето на лампата.

### **Откриване и отстраняване на повреди**

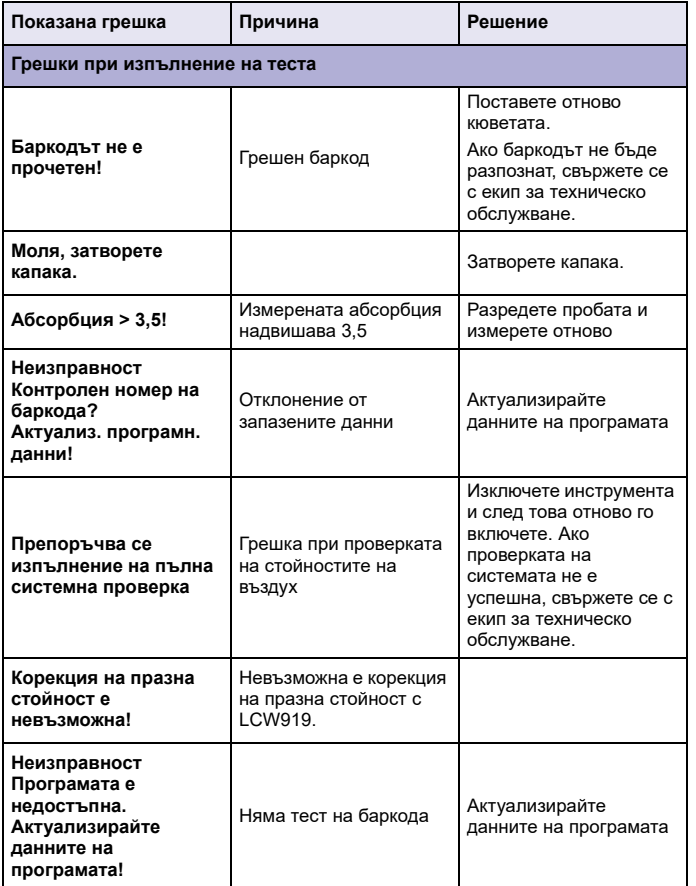

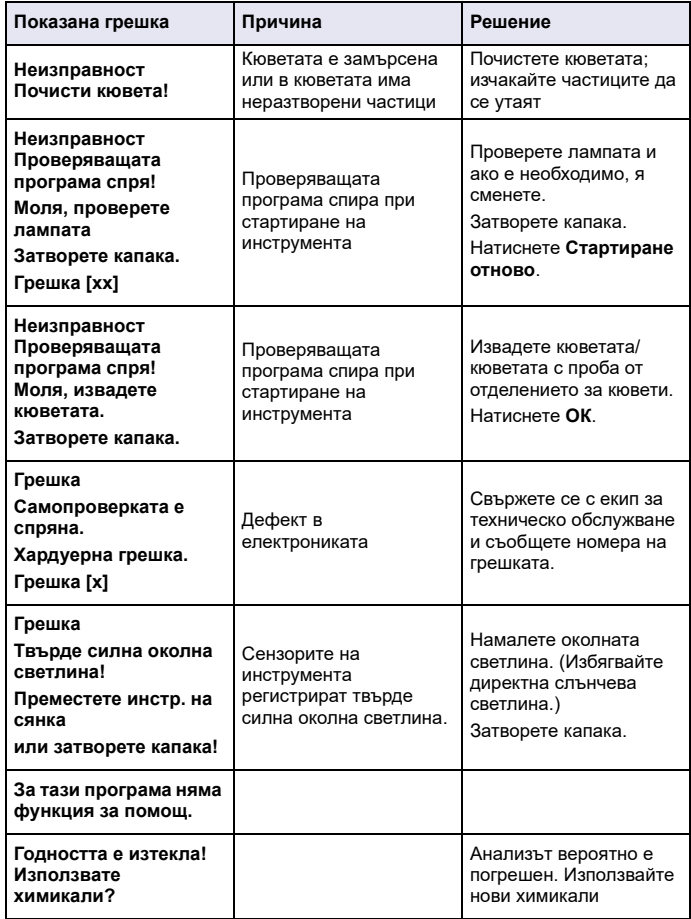

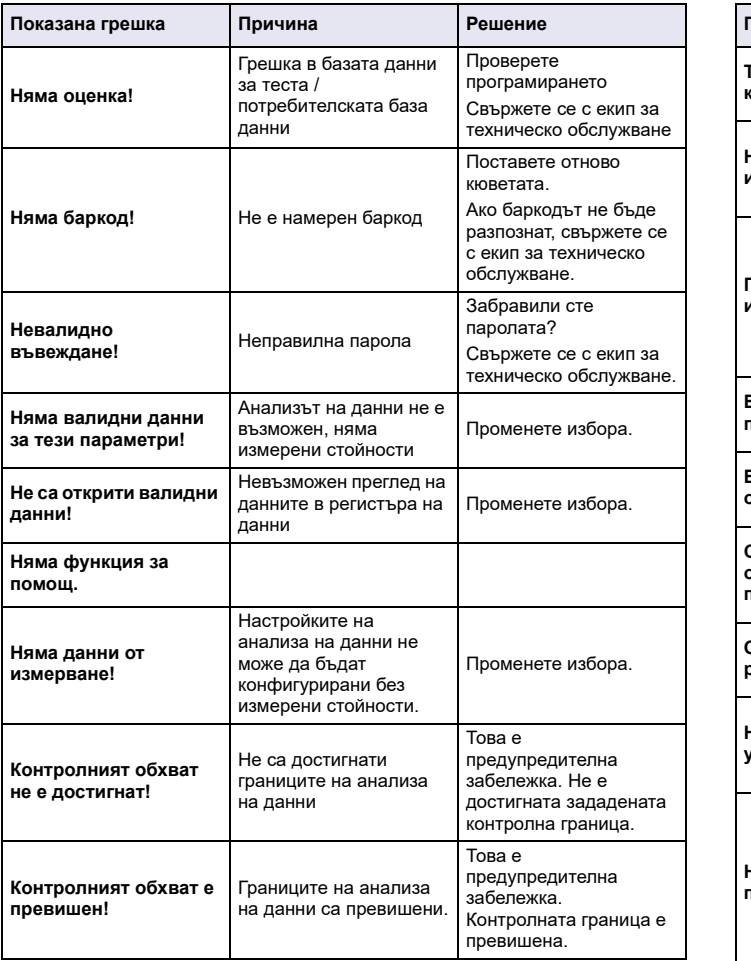

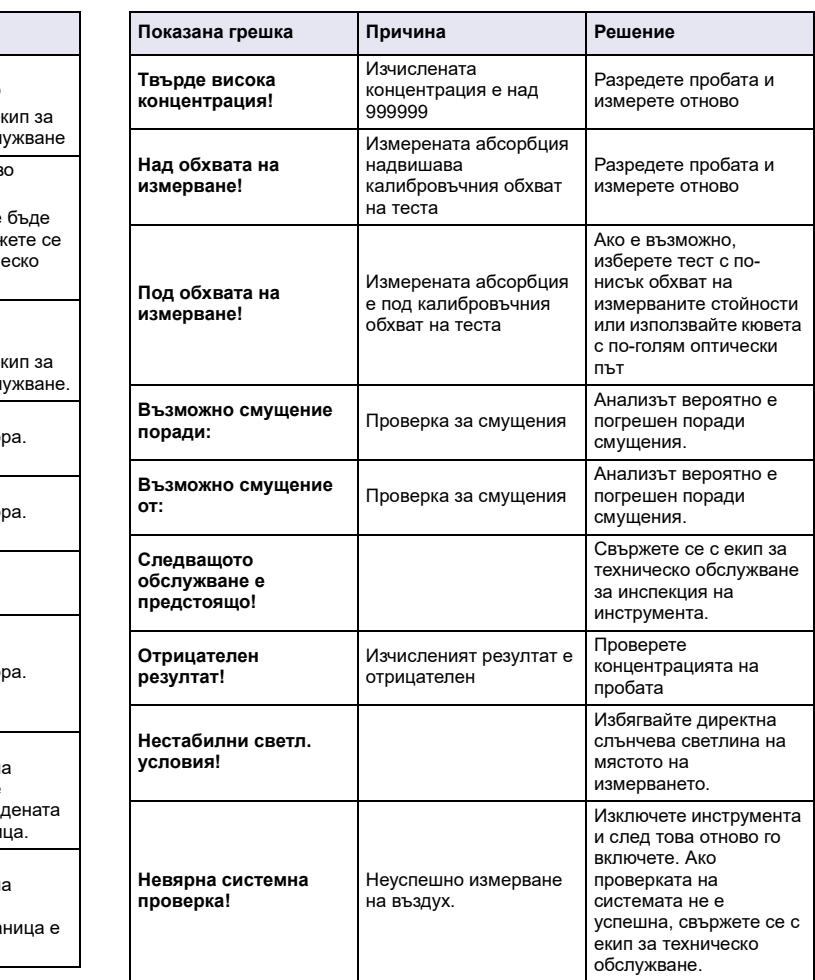

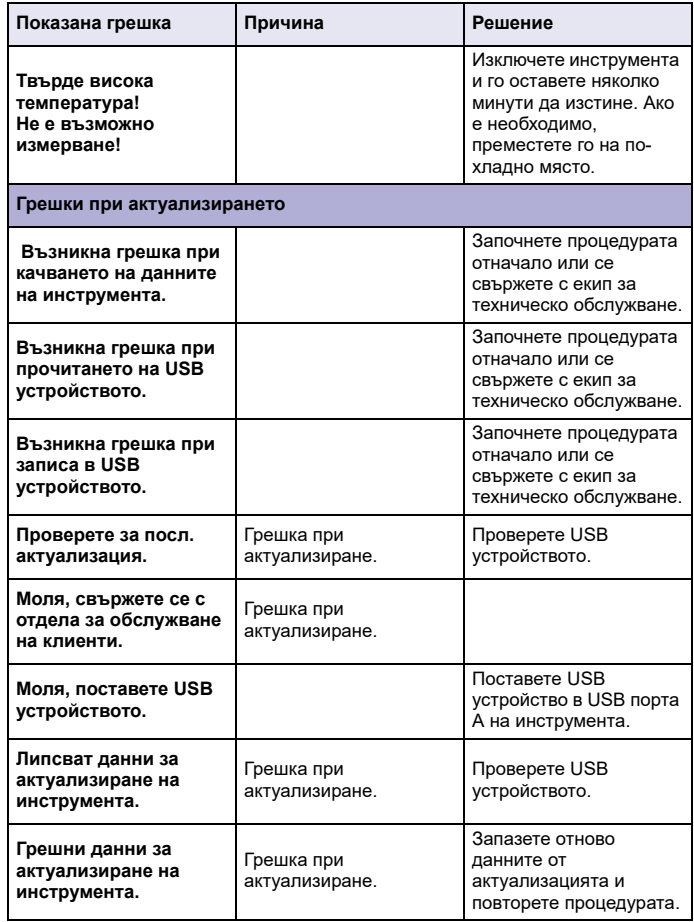

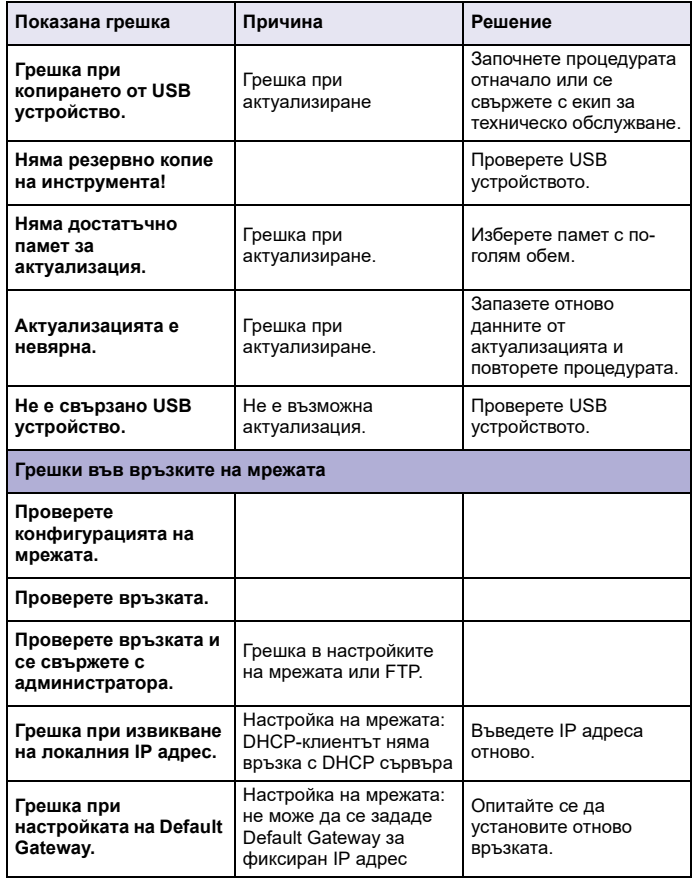

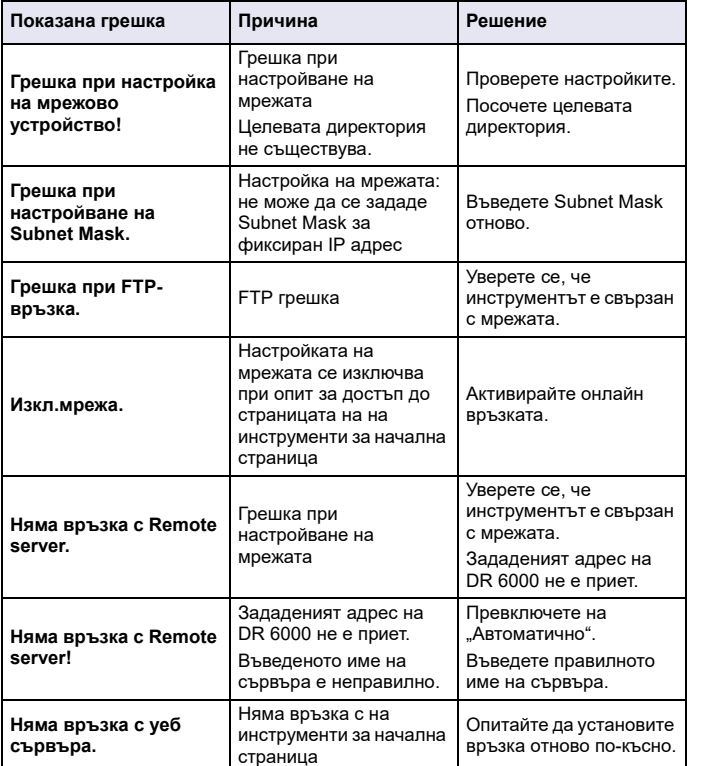

### **Резервни части**

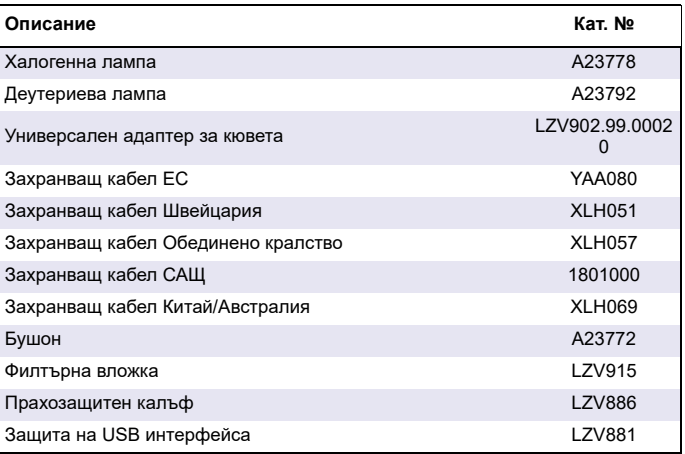

### <span id="page-30-0"></span>**Technická data**

Změny vyhrazeny!

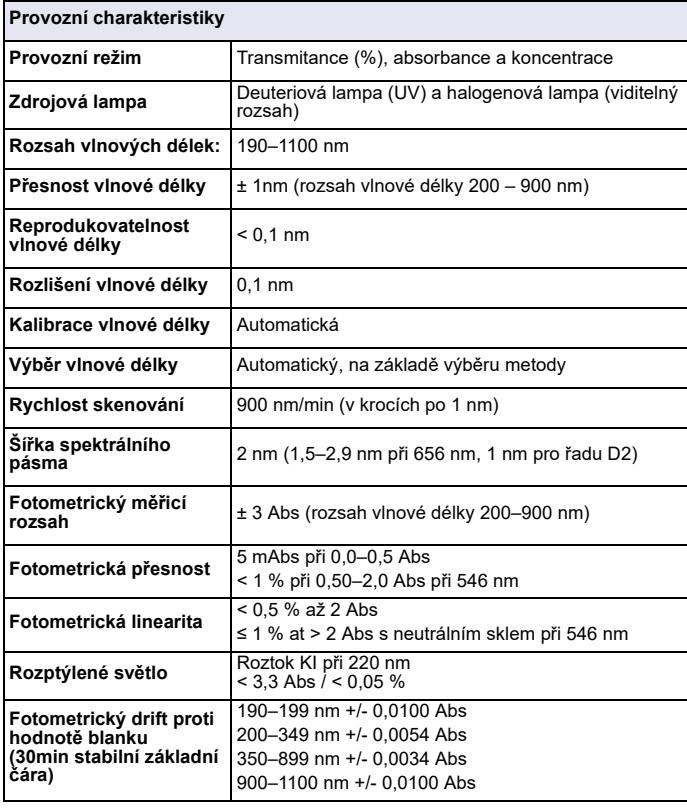

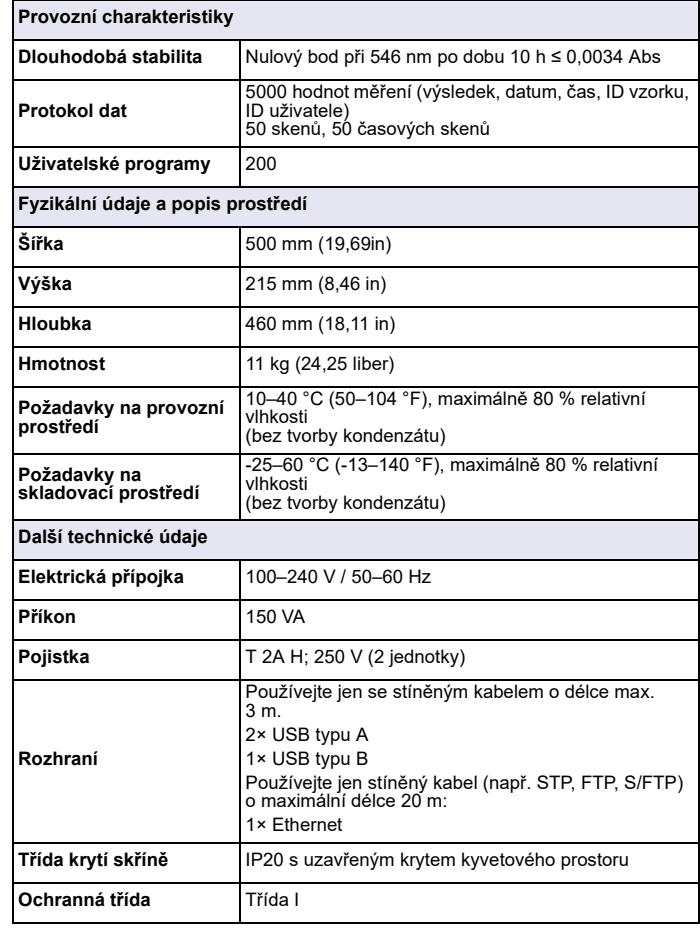

### **Všeobecné informace**

### **Poznámky k bezpečnosti**

Než zařízení vybalíte, nastavíte nebo jej budete provozovat, přečtěte si celou uživatelskou příručku. Dbejte na všechna bezpečnostní upozornění a varování. Nedodržení může mít za následek vážné zranění obsluhy nebo poškození zařízení.

Pokud přístroj nenainstalujete a nebudete používat v souladu s pokyny uvedenými v tomto návodu k obsluze, může dojít k porušení ochrany poskytované tímto přístrojem.

# **NEBEZPE Č Í**

Označuje možnou nebo hrozící rizikovou situaci, jež může v případě, že jí nezabráníte, vést k usmrcení nebo vážnému zranění.

# **VAROVÁNÍ**

Označuje potenciálně nebo bezprostředně nebezpečnou situaci, která v případě, že jí nezabráníte, může vést k úmrtí nebo vážnému zranění.

# **UPOZORN Ě N Í**

Označuje potenciálně nebezpečnou situaci, která může způsobit drobné nebo méně závažné zranění.

## *VAROVÁNÍ*

Označuje situace, v nichž by mohlo dojít k poškození zařízení. Informace, které je třeba zdůraznit.

*Poznámka: Informace doplňující některé pasáže hlavního textu.*

### **Výstražné štítky**

Dodržujte všechna označení a štítky připevněné k zařízení. Nedodržení <sup>m</sup>ůže vést k poranění osob nebo poškození zařízení. Pokud jde o symboly umístěné přímo na zařízení, naleznete odpovídající varovná upozornění v uživatelské příručce.

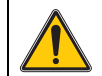

Tento symbol může být umístěn na zařízení a odkazuje na upozornění týkající se obsluhy nebo bezpečnosti, jež jsou uvedena <sup>v</sup> uživatelské příručce.

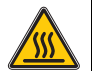

Tento symbol umístěný na zařízení označuje horké povrchy.

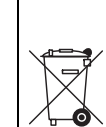

Elektrická zařízení označená tímto symbolem nesmějí být od 12. srpna 2005 s celoevropskou platností likvidována v netříděném domovním nebo průmyslovém odpadu. Podle platných ustanovení (směrnice EU 2002/96/EC) musejí od tohoto data spotřebitelé v EU vracet stará elektrická zařízení výrobci k likvidaci. Tato služba je pro spotřebitele bezplatná.

*Poznámka: Informace o vracení opotřebovaných zařízení, elektrického příslušenství dodaného výrobcem a všech pomocných položek k likvidaci a recyklaci vám poskytne jejich výrobce nebo dodavatel.*

# **VAROVÁNÍ**

Výrobce není odpovědný za žádné škody vzniklé v důsledku nesprávného použití nebo využití tohoto výrobku, zejména za přímé, náhodné a následné škody, a odmítá odpovědnost za tyto škody v plném rozsahu povoleném platnými zákony. Uživatel je výhradně zodpovědný za určení kritických rizik aplikace a za instalaci odpovídajících mechanismů ochrany procesů během potenciální nesprávné funkce zařízení.

#### **Bezpečnost a zdrojové lampy**

Zdrojové lampy pracují při vysokých teplotách.

Abyste předešli riziku smrtelného úrazu elektrickým proudem, před výměnou lampy se ujistěte, zda je přístroj odpojen z elektrické sítě.

# **UPOZORNĚ N Í**

Zdravotní riziko způsobené ozónem.

Pokud není UV lampa chlazena, mohou vznikat nebezpečné hladiny ozónu.

# **VAROVÁNÍ**

Zdravotní riziko způsobené UV zářením.

UV záření může poškodit oči nebo pokožku. Chraňte oči a pokožku před přímým vystavením UV záření.

Pokud nemáte nasazeny bezpečnostní UV brýle, nedívejte se přímo do lampy, která je pod proudem.

# **UPOZORNĚ N Í**

Riziko popálení: před prováděním údržby nebo výměny lamp je nutné nechat lampy nejméně 30 minut vychladnout.

### **Modul RFID (není k dispozici u všech modelů)**

Technologie RFID je rádiová aplikace. Rádiové aplikace podléhají podmínkám autorizace platným v dané zemi. Používání DR 6000 (model <sup>s</sup> modulem RFID) je aktuálně povoleno v těchto zemích: EU, CH, NO, HR, RS, MK, TR, CY, US, CA, AU, NZ. Výrobce upozorňuje, že používání DR 6000 (model s modulem RFID) mimo výše uvedené oblasti může být v rozporu se zákony dané země. Výrobce si vyhrazuje také právo na získání autorizace v jiných zemích. Máte-li dotazy k používání ve vaší oblasti, obraťte se na svého distributora.

Model DR 6000 obsahuje modul RFID určený k příjmu a přenášení informací a dat. Modul RFID pracuje na frekvenci 13,56 MHz.

# **VAROVÁNÍ**

Spektrofotometr nepoužívejte v nebezpečném prostředí.

Výrobce a jeho dodavatelé odmítají jakoukoliv výslovnou či nepřímou záruku za použití při činnostech spojených s vysokým rizikem.

Kromě platných místních předpisů dodržujte následující bezpečnostní informace:

Bezpečnostní informace pro správné používání přístroje:

- **•** Nepoužívejte přístroj v nemocnicích nebo podobných zařízeních blízko lékařských přístrojů, jako jsou kardiostimulátory nebo naslouchadla.
- **•** Nepoužívejte přístroj v blízkosti hořlavých látek, jako jsou paliva, vysoce vznětlivé chemikálie a výbušniny.
- **•** Nepoužívejte zařízení v blízkosti hořlavých plynů, výparů nebo prachu.
- **•**Přístrojem netřeste ani nevykonávejte trhavé pohyby.
- **•** Přístroj může v bezprostřední blízkosti televizorů, rozhlasových přijímačů a počítačů působit rušení.
- **•**Neotvírejte přístroj.
- **•** Pokud se přístroj nepoužívá v souladu s pokyny uvedenými v tomto dokumentu, záruka pozbývá platnosti.

#### **Chemická a biologická bezpečnost**

# **NEBEZPEČ Í**

Možné nebezpečí při kontaktu s chemickými nebo biologickými látkami. Manipulace s chemickými vzorky, standardy a reagenciemi může být nebezpečná.

Seznamte se s nezbytnými bezpečnostními postupy a správnou manipulací <sup>s</sup> chemikáliemi ještě předtím, než začnete pracovat, a prostudujte si a dodržujte všechny relevantní bezpečnostní listy.

Běžný provoz tohoto zařízení může vyžadovat použití chemických látek nebo biologicky nebezpečných vzorků.

- **•** Před použitím je nutné dodržet všechny bezpečnostní informace vytištěné na původních obalech roztoků a v bezpečnostním listu.
- **•** Likvidujte všechny spotřebované roztoky v souladu s předpisy a zákony v dané zemi.
- **•** Zvolte takové ochranné pomůcky, které odpovídají koncentraci a množství nebezpečného materiálu na příslušném pracovišti.

### **Popis výrobku**

DR 6000 je spektrofotometr UV-VIS s rozsahem vlnové délky 190 až 1100 nm. Viditelné spektrum (320 až 1100 nm) pokrývá halogenová lampa a deuteriová lampa vytváří světlo v ultrafialovém spektru (190 až 360 nm).

Přístroj se dodává s úplnou řadou aplikačních programů a podporuje <sup>n</sup>ěkolik jazyků.

Spektrofometr DR 6000 obsahuje následující programy a provozní režimy:

- **•**Uložené programy (předinstalované testy)
- **•**Programy čár. kódu
- **•**Uživatelské programy
- **•**Oblíbené
- **•**Jedna vlnová délka
- **•**Vícenásob. vlnová délka
- **•**Skenování vlnové délky
- **•**Časový průbě<sup>h</sup>

Spektrofometr DR 6000 poskytuje digitální odečty koncentrace, absorbance a procentuelní transmitance.

Je-li vybrána uživatelem vytvořená nebo naprogramovaná metoda, uživatele během testu usměrňují nabídky a výzvy.

Tento systém nabídek může také generovat zprávy, statistická vyhodnocení generovaných kalibračních křivek a oznamovat diagnostické kontroly přístroje.

### **Instalace**

# **VAROVÁNÍ**

Nebezpečí úrazu elektrickým proudem a nebezpečí požáru. Používejte pouze napájecí kabel dodaný s přístrojem.

Úlohy popsané v této části příručky smějí provádět pouze kvalifikovaní odborní pracovníci a musejí přitom dodržet platné místní bezpečnostní předpisy.

# **VAROVÁNÍ**

Vyjímatelné napájecí kabely nesmějí být nahrazovány napájecími kabely nesprávných rozměrů.

### **Rozbalení přístroje**

Součástí balení spektrofometru DR 6000 jsou následující položky:

- **•**Spektrofotometr DR 6000
- **•**Kryt proti prachu
- **•**Kryt proti prachu na USB, standardně osazený
- **•**Napájecí kabel pro EU
- **•**Univerzální kyvetový adaptér
- **•**Značka RFID obsluhy (není k dispozici u všech modelů)

**•** Základní návod k použití pro zařízení DR 6000, návod k použití pro zařízení LINK2SC

Další informace, podrobné uživatelské příručky a dokumentaci naleznete na webových stránkách výrobce.

*Poznámka: Pokud některé položky chybí nebo jsou poškozené, kontaktujte ihned výrobce nebo svého obchodního zástupce.*

### **Provozní prostředí**

Dodržujte následující pokyny: umožníte tak bezchybný provoz zařízení a jeho dlouhou životnost.

- **•** Umístěte zařízení stabilně na rovný povrch. Pod zařízení nezasunujte žádné předměty.
- **•**Umístěte zařízení tak, aby byl napájecí kabel volně položen.
- **•**Teplota prostředí musí být 10–40 °C (50–104 °F).

### *POZNÁMKA*

Chraňte přístroj před působením extrémních teplot z topných těles a jiných zdrojů tepla a před přímým slunečním zářením.

- **•** Relativní vlhkost by měla být nižší než 80 %; na zařízení by se neměla srážet vlhkost.
- **•** Chcete-li předejít přehřátí elektrických součástí, ponechejte nad horní částí a kolem všech postranních částí mezeru alespoň 15 cm pro cirkulaci vzduchu.
- **•** Zařízení nepoužívejte ani neskladujte na extrémně prašném, vlhkém nebo mokrém místě.
- **•** Udržujte povrch přístroje, kyvetový prostor a veškeré příslušenství po celou dobu čisté a suché. Pokud došlo k postříkání nebo polití přístroje, ihned odstraňte nastříkané nebo nalité materiály (viz část Údržba, strana 53).

### **Pohled zpředu a zezadu**

**Obrázek 1 Pohled zpředu** 

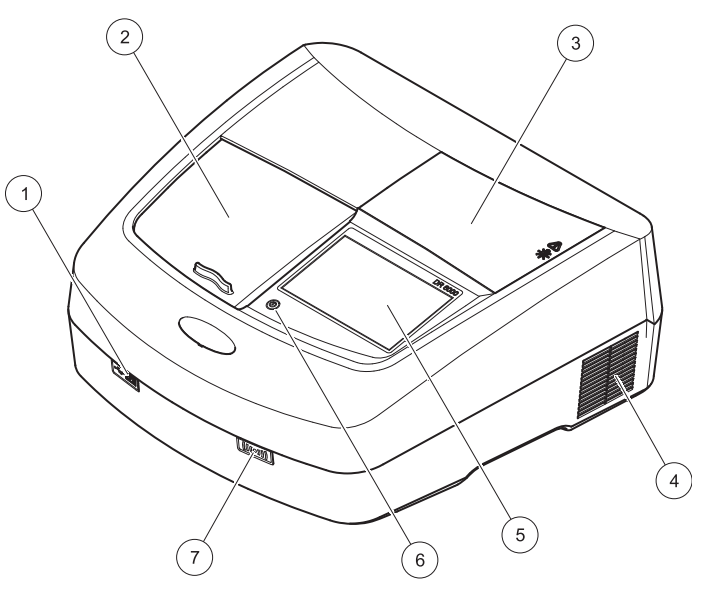

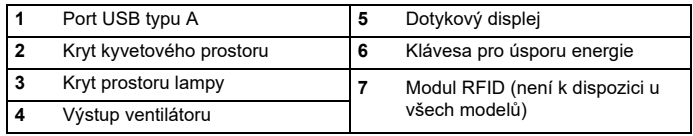

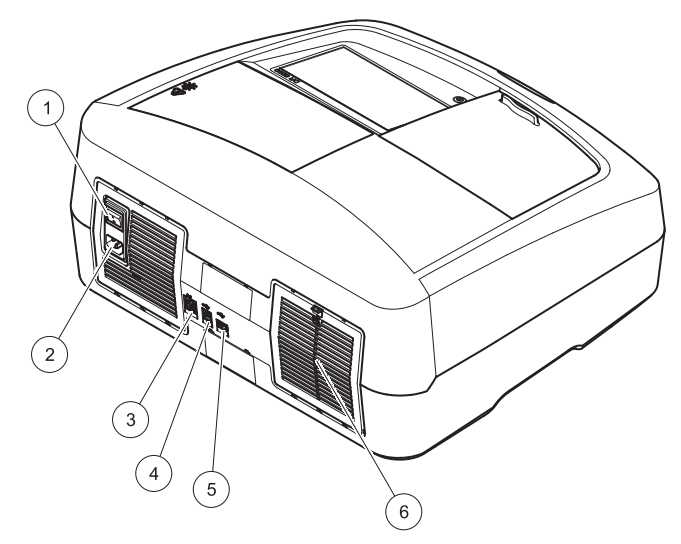

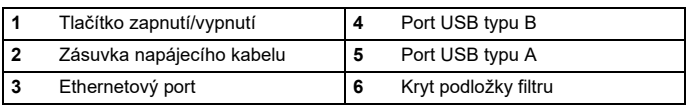

### <span id="page-35-0"></span>**Obrázek 2 Pohled zezadu Připojení ke zdroji napájení**

## *POZNÁMKA*

K připojení tohoto zařízení k napájení používejte pouze uzemněné zásuvky. Pokud si nejste jisti, zda jsou zásuvky uzemněné, nechte je zkontrolovat kvalifikovaným elektrotechnikem. Napájecí zástrčka doplňuje přívod napájení a <sup>v</sup> případě potřeby slouží k rychlé izolaci zařízení od zdroje napájení. Během odpojování od sítě se ujistěte, zda vytahujete správnou napájecí zástrčku (lze například zkontrolovat označení zástrček). Tento postup se doporučuje <sup>v</sup> případech, kdy přístroj nebude po dlouhou dobu používán. Může zabránit možnému nebezpečí v případě poruchy. Z těchto důvodů dbejte na to, aby byly zásuvky pro připojení zařízení za všech okolností snadno dostupné pro každého uživatele.

# **VAROVÁNÍ**

Nebezpečí úrazu elektrickým proudem a nebezpečí požáru. Používejte pouze napájecí kabel dodaný s přístrojem.

- **1.** Připojte napájecí kabel do konektoru na zadní straně přístroje ([Pohled zezadu, strana 36](#page-35-0)).
- **2.** Zapojte zástrčku napájecího kabelu do uzemněné síťové zásuvky (100–240 V~ / 50–60 Hz).
- **3.** Tlačítko napájení na přístroji přepněte do polohy "On" (Zapnuto) ([Pohled zezadu, strana 36](#page-35-0)).
#### **Umístění univerzálního kyvetového adaptéru**

- **1.**Otevřete kyvetový prostor.
- **2.**Zvedněte univerzální kyvetový adaptér přibližně o 1 cm.
- **3.** Otočte univerzální kyvetový adaptér tak, aby vodítko požadovaného profilu kyvety směřovalo doleva, směrem ke kyvetovému prostoru (1).
- **4.** Zatlačte univerzální kyvetový adaptér dolů, dokud nezapadne na místo.

#### **Obrázek 3 Umístění univerzálního kyvetového adaptéru**

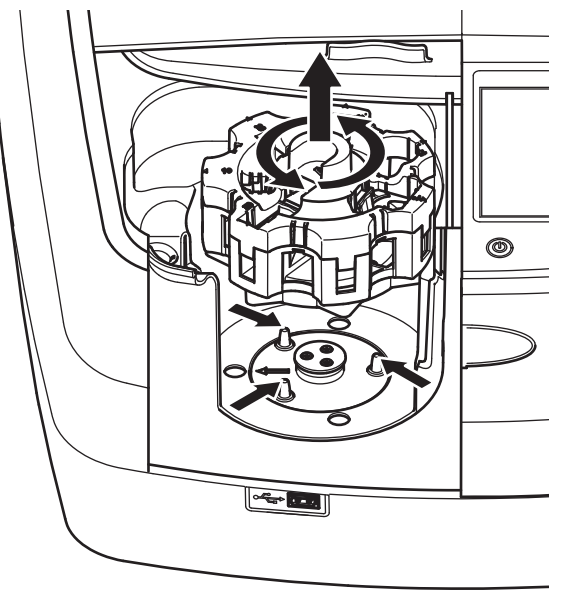

## **Spuštění**

### **Zapněte přístroj, proces spouštění**

- **1.**Připojte napájecí kabel do síťové zásuvky.
- **2.**Zapněte přístroj vypínačem na zadní straně přístroje.
- **3.**Zařízení automaticky zahájí proces spuštění, který trvá přibližně 45 sekund. Na displeji se zobrazí logo výrobce. Na závě<sup>r</sup> spouštěcího procesu zazní melodie.

*Poznámka: Počkejte přibližně 20 sekund, než přístroj znovu zapnete, aby se nepoškodily elektronické a mechanické části přístroje.*

### **Výběr jazyka**

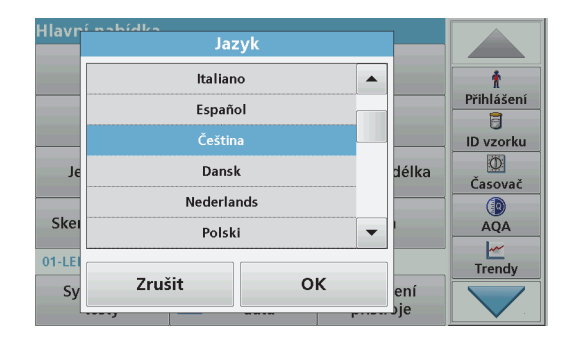

Software přístroje DR 6000 obsahuje několik jazykových verzí. Při prvním zapnutí přístroje se po dokončení procesu spouštění automaticky zobrazí obrazovka volby jazyka.

- **1.**Vyberte požadovaný jazyk.
- **2.** Stiskněte **OK** pro potvrzení zvoleného jazyka. Následně se automaticky spustí autokontrola.

#### **Změna nastavení jazyka**

Zařízení pracuje ve vybraném jazyce, dokud se volba nezmění.

- **1.**Zapněte přístroj.
- **2.** Během procesu spuštění se po stisknutí displeje kdykoli před skončením procesu spuštění (přibližně do 45 sekund) zobrazí seznam pro volbu jazyka.
- **3.**Vyberte požadovaný jazyk.
- **4.** Stiskněte **OK** pro potvrzení zvoleného jazyka. Následně se automaticky spustí autokontrola.

#### **Autokontrola**

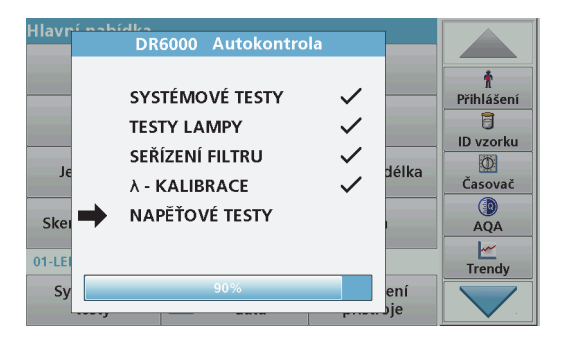

Při každém zapnutí napájení přístroje se spustí testovací program.

Tato procedura s přibližnou délkou trvání dvě minuty zkontroluje systém, lampu, kalibraci vlnové délky, nastavení filtru a vstupní napětí. Každá zkontrolovaná funkce je na displeji označena zatržítkem.

Po dokončení diagnostiky se zobrazí hlavní nabídka.

*Poznámka: V případě dalších chybových zpráv při běhu testovacího programu viz Řešení problémů, strana 53.*

### **Režim spánku**

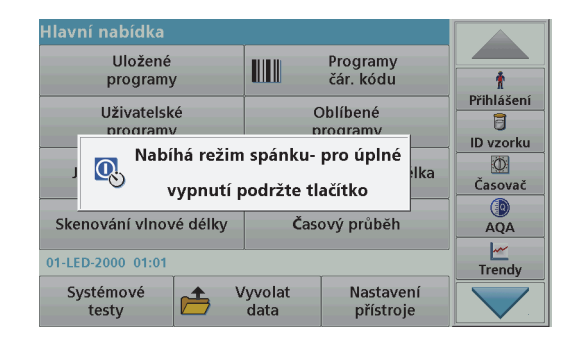

Přístroj lze přepnout do režimu spánku.

- **1.** Stiskněte klávesu pro úsporu energie pod displejem. Zobrazí se zpráva "Režim spánku". Displej se automaticky vypne.
- **2.** Chcete-li přístroj znovu zapnout, opět stiskněte klávesu pro úsporu energie. Automaticky se spustí autokontrola.

Následně je přístroj připraven k použití.

### **Vypnutí přístroje**

**1.**Stiskněte vypínač na zadní straně přístroje.

### **Standardní programy**

#### **Přehled**

#### **Tipy pro použití dotykové obrazovky**

Celý displej je citlivý na dotek. Volby můžete provádět klepnutím nehtem, špičkou prstu, gumou nebo dotekovým perem. Nedotýkejte se displeje ostrými předměty (například špičkou kuličkového pera).

- **•** Na povrch obrazovky nepokládejte žádné předměty, mohli byste ji poškodit nebo poškrábat.
- **•**Tlačítka, slova nebo ikony vyberete dotykem.
- **•** Chcete-li se v dlouhých seznamech rychle pohybovat směrem nahoru nebo dolů, použijte posuvníky vpravo. Dotkněte se posuvníku a posouváním se pohybujte v seznamu nahoru nebo dolů.
- **•** Jedním dotykem položku v seznamu zvýrazníte. Po úspěšném výběru položky se její text zobrazí inverzně (světlý text na tmavém pozadí).

#### **Používání alfanumerické klávesnice**

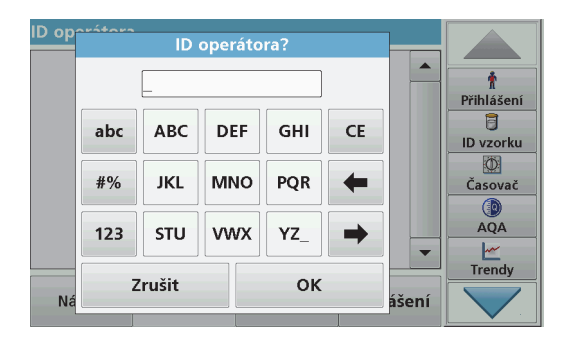

Tento displej se používá pro zápis písmen, čísel a znaků dle potřeby při programování přístroje. Nedostupné možnosti jsou zakázány (světle šedá). Symboly uvedené vlevo a vpravo na displeji jsou popsány <sup>v</sup> přehledu Tabulka 1.

Označení středové klávesnice se mění podle zvolené funkce zadávání. Opakovaně tiskněte jednotlivé klávesy, dokud se požadovaný znak nezobrazí na displeji. Mezeru lze zadat pomocí podtržítka na tlačítku **YZ\_**.

Volbou položky **Zrušit** zrušíte zadání nebo volbou položky **OK** potvrdíte zadání.

*Poznámka: Můžete také použít USB klávesnici (s americkým rozvržením klávesnice) nebo ruční USB skener čárového kódu (viz část Náhradní díly, strana 56).*

#### **Tabulka 1 Alfanumerická klávesnice**

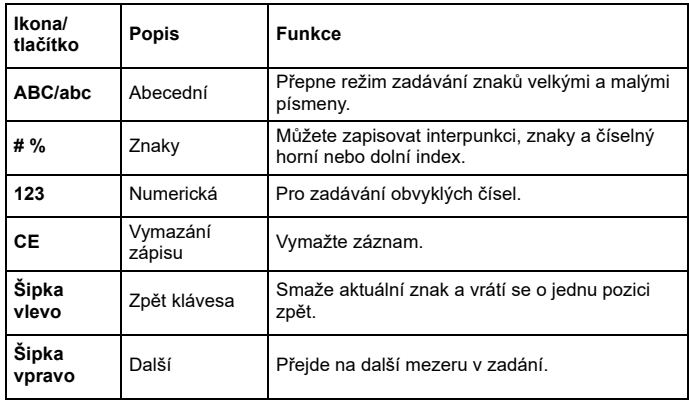

#### **Hlavní nabídka**

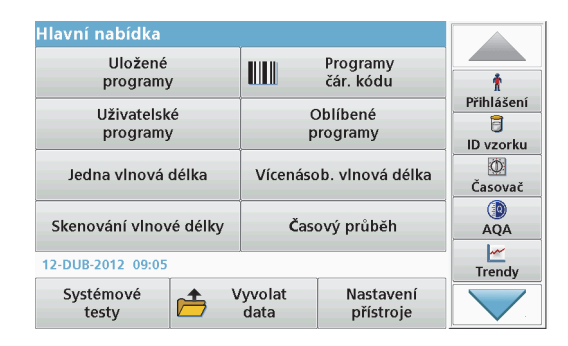

V nabídce "Hlavní nabídka" lze vybírat různé režimy. Následující tabulka obsahuje stručný popis jednotlivých možností nabídky.

Vpravo na displeji se nachází panel nástrojů. Stisknutím můžete aktivovat různé funkce.

#### **Tabulka 2 Možnosti hlavní nabídky**

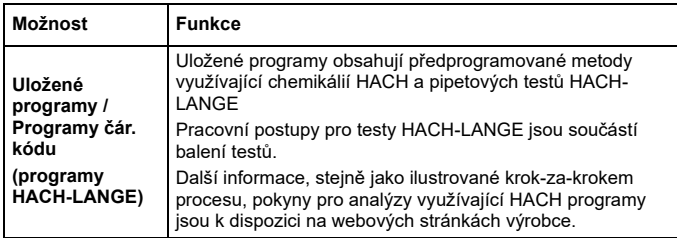

#### **Tabulka 2 Možnosti hlavní nabídky**

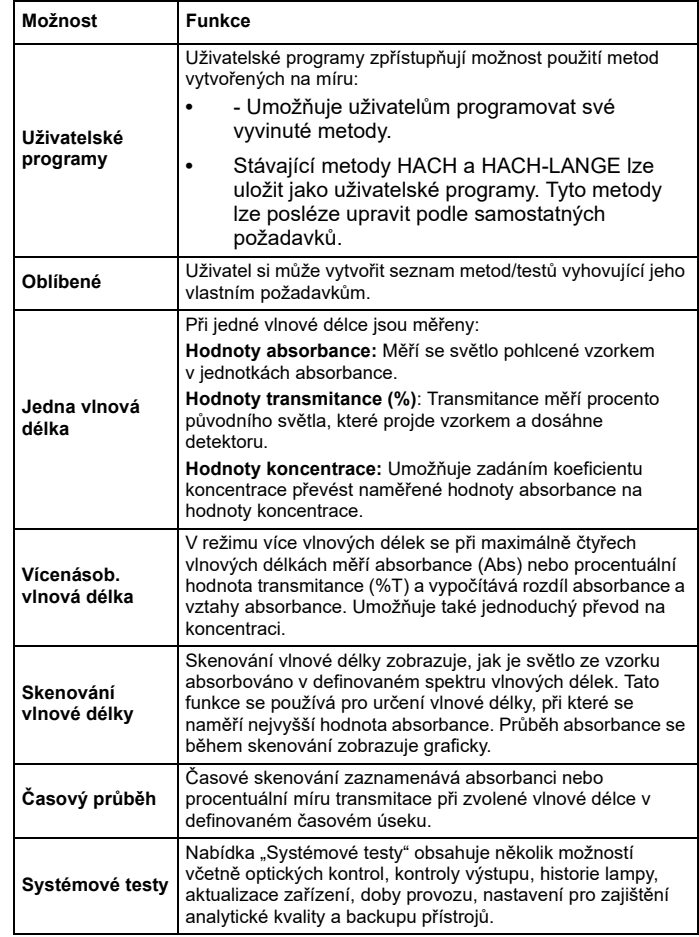

#### **Tabulka 2 Možnosti hlavní nabídky**

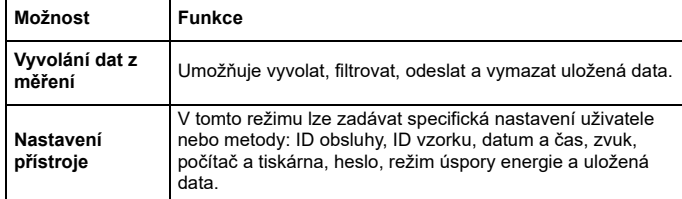

#### **Uložení, vyvolání, odeslání a smazání dat**

#### **Protokol dat**

Do archivu dat se vejde až 5 000 naměřených hodnot ukládaných následujícími programy:

- **•**Uložené programy,
- **•**Programy čár. kódu,
- **•**Uživatelské programy,
- **•**Oblíbené,
- **•**Jedna vlnová délka a
- **•**Vícenásob. vlnová délka.

Ukládán je úplný záznam analýzy, včetně data, času, výsledků, ID vzorku a ID obsluhy.

#### **Vyvolání uložených dat z protokolu dat**

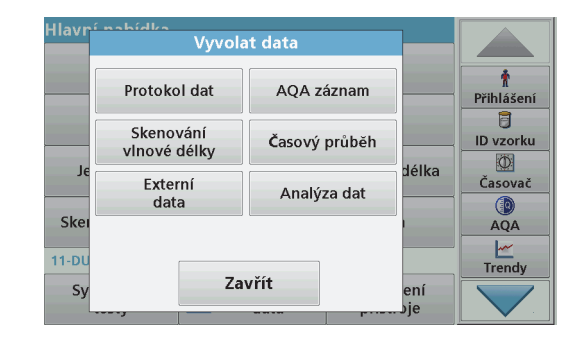

**1.**Zvolte položku **Vyvolat data**<sup>v</sup> hlavní nabídce.

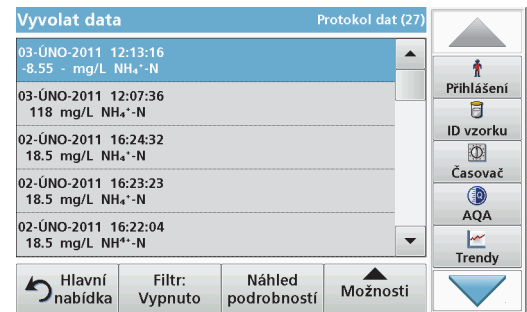

**2.**Zvolte položku **Archiv dat**.

Zobrazí se seznam uložených dat.

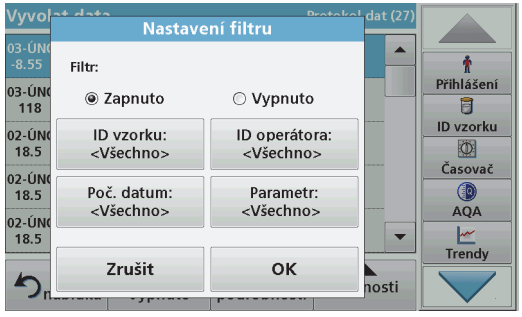

- **3.** Zvolte položku **Filtr: zapnuto/vypnuto.** Funkce **Nastavení filtru** umožňuje vyhledávání konkrétních položek.
- **4.** Aktivujte možnost **Zapnuto**. Data lze nyní filtrovat pomocí následujících kritérií výběru.
	- **•**ID vzorku
	- **•**ID obsluhy
	- **•**počátečního data
	- **•**parametru

nebo libovolné kombinace těchto čtyř parametrů.

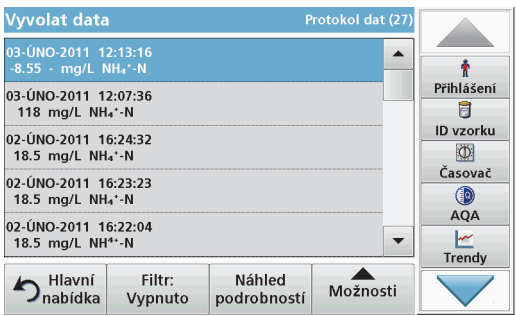

**5.** Volbu potvrdíte stisknutím tlačítka **OK**. Zobrazí se vybrané položky.

#### **Odeslání dat z protokolu dat**

# *VAROVÁNÍ*

Zabezpečení sítě a přístupového bodu je na odpovědnosti zákazníka, který používá bezdrátový přístroj. Výrobce nebude zodpovědný za žádné škody, <sup>v</sup>četně avšak nikoli pouze za nepřímá, zvláštní, následná či náhodná poškození, která byla způsobena nedostatečným zabezpečením sítě nebo jeho porušením.

Data se odesílají z interního archivu dat jako soubor XML (rozšířený značkovací jazyk) nebo jako soubor CSV (hodnoty oddělené čárkou) do adresáře nazvaného DataLog na hromadném úložišti USB na síťové jednotce. Pro další zpracování použijte tabulkový procesor (např. MS Excel). Název souboru má tento formát: DLrok-měsícden\_hodina\_minuta\_sekunda.csv nebo DLrok-měsícden\_hodina\_minuta\_sekunda.xml.

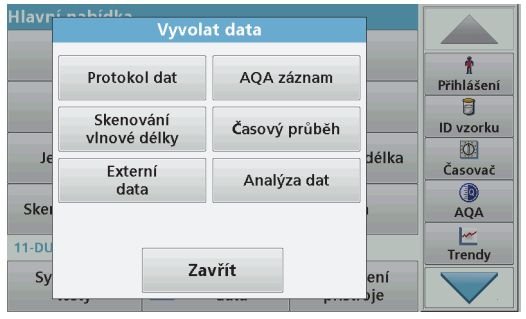

- **1.**Připojte úložné zařízení USB do portu USB typu A na přístroji DR 6000 nebo připojte přístroj DR 6000 k síťové jednotce.
- **2.**Zvolte položku **Vyvolat data**<sup>v</sup> hlavní nabídce.
- **3.** Zvolte kategorii dat, která se přenesou, například **Protokol dat**. Zobrazí se seznam vybraných dat měření.

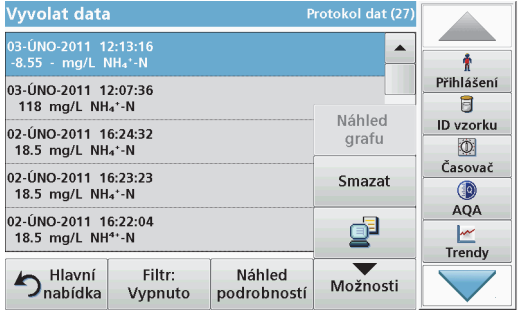

**4.** Klepněte na položku **Možnosti** a poté na symbol **PC & tiskárna**.

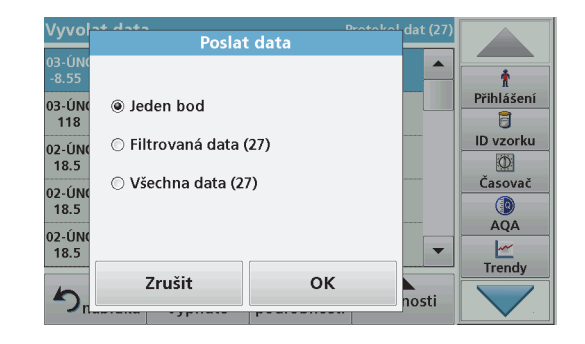

- **5.** Zvolte data, která se odešlou. K dispozici jsou následující možnosti:
	- **• Jeden bod**: odešle se pouze tato vybraná naměřená hodnota
	- **• Filtrovaná data**: odešlou se pouze naměřené hodnoty, které odpovídají nastaveným filtrů<sup>m</sup>
	- **• Všechna data**: odešlou se všechna data ve vybrané kategorii dat
- **6.**Stisknutím **OK** potvrďte.

*Poznámka: Číslo v závorkách zobrazuje celkový počet dat přiřazených danému výběru.*

### **Uložené programy**

Nabídka **Uložené programy** umožňuje vyvolat více než 200 předem naprogramovaných procesů. **Uložené programy** neobsahují žádné testy čárového kódu.

#### **Vyberte uložený test/metodu a zadejte přitom základní údaje specifické pro uživatele.**

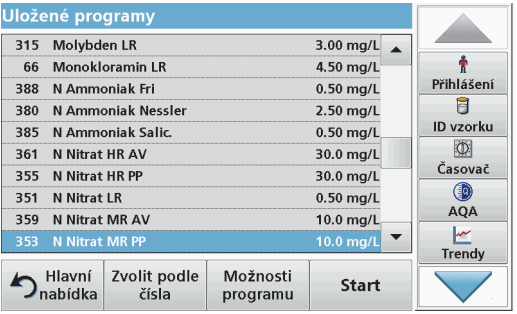

**1.** Stisknutím položky **Uložené programy**<sup>v</sup> hlavní nabídce zobrazíte abecední seznam uložených programů<sup>s</sup> čísly programů.

Zobrazí se seznam "Uložené programy".

**2.**Zvýrazněte požadovaný test.

> *Poznámka: Zvolte program podle názvu nebo procházejte seznam pomocí tlačítkových kláves. Zvýrazněte program nebo zvolte Zvolit podle čísla a vyhledejte konkrétní číslo programu. Stisknutím OK potvrďte.*

**3.** Stisknutím **Start** spust'te program. Zobrazí se příslušné okno měření.

*Poznámka: Všechna odpovídající data (vlnová délka, faktory a konstanty) jsou již předvolena.*

**4.** Dodržujte pokyny v pracovních postupech. Další informace jsou k dispozici na webových stránkách výrobce.

*Poznámka: Chcete-li na displeji zobrazit pracovní postup, zvolte ikonu info. Tato možnost není k dispozici u všech testů.*

#### **Analýza vzorků**

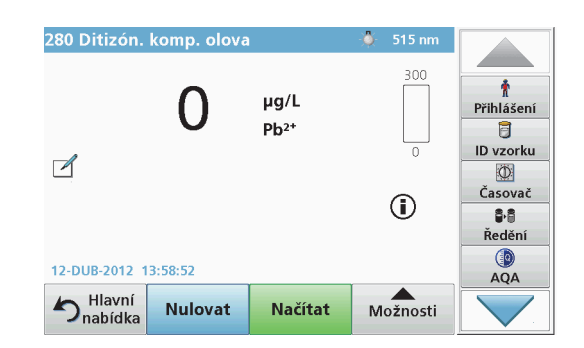

- **1.** Stiskněte tlačítko **Uložené programy** a vyberte program. *Poznámka: Je-li pracovní postup k dispozici, je uveden na displeji pod ikonou Info.*
- **2.**Vložte nulový roztok do kyvetového prostoru.
- **3.**Stiskněte tlačítko **Nulovat**.

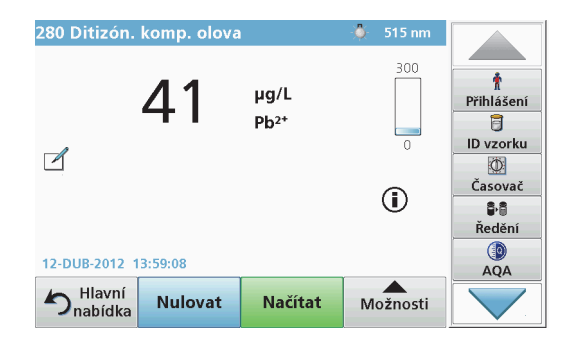

- **4.** Vyjměte nulový roztok z kyvetového prostoru. Vložte kyvetu se vzorkem do kyvetové přihrádky.
- **5.**Stiskněte tlačítko **Načítat**. Zobrazí se výsledek.

*Poznámka: Chcete-li definovat ředění vzorku, stiskněte klávesu Ředění na panelu nástrojů.*

**6.** Informace o ukládání dat naleznete v části kapitola Protokol dat, strana 41.

### **Programy čár. kódu**

Zvláštní snímač čárového kódu v přihrádky pro kyvety č. 1 automaticky přečte čárový kód na 13mm kyvetě, když kyveta dokončuje jednu otáčku. Přístroj nastaví automaticky pomocí identifikace čárového kódu správnou vlnovou délku pro analýzu a pomocí uložených koeficientů vypočítá okamžitě výsledek.

Kromě toho jsou naměřené hodnoty zaznamenány během rotace při 10 <sup>r</sup>ůzných polohách. Spustí se zvláštní program pro eliminaci odlehlých hodnot a pak se z naměřených hodnot vypočítá průměr. Jsou zjištěny chyby a kontaminace kyvet a proto je stanoven velmi přesný výsledek.

#### **Provedení testu s čárovým kódem**

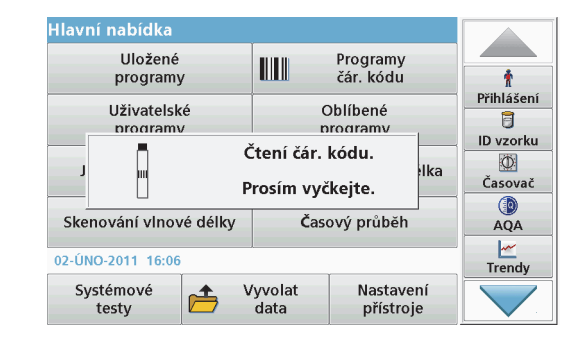

- **1.** Připravte test s čárovým kódem podle pracovního postupu a vložte kyvetu do kyvetového prostoru (1).
	- **•** Po vložení kyvety s kódem do kyvetového prostoru (1) (Umístění univerzálního kyvetového adaptéru, strana 37) se <sup>v</sup> hlavní nabídce automaticky aktivuje odpovídající program měření.

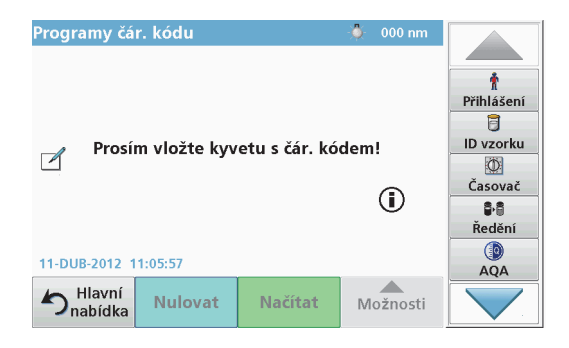

**•** Pokud tomu tak není, zvolte v hlavní nabídce možnost **Programy čár. kódu** a vložte do kyvetového prostoru (1) kyvetu s nulovým vzorkem (podle pracovního postupu).

*Poznámka: Další informace získáte v Nápovědě (symbol "Informace").*

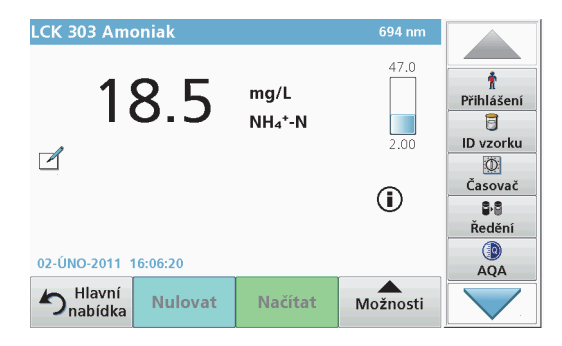

Automaticky se spustí měření a zobrazí se výsledky.

*Poznámka: Chcete-li definovat ředění vzorku, stiskněte klávesu Ředění na panelu nástrojů.*

Chcete-li vyhodnotit další kyvetové testy a další parametry, vložte připravenou kyvetu do kyvetového prostoru a odečtěte výsledek.

*Poznámka: Kontrolní lišta , která se zobrazuje na displeji vpravo, ukazuje vztah mezi výsledkem měření a rozsahem měření. Na modrém panelu se zobrazuje naměřená hodnota nezávisle na případném zadaném koeficientu ředění.*

## **Rozšířené programy**

#### <span id="page-45-0"></span>**Jedna vlnová délka (měření absorbance, koncentrace a transmitance)**

Režim jedné vlnové délky lze používat třemi způsoby. Pro měření vzorku při jedné vlnové délce může být přístroj naprogramován na měření absorbance, % transmitance nebo koncentrace stanovované látky.

- **•** Hodnoty absorbance: Měří se světlo pohlcené vzorkem <sup>v</sup> jednotkách absorbance.
- **•** % transmitance měří procento původního světla, které projde vzorkem a dosáhne detektoru.
- **•** Zapnutí koncentračního faktoru umožňuje zvolit konkrétní násobitel pro převod naměřených výsledků absorbance na koncentraci. V grafu koncentrace oproti absorbanci představuje koncentrační faktor gradient křivky.

#### **Nastavení režimu jedné vlnové délky**

- **1.**V hlavní nabídce zvolte položku **Jedna vlnová délka**.
- **2.**Stiskněte **Možnosti** pro nastavení parametrů.

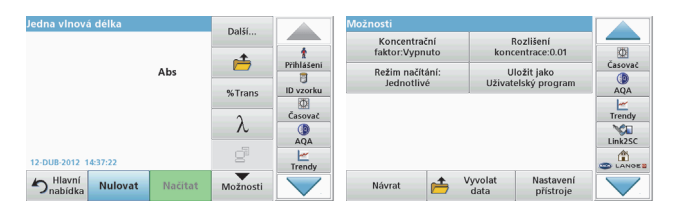

#### **Tabulka 3 Možnosti režimu Jedna vlnová délka**

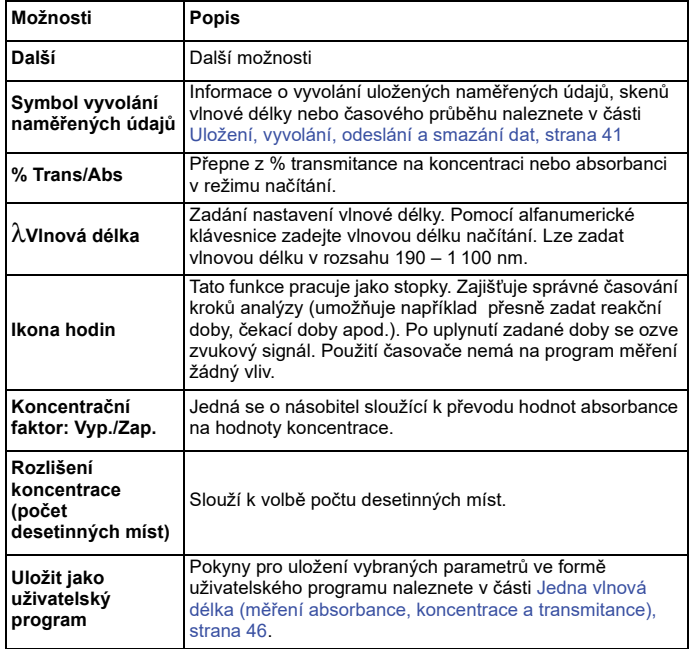

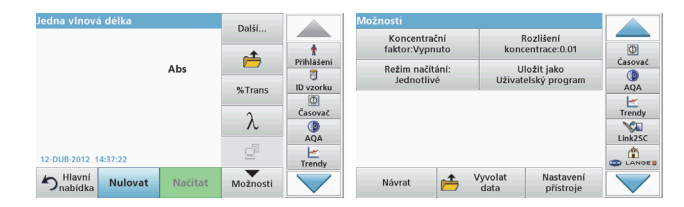

#### **Tabulka 3 Možnosti režimu Jedna vlnová délka (pokračování)**

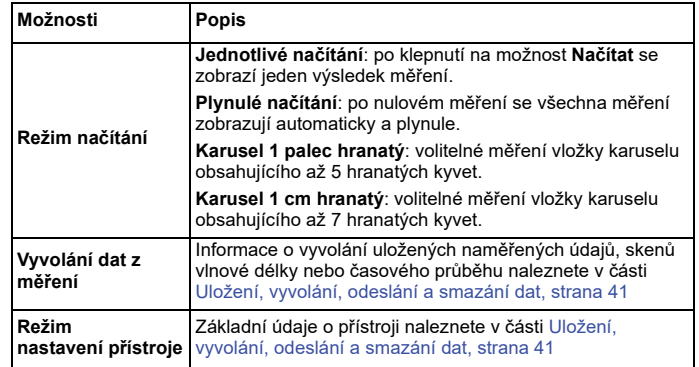

#### **Režim Vícenás. vlnová délka – měření s více než jednou vlnovou délkou**

V režimu několika vlnových délek lze hodnoty absorbance měřit až při čtyřech vlnových délkách, přičemž z výsledků lze pomocí matematického zpracování zjišťovat součty, rozdíly a poměry.

- **•** Hodnoty absorbance: Měří se světlo pohlcené vzorkem <sup>v</sup> jednotkách absorbance.
- **•** % transmitance měří procento původního světla, které projde vzorkem a dosáhne detektoru.

**•** Zapnutí koncentračního faktoru umožňuje zvolit konkrétní násobitel pro převod naměřených výsledků absorbance na koncentraci. V grafu koncentrace oproti absorbanci představuje koncentrační faktor gradient křivky. Koncentrace se vypočítá pomocí jednoho faktoru pro každou vlnovou délku, kterou zadá uživatel.

#### **Nastavení režimu načítání na různých vlnových délkách**

V hlavní nabídce zvolte položku **Vícenás. vlnová délka.** Stiskněte **Možnosti** pro nastavení parametrů.

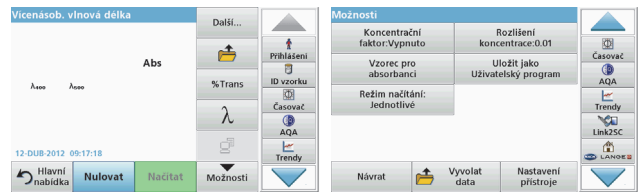

#### **Tabulka 4 Možností nastavení vícenásobné vlnové délky**

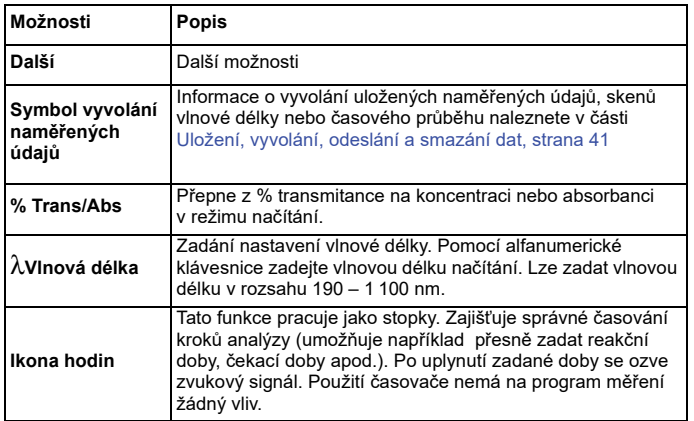

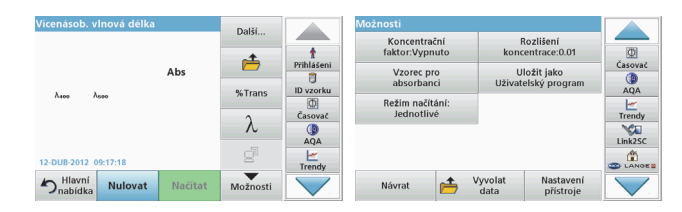

#### **Tabulka 4 Možností nastavení vícenásobné vlnové délky**

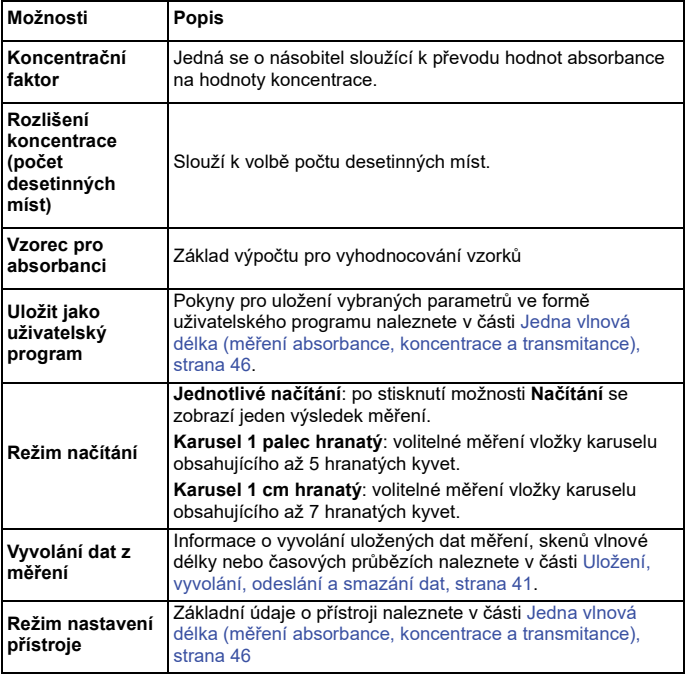

#### **Režim skenování vlnové délky – zaznamenávání spekter absorbance a transmitance**

V režimu Skenování vlnové délky se měří absorbance světla v roztoku <sup>v</sup> definovaném spektru vlnové délky.

Výsledky měření lze zobrazit jako křivku, jako procentuální transmitanci (%T) nebo absorbanci (Abs). Shromážděná data lze vytisknout jako tabulku nebo křivku.

V údajích lze provádět změny formátování. Patří k nim funkce automatického měřítka a lupy. Jsou určeny maximální a minimální hodnoty a zobrazeny jako tabulka.

Kurzor lze posunout do libovolného bodu na křivku a přečíst si tak hodnotu absorbance nebo transmitance a vlnovou délku. Data související s jednotlivými datovými body lze také zobrazit jako tabulku.

#### **Nastavení skenování vlnové délky**

V hlavní nabídce zvolte položku **Skenování vlnové délky.** Stiskněte **Možnosti** pro nastavení parametrů.

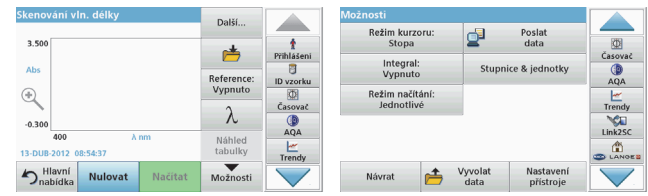

#### **Tabulka 5 Možnosti režimu Skenování vlnové délky**

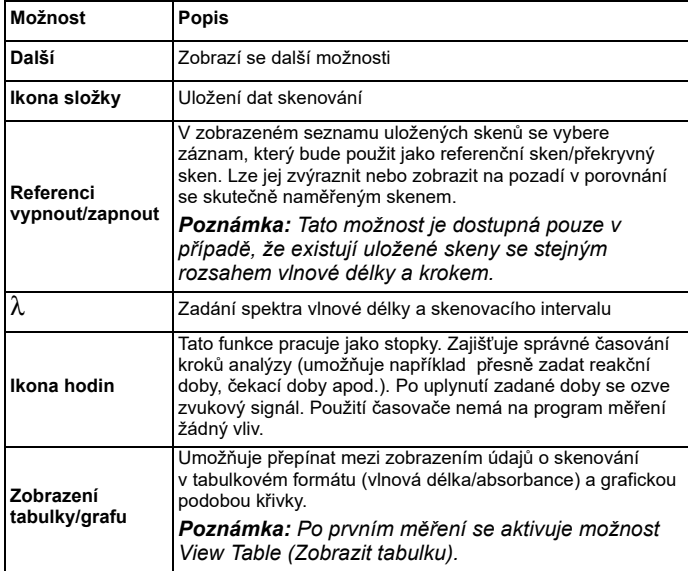

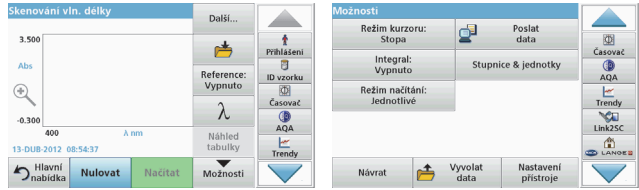

#### **Tabulka 5 Možnosti režimu Skenování vlnové délky (pokračování)**

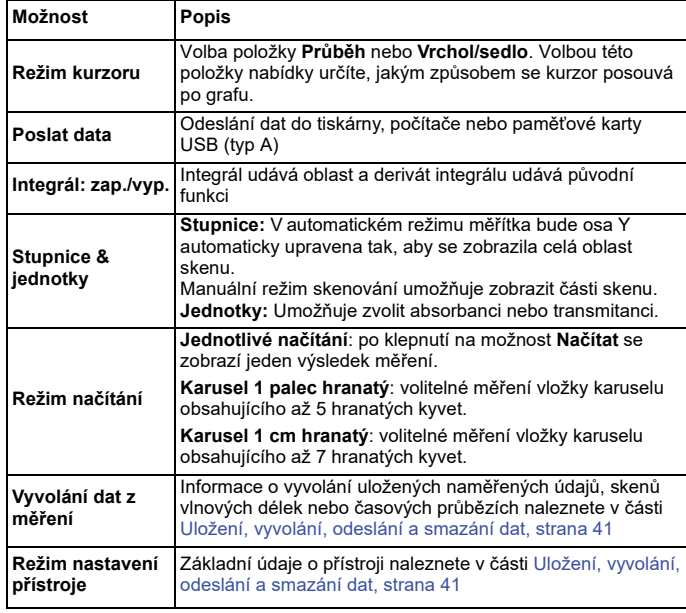

#### **Skenování vlnové délky**

Jakmile zvolíte všechny parametry skenování, zaznamenejte základní čáru (úvodní nulové měření). Pokud dojde ke změně parametru skenování, je nutné zaznamenat novou základní čáru. Po naskenování základní čáry je zařízení připraveno na skenování jednoho nebo <sup>n</sup>ěkolika vzorků.

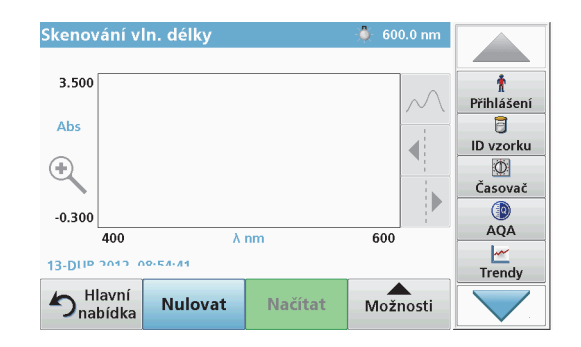

- **1.**V hlavní nabídce zvolte možnost **Skenování vlnové délky**.
- **2.**Vložte kyvetu s nulovým roztokem do kyvetového prostoru a zavřete kryt kyvetového prostoru.

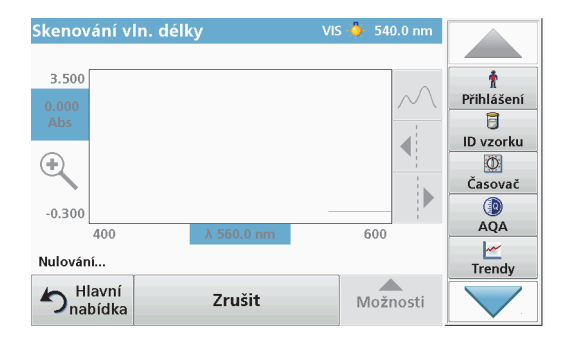

Skenování vln. délky  $\frac{1}{2}$  400.0 nm 0.100 Přihlášení  $0.000$ 同 Abs ID vzorku  $\bigodot$  $\circ$ Časovač  $^{\circ}$  $-0.100$ **AOA** 400  $\lambda$  500.0 nm 600 ビ 13-DUB-2012 09:32:16 Trendy ▲ hlavní<br>D<sub>nabídka</sub> **Nulovat** Načítat Možnosti

**3.**Stiskněte tlačítko **Nulovat**.

> Pod grafem se při zahájení skenování základní čáry objeví nápis "Nulování...".

- **4.**Vložte připravenou kyvetu se vzorkem do kyvetového prostoru a zavřete kryt kyvetového prostoru.
- **5.**Stiskněte tlačítko **Načítat**.

Pod grafem se na displeji zobrazí nápis "Načítání..." a průběžně se zobrazuje graf s hodnotami absorbance nebo transmitance skenovaných vlnových délek.

Skenování vlnové délky je dokončeno, pokud

- **•**se graf zobrazí v plné velikosti,
- **•**dojde k automatické změně měřítka osy X,
- **•**funkce kurzoru ve svislém pruhu navigace jsou zvýrazněné.
- **•**přístroj vydá zvukový signál.
- **•** Chcete-li sken uložit, stiskněte položku **Možnosti > Store symbol (Symbol uložení)**.

### **Časový průběh absorbance nebo transmitance**

Režim časového průběhu slouží ke shromažďování dat absorbance nebo transmitance po dobu zadanou uživatelem. Tyto údaje lze zobrazit <sup>v</sup> podobě grafu nebo tabulky.

#### **Parametry nastavení časového průběhu**

- **1.**V hlavní nabídce zvolte režim **Časový průběh**.
- **2.**Po stisknutí tlačítka **Možnosti** nakonfigurujte parametry.

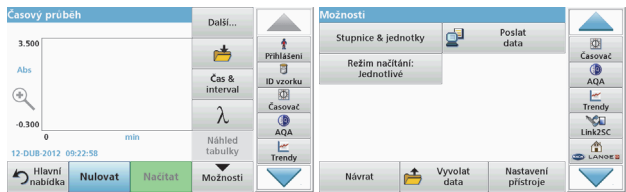

#### **Tabulka 6 Možnosti nastavení časového průběhu**

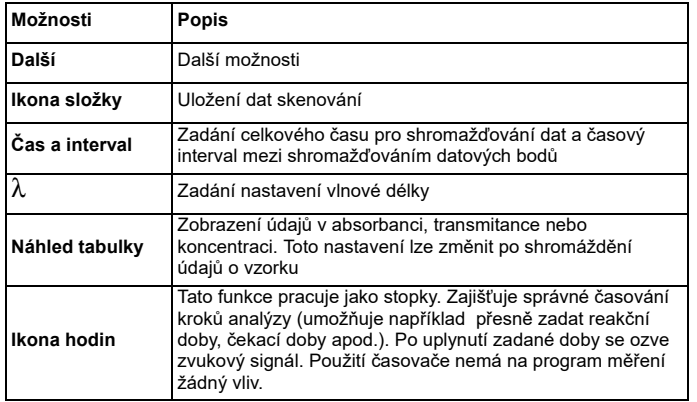

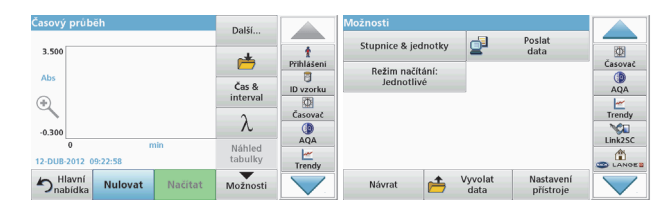

#### **Tabulka 6 Možnosti nastavení časového průběhu (pokračování)**

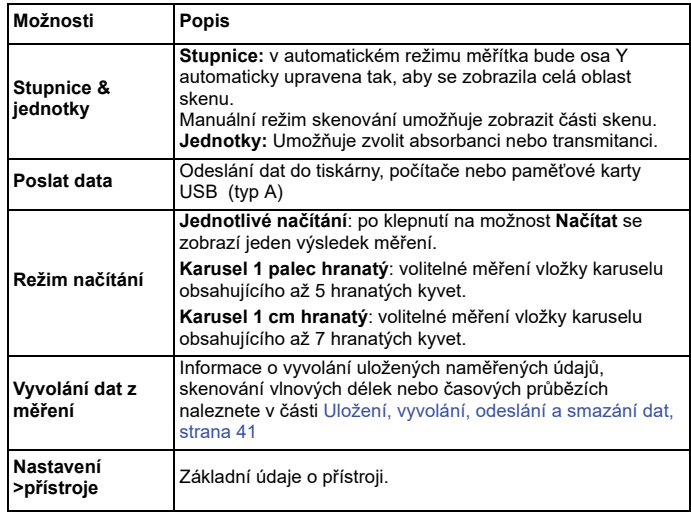

# **Údržba**

# **UPOZORNĚ N Í**

Možná chemická a biologická nebezpečí pro oči a pokožku

Činnosti uvedené v této kapitole smí provádět pouze dostatečně kvalifikovaný personál.

# *POZNÁMKA*

Odeberte všechny zbývající kyvety z přístroje. Kyvety a jejich obsah zlikvidujte podle předpisů.

### **Vým ěna lampy**

# **NEBEZPEČ Í**

Riziko úrazu elektrickým proudem

Odpojte přístroj od napájení, ještě než zahájíte výměnu lampy. Po celou dobu výměny ponechte přístroj odpojený.

# **UPOZORN Ě N Í**

Riziko popálení.

Počkejte, dokud lampa nevychladne. Dotykem rozpálené lampy si můžete způsobit popáleniny.

# *POZNÁMKA*

Lampu držte pouze za držák. Nedotýkejte se skla, protože látky na pokožce by se mohly připéct na žárovku a tak urychlit proces stárnutí lampy.

# **Řešení problém ů**

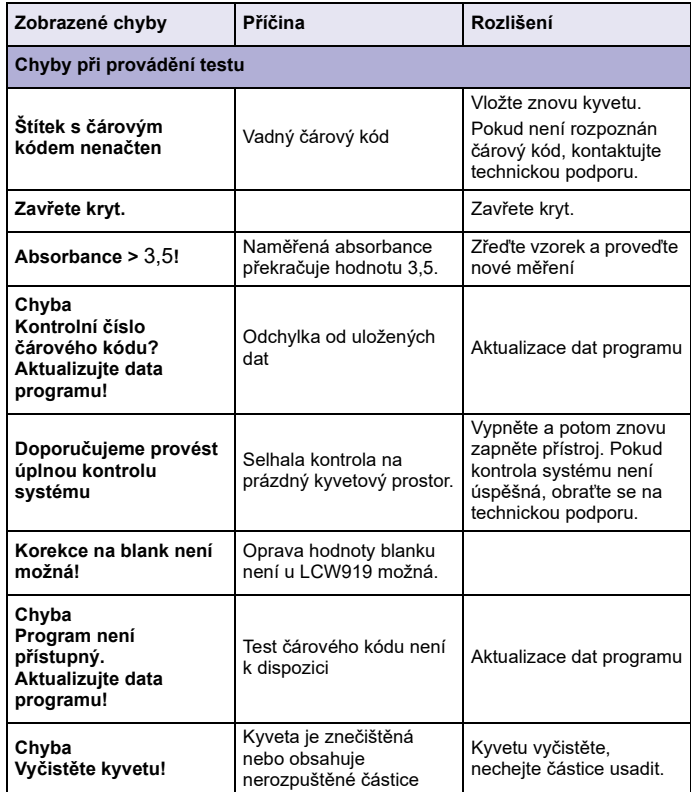

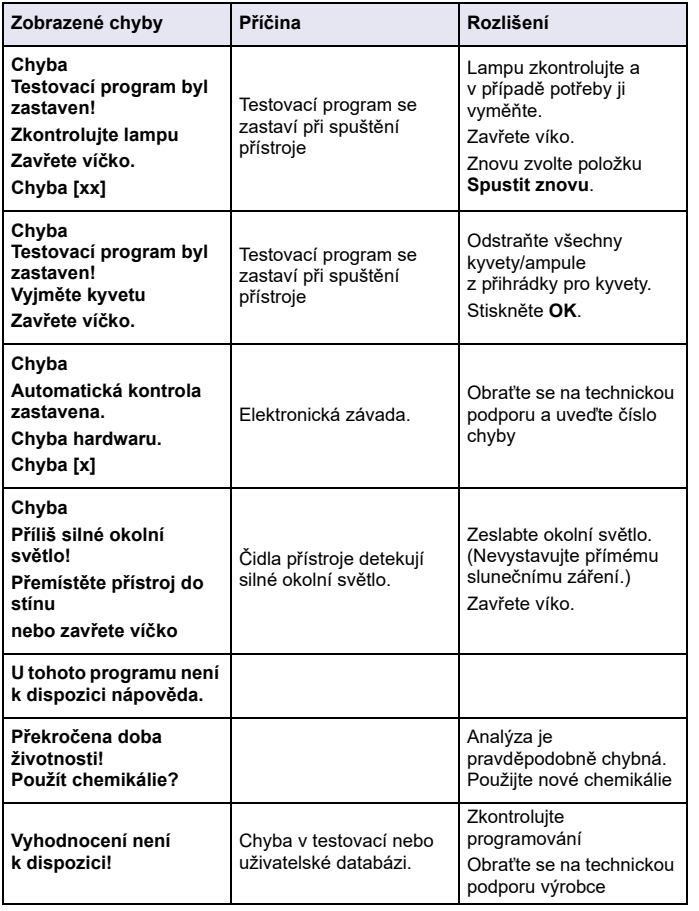

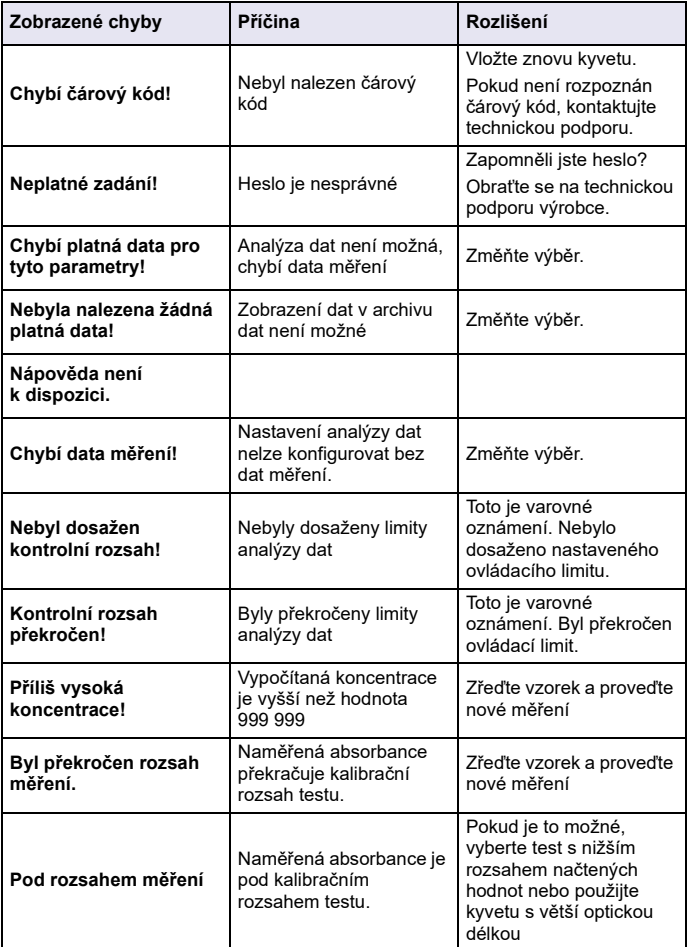

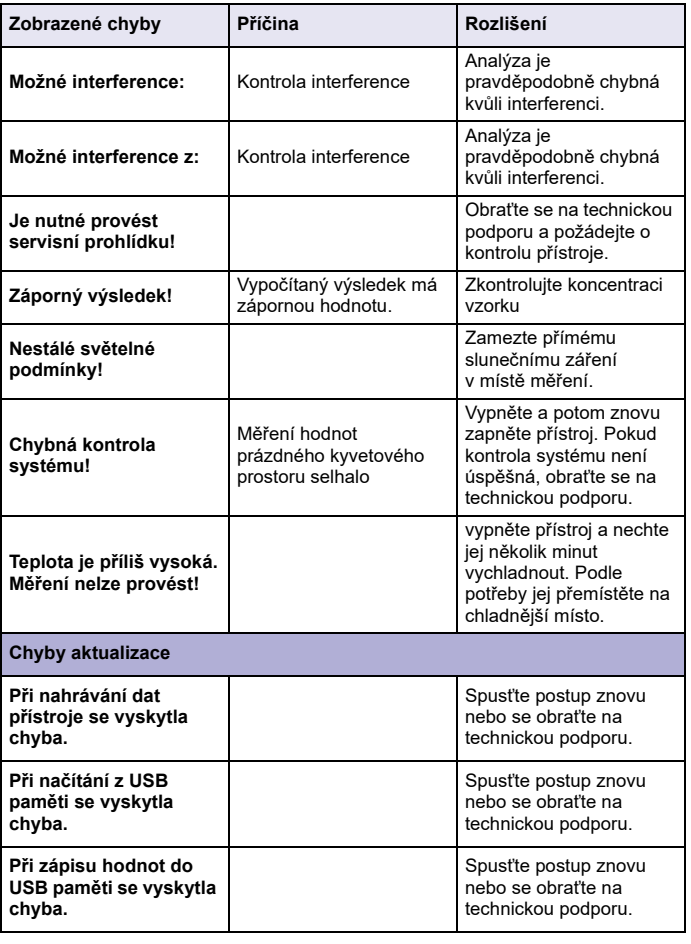

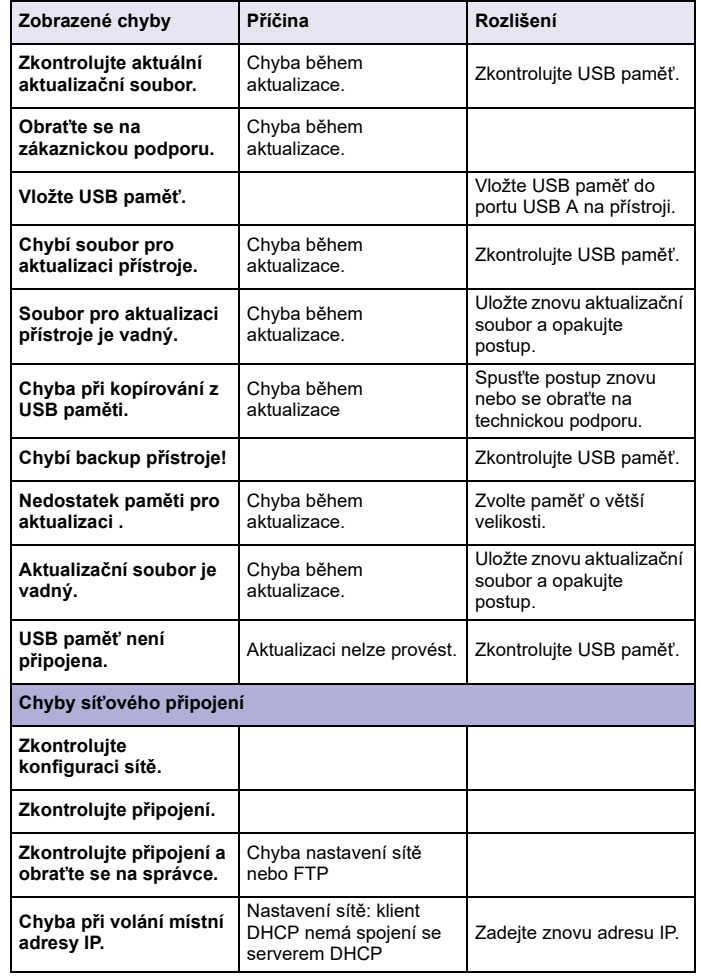

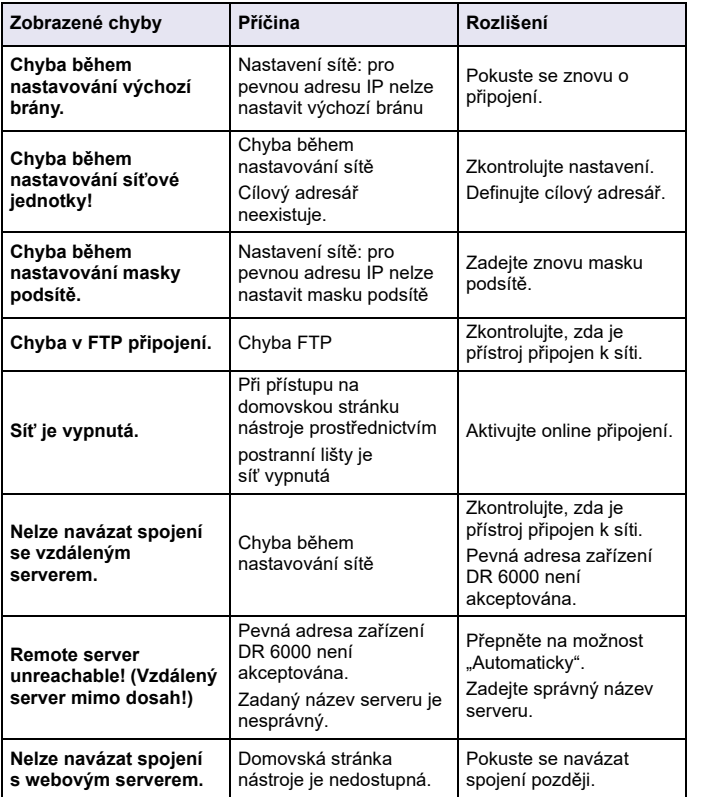

# **Náhradní díly**

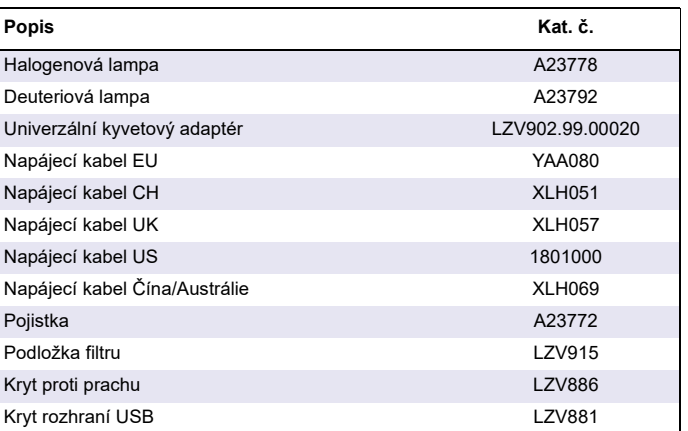

### **Tekniske data**

Der forbeholdes ret til ændringer!

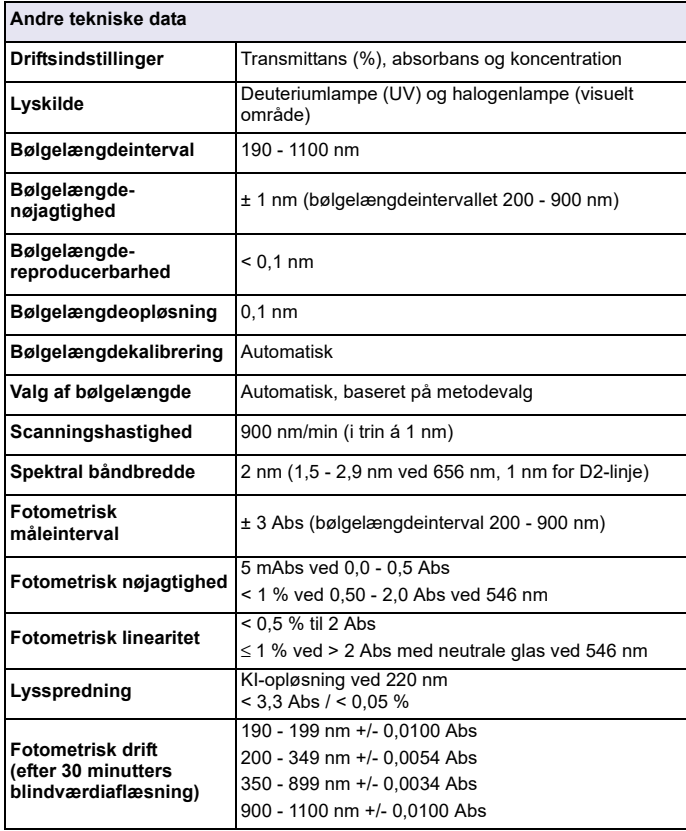

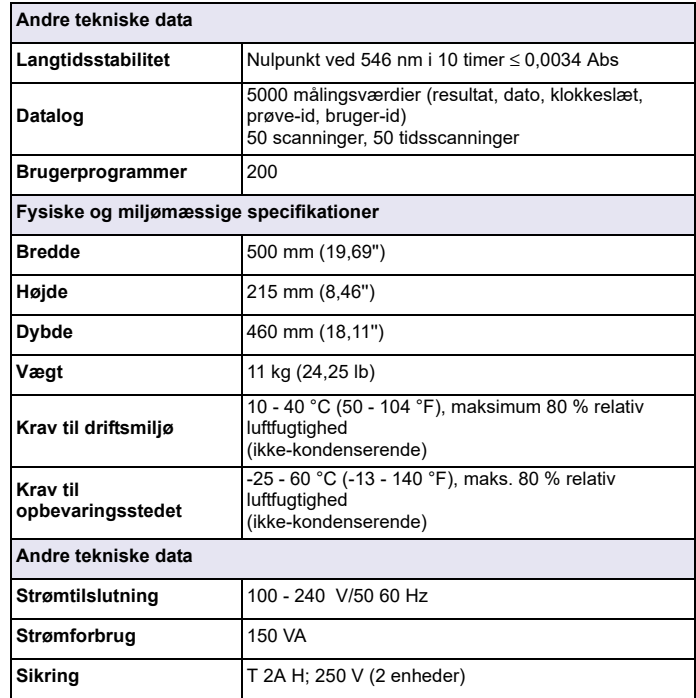

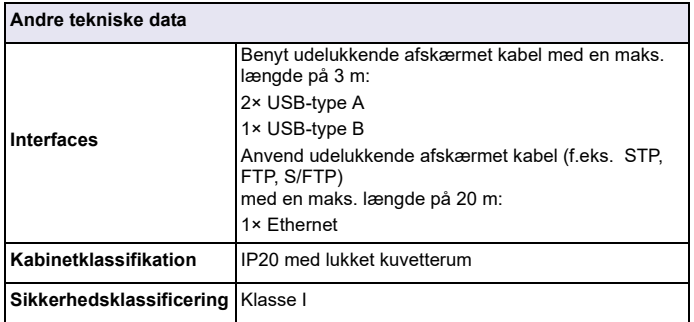

### **Generelle oplysninger**

### **Sikkerhedsbemærkninger**

Læs hele vejledningen omhyggeligt, før du pakker enheden ud, opsætter eller betjener den. Følg alle fare- og advarselsbemærkninger. Hvis de ikke følges, kan det medføre alvorlig personskade for operatøren eller beskadigelse af enheden.

Sørg for, at de sikkerhedsforanstaltninger, som dette instrument omfatter, ikke forringes, ved kun at bruge eller installere dette instrument som angivet i denne brugervejledning.

# **AFARE**

Angiver en potentielt eller umiddelbart farlig situation, der kan medføre død eller alvorlig personskade, hvis den ikke undgås.

# **ADVARSEL**

Angiver en potentiel eller forestående farlig situation, der kan medføre dødsfald eller alvorlig personskade, hvis den ikke undgås.

# **AFORSIGTIG**

Angiver en mulig farlig situation, der kan medføre mindre eller moderat personskade.

# *ADVARSEL*

Angiver en situation, der kan medføre beskadigelse af instrumentet, hvis ikke den undgås. Oplysninger, der kræver særlig opmærksomhed.

*Bemærk: Oplysninger, der supplerer hovedteksten.*

#### **Advarselsmærkater**

Følg alle mærker og etiketter, der sidder på enheden. Hvis de ikke følges, kan det medføre personskade eller beskadigelse af enheden. For de symboler, der findes på instrumentet, findes der tilsvarende advarselsbemærkninger i brugervejledningen.

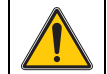

Dette symbol kan sidde på enheden og henviser til betjeningen og/ eller sikkerhedsbemærkningerne i brugervejledningen.

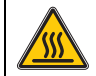

Dette symbol på enheden angiver forekomst af varme overflader.

Elektrisk udstyr, som er afmærket med dette symbol, må fra 12. august 2005 ikke længere bortskaffes i usorteret husholdnings- eller industriaffald. Ifølge de gældende bestemmelser (EU-direktiv 2002/ 96/EC) skal forbrugere i EU herefter returnere gamle elektriske enheder til producenten med henblik på bortskaffelse. Dette er gratis for forbrugeren.

*Bemærk: Kontakt producenten eller leverandøren for at finde ud af, hvordan du kan returnere brugte enheder, elektrisk tilbehør, som er leveret af producenten, og alt ekstraudstyr med henblik på korrekt bortskaffelse eller genbrug.*

# **ADVARSEL**

Producenten er ikke ansvarlig for eventuelle skader på grund af forkert anvendelse eller misbrug af dette produkt, herunder uden begrænsning direkte skader, hændelige skader eller følgeskader, og fraskriver sig ansvaret for sådanne skader i det fulde omfang, det tillades ifølge gældende lov.

Brugeren er kun ansvarlig for at identificere alvorlige risici ved anvendelsen og installere relevante mekanismer til beskyttelse af processerne i forbindelse med en eventuel fejl på udstyret.

#### **Sikkerhed omkring lyskilder**

Lyskilderne benyttes ved høje temperaturer.

Med henblik på at undgå elektrisk stød, skal du sørge for, at instrumentet er frakoblet strømkilden, før lamperne udskiftes.

# **AFORSIGTIG**

Sundhedsrisiko på grund af ozon.

Der kan opstå farlige forekomster af ozon, når UV-lampen ikke er afkølet.

# **AADVARSEL**

Sundhedsrisiko på grund af UV-lys.

UV-lys kan forårsage skader på øjne og hud. Beskyt øjne og hud mod direkte eksponering mod UV-lys.

Undgå at kigge direkte på en tændt lampe uden brug af UV-sikkerhedsbriller.

# **AFORSIGTIG**

Brandsårsfare - lad lampen(erne) afkøle i mindst 30 minutter, før de repareres/ udskiftes.

#### **RFID-modul (ikke tilgængeligt på alle modeller)**

RFID-teknologi er baseret på radiobølger. Radiobølger er underlagt nationale godkendelsesbetingelser. Brugen af DR 6000 (model med RFID-modul) er for øjeblikket tilladt i følgende lande: EU, CH, NO, HR, RS, MK, TR, CY, US, CA, AU, NZ. Vi gør opmærksom på, at brugen af DR 6000 (model med RFID-modul) uden for de nævnte områder kan udgøre en overtrædelse af national lovgivning. Producenten forbeholder sig retten til også at indhente godkendelse i andre lande. Hvis du har spørgsmål angående anvendelsen i dit område, skal du kontakte din forhandler.

DR 6000 indeholder et RFID-modul til modtagelse og overførsel af oplysninger og data. RFID- modulet fungerer ved en frekvens på 13,56 MHz.

# **ADVARSEL**

Spektrofometret må ikke benyttes under farlige forhold.

Producenten og dennes leverandører afviser alle udtrykkelige og indirekte garantier ved brug i forbindelse med højrisikoaktiviteter.

Følg nedenstående sikkerhedsanvisninger samt gældende lokale regler.

Sikkerhedsanvisninger for korrekt brug af instrumentet:

- **•** Undgå at benytte instrumentet på hospitaler eller lignende steder i nærheden af medicinsk udstyr som f.eks. pacemakere eller høreapparater.
- **•** Undgå at benytte instrumentet i nærheden af brandbare væsker, f.eks. brændstof, brændbare kemikalier og sprængstoffer.
- **•** Undgå at benytte enheden i nærheden af brandbare gasser, dampe eller støv.
- **•**Undgå at vibrere eller ryste instrumentet.
- **•** Instrumentet kan forårsage forstyrrelser i umiddelbar nærhed af TVapparater, radioer og computere.
- **•**Undgå at åbne instrumentet.
- **•** Garantien ophæves, hvis instrumentet ikke anvendes i overensstemmelse med retningslinjerne i dette dokument.

### **Kemisk og biologisk sikkerhed**

# **AFARE**

Potentiel fare forbundet med kontakt til kemiske/biologiske stoffer.

Det kan være farligt at håndtere kemiske prøver, standardopløsninger og reagenser.

Sæt dig ind i de nødvendige sikkerhedsprocedurer og korrekt håndtering af kemikalier, inden arbejdet udføres, og læs og følg alle relevante sikkerhedsdatablade.

Normal betjening af denne enhed kan kræve anvendelse af kemikalier eller prøver, der kan være biologisk farlige.

- **•** Inden de oprindelige opløsningsbeholdere tages i brug, skal du overholde alle advarsler på dem og på sikkerhedsdatabladene.
- **•** Bortskaf alle opbrugte opløsninger i henhold til de nationale bestemmelser og love.
- **•** Vælg den type beskyttelsesudstyr, som er mest velegnet til koncentrationen og mængden af det farlige materiale, der anvendes.

### **Produktoversigt**

DR 6000 er et UV-VIS-spektrofotometer med et bølgelængdeområde på 190 til 1100 nm. Det synlige spektrum (320 - 1100 nm) er dækket af en halogenlampe og en deuteriumlampe, der afgiver lys i det ultraviolette spektrum (190 - 360 nm).

Instrumentet leveres med en komplet serie programmer og understøtter flere forskellige sprog.

DR 6000-spektrofotometret omfatter følgende programmer og betieningstilstande:

- **•**Gemte programmer (forudinstallerede test)
- **•Stregkodeprogrammer**
- **•**Brugerprogrammer
- **•**Foretrukne programmer
- **•**Enkelt bølgelængde
- **•**Multibølgelængde
- **•**Bølgelængdescanning
- **•**Tidsforløb

DR 6000-spektrofotometret tilbyder digitale aflæsninger af koncentration, absorbans og transmittansprocent.

Når der vælges en brugerdefineret eller programmeret metode, fører menuerne og kommendoerne brugeren gennem testen.

Dette menusystem kan også levere rapporter, statistiske evalueringer af genererede kalibreringskurver og rapporter om instrumentdiagnosekontroller.

### **Installation**

# **ADVARSEL**

Fare for elektrisk stød og brand.

Anvend kun det medfølgende strømkabel.

Kun kvalificerede eksperter bør udføre de opgaver, der er beskrevet i denne del af vejledningen. Alle lokale sikkerhedsregler skal overholdes.

# **ADVARSEL**

Udtagelige strømkabler må ikke erstattes af strømkabler med utilstrækkelig ydeevne.

### **Udpakning af instrumentet**

DR 6000-spektrofotometeret leveres med følgende elementer:

- **•**DR 6000-spektrofotometer
- **•**Overtræk
- **•**USB-støvdæksel, monteret som standard
- **•**Strømledning til EU
- **•**Universalkuvetteadapter
- **•**RFID-mærke (ikke tilgængeligt på alle modeller)
- **•** Grundlæggende DR 6000-brugervejledning, LINK2SCbrugervejledning

Yderligere oplysninger, detaljerede brugervejledninger og demonstrationer findes på producentens hjemmeside.

*Bemærk: Hvis nogen af disse elementer mangler eller er beskadigede, skal du straks henvende dig til producenten eller en forhandler.*

### **Driftsmiljø**

Overhold følgende retningslinjer med henblik på at sikre, at enheden fungerer problemfrit og har længere levetid.

- **•** Placer enheden solidt på en jævn overflade. Undgå at skubbe genstanden ind under enheden.
- **•**Placer enheden, så strømledningen ikke bliver beskadiget.
- **•**Den omgivende temperatur skal være 10 - 40 °C (50 - 104 °F).

# *BEMÆRK*

Beskyt instrumentet mod ekstreme temperaturer fra varmeapparater, direkte sollys og andre varmekilder.

- **•** Den relative luftfugtighed bør være under 80 %. Fugt må ikke kondensere på instrumentet.
- **•** Sørg for en afstand på mindst 15 cm over og til alle sider af instrumentet af hensyn til luftcirkulationen, så overophedning af de elektriske dele undgås.
- **•** Undgå at betjene eller opbevare enheden på ekstremt støvede, fugtige eller våde steder.
- **•** Sørg for, at instrumentets overflade, kuvetterummet og alt tilbehør altid er rent og tørt. Fjern straks stænk af eller spildte materialer på eller i instrumentet (se Vedligeholdelse, side 79).

### **Set forfra og bagfra**

#### **Figur 1 Set forfra**

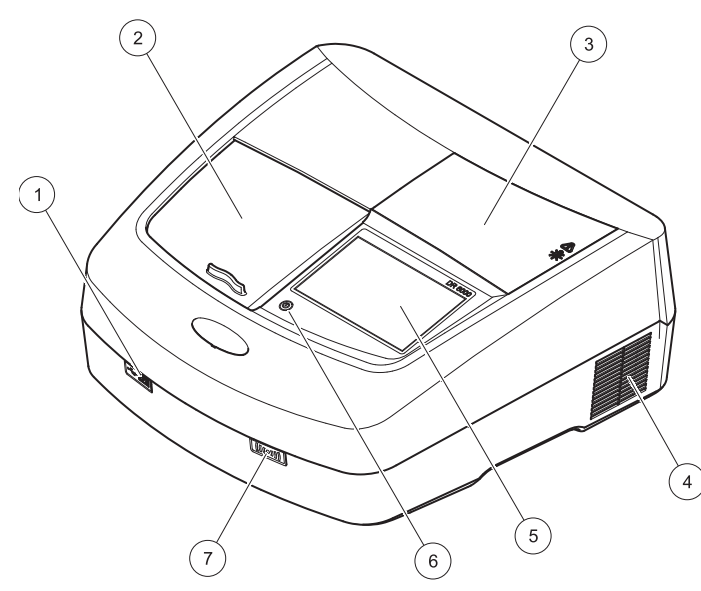

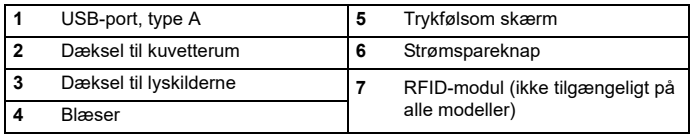

<span id="page-61-0"></span>**Figur 2 Set bagfra** 

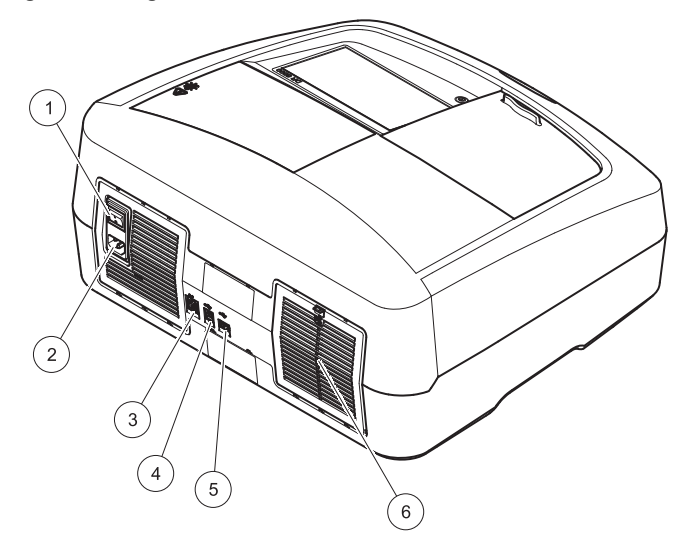

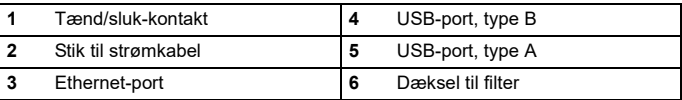

#### **Strømtilslutninger**

## *BEMÆRK*

Anvend kun et jordforbundet stik til tilslutning af denne enhed til strømforsyningen. Hvis det ikke er tydeligt, at stikkene er jordforbundne, skal det kontrolleres af en kvalificeret elektriker. Ud over at forsyne enheden med strøm, fungerer strømstikket som hurtig isolation af enheden fra strømnettet, når det er nødvendigt. Under frakobling fra strømnettet skal det kontrolleres, at det er det rette strømstik, der trækkes ud (f.eks. via afmærkning af stikkene). Dette anbefales ved langvarig opbevaring og kan forhindre potentielle farer i tilfælde af fejl. Kontroller derfor, at de stik, som er tilsluttet enheden, til enhver tid er lettilgængelige for brugeren.

# **AADVARSEL**

Fare for elektrisk stød og brand. Anvend kun det medfølgende strømkabel.

- **1.**Tilslut strømkablet bag på instrumentet.[Set bagfra, side 62](#page-61-0)
- **2.** Tilslut strømstikket på strømkablet i en jordforbundet strømkontakt  $(100 - 240 \text{ V}$   $\sim$   $/50 - 60 \text{ Hz})$ .
- **3.** Indstil tænd/sluk-knappen til "On" for at tænde instrumentet ([Set](#page-61-0)  [bagfra, side 62](#page-61-0)).

#### **Sådan placeres universalkuvetteadapteren**

- **1.**Åbn kuvetterummet.
- **2.**Løft universalkuvetteadapteren ca. 1 cm.
- **3.** Drej universalkuvetteadapteren, så styret på den krævede kuvetteprofil vender til venstre mod kuvetterummet (1).
- **4.**Tryk universalkuvetteadapteren nedad, indtil den klikker på plads.

#### **Figur 3 Sådan placerers universalkuvetteadapteren**

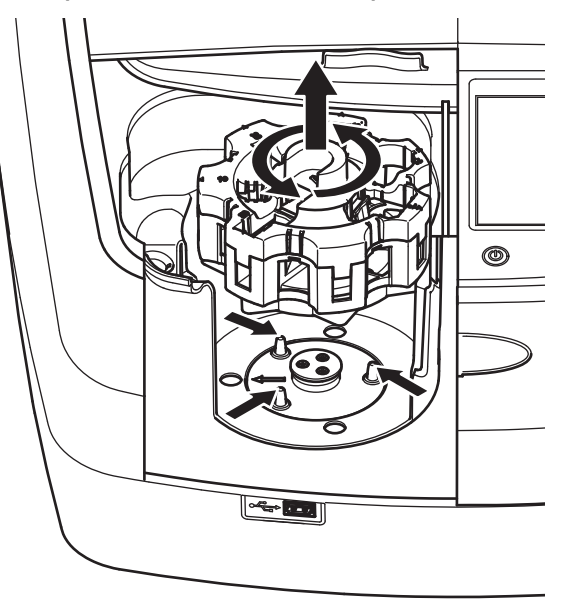

### **Start**

**Valg af sprog**

#### **Tænd for instrumentet, startproces**

- **1.**Tilslut strømkablet til i en stikkontakt.
- **2.**Tænd instrumentet med tænd/sluk-knappen på bagsiden.
- **3.** Enheden påbegynder automatisk startprocessen på ca. 45 sekunder. Producentens logo vises på displayet. I slutningen af startprocessen afspilles en startmelodi.

*Bemærk: Vent i ca. 20 sekunder, før du tænder igen, så du undgår at beskadige elektronikken og mekanikken i instrumentet.*

#### love<del>dn</del> Sprog Español  $\blacktriangle$ Log ind Čeština 肩 Dansk Prøve-ID  $\ddot{\circ}$ **Nederlands** de Timer Polski **D AKS** Svenska |≁  $01 - J/A$ **Trends** OK Annu. lent

DR 6000-softwaren omfatter mulighed for valg af flere forskellige sprog. Første gang instrumentet tændes, vises skærmbilledet til valg af sprog automatisk, når startprocessen er fuldført.

- **1.**Vælg det ønskede sprog.
- **2.** Tryk på **OK** for at bekræfte valget af sprog. Derefter starter en automatisk tjekproces.

#### **Ændring af sprogindstillingen**

Enheden fungerer med det valgte sprog, indtil indstillingen ændres.

- **1.**Tænd instrumentet.
- **2.** Under startprocessen skal du trykke et vilkårligt sted på displayet, indtil listen til valg af sprog vises (efter ca. 45 sekunder).
- **3.**Vælg det ønskede sprog.
- **4.** Tryk på **OK** for at bekræfte valget af sprog. Derefter starter en automatisk tiekproces.

### **Automatisk tjek**

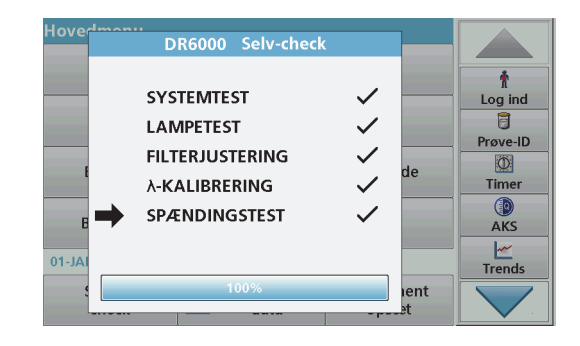

Hver gang instrumentet tændes, starter et testprogram.

Denne proces, som tager ca. to minutter, kontrollerer systemet, lampen, filterjusteringen, bølgelængdekalibreringen og spændingen. Hver kontrolleret funktion afmærkes på displayet.

Hovedmenuen vises, når diagnosticeringen er fuldført.

*Bemærk: Hvis der vises fejl under testprogrammet, skal du se Fejlfinding, side 80.*

#### **Dvaletilstand**

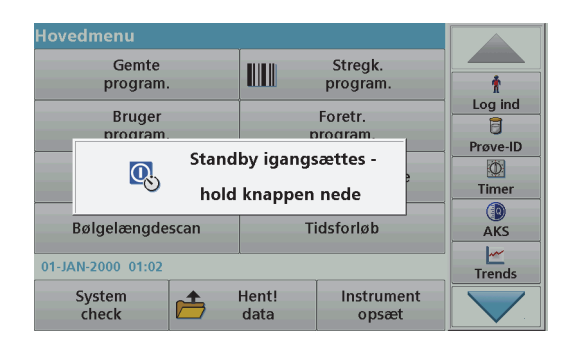

Instrumentet kan sættes i dvaletilstande.

**1.**Tryk på strømspareknappen under displayet.

Meddelelsen "Dvaletilstand" vises. Derefter slukkes displayet automatisk.

**2.** Tryk på strømspareknappen igen for at tænde igen. Derefter starter tjekprocessen automatisk. Derefter er instrumentet klar til brug.

#### **Slukning af instrumentet**

**1.**Tryk på tænd/sluk-knappen bag på instrumentet.

### **Standardprogrammer**

#### **Oversigt**

#### **Tip til brug aftrykfølsom skærm**

Hele displayet reagerer på berøring. Foretag valg ved at prikke med din fingernegl eller fingerspids, et viskelæder eller en pen. Undgå at berøre displayet med skarpe genstande (f.eks. spidsen af en kuglepen).

- **•** Undgå at placere noget oven på skærmen for ikke at beskadige eller ridse den.
- **•**Tryk på knapper, ord eller ikoner for at vælge dem.
- **•** Brug rullepanelerne til at flytte frem og tilbage på lange lister. Tryk på og hold rullepanelet nede, og før derefter fingerspidsen op eller ned for at bevæge dig rundt på listen.
- **•** Fremhæv et punkt på en liste ved at trykke på det én gang. Når punktet er valgt, vises det som negativ tekst (lys tekst på en mørk baggrund).

#### **Anvendelse af det alfanumeriske tastatur**

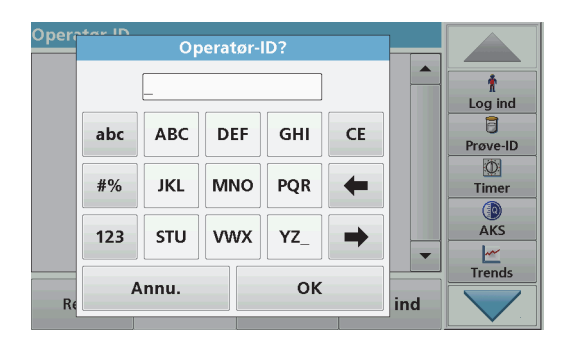

Displayet bruges til at indtaste bogstaver, tal og tegn efter behov ved programmering af instrumentet. Indstillinger, der ikke er tilgængelige, er deaktiverede (nedtonede). Symboler til venstre og højre på displayet er beskrevet i Tabel 1.

Funktionerne for midtertastaturet skifter ifølge den valgte indtastningstype. Berør hver tast flere gange, indtil det ønskede tegn vises på displayet. Et mellemrum indtastes ved hjælp af understregningstegnet på **YZ\_**-tasten.

Tryk på **Annuller** for at annullere en indtastning, eller tryk på **OK** for at bekræfte.

*Bemærk: Du kan også bruge et USB-tastatur (med amerikansk tastaturlayout) eller en håndholdt USB-stregkodescanner (se Reservedele, side 83).*

#### **Tabel 1 Alfanumerisk tastatur**

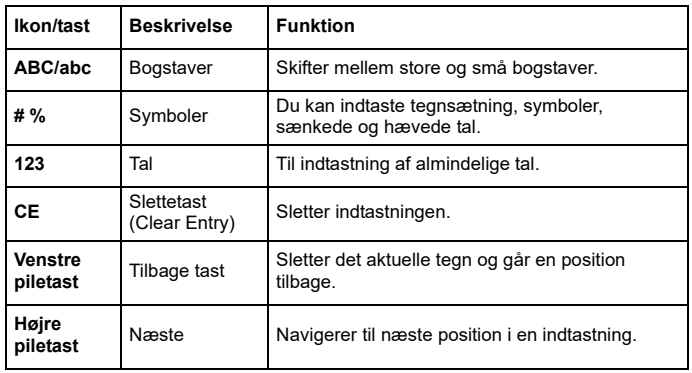

#### **Hovedmenu**

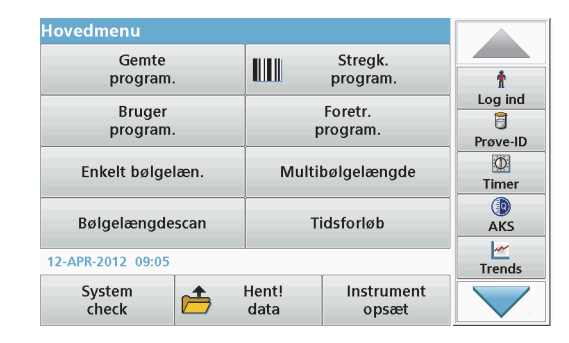

Du kan vælge flere tilstande fra hovedmenuen. Menupunkterne står kort beskrevet i tabellen nedenfor.

Til højre på displayet er placeret en værktøjslinje. Tryk for at aktivere de forskellige funktioner.

#### **Tabel 2 Indstillinger i hovedmenuen**

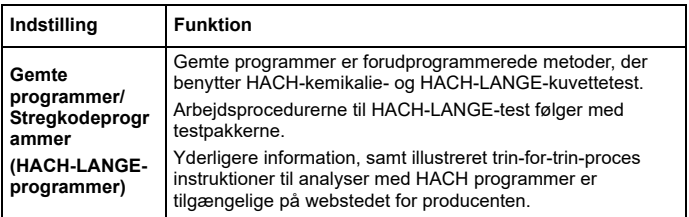

#### **Tabel 2 Indstillinger i hovedmenuen**

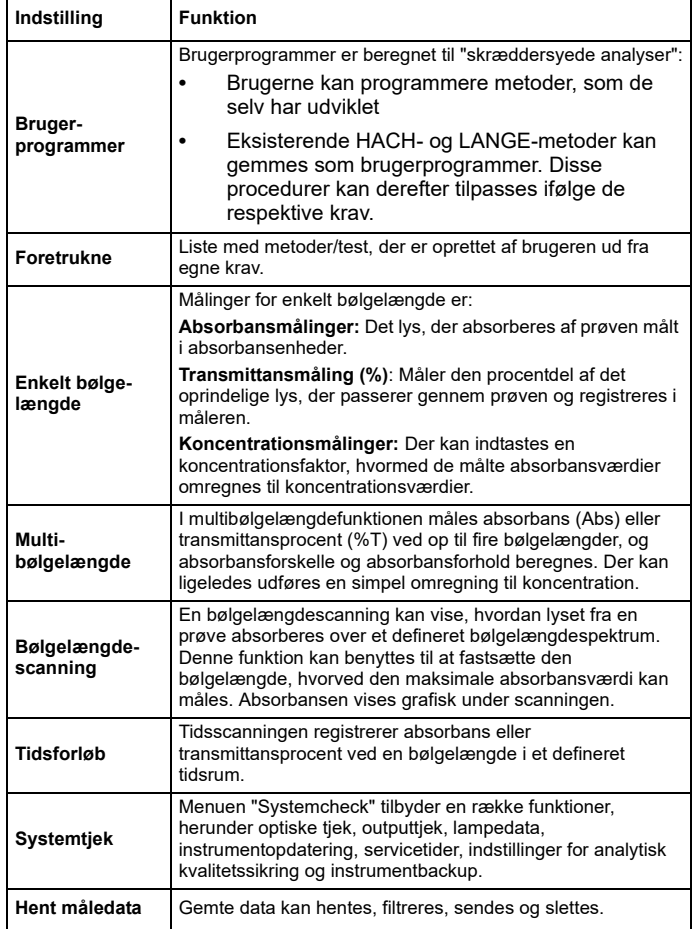

#### **Tabel 2 Indstillinger i hovedmenuen**

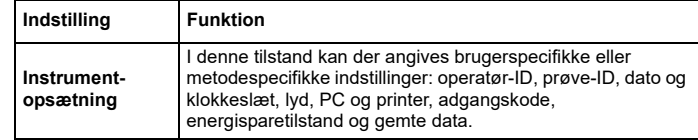

#### **Gem, hent, send og slet data**

#### **Dataloggen**

Dataloggen kan rumme op til 5000 aflæsninger, som er gemt i følgende programmer:

- **•**Gemte programmer,
- **•**Stregkodeprogrammer,
- **•**Brugerprogrammer,
- **•** Foretrukne,
- **•**Enkelt bølgelængde og
- **•**Multibølgelængde.

Der gemmes en fuldstændig registrering af analysen, herunder dato, tidspunkt, resultater, prøve- ID og operatør- ID.

#### **Hent gemte data fra dataloggen**

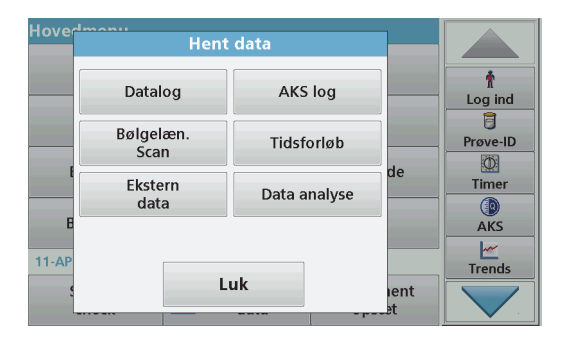

**1.**Tryk på **Hent data** i hovedmenuen.

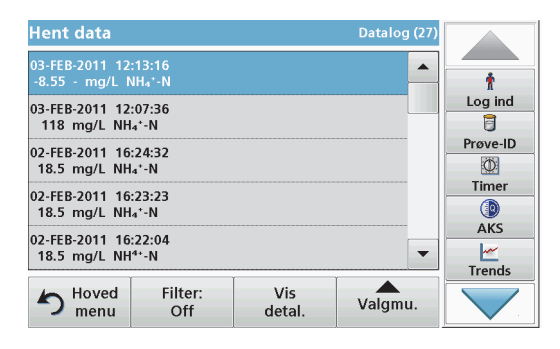

#### **2.**Tryk på **Datalog** .

Der vises en liste over gemte data.

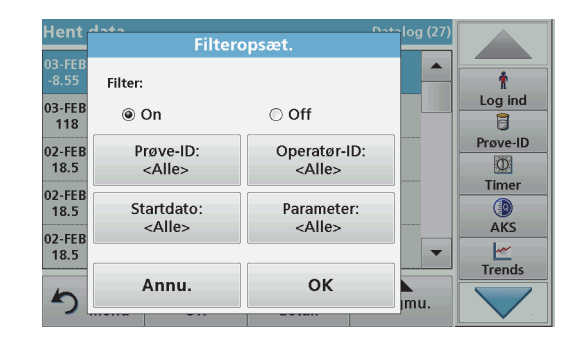

- **3.** Tryk på **Filter: On/Off (til/fra)**. Funktionen **Filteropsætning** bruges til at søge efter specifikke elementer.
- **4.** Aktiver **On (til)**. Dataene kan nu filtreres ud fra følgende kriterier.
	- **•**Prøve-ID
	- **•**Operatør-ID
	- **•Startdato**
	- **•**Parameter

eller en kombination af de fire.

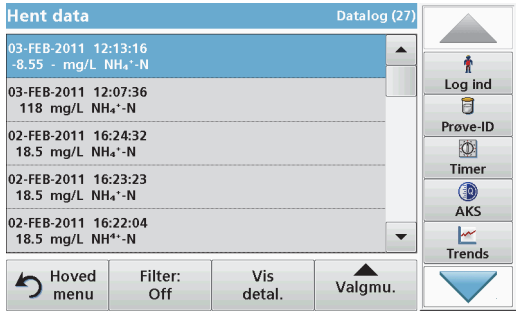

**5.**Tryk på **OK** for at bekræfte dit valg.

De valgte elementer vises.

#### **Send data fra dataloggen**

Brugeren som anvender det trådløse instrument har ansvaret for sikkerheden i netværks- og adgangspunktet. Producenten hæfter ikke for skader, inklusive, men ikke begrænset til, indirekte eller særlige skader, følgeskader eller hændelige skader, der er forårsaget af et hul i, eller brud på netværkssikkerheden.

Data sendes fra den interne datalog som en XML-fil (Extensible Markup Language) eller en CSV-fil (Comma Separated Value) til en mappe med navnet DataLog på en USB-masselagringsenhed eller et netværksdrev. Filen kan derefter behandles med et regnearksprogram. Filnavnet har formatet: DLÅr-Måned-Dag\_Time\_Minut\_Sekund.csv eller DLÅr-Måned-Dag\_Time\_Minut\_Sekund.xml.

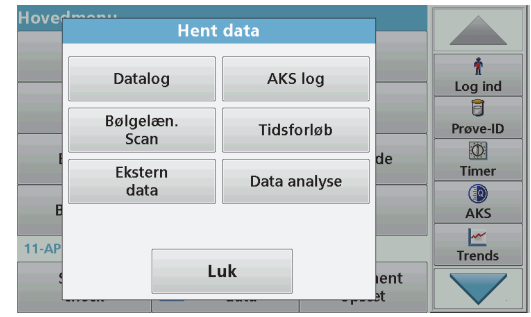

- **1.** Tilslut USB-lagringsenheden i USB-port A på DR 6000, eller tilslut DR 6000 til et netværksdrev.
- **2.** Tryk på **Hent data** i hovedmenuen.
- **3.** Vælg den datakategori, der skal overføres, f.eks. **Datalog**. ADVARSEL<sup>DER</sup> Der vises en liste over valgte målingsdata.

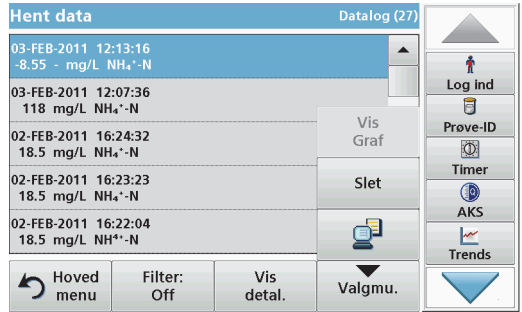

**4.** Prik på **Valgmuligheder** og derefter på symbolet for **PC & printer**.

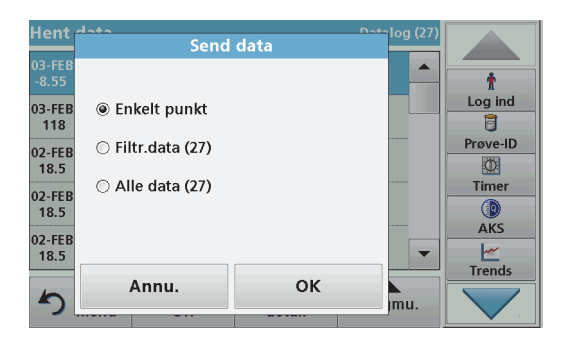

- **5.** Vælg de data, der skal sendes. Følgende indstillinger er tilgængelige:
	- **• Enkelt punkt**: Kun den valgte måling sendes.
	- **• Filtr. data**: Kun data, der matcher filtrene, sendes.
	- **• Alle data**: Alle data i den valgte kategori sendes.
- **6.**Bekræft med **OK**.

*Bemærk: Tallet i parentes er det samlede antal datasæt, der er tildelt dette valg.*

#### **Gemte programmer**

Over 200 forudprogrammerede processer kan hentes via menuen **Gemte programmer**. **Gemte programmer** omfatter ingen stregkodetest.

#### **Vælg en gemt test/metode; indtast brugerspecifikke basisdata**

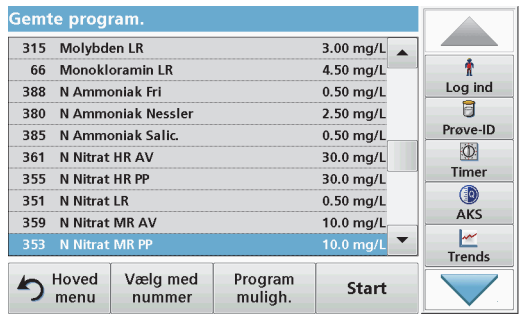

**1.** Tryk på **Gemte programmer** i hovedmenuen for at få vist en alfabetisk liste over gemte programmer med programnumre.

Listen "Gemte programmer" vises.

**2.** Marker den ønskede test.

*Bemærk: Vælg programmet efter navn, eller rul gennem listen ved hjælp af piletasterne. Marker programmet, eller tryk på Vælg efter nummer for at søge efter et bestemt programnummer. Bekræft med OK.* 

**3.** Tryk på **Start** for at køre programmet. Det relevante målingsvindue vises.

*Bemærk: Alle tilknyttede data (bølgelængde, faktorer og konstanter) er allerede forudindstillede.*

**4.** Følg anvisningerne for kemiske procedurer. Yderligere oplysninger findes på producentens hjemmeside.

*Bemærk: Hvis du vil have vist anvisningerne på displayet, skal du trykke på Info-ikonet. Denne indstilling er ikke tilgængelige for alle test.*

#### **Analyse af prøver**

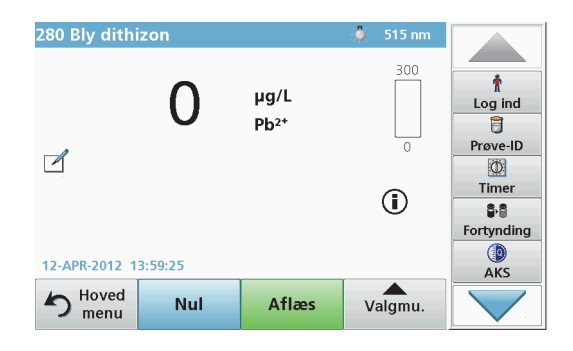

- **1.** Tryk på **Gemte programmer**, og vælg et program. *Bemærk: Hvis anvisningerne er tilgængelige, kan de vises på displayet ved hjælp af Info-ikonet.*
- **2.**Indsæt nulopløsningskuvetten i kuvetterummet.
- **3.**Tryk på **Nul**.

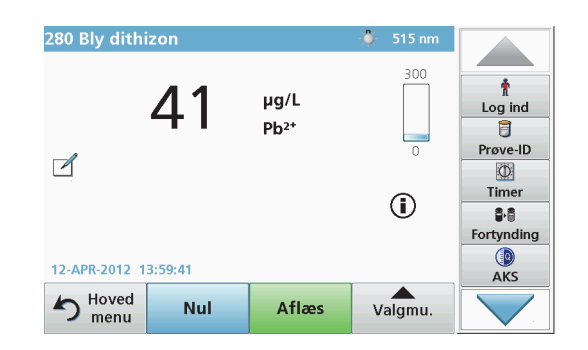

- **4.** Fjern nulopløsningskuvetten fra kuvetterummet. Indsæt prøvekuvetten i kuvetterummet.
- **5.**Tryk på **Aflæs**. Resultatet vises.

*Bemærk: Hvis du vil definere en prøveopløsning, skal du trykke på knappen Fortynding på værktøjslinjen.*

**6.**Læs om datalagring i afsnit Dataloggen, side 67.

#### **Stregkodeprogrammer**

En særlig stregkodelæser i kuvetterum #1 læser automatisk stregkoden på 13 mm kuvetten/reaktionsglasset, mens kuvetten/reaktionsglasset gennemfører en enkelt rotation. Instrumentet bruger stregkodeidentifikationen til automatisk at indstille den korrekte bølgelængde for analysen og beregner resultatet med det samme ved hjælp af de gemte faktorer.

Desuden registreres der målte værdier for 10 forskellige positioner under en rotation. Et særligt program til eliminering af ekstreme resultater køres, og derefter beregnes gennemsnittet af de målte værdier. Fejl på kuvetter og kontaminationer registreres, og der kan således fastlægges et meget præcist resultat.

#### **Udførelse af en stregkodetest**

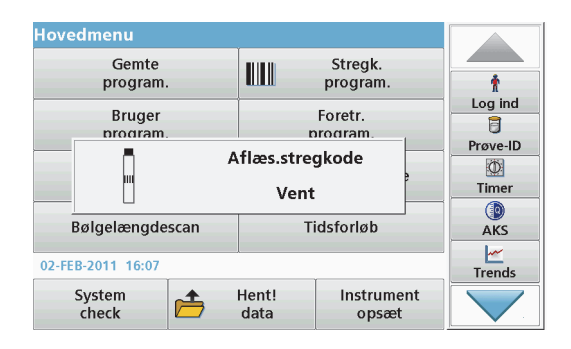

- **1.** Forbered stregkodetesten ifølge arbejdsanvisningerne, og indsæt kuvetten i kuvetterummet (1).
	- **•** Når en kodet kuvette placeres i kuvetterummet (1) (Sådan placeres universalkuvetteadapteren, side 63), aktiveres det tilsvarende måleprogram automatisk i hovedmenuen.

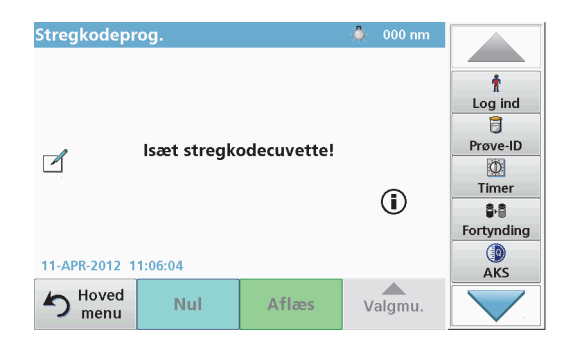

**•** Ellers kan du vælge menupunktet **Stregkodeprogrammer** i hovedmenuen og indsætte en nulkuvette (afhængigt af arbejdsanvisningerne) i kuvetterummet (1).

*Bemærk: Du kan få yderligere oplysninger i Hjælp-vejledningen (symbolet "Information").*

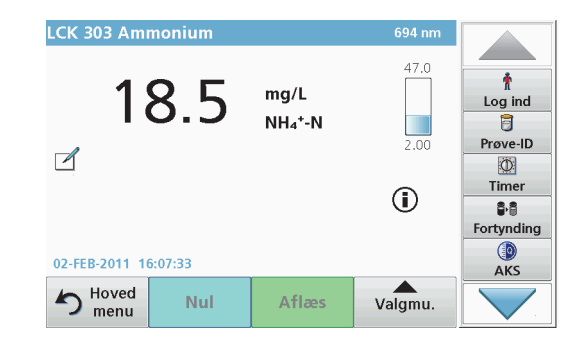

Målingen startes automatisk, og resultaterne vises.

*Bemærk: Hvis du vil definere en prøvefortynding, skal du trykke på knappen Fortynding på værktøjslinjen.*

Hvis du vil evaluere andre kuvettetest og andre parametre, skal du indsætte den forberedte kuvette i kuvetterummet og aflæse resultatet.

*Bemærk: Kontrollinjen til højre på displayet viser forholdet mellem målingsresultatet og måleområdet. Den blå linje viser aflæsningsresultatet, uafhængigt af den indtastede fortyndingsfaktor.*
### **Udvidede programmer**

#### <span id="page-72-0"></span>**Enkelt bølgelængde (absorbans-, koncentrations- og transmittansaflæsninger)**

Tilstanden Enkelt bølgelængde kan bruges på tre måder. Til prøvemålinger ved en enkelt bølgelængde kan instrumentet programmeres til at måle analyttens absorbans, transmittansprocent eller koncentration.

- **•** Absorbansmålinger: Det lys, der absorberes af prøven, målt i absorbansenheder.
- **•** Transmittansprocent måler den procentdel af det oprindelige lys, der passerer gennem prøven og registreres i måleren.
- **•** Når koncentrationsfaktoren aktiveres, kan du vælge en bestemt multiplikator til konvertering af absorbansaflæsninger til koncentration. I et diagram med koncentration versus absorbans, er koncentrationsfaktoren angivet af linjens hældning.

#### **Indstilling af tilstanden Enkelt bølgelængde**

- **1.**Tryk på **Enkelt bølgelængde** i hovedmenuen.
- **2.**Tryk på **Valgmuligheder** for Parameteropsætning.

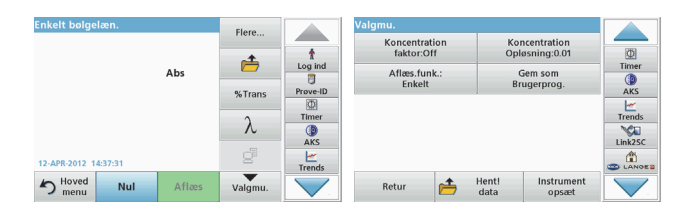

#### **Tabel 3 Indstillinger for Enkelt bølgelængde**

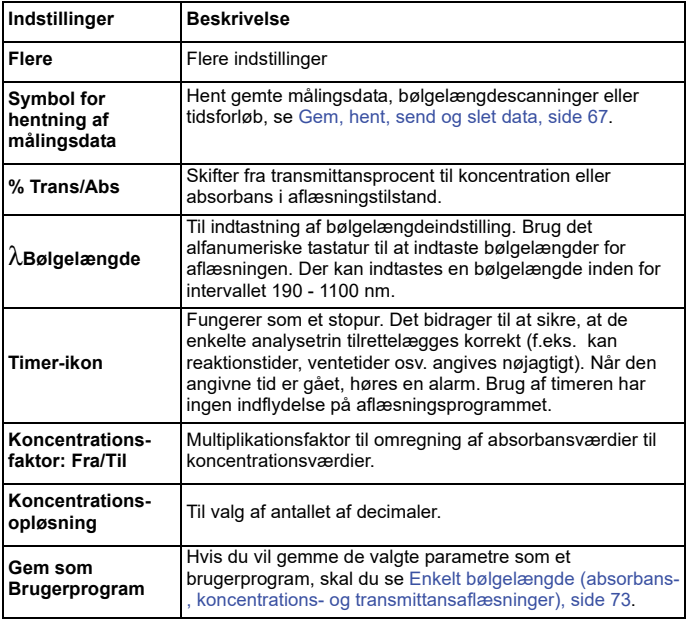

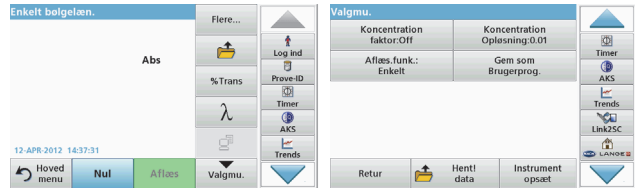

#### **Tabel 3 Indstillinger for Enkelt bølgelængde (Fortsat)**

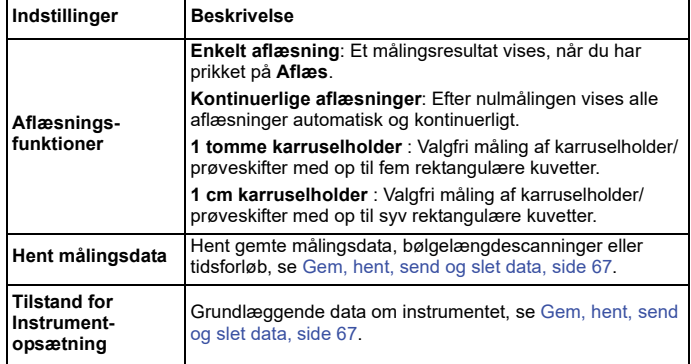

### **Multibølgelængdetilstand – aflæsninger med mere end en bølgelængde**

Absorbansværdier kan måles ved op til fire bølgelængder i funktionen Multibølgelængde, og resultaterne kan omregnes matematisk i form af summer, forskelle og forhold.

- **•** Absorbansmålinger: Det lys, der absorberes af prøven, målt i absorbansenheder.
- **•** Transmittansprocent måler den procentdel af det oprindelige lys, der passerer gennem prøven og registreres i måleren.
- **•** Når koncentrationsfaktoren aktiveres, kan du vælge en bestemt multiplikator til konvertering af absorbansaflæsninger til

koncentration. I et diagram med koncentration versus absorbans, er koncentrationsfaktoren angivet af linjens hældning. Koncentrationen beregnes med en faktor for hver bølgelængde, som angives af brugeren.

### **Indstil aflæsningstilstanden ved forskellige bølgelængder**

Tryk på **Multibølgelængde** i hovedmenuen . Tryk på **Valgmuligheder** for Parameteropsætning.

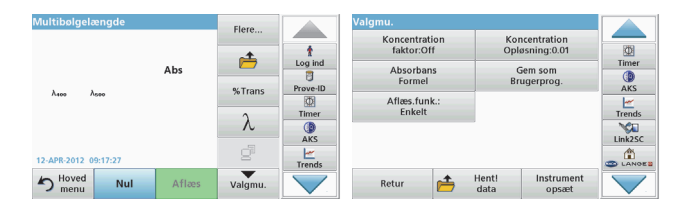

#### **Tabel 4 Indstillinger for opsætning af multibølgelængde**

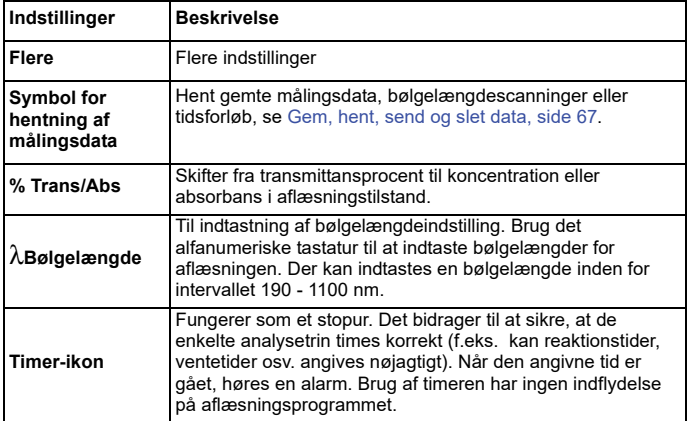

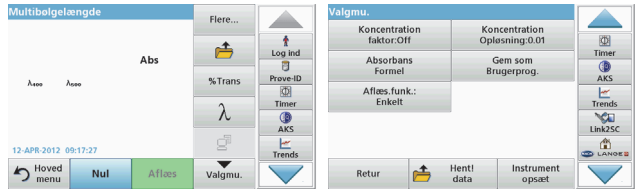

#### **Tabel 4 Indstillinger for opsætning af multibølgelængde (Fortsat)**

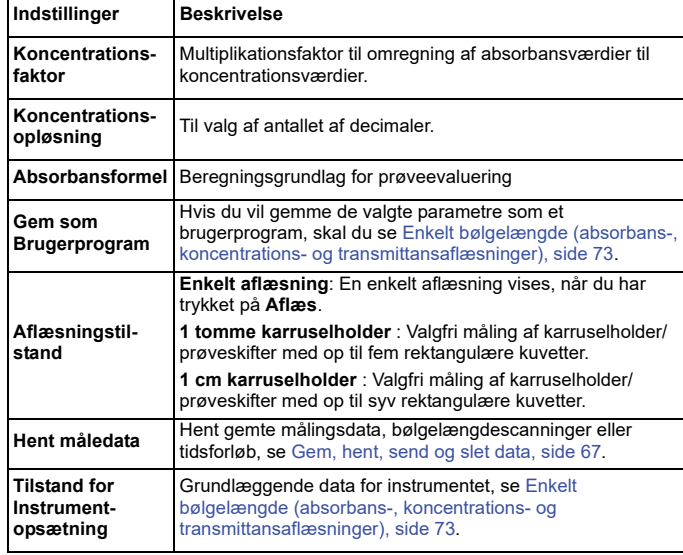

#### **Tilstanden Bølgelængdescanning – registrering af absorbans- og transmissionsspektre**

I tilstanden Bølgelængdescanning måles lysets aborbans i en opløsning over et defineret bølgelængdespektrum.

Målingsresultaterne kan vises som en kurve, som transmittansprocent (%T) eller som absorbans (Abs). De indsamlede data kan udskrives som en tabel eller en kurve.

Det er muligt at ændre dataenes formatering. De mulige formateringsændringer omfatter automatiske skalerings- og zoomfunktioner. Maksimum- og minimumværdier bestemmes og vises som en tabel.

Markøren kan flyttes til ethvert punkt på kurven for aflæsning af absorbans- eller transmittansværdien og bølgelængden. De data, der er tilknyttet hvert datapunkt, kan også vises som en tabel.

#### **Opsætning af bølgelængdescanning**

Tryk på **Bølgelængdescanning** i hovedmenuen . Tryk på **Valgmuligheder** for Parameteropsætning.

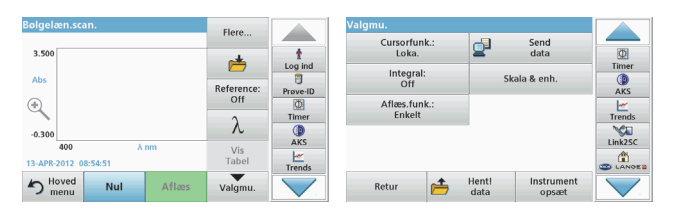

#### **Tabel 5 Indstillinger under bølgelængdescanning**

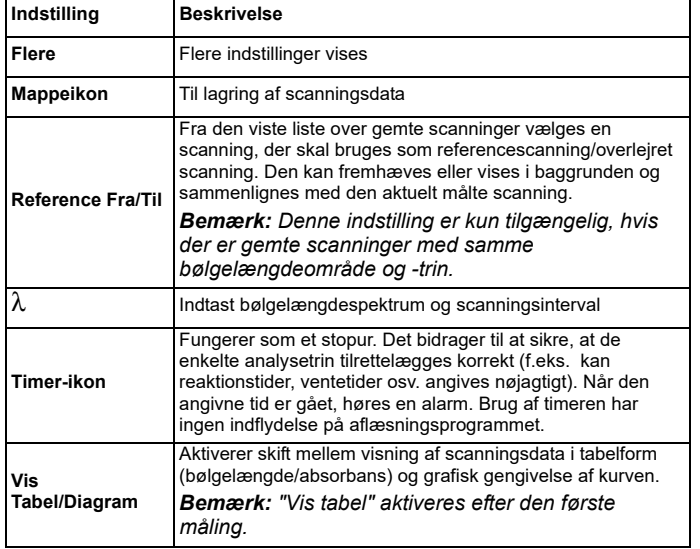

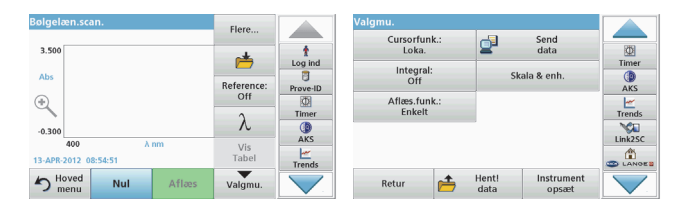

#### **Tabel 5 Indstillinger under bølgelængdescanning (Fortsat)**

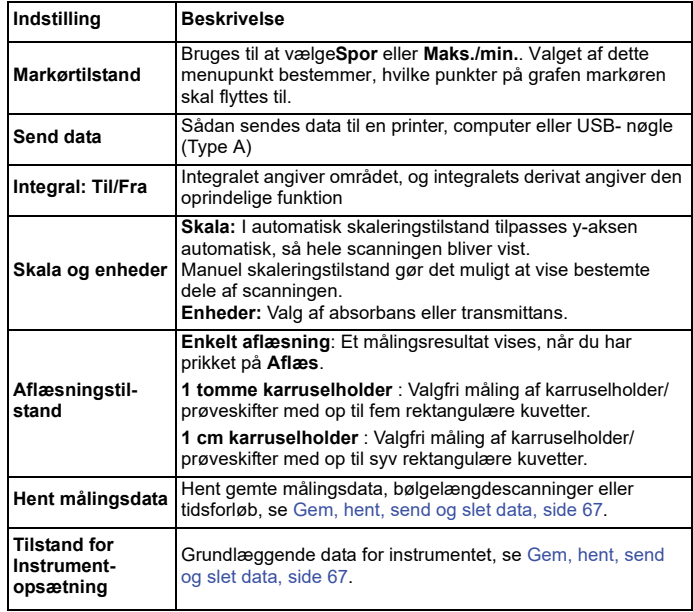

#### **Udfør en bølgelængdescanning**

Når du har valgt alle scanningsparametre, skal du registrere en basislinje (indledende nulaflæsning). Hvis et scanningsparameter ændres, skal der registreres en ny basislinje. Efter scanningen af basislinjen er enheden klar til scanning af en eller flere prøver.

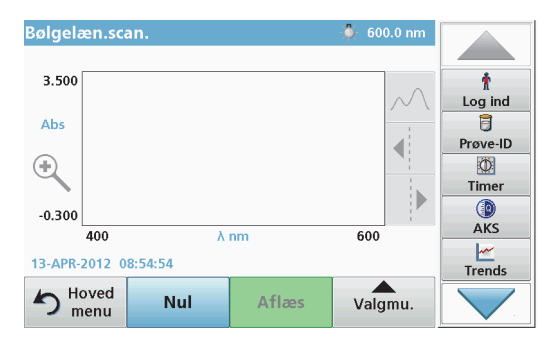

- **1.**Vælg menupunktet **Bølgelængdescanning** i hovedmenuen.
- **2.** Indsæt nulopløsningskuvetten i kuvetterummet, og luk låget til kuvetterummet.

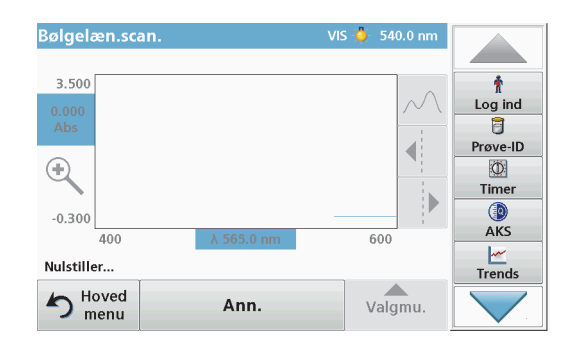

**3.**Tryk på **Nul**.

> "Nulstiller...." vises under diagrammet, når basislinjescanningen begynder.

- **4.** Indsæt den forberedte analysekuvette i kuvetterummet, og luk låget til kuvetterummet.
- **5.**Tryk på **Aflæs**.

Under diagrammet vises displayet for "Aflæser...", og et diagram for absorbans- eller transmissionsværdier for de scannede bølgelængder vises fortløbende.

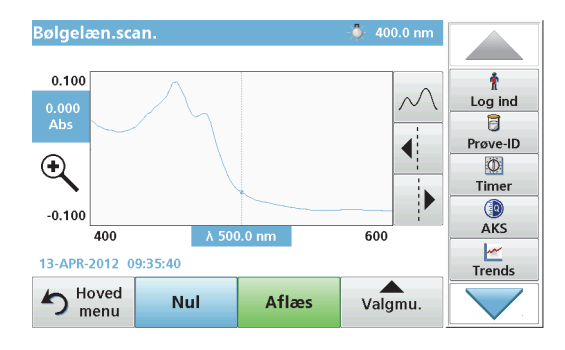

Bølgelængdescanningen er fuldført, hvis

- **•**diagrammet vises i fuld størrelse,
- **•**x-aksen skaleres automatisk,
- **•** markørfunktionerne på den lodrette navigationslinje er fremhævede.
- **•**en alarmlyd høres
- **•**Hvis du vil gemme scanningen, skal du trykke på **Valgmuligheder > Gem symbol**.

### **Tidsforløb for absorbans/transmittans**

Tilstanden Tidsforløb bruges til at indsamle data i enten absorbans eller transmittans i et brugerdefineret tidsrum. Disse data kan vises i et diagram eller en tabel.

#### **Parametre for opsætning af tidsforløb**

- **1.**Tryk på tilstanden **Tidsforløb** i hovedmenuen.
- **2.**Tryk på **Valgmuligheder** for at konfigurere parametrene.

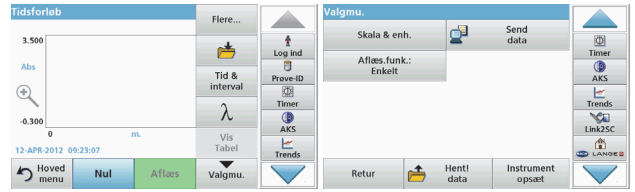

#### **Tabel 6 Indstillinger for Tidsforløb**

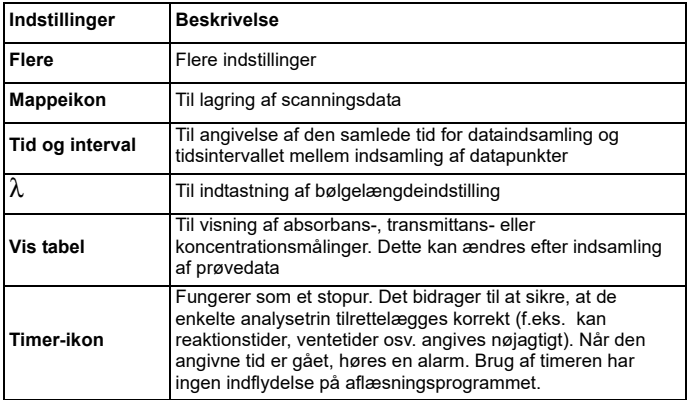

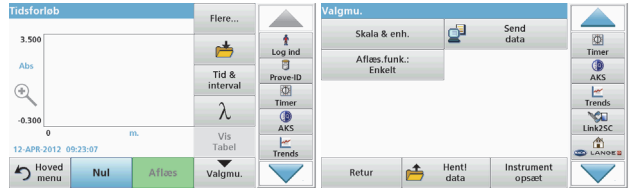

#### **Tabel 6 Indstillinger for Tidsforløb (Fortsat)**

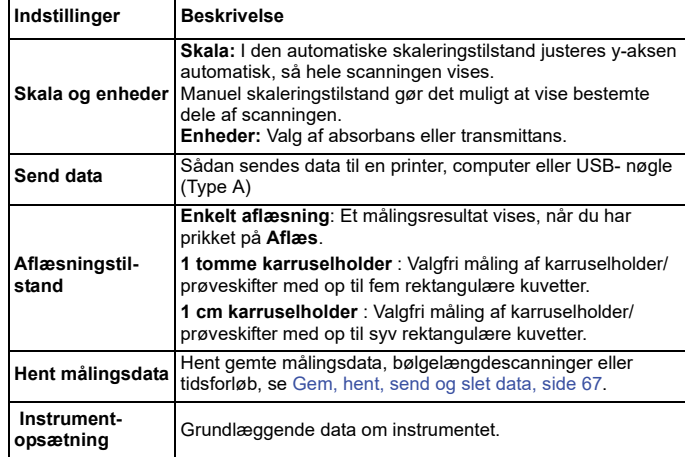

## **Vedligeholdelse**

## **AFORSIGTIG**

Risiko for skader på øjne og hud på grund af kemiske eller biologiske stoffer.

Kun kvalificerede medarbejdere bør udføre de opgaver, der beskrives i dette afsnit af manualen.

## *BEMÆRK*

Fjern alle resterende kuvetter i instrumentet. Bortskaf kuvetter og deres indhold på godkendt vis.

### **Udskiftning af lampe**

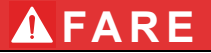

Risiko for elektrisk stød

Frakobl instrumentet fra strømnettet, før du påbegynder proceduren for udskiftning af lampen, og indtil den er fuldført.

## **AFORSIGTIG**

Brændsårsfare.

Vent, indtil lampen er afkølet. Kontakt med den varme lampe kan forårsage brandsår.

## *BEMÆRK*

Placer kun lampen i lampeholderen. Undgå at berøre glasset, da stoffer på huden kan brænde sig fast på pæren og fremskynde lampens ældningsproces.

## **Fejlfinding**

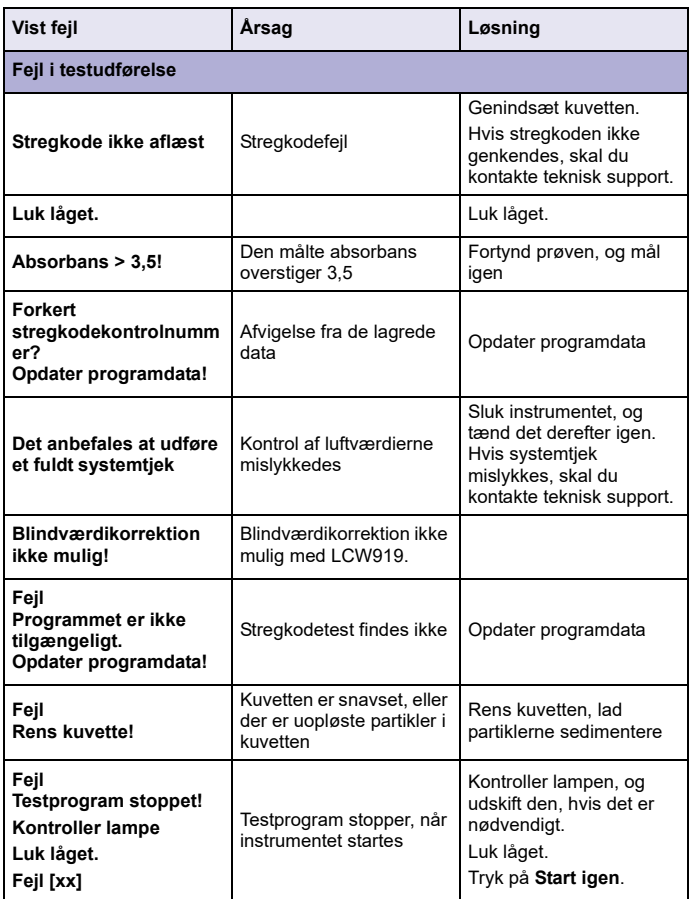

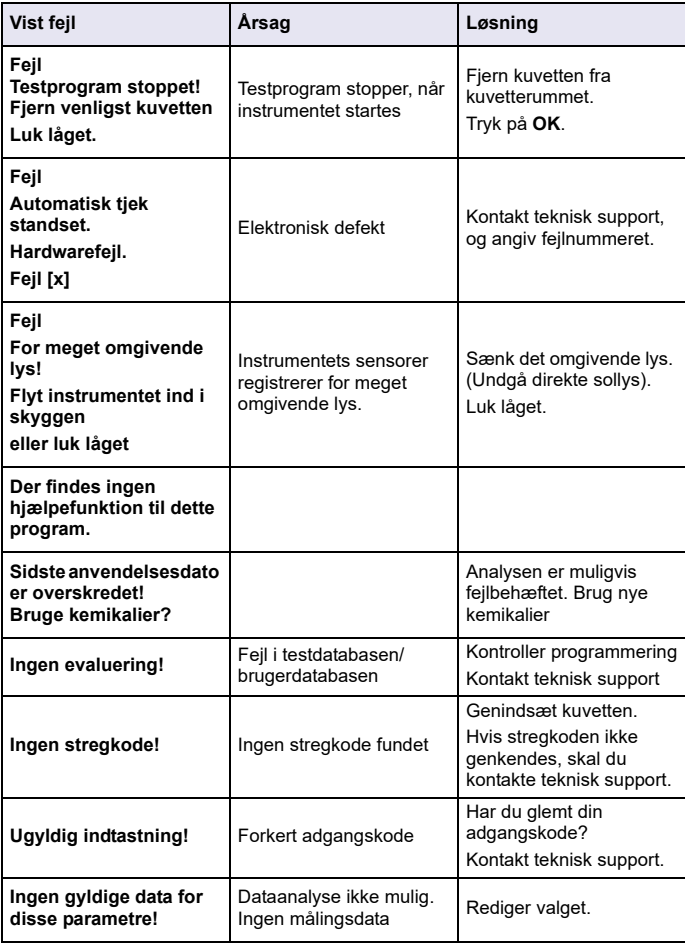

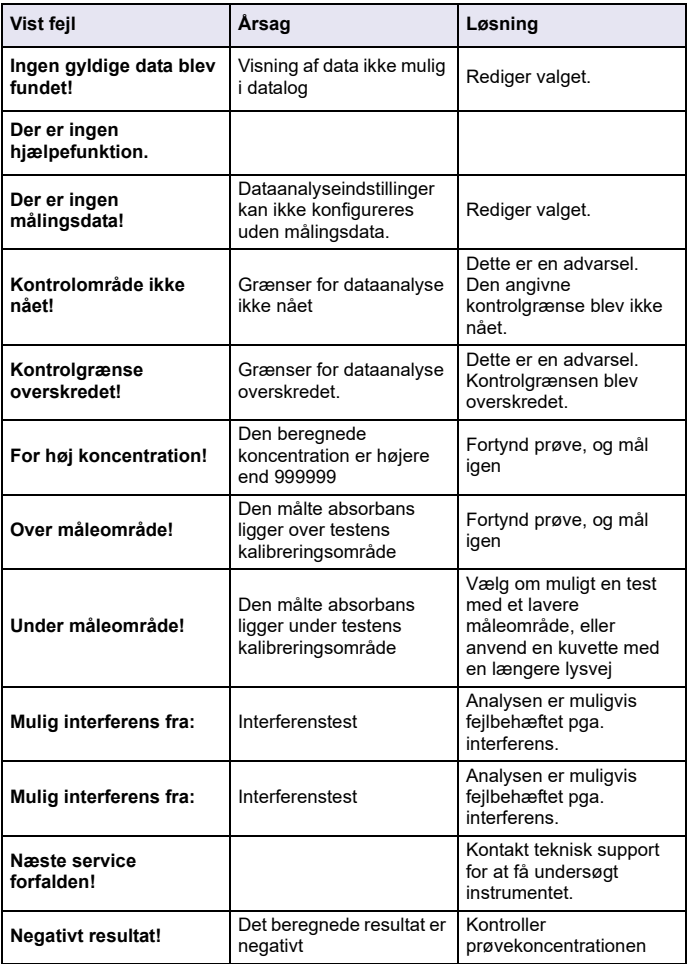

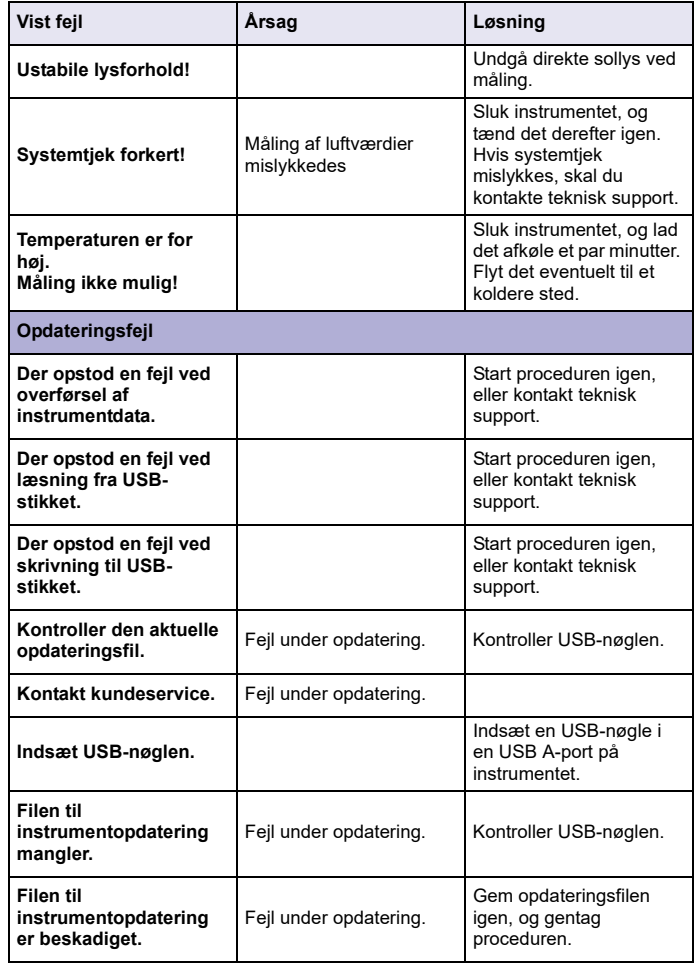

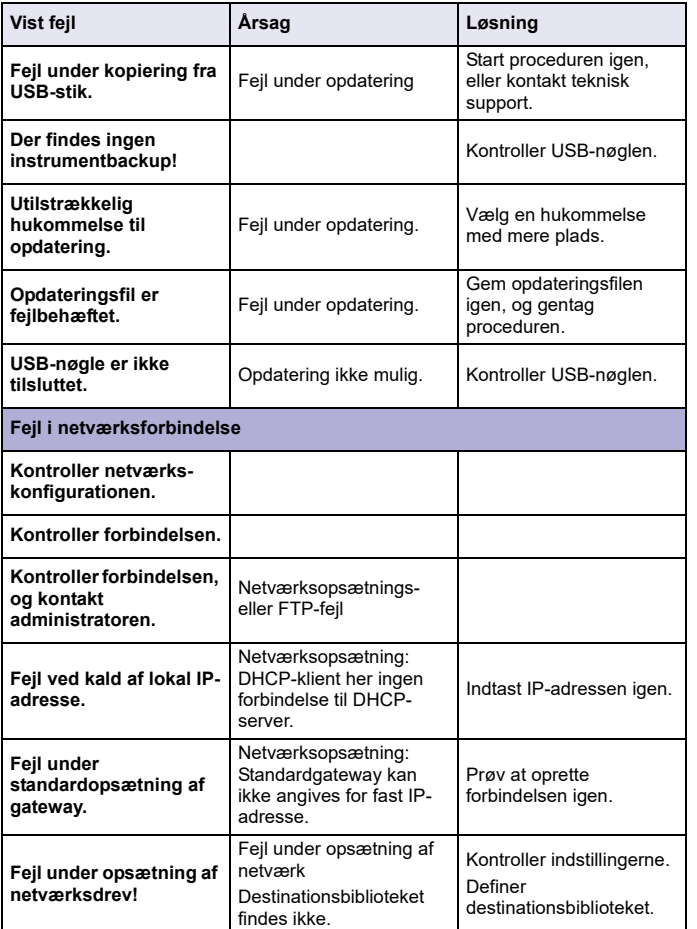

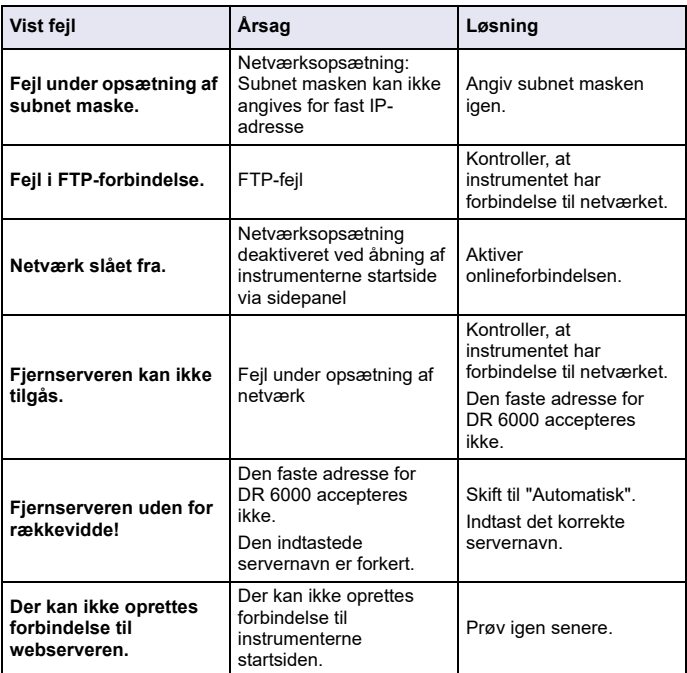

### **Reservedele**

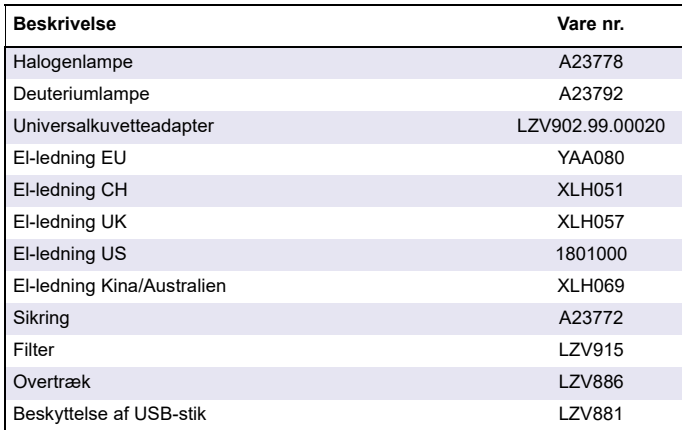

## **Technische Daten**

Änderungen vorbehalten!

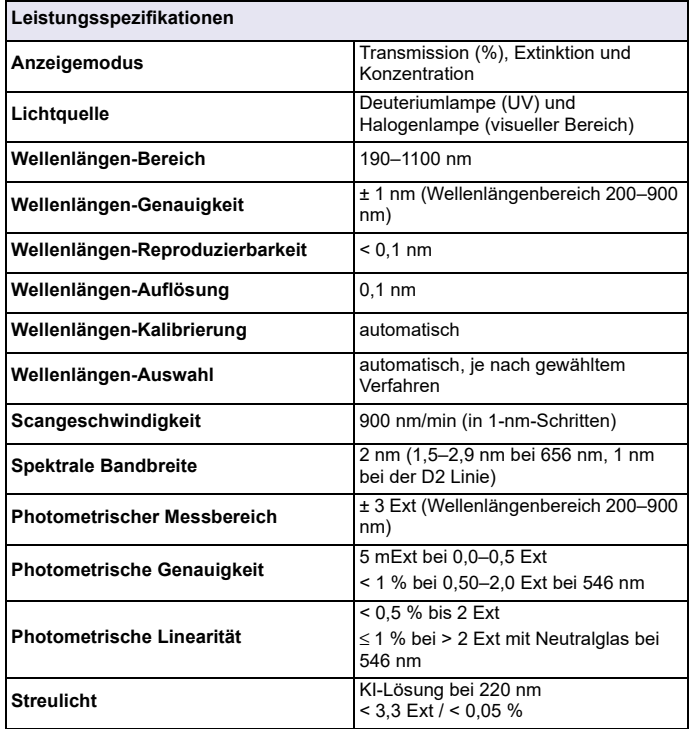

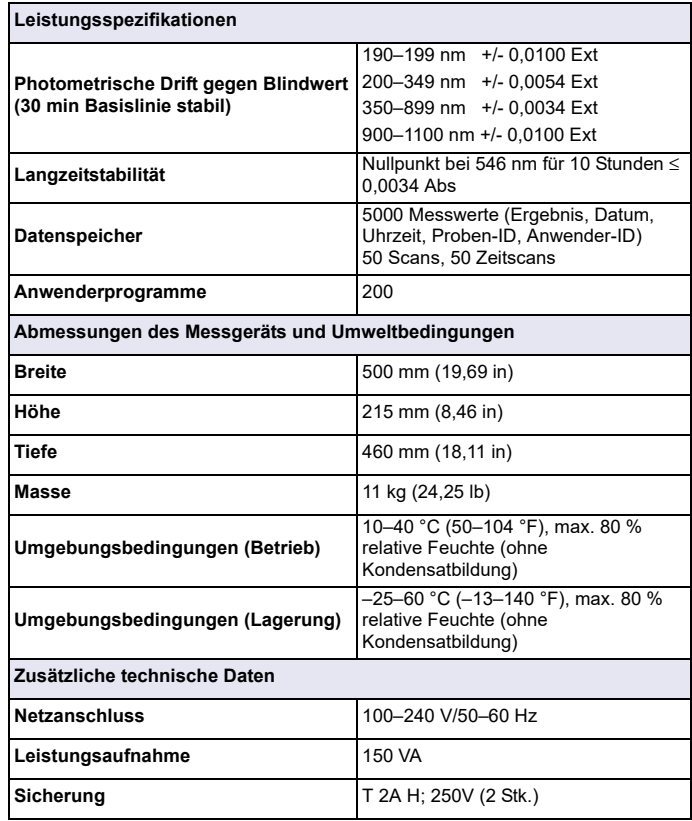

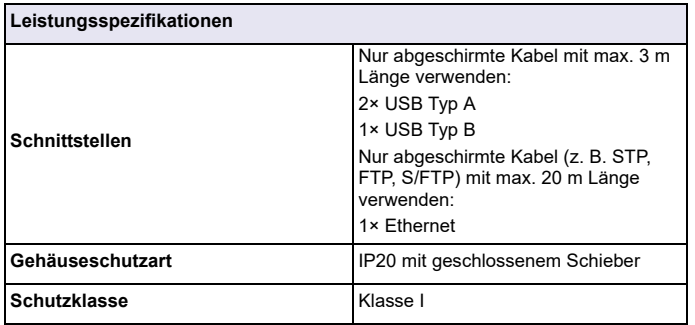

## **Allgemeine Informationen**

### **Sicherheitshinweise**

Lesen Sie die gesamte Bedienungsanleitung sorgfältig durch, bevor Sie das Gerät auspacken, aufstellen und in Betrieb nehmen. Achten Sie auf alle Gefahren- und Warnhinweise. Nichtbeachtung kann zu schweren Verletzungen des Bedieners oder zu Beschädigungen am Gerät führen.

Um sicherzustellen, dass die Schutzvorrichtungen des Geräts nicht beeinträchtigt werden, darf dieses Gerät auf keine andere als die in dieser Bedienungsanleitung beschriebene Weise verwendet oder installiert werden.

## **GEFAHR**

Zeigt eine potenziell oder unmittelbar gefährliche Situation an, die, wenn sie nicht vermieden wird, zum Tod oder zu schweren Verletzungen führt.

## **WARNUNG**

Zeigt eine potenziell oder unmittelbar gefährliche Situation an, die, wenn sie nicht vermieden wird, zum Tod oder zu schweren Verletzungen führen kann.

## **AVORSICHT**

Kennzeichnet eine mögliche Gefahrensituation, die geringfügige oder mittelschwere Verletzungen zur Folge haben kann.

## *ACHTUNG*

Kennzeichnet eine Situation, die, wenn sie nicht vermieden wird, zu Schäden am Gerät führen kann. Informationen, die besonders hervorgehoben werden sollen.

*Hinweis: Informationen, die Aspekte aus dem Haupttext ergänzen.*

#### **Warnschilder**

Beachten Sie alle Kennzeichen und Schilder, die am Gerät angebracht sind. Nichtbeachtung kann Personenschäden oder Beschädigungen des Geräts zur Folge haben. Für auf dem Gerät angebrachte Symbole finden sich in der Betriebsanleitung entsprechende Warnhinweise.

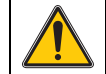

Dieses Symbol kann am Gerät angebracht sein und verweist auf Bedienungs- und/oder Sicherheitshinweise in der Betriebsanleitung.

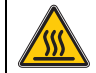

Dieses Symbol auf dem Gerät ist ein Hinweis auf heiße Oberflächen.

Mit diesem Symbol gekennzeichnete elektrische Geräte dürfen ab dem 12. August 2005 europaweit nicht mehr im unsortierten Hausoder Gewerbemüll entsorgt werden. Gemäß geltenden Bestimmungen (EU-Direktive 2002/96/EG) müssen ab diesem Zeitpunkt Verbraucher in der EU elektrische Altgeräte zur Entsorgung an den Hersteller zurückgeben. Dies ist für den Verbraucher kostenlos.

*Hinweis: Wenden Sie sich an den Hersteller oder Lieferanten, um zu erfahren, wie Sie ausgediente Geräte, vom Hersteller geliefertes elektrisches Zubehör sowie alle Hilfsartikel zur sachgemäßen Entsorgung oder Wiederverwertung zurückgeben können.*

## **WARNUNG**

Der Hersteller ist nicht verantwortlich für Schäden, die durch falsche Anwendung oder Missbrauch dieses Produkts entstehen und lehnt die Reguliererung solcher Schäden, einschließlich direkter, indirekter und Folgeschäden, in vollem Umfang nach dem anwendbaren Recht ab.

Der Nutzer ist allein verantwortlich für die Identifizierung kritischer Anwendungen und Risiken und das Ergreifen geeigneter Maßnahmen, um Prozesse während einer möglichen Fehlfunktion der Ausrüstung zu schützen.

#### **Sicherheit der Lichtquellen**

Die Lichtquellen werden bei hohen Temperaturen betrieben.

Um die Möglichkeit eines elektrischen Schlags zu vermeiden, trennen Sie das Gerät von der Stromquelle, bevor die Lampen ausgetauscht werden.

## **AVORSICHT**

Gesundheitsgefährdung durch Ozon.

Gesundheitsschädliche Mengen Ozon können entstehen wenn die Lampe nicht gekühlt wird.

## **WARNUNG**

Gesundheitsgefährdung durch UV-Licht.

UV-Licht kann Reizungen der Augen und Haut verursachen. Schützen sie Augen und Haut vor direkter Einwirkung von UV-Licht.

Nicht ohne UV-Schutzbrille direkt in eine eingeschaltete Lampe blicken.

# **AVORSICHT**

Verbrennungsgefahr. Lassen sie die Lampe(n) mindestens 30 Minuten lang abkühlen, bevor sie gewartet/ausgetauscht werden.

#### **RFID-Modul (nicht bei allen Modellen verfügbar)**

RFID Technologie ist eine Funkanwendung. Funkanwendungen unterliegen nationalen Zulassungsbedingungen. Die Benutzung des DR 6000 (Modell mit RFID-Modul) ist aktuell in den folgenden Ländern erlaubt: EU, CH, NO, HR, RS, MK, TR, CY, US, CA, AU, NZ. Wir weisen darauf hin, dass außerhalb der genannten Regionen die Benutzung des DR 6000 (Modell mit RFID-Modul) gegen nationales Recht verstoßen kann. Der Hersteller behält sich vor auch in weiteren Ländern Zulassungen zu erwirken. In Zweifelsfällen kontaktieren Sie bitte Ihren zuständigen Vertriebspartner.

Das DR 6000 enthält ein RFID-Modul zum Empfangen und Senden von Informationen und Daten. Das RFID-Modul arbeitet mit einer Frequenz von 13,56 MHz.

## **AWARNUNG**

Das Spektralphotometer darf nicht in gefährlichen Umgebungen verwendet werden.

Der Hersteller und seine Lieferanten übernehmen weder ausdrückliche oder indirekte Garantie für die Verwendung bei Hochrisikoaktivitäten.

Befolgen Sie zusätzlich zu den lokal geltenden Richtlinien die folgenden Sicherheitshinweise.

Sicherheitshinweise für die bestimmungsgemäße Verwendung des Geräts:

- **•** Betreiben Sie das Gerät nicht in Krankenhäusern oder vergleichbaren Einrichtungen in der Nähe von medizinischen Gerätschaften, wie etwa Herzschrittmachern oder Hörgeräten.
- **•** Betreiben Sie das Gerät nicht in der Nähe von hochbrennbaren Stoffen, wie etwa Treibstoffen, leicht brennbare Chemikalien und Sprengstoffen.
- **•** Betreiben Sie das Gerät nicht in der Nähe von brennbaren Gasen, Dämpfen oder Staub.
- **•**Setzen Sie das Gerät nicht starken Vibrationen oder Stößen aus.
- **•** Das Gerät kann in unmittelbarer Nähe von Fernsehgeräten, Radios und Computern Störungen verursachen.
- **•**Öffnen Sie nicht das Gerät.
- **•** Wenn Sie das Gerät nicht bestimmungsgemäß verwenden, führt das zum Verlust der Garantie.

#### **Chemische und biologische Sicherheit**

## **GEFAHR**

Potenzielle Gefahren bei Kontakt mit chemischen/biologischen Stoffen.

Das Arbeiten mit chemischen Proben, Standards und Reagenzien ist mit Gefahren verbunden.

Machen Sie sich vor der Arbeit mit den notwendigen Sicherheitsverfahren und dem richtigen Umgang mit den Chemikalien vertraut und lesen und befolgen Sie alle einschlägigen Sicherheitsdatenblätter.

Beim normalen Betrieb dieses Geräts kann die Nutzung von gesundheitsgefährdenden Chemikalien oder biologisch schädlichen Proben erforderlich sein.

- **•** Beachten Sie vor dem Umgang mit diesen Stoffen alle, auf den Gebinden der Originallösungen und im Sicherheitsdatenblatt gedruckten Gefahrenhinweise und Sicherheitsinformationen.
- **•** Entsorgen Sie sämtliche verbrauchte Lösungen in Übereinstimmung mit den nationalen Vorschriften und Gesetzen.
- **•** Wählen Sie die Art der Schutzausrüstung entsprechend der Konzentration und Menge des gefährlichen Stoffs am jeweiligen Arbeitsplatz.

### **Produktüberblick**

Das DR 6000 ist ein UV-VIS-Spektralphotometer mit einem Wellenlängenbereich von 190 bis 1100 nm. Das sichtbare Spektrum (320 bis 1100 nm) wird mit einer Halogenlampe abgedeckt, eine Deuteriumlampe erzeugt das Licht im ultravioletten Spektrum (190 bis 360 nm).

Das Gerät wird mit einer kompletten Reihe von Anwendungsprogrammen geliefert und unterstützt mehrere Sprachen.

Das Spektralphotometer DR 6000 enthält die folgenden Programme und Betriebsarten:

- **•**Gespeicherte Programme (vorinstallierte Tests)
- **•**Barcode-Programme
- **•**Anwenderprogramme
- **•**Favoriten
- **•**Einzel-Wellenlänge
- **•**Multi-Wellenlänge
- **•**Wellenlängen-Scan
- **•**Zeit-Scan

Das Spektralphotometer DR 6000 führt digitale Messungen in den Maßeinheiten Konzentration, Extinktion oder %-Transmission durch.

Bei Auswahl eines anwendergenerierten oder programmierten Verfahrens führt Sie eine strukturierte Menüsteuerung und Eingabeaufforderungen durch den Test.

Dieses Menüsystem kann ebenfalls Berichte, statistische Auswertungen von erzeugten Kalibrierkurven und Berichte über Geräte-Diagnoseprüfungen erstellen.

## **Installation**

## **WARNUNG**

Elektrische Gefahren und Brandgefahr. Verwenden Sie nur das mitgelieferte Netzkabel.

Nur qualifiziertes Fachpersonal darf unter Einhaltung aller lokal gültigen Sicherheitsvorschriften, die in diesem Abschnitt des Handbuchs beschriebenen Arbeiten durchführen.

## **WARNUNG**

Abnehmbare Netzkabel dürfen nicht durch unzulänglich bemessene Netzkabel ersetzt werden.

### **Auspacken des Geräts**

Zum Lieferumfang des Spektralphotometers DR 6000 gehören folgende Komponenten:

- **•**Spektralphotometer DR 6000
- **•**Staubschutzhaube
- **•**USB-Staubschutzkappe, serienmäßig eingesetzt
- **•**Netzkabel EU
- **•**Universal-Küvettenadapter
- **•**Anwender RFID-Tag (nicht bei allen Modellen verfügbar)
- **•** Basis-Bedienungsanleitung DR 6000, Bedienungsanleitung LINK2SC

Weitere Informationen, Dokumentationen und ausführliche Bedienungsanleitungen sind auf der Website des Herstellers verfügbar.

*Hinweis: Sollte eines der aufgelisteten Teile fehlen oder defekt sein, wenden Sie sich bitte sofort an den Hersteller oder die zuständige Vertretung.*

### **Betriebsumgebung**

Beachten Sie folgende Punkte, damit das Gerät einwandfrei funktioniert und somit eine lange Lebensdauer hat.

- **•** Stellen Sie das Gerät sicher auf eine ebene Fläche. Schieben Sie keine Gegenstände unter das Gerät.
- **•** Stellen Sie das Gerät so auf, dass das Betätigen der Trenneinrichtung (Netzstecker) nicht erschwert wird.
- **•**Die Umgebungstemperatur muss 10–40 °C (50–104 °F) betragen.

## *ACHTUNG*

Schützen Sie das Gerät vor extremen Temperaturen durch Heizungen, direkte Sonneneinstrahlung und andere Hitzequellen.

- **•** Die relative Feuchte muss unter 80 % (ohne Kondensatbildung) liegen.
- **•** Halten Sie oberhalb und an allen Seiten des Geräts einen Abstand von mindestens 15 cm ein, damit Luft zirkulieren kann und eine Überhitzung der elektrischen Teile vermieden wird.
- **•** Benutzen oder lagern Sie das Gerät nicht an extrem staubigen, feuchten oder nassen Orten.
- **•** Halten Sie die Oberfläche des Geräts, den Küvettenschacht und sämtliches Zubehör jederzeit sauber und trocken. Entfernen Sie Spritzer oder verschüttete Stoffe auf oder im Gerät unverzüglich (siehe Wartung, Seite 109).

### **Vorder- und Rückansicht**

#### **Abbildung 1 Vorderansicht**

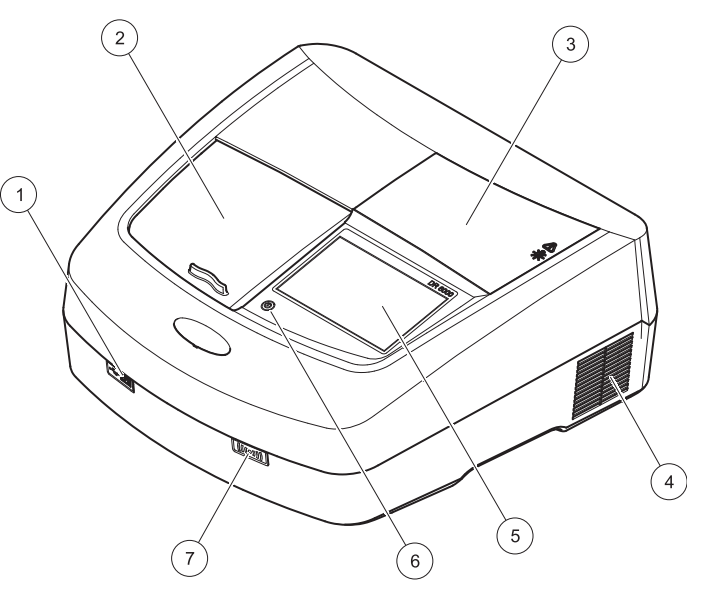

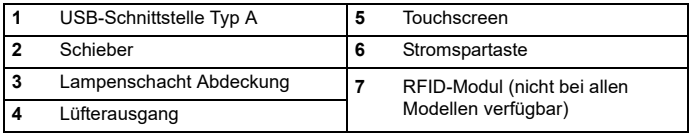

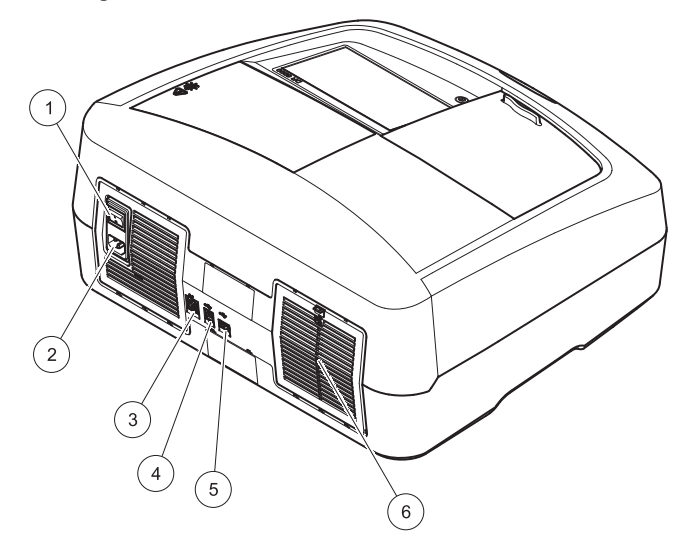

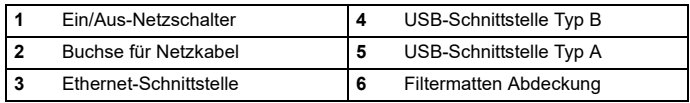

### <span id="page-90-0"></span>**Abbildung 2 Rückansicht Spannungsversorgung/Stromanschluss**

## *ACHTUNG*

Verwenden Sie ausschließlich eine geerdete Steckdose für den Anschluss dieses Gerätes an die Stromversorgung. Wenn Sie nicht sicher sind, ob die Steckdosen geerdet sind, so lassen Sie dies durch einen qualifizierten Elektriker überprüfen. Der Netzstecker dient neben der Spannungsversorgung auch dazu, das Gerät bei Bedarf schnell vom Netz zu trennen. Bei der Trennung vom Netz muss sichergestellt sein, dass der richtige Netzstecker gezogen wird (z. B. Beschriftung der Steckdosen). Dies wird bei längerem Nichtgebrauch empfohlen und kann im Falle eines Fehlers mögliche Gefährdungen verhindern. Beachten Sie deshalb, dass die Steckdose, an die das Gerät angeschlossen ist, durch jeden Benutzer jederzeit leicht zu erreichen ist.

## **WARNUNG**

Elektrische Gefahren und Brandgefahr. Verwenden Sie nur das mitgelieferte Netzkabel.

- **1.** Stecken Sie das Netzkabel in die Rückseite des Geräts ein ([Rückansicht, Seite](#page-90-0) 91).
- **2.** Stecken Sie den Stecker des Netzkabels in eine geerdete Netzsteckdose (100–240 V~ / 50–60 Hz).
- **3.** Schalten Sie den Netzschalter ein, um die Stromversorgung einzuschalten ([Rückansicht, Seite](#page-90-0) 91).

#### **Positionieren des Universal-Küvettenadapters**

- **1.**Öffnen Sie den Küvettenschacht.
- **2.** Heben Sie den Universal-Küvettenadapter um ca. 1 cm an.
- **3.** Drehen Sie den Universal-Küvettenadapter so, dass die Führung der gewünschten Küvettenform nach links, in Richtung Küvettenschacht (1) zeigt.
- **4.** Drücken Sie den Universal-Küvettenadapter nach unten, bis er einrastet.

#### **Abbildung 3 Positionieren des Universal-Küvettenadapters Inbetriebnahme**

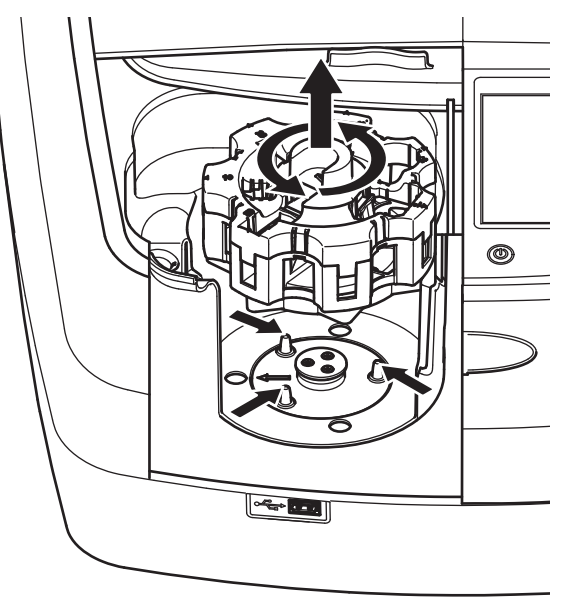

### **Einschalten des Geräts, Boot-Vorgang**

- **1.**Verbinden Sie das Netzkabel mit einer Netzsteckdose.
- **2.** Schalten Sie das Gerät mit dem Netzschalters auf der Rückseite des Geräts ein.
- **3.** Das Gerät startet automatisch einen ca. 45 Sekunden dauernden Boot-Vorgang. Das Display zeigt das Hersteller-Logo an. Am Ende des Boot-Vorgangs ertönt eine Startmelodie.

*Hinweis: Warten Sie vor jedem erneuten Einschalten ca. 20 Sekunden, um die Elektronik und Mechanik des Geräts nicht zu beschädigen.*

### **Sprachauswahl**

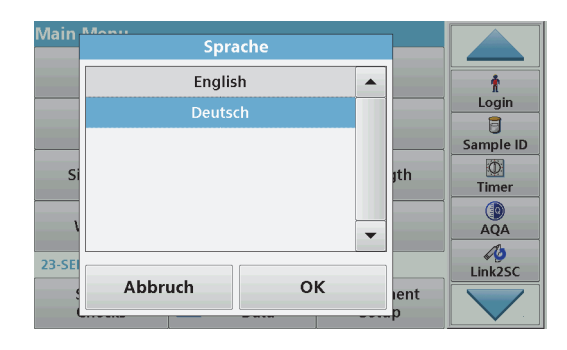

Die Software des DR 6000 unterstützt mehrere Sprachen. Wenn Sie das Gerät zum ersten Mal einschalten, öffnet sich automatisch nach dem Boot-Vorgang eine Liste zur Auswahl einer Sprache.

- **1.**Wählen Sie die gewünschte Sprache.
- **2.** Bestätigen Sie die Auswahl mit **OK**. Das Testprogramm startet dann automatisch.

### **Änderung der Spracheinstellung**

Das Gerät arbeitet in der gewählten Sprache, bis die Option geändert wird.

- **1.**Schalten Sie das Gerät ein.
- **2.** Während des Boot-Vorgangs berühren Sie das Display an einer beliebigen Stelle so lange (ca. 45 Sekunden), bis die Liste zur Auswahl einer Sprache erscheint.
- **3.**Wählen Sie die gewünschte Sprache.
- **4.** Bestätigen Sie die Auswahl mit **OK**. Das Testprogramm startet dann automatisch.

### **Testprogramm**

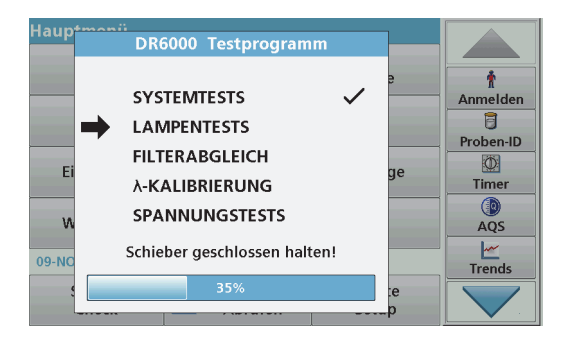

Nach jedem Einschalten des Geräts beginnt ein Testprogramm.

Im Verlauf dieses Programms, das ca. zwei Minuten lang ausgeführt wird, werden Systemtests, Lampentests, Filterabgleich, Wellenlängenkalibrierung und Spannungstests durchgeführt. Auf dem Display wird jede überprüfte Funktion entsprechend markiert.

Nach Beendigung des Testprogramms wird das Hauptmenü angezeigt.

*Hinweis: Weitere Fehlermeldungen während des Testprogramms siehe Fehler- bzw. Displaymeldungen, Seite 109.*

### **Stromsparmodus**

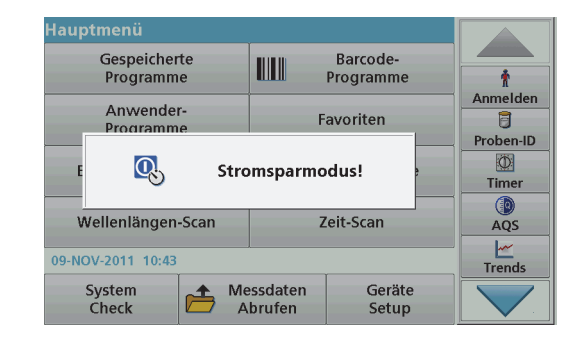

Das Gerät kann in einen Stromsparmodus geschaltet werden.

- **1.** Drücken Sie die Stromspartaste unter dem Display. Die Meldung "Stromsparmodus" wird angezeigt. Anschließend schaltet das Display automatisch ab.
- **2.** Zum Einschalten drücken Sie erneut die Stromspartaste. Das Testprogramm startet automatisch. Danach ist das Gerät betriebsbereit.

### **Ausschalten des Geräts**

**1.**Betätigen Sie den Netzschalter auf der Rückseite des Geräts.

## **Standard Programme**

### **Überblick**

#### **Hinweise zur Verwendung des Touchscreens**

Das gesamte Display reagiert auf Berührung. Treffen Sie durch Antippen mit dem Fingernagel, der Fingerkuppe, einem Radiergummi oder einem speziellen Taststift eine Auswahl. Berühren Sie das Display nicht mit scharfen Gegenständen (z. B. einer Kugelschreiberspitze).

- **•** Stellen oder legen Sie keine Gegenstände auf dem Display ab, da es sonst zerkratzt werden könnte.
- **•** Berühren Sie Schaltflächen, Wörter oder Symbole, um sie auszuwählen.
- **•** Zum schnellen Blättern in langen Listen stehen Bildlaufleisten zur Verfügung. Halten Sie die Bildlaufleiste gedrückt und blättern Sie durch Auf- und Abwärtsbewegung durch die Liste.
- **•** Durch Antippen eines Listeneintrags lässt sich dieser hervorheben. Nach erfolgter Auswahl wird der Eintrag als inverser Text dargestellt (heller Text auf dunklem Hintergrund).

### **Benutzung des alphanumerischen Tastenfelds**

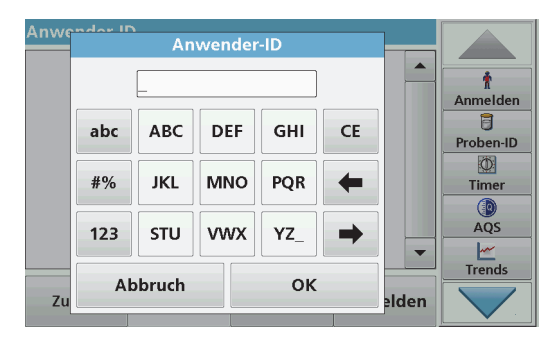

Diese Anzeige dient zur Eingabe von Buchstaben, Zahlen und Symbolen zur Programmierung des Geräts. Nicht verfügbare Optionen sind deaktiviert (erscheinen in grau). Die Symbole links und rechts am Display werden in Tabelle 1 beschrieben.

Die Bezeichnungen des mittleren Tastenfeldes ändern sich je nach gewählter Eingabefunktion. Berühren Sie jede Taste so oft, bis das gewünschte Zeichen auf dem Display erscheint. Ein Leerzeichen wird als Unterstrich mit der Taste **YZ\_** eingegeben.

Mit **Abbruch** wird die Eingabe abgebrochen mit **OK** wird die Eingabe bestätigt.

*Hinweis: Sie können auch eine USB-Tastatur (mit US-Tastaturlayout) oder einen USB-Barcode-Handscanner zur Eingabe verwenden (siehe Ersatzteile, Seite 113).*

#### **Tabelle 1 Alphanumerisches Tastenfeld**

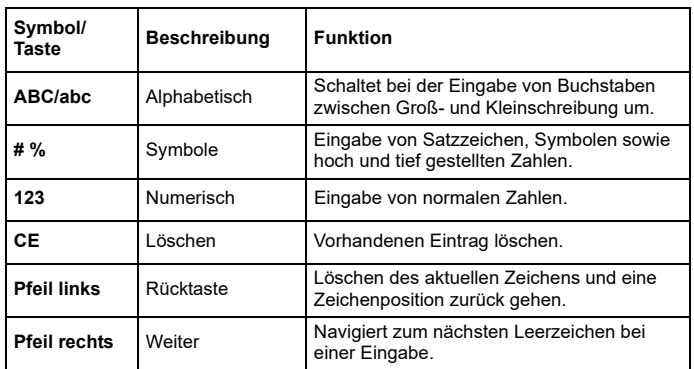

#### **Hauptmenü**

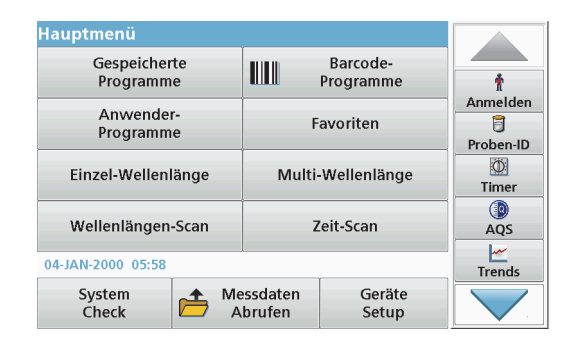

Über das Hauptmenü sind zahlreiche Programme wählbar. Jede Menüoption wird in der nachstehenden Tabelle kurz beschrieben.

Rechts im Display finden Sie eine Werkzeug-Leiste. Durch Antippen werden die verschiedenen Funktionen aktiviert.

#### **Tabelle 2 Hauptmenüoptionen**

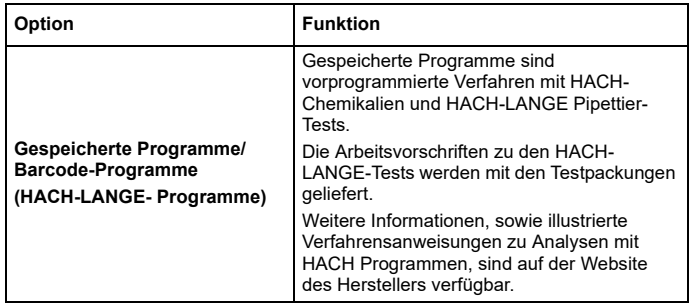

#### **Tabelle 2 Hauptmenüoptionen**

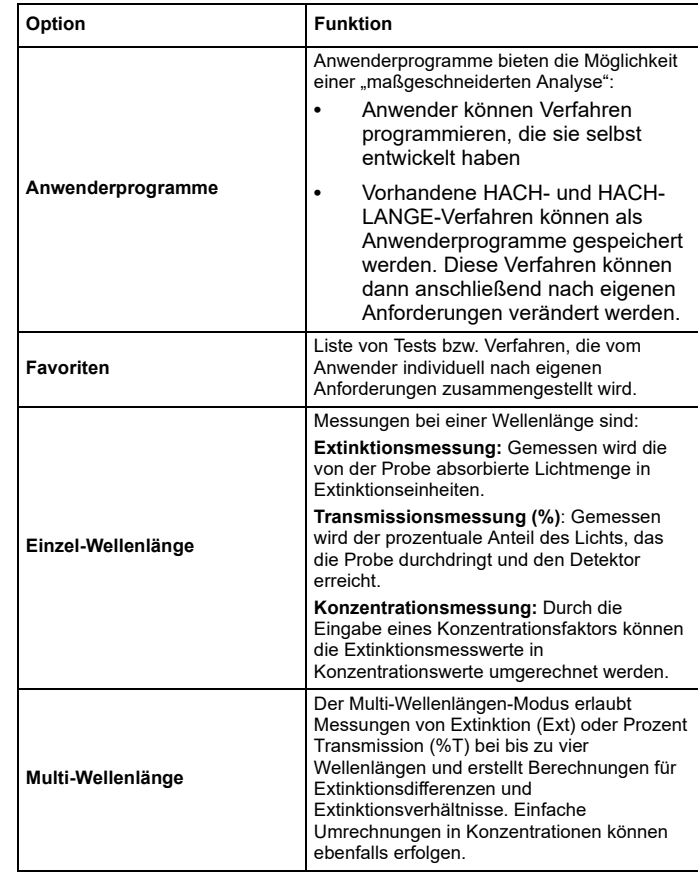

#### **Tabelle 2 Hauptmenüoptionen**

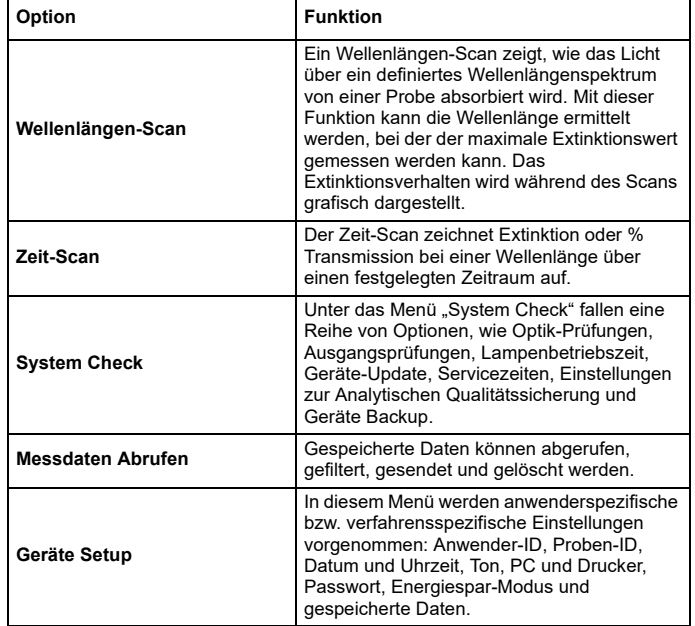

#### **Speichern, Abrufen, Senden und Löschen von Daten**

#### **Datenspeicher**

Im Datenspeicher können bis zu 5000 Messwerte abgelegt werden, die in den folgenden Programmen gespeichert worden sind:

- **•**Gespeicherte Programme,
- **•**Barcode-Programme,
- **•**Anwenderprogramme,
- **•**Favoriten,
- **•**Einzel-Wellenlänge und
- **•**Multi-Wellenlänge.

Es wird ein komplettes Analyseprotokoll gespeichert, einschließlich Datum, Uhrzeit, Ergebnisse, Proben-ID und Anwender-ID.

#### **Abrufen von gespeicherten Daten aus dem Messdatenspeicher**

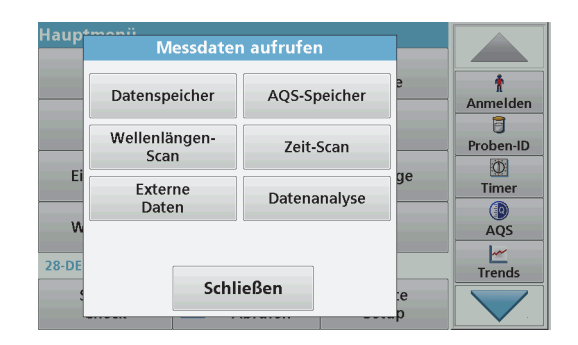

**1.**Wählen Sie im Hauptmenü die Menüoption **Messdaten abrufen**.

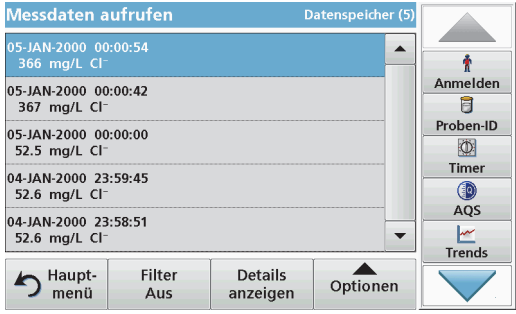

**2.**Tippen Sie auf **Datenspeicher**.

Eine Liste der gespeicherten Daten wird angezeigt.

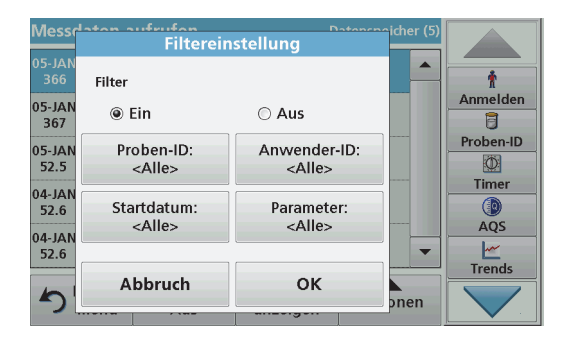

**3.** Tippen Sie auf **Filter: Ein/Aus**. Die Funktion **Filtereinstellung** dient zur Suche nach bestimmten Elementen.

- **4.** Aktivieren Sie das Optionsfeld **Ein**. Die Daten können jetzt nach den folgenden Auswahlkriterien gefiltert werden:
	- **•**Proben-ID
	- **•**Anwender-ID
	- **•**Startdatum
	- **•**Parameter

Eine beliebige Kombination dieser vier Auswahlkriterien ist möglich.

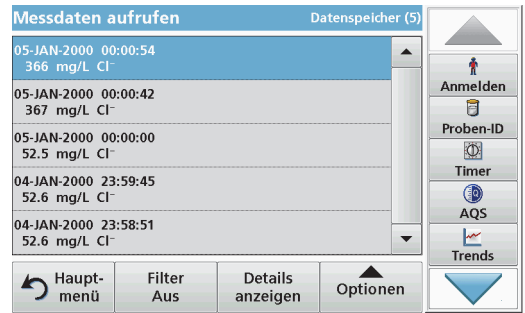

**5.**Bestätigen Sie die Auswahl mit **OK**.

Eine Liste gemäß der ausgewählten Kriterien wird angezeigt.

### **Senden von Daten aus dem Messdatenspeicher**

## *ACHTUNG*

Die Sicherheit von Netzwerk und Zugangspunkt liegt in der Verantwortung des Kunden, der das drahtlose Gerät verwendet. Der Hersteller ist nicht haftbar für Schäden, die durch einen Eingriff oder eine Verletzung der Netzwerksicherheit verursacht wurden, einschließlich aber nicht nur begrenzt auf indirekte, spezielle, zufällige oder Folgeschäden.

Daten werden aus dem internen Datenspeicher als XML-Datei (Extensible Markup Language) oder als CSV-Dateien (Comma

Separated Value) an einen USB-Massenspeicher oder in ein Netzlaufwerk, in ein Verzeichnis mit dem Namen DataLog gesendet. Die Datei lässt sich dann in einem Tabellenkalkulationsprogramm weiterverarbeiten. Der Dateiname hat das Format: DLJahr-Monat-Tag\_Stunde\_Minute\_Sekunde.csv bzw. DLJahr-Monat-Tag\_Stunde\_Minute\_Sekunde.xml.

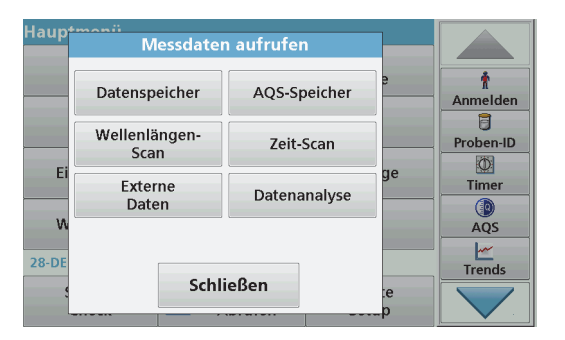

- **1.** Stecken Sie den USB-Speicher in die USB-A-Schnittstelle am DR 6000 oder verbinden Sie das DR 6000 mit einem Netzlaufwerk.
- **2.**Wählen Sie im Hauptmenü die Menüoption **Messdaten Abrufen**.
- **3.** Wählen Sie die Datenkategorie, die übertragen werden soll, z. B. **Datenspeicher**.

Eine Liste der gewählten Messdaten wird angezeigt.

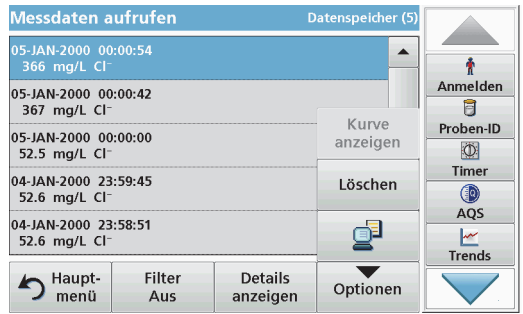

**4.**Tippen Sie auf **Optionen** und dann auf das Symbol **PC & Drucker**.

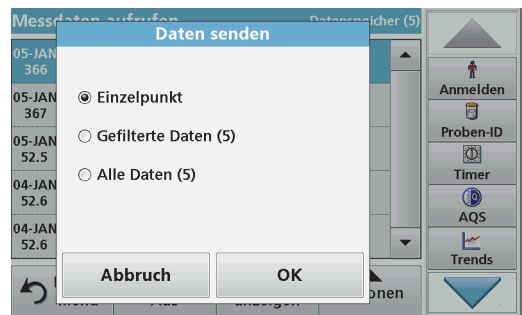

- **5.** Wählen Sie, welche Daten gesendet werden sollen. Folgende Optionen stehen zur Auswahl:
	- **• Einzelpunkt**: nur dieser gewählte Messwert wird gesendet
- **• Gefilterte Daten**: nur Messwerte, die den gesetzten Filtern entsprechen werden gesendet
- **• Alle Daten**: alle Daten in der gewählten Datenkategorie werden gesendet.
- **6.**Bestätigen Sie die Auswahl mit **OK**.

*Hinweis: Die Zahl in Klammern ist die Gesamtanzahl von Datensätzen, die dieser Auswahl zugeordnet sind.*

### **Gespeicherte Programme**

Sie können über 200 vorprogrammierte Verfahren über das Menü **Gespeicherte Programme** aufrufen. **Gespeicherte Programme** beinhalten keine Barcode-Tests.

**Auswahl eines gespeicherten Tests bzw. einer Methode; Eingabe anwenderspezifischer Grunddaten**

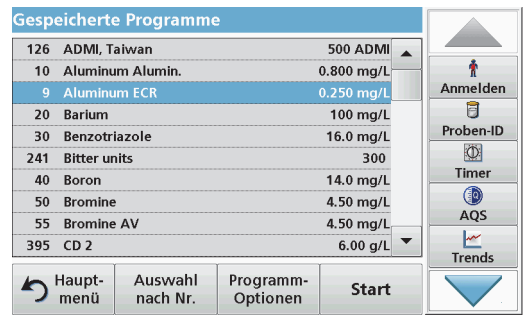

**1.** Wählen Sie im Hauptmenü die Menüoption **Gespeicherte Programme**, um eine alphabetische Liste der gespeicherten Programme mit Programmnummern anzeigen zu lassen.

Die Liste "Gespeicherte Programme" wird angezeigt.

**2.** Markieren Sie den gewünschten Test.

*Hinweis: Wählen Sie das Programm nach Name aus oder blättern Sie mit den Pfeiltasten durch die Liste. Markieren Sie das Programm oder tippen Sie auf Auswahl nach Nr., um nach einer bestimmten Programmnummer zu suchen. Bestätigen Sie die Eingabe mit OK.* 

**3.** Nach Auswahl des Programms tippen Sie auf **Start**. Das jeweilige Messfenster wird angezeigt.

*Hinweis: Alle relevanten Daten (Wellenlänge, Faktoren und Konstanten) sind bereits eingestellt.*

**4.** Folgen Sie den chemischen Verfahrensanweisungen. Weitere Informationen sind auf der Website des Herstellers verfügbar.

*Hinweis: Wenn Sie auf das Info-Symbol tippen, wird die Verfahrensanweisung im Display angezeigt. Diese Option ist nicht für alle Tests verfügbar.*

#### **Analyse der Proben**

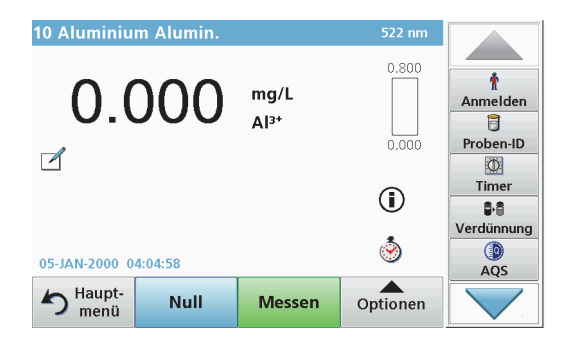

**1.** Tippen Sie auf **Gespeicherte Programme** und wählen Sie ein Programm.

*Hinweis: Mit dem Info-Symbol wird die Verfahrensanweisung im Display angezeigt, wenn sie verfügbar ist.*

- **2.**Setzen Sie die Nulllösungsküvette in den Küvettenschacht ein.
- **3.**Tippen Sie auf **Null**.

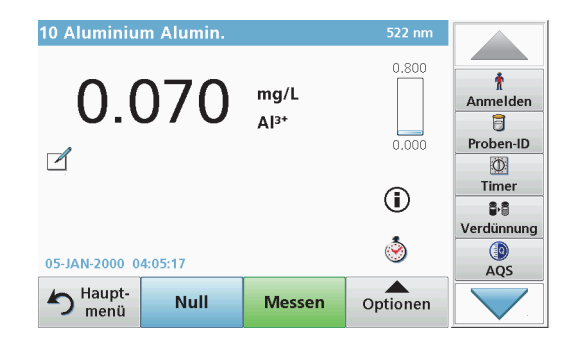

- **4.** Entfernen Sie die Nulllösungsküvette aus dem Küvettenschacht. Setzen Sie die Probenküvette in den Küvettenschacht ein.
- **5.**Tippen Sie auf **Messen**. Das Ergebnis wird angezeigt.

*Hinweis: Sie können eine Verdünnung der Probe definieren, indem Sie auf die Taste Verdünnung in der Werkzeugleiste tippen.*

**6.**Daten speichern, siehe Kapitel Datenspeicher, Seite 96.

### **Barcode-Programme**

Ein spezielles Barcode-Lesegerät im Küvettenschacht liest während einer Küvettendrehung automatisch den Barcode auf jeder Küvette/ Rundküvette. Durch die Barcodeerkennung stellt das Gerät automatisch die für die Analyse notwendige Wellenlänge ein und berechnet das Ergebnis mithilfe der gespeicherten Faktoren.

Gleichzeitig werden während einer Küvettendrehung Messungen an 10 verschiedenen Stellen durchgeführt. Ein spezielles Programm zum Entfernen der extremen Messwerte wird ausgeführt und dann aus den Daten der Mittelwert gebildet. Küvetten-/Rundküvettenfehler und Verschmutzungen werden erkannt und damit sehr präzise Ergebnisse ermittelt.

#### **Durchführung eines Barcodetests**

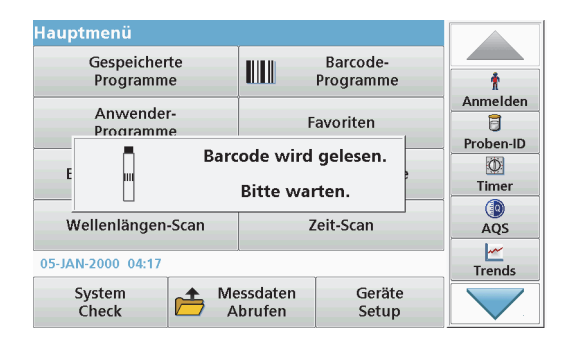

- **1.** Bereiten Sie den Barcodetest entsprechend der Arbeitsvorschrift vor und setzen Sie die Küvette in den Küvettenschacht (1) ein.
	- **•** Wenn eine codierte Küvette in den Küvettenschacht (1) (Positionieren des Universal-Küvettenadapters, Seite 91) eingesetzt wird, wird das entsprechende Messprogramm automatisch im Hauptmenü aktiviert.

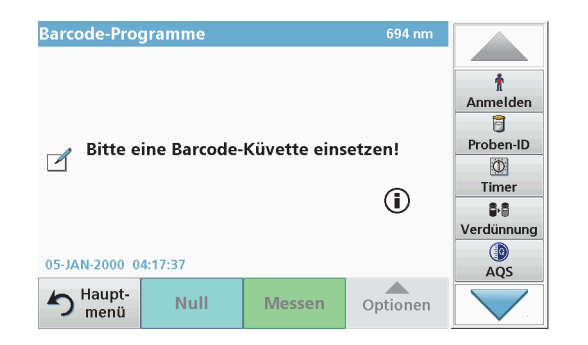

**•** Wählen Sie andernfalls im Hauptmenü die Menüoption **Barcode-Programme** und setzen Sie eine Nullküvette (je nach Arbeitsvorschrift) in den Küvettenschacht (1) ein.

*Hinweis: Um weitere Informationen über den Help Guide (Symbol "Informationen") zu erhalten.*

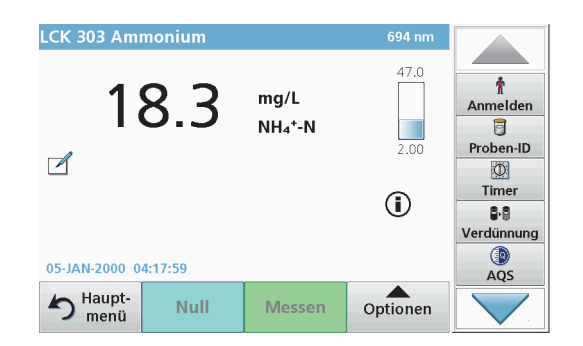

Die Messung wird automatisch gestartet und die Ergebnisse werden angezeigt.

*Hinweis: Sie können eine Verdünnung der Probe definieren, indem Sie auf die Taste Verdünnung in der Werkzeugleiste tippen.*

Zur Auswertung weiterer Küvetten-Tests und anderer Parameter setzen Sie die vorbereitete Küvette in den Küvettenschacht ein und lesen das Ergebnis ab.

*Hinweis: Der Kontrollbalken, der rechts auf dem Display gezeigt wird, zeigt die Beziehung des Messergebnisses mit dem Messbereich. Der blaue Balken zeigt das Messergebnis unabhängig von einem eventuell eingegebenen Verdünnungsfaktor.*

### **Erweiterte Programme**

#### **Einzel-Wellenlänge (Extinktions-, Konzentrationsbzw. Transmissionsmessung)**

Der Modus Einzel-Wellenlänge lässt sich auf drei verschiedene Arten nutzen. Ist die Messwellenlänge zur quantitativen Bestimmung eines Parameters bekannt, können mit diesem Messprogramm folgende Auswertungen durchgeführt werden:

- **•** Extinktionsmessung: Gemessen wird die von der Probe absorbierte Lichtmenge in Extinktionseinheiten.
- **•** Transmissionsmessung (%): Gemessen wird der prozentuale Anteil des Lichts, das die Probe durchdringt und den Detektor erreicht.
- **•** Konzentrationsmessung: Durch die Eingabe eines Konzentrationsfaktors können die Extinktionsmesswerte in Konzentrationswerte umgerechnet werden. Bei einer graphischen Darstellung, in der die Konzentration gegenüber der Extinktion aufgetragen wird, ist der Konzentrationsfaktor die Steigung der Geraden.

#### **Einrichtung des Messbetriebs bei Einzel-Wellenlänge**

- **1.**Wählen Sie im Hauptmenü die Menüoption **Einzel-Wellenlänge**.
- **2.**Tippen Sie auf **Optionen**, um Parameter einzurichten.

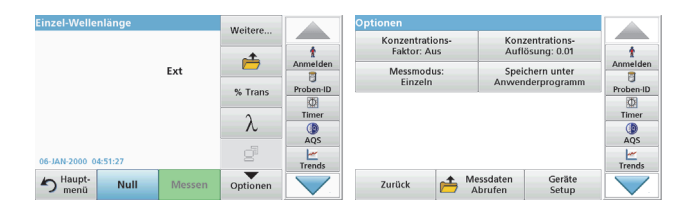

#### **Tabelle 3 Optionen bei Einzel-Wellenlänge**

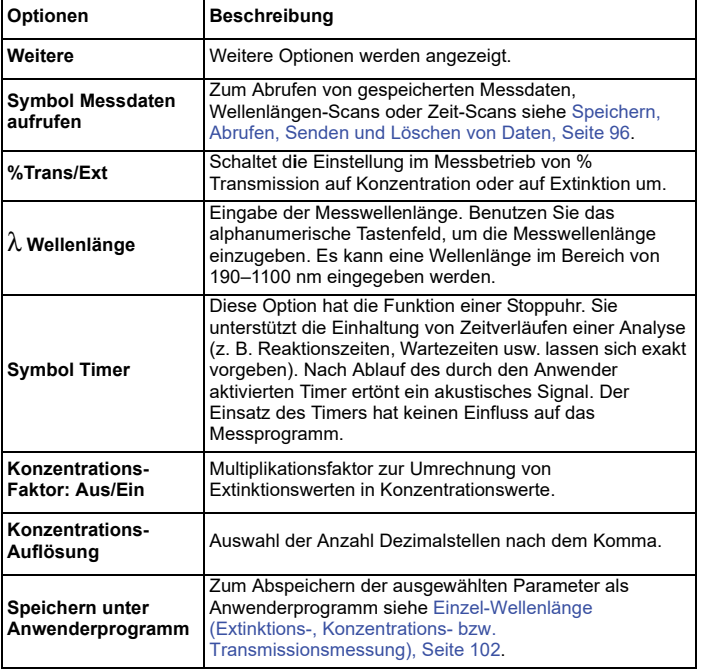

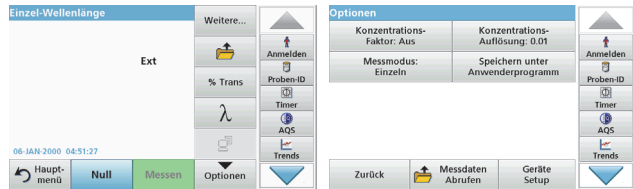

#### **Tabelle 3 Optionen bei Einzel-Wellenlänge (Fortsetzung)**

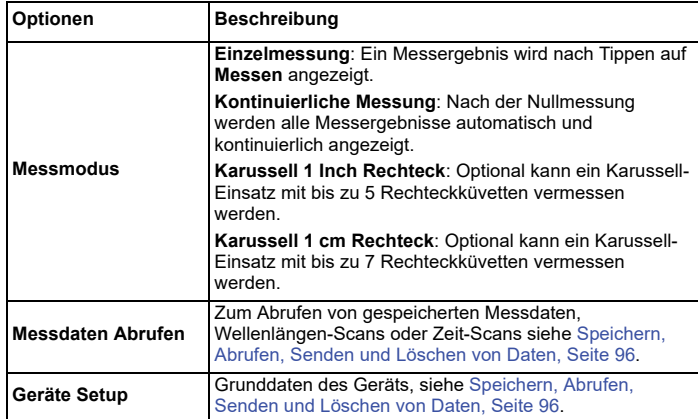

#### **Multi-Wellenlängen-Modus - Messungen bei mehreren Wellenlängen**

Der Multi-Wellenlängen-Modus erlaubt Messungen unter Verrechnung (Summe, Differenz, Verhältnis) mehrerer Extinktionswerte, die bei bis zu vier Wellenlängen gemessen wurden.

- **•** Extinktionsmessung: Gemessen wird die von der Probe absorbierte Lichtmenge in Extinktionseinheiten.
- **•** Transmissionsmessung (%): Gemessen wird der prozentuale Anteil des Lichts, das die Probe durchdringt und den Detektor erreicht.

**•** Konzentrationsmessung: Durch die Eingabe eines Konzentrationsfaktors können die Extinktionsmesswerte in Konzentrationswerte umgerechnet werden. Bei einer graphischen Darstellung, in der die Konzentration gegenüber der Extinktion aufgetragen wird, ist der Konzentrationsfaktor die Steigung der Geraden. Die Konzentration wird anhand eines Einzelfaktors für jede Wellenlänge berechnet, der vom Anwender eingegeben wird.

#### **Einrichten des Messbetriebs bei mehreren Wellenlängen**

Wählen Sie im Hauptmenü die Menüoption **Multi-Wellenlänge**. Tippen Sie auf **Optionen**, um Parameter einzurichten.

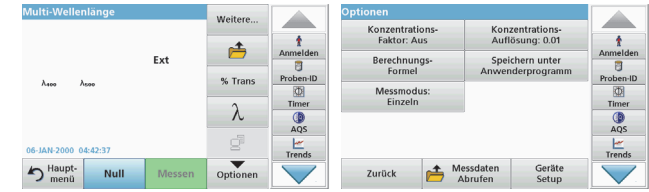

#### **Tabelle 4 Optionen für Multi-Wellenlänge**

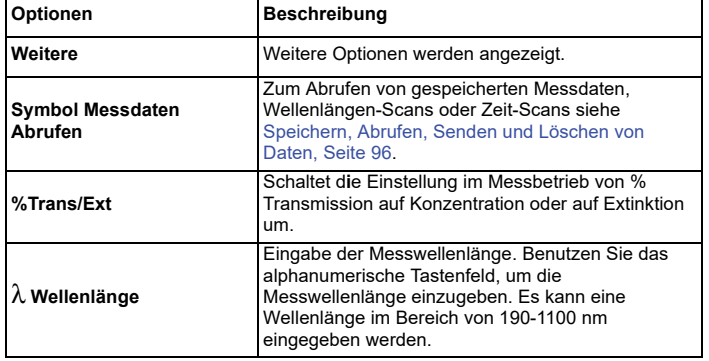

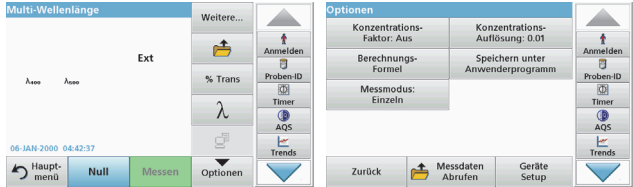

#### **Tabelle 4 Optionen für Multi-Wellenlänge (Fortsetzung)**

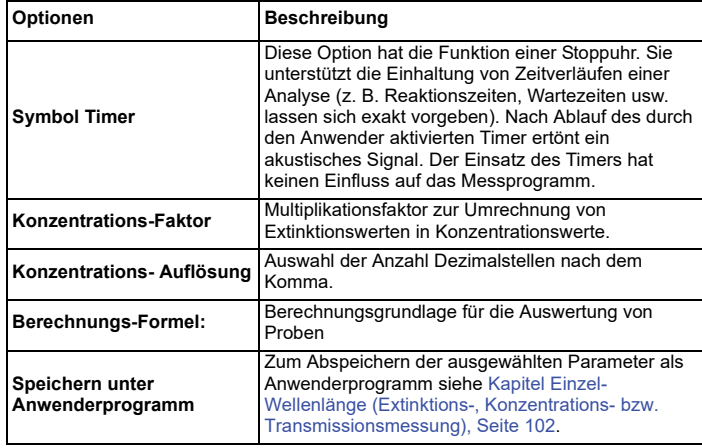

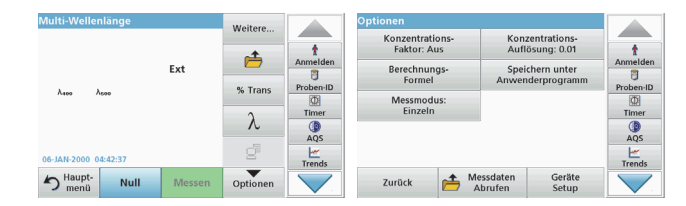

#### **Tabelle 4 Optionen für Multi-Wellenlänge (Fortsetzung)**

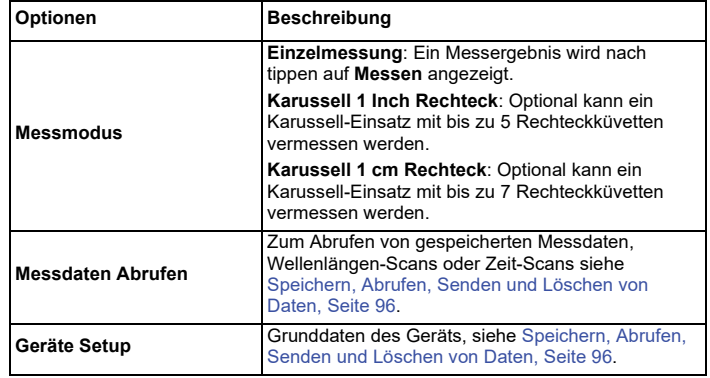

#### **Wellenlängen-Scan - Aufnahme von Extinktions- oder Transmissions-Spektren**

Im Wellenlängen-Scan-Modus wird die Extinktion des Lichts in einer Lösung über einen definierten Wellenlängenbereich gemessen.

Die Messergebnisse können in Form einer Kurve, als prozentuale Transmission (%T) oder als Extinktion (Ext) angezeigt werden. Die gesammelten Daten lassen sich auch als Tabelle oder Kurve ausdrucken.

Die Daten sind für Formatierungsänderungen verfügbar. Hierzu zählen automatisches Skalieren und Zoom-Funktionen. Maxima und Minima werden ermittelt und tabellarisch dargestellt.

Der Cursor kann zu einem beliebigen Punkt der Kurve bewegt werden, um den Extinktions- oder Transmissionswert und die Wellenlänge abzulesen. Die Daten jedes Datenpunkts können ebenfalls tabellarisch dargestellt werden.

#### **Einrichten des Wellenlängen-Scans**

Wählen Sie im Hauptmenü die Menüoption **Wellenlängen-Scan**. Tippen Sie auf **Optionen**, um Parameter einzurichten.

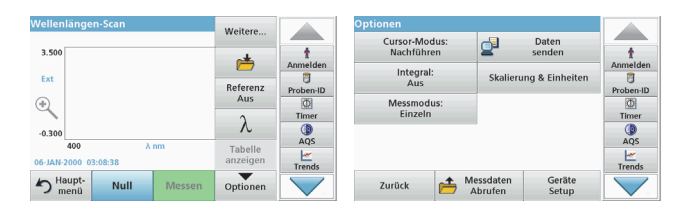

#### **Tabelle 5 Optionen beim Wellenlängen-Scan**

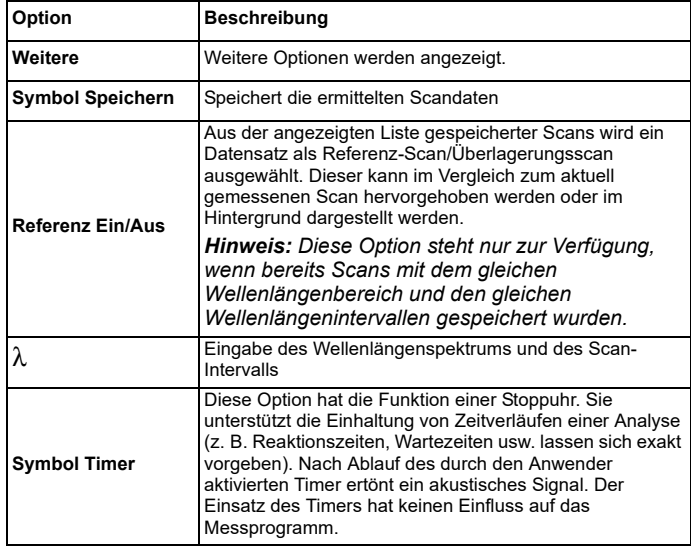

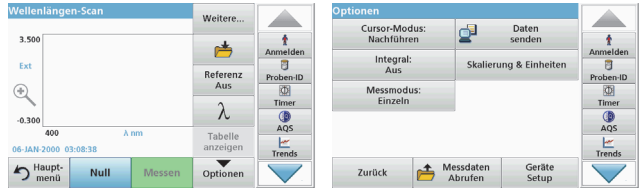

#### **Tabelle 5 Optionen beim Wellenlängen-Scan (Fortsetzung)**

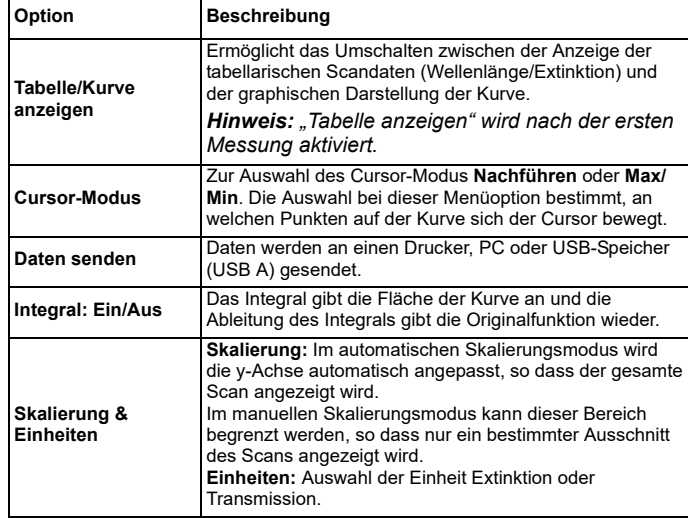

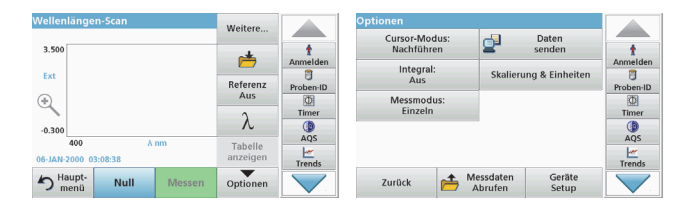

#### **Tabelle 5 Optionen beim Wellenlängen-Scan (Fortsetzung)**

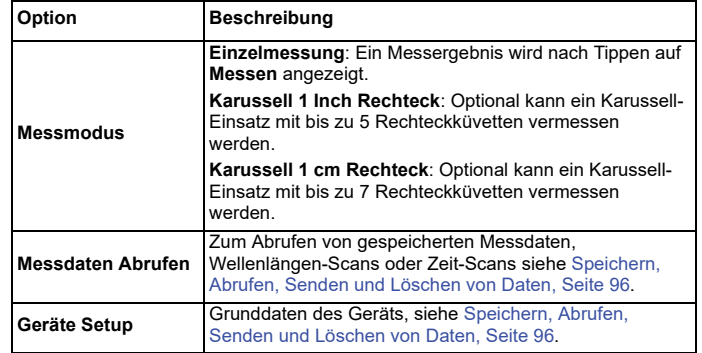

#### **Durchführung eines Wellenlängen-Scans**

Nachdem Sie alle Scan-Parameter ausgewählt haben, müssen Sie eine Basislinie (erste Nullmessung) aufnehmen. Ändern Sie einen Scan-Parameter, so müssen Sie eine neue Basislinie aufnehmen. Nach dem Scan der Basislinie ist das Gerät für das Scannen einer oder mehrerer Proben bereit.

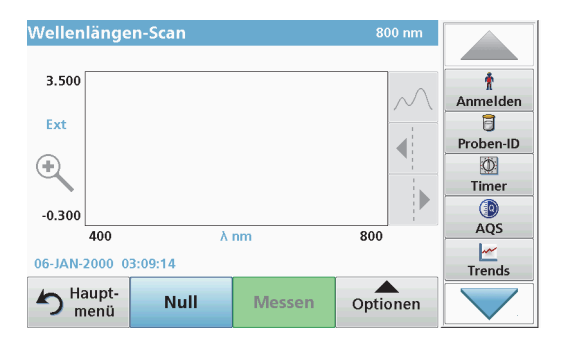

- **1.**Wählen Sie im Hauptmenü die Menüoption **Wellenlängen-Scan**.
- **2.**Setzen Sie die Nulllösungsküvette in den Küvettenschacht ein und schließen Sie den Schieber.

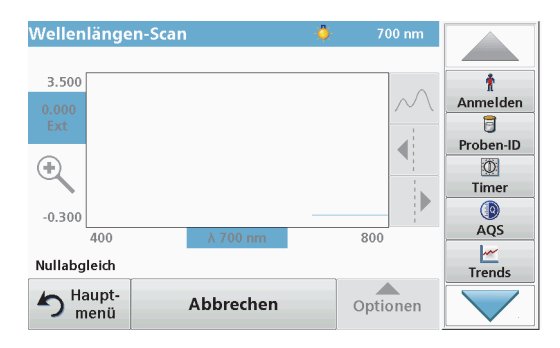

**3.**Tippen Sie auf **Null**.

> Während des Scans der Basislinie wird im Display "Nullabgleich" angezeigt.

- **4.** Die vorbereitete Analysenküvette in den Küvettenschacht einsetzen und den Schieber schließen.
- **5.** Tippen Sie auf **Messen**.

Unter der Kurve erscheint die Anzeige "Messen..." und eine Kurve der Extinktions- oder Transmissionswerte bei den gescannten Wellenlängen wird kontinuierlich angezeigt.

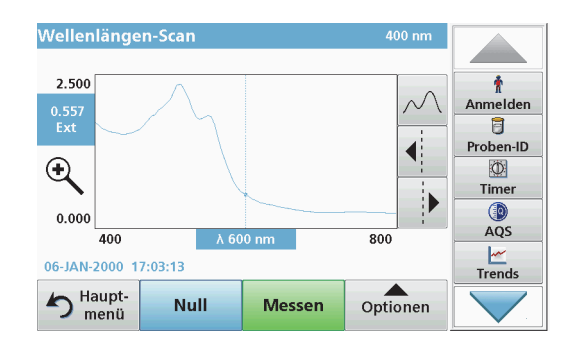

Der Wellenlängen-Scan ist abgeschlossen, wenn

- **•**die Kurve über den gesamten Bereich abgebildet wird
- **•**die Skalierung der x-Achse automatisch angepasst wird
- **•** die Cursor-Funktionen im Navigationsmenü (rechts neben der Kurve) aktiviert sind
- **•**ein Signalton ertönt
- **•** Um den Scan zu speichern, tippen Sie **Optionen>Symbol speichern**.

#### **Zeit-Scan, zeitlicher Verlauf der Extinktion/ Transmission**

Der Zeit-Scan-Modus wird eingesetzt, um Extinktions- bzw. Transmissionsdaten über einen definierten Zeitraum zu sammeln. Diese Daten können sowohl graphisch als auch tabellarisch angezeigt werden.

#### **Setup-Parameter des Zeit-Scans**

- **1.**Wählen Sie im Hauptmenü die Menüoption **Zeit-Scan**.
- **2.**Tippen Sie auf **Optionen**, um die Parameter zu konfigurieren.

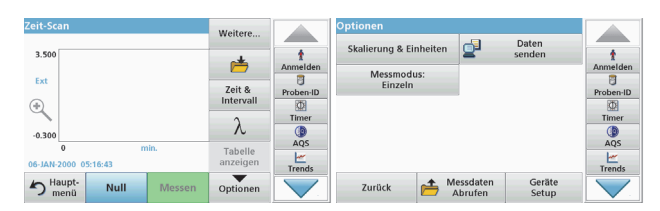

#### **Tabelle 6 Optionen für den Zeit-Scan**

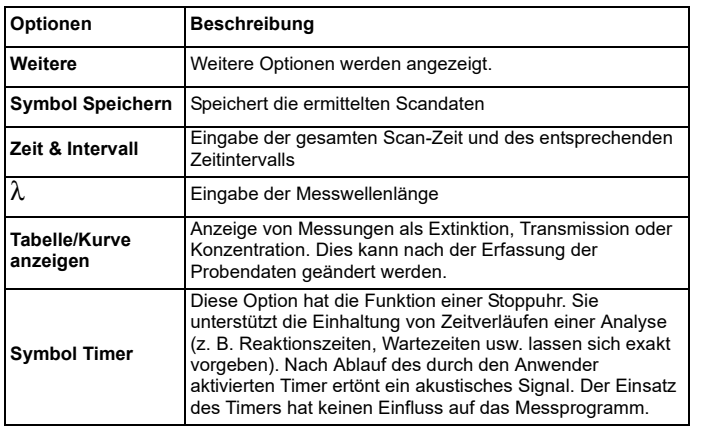

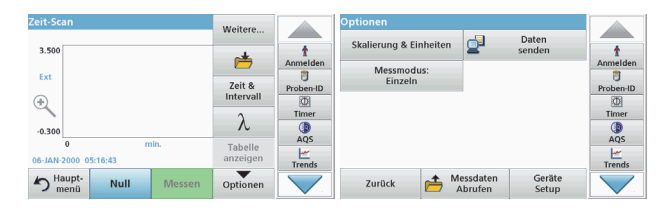

#### **Tabelle 6 Optionen für den Zeit-Scan (Fortsetzung)**

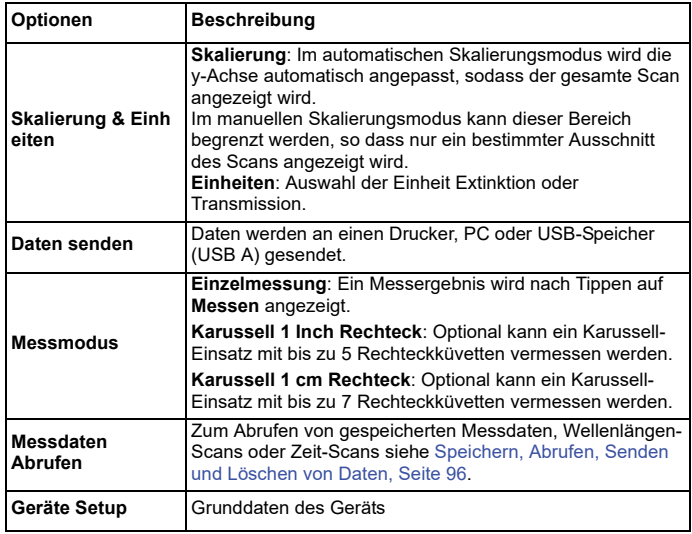
## **Wartung**

## **AVORSICHT**

Potenzielle Gefahren für Augen und Haut bei chemischer/biologischer Exposition.

Nur qualifiziertes Personal darf die in diesem Kapitel der Bedienungsanleitung beschriebenen Arbeiten durchführen.

## *ACHTUNG*

Entfernen Sie alle Küvetten, die sich noch im Gerät befinden. Entsorgen Sie die Küvetten oder ihren Inhalt über ein anerkanntes Entsorgungsverfahren.

### **Lampenwechsel**

## **GEFAHR**

Gefahr des elektrischen Schlags

Trennen sie das Gerät vom Netz bevor sie die Lampe wechseln und bis der Lampenwechsel durchgeführt wurde.

# **AVORSICHT**

Verbrennungsgefahr!

Warten Sie, bis die Lampe sich abgekühlt hat. Der Kontakt mit der heißen Lampe verursacht Verbrennungen.

## *ACHTUNG*

Die Lampe nur an der Lampenfassung festhalten. Das Berühren des Glaskörpers ist zu vermeiden, da Hautsubstanzen sich am Glaskolben einbrennen können und dadurch den Alterungsprozess der Lampe beschleunigen.

## **Fehler- bzw. Displaymeldungen**

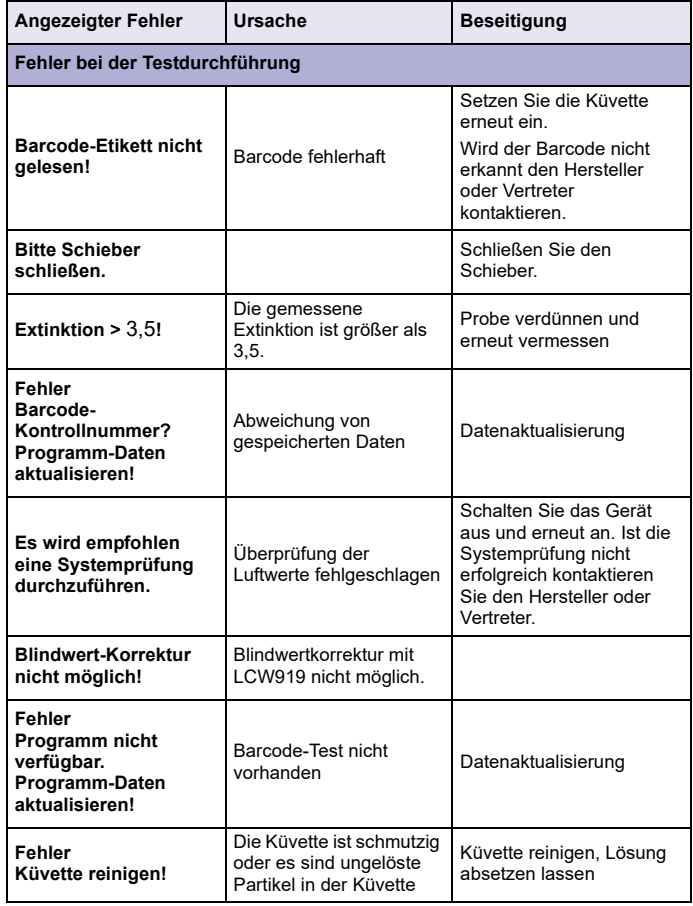

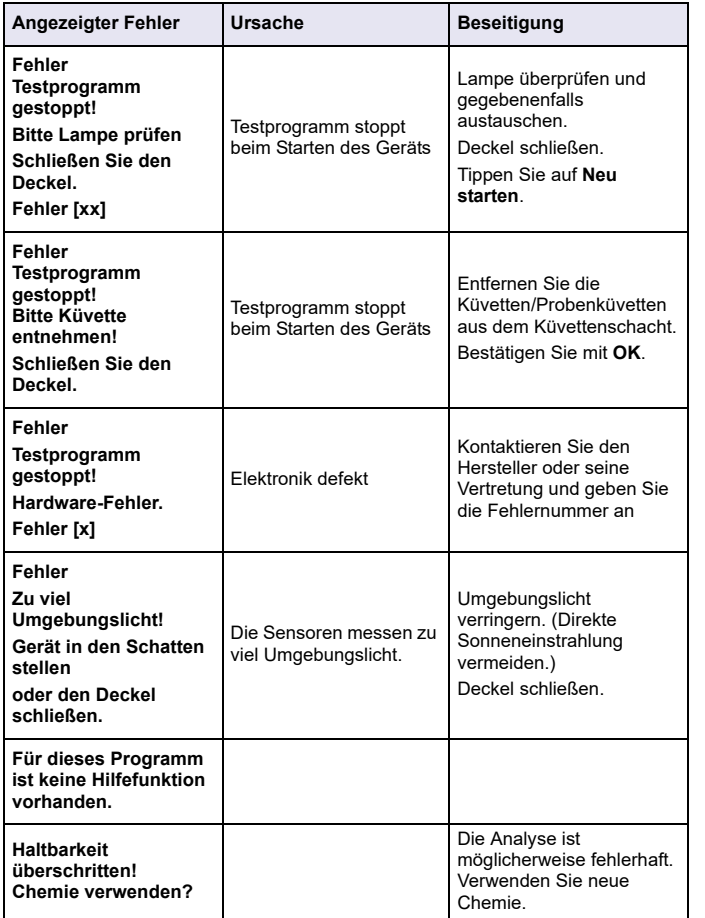

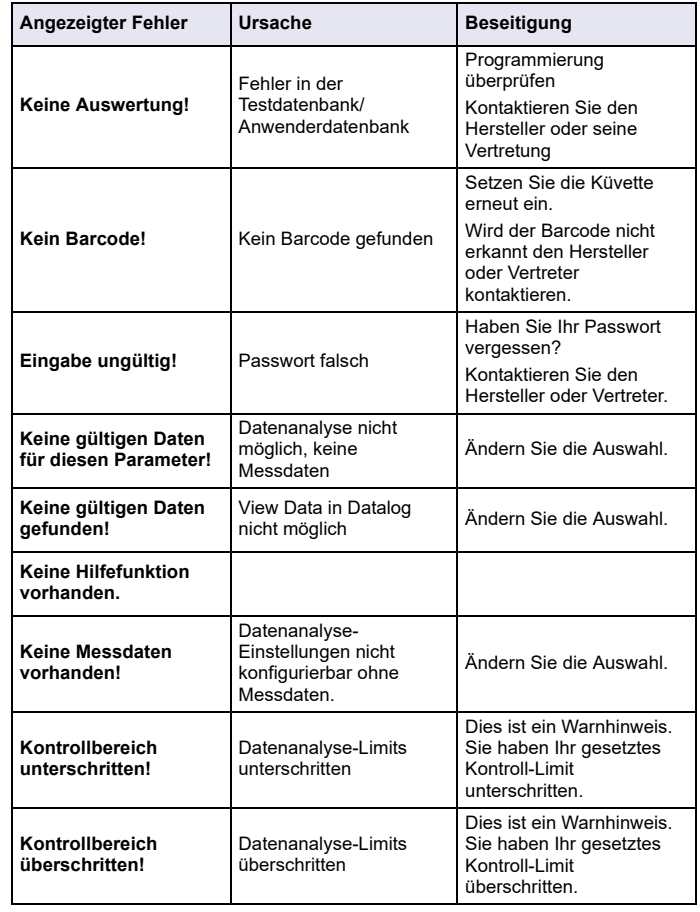

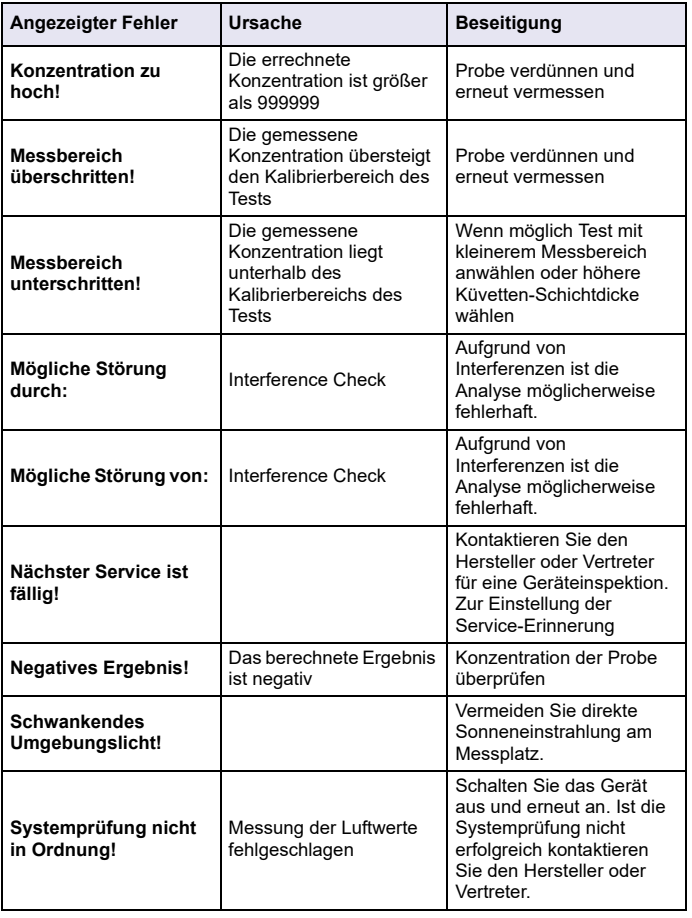

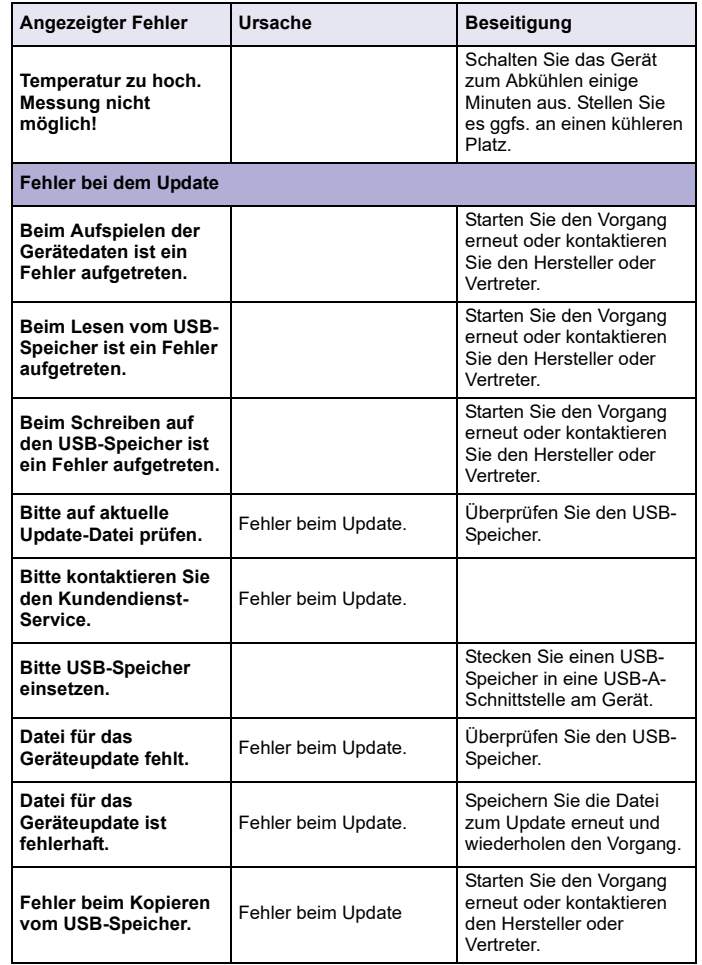

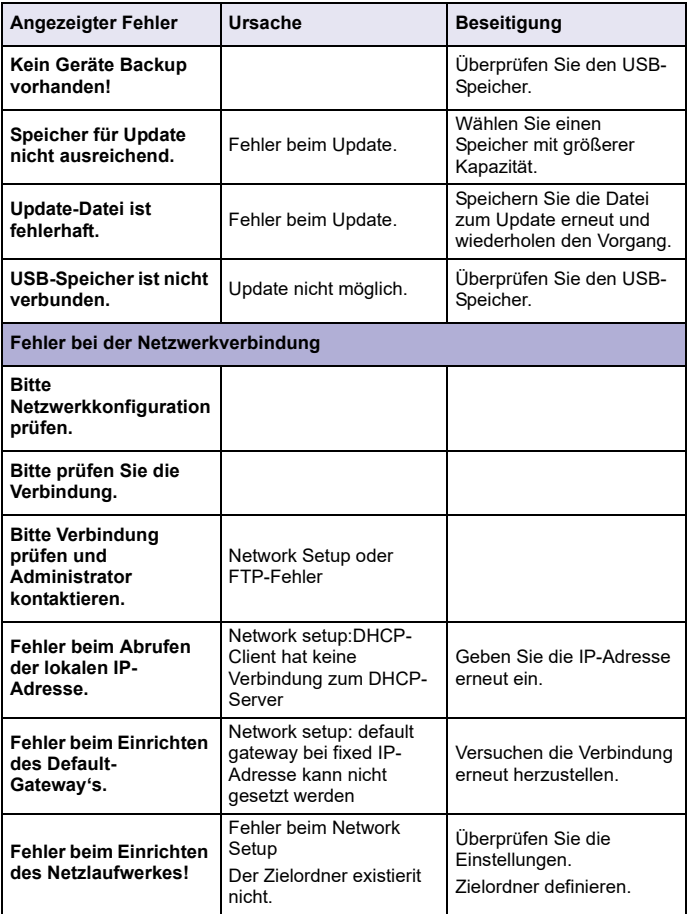

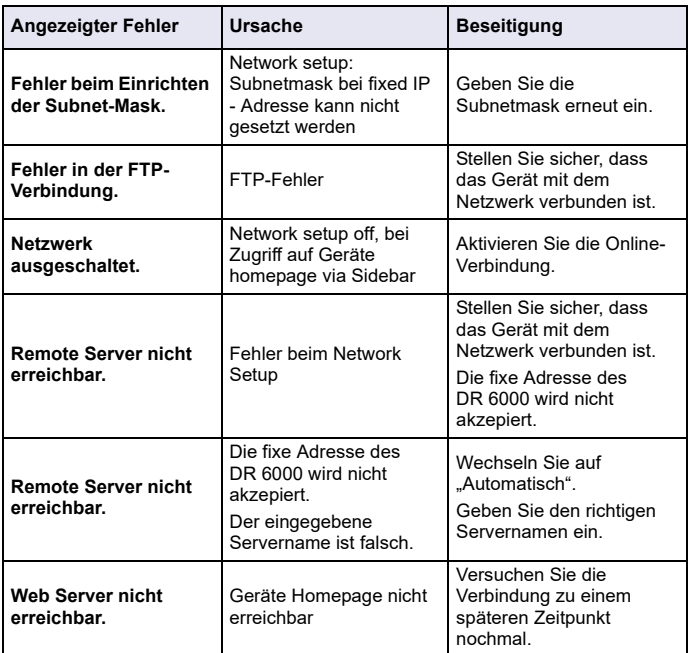

## **Ersatzteile**

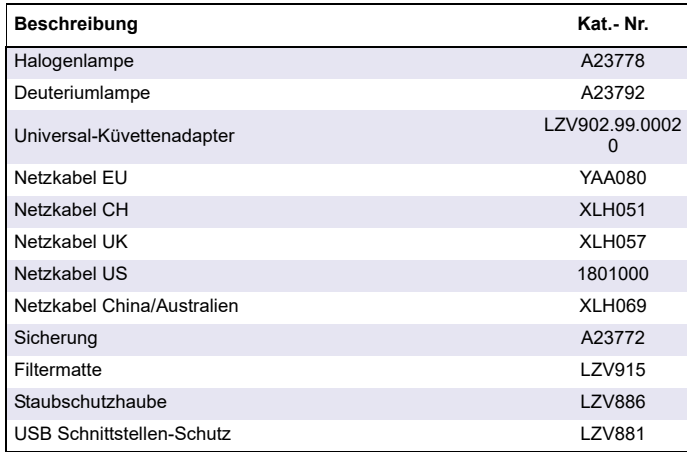

## **Τεχνικά στοιχεία**

Με την επιφύλαξη του δικαιώματος αλλαγών!

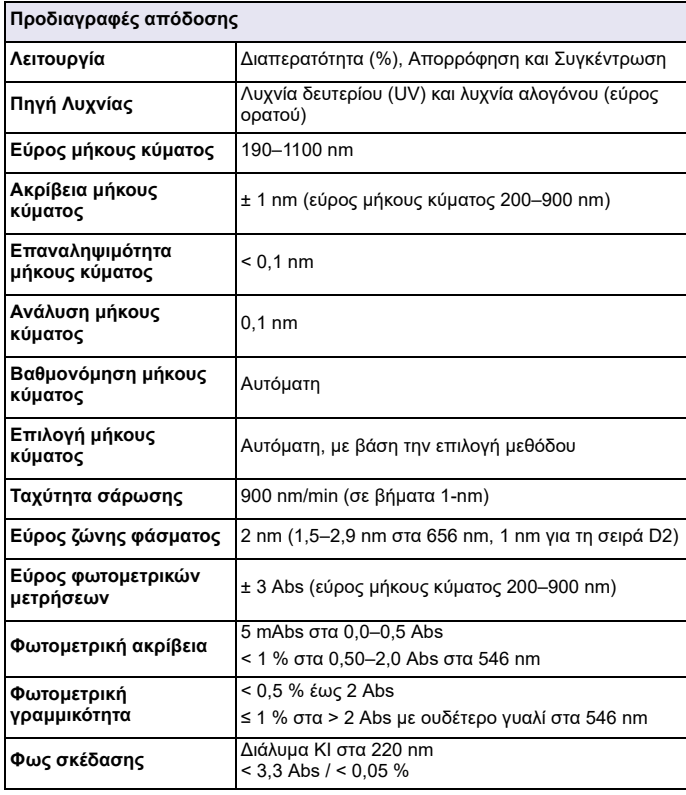

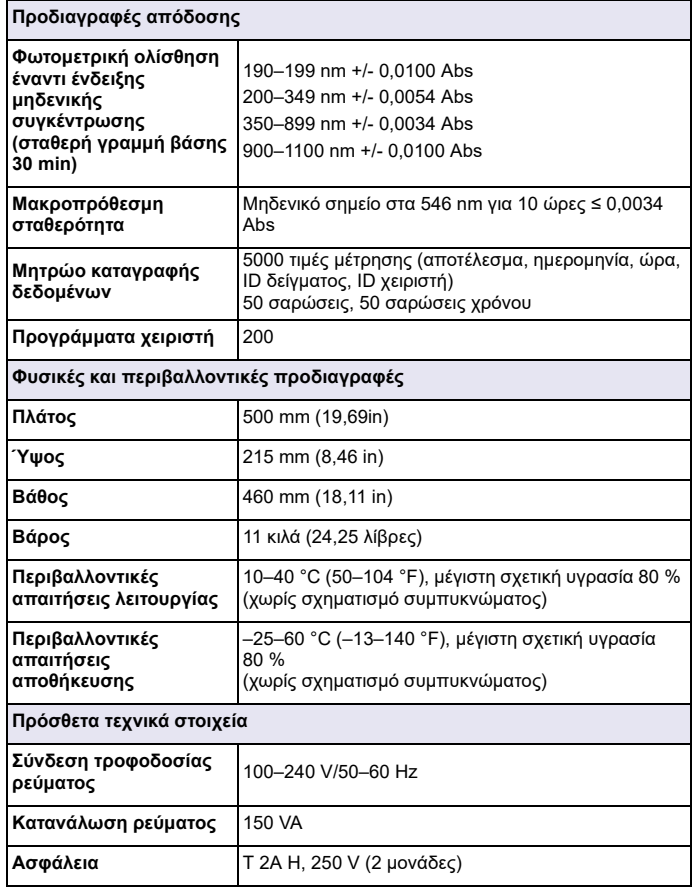

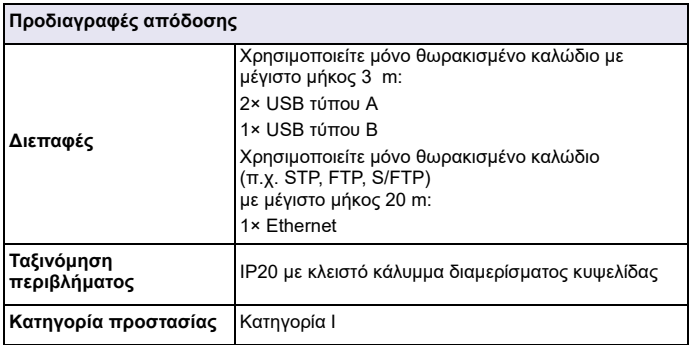

## **Γενικές πληροφορίες**

## **Σημειώσεις για την ασφάλεια**

Διαβάστε προσεκτικά ολόκληρο το εγχειρίδιο λειτουργίας πριν να αποσυσκευάσετε, να ρυθμίσετε και να θέσετε σε λειτουργία τη συσκευή. Δώστε ιδιαίτερη προσοχή σε όλες τις σημειώσεις κινδύνου και προειδοποιήσεων. Η μη τήρηση αυτής της οδηγίας μπορεί να προκαλέσει σοβαρό τραυματισμό στο χειριστή ή βλάβη στη συσκευή.

Για τη διασφάλιση της προστασίας που παρέχει το όργανο, μην το χρησιμοποιείτε και μην το εγκαθιστάτε με τρόπο διαφορετικό από αυτόν που περιγράφεται σε αυτές τις οδηγίες λειτουργίας.

# **ΚΙΝΔΥΝΟΣ**

Υποδεικνύει μια ενδεχόμενη ή επικείμενη επικίνδυνη κατάσταση, η οποία, εάν δεν αποφευχθεί, μπορεί οδηγήσει σε θάνατο ή σοβαρό τραυματισμό.

# **ΠΡΟΕΙΔΟΠΟΙΗΣΗ**

Υποδεικνύει μια ενδεχόμενη ή επερχόμενη επικίνδυνη κατάσταση η οποία, αν δεν αποφευχθεί, μπορεί να οδηγήσει σε θάνατο ή σοβαρό τραυματισμό.

# **ΠΡΟΣΟΧΗ**

Υποδεικνύει μια πιθανώς επικίνδυνη κατάσταση η οποία μπορεί να οδηγήσει σε ελαφρύ ή μέτριο τραυματισμό.

## *ΠΡΟΕΙΔΟΠΟΙΗΣΗ*

Υποδεικνύει μια κατάσταση, η οποία, εάν δεν αποφευχθεί, μπορεί να οδηγήσει σε βλάβη της συσκευής. Πληροφορίες που απαιτούν ιδιαίτερη προσοχή.

*Σημείωση: Πληροφορίες που συμπληρώνουν τομείς του κυρίως κειμένου*

### **Ετικέτες προειδοποίησης**

Δώστε ιδιαίτερη προσοχή σε όλα τα σύμβολα και τις ετικέτες που είναι προσαρτημένα στη συσκευή. Η μη τήρηση αυτής της οδηγίας ενδέχεται να προκαλέσει τραυματισμό ή βλάβη της συσκευής. Για τα προσαρτημένα σύμβολα στη συσκευή παρέχονται αντίστοιχες σημειώσεις προειδοποίησης στο εγχειρίδιο χειριστή.

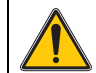

Το σύμβολο αυτό ενδέχεται να έχει προσαρτηθεί στη συσκευή και αναφέρεται στις σημειώσεις σχετικά με τη λειτουργία ή/και την ασφάλεια στο εγχειρίδιο χειριστή.

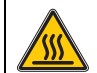

Το σύμβολο αυτό στη συσκευή υποδεικνύει την ύπαρξη θερμών επιφανειών.

Ο ηλεκτρικός εξοπλισμός που επισημαίνεται με αυτό το σύμβολο απαγορεύεται να απορρίπτεται στους χώρους απόρριψης των μη ταξινομημένων οικιακών ή βιομηχανικών απορριμμάτων στην Ευρώπη, από τις 12 Αυγούστου 2005. Σύμφωνα με τις έγκυρες διατάξεις (Οδηγία Ε.Ε. 2002/96/ΕΚ), από αυτή την ημερομηνία κι έπειτα οι καταναλωτές στην Ε.Ε. πρέπει να επιστρέφουν τις παλιές ηλεκτρικές συσκευές στον κατασκευαστή τους για απόρριψη. Η υπηρεσία αυτή παρέχεται δωρεάν για τους καταναλωτές.

*Σημείωση: Επικοινωνήστε με τον κατασκευαστή ή τον προμηθευτή του εξοπλισμού για οδηγίες σχετικά με τη διαδικασία επιστροφής εξοπλισμού, του οποίου έχει παρέλθει η διάρκεια ζωής, ηλεκτρικών εξαρτημάτων, που παρέχονται από τον κατασκευαστή, και όλων των βοηθητικών αντικειμένων για σωστή απόρριψη ή ανακύκλωση.*

# **ΠΡΟΕΙΔΟΠΟΙΗΣΗ**

Ο κατασκευαστής δεν είναι υπεύθυνος για τυχόν ζημίες λόγω εσφαλμένης εφαρμογής ή εσφαλμένης χρήσης του προϊόντος, συμπεριλαμβανομένων, ενδεικτικά, των άμεσων, τυχαίων ή επακόλουθων ζημιών και αποποιείται αυτών των ζημιών στην πλήρη έκταση που επιτρέπεται από την ισχύουσα νομοθεσία.

Ο χειριστής είναι αποκλειστικά υπεύθυνος για την αναγνώριση των σημαντικών κινδύνων εφαρμογής και την εγκατάσταση των κατάλληλων μηχανισμών με στόχο την προστασία των διεργασιών κατά τη διάρκεια μιας πιθανής δυσλειτουργίας του εξοπλισμού.

## **Πληροφορίες ασφάλειας σχετικές με τις λυχνίες πηγής**

Οι λυχνίες πηγής λειτουργούν σε υψηλές θερμοκρασίες.

Για αποφυγή του κινδύνου ηλεκτροπληξίας, βεβαιωθείτε ότι το όργανο έχει αποσυνδεθεί από την πηγή τροφοδοσίας πριν να αλλάξετε τις λυχνίες.

# **ΠΡΟΣΟΧΗ**

Πρόκληση κινδύνου υγείας από το όζον.

Όταν η λυχνία UV δεν ψύχεται, ενδέχεται να δημιουργηθούν επικίνδυνα επίπεδα όζοντος.

# **ΠΡΟΕΙΔΟΠΟΙΗΣΗ**

Πρόκληση κινδύνου υγείας από την υπεριώδη ακτινοβολία.

Η υπεριώδης ακτινοβολία μπορεί να προκαλέσει βλάβες στα μάτια και στο δέρμα. Προστατέψτε τα μάτια και το δέρμα από απευθείας έκθεση σε υπεριώδη ακτινοβολία.

Μην κοιτάζετε απευθείας μια ενεργοποιημένη λυχνία, χωρίς γυαλιά ασφαλείας για την υπεριώδη ακτινοβολία.

# **ΠΡΟΣΟΧΗ**

Κίνδυνος εγκαύματος. Αφήστε τις λυχνίες να κρυώσουν για τουλάχιστον 30 λεπτά πριν από την επιδιόρθωση/αντικατάστασή τους.

## **Μονάδα RFID (δεν είναι διαθέσιμη σε όλα τα μοντέλα)**

Η τεχνολογία RFID είναι μια ασύρματη εφαρμογή. Οι ασύρματες εφαρμογές υπόκεινται σε εθνικές συνθήκες έγκρισης. Η χρήση της συσκευής DR 6000 (μοντέλο με μονάδα RFID) επιτρέπεται επί του παρόντος στις εξής χώρες: EU, CH, NO, HR, RS, MK, TR, CY, US, CA, AU, NZ. Επισημαίνεται ότι η χρήση της συσκευής DR 6000 (μοντέλο με μονάδα RFID) εκτός των προαναφερθείσών περιοχών ενδέχεται να παραβαίνει την εθνική νομοθεσία. Ο κατασκευαστής διατηρεί επίσης το δικαίωμα να λαμβάνει έγκριση σε άλλες χώρες. Για ερωτήσεις σχετικά με τη χρήση στην περιοχή σας, επικοινωνήστε με τον αντιπρόσωπό σας.

Η συσκευή DR 6000 περιέχει μια μονάδα RFID για τη λήψη και τη μετάδοση πληροφοριών και δεδομένων. Η μονάδα RFID λειτουργεί σε συχνότητα 13,56 MHz.

## **ΠΡΟΕΙΔΟΠΟΙΗΣΗ**

Το φασματοφωτόμετρο δεν μπορεί να χρησιμοποιηθεί σε επικίνδυνο περιβάλλον. Ο κατασκευαστής και οι προμηθευτές του απορρίπτουν τυχόν ρητή ή έμμεση εγγύηση για τη χρήση με δραστηριότητες υψηλού κινδύνου.

Ακολουθήστε τις παρακάτω πληροφορίες για την ασφάλεια, επιπλέον τυχόν τοπικών ισχυουσών οδηγιών.

Πληροφορίες για την ασφάλεια για τη σωστή χρήση του οργάνου:

- **•** Μην λειτουργείτε τη συσκευή σε νοσοκομεία ή παρεμφερείς εγκαταστάσεις κοντά σε ιατρικό εξοπλισμό, όπως βηματοδότες ή ακουστικά βοηθήματα.
- **•** Μην λειτουργείτε το όργανο κοντά σε εξαιρετικά εύφλεκτες ουσίες, όπως καύσιμα, εξαιρετικά εύφλεκτα χημικά και εκρηκτικά.
- **•** Μην λειτουργείτε τη συσκευή κοντά σε εύφλεκτα αέρια, ατμούς ή σκόνη.
- **•**Μην υποβάλλετε το όργανο σε δονήσεις ή κρούσεις.
- **•** Το όργανο μπορεί να προκαλέσει παρεμβολές εάν βρίσκεται σε πολύ μικρή απόσταση από τηλεοράσεις, ραδιόφωνα και υπολογιστές.
- **•**Μην ανοίγετε το όργανο.
- **•** Εάν το όργανο δεν χρησιμοποιηθεί σύμφωνα με τις οδηγίες που παρέχονται στο παρόν έγγραφο, η εγγύηση ακυρώνεται.

## **Χημική και βιολογική ασφάλεια**

# **ΚΙΝΔΥΝΟΣ**

Ενδεχόμενος κίνδυνος σε περίπτωση επαφής με χημικές/βιολογικές ουσίες. Η εργασία με χημικά δείγματα, πρότυπα και αντιδραστήρια μπορεί να είναι επικίνδυνη.

Εξοικειωθείτε με τις απαραίτητες διαδικασίες ασφαλείας και το σωστό χειρισμό των χημικών ουσιών πριν από την εργασία, διαβάστε και τηρήστε όλα τα σχετικά φύλλα δεδομένων ασφαλείας.

Η κανονική λειτουργία αυτής της συσκευής ενδέχεται να απαιτεί τη χρήση βιολογικά μη ασφαλών χημικών ουσιών ή δειγμάτων.

- **•** Τηρείτε όλες τις πληροφορίες προληπτικών μέτρων που είναι τυπωμένες επάνω στα αρχικά δοχεία των προτύπων, καθώς και στα φύλλα δεδομένων ασφαλείας, πριν από τη χρήση τους.
- **•** Απορρίπτετε όλα τα καταναλωθέντα διαλύματα σύμφωνα με τους τοπικούς και εθνικούς κανονισμούς και τη νομοθεσία.
- **•** Επιλέγετε τον τύπο προστατευτικού εξοπλισμού που είναι κατάλληλος για τη συγκέντρωση και την ποσότητα του επικίνδυνου υλικού που χρησιμοποιείται.

### **Επισκόπηση προϊόντος**

Η συσκευή DR 6000 είναι ένα φασματοφωτόμετρο UV-VIS, με εύρος μήκους κύματος 190 έως 1100 nm. Το ορατό φάσμα (320 έως 1100 nm) καλύπτεται από μια λυχνία αλογόνου, ενώ το φως στο υπεριώδες φάσμα παράγεται από μια λυχνία δευτερίου (190 έως 360 nm).

Το όργανο παρέχεται με ένα ολοκληρωμένο εύρος προγραμμάτων εφαρμογών και υποστηρίζει αρκετές γλώσσες.

Το φασματοφωτόμετρο DR 6000 περιέχει τα ακόλουθα προγράμματα και τρόπους λειτουργίας:

- **•**Αποθηκευμένα προγράμματα (προεγκατεστημένα τεστ)
- **•**Προγράμματα barcode
- **•**Προγράμματα χειριστή
- **•**Αγαπημένα
- **•**Απλό μήκος κύματος
- **•**Πολλαπλό μήκος κύματος
- **•**Σάρωση μήκους κύματος
- **•**Σάρωση χρόνου

Το φασματοφωτόμετρο DR 6000 παρέχει ψηφιακές ενδείξεις συγκέντρωσης, απορρόφησης και ποσοστό διαπερατότητας.

Όταν επιλεγεί μια μέθοδος δημιουργημένη από το χειριστή ή προγραμματισμένη, τα μενού και τα παράθυρα προτροπής καθοδηγούν το χειριστή κατά την εκτέλεση των τεστ.

Αυτό το σύστημα μενού μπορεί επίσης να δημιουργεί αναφορές και στατιστικές αναλύσεις των παραγόμενων καμπυλών βαθμονόμησης, καθώς και αναφορές των διαγνωστικών ελέγχων της συσκευής.

## **Εγκατάσταση**

# **ΠΡΟΕΙΔΟΠΟΙΗΣΗ**

Ηλεκτρολογικοί κίνδυνοι και κίνδυνος πυρκαγιάς. Χρησιμοποιείτε μόνο το παρεχόμενο καλώδιο τροφοδοσίας.

Οι εργασίες που περιγράφονται σε αυτήν την ενότητα του εγχειριδίου μπορούν να πραγματοποιούνται μόνο από αρμόδιους τεχνικούς, σύμφωνα με όλους τους τοπικά ισχύοντες κανονισμούς ασφαλείας.

# **ΠΡΟΕΙΔΟΠΟΙΗΣΗ**

Τα αφαιρούμενα καλώδια τροφοδοσίας δεν πρέπει να αντικαθίστανται από καλώδια ανεπαρκών διαστάσεων.

### **Αποσυσκευασία του οργάνου**

Στη συσκευασία του φασματοφωτόμετρου DR 6000 παρέχονται τα ακόλουθα αντικείμενα:

- **•**Φασματοφωτόμετρο DR 6000
- **•**Κάλυμμα για τη σκόνη
- **•**Κάλυμμα για τη σκόνη USB, τοποθετείται ως βασικός εξοπλισμός
- **•**Καλώδιο τροφοδοσίας για την Ε.Ε.
- **•**Γενικός προσαρμογέας κυψελίδας
- **•**Ετικέτα RFID χειριστή (δεν είναι διαθέσιμη σε όλα τα μοντέλα)
- **•** Βασικό εγχειρίδιο λειτουργίας DR 6000, εγχειρίδιο λειτουργίας LINK2SC

Περισσότερες πληροφορίες, λεπτομερή εγχειρίδια λειτουργίας και έγγραφα τεκμηρίωσης είναι διαθέσιμα στο δικτυακό τόπο του κατασκευαστή.

*Σημείωση: Εάν κάποιο από τα αντικείμενα λείπει ή είναι χαλασμένο, επικοινωνήστε αμέσως με τον κατασκευαστή ή με έναν αντιπρόσωπο πωλήσεων.*

### **Περιβάλλον λειτουργίας**

Τηρείτε τις ακόλουθες οδηγίες προκειμένου το όργανο να λειτουργεί απρόσκοπτα και να έχει μεγάλη διάρκεια ζωής.

- **•** Στερεώστε καλά τη συσκευή σε μια επίπεδη επιφάνεια. Μην ωθείτε αντικείμενα κάτω από τη συσκευή.
- **•** Τοποθετείτε τη συσκευή έτσι ώστε η λειτουργία του καλωδίου τροφοδοσίας να μην επηρεάζεται.
- **•**Η θερμοκρασία λειτουργίας πρέπει να είναι 10–40 °C (50–104 °F).

## *ΕΙΔΟΠΟΙΗΣΗ*

Προστατεύετε το όργανο από ακραίες τιμές θερμοκρασίας, θερμαντικά σώματα, την άμεση ηλιακή ακτινοβολία και άλλες πηγές θερμότητας.

- **•** Η σχετική υγρασία θα πρέπει να είναι χαμηλότερη από 80 %. Δεν θα πρέπει να εμφανίζεται συμπύκνωση υδρατμών επάνω στο όργανο.
- **•** Αφήστε κενό χώρο τουλάχιστον 15 cm στο επάνω μέρος και σε όλες τις πλευρές για την κυκλοφορία του αέρα, έτσι ώστε να αποφευχθεί η υπερθέρμανση των ηλεκτρικών μερών.
- **•** Μην χρησιμοποιείτε και μην αποθηκεύετε τη συσκευή σε χώρους με υπερβολική σκόνη ή υγρασία.
- **•** Διατηρείτε την επιφάνεια του οργάνου, το διαμέρισμα της κυψελίδας και όλα τα εξαρτήματα πάντα καθαρά και στεγνά. Καθαρίζετε αμέσως τυχόν εκτοξευμένα ή χυμένα υλικά επάνω ή μέσα στο όργανο (ανατρέξτε στην ενότητα Συντήρηση, σελίδα 139).

## **Πρόσοψη και πίσω όψη**

#### **Εικόνα 1 Πρόσοψη**

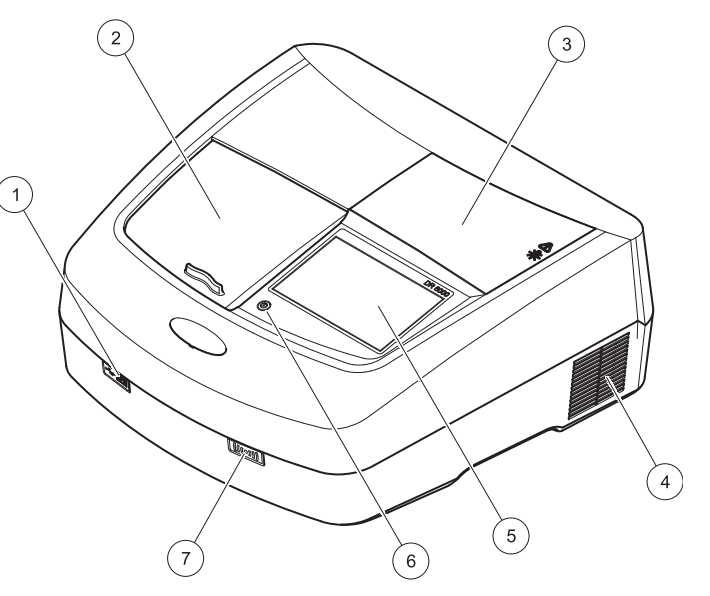

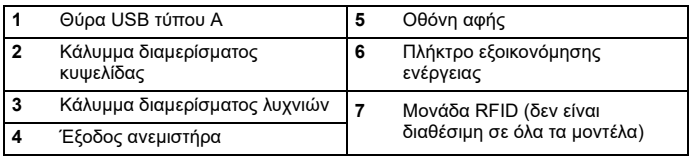

<span id="page-120-0"></span>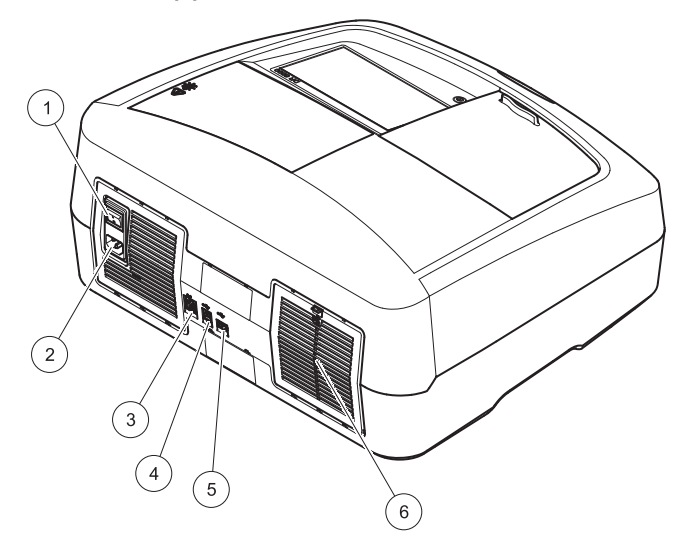

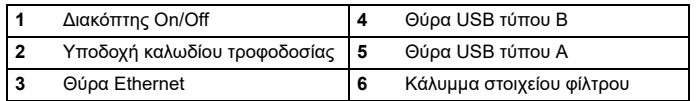

## **όψη Συνδέσεις ισχύος**

## *ΕΙΔΟΠΟΙΗΣΗ*

Να χρησιμοποιείτε μόνο μια γειωμένη πρίζα για τη σύνδεση αυτής της συσκευής στην τροφοδοσία ισχύος. Εάν δεν είστε βέβαιοι ότι οι πρίζες είναι γειωμένες, αναθέστε τον έλεγχό τους σε έναν πεπειραμένο ηλεκτρολόγο. Εκτός από την τροφοδοσία ισχύος, το βύσμα τροφοδοσίας εξυπηρετεί για τη γρήγορη απομόνωση της συσκευής από την πηγή τροφοδοσίας, όπου είναι απαραίτητο. Κατά την αποσύνδεση από την πηγή τροφοδοσίας, πρέπει να διασφαλίσετε ότι τραβάτε το σωστό βύσμα τροφοδοσίας (<sup>π</sup>.χ. τοποθετώντας ετικέτες στις υποδοχές). Η ενέργεια αυτή συνιστάται κατά την αποθήκευση της συσκευής για μεγάλα χρονικά διαστήματα και μπορεί να αποτρέψει πιθανούς κινδύνους σε περίπτωση διακοπής ρεύματος. Συνεπώς, βεβαιωθείτε ότι η πρίζα, στην οποία συνδέεται η συσκευή είναι εύκολα προσβάσιμη από όλους τους χρήστες σε κάθε περίπτωση.

# **ΠΡΟΕΙΔΟΠΟΙΗΣΗ**

Ηλεκτρολογικοί κίνδυνοι και κίνδυνος πυρκαγιάς. Χρησιμοποιείτε μόνο το παρεχόμενο καλώδιο τροφοδοσίας.

- **1.** Συνδέστε το καλώδιο τροφοδοσίας στην πίσω πλευρά του οργάνου (Πίσω όψη, [σελίδα](#page-120-0) 121).
- **2.** Τοποθετήστε το βύσμα του καλωδίου τροφοδοσίας σε μια γειωμένη πρίζα του δικτύου (100–240 V~ / 50–60 Hz).
- **3.** Θέστε το διακόπτη λειτουργίας στη θέση "On" (Ενεργοποίηση) για να ενεργοποιήσετε το όργανο (Πίσω όψη, [σελίδα](#page-120-0) 121).

### **Τρόπος τοποθέτησης του γενικού προσαρμογέα κυψελίδας**

- **1.**Ανοίξτε το διαμέρισμα της κυψελίδας.
- **2.**Ανασηκώστε το γενικό προσαρμογέα κυψελίδας περίπου 1 cm.
- **3.** Περιστρέψτε τον γενικό προσαρμογέα κυψελίδας έτσι ώστε <sup>ο</sup> οδηγός του απαιτούμενου προφίλ κυψελίδας να βρίσκεται με όψη προς τα αριστερά, προς την κατεύθυνση του διαμερίσματος της κυψελίδας (1).
- **4.** Πιέστε τον γενικό προσαρμογέα κυψελίδας προς τα κάτω, μέχρι να ασφαλίσει στη θέση του.

#### **Εικόνα 3 Τρόπος τοποθέτησης του γενικού προσαρμογέα κυψελίδας**

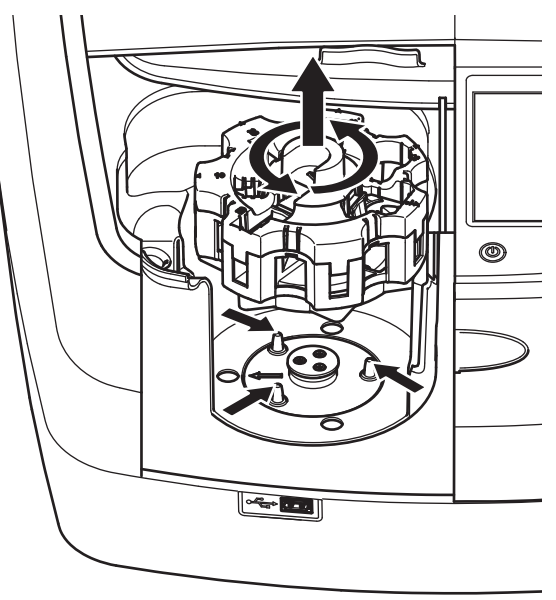

## **Εκκίνηση**

## **Ενεργοποίηση του οργάνου, διαδικασία εκκίνησης**

- **1.**Συνδέστε το καλώδιο τροφοδοσίας σε μια πρίζα.
- **2.** Ενεργοποιήστε το όργανο μέσω του διακόπτη λειτουργίας στην πίσω πλευρά.
- **3.** Η συσκευή ξεκινά αυτόματα μια διαδικασία εκκίνησης διάρκειας 45 δευτερολέπτων περίπου. Η οθόνη εμφανίζει το λογότυπο του κατασκευαστή. Στο τέλος της διαδικασίας εκκίνησης, ακούγεται μια μελωδία εκκίνησης.

*Σημείωση: Περιμένετε περίπου 20 δευτερόλεπτα πριν από την εκ νέου ενεργοποίηση, προκειμένου να μην προκαλέσετε ζημιά στα ηλεκτρονικά και μηχανικά μέρη του οργάνου.*

## **Επιλογή γλώσσας**

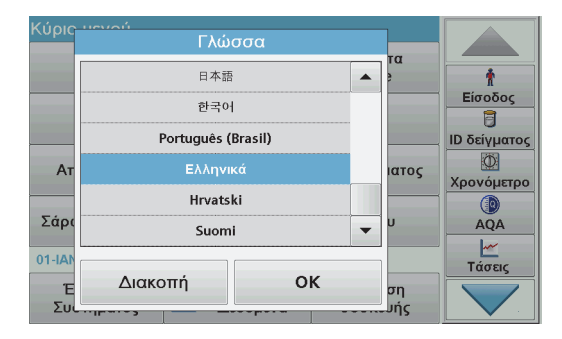

Το λογισμικό της συσκευής DR 6000 περιλαμβάνει αρκετές επιλογές γλώσσας. Κατά την πρώτη ενεργοποίηση του οργάνου, θα εμφανιστεί αυτομάτως η οθόνη επιλογής γλώσσας μετά από τη διαδικασία εκκίνησης.

- **1.**Επιλέξτε την απαιτούμενη γλώσσα.
- **2.** Πατήστε το πλήκτρο **OK** για να επιβεβαιώσετε την επιλογή γλώσσας. Κατόπιν, <sup>ο</sup> αυτο-έλεγχος θα εκκινηθεί αυτομάτως.

### **Αλλαγή της ρύθμισης γλώσσας**

Η συσκευή λειτουργεί στην επιλεγμένη γλώσσα, μέχρι την αλλαγή της σχετικής επιλογής.

- **1.**Ενεργοποιήστε το όργανο.
- **2.** Κατά τη διαδικασία εκκίνησης, πατήστε σε οποιοδήποτε σημείο της οθόνης (περίπου 45 δευτερόλεπτα), μέχρι να εμφανιστεί η λίστα για την επιλογή γλώσσας.
- **3.**Επιλέξτε την απαιτούμενη γλώσσα.
- **4.** Πατήστε το πλήκτρο **OK** για να επιβεβαιώσετε την επιλογή γλώσσας. Κατόπιν, <sup>ο</sup> αυτο-έλεγχος θα εκκινηθεί αυτομάτως.

## **Αυτο-έλεγχος**

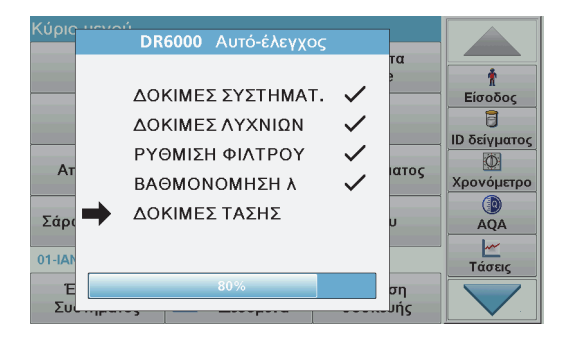

Σε κάθε ενεργοποίηση του οργάνου, εκκινείται ένα πρόγραμμα ελέγχου.

Αυτή η διαδικασία, η οποία διαρκεί περίπου δύο λεπτά, ελέγχει το σύστημα, τη λυχνία, τη ρύθμιση του φίλτρου, τη βαθμονόμηση του μήκους κύματος και την τάση. Κάθε ελεγχόμενη λειτουργία επισημαίνεται αντίστοιχα στην οθόνη.

Όταν ολοκληρωθεί <sup>ο</sup> διαγνωστικός έλεγχος, εμφανίζεται το Κύριο Μενού.

*Σημείωση: Σε περίπτωση περαιτέρω μηνυμάτων σφαλμάτων κατά τη διάρκεια του προγράμματος ελέγχου, ανατρέξτε στην ενότητα Αντιμετώπιση προβλημάτων, σελίδα 140.*

## **Κατάσταση αναμονής**

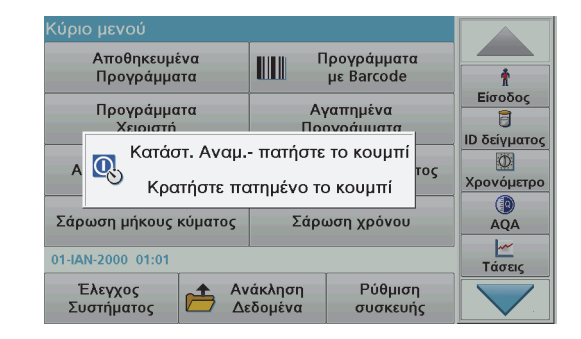

Το όργανο μπορεί να τεθεί σε κατάσταση αναμονής.

- **1.** Πατήστε το πλήκτρο εξοικονόμησης ενέργειας κάτω από την οθόνη. Εμφανίζεται το μήνυμα "Sleep mode" (Κατάσταση αναμονής). Στη συνέχεια, η οθόνη θα απενεργοποιηθεί αυτομάτως.
- **2.** Πατήστε ξανά το πλήκτρο εξοικονόμησης ενέργειας, για να ενεργοποιήσετε και πάλι τη συσκευή. Ο αυτο-έλεγχος θα εκκινηθεί αυτομάτως. Κατόπιν, το όργανο είναι έτοιμο για χρήση.

### **Απενεργοποίηση του οργάνου**

**1.** Πατήστε το διακόπτη τροφοδοσίας στην πίσω πλευρά του οργάνου.

## **Πρότυπα προγράμματα**

## **Επισκόπηση**

### **Συμβουλές για τη χρήση της οθόνης αφής**

Η οθόνη αντιδρά στις ενέργειες αφής από ολόκληρη την επιφάνειά της. Πραγματοποιήστε τις επιλογές σας χρησιμοποιώντας το νύχι ή την άκρη του δακτύλου σας, μια γόμα ή μια γραφίδα. Μην αγγίζετε την οθόνη με αιχμηρά αντικείμενα (<sup>π</sup>.χ. την άκρη ενός στυλό διαρκείας).

- **•** Μην τοποθετείτε τίποτα επάνω στην οθόνη, για να αποφύγετε την πρόκληση βλαβών και να μην τη γρατσουνίσετε.
- **•**Πατήστε τα κουμπιά, τις λέξεις ή τα εικονίδια για να τα επιλέξετε.
- **•** Χρησιμοποιήστε τις γραμμές κύλισης για να μετακινηθείτε προς τα επάνω ή προς τα κάτω στις μεγάλες λίστες πολύ γρήγορα. Πατήστε και κρατήστε πατημένη τη γραμμή κύλισης και μετακινηθείτε προς τα επάνω ή προς τα κάτω μέσα στη λίστα.
- **•** Για να επιλέξετε ένα στοιχείο από μια λίστα, πατήστε μια φορά επάνω του. Όταν το στοιχείο επιλεγεί με επιτυχία, μπορεί να εμφανιστεί ως αρνητικό κείμενο (ανοιχτό κείμενο σε σκούρο φόντο).

### **Χρήση του αλφαριθμητικού πληκτρολογίου**

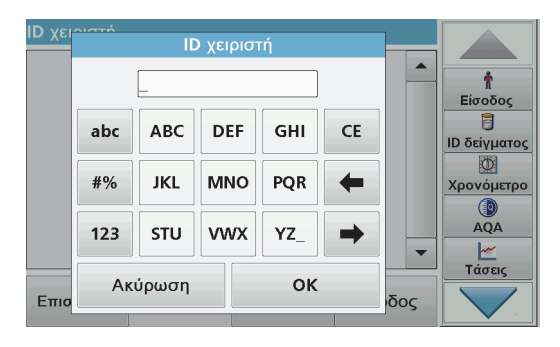

Αυτή η οθόνη χρησιμοποιείται για την καταχώριση γραμμάτων, αριθμών και συμβόλων, σύμφωνα με τις ανάγκες, κατά τον προγραμματισμό του οργάνου. Οι μη διαθέσιμες επιλογές είναι απενεργοποιημένες (με γκρίζο χρώμα). Τα σύμβολα αριστερά και δεξιά της οθόνης περιγράφονται στον Πίνακας 1.

Οι ορισμοί του κεντρικού πληκτρολογίου αλλάζουν σύμφωνα με την επιλεγμένη λειτουργία καταχώρισης. Πατήστε ένα πλήκτρο επανειλημμένα μέχρι να εμφανιστεί <sup>ο</sup> απαιτούμενος χαρακτήρας στην οθόνη. Μπορείτε να εισαγάγετε ένα διάστημα, χρησιμοποιώντας το χαρακτήρα υπογράμμισης στο πλήκτρο **YZ\_**.

Πατήστε το πλήκτρο **Ακύρωση** για να ακυρώσετε μια καταχώριση ή πατήστε το πλήκτρο **OK** για να επιβεβαιώσετε μια καταχώριση.

*Σημείωση: Μπορείτε επίσης να χρησιμοποιήσετε ένα πληκτρολόγιο USB (με διάταξη πληκτρολογίου Η.Π.Α.) ή ένα σαρωτή barcode USB χειρός (ανατρέξτε στην ενότητα Ανταλλακτικά, σελίδα 144).*

#### **Πίνακας 1 Αλφαριθμητικό πληκτρολόγιο**

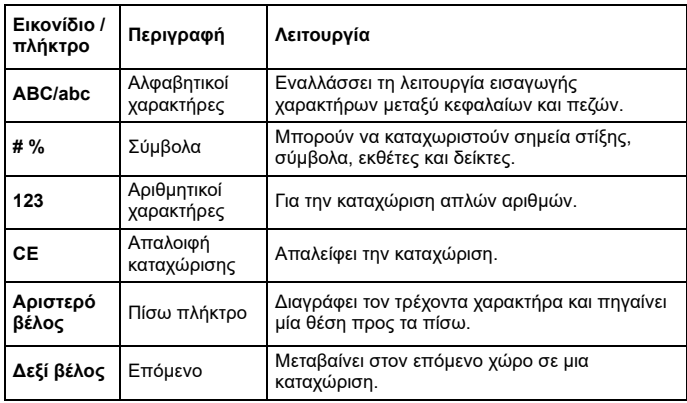

#### **Κύριο μενού**

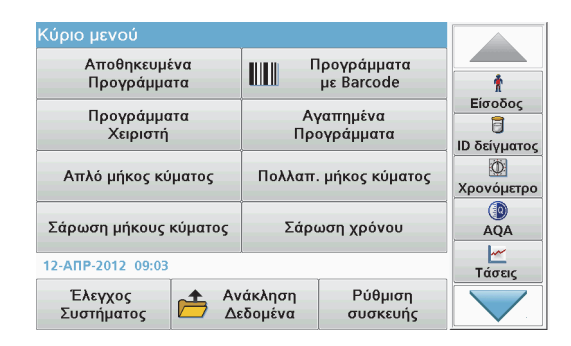

Από το Κύριο Μενού μπορούν να επιλεγούν διάφορες λειτουργίες. Στον παρακάτω πίνακα περιγράφεται σύντομα κάθε επιλογή του μενού.

Στη δεξιά πλευρά της οθόνης υπάρχει μια γραμμή εργαλείων. Πατήστε την για να ενεργοποιήσετε τις διάφορες λειτουργίες.

#### **Πίνακας 2 Επιλογές του Κύριου Μενού**

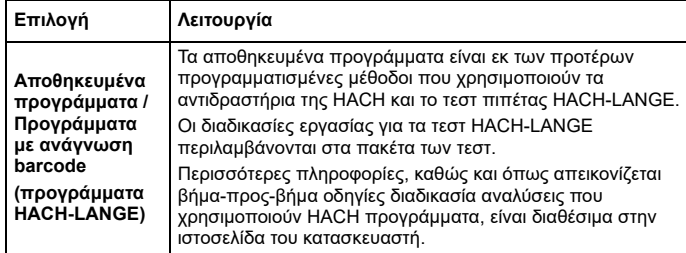

#### **Πίνακας 2 Επιλογές του Κύριου Μενού**

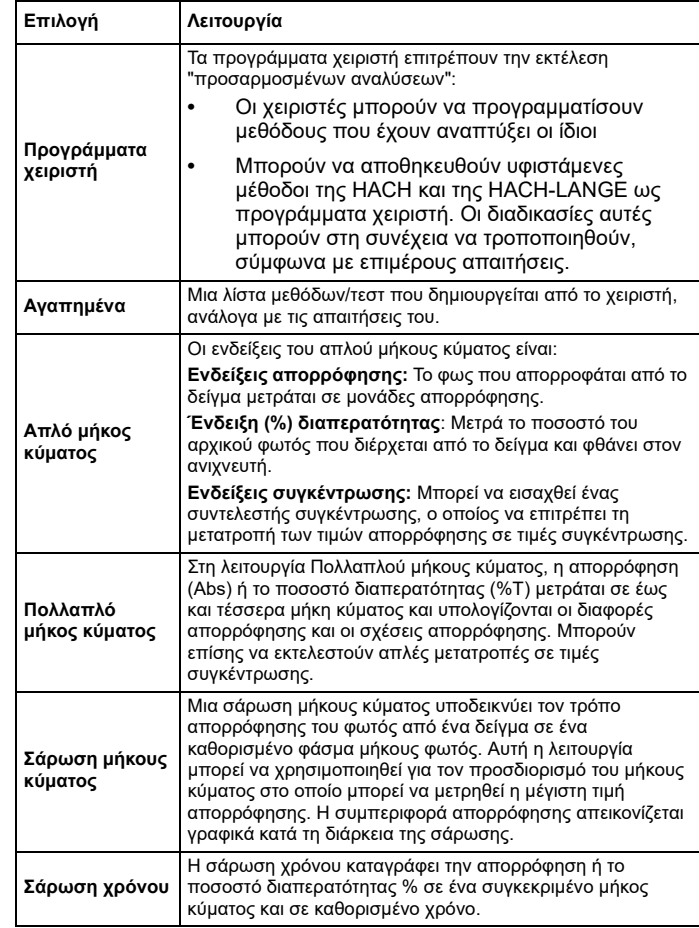

#### **Πίνακας 2 Επιλογές του Κύριου Μενού**

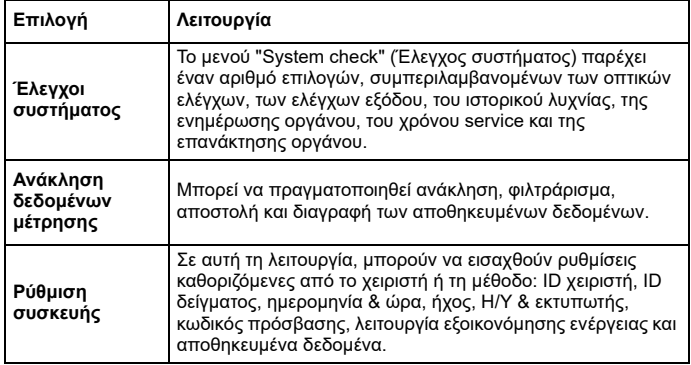

#### **Αποθήκευση, ανάκληση, αποστολή και διαγραφή δεδομένων**

#### **Η μνήμη δεδομένων**

Η μνήμη δεδομένων διαθέτει δυνατότητα αποθήκευσης έως και 5000 μετρήσεων, οι οποίες αποθηκεύονται από τα παρακάτω προγράμματα:

- **•**Αποθηκευμένα προγράμματα,
- **•**Προγράμματα barcode,
- **•**Προγράμματα χειριστή,
- **•**Αγαπημένα,
- **•**Απλό μήκος κύματος και
- **•**Πολλαπλό μήκος κύματος.

Αποθηκεύεται ένα πλήρες μητρώο της ανάλυσης, το οποίο περιλαμβάνει την Ημερομηνία, την Ώρα, τα Αποτελέσματα, το ID δείγματος και το ID χειριστή.

#### **Ανάκληση αποθηκευμένων δεδομένων από τη μνήμη δεδομένων**

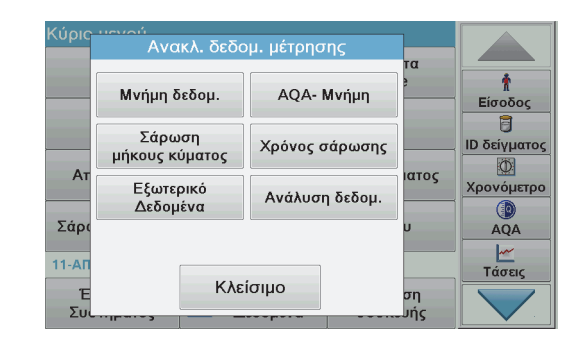

**1.**Πατήστε **Ανακλ. δεδομ. μέτρησης** στο Κύριο Μενού.

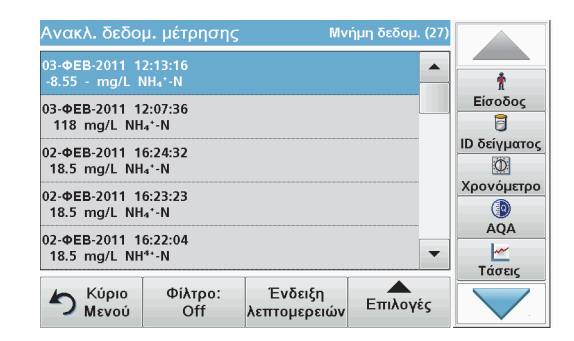

#### **2.**Πατήστε **Μνήμη δεδομ**.

Εμφανίζεται μια λίστα αποθηκευμένων δεδομένων.

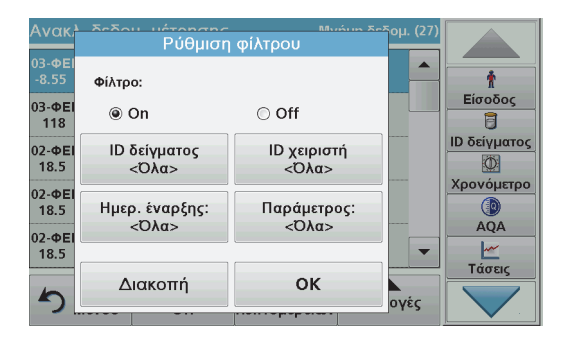

- **3.** Πατήστε **Filter: On/Off** (Φίλτρο: Ενεργοποίηση/Απενεργοποίηση). Η λειτουργία **Ρύθμιση φίλτρου** χρησιμοποιείται για την αναζήτηση συγκεκριμένων στοιχείων.
- **4.** Ενεργοποιήστε το **On**. Τώρα τα δεδομένα μπορούν να φιλτραριστούν χρησιμοποιώντας τα παρακάτω κριτήρια επιλογής.
	- **•**ID δείγματος
	- **•**ID χειριστή
	- **•**Ημερομηνία έναρξης
	- **•**Παράμετρος

ή οποιονδήποτε συνδυασμό των τεσσάρων αυτών επιλογών.

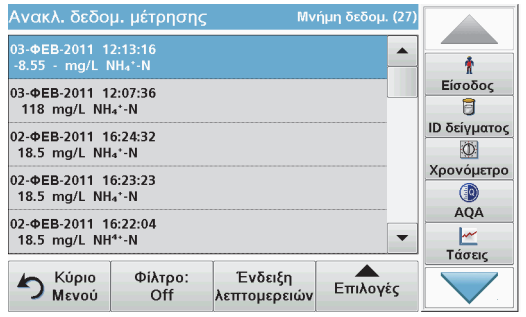

**5.** Πατήστε **OK** για να επιβεβαιώσετε την επιλογή γλώσσας. Τα επιλεγμένα στοιχεία εμφανίζονται σε λίστα.

#### **Αποστολή αποθηκευμένων δεδομένων από τη μνήμη δεδομένων**

# *ΠΡΟΕΙΔΟΠΟΙΗΣΗ*

Η ασφάλεια του δικτύου και του σημείου πρόσβασης αποτελεί ευθύνη του πελάτη που χρησιμοποιεί την ασύρματη συσκευή. Ο κατασκευαστής δεν είναι υπεύθυνος για τυχόν ζημιές, συμπεριλαμβανομένων, μεταξύ άλλων, έμμεσων, ειδικών, παρεπόμενων ή τυχαίων βλαβών που οφείλονται σε κενό στην ασφάλεια δικτύου ή σε παραβίασή της.

Τα δεδομένα αποστέλλονται από την εσωτερική μνήμη δεδομένων με τη μορφή αρχείου XML (Επεκτάσιμη γλώσσα σήμανσης) ή με τη μορφή αρχείου CSV (Τιμή διαχωρισμένη με κόμμα), σε έναν κατάλογο με την ονομασία DataLog σε μια συσκευή μαζικής αποθήκευσης πληροφοριών USB ή σε ένα δίκτυο. Στη συνέχεια, το αρχείο μπορεί να επεξεργαστεί με τη χρήση ενός προγράμματος φύλλου υπολογισμού. Το όνομα αρχείου έχει τη μορφή: DLΈτος-Μήνας-Ημέρα \_Ώρα \_ Λεπτό \_Δευτερόλεπτο.csv ή DLΈτος-Μήνας-Ημέρα\_Ώρα\_Λεπτό\_Δευτερόλεπτο.xml.

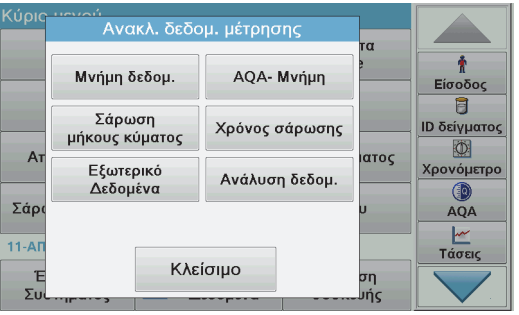

- **1.**Συνδέστε τη συσκευή αποθήκευσης USB στη διεπαφή USB τύπου A της συσκευής DR 6000 ή συνδέστε τη συσκευή DR 6000 σε δίκτυο.
- **2.**Πατήστε **Ανακλ. δεδομ. μέτρησης** από το Κύριο Μενού.
- **3.** Επιλέξτε την κατηγορία δεδομένων προς μεταφορά, π.χ. **Μνήμη δεδομ**.

Εμφανίζεται μια λίστα με τα επιλεγμένα δεδομένα μέτρησης.

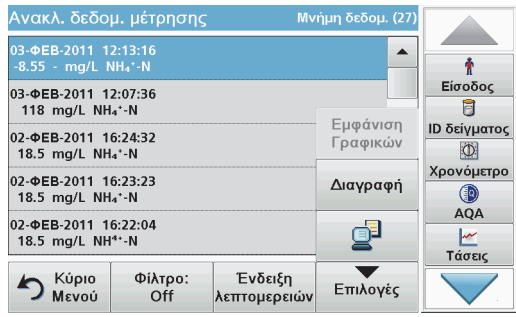

**4.**Πατήστε **Επιλογές** και, στη συνέχεια, το σύμβολο **Υπολογιστής & Εκτυπωτής**.

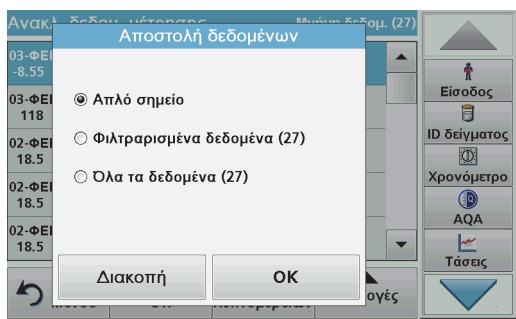

- **5.** Επιλέξτε τα δεδομένα προς αποστολή. Είναι διαθέσιμες οι ακόλουθες επιλογές:
	- **•Απλό σημείο** : Θα αποσταλεί μόνο αυτή η επιλεγμένη ένδειξη
	- **• Φιλτραρισμένα δεδομένα**: Θα αποσταλούν μόνο ενδείξεις που αντιστοιχούν στα καθορισμένα φίλτρα
	- **• Όλα τα δεδομένα** : Θα αποσταλούν όλα τα δεδομένα στην επιλεγμένη κατηγορία δεδομένων.
- **6.**Πατήστε **OK** για επιβεβαίωση.

*Σημείωση: Ο αριθμός στην παρένθεση είναι <sup>ο</sup> συνολικός αριθμός ομάδων δεδομένων που έχουν εκχωρηθεί σε αυτήν την επιλογή.*

## **Αποθηκευμένα προγράμματα**

Μπορείτε να ανακαλέσετε περισσότερες από 200 προεγκατεστημένες διαδικασίες μέσω του μενού **Αποθηκευμένα προγράμματα**. Το μενού **Αποθηκευμένα προγράμματα** δεν περιλαμβάνει τεστ barcode.

#### **Επιλέξτε ένα αποθηκευμένο τεστ/μέθοδο, εισάγοντας βασικά δεδομένα σύμφωνα με το χειριστή**

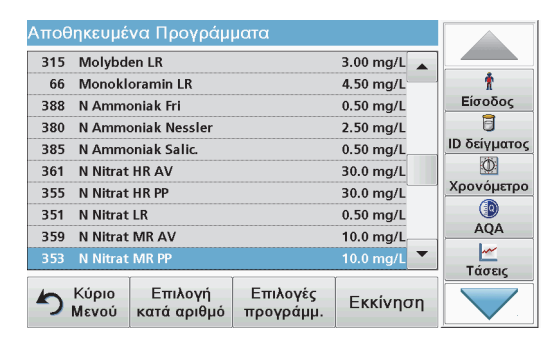

**1.** Πατήστε **Αποθηκευμένα Προγράμματα** στο Κύριο Μενού για εμφάνιση μιας αλφαβητικής λίστας αποθηκευμένων προγραμμάτων με αριθμούς προγραμμάτων.

Θα εμφανιστεί η λίστα Αποθηκευμένα Προγράμματα.

**2.**Επισημάνετε το επιθυμητό τεστ.

> *Σημείωση: Επιλέξτε το πρόγραμμα βάσει ονόματος ή πραγματοποιήστε κύλιση στη λίστα με τα πλήκτρα με τα βέλη. Επισημάνετε το πρόγραμμα ή πατήστε Select by No. (Επιλογή βάσει αριθμού) για αναζήτηση ενός συγκεκριμένου αριθμού προγράμματος. Πατήστε OK για επιβεβαίωση.*

**3.** Πατήστε **Εκκίνηση** για να εκτελέσετε το πρόγραμμα. Εμφανίζεται το αντίστοιχο παράθυρο μέτρησης.

*Σημείωση: Όλα τα αντίστοιχα δεδομένα (μήκος κύματος, συντελεστές και σταθερές) είναι ήδη προεπιλεγμένα.*

**4.** Ακολουθήστε τις οδηγίες των χημικών μεθοδολογιών. Περισσότερες πληροφορίες, λεπτομερή εγχειρίδια λειτουργίας και έγγραφα τεκμηρίωσης είναι διαθέσιμα στο δικτυακό τόπο του κατασκευαστή.

*Σημείωση: Για να εμφανίσετε τις οδηγίες των μεθοδολογιών στην οθόνη, πατήστε το εικονίδιο πληροφοριών. Αυτή η επιλογή δεν είναι διαθέσιμη για όλα τα τεστ.*

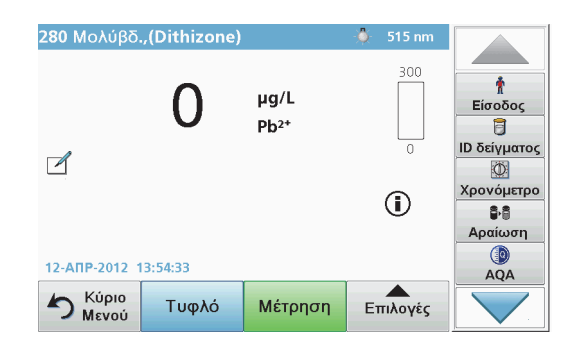

**1.** Πατήστε **Αποθηκευμένα προγράμματα** και επιλέξτε ένα πρόγραμμα.

*Σημείωση: Εάν οι οδηγίες της μεθοδολογίας είναι διαθέσιμες, εμφανίζονται στην οθόνη μέσω του εικονιδίου πληροφοριών.*

- **2.** Τοποθετήστε την κυψελίδα τυφλού διαλύματος στο διαμέρισμα της κυψελίδας.
- **3.**Πατήστε **Μηδέν**.

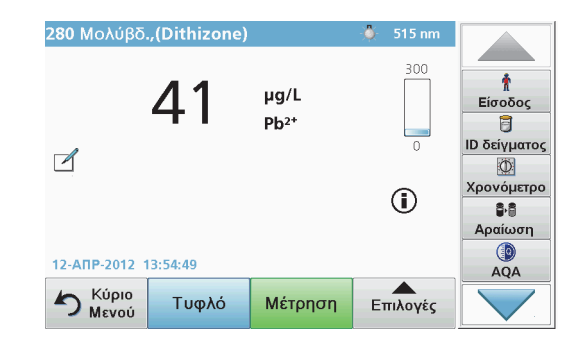

- **4.** Αφαιρέστε την κυψελίδα τυφλού διαλύματος από το διαμέρισμα της κυψελίδας. Τοποθετήστε την κυψελίδα δείγματος στο διαμέρισμα της κυψελίδας.
- **5.** Πατήστε **Μέτρηση**. Θα εμφανιστεί το αποτέλεσμα. *Σημείωση: Για να καθορίσετε την αραίωση ενός διαλύματος, πατήστε το πλήκτρο Αραίωση στη γραμμή εργαλείων.*
- **6.** Για την αποθήκευση δεδομένων, ανατρέξτε στην ενότητα Η μνήμη δεδομένων, σελίδα 126.

### **Προγράμματα barcode**

Μια ειδική συσκευή ανάγνωσης barcode στο διαμέρισμα κυψελίδας #1 διαβάζει αυτόματα το barcode της κυψελίδας/του φιαλιδίου των 13 mm, καθώς η κυψελίδα/το φιαλίδιο ολοκληρώνει μία περιστροφή. Το όργανο χρησιμοποιεί την αναγνώριση barcode για αυτόματη ρύθμιση του σωστού μήκους κύματος για την ανάλυση και υπολογίζει αμέσως το αποτέλεσμα, με τη βοήθεια των αποθηκευμένων συντελεστών.

Επιπλέον, καταγράφονται μετρήσεις σε 10 διαφορετικές θέσεις κατά τη διάρκεια μιας περιστροφής. Εκτελείται ένα ειδικό πρόγραμμα εξάλειψης εξωτερικών τιμών και, στη συνέχεια, υπολογίζεται η μέση τιμή των μετρούμενων τιμών. Εντοπίζονται τα σφάλματα της κυψελίδας και της στρογγυλής κυψελίδας, καθώς και οι επιμολύνσεις, επιτρέποντας τον καθορισμό αποτελεσμάτων πολύ υψηλής ακρίβειας.

### **Εκτέλεση του τεστ barcode**

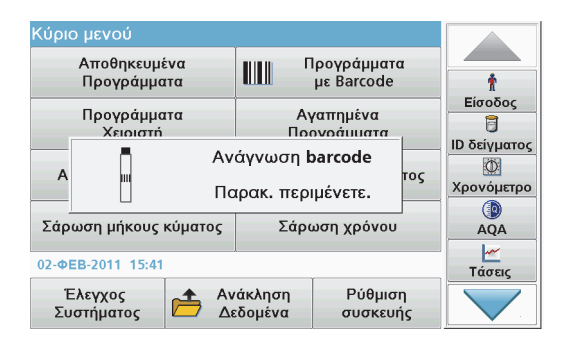

- **1.** Προετοιμάστε το τεστ barcode σύμφωνα με τις οδηγίες της εργασίας και τοποθετήστε την κυψελίδα στο διαμέρισμα κυψελίδας (1).
	- **•** Όταν τοποθετηθεί μια κωδικοποιημένη κυψελίδα στο διαμέρισμα κυψελίδας (1) (Τρόπος τοποθέτησης του γενικού προσαρμογέα κυψελίδας, σελίδα 122), ενεργοποιείται αυτομάτως το αντίστοιχο πρόγραμμα μέτρησης στο κύριο μενού.

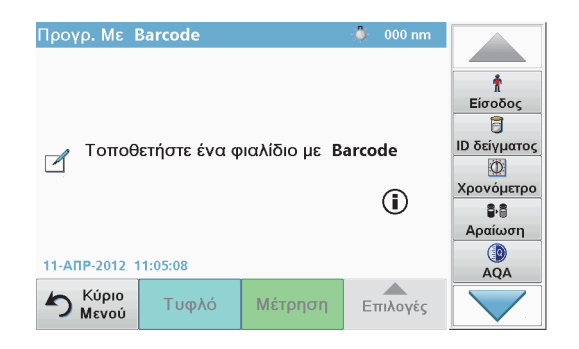

**•** Στην αντίθετη περίπτωση, επιλέξτε την επιλογή μενού **Προγρ. Με Barcode** στο κύριο μενού και τοποθετήστε μια κυψελίδα τυφλού διαλύματος (ανάλογα με τις οδηγίες της εργασίας) στο διαμέρισμα κυψελίδας (1).

*Σημείωση: Για να αποκτήσετε περισσότερες πληροφορίες, ανατρέξτε στον Οδηγό βοήθειας (σύμβολο "Πληροφορίες").*

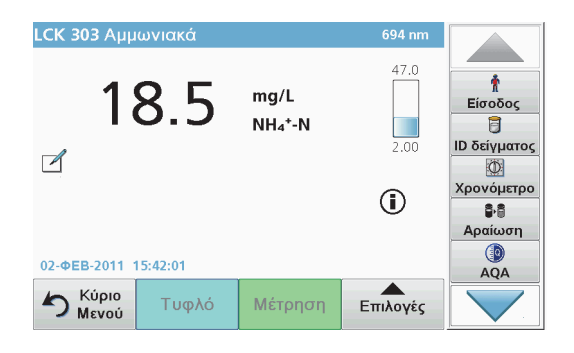

Η μέτρηση αρχίζει αυτομάτως και εμφανίζονται τα αποτελέσματα.

*Σημείωση: Για να καθορίσετε την αραίωση ενός διαλύματος, πατήστε το πλήκτρο Αραίωση στη γραμμή εργαλείων.*

Για την αξιολόγηση άλλων τεστ κυψελίδας και άλλων παραμέτρων, εισαγάγετε την προετοιμασμένη κυψελίδα στο διαμέρισμα κυψελίδας και διαβάστε το αποτέλεσμα.

*Σημείωση: Η γραμμή ελέγχου, η οποία εμφανίζεται στη δεξιά πλευρά της οθόνης, δείχνει τη σχέση του αποτελέσματος της μέτρησης με το εύρος της μέτρησης. Η μπλε ράβδος δείχνει το αποτέλεσμα της μέτρησης, ανεξάρτητα από το συντελεστή αραίωσης που καταχωρήθηκε.*

## **Εκτεταμένα προγράμματα**

### <span id="page-131-0"></span>**Απλό μήκος κύματος (μετρήσεις απορρόφησης, συγκέντρωσης και διαπερατότητας)**

Η λειτουργία Απλού μήκους κύματος μπορεί να χρησιμοποιηθεί με τρεις τρόπους. Για μετρήσεις δείγματος σε απλό μήκος κύματος, η συσκευή μπορεί να προγραμματιστεί για τη μέτρηση της απορρόφησης, του ποσοστού (%) διαπερατότητας ή της συγκέντρωσης της ανάλυσης.

- **•** Μετρήσεις απορρόφησης: Το φως που απορροφάται από το δείγμα μετράται σε μονάδες απορρόφησης.
- **•** Το ποσοστό (%) διαπερατότητας μετρά το ποσοστό του αρχικού φωτός που διέρχεται από το δείγμα και φθάνει στον ανιχνευτή.
- **•** Η ενεργοποίηση του συντελεστή συγκέντρωσης επιτρέπει την επιλογή ενός συγκεκριμένου πολλαπλασιαστή για τη μετατροπή των μετρήσεων απορρόφησης σε συγκέντρωση. Σε ένα γράφημα συγκέντρωσης έναντι απορρόφησης, <sup>ο</sup> συντελεστής συγκέντρωσης είναι η κλίση της γραμμής.

## **Ρύθμιση της λειτουργίας Απλό μήκος κύματος**

- **1.**Πατήστε **Απλό μήκος κύματος** στο Κύριο μενού.
- **2.**Πατήστε **Επιλογές** για Ρύθμιση παραμέτρων.

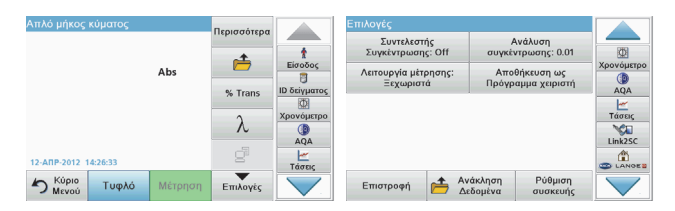

#### **Πίνακας 3 Επιλογές για τη λειτουργία Απλό μήκος κύματος**

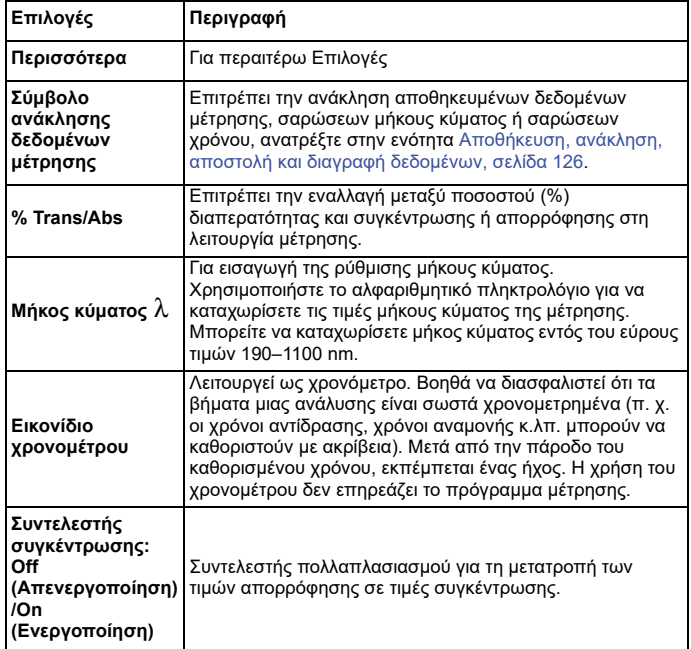

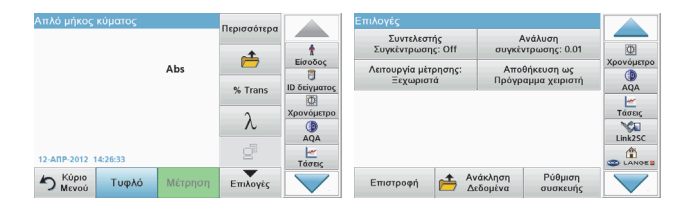

#### **Πίνακας 3 Επιλογές για τη λειτουργία Απλό μήκος κύματος**

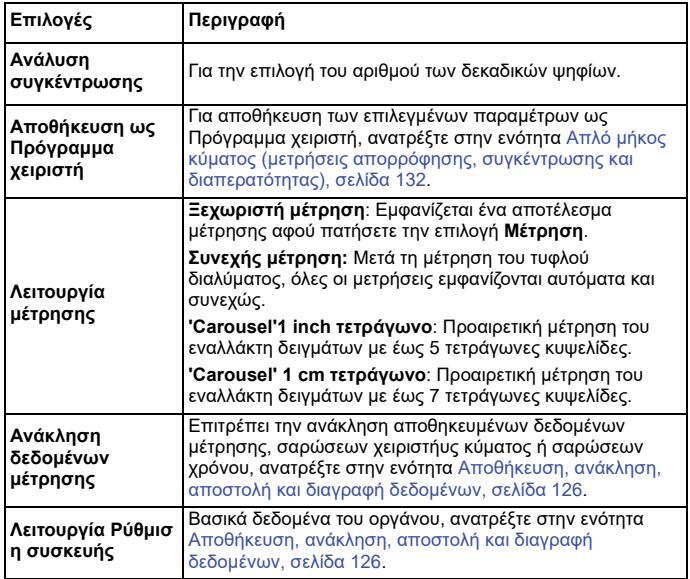

#### **Λειτουργία Πολλαπλό χειριστής κύματος - μετρήσεις με περισσότερα από ένα μήκη κύματος**

Στη λειτουργία Πολλαπλό χειριστής κύματος, οι τιμές απορρόφησης μπορούν να μετρηθούν σε έως τέσσερα μήκη κύματος και τα αποτελέσματα να υποβληθούν σε μαθηματική επεξεργασία, για τη λήψη αθροισμάτων, διαφορών και σχέσεων.

- **•** Μετρήσεις απορρόφησης: Το φως που απορροφάται από το δείγμα μετράται σε μονάδες απορρόφησης.
- **•** Το ποσοστό (%) διαπερατότητας μετρά το ποσοστό του αρχικού φωτός που διέρχεται από το δείγμα και φθάνει στον ανιχνευτή.
- **•** Η ενεργοποίηση του συντελεστή συγκέντρωσης επιτρέπει την επιλογή ενός συγκεκριμένου πολλαπλασιαστή για τη μετατροπή των μετρήσεων απορρόφησης σε συγκέντρωση. Σε ένα γράφημα συγκέντρωσης έναντι απορρόφησης, <sup>ο</sup> συντελεστής συγκέντρωσης είναι η κλίση της γραμμής. Η συγκέντρωση υπολογίζεται με τη χρήση ενός ξεχωριστού συντελεστή για κάθε χειριστής κύματος, <sup>ο</sup> οποίος εισάγεται από το χειριστή.

#### **Ρυθμίστε τη λειτουργία μέτρησης σε διάφορες τιμές χειριστήυς κύματος**

Πατήστε **Πολλαπλό χειριστής κύματος** στο Κύριο Μενού. Πατήστε **Επιλογές** για Ρύθμιση παραμέτρων.

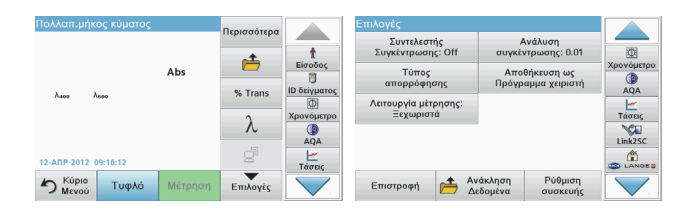

#### **Πίνακας 4 Επιλογές ρύθμισης πολλαπλού χειριστήυς κύματος**

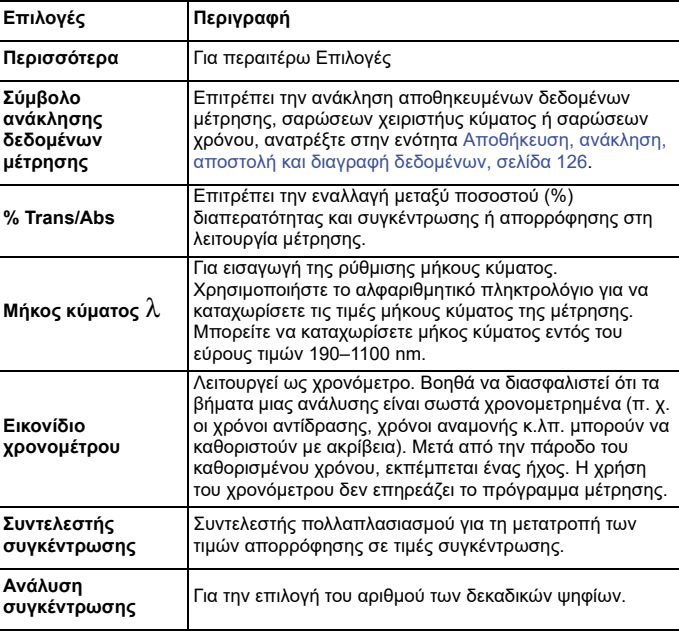

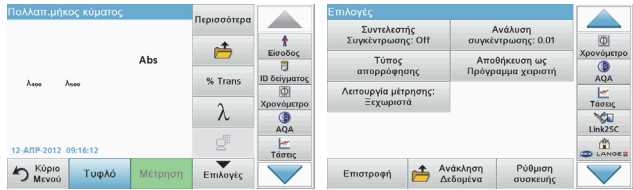

#### **Πίνακας 4 Επιλογές ρύθμισης πολλαπλού χειριστήυς κύματος**

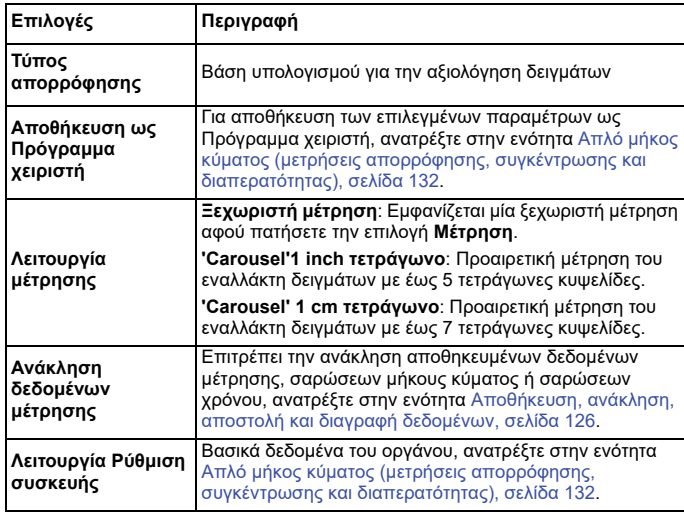

### **Λειτουργία Σάρωση μήκους κύματος – καταγραφή των φασμάτων απορρόφησης και διαπερατότητας**

Στη λειτουργία Σάρωση μήκους κύματος, μετράται η απορρόφηση του φωτός σε ένα διάλυμα σε φάσμα καθορισμένου μήκους κύματος.

Τα αποτελέσματα των μετρήσεων μπορούν να εμφανίζονται ως καμπύλη, ως ποσοστό διαπερατότητας (%T) ή ως απορρόφηση (Abs). Τα δεδομένα που συλλέγονται μπορούν να εκτυπωθούν ως πίνακας ή ως καμπύλη.

Τα δεδομένα επιδέχονται αλλαγές μορφοποίησης. Σε αυτές συγκαταλέγεται η αυτόματη αλλαγή κλίμακας και οι λειτουργίες μεγέθυνσης. Οι μέγιστες και οι ελάχιστες τιμές προσδιορίζονται και εμφανίζονται σε πίνακα.

Ο δρομέας μπορεί να μετακινηθεί σε οποιοδήποτε σημείο της καμπύλης για τους σκοπούς της μέτρησης της τιμής απορρόφησης ή διαπερατότητας και του μήκους κύματος. Τα δεδομένα που σχετίζονται με κάθε σημείο δεδομένων μπορούν επίσης να προβληθούν σε πίνακα.

#### **Ρύθμιση της σάρωσης μήκους κύματος**

Πατήστε **Σάρωση μήκους κύματος** στο Κύριο μενού. Πατήστε **Επιλογές** για Ρύθμιση παραμέτρων.

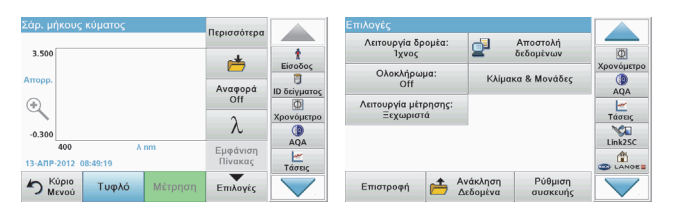

#### **Πίνακας 5 Επιλογές κατά τη σάρωση μήκους κύματος**

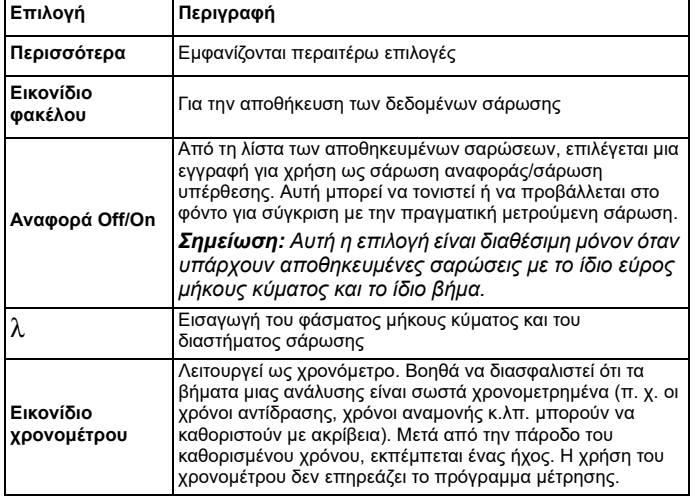

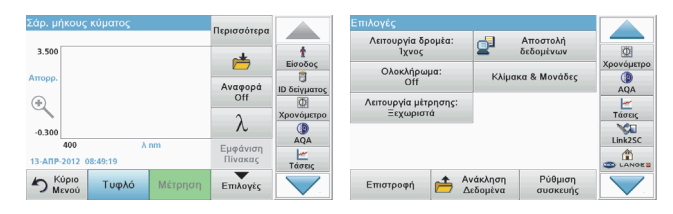

#### **Πίνακας 5 Επιλογές κατά τη σάρωση μήκους κύματος (Συνέχεια)**

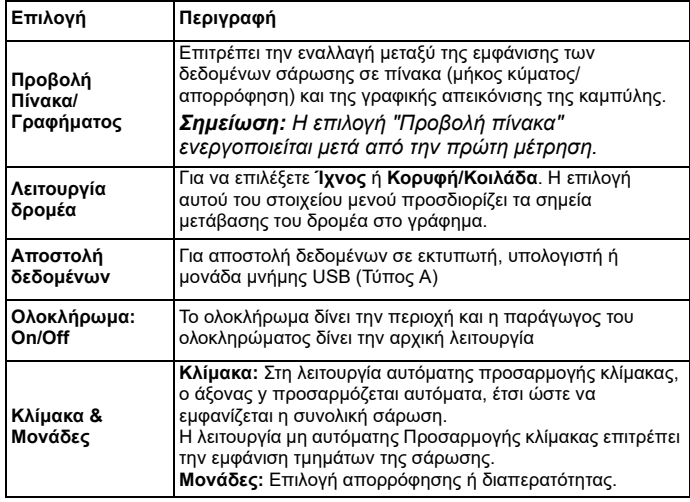

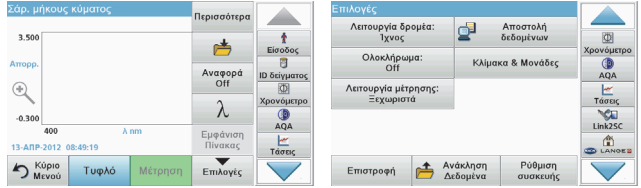

**Πίνακας 5 Επιλογές κατά τη σάρωση μήκους κύματος (Συνέχεια)**

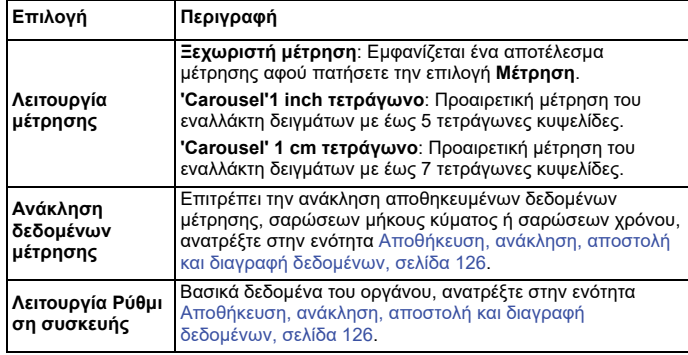

### **Εκτέλεση σάρωσης μήκους κύματος**

Αφού επιλέξετε όλες τις παραμέτρους σάρωσης, καταγράψτε μια γραμμή βάσης (αρχική μέτρηση τυφλού διαλύματος). Εάν αλλάξει κάποια παράμετρος σάρωσης, πρέπει να καταγραφεί νέα γραμμή βάσης. Μετά τη σάρωση της γραμμής βάσης, η συσκευή είναι έτοιμη για τις σάρωση ενός ή περισσότερων δειγμάτων.

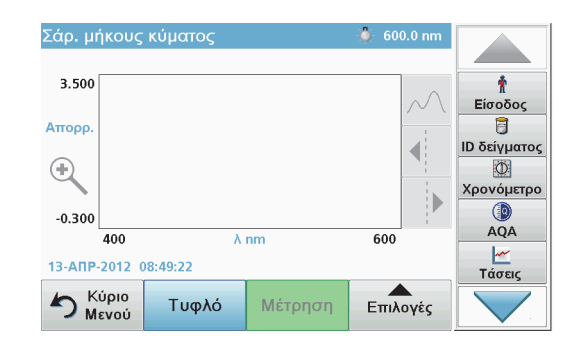

- **1.**Στο κύριο μενού, επιλέξτε το στοιχείο **Σάρωση μήκους κύματος**.
- **2.** Τοποθετήστε την κυψελίδα τυφλού διαλύματος στο διαμέρισμα κυψελίδας και κλείστε το κάλυμμα του διαμερίσματος.

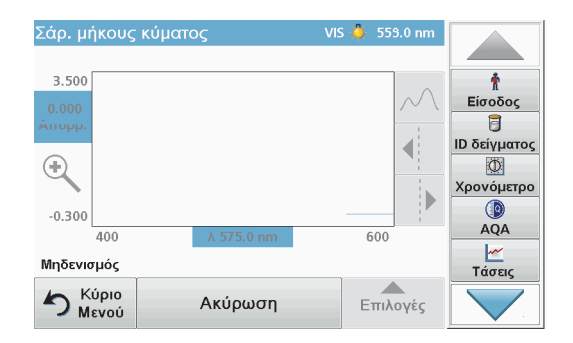

**3.**Πατήστε **Μηδέν**.

> Καθώς αρχίζει η σάρωση της γραμμής βάσης, κάτω από το γράφημα εμφανίζεται η ένδειξη "Μηδενισμός".

- **4.** Τοποθετήστε την προετοιμασμένη κυψελίδα ανάλυσης στο διαμέρισμα κυψελίδας και κλείστε το κάλυμμα του διαμερίσματος.
- **5.**Πατήστε **Μέτρηση**.

Κάτω από το γράφημα εμφανίζεται η ένδειξη "Μέτρηση...", ενώ εμφανίζεται συνεχώς το γράφημα των τιμών απορρόφησης ή διαπερατότητας για τα μήκη κύματος της σάρωσης.

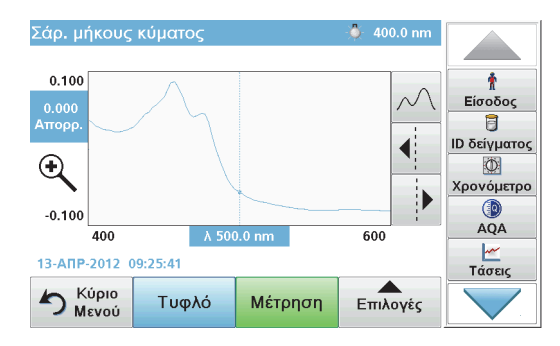

Η Σάρωση μήκους κύματος έχει ολοκληρωθεί όταν

- **•**το γράφημα προβάλλεται σε πλήρες μέγεθος,
- **•**η προσαρμογή της κλίμακας του άξονα x γίνεται αυτομάτως,
- **•** οι λειτουργίες του Δρομέα στην κάθετη γραμμή πλοήγησης είναι τονισμένες,
- **•**εκπέμπεται ένας ήχος
- **•** Για να αποθηκεύσετε τη σάρωση, πατήστε **Επιλογές <sup>&</sup>gt; Σύμβολο αποθήκευσης**.

## **Σάρωση χρόνου απορρόφησης/διαπερατότητας**

Η λειτουργία Σάρωσης χρόνου χρησιμοποιείται για τη συλλογή δεδομένων απορρόφησης ή διαπερατότητας για χρονική περίοδο που καθορίζεται από το χειριστή. Τα δεδομένα αυτά μπορούν να προβληθούν ως γράφημα ή με τη μορφή πίνακα.

### **Παράμετροι ρύθμισης σάρωσης χρόνου**

- **1.**Πατήστε τη λειτουργία **Σάρωση χρόνου** στο Κύριο Μενού.
- **2.**Πατήστε **Επιλογές** για διαμόρφωση των παραμέτρων.

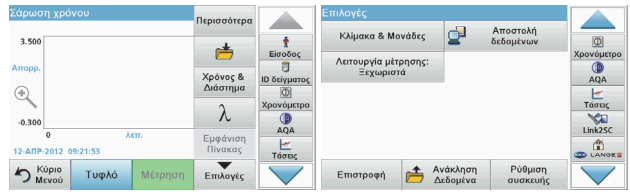

#### **Πίνακας 6 Επιλογές σάρωσης χρόνου**

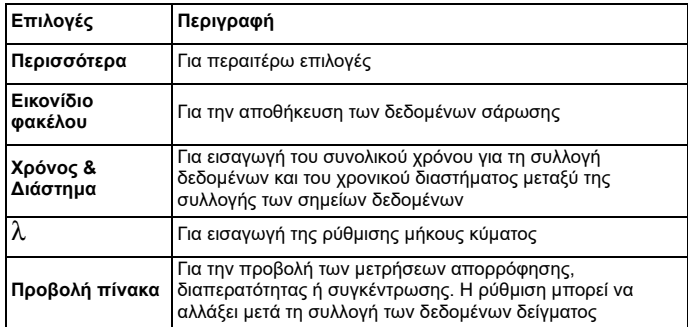

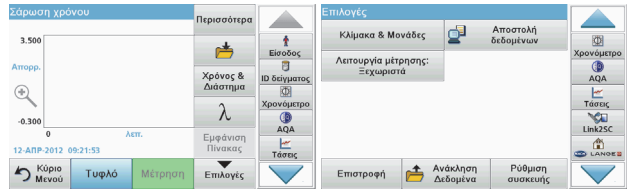

#### **Πίνακας 6 Επιλογές σάρωσης χρόνου (Συνέχεια)**

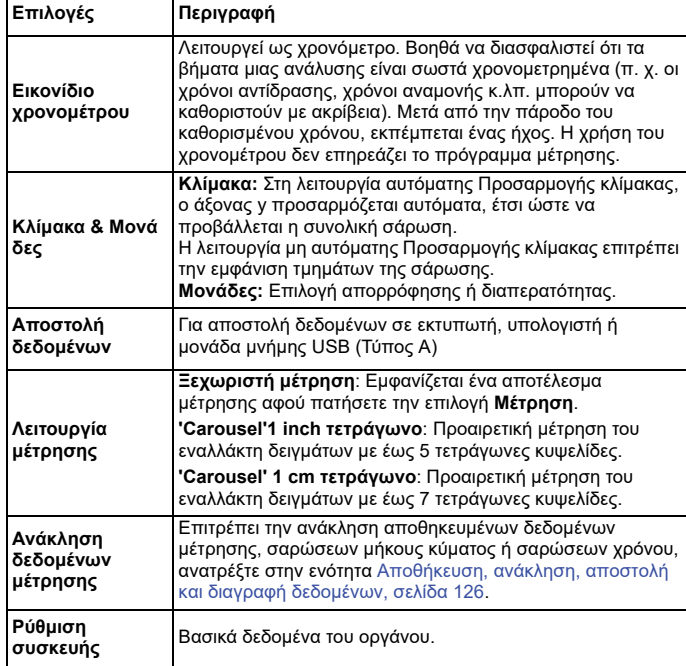

## **Συντήρηση**

# **ΠΡΟΣΟΧΗ**

Ενδεχόμενοι χημικοί και βιολογικοί κίνδυνοι για τους οφθαλμούς και το δέρμα.

Οι εργασίες που περιγράφονται σε αυτή την ενότητα του εγχειριδίου θα πρέπει να εκτελούνται αποκλειστικά από εκπαιδευμένο προσωπικό.

## *ΕΙΔΟΠΟΙΗΣΗ*

Αφαιρέστε όλες τις κυψελίδες που παραμένουν στο εσωτερικό του οργάνου. Απορρίψτε τις κυψελίδες ή τα περιεχόμενά τους με εξουσιοδοτημένο τρόπο.

### **Αντικατάσταση λυχνίας Εικονίδιο**

# **ΚΙΝΔΥΝΟΣ**

Κίνδυνος ηλεκτροπληξίας

Αποσυνδέστε το όργανο από την πηγή τροφοδοσίας πριν ξεκινήσετε τη διαδικασία αντικατάστασης λυχνίας και μέχρι να ολοκληρωθεί η διαδικασία.

# **ΠΡΟΣΟΧΗ**

Κίνδυνος εγκαύματος.

Περιμένετε μέχρι η λυχνία να κρυώσει εντελώς. Η επαφή με τη θερμή λυχνία μπορεί να προκαλέσει εγκαύματα.

## *ΕΙΔΟΠΟΙΗΣΗ*

Να κρατάτε τη λυχνία μόνο από την υποδοχή της. Αποφύγετε να αγγίξετε το γυαλί, καθώς οι ουσίες που υπάρχουν στην επιδερμίδα μπορεί να απλωθούν στο γυαλί της λυχνίας και να συντομεύσουν τη διάρκεια ζωής της.

## **Αντιμετώπιση προβλημάτων**

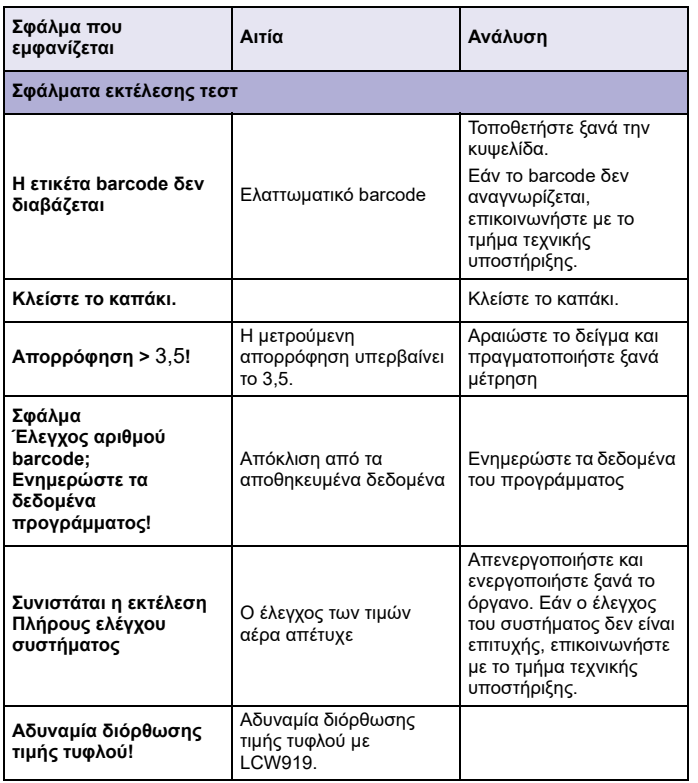

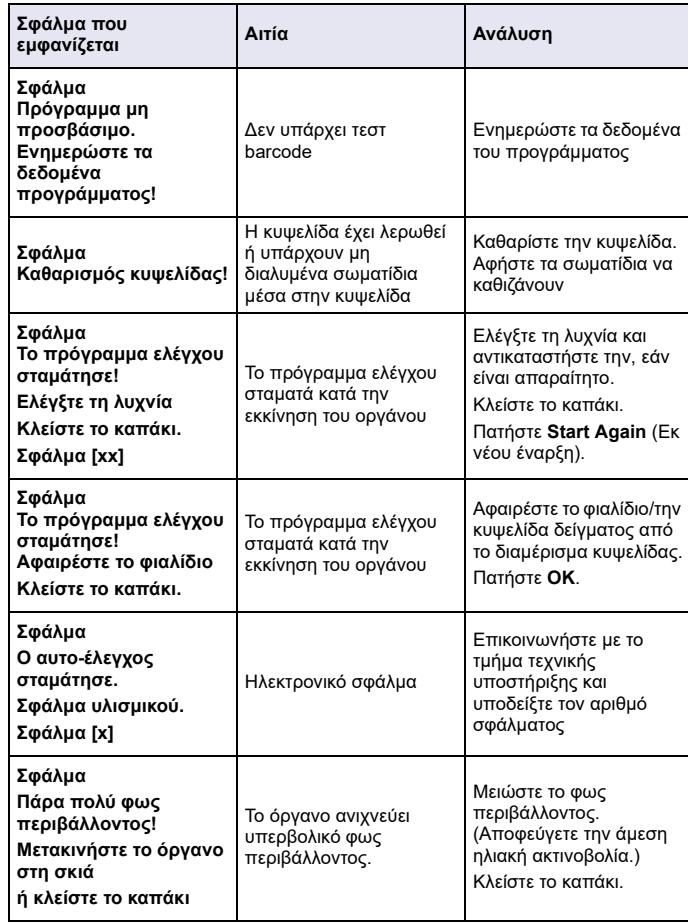

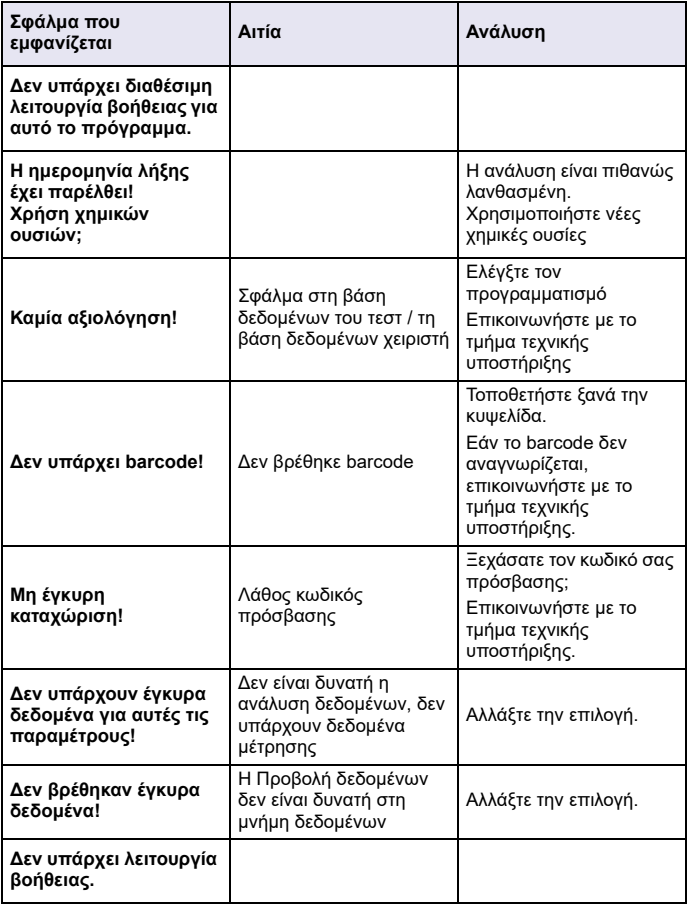

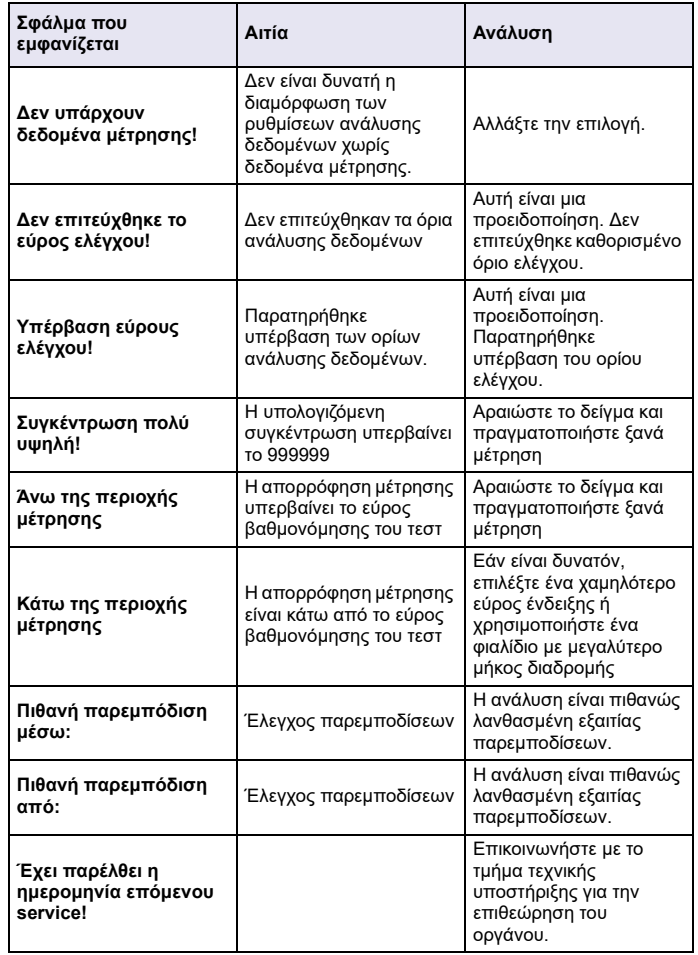

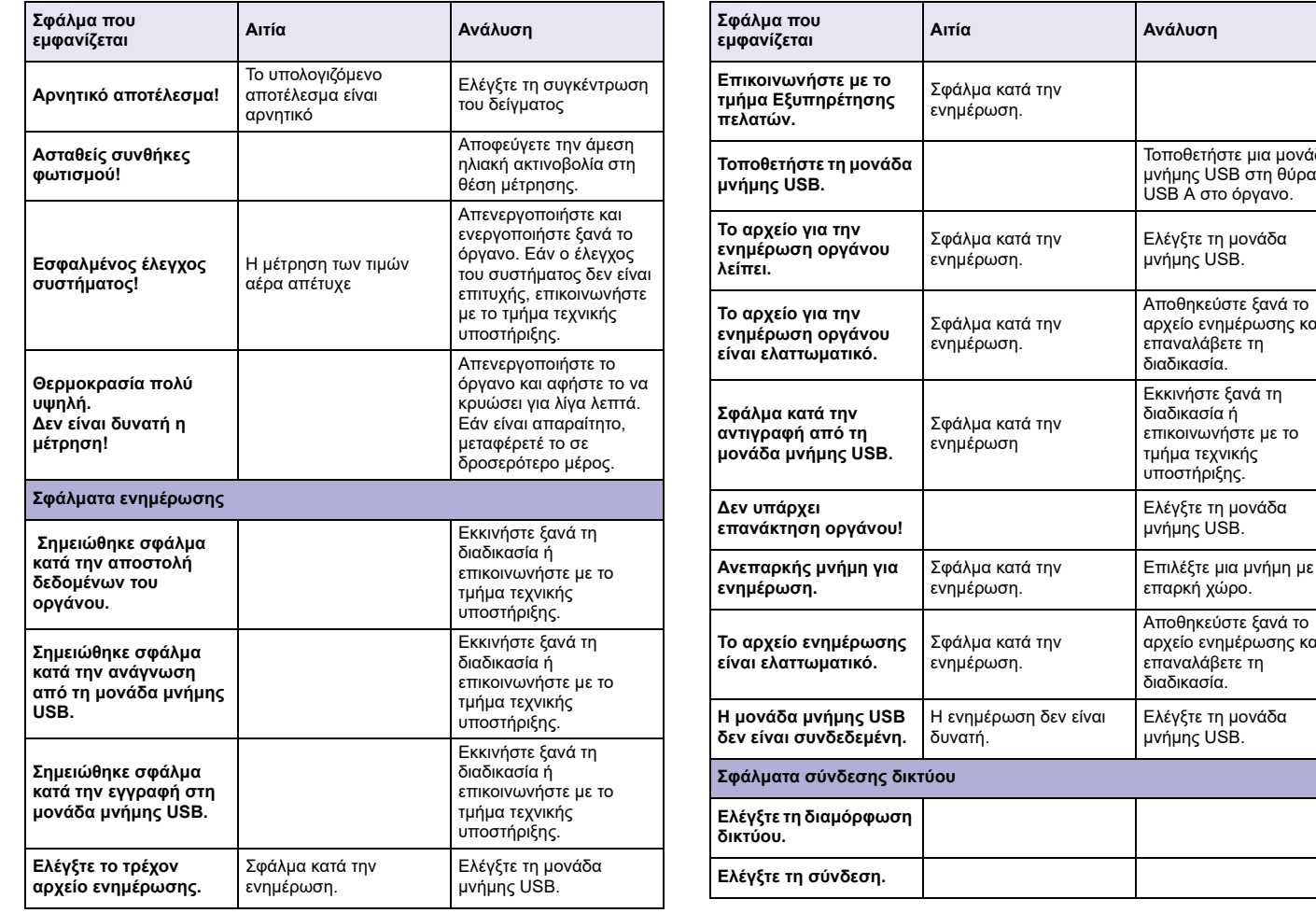

Τοποθετήστε μια μονάδα μνήμης USB στη θύρα USB A στο όργανο.

Ελέγξτε τη μονάδα μνήμης USB.

Εκκινήστε ξανά τη διαδικασία ή επικοινωνήστε με το τμήμα τεχνικής υποστήριξης.

Ελέγξτε τη μονάδα μνήμης USB.

Επιλέξτε μια μνήμη με επαρκή χώρο.

αρχείο ενημέρωσης και επαναλάβετε τη διαδικασία.

Ελέγξτε τη μονάδα μνήμης USB.

αρχείο ενημέρωσης και επαναλάβετε τη διαδικασία.

*Ελληνικά* 142

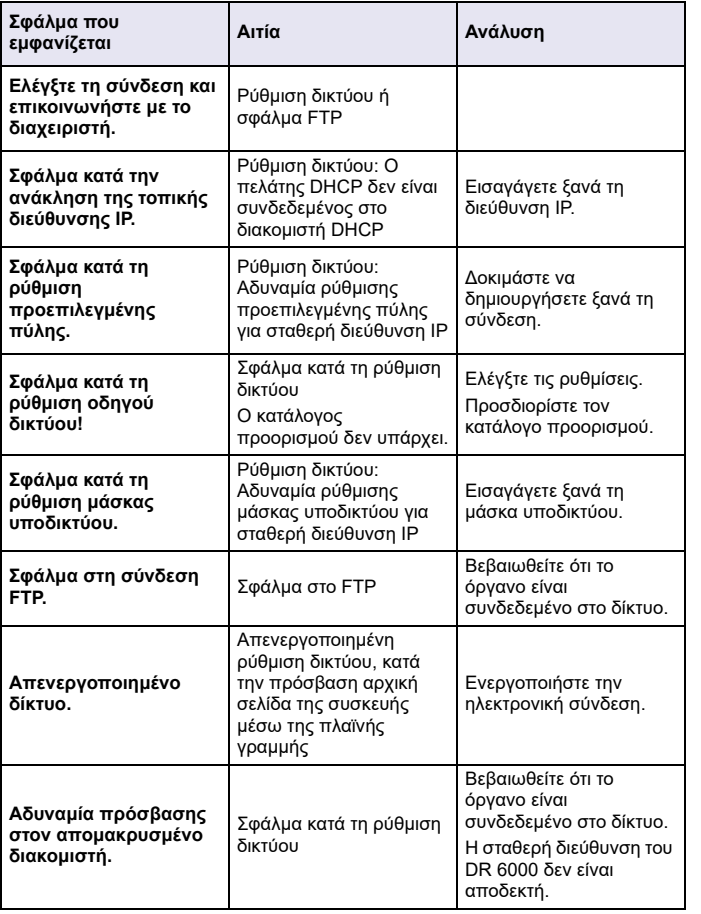

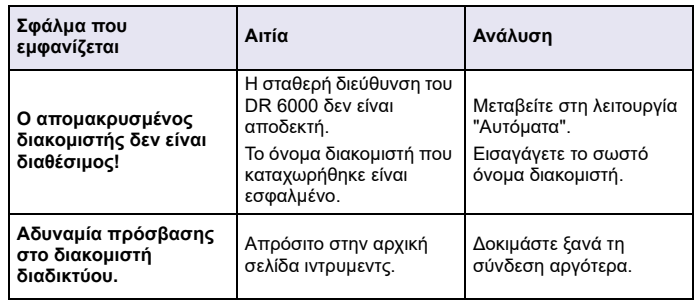

## **Ανταλλακτικά**

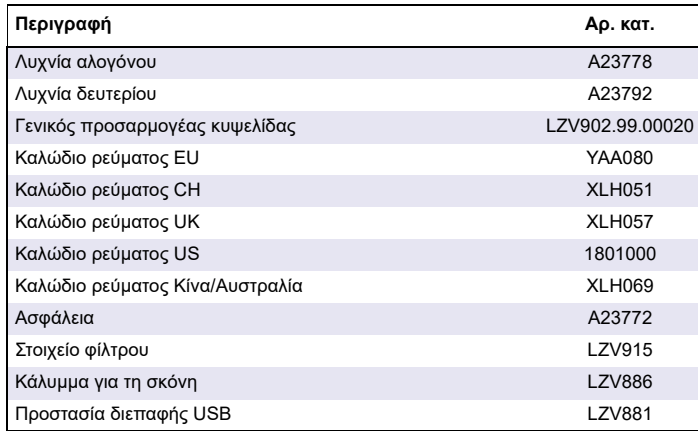
# **Technical data**

Changes reserved!

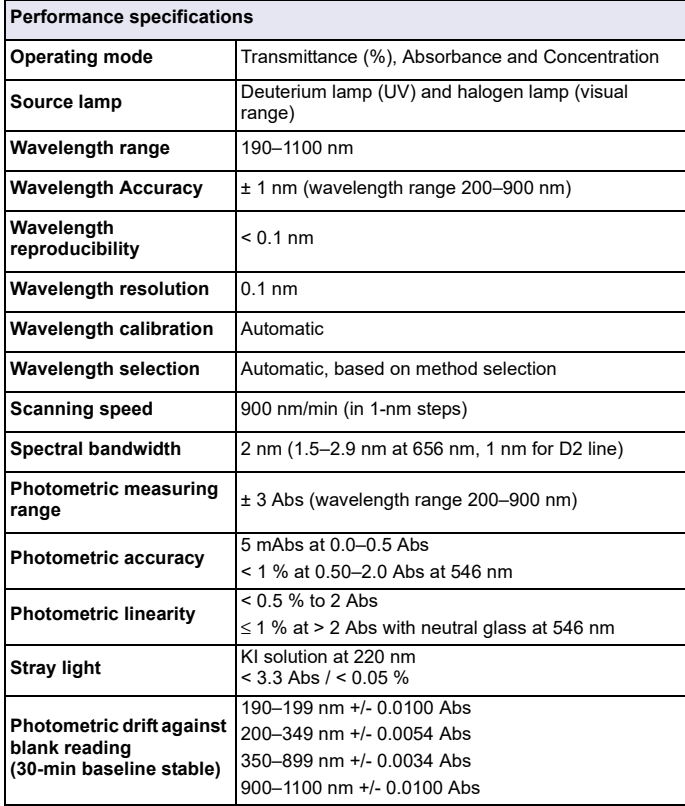

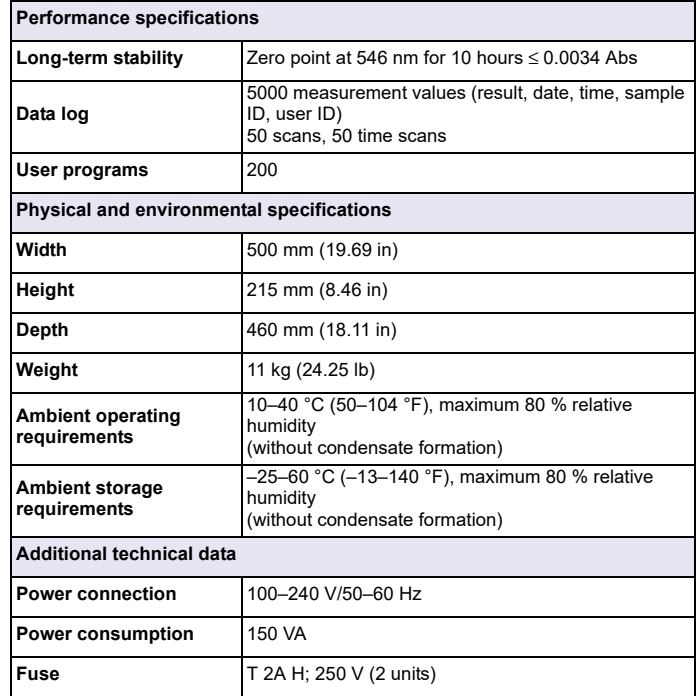

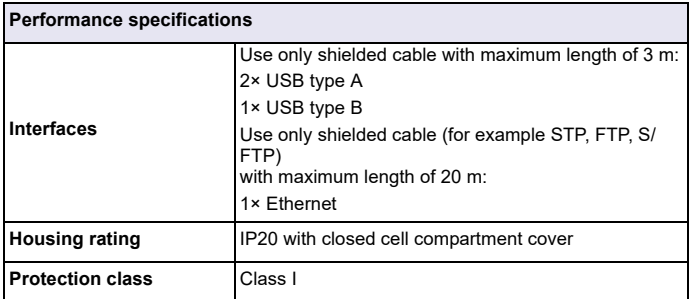

# **General information**

## **Safety notes**

Read the entire user manual carefully before you unpack, set up or operate the device. Observe all danger and warning notes. Nonobservance could lead to serious injury of the operator or to damage to the device.

To make sure that the protection provided by this instrument is not impaired, do not use or install this instrument in any manner other than that specified in these operating instructions.

# **DANGER**

Indicates a potentially or imminently hazardous situation that, if not avoided, can result in death or serious injury.

# **WARNING**

Indicates a potentially or imminently dangerous situation that, if it is not avoided, can lead to death or to serious injuries.

# **CAUTION**

Indicates a possible dangerous situation that can have minor or moderate injuries as the result.

# *WARNING*

Indicates a situation that, if it is not avoided, can lead to damage to the device. Information that requires special emphasis.

*Note: Information that supplements aspects from the main text.*

### **Warning labels**

Observe all marks and labels that are attached to the device. Nonobservance may result in personal injury or damage to the device. For symbols attached to the device, corresponding warning notes are found in the user manual.

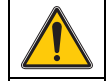

This symbol may be attached to the device and references the operation- and/or safety notes in the user manual.

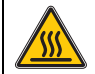

This symbol on the device is an indication of hot surfaces.

Electrical equipment marked with this symbol may as of August 12, 2005 Europe-wide no longer be disposed of in unsorted house or industrial waste. According to valid provisions (EU Directive 2002/96/ EC), from this point consumers in the EU must return old electrical devices to the manufacturer for disposal. This is free for the consumer.

*Note: Contact the manufacturer or supplier to find out how you can return worn out devices, electrical accessories supplied by the manufacturer and all auxiliary articles for correct disposal or recycling.*

# **WARNING**

The manufacturer is not responsible for any damages due to misapplication or misuse of this product including, without limitation, direct, incidental and consequential damages, and disclaims such damages to the full extentpermitted under applicable law.

The user is solely responsible to identify critical application risks and install appropriate mechanisms to protect processes during a possible equipment malfunction.

### **Safety around source lamps**

The source lamps are operated at high temperatures.

To avoid the risk of electrocution, make sure the instrument is disconnected from the power source before changing the lamps.

# **CAUTION**

Health hazard caused by ozone.

Hazardous levels of ozone can be generated when the UV lamp is not cooled.

# **WARNING**

Health hazard caused by UV light.

UV-Licht can cause eye and skin damage. Protect eyes and skin from direct exposure to UV light.

Do not look directly at an energized lamp without UV safety glasses.

# **CAUTION**

Burn hazard, allow the lamp(s) to cool down for at least 30 minutes before they are serviced/replaced.

## **RFID module (not available on all models)**

RFID technology is a radio application. Radio applications are subject to national conditions of authorization. The use of the DR 6000 (model with RFID module) is currently permitted in the following countries: EU, CH, NO, HR, RS, MK, TR, CY, US, CA, AU, NZ. We point out that the use of the DR 6000 (model with RFID module) outside of the named regions may contravene national law. The manufacturer reserves the right also to obtain authorization in other countries. For questions about use in your area, please contact your distributor.

The DR 6000 contains an RFID module for the reception and transmission of information and data. The RFID module operates with a frequency of 13.56 MHz.

# **WARNING**

The spectrophotometer may not be used in dangerous environments.

The manufacturer and its suppliers reject any express or indirect guarantee for use with high-risk activities.

Follow the following safety information, in addition to any local guidelines in force.

Safety information for the correct use of the instrument:

- **•** Do not operate the instrument in hospitals or comparable establishments in the vicinity of medical equipment, such as pace makers or hearing aids.
- **•** Do not operate the instrument near highly flammable substances, such as fuels, highly combustible chemicals and explosives.
- **•**Do not operate the device near combustible gases, vapors or dust.
- **•**Do not vibrate or jolt the instrument.
- **•** The instrument can cause interference in immediate proximity to televisions, radios and computers.
- **•**Do not open the instrument.
- **•** Guarantee is voided if the instrument is not used in accordance with the guidelines present in this document.

## **Chemical and Biological Safety**

# **DANGER**

Potential danger with contact with chemical/biological substances.

Working with chemical samples, standards and reagents can be dangerous. Make yourself familiar with the necessary safety procedures and the correct handling of the chemicals before use and read and follow all relevant safety data sheets.

Normal operation of this device may require the use of chemicals or samples that are biologically unsafe.

- **•** Observe all cautionary information printed on the original solution containers and safety data sheets prior to their use.
- **•** Dispose of all consumed solutions in accordance with the local and national regulations and laws.
- **•** Select the type of protective equipment suitable to the concentration and quantity of the dangerous material being used.

### **Product overview**

The DR 6000 is a UV-VIS-spectrophotometer with a wavelength range of 190 to 1100 nm. The visible spectrum (320 to 1100 nm) is covered by a halogen lamp and a deuterium lamp produces the light in the ultraviolet spectrum (190 to 360 nm).

The instrument is supplied with a complete range of application programs and supports several languages.

The DR 6000 spectrophotometer contains the following programs and operating modes:

- **•**Stored programs (pre-installed tests)
- **•**Barcode Programs
- **•**User Programs
- **•**Favorites
- **•**Single Wavelength
- **•**Multi Wavelength
- **•**Wavelength Scan
- **•**Time course

The DR 6000 spectrophotometer provides digital readouts of concentration, absorbance and percent transmittance.

When selecting a user-generated or programmed method, the menus and prompts serve to direct the user through the test.

This menu system can also produce reports, statistical evaluations of generated calibration curves and reports on instrument diagnostic checks.

# **Installation**

# **WARNING**

Electrical dangers and fire hazard.

Only use the supplied power cable. Only qualified experts may perform the tasks described in this section of the

manual, while adhering to all locally valid safety regulations.

# **WARNING**

Removable power cables must not be replaced with inadequately dimensioned power cables.

## **Unpacking the instrument**

The DR 6000 spectrophotometer package is supplied with the following items:

- **•**DR 6000 spectrophotometer
- **•**Dust cover
- **•**USB dust cover, fitted as standard
- **•**Power cord for EU
- **•**Universal cell adapter
- **•**Operator RFID tag (not available on all models)
- **•**Basic DR 6000 user manual, LINK2SC user manual

Further information, detailed user manuals and documentation are available on the website of the manufacturer.

*Note: If any of these items are missing or damaged, please contact the manufacturer or a sales representative immediately.*

## **Operating environment**

Observe the following points so that the device functions faultlessly and thus has a long service life.

- **•** Place the device securely on an even surface. Push no objects under the device.
- **•**Position the device so that the power cord is not impaired.
- **•**The ambient temperature must be 10–40 °C (50–104 °F).

# *NOTICE*

Protect the instrument from extreme temperatures from heaters, direct sunlight and other heat sources.

- **•** The relative humidity should be less than 80 %; moisture should not condense on the instrument.
- **•** Leave at least a 15 cm clearance at the top and on all sides for air circulation to avoid overheating of electrical parts.
- **•** Do not use or store the device in extremely dusty, humid or wet places.
- **•** Keep the surface of the instrument, the cell compartment and all accessories clean and dry at all times. Immediately remove splashes or spilt materials on or in the instrument (refer to Maintenance, page 168).

## **Front and back view**

#### **Figure 1 Front view**

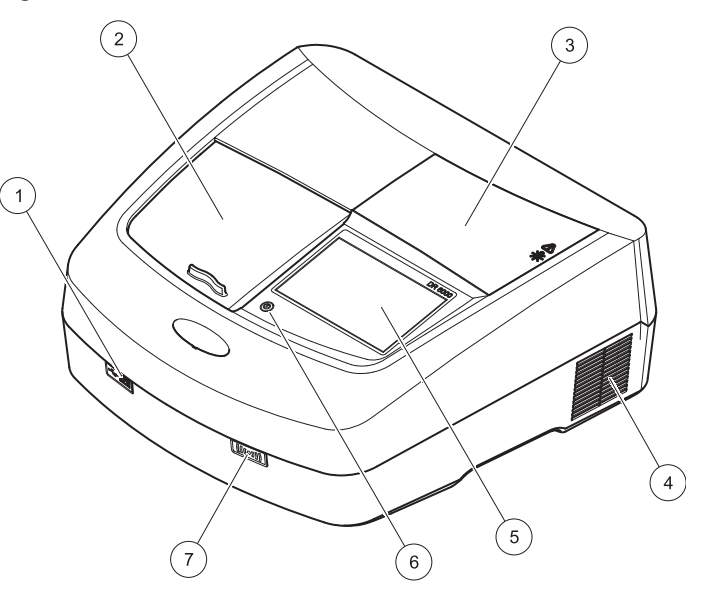

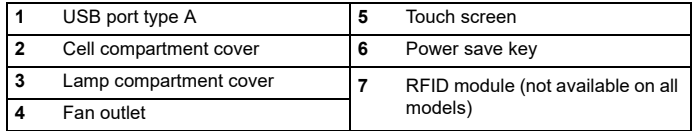

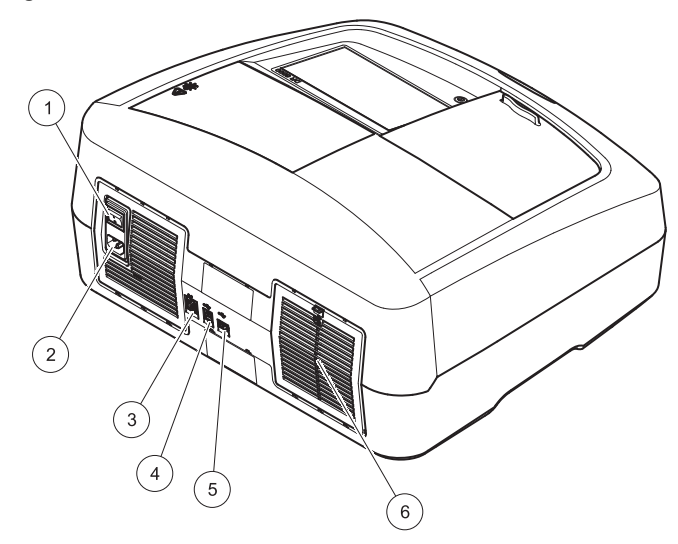

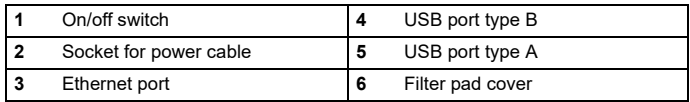

## <span id="page-150-0"></span>**Figure 2 Back view Power connections**

# *NOTICE*

Use only a grounded socket for the connection of this device to the power supply. If you are not sure if the sockets are grounded, have this checked by a qualified electrician. The power plug serves in addition to the power supply to isolate the device quickly from the power source where necessary. During the disconnection from the power source it must be made sure that the correct power plug is pulled (for example by labeling the sockets). This is recommended for long-term storage and can prevent potential dangers in the event of a fault. Therefore make sure that the socket to which the device is connected is easy to reach by each user at all times.

# **WARNING**

Electrical dangers and fire hazard. Only use the supplied power cable.

- **1.** Plug the power cable into the back of the instrument ([Back view,](#page-150-0)  [page 151](#page-150-0)).
- **2.** Insert the plug of the power cable into a grounded mains socket (100–240 V~ / 50–60 Hz).
- **3.** Switch the power button to "On" to turn on the instrument ([Back](#page-150-0)  [view, page 151](#page-150-0)).

#### **How to position the universal cell adapter**

- **1.**Open the cell compartment.
- **2.**Raise the universal cell adapter by approx. 1 cm.
- **3.** Rotate the universal cell adapter such that the guide of the required cell profile faces left toward the cell compartment (1).
- **4.**Press the universal cell adapter down until it snaps into place.

#### **Figure 3 How to position the universal cell adapter**

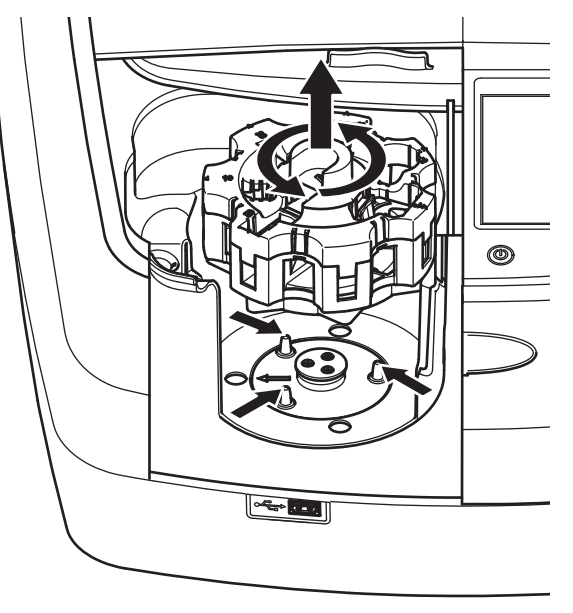

# **Startup**

## **Switch on the instrument, startup process**

- **1.**Connect the power cable to a power socket.
- **2.**Switch on the instrument via the power switch on the back.
- **3.** The device automatically starts an approximately 45 second long startup process. The display shows the logo of the manufacturer. At the end of the startup process, a startup melody is heard.

*Note: Wait approximately 20 seconds before switching on again so as not to damage the electronics and mechanics of the instrument.*

## **Language selection**

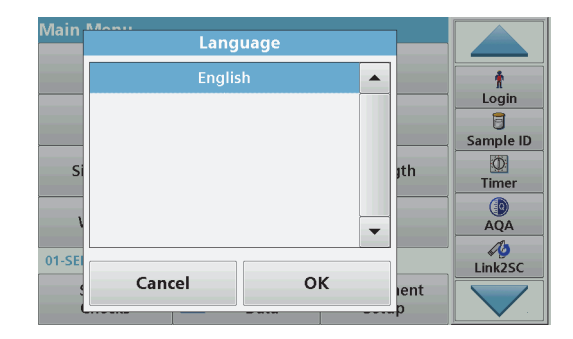

The DR 6000 software includes several language options. The first time the instrument is switched on, the language selection screen will be shown automatically after the startup process.

- **1.**Select the required language.
- **2.** Press **OK** to confirm the language selection. The self-check will then start automatically.

### **Change the language setting**

The device works in the selected language until the option is changed.

**1.**Turn the instrument on.

**Self-check**

- **2.** During the startup process, touch the display at any point until (approximately 45 seconds) the list for the selection of a language is shown.
- **3.**Select the required language.
- **4.** Press **OK** to confirm the language selection. The self-check will then start automatically.

#### Main Manu DR6000 Self-Check **SYSTEM TESTS**  $\checkmark$ Login 目 **LAMP TESTS** Sample ID **FILTER ADJUSTMENT**  $\circledcirc$ ıth λ-CALIBRATION **Timer** 0 **VOLTAGE TESTS AQA**  $\mathsf{I}\mathsf{I}$ Please keep lid closed! 09-NO **Trends** lent

Each time the instrument is powered up, a test program begins.

This procedure, which takes approximately two minutes, checks the system, lamp, filter adjustment, wavelength calibration and voltage. Each checked function is marked accordingly on the display.

The Main Menu is displayed when diagnostics are completed.

*Note: In the event of further error messages during the test program, refer to Troubleshooting, page 169.*

## **Sleep mode**

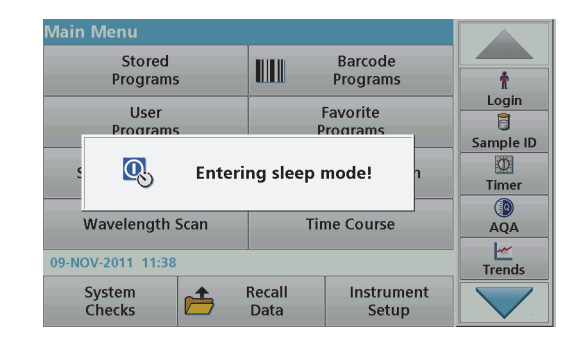

The instrument can be put into sleep mode.

**1.** Press the power save key beneath the display.

The "Sleep mode" message is shown. The display will then switch off automatically.

**2.** Press the power save key again to switch back on. The self-check will start automatically. After that, the instrument is ready to use.

## **Power off the instrument**

**1.** Press the power switch on the back of the instrument.

# **Standard programs**

### **Overview**

### **Tips for using the touch screen**

The entire display reacts to touch. Make selections by tapping with a fingernail, fingertip, eraser or stylus. Do not touch the display with sharp objects (for example a ballpoint pen tip).

- **•** Do not place anything on top of the screen, to prevent damage or scratches on the screen.
- **•**Press buttons, words or icons to select them.
- **•** Use scroll bars to move up and down long lists very quickly. Press and hold the scroll bar, then move up or down to move through the list.
- **•** Highlight an item from a list by pressing it once. When the item has been successfully selected, it will be displayed as reversed text (light text on a dark background).

## **Use of the alphanumeric keypad**

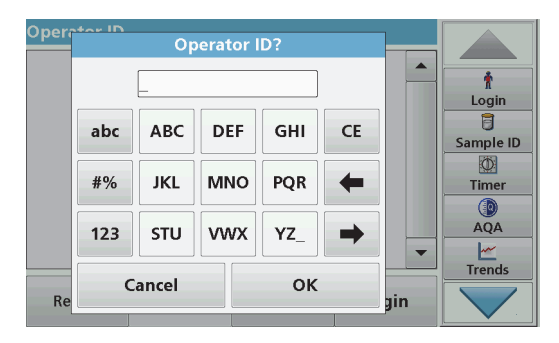

This display is used to enter letters, numbers and symbols as needed when programming the instrument. Unavailable options are disabled (grayed out). The symbols left and right on the display are described in Table 1.

The designations of the center keypad change according to the selected entry function. Touch each key repeatedly until the required character is shown on the display. A space can be entered by using the underscore on the **YZ\_** key.

Press **Cancel** to cancel an entry, or press **OK** to confirm an entry.

*Note: It is also possible to use a USB keyboard (with US keyboard layout) or a hand-held USB barcode scanner (refer to Replacement parts, page 172).*

### **Table 1 Alphanumeric keypad**

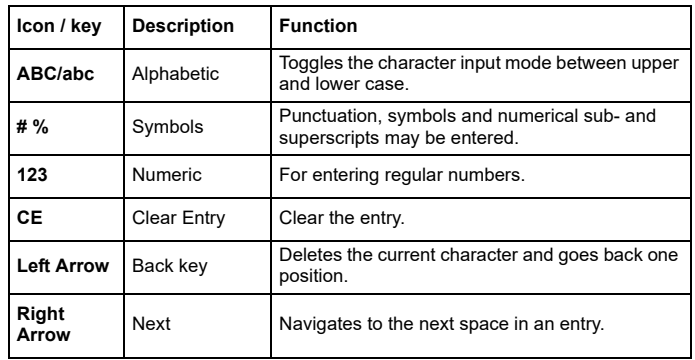

#### **Main menu**

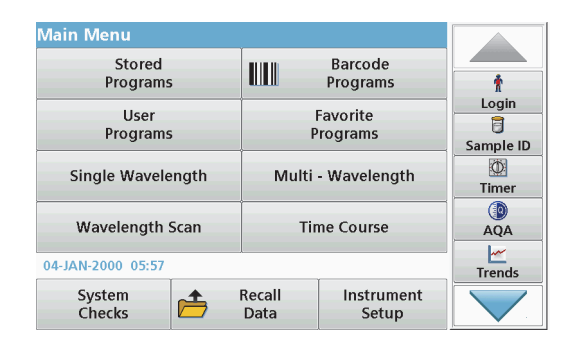

A variety of modes may be selected from the Main Menu. The following table briefly describes each menu option.

You find a toolbar on the right in the display. Press to activate the various functions.

#### **Table 2 Main Menu options**

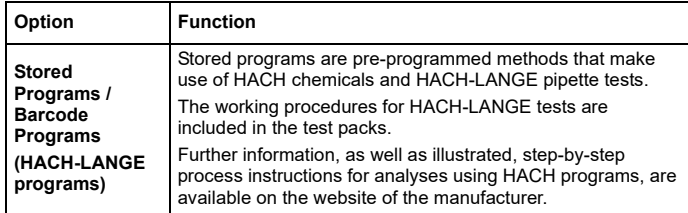

#### **Table 2 Main Menu options**

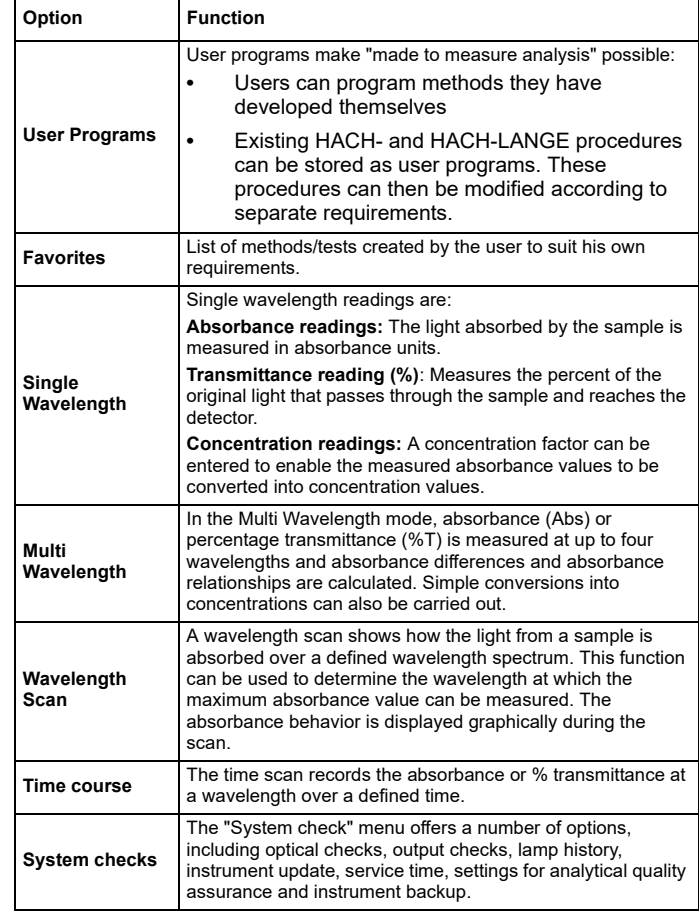

#### **Table 2 Main Menu options**

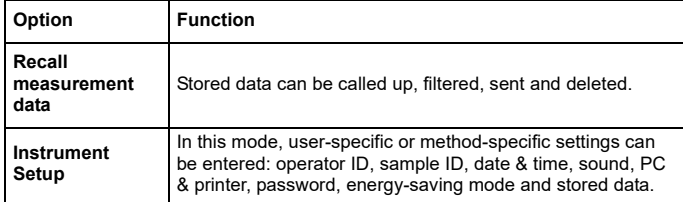

### **Save, recall, send and delete data**

### **The data log**

The data log can store up to 5000 readings saved by the following programs:

- **•**Stored Programs,
- **•**Barcode Programs,
- **•**User programs,
- **•**Favorites,
- **•**Single Wavelength and
- **•**Multi Wavelength.

A complete record of the analysis is stored, including the Date, Time, Results, Sample ID and Operator ID.

### **Recall stored data from the data log**

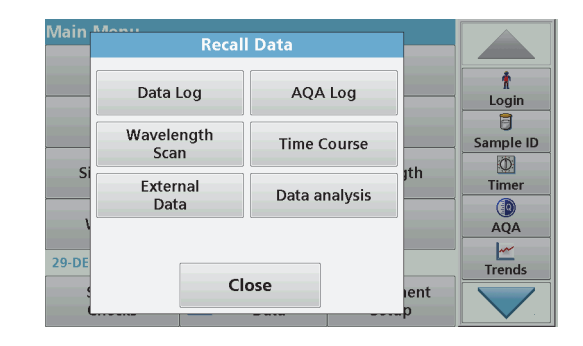

**1.**Press **Recall Data** in the Main Menu.

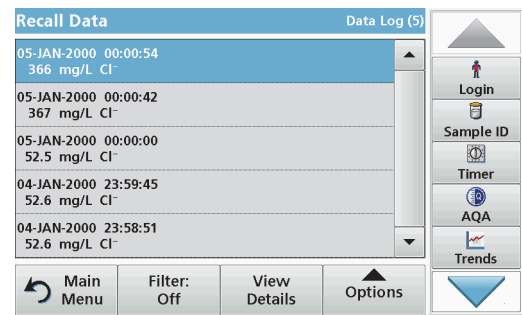

**2.**Press **Data Log**.

A listing of the stored data is displayed.

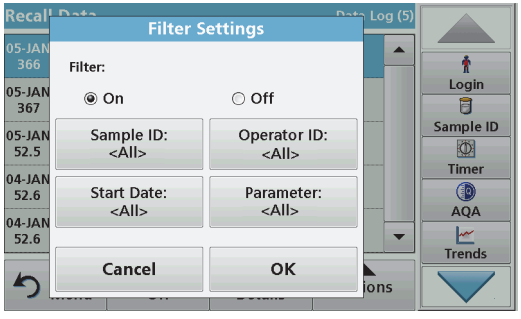

- **3.** Press **Filter: On/Off**. The function **Filter Settings** is used to search for specific items.
- **4.** Activate **On**. The data can now be filtered using the following selection criteria.
	- **•**Sample ID
	- **•**Operator ID
	- **•**Start Date
	- **•**Parameter

or any combination of the four.

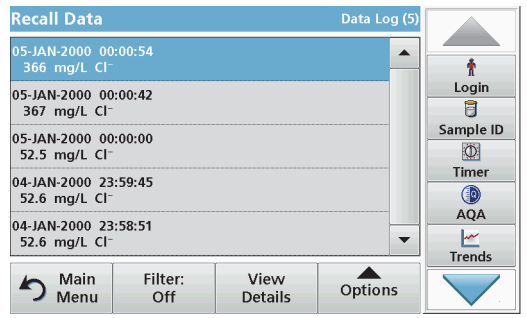

**5.** Press **OK** to confirm the selection.

The chosen items are listed.

## **Send data from the data log**

# *WARNING*

Network and access point security is the responsibility of the customer that uses the wireless instrument. The manufacturer will not be liable for any damages, inclusive however not limited to indirect, special, consequential or incidental damages, that have been caused by a gap in, or breach of network security.

Data is sent from the internal data log as an XML (Extensible Markup Language) file or as a CSV (Comma Separated Value) file, to a directory with the name DataLog on a USB mass storage device or a network drive. The file can then be processed using a spreadsheet program. The file name has the format: DLYear-Month-Day Hour Minute Second.csv or DLYear-Month-Day Hour Minute Second.xml.

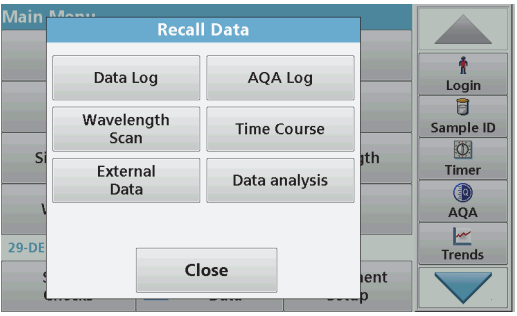

- **1.**Plug the USB storage device into the USB A interface on the DR 6000 or connect the DR 6000 with a network drive.
- **2.**Press **Recall Data** from the Main Menu.
- **3.** Select the data category to be transferred, e.g. **Data Log**. A list of the selected measurement data is displayed.

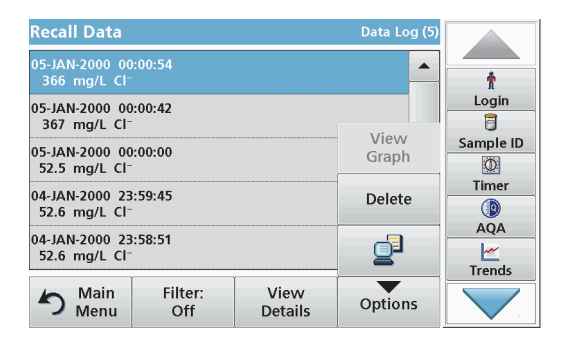

**4.** Tap on **Options** and then on the **PC & Printer** symbol.

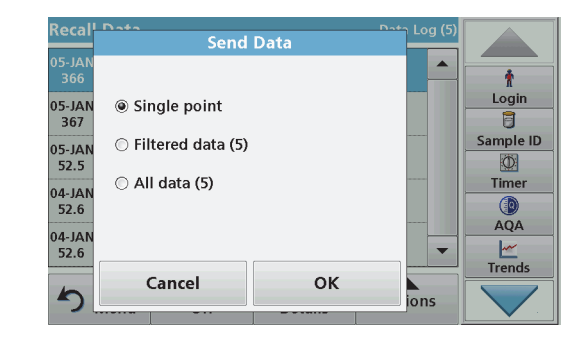

- **5.** Select the data to be sent. The following options are available:
	- **•Single point:** only this selected reading will be sent
	- **•Filtered data:** only readings that correspond to the set filters will be sent
	- **• All data**: all data in the selected data category will be sent.
- **6.**Press **OK** to confirm.

*Note: The number in parentheses is the total number of data sets assigned to this selection.*

## **Stored Programs**

Over 200 pre-programmed processes can be recalled via the **Stored Programs** menu. **Stored Programs** do not include any barcode tests.

#### **Select a saved test/method; entering user-specific basic data**

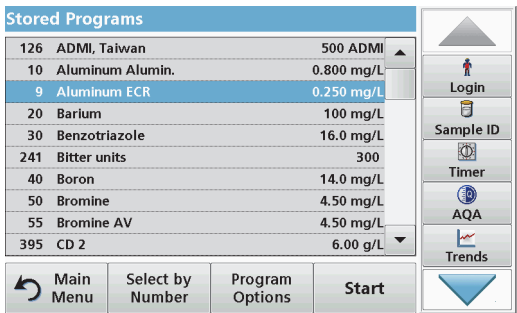

**1.** Press **Stored Programs** in the Main Menu to view an alphabetical list of stored programs with program numbers.

The "Stored Programs" list will appear.

**2.**Highlight the required test.

> *Note: Select the program by name or scroll through the list using the arrow keys. Highlight the program or press Select by No. to search for a specific program number. Press OK to confirm.*

**3.** Press **Start** to run the program. The respective measurement window is displayed.

*Note: All corresponding data (wavelength, factors and constants) is already preset.*

**4.** Follow the chemical procedural instructions. Further information are available on the website of the manufacturer.

*Note: To display the procedural instructions in the display, press the info icon. This option is not available for all tests.*

#### **Analysis of samples**

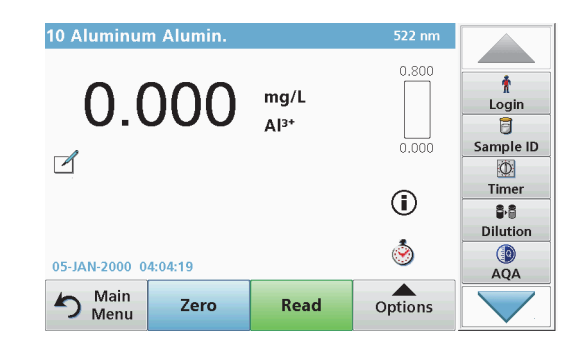

- **1.** Press **Stored Programs** and select a program. *Note: If available, the procedural instruction is indicated on the display via the Info icon.*
- **2.**Insert the zero solution cell into the cell compartment.
- **3.**Press **Zero**.

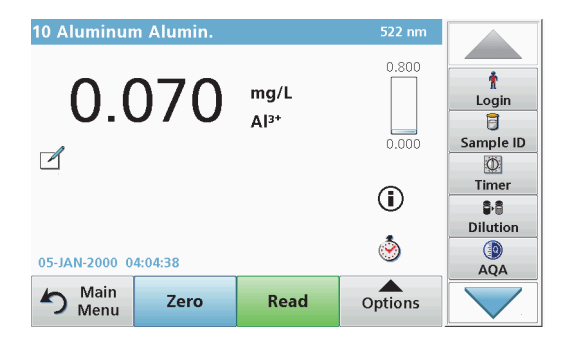

- **4.** Remove the zero solution cell from the cell compartment. Insert the sample cell into the cell compartment.
- **5.**Press **Read**. The result will be displayed.

*Note: To define a sample dilution, press the Dilution key in the toolbar.*

**6.**For data storage, refer to section The data log, page 156.

## **Barcode Programs**

A special barcode reader in cell compartment #1 automatically reads the barcode on the 13 mm cuvette/vial as the cuvette/vial completes a single rotation. The instrument uses the barcode identification to automatically set the correct wavelength for the analysis and calculates the result immediately with the help of stored factors.

In addition, readings are recorded at 10 different positions during a rotation. A special outlier-elimination program is run and then the average of the measured values is calculated. Cell and round cell faults and contaminations are detected and therefore a very precise result is determined.

### **Perform a barcode test**

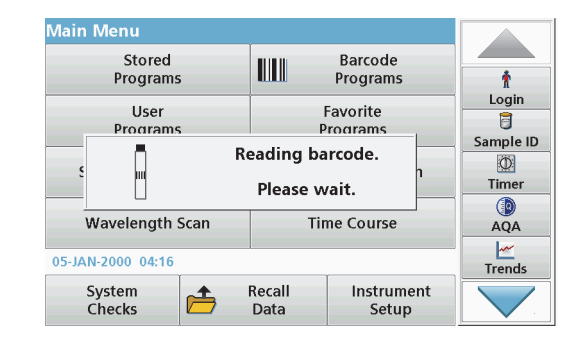

- **1.** Prepare the barcode test in accordance with the work instruction and insert the cell into the cell compartment (1).
	- **•** When a coded cell is inserted into the cell compartment (1) (How to position the universal cell adapter, page 152), the corresponding measurement program is automatically activated in the main menu.

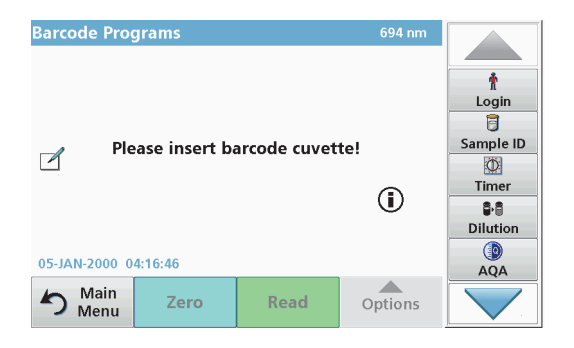

**•** Otherwise select in the main menu the menu option **Barcode Programs** and insert a zero cell (depending on work instruction) into the cell compartment (1).

*Note: To obtain further information on the Help Guide ("Information" symbol).*

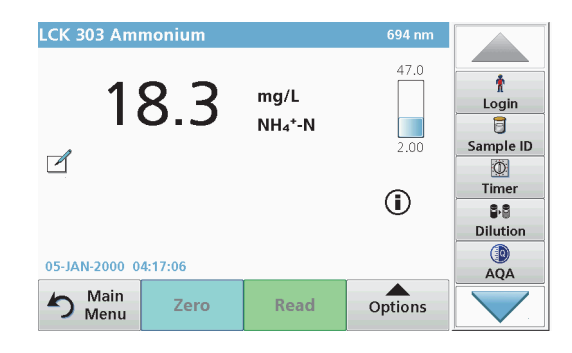

The measurement is started automatically and the results are shown.

*Note: To define a sample dilution, press the Dilution key in the toolbar.*

To evaluate other cell tests and other parameters insert the prepared cell into the cell compartment and read off the result.

*Note: The control bar, which is shown on the right on the display, shows the relationship of the measurement result with the measurement range. The blue bar shows the reading result independently of any dilution factor that was entered.*

# **Expanded programs**

### <span id="page-160-0"></span>**Single Wavelength (absorbance, concentration and transmittance readings)**

The Single Wavelength mode can be used in three ways. For sample readings at a single wavelength, the instrument can be programmed to measure the absorbance, % transmittance or concentration of the analyte.

- **•** Absorbance readings: The light absorbed by the sample is measured in absorbance units.
- **•** % Transmittance measures the percent of the original light that passes through the sample and reaches the detector.
- **•** Turning on the concentration factor allows selection of a specific multiplier for converting absorbance readings to concentration. In a graph of concentration versus the absorbance, the concentration factor is the slope of the line.

### **Set up Single Wavelength mode**

- **1.**Press **Single Wavelength** in the Main Menu.
- **2.**Press **Options** for Parameter Setup.

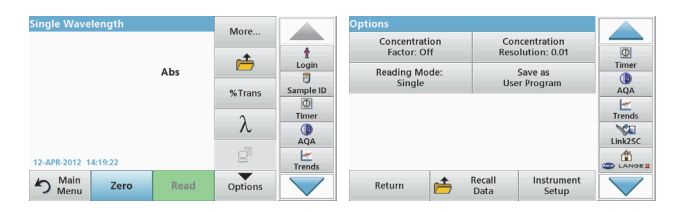

#### **Table 3 Options for Single Wavelength**

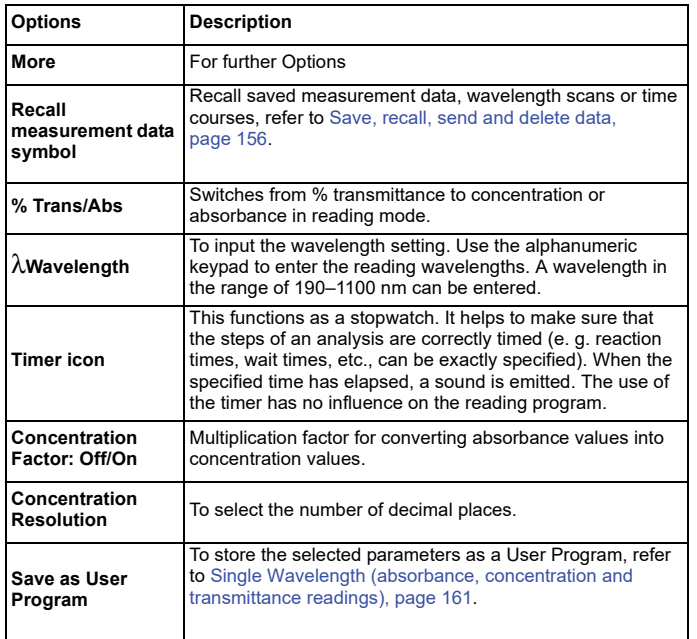

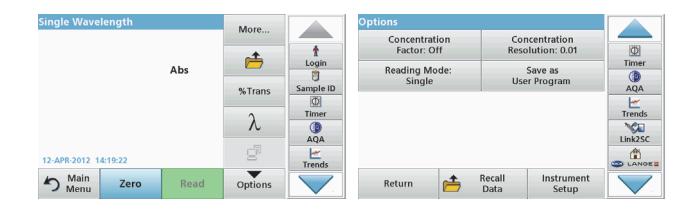

### **Table 3 Options for Single Wavelength (Continued)**

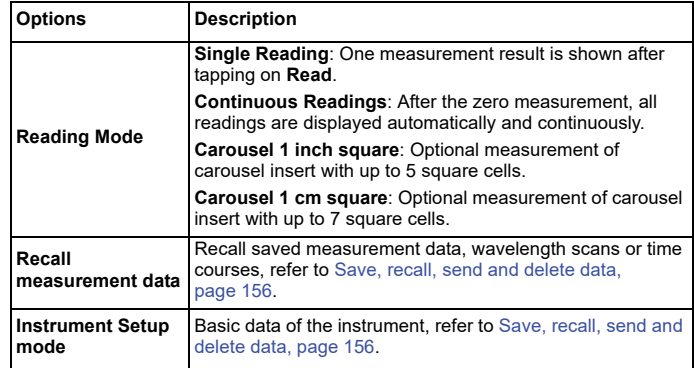

#### **Multi Wavelength mode – readings with more than one wavelength**

In the Multi Wavelength mode, absorbance values can be measured at up to four wavelengths and the results can be mathematically processed to obtain sums, differences and relationships.

- **•** Absorbance readings: The light absorbed by the sample is measured in absorbance units.
- **•** % Transmittance measures the percent of the original light that passes through the sample and reaches the detector.
- **•** Turning on the concentration factor allows selection of a specific multiplier for converting absorbance readings to concentration. In a graph of concentration versus the absorbance, the concentration factor is the slope of the line. Concentration is calculated using a single factor for each wavelength, which is input by the user.

#### **Set reading mode at different wavelengths**

Press **Multi Wavelength** in the Main Menu. Press **Options** for Parameter Setup.

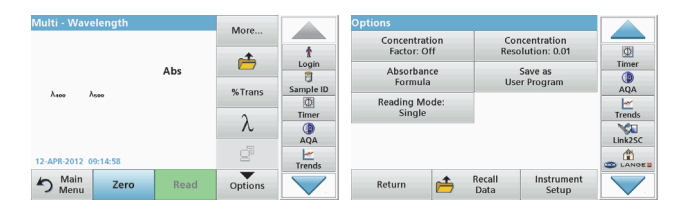

#### **Table 4 Multi wavelength setup options**

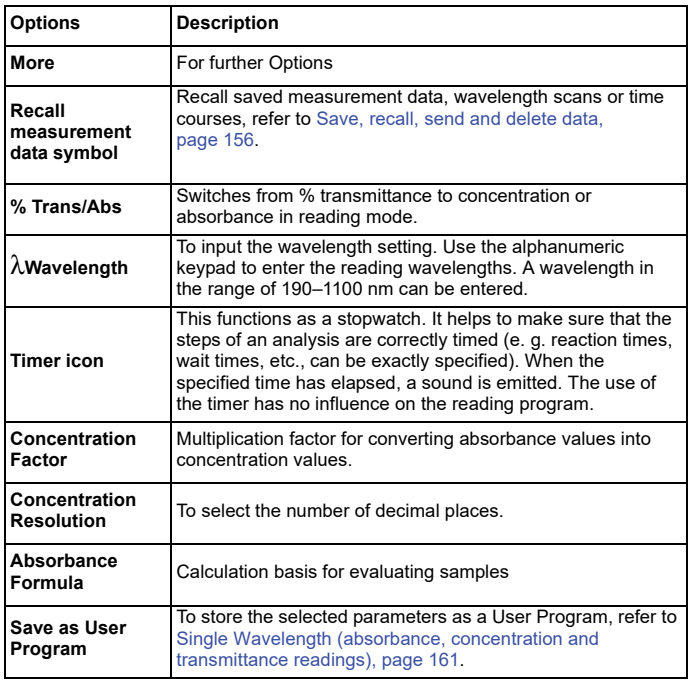

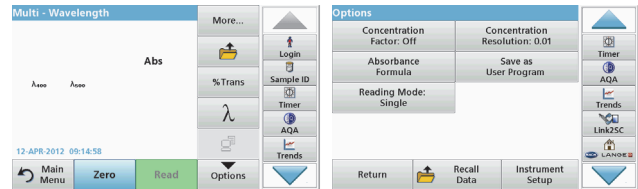

#### **Table 4 Multi wavelength setup options (Continued)**

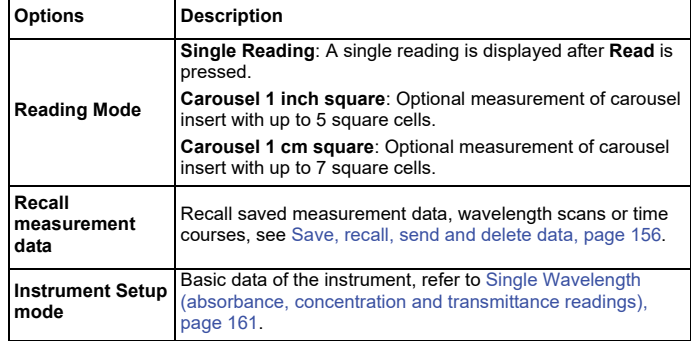

#### **Wavelength Scan mode – recording of absorbance and transmission spectrums**

In the Wavelength Scan mode, the absorbance of the light in a solution over a defined wavelength spectrum is measured.

The reading results can be displayed as a curve, as percentage transmittance (%T) or as Absorbance (Abs). The collected data can be printed as a table or a curve.

The data is available for formatting changes. These include automatic scaling and zoom functions. Maximum and minimum values are determined and shown as a table.

The cursor can be moved to any point on the curve for the purpose of reading off the absorbance or transmittance value and the wavelength. The data associated with each data point can also be shown as a table.

### **Set up the wavelength scan**

Press **Wavelength Scan** in the Main Menu. Press **Options** for Parameter Setup.

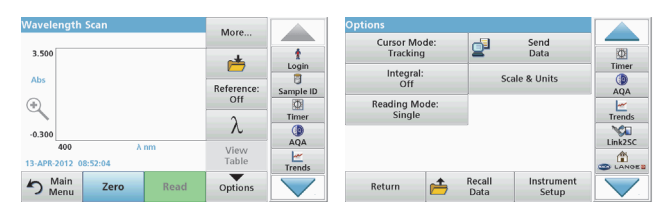

#### **Table 5 Options during wavelength scan**

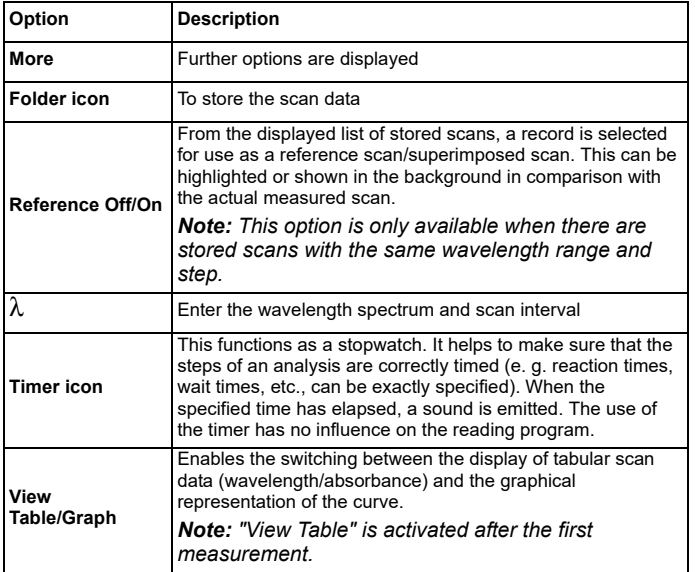

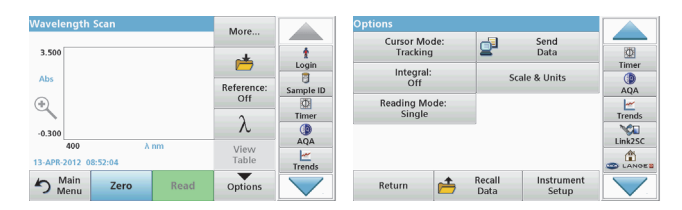

#### **Table 5 Options during wavelength scan (Continued)**

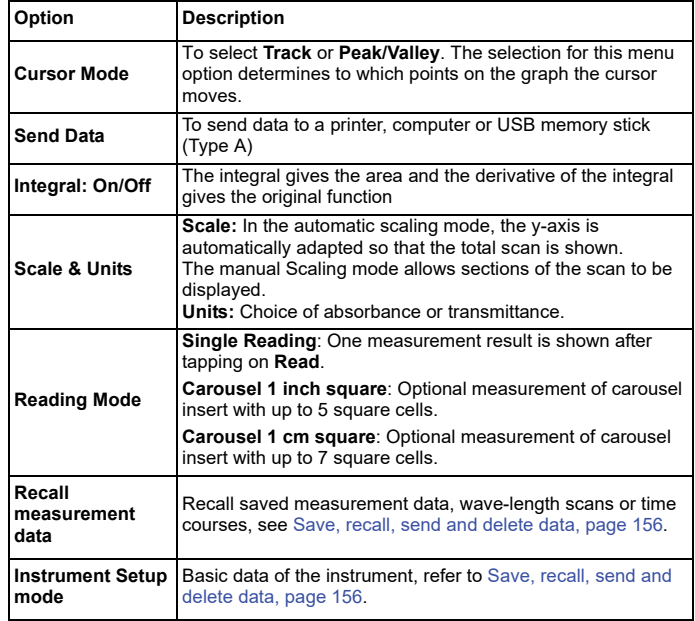

#### **Perform a wavelength scan**

After selecting all scan parameters, record a base line (initial zero reading). If a scan parameter is changed, a new base line must be recorded. After the scan of the baseline the device is ready for the scanning of one or several samples.

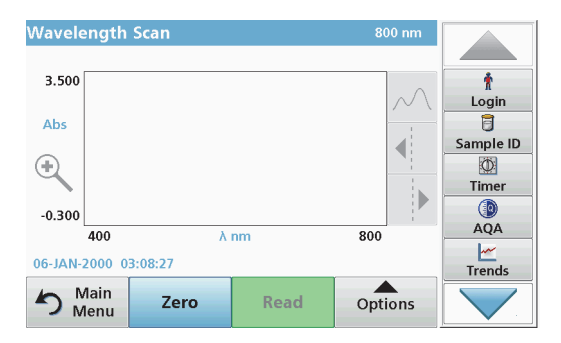

- **1.**Select in the main menu the menu option **Wavelength Scan**.
- **2.** Insert the zero solution cell in the cell compartment and close the cell compartment cover.

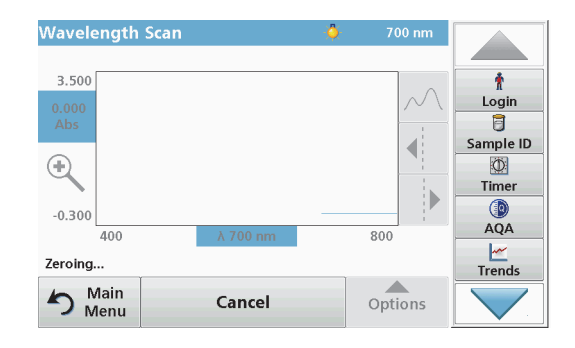

**3.**Press **Zero**.

"Zeroing" is shown below the graph as the baseline scan begins.

- **4.**Insert the prepared analysis cell into the cell compartment and close the cell compartment cover.
- **5.** Press **Read**.

Under the graph, the display "Reading..." appears, and a graph of the absorbance or transmission values for the scanned wavelengths is continuously displayed.

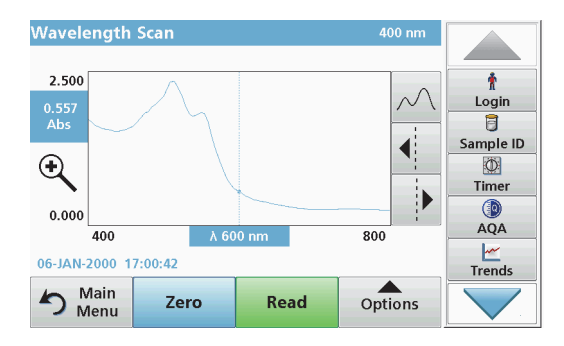

The Wavelength Scan is complete, if

- **•**the graph is shown full-size,
- **•**the scaling of the x-axis occurs automatically,
- **•** the Cursor functions in the vertical navigation bar are highlighted.
- **•**a sound is emitted
- **•**To save the scan, press **Options > Store symbol**.

## **Time course of absorbance/transmittance**

The Time Course mode is used to collect data in either absorbance or transmittance for a user-specified length of time. This data can be displayed in either a graph or a table.

#### **Time course setup parameters**

- **1.**Press **Time Course** mode in the Main Menu.
- **2.**Press **Options** to configure parameters.

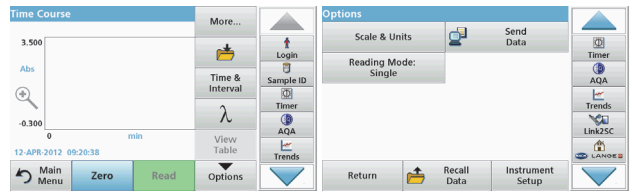

#### **Table 6 Time course options**

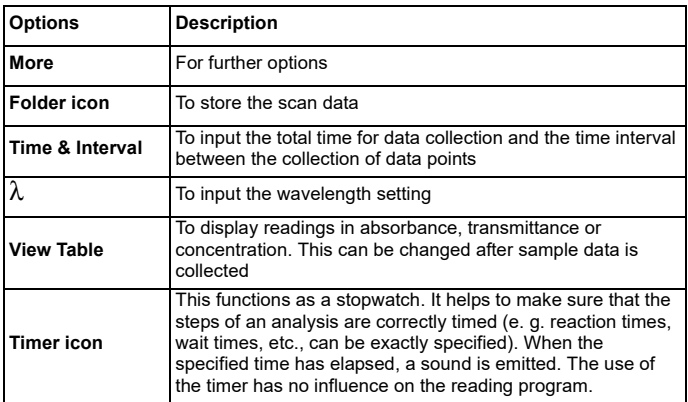

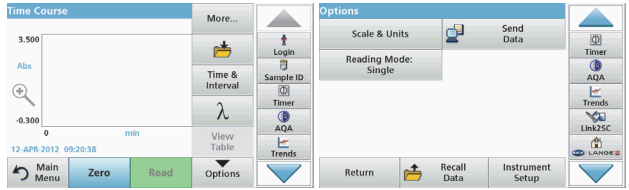

#### **Table 6 Time course options (Continued)**

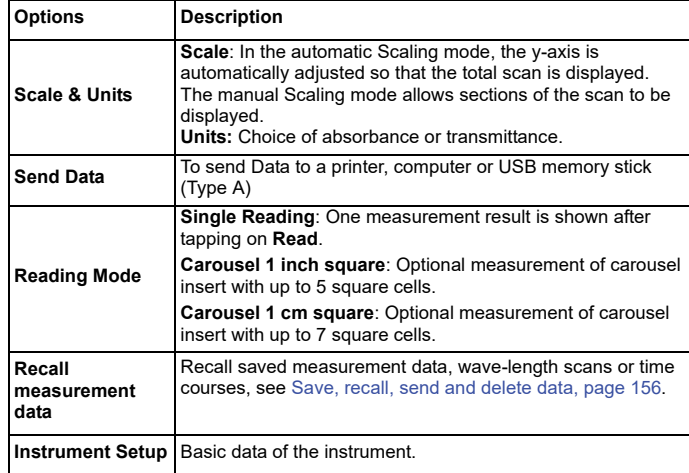

## **Maintenance**

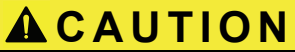

Potential Chemical, Biological Eye and Skin Hazards.

Only qualified personnel should conduct the tasks described in this section of the manual.

# *NOTICE*

Remove all cells remaining in the instrument. Dispose of the cells or their contents in an authorised manner.

## **Lamp replacement**

# **DANGER**

Risk of electric shock

Disconnect the instrument from the power source before the lamp replacement procedure is commenced and until the lamp replacement procedure is complete.

# **ACAUTION**

Burn hazard.

Wait until the lamp cools down. Contact with the hot lamp can cause burns.

# *NOTICE*

Only hold lamp at lamp holder. Avoid touching the glass, as substances on the skin can bake onto the lamp bulb and thus accelerate the ageing process of the lamp.

# **Troubleshooting**

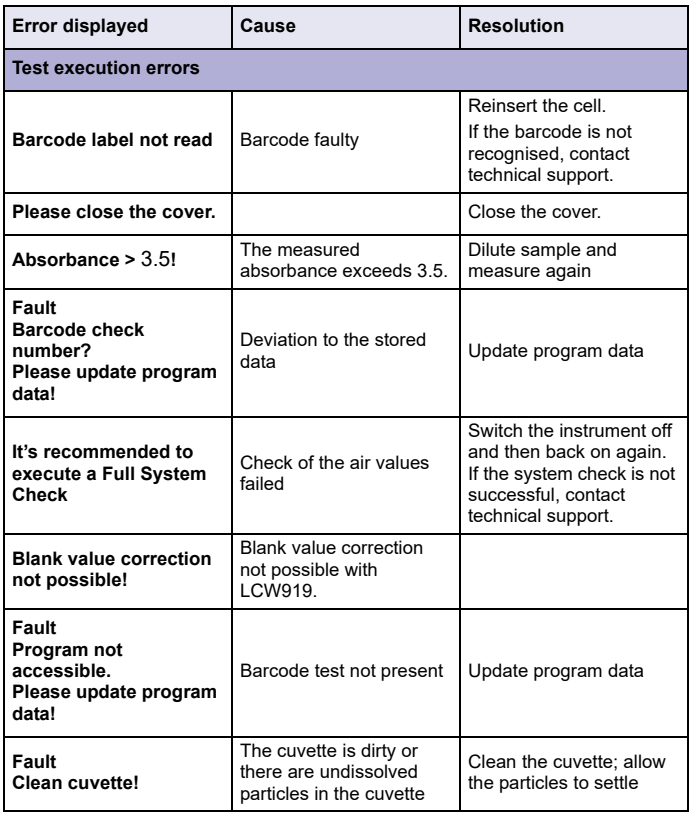

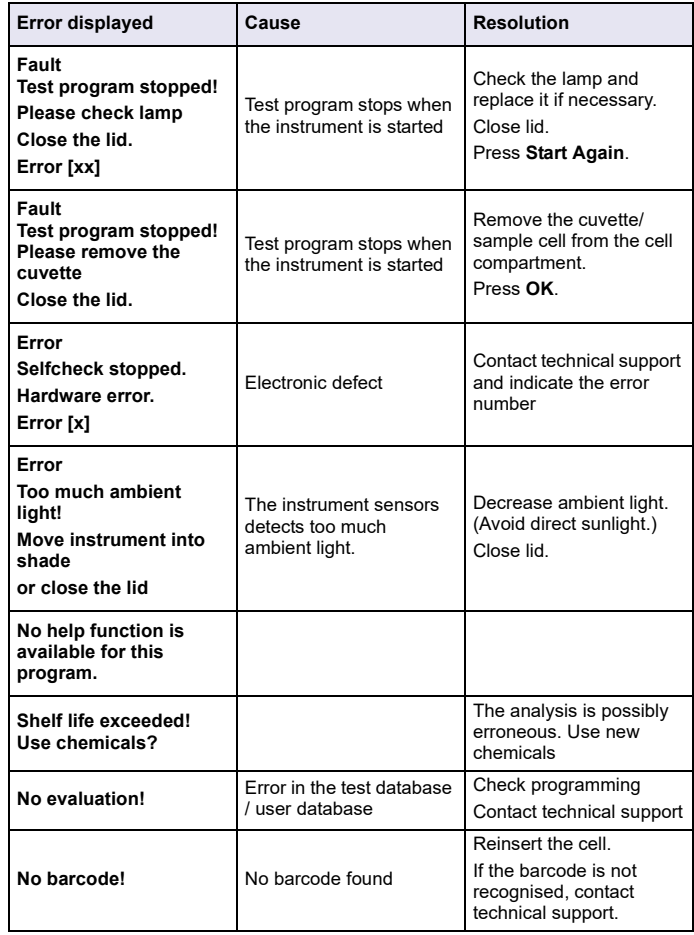

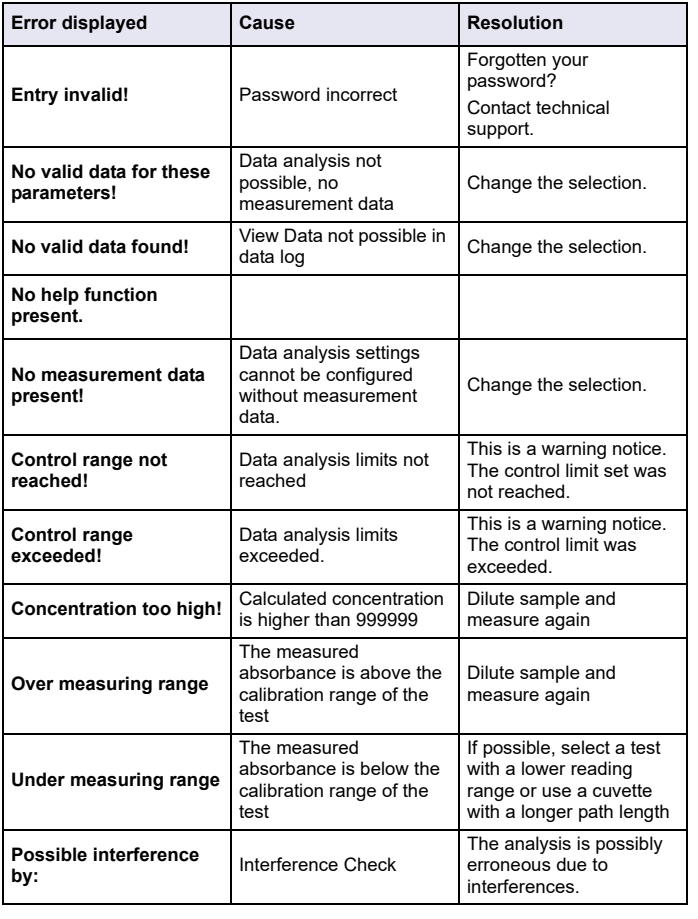

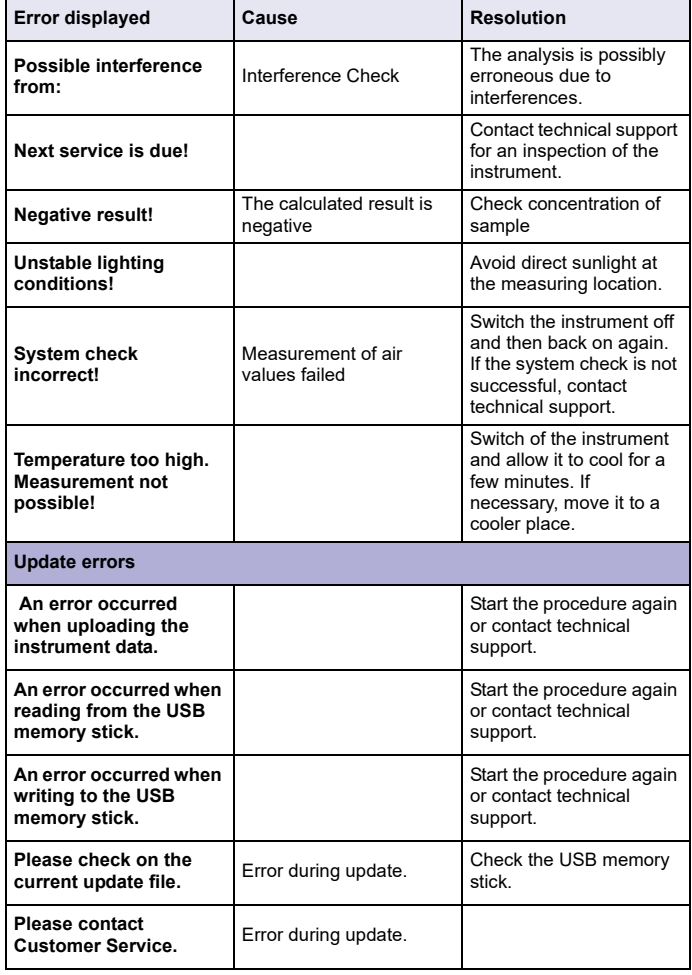

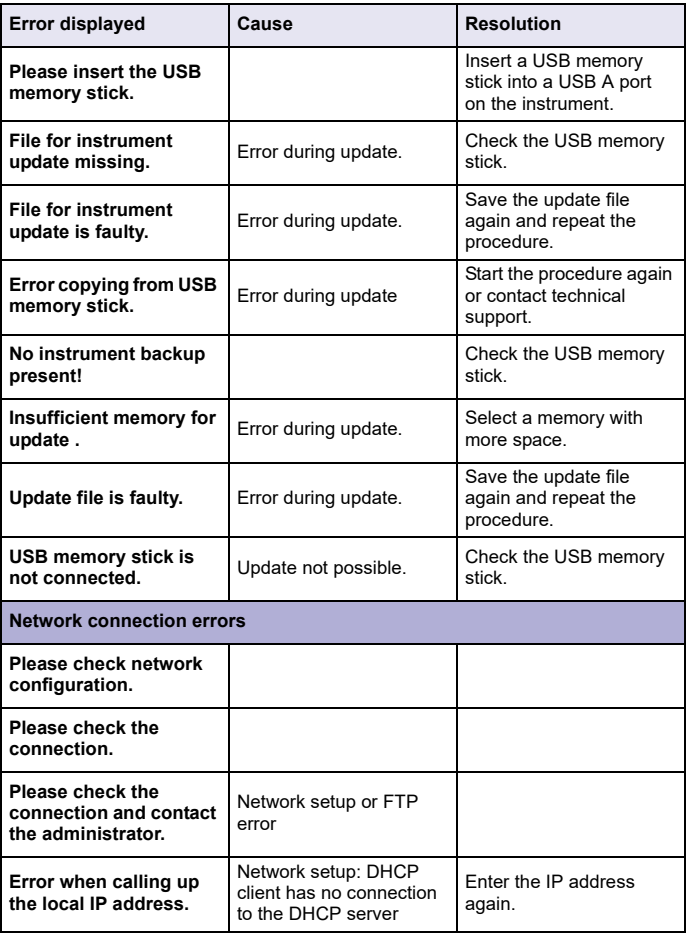

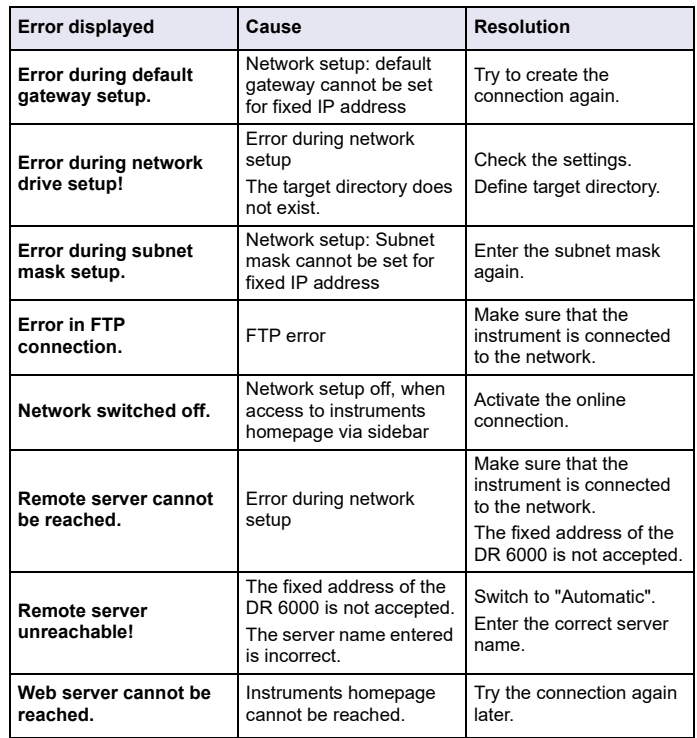

# **Replacement parts**

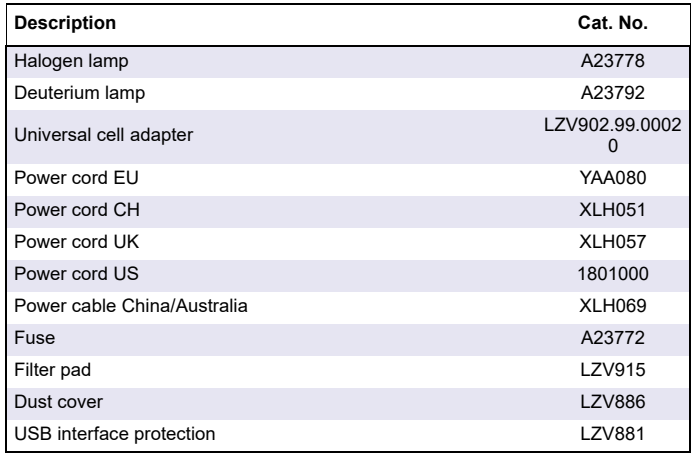

# **Datos técnicos**

Sujetos a cambios!

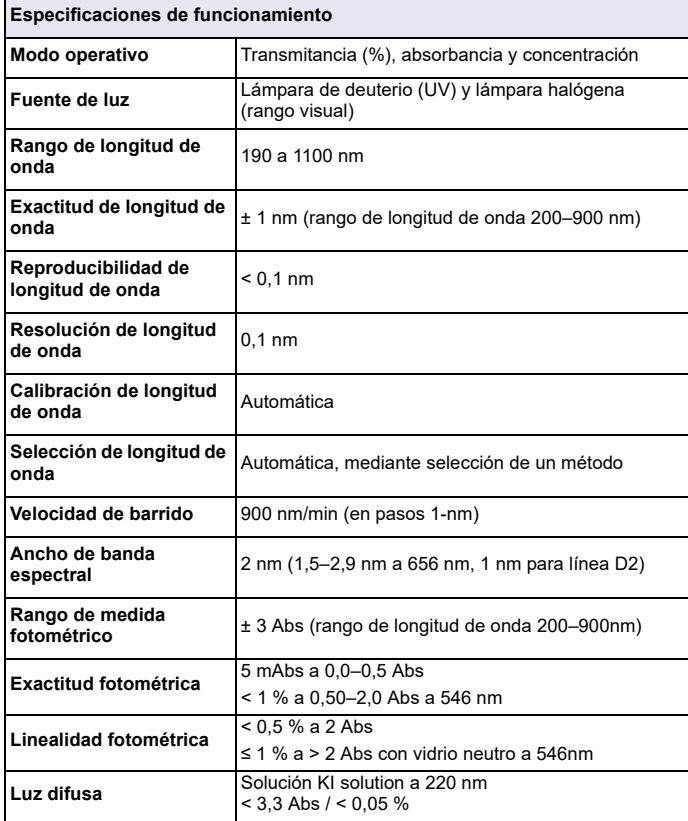

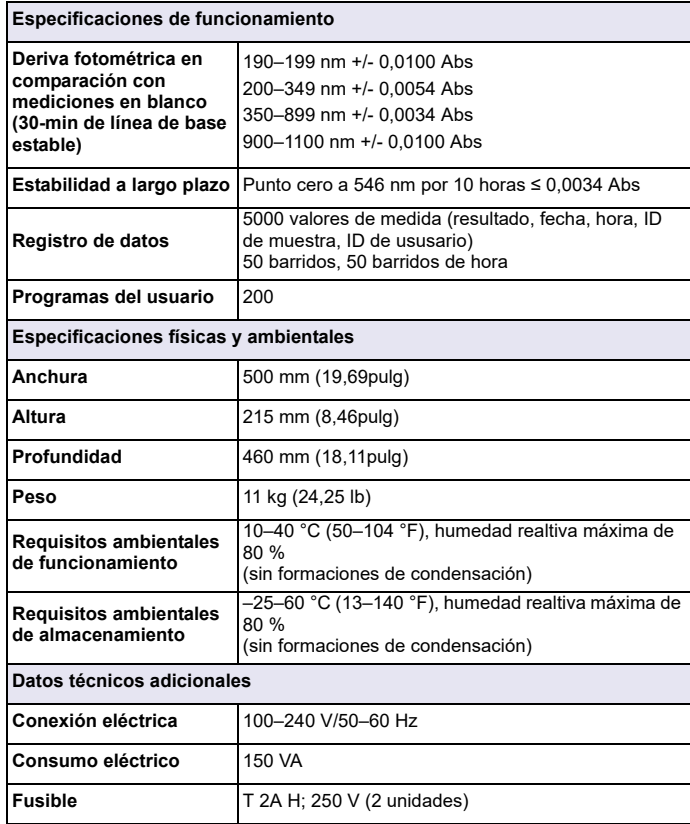

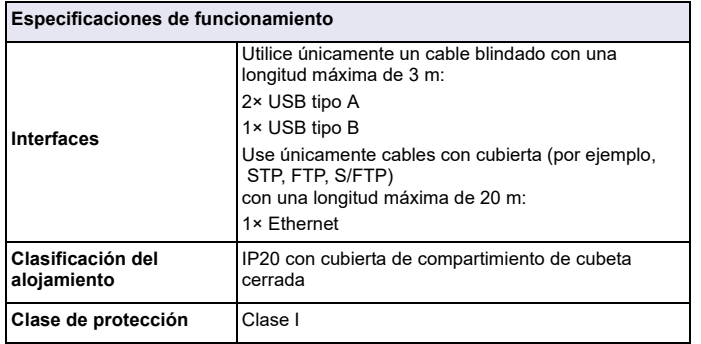

# **Información general**

## **Notas de seguridad**

Lea detenidamente el manual en su totalidad antes de quitar, configurar o poner en funcionamiento el dispositivo. Respete todas las notas de peligro y advertencia. En caso de no hacerlo, el usuario puede sufrir lesiones graves o el dispositivo puede resultar dañado.

A fin de garantizar que no se deteriore la protección que ofrece este instrumento, evite instalarlo de maneras distintas a las especificadas en estas instrucciones de uso.

# **PELIGRO**

Indica una situación de peligro inminente o potencial, que de no evitarse, podría causar la muerte o lesiones graves.

# **ADVERTENCIA**

Indica una situación de peligro inminente o potencial que, de no evitarse, puede ocasionar lesiones graves o la muerte.

# **ATENCIÓN**

Indica una situación de peligro potencial que puede ocasionar lesiones leves o moderadas.

# *ADVERTENCIA*

Indica una situación que, de no evitarse, puede ocasionar daños en el dispositivo. Información que se debe recalcar de manera especial.

*Nota: Información que complementa algunos aspectos del texto principal.*

### **Etiquetas de advertencia**

Tenga en cuenta todas las marcas y etiquetas que incluye el dispositivo. De lo contrario, es posible que se produzcan daños personales o en el dispositivo. En el caso de los símbolos adheridos al dispositivo, se pueden encontrar las notas correspondientes en el manual del usuario.

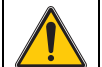

Es posible que este símbolo esté adherido al dispositivo y hace referencia al funcionamiento o a las notas de seguridad en el manual del usuario.

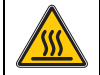

Este símbolo en el dispositivo es una indicación de superficies calientes.

El equipo eléctrico marcado con este símbolo no se podrá desechar como residuo industrial o doméstico no clasificado en toda Europa después del 12 de agosto de 2005. De conformidad con las disposiciones válidas (directiva UE 2002/96/CE), los usuarios en Europa deben retornar ahora los equipos eléctricos antiguos al fabricante para su eliminación. Esto es gratis para el consumidor.

*Nota: Comuníquese con el fabricante o proveedor para obtener indicaciones sobre cómo eliminar o reciclar correctamente dispositivos usados, accesorios eléctricos suministrados por el fabricante y cualquier otro artículo auxiliar.*

# **ADVERTENCIA**

El fabricante no es responsable por daños provocados por el uso o la aplicación incorrectos de este producto, incluidos, entre otros, daños y perjuicios directos, indirectos, circunstanciales y no rechaza toda responsabilidad con respecto a esos daños y prejuicios en la extensión máxima permitida por la ley vigente.

El usuario solo es responsable de identificar los riesgos críticos de aplicación y de instalar adecuadamente los mecanismos para proteger los procesos en caso de que el equipo no funcione correctamente.

## **Seguridad alrededor de las fuentes de luz**

Las fuentes de luz funcionan a altas temperaturas.

Para evitar el riesgo de electrocución, asegúrese de que el instrumento esté desconectado del suministro de energía antes de cambiar las lámparas.

# **ATENCIÓN**

Riesgos para la salud provocados por el ozono.

Se pueden generar niveles peligrosos de ozono cuando la lámpara UV no se enfría.

# **ADVERTENCIA**

Riesgos para la salud provocados por la luz UV.

La luz UV puede provocar daños en los ojos y en la piel. Protéjase los ojos y la piel de la exposición directa a la luz UV.

No mire directamente hacia una lámpara encendida son lentes de pretección UV.

# **ATENCIÓN**

Riesgo de quemaduras, permita que las lámparas se enfríen al menos durante 30 minutos antes de repararlas o cambiarlas.

### **Módulo RFID (no disponible en todos los modelos)**

La tecnología RFID es una aplicación de radio. Las aplicaciones de radio están sujetas a las condiciones de autorización nacionales. El uso del DR 6000 (modelo con módulo RFID) está permitido actualmente en los siguientes países: EU, CH, NO, HR, RS, MK, TR, CY, US, CA, AU, NZ. Señalamos que el uso de DR 6000 (modelo con módulo RFID) fuera de estas regiones mencionadas puede infringir regulaciones nacionales. El fabricante se reserva el derecho de obtener autorizaciones en otros países. Si tiene preguntas sobre el uso en su región, comuníquese con el distribuidor.

DR 6000 contiene un módulo RFID para recibir y transmitir información y datos. El módulo RFID funciona con una frecuencia de 13,56MHz.

# **ADVERTENCIA**

El espectrofotómetro no se puede utilizar en entornos peligrosos.

El fabricante y sus proveedores rechazan toda garantía expresa o indirecta en aplicaciones de actividades de alto riesgo.

Tenga en cuenta la siguiente información de seguridad, además de cualquier directriz local que sea aplicable.

Información de seguridad para el uso correcto del instrumento:

- **•** No utilice el instrumento en hospitales o establecimientos similares que estén en las proximidades de equipos médicos, como marcapasos o audífonos.
- **•** No utilice el instrumento cerca de sustancias altamente inflamables, como combustibles, productos químicos muy inflamables y explosivos.
- **•** No utilice el dispositivo cerca de gases, vapores o polvo combustibles.
- **•**No haga vibrar ni sacuda el instrumento.
- **•** El instrumento puede provocar interferencias en las proximidades inmediatas de televisores, radios y ordenadores.
- **•**No abra el instrumento.
- **•** La garantía se anula si el instrumento no se utiliza según las pautas presentadas en este documento.

## **Seguridad química y biológica**

# **PELIGRO**

Daño potencial con el contacto con sustancias químicas/biológicas.

Trabajar con muestras químicas, estándares y reactivos puede resultar peligroso. Asegúrese de conocer los procedimientos de seguridad necesarios y el manejo correcto de los productos químicos antes de usarlos y de leer y seguir las hojas de datos de seguridad relevantes.

Es posible que el funcionamiento normal de este dispositivo requiera el uso de productos químicos o muestras biológicamente peligrosos.

- **•** Lea con cuidado la información de prevención que figura en los envases de las soluciones originales y en las hojas de datos de seguridad antes de usarlas.
- **•** Elimine las soluciones usadas según las regulaciones y leyes nacionales y locales.
- **•** Seleccione el tipo de equipo de protección más conveniente para la concentración y cantidad del material peligroso que se utilice.

## **Descripción general de los productos**

DR 6000 es un espectrofotómetro UV-VIS con un rango de longitud de onda de 190 a 1100 nm. Una lámpara halógena proporciona el espectro visible (320 a 1100 nm) mientras que una lámpara de deuterio produce la luz en el espectro ultravioleta (190 a 360 nm).

El instrumento se proporciona con un rango completo de programas de aplicación y admite varios idiomas.

El espectrofotómetro DR 6000 contiene los siguientes programas y modos operativos:

- **•**Programas almacenados (test previamente instalados)
- **•**Programas de códigos de barras
- **•**Programas del usuario
- **•**Favoritos
- **•**Longitud de onda única
- **•**Long. de onda múltiple
- **•**Barrido de longitud de onda
- **•**Cinéticas en el tiempo

El espectrofotómetro DR 6000 brinda lecturas digitales de la concentración, la absorbancia y el porcentaje de transmitancia.

Al seleccionar un método programado o creado por el usuario, los menús y mensajes sirven para dirigir al usuario a través de la prueba. El sistema de menús también puede producir informes, evaluaciones estadísticas de curvas de calibración generadas e informes sobre comprobaciones de diagnóstico de instrumentos.

# **Instalación**

# **ADVERTENCIA**

Peligros eléctricos y riesgo de incendio.

Use únicamente el cable de alimentación que se suministra.

Las tareas que se describen en esta sección del manual sólo pueden ser realizadas por expertos cualificados, que deben cumplir todas las normativas de seguridad válidas en la región.

# **ADVERTENCIA**

Los cables de alimentación desmontables no se deben colocar con cables de alimentación con dimensiones incorrectas.

## **Desembalado del instrumento**

El envase del espectrofotómetro DR 6000 se suministra con los siguientes elementos:

- **•**Espectrofotómetro DR 6000
- **•**Funda guardapolvo
- **•**Funda guardapolvo USB, incluida de serie
- **•**Cable de alimentación la UE
- **•**Adapatdor de cubetas universal
- **•**Pestaña RFID del usuario (no disponible en todos los modelos)
- **•** Manual básico del usuario de DR 6000, manual del usuario de LINK2SC

Para más información, la documentación y los manuales de usuario detallados están disponibles en el sitio web del fabricante.

*Nota: Si falta algún elemento, o alguno está dañado, póngase en contacto inmediatamente con su fabricante o con un representante.*

## **Entorno operativo**

Tenga en cuenta los siguientes puntos para que el dispositivo funcione perfectamente y tenga una larga vida útil.

- **•** Coloque el dispositivo firmemente en una superficie plana. No ponga ningún objeto encima del dispositivo.
- **•** Ubique el dispositivo de modo que no se dañe el cable de alimentación.
- **•** La temperatura ambiental debe oscilar entre 10 y 40 °C (50– 104 °F).

# *AVISO*

Proteja el instrumento de las temperaturas extremas de los radiadores, la luz directa del sol u otras fuentes de calor.

- **•** La humedad relativa debe ser inferior al 80 %; el vaho no debe condensarse en el instrumento.
- **•**Deje al menos 15 cm de espacio libre en la parte superior y en los lados para permitir que la circulación evite el sobrecalentamiento del dispositivo.
- **•** No utilice ni almacene el dispositivo en lugares con mucho polvo o humedad.
- **•** Mantenga la superficie del instrumento, el compartimento de cubetas y todos los accesorios limpios y secos en todo momento. Limpie inmediatamente cualquier salpicadura o material derramado en el instrumento (consulte Mantenimiento, página 196).

## **Vista frontal y trasera**

### **Figura 1 Vista frontal**

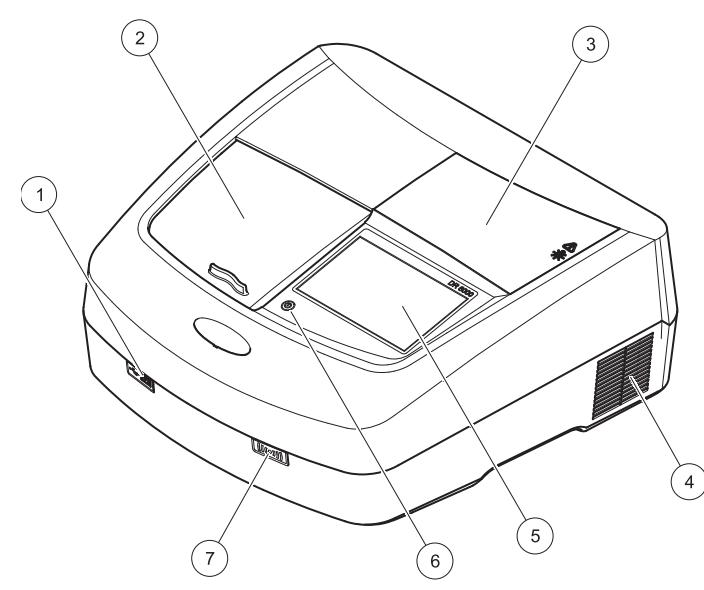

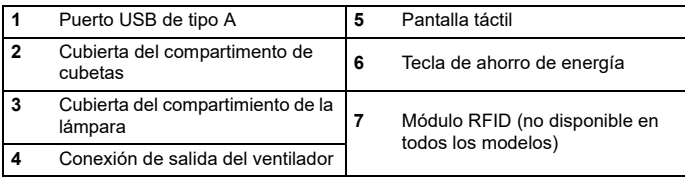

<span id="page-177-0"></span>**Figura 2 Vista posterior** 

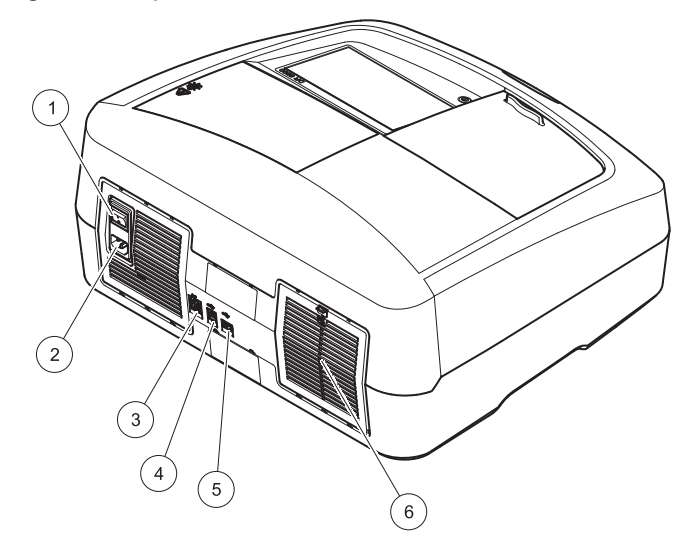

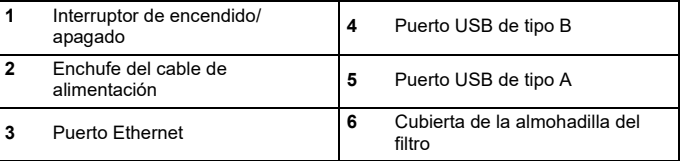

## **Conexiones eléctricas**

# *AVISO*

Use únicamente un enchufe con toma a tierra para realizar la conexión del dispositivo del suministro de alimentación. Si no está seguro si los enchufes cuentan con toma a tierra, hágalos verificar por un electricista calificado. El enchufe de alimentación sirve, junto con el suministro de alimentación, para aislar el dispositivo rápidamente de cualquier fuente de alimentación cuando sea necesario. Al desenchufar el dispositivo de la fuente de alimentación, asegúrese de tirar del cable correcto (por ejemplo, etiquete los enchufes). Esto se recomienda para almacenamiento a largo plazo y puede prevenir riesgos potenciales en caso de que se produzca una falla. Por consiguiente, asegúrese de que todos los usuarios pueden acceder en todo momento al enchufe al que est conectado el dispositivo.

# **ADVERTENCIA**

Peligros eléctricos y riesgo de incendio. Use únicamente el cable de alimentación que se suministra.

- **1.** Enchufe el cable de alimentación en la parte posterior del instrumento ([Vista posterior, página 178](#page-177-0)).
- **2.** Enchufe el cable de alimentación en el enchufe de la red eléctrica con toma a tierra (100-240 V~ / 50–60 Hz).
- **3.** Coloque el botón e encendido en la posición "On" (Encendido) para encender el instrumento ([Vista posterior, página 178](#page-177-0)).

## **Cómo colocar el adaptador de cubetas universal**

- **1.**Abra el compartimento de cubetas.
- **2.**Eleve el adaptador de cubetas universal aproximadamente 1 cm.
- **3.** Gire el adaptador de cubetas universal de modo que la guía del perfil de la cubeta correspondiente quede hacia la izquierda enfrentada al compartimiento de cubetas (1).
- **4.** Presione el adaptador de cubetas universal hacia abajo hasta que encaje en su lugar.

#### **Figura 3 Cómo colocar el adaptador de cubetas universal**

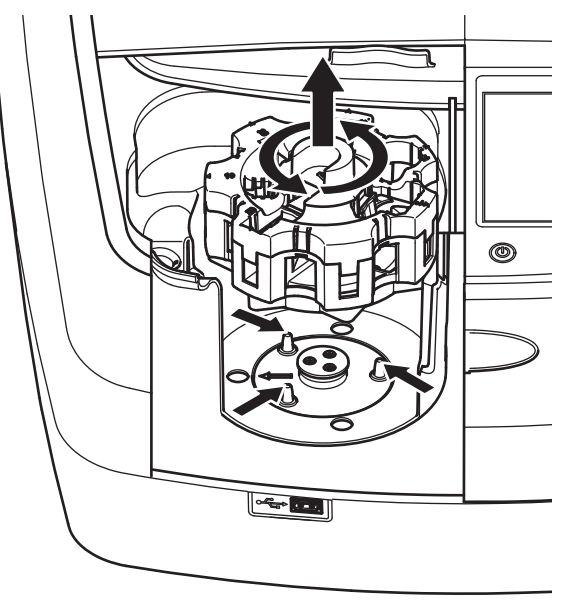

## **Puesta en marcha**

## **Encendido del instrumento, proceso de arranque**

- **1.**Enchufe el cable de alimentación a una fuente de alimentación.
- **2.** Encienda el instrumento con el interruptor de encendido que está en la parte posterior.
- **3.** El dispositivo inicia de forma automática un proceso de arranque de aproximadamente 45 segundos de duración. En la pantalla aparece el logotipo del fabricante. Al final del proceso de arranque, se ove una melodía de arranque.

*Nota: Espere aproximadamente 20 segundos antes de volver a encenderlo para no dañar el sistema electrónico y mecánico del instrumento.*

## **Selección del idioma**

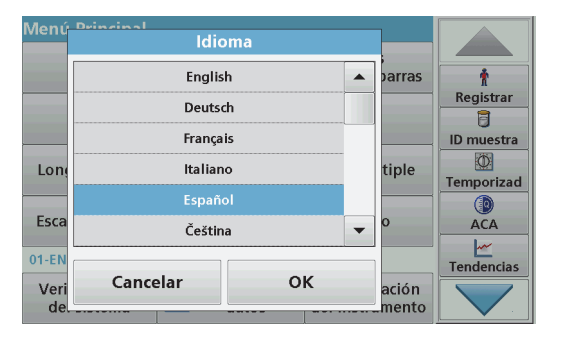

El software del espectrofotómetro DR 6000 incluye varias opciones de idioma. La primera vez que se enciende el instrumento aparece automáticamente la pantalla de selección del idioma después del proceso de arranque.

**1.**Seleccione el idioma deseado. **2.** Pulse **OK** para confirmar la selección. A continuación se inicia automáticamente la autocomprobación.

#### **Cambio del ajuste del idioma**

El dispositivo funciona en el idioma seleccionado hasta que esa opción se cambie.

- **1.**Encienda el instrumento.
- **2.** Durante el proceso de arranque, toque cualquier punto de la pantalla hasta que (aproximadamente 45 segundos) se muestre la lista para seleccionar el idioma.
- **3.**Seleccione el idioma deseado.
- **4.** Pulse **OK** para confirmar la selección. A continuación se inicia automáticamente la autocomprobación.

## **Autocomprobación**

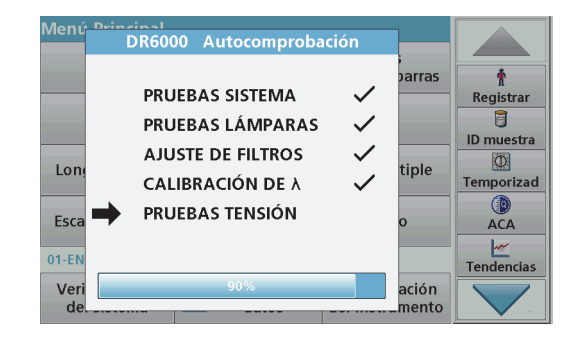

Cada vez que se enciende el instrumento, se inicia un programa de chequeo.

Este procedimiento, que dura unos dos minutos, comprueba el sistema, la lámpara, el ajuste de los filtros, la calibración de las longitudes de onda y la tensión eléctrica. Cada función con una marca de verificación, se muestra en consecuencia en la pantalla.
Una vez completados los diagnósticos, aparece el Menú Principal.

*Nota: En caso de que aparecieran más mensajes de error durante el programa de chequeo, consulte Solución de problemas, página 197.*

### **Modo de hibernación**

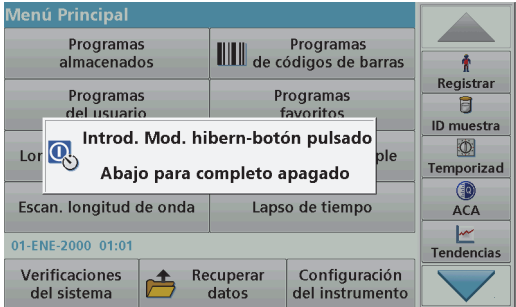

El instrumento se puede poner en el modo de hibernación.

**1.**Presione la tecla de ahorro de energía debajo de la pantalla.

Aparecerá el mensaje "Modo de hibernación". A continuación, la pantalla se apagará automáticamente.

**2.** Vuelva a presionar la tecla de ahorro de energía para encenderla. La autocomprobación se inicia automáticamente. A continuación, el instrumento está listo para su uso.

### **Apagado del instrumento**

**1.** Presione el interruptor de encendido en la parte posterior del instrumento.

### **Programas estándar**

### **Información general**

### **Consejos de uso de la pantalla táctil**

Toda la pantalla responde al tacto. Seleccione al pulsar con la uña, la punta del dedo, un borrador o un lápiz. No toque la pantalla con objetos filosos (por ejemplo la punta de un bolígrafo con tapa).

- **•**No coloque nada encima de la pantalla, pues se podría rayar.
- **•**Pulse sobre botones, palabras o iconos para seleccionarlos.
- **•** Utilice la barra de desplazamiento para moverse rápidamente por la lista. Pulse y mantenga pulsada la barra de desplazamiento y después mueva la punta del dedo hacia arriba o hacia abajo para moverse por la lista.
- **•** Para seleccionar un elemento en una lista, pulse ese elemento una vez. Cuando lo haya seleccionado correctamente, se visualizará como texto inverso (texto claro sobre fondo oscuro).

### **Uso del teclado alfanumérico**

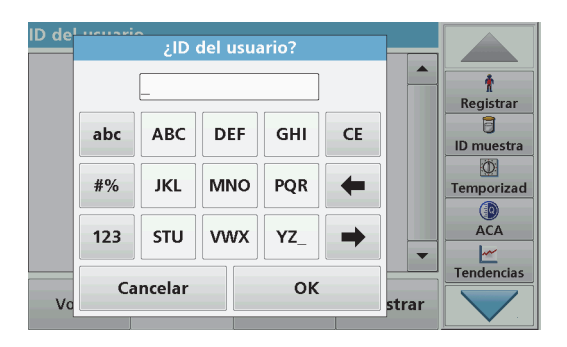

Este teclado alfanumérico se emplea para introducir letras, números y símbolos al programar el instrumento. Las opciones no disponibles están desactivadas. Los símbolos a la izquierda y derecha de la pantalla se detallan en Tabla 1.

Las demoninaciones de la parte central del teclado cambian según la función de entrada seleccionada. Toque cada tecla varias veces hasta que se muestre el caracter deseado. Para introducir un espacio utilice el subrayado de la tecla **YZ\_**.

Pulse **Cancelar** para cancelar una introducción o pulse **OK** para confirmar la introducción.

*Nota: También es posible utilizar un teclado USB (con la configuración del teclado de EE.UU.) o un escáner de códigos de barras USB de mano (consulte Piezas de repuesto, página 200).*

#### **Tabla 1 Teclado alfanumérico**

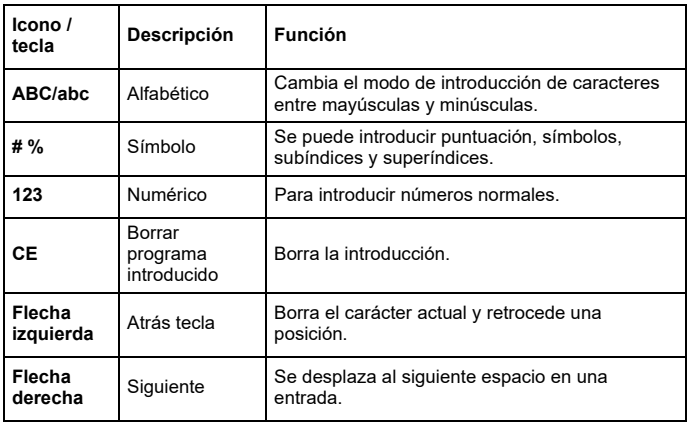

### **Menú Principal**

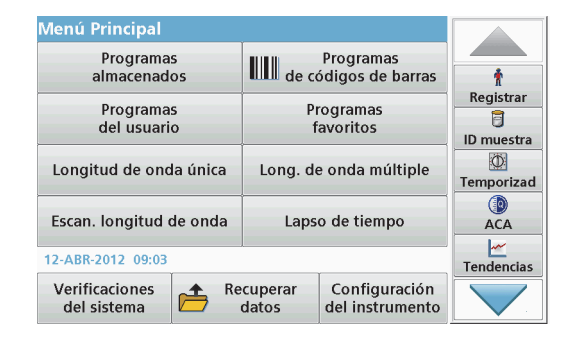

En el Menú Principal pueden seleccionarse diversos modos operativos. En la siguiente tabla se describe brevemente cada opción del menú.

Encontrará una barra de herramientas en el lado derecho de la pantalla. Púlsela para activar las diversas funciones.

#### **Tabla 2 Opciones del Menú Principal**

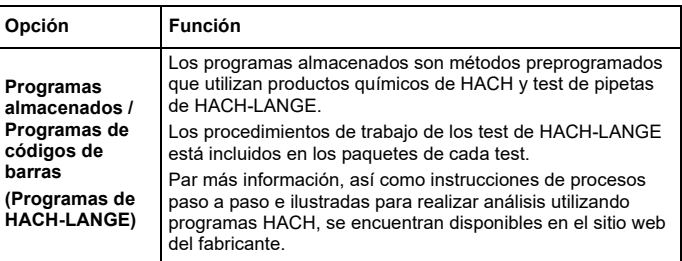

#### **Tabla 2 Opciones del Menú Principal**

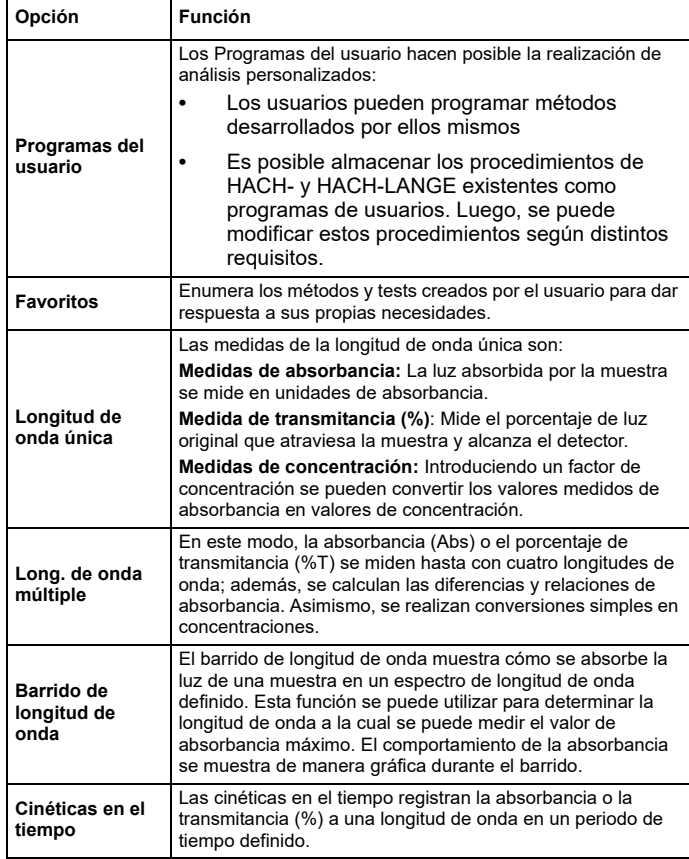

### **Tabla 2 Opciones del Menú Principal**

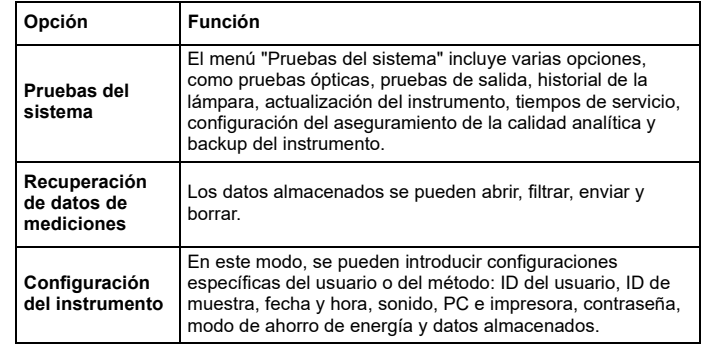

### **Almacenamiento, recuperación, envío y borrado de datos**

### **Registro de datos**

En el registro de datos se pueden almacenar hasta 5000 mediciones que guardan los siguientes programas:

- **•**Programas almacenados,
- **•**Programas de códigos de barras,
- **•**Programas del usuario,
- **•**Favoritos,
- **•**Longitud de onda única y
- **•**Long. de onda múltiple.

Se memorizará un registro completo del análisis, que incluye fecha, hora, resultados, ID de la muestra e ID del usuario.

**Recuperación de datos almacenados de un registro de datos**

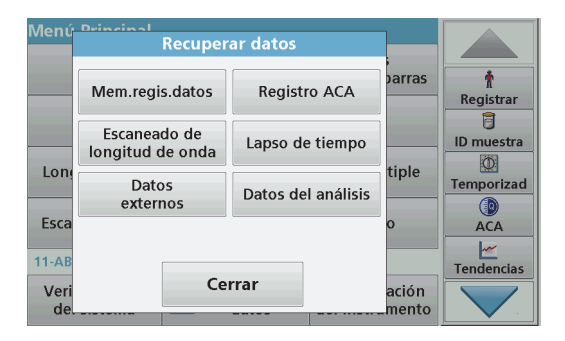

**1.**Pulse **Recuperar datos** en el Menú Principal.

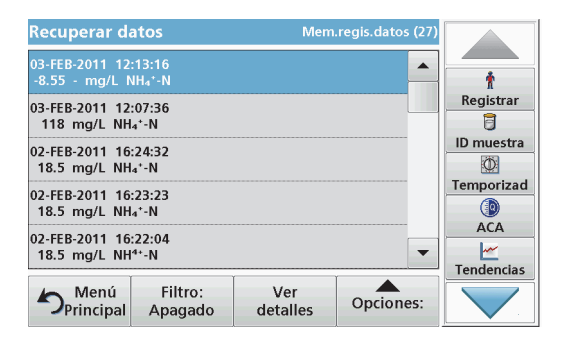

#### **2.**Pulse **Mem.regis.datos** .

Aparecerá un listado de los datos almacenados.

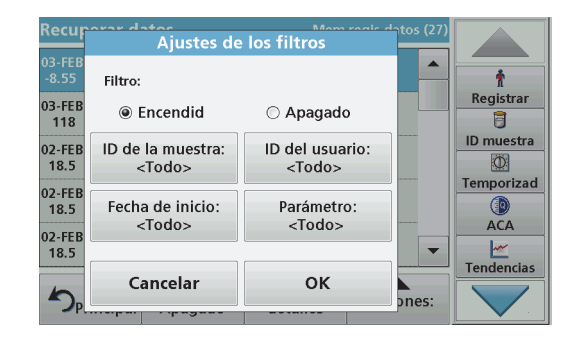

- **3.** Pulse **Filtro: Encendido/Apagado**. La función **Ajustes de los filtros** se utiliza para buscar elementos específicos.
- **4.** Active **Encendido**. Ahora los datos se pueden filtrar utilizando los siguientes criterios de selección.
	- **•**ID de la muestra
	- **•**ID del usuario
	- **•**Fecha de inicio
	- **•**Parámetro

o cualquier combinación de los cuatro.

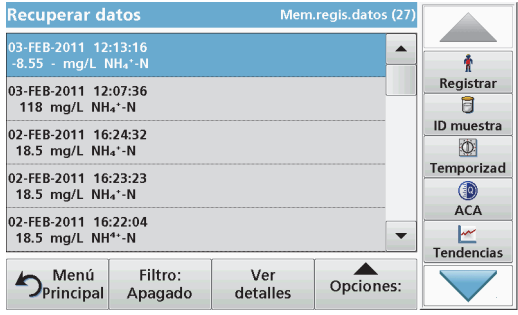

**5.**Pulse **OK** para confirmar la selección.

Se enumerarán los elementos seleccionados.

### **Envío de datos del registro de datos**

### ejemplo, **Mem. regis. datos**). *ADVERTENCIA*

La seguridad de la red y del punto de acceso es responsabilidad del cliente que utiliza el instrumento inalámbrico. El fabricante no se hará responsable de ningún daño, incluyendo, sin limitación, daños indirectos, especiales, fortuitos o circunstanciales provocados por el incumplimiento o la violación de la seguridad en la red.

Los datos se envían desde el registro de datos interno como un archivo XML (Lenguaje de marcas extensible) o como un archivo CSV (Valor separado por comas) a un directorio con el nombre DataLog que se encuentra en un dispositivo de almacenamiento masivo USB o en una unidad de red. El archivo se puede procesar utilizando un programa de hojas de cálculo. El nombre de archivo tiene el formato: DLAño-Mes-Día\_Hora\_Minuto\_Segundo.csv o DLAño-Mes-Día\_Hora\_Minuto\_Segundo.xml.

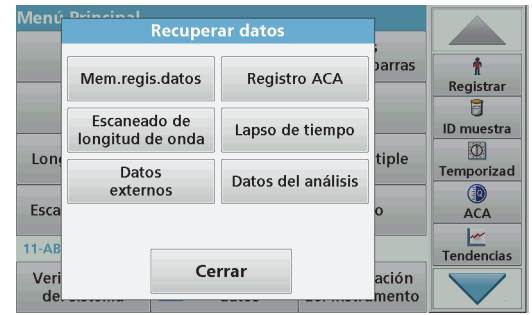

- **1.** Conecte el dispositivo de almacenamiento USB a la interfaz USB A en DR 6000 o conecte DR 6000 con una unidad de red.
- **2.** Pulse **Recuperar datos** en el Menú Principal.
- **3.**Seleccione la categoría de los datos que se van a transferir (por ejemplo, **Mem. regis. datos**).

Aparecerá un listado de los datos de mediciones seleccionados.

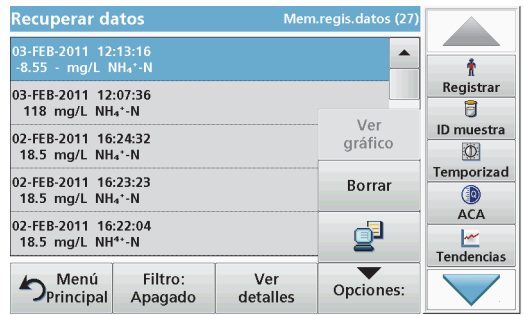

**4.** Pulse en **Ociones** y, a continuación, en el símbolo **Equipo <sup>e</sup> impresora**.

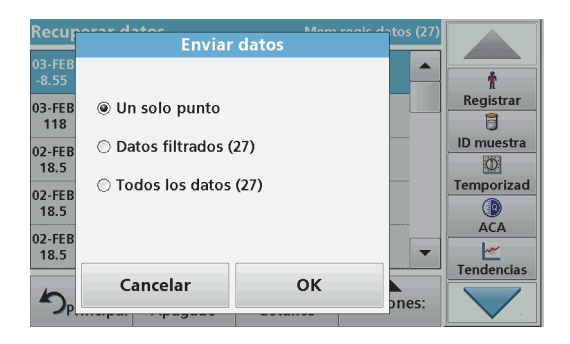

- **5.** Seleccione los datos que se van a enviar. Están disponibles las siguientes opciones:
	- **• Un solo punto**: sólo se enviará esta medición seleccionada
	- **• Datos filtrados**: sólo se enviarán las mediciones que se correspondan con los filtros definidos
	- **• Todos los datos**: se enviarán todos los datos de la categoría de datos seleccionada.
- **6.**Pulse **OK** para confirmar.

*Nota: El número que aparece entre paréntesis indica el número total de datos que fueron asignados a esta selección.*

### **Programas almacenados**

Es posible recuperar más de 200 procesos programados previamente mediante el menú **Programas almacenados**. El menún **Programas almacenados** no incluye comprobaciones de códigos de barra.

#### **Selección de un método o test almacenado; introducción de datos básicos específicos del usuario**

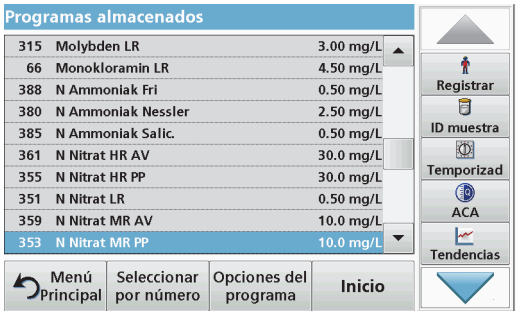

**1.** Pulse **Programas almacenados** en el Menú Principal para visualizar una lista alfabética de los programas almacenados con números de programa.

Aparecerá la lista "Programas almacenados".

**2.** Seleccione el test adecuado.

*Nota: Seleccione el programa por su nombre o desplácese por la lista utilizando las teclas de flecha. Marque el programa o seleccione Seleccionar por número. para buscar un número de programa específico. Pulse OK para confirmar.* 

**3.** Pulse **Inicio** para ejecutar el programa. Aparece la ventana de medición correspondiente.

*Nota: Todos los datos correspondientes (longitud de onda, factores y constantes) ya están predeterminados.*

**4.** Siga las instrucciones de procedimiento para manejo de productos químicos. Más información disponible en el sitio web del fabricante.

*Nota: Para ver las instrucciones de los procedimientos en la pantalla, presione el icono de información. Esta opción no está disponible para todas las comprobaciones.*

### **Análisis de muestras**

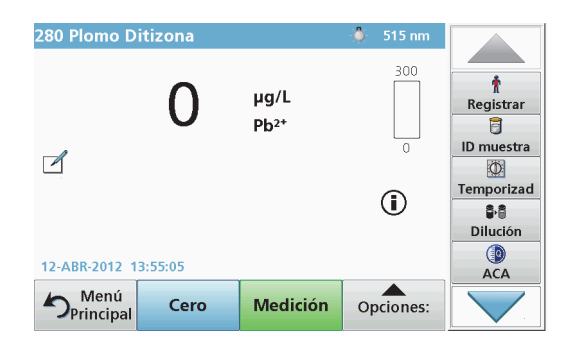

**1.**Pulse **Programas almacenados** y seleccione un programa.

*Nota: Si están disponible, las instrucciones de procedimiento se indican en la pantalla a través del icono de información.*

- **2.** Introduzca la cubeta de solución cero en el compartimento de cubetas.
- **3.**Pulse **Cero**.

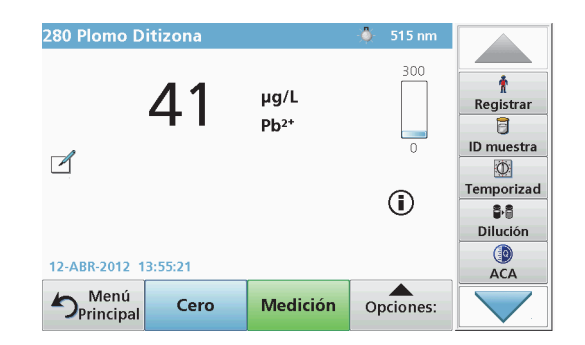

- **4.** Saque la cubeta de solución cero del compartimento de la cubeta. Coloque la cubeta de muestra dentro del compartimento de cubetas.
- **5.** Pulse **Medición**. Aparecerá el resultado.

*Nota: Para definir una dilución simple, pulse la tecla Dilución en la barra de herramientas.*

**6.** Para el almacenamiento de los datos, consulte sección Registro de datos, página 183.

### **Programas de códigos de barras**

Un lector de código de barras especial en el compartimento de cubetas 1 lee automáticamente el código de barras de la cubeta/vial de 13 mm cuando ésta completa una rotación sencilla. El instrumento usa la identificación del código de barras para establecer automáticamente la longitud de onda correcta para el análisis y calcula el resultado de inmediato con la ayuda de los factores alamacenados.

Asimismo, las mediciones se graban en diez posiciones distintas durante la rotación. Se ejecuta un programa de eliminación de valores extremos y, a continuación, se calcula la media de los valores medidos. Se detectan los errores y las contaminaciones de las cubetas y las

cubetas redondas y, por lo tanto, se determina un resultado muy preciso.

### **Realizar una prueba del código de barras**

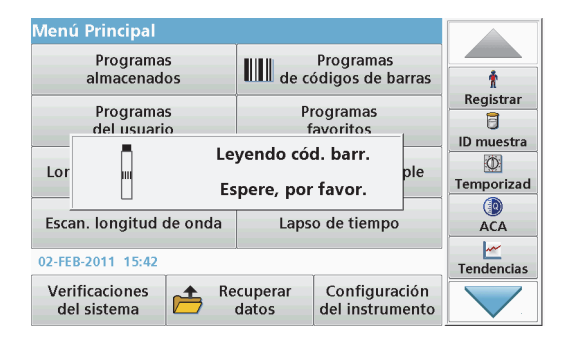

- **1.** Prepare la prueba del código de barras según las instrucciones de trabajo e introduzca la cubeta en el compartimiento (1).
	- **•** Cuando se intriduce una cubeta con códigoen el compartimiento (1) (Cómo colocar el adaptador de cubetas universal, página 179), se activa automáticamente el correspondiente programa de medida en el menú principal.

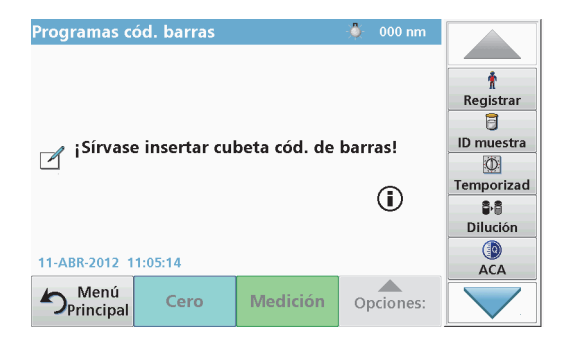

**•** Otra alternativa es seleccionar en el menú principal la opción **Programas de códigos de barras** e introducir una cibeta cero (según las instrucciones de trabajo) en el compartimiento de cubetas (1).

*Nota: Para obtener información adicional sobre la Guía de ayuda (símbolo de información).*

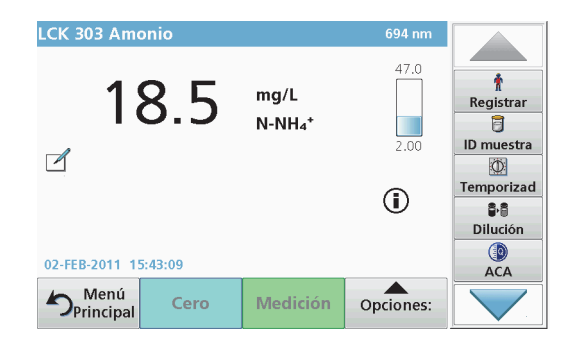

La medición comienza automáticamente y se muestran los resultados.

*Nota: Para definir una dilución simple, presione la tecla Dilución en la barra de herramientas.*

Para realizar otras pruebas de cubetas y evaluar otros parámetros, introduzca la cubeta preparada en el compartimiento y haga una medición de los resultados.

*Nota: La barra de control, que se muestra a la derecha de la pantalla, muestra la relación del resultado de medida con el rango de medida. La barra azul muestra los resultados de la medición independientemente de cualquier factor de dilución que se haya ingresado.*

### **Programas avanzados**

### <span id="page-188-0"></span>**Longitud de onda única (medidas de absorbancia, concentración y transmitancia)**

El modo Longitud de onda única se puede utilizar de tres formas. Para medidas de muestras a una longitud de onda única, el instrumento se puede programar para medir la absorbancia, la transmitancia (%) o la concentración del analito.

- **•** Medidas de absorbancia: La luz absorbida por la muestra se mide en unidades de absorbancia.
- **•** La transmitancia (%) mide el porcentaje de luz original que atraviesa la muestra y alcanza el detector.
- **•** La activación del factor de concentración permite la selección de un multiplicador específico para la conversión de las lecturas de absorbancia a concentración. En un gráfico de concentración en función de la absorbancia, el factor de concentración es la parte descendente de la línea.

### **Configuración del modo Longitud de onda única**

- **1.**En el Menú Principal, pulse **Longitud de onda única**.
- **2.**Pulse **Opciones** para configurar los parámetros.

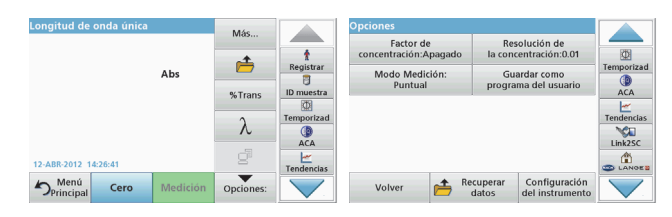

### **Tabla 3 Opciones de Longitud de onda única**

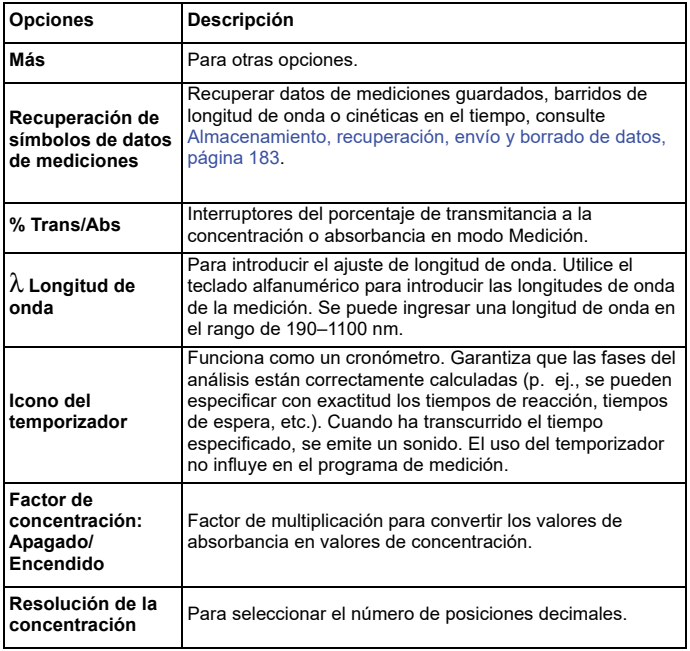

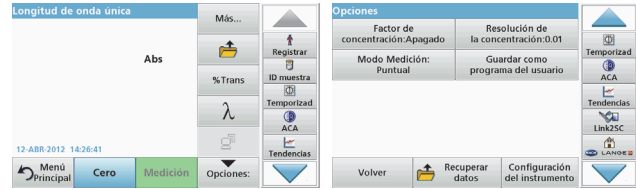

#### **Tabla 3 Opciones de Longitud de onda única (Continuación)**

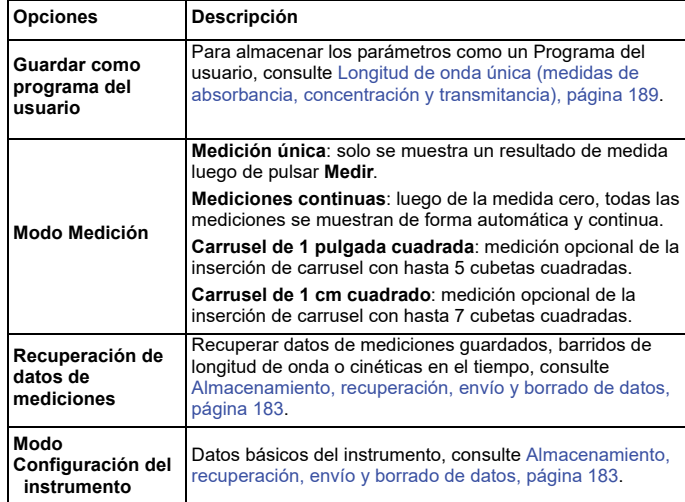

### **Modo Long. de onda múltiple: mediciones con más de una longitud de onda**

En este modo los valores de absorbancia se pueden medir en hasta cuatro longitudes de onda y los resultados se pueden procesar matemáticamente para obtener sumas, diferencias y relaciones.

- **•** Medidas de absorbancia: La luz absorbida por la muestra se mide en unidades de absorbancia.
- **•** La transmitancia (%) mide el porcentaje de luz original que atraviesa la muestra y alcanza el detector.
- **•** La activación del factor de concentración permite la selección de un multiplicador específico para la conversión de las mediciones de absorbancia a concentración. Si comparamos un gráfico de concentración con uno de absorbancia, el factor de concentración es la pendiente de la línea. La concentración se calcula mediante un factor único introducido por el usuario para cada longitud de onda.

### **Establecer el modo Medición en distintas longitudes de onda**

En el Menú Principal, pulse **Long. de onda múltiple** . Pulse **Opciones** para configurar los parámetros.

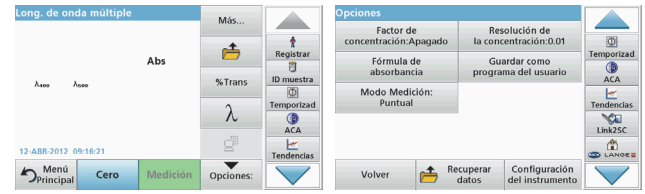

### **Tabla 4 Opciones de configuración de longitud de onda múltiple**

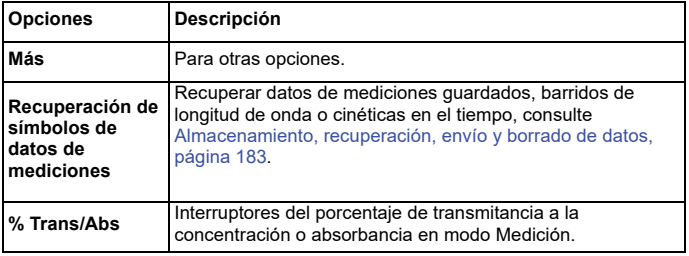

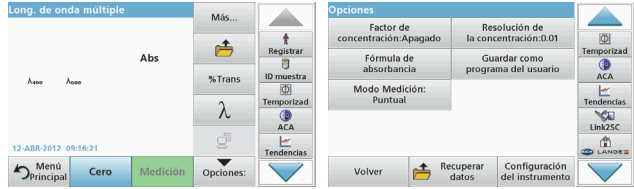

### **Tabla 4 Opciones de configuración de longitud de onda múltiple**

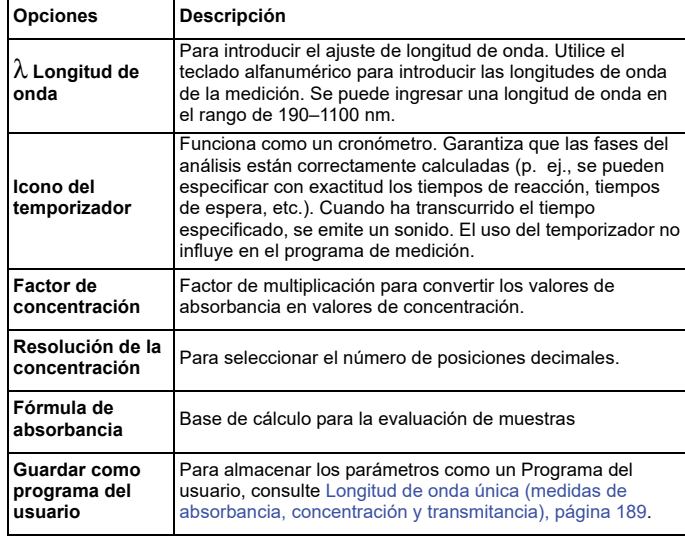

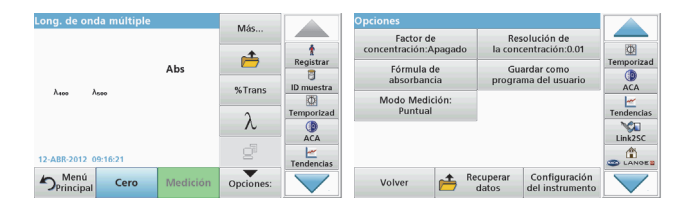

### **Tabla 4 Opciones de configuración de longitud de onda múltiple**

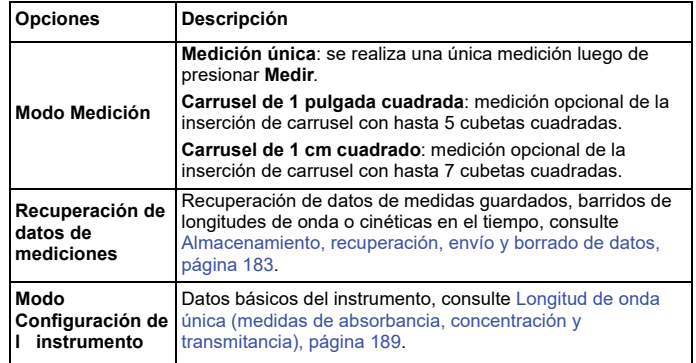

### **Modo Barrido de longitud de onda: registro de espectros de absorbancia y transmisión**

En el modo Barrido de longitud de onda, se mide la absorbancia de la luz en una solución en un espectro de longitud de onda definido.

Los resultados se pueden visualizar como curva, transmitancia porcentual (%T) o absorbancia (Abs). Los datos recopilados se pueden imprimir como tabla o curva.

Es posible realizar cambios de formato en estos datos. Estos incluyen funciones como la de escala y zoom. Se determinan unos valores máximos y mínimos que se muestran como tabla.

El cursor se puede colocar en cualquier punto de la curva para leer los valores de absorbancia y transmitancia o la longitud de onda. Los datos asociados a cada punto de datos también se pueden visualizar en forma de tabla.

### **Configuración del barrido de longitud de onda**

En Menú Principal, pulse **Barrido de longitud de onda**. Pulse **Opciones** para configurar los parámetros.

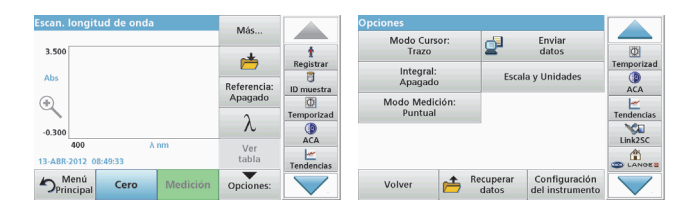

#### **Tabla 5 Opciones durante el barrido de longitud de onda**

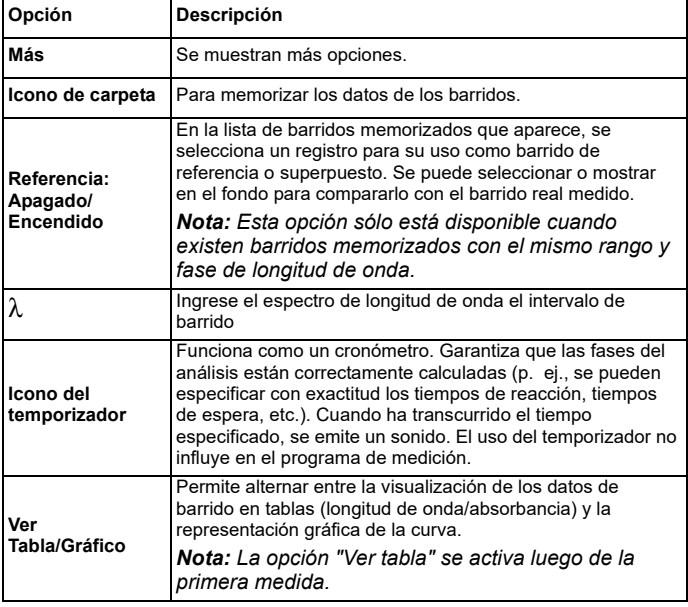

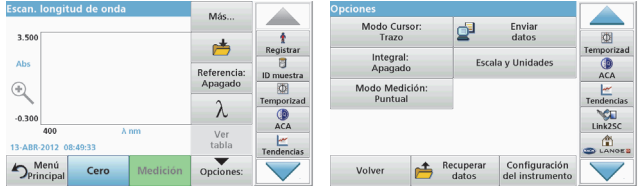

#### **Tabla 5 Opciones durante el barrido de longitud de onda**

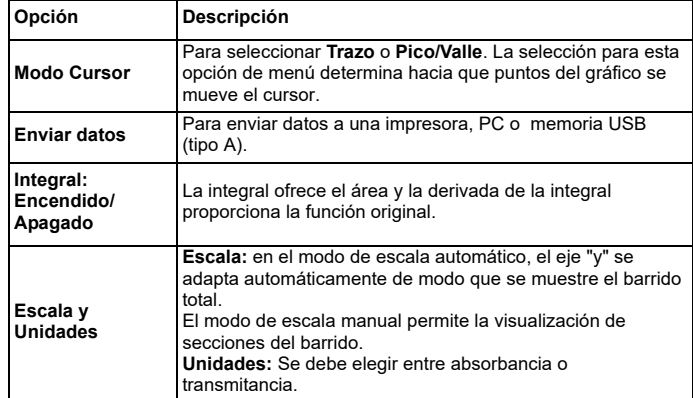

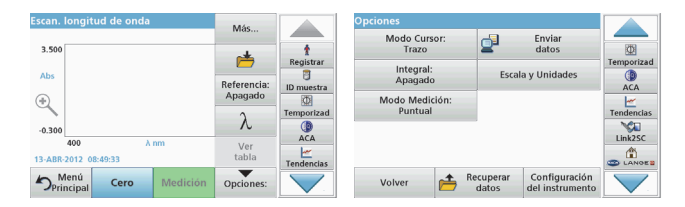

#### **Tabla 5 Opciones durante el barrido de longitud de onda**

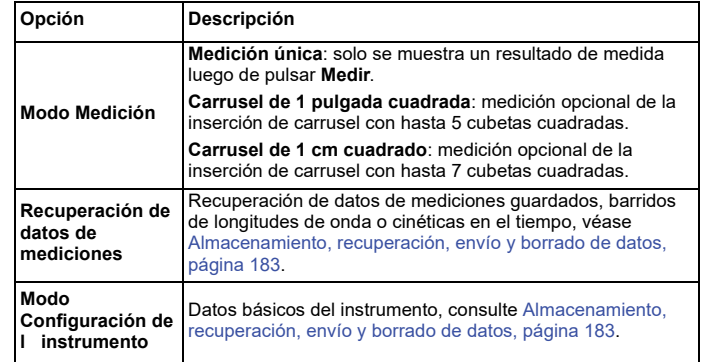

### **Realizar un barrido de longitud de onda**

Después de seleccionar todos los parámetros de barrido, registre un punto de referencia (medición cero inicial). Si se cambia un parámetro de barrido, se debe registrar un nuevo punto de referencia. Luego del barrido de la línea de base, el dispositivo está preparado para el barrido de una o varias muestras.

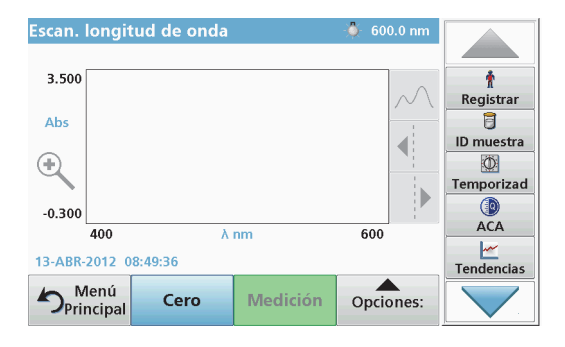

- **1.** Seleccione en el menú principal la opción **Barrido de longitud de onda**.
- **2.** Introduzca la cubeta de solución cero en el compartimento de cubetas y cierre la cubierta.

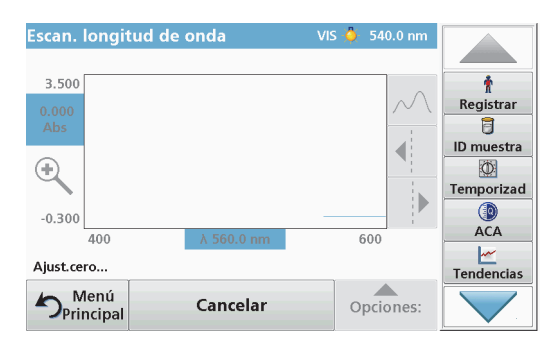

#### **3.**Pulse **Cero**.

Bajo el gráfico aparecerá "Ajust.cero" al comenzar el barrido del punto de referencia.

- **4.** Introduzca la cubeta de análisis preparada en el compartimento de cubetas y cierre la cubierta.
- **5.**Pulse **Medición**.

Bajo el gráfico aparecerá "Medición..." y se mostrará de manera continua una gráfica de los valores de absorbancia o transmisión de las longitudes de onda escaneadas.

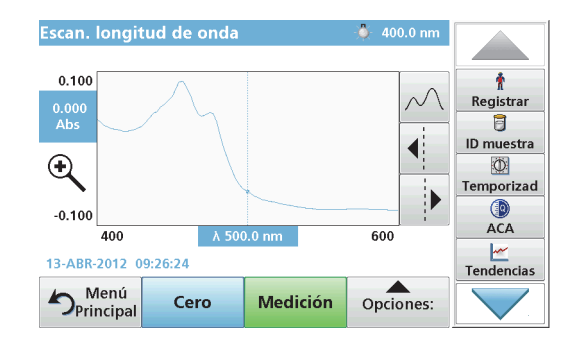

El barrido de longitud de onda habrá finalizado si

- **•**el gráfico aparece a tamaño completo,
- **•**la escala del eje "x" se produce automáticamente,
- **•** las funciones del cursor en la barra de exploración vertical aparecen resaltadas.
- **•**se emite un sonido
- **•** Para guardar el barrido, presione **Opciones > Almacenar símbolo**

### **Cinéticas en el tiempo de absorbancia/transmitancia**

El modo Cinéticas en el tiempo se usa para recopilar datos de absorbancia o transmitancia para un intervalo de tiempo especificado por el usuario. Es posible mostrar estos datos en un gráfico o en una tabla.

### **Parámetros de configuración de Cinéticas en el tiempo**

- **1.**Pulse modo **Cinéticas en el tiempo** en el Menú Principal.
- **2.**Pulse **Opciones** para configurar los parámetros.

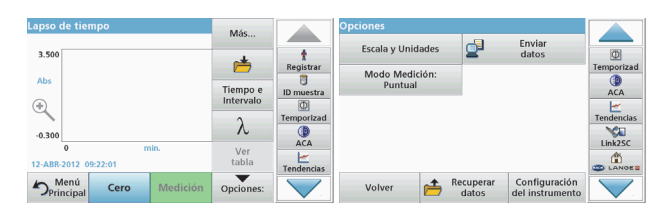

### **Tabla 6 Opciones de Cinéticas en el tiempo**

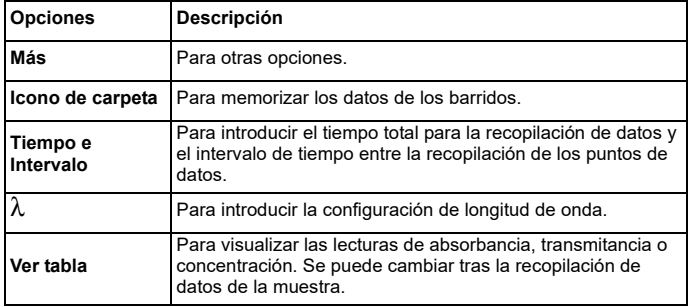

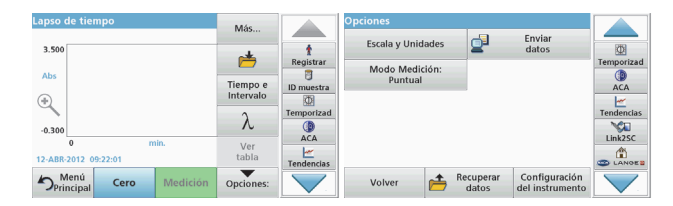

#### **Tabla 6 Opciones de Cinéticas en el tiempo (Continuación)**

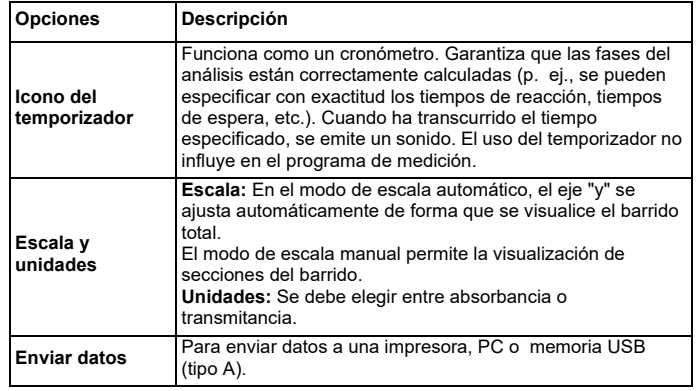

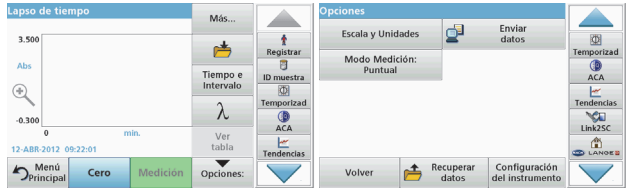

#### **Tabla 6 Opciones de Cinéticas en el tiempo (Continuación)**

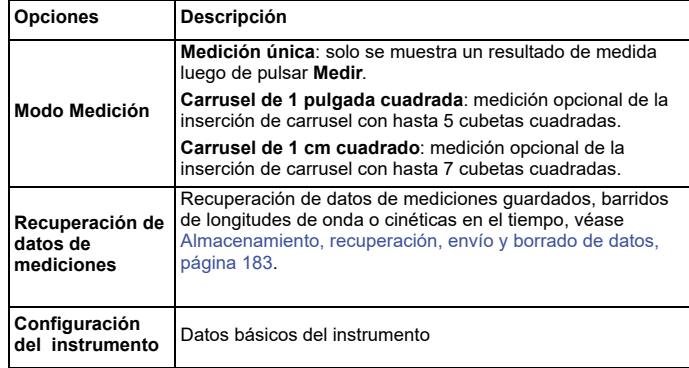

### **Mantenimiento**

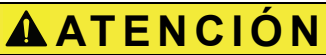

Posibles peligros químicos y biológicos en la piel y los ojos.

Las tareas descritas en esta sección deben ser efectuadas por personal cualificado.

### *AVISO*

Quite todas las cubetas que queden en el instrumento. Deshágase de las cubetas o su contenido de la forma autorizada.

### **Sustitución de la lámpara**

# **APELIGRO**

Peligro de descarga eléctrica

Mantenga desconectado el instrumento de la fuente de alimentación antes de comenzar a realizar el cambio de lámpara y hasta que haya finalizado.

# **ATENCIÓN**

Peligro de quemadura.

Espere hasta que la lámpara se enfríe. El contacto con la lámpara caliente puede provocar quemaduras.

### *AVISO*

Para sujetar la lámpara, utilice únicamente el soporte de la lámpara. Evite tocar el vidrio, ya que las sustancias de la piel pueden fundirse en la bombilla y acelerar el proceso de envejecimiento de la lámpara.

### **Solución de problemas**

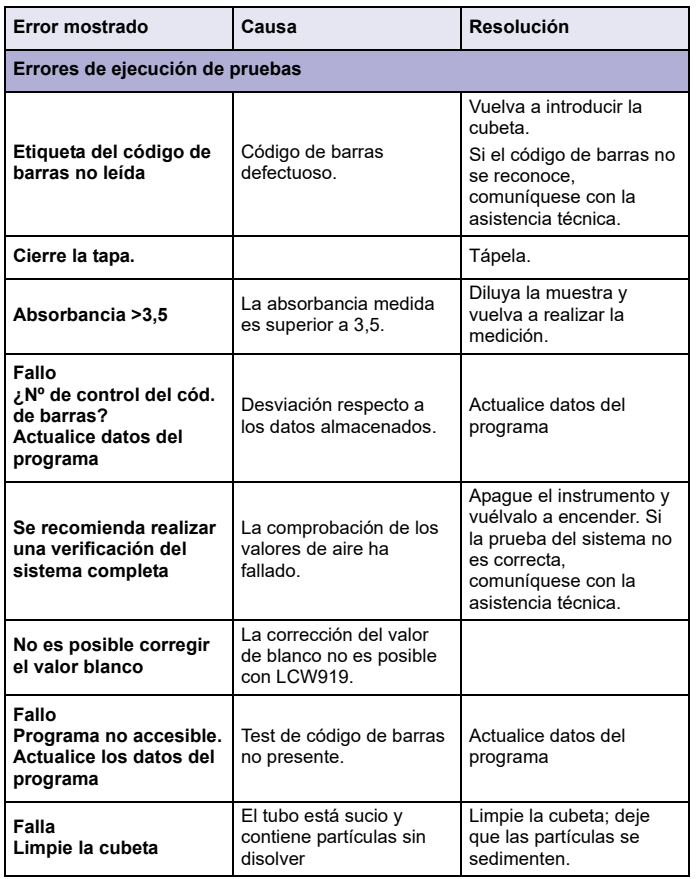

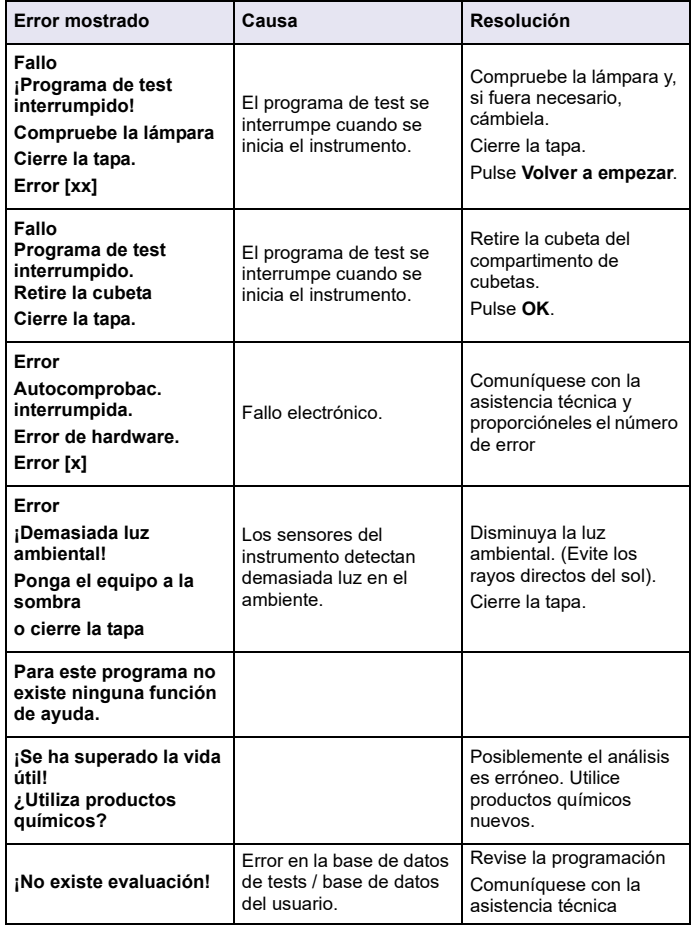

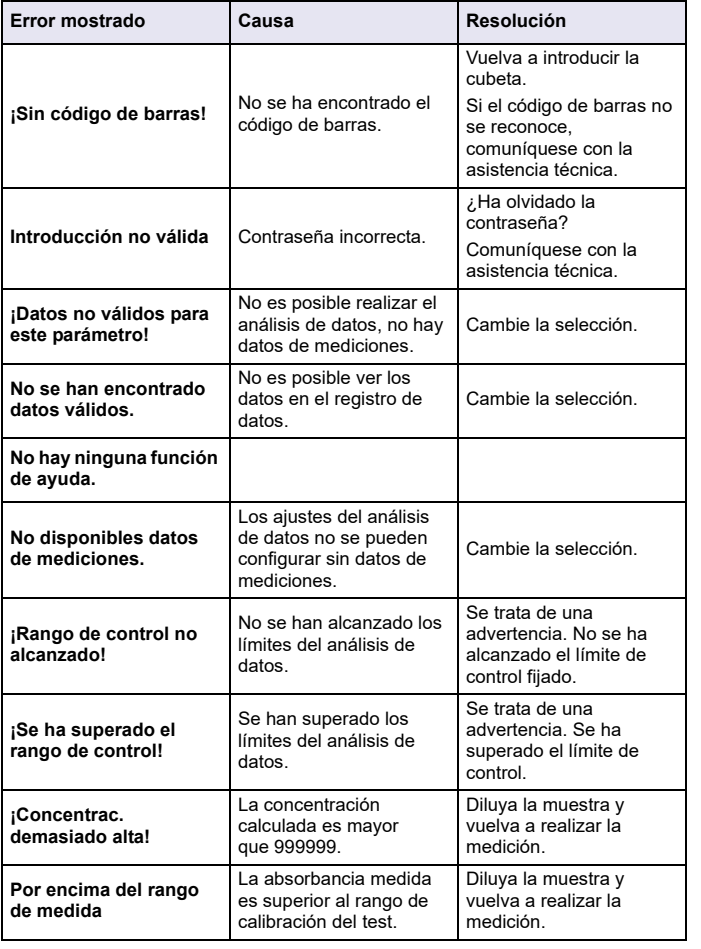

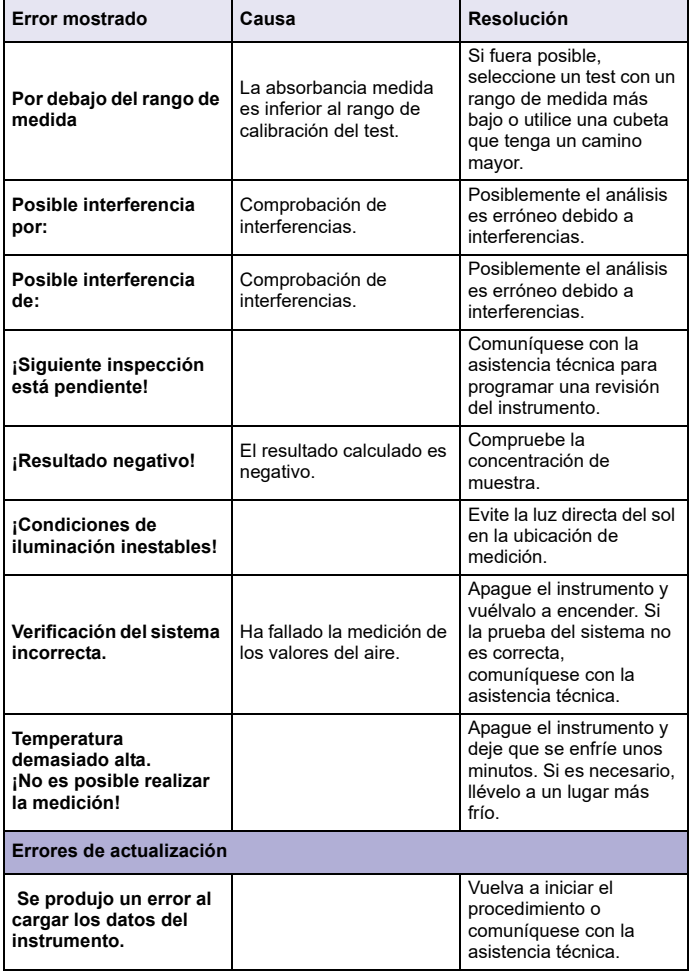

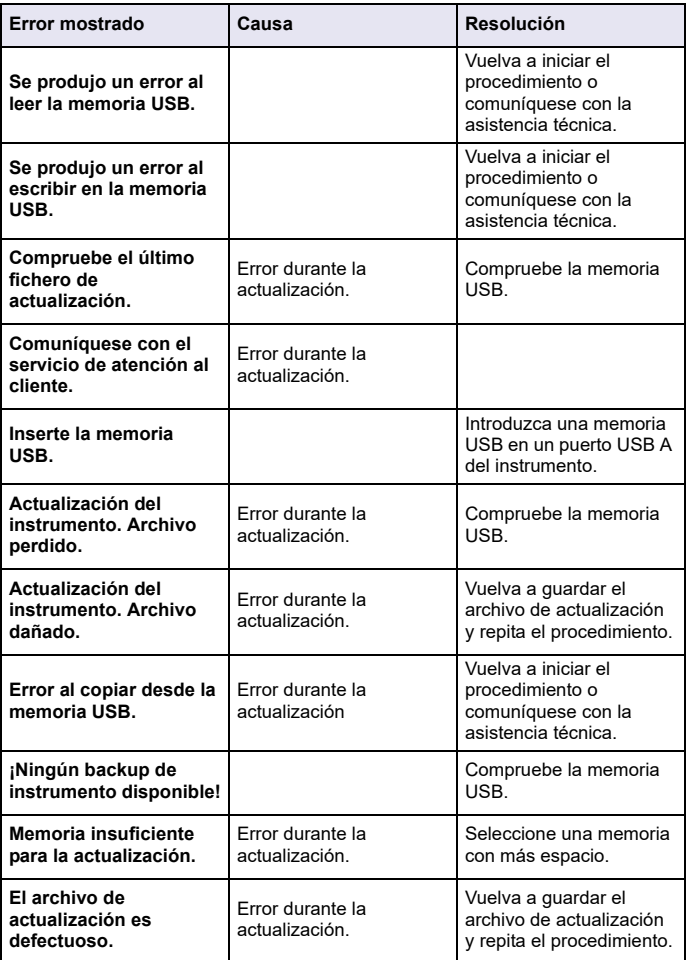

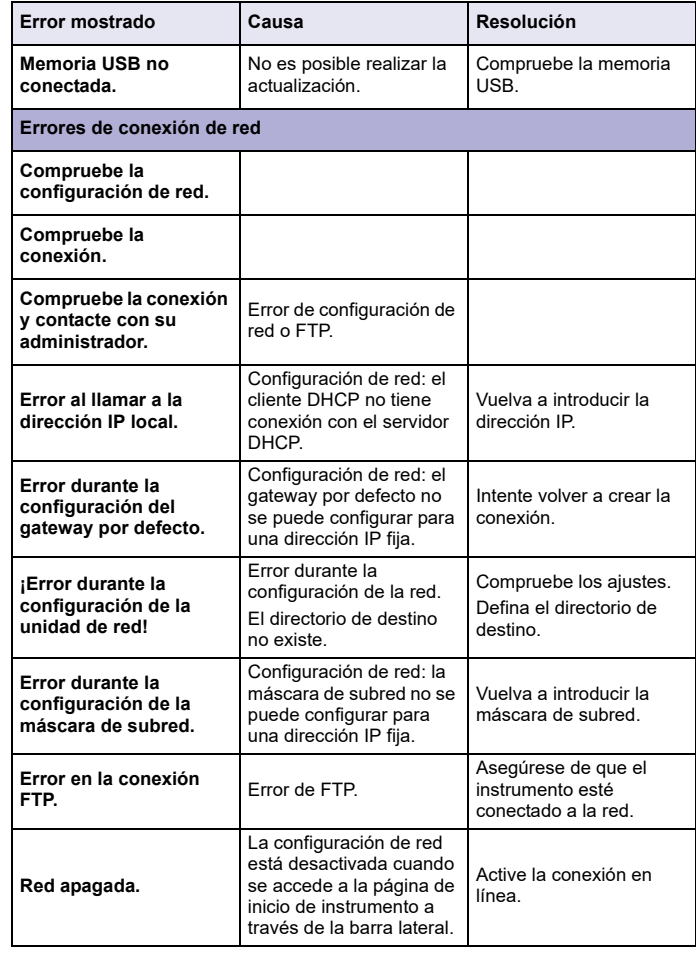

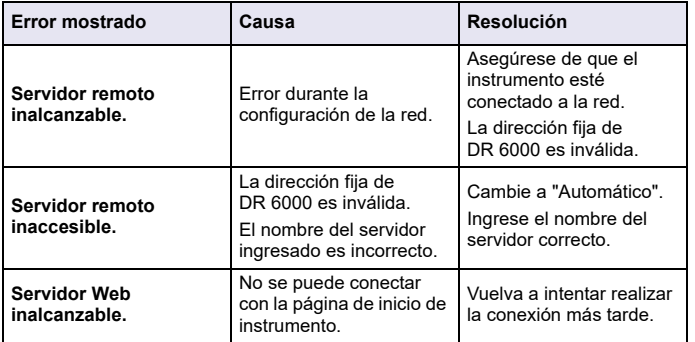

### **Piezas de repuesto**

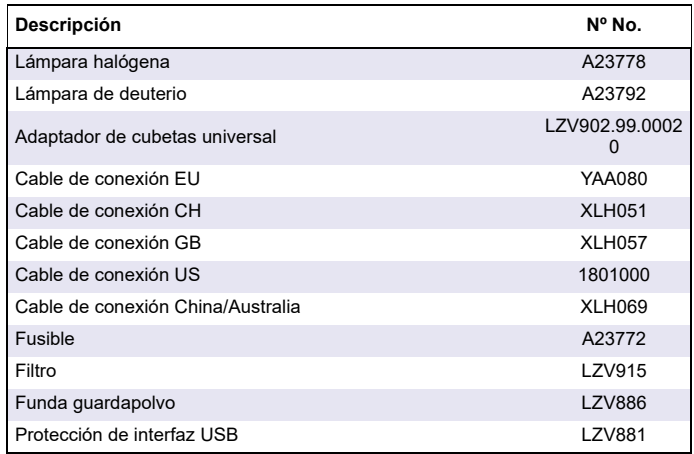

### **Tekniset tiedot**

Oikeudet muutoksiin pidätetään.

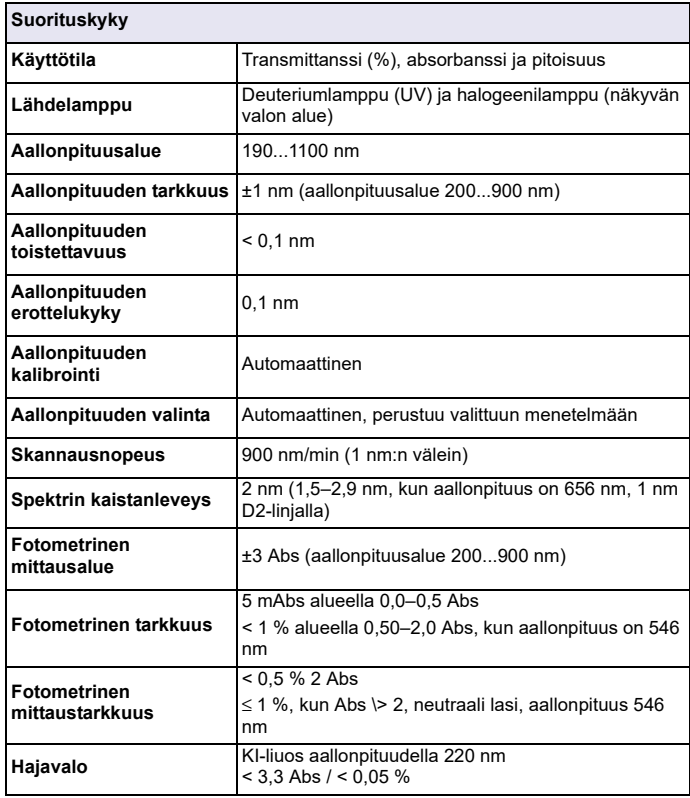

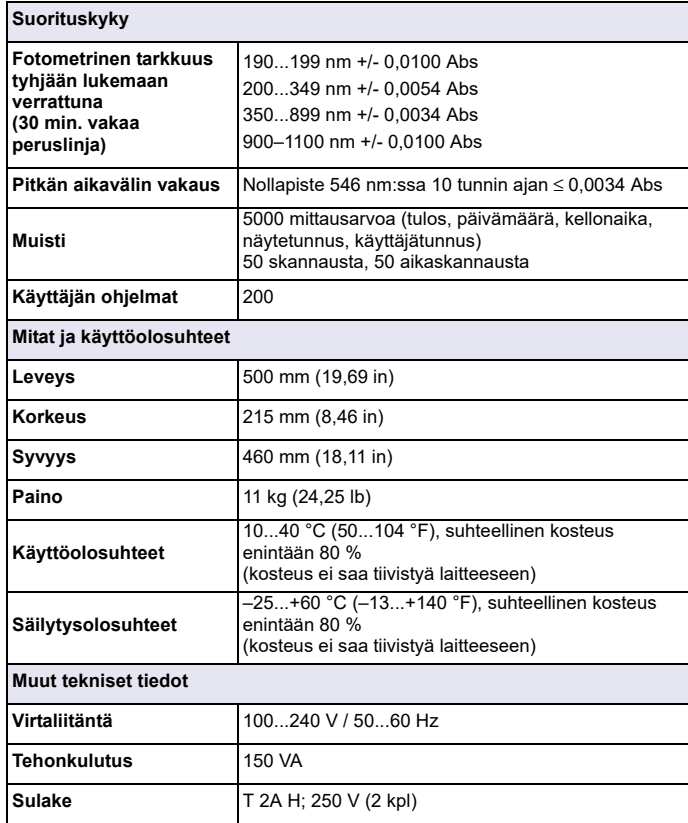

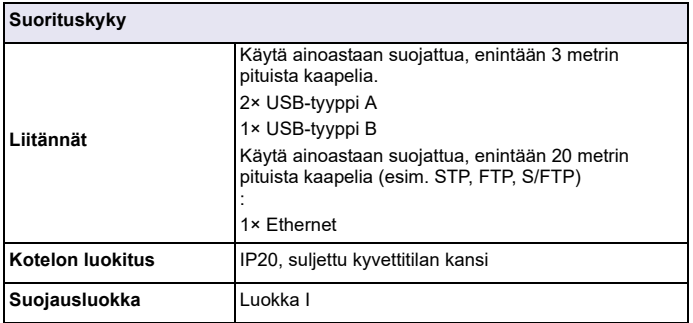

### **Yleistietoa**

### **Turvallisuusohjeita**

Lue koko käyttöopas läpi huolellisesti, ennen kuin poistat laitteen pakkauksesta, asennat sen tai otat sen käyttöön. Noudata kaikkia varoituksia ja huomautuksia. Huomautusten huomiotta jättäminen voi aiheuttaa käyttäjälle vakavia vammoja tai vaurioittaa laitetta.

Jotta laite suojaisi oikein, sitä ei saa käyttää tai asentaa muulla kuin tässä käyttöohjeessa kuvatulla tavalla.

# **VAARA**

Ilmoittaa mahdollisesti vaarallisesta tai välittömän vaaran aiheuttavasta tilanteesta, joka voi aiheuttaa kuoleman tai vakavan vamman.

# **VAKAVA VAROITUS**

Ilmoittaa mahdollisesti vaarallisesta tai välittömän vaaran aiheuttavasta tilanteesta, joka voi aiheuttaa kuoleman tai vakavia vammoja.

# **AVAROITUS**

Ilmoittaa mahdollisesti vaarallisesta tilanteesta, joka voi aiheuttaa lieviä tai kohtalaisia vammoja.

# *VAKAVA VAROITUS*

Ilmoittaa tilanteesta, joka voi vaurioittaa laitetta. Nämä tiedot edellyttävät erityistä huomiota.

*Huomautus: Tietoja, jotka täydentävät käyttöoppaassa olevia kohtia.*

### **Varoitustarrat**

Huomioi kaikki laitteeseen kiinnitetyt tarrat ja merkinnät. Niiden huomiotta jättäminen saattaa aiheuttaa henkilövahinkoja tai vaurioittaa laitetta. Laitteessa käytettyihin symboleihin liittyvät varoitukset on esitelty käyttöoppaassa.

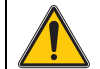

Laitteessa saattaa olla tällainen symboli, jonka yhteydessä viitataan käyttöoppaassa oleviin käyttö- tai turvallisuustietoihin.

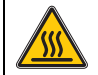

Tämä symboli kiinnitetään laitteen kuumille pinnoille.

Tällä symbolilla merkittyjä sähkölaitteita ei saa 12.8.2005 lähtien hävittää Euroopassa lajittelemattoman kotitalous- tai teollisuusjätteen mukana. Voimassa olevien säädösten (EU-direktiivi 2002/96/EY) mukaan EU-kuluttajien on tästä lähtien palautettava käytetyt sähkölaitteet valmistajalle hävittämistä varten. Tämä on kuluttajalle maksutonta. *Huomautus: Saat valmistajalta tai jälleenmyyjältä ohjeet* 

*käytettyjen laitteiden, valmistajan toimittamien sähkö- ja elektroniikkalisävarusteiden ja kaikkien muiden lisävarusteiden palauttamisesta asianmukaista hävittämistä tai kierrätystä varten.*

# **VAKAVA VAROITUS**

Valmistaja ei ole vastuussa mistään virheellisestä käytöstä aiheuvista vahingoista mukaan lukien rajoituksetta suorista, satunnaisista ja välillisistä vahingoista. Valmistaja sanoutuu irti tällaisista vahingoista soveltuvien lakien sallimissa rajoissa.

Käyttäjä on yksin vastuussa sovellukseen liittyvien kriittisten riskien arvioinnista ja sellaisten asianmukaisten mekanismien asentamisesta, jotka suojaavat prosesseja laitteen toimintahäiriön aikana.

### **Lähdelamppujen turvallisuus**

Lähdelamppujen käyttölämpötila on erittäin suuri.

Vältä sähköiskun vaara varmistamalla, että laite on irroitettu virtalähteestä ennen lamppujen vaihtamista.

# **AVAROITUS**

Otsonin aiheuttama terveyshaitta.

Jos UV-lampun ei anneta jäähtyä, ilmaan voi kehittyä vaarallisia määriä otsonia.

# **VAKAVA VAROITUS**

UV-valon aiheuttama terveyshaitta.

UV-valo voi vaurioittaa silmiä ja ihoa. Suojaa silmät ja iho suoralta altistumiseta UV-valolle.

Älä katso suoraan kohti palavaa lamppua ilman UV-suojalaseja.

# **AVAROITUS**

Palovammavaara. Anna lamppujen jäähtyä vähintään 30 minuutin ajan ennen niiden huoltoa/vaihtamista.

### **RFID-moduuli (ei saatavana kaikkiin malleihin)**

RFID-teknologia on radiosovellus. Radiosovelluksien käyttöön liittyy kansallisia säädöksiä. DR 6000 -laitteen (malli, jossa on RFID-moduuli) käyttö on sallittua seuraavilla alueilla / seuraavissa valtioissa: EU, Kiina, Norja, Kroatia, Serbia, Makedonia, Turkki, Kypros, Yhdysvallat, Kanada, Australia, Uusi-Seelanti. Huomaa, että DR 6000 -laitteen (malli, jossa on RFID-moduuli) käyttö muualla kuin edellä mainituilla alueilla saattaa olla lainvastaista. Valmistaja pidättää oikeudet muutoksiin sallituilla alueilla. Jos sinulla on kysymyksiä laitteen käytöstä omalla alueellasi, ota yhteys jälleenmyyjään.

DR 6000 -laitteessa on RFID-moduuli, jolla lähetetään ja vastaanotetaan tietoja. RFID-moduulin toimintataajuus on 13,56 MHz.

## **VAKAVA VAROITUS**

Spektrofotometria ei saa käyttää vaarallisissa ympäristöissä.

Valmistaja tai myyjä eivät anna mitään suoraa tai epäsuoraa takuuta laitteen käytöstä tehtävissä, joissa riskit ovat tavallista suuremmat.

Noudata seuraavia turvallisuusohjeita ja kaikkia paikallisia voimassa olevia säädöksiä.

Laitteen asianmukaiseen käyttöön liittyvät turvallisuusohjeet:

- **•** Älä käytä laitetta sairaaloissa tai vastaavissa laitoksissa lääkintälaitteiden, kuten tahdistimien tai kuulolaitteiden läheisyydessä.
- **•** Älä käytä laitetta helposti syttyvien aineiden, kuten polttoaineiden, tulenarkojen kemikaalien tai räjähteiden läheisyydessä.
- **•** Älä käytä laitetta tulenarkojen kaasujen, höyryjen tai pölyn läheisyydessä.
- **•**Älä tärisytä tai ravistele laitetta.
- **•** Laite saattaa häiritä lähellä olevien televisioiden, radioiden ja tietokoneiden signaalia.
- **•**Älä avaa laitetta.
- **•** Takuu raukeaa, jos laitetta ei käytetä tämän oppaan ohjeiden mukaisesti.

### **Kemiallinen ja biologinen turvallisuus**

# **AVAARA**

Kemiallisten/biologisten aineiden käsittely saattaa olla vaarallista.

Kemiallisten näytteiden, standardiliuosten ja reagenssien parissa työskentely voi olla vaarallista.

Tutustu turvatoimenpiteisiin ja kemikaalien oikeanlaiseen käsittelyyn ennen käyttöä. Noudata kaikkia asianmukaisia käyttöturvallisuustiedotteita.

Tämän laitteen normaali käyttö saattaa edellyttää biologisesti vaarallisten kemikaalien tai näytteiden käsittelyä.

- **•** Noudata kaikkia alkuperäisten liuosastioiden ja käyttöturvallisuudentiedotteiden varoituksia ennen käytön aloittamista.
- **•** Hävitä kaikki käytetyt liuokset kansallisten ja paikallisten lakien ja säädösten mukaisesti.
- **•** Valitse suojavarusteet vaarallisen aineen pitoisuuden ja määrän mukaan.

### **Tuotteen yleiskuvaus**

DR 6000 on UV-Vis-spektrofotometri, jonka aallonpituusalue on 190...1100 nm. Halogeenilamppu tuottaa näkyvän valon spektrin (320...1100 nm) ja deuteriumlamppu ultraviolettispektrin (190...360 nm).

Laitteen mukana toimitetaan tarvittavat ohjelmasovellukset, ja siinä on useita käyttökieliä.

DR 6000 -spektrofotometrissa on seuraavat ohjelmat ja käyttötilat:

- **•**Valmiit ohjelmat (esiasennetut testit)
- **•**Viivakoodiohjelmat
- **•**Käyttäjän ohjelmat
- **•**Suosikit
- **•**Yksi aallonpituus
- **•**Useita aallonpituutta
- **•**Aallonpituuden skannaus
- **•**Ajan funktiona

 DR 6000 -spektrofotometri tuottaa digitaaliset pitoisuus-, absorbanssija transmittanssiprosenttilukemat.

Käyttäjä voi valita käyttäjän luoman tai ohjelmoidun metodin, jolloin valikot ja kehotteet ohjaavat käyttäjää testin suorittamisessa.

Valikkojärjestelmä voi myös luoda raportteja, luotujen kalibrointikäyrien tilastollisia arvioita ja laitteen vianmääritysraportteja.

### **Asentaminen**

# **VAKAVA VAROITUS**

Sähkö- ja paloturvallisuus.

Käytä vain mukana toimitettua virtakaapelia.

Tässä käyttöohjeen osiossa kuvatut toimet saa suorittaa ainoastaan valtuutettu ammattihenkilöstö kaikkien paikallisten turvallisuusmääräysten mukaisesti.

# **VAKAVA VAROITUS**

Irrotettavien virtakaapelien tilalle ei saa vaihtaa vääränkokoisia virtakaapeleita.

### **Laitteen purkaminen pakkauksesta**

DR 6000 -spektrofotometrin pakkaus sisältää seuraavat tarvikkeet:

- **•**DR 6000 -spektrofotometri
- **•**Pölysuojus
- **•**USB-pölysuojus, vakiovaruste
- **•**Virtakaapeli (EU)
- **•**Kyvettiadapteri
- **•**Käyttäjän RFID-tunniste (ei saatavana kaikkiin malleihin)
- **•**DR 6000 -laitteen peruskäyttöopas, LINK2SC-käyttöopas

Lisätietoja ja yksityiskohjaiset käyttöoppaat ovat saatavilla valmistajan verkkosivustolla.

*Huomautus: Jos jokin tarvikkeista puuttuu tai on viallinen, ota välittömästi yhteys valmistajaan tai myyjään.*

### **Käyttöympäristö**

Noudata seuraavia ohjeita, jotta laite toimii moitteettomasti ja pitkään.

- **•** Aseta laite huolellisesti tasaiselle alustalle. Älä työnnä mitään laitteen alle.
- **•**Sijoita laite siten, että virtajohto ei vahingoitu.
- **•**Ympäristön lämpötilan on oltava 10...40 °C.

### *HUOMAUTUS*

Suojaa laite lämmittimien, suoran auringonvalon ja muiden lämmönlähteiden tuottamilta äärilämpötiloilta.

- **•** Suhteellisen kosteuden on oltava alle 80 %; kosteus ei saa tiivistyä laitteen pintaan.
- **•** Jätä laitteen päälle ja kaikille sivuille vähintään 15 cm tilaa, jotta ilma pääsee kiertämään ja sähköosat eivät ylikuumene.
- **•** Älä käytä tai säilytä laitetta erittäin pölyisessä, kosteassa tai märässä tilassa.
- **•** Pidä laitteen pinta, kyvettitila ja kaikki lisävarusteet aina puhtaina ja kuivina. Poista laitteelle tai laitteeseen roiskuneet tai läikkyneet aineet välittömästi (katso kohta Huolto, sivu 223).

### **Näkymä edestä ja takaa**

### **Kuva 1 Näkymä edestä**

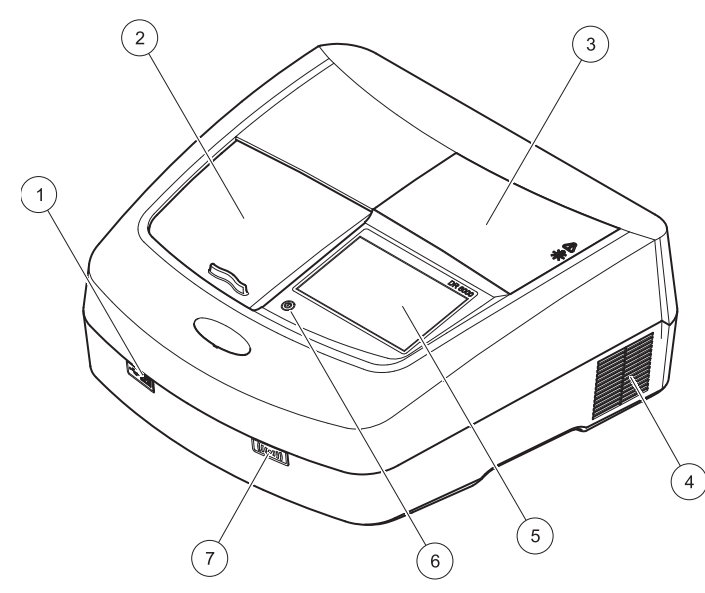

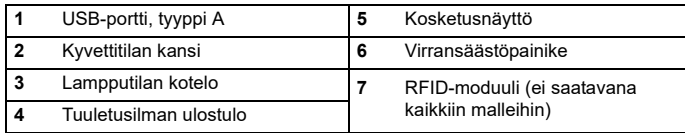

<span id="page-205-0"></span>**Kuva 2 Näkymä takaa** 

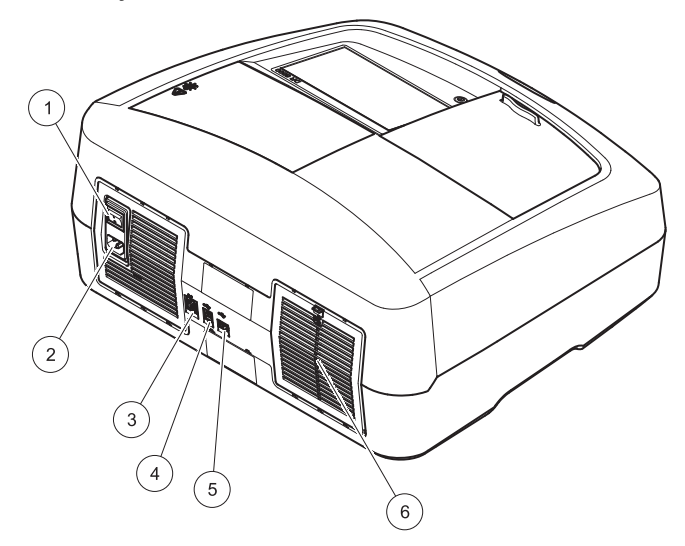

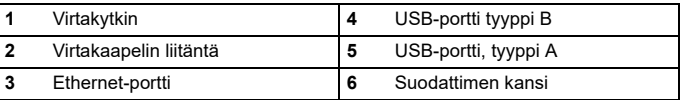

### **Virtaliitännät**

## *HUOMAUTUS*

Käytä laitteen verkkovirtaliitännöissä vain maadoitettuja pistorasioita. Jos et ole varma, ovatko pistorasiat maadoitettuja, pyydä apua sähköasentajalta. Virtapistokkeen tarkoituksena on paitsi tehon syöttäminen laitteeseen, myös laitteen nopea irrottaminen verkkovirrasta tarvittaessa. Kun laite irrotetaan verkkovirrasta, varmista, että irrotat oikean pistokkeen (esim. merkitsemällä pistokkeet). Suosittelemme irrottamista verkkovirrasta, jos laite on pitkään käyttämättä. Näin estetään vaaratilanteet toimintahäiriön aikana. Varmista tämän vuoksi, että kaikki käyttäjät pääsevät aina helposti käsiksi pistorasiaan, johon laite on kytketty.

# **VAKAVA VAROITUS**

Sähkö- ja paloturvallisuus. Käytä vain mukana toimitettua virtakaapelia.

- **1.**Kytke virtakaapeli laitteen takaosaan [\(Näkymä takaa, sivu 206](#page-205-0)).
- **2.**Kytke virtakaapelin pistoke maadoitettuun pistorasiaan (100...240 V~ / 50...60 Hz).
- **3.**Kytke laitteeseen virta virtakytkimestä ([Näkymä takaa, sivu 206](#page-205-0)).

### **Kyvettiadapterin asentaminen**

- **1.**Avaa kyvettitila.
- **2.**Nosta kyvettiadapteria noin 1 cm.
- **3.** Kierrä kyvettiadapteria siten, että halutun kyvettiprofiilin ohjain osoittaa vasemmalle kyvettitilaa (1) kohti.
- **4.**Paina kyvettiadapteria alaspäin, kunnes se napsahtaa paikalleen.

#### **Kuva 3 Kyvettiadapterin asentaminen**

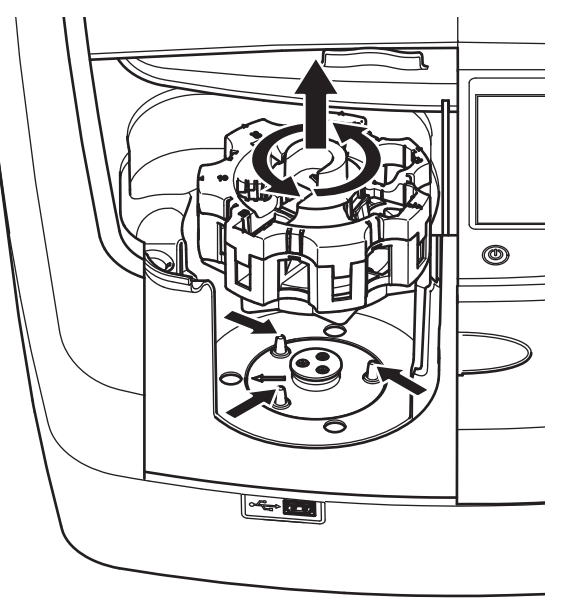

### **Käynnistäminen**

### **Virran kytkeminen laitteeseen, käynnistysprosessi**

- **1.**Kytke virtakaapeli virtalähteeseen.
- **2.**Kytke laitteeseen virta laitteen takaosan virtakytkimellä.
- **3.** Laite aloittaa automaattisesti noin 45 sekunnin pituisen käynnistysprosessin. Näytössä näkyy valmistajan logo. Käynnistysprosessin lopussa kuuluu käynnistysääni.

*Huomautus: Odota noin 20 sekuntia, ennen kuin käynnistät laitteen uudelleen, jotta laitteen elektroniset ja mekaaniset osat eivät vaurioidu.*

### **Kielen valinta**

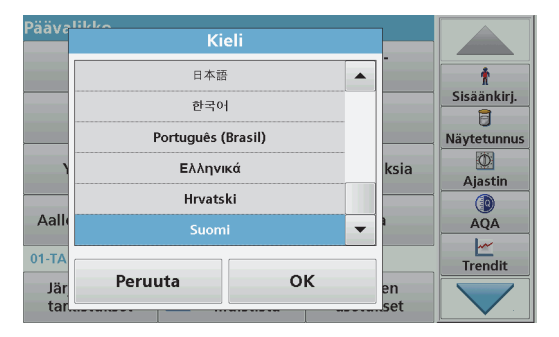

DR 6000 -ohjelmistossa on useita kielivaihtoehtoja. Kun laite käynnistetään ensimmäistä kertaa, kielenvalintanäyttö avautuu automaattisesti käynnistysprosessin jälkeen.

- **1.**Valitse haluamasi kieli.
- **2.** Vahvista kielen valinta painamalla **OK**-painiketta. Tämän jälkeen laite aloittaa automaattisesti itsetarkistuksen.

### **Kielen vaihtaminen**

Laite käyttää valittua kieltä, kunnes kieli vaihdetaan.

- **1.**Kytke laitteeseen virta.
- **2.** Kosketa näyttöä missä tahansa käynnistysprosessin vaiheessa (noin 45 sekunnin kuluessa), kunnes kielenvalintanäyttö avautuu.
- **3.**Valitse haluamasi kieli.
- **4.** Vahvista kielen valinta painamalla **OK**-painiketta. Tämän jälkeen laite aloittaa automaattisesti itsetarkistuksen.

### **Itsetarkistus**

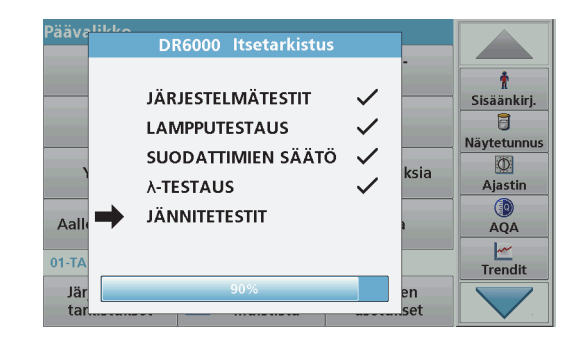

Laite aloittaa tarkistusohjelman aina, kun siihen kytketään virta.

Toimenpide kestää noin kaksi minuuttia. Sen aikana laite tarkistaa järjestelmän, lampun, suodattimen säädöt, aallonpituuden kalibroinnin ja jännitteen. Tarkistetut toiminnot näkyvät näytössä.

Kun testi on valmis, näyttöön avautuu päävalikko.

*Huomautus: Jos tarkistusohjelman aikana ilmenee virheilmoituksia, lue lisäohjeita kohdasta Vianhaku, sivu 224.*

### **Lepotila**

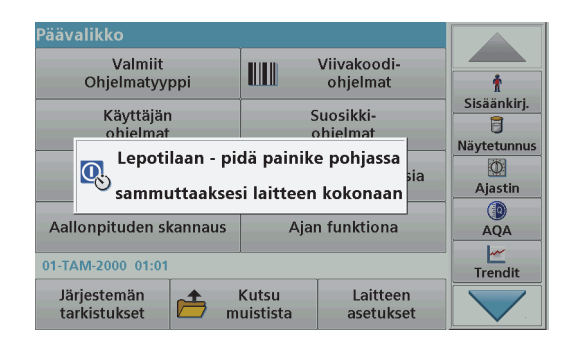

Laite voidaan asettaa lepotilaan.

**1.**Paina näytön alapuolella olevaa virransäästöpainiketta.

Näytön viesti ilmoittaa lepotilaan siirtymisestä. Tämän jälkeen näyttö sammuu automaattisesti.

**2.** Voit käynnistää laitteen painamalla virransäästöpainiketta uudelleen.Laite aloittaa automaattisesti itsetarkistuksen.

Tämän jälkeen laite on käyttövalmis.

### **Laitteen sammuttaminen**

**1.**Paina laitteen takana olevaa virtapainiketta.

### **Perusohjelmat**

### **Yleiskatsaus**

### **Kosketusnäytön käyttövinkkejä**

Koko näyttö reagoi kosketukseen. Voit tehdä valintoja napauttamalla näyttöä kynnellä, sormenpäällä, pyyhekumilla tai osoitinkynällä. Älä kosketa näyttöä terävillä välineillä, kuten kuulakärkikynällä.

- **•** Älä aseta mitään näytön päälle, ettei sen pinta naarmuunnu tai vahingoitu.
- **•**Valitse painike, sana tai kuvake painamalla kohdetta.
- **•** Luettelossa voi siirtyä nopeasti vierityspalkin avulla. Paina ja pidä vierityspalkkia ja siirry valikossa ylös tai alas.
- **•** Korosta luettelon kohde painamalla sitä kerran. Kun kohteen valinta on onnistunut, ne näkyy näytöllä negatiivitekstinä (valkoinen teksti mustalla pohjalla).

### **Aakkosnumeerisen näppäimistön käyttäminen**

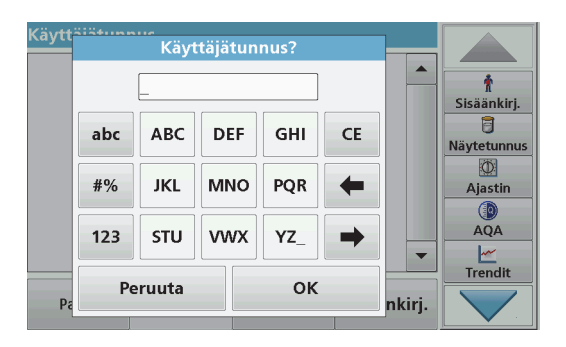

Tätä näyttöä käytetään kirjainten, numeroiden ja merkkien syöttämiseen laitteen ohjelmoinnin niin vaatiessa. Jos toiminto ei ole käytössä, se

näkyy harmaana. Näytön vasemmalla ja oikealla puolella näkyvät symbolit on kuvattu kohdassa Taulukko 1.

Keskellä olevan näppäimistön toiminnot vaihtelevat valitun syöttötavan mukaan. Kosketa kutakin yksittäistä painiketta, kunnes haluamasi merkki näkyy näytössä. Välilyönnin voi lisätä **YZ\_**-painikkeella.

Voit peruuttaa syöttämäsi tiedot valitsemalla **Peruuta** tai vahvistaa tiedot painamalla **OK**-painiketta.

*Huomautus: Voit käyttää myös USB-näppäimistöä (US-mallinen näppäimistö) tai kädessä pidettävää USB-viivakoodinlukijaa (katso kohta Varaosat, sivu 227).*

#### **Taulukko 1 Aakkosnumeerinen näppäimistö**

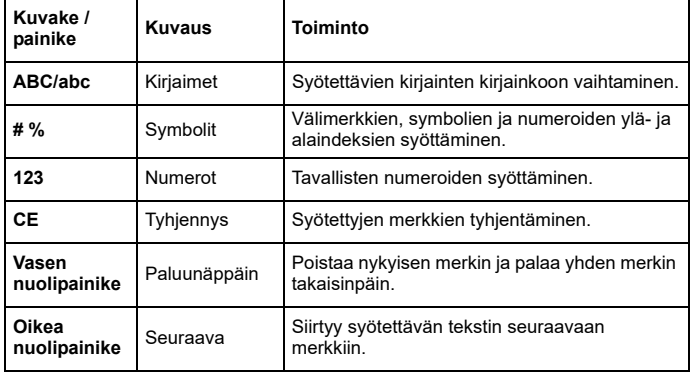

### **Päävalikko**

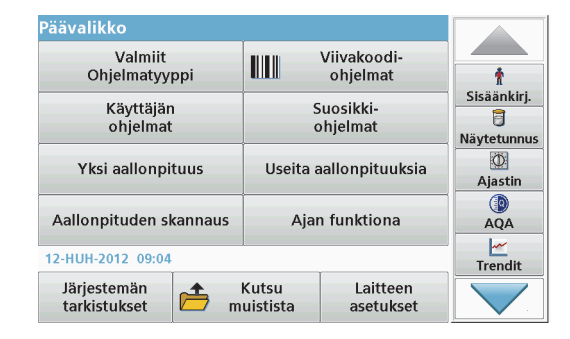

Päävalikosta voidaan valita useita toimintatiloja. Seuraavassa taulukossa kuvataan lyhyesti kutakin valikkokohtaa.

Näytön oikeassa reunassa on työkalupalkki. Voit valita toimintoja painamalla niitä.

### **Taulukko 2 Päävalikon toiminnot**

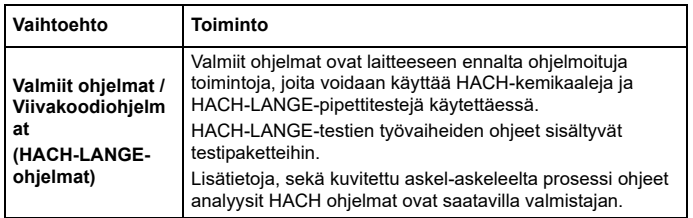

### **Taulukko 2 Päävalikon toiminnot**

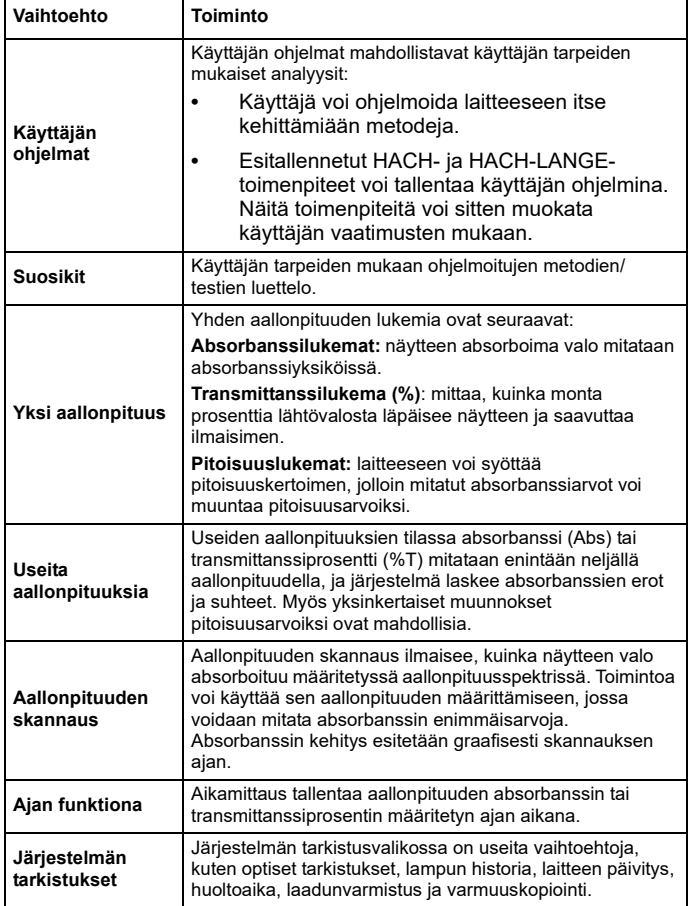

### **Taulukko 2 Päävalikon toiminnot**

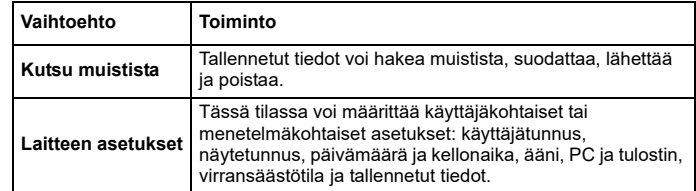

### **Tietojen tallentaminen, hakeminen, lähettäminen ja poistaminen**

### **Muisti**

Laitteen muistiin voi tallentaa jopa 5000 lukemaa seuraavilla ohjelmilla:

- **•**Valmiit ohjelmat
- **•**Viivakoodiohjelmat
- **•**Käyttäjän ohjelmat
- **•**Suosikit
- **•** Yksi aallonpituus
- **•**Useita aallonpituuksia.

Muistiin tallentuvat kaikki analyysin tiedot: päivämäärä, kellonaika, tulokset, näytetunnus ja käyttäjätunnus.

### **Tallennettujen tietojen hakeminen muistista**

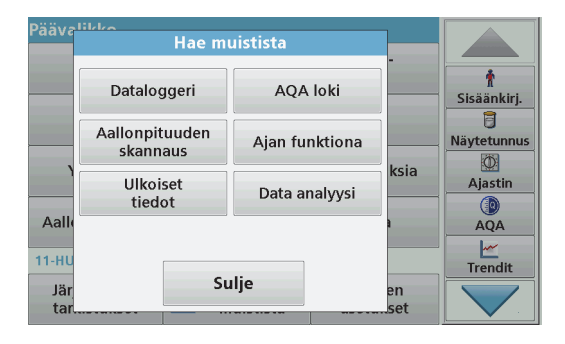

**1.**Valitse päävalikosta **Kutsu muistista**.

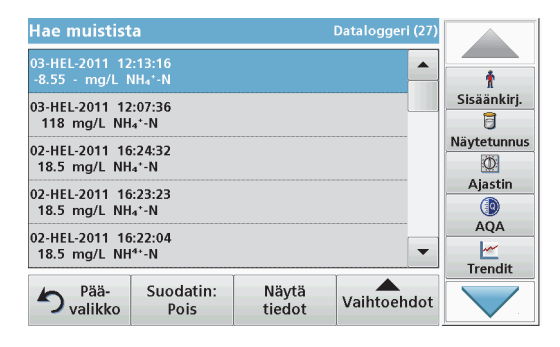

#### **2.**Paina **Dataloggeri-painiketta.**

Näyttöön avautuu luettelo tallennetuista tiedoista.

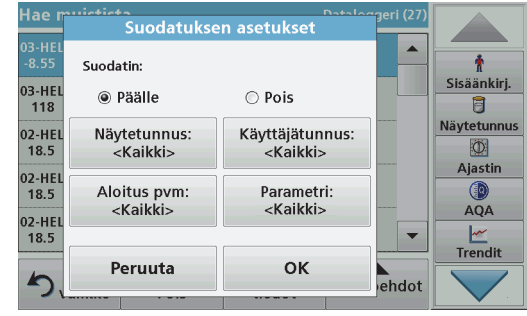

- **3.** Valitse **Suodatin: Päälle/Pois**. **Suodatuksen asetukset** toiminnollavoi etsiä tiettyjä kohteita.
- **4.** Valitse **Päälle**. Tietoja voi nyt suodattaa seuraavilla perusteilla:
	- **•**Näytetunnus
	- **•**Käyttäjätunnus
	- **•**Aloituspvm
	- **•**Parametri

tai mikä tahansa neljän kriteerin yhdistelmä.

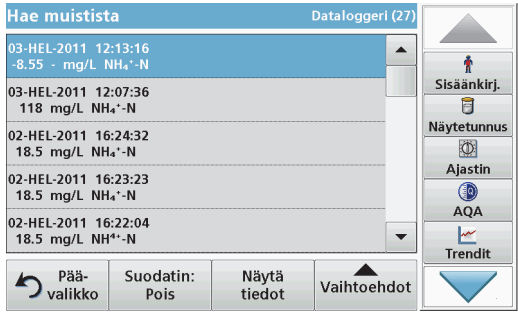

**5.** Vahvista valinta painamalla **OK**-painiketta. Valitut kohteet näkyvät luettelossa.

### **Tietojen lähettäminen muistista**

# Näyttöön avautuu valittujen mittaustietojen luettelo. *VAKAVA VAROITUS*

Verkko- ja liitäntäpisteturvallisuus on langatonta laitetta käyttävän asiakkaan vastuulla. Valmistaja ei vastaa verkkoturvallisuusaukon tai -rikkomuksen aiheuttamista vahingoista, mukaan lukien mutta ei niihin rajoittuen epäsuorat, erityiset, välilliset ja satunnaiset vahingot.

Tiedot lähetetään sisäisestä muistista XML- tai CSV-tiedostona DataLognimiseen hakemistoon USB-massamuistilaitteeseen tai verkkolevylle. Tämän jälkeen tiedostoa voi muokata taulukkolaskentaohjelmassa. Tiedoston nimi on seuraavassa muodossa: DLvuosi-kuukausipäivä\_tunti\_minuutti\_sekunti.csv tai tai DLvuosi-kuukausipäivä\_tunti\_minuutti\_sekunti.xml.

- Päävalikke **Hae muistista** Dataloggeri AOA loki Sisäänkirj. 目 Aallonpituuden Ajan funktiona Näytetunnus skannaus 网 ksia Ulkoiset Aiastin Data analyysi tiedot  $\circ$ Aall **AOA**  $\overline{\mathbb{R}}$  $11-HL$ **Trendit** Sulje Jär en ta set
- **1.**Kytke USB-tallennusväline DR 6000:n USB A -liitäntään tai muodosta DR 6000 -laitteesta yhteys verkkolevylle.
- **2.**Valitse päävalikosta **Kutsu muistista**.
- **3.**Valitse siirrettävä tietoluokka, esim. **Dataloggeri**.

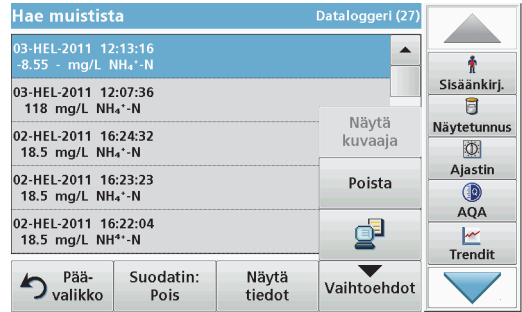

**4.** Napauta **Vaihtoehdot**-painiketta ja **PC & Tulostin** -symbolia.

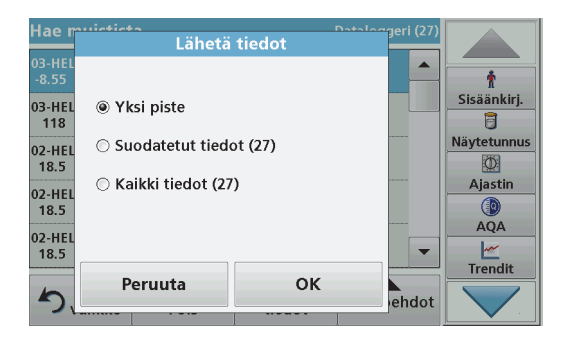

**5.**Valitse lähetettävät tiedot.

Voit valita seuraavista vaihtoehdoista:

- **• Yksi piste**: vain valittu lukema lähetetään.
- **• Suodatetut tiedot**: vain valittuihin suodattimiin sopivat lukemat lähetetään.
- **• Kaikki tiedot**: kaikki valitun tietoluokan tiedot lähetetään.
- **6.**Vahvista painamalla **OK**-painiketta.

*Huomautus: Valittujen tietosarjojen kokonaislukumäärä näkyy suluissa.*

### **Valmiit ohjelmat**

**Valmiit ohjelmat** -valikosta voi noutaa yli 200 esiohjelmoitua prosessia. **Valmiit ohjelmat** -valikossa ei ole viivakooditestejä.

#### **Tallennetun testin/menetelmän valinta; käyttäjäkohtaisten perustietojen syöttäminen**

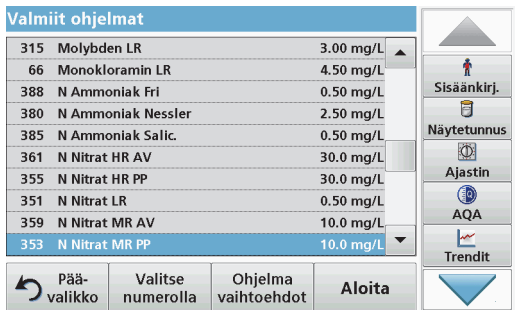

**1.** Näet valmiiden ohjelmien luettelon ohjelmanumeroineen valitsemalla päävalikosta **Valmiit ohjelmat**.

Näyttöön avautuu "Valmiit ohjelmat" -luettelo.

**2.**Valitse haluamasi testi.

> *Huomautus: Valitse ohjelma nimen perusteella tai selaa luetteloa nuolipainikkeilla. Valitse ohjelma tai paina Valitse numerolla painiketta ja etsi ohjelmaa numeron perusteella. Vahvista painamalla OK-painiketta.*

**3.** Suorita ohjelma painamalla **Aloita**-painiketta. Näyttöön avautuu mittausikkuna.

*Huomautus: Kaikki tarvittavat tiedot (aallonpituus, kertoimet ja vakiot) on määritetty etukäteen.*

**4.** Noudata kemiallisen prosessin toimintaohjeita. Lisätietoja ja yksityiskohjaiset käyttöoppaat ovat saatavilla valmistajan verkkosivustolla.

*Huomautus: Jos haluat avata toimintaohjeet näyttöön, paina ohjekuvaketta. Tätä vaihtoehtoa ei voi valita kaikissa testeissä.*

### **Näytteiden analyysi**

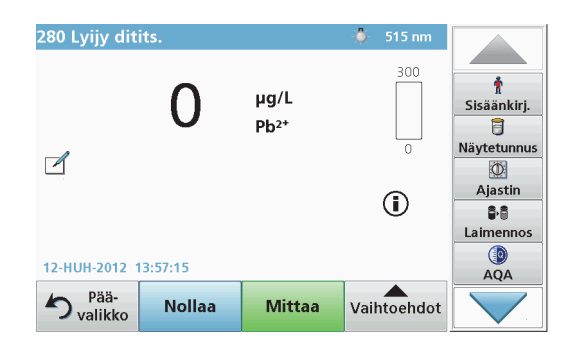

- **1.** Paina **Valmiit ohjelmat** -painiketta ja valitse ohjelma. *Huomautus: Jos toimintaohjeet ovat saatavina, ne tulevat näkyviin ohjekuvaketta painamalla.*
- **2.**Aseta nollaliuosta sisältävä kyvetti kyvettitilaan.
- **3.**Paina **Nollaa**-painiketta.

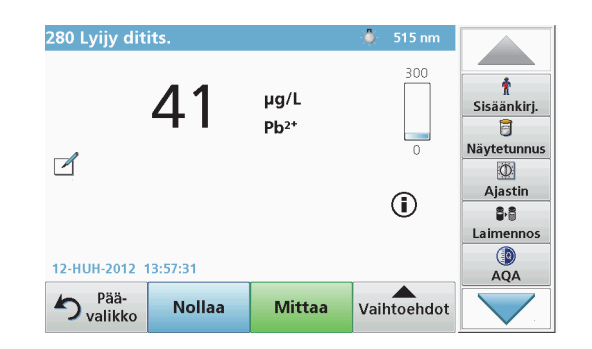

- **4.**Poista nollakyvetti kyvettitilasta. Aseta näytekyvetti kyvettitilaan.
- **5.**Paina **Mittaa**-painiketta. Tulos tulee näyttöön.

*Huomautus: Voit määrittää näytteen laimennuksen painamalla työkalupalkin Laimennus-painiketta.*

**6.**Lisätietoja tietojen tallennuksesta, katso osaMuisti, sivu211.

### **Viivakoodiohjelmat**

Kyvettitilassa 1 oleva viivakoodinlukija lukee automaattisesti 13 mm kyvetin/näytepullon viivakoodin, kun kyvetti/näytepullo pyörähtää kerran ympäri. Laite käyttää viivakooditunnistusta analyysin automaattisen aallonpituuden määrittämiseen ja laskee tuloksen välittömästi tallennettujen kertoimien avulla.

Lisäksi laite tallentaa lukemat 10 eri kohdassa kierroksen aikana. Laite suorittaa poikkeamia poistavan ohjelman ja laskee sitten mitattujen arvojen keskiarvon. Järjestelmä havaitsee kyvettien ja pyöreiden kyvettien viat ja kontaminaatiot, joten tulos on hyvin tarkka.

### **Viivakooditestin suorittaminen**

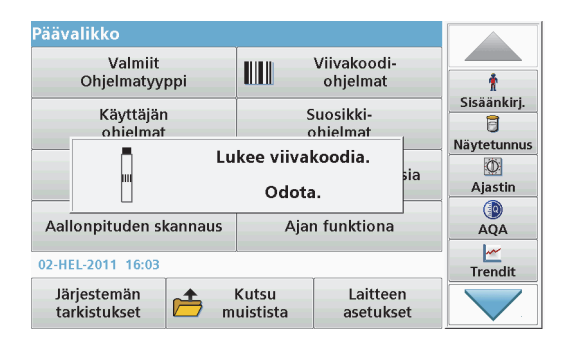

- **1.** Valmistele viivakooditesti toimintaohjeiden mukaisesti ja aseta kyvetti kyvettitilaan (1).
	- **•** Kun viivakoodillinen kyvetti asetetaan kyvettitilaan (1) (Kyvettiadapterin asentaminen, sivu 207), oikea mittausohjelma aktivoituu automaattisesti päävalikosta.

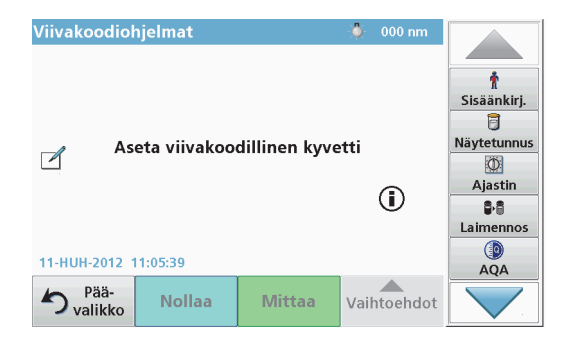

**•** Voit myös valita päävalikosta **Viivakoodiohjelmat** ja asettaa nollakyvetin (toimintaohjeen mukaan) kyvettitilaan (1).

*Huomautus: Saat lisätietoja painamalla ohjesymbolia.*

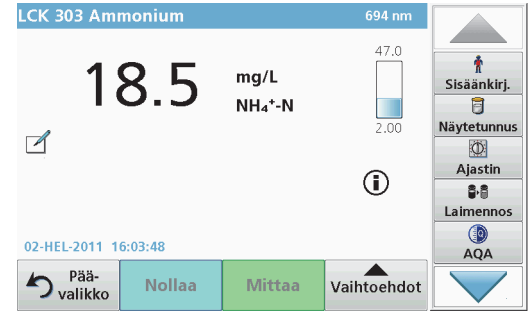

Mittaus käynnistyy automaattisesti ja tulokset näkyvät näytössä.

*Huomautus: Voit määrittää näytteen laimennuksen painamalla työkalupalkin Laimennus-painiketta.*

Jos haluat käsitellä muita kyvettitestejä ja parametreja, aseta valmisteltu kyvetti kyvettitilaan ja lue tulokset.

*Huomautus: Näytön oikeassa reunassa olevassa hallintapalkissa näkyy mittaustuloksen suhde mittausalueella. Sininen palkki ilmaisee lukeman mahdollisesti syötetystä laimennuskertoimesta riippumattomana.*
### **Muut ohjelmat**

#### <span id="page-216-0"></span>**Yksi aallonpituus (absorbanssi-, pitoisuus- ja transmittanssilukemat)**

Yhden aallonpituuden tilaa voi käyttää kolmella tavalla. Kun näytteitä testataan yhdellä aallonpituudella, laitteen voi ohjelmoida mittaamaan analyytin absorbanssin, transmittanssiprosentin tai pitoisuuden (konsentraation).

- **•** Absorbanssilukemat: näytteen absorboima valo mitataan absorbanssiyksiköissä.
- **•** Transmittanssilukema (%): mittaa, kuinka monta prosenttia lähtövalosta läpäisee näytteen ja saavuttaa ilmaisimen.
- **•** Jos pitoisuuskerroin otetaan käyttöön, voidaan valita tietty kerroin, jonka mukaan absorbanssilukemat muunnetaan pitoisuudeksi. Jos pitoisuus vs. absorbanssi ilmaistaan kaaviossa, pitoisuuskerroin on viivan kulmakerroin.

#### **Yhden aallonpituuden tilan valitseminen**

- **1.**Valitse päävalikosta **Yksi aallonpituus**.
- **2.**Määritä parametrit painamalla **Vaihtoehdot**-painiketta.

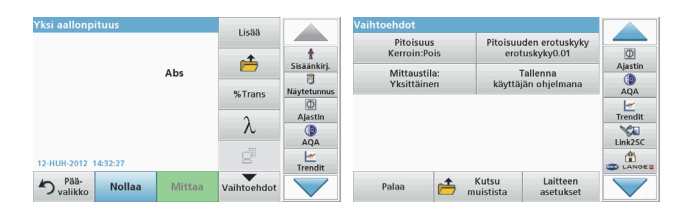

#### **Taulukko 3 Yhden aallonpituuden asetusvaihtoehdot**

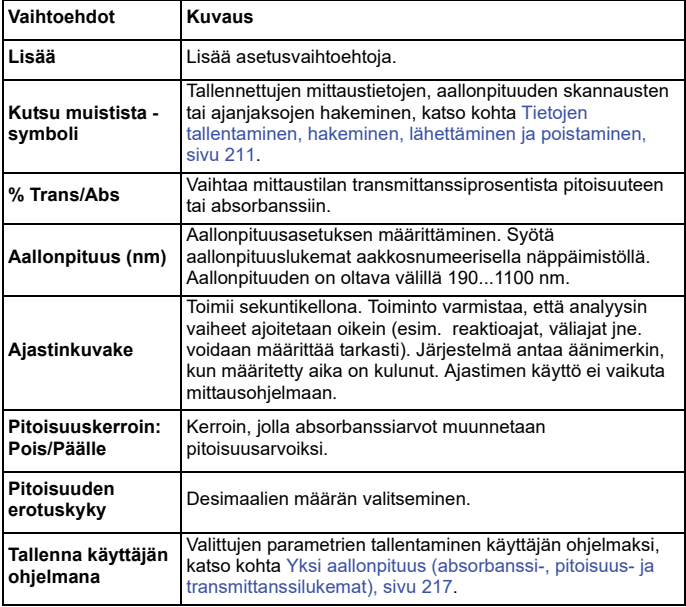

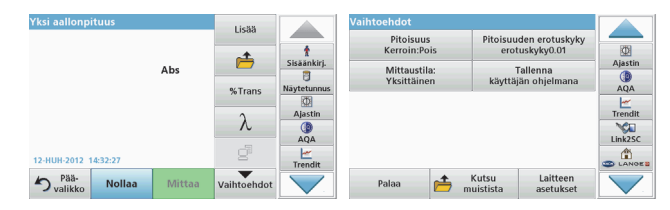

#### **Taulukko 3 Yhden aallonpituuden asetusvaihtoehdot (jatkuu)**

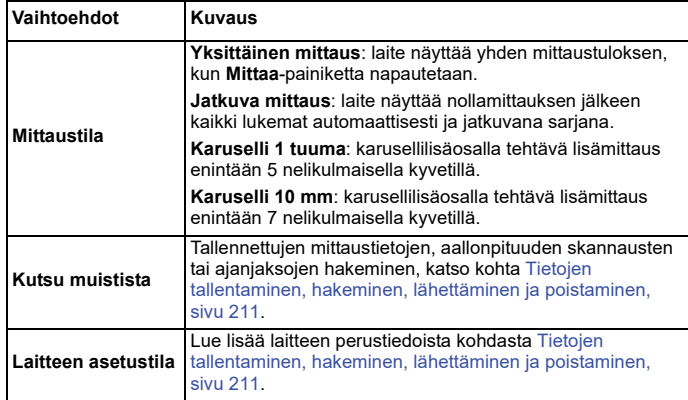

#### **Useiden aallonpituuksien tila – mittaukset useammalla kuin yhdellä aallonpituudella**

Useiden aallonpituuksien tilassa absorbanssiarvoja voi mitata jopa neljällä aallonpituudella ja tuloksista voidaan laskea summia, erotuksia ja suhteita.

- **•** Absorbanssilukemat: näytteen absorboima valo mitataan absorbanssiyksiköissä.
- **•** Transmittanssilukema (%): mittaa, kuinka monta prosenttia lähtövalosta läpäisee näytteen ja saavuttaa ilmaisimen.

**•** Jos pitoisuuskerroin otetaan käyttöön, voidaan valita tietty kerroin, jonka mukaan absorbanssilukemat muunnetaan pitoisuudeksi. Jos pitoisuus vs. absorbanssi ilmaistaan kaaviossa, pitoisuuskerroin on viivan kulmakerroin. Pitoisuus lasketaan käyttämällä yhtä käyttäjän syöttämää kerrointa kullekin aallonpituudelle.

#### **Mittaustilan asetukset useilla aallonpituuksilla**

Valitse päävalikosta **Useita aallonpituuksia**. Määritä parametrit painamalla **Vaihtoehdot**-painiketta.

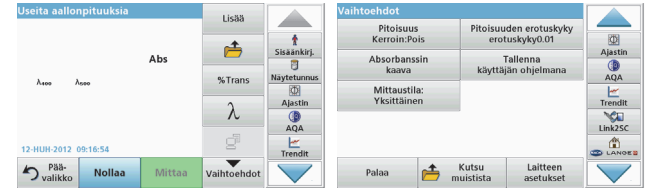

#### **Taulukko 4 Usean aallonpituuden tilan asetusvaihtoehdot**

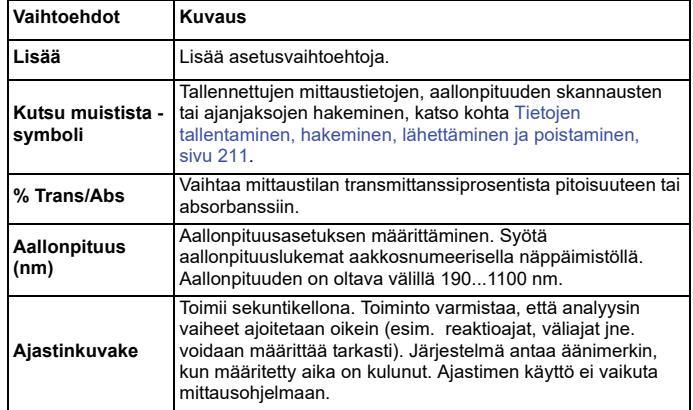

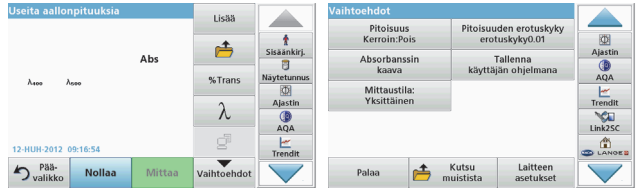

#### **Taulukko 4 Usean aallonpituuden tilan asetusvaihtoehdot (jatkuu)**

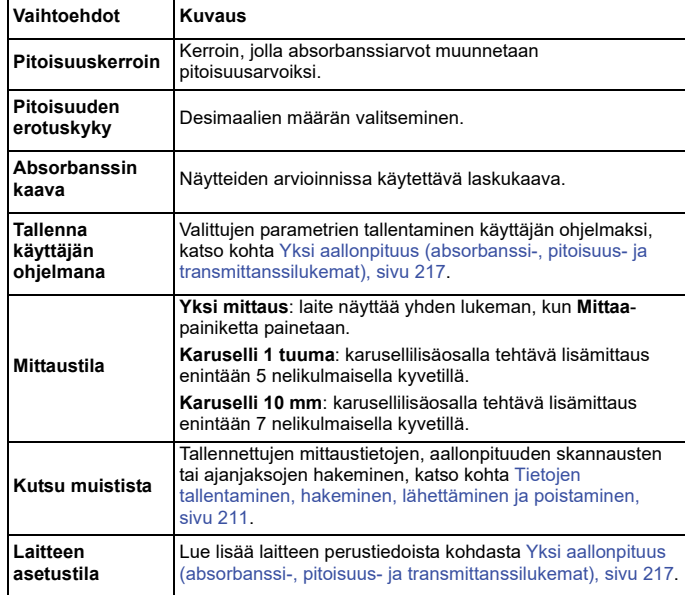

#### **Aallonpituuden skannaustila – absorbanssi- ja transmissiospektrien tallennus**

Aallonpituuden skannaustilassa mitataan tietyn liuoksen valon absorbanssi määritetyssä aallonpituusspektrissä.

Mittaustulokset voidaan ilmaista käyränä, transmittanssiprosenttina (%T) tai absorbanssina (Abs). Saadut tiedot voi tulostaa taulukkona tai kaaviona.

Tietojen muotoilua voi muokata. Muokkaustoimintoihin kuuluvat esimerkiksi automaattinen skaalaus ja zoomaus. Järjestelmä määrittää maksimi- ja minimiarvot ja näyttää ne taulukkomuodossa.

Kohdistimen voi siirtää mihin tahansa kaavion kohtaan, josta halutaan lukea absorbanssi- tai transmittanssiarvo ja aallonpituus. Kunkin datapisteen tiedot voi ilmaista myös taulukkona.

#### **Aallonpituuden skannauksen asetukset**

Valitse päävalikosta **Aallonpituuden skannaus** . Määritä parametrit painamalla **Vaihtoehdot**-painiketta.

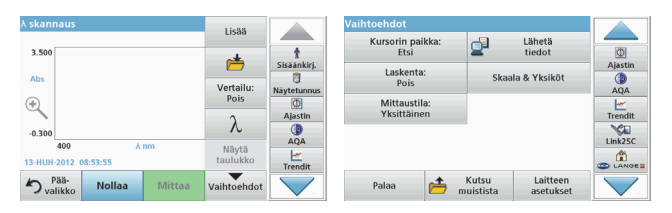

#### **Taulukko 5 Aallonpituuden skannauksen asetusvaihtoehdot**

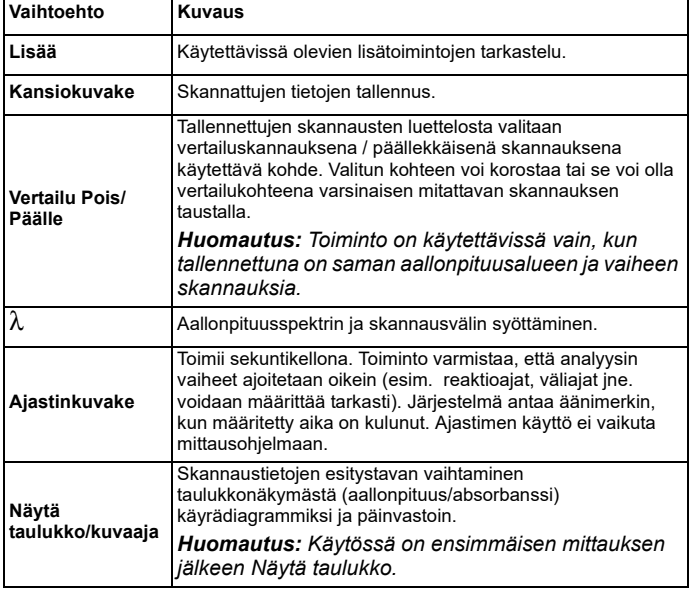

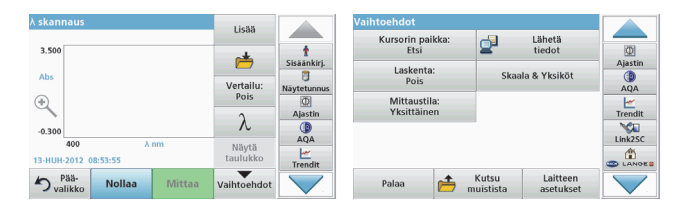

#### **Taulukko 5 Aallonpituuden skannauksen asetusvaihtoehdot**

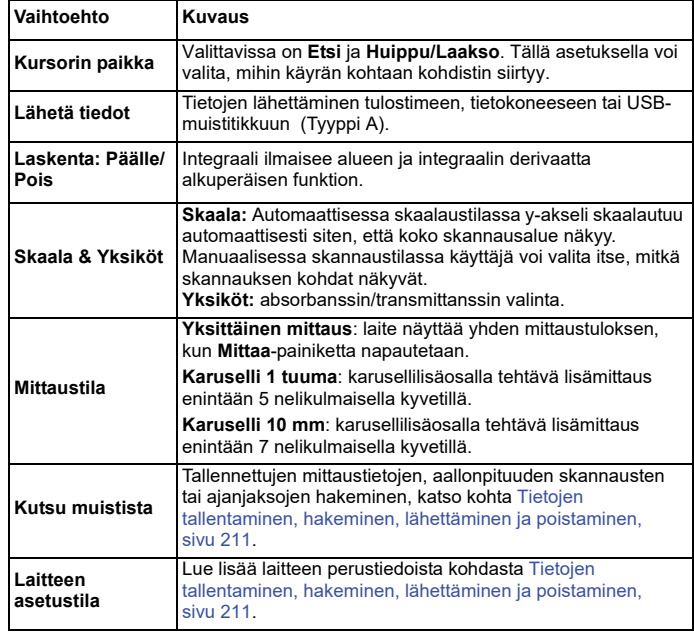

#### **Aallonpituusskannauksen suorittaminen**

Kun kaikki skannauksen parametrit on valittu, tallenna peruslinja (alkuperäinen nollalukema). Jos parametreja muutetaan, peruslinja on tallennettava uudestaan. Kun peruslinja on skannattu, laite on valmis skannaamaan yhden tai useamman näytteen.

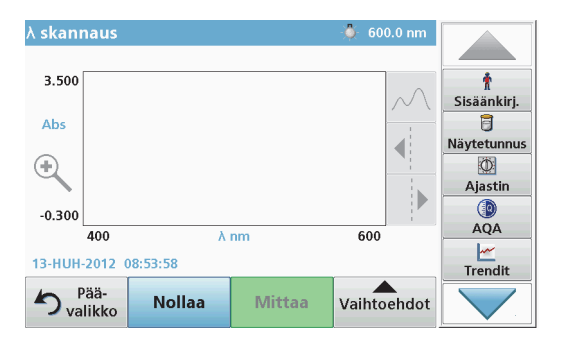

- **1.**Valitse päävalikosta **Aallonpituuden skannaus**.
- **2.**Aseta nollaliuos kyvettitilaan ja sulje kyvettitilan kansi.

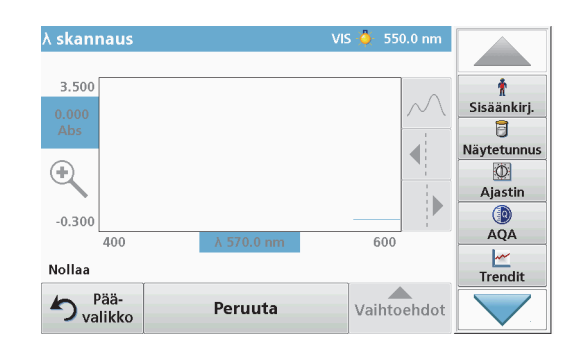

**3.**Paina **Nollaa**-painiketta.

> Kaavion alapuolella näkyy teksti "Nollaa...". Laite aloittaa peruslinjan skannauksen.

- **4.** Aseta valmisteltu analyysiliuos kyvettitilaan ja sulje kyvettitilan kansi.
- **5.**Paina **Mittaa**-painiketta.

Kaavion alla lukee "Mittaa...", ja näytössä näkyy skannattavan aallonpituuden absorbanssi- tai transmissioarvojen kaavio.

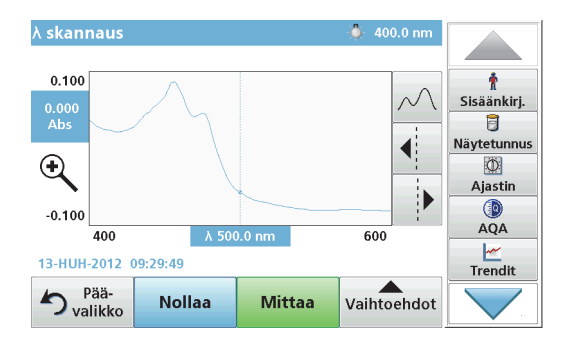

Aallonpituuden skannaus on valmis, kun

- **•**kaavio näkyy täysikokoisena
- **•**x-akseli skaalautuu automaattisesti
- **•**pystyakselin kohdistintoiminnot näkyvät korostettuina
- **•**laite antaa äänimerkin.
- **•** Voit tallentaa skannauksen valitsemalla **Vaihtoehdot \> Tallenna-symboli**.

#### **Absorbanssi/transmittanssi ajan funktiona**

Ajan funktiona -tilaa käytetään joko absorbanssi- tai transmittanssitietojen keräämiseen käyttäjän määrittämällä aikavälillä. Saadut tiedot voi esittää joko kaaviona tai taulukossa.

#### **Ajan funktiona -toiminnon asetusparametrit**

- **1.**Valitse päävalikosta **Ajan funktiona**.
- **2.**Määritä parametrit valitsemalla **Vaihtoehdot**.

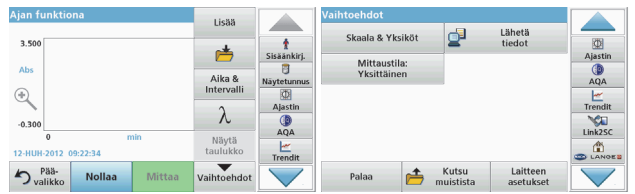

#### **Taulukko 6 Ajan funktiona -toiminnon asetusvaihtoehdot**

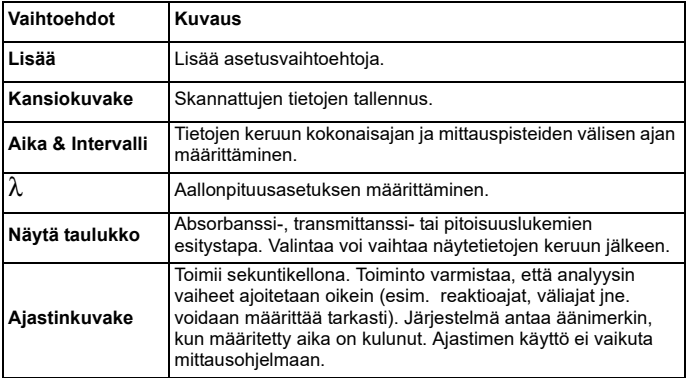

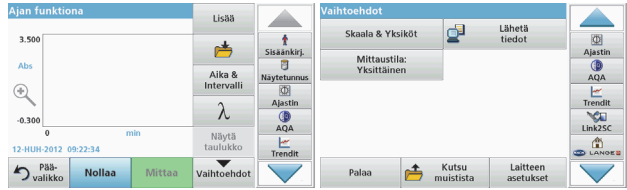

#### **Taulukko 6 Ajan funktiona -toiminnon asetusvaihtoehdot (jatkuu)**

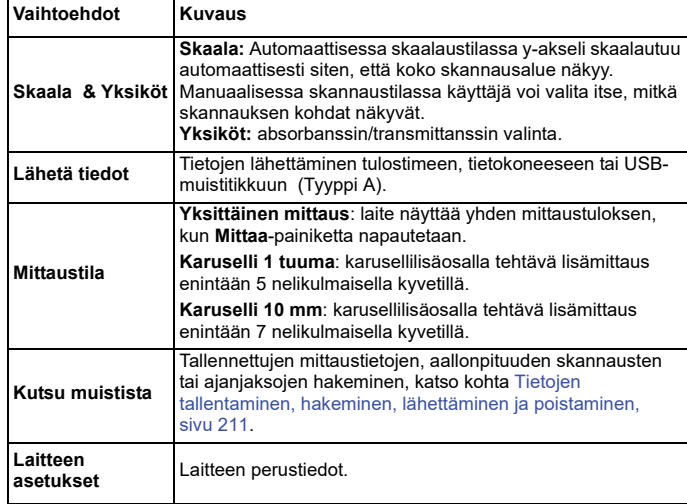

### **Huolto**

# **AVAROITUS**

Kemiallisten ja biologisten silmä- ja ihovaurioiden vaara.

Vain ammattitaitoinen henkilö saa suorittaa käyttöohjeiden tässä osassa kuvatut tehtävät.

### *HUOMAUTUS*

Poista kaikki kyvetit laitteesta. Hävitä kyvetit tai niiden sisältö asianmukaisella tavalla.

#### **Lampun vaihtaminen**

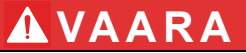

Sähköiskuvaara

Irrota laite virtalähteestä ennen lampun vaihtamista ja kytke virta takaisin vasta, kun lamppu on vaihdettu.

# **AVAROITUS**

Palovammojen vaara.

Odota, kunnes lamppu jäähtyy. Kuuma lamppu voi aiheuttaa palovammoja.

### *HUOMAUTUS*

Pitele lamppua lampun kannattimesta käsin. Vältä lasiosan koskettamista. Iholla olevat aineet saattavat kiinnittyä polttimoon ja lyhentää lampun käyttöikää.

### **Vianhaku**

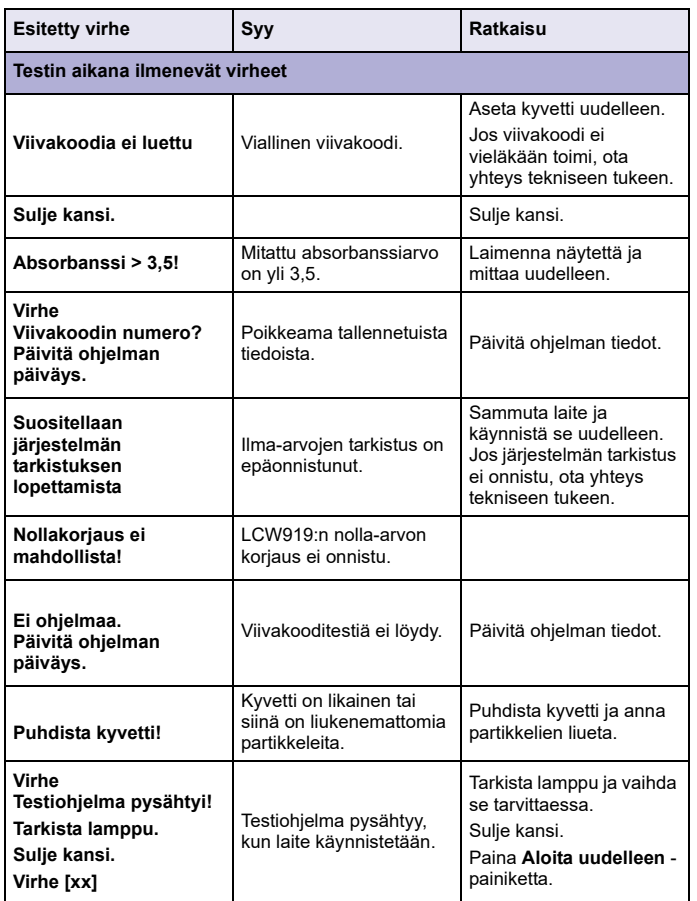

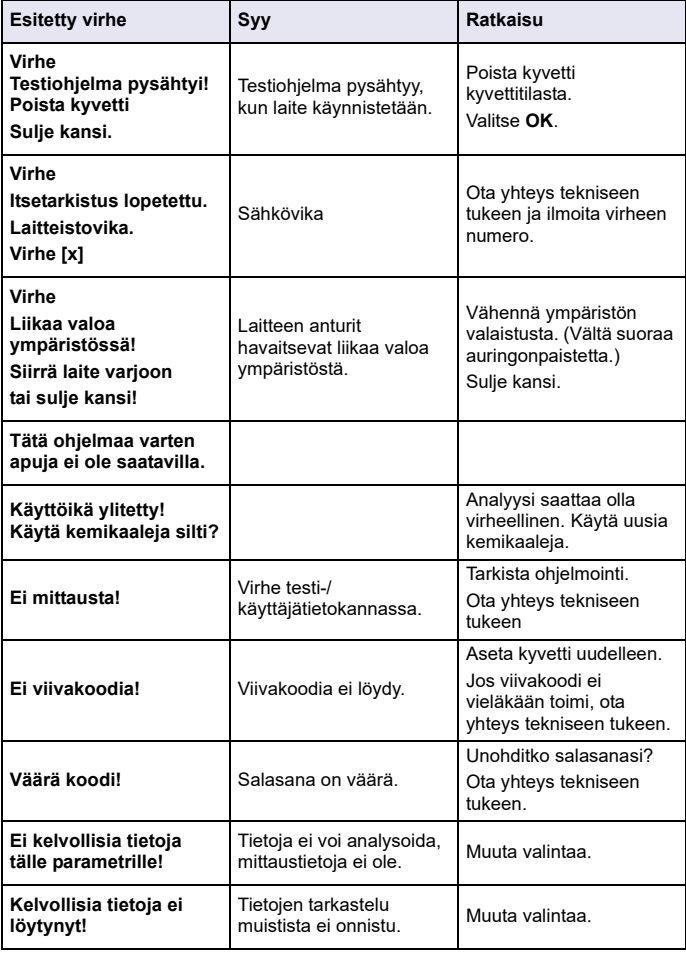

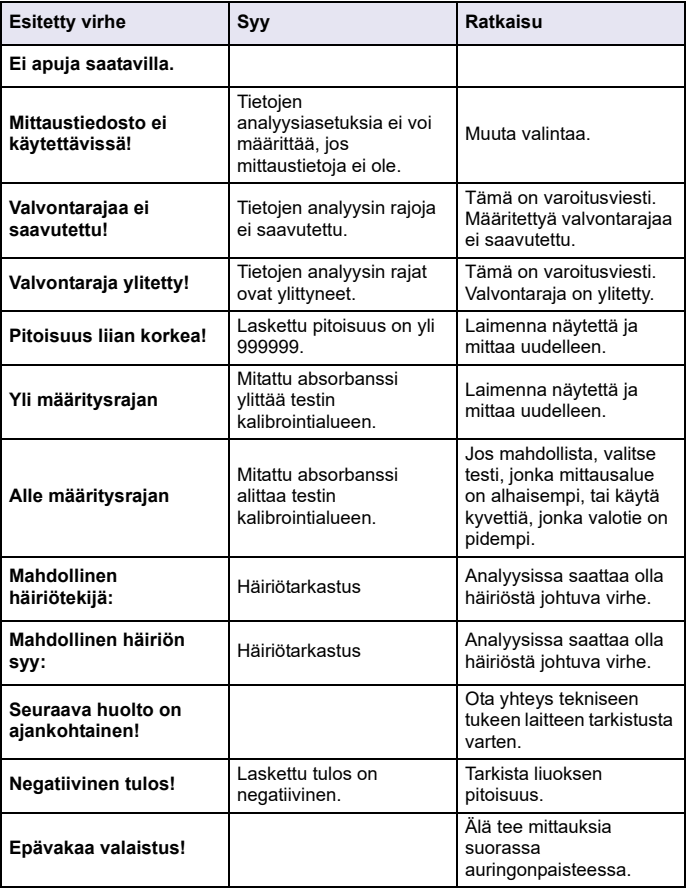

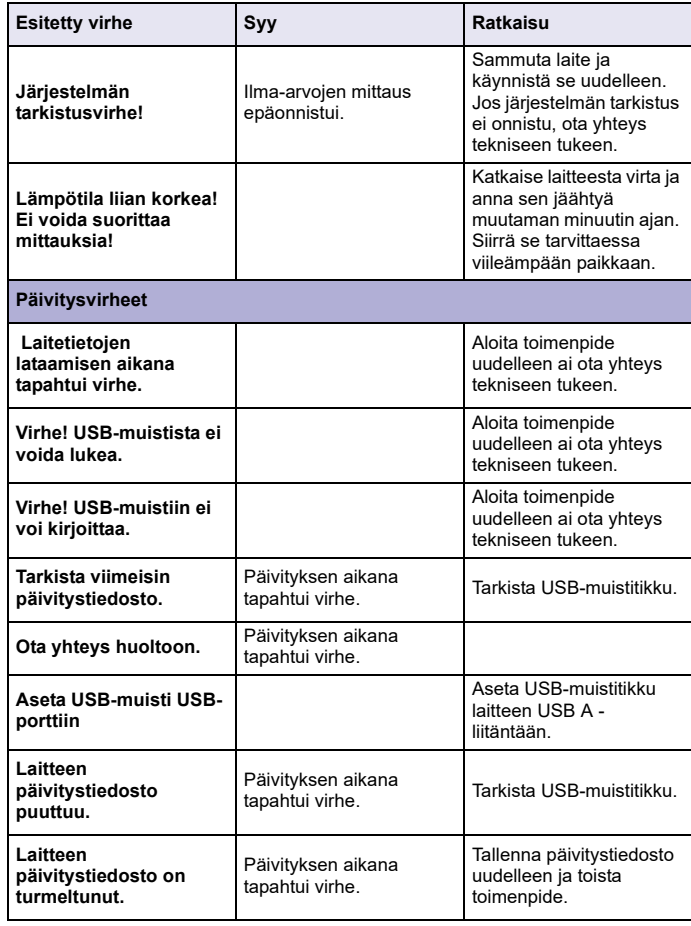

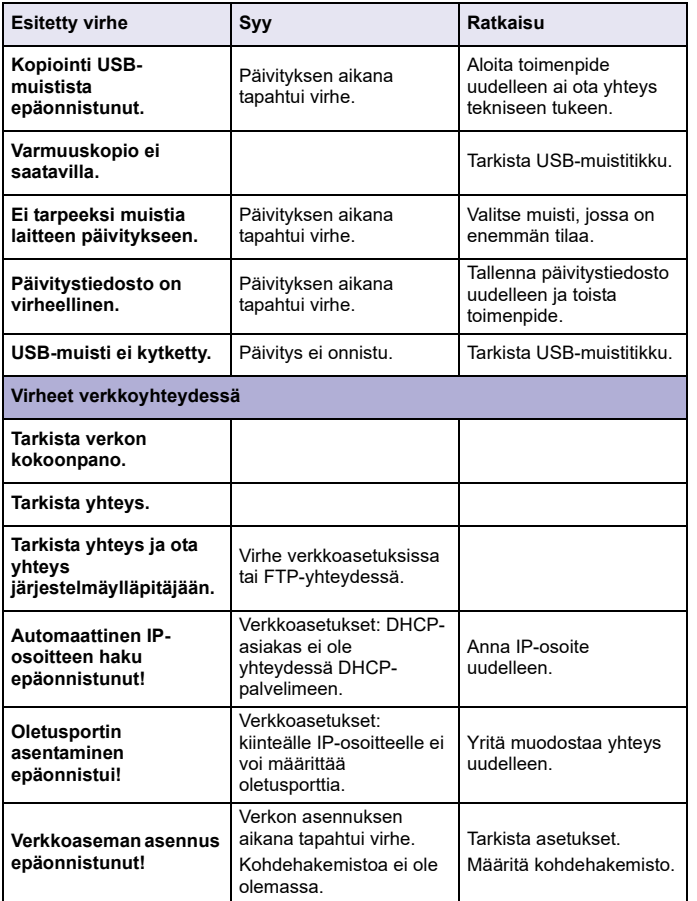

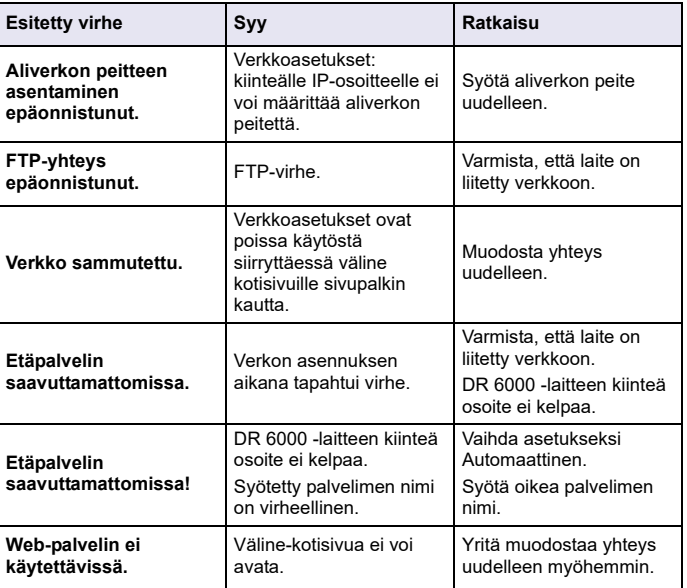

### **Varaosat**

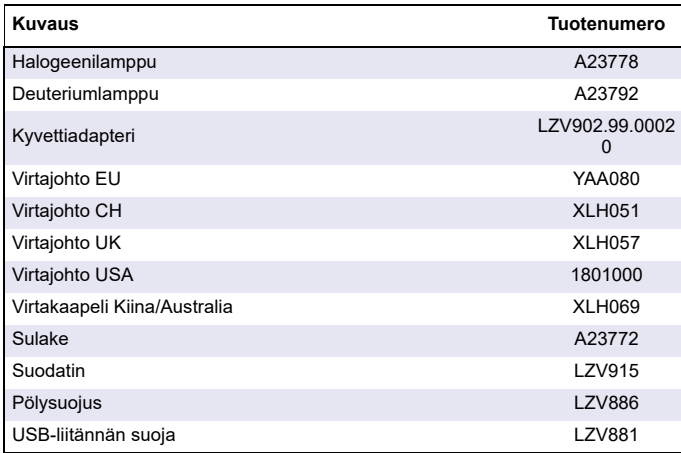

### **Caractéristiques techniques**

Sous réserve de modifications !

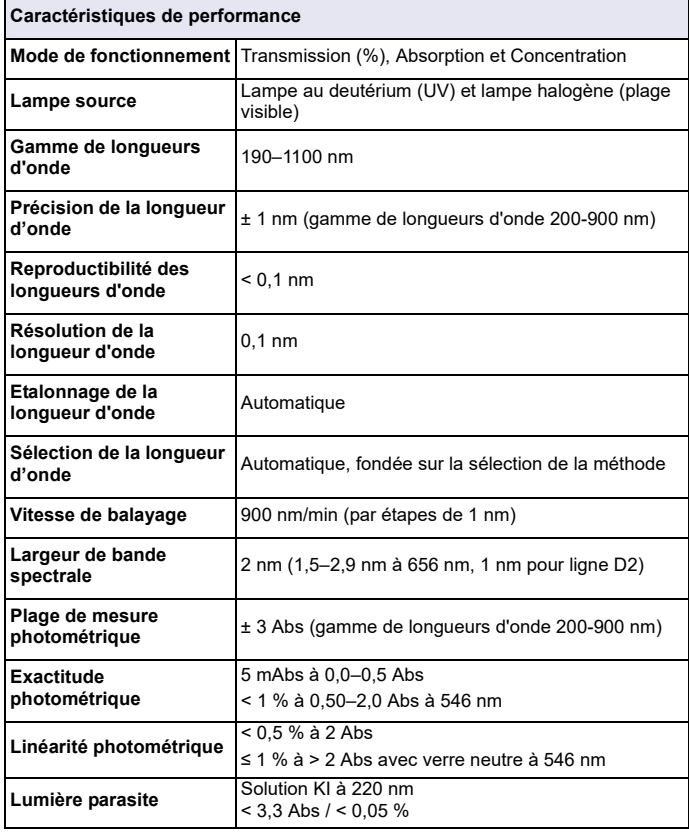

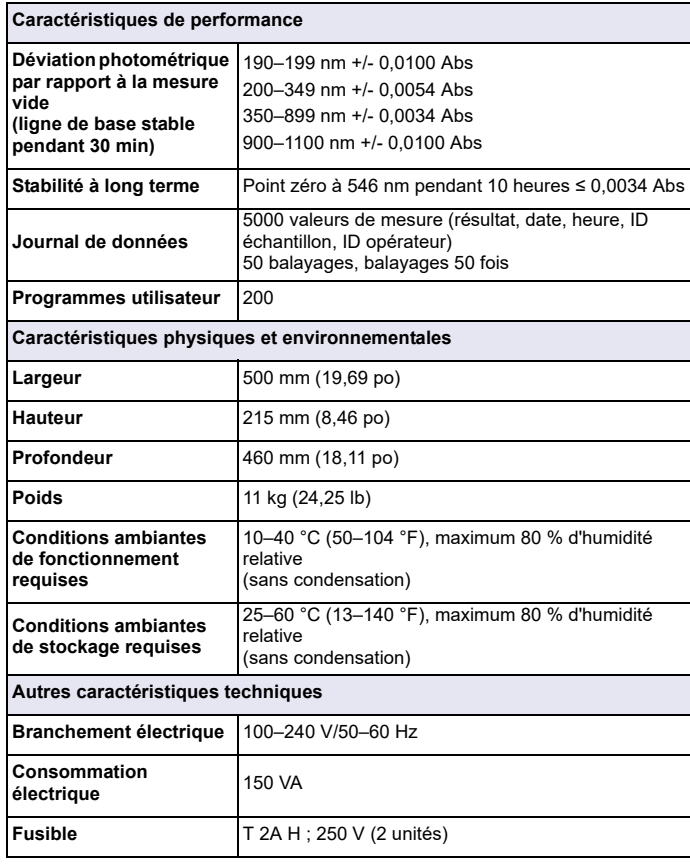

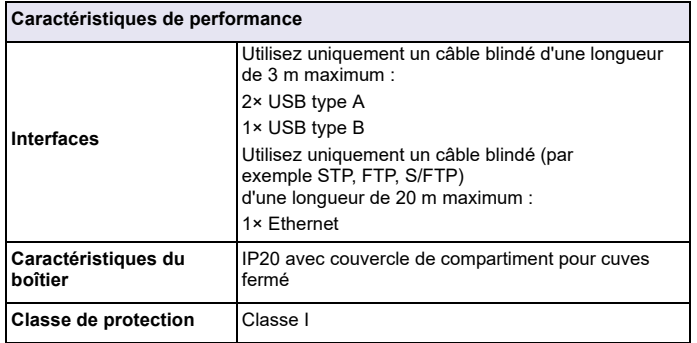

### **Informations générales**

#### **Consignes de sécurité**

Lisez attentivement l'ensemble du manuel d'utilisation avant de déballer, de configurer ou d'utiliser l'appareil. Respectez toutes les consignes de sécurité et tous les avertissements. Le non-respect de ces consignes peut provoquer des blessures graves chez l'opérateur ou endommager l'appareil.

Pour vous assurer que la protection fournie par cet appareil n'est pas affectée, n'utilisez pas ou n'installez pas ce dernier d'une autre façon que celle décrite dans ces instructions d'utilisation.

# **DANGER**

Signale une situation potentiellement dangereuse ou un danger imminent qui, s'il <sup>n</sup>'est pas évité, peut entraîner des blessures graves ou mortelles.

# **AAVERTISSEMENT**

Indique une situation dangereuse potentielle ou imminente qui, si elle n'est pas évitée, peut entraîner des blessures graves voire mortelles.

# **ATTENTION**

Indique une situation dangereuse potentielle susceptible d'entraîner des blessures mineures ou de moyenne gravité.

# *AVERTISSEMENT*

Indique une situation qui, si elle n'est pas évitée, peut endommager l'appareil. Informations nécessitant une mise en avant particulière.

*Remarque : Informations supplémentaires pour l'utilisateur.*

#### **Etiquettes d'avertissement**

Respectez tous les marquages et étiquettes apposés sur l'appareil. Le non-respect de ces consignes peut provoquer des blessures ou endommager l'appareil. Vous trouverez des notes d'avertissement correspondant aux symboles apposés sur l'appareil dans le manuel d'utilisation.

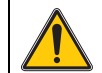

Ce symbole peut être apposé sur l'appareil. Il fait référence aux consignes d'utilisation et/ou de sécurité fournies dans le manuel d'utilisation.

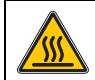

Ce symbole apposé sur l'appareil indique les surfaces chaudes.

Il est interdit de mettre au rebut le matériel électrique portant ce symbole dans les décharges publiques ou industrielles européennes depuis le 12 août 2005. Conformément aux dispositions en vigueur (directive de l'UE 2002/96/CE), à compter de cette date, les consommateurs de l'UE doivent retourner les anciens appareils électriques à leur fabricant à des fins de mise au rebut. Cette opération est gratuite pour le consommateur.

*Remarque : Contactez le fabricant ou le fournisseur pour savoir comment renvoyer les appareils usés, les accessoires électriques fournis par le fabricant et tous les éléments auxiliaires afin de les mettre au rebut correctement ou les recycler.*

# **AAVERTISSEMENT**

Le fabricant ne peut être tenu responsable de dommages résultant d'une utilisation incorrecte ou abusive du produit, notamment (sans limitation) les dommages matériels directs et indirects. Le fabricant rejette toute responsabilité quant à ces dommages dans la mesure permise par la loi en vigueur.

L'utilisateur est seul responsable de la vérification des risques d'application critiques et de la mise en place de mécanismes de protection des processus en cas de défaillance de l'équipement.

#### **Sécurité autour des lampes sources**

Les lampes sources fonctionnent à haute température.

Pour éviter tout risque d'électrocution, vérifiez que l'instrument est débranché de l'alimentation avant de remplacer les lampes.

# **ATTENTION**

Risque pour la santé causé par l'ozone.

Des niveaux dangereux d'ozone peuvent être générés lorsque la lampe UV n'est pas refroidie.

# **AVERTISSEMENT**

Risque pour la santé causé par la lumière UV.

La lumière UV peut provoquer des lésions oculaires et cutanées. Protégez vos yeux et votre peau d'une exposition directe aux ultraviolets.

Ne regardez pas directement une lampe sous tension sans porter des lunettes de protection anti-UV.

# **ATTENTION**

Risque de brûlure. Laissez les lampes refroidir pendant au moins 30 minutes avant de procéder à leur inspection/remplacement.

#### **Module RFID (sur certains modèles uniquement)**

La technologie RFID est une application radio. Les applications radio sont soumises à des autorisations nationales. L'utilisation du DR 6000 (modèle contenant un module RFID) est actuellement autorisée dans les pays suivants : UE, CH, NO, HR, RS, MK, TR, CY, US, CA, AU, NZ. Nous signalons que l'utilisation du DR 6000 (modèle contenant un module RFID) en dehors des pays indiqués peut constituer une infraction aux lois nationales. Le fabricant se réserve le droit d'obtenir une autorisation dans d'autres pays. Pour toute question concernant l'utilisation de l'appareil dans votre région, veuillez contacter votre distributeur.

Le DR 6000 contient un module RFID pour la réception et la transmission des informations et des données. Le module RFID fonctionne à une fréquence de 13,56 MHz.

# **AVERTISSEMENT**

Le spectrophotomètre ne doit pas être utilisé dans des environnements dangereux.

Le fabricant et ses fournisseurs rejettent toute garantie explicite ou implicite pour toute utilisation dans le cadre d'activités à haut risque.

Respectez les informations de sécurité suivantes en complément des directives locales en vigueur.

Informations permettant d'utiliser l'instrument en toute sécurité :

- **•** N'utilisez pas l'instrument dans des lieux tels que des hôpitaux, ni à proximité des équipements médicaux tels que des pacemakers ou des prothèses auditives.
- **•** N'utilisez pas l'instrument à proximité de substances hautement inflammables, telles que des carburants, des produits chimiques hautement combustibles et des explosifs.
- **•** N'utilisez pas l'instrument à proximité de gaz combustibles, de vapeurs ou de poussières.
- **•**Evitez toute vibration ou choc sur l'instrument.
- **•** L'instrument peut provoquer des interférences sur les télévisions, radios et ordinateurs situés à proximité.
- **•**N'ouvrez pas l'instrument.
- **•** La garantie est annulée si l'instrument n'est pas utilisé conformément aux instructions fournies dans le présent document.

#### **Sécurité chimique et biologique**

# **DANGER**

Danger potentiel en cas de contact avec des substances chimiques/biologiques. La manipulation d'échantillons chimiques, d'étalons et de réactifs peut s'avérer dangereuse.

Familiarisez-vous avec les procédures de sécurité nécessaires et avec les méthodes de manipulation appropriées pour les produits chimiques avant de commencer à travailler. Veuillez également lire et respecter toutes les fiches techniques de sécurité concernées.

Le fonctionnement normal de cet appareil peut nécessiter l'utilisation de substances chimiques ou d'échantillons présentant un danger biologique.

- **•** Respectez toutes les informations de mise en garde imprimées sur les flacons contenant les solutions initiales, ainsi que les informations fournies dans les fiches techniques de sécurité.
- **•** Détruisez toutes les solutions usagées conformément aux réglementations et lois nationales.
- **•** Utilisez un équipement de protection adapté à la concentration et à la quantité du matériau dangereux utilisé.

#### **Présentation du produit**

Le DR 6000 est un spectrophotomètre de type UV-VIS présentant une plage de longueurs d'onde comprise entre 190 et 1100 nm. Le spectre visible (320 à 1100 nm) est couvert par une lampe halogène et une lampe au deutérium produit la lumière comprise dans le spectre ultraviolet (190 à 360 nm).

L'instrument est livré avec une série complète de programmes et prend en charge plusieurs langues.

Le spectrophotomètre DR 6000 comporte les programmes et modes de fonctionnement suivants :

- **•**Programmes enregistrés (tests préinstallés)
- **•**Programmes codes-barres
- **•**Programmes utilisateur
- **•**Favoris
- **•**Longueur d'onde unique
- **•**Longueur d'onde - multi
- **•**Balayage de longueurs d'onde
- **•**Plage de temps

Le spectrophotomètre DR 6000 fournit des lectures numériques de concentration, d'absorption et de pourcentage de transmission.

Lorsqu'une méthode générée par l'utilisateur ou préprogrammée est sélectionnée, les menus et messages qui s'affichent à l'écran dirigent l'utilisateur tout au long du test.

Ce système de menus peut également créer des rapports, des évaluations statistiques des courbes d'étalonnage générées, et établir un rapport sur les contrôles diagnostics de l'instrument.

### **Installation**

# **AAVERTISSEMENT**

Dangers électriques et risque d'incendie.

Utilisez uniquement le câble d'alimentation fourni.

Les tâches décrites dans cette section du manuel doivent être réalisées exclusivement par des experts qualifiés dans le respect de toutes les réglementations de sécurité locales en vigueur.

# **AAVERTISSEMENT**

Les câbles d'alimentation amovibles ne doivent pas être remplacés par des câbles d'alimentation aux dimensions inadaptées.

#### **Déballage de l'appareil**

La boîte du spectrophotomètre DR 6000 contient les éléments suivants :

- **•**Spectrophotomètre DR 6000
- **•**Cache anti-poussière
- **•**Pare-poussière USB standard
- **•**Cordon d'alimentation pour l'UE
- **•**Adaptateur pour cuves universel
- **•**Mention RFID opérateur (sur certains modèles uniquement)
- **•** Manuel d'utilisation du DR 6000 de base, manuel d'utilisation LINK2SC

Pour plus d'informations, veuillez consulter les documents et manuels d'utilisation disponibles sur le site Internet du fabricant.

*Remarque : Si un élément est absent ou endommagé, veuillez contacter immédiatement le fabricant ou un représentant.*

#### **Conditions d'utilisation**

Respectez les points suivants afin de garantir le bon fonctionnement de l'appareil et de prolonger sa durée de vie.

- **•** Placez l'appareil sur une surface plane, afin qu'il soit stable. Ne placez aucun objet sous l'appareil.
- **•** Positionnez l'appareil de sorte à ne pas bloquer le cordon d'alimentation.
- **•** La température ambiante doit être comprise entre 10 et 40 °C (50 et 104 °F).

### *AVIS*

Protégez l'instrument des températures extrêmes provenant d'appareils de chauffage, du rayonnement solaire direct et d'autres sources de chaleur.

- **•** L'humidité relative doit être inférieure à 80 % et aucune condensation ne doit se former sur l'instrument.
- **•** Conservez un espace d'au moins 15 cm au-dessus et autour de l'instrument pour la circulation de l'air, afin d'éviter une surchauffe des composants électriques.
- **•** N'utilisez pas ou ne stockez pas l'instrument dans un endroit extrêmement poussiéreux ou humide.
- **•** Faites en sorte que la surface de l'instrument, le compartiment pour cuves et tous les accessoires soient toujours propres et secs. Eliminez immédiatement les éclaboussures ou tout produit renversé sur ou dans l'instrument (voir la Entretien, page 252).

#### **Vues avant et arrière**

#### **Figure 1 Vue avant**

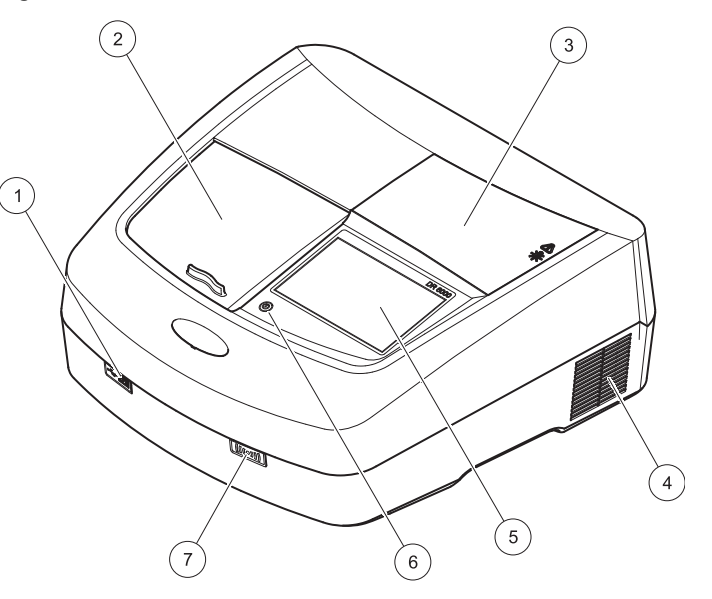

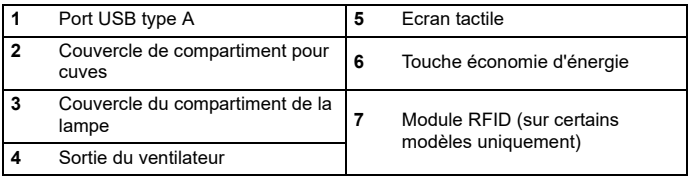

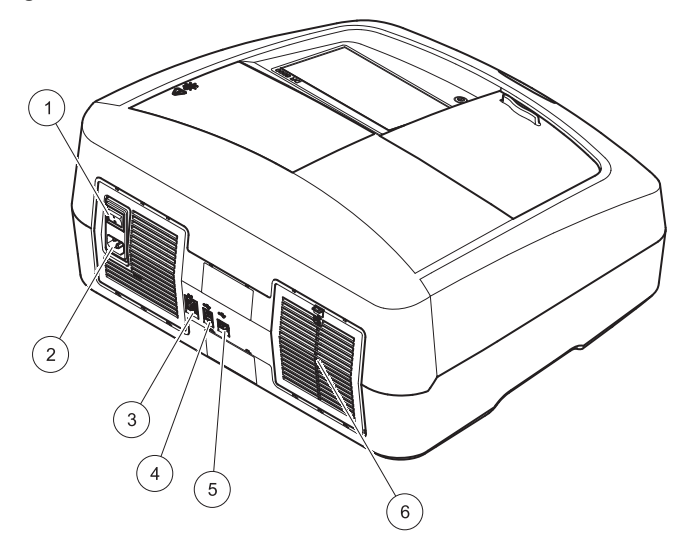

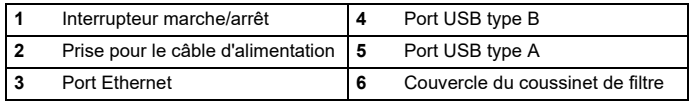

#### <span id="page-234-0"></span>**Figure 2 Vue arrière Branchements électriques**

### *AVIS*

Utilisez uniquement une prise reliée à la terre pour raccorder cet appareil à l'alimentation secteur. Si vous n'êtes pas certain que les prises sont raccordées à la terre, faites-les vérifier par un électricien qualifié. La fiche d'alimentation, en plus de l'alimentation, sert à isoler rapidement l'appareil du secteur en cas de besoin. Au cours du débranchement de l'alimentation secteur, veillez à retirer la prise d'alimentation appropriée (par ex., en apposant des étiquettes sur les prises). Ce débranchement est recommandé en cas de non-utilisation prolongée et pour éviter les dangers susceptibles de découler d'un dysfonctionnement. Veillez donc à ce que la prise sur laquelle l'appareil est branché soit toujours à portée de l'utilisateur.

# **AAVERTISSEMENT**

Dangers électriques et risque d'incendie. Utilisez uniquement le câble d'alimentation fourni.

- **1.** Branchez le câble d'alimentation à l'arrière de l'instrument ([Vue](#page-234-0)  [arrière, page 235](#page-234-0)).
- **2.** Insérez la fiche du câble d'alimentation dans une prise reliée à la terre (100–240 V~ / 50–60 Hz).
- **3.** Mettez le bouton d'alimentation sur On (Marche) pour mettre l'instrument sous tension ([Vue arrière, page 235](#page-234-0)).

#### **Positionnement de l'adaptateur pour cuves universel**

- **1.**Ouvrez le compartiment pour cuves.
- **2.**Soulevez l'adaptateur pour cuves universel d'environ 1 cm.
- **3.** Faites pivoter l'adaptateur pour cuves universel de sorte que le guide du profil de cuve requis soit orienté vers la gauche du compartiment pour cuves (1).
- **4.** Enfoncez l'adaptateur pour cuves universel jusqu'à ce qu'il s'enclenche.

#### **Figure 3 Positionnement de l'adaptateur pour cuves universel**

### **Démarrage**

#### **Mise en marche de l'instrument, processus de démarrage**

- **1.**Branchez le câble d'alimentation sur une prise de courant.
- **2.** Mettez l'instrument sous tension à l'aide de l'interrupteur situé au dos de l'instrument.
- **3.** L'appareil lance automatiquement un processus de démarrage d'environ 45 secondes. L'écran affiche le logo du fabricant. A la fin du processus de démarrage; une mélodie de démarrage est émise.

*Remarque : Attendez environ 20 secondes avant de remettre en marche afin de ne pas endommager le système électronique et mécanique de l'instrument.*

### **Sélection de la langue**

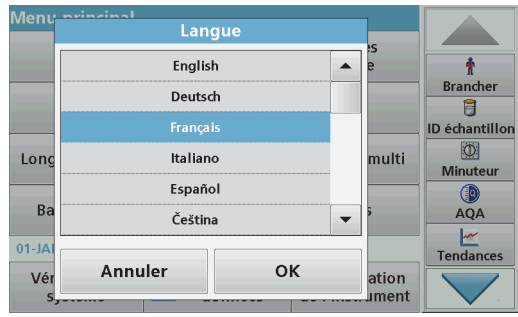

Le logiciel du DR 6000 contient plusieurs langues. Au premier démarrage de l'instrument, l'écran de sélection de la langue s'affiche automatiquement après le processus de démarrage.

- **1.**Sélectionnez la langue souhaitée.
- **2.** Appuyez sur **OK** pour confirmer la langue sélectionnée. L'autodiagnostic démarre alors automatiquement.

#### **Modification du paramètre de langue**

Tant que cette option n'est pas modifiée, l'instrument fonctionne dans la langue sélectionnée.

- **1.**Mettez l'instrument sous tension.
- **2.** Pendant le processus de démarrage, touchez l'écran à n'importe quel endroit (pendant environ 45 secondes) jusqu'à ce que la liste de sélection de la langue s'affiche.
- **3.**Sélectionnez la langue souhaitée.
- **4.** Appuyez sur **OK** pour confirmer la langue sélectionnée. L'autodiagnostic démarre alors automatiquement.

### **Autodiagnostic**

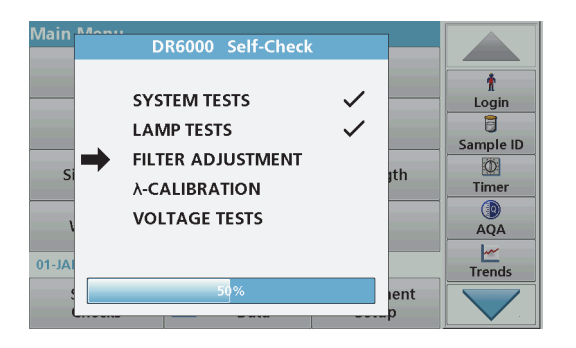

Un programme de test est lancé à chaque démarrage de l'instrument.

Cette procédure, qui dure environ deux minutes, contrôle le système, la lampe, le réglage des filtres, l'étalonnage de la longueur d'onde et la tension. Chaque fonction vérifiée est marquée en conséquence sur l'écran.

Une fois les diagnostics terminés, le menu principal s'affiche.

*Remarque : Si d'autres messages d'erreur s'affichent pendant le programme de test, reportez-vous à la Dépannage, page 253.*

#### **Mode veille**

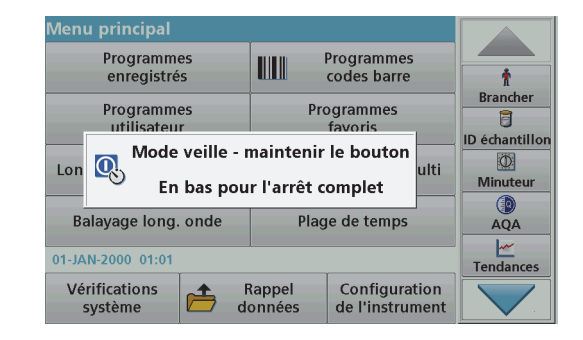

L'instrument peut être mis en veille.

- **1.** Appuyez sur la touche d'économie d'énergie située sous l'écran. Le message « Mode veille » s'affiche. L'écran s'éteint alors automatiquement.
- **2.** Appuyez à nouveau sur la touche d'économie d'énergie pour rallumer l'écran. L'autodiagnostic démarre automatiquement. L'instrument est alors prêt à fonctionner.

#### **Arrêt de l'instrument**

**1.** Appuyez sur l'interrupteur de mise sous tension situé à l'arrière de l'instrument.

### **Programmes standard**

#### **Présentation**

#### **Conseils d'utilisation de l'écran tactile**

L'ensemble de l'écran réagit au toucher. Vous pouvez effectuer des sélections avec les ongles, le bout des doigts, une gomme ou un stylet. Ne touchez pas l'écran avec des objets pointus (par exemple la pointe d'un stylo à bille).

- **•** Ne posez aucun objet sur l'écran, sous peine de l'endommager ou de le rayer !
- **•**Appuyer sur les boutons, mots ou icônes pour les sélectionner.
- **•** Utilisez les barres de défilement pour vous déplacer rapidement dans les longues listes. Touchez une barre de défilement et maintenez le contact, puis effectuez un mouvement vers le haut ou vers le bas pour vous déplacer dans la liste.
- **•** Pour sélectionner un élément de la liste, touchez-le une fois. Lorsque l'élément a été correctement sélectionné, son mode d'affichage est inversé (texte clair sur fond sombre).

#### **Utilisation du clavier alphanumérique**

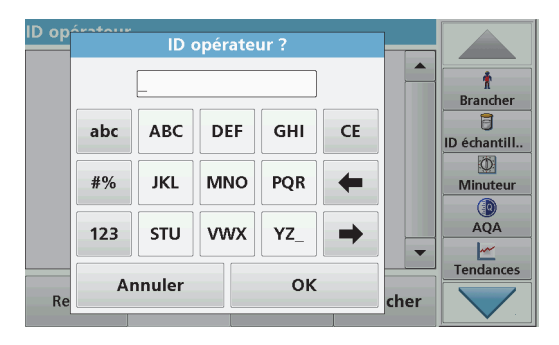

Le clavier alphanumérique sert à entrer des lettres, des chiffres et des symboles pour la programmation de l'instrument. Les options non disponibles sont désactivées (grisées). Les symboles à gauche et à droite de l'écran sont décrits dans Tableau 1.

Les désignations du clavier central varient en fonction de la fonction de saisie sélectionnée. Appuyez plusieurs fois sur chaque touche jusqu'à ce que le caractère souhaité s'affiche à l'écran. Pour entrer une espace, utilisez le trait de soulignement de la touche **YZ\_**.

Appuyez sur **Annuler** pour annuler une entrée ou sur **OK** pour la valider.

*Remarque : Il est également possible d'utiliser un clavier USB (format américain) ou un scanner à codes-barres manuel (reportez-vous à la Pièces de rechange, page 256).*

#### **Tableau 1 Clavier alphanumérique**

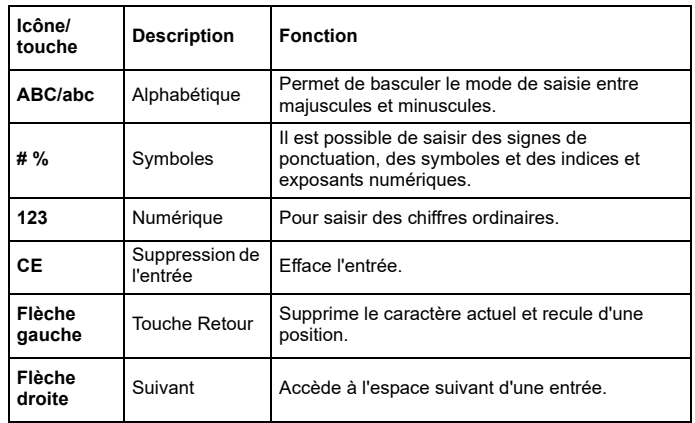

#### **Menu principal**

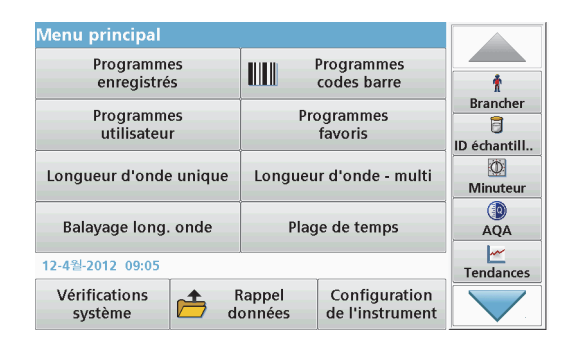

Plusieurs modes peuvent être sélectionnés à partir du Menu principal. Le tableau suivant décrit brièvement chaque option du menu.

Une barre d'outils se trouve à droite de l'écran. Appuyez ici pour activer les différentes fonctions.

#### **Tableau 2 Options du Menu principal**

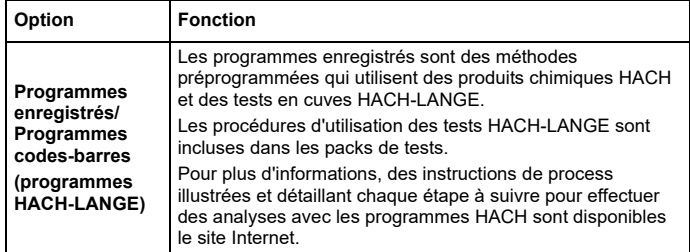

#### **Tableau 2 Options du Menu principal**

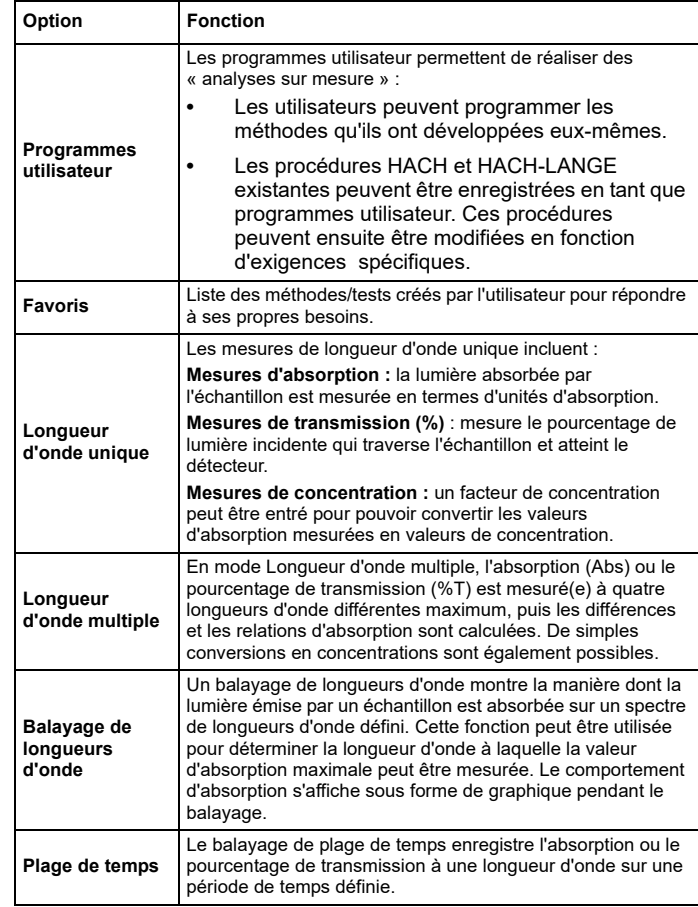

#### **Tableau 2 Options du Menu principal**

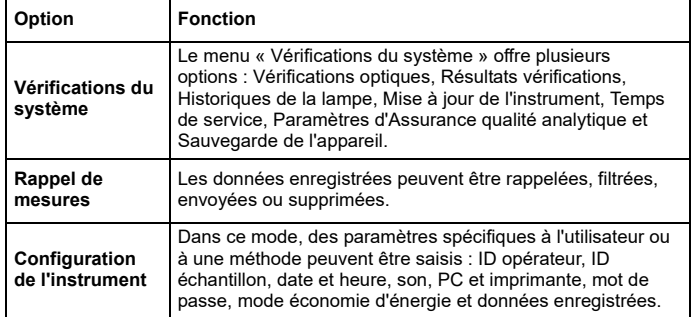

#### **Enregistrement, rappel, envoi et suppression des données**

#### **Le journal des données**

Le journal des données peut stocker jusqu'à 5000 mesures enregistrées par les programmes suivants :

- **•**Programmes enregistrés,
- **•**Programmes codes-barres,
- **•**Programmes utilisateur,
- **•**Favoris,
- **•**Longueur d'onde unique et
- **•**Longueur d'onde multiple.

Il garde un enregistrement complet de l'analyse, comprenant la date, l'heure, les résultats et l'ID de l'échantillon ainsi que l'ID de l'opérateur.

#### **Rappel des données enregistrées dans le journal des données**

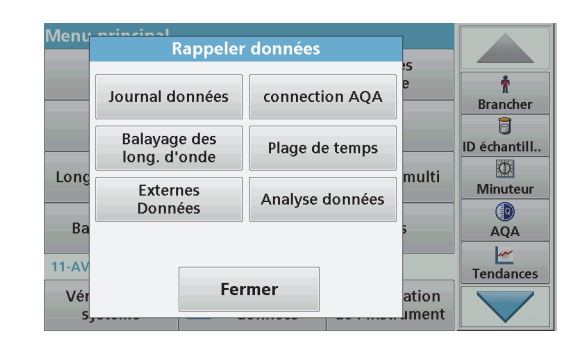

**1.**Sélectionnez **Rappel données** dans le menu principal.

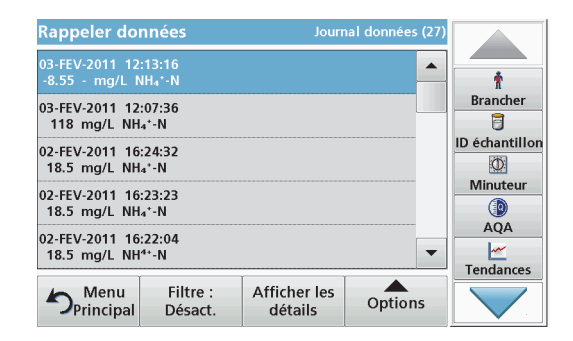

**2.**Appuyez sur **Journal données** .

La liste des données enregistrées s'affiche.

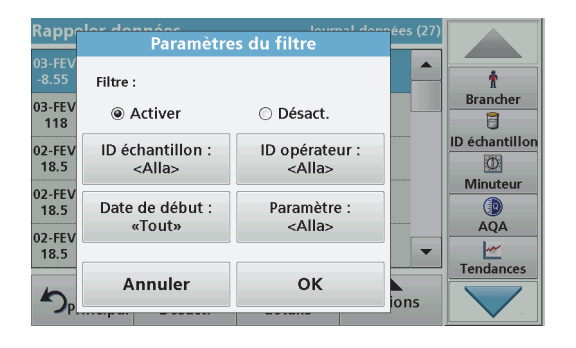

- **3.** Appuyez sur **Filtre : Activer/Désactiver**. La fonction **Paramètres du filtre** sert à rechercher des éléments spécifiques.
- **4.** Sélectionnez **Activer**. Les données peuvent désormais être filtrées à l'aide des critères de sélection suivants.
	- **•**ID échantillon
	- **•**ID opérateur
	- **•**Date de début
	- **•**Paramètre

ou bien une combinaison des quatre.

- Rappeler données Journal données (27) 03-FEV-2011 12:13:16  $\blacktriangle$  $-8.55 - ma/L NH<sub>4</sub>*-N$ **Brancher** 03-FEV-2011 12:07:36 同 118 mg/L NH<sub>4</sub>+-N ID échantillon 02-FEV-2011 16:24:32  $\circ$ 18.5 mg/L NH<sub>4</sub>\*-N Minuteur 02-FEV-2011 16:23:23  $\circledcirc$ 18.5 mg/L NH<sub>4</sub>\*-N **AOA** 02-FEV-2011 16:22:04 l۳ 18.5 mg/L NH<sup>4+</sup>-N  $\overline{\phantom{0}}$ **Tendances**  $\sum_{\text{Principal}}$ Filtre: **Afficher les** Options Désact. détails
- **5.** Appuyez sur **OK** pour valider la sélection. Les éléments choisis apparaissent dans la liste.

#### **Envoi de données à partir du journal des données**

# *ERTISSEM*

La sécurité du réseau et du point d'accès relève de la responsabilité du client utilisant l'appareil sans fil. Le fabricant ne peut être tenu pour responsable des dommages, y compris mais sans s'y limiter, indirects, particuliers, fortuits ou accessoires occasionnés en raison d'une brèche dans la sécurité du réseau ou d'une violation de la sécurité du réseau.

Les données sont envoyées au format XML (Extensible Markup Language) ou CSV (Comma Separated Value) depuis le journal des données interne vers un répertoire nommé DataLog sur un périphérique de stockage USB ou un disque réseau. Ce fichier peut ensuite être utilisé avec un programme de feuilles de calcul. Le nom de fichier est au format DLAnnée-Mois-Jour\_Heure\_Minute\_Seconde.csv ou DLAnnée-Mois-Jour Heure Minute Seconde.xml.

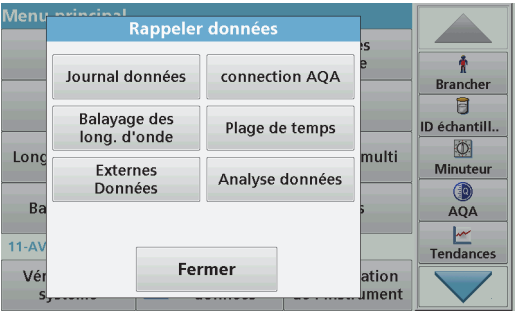

- **1.**Branchez le périphérique de stockage USB sur l'interface USB A du DR 6000 ou connectez le DR 6000 à un disque réseau.
- **2.**Sélectionnez **Rappel données** dans le menu principal.
- **3.** Sélectionnez la catégorie de données à transférer, par ex. **Journal données**.

La liste des données de mesure sélectionnées s'affiche.

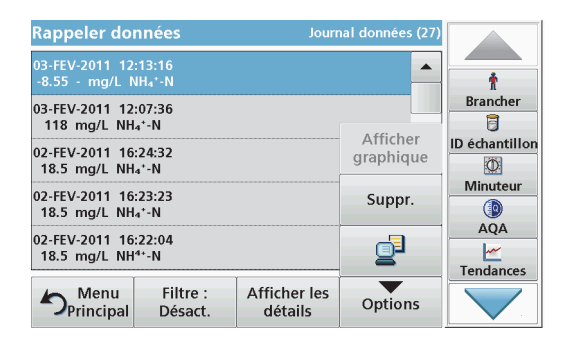

**4.** Touchez **Options**, puis le symbole **PC et imprimante**.

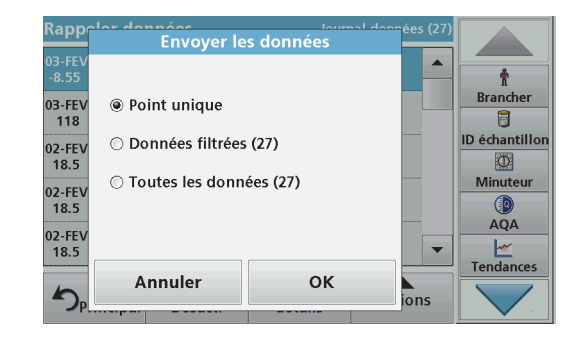

- **5.** Sélectionnez les données à envoyer. Les options suivantes sont disponibles :
	- **• Point unique** : seule la mesure sélectionnée est envoyée
	- **• Données filtrées** : seules les mesures correspondant aux filtres définis sont envoyées
	- **• Toutes les données** : toutes les données de la catégorie sélectionnée sont envoyées.
- **6.**Appuyez sur **OK** pour valider.

*Remarque : Le nombre entre parenthèses correspond au nombre total d'ensembles de données affectés à cette sélection.*

#### **Programmes enregistrés**

Plus de 200 processus préprogrammés peuvent être rappelés via le menu **Programmes enregistrés**. Les**Programmes enregistrés** <sup>n</sup>'incluent pas de tests à codes-barres.

#### **Sélection d'un test ou d'une méthode enregistré(e) en entrant les données de base de l'utilisateur**

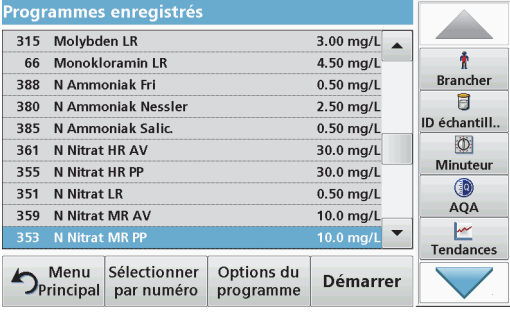

**1.** Appuyez sur **Programmes enregistrés** dans le menu principal pour afficher une liste alphabétique des programmes enregistrés et de leur numéro respectif.

La liste « Programmes enregistrés » s'affiche.

**2.**Sélectionnez le test de votre choix.

> *Remarque : Sélectionnez le programme par son nom ou faites défiler la liste à l'aide des touches fléchées. Sélectionnez le programme ou appuyez sur Sélection par N° pour rechercher un numéro de programme spécifique. Appuyez sur OK pour valider.*

**3.** Appuyez sur **Démarrer** pour lancer le programme. La fenêtre de mesure correspondante s'affiche.

*Remarque : Toutes les données correspondantes (longueur d'onde, facteurs et constantes) sont déjà prédéfinies.*

**4.** Suivez les instructions relatives aux procédures impliquant des produits chimiques. Pour plus d'informations, veuillez consulter les documents et manuels d'utilisation disponibles sur le site Internet du fabricant.

*Remarque : Pour afficher les instructions de procédures à l'écran, appuyez sur l'icône d'informations. Cette option n'est pas disponible pour tous les tests.*

#### **Analyse des échantillons**

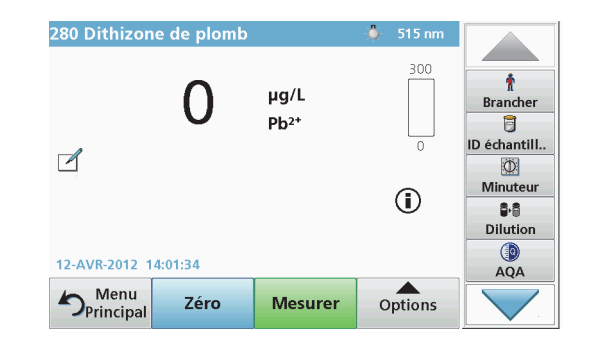

**1.** Appuyez sur **Programmes enregistrés** et sélectionnez un programme.

*Remarque : Le cas échéant, les instructions relatives à la procédure sont indiquées sur l'écran via l'icône Infos.*

- **2.**Insérez la cuve de solution zéro dans le compartiment pour cuves.
- **3.**Appuyez sur **Zéro**.

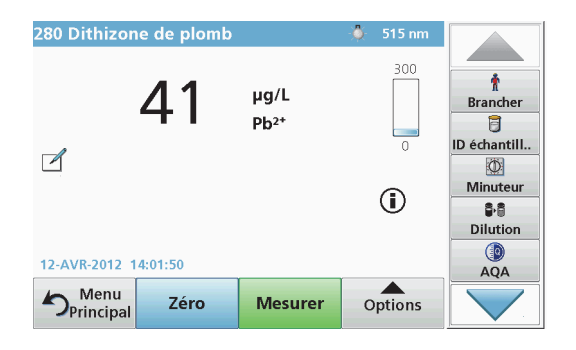

- **4.** Retirez la cuve de solution zéro du compartiment pour cuves. Insérez la cuve d'échantillon dans le compartiment pour cuves.
- **5.**Appuyez sur **Mesurer**. Le résultat s'affiche.

*Remarque : Pour définir une dilution d'échantillon, appuyez sur la touche Dilution de la barre d'outils.*

**6.** Pour l'enregistrement des données, reportez-vous à la section Le journal des données, page 240.

#### **Programmes codes-barres**

Un lecteur de code-barres spécial, situé dans le compartiment pour cuves n° 1, lit automatiquement le code-barres des cuves ou fioles de 13 mm pendant que ces dernières effectuent une rotation simple. L'instrument utilise l'identification par code-barres pour définir automatiquement la longueur d'onde appropriée pour l'analyse, et calcule immédiatement le résultat grâce aux facteurs enregistrés.

En outre, les mesures sont enregistrées à 10 positions différentes au cours de la rotation. Un programme spécial d'élimination des aberrations calcule la moyenne des valeurs mesurées. Les défauts et contaminations de cuves et cuves rondes sont détectés, ce qui permet de déterminer un résultat très précis.

#### **Réalisation d'un test à codes barres**

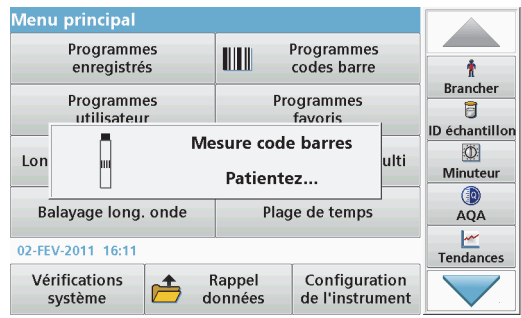

- **1.** Préparez le test à codes-barres conformément aux instructions de travail et insérez la cuve dans le compartiment pour cuves (1).
	- **•** Lorsqu'une cuve codée est placée dans le compartiment pour cuves (1)(Positionnement de l'adaptateur pour cuves universel, page 236), le programme de mesure correspondant est activé automatiquement dans le menu principal.

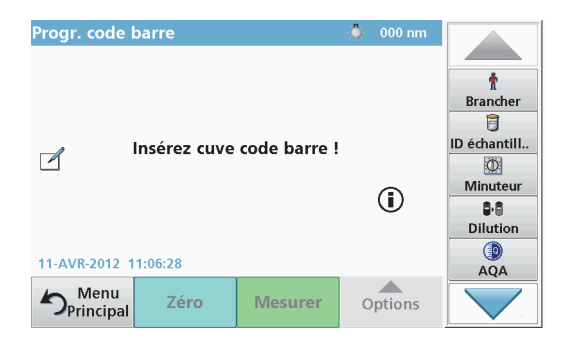

**•** Autrement, sélectionnez dans le menu principal l'option de menu **Programmes à codes-barres** et insérez une cuve zéro (conformément aux instructions de travail) dans le compartiment pour cuves (1).

*Remarque : Pour plus d'informations sur le Manuel d'utilisation (symbole « Informations »).*

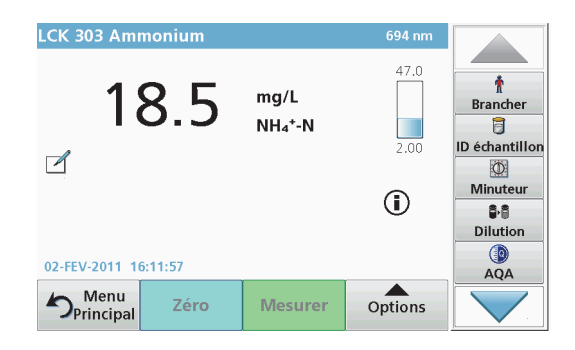

La mesure commence automatiquement et les résultats s'affichent.

*Remarque : Pour définir une dilution d'échantillon, appuyez sur la touche Dilution de la barre d'outils.*

Pour évaluer d'autres tests sur cuves et d'autres paramètres, insérez la cuve préparée dans le compartiment pour cuves et lisez le résultat.

*Remarque : La barre de commande, affichée à droite sur l'écran, montre la relation du résultat entre la mesure et la plage de mesure. La barre bleue montre le résultat de la mesure indépendamment de tout facteur de dilution éventuellement spécifié.*

### **Programmes avancés**

#### <span id="page-244-0"></span>**Longueur d'onde unique (mesures d'absorption, de concentration et de transmission)**

Le mode Longueur d'onde unique peut être utilisé de trois manières. Pour les mesures d'échantillons à longueur d'onde unique, il est possible de programmer l'instrument pour mesurer l'absorption, le pourcentage de transmission ou la concentration de l'analyse.

- **•** Mesures d'absorption : la lumière absorbée par l'échantillon est mesurée en unités d'absorption.
- **•** Le pourcentage de transmission est le pourcentage de lumière incidente qui traverse l'échantillon et atteint le détecteur.
- **•** L'activation du facteur de concentration permet la sélection d'un multiplicateur spécifique pour convertir les mesures d'absorption en concentrations. Sur un graphique représentant la concentration en fonction de l'absorption, le facteur de concentration est la pente de la courbe.

#### **Configuration du mode Longueur d'onde unique**

- **1.**Dans le menu principal, appuyez sur **Longueur d'onde unique**.
- **2.**Appuyez sur **Options** pour configurer les paramètres.

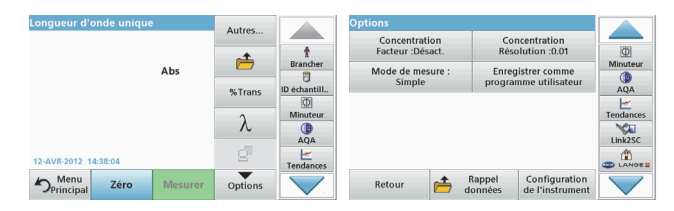

#### **Tableau 3 Options de Longueur d'onde unique**

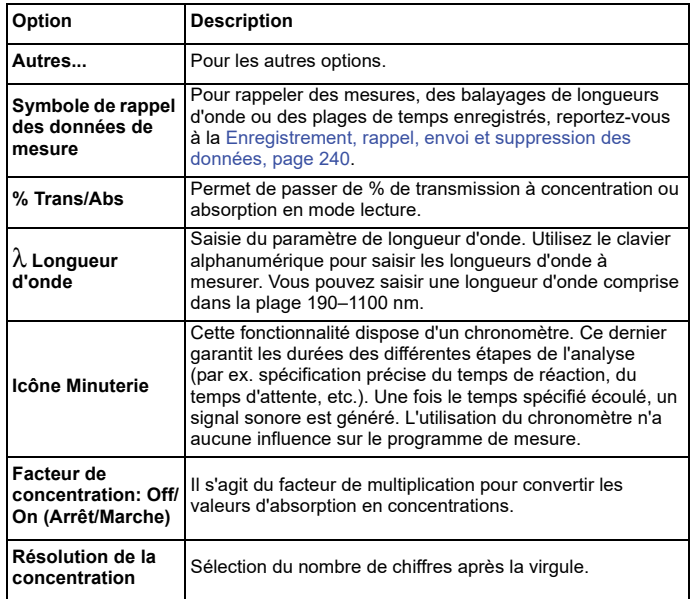

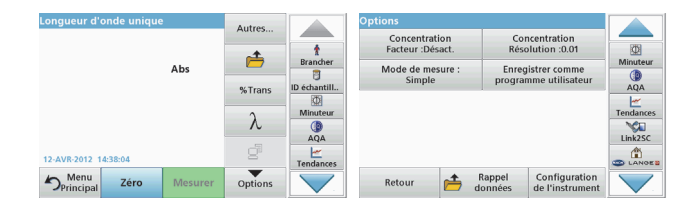

#### **Tableau 3 Options de Longueur d'onde unique (Suite)**

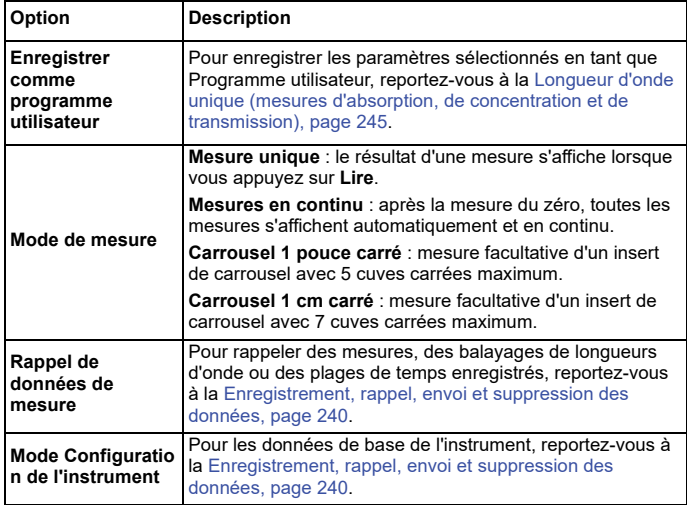

#### **Mode Longueur d'onde multiple - mesures de plusieurs longueurs d'onde**

Dans ce mode, les valeurs d'absorption peuvent être mesurées à un maximum de quatre longueurs d'onde et les résultats peuvent être traités mathématiquement pour obtenir des sommes, des différences et des relations.

- **•** Mesures d'absorption : la lumière absorbée par l'échantillon est mesurée en unités d'absorption.
- **•** Le pourcentage de transmission est le pourcentage de lumière incidente qui traverse l'échantillon et atteint le détecteur.
- **•** L'activation du facteur de concentration permet la sélection d'un multiplicateur spécifique pour convertir les mesures d'absorption en concentrations. Sur un graphique représentant la concentration en fonction de l'absorption, le facteur de concentration est la pente de la courbe. La concentration est calculée à l'aide d'un seul facteur pour chaque longueur d'onde, défini par l'opérateur.

#### **Configuration du mode de mesure à différentes longueurs d'onde**

Dans le menu principal, appuyez sur **Longueur d'onde - multi** . Appuyez sur **Options** pour configurer les paramètres.

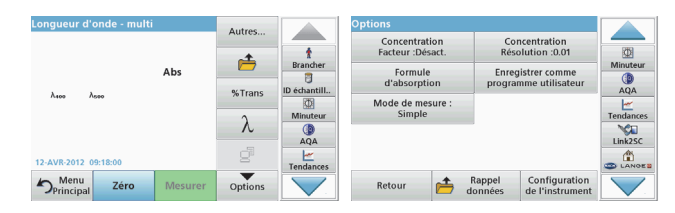

#### **Tableau 4 Options de configuration du mode Longueur d'onde multiple**

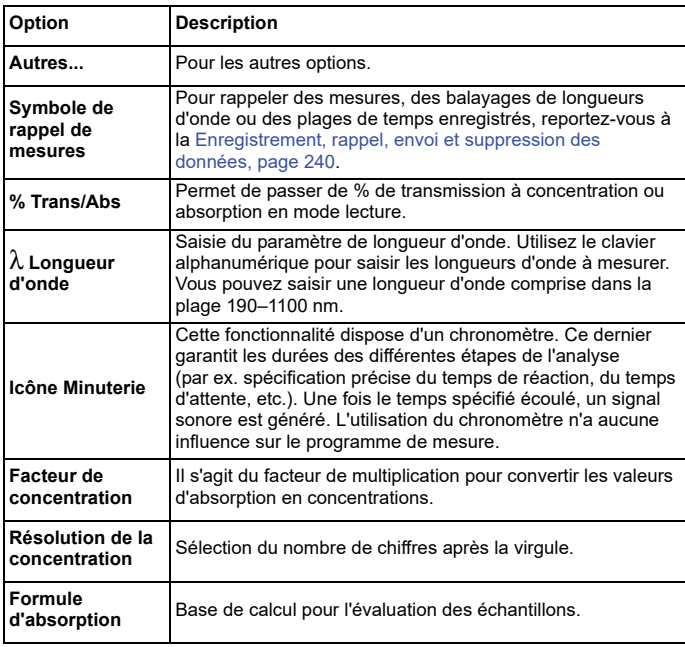

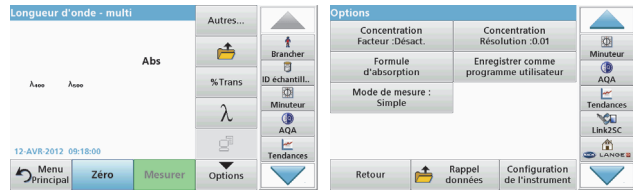

#### **Tableau 4 Options de configuration du mode Longueur d'onde multiple (Suite)**

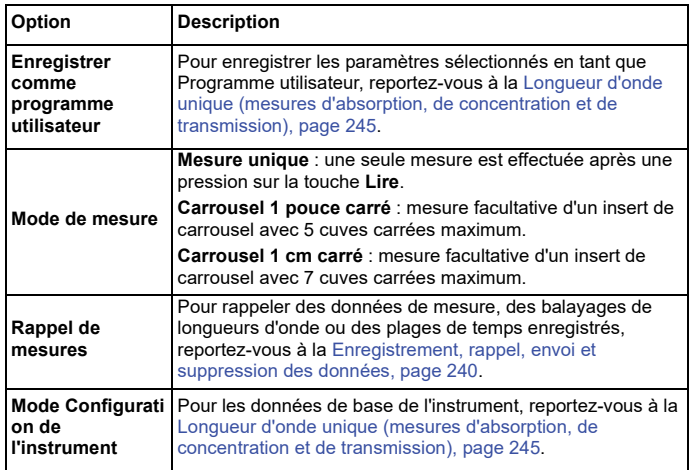

#### **Mode Balayage de longueurs d'onde, enregistrement des spectres d'absorption et de transmission**

En mode Balayage de longueurs d'onde, l'absorption de la lumière par une solution sur un spectre de longueurs d'onde défini est mesurée.

Les résultats de mesure peuvent être affichés sous forme de courbe, en pourcentage de transmission (%T) ou en absorption (Abs). Les données collectées peuvent être imprimées sous forme de tableau ou de courbe.

Le format des données peut être modifié. Les options comprennent notamment des fonctions de zoom et de mise à l'échelle automatique. Les valeurs maximum et minimum sont déterminées et affichées dans un tableau.

Il est possible de déplacer le curseur en tout point de la courbe afin de lire la valeur d'absorption ou de transmission et la longueur d'onde correspondante. Les données associées à chaque point de données peuvent également être affichées sous forme de tableau.

#### **Configuration du mode Balayage de longueurs l'onde**

Dans le menu principal, appuyez sur **Balayage long. onde**. Appuyez sur **Options** pour configurer les paramètres.

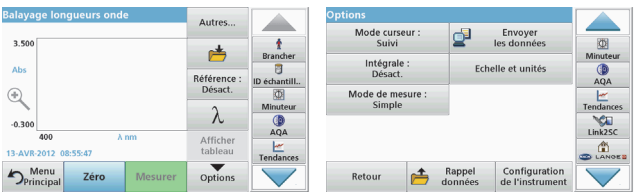

#### **Tableau 5 Options disponibles pendant le balayage de longueurs d'onde**

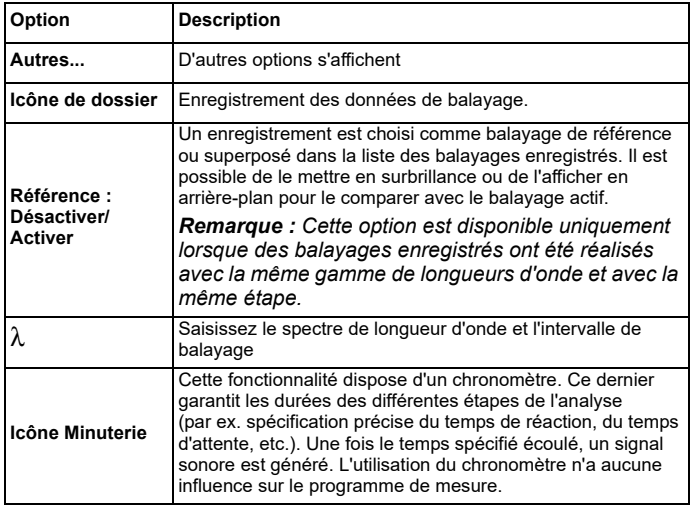

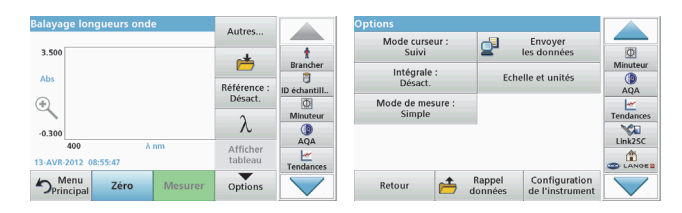

#### **Tableau 5 Options disponibles pendant le balayage de longueurs d'onde (Suite)**

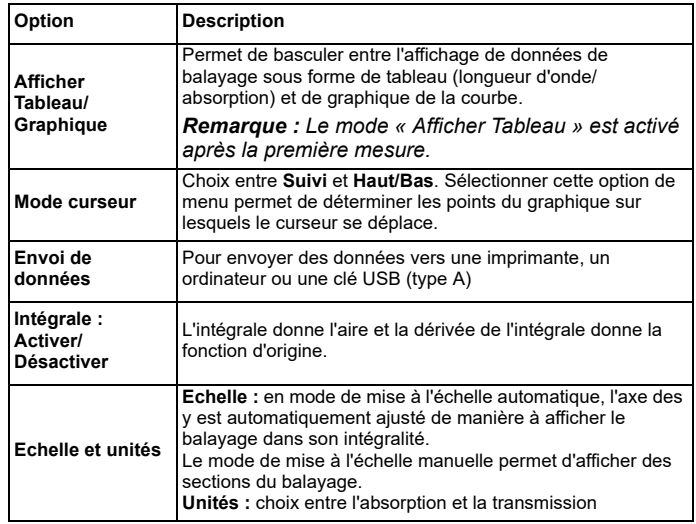

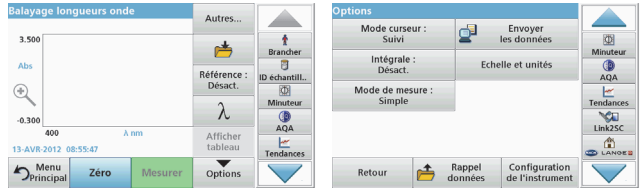

#### **Tableau 5 Options disponibles pendant le balayage de longueurs d'onde (Suite)**

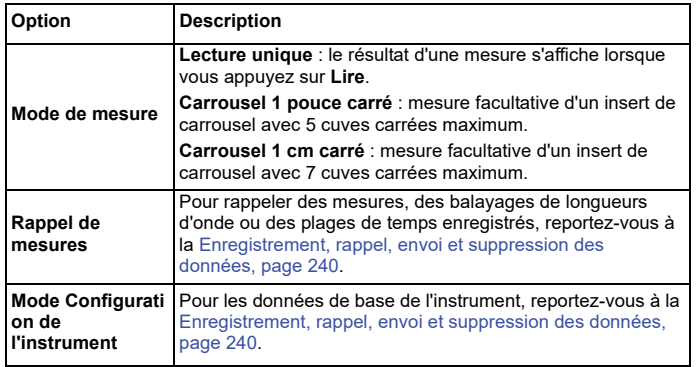

#### **Effectuez un balayage de longueurs d'onde**

Après avoir sélectionné tous les paramètres de balayage, enregistrez une ligne de base (mesure initiale du zéro). Si vous modifiez un paramètre de balayage, une nouvelle ligne de base doit être enregistrée. Après le balayage de la ligne de base, l'appareil est prêt pour le balayage d'un ou plusieurs échantillons.

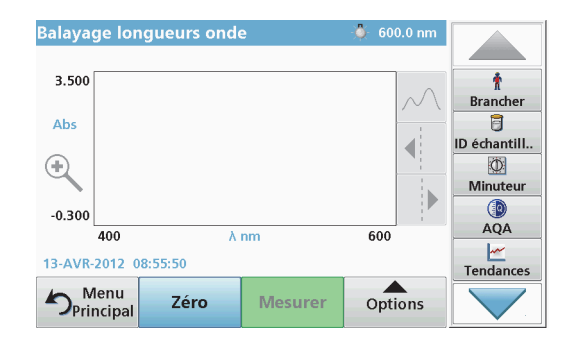

- **1.** Dans le menu principal, sélectionnez l'option **Balayage de longueurs d'onde**.
- **2.** Insérez la cuve contenant la solution zéro dans le compartiment pour cuves et fermez le couvercle du compartiment.

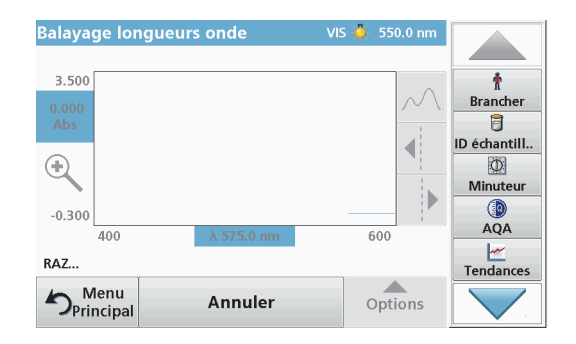

**3.**Appuyez sur **Zéro**.

> Le message « RAZ » s'affiche sous le graphique lorsque le balayage de la ligne de base commence.

- **4.** Insérez la cuve préparée pour l'analyse dans le compartiment pour cuves et fermez le couvercle du compartiment.
- **5.**Appuyez sur **Mesurer**.

Le message « Mesure... » s'affiche sous le graphique et un graphique représentant les valeurs d'absorption ou de transmission des longueurs d'onde balayées s'affiche en continu.

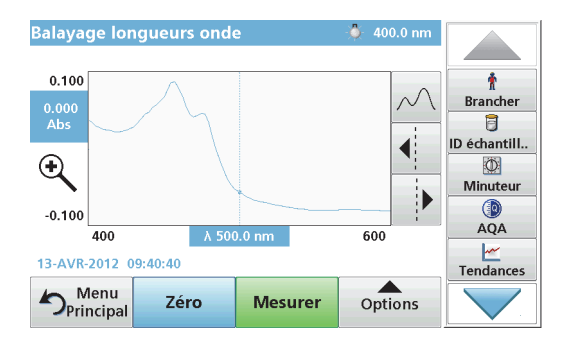

Le balayage de longueurs d'onde est terminé lorsque :

- **•**le graphique est affiché en entier,
- **•**la mise à l'échelle ajuste automatiquement l'axe des x,
- **•** les fonctions du curseur dans la barre de navigation verticale sont actives.
- **•**un signal sonore est généré
- **•** Pour enregistrer le balayage, appuyez sur **Options <sup>&</sup>gt; Symbole d'enregistrement**.

### **Absorption/transmission sur une plage de temps**

Le mode Plage de temps sert à collecter des données d'absorption ou de transmission pendant une période de temps spécifiée par l'utilisateur. Ces données peuvent être affichées sous forme de graphique ou de tableau.

#### **Configuration des paramètres du mode Plage de temps**

- **1.**Dans le menu principal, appuyez sur **Plage de temps**.
- **2.**Appuyez sur **Options** pour configurer les paramètres.

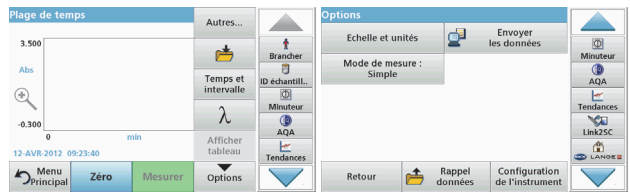

#### **Tableau 6 Options du mode Plage de temps**

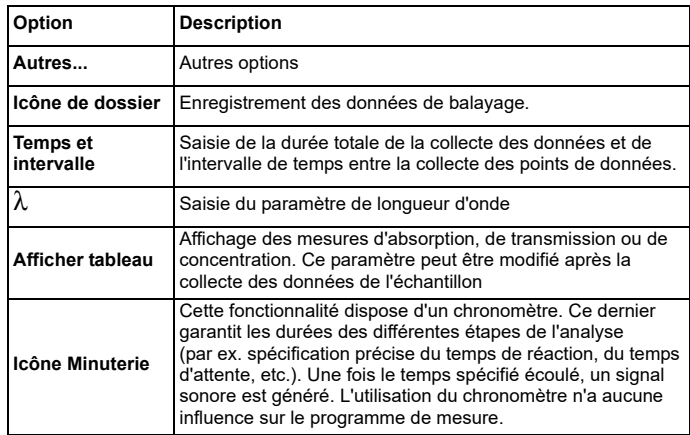

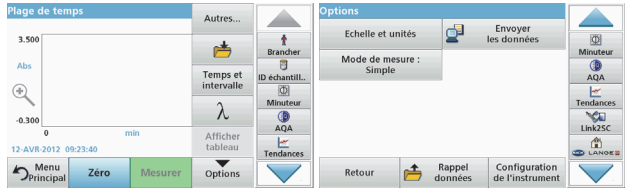

#### **Tableau 6 Options du mode Plage de temps (Suite)**

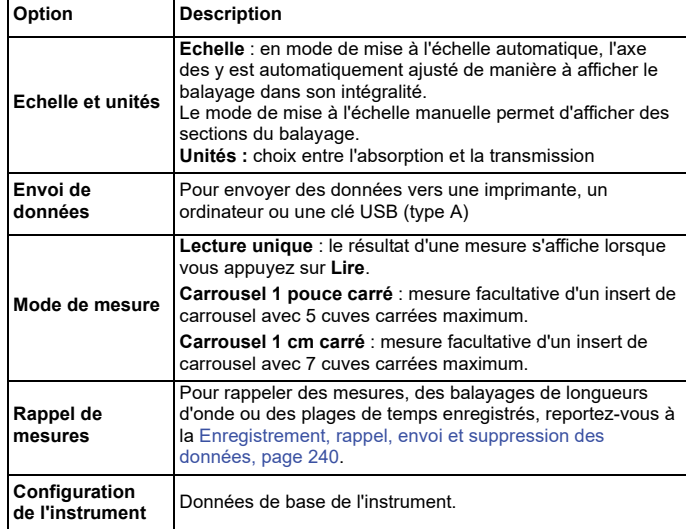

### **Entretien**

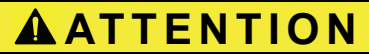

Possibilité d'exposition chimique ou biologique dangereuse pour les yeux et la peau.

Seul le personnel qualifié est autorisé à effectuer les tâches décrites dans cette section du manuel

### *AVIS*

Retirez toutes les cuves qui restent dans l'instrument. Détruisez les cuves ou leur contenu conformément à la méthode autorisée.

#### **Remplacement de la lampe**

# **DANGER**

Risque de choc électrique

Débranchez l'instrument de l'alimentation avant de procéder au remplacement de la lampe et jusqu'à ce que la procédure de remplacement de la lampe soit terminée.

# **ATTENTION**

Risque de brûlure.

Attendez que la lampe ait refroidi. Tout contact avec la lampe chaude peut provoquer des brûlures.

### *AVIS*

Tenez la lampe uniquement par son support. Evitez de toucher le verre, car les substances de l'épiderme qui seraient en contact avec l'ampoule pourraient brûler et accélérer le vieillissement de la lampe.
### **Dépannage**

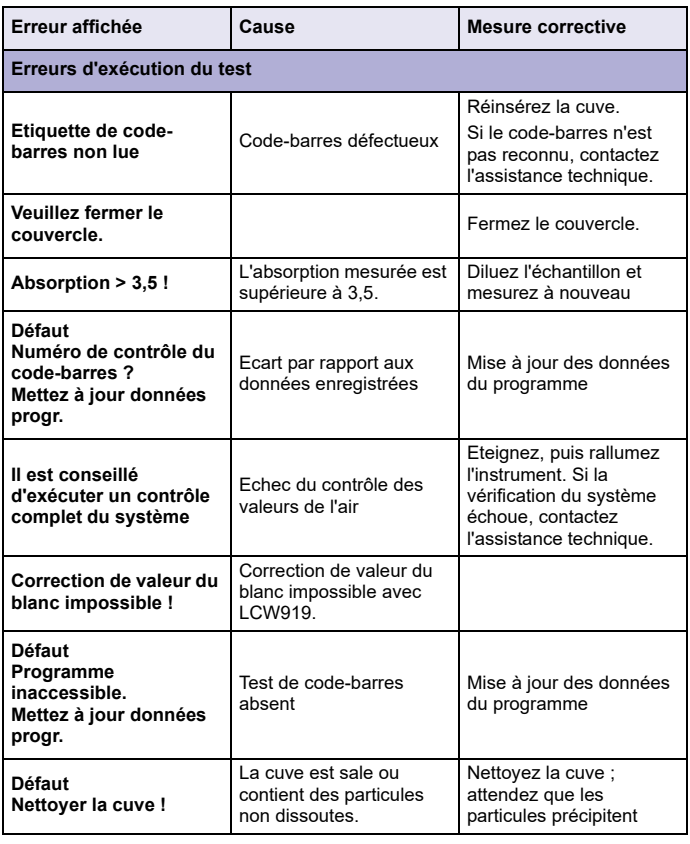

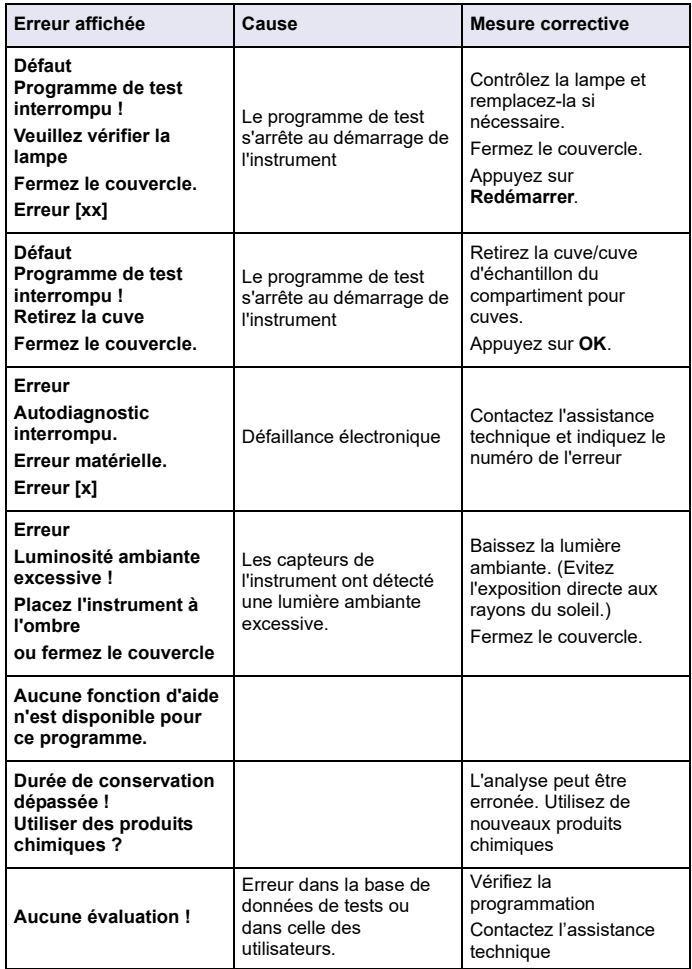

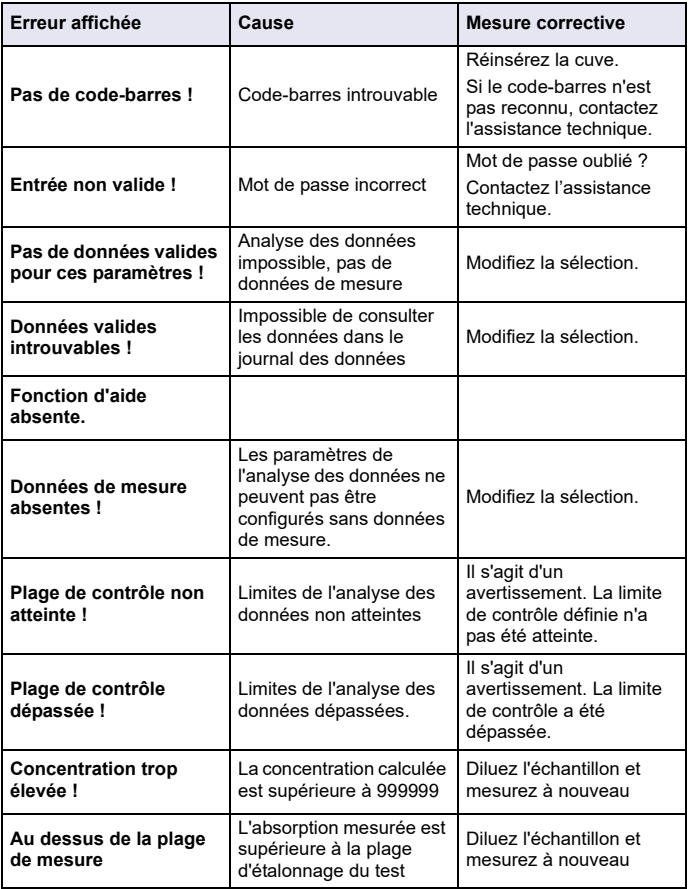

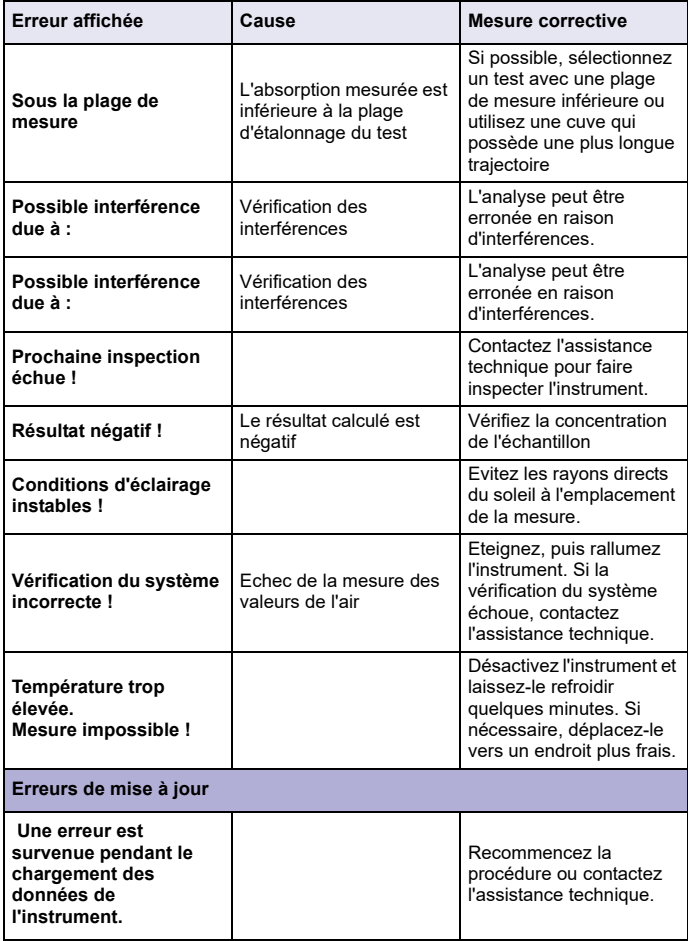

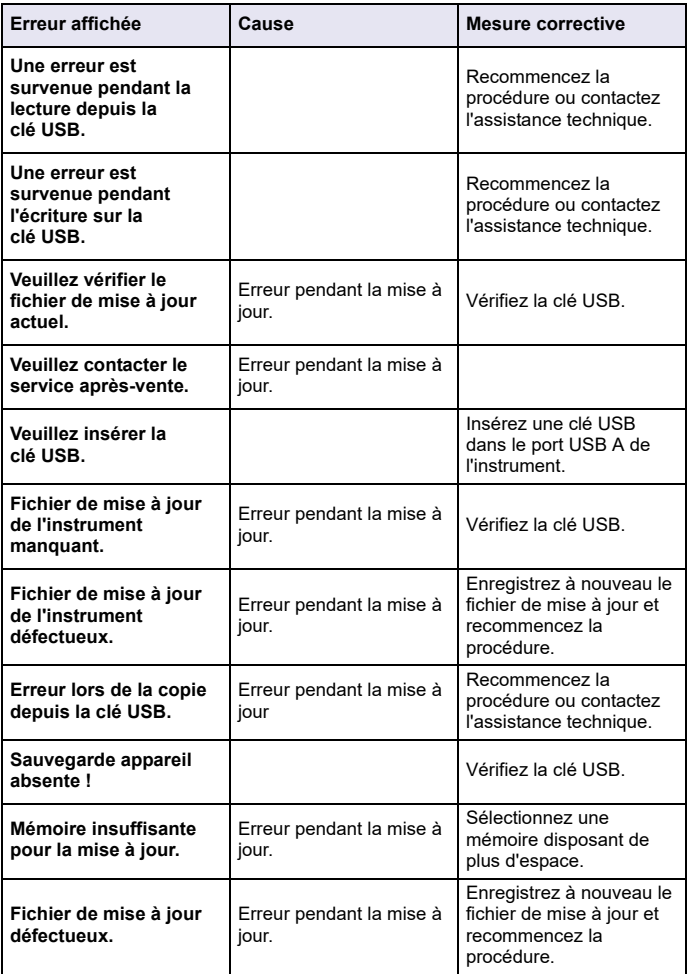

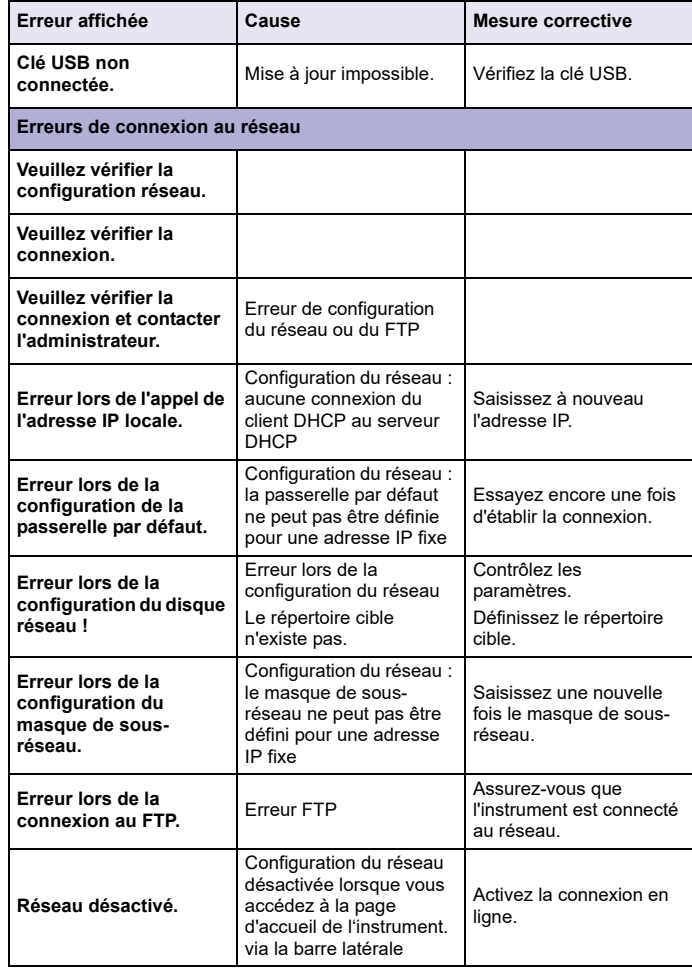

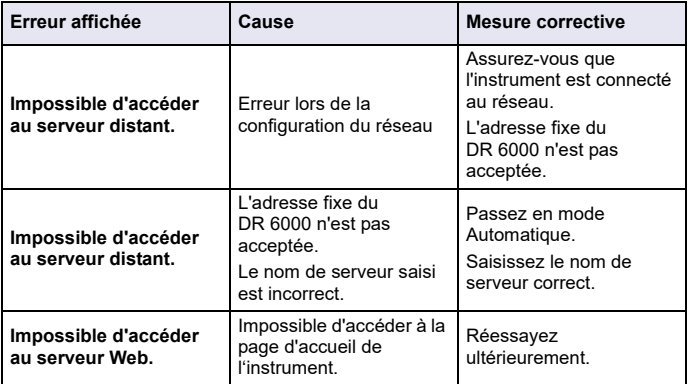

### **Pièces de rechange**

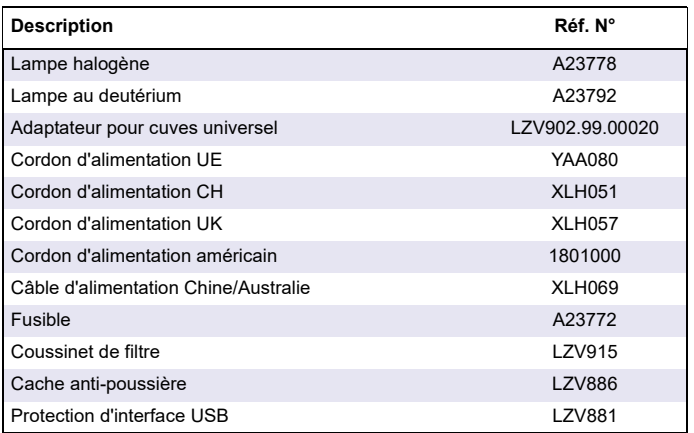

### **Tehni čki podaci**

Moguće su promjene!

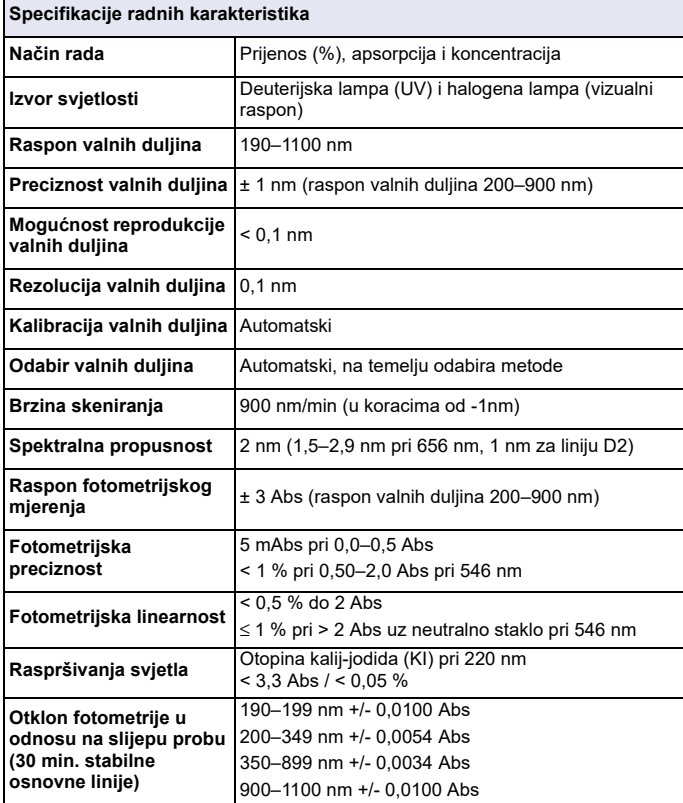

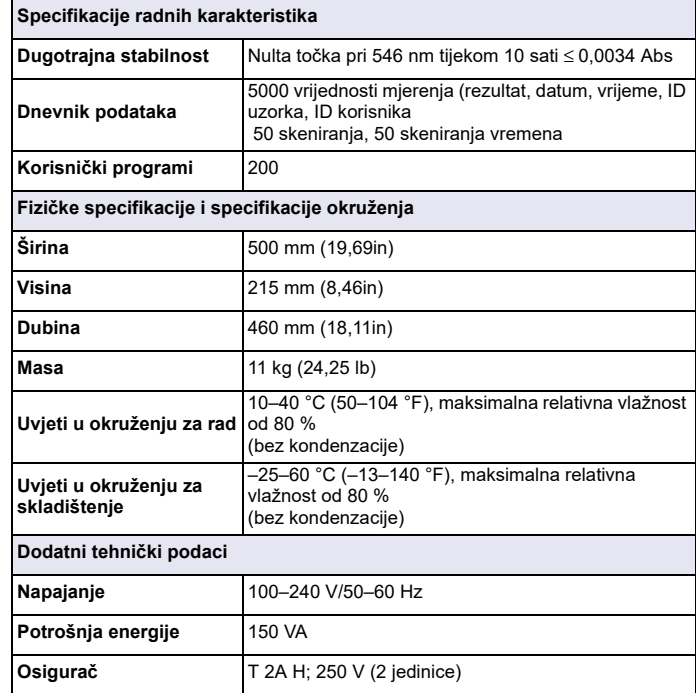

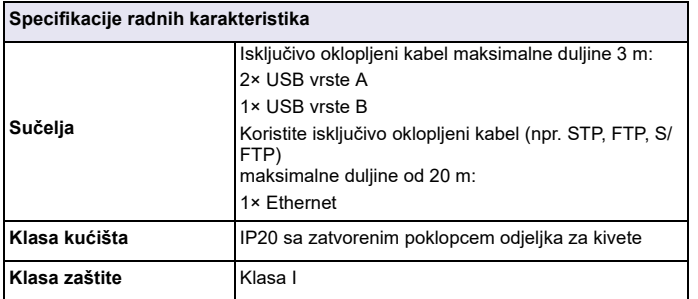

### **Opći podaci**

#### **Sigurnosne napomene**

Prije raspakiravanja ili postavljanja uređaja te njegovog korištenja pažljivo pročitajte cijeli korisnički priručnik. Obratite pažnju na sve napomene o opasnostima i upozorenja. Nepoštivanje ove upute može dovesti do tjelesnih ozljeda operatera ili oštećenja na opremi.

Kako biste osigurali da zaštita koju ovaj instrument pruža ostane na istoj razini, instrument koristite ili instalirajte samo na način koji je naveden u ovim uputama za rad.

# **AOPASNOST**

Ukazuje na potencijalno ili neposredno opasnu situaciju koja, ako se ne izbjegne, može dovesti do smrti ili ozbiljne ozljede.

# **UPOZORENJE**

Ukazuje na potencijalno ili neposredno opasnu situaciju koja bi, ako se ne izbjegne, za posljedicu mogla imati smrt ili ozbiljne ozljede.

# **OPREZ**

Ukazuje na potencijalno opasnu situaciju koja bi za posljedicu mogla imati manje ili blaže ozljede.

### *UPOZORENJE*

Ukazuje na situaciju koja bi, ako se ne izbjegne, za posljedicu mogla imati oštećenje opreme. Informacije koje je potrebno posebno istaknuti.

*Napomena: Informacije koje nadopunjuju stavke u glavnom tekstu.*

#### **Oznake upozorenja**

Obratite pažnju na sve oznake koje se nalaze na uređaju. Nepoštivanje ove upute može dovesti do tjelesnih ozljeda ili oštećenja opreme. Odgovarajuće napomene upozorenja za simbole na uređaju nalaze se u korisničkom priručniku.

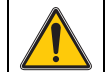

Ovaj simbol može se nalaziti na uređaju i upućivati na radnje i/ili sigurnosne napomene navedene u korisničkom priručniku.

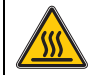

Ovaj simbol na uređaju označava vruće površine.

Od 12. kolovoza 2005. u Europi se električni uređaji označeni tim simbolom ne smiju više odlagati s nesortiranim kućanskim ili industrijskim otpadom. Sukladno primjenjivim propisima (EU direktiva 2002/96/EC) nakon tog datuma potrošači u EU moraju u svrhu odlaganja stare uređaje vratiti proizvođaču. Ta je usluga za potrošač<sup>a</sup> besplatna.

*Napomena: Obratite se proizvo đaču ili dobavljaču kako biste saznali informacije o vraćanju dotrajalih ure đaja, električnih dodataka koje vam je isporučio proizvo đač i svih pomoćnih artikala u svrhu odgovarajućeg odlaganja ili recikliranja.*

# **UPOZORENJE**

Proizvođač nije odgovoran za štetu zbog nepravilne primjene ili nepravilne uporabe ovog proizvoda uključujući, bez ograničenja, izravnu, slučajnu i posljedičnu štetu i odriče se odgovornosti za takvu štetu u punom opsegu dopuštenom prema primjenjivom zakonu.

Korisnik ima isključivu odgovornost za utvrđivanje rizika kritične primjene i za postavljanje odgovarajućih mehanizama za zaštitu postupaka tijekom mogućeg kvara opreme.

#### **Sigurnost u blizini izvora svjetlosti**

Izvorima svjetlosti se rukuje pri visokim temperaturama.

Kako biste izbjegli opasnost od strujnog udara, prije zamjene lampi provjerite jesu li isključene iz napajanja.

# **OPREZ**

Opasnost po zdravlje koju uzrokuje ozon.

Do opasnih razina ozona dolazi ako se UV lampa ne ohladi.

# **UPOZORENJE**

Opasnost po zdravlje koju uzrokuje UV svjetlost

UV svjetlost može uzrokovati ozlijede očiju i kože. Zaštitite oči i kožu od izravnog izlaganja UV svjetlosti.

Nemojte gledati izravno u uključenu lampu bez naočala s UV zaštitom.

# **OPREZ**

Opasnost od opeklina, pustite lampu da se ohladi najmanje 30 minuta prije popravljanja/zamijene.

#### **RFID modul (ne nalazi se na svim modelima)**

RFID tehnologija služi za komunikaciju radio valovima. Korištenje radio valova podložno je državnim uvjetima autorizacije. Upotreba modela DR 6000 (model s RFID modulom) trenutno je dopuštena u sljedećim državama: EU, CH, NO, HR, RS, MK, TR, CY, US, CA, AU, NZ. Želimo istaknuti kako bi korištenje modela DR 6000 (model s RFID modulom) izvan navedenih područja moglo biti protivno državnim zakonima. Proizvođač zadržava pravo dobivanja dozvole i u drugim državama. Za pitanja o upotrebi na vašem području obratite se distributeru.

DR 6000 ima RFID modul za primanje i prijenos informacija i podataka. RFID modul radi na frekvenciji od13,56 MHz.

## **UPOZORENJE**

Spektrofotometar ne smijete koristiti u opasnom okruženju.

Proizvođač i njegovi dobavljači odbijaju bilo kakvo izričito ili neizravno jamstvo pri korištenju pri aktivnostima visokog rizika.

Osim važećih lokalnih smjernica, slijedite navedene sigurnosne informacije.

Sigurnosne informacije za ispravnu upotrebu instrumenta:

- **•** Instrument nemojte koristiti u bolnicama ili srodnim ustanovama, u blizini medicinske opreme, npr. električnih stimulatora srca ili slušnih aparata.
- **•** Instrument nemojte koristiti u blizini lako zapaljivih tvari, npr. goriva, lako zapaljivih kemikalija i eksploziva.
- **•** Uređaj nemojte koristiti u blizini zapaljivih plinova, hlapljivih tvari ili prašine.
- **•**Ne tresite instrument i ne vibrirajte njime.
- **•** Instrument može uzrokovati smetnje nalazi li se u neposrednoj blizini televizora, radio uređaja ili računala.
- **•**Nemojte otvarati instrument.
- **•** Jamstvo se poništava ako se instrument ne koristi u skladu sa smjernicama navedenima u ovom dokumentu.

#### **Kemijska i biološka sigurnost**

# **AOPASNOST**

Potencijalna opasnost u kontaktu s kemijskim/biološkim tvarima.

Rad s kemijskim uzorcima, standardima i reagensima može biti opasan. Prije upotrebe kemikalija proučite neophodne sigurnosne postupke i način odgovarajućeg rukovanja te pročitajte i slijedite sve naputke s relevantnih sigurnosno tehničkih listova.

Za uobičajen rad uređaja možda će biti potrebno koristiti kemikalije ili uzorke koji nisu biološki sigurni.

- **•** Prije upotrebe obratite pažnju na sva upozorenja ispisana na originalnim spremnicima otopina i na sigurnosno tehničkim listovima.
- **•** Sve iskorištene otopine odložite u skladu s lokalnim i državnim propisima i zakonima.
- **•** Odaberite vrstu zaštitne opreme koja je prikladna s obzirom na koncentraciju i količinu opasnog materijala u upotrebi.

#### **Prikaz proizvoda**

DR 6000 je UV-VIS spektrofotometar s rasponom valnih duljina od 190 do 1100 nm. Vidljivi spektar (320 do 1100 nm) pokriven je halogenom lampom, a deuterijska lampa proizvodi svjetlost ultravioletnog spektra (190 do 360 nm).

Instrument se isporučuje uz čitav niz aplikacijskih programa i podržava nekoliko jezika.

DR 6000 spektrofotometar sadrži sljedeće programe i načine rada:

- **•**Spremljeni programi (prethodno instalirani testovi)
- **•**Programi crtičnog koda
- **•**Korisnički programi
- **•**Favoriti
- **•**Jedna valna duljina
- **•**Više valnih duljina
- **•**Skeniranje valnih duljina
- **•**Vremenski slijed

DR 6000 spektrofotometar omogućava digitalna očitavanja koncentracije, apsorpcije i postotka prijenosa.

Izbornici i odzivnici pri odabiru korisnički generirane ili programirane metode služe za usmjeravanje korisnika kroz test.

Ovaj izbornički sustav može i generirati izvješća, statističke procjene generiranih kalibracijskih krivulja te izvješća o dijagnostičkim provjerama instrumenta.

### **Instalacija**

# **UPOZORENJE**

Električna opasnost i opasnost od požara. Koristite isključivo isporučeni kabel napajanja.

Zadatke opisane u ovom odjeljku priručnika mogu izvršiti isključivo kvalificirani stručnjaci, pridržavajući se svih lokalnih primjenjivih sigurnosnih naputaka.

# **UPOZORENJE**

Uklonjivi kabeli napajanja ne smiju se zamijeniti kabelima napajanja neodgovarajućih dimenzija.

#### **Raspakiravanje instrumenta**

U pakiranju DR 6000 spektrofotometra nalazi se sljedeće:

- **•**Spektrofotometar DR 6000
- **•**Poklopac za zaštitu od prašine
- **•** Poklopac za zaštitu USB priključka od prašine, postavljen kao standard
- **•**Kabel napajanja za EU
- **•**Univerzalni adapter za kivete
- **•**RFID oznaka operatera (nije dostupna na svim modelima)
- **•** Osnovni korisnički priručnik za DR 6000, korisnički priručnik za LINK2SC

Daljnje informacije, detaljan korisnički priručnik i dokumentacija dostupni su na web-stranici proizvođača.

*Napomena: Ako neki elementi nedostaju ili su oštećeni, odmah se obratite proizvo đaču ili prodajnom predstavniku.*

#### **Radno okruženje**

Slijedite naputke u nastavku kako bi uređaj funkcionirao bez kvarova i stoga imao dug vijek trajanja.

- **•** Instrument čvrsto postavite na ravnu površinu. Nemojte gurati nikakve objekte ispod uređaja.
- **•** Postavite uređaj tako da kabel napajanja bude u pravilnom položaju.
- **•**Temperatura okruženja mora biti 10–40 °C (50–104 °F).

### *OBAVIJEST*

Zaštitite instrument od ekstremnih temperatura grijača, izravne sunčeve svjetlosti i ostalih izvora topline.

- **•** Relativna vlažnost trebala bi biti manja od 80 %; na instrumentu se ne bi smjela skupljati vlaga.
- **•** Osigurajte najmanje 15 cm prostora na vrhu i sa svake strane radi protoka zraka, kako biste onemogućili pregrijavanje električnih dijelova.
- **•** Nemojte koristiti ili skladištiti uređaj na iznimno prašnjavim, vlažnim ili mokrim mjestima.
- **•** Površinu instrumenta, odjeljak za kivete i sav dodatni pribor stalno održavajte čistima. Odmah uklonite mrlje ili prolivene materijale s instrumenta ili iz njega (pogledajte Održavanje, stranica 279).

#### **Pogled sprijeda i straga**

#### **Slika 1 Pogled sprijeda**

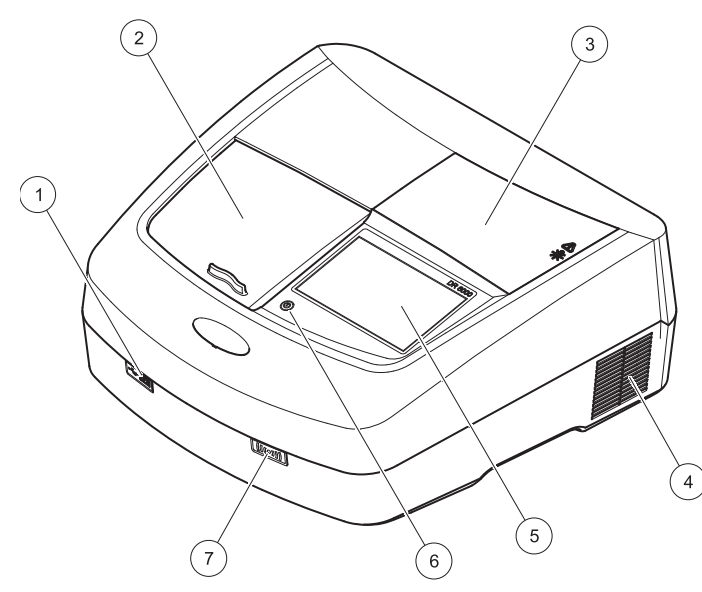

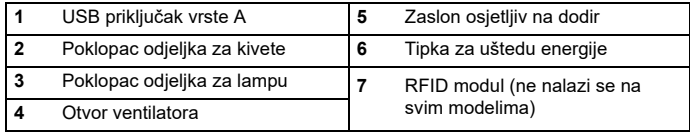

<span id="page-261-0"></span>**Slika 2 Pogled straga** 

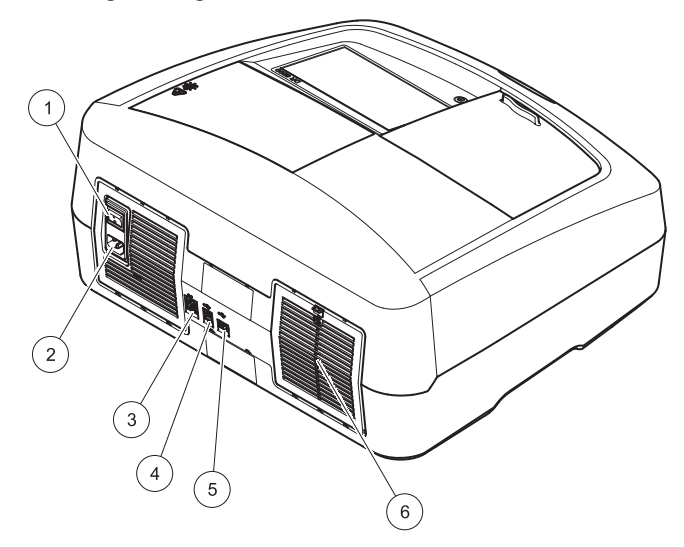

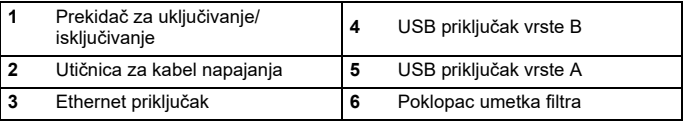

#### **Priključci za napajanje**

# *NAPOMENA*

Za priključivanje ovog uređaja na izvor napajanja koristite isključivo uzemljenu utičnicu. Ako niste sigurni koje su utičnice uzemljene, neka to za vas provjeri obučeni električar. Utikač za napajanje dodatak je za napajanje koji služi brzoj izolaciji uređaja od izvora napajanja u slučajevima kad je to potrebno. Tijekom isključivanja s napajanja morate provjeriti je li iskljuen ispravni priključak napajanja (npr. prema oznakama na utičnicama). To se preporučuje za dugotrajnu pohranu i može spriječiti moguće opasnosti u slučaju kvara. Stoga provjerite je li utičnica na koju je uređaj priključen u svakom trenutku lako dostupna svakom korisniku.

# **UPOZORENJE**

Električna opasnost i opasnost od požara Koristite isključivo isporučeni kabel napajanja.

- **1.** Kabel napajanja uključite na stražnjoj strani instrumenta ([Pogled](#page-261-0)  [straga, stranica 262](#page-261-0)).
- **2.** Umetnite utikač kabela napajanja u uzemljenu utičnicu napajanja (100–240 V~ / 50–60 Hz).
- **3.** Gumb napajanja postavite na "On" kako biste uključili instrument ([Pogled straga, stranica 262](#page-261-0)).

#### **Postavljanje univerzalnog adaptera za kivete**

- **1.**Otvorite odjeljak za kivete.
- **2.**Podignite univerzalni adapter za kivete za pribl. 1 cm.
- **3.** Okrećite univerzalni adapter za kivete tako da prednja strana vodilica potrebnog profila kivete bude okrenuta ulijevo prema odjeljku za kivete (1).
- **4.**Pritišćite univerzalni adapter za kivete dok ne sjedne na mjesto.

#### **Slika 3 Postavljanje univerzalnog adaptera za kivete**

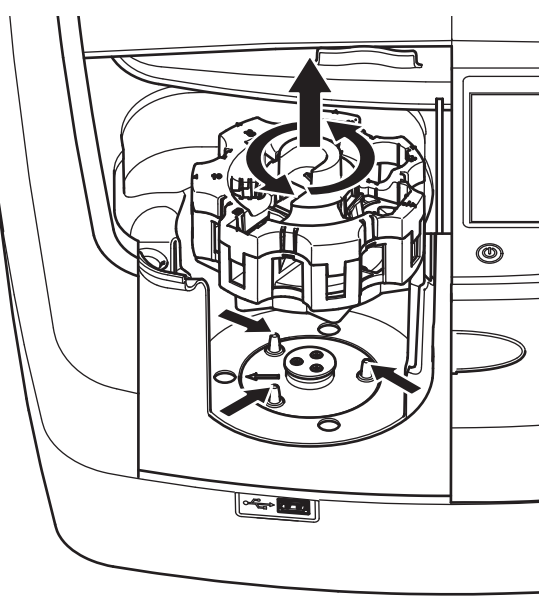

### **Pokretanje**

#### **Uključivanje instrumenta, postupak pokretanja**

- **1.**Priključite kabel napajanja u strujnu utičnicu.
- **2.** Uključite instrument pomoću prekidača za napajanje koji se nalazi na stražnjoj strani instrumenta.
- **3.** Uređaj automatski započinje proces pokretanja koji traje približno 45 sekundi. Na zaslonu će se prikazati logotip proizvođača. Po završetku postupka pokretanja, začut će se melodija.

*Napomena: Prije ponovnog uključivanja pričekajte cca 20 sekundi kako ne biste oštetili elektroniku i mehaniku instrumenta.*

#### **Odabir jezika**

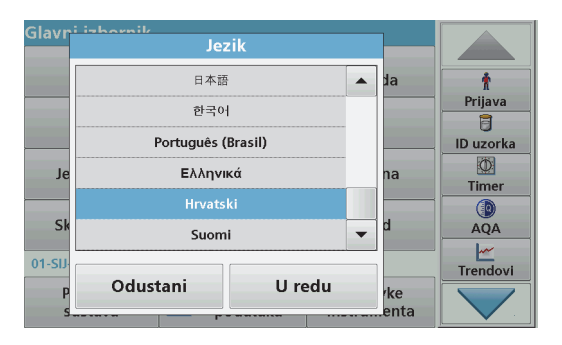

Softver za DR 6000 pruža nekoliko jezičnih opcija. Kada prvi put uključite instrument, nakon postupka pokretanja automatski će se prikazati zaslon za odabir jezika.

- **1.**Odaberite odgovarajući jezik.
- **2.** Za potvrdu odabira jezika pritisnite **OK**. Automatski će se pokrenuti samoprovjera.

#### **Promjena postavki jezika**

Uređaj će raditi na odabranom jeziku sve dok ne promijenite opciju.

- **1.**Uključite instrument.
- **2.** Tijekom postupka pokretanja (otprilike 45 sekundi) dodirujte bilo koju točku na zaslonu dok se ne pojavi popis za odabir jezika.
- **3.**Odaberite odgovarajući jezik.
- **4.** Za potvrdu odabira jezika pritisnite **OK**. Automatski će se pokrenuti samoprovjera.

#### **Samoprovjera**

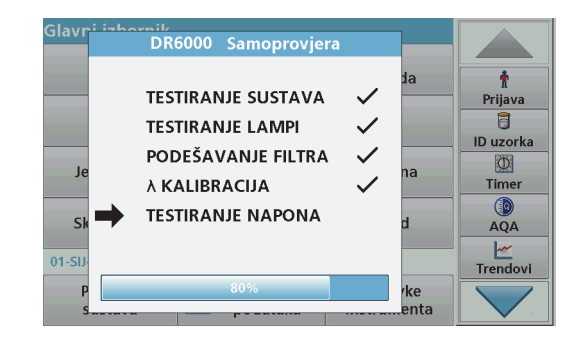

Prilikom svakog pokretanja instrumenta, pokrenut će se i program za testiranie.

Ovaj postupak, koji traje cca dvije minute, provjerite će sustav, lampu, podešenost filtra, kalibraciju valne duljine i napon. Svaka odabrana funkcija odgovarajuće je označena na zaslonu.

Po dovršetku dijagnostike prikazat će se Glavni izbornik.

*Napomena: U slučaju dodatnih obavijesti o pogreškama tijekom programa za testiranje, pogledajte Rješavanje problema, stranica 280.*

#### **Stanje mirovanja**

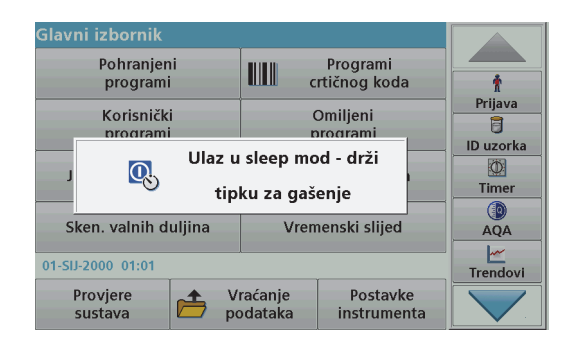

Instrument možete staviti u stanje mirovanja.

- **1.** Pritisnite tipku za uštedu energije koja se nalazi ispod zaslona. Prikazat će se poruka "Sleep mod". Zaslon će se nakon toga automatski isključiti.
- **2.** Za ponovno uključivanje ponovno pritisnite tipku za uštedu energije. Automatski će se pokrenuti samoprovjera. Nakon toga instrument je spreman za upotrebu.

#### **Isključivanje instrumenta**

**1.** Pritisnite prekidač za napajanje koji se nalazi na stražnjoj strani instrumenta.

### **Standardni programi**

#### **Pregled**

#### **Savjeti za korištenje zaslona osjetljivog na dodir**

Cijeli zaslon reagira na dodir. Odaberite stavku tako da ju dodirnete noktom, vrškom prsta, brisačem ili stilusom. Zaslon nemojte dodirivati oštrim predmetima (npr. vrhom kemijske olovke).

- **•** Nemojte postavljati predmete na zaslon kako ga ne biste oštetili ili ogrebali.
- **•**Pritisnite gumbe, riječi ili ikone kako biste ih odabrali.
- **•** Pomoću traka za kretanje možete se vrlo brzo pomicati kroz vrlo duge popise. Pritisnite i držite traku za kretanje, a zatim se pomičite gore ili dolje za kretanje kroz popis.
- **•** Stavku možete istaknuti jednim pritiskom. Nakon što uspješno odaberete stavku, ona će se prikazati inverzno (svjetliji tekst na tamnijoj pozadini).

#### **Upotreba alfanumeričke tipkovnice**

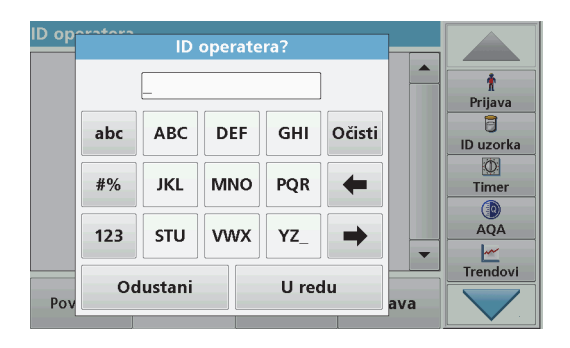

Putem ovog zaslona prema potrebi možete unositi slova, brojeve i simbole dok programirate instrument. Nedostupne su opcije onemogućene (zasivljene). Simbole koji se nalaze lijevo i desno na zaslonu opisuje Tablica 1.

Oznake središnje tipkovnice mijenjaju se u skladu s odabranom funkcijom unosa. Uzastopno dodirujte svaku tipku sve dok se na zaslonu ne prikaže željeni znak. Razmak možete unijeti pomoću podvlake na tipki **YZ\_**.

Za poništavanje unosa pritisnite **Odustani** ili pritisnite **OK** za potvrdu unosa.

*Napomena: Možete koristiti i USB tipkovnicu (sa standardnim rasporedom tipki (SAD)) ili ručni USB skener crtičnih kodova (pogledajte Zamjenski dijelovi, stranica 283).*

#### **Tablica 1 Alfanumerička tipkovnica**

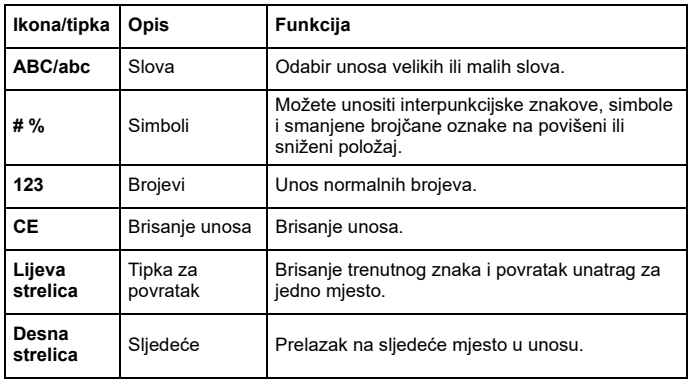

#### **Glavni izbornik**

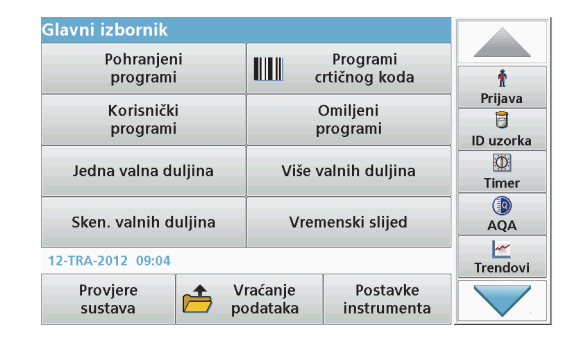

U glavnom izborniku možete odabrati razne načine rada. U sljedećoj tablici ukratko je opisana svaka izbornička opcija.

Traka s alatima nalazi se desno na zaslonu. Pritisnite je za aktivaciju raznih funkcija.

#### **Tablica 2 Opcije iz glavnog izbornika**

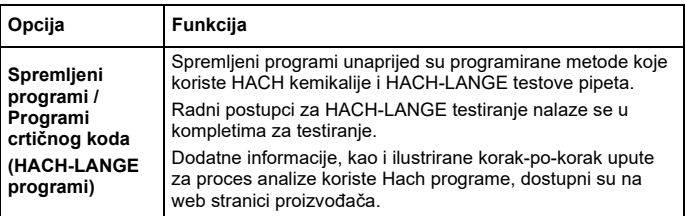

#### **Tablica 2 Opcije iz glavnog izbornika**

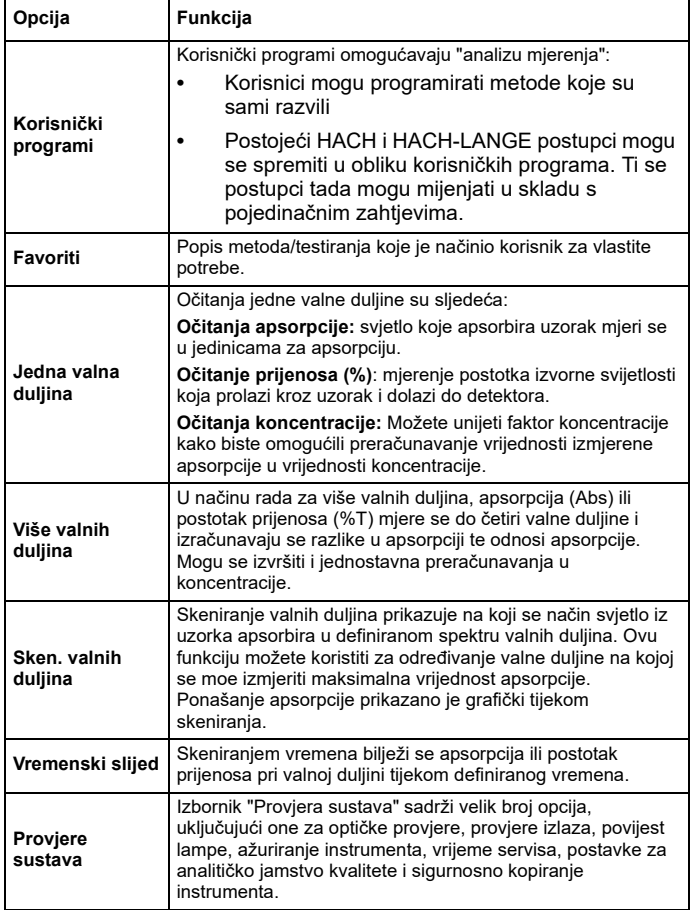

#### **Tablica 2 Opcije iz glavnog izbornika**

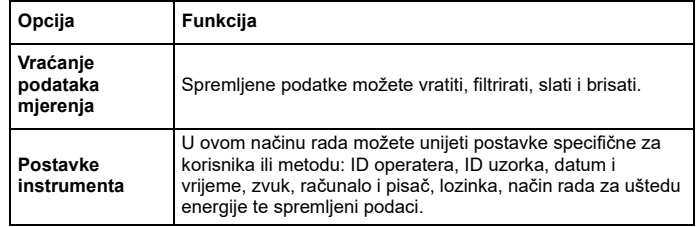

#### **Spremanje, vra ćanje, slanje i brisanje podataka**

#### **Dnevnik podataka**

U dnevniku podataka možete spremiti do 5000 očitanja spremljenih pomoću sljedećih programa:

- **•**Spremljeni programi,
- **•**Programi crtičnog koda,
- **•**Korisnički programi,
- **•**Favoriti,
- **•**Jedna valna duljina i
- **•**Više valnih duljina.

Sprema se čitav zapis analize, uključujući i datum, vrijeme, rezultate, ID uzorka i ID operatera.

#### **Vraćanje spremljenih podataka iz dnevnika podataka**

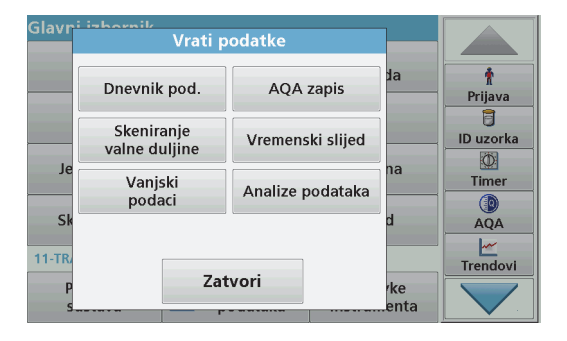

**1.**U glavnom izborniku pritisnite **Vrati podatke**.

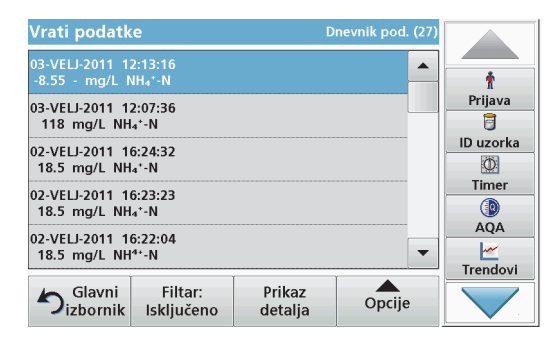

**2.**Pritisnite **Dnevnik pod.**.

Prikazat će se popis spremljenih podataka.

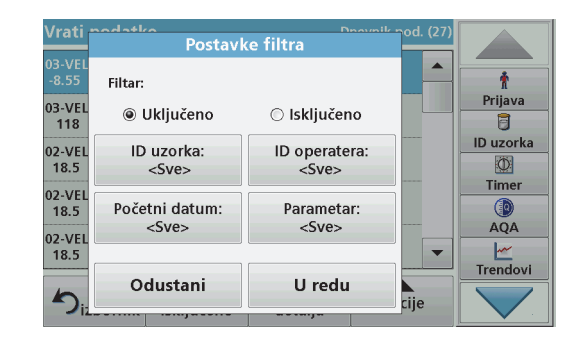

- **3.** Pritisnite **Filtar: Uklj/isklj**. Funkcija **Postavke filtra** služi za pretraživanje određenih stavki.
- **4.** Aktivirajte **Uključeno**. Nakon toga moći ćete filtrirati podatke koristeći sljedeće kriterije odabira.
	- **•**ID uzorka
	- **•**ID operatera
	- **•**Početni datum
	- **•**Parametar

ili bilo koju kombinaciju navedenih kriterija.

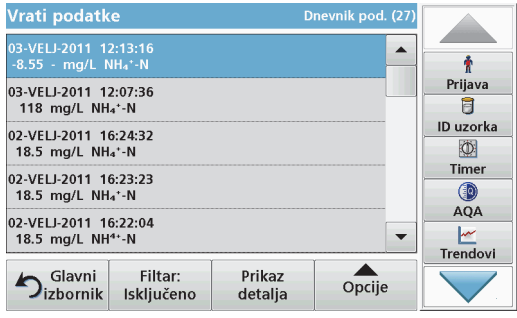

**5.**Za potvrdu odabira pritisnite **OK**.

Odabrane stavke će se popisati.

#### **Slanje podataka iz dnevnika podataka**

Odgovornost za sigurnost mreže i pristupne točke leži na korisniku bežičnog instrumenta. Proizvođač nije odgovoran za štetu, uključujući i ne ograničavajući se na izravnu, posebnu, posljedičnu ili slučajnu štetu koja je izazvana propustom u mrežnoj sigurnosti ili povredom mrežne sigurnosti.

Podaci se šalju iz internog dnevnika podataka u obliku XML ili CSV datoteke u direktorij naziva DataLog koji se nalazi na USB memoriji ili mrežnom pogonu. Datoteku nakon toga možete obraditi pomoć<sup>u</sup> programa za obradu proračunskih tablica. Naziv datoteke u sljedećem je formatu: DLGodina-mjesec-dan\_sat\_minuta\_sekunda.csv ili DLGodina-mjesec-dan\_sat\_minuta\_sekunda.xml.

- Glavni inhornik Vrati podatke Dnevnik pod. AOA zapis Prijava 同 Skeniranje Vremenski slijed ID uzorka valne duliine  $\circledcirc$ ha Vaniski Timer Analize podataka podaci  $\circ$  $\overline{S}$ **AOA** ⊵  $11-TR$ Trendovi Zatvori **ke** enta
- **1.** Priključite USB memoriju u sučelje USB A uređaja DR 6000 ili povežite DR 6000 s mrežnim pogonom.
- **2.** Pritisnite **Vrati podatke** u glavnom izborniku.
- **3.** Odaberite kategoriju podataka za prijenos, npr. **Dnevnik pod**. Prikazat će se popis odabranih podataka mjerenja. *UPOZORENJE*

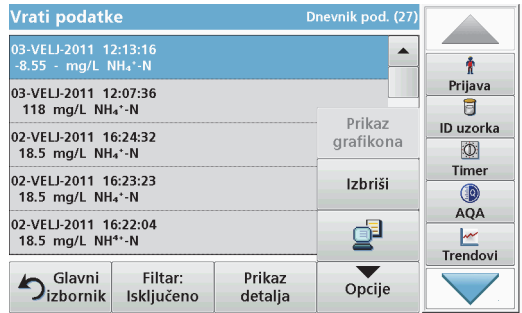

**4.** Dodirnite **Opcije** a zatim simbol za **PC i pisač**

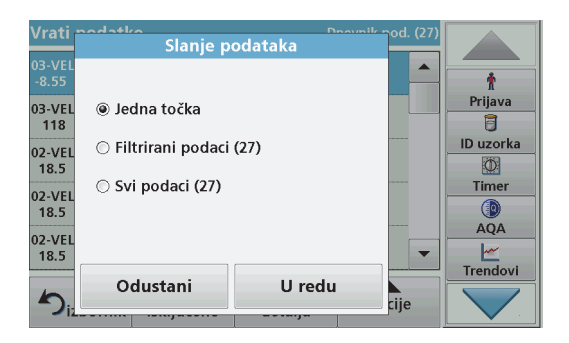

- **5.** Odaberite podatke za slanje. Dostupne su sliedeće opcije:
	- **• Jedna točka**: poslat će se samo ovo odabrano očitanje
	- **• Filtrirani podaci**: poslat će se samo očitanja koja odgovaraju postavljenim filtrima
	- **• Svi podaci**: poslat će se svi podaci iz odabrane kategorije podataka.
- **6.**Za potvrdu pritisnite **OK**.

*Napomena: Broj u zagradama ukupan je broj skupova podataka koji su dodijeljeni ovom odabiru.*

#### **Spremljeni programi**

Pomoću izbornika **Spremljeni programi** možete vratiti više od 200 unaprijed programiranih postupaka. **Spremljeni programi** ne sadrže testove crtičnog koda.

#### **Odaberite spremljeni test/metodu tako da unesete osnovne podatke koji se razlikuju za svakog korisnika**

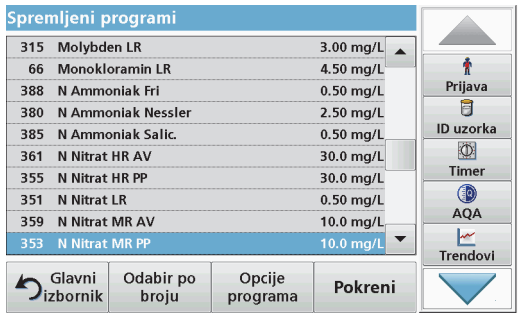

- **1.** Pritisnite **Spremljeni programi** u glavnom izborniku za prikaz abecednog popisa spremljenih programa s brojevima programa. Prikazat će se popis "Spremljeni programi".
- **2.**Označite željeni test.

*Napomena: Odaberite program prema nazivu ili se krećite kroz popis koristeći tipke sa strelicama. Označite program ili pritisnite Odabir po broju kako biste pronašli određeni broj programa. Za potvrdu pritisnite OK.* 

**3.** Za pokretanje programa pritisnite **Pokreni**. Prikazat će se odgovarajući prozor mjerenja.

*Napomena: Već su postavljeni svi odgovarajući podaci (valne duljine, faktori i konstante).*

**4.** Slijedite upute za postupke u kojima se koriste kemikalije. Daljnje informacije dostupne su na web-stranici proizvođača.

*Napomena: Za prikaz uputa za postupke na zaslonu pritisnite ikonu informacija. Ta opcija nije dostupna za sve testove.*

#### **Analiza uzoraka**

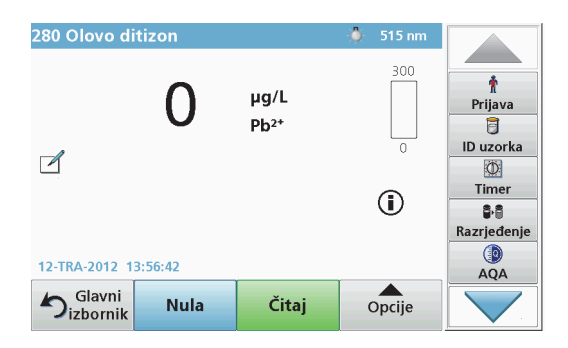

- **1.** Pritisnite opciju **Spremljeni programi** i odaberite program. *Napomena: Ako su dostupne, upute za postupke prikazuju se na zaslonu pomoću ikone Info.*
- **2.**Umetnite kivetu s nultom otopinom u odjeljak za kivete.
- **3.**Pritisnite **Nula**.

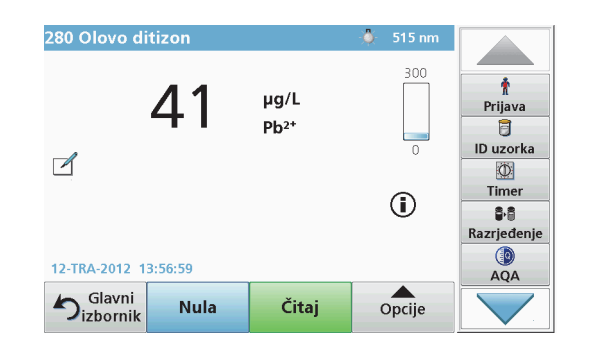

- **4.** Izvadite kivetu s nultom otopinom iz odjeljka za kivete. Umetnite kivetu s uzorkom u odjeljak za kivete.
- **5.**Pritisnite **Čitaj**. Prikazat će se rezultat.

*Napomena: Za određivanje razrjeđivanja otopine pritisnite tipku Razrjeđivanje na traci s alatima.*

**6.** Za pohranu podataka pogledajte odjeljak Dnevnik podataka, stranica 267

#### **Programi crtičnog koda**

Poseban čitač crtičnog koda u odjeljku s kivetama br.1 automatski očitava crtični kod na kiveti/bočici od 13 mm nakon što kiveta/bočica dovrši jedno okretanje. Instrument koristi identifikaciju s crtičnog koda kako bi automatski postavio ispravne vrijednosti valne duljine za analizu i odmah izračunao rezultate pomoću pohranjenih faktora.

Osim toga, očitanja se tijekom okretanja bilježe pri 10 različitih položaja. Pokreće se posebni program za uklanjanje neuobičajenih vrijednosti, a zatim se izračunava prosjek izmjerenih vrijednosti. Kvarovi i onečišćenja kivete i okrugle kivete detektiraju se pa su dobiveni rezultati vrlo precizni.

#### **Izvršavanje testa crtičnog koda**

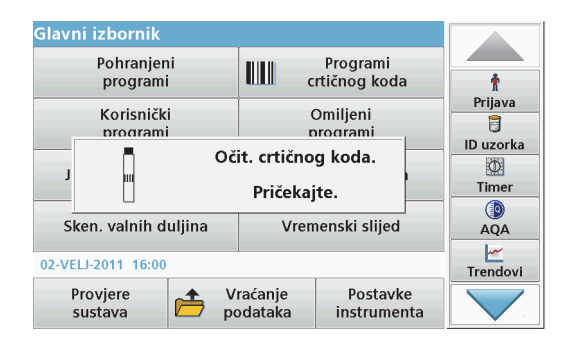

- **1.** Pripremite test crtičnog koda u skladu s uputama za rad i umetnite kivetu u odjeljak za kivete (1).
	- **•** Nakon što u odjeljak za kivete umetnete kodiranu kivetu (1) (Postavljanje univerzalnog adaptera za kivete, stranica 263) u glavnom izborniku automatski će se aktivirati odgovarajući program za mjerenje.

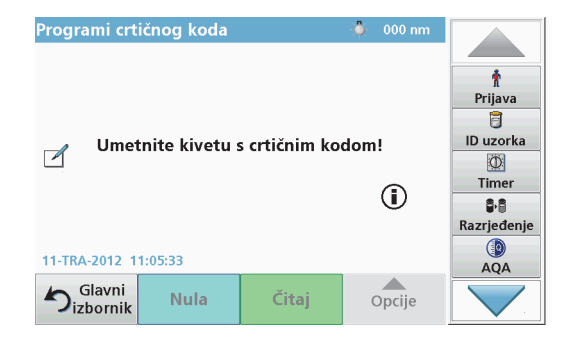

**•** Ako se to ne dogodi, u glavnom izborniku odaberite opciju **Programi crtičnog koda** i u odjeljak za kivete umetnite nultu kivetu (ovisno o uputama za rad) (1).

*Napomena: Više informacija potražite u vodiču za pomoć (simbol "Informacije").*

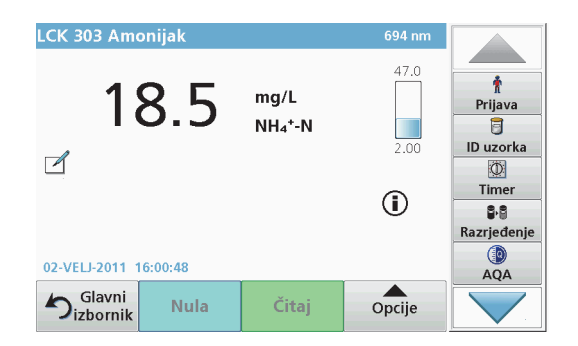

Mjerenje se pokreće automatski i prikazuju se rezultati.

*Napomena: Za odre đivanje razrje đivanja otopine pritisnite tipku Razrje đivanje na traci s alatima.*

Za procjenu drugih testova kiveta i ostalih parametara, umetnite pripremljenu kivetu u odjeljak za kivete i očitajte rezultat.

*Napomena: Traka s kontrolama, koja se nalazi na desnoj strani zaslona, prikazuje odnos rezultata mjerenja i raspona mjerenja. Plava traka prikazuje rezultat očitanja neovisno o unesenom faktoru razrje đenja.*

### **Prošireni programi**

#### <span id="page-272-0"></span>**Jedna valna duljina (o čitanja apsorpcije, koncentracije i prijenosa)**

Način rada za jednu valnu duljinu može se koristiti na tri načina. Za <sup>o</sup>čitanja uzoraka pri jednoj valnoj duljini instrument možete programirati za mjerenje apsorpcije, postotka prijenosa ili koncentracije analita.

- **•** Očitanja apsorpcije: svjetlo koje apsorbira uzorak mjeri se u jedinicama za apsorpciju.
- **•** Postotak očitanja prijenosa mjeri postotak izvorne svijetlosti koja prolazi kroz uzorak i dolazi do detektora.
- **•** Uključivanje faktora koncentracije omogućuje odabir posebnih množitelja za pretvaranje očitanja apsorpcije u koncentraciju. Na grafikonu koji prikazuje koncentraciju u odnosu na apsorpciju faktor koncentracije nalazi se na padajućem dijelu linije.

#### **Postavljanje načina rada za jednu valnu duljinu**

- **1.**Pritisnite **Jedna valna duljina** u glavnom izborniku.
- **2.**Pritisnite **Opcije** za postavke parametara.

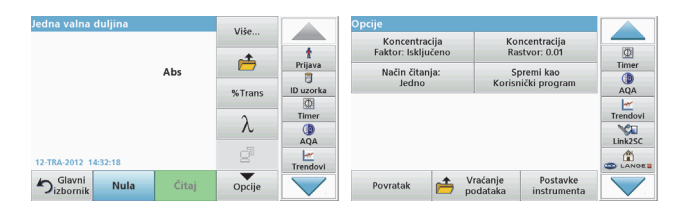

#### **Tablica 3 Opcije za način rada za jednu valnu duljinu**

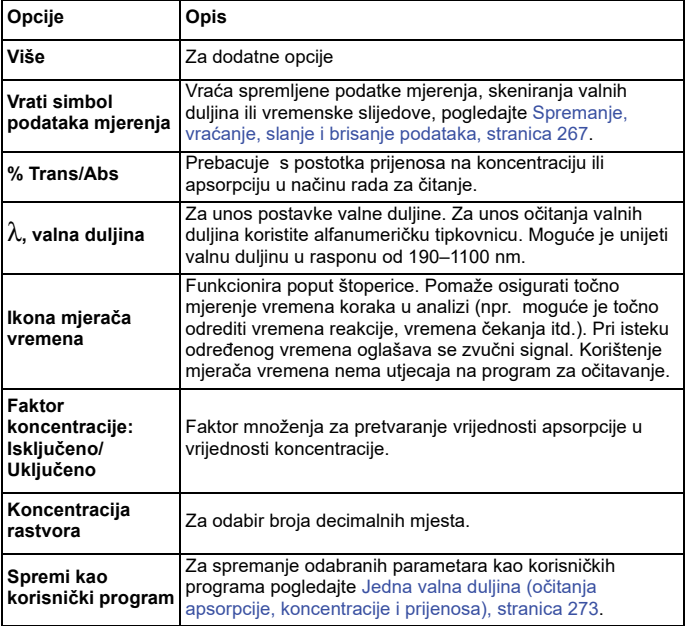

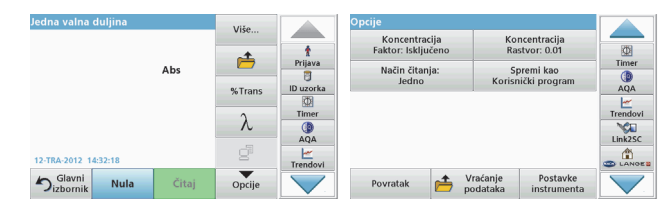

#### **Tablica 3 Opcije za način rada za jednu valnu duljinu (Nastavak)**

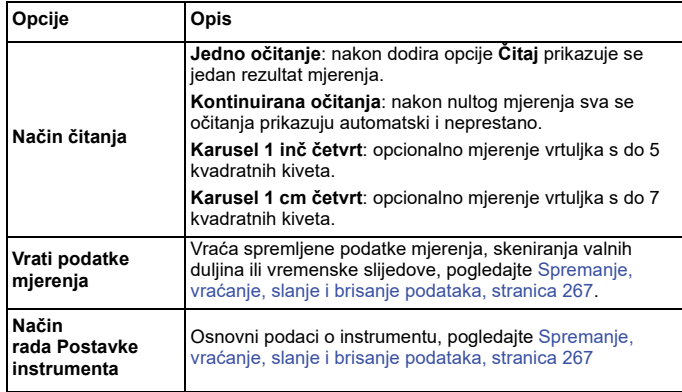

#### **Način rada za više valnih duljina – očitanja s više od jedne valne duljine**

U načinu rada za više valnih duljina vrijednosti apsorpcije mogu se izmjeriti sve do četiri valne duljine, a rezultat je moguće matematički obraditi kako bi se dobili zbrojevi, razlike i odnosi.

- **•** Očitanja apsorpcije: svjetlo koje apsorbira uzorak mjeri se u jedinicama za apsorpciju.
- **•** Postotak prijenosa mjeri postotak izvorne svijetlosti koja prolazi kroz uzorak i dolazi do detektora.

**•** Uključivanje faktora koncentracije omogućuje odabir posebnih množitelja za pretvaranje očitanja apsorpcije u koncentraciju. Na grafikonu koji prikazuje koncentraciju u odnosu na apsorpciju faktor koncentracije nalazi se na padajućem dijelu linije. Koncentracija se izračunava pomoću jednog faktora za svaku valnu duljinu koji unosi korisnik.

#### **Postavljanje načina čitanja za različite valne duljine**

Pritisnite **Više valnih duljina** u glavnom izborniku. Pritisnite **Opcije** za postavke parametara.

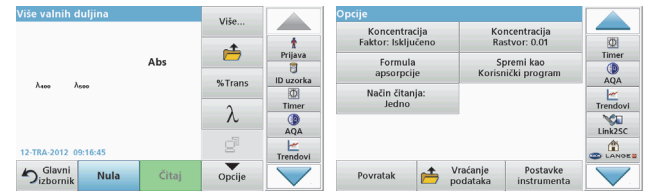

#### **Tablica 4 Opcije za postavljanje načina rada za više valnih duljina**

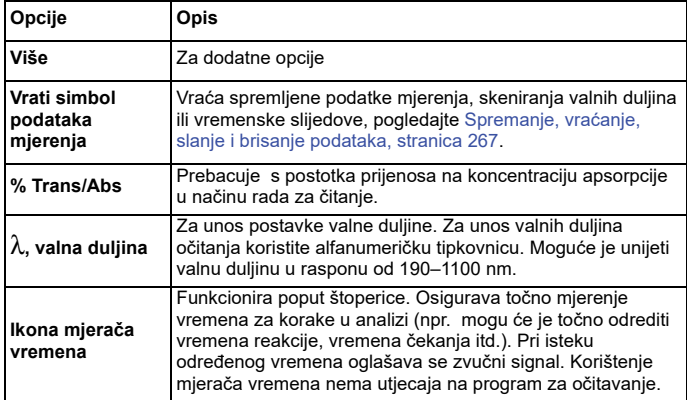

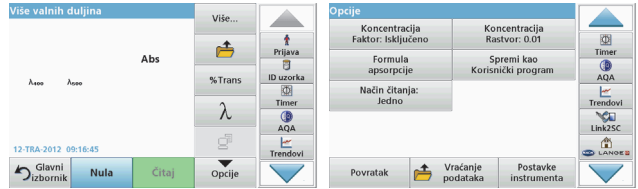

#### **Tablica 4 Opcije za postavljanje načina rada za više valnih duljina**

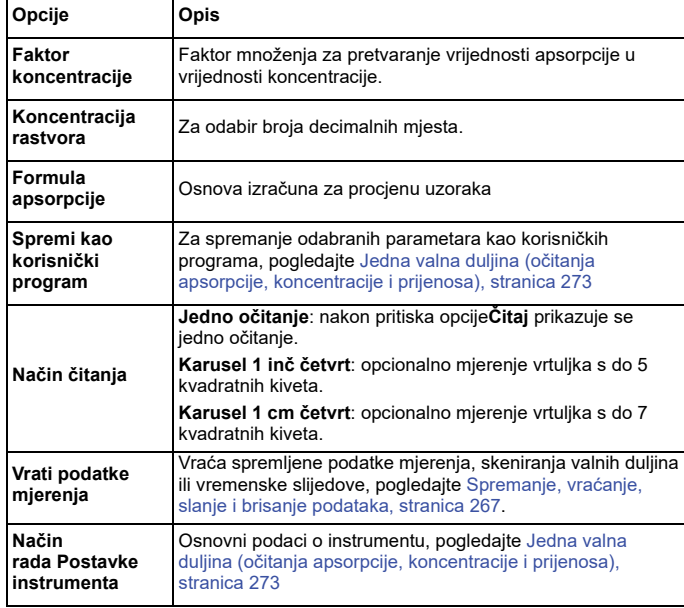

#### **Način rada za skeniranje valnih duljina – bilježenje spektara apsorpcije i prijenosa**

U načinu rada za skeniranje valnih duljina apsorpcija svjetlosti u otopini mjeri se u definiranom spektru valnih duljina.

Rezultati očitanja mogu se prikazati u obliku krivulje, postotka prijenosa (%T) ili apsorpcije (Abs). Prikupljeni podaci mogu se ispisati u obliku tablice ili krivulje.

Format podataka može se mijenjati. To uključuje i funkcije automatskog skaliranja i povećavanja. Minimalne i maksimalne vrijednosti određene su i prikazane u obliku tablice.

Pokazivač se može pomaknuti na bilo koju točku krivulje kako bi se <sup>o</sup>čitale vrijednosti apsorpcije ili prijenosa i valna duljina. Podaci koji se odnose na određenu točku s podacima mogu se prikazati i obliku tablice.

#### **Postavljanje skeniranja valnih duljina**

Pritisnite **Sken. valnih duljina** na glavnom izborniku. Pritisnite **Opcije** za postavke parametara.

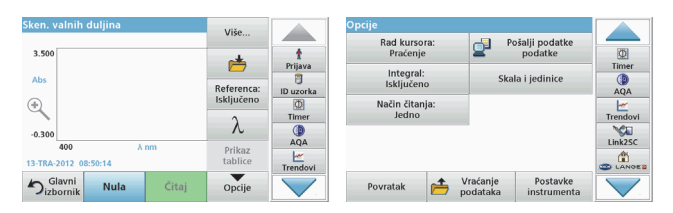

#### **Tablica 5 Opcije tijekom skeniranja valnih duljina**

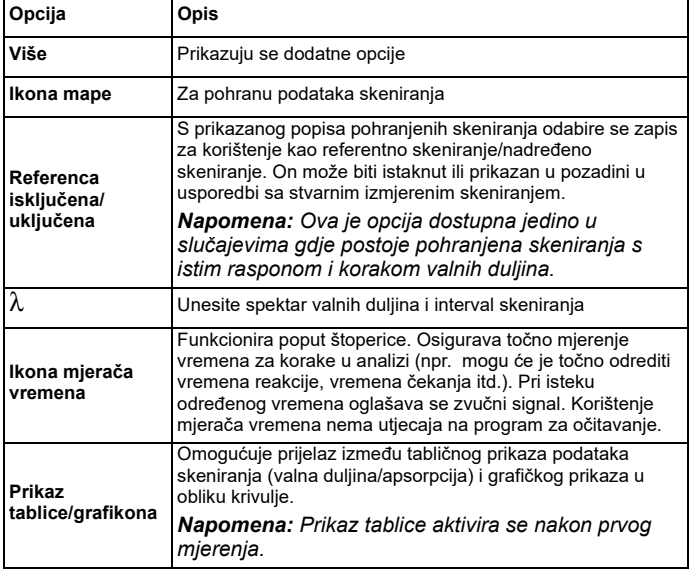

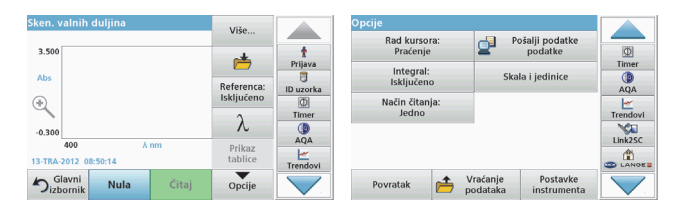

#### **Tablica 5 Opcije tijekom skeniranja valnih duljina (Nastavak)**

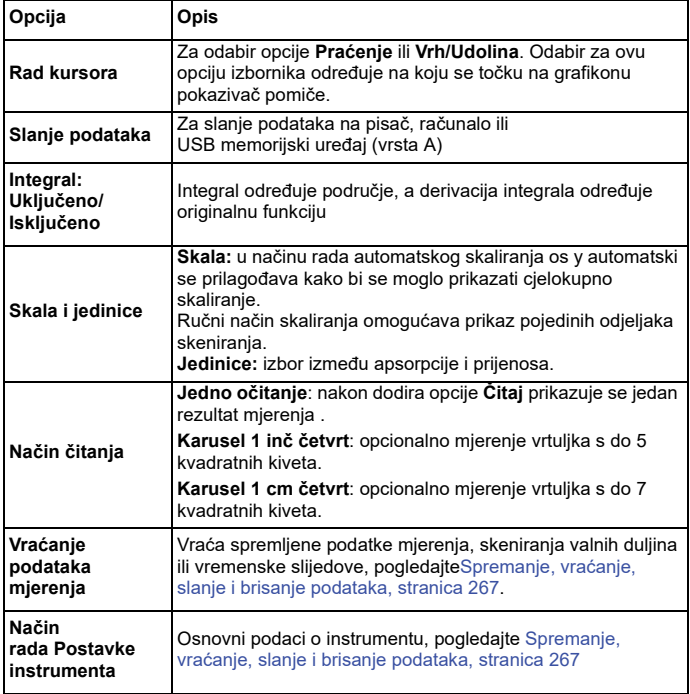

#### **Skeniranje valnih duljina**

Nakon odabira svih parametara skeniranja zabilježite osnovnu liniju (početno nulto očitanje). Ako se parametar skeniranja promijeni, potrebno je zabilježiti novu osnovnu liniju. Nakon skeniranja osnovne linije uređaj je spreman za skeniranje jednog ili više uzoraka.

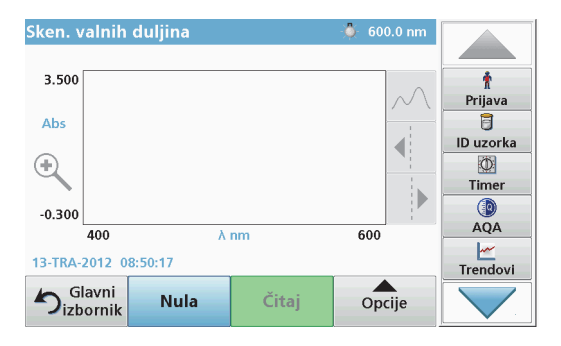

- **1.**U glavnom izborniku odaberite opciju **Skeniranje valnih duljina**.
- **2.** Umetnite kivetu s nultom otopinom u odjeljak za kivete i zatvorite poklopac odjeljka za kivete.

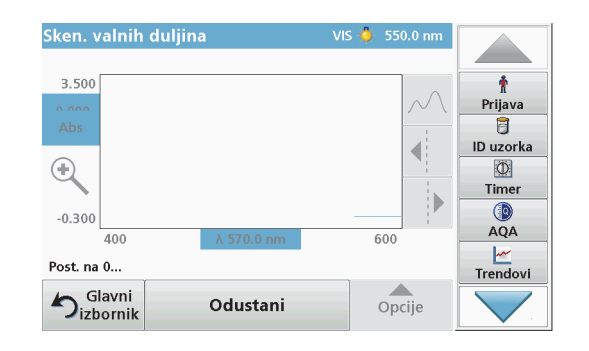

**3.**Pritisnite **Nula**.

> "Postavljanje na 0" prikazuje se ispod grafikona nakon početka skeniranja osnovne linije.

- **4.** U odjeljak za kivete umetnite kivetu pripremljenu za analizu i zatvorite poklopac odjeljka za kivete.
- **5.**Pritisnite **Čitaj**.

Ispod grafikona se prikazuje "Očit...", dok je grafikon s vrijednostima apsorpcije ili prijenosa za skenirane valne duljine neprestano prikazan.

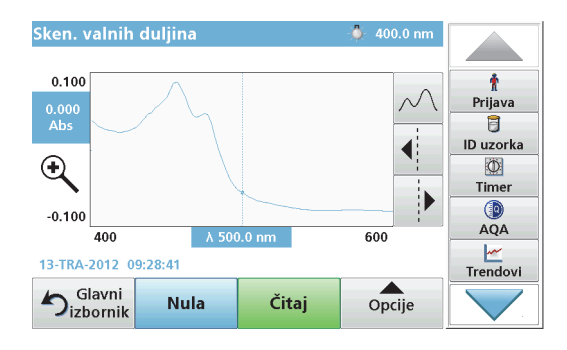

Skeniranje valnih duljina je završeno ako

- **•**je grafikon prikazan u punoj veličini,
- **•**se skaliranje osi x izvrši automatski,
- **•**su funkcije pokazivača na okomitoj traci za navigaciji istaknute,
- **•**se oglasi zvučni signal.
- **•**Za spremanje skeniranja **Opcije > Simbol pohrane**.

#### **Vremenski slijed apsorpcije/prijenosa**

Način rada za vremenski slijed koristi se kako bi se prikupili podaci o apsorpciji ili prijenosu za vremenska razdoblja koja je definirao korisnik. Ti se podaci mogu prikazati u obliku grafikona ili tablice.

#### **Parametri postavljanja za način rada za vremenski slijed**

- **1.**Pritisnite način rada **Vremenski slijed** u glavnom izborniku.
- **2.**Pritisnite **Opcije** kako biste konfigurirali parametre.

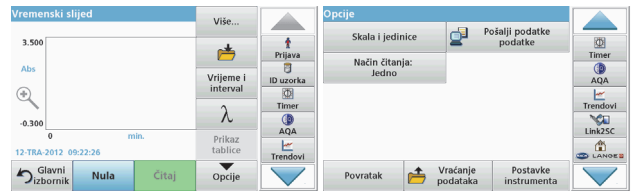

#### **Tablica 6 Opcije za način rada za vremenski slijed**

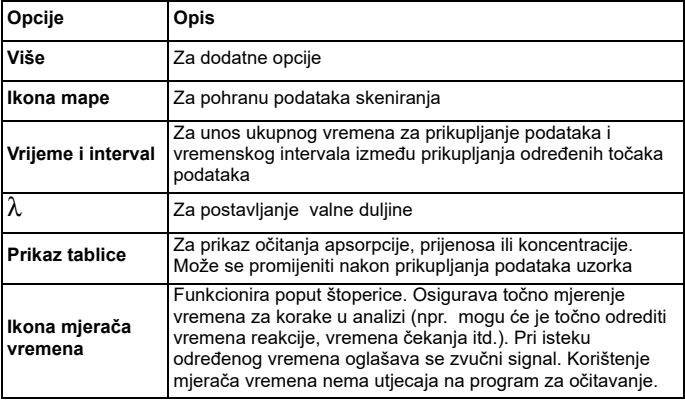

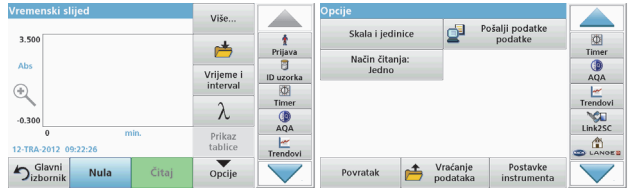

#### **Tablica 6 Opcije za način rada za vremenski slijed (Nastavak)**

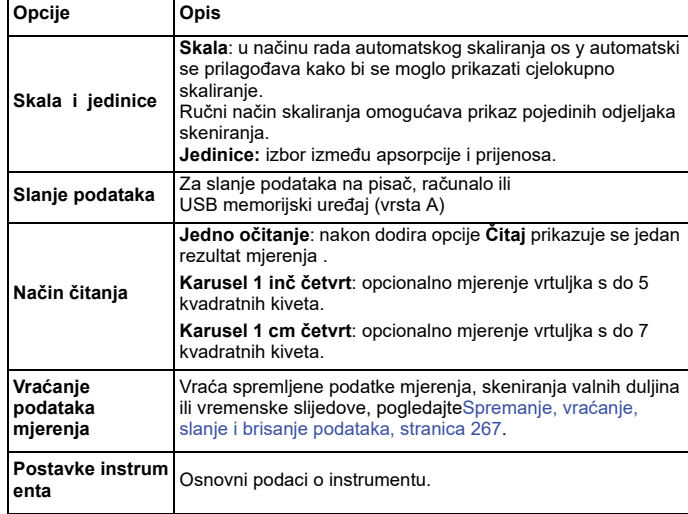

### **Održavanje**

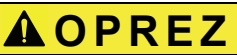

Moguća kemijska i biološka opasnost po oči i kožu.

Zadatke opisane u ovom odjeljku uputa treba obavljati samo kvalificirano osoblje.

### *OBAVIJEST*

Izvadite sve preostale kivete iz instrumenta. Odložite kivete ili njihov sadržaj na način predviđen propisima.

#### **Zamjena lampe**

# **OPASNOST**

Rizik od strujnog udara

Prije početka obavljanja postupka zamjene lampe instrument isključite iz izvora napajanja i nemojte ga uključivati dok postupak ne dovršite.

# **AOPREZ**

Opasnost od opeklina.

Pričekajte da se lampa ohladi. Dodirnete li lampu dok je još vruća može doći do nastanka opeklina.

### *NAPOMENA*

Lampu pridržavajte samo za držač lampe. Izbjegavajte dodirivati staklo jer se tvari s kože mogu zalijepiti na žarulju lampe i time ubrzati njezin proces starenja.

### **Rješavanje problema**

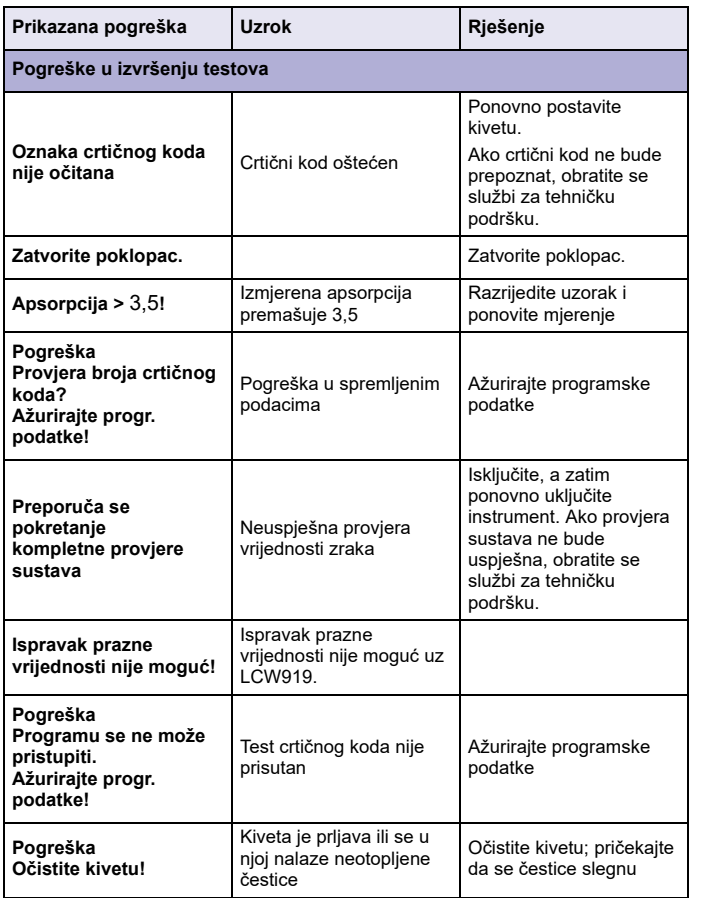

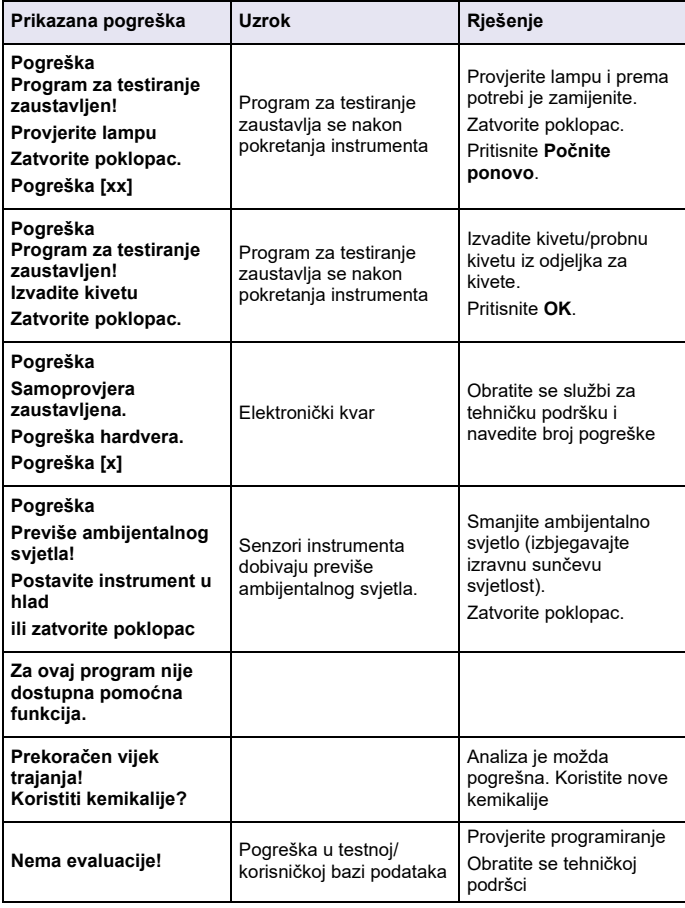

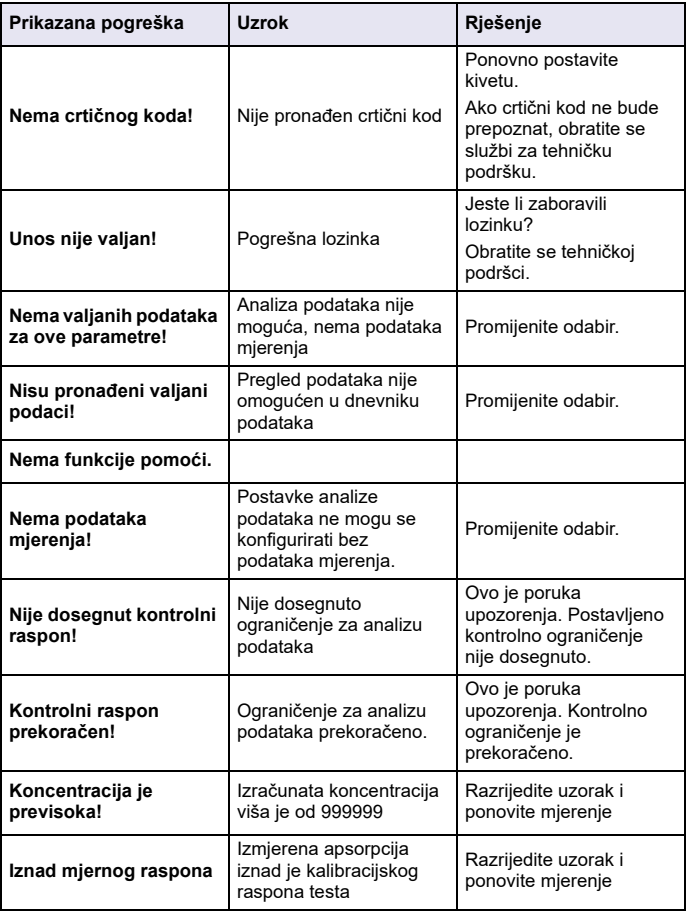

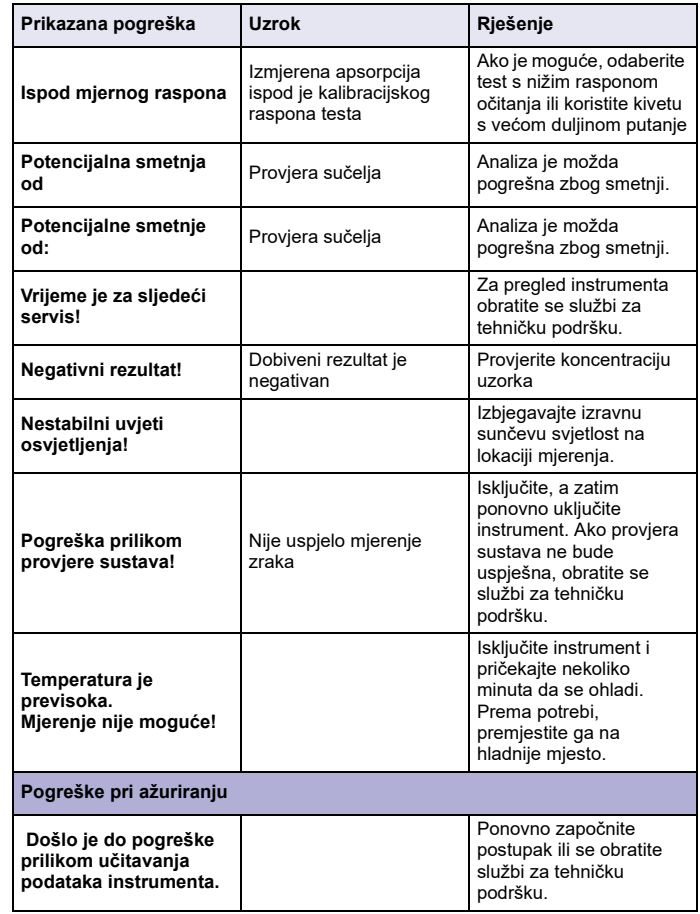

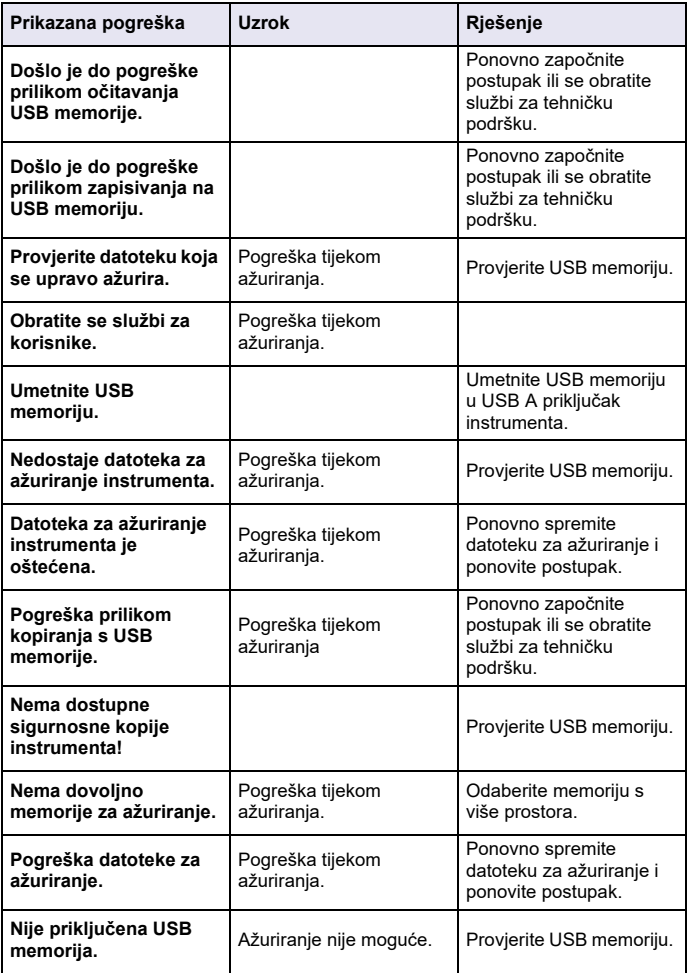

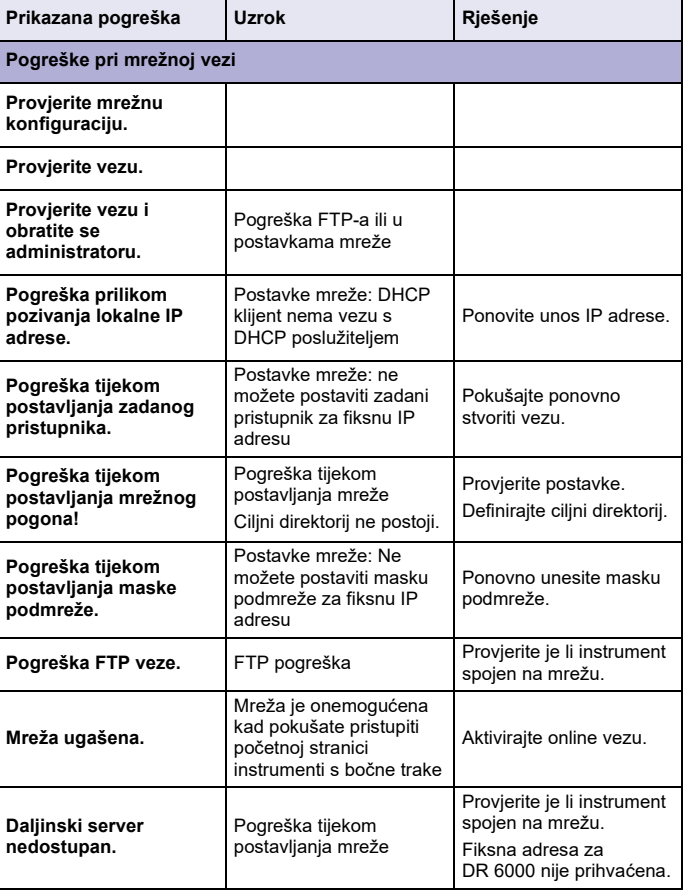

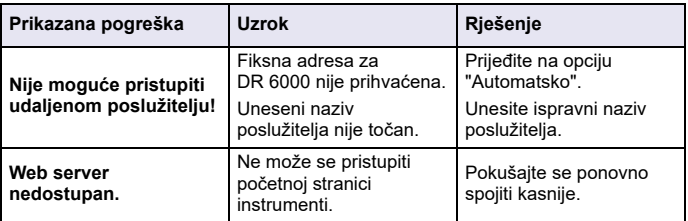

### **Zamjenski dijelovi**

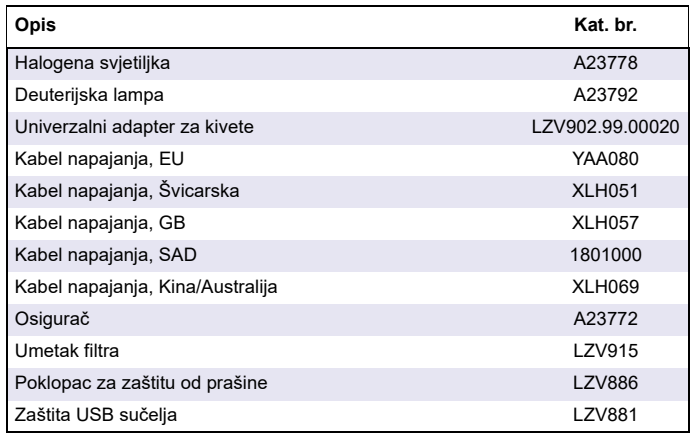

### **Műszaki adatok**

Változások fenntartva!

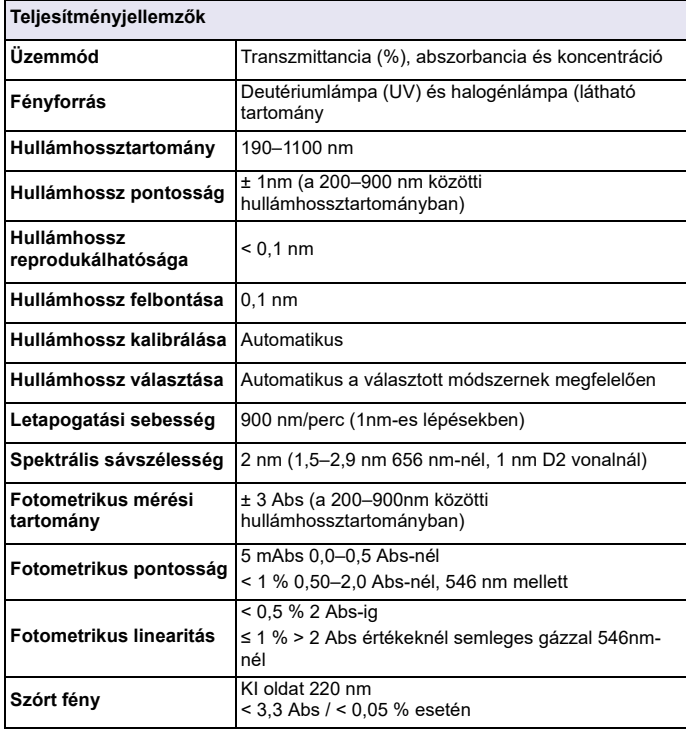

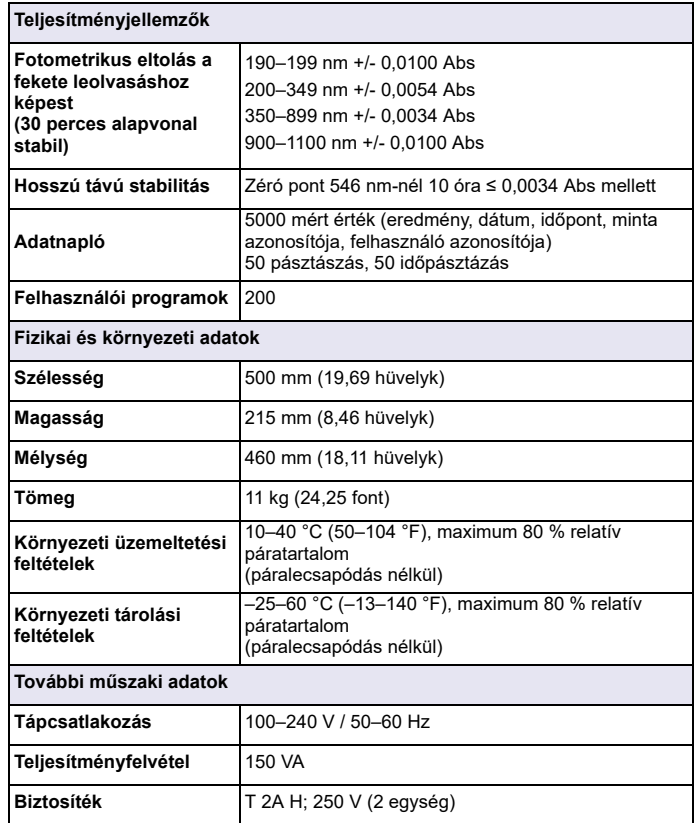

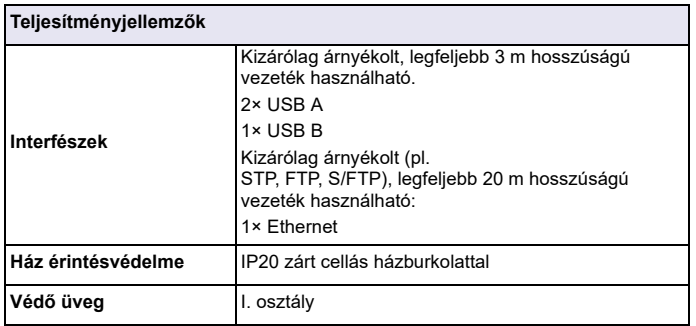

### **Általános tudnivalók**

### **Biztonsági megjegyzések**

A készülék kicsomagolása, beállítása és üzemeltetése előtt alaposan olvassa végig a felhasználói kézikönyvet. Tartson be minden veszélyre vonatkozó és egyéb figyelmeztetést. A figyelmeztetések be nem tartása a kezelő súlyos sérüléséhez vagy a készülék károsodásához vezethet.

A berendezés által biztosított védelem megőrzése érdekében ne használja és ne szerelje fel a berendezést a használati útmutatóban meghatározottól eltérő módon.

# **VESZÉLY**

Egy potenciálisan vagy közvetlenül veszélyes helyzetet jelez, amely halálos vagy súlyos sérülést eredményezhet.

# **FIGYELMEZTETÉS**

Potenciálisan vagy közvetlenül veszélyes helyzeteket jelez, amelyek bekövetkezve halált vagy súlyos sérüléseket okozhatnak.

# **VIGYÁZAT**

Lehetséges veszélyes helyzeteket jelez, amelyek kisebb vagy mérsékelt sérüléseket okozhatnak.

### *FIGYELMEZTETÉS*

Olyan helyzeteket jelez, amelyek bekövetkezve a készülék károsodását okozhatják. Különleges figyelmet érdemlő tudnivalók.

*Megjegyzés: A fő szöveges rész szempontjait kiegészítő információk.*

#### **Figyelmeztet ő címkék**

Vegyen figyelembe a készülékre erősített minden jelölést és címkét. A figyelmeztetések be nem tartása személyi sérülést vagy a készülék károsodását okozhatja. A készüléken található szimbólumok ismertetése megtalálható a felhasználói kézikönyv vonatkozó figyelmeztetései között.

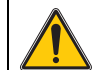

Ez a szimbólum szerepelhet a berendezésen, és a felhasználói kézikönyvben szereplő működtetéssel kapcsolatos és/vagy biztonsági megjegyzéseket jelöli.

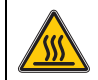

Ez a szimbólum a készüléken forró felületeket jelez.

2005. augustus 12. óta egész Európában tilos az ezzel a szimbólummal ellátott elektromos berendezések kidobása a vegyes házi vagy ipari hulladékok közé. A jelenleg érvényben lévő szabályozás (az Európai Unió 2002/96/EC irányelve) szerint mostantól az Európai Unióban élő fogyasztóknak vissza kell juttatniuk az elhasználódott elektromos berendezéseket a gyártónak, megsemmisítés céljából. A fogyasztót ezzel kapcsolatban semmilyen költség nem terheli.

*Megjegyzés: Kérjen tájékoztatást a gyártótól vagy a forgalmazótól arról, hogyan kell az elhasználódott terméket, valamint annak a gyártó által szállított elektromos tartozékait és egyéb kiegészítő elemeit megfelelő hulladékba helyezés vagy újrafeldolgozás céljából visszaküldeni.*

# **FIGYELMEZTETÉS**

A gyártó nem vállal felelősséget a termék nem rendeltetésszerű alkalmazásából vagy használatából eredő semmilyen kárért, beleértve de nem kizárólag a közvetlen, véletlen vagy közvetett károkat, és az érvényes jogszabályok alapján teljes mértékben elhárítja az ilven kárigényeket.

Kizárólag a felhasználó felelőssége, hogy felismerje a komoly alkalmazási kockázatokat, és megfelelő mechanizmusokat szereljen fel a folyamatok védelme érdekében a berendezés lehetsges meghibásodása esetén.

#### **A fényforrás biztonsági el őírásai**

A fényforrás magas hőmérsékleten üzemel.

A halálos áramütés elkerülése érdekében a készüléket minden esetben csatlakoztassa le a tápfeszültségről a lámpacsere előtt.

# **VIGYÁZAT**

Az ózon okozta egészségkárosodás.

Az UV-lámpa hűtésének hiányában veszélyes mennyiségű ózon keletkezhet.

# **FIGYELMEZTETÉS**

Az UV fény egészségkárosodást okozhat.

Az UV fény szem- és bőrkárosodást idézhet elő. Védje a szemet és a bőrt a közvetlen UV fénytől.

Biztonsági UV-szemüveg nélkül tilos közvetlenül belenézni a bekapcsolt lámpába.

# **VIGYÁZAT**

Az égési sérülések elkerülésére szerviz, illetve csere előtt hagyja lehűlni a lámpát (lámpákat) legalább 30 percig.

#### **RFID modul (nem áll rendelkezésre minden típusnál)**

Az RFID-technológiát használó berendezések műszakilag rádióadónak minősülnek. A rádióadók használatát az egyes országok hatóságai szabályozzák. A DR 6000 (RFID modulos típus) használata jelenleg a következő országokban engedélyezett: EU, CH, NO, HR, RS, MK, TR, CY, US, CA, AU, NZ. Felhívjuk a figyelmet arra, hogy a DR 6000 (RFID modulos típus) használata az említett régiókon kívül a helyi törvényekbe ütközhet. A gyártó azonban fenntartja a jogot arra, hogy más országokban is engedélyeztesse a terméket. Azt, hogy az adott területen használható-e, megkérdezheti a helyi forgalmazótól.

A DR 6000 egy RFID modul segítségével fogadja és küldi az adatokat. Az RFID modul 13,56 MHz frekvencián üzemel.

# **FIGYELMEZTETÉS**

Veszélyes környezetben a spektrofotométer használata nem engedélyezett.

A gyártó és beszállítói visszautasítanak minden kifejezett vagy közvetlen garanciát a nagy veszélyességi fokozatú tevékenységek során történő használatra.

A hatályos helyi rendelkezések mellett az alábbi biztonsági szabályokat is tartsa be.

Biztonsági szabályok a készülék helyes használatához:

- **•** Ne üzemeltesse a készüléket kórházban és hasonló intézményekben orvosműszaki készülékek, például szívritmusszabályozó vagy hallókészülék közelében.
- **•** Ne üzemeltesse a készüléket különösen gyúlékony agyagok, például üzemanyagok, gyúlékony vegyi anyagok és robbanószerek közelében.
- **•** Ne üzemeltesse a készüléket gyúlékony gázok, gőzök vagy por környezetében.
- **•**A készüléket ne tegye ki rezgésnek és rázkódásnak.
- **•** A készülék televíziók, rádiók és számítógépek közvetlen közelében interferenciát idézhet elő.
- **•**Ne nyissa fel a készüléket.
- **•** A jelen dokumentumban leírt előírások be nem tartása a garancia megszűnését vonja maga után.

#### **Kémiai és biológiai biztonság**

# **VESZÉLY**

Vegyi vagy biológiai anyagokkal való érintkezése potenciális veszélyforrás. A kémiai minták, normáloldatok és reagensek használata veszélyes lehet. Munkavégzés előtt tanulmányozza a vegyi anyagokra vonatkozó, biztonsági előírásokat és a megfelelő kezelési módszereket, valamint olvassa el és tartsa be az összes vonatkozó biztonsági adatlapot.

A berendezés szokásos működtetése veszélyes vegyszerek vagy biológiai veszélyt jelentő minták használatával járhat.

- **•** Be kell tartani az oldat eredeti tárolójára nyomtatott és a biztonsági adatlapokon szereplő valamennyi figyelmeztetést.
- **•** Az elhasználódott oldatokat az adott terület vagy ország jogszabályai és törvényei szerint helyezze hulladékba.
- **•** A felhasznált veszélyes anyagok koncentrációjának és mennyiségének megfelelő típusú védőfelszereléseket kell választani.

#### **A termék áttekintése**

A DR 6000 egy 190 és 1100 nm közötti hullámhossz-tartományú UV-VIS spektrofotométer. A látható fénytartományt (320–1100 nm) halogénlámpa biztosítja, míg a deutériumlámpa az ibolyán túli spektrumot (190–360 nm) szolgáltatja.

A készülék szállításkor tartalmazza az összes szükséges programot, és több nyelvet is támogat.

A DR 6000 spektrofotométer az alábbi programokat és üzemtípusokat tartalmazza:

- **•**Tárolt programok (előtelepített mérések)
- **•**Vonalkódprogramok
- **•**Felhasználói programok
- **•**Kedvencek
- **•**Egy hullámhossz
- **•**Multi-hullámhossz
- **•**Hullámhossz-pásztázás
- **•**Időtartam

A DR 6000 spektrofotométer digitális kijelzőn adja meg a koncentrációt, az abszorbanciát vagy százalékos transzmittanciát.

Felhasználói vagy programozott módszerek választásakor menük és üzenetek vezetik végig a felhasználót a vizsgálaton.

A menürendszerrel az előállított kalibrációs görbékről jelentések, statisztikai kiértékelések állíthatók elő, és elkészíthető a készülék diagnosztikai ellenőrzéseinek jelentése is.

## **Telepítés**

# **FIGYELMEZTETÉS**

Elektromos és tűzveszély.

Csak a csomagban szállított tápkábelt használja.

Az útmutatónak ebben a részében ismertetett feladatokat csak képzett szakember, és csak a helyi biztonsági előírások betartásával végezheti el.

## **FIGYELMEZTETÉS**

Tilos a mellékelt tápkábelt kicserélni nem megfelelően méretezett tápkábelre.

### **Készülék kicsomagolása**

A DR 6000 spektrofotométer tartozékai a szállításkor:

- **•**DR 6000 spektrofotométer
- **•**Porvédő borítás
- **•**USB porvédő borítás, alapkiépítésben
- **•**EU-tápkábel
- **•**Univerzális cellaadapter
- **•**Kezelői RFID címke (nem áll rendelkezésre minden típusnál)

**•** Alapvető DR 6000 felhasználói útmutató, LINK2SC felhasználói útmutató

További információ, valamint részletes üzemeltetési kézikönyvek és dokumentációk a gyártó weboldalán elérhetők.

*Megjegyzés: Ha valamelyik tétel hiányzik vagy sérült, haladéktalanul forduljon a gyártóhoz vagy a forgalmazóhoz.*

### **Üzemeltetési környezet**

Tartsa be az alábbiakat a készülék hibamentes működése és hosszú élettartama érdekében.

- **•** A készüléket stabil és sima felületre helyezze. Semmilyen tárggyal ne nyúljon a készülék alá.
- **•** A készülék elhelyezésekor ügyeljen a hálózati kábel sérülésének elkerülésére.
- **•**A környezeti hőmérséklet legyen 10–40 °C (50–104 °F).

## *MEGJEGYZÉS*

Óvja a készüléket a széls<sup>ő</sup>séges hőmérséklettől, a fűtőtestektől, a közvetlen napfénytől és más hőforrásoktól.

- **•** A relatív páratartalomnak kisebbnek kell lennie 80 %-nál, és pára nem csapódhat le a készüléken.
- **•** Az elektromos alkatrészek túlmelegedésének elkerülése érdekében hagyjon legalább 15 cm szabad helyet a készülék felett és annak minden oldalán.
- **•** Ne üzemeltesse és ne tárolja a készüléket erősen poros, nyirkos vagy nedves helyen.
- **•** A készülék felületét, a cellakamrát és az összes tartozékot mindig tartsa tisztán és szárazon. A készülékre vagy a készülékbe fröccsent vagy szóródott anyagokat azonnal távolítsa el (lásd: Karbantartás, 307. oldal).

### **Elő- és hátoldal**

#### **1. ábra Elölnézet**

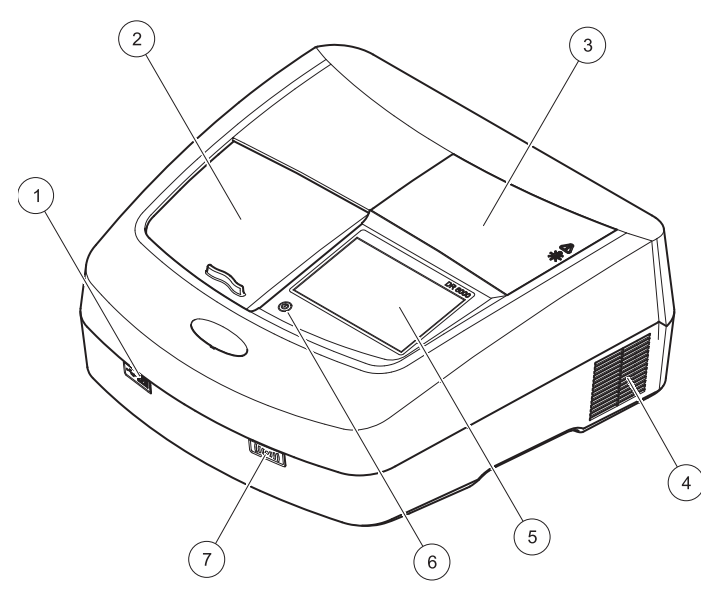

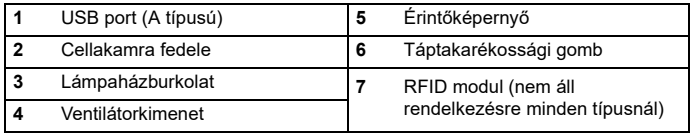

<span id="page-289-0"></span>**2. ábra Hátoldal** 

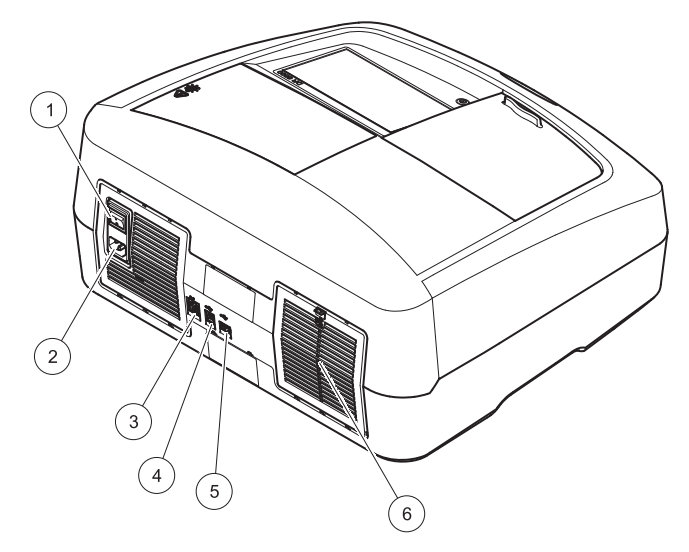

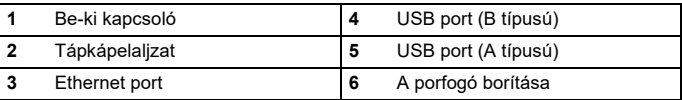

### **Áramellátás**

## *MEGJEGYZÉS*

A készülék csak földelt csatlakozóaljzaton keresztül csatlakoztatható az áramforráshoz. Ha nem biztos abban, hogy a csatlakozóaljzatok földeltek, ellenőriztesse azokat egy szakképzett villanyszerelővel. A csatlakozódugó a tápegység kiegészítéseként arra szolgál, hogy szükség esetén gyorsan lekapcsolhassák a készüléket a hálózatról. A hálózatról történő lekapcsolás során a megfelelő csatlakozódugót kell kihúzni (ezért például érdemes felcímkézni a csatlakozóaljakat). Ez főleg akkor ajánlott, ha sokáig nem használják a készüléket, és hiba esetén megvéd a lehetséges veszélyektől. Ezért gondoskodjon róla, hogy azok a csatlakozóaljak, amelyekhez a készülék csatlakozik, bármelyik felhasználó által bármikor könnyen elérhetők legyenek.

## **FIGYELMEZTETÉS**

Elektromos és tűzveszély. Csak a csomagban szállított tápkábelt használja.

- **1.** Csatlakoztassa a tápegység tápkábelét a készülék hátuljához ([Hátoldal, 290. oldal](#page-289-0)).
- **2.** Csatlakoztassa a kábelen lévő dugót egy földelt hálózati aljzathoz (100–240 V~ / 50–60 Hz).
- **3.**A tápkapcsoló "On" helyzetbe kapcsolásával kapcsolja be a készüléket ([Hátoldal, 290. oldal](#page-289-0)).

### **Az univerzális cellaadapter pozicionálása**

- **1.**Nyissa fel a cellakamrát.
- **2.**Emelje meg az univerzális cellaadaptert kb. 1 cm-rel.
- **3.** Forgassa az univerzális cellaadaptert el úgy, hogy a kívánt cellaprofil a cellatartó (1) felé mutasson.
- **4.** Nyomja lefelé az univerzális cellaadaptert, amíg a helyére be nem pattan.
- **3. ábra Az univerzális cellaadapter pozicionálása**

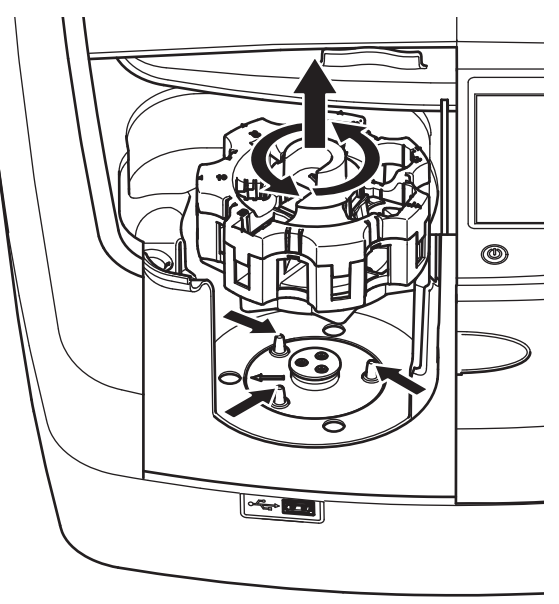

### **Indítás**

### **A készülék üzembe helyezése, az indítás folyamata**

- **1.**Csatlakoztassa a tápkábelt a dugaszolóaljzatba.
- **2.** Kapcsolja be a készüléket a hátoldalon lévő tápkapcsoló megnyomásával.
- **3.** Egy kb. 45 mp hosszúságú indítási folyamatot követően a készülék automatikusan elindul. A kijelzőn a gyártó logója látható. Az indítási folyamat végeztével az indítási dallam szólal meg.

*Megjegyzés: A készülék elektromos és mechanikus sérülésének elkerülésére várjon körülbelül 20 másodpercet az ismételt bekapcsolás előtt.*

### **Nyelvválasztás**

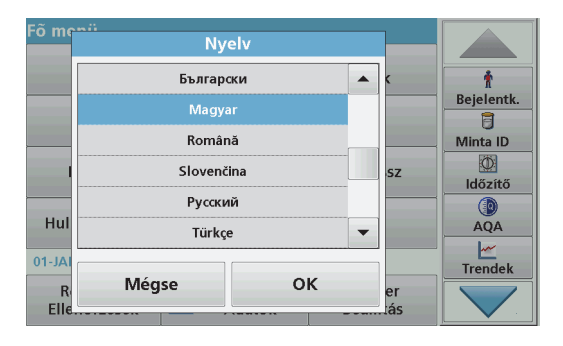

A DR 6000 szoftverében különféle nyelvek állíthatók be. A készülék képernyőjén az első bekapcsoláskor az indítási folyamat után automatikusan a nyelvválasztás jelenik meg.

- **1.**Válassza a kívánt nyelvet.
- **2.**Nyomja meg az **OK** gombot a nyelvválasztás megerősítéséhez. Ezt követően automatikusan elindul az önellenőrzés.

### **A nyelvi beállítások módosítása**

A készülék mindaddig a választott nyelvvel működik, ameddig ezt a beállítást meg nem változtatja.

- **1.**Kapcsolja be a készüléket.
- **2.** Az indítási folyamat alatt a kijelzőt bárhol megérintve (és kb. 45 mp-ig megérintve tartva) megjelenik a nyelvválasztó felsorolás.
- **3.**Válassza a kívánt nyelvet.
- **4.** Nyomja meg az **OK** gombot a nyelvválasztás megerősítéséhez. Ezt követően automatikusan elindul az önellenőrzés.

### **Önellenőrzés**

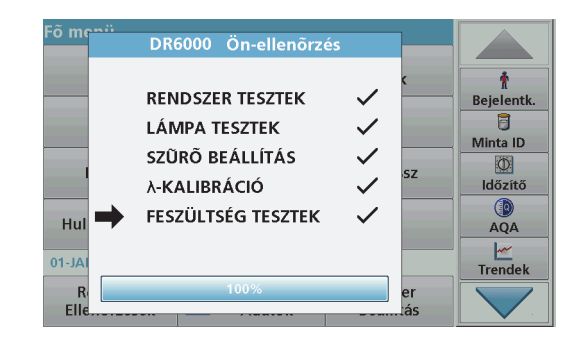

A tesztprogram a készülék minden üzembe helyezésekor elindul.

Ez az eljárás, amely körülbelül két percig tart, ellenőrzi a rendszert, a lámpát, a szűrőbeállítást, a hullámhossz kalibrálását és a feszültséget. A leellenőrzött funkciókat a rendszer a kijelzőn kipipálja.

A diagnosztikai tesztek végrehajtása után a Fő menü jelenik meg.

*Megjegyzés: A tesztprogram közbeni további hibaüzenetek esetén lásd: Hibaelhárítás, 308. oldal*

### **Készenléti mód**

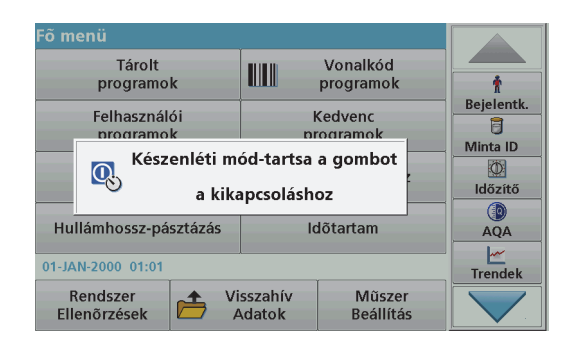

A készülék készenléti üzemmódba helyezhető

**1.**Nyomja meg a kijelző alatti táptakarékossági gombot.

A "Készenléti mód" üzenet jelenik meg. Ezt követően a kijelző automatikusan kikapcsol.

**2.** A visszakapcsoláshoz nyomja meg ismét a táptakarékossági gombot. Automatikusan elindul az önellenőrzés. Ezután a készülék használatra kész.

### **A készülék üzemen kívül helyezése.**

**1.**Nyomja meg tápkapcsolót a készülék hátoldalán.

### **Normál programok**

### **Áttekintés**

### **Tanácsok az érintőképernyő használatához**

A kijelző teljes felülete érintésérzékeny. A kiválasztás végezhető körömmel, ujjbeggyel, radírral vagy tollszárral. Tilos a kijelzőt hegyes tárggyal érinteni (például golyóstoll hegyével).

- **•**Ne helyezzen semmit se a képernyőre, mert attól megkarcolódhat.
- **•**Érintse meg a gombokat, szavakat vagy ikonokat a kiválasztáshoz.
- **•** Használja a görgetősávokat a hosszú listákon belüli gyors mozgáshoz. Tartsa ujját a görgetősávon, és mozgassa azt fel vagy le a listán belüli mozgáshoz.
- **•** Listaelem kijelöléséhez egyszer érintse azt meg. Amikor egy elemet sikeresen kijelölt, annak szövege negatívként jelenik meg (világos szöveg sötét háttéren).

### **Az alfanumerikus billentyűzet használata**

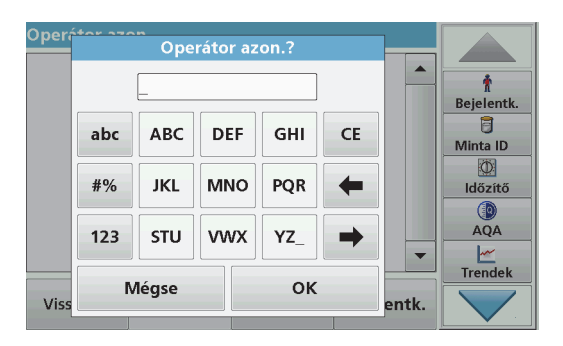

Az alfanumerikus billentyűzettel betűket, számokat és szimbólumokat írhat be, ha szükség van rájuk a készülék programozásakor. A nem

használható gombok tiltva vannak (szürkítve jelennek meg). A kijelző<sup>n</sup> megjelenő szimbólumok leírása itt található: 1. táblázat

A középső billentyűzet a kiválasztott funkciótól függően változik. Egyes gombokat ismételten meg kell nyomni, amíg a kívánt karakter meg nem jelenik a képernyőn. Szóköz beviteléhez használja az **YZ\_** gomb aláhúzás jelét.

Nyomja meg a **Mégse** gombot, ha a folyamatot megszakítja, vagy nyomja meg az **OK** gombot az elfogadáshoz.

*Megjegyzés: (Amerikai billentyűzetkiosztású) USB-billentyűzet és kézi USB-vonalkódolvasó használatára is mód van (lásd: Cserealkatrészek, 311. oldal).*

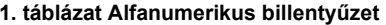

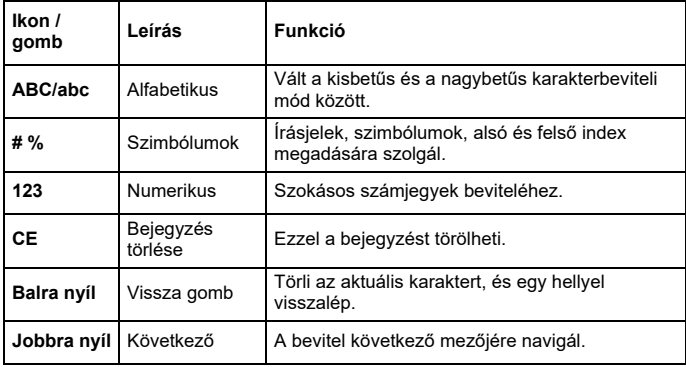

### **Főmenü**

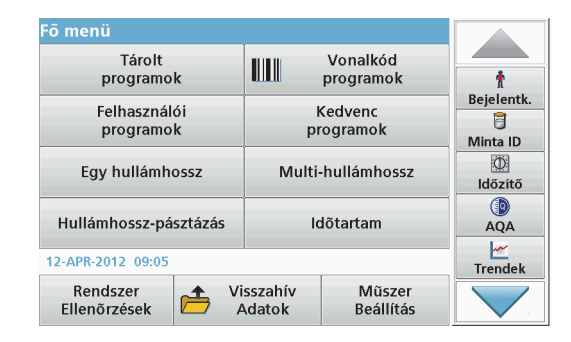

A Fő menün több különböző mód választható. A következő táblázat röviden ismerteti az egyes menüparancsokat.

Az eszköztár a kijelző jobb oldalán jelenik meg. A különféle műveletek megnyomás hatására aktiválódnak.

#### **2. táblázat A Fő menü parancsai**

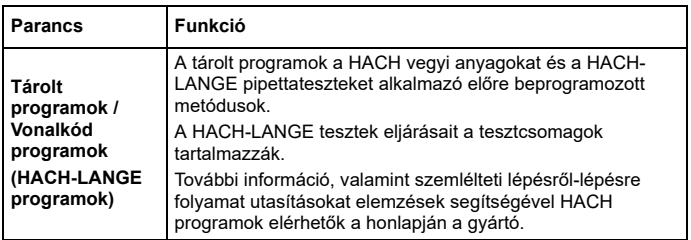

#### **2. táblázat A Fő menü parancsai**

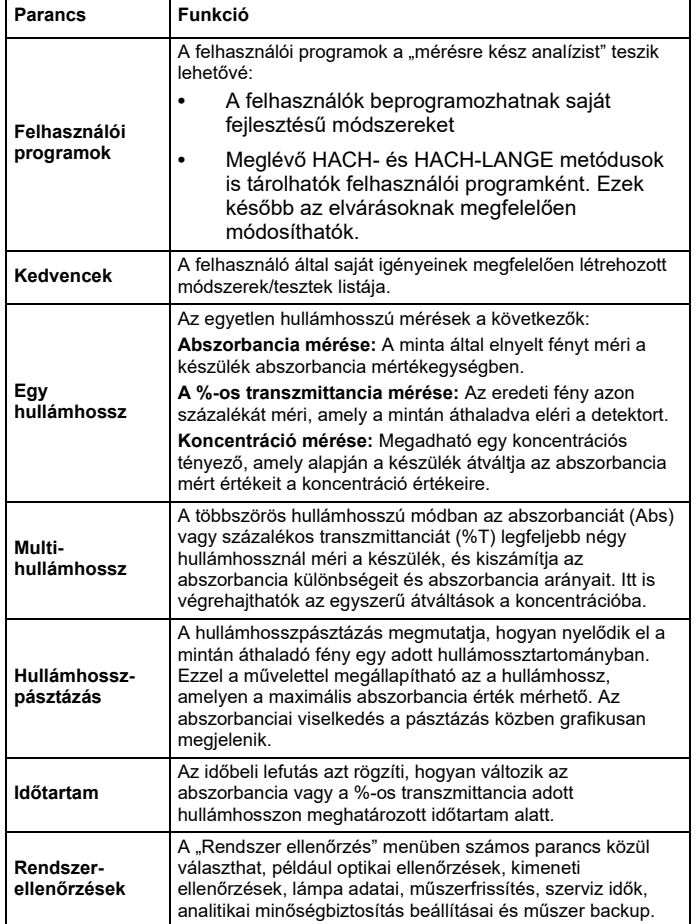

### **2. táblázat A Fő menü parancsai**

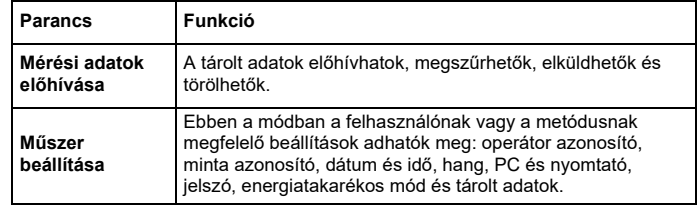

### **Mentés, visszahívás, adat küldése és törlése**

### **Az adatnapló**

Az adatnapló akár 5000 mérési adatot tárolhat, amelyeket az alábbi programok mentik:

- **•**Tárolt programok,
- **•**Vonalkódprogramok,
- **•**Felhasználói programok,
- **•** Kedvencek,
- **•**Egy hullámhossz és
- **•**Multi-hullámhossz.

A vizsgálat teljes jegyzőkönyvét tárolja a rendszer, így az adatok között szerepel a dátum, az idő, az eredmények, a mintaazonosító és a felhasználói azonosító.

### **Tárolt adatok előhívása az adatnaplóból**

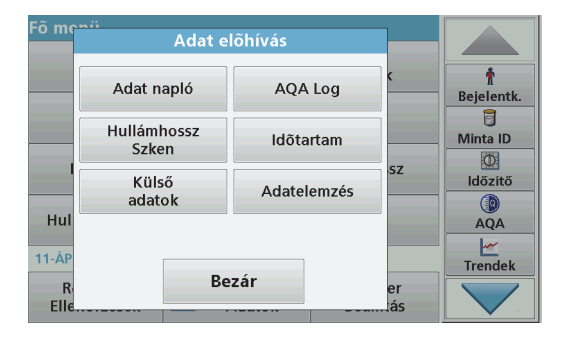

**1.**Válassza a Fő menün az **Visszahív Adatok** parancsot.

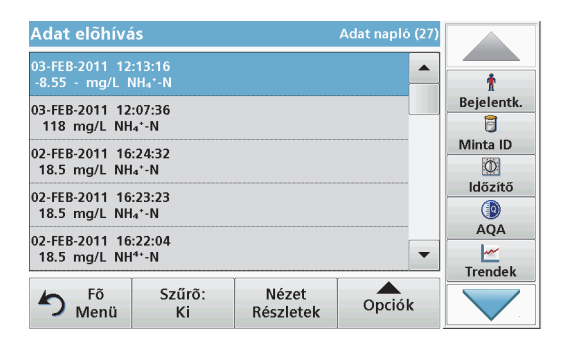

**2.** Nyomja meg az**Adat napló gombot**. A tárolt adatok listája jelenik meg.

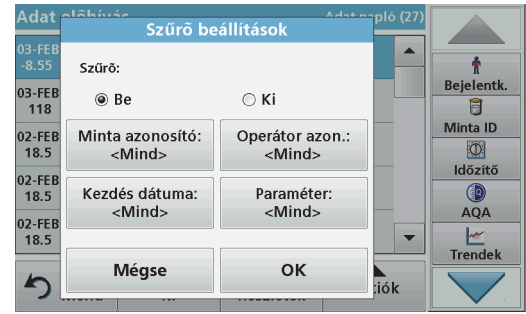

- **3.**Nyomja meg a **Szűrő: Be/Ki** gombot. A **Szűrő beállítások** funkció segítségével adott elemeket kereshet.
- **4.** Aktiválás **Be**. Ekkor lehetővé válik az adatok szűrése az alábbi keresési feltételek szerint.
	- **•**Mintaazonosító
	- **•**Felhasználói azonosító
	- **•**Kezdés dátuma
	- **•**Paraméter

vagy a fentiek tetszőleges kombinációja alapján.

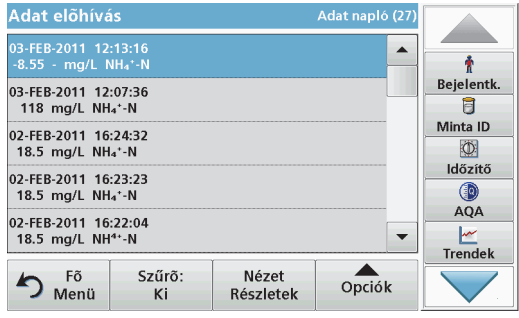

**5.** A kijelölés jóváhagyásához nyomja meg az **OK** gombot. A választott elemek megjelennek a listán.

### **Adatok küldése az adatnaplóból**

"A hálózat és a hozzáférési pont biztonságáért az az ügyfél viseli a felelősséget, aki a vezeték nélküli berendezést használja. A gyártó nem vonható felelősségre a hálózati biztonság hiányosságaiból vagy annak megsértéséből adódó károkért, beleértve – nem kizárólagosan – a közvetett, speciális és véletlenszerűen bekövetkezett károkat."

Az adatot a belső adatnaplóból a rendszer XML (Extensible Markup Language) vagy CSV (Comma Separated Value) fájl formájában küldi el az USB-adattárolón vagy a hálózati meghajtón található DataLog nevű könyvtárba. Az ilyen fájlok ezután táblázatkezelő programmal feldolgozhatók. A fájlnév a következő formátumú: DLév-hónap óra perc másodperc.csv or DLév-hónap\_óra\_perc\_másodperc.xml.

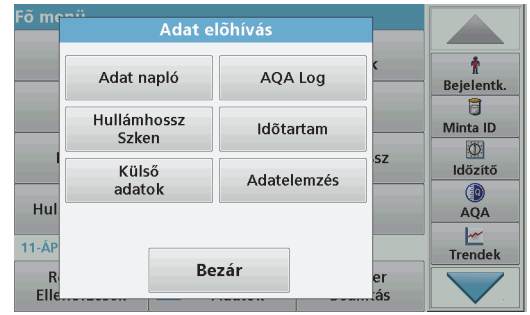

- **1.** Csatlakoztassa az USB-adattárolót a DR 6000 "A" típusú USBportjába, vagy a DR 6000 készüléket csatlakoztassa egy hálózati meghajtóhoz.
- **2.**Válassza a Főmenüben az **Adat előhívás** parancsot.
- **3.** Válassza ki az átküldeni kívánt adat kategóriáját, pl. **Adat napló**. *FIGYELMEZTETÉS*Az összes kijelölt mérési adat felsorolása megjelenik.

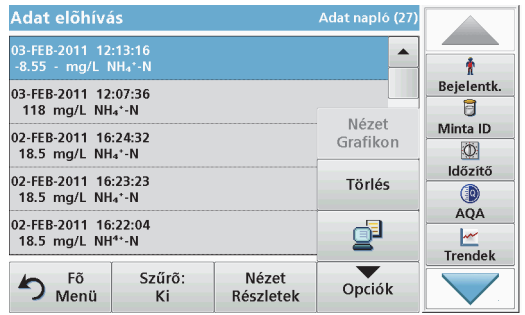

**4.** Érintse meg az **Opciók** gombot, majd a **PC és Nyomtató** szimbólumot.

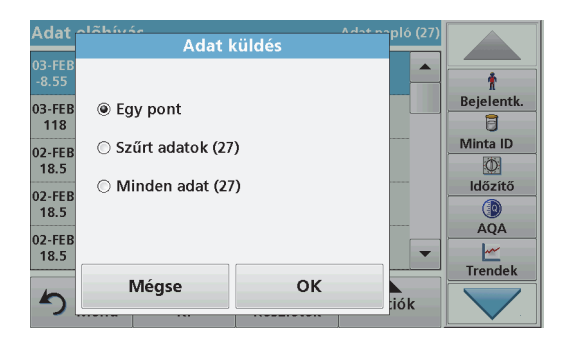

- **5.** Válassza ki a küldeni kívánt adatot. A következő lehetőségek állnak rendelkezésre:
	- **• Egy pont**: a rendszer csak az éppen kiválasztott mérési adatot küldi
	- **• Szűrt adatok**: a rendszer csak a beállított szűrőnek megfelelő mérési adatokat küldi
	- **• Minden adat**: a rendszer elküldi a kiválasztott kategória minden adatát
- **6.**A jóváhagyáshoz nyomja meg az **OK** gombot.

*Megjegyzés: A zárójelek közötti szám az ebben a kijelölésben szereplő adatkészletek számát mutatja.*

### **Tárolt programok**

Több mint 200 előre beprogramozott folyamat hívható elő **Tárolt programok** menü alatt. A **Tárolt programok** alatt nincs vonalkódteszt.

#### **Mentett teszt/módszer kijelölése; felhasználói alapadatok megadása**

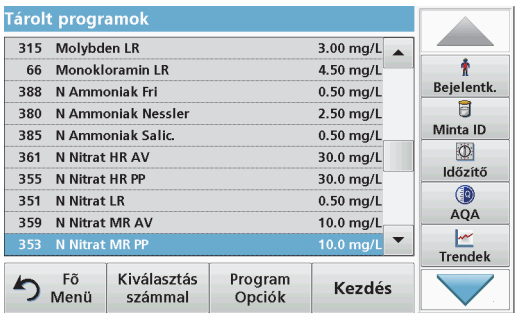

**1.** Válassza a Fő menün a **Tárolt programok** parancsot a tárolt programok és a programszámok betűrendes listájának megjelenítéséhez.

Megjelenik a "Tárolt programok" lista.

**2.**Jelölje ki a kívánt vizsgálatot.

> *Megjegyzés: Válassza ki a programot név alapján, vagy görgesse a listát a nyíl billentyűkkel. Jelölje ki a programot, vagy nyomja meg <sup>a</sup>Kiválasztás számmal elemet, ha egy bizonyos számú programot keres. A jóváhagyáshoz nyomja meg az OK gombot.*

**3.** A program futtatásához nyomja meg a **Kezdés** gombot. Ekkor megjelenik a megfelelő mérési ablak.

*Megjegyzés: Valamennyi adat (hullámhossz, tényezők és állandók) már be van állítva.*

**4.** Kövesse a vegyészeti eljárási utasításokat. További információ a gyártó weboldalán elérhető.

*Megjegyzés: Nyomja meg az Info ikont a műveleti utasítások képernyős megjelenítéséhez. Ez a beállítás nem minden tesztnél áll rendelkezésre.*

### **Minták elemzése**

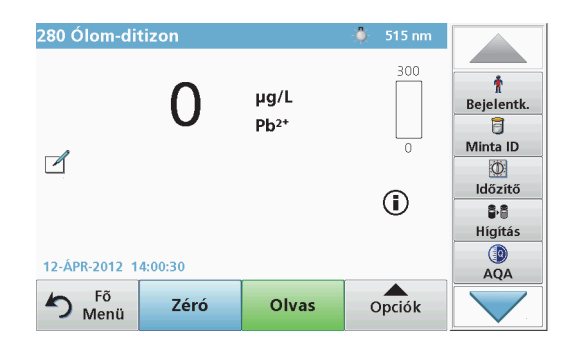

**1.** Nyomja meg a **Tárolt programok** gombot, és jelöljön ki egy programot.

*Megjegyzés: Ha rendelkezésre áll, akkor az eljárási utasítást jelzi a kijelzőn az Infó ikon.*

- **2.**Tegye be a zéró oldat celláját a cellakamrába.
- **3.**Nyomja meg a **Zéró** gombot.

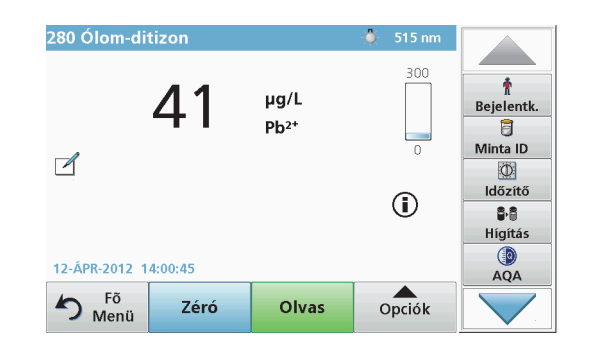

- **4.** Vegye ki a zéró oldat celláját a cellakamrából. Helyezze be a mintacellát a cellakamrába.
- **5.**Nyomja meg az **Olvas** gombot. Megjelenik az eredmény.

*Megjegyzés: A mintahígítás megadásához nyomja meg az eszköztár Hígítás gombját.*

**6.**Adattárolás: Az adatnapló. fejezet, 295. oldal

### **Vonalkódprogramok**

Az 1-es cellakamrában elhelyezett különleges vonalkódolvasó automatikusan leolvassa a 13 mm-es küvettán lévő vonalkódot, miközben a küvetta egy fordulatot hajt végre. A készülék a vonalkódos azonosítás segítségével automatikusan beállítja a megfelelő hullámhosszat az analízishez, és a tárolt tényezők segítségével azonnal kiszámítia az eredményt.

Emellett a mért értékeket rögzíti a forgatás 10 különböző állapotában. A kieső értékeket kizáró program futtatása után a készülék kiszámítja a mért értékek átlagát. A cella- és kerekcella-hibákat, valamint a szennyeződéseket a rendszer érzékeli, ezért a mérési eredmény nagyon pontos.

### **Vonalkódteszt elvégzése**

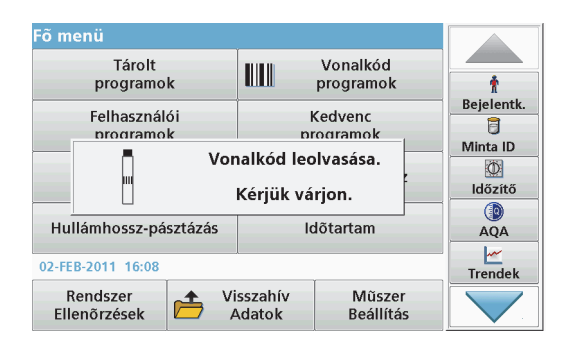

- **1.** Készítse elő a munkautasításoknak megfelelően a vonalkódtesztet, és helyezze be a cellát a cellakamrába (1).
	- **•** Kódolt cella cellakamrába (1) helyezésekor (Az univerzális cellaadapter pozicionálása, 291. oldal) a megfelelő mérési program automatikusan aktívvá válik a Főmenüben.

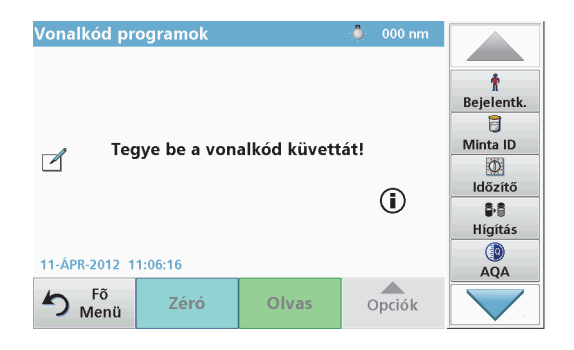

**•** Más esetben válassza a főmenü **Vonalkódprogramok** elemét, és helyezzen be egy zéró cellát (a munkautasítástól függően) a cellakamrába (1).

*Megjegyzés: További tudnivalók a segítő útmutatóban ("Információ" szimbólum).*

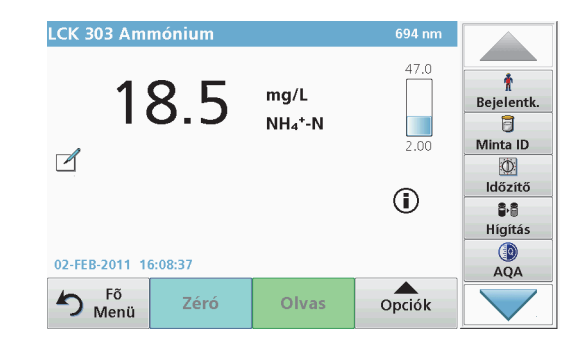

A mérés automatikusan elindul, és megjelennek az eredmények.

*Megjegyzés: A mintahígítás megadásához nyomja meg az eszköztár Hígítás gombját.*

Más cellatesztek és más paraméterek méréséhez, helyezze az előkészített cellát a cellakamrába, és olvassa le az eredményt.

*Megjegyzés: A képernyő jobb oldalán megjelenő vezérlősáv a mérési eredmény és a mérési tartomány közötti kapcsolatot mutatja. A fekete sáv a mért eredményt jelzi a megadott hígítási tényezőtől függetlenül.*

### **Bővített programok**

### <span id="page-300-0"></span>**Egy hullámhossz (abszorbancia, koncentráció és transzmittancia mérése)**

Az Egy hullámhossz üzemmód három módon használható. Az egyetlen hullámhosszon végrehajtott mintaméréseknél a készülék az abszorbancia, a %-os transzmittancia vagy a koncentráció mérésére programozható.

- **•** Abszorbancia mérése: A minta által elnyelt fényt méri a készülék abszorbancia mértékegységben.
- **•** A %-os transzmittancia az eredeti fény azon százalékát méri, amely a mintán áthaladva eléri a detektort.
- **•** A koncentrációs tényező bekapcsolásával az adott szorzószám kijelölhető az abszorbancia mért értékeinek koncentrációértékekre váltásához. Az abszorbancia függvényében ábrázolt koncentráció diagramján a koncentrációs tényező az egyenes meredeksége.

### **Az Egy hullámhossz üzemmód beállítása**

- **1.**Nyomja meg a Fő menün az **Egy hullámhossz** gombot.
- **2.**A paraméterek beállításához nyomja meg az **Opciók** gombot.

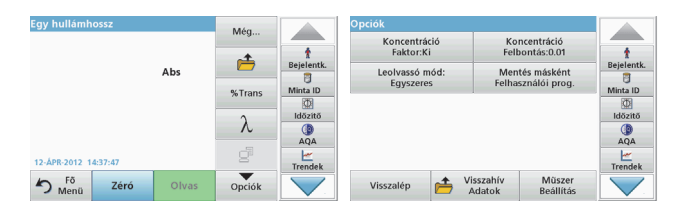

### **3. táblázat Egy hullámhossz beállításai**

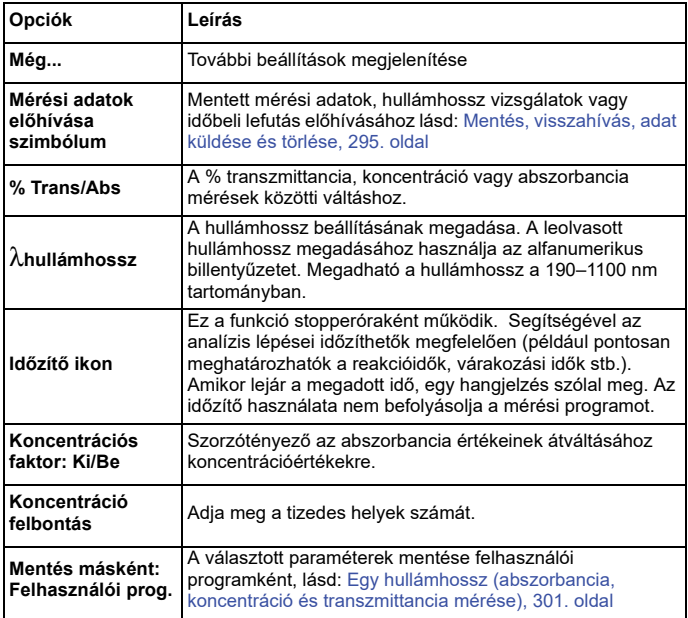

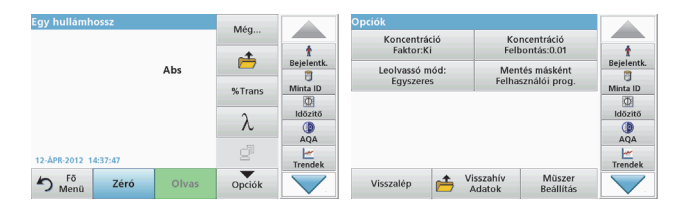

### **3. táblázat Egy hullámhossz beállításai (Folytatás)**

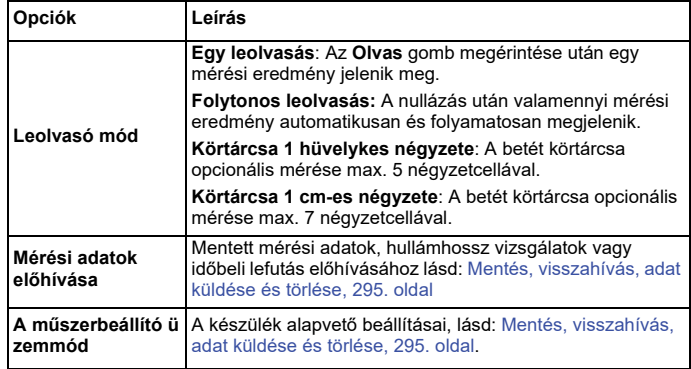

### **Multi-hullámhossz üzemmód – mérések egynél több hullámhosszon**

A Multi-hullámhossz üzemmódban az abszorbancia értékeit legfeljebb négy hullámhossznál méri a készülék, és az eredmények feldolgozásával összegeket, különbségeket és arányokat számít.

- **•** Abszorbancia mérése: A minta által elnyelt fényt méri a készülék abszorbancia mértékegységben.
- **•** A %-os transzmittancia az eredeti fény azon százalékát méri, amely a mintán áthaladva eléri a detektort.
- **•** A koncentrációs tényező bekapcsolásával az adott szorzószám kijelölhető az abszorbancia mért értékeinek koncentrációértékekre

váltásához. Az abszorbancia függvényében ábrázolt koncentráció diagramján a koncentrációs tényező az egyenes meredeksége. A koncentrációt a felhasználó által megadott egyetlen tényező használatával számítja ki a rendszer az egyes hullámhosszokon.

#### **A leolvasási üzemmód beállítása különbözőhullámhosszokon**

Nyomja meg a Fő menün a **Multi-hullámhossz** gombot. A paraméterek beállításához nyomja meg az **Opciók** gombot.

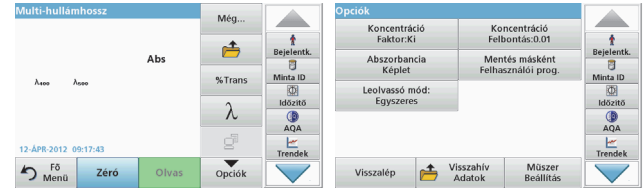

#### **4. táblázat A multi-hullámhossz üzemmód beállítási lehetőségei**

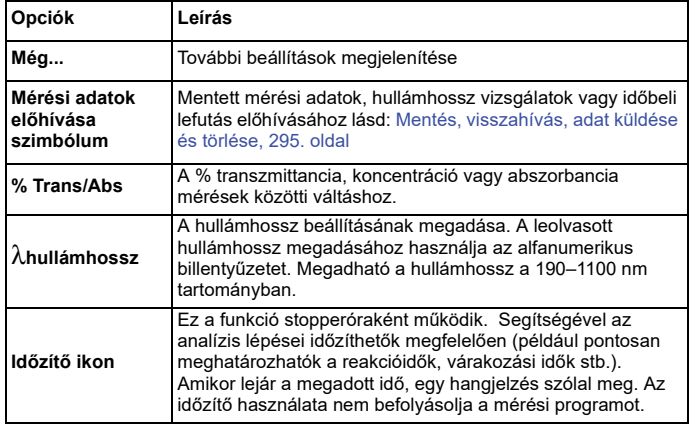

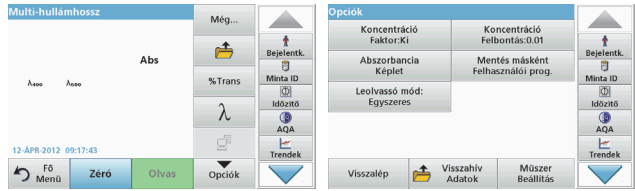

#### **4. táblázat A multi-hullámhossz üzemmód beállítási lehetőségei**

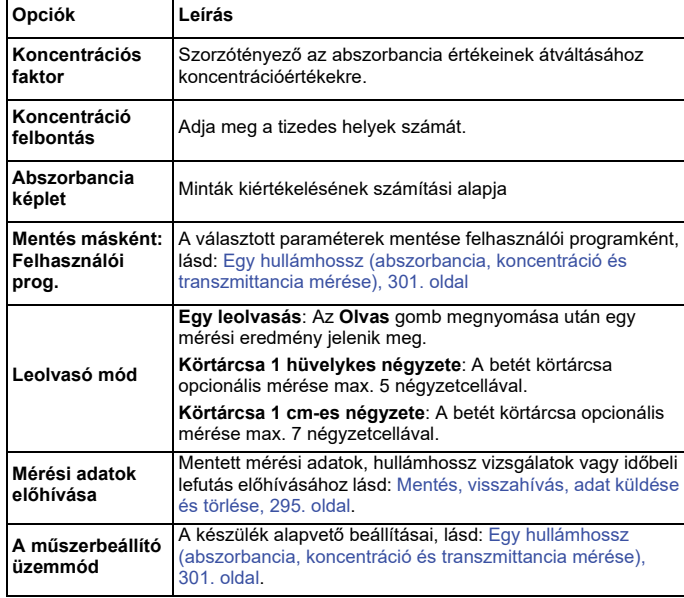

### **Hullámhossz-pásztázás üzemmód – abszorbancia és átviteli spektrum rögzítése**

A Hullámhosszpásztázás üzemmódban adott hullámhossztartományban méri a készülék a fény abszorbanciáját az oldatban.

A mérési eredmények megjeleníthetők görbeként, százalékos transzmittanciaként (%T) vagy abszorbanciaként (Abs). Az összegyűjtött adatok táblázatos formában vagy görbeként kinyomtathatók.

Az adatok formázhatók. Így lehet<sup>ő</sup>ség van automatikus léptékezésre és nagyításra. A készülék megállapítja a maximális és minimális értékeket, és táblázatban megjeleníti ezeket.

A kurzor a görbe tetszőleges pontjára vihető, így ott leolvasható az abszorbancia vagy transzmittancia értéke, valamint a hullámhossz. Az egyes adatpontokkal kapcsolatos értékek táblázatos formában is megjeleníthetők.

### **A Hullámhossz-pásztázás üzemmód beállítása**

Válassza a Fő menün a **Hullámhosszpásztázás** parancsot. A paraméterek beállításához nyomja meg az **Opciók** gombot.

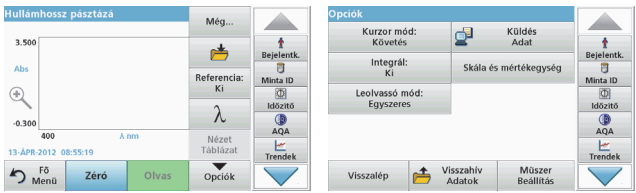

### **5. táblázat Beállítások Hullámhosszpásztázás alatt**

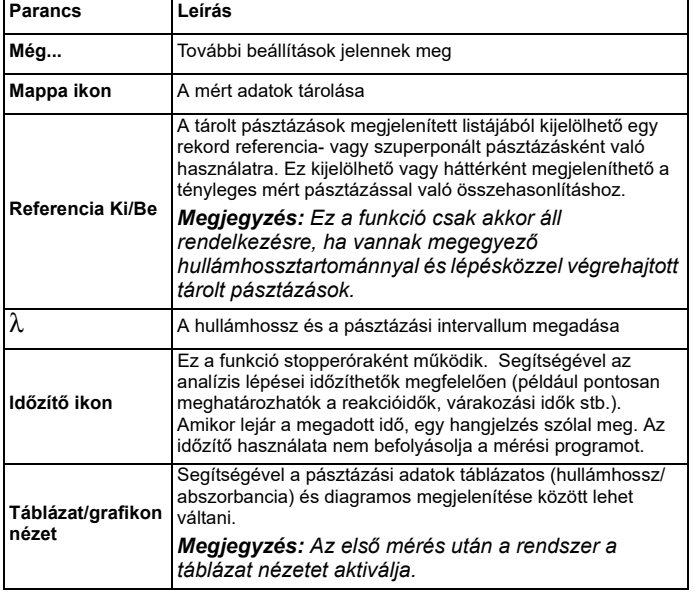

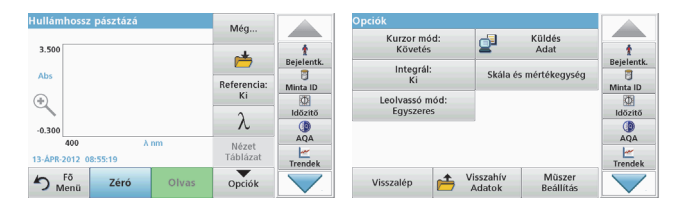

#### **5. táblázat Beállítások Hullámhosszpásztázás alatt (Folytatás)**

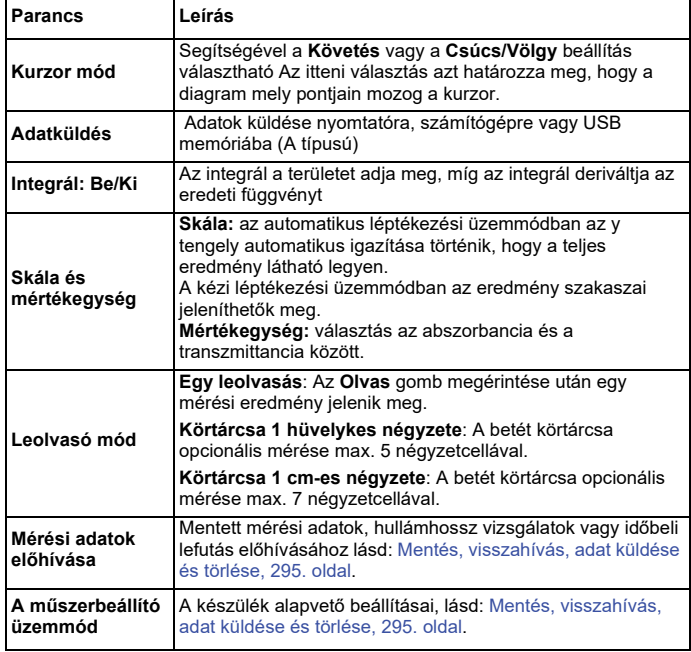

### **Hullámhosszpásztázás elvégzése**

Az összes pásztázási paraméter beállítása után egy alapvonalat kell rögzíteni (kezdeti zéró mérési adat). Ha egy pásztázási paraméter megváltozik, akkor új alapvonalat kell rgzíteni. Az alapvonal rögzítése után az eszköz készen áll egy vagy több minta pásztázására.

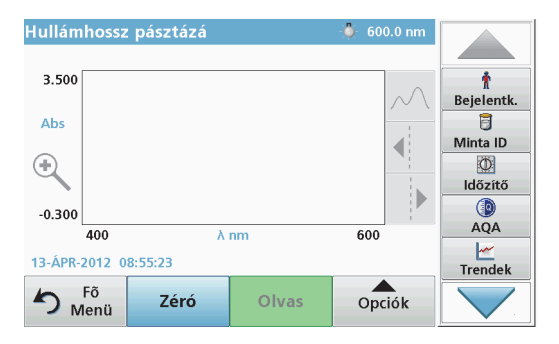

- **1.**Válassza a fő menü **Hullámhosszpásztázás** elemét.
- **2.** Helyezze be a zéró oldat celláját a cellakamrába, majd zárja le a cellakamra fedelét.

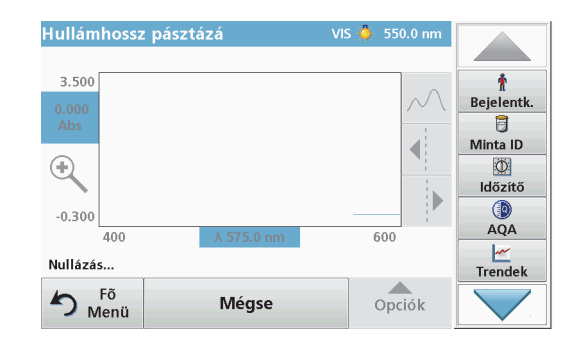

**3.**Nyomja meg a **Zéró** gombot.

A "Nullázás...." felirat jelenik meg a diagram alatt.

- **4.**Helyezze be az előkészített elemzési cellát a cellakamrába, majd zárja le a cellakamra fedelét.
- **5.**Nyomja meg az **Olvas** gombot.

A diagram alatt a "Leolvasás..." felirat látható, és folyamatosan megjelennek az abszorbancia vagy a transzmittancia pásztázási hullámhosszoknál mért értékei.

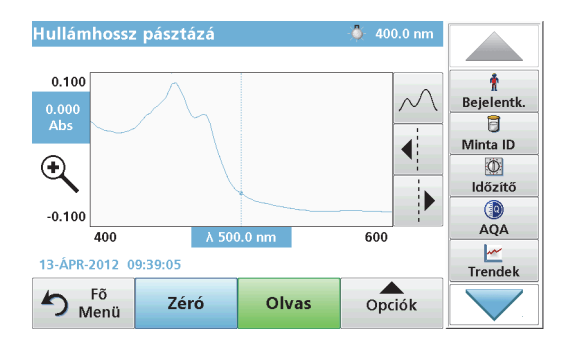

A Hullámhossz-pásztázás befejeződött, ha

- **•**teljes méretben látható a diagram,
- **•**automatikusan megtörténik az x tengely léptékezése,
- **•** a függőleges navigációs sávon a Kurzor funkciók kiemelve jelennek meg.
- **•**hangjelzés szólal meg
- **•**A pásztázás mentéséhez nyomja meg a **Beállítások > Tárolás szimbólum** elemet.

### **Abszorbancia/transzmittancia időbeli lefutása**

Az Időtartam üzemmódban az abszorbancia vagy a transzmittancia adatai gyűjthetők a felhasználó által megadott időtartamban. Ezek az adatok grafikonon és táblázatban egyaránt megjelenthetők.

### **Az Időtartam üzemmód paraméterei**

- **1.**Nyomja meg a Fő menün az **Időtartam** gombot.
- **2.**A paraméterek beállításához nyomja meg az **Opciók** gombot.

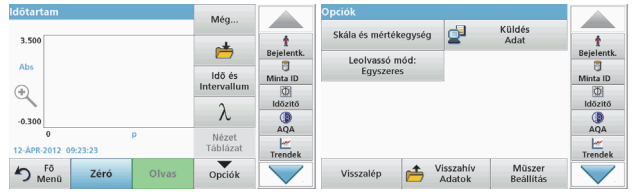

### **6. táblázat Az Időtartam üzemmód beállítási lehetőségei**

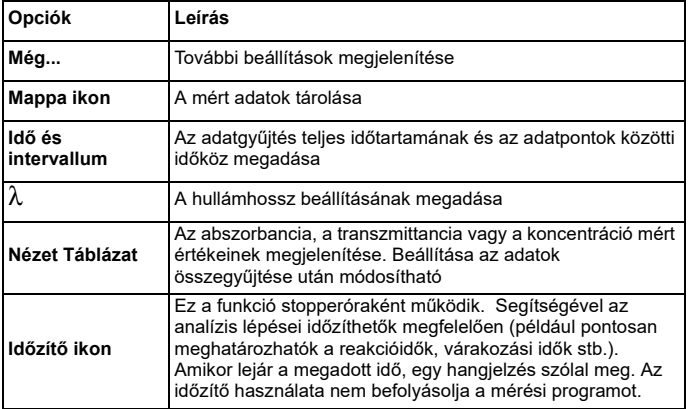

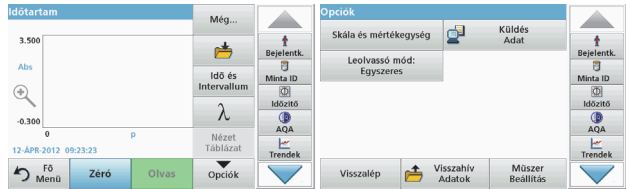

#### **6. táblázat Az Időtartam üzemmód beállítási lehetőségei**

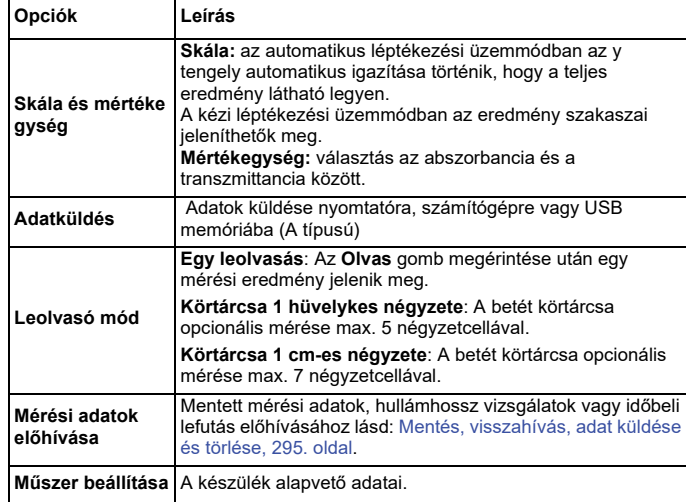

### **Karbantartás**

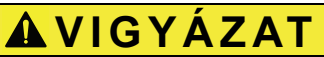

Potenciális kémiai, biológiai veszély, szem- és bőrsérülés kockázata.

Az ebben a fejezetben ismertetett feladatokat kizárólag szakember hajthatja végre.

## *MEGJEGYZÉS*

Távolítsa el a készülékben maradt összes cellát. Helyezze hulladékba szabályosan a cellákat, illetve azok tartalmát.

### **Lámpacsere**

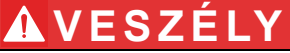

Elektromos áramütés veszélye

A készüléket a táphálózatról le kell választani a lámpacsere művelete előtt, és tilos ismét csatlakoztatni, amíg a lámpacsere művelet be nem fejeződött.

## **VIGYÁZAT**

Égési sérülés veszélye.

Várja meg, amíg a lámpa lehűl. A forró lámpa érintése égési sérülést okozhat.

## *MEGJEGYZÉS*

A lámpát csak lámpatartóban szabad tárolni. Ne érintse meg az üveget, mert a bőrön lévő anyagok ráéghetnek a lámpaburára, és ez meggyorsítja a lámpa elöregedését.

### **Hibaelhárítás**

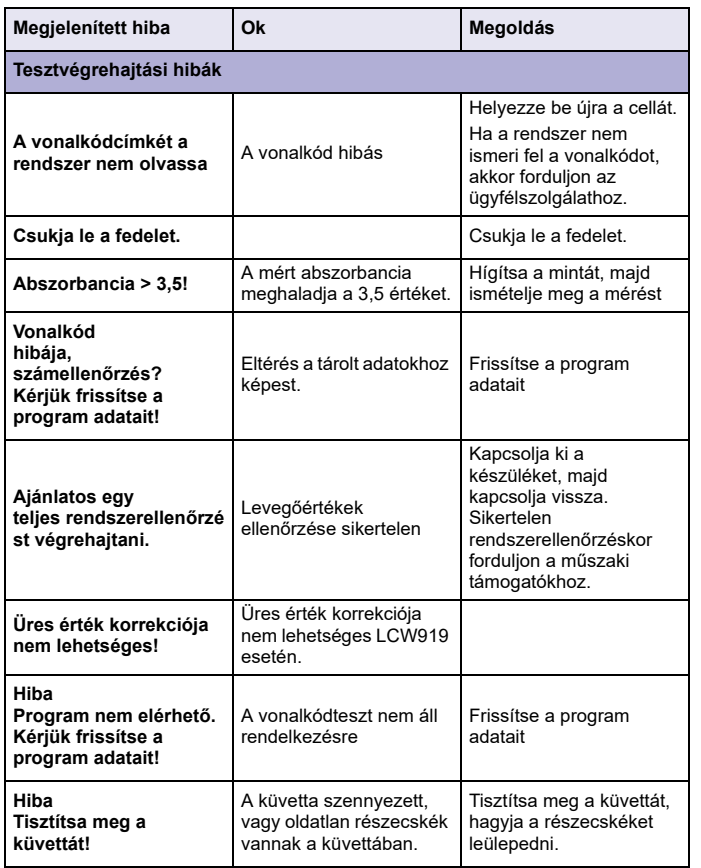

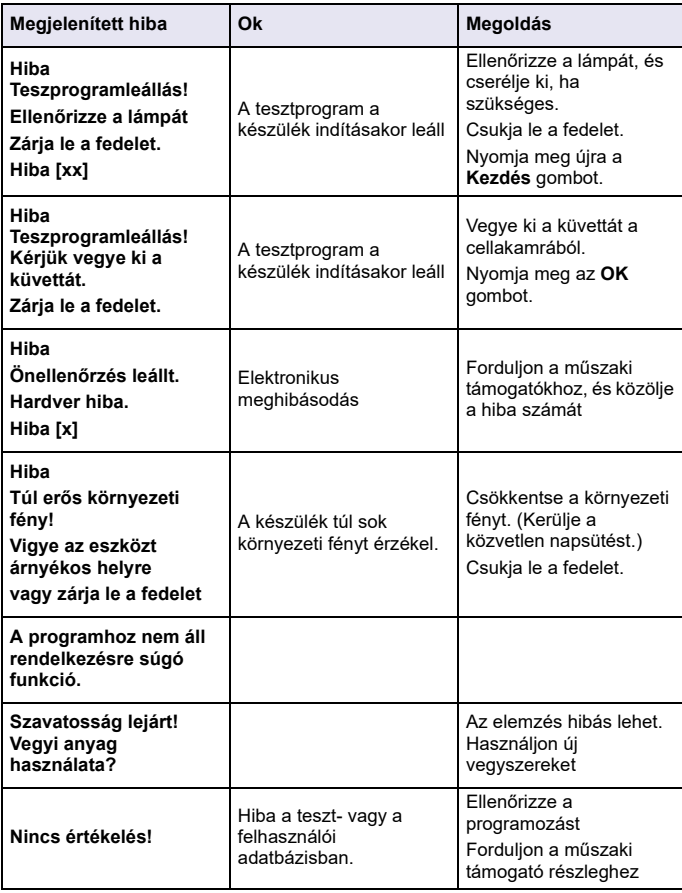

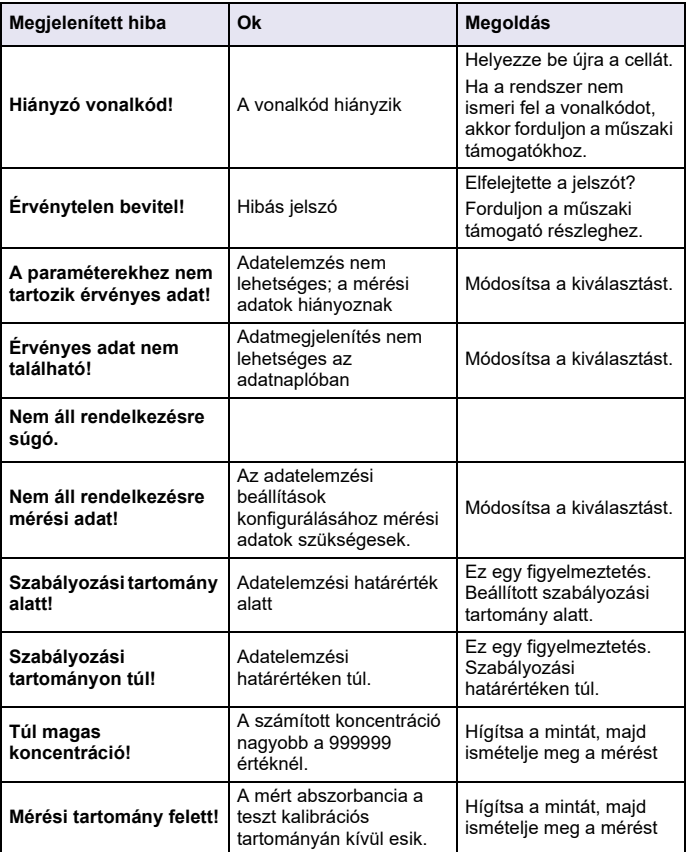

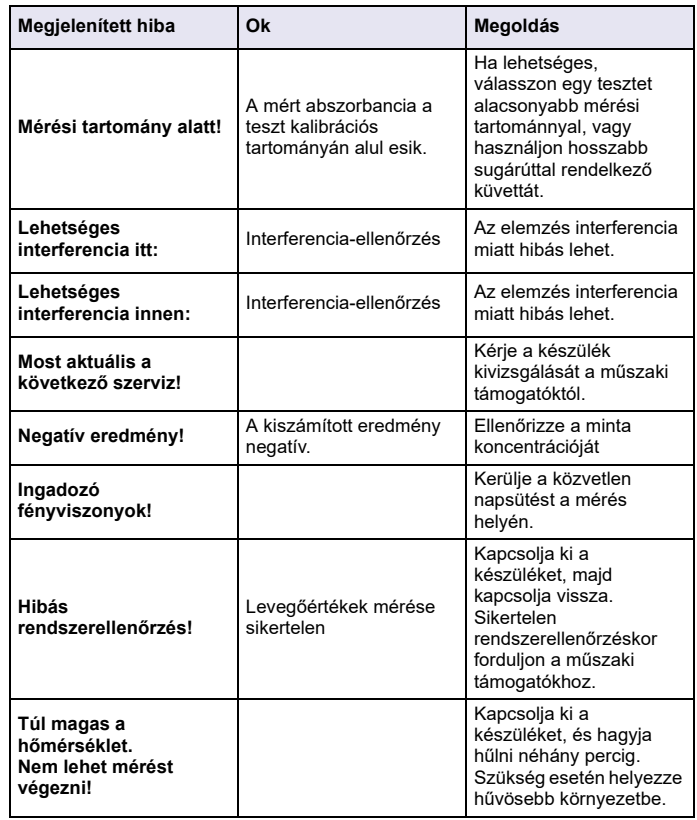

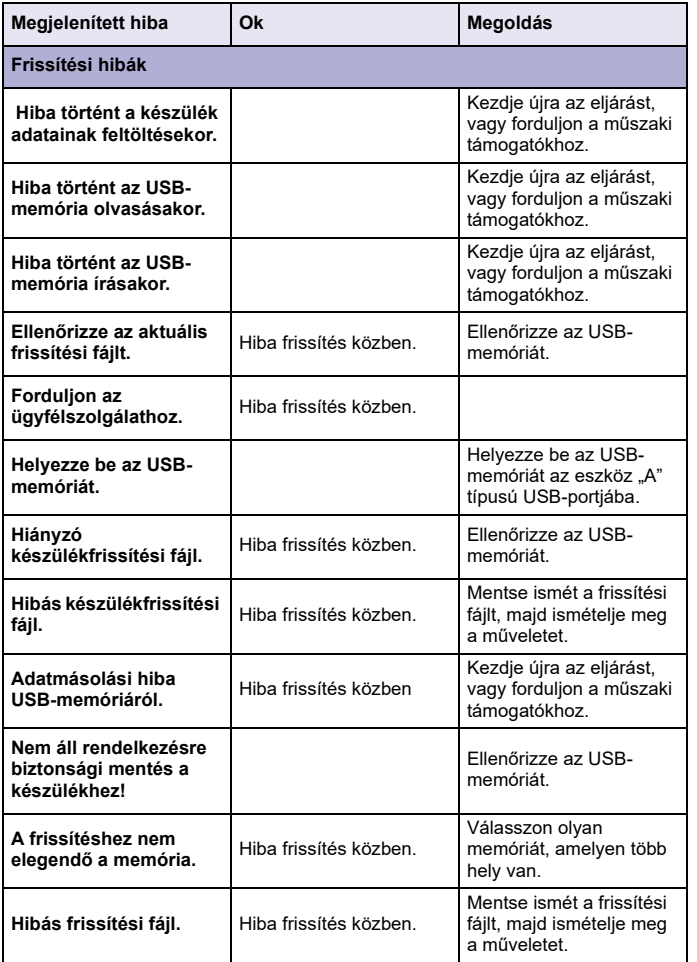

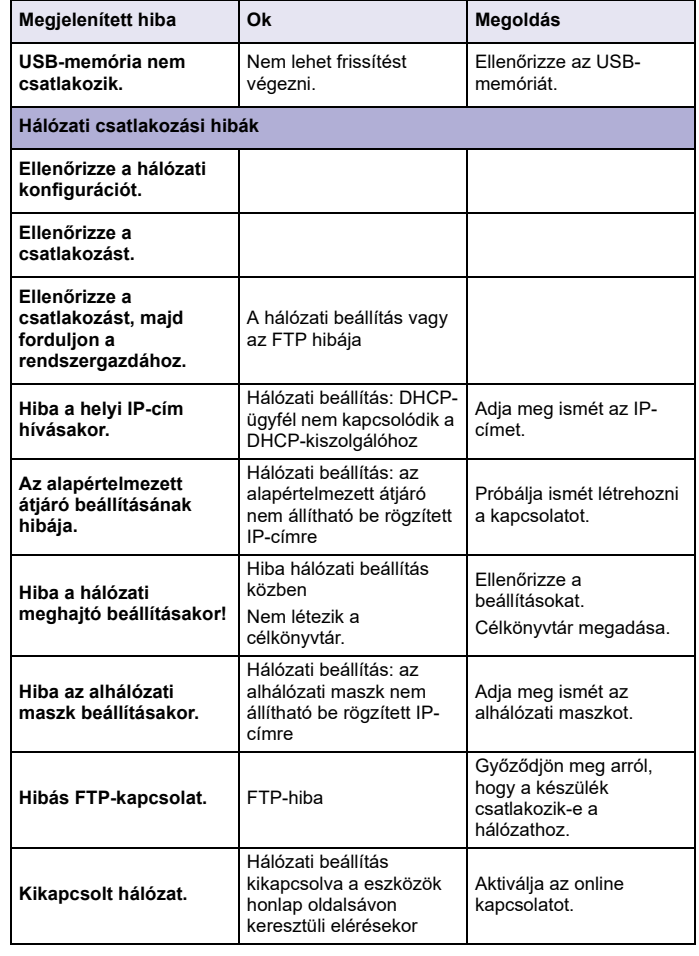

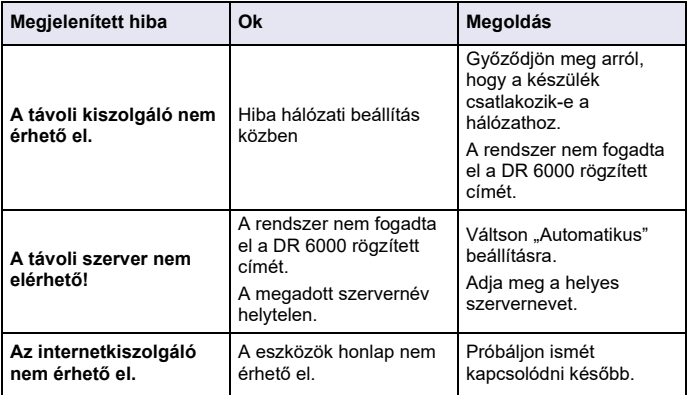

### **Cserealkatrészek**

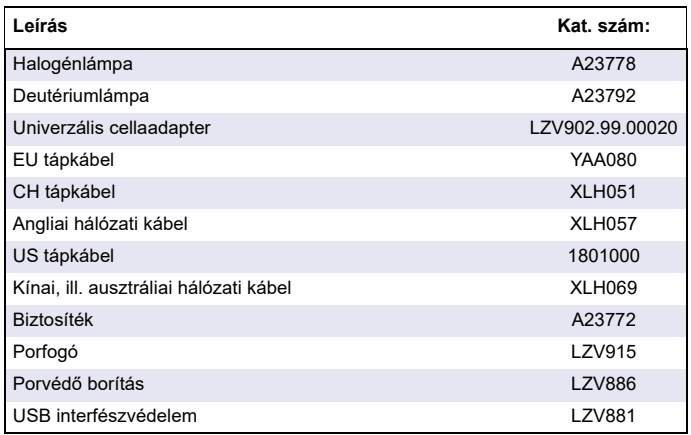

### **Dati tecnici**

Modifiche riservate!

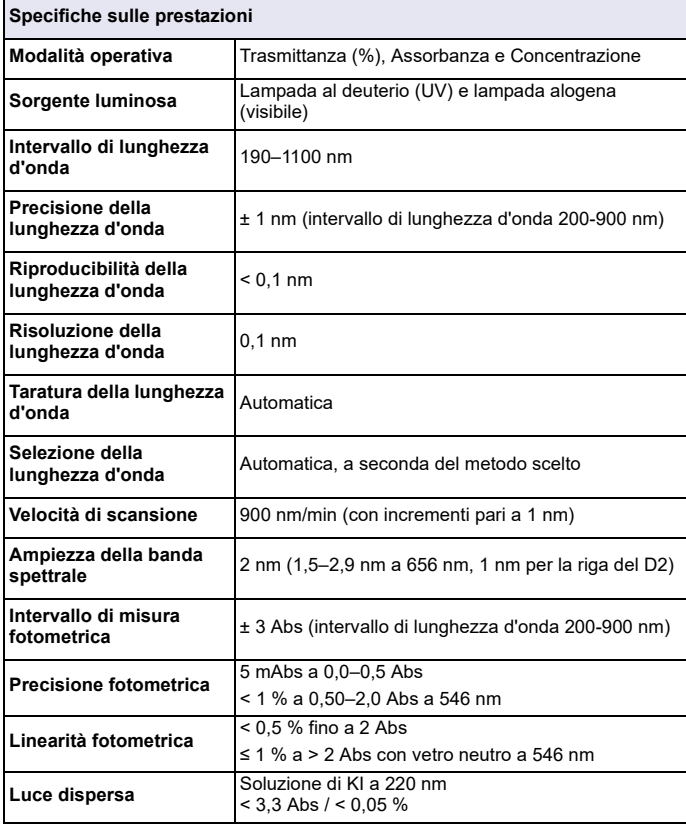

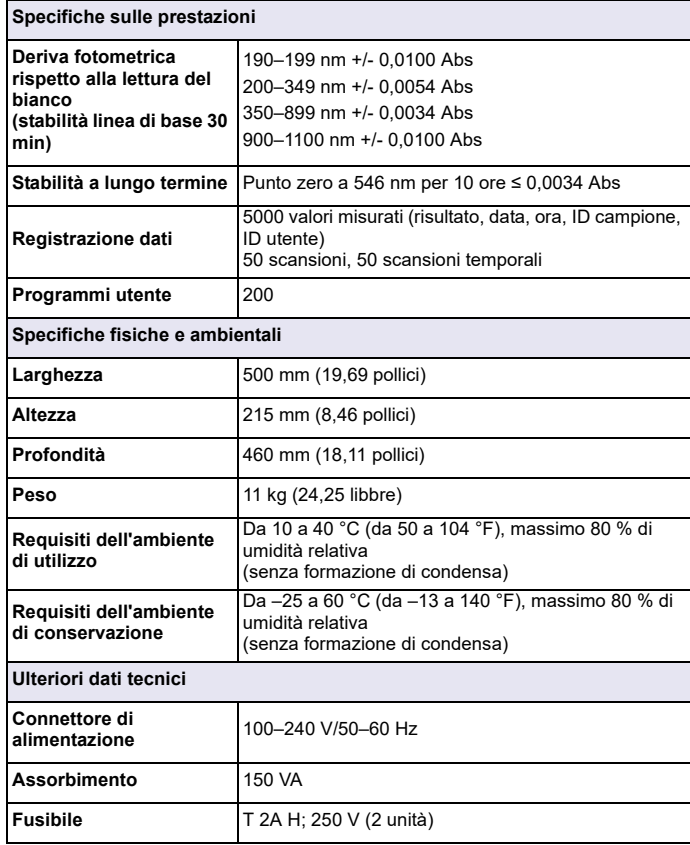

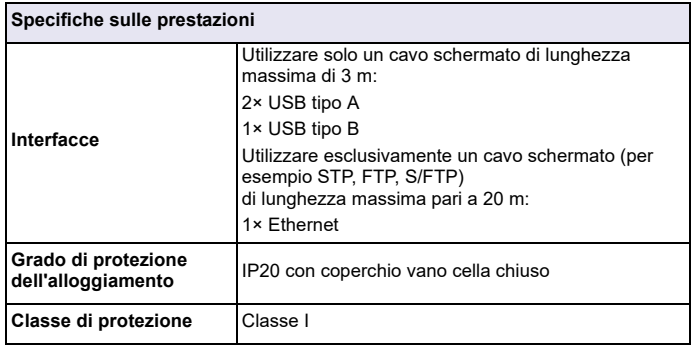

### **Informazioni generali**

### **Avvertenze di sicurezza**

Leggere attentamente l'intero manuale prima di disimballare, configurare o mettere in funzione il dispositivo. Osservare tutte le avvertenze di pericolo L'inosservanza delle presenti istruzioni può causare ferite gravi o danni all'apparecchio.

Per non pregiudicare le protezioni fornite non utilizzare o installare questo strumento in modalità diverse da quelle specificate nel presente manuale.

## **PERICOLO**

Indica una situazione di pericolo potenziale o imminente che, se non evitata, può comportare lesioni gravi o mortali.

## **AVVERTENZA**

Indica una situazione di potenziale o immediato pericolo che, se non evitata, potrebbe provocare lesioni gravi o letali.

## **ATTENZIONE**

Indica una possibile situazione di pericolo che potrebbe provocare lesioni lievi o moderate.

## *AVVERTENZA*

Indica una situazione che, se non evitata, può causare danni al dispositivo. Informazioni che richiedono particolare attenzione da parte dell'utente.

*Nota: Informazione che supporta aspetti del testo principale*

### **Etichette di avvertenza**

Osservare tutte le marcature e le etichette applicate all'apparecchio La mancata osservanza può causare lesioni personali o danni al dispositivo. Per i simboli applicati al dispositivo, nel manuale dell'utente sono riportate le avvertenze corrispondenti.

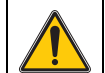

È possibile che sul dispositivo venga riportato questo simbolo; in tal caso fare riferimento alle informazioni sull'utilizzo e/o alle informazioni sulla sicurezza incluse nel manuale per l'utente.

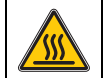

Questo simbolo presente sul dispositivo è un'indicazione di superfici calde.

In Europa le apparecchiature elettriche contrassegnate con questo simbolo non potranno più, a decorrere dal 12 agosto 2005, essere smaltite con i rifiuti domestici indifferenziati o con i rifiuti industriali. In conformità alle normative in vigore (Direttiva UE 2002/96/EC), gli utenti europei devono restituire al produttore le apparecchiature elettriche in disuso per lo smaltimento. Questa operazione non avrà alcun costo per l'utente.

*Nota: rivolgersi al produttore o al fornitore per ottenere informazioni sulla restituzione di dispositivi esauriti, accessori elettrici forniti dal produttore e articoli ausiliari per lo smaltimento o il riciclaggio corretti.*

## **AVVERTENZA**

Il produttore non è responsabile di eventuali danni dovuti all'applicazione o all'uso impropri di questo prodotto inclusi, senza limitazione, danni diretti, incidentali e consequenziali e declina ogni responsabilità per tali danni ai sensi della legislazione applicabile.

La responsabilità relativa all'identificazione dei rischi critici dell'applicazione e all'installazione di meccanismi appropriati per proteggere i processi in caso di eventuale malfunzionamento dell'apparecchiatura compete unicamente all'utilizzatore.

### **Sicurezza in prossimità di sorgenti luminose**

Le sorgenti luminose funzionano ad alte temperature.

Per evitare il pericolo di elettrocuzione, assicurarsi di aver scollegato lo strumento dall'alimentazione prima di sostituire le lampade.

## **ATTENZIONE**

Pericolo per la salute provocato dall'ozono.

Se la lampada UV non viene raffreddata possono essere prodotti livelli pericolosi di ozono.

## **AVVERTENZA**

Pericolo per la salute provocato dalla luce UV.

La luce UV può provocare lesioni oculari e cutanee. Proteggere gli occhi e la pelle dall'esposizione diretta ai raggi UV.

Non dirigere lo sguardo direttamente su una lampada alimentata senza aver indossato occhiali di protezione contro i raggi UV.

# **ATTENZIONE**

Pericolo di ustioni; attendere il raffreddamento delle lampade per almeno 30 minuti prima di procedere alla manutenzione/sostituzione.

### **Modulo RFID (non disponibile su tutti i modelli)**

La tecnologia RFID è un'applicazione radio. Le applicazioni radio sono soggette alle condizioni di autorizzazione vigenti a livello nazionale. L'utilizzo del DR 6000 (modello con modulo RFID) è attualmente consentito nei seguenti Paesi: UE, CH, NO, HR, RS, MK, TR, CY, US, CA, AU, NZ. Tenere presente che l'utilizzo del DR 6000 (modello con modulo RFID) al di fuori dei Paesi suddetti può costituire una violazione delle leggi nazionali. Il produttore si riserva il diritto di ottenere l'autorizzazione all'utilizzo in altri Paesi. In caso di domande sull'utilizzo nella propria regione, rivolgersi al distributore locale.

Il DR 6000 è dotato di un modulo RFID per la ricezione e trasmissione di informazioni e dati. Il modulo RFID funziona a una frequenza di 13,56 MHz.

## **AVVERTENZA**

Lo spettrofotometro non può essere utilizzato in ambienti pericolosi.

Il produttore e i suoi fornitori rifiutano le garanzie, esplicite o implicite, relative all'utilizzo in attività ad alto rischio.

Seguire le informazioni sulla sicurezza oltre alla linee guide in vigore a livello locale.

Informazioni sulla sicurezza per l'utilizzo corretto dello strumento:

- **•** Non utilizzare lo strumento in ospedali o strutture simili, o in prossimità di apparecchiature mediche, quali pace maker o apparecchi acustici.
- **•** Non utilizzare lo strumento in prossimità di sostanze infiammabili, quali combustibili, elementi chimici altamente combustibili ed esplosivi.
- **•** Non utilizzare il dispositivo in prossimità di vapori, polvere o gas infiammabili.
- **•**Non far vibrare o scuotere lo strumento.
- **•** Lo strumento può provocare interferenze nelle immediate vicinanze di televisioni, radio e computer.
- **•**Non aprire lo strumento.
- **•** La garanzia decade in caso di utilizzo dello strumento in maniera non conforme alle linee guida riportate nel presente documento.

### **Rischio chimico e biologico**

# **APERICOLO**

Potenziale pericolo in caso di contatto con sostanze chimiche/biologiche.

L'utilizzo di campioni, standard e reagenti chimici può essere pericoloso. Acquisire familiarità con le necessarie procedure di sicurezza e con la corretta manipolazione delle sostanze chimiche prima dell'uso; inoltre, leggere e attenersi alle schede di sicurezza pertinenti.

Il normale funzionamento di questo dispositivo può richiedere l'utilizzo di sostanze chimiche o campioni che comportano rischio biologico.

- **•** Osservare tutte le informazioni di avviso stampate sui contenitori delle soluzioni originali e sulle schede di sicurezza prima dell'uso.
- **•** Smaltire tutte le soluzioni utilizzate in conformità alle leggi e normative locali e nazionali.
- **•** Utilizzare l'equipaggiamento di protezione adatto alla concentrazione e alla quantità di materiale pericoloso utilizzato.

### **Descrizione del prodotto**

Il DR 6000 è uno spettrofotometro UV-VIS caratterizzato da un intervallo di lunghezza d'onda compreso tra 190 e 1100 nm. La luce nello spettro visibile (da 320 a 1100 nm) è emessa da una lampada alogena, mentre la luce nello spettro ultravioletto (da 190 a 360 nm) è prodotta da una lampada al deuterio.

Lo strumento viene fornito con una gamma completa di programmi applicativi e supporta più lingue.

Lo spettrofotometro DR 6000 è dotato dei seguenti programmi e modalità operative:

- **•**Programmi memorizzati (test preinstallati)
- **•**Programmi con codice a barre
- **•**Programmi utente
- **•**Preferiti
- **•**Lunghezza d'onda singola
- **•**Lunghezza d'onda multipla
- **•**Scansione lunghezza d'onda
- **•**Andamento temporale

Lo spettrofotometro DR 6000 fornisce letture digitali di concentrazione, assorbanza e trasmittanza percentuale.

Quando si seleziona un metodo programmato o creato dall'utente, i menu e i prompt servono a guidare l'utente durante il test.

Il sistema basato su menu consente inoltre di produrre report, valutazioni statistiche delle curve di calibrazione generate e report relativi alle verifiche diagnostiche dello strumento.

### **Installazione**

## **AVVERTENZA**

Pericolo elettrico e rischio d'incendio.

Utilizzare esclusivamente il cavo di alimentazione in dotazione.

Solo esperti qualificati possono eseguire le attività descritte in questa sezione del manuale, sempre nel rispetto delle normative sulla sicurezza in vigore a livello locale.

## **AVVERTENZA**

I cavi di alimentazione rimovibili non devono essere sostituiti con cavi di alimentazione inadeguati.

### **Disimballaggio dello strumento**

La confezione dello spettrofotometro DR 6000 include i seguenti componenti:

- **•**Spettrofotometro DR 6000
- **•**Coperta antipolvere
- **•**Protezione antipolvere per porta USB
- **•**Cavo di alimentazione per UE
- **•**Adattatore cella universale
- **•**Etichetta RFID operatore (non disponibile su tutti i modelli)
- **•**Manuale dell'utente DR 6000 di base, manuale dell'utente LINK2SC

Per ulteriori informazioni, manuali dell'utente dettagliati e documentazione, consultare il sito Web del produttore.

*Nota: in mancanza o in caso di danni a qualcuno di questi elementi, contattare immediatamente il produttore o un responsabile vendite.*

### **Ambiente operativo**

Attenersi ai punti seguenti per consentire un perfetto funzionamento e una lunga durata del dispositivo.

- **•** Posizionare il dispositivo su una superficie piana. Non porre oggetti sotto il dispositivo.
- **•** Posizionare il dispositivo in modo da non danneggiare il cavo di alimentazione.
- **•**La temperatura ambiente deve essere compresa tra 10 e 40 °C.

## *AVVISO*

Proteggere lo strumento dalle temperature eccessive di riscaldamenti, luce solare diretta e altre fonti di calore.

- **•** L'umidità relativa dovrebbe essere inferiore all'80 %; l'umidità non dovrebbe creare condensa sullo strumento.
- **•** Lasciare almeno 15 cm di spazio sulla parte superiore e sui lati per consentire la circolazione dell'aria ed evitare il surriscaldamento dei componenti elettrici.
- **•** Non utilizzare o riporre il dispositivo in ambienti estremamente polverosi o umidi.
- **•** Mantenere sempre puliti e asciutti la superficie dello strumento, il vano cella e tutti gli accessori. Rimuovere immediatamente gli schizzi o il materiale presente sopra o all'interno dello strumento. Fare riferimento alla Manutenzione, pagina 336.

### **Visione frontale e posteriore**

### **Figura 1 Visione frontale**

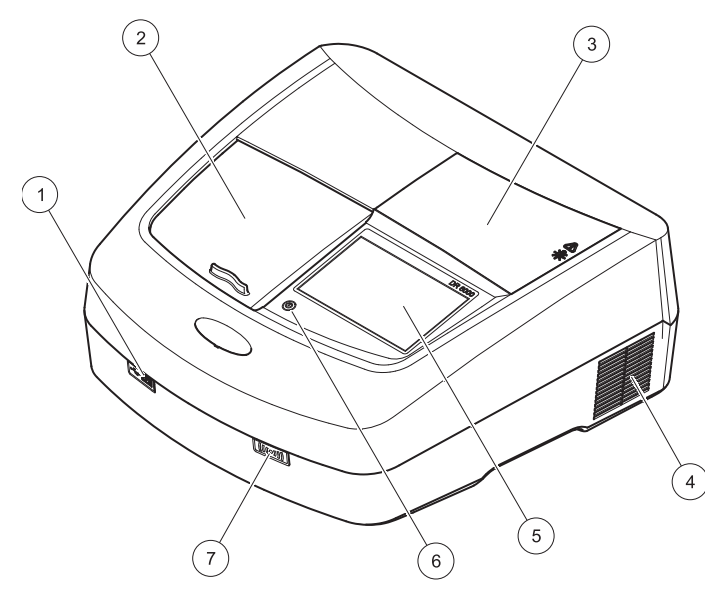

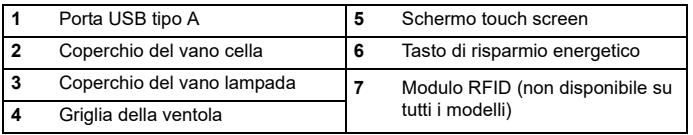

<span id="page-317-0"></span>**Figura 2 Vista posteriore** 

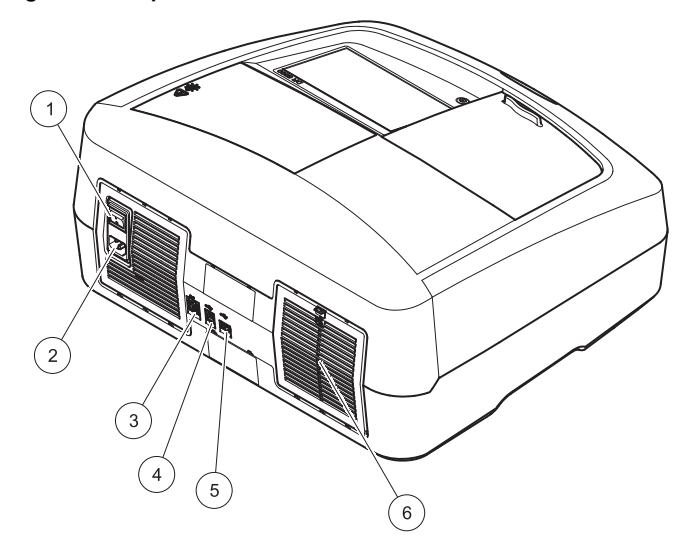

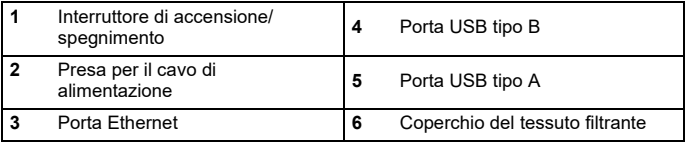

### **Collegamenti dell'alimentazione**

## *AVVISO*

Utilizzare esclusivamente una presa dotata di messa a terra per collegare il dispositivo all'alimentazione. Se non si è certi che le prese siano dotate di messa a terra, richiedere il controllo da parte di un elettricista qualificato. La spina di alimentazione serve in aggiunta all'alimentatore per isolare rapidamente il dispositivo dall'alimentazione se necessario. Durante lo scollegamento dall'alimentazione, accertarsi di estrarre la spina di alimentazione corretta (ad esempio etichettando le prese). Tale procedura è consigliata in caso di stoccaggio prolungato e per prevenire possibili pericoli in caso di guasto. Pertanto, accertarsi che la presa, alla quale il dispositivo viene collegato, si trovi sempre a facile portata per l'utente.

## **AVVERTENZA**

Pericolo elettrico e rischio d'incendio. Utilizzare esclusivamente il cavo di alimentazione in dotazione.

- **1.** Inserire il cavo di alimentazione nel retro dello strumento ([Vista](#page-317-0)  [posteriore, pagina 318](#page-317-0)).
- **2.** Inserire la spina del cavo di alimentazione in una presa di alimentazione dotata di messa a terra (100-240  $\sqrt{$  / 50-60 Hz).
- **3.** Spostare il pulsante di alimentazione su "On" per accendere lo strumento [\(Vista posteriore, pagina 318](#page-317-0)).

### **Posizionamento dell'adattatore cella universale**

- **1.** Aprire il vano cella.
- **2.**Sollevare l'adattatore cella universale di circa 1 cm.
- **3.** Ruotare l'adattatore cella universale in modo che la guida del profilo cella desiderato sia rivolta a sinistra nella direzione del vano cella (1).
- **4.** Esercitare pressione verso il basso sull'adattatore cella finché non scatta in sede.

#### **Figura 3 Posizionamento dell'adattatore cella universale**

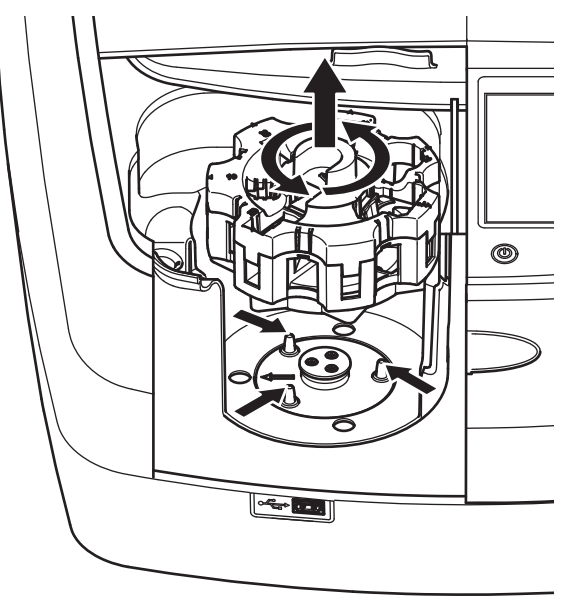

### **Avvio**

### **Accensione dello strumento, inizializzazione**

- **1.**Collegare il cavo di alimentazione a una presa elettrica.
- **2.**Accendere lo strumento tramite l'interruttore posto sul retro.
- **3.** Il dispositivo inizia automaticamente una procedura di avviamento della durata approssimativa di 45 secondi. Sul display viene visualizzato il logo del produttore. Al termine dell'inizializzazione, viene emessa una melodia.

*Nota: attendere circa 20 secondi prima di riaccendere lo strumento per non danneggiarne i componenti elettronici e meccanici.*

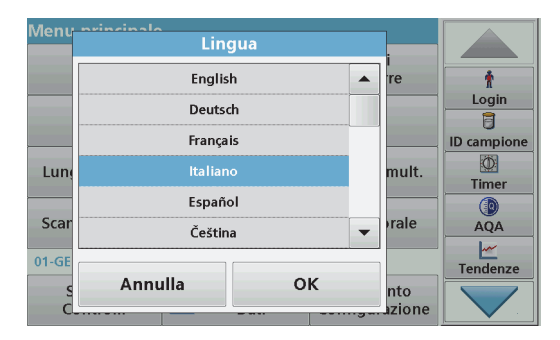

Il software del DR 6000 offre il supporto di più lingue. Alla prima accensione dello strumento, la schermata di selezione della lingua viene visualizzata automaticamente dopo la fase di inizializzazione.

- **1.**Selezionare la lingua desiderata.
- **2.** Toccare **OK** per confermare la selezione della lingua. L'autodiagnostica si avvia automaticamente.

### **Modifica della lingua**

Il dispositivo funziona nella lingua scelta finché l'opzione non viene modificata.

- **1.**Accendere lo strumento.
- **2.** Nel corso della procedura di avviamento, toccare il display in un qualsiasi istante finché (circa 45 secondi) non viene visualizzato l'elenco di selezione della lingua.
- **3.**Selezionare la lingua desiderata.
- **4.** Toccare **OK** per confermare la selezione della lingua. L'autodiagnostica si avvia automaticamente.

### **Autodiagnostica**

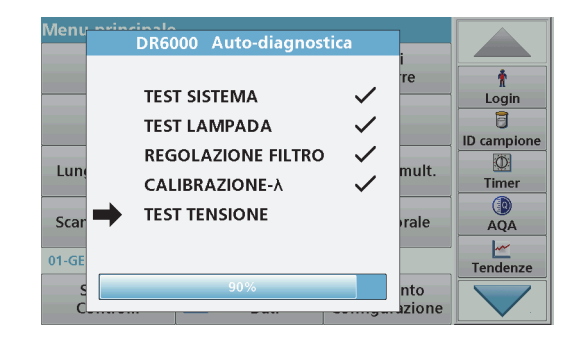

Ogni volta che lo strumento viene acceso, si avvia un programma di autodiagnostica.

Questa procedura, che richiede circa due minuti, verifica il sistema, la lampada, la regolazione dei filtri, la calibrazione della lunghezza d'onda e la tensione. Ciascuna funzione verificata viene contrassegnata sul display.

### **Scelta della lingua**

Sul menu principale viene visualizzato quando la diagnostica è terminata.

*Nota: nel caso di visualizzazione di altri messaggi di errore durante il programma di test, fare riferimento alla Risoluzione dei problemi, pagina 337.*

### **Modalità pausa**

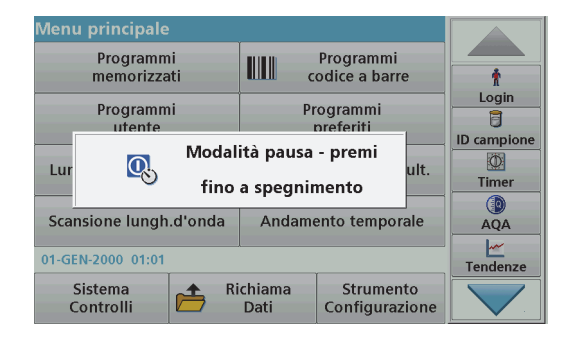

Lo strumento può passare alla modalità pausa.

- **1.** Premere il tasto di risparmio energetico posto sotto il display. Viene visualizzato il messaggio "Modalità pausa". Il display si
- spegne quindi automaticamente. **2.** Premere nuovamente il tasto di risparmio energetico per la riaccensione.

 L'autodiagnostica si avvia automaticamente. Lo strumento sarà quindi pronto per l'utilizzo.

### **Spegnimento dello strumento**

**1.**Premere l'interruttore sul retro dello strumento.

### **Programmi standard**

### **Panoramica**

### **Suggerimenti per l'utilizzo del touch screen**

L'intera superficie del display è sensibile al tatto. Per effettuare le selezioni, toccare con le unghie, le dita, una gomma o uno stilo. Non toccare il display con oggetti appuntiti (per esempio la punta di una penna a sfera).

- **•** Non posizionare nulla sopra lo schermo, per non danneggiarlo o graffiarlo.
- **•**Toccare i tasti, le parole o le icone per selezionarle.
- **•** Servirsi delle barre di scorrimento per scorrere rapidamente gli elenchi verso l'alto e verso il basso. Continuare a toccare la barra di scorrimento, quindi portarla in alto o in basso per spostarsi lungo l'elenco.
- **•** Per selezionare una voce di elenco, toccarla una sola volta. La voce selezionata sarà visualizzata con il testo in negativo (testo evidenziato su sfondo scuro).

### **Utilizzo della tastiera alfanumerica**

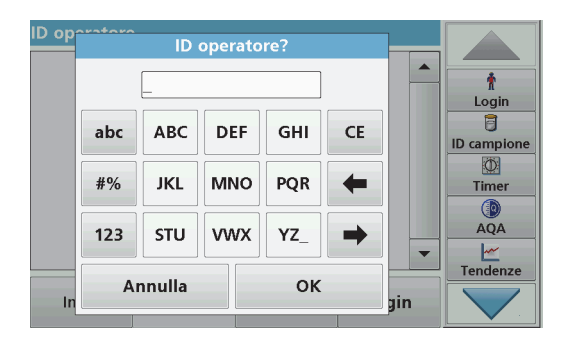

La tastiera alfanumerica consente di inserire lettere, numeri e simboli necessari per programmare lo strumento. Le opzioni non disponibili risultano disattivate (visualizzate in grigio). I simboli freccia a sinistra e freccia a destra visualizzati sul display sono descritti nella Tabella 1.

Le indicazioni della tastiera centrale variano a seconda della funzione di immissione selezionata. Toccare ripetutamente un tasto fino a visualizzare il carattere desiderato sul display. Per inserire lo spazio, servirsi del carattere di sottolineatura (\_) sul tasto **YZ\_**.

Toccare **Annulla** per annullare un'immissione oppure **OK** per confermarla.

*Nota: è inoltre possibile utilizzare una tastiera USB (con layout per gli Stati Uniti) oppure uno scanner per codici a barre USB portatile (fare riferimento alla Parti di ricambio, pagina 340).*

#### **Tabella 1 Tastiera alfanumerica**

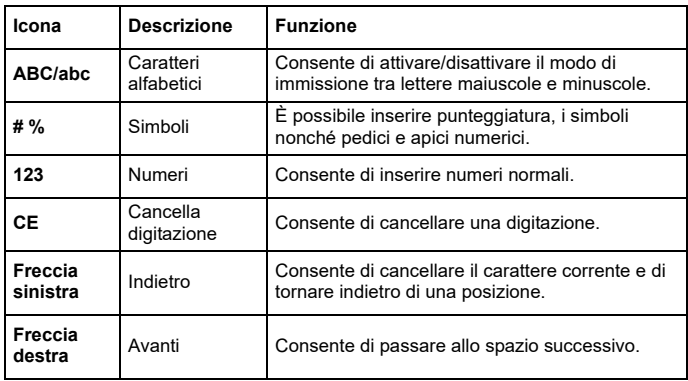

### **Menu principale**

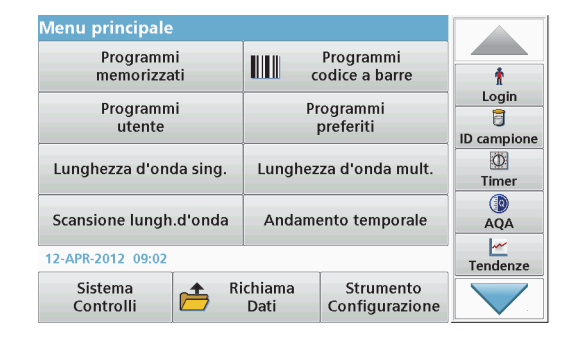

Nel menu principale è possibile selezionare varie modalità. Nella tabella riportata di seguito vengono descritte le opzioni di menu.

Sul lato destro del display è disponibile una barra strumenti. Toccarla per attivare le diverse funzioni.

#### **Tabella 2 Opzioni del menu principale**

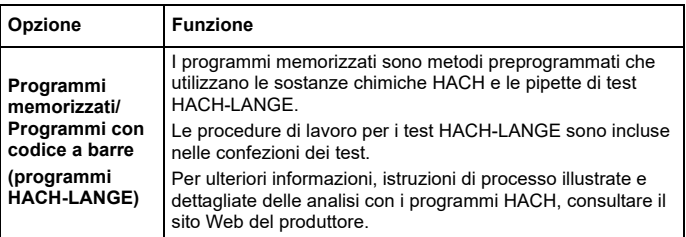

#### **Tabella 2 Opzioni del menu principale**

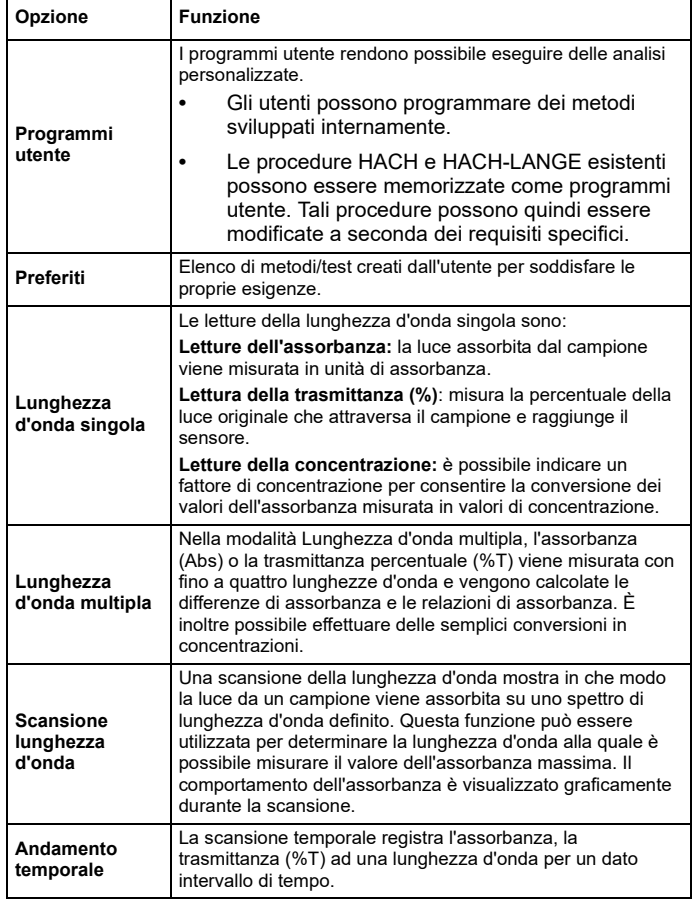

### **Tabella 2 Opzioni del menu principale**

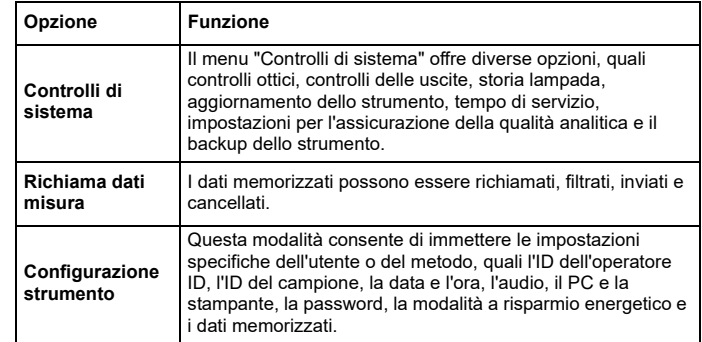

### **Salvataggio, richiamo, invio e cancellazione dei dati**

### **Registro dati**

Il registro dei dati può contenere fino a 5000 letture salvate con i seguenti programmi:

- **•**Programmi memorizzati
- **•**Programmi con codice a barre
- **•**Programmi utente
- **•**Preferiti
- **•**Lunghezza d'onda singola
- **•** Lunghezza d'onda multipla

È memorizzato un record completo per ogni analisi, inclusa Data, Ora, Risultati, ID campione e ID operatore .

### **Richiamo dei dati memorizzati dal registro dati**

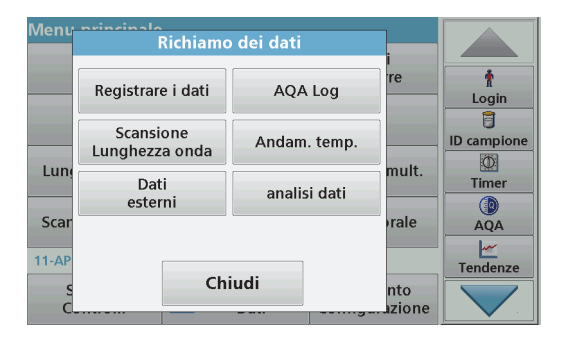

**1.**Toccare **Richiamo dei dati** nel menu principale.

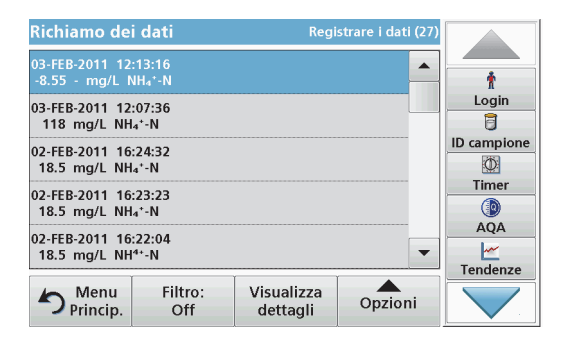

#### **2.**Toccare **Registrare i dati**.

Viene visualizzato un elenco dei dati memorizzati.

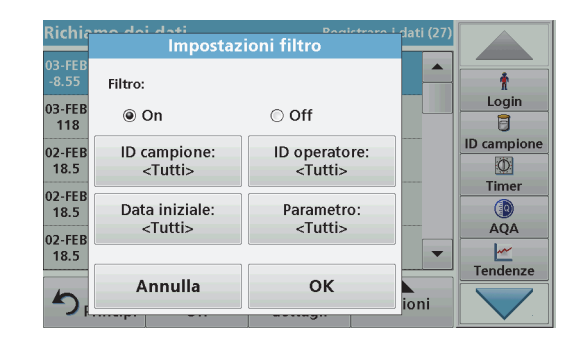

- **3.** Toccare **Filtro: On/Off**. La funzione **filtro** è utilizzata per cercare delle particolari voci.
- **4.** Attivare **On**. I dati possono quindi essere filtrati utilizzando i seguenti criteri di selezione.
	- **•**ID campione
	- **•**ID operatore
	- **•**Data iniziale
	- **•**Parametro

o qualsiasi combinazione dei quattro.
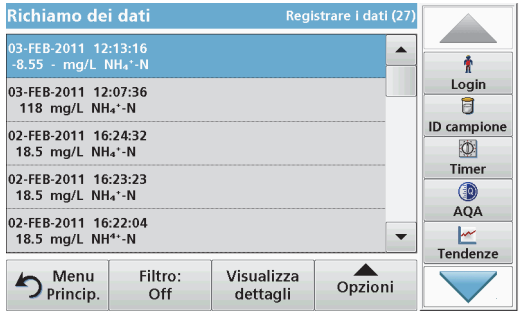

**5.**Toccare **OK** per confermare la selezione.

Le voci scelte sono elencate.

## **Trasmissione dati dal registro dati**

## **Registrare i dati**. *AVVERTENZA*

La responsabilità per la sicurezza della rete e dei punti di accesso è del cliente che utilizza lo strumento wireless. Il produttore non può essere ritenuto responsabile per eventuali danni, inclusi ma non limitati a danni indiretti, speciali, consequenziali o accidentali, causati da un'interruzione o dalla violazione della sicurezza della rete.

I dati vengono inviati dal registro dati interno come file XML (Extensible Markup Language) o CSV (Comma Separated Value) a una directory con il nome DataLog su una periferica di archiviazione di massa USB o un'unità di rete. Il file potrà essere elaborato con un programma di elaborazione fogli di calcolo. Il nome file ha il formato: DLAnno-Mese-Giorno\_Ora\_Minuti\_Secondi.csv o DLAnno-Mese-Giorno Ora Minuti Secondi.xml.

- Vlenu nrincinale Richiamo dei dati re Registrare i dati AOA Log Login 同 Scansione ID campione Andam. temp. Lunghezza onda  $\circledcirc$ mult. Lun Dati Timer analisi dati esterni  $\circ$ Scar rale **AOA** ⊵  $11-AF$ Tendenze Chiudi nto azione
- **1.** Collegare la periferica di archiviazione USB all'interfaccia USB A sul DR 6000 oppure collegare il DR 6000 a un'unità di rete.
- **2.**Toccare **Richiamo dei dati** nel menu principale .
- **3.**Selezionare la categoria di dati da trasferire, ad esempio<br>Registrare i dati.

Viene visualizzato un elenco delle misure selezionate.

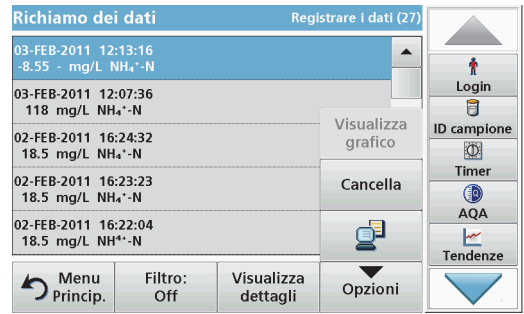

**4.** Toccare **Opzioni**, quindi il simbolo **PC <sup>e</sup> Stampante**.

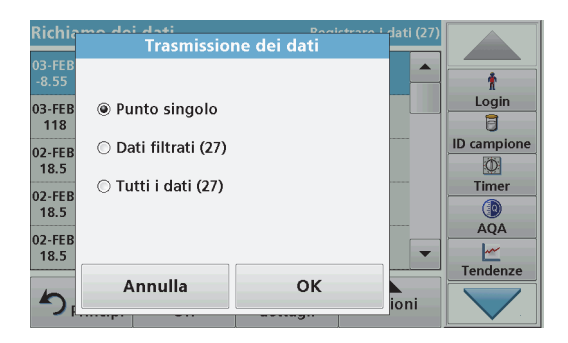

- **5.** Selezionare i dati da inviare. Sono disponibili le seguenti opzioni:
	- **•**
	- **Punto singolo**: verrà inviata solo la lettura selezionata.
	- **• Dati filtrati**: verranno inviate solo le letture che soddisfano i filtri impostati.
	- **• Tutti i dati**: verranno inviati tutti i dati della categoria di dati selezionata.
- **6.**Toccare **OK** per confermare.

*Nota: il numero tra parentesi indica il totale dei dati assegnati a tale selezione.*

## **Programmi memorizzati**

È possibile richiamare oltre 200 processi programmati utilizzando il menu **Programmi memorizzati**. I **programmi memorizzati** non includono alcun test con codice a barre.

#### **Selezione di un test/metodo salvato; immissione di dati utente**

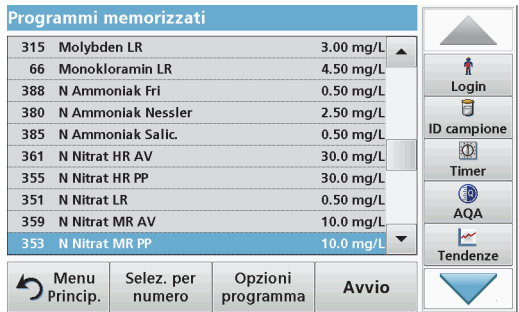

**1.** Toccare **Programmi memorizzati** nel menu principale. Viene visualizzato l'elenco in ordine alfabetico dei programmi memorizzati con i relativi numeri.

Viene visualizzato l'elenco "Programmi memorizzati".

**2.** Selezionare il test richiesto.

*Nota: selezionare il programma per nome oppure scorrere l'elenco con i tasti freccia. Selezionare il programma o toccare Selezione per numero. per cercare un numero di programma specifico. Toccare OK per confermare.* 

**3.** Toccare **Avvio** per eseguire il programma. Viene visualizzata la relativa finestra delle misure.

*Nota: tutti i dati corrispondenti, ovvero lunghezza d'onda, fattori e costanti, sono già preimpostati.*

**4.** Seguire le istruzioni della procedura analitica. Per ulteriori informazioni, consultare il sito Web del produttore.

*Nota: per visualizzare le istruzioni procedurali sul display, toccare l'icona informazioni. Questa opzione non è disponibile per tutti i test.*

## **Analisi dei campioni**

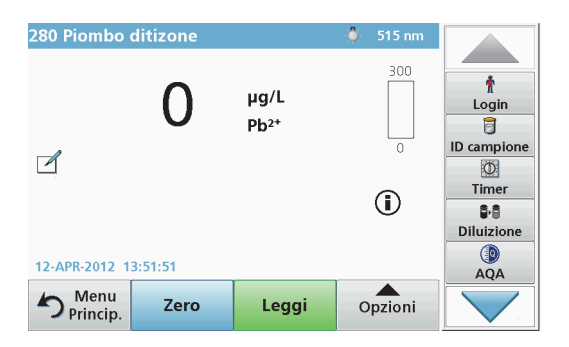

- **1.** Toccare **Programmi memorizzati** e selezionare un programma. *Nota: Se disponibile, l'istruzione procedurale è indicata sul display tramite l'icona delle informazioni.*
- **2.**Inserire la cella della soluzione zero nel vano cella.
- **3.**Toccare **Zero**.

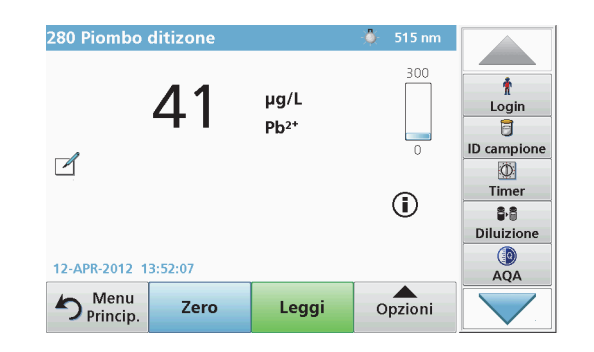

- **4.** Rimuovere la cella della soluzione zero dal vano cella. Inserire la cella del campione nel vano cella.
- **5.**Toccare **Leggi**. Sarà visualizzato il risultato.

*Nota: per definire una diluizione campione, toccare il tasto Diluizione sulla barra degli strumenti.*

**6.** Per la memorizzazione dei dati, fare riferimento alla sezione Registro dati, pagina 323.

## **Programmi con codice a barre**

Uno speciale lettore di codici a barre nel vano cella n. 1 legge automaticamente il codice a barre sulla cuvetta da 13 mm mentre questa compie una rotazione singola. Lo strumento utilizza l'identificazione del codice a barre per impostare automaticamente la lunghezza d'onda corretta per l'analisi e calcola immediatamente il risultato tramite i fattori memorizzati.

Inoltre, le lettura vengono registrate su 10 posizioni diverse durante una rotazione. I valori erratici sono identificati ed eliminati ed è calcolata la media dei valori misurati. Gli errori e le contaminazioni per le celle e le celle tonde vengono rilevate, pertanto viene determinato un risultato estremamente preciso.

### **Esecuzione di un test con codice a barre**

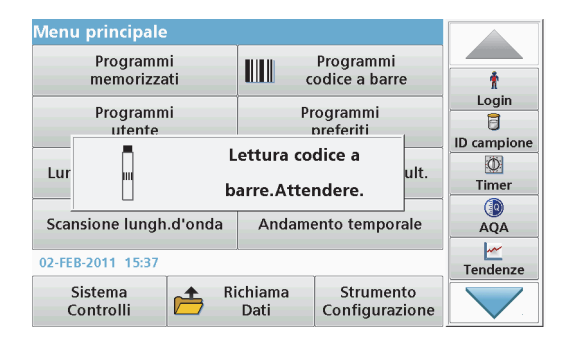

- **1.** Preparare il test con codice a barre in base all'istruzione operativa e inserire la cella nel vano cella (1).
	- **•** Quando nel vano cella (1) (Posizionamento dell'adattatore cella universale, pagina 319) viene inserita una cella codificata, il programma di misura corrispondente viene attivato automaticamente nel menu principale.

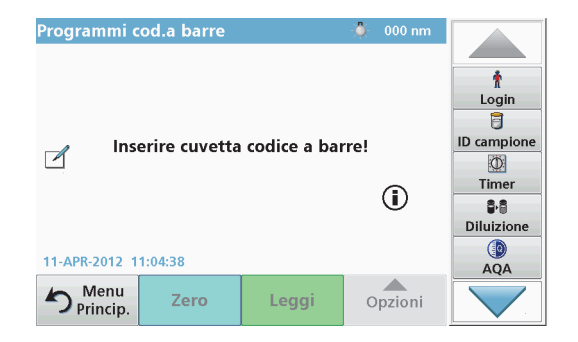

**•** In caso contrario, selezionare nel menu principale l'opzione **Programmi codice a barre** e inserire una cella zero (a seconda dell'istruzione operativa) nel vano cella (1).

*Nota: per ottenere ulteriori informazioni incluse nella guida, toccare il simbolo delle informazioni.*

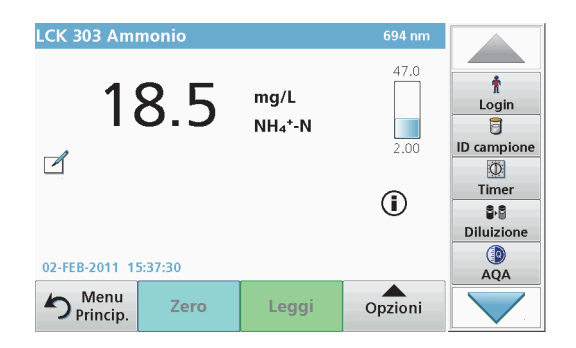

La misura viene avviata automaticamente e vengono visualizzati i risultati.

*Nota: per definire una diluizione campione, toccare il tasto Diluizione sulla barra degli strumenti.*

Per valutare gli altri test delle celle e gli altri parametri, inserire la cella preparata nel vano cella e leggere il risultato.

*Nota: la barra di controllo, visualizzata a destra sul display, illustra il rapporto tra il risultato della misura e l'intervallo di misura. La barra blu mostra il risultato della lettura indipendentemente da qualsiasi fattore di diluizione immesso.*

## **Programmi extra**

## <span id="page-328-0"></span>**Lunghezza d'onda singola (letture di assorbanza, concentrazione e trasmittanza)**

La modalità Lunghezza d'onda singola può essere usata in tre modi. Per le letture dei campioni a una lunghezza d'onda singola, è possibile programmare lo strumento per misurare l'assorbanza, la trasmittanza percentuale o la concentrazione dell'analita.

- **•** Letture dell'assorbanza: la luce assorbita dal campione viene misurata in unità di assorbanza.
- **•** La trasmittanza percentuale misura la percentuale della luce originaria che attraversa il campione e raggiunge il rivelatore.
- **•** Attivare il fattore di concentrazione consente di selezionare un moltiplicatore specifico per convertire le letture dell'assorbanza in concentrazione. In un grafico della concentrazione in funzione dell'assorbanza, il fattore di concentrazione è la pendenza della linea.

## **Configurazione della modalità Lunghezza d'onda singola**

- **1.**Toccare **Lunghezza d'onda singola** nel menu principale.
- **2.**Toccare **Opzioni** per configurare i parametri.

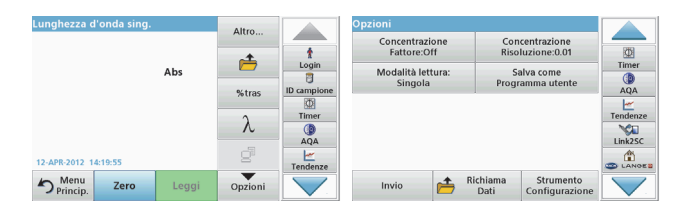

#### **Tabella 3 Opzioni per Lunghezza d'onda singola**

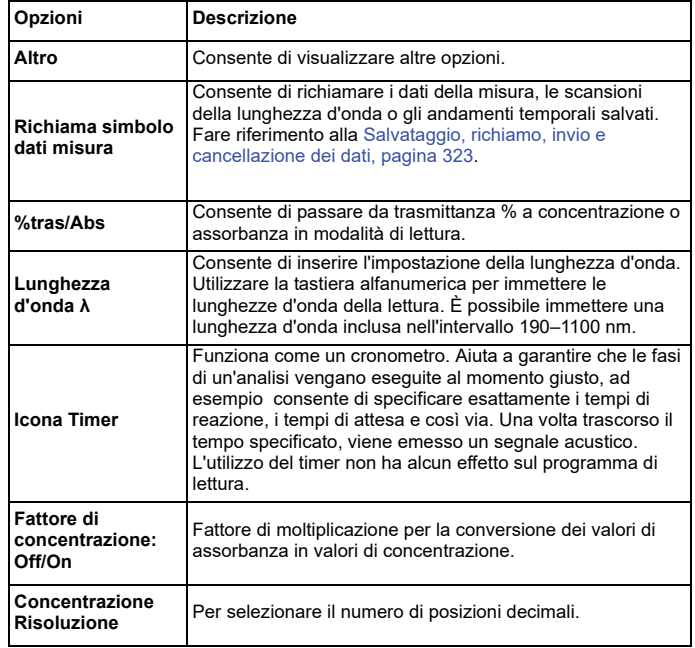

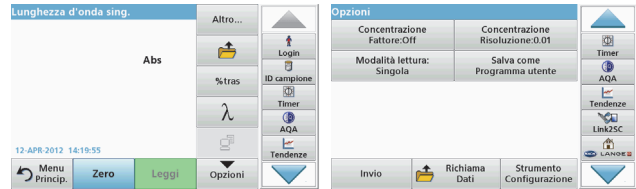

#### **Tabella 3 Opzioni per Lunghezza d'onda singola (cont.)**

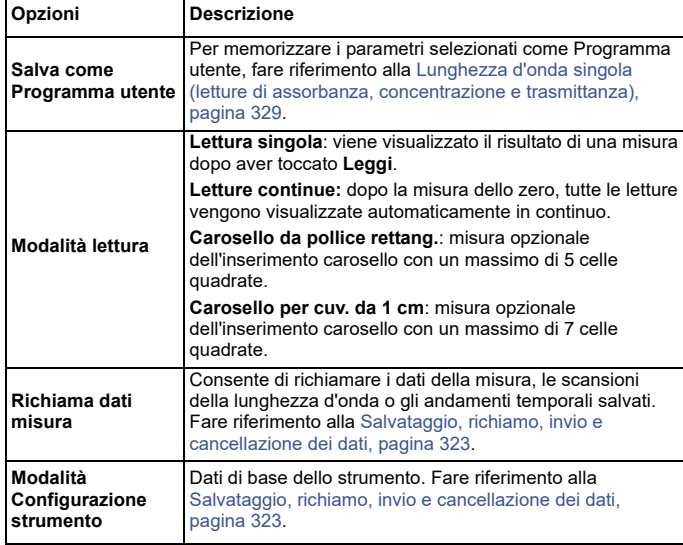

## **Modalità Lunghezza d'onda multipla: letture con più di una lunghezza d'onda**

Nella modalità Lunghezza d'onda multipla, i valori di assorbanza possono essere misurati fino a un massimo di quattro lunghezze d'onda e i risultati possono essere elaborati matematicamente in modo da ottenere somme, differenze e rapporti.

- **•** Letture dell'assorbanza: la luce assorbita dal campione viene misurata in unità di assorbanza.
- **•** La trasmittanza percentuale misura la percentuale della luce originaria che attraversa il campione e raggiunge il rivelatore.
- **•** Attivare il fattore di concentrazione consente di selezionare un moltiplicatore specifico per convertire le letture dell'assorbanza in concentrazione. In un grafico della concentrazione in funzione dell'assorbanza, il fattore di concentrazione è la pendenza della linea. La concentrazione è calcolata utilizzando un singolo fattore per ciascuna lunghezza d'onda immessa dall'utente.

### **Impostazione della modalità lettura a diverse lunghezze d'onda**

Toccare **Lunghezza d'onda multipla** nel menu principale. Toccare **Opzioni** per configurare i parametri.

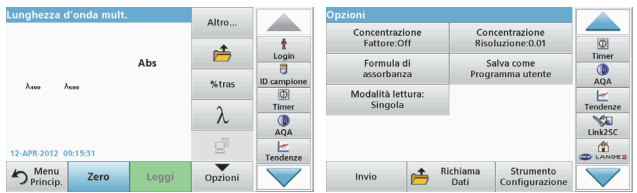

## **Tabella 4 Opzioni di configurazione della lunghezza d'onda multipla**

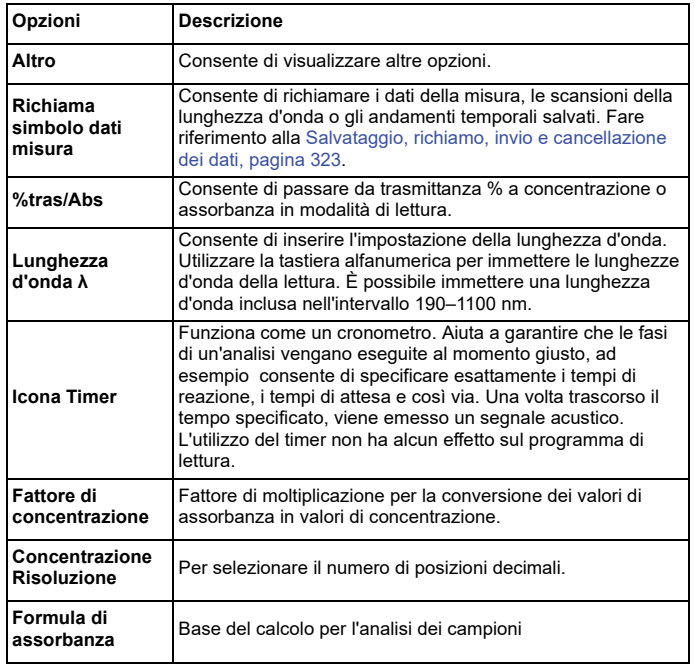

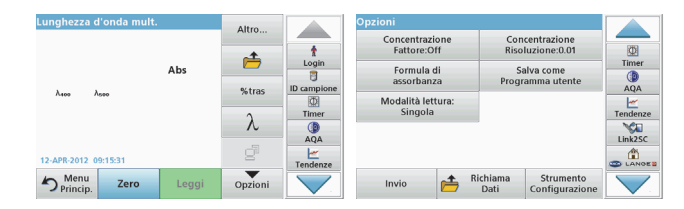

## **Tabella 4 Opzioni di configurazione della lunghezza d'onda multipla (cont.)**

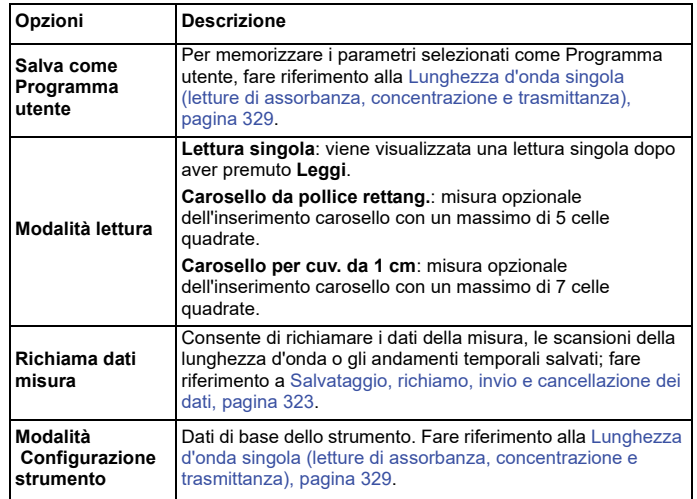

## **Modalità Scansione lunghezza d'onda – registrazione degli spettri di assorbanza e trasmissione**

Nella modalità Scansione lungh. d'onda, viene misurata l'assorbanza della luce in una soluzione su uno spettro di lunghezza d'onda definito.

Il risultati della lettura possono essere visualizzati come curva, come trasmittanza percentuale (%T) o come assorbanza (Abs). I dati possono essere stampati sotto forma di tabella o di grafico.

I dati sono disponibili per le modifiche di formattazione. Tra queste, le funzioni di scala automatica e zoom. I valori minimi e massimi sono individuati in tabella e visualizzati sul grafico.

Nel grafico è altresì possibile spostare il cursore su qualsiasi punto della curva al fine di leggerne il valore di assorbanza o trasmittanza e la lunghezza d'onda. I dati associati a ciascun punto dati possono anche essere visualizzati sotto forma di tabella.

## **Configurazione della scansione a lunghezza d'onda**

Toccare **Scansione lungh.d'onda** nel menu principale. Toccare **Opzioni** per configurare i parametri.

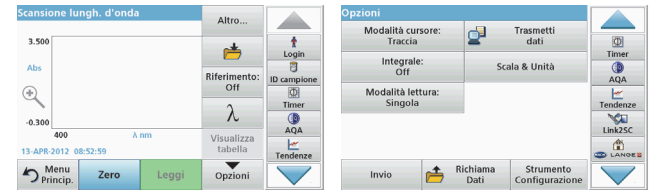

#### **Tabella 5 Opzioni durante la scansione della lunghezza d'onda**

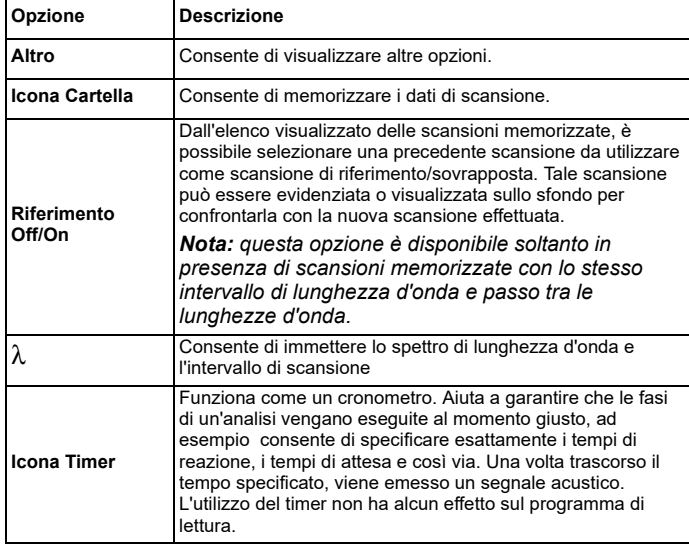

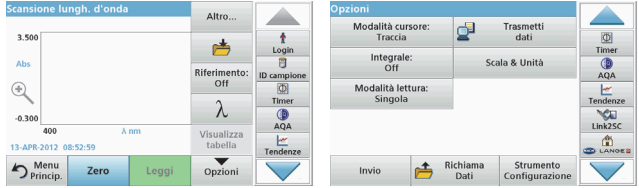

### **Tabella 5 Opzioni durante la scansione della lunghezza d'onda**

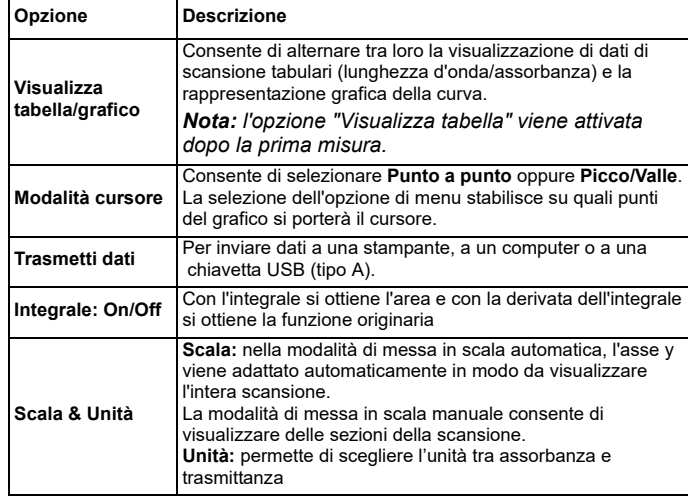

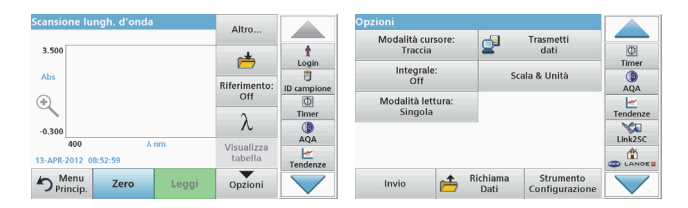

### **Tabella 5 Opzioni durante la scansione della lunghezza d'onda**

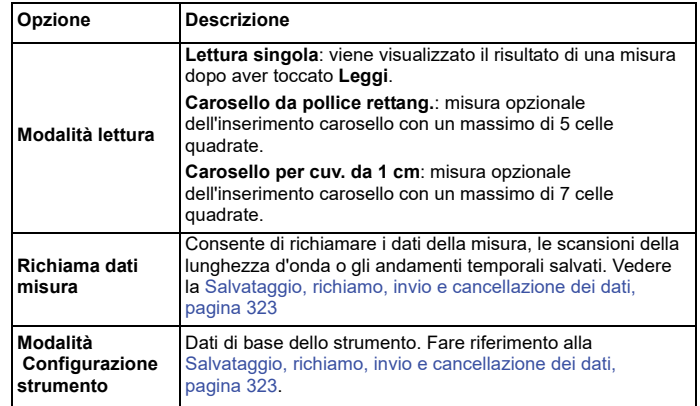

## **Esecuzione di una scansione della lunghezza d'onda**

Dopo aver selezionato tutti i parametri di scansione, registrare una linea di base (lettura zero iniziale). Se un parametro di scansione viene modificato, è necessario registrare una nuova linea di base. Dopo la scansione della linea di base, il dispositivo è predisposto per eseguire la scansione di uno o più campioni.

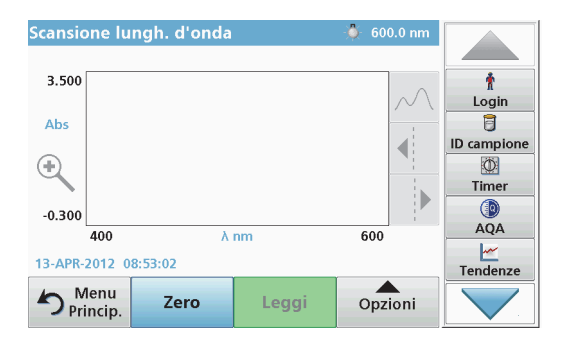

- **1.** Selezionare l'opzione di menu **Scansione lungh. d'onda** nel menu principale.
- **2.** Inserire la cella della soluzione zero nel vano cella e chiudere il coperchio del vano cella.

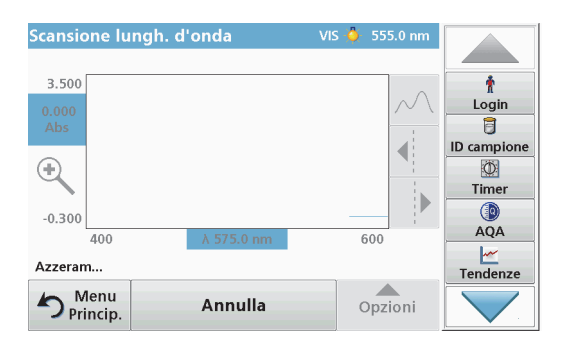

**3.**Toccare **Zero**.

> Sotto il grafico, all'inizio della scansione della linea di base, viene visualizzato "Azzeramento".

- **4.** Inserire la cella di analisi preparata nel vano cella e chiudere il coperchio del vano.
- **5.** Toccare **Leggi**.

Sotto il grafico viene visualizzato "Lettura..." e un grafico dei valori di assorbanza o trasmissione per le lunghezza d'onda acquisite viene visualizzato continuamente.

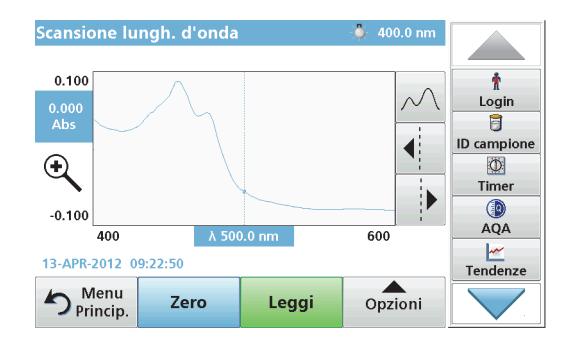

La scansione della lunghezza d'onda è completa se:

- **•**Il grafico viene visualizzato a dimensioni intere.
- **•**La scala dell'asse x si adatta automaticamente.
- **•** Le funzioni Cursore sulla barra di navigazione verticale sono attive.
- **•**Viene emesso un segnale acustico.
- **•** Per salvare la scansione, premere **Opzioni > simbolo di memorizzazione**.

## **Andamento temporale di assorbanza/trasmittanza**

La modalità Andamento temporale viene utilizzata per raccogliere dati nell'assorbanza o nella trasmittanza per un periodo di tempo specifico. Questi dati sono visualizzabili come grafico o tabella.

## **Configurazione dei parametri di Andamento temporale**

- **1.**Scegliere la modalità **Andamento temporale** nel menu principale.
- **2.**Toccare **Opzioni** per configurare i parametri.

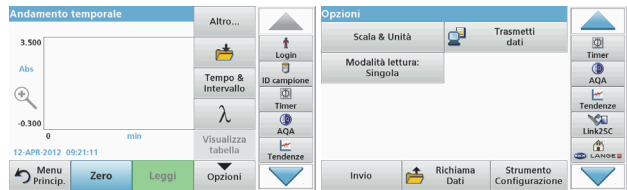

### **Tabella 6 Opzioni Andamento temporale**

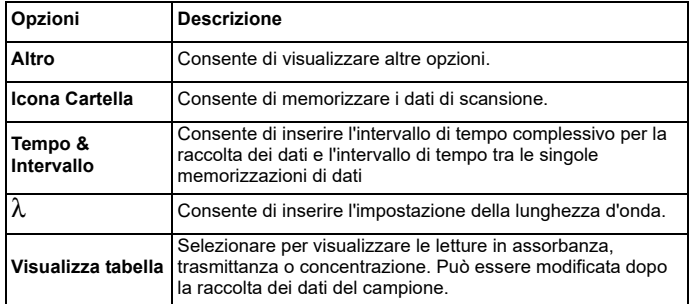

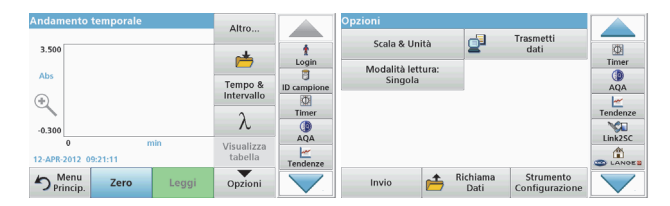

### **Tabella 6 Opzioni Andamento temporale (cont.)**

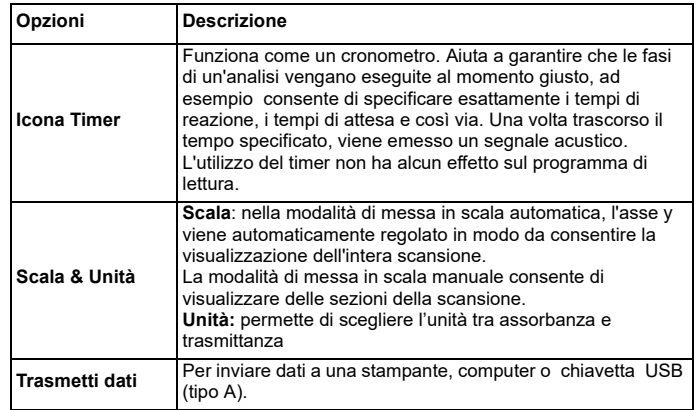

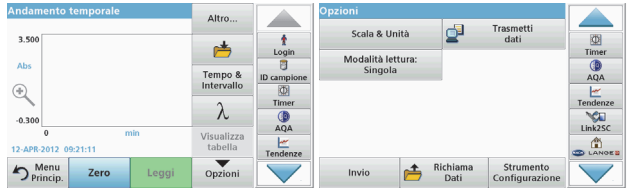

#### **Tabella 6 Opzioni Andamento temporale (cont.)**

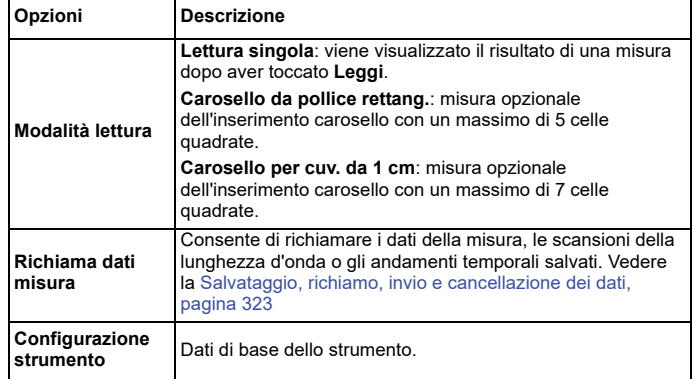

## **Manutenzione**

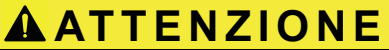

Possibili rischi di origine chimica e di tipo biologico per gli occhi e la pelle.

Le operazioni descritte nel presente capitolo del manuale devono essere eseguite esclusivamente da personale qualificato.

## *AVVISO*

Rimuovere tutte le celle rimaste all'interno dello strumento. Smaltire le celle o il loro contenuto nel modo consentito.

## **Sostituzione della lampada**

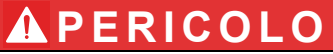

Rischio di scossa elettrica

Scollegare lo strumento dall'alimentazione prima di iniziare la procedura di sostituzione della lampada e non ricollegare l'alimentazione prima di aver completato tale procedura.

# **ATTENZIONE**

Pericolo di ustione.

Attendere che la lampada si raffreddi. Il contatto con la lampada ancora calda può provocare ustioni.

## *AVVISO*

Reggere la lampada solo dal supporto. Non toccare il vetro, poiché le sostanze presenti sulla pelle possono surriscaldarsi e aderire al bulbo della lampada accelerando in tal modo il processo di invecchiamento della lampada.

## **Risoluzione dei problemi**

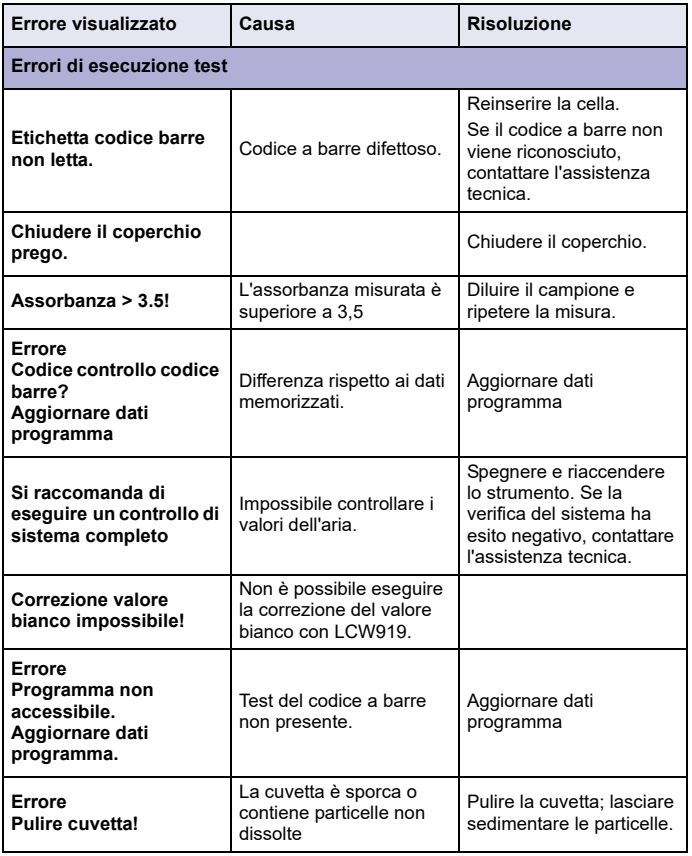

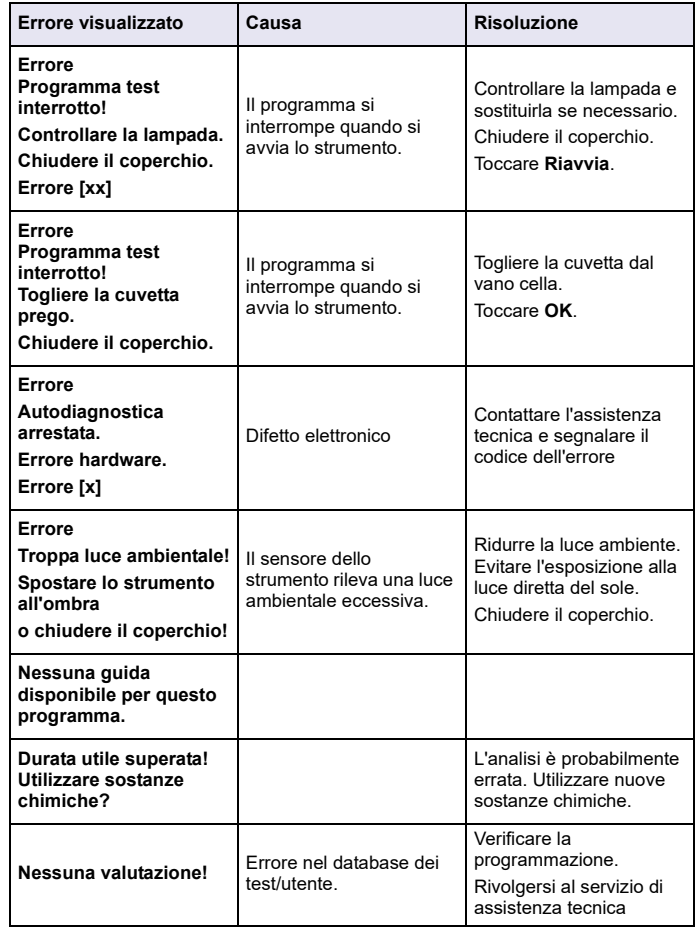

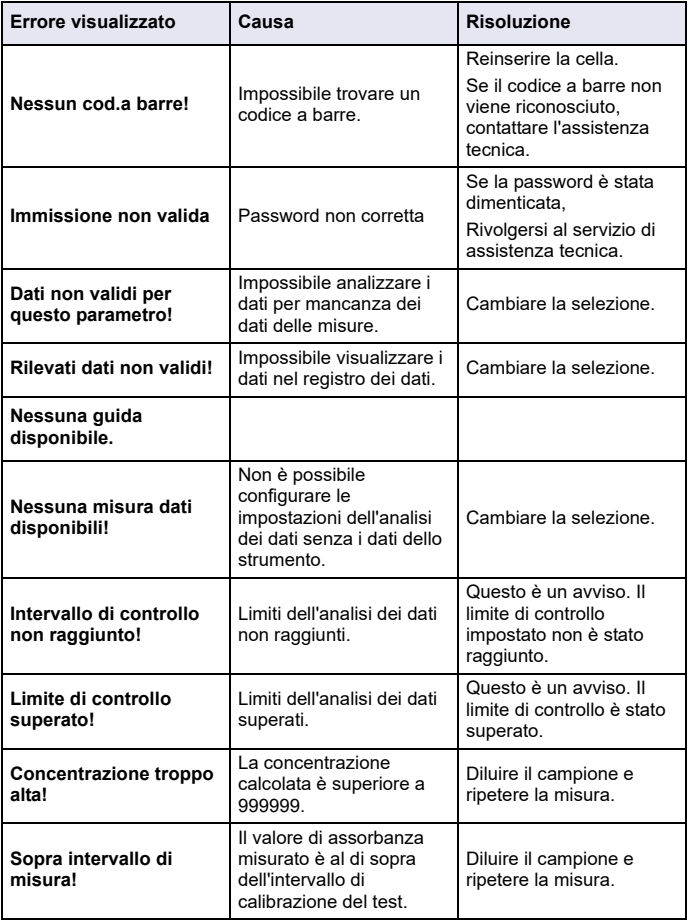

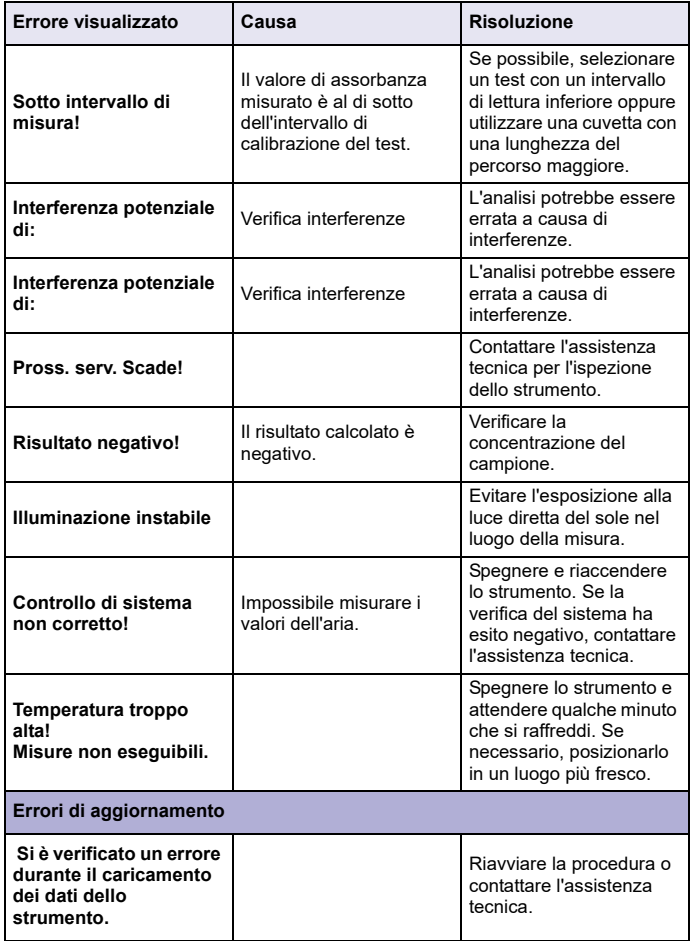

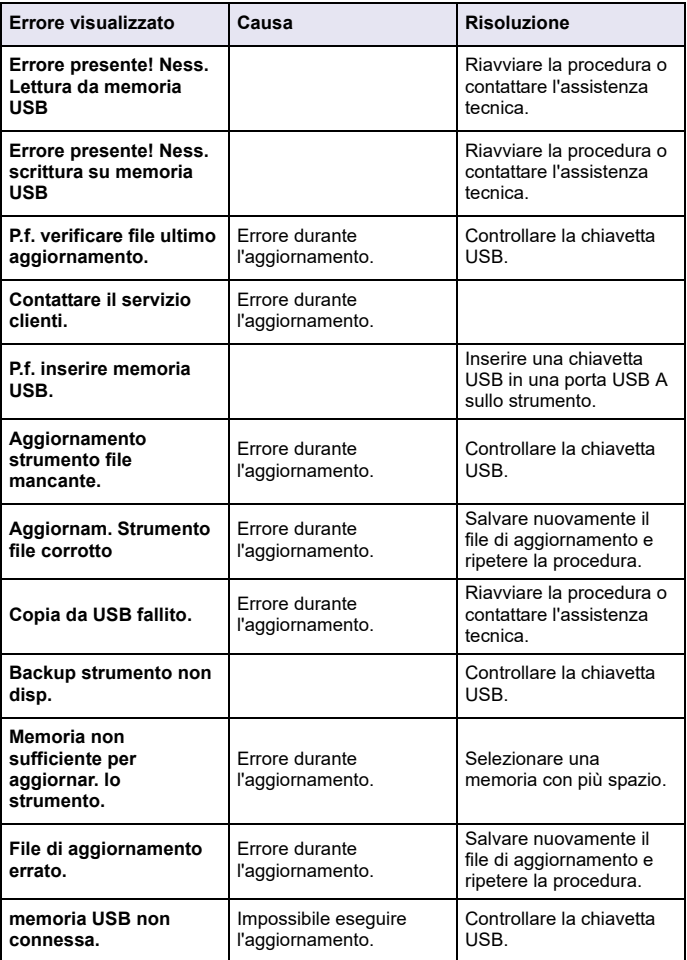

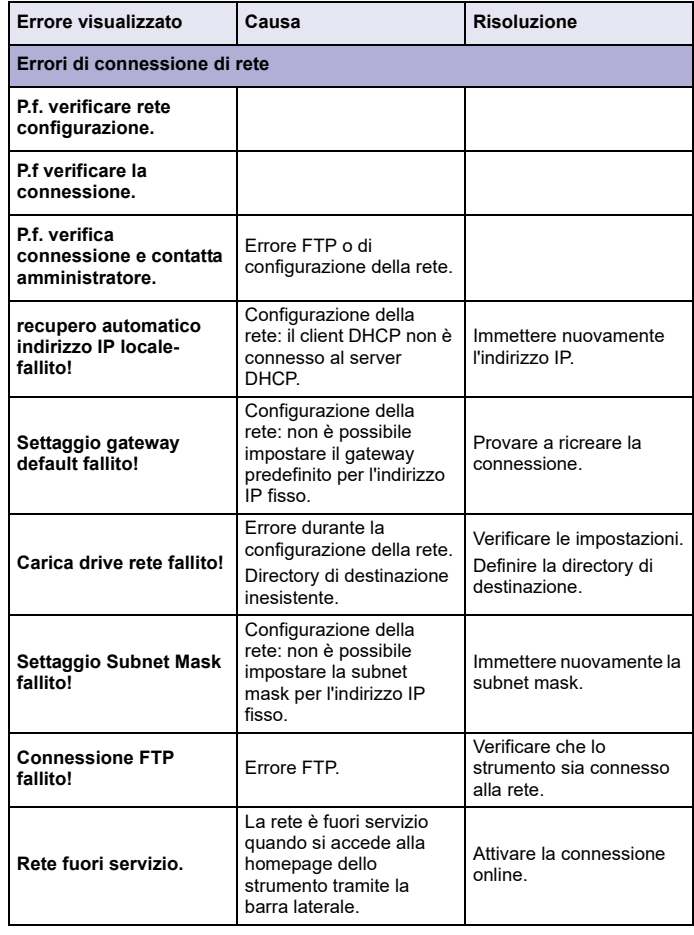

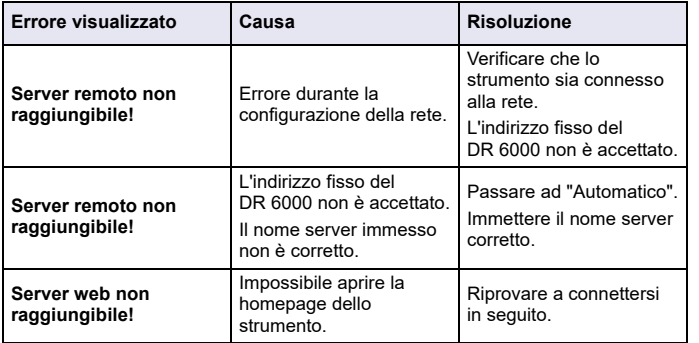

## **Parti di ricambio**

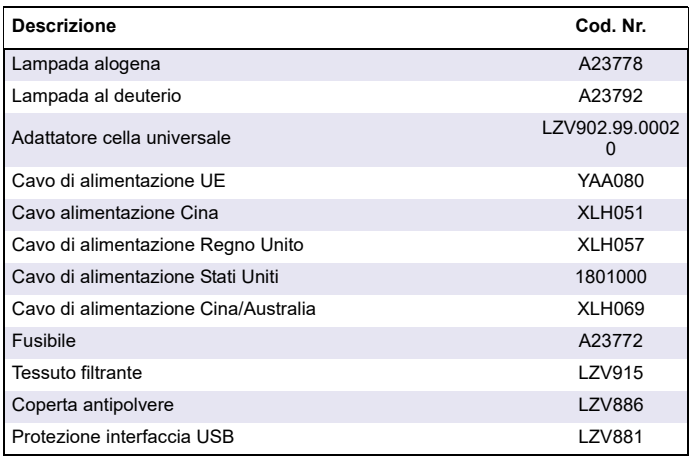

## **Technische gegevens**

Wijzigingen voorbehouden!

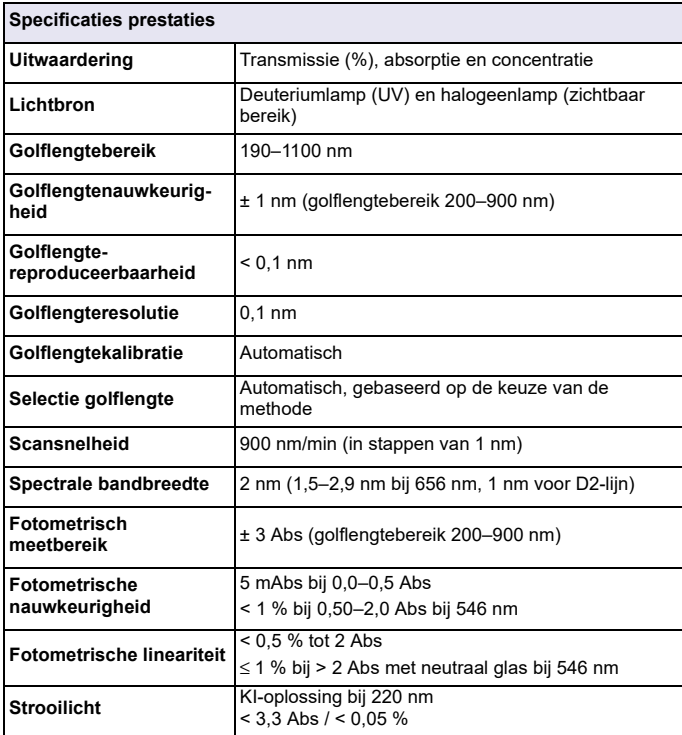

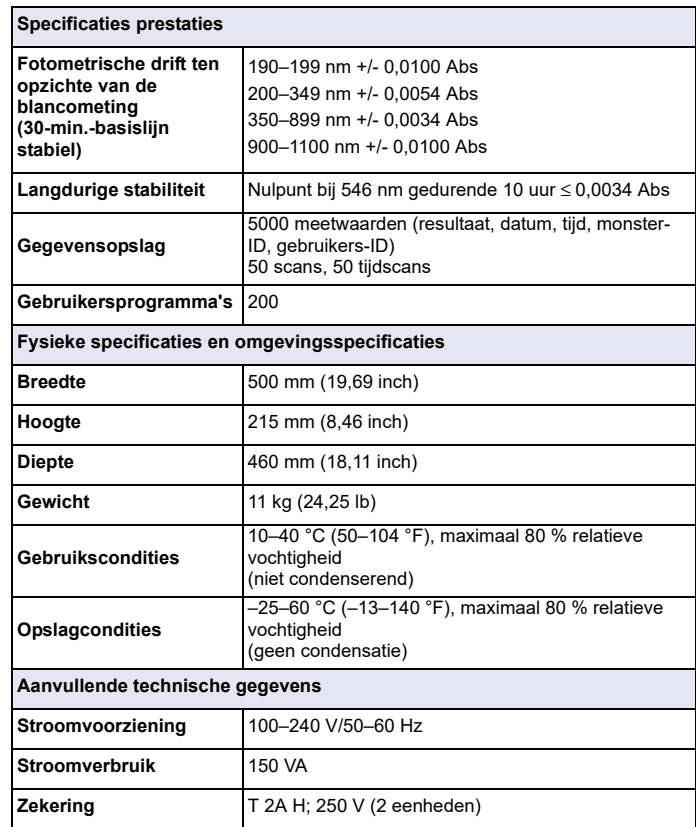

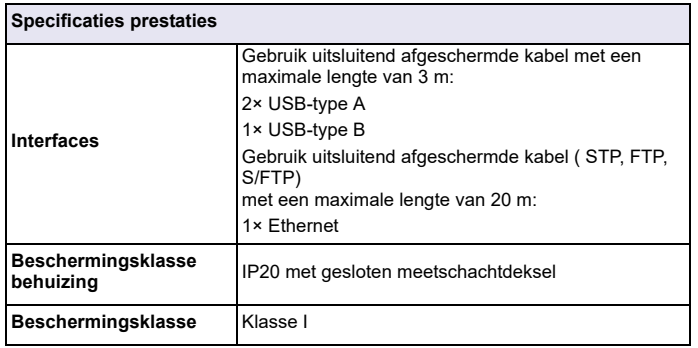

## **Algemene informatie**

## **Veiligheidsinstructies**

Lees de gehele gebruikershandleiding goed door vóór het uitpakken, installeren of gebruik van het apparaat. Besteed extra aandacht aan alle gevaren- en waarschuwingsinformatie. Wanneer u dit niet doet, kan dit leiden tot ernstig letsel of schade aan het apparaat.

Zorg ervoor dat de veiligheid van dit instrument niet teniet wordt gedaan. Gebruik of installeer dit instrument niet op een andere wijze dan in deze handleiding beschreven.

# **GEVAAR**

Geeft een potentieel gevaarlijke of dreigende situatie aan die, indien deze niet wordt voorkomen, kan leiden tot de dood of ernstig letsel.

# **WAARSCHUWING**

Geeft een potentieel gevaarlijke of dreigende situatie aan die, indien deze niet wordt voorkomen, kan leiden tot ernstig of dodelijk letsel.

# **VOORZICHTIG**

Geeft een potentieel gevaarlijke situatie aan die kan leiden tot minder ernstig of licht letsel.

## *WAARSCHUWING*

Geeft een situatie aan die, indien deze niet wordt voorkomen, kan leiden tot beschadiging van het apparaat. Bevat informatie die speciale aandacht vraagt.

*Opmerking: Aanvullende informatie bij onderwerpen in de hoofdtekst.*

## **Waarschuwingen**

Neem alle markeringen en labels in acht die op het apparaat zijn aangebracht. Wanneer u dit nalaat, kan dit leiden tot letsel of beschadiging van het apparaat. Raadpleeg de gebruikershandleiding voor informatie over de pictogrammen op het apparaat en voor de overeenkomstige waarschuwingsinformatie.

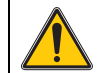

Als dit pictogram op het apparaat is aangebracht, verwijst het naar informatie in de gebruikershandleiding die betrekking heeft op het gebruik en/of de veiligheid van het apparaat.

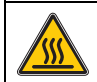

Dit pictogram op het apparaat waarschuwt voor hete oppervlakken.

Elektrische apparatuur met dit symbool mag sinds 12 augustus 2005 in Europa niet meer worden gedeponeerd als ongesorteerd huishoudelijk of industrieel afval. In overeenstemming met de geldende voorschriften (EU-richtlijn 2002/96/EG) dienen Europese gebruikers hun oude elektrische apparatuur te retourneren naar de producent voor verwerking. Dit is voor de gebruiker gratis.

*Opmerking: Neem contact op met de fabrikant of leverancier voor instructies hoe de versleten apparatuur en de meegeleverde elektrische en overige accessoires moeten worden geretourneerd voor recycling.*

# **WAARSCHUWING**

De fabrikant is niet verantwoordelijk voor enige schade door onjuist toepassen of onjuist gebruik van dit product met inbegrip van, zonder beperking, directe, incidentele en gevolgschade, en vrijwaart zich volledig voor dergelijke schade voor zover dit wettelijk is toegestaan.

Uitsluitend de gebruiker is verantwoordelijk voor het identificeren van kritische toepassingsrisico's en het installeren van de juiste mechanismen om processen te beschermen bij een mogelijk onjuist functioneren van apparatuur.

## **Veiligheid rondom lichtbronnen**

De lichtbronnen werken met hoge temperaturen.

Voordat u de lampen vervangt, dient u het instrument los te koppelen van de voedingsbron om gevaar van elektrocutie te vermijden.

# **VOORZICHTIG**

Gevaar voor de gezondheid door ozon.

Er kunnen gevaarlijke ozonniveaus ontstaan als de UV-lamp niet wordt gekoeld.

# **WAARSCHUWING**

Gevaar voor de gezondheid door UV-licht.

UV-licht kan schade aan ogen en huid veroorzaken. Bescherm ogen en huid tegen directe blootstelling aan UV-licht.

Kijk niet direct in een ingeschakelde UV-lamp zonder een veiligheidsbril tegen UV-straling te dragen.

# **VOORZICHTIG**

Verbrandingsgevaar; laat de lamp(en) tenminste 30 minuten afkoelen voordat ze worden onderhouden/vervangen.

## **RFID-module (niet beschikbaar voor alle modellen)**

RFID-technologie is een radiotoepassing. Radiotoepassingen moeten voldoen aan nationale toelatingsvoorwaarden. Het gebruik van de DR 6000 (model met RFID-module) is momenteel toegestaan in de volgende landen: EU, CH, NO, HR, RS, MK, TR, CY, US, CA, AU, NZ. Wij wijzen erop dat het gebruik van de DR 6000 (model met RFIDmodule) buiten de genoemde landen in strijd kan zijn met nationale wetgeving. De fabrikant behoudt zich het recht voor ook voor andere landen toelating te verkrijgen. Voor vragen over het gebruik in uw land kunt u contact opnemen met uw distributeur.

De DR 6000 bevat een RFID-module voor het ontvangen en versturen van informatie en gegevens. De RFID-module werkt met een frequentie van 13,56 MHz.

# **WAARSCHUWING**

De spectrofotometer mag niet in gevaarlijke omgevingen worden gebruikt. De fabrikant en zijn toeleveranciers wijzen iedere uitdrukkelijke of indirecte garantie af voor het gebruik voor activiteiten met een hoog risico.

Houd u naast eventuele geldende lokale richtlijnen aan de volgende veiligheidsinformatie.

Veiligheidsinformatie voor het juiste gebruik van het instrument:

- **•** Gebruik het instrument in ziekenhuizen of vergelijkbare instellingen niet in de nabijheid van medische apparatuur, zoals pacemakers of hoorapparaten.
- **•** Gebruik het instrument niet in de nabijheid van licht ontvlambare stoffen, zoals brandstoffen, licht ontbrandbare chemische stoffen en explosieven.
- **•** Gebruik het instrument niet in de nabijheid van ontbrandbare gassen, dampen of stof.
- **•** Zorg ervoor dat het instrument niet bloot komt te staan aan trillingen of schokken.
- **•** Het instrument kan storingen veroorzaken in de onmiddellijke nabijheid van televisies, radio's en computers.
- **•**Maak het instrument niet open.
- **•** Als het instrument niet wordt gebruikt volgens de richtlijnen in dit document, vervalt de garantie.

## **Chemische en biologische veiligheid**

# **GEVAAR**

Potentieel gevaar in geval van contact met chemische/biologische materialen. Het werken met chemische monsters, standaarden en reagentia kan gevaarlijk zijn.

Maak uzelf voorafgaand aan het gebruik vertrouwd met de noodzakelijke veiligheidsprocedures en de juiste werkwijze voor het werken met chemische stoffen en lees alle relevante veiligheidsinformatiebladen en volg de daarin beschreven instructies op.

De normale bediening van dit apparaat omvat mogelijk het hanteren van gevaarlijke chemicaliën of biologisch schadelijke monsters.

- **•** Stel u voorafgaand aan het gebruik van de stoffen op de hoogte van alle waarschuwingen die op de originele verpakkingen van de oplossingen en op de veiligheidsinformatiebladen staan.
- **•** Voer alle gebruikte oplossingen af volgens de lokale en nationale richtlijnen en wetten.
- **•** Kies het type beschermende uitrusting dat geschikt is voor de concentratie en hoeveelheid gevaarlijk materiaal dat wordt gebruikt.

## **Productoverzicht**

De DR 6000 is een UV-VIS spectrofotometer met een golflengtebereik van 190 tot 1100 nm. Een halogeenlamp zorgt voor het zichtbare spectrum (320 tot 1100 nm) en een deuteriumlamp produceert het licht in het ultraviolette spectrum (190 tot 360 nm).

Het instrument wordt geleverd met complete programma's en software in verschillende talen.

De DR 6000 spectrofotometer beschikt over de volgende programma's en gebruiksmogelijkheden:

- **•**Opgeslagen programma's (vooraf geïnstalleerde testen)
- **•**Barcodeprogramma's
- **•**Gebruikersprogramma's
- **•**Favoriete programma's
- **•**Eén golflengte
- **•**Meerdere golflengtes
- **•Golflengtescan**
- **•Tijdcurve**

De DR 6000 spectrofotometer geeft digitale uitlezingen weer van de concentratie, de absorptie en het percentage transmissie.

Wanneer een door de gebruiker aangemaakte of geprogrammeerde methode wordt geselecteerd, leiden de menu's en instructies de gebruiker door de test.

U kunt dit menusysteem ook gebruiken om rapporten op te stellen, statistische evaluaties van ingevoerde kalibratiecurves te maken en diagnostische controles van het instrument te rapporteren.

## **Installatie**

# **WAARSCHUWING**

Elektrische gevaren en brandgevaar.

Gebruik uitsluitend de meegeleverde voedingskabel.

Alleen gekwalificeerd vakpersoneel mag de in dit deel van de handleiding beschreven taken uitvoeren. Daarbij dienen alle geldende lokale veiligheidsvoorschriften in acht te worden genomen.

# **WAARSCHUWING**

Afneembare voedingskabels mogen niet worden vervangen door voedingskabels met verkeerde maten.

## **Het instrument uitpakken**

De verpakking van de DR 6000 spectrofotometer bevat de volgende items:

- **•**DR 6000 spectrofotometer
- **•**Stofkap
- **•**Afdekking USB-poort, standaard aangebracht
- **•**Voedingskabel voor EU
- **•**Universele kuvetadapter
- **•**Gebruikers-RFID-tag (niet beschikbaar voor alle modellen)
- **•** Verkorte gebruikershandleiding DR 6000, gebruikershandleiding LINK2SC

Bezoek de website van de fabrikant voor meer informatie, gedetailleerde gebruiksaanwijzingen en documentatie.

*Opmerking: Neem onmiddellijk contact met de fabrikant of een verkoopvertegenwoordiger op als een van deze items ontbreekt of beschadigd is.*

## **Werkomgeving**

Neem de volgende punten in acht voor een foutloze werking en derhalve een lange levensduur van het apparaat.

- **•** Plaats het apparaat stevig op een vlakke ondergrond. Plaats geen voorwerpen onder het apparaat.
- **•** Plaats het apparaat zodanig dat dit geen gevaar voor de voedingskabel oplevert.
- **•** De omgevingstemperatuur moet tussen de 10 en 40 °C (50 en 104 °F) liggen.

## *LET OP*

Bescherm het instrument tegen extreme temperaturen afkomstig van verwarmingen, direct zonlicht en andere warmtebronnen.

- **•** De relatieve luchtvochtigheid moet lager dan 80% zijn (niet condenserend).
- **•** Laat tenminste 15 cm boven de bovenkant en aan alle zijkanten vrij voor het circuleren van lucht, om te voorkomen dat er elektrische onderdelen oververhit raken.
- **•** Gebruik het apparaat niet en sla het apparaat niet op in erg stoffige, vochtige of natte ruimtes.
- **•** Houd de buitenkant van het instrument, de meetschachten en alle accessoires altijd schoon en droog. Spatten of gemorste stoffen op en in het instrument dienen onmiddellijk te worden verwijderd (zie Onderhoud, pagina 364).

## **Voor- en achteraanzicht**

## **Afbeelding 1 Vooraanzicht**

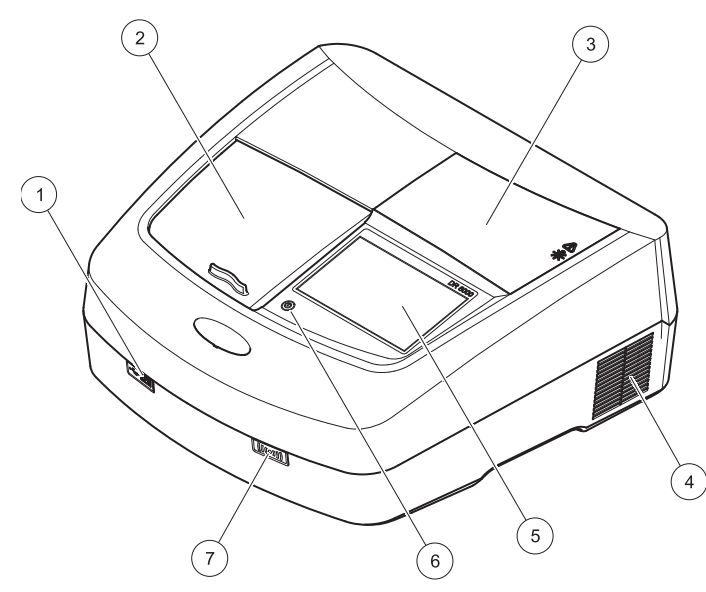

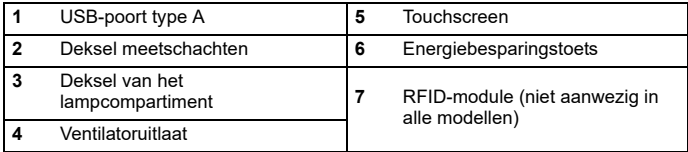

### <span id="page-345-0"></span>**Afbeelding 2 Achteraanzicht**

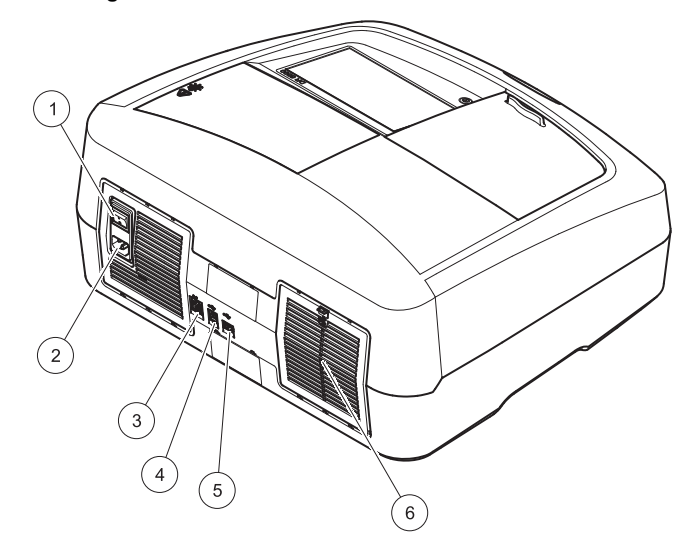

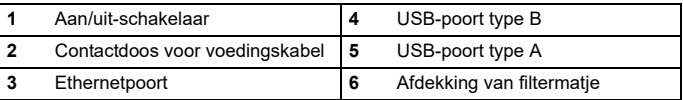

## **Stroomvoorziening**

## *LET OP*

Gebruik uitsluitend een geaard stopcontact om dit apparaat op de voeding aan te sluiten. Als niet duidelijk is of de stopcontacten zijn geaard, laat dit dan controleren door een gekwalificeerde elektricien. Naast dat hij voor de voeding zorgt, dient de voedingsstekker tevens om het apparaat indien nodig snel van de voedingsbron los te koppelen. Bij het loskoppelen van de voedingsbron moet erop worden gelet dat de juiste voedingsstekker wordt uitgetrokken (bevestig bijvoorbeeld labels op de contactdozen). Dit wordt aanbevolen wanneer het apparaat langere tijd wordt opgeslagen en het kan mogelijke gevaren in geval van een storing voorkomen. Zorg er daarom voor dat de contactdoos waarop het apparaat is aangesloten te allen tijde voor elke gebruiker goed bereikbaar is.

# **WAARSCHUWING**

Elektrische gevaren en brandgevaar. Gebruik uitsluitend de meegeleverde voedingskabel.

- **1.** Sluit de voedingskabel aan op de achterzijde van het instrument ([Achteraanzicht, pagina 346](#page-345-0)).
- **2.** Steek de stekker van de voedingskabel in een geaard stopcontact (100–240 V~ / 50–60 Hz).
- **3.** Zet de aan/uit-knop in stand "On" (aan) om het instrument in te schakelen ([Achteraanzicht, pagina 346](#page-345-0)).

## **Plaatsen van de universele kuvetadapter**

- **1.**Open de meetschacht.
- **2.**Til de universele kuvetadapter ca. 1 cm omhoog.
- **3.** Draai de universele kuvetadapter zodanig dat de geleiding van het benodigde kuvetprofiel naar links in de richting van de meetschacht  $(1)$  wijst.
- **4.** Druk de universele kuvetadapter naar beneden tot deze op zijn plaats vastklikt.

## **Afbeelding 3 Plaatsen van de universele kuvetadapter**

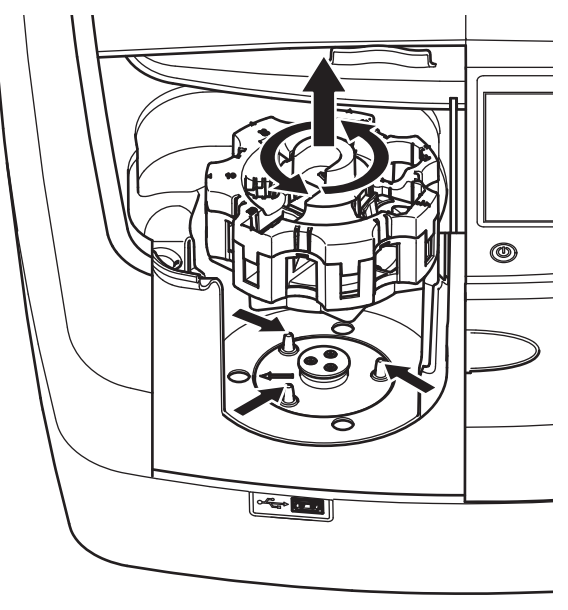

## **Opstarten**

## **Instrument aanzetten, opstartprocedure**

- **1.**Sluit de voedingskabel aan op een stopcontact.
- **2.** Schakel het instrument in met de aan/uit-schakelaar aan de achterkant.
- **3.** Het apparaat start automatisch een circa 45 seconden durende opstartprocedure. Op het scherm wordt het logo van de fabrikant weergegeven. Aan het einde van de opstartprocedure klinkt een opstarttoon.

*Opmerking: Wacht na het uitschakelen circa 20 seconden voordat u het instrument opnieuw aanzet, zodat de elektronische en mechanische onderdelen van het instrument niet beschadigd raken.*

## **Taalkeuze**

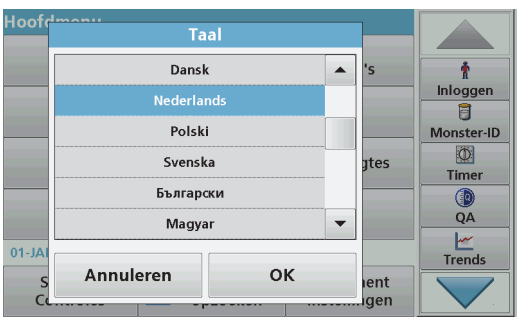

De software van de DR 6000 bevat meerdere talen. De eerste keer dat u het instrument aanzet, wordt het taalkeuzescherm na de opstartprocedure automatisch weergegeven.

- **1.**Selecteer de gewenste taal.
- **2.** Druk op **OK** om de taalkeuze te bevestigen. De automatische controle start vervolgens automatisch.

## **Taalinstelling wijzigen**

Het apparaat geeft tekst weer in de gekozen taal tot u deze optie verandert.

- **1.**Zet het instrument aan.
- **2.** Raak tijdens de opstartprocedure (circa 45 seconden) het scherm op een willekeurige plaats aan tot de lijst voor de taalkeuze verschijnt.
- **3.**Selecteer de gewenste taal.
- **4.** Druk op **OK** om de taalkeuze te bevestigen. De automatische controle start vervolgens automatisch.

## **Automatische controle**

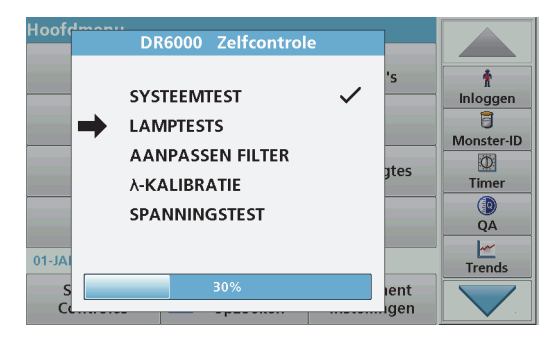

Iedere keer dat u het instrument aanzet, wordt er een testprogramma gestart.

Deze procedure neemt ongeveer twee minuten in beslag, en controleert het systeem, de lamp, filterinstellingen, golflengtekalibratie en spanning. Elke aangevinkte functie wordt dienovereenkomstig op het scherm gemarkeerd.

Het Hoofdmenu verschijnt als de zelfcontrole is voltooid.

*Opmerking: Zie Problemen oplossen, pagina 365 als tijdens het testprogramma foutmeldingen worden weergegeven.*

## **Standby stand**

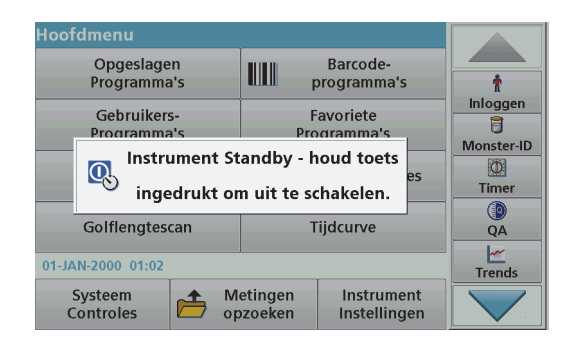

Het instrument kan in de standby stand worden gezet.

**1.**Druk op de energiebesparingstoets onder het scherm.

Er wordt een melding voor de "Standby stand" weergegeven. Het scherm wordt vervolgens automatisch uitgeschakeld.

**2.** Druk opnieuw op de energiebesparingstoets om weer in te schakelen.

 De automatische controle start automatisch. Daarna is het instrument klaar voor gebruik.

## **Instrument uitzetten**

**1.** Druk op de aan/uit-schakelaar aan de achterkant van het instrument.

## **Standaardprogramma's**

## **Overzicht**

### **Tips voor het gebruik van de touchscreen**

Het volledige scherm is gevoelig voor aanraking. U kunt selecteren door het scherm aan te raken met een vingernagel, een vingertop, een gum of een hiervoor geschikte pen. Raak het scherm niet aan met scherpe voorwerpen (bijvoorbeeld de punt van een balpen).

- **•** Plaats geen voorwerpen op het scherm, om beschadiging en krassen te voorkomen.
- **•**Druk op toetsen, woorden of pictogrammen om deze te selecteren.
- **•** Met de schuifbalken kunt u snel door lange lijsten navigeren. Druk op de schuifbalk, blijf drukken en beweeg daarna omhoog of omlaag om door de lijst te navigeren.
- **•** U kunt een item in een lijst markeren door er één keer op te drukken. Als een item is geselecteerd, wordt het weergegeven als lichte tekst op een donkere achtergrond.

## **Gebruik van het alfanumerieke toetsenbord**

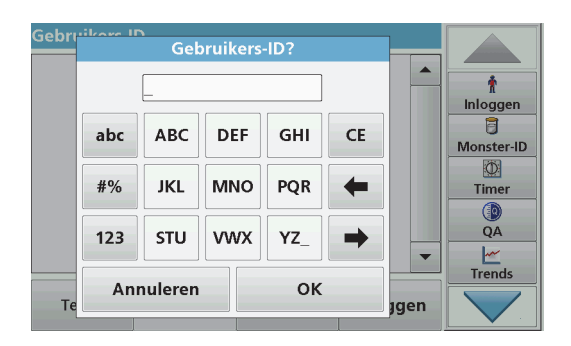

Dit venster wordt gebruikt om letters, cijfers en symbolen in te voeren tijdens het programmeren van het instrument. Opties die niet beschikbaar zijn, zijn uitgeschakeld (grijs). De pictogrammen links en rechts op het scherm worden beschreven in Tabel 1.

De aanduidingen van het centrale toetsenpaneel veranderen afhankelijk van de geselecteerde invoerfunctie. Raak elke toets herhaaldelijk aan tot het gewenste karakter op het scherm wordt weergegeven. U kunt een spatie invoeren met het liggende streepje op de toets **YZ\_**.

Druk op **Annuleren** om een invoer te annuleren, of druk op **OK** om een invoer te bevestigen.

*Opmerking: U kunt ook een USB-toetsenbord (met VStoetsenbordindeling) gebruiken of een handheld USB-barcodescanner (zie Reserveonderdelen, pagina 368).*

#### **Tabel 1 Alfanumeriek toetsenbord**

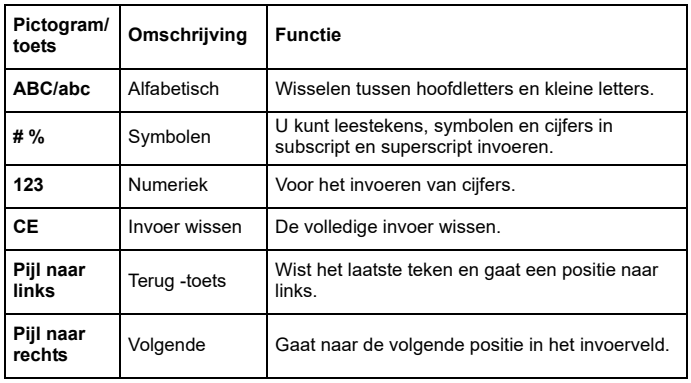

### **Hoofdmenu**

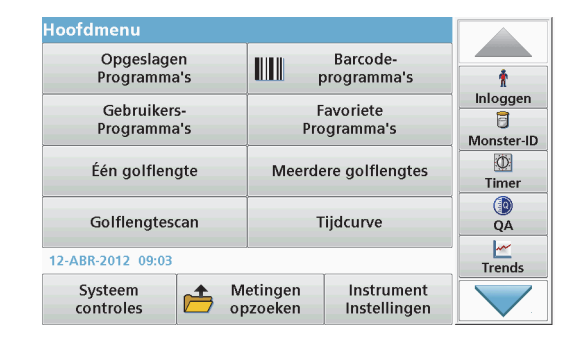

In het hoofdmenu kunnen diverse opties worden geselecteerd. In de volgende tabel wordt elke menuoptie in het kort beschreven.

Aan de rechterzijde van het scherm bevindt zich een werkbalk. Druk op de verschillende functies om deze te activeren.

#### **Tabel 2 Opties in het hoofdmenu**

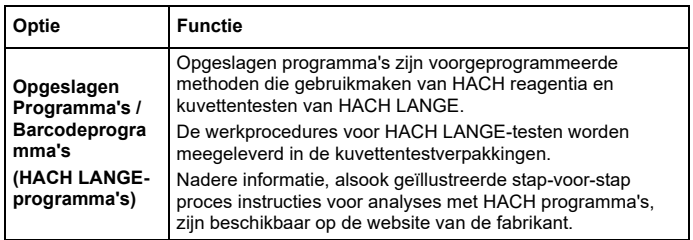

#### **Tabel 2 Opties in het hoofdmenu**

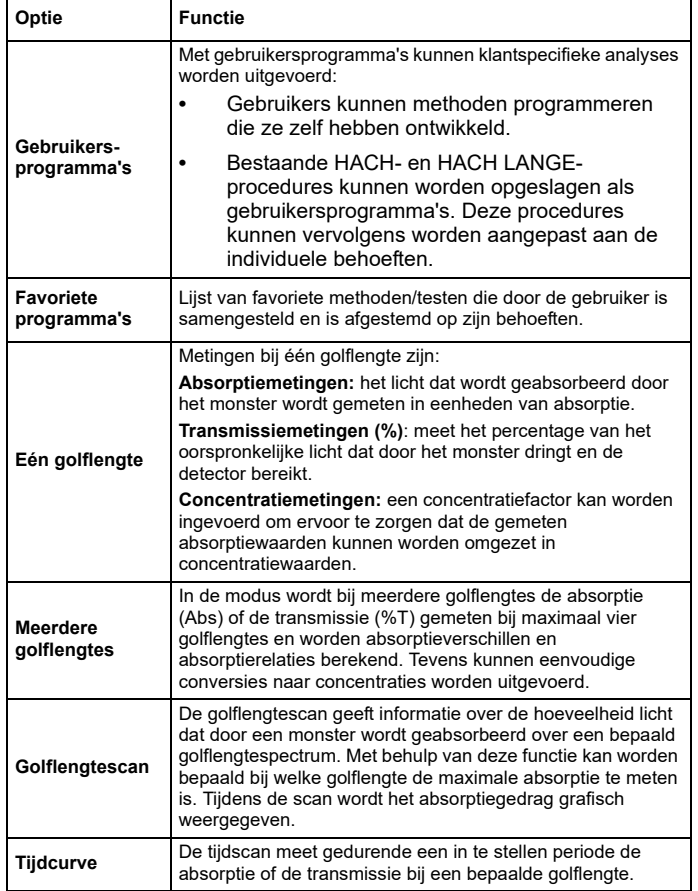

### **Tabel 2 Opties in het hoofdmenu**

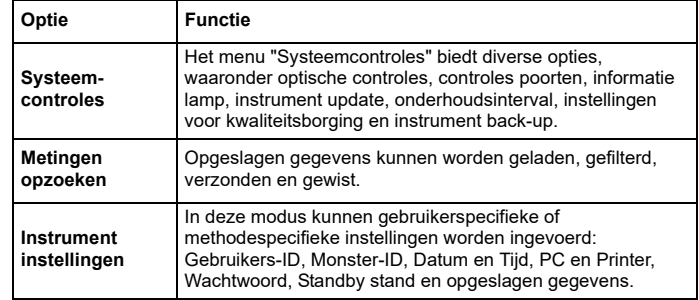

## **Gegevens opslaan, opzoeken, verzenden en wissen**

### **De datalogger**

De datalogger kan tot 5000 meetwaarden opslaan die afkomstig zijn van de volgende programma's:

- **•**Opgeslagen Programma's,
- **•** Barcodeprogramma's,
- **•**Gebruikersprogramma's,
- **•**Favoriete programma's,
- **•**Eén golflengte en
- **•**Meerdere golflengtes.

Alle gegevens van de analyse worden opgeslagen, inclusief Datum, Tijd, Resultaten, Monster-ID en Gebruikers-ID.

## **Opgeslagen gegevens in de datalogger opzoeken**

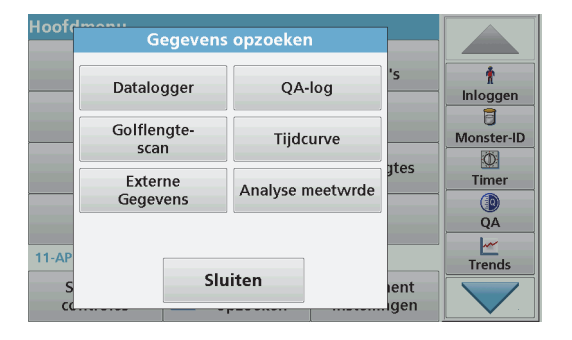

**1.**Druk op **Gegevens opzoeken** in het Hoofdmenu.

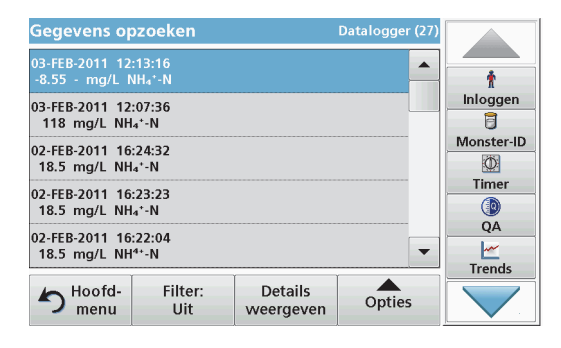

**2.**Druk op **Datalogger** .

Er wordt een lijst van de opgeslagen gegevens weergegeven.

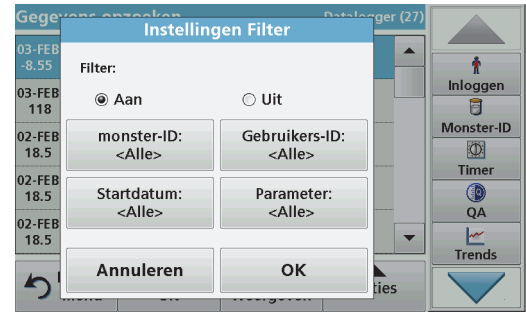

- **3.** Druk op **Filter: Aan/Uit**. Met de functie **Instellingen Filter** kunt u specifieke gegevens zoeken.
- **4.** Selecteer **Aan**. De gegevens kunnen nu aan de hand van de volgende selectiecriteria worden gefilterd.
	- **•**Monster-ID
	- **•**Gebruikers-ID
	- **•Startdatum**
	- **•**Parameter

of een combinatie van deze criteria.

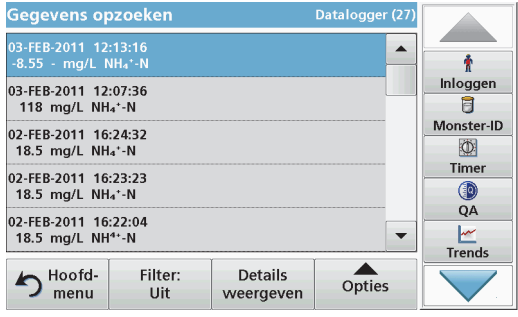

**5.**Druk op **OK** om de selectie te bevestigen.

De geselecteerde gegevens worden in een lijst weergegeven.

## **Gegevens vanuit de datalogger verzenden**

## *WAARSCHUWING*

Beveiliging van het netwerk en het toegangspunt is de verantwoordelijkheid van de klant die het draadloze instrument gebruikt. De fabrikant is niet aansprakelijk voor enige schade, met inbegrip van maar niet beperkt tot indirecte, speciale, incidentele of gevolgschade die veroorzaakt is door een hiaat in, of schending van de netwerkbeveiliging.

Gegevens worden vanuit de datalogger als XML-bestand (Extensible Markup Language) of als CSV-bestand (Comma Separated Value) verzonden naar een directory met de naam DataLog en opgeslagen in een USB geheugen of op een netwerkschijf. Het bestand kan vervolgens worden verwerkt met een spreadsheet-programma. De bestandsnaam heeft het formaat: DLJaar-Maand-Dag\_Uur\_Minuut\_Seconde.csv of DLJaar-Maand-Dag\_Uur\_Minuut\_Seconde.xml.

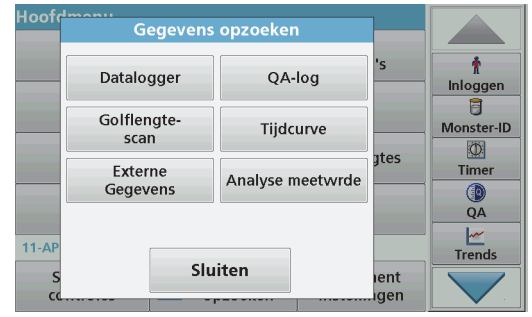

- **1.**Steek het USB-geheugenapparaat in de USB A-interface van de DR 6000 of sluit de DR 6000 aan op een netwerkstation.
- **2.**Druk op **Gegevens opzoeken** in het Hoofdmenu.
- **3.** Selecteer de gegevenscategorie die moet worden overgezet, bijv. **Datalogger**.

Er wordt een lijst van de geselecteerde meetgegevens weergegeven.

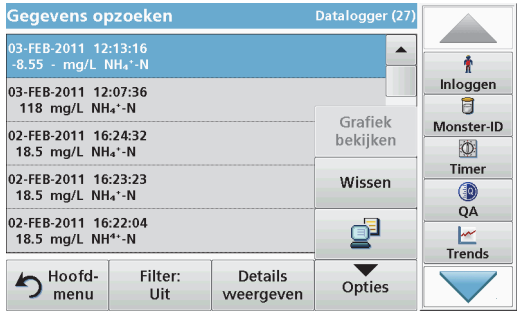

**4.** Tik op **Opties** en vervolgens op het pictogram **pc en printer**.

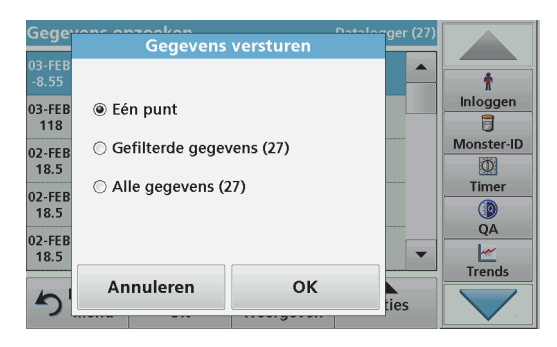

- **5.** Selecteer de gegevens die moeten worden verzonden. De volgende opties zijn beschikbaar:
	- **•Eén punt**: alleen deze meetwaarde wordt verzonden
	- **•Gefilterde gegevens**: alleen meetwaarden die voldoen aan de<br>ingestelde filters worden verzonden
	- **• Alle gegevens**: alle gegevens binnen de geselecteerde gegevenscategorie worden verzonden.
- **6.**Druk op **OK** om de invoer te bevestigen.

*Opmerking: Het getal tussen haakjes is het totale aantal sets dat aan deze selectie is toegewezen.*

## **Opgeslagen programma's**

Er kunnen meer dan 200 voorprogrammeerde processen worden opgeroepen via het menu **Opgeslagen programma's**. **Opgeslagen programma's** omvatten geen barcodetesten.

### **Een opgeslagen test/methode kiezen; de gebruikersspecifieke basisgegevens invoeren**

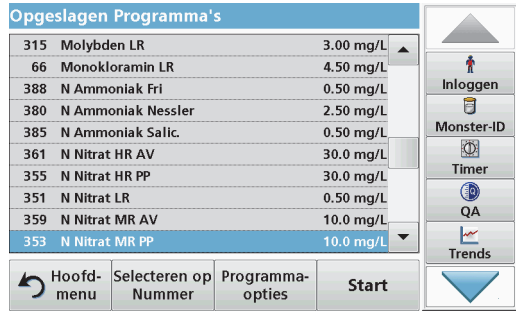

**1.** Druk op **Opgeslagen Programma's** in het Hoofdmenu om een alfabetische lijst van opgeslagen programma's met programmanummers weer te geven.

De lijst "Opgeslagen Programma's" wordt dan weergegeven.

**2.**Selecteer de gewenste test.

> *Opmerking: Selecteer het programma op naam of navigeer door de lijst met behulp van de pijltoetsen. Selecteer het programma of druk op Selecteren op nummer om op een specifiek programmanummer te zoeken. Druk op OK om de invoer te bevestigen.*

**3.** Druk op **Start** om het programma uit te voeren. Het desbetreffende meetvenster wordt weergegeven.

*Opmerking: Alle bijbehorende gegevens (golflengte, factoren en constanten) zijn al vooraf ingesteld.*

**4.** Volg de procedures voor chemicaliën. Bezoek de website van de fabrikant voor meer informatie.

*Opmerking: Om de procedure op het scherm weer te geven, drukt u op het pictogram Info. Deze optie is niet beschikbaar voor alle testen.*

## **Analyse van monsters**

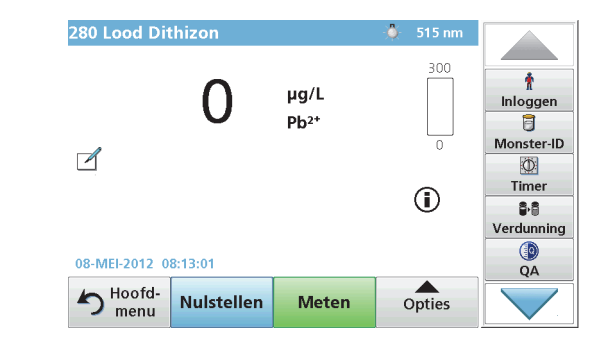

- **1.** Druk op **Opgeslagen programma's** en selecteer een programma. *Opmerking: Indien beschikbaar, wordt de procedurele instructie op het scherm aangegeven door het pictogram Info.*
- **2.**Plaats het kuvet met nuloplossing in de meetschacht.
- **3.**Druk op **Nulstellen**.

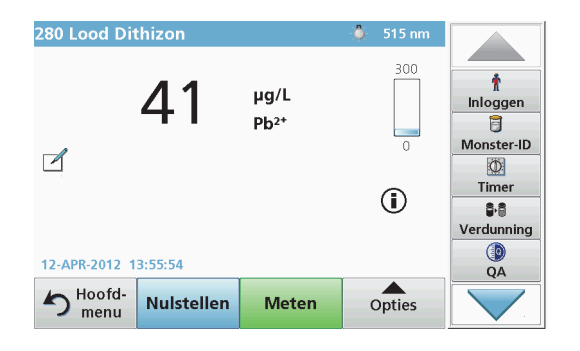

- **4.** Verwijder het kuvet met nuloplossing uit de meetschacht. Plaats het monsterkuvet in de meetschacht.
- **5.**Druk op **Meten**. Het resultaat wordt weergegeven.

*Opmerking: Om een monsterverdunning vast te leggen, drukt u op de toets Verdunning in de werkbalk.*

**6.** Voor het opslaan van gegevens, zie hoofdstuk De datalogger, pagina 351.

## **Barcodeprogramma's**

Een speciale barcodelezer in meetschacht 1 leest automatisch de barcode op het 13mm-kuvet wanneer deze een volledige omwenteling heeft gemaakt. Het instrument gebruikt de barcode-identificatie om automatisch de correcte golflengte voor de analyses in te stellen en berekent onmiddellijk het resultaat met behulp van de opgeslagen factoren.

Bovendien wordt tijdens een omwenteling op 10 verschillende posities gemeten. Bij het berekenen van de gemiddelde waarde is een speciaal programma actief dat automatisch uitschieters elimineert. Fouten en verontreinigingen van rechthoekige en ronde kuvetten worden vastgesteld, waardoor een uitermate nauwkeurig resultaat wordt verkregen.

## **Een barcodetest uitvoeren**

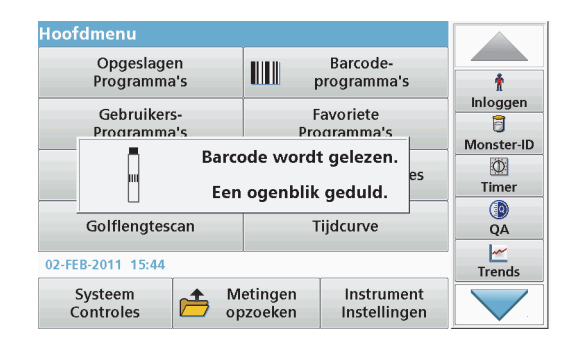

- **1.** Bereid de barcodetest volgens de werkinstructie en plaats het kuvet in de meetschacht (1).
	- **•** Wanneer u een gecodeerde kuvet in de meetschacht (1) (Plaatsen van de universele kuvetadapter, pagina 347) plaatst, wordt het overeenkomstige meetprogramma automatisch geactiveerd in het hoofdmenu.

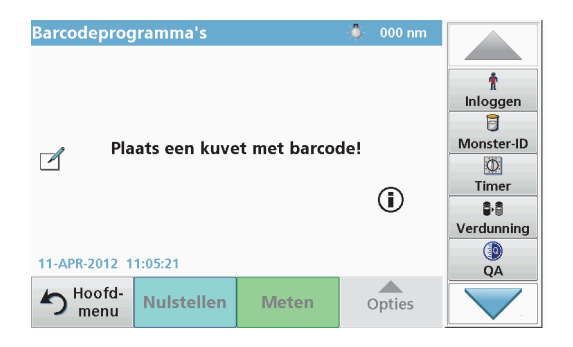

**•** Selecteer anders in het hoofdmenu de menuoptie **Barcodeprogramma's** en plaats een nulkuvet (afhankelijk van de werkinstructie) in de meetschacht (1).

*Opmerking: Voor meer informatie over de Helpgids (pictogram "Informatie").*

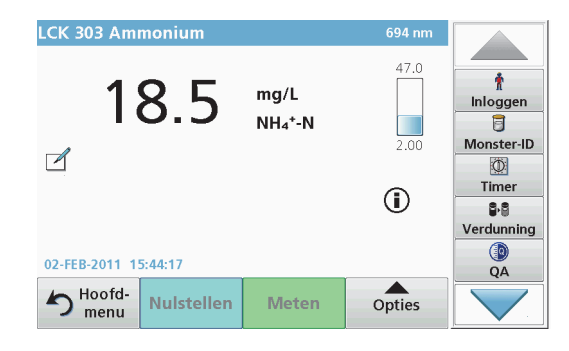

De meting wordt automatisch gestart en de resultaten worden weergegeven.

*Opmerking: Om een monsterverdunning vast te leggen, drukt u op de toets Verdunning in de werkbalk.*

Om andere kuvettentesten en andere parameters te evalueren, plaatst u het voorbereide kuvet in de meetschacht.

*Opmerking: De indicatiebalk rechts in het scherm toont de relatie tussen het meetresultaat en het meetbereik. De blauwe balk is een weergave van het meetresultaat onafhankelijk van eventuele ingevoerde verdunningsfactoren.*

## **Uitgebreide programma's**

## <span id="page-356-0"></span>**Eén golflengte (absorptie-, concentratie- en transmissiemetingen)**

De modus Eén golflengte kan op drie manieren worden gebruikt. Voor monstermetingen met één golflengte kan het instrument zo worden geprogrammeerd dat het de absorptie, het percentage transmissie of de concentratie van het monster meet.

- **•** Absorptiemetingen: het licht dat wordt geabsorbeerd door het monster wordt gemeten in eenheden van absorptie.
- **•** Bij meting van het percentage transmissie wordt het percentage van het oorspronkelijk licht gemeten dat door het monster dringt en de detector bereikt.
- **•** Wanneer u de concentratiefactor inschakelt, kunt u een specifieke vermenigvuldigingsfactor kiezen voor het omzetten van absorptiemeetwaarden in concentratiewaarden. In een grafiek waarin concentratie wordt vergeleken met absorptie, wordt de concentratiefactor aangeduid door de helling van de lijn.

## **Modus Eén golflengte instellen**

- **1.**Druk op **Eén golflengte** in het hoofdmenu.
- **2.**Druk op **Opties** om parameters in te stellen.

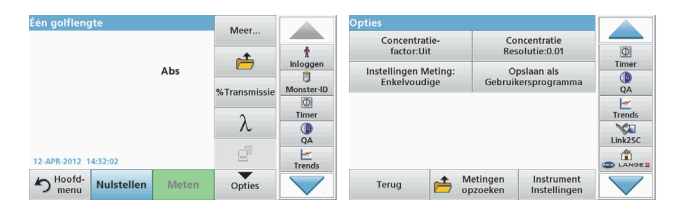

#### **Tabel 3 Opties voor de modus Eén golflengte**

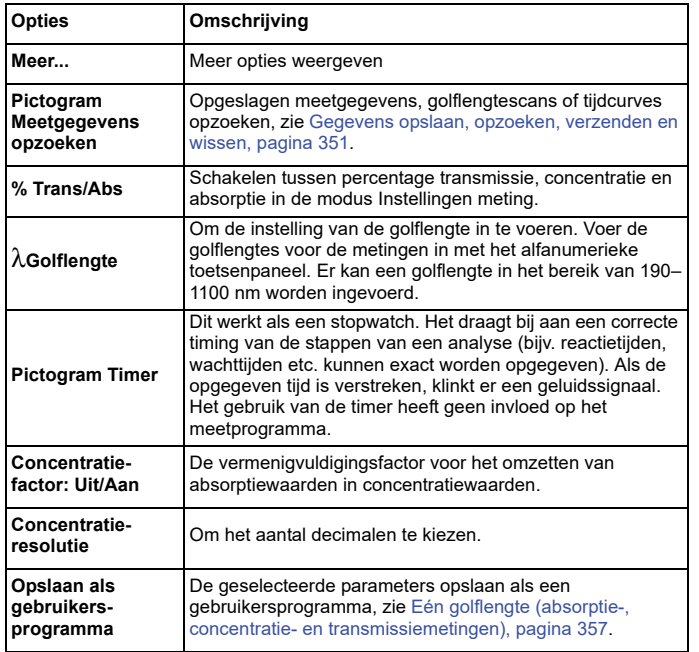

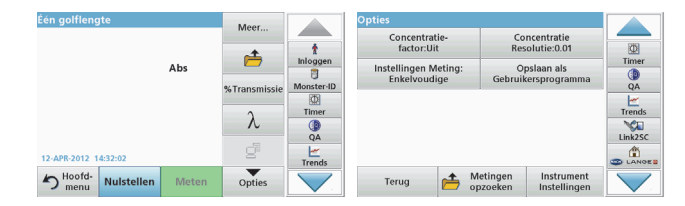

### **Tabel 3 Opties voor de modus Eén golflengte (vervolg)**

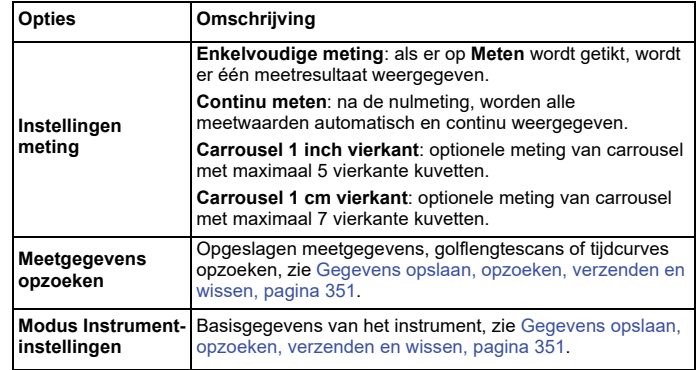

## **Modus Meerdere golflengtes – metingen met meer dan één golflengte**

In de modus Meerdere golflengtes kunt u de absorptiewaarden bij maximaal vier golflengtes meten en de resultaten wiskundig verwerken tot optellingen, verschillen en relaties.

- **•** Absorptiemetingen: het licht dat wordt geabsorbeerd door het monster wordt gemeten in eenheden van absorptie.
- **•** Bij meting van het percentage transmissie wordt het percentage van het oorspronkelijk licht gemeten dat door het monster dringt en de detector bereikt.

**•** Wanneer u de concentratiefactor inschakelt, kunt u een specifieke vermenigvuldigingsfactor kiezen voor het omzetten van absorptiemeetwaarden in concentratiewaarden. In een grafiek waarin concentratie wordt vergeleken met absorptie, wordt de concentratiefactor aangeduid door de helling van de lijn. Concentratie wordt berekend met behulp van één factor voor elke golflengte, die wordt ingevoerd door de gebruiker.

## **De meetmodus instellen op verschillende golflengtes**

Druk op **Meerdere golflengtes** in het hoofdmenu. Druk op **Opties** om parameters in te stellen.

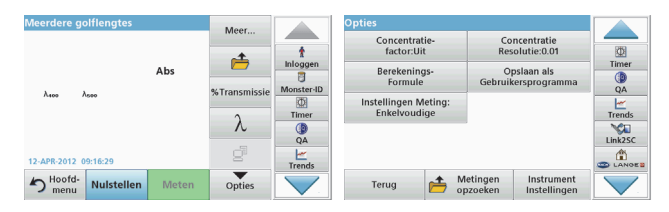

#### **Tabel 4 Opties voor het instellen van de modus Meerdere golflengtes**

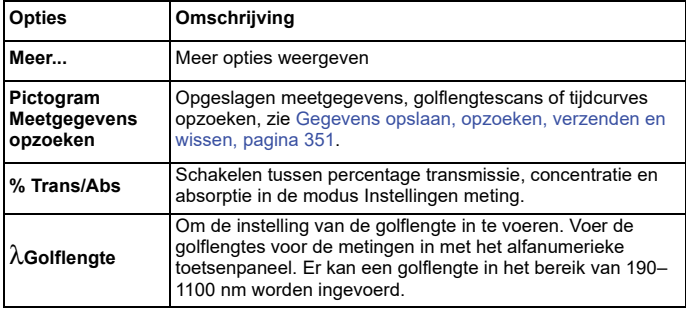

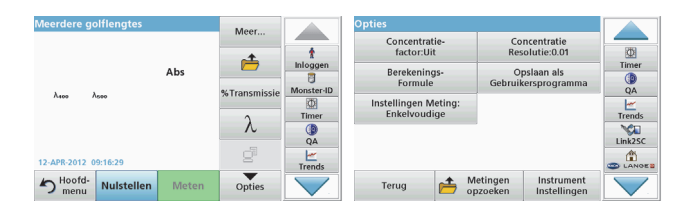

#### **Tabel 4 Opties voor het instellen van de modus Meerdere golflengtes (vervolg)**

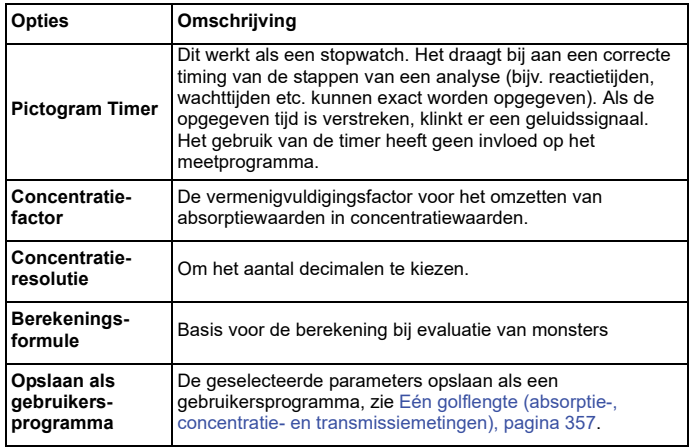

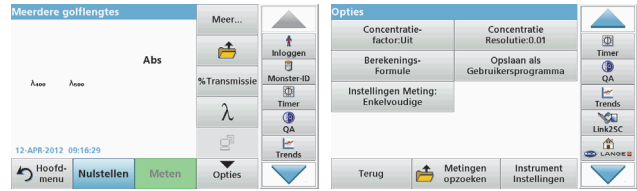

#### **Tabel 4 Opties voor het instellen van de modus Meerdere golflengtes (vervolg)**

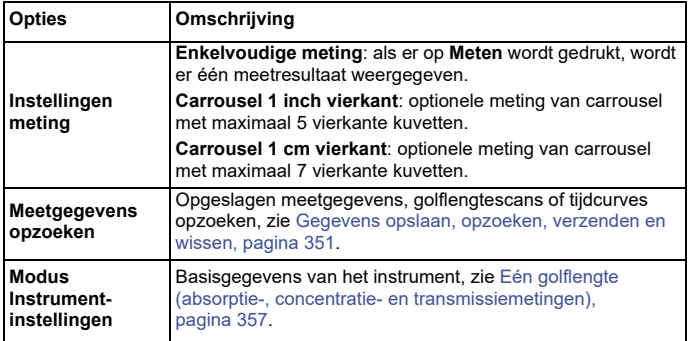

### **Modus Golflengtescan – registratie van absorptie- en transmissiespectrums**

In de modus Golflengtescan wordt de absorptie van licht in een oplossing langs een gedefinieerd golflengtespectrum gemeten.

De meetresultaten kunnen worden weergegeven als een curve, een percentage transmissie (%T) of een absorptiewaarde (Abs). De verzamelde gegevens kunnen in tabelvorm of als curve worden afgedrukt.

De gegevens kunnen op verschillende manieren worden opgemaakt. Voorbeelden hiervan zijn het automatisch aanpassen van de schaal en zoomfuncties. Maximum- en minimumwaarden worden bepaald en weergegeven in tabelvorm.

De cursor kan naar elk punt op de curve worden verplaatst om de absorptie- of transmissiewaarde en de golflengte af te lezen. De gegevens bij elk gegevenspunt kunnen ook in tabelvorm worden getoond.
### **De golflengtescan instellen**

Druk op **Golflengtescan** in het hoofdmenu. Druk op **Opties** om parameters in te stellen.

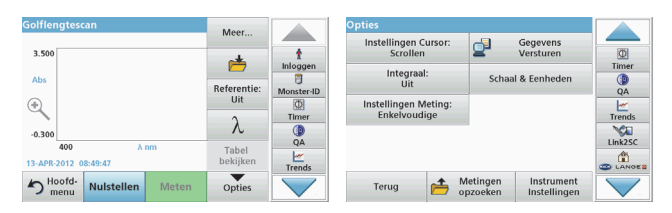

### **Tabel 5 Opties tijdens golflengtescan**

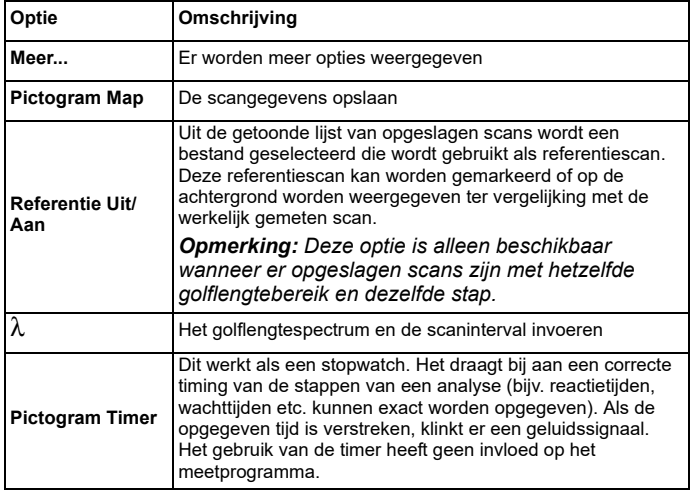

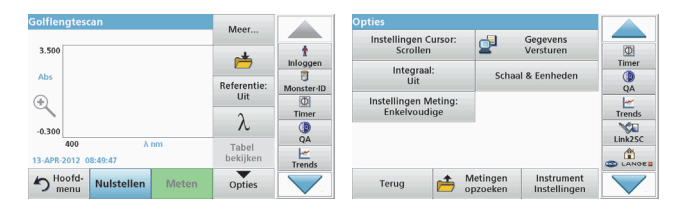

### **Tabel 5 Opties tijdens golflengtescan (vervolg)**

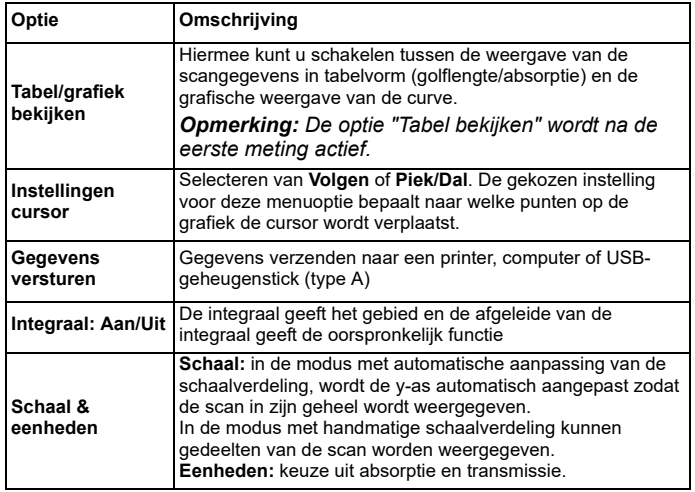

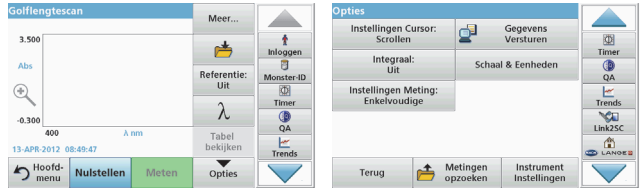

#### **Tabel 5 Opties tijdens golflengtescan (vervolg)**

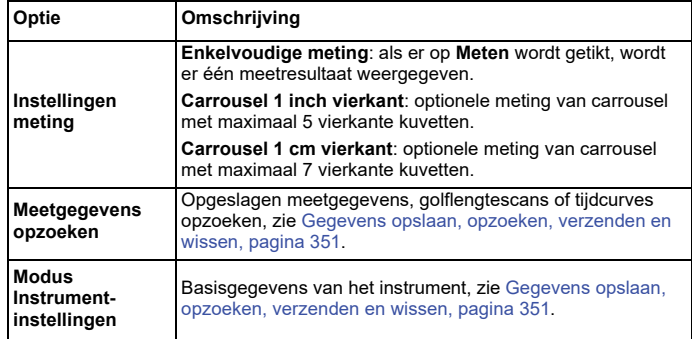

#### **Een golflengtescan uitvoeren**

Nadat de paramaters voor het scannen zijn geselecteerd, registreert u een basislijn (eerste nulmeting). Als een scanparameter wordt gewijzigd, moet er een nieuwe basislijn worden geregistreerd. Na het scannen van de basislijn is het apparaat gereed voor het scannen van een of meerdere monsters.

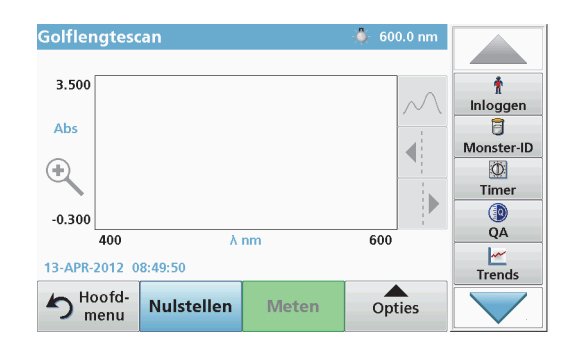

- **1.**Selecteer in het hoofdmenu de menuoptie **Golflengtescan**.
- **2.** Plaats het kuvet met nuloplossing in de meetschacht en sluit het meetschachtdeksel.

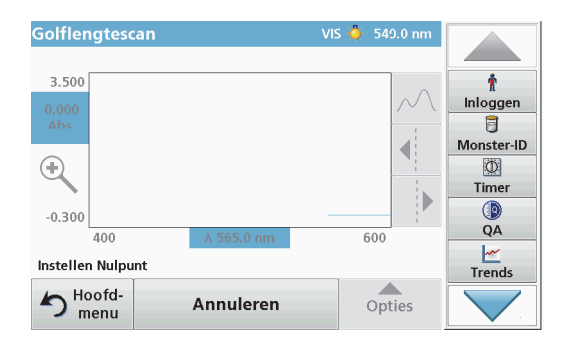

**3.**Druk op **Nulstellen**.

> De scan van de basislijn begint en onder de grafiek wordt de melding "Instellen Nulpunt" weergegeven.

- **4.** Plaats het voorbereide analysekuvet in de meetschacht en sluit het meetschachtdeksel.
- **5.**Druk op **Meten**.

Onder de grafiek wordt de melding "Meting..." weergegeven en er wordt doorlopend een grafiek van de absorptie- of transmissiewaarden voor de gescande golflengtes getoond.

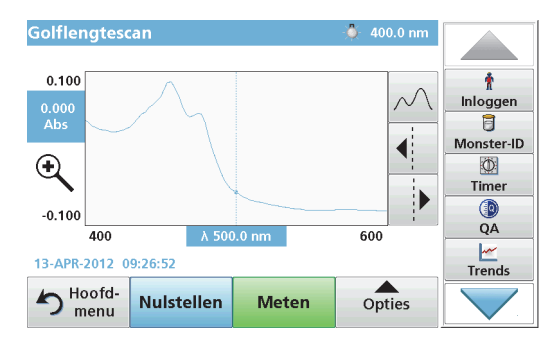

De golflengtescan is voltooid wanneer

- **•**de grafiek in zijn geheel wordt weergegeven
- **•** de schaal van de x-as automatisch is aangepast aan de grafiek
- **•**de cursorfuncties in de verticale navigatiebalk zijn opgelicht.
- **•**er een geluidssignaal klinkt
- **•** Om de scan op te slaan, drukt u op **Opties > Pictogram opslaan**.

## **Tijdcurve van absorptie/transmissie**

In de modus Tijdcurve worden absorptie- en transmissiegegevens verzameld gedurende een tijdsperiode die door de gebruiker is ingesteld. Deze gegevens kunnen in een grafiek of in een tabel worden weergegeven.

#### **Parameters voor het instellen van de modus Tijdcurve**

- **1.**Druk op de modus **Tijdcurve** in het hoofdmenu.
- **2.**Druk op **Opties** om parameters te configureren.

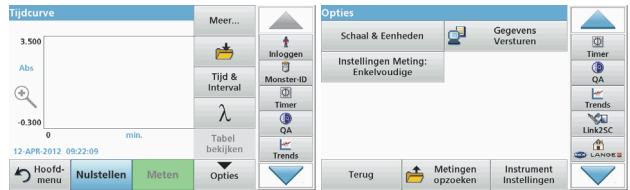

#### **Tabel 6 Opties voor de modus Tijdcurve**

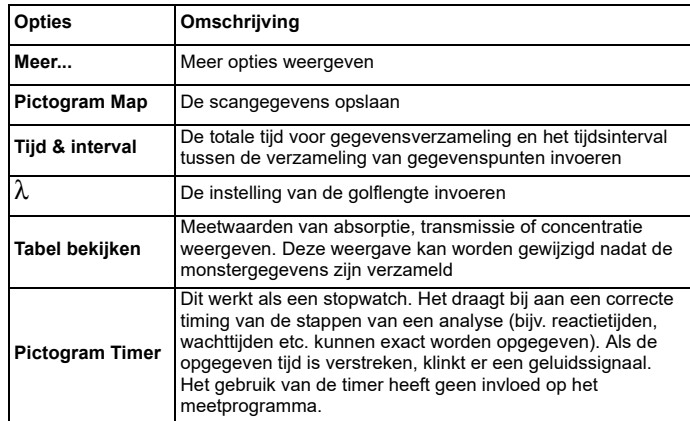

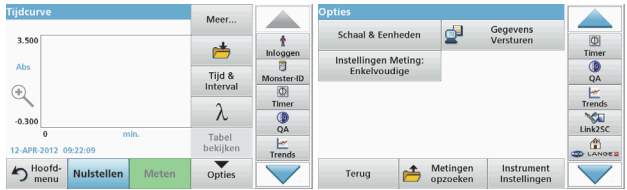

#### **Tabel 6 Opties voor de modus Tijdcurve (vervolg)**

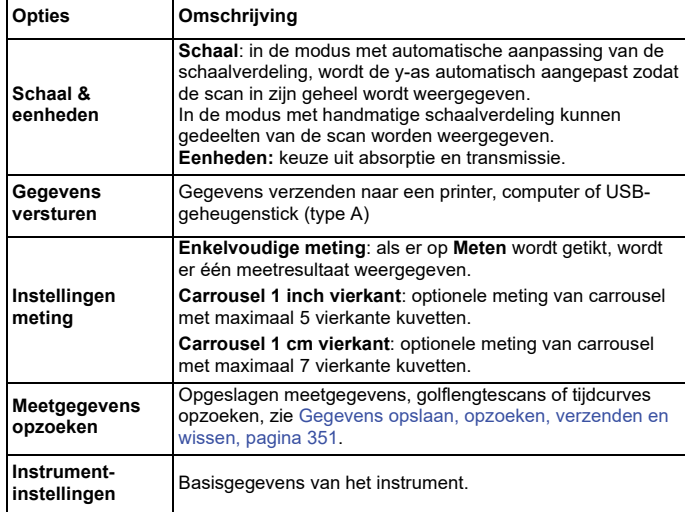

# **Onderhoud**

# **AVOORZICHTIG**

Gevaar voor ogen en huid door chemische of biologische stoffen.

Alleen bevoegd personeel mag de in dit deel van de handleiding beschreven taken uitvoeren.

# *LET OP*

Verwijder alle kuvetten uit het instrument. Voer de kuvetten of de inhoud daarvan op een goedgekeurde manier af.

## **De lamp vervangen**

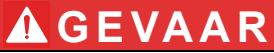

Risico van een elektrische schok

Voordat u de lamp vervangt, dient u het instrument los te koppelen van de voedingsbron. Sluit het instrument pas weer aan nadat de lamp is vervangen.

# **AVOORZICHTIG**

Verbrandingsgevaar.

Wacht tot de lamp is afgekoeld. Contact met de hete lamp kan leiden tot verbranding.

# *LET OP*

Houd de lamp uitsluitend vast aan de lamphouder. Pas op dat u het glas niet aanraakt, aangezien verontreinigingen kunnen inbranden in de lamp en daardoor het verouderingsproces van de lamp kunnen versnellen.

# **Problemen oplossen**

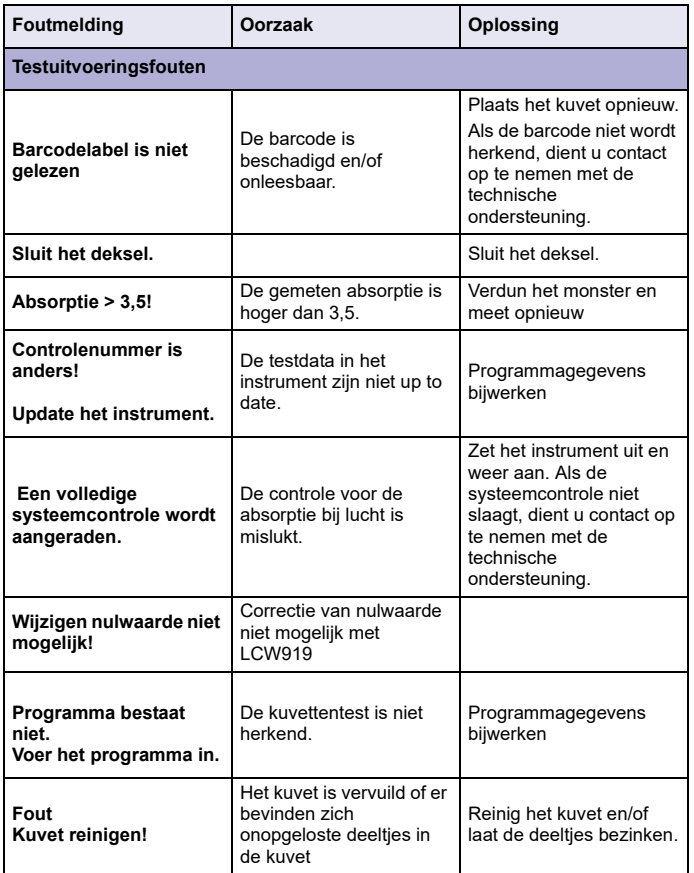

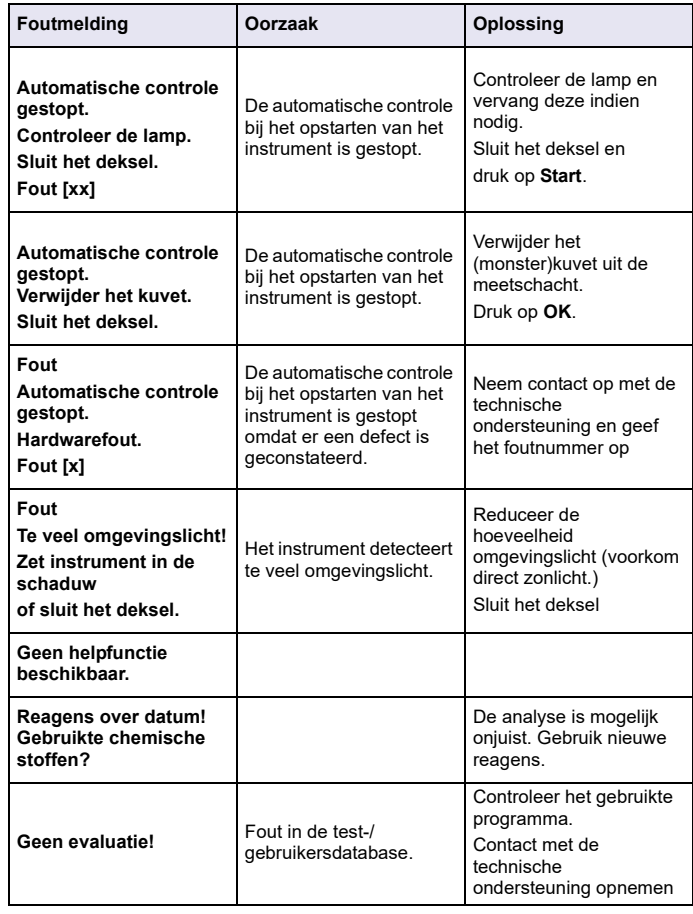

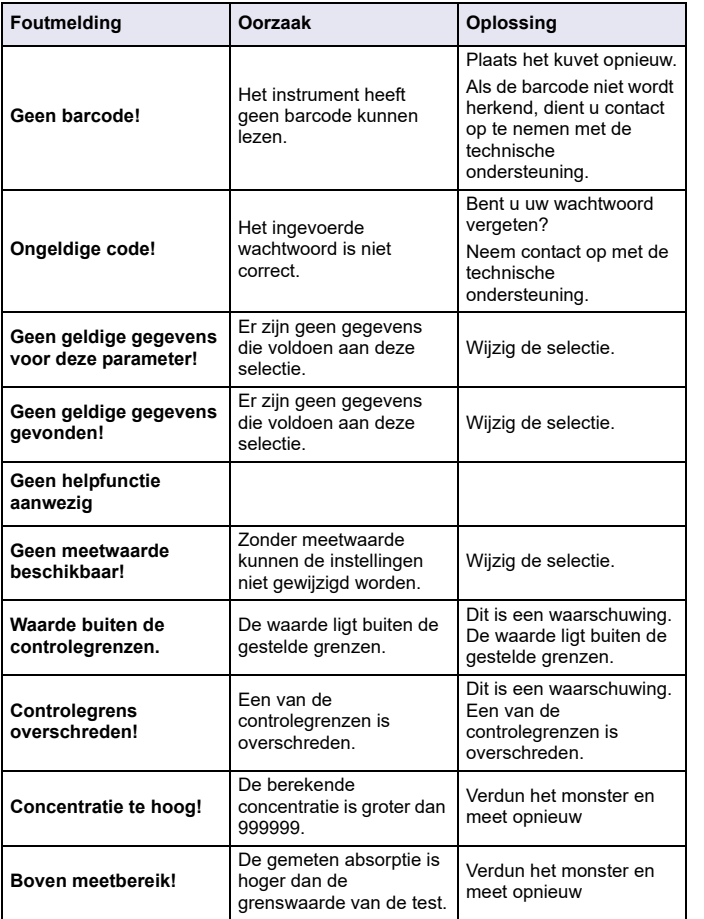

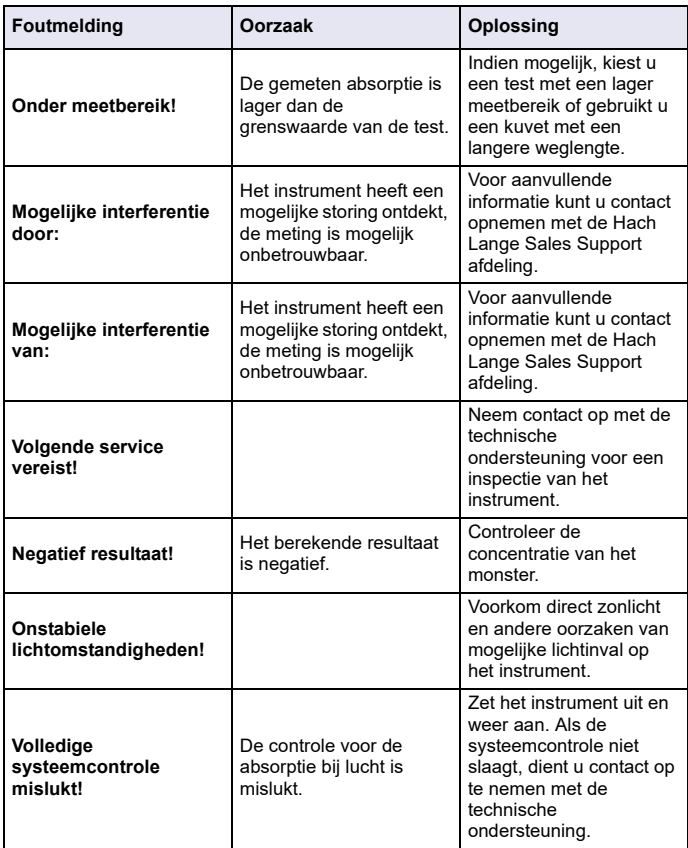

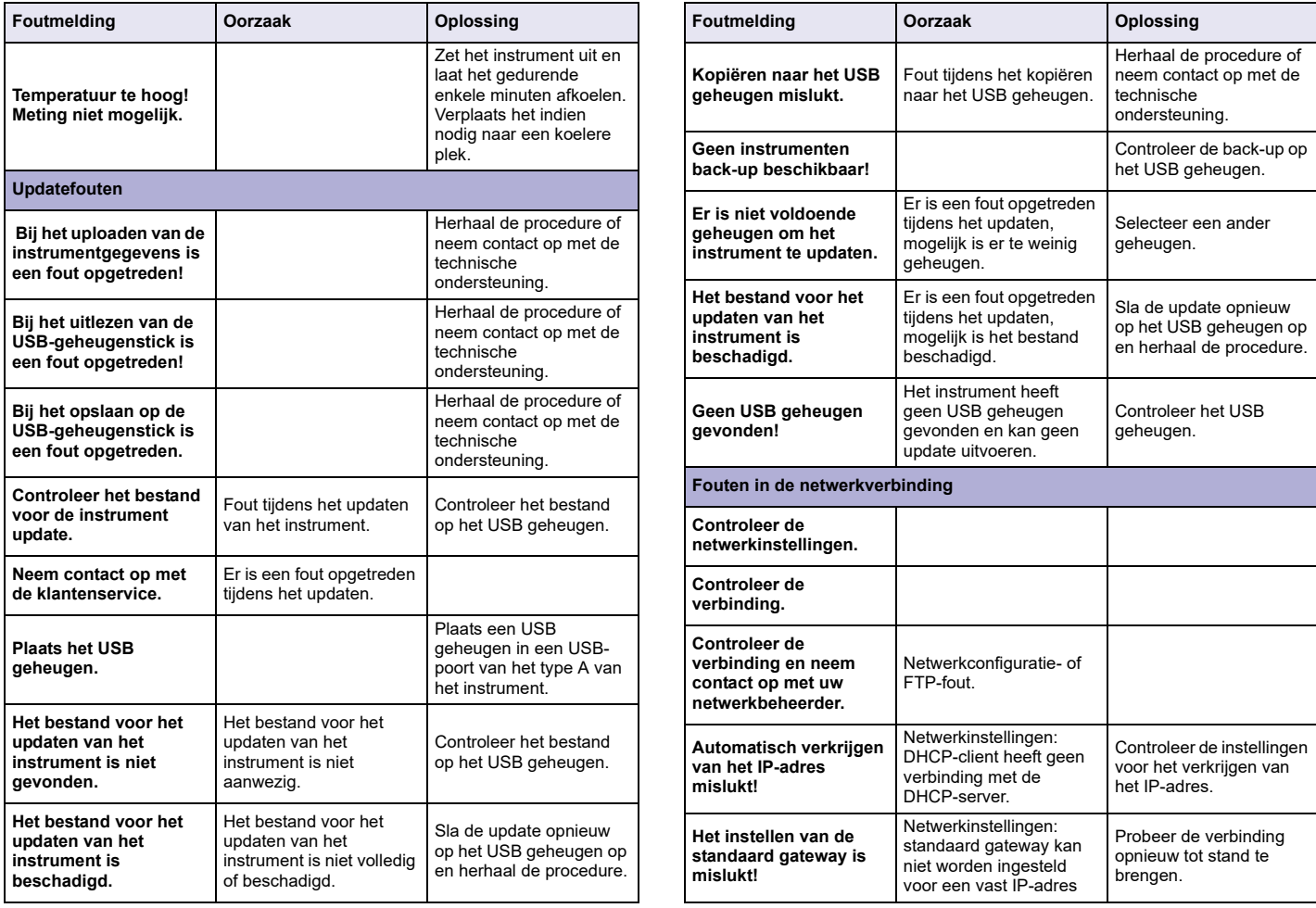

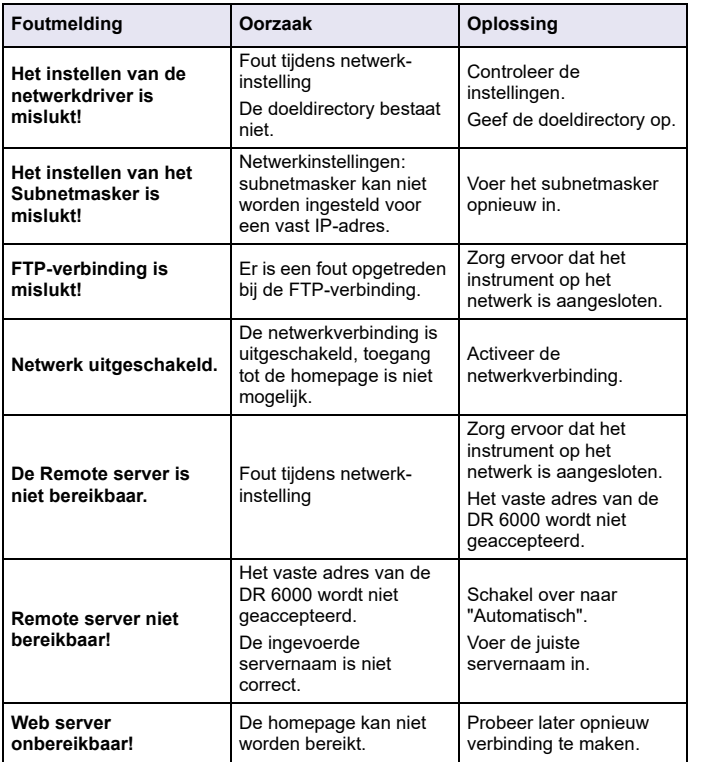

## **Reserveonderdelen**

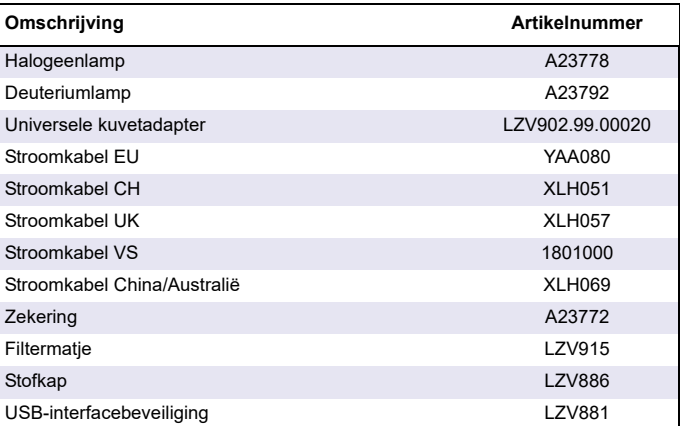

# **Dane techniczne**

Zmiany zastrzeżone!

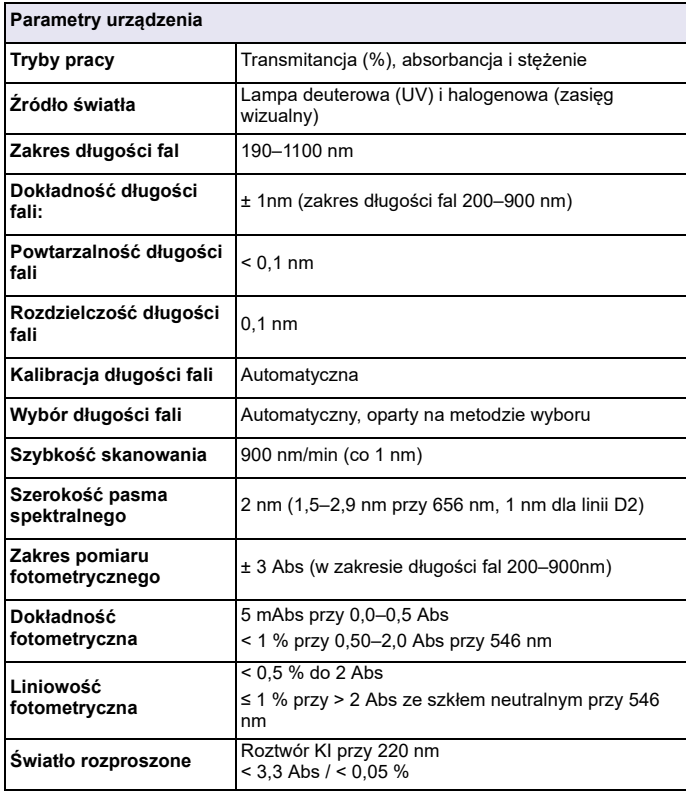

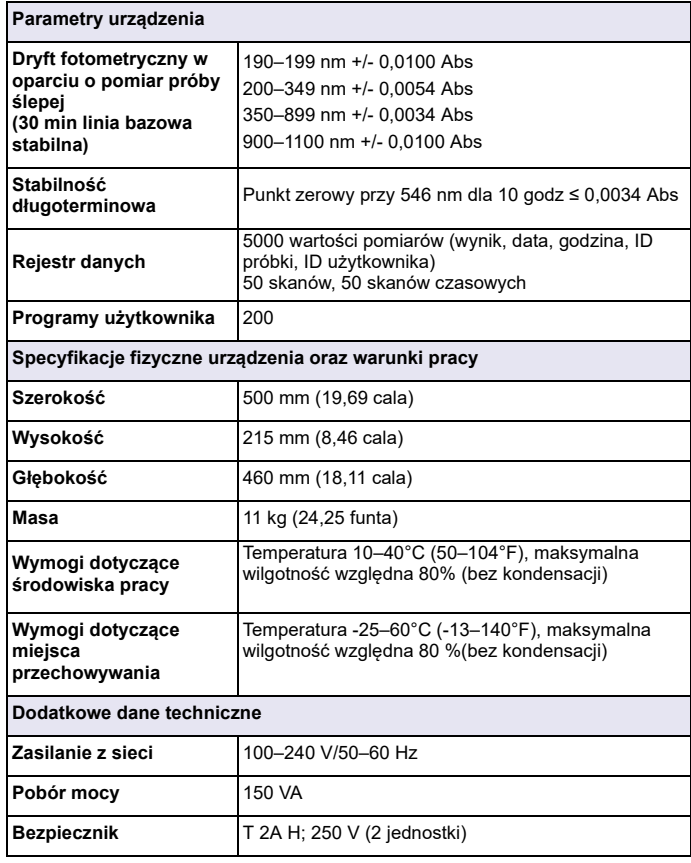

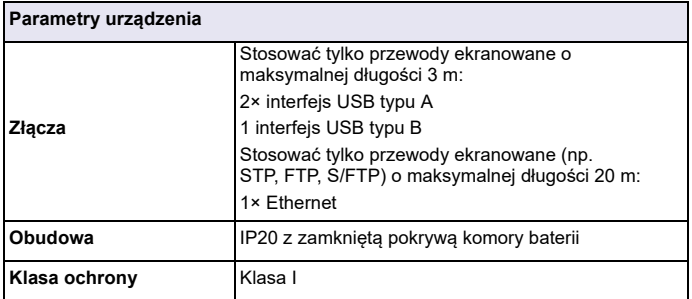

# **Informacje ogólne**

## **Zasady zachowania bezpieczeństwa**

Przed rozpakowaniem, skonfigurowaniem i użyciem urządzenia należy uważnie przeczytać podręcznik. Należy stosować się do wszystkich zasad dotyczących ostrzeżeń i zagrożeń. Brak ich znajomości moż<sup>e</sup> doprowadzić do poważnych obrażeń ciała operatora lub do uszkodzenia urządzenia.

Aby nie naruszyć zabezpieczeń, w jakie przyrząd jest wyposażony, nie należy go użytkować ani instalować w sposób inny niż określony w niniejszej instrukcji.

# **ZAGROŻENIE**

Wskazuje potencialnie lub bezpośrednio niebezpieczną sytuację, która – jeśli się jej nie uniknie – może doprowadzić do śmierci lub poważnych obrażeń.

# **OSTRZEŻENIE**

Wskazuje potencjalnie lub bezpośrednio niebezpieczną sytuację, która – jeśli się jej nie uniknie – może doprowadzić do śmierci lub poważnych obrażeń.

# **APRZESTROGA**

Wskazuje potencjalnie niebezpieczną sytuację, która może prowadzić do drobnych lub umiarkowanie poważnych obrażeń.

# *OSTRZEŻENIE*

Wskazuje sytuację, która – jeśli się jej nie uniknie – może doprowadzić do uszkodzenia przyrządu. Informacje, o których należy pamiętać podczas obsługi przyrządu.

*Uwaga: Dodatkowe informacje dla użytkownika.*

### **Etykiety z ostrzeżeniami**

Należy przestrzegać wszystkich znaków i etykiet, które są dołączone do urządzenia. Nieprzestrzeganie może spowodować obrażenia ciała lub uszkodzenie urządzenia. W podręczniku użytkownika można znaleźć informacje dotyczące symboli dołączonych do urządzenia.

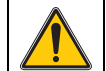

Ten symbol może być podłączony do urządzenia i odnosi się do informacji dotyczących działania i/lub bezpieczeństwa w podręczniku <sup>u</sup>żytkownika.

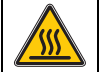

Ten symbol na urządzeniu oznacza kontakt z gorącymi powierzchniami.

Od 12 sierpnia 2005 roku na terenie Unii Europejskiej oznaczone tym symbolem urządzenia elektryczne nie będą usuwane jako niesegregowane odpady z gospodarstw domowych i przemysłowe. Zgodnie z przepisami (Dyrektywa UE 2002/96/WE), użytkownicy urządzeń elektrycznych na obszarze UE są zobowiązani do zwrotu starych urządzeń producentowi, który je zutylizuje. Jest to bezpłatne dla konsumenta.

*Uwaga: Skontaktuj się z producentem lub dostawcą, aby się dowiedzieć, jak można zwrócić zużyte urządzenia, akcesoria elektryczne dostarczone przez producenta i wszystkie artykuły dodatkowe celem prawidłowej utylizacji czy recyklingu.*

# **OSTRZEŻENIE**

Producent nie ponosi odpowiedzialności za wszelkie uszkodzenia związane z nieprawidłowym zastosowaniem lub użyciem tego urządzenia, włącznie z bezpośrednimi, przypadkowymi lub wynikowymi uszkodzeniami i zrzeka się odpowiedzialności za takie uszkodzenia w pełnym stopniu dozwolonym przez obowiązujące prawo.

Użytkownik jest wyłącznie odpowiedzialny za zidentyfikowanie krytycznych zagrożeń aplikacji i zainstalowanie odpowiednich mechanizmów ochronnych procesów podczas ewentualnej awarii sprzętu.

## **Bezpieczeństwo w pobliżu lamp źródłowych**

Lampy źródłowe są obsługiwane w wysokich temperaturach.

Aby uniknąć ryzyka porażenia prądem, upewnij się, że urządzenie jest odłączone od zasilania przed wymianą lampy.

# **PRZESTROGA**

Zagrożenie dla zdrowia wywołane obecnością ozonu.

Jeśli lampy UV nie zostaną schłodzone, mogą występować niebezpieczne poziomy ozonu.

# **OSTRZEŻENIE**

Zagrożenie dla zdrowia związane ze światłem UV.

Światło UV może spowodować obrażenia oczu i skóry. Chroń oczy i skórę przed bezpośrednim kontaktem ze światłem UV.

Nie patrz bezpośrednio na naenergetyzowaną lampę bez ochronnych okularów UV.

# **APRZESTROGA**

Ryzyko oparzeń, przed serwisem/wymianą lampy powinny się schładzać przez około 30 minut.

## **Moduł RFID (dostępny wyłącznie w wybranych modelach)**

Technologia RFID wykorzystuje sygnał radiowy. Wykorzystywanie sygnału radiowego regulują odpowiednie przepisy. Model DR 6000 (wyposażony w moduł RFID) jest aktualnie dopuszczony do <sup>u</sup>żytkowania na terenie następujących regionów i krajów: EU, CH, NO, HR, RS, MK, TR, CY, US, CA, AU, NZ. Informujemy, że użytkowanie modelu DR 6000 (wyposażonego w moduł RFID) na terenie innych krajów może być niezgodne z obowiązującymi tam przepisami. Producent zastrzega sobie prawo do zabiegania o uzyskanie homologacji w innych krajach. W przypadku pytań dotyczących <sup>u</sup>żytkowania w Twoim rejonie skontaktuj się z dystrybutorem.

Urządzenie DR 6000 jest wyposażone w moduł RFID pozwalający na odbiór i wysyłanie informacji i danych. Moduł RFID pracuje z częstotliwością 13,56 MHz.

# **OSTRZEŻENIE**

Spektrofotometr nie może być używany w środowiskach niebezpiecznych.

Producent i jego dostawcy odrzucają wszelkie wyraźne i domniemane gwarancje dotyczące użytkowania z czynnościami o wysokim stopniu ryzyka.

Należy zawsze przestrzegać przepisów regulujących zagadnienia związane z bezpieczeństwem oraz poniższych zaleceń dotyczących bezpieczeństwa.

Zalecenia dotyczące bezpieczeństwa — zasady prawidłowego używania produktu:

- **•** Przyrządu nie wolno używać w szpitalach i placówkach o podobnym charakterze oraz w pobliżu urządzeń medycznych, takich jak rozruszniki serca lub aparaty słuchowe.
- **•** Przyrządu nie wolno używać w pobliżu substancji łatwopalnych, takich jak paliwa, łatwopalne substancje chemiczne i materiały wybuchowe.
- **•** Przyrządu nie wolno używać w pobliżu łatwopalnych gazów, oparów lub pyłów.
- **•**Przyrządu nie wolno narażać na drgania i wstrząsy.
- **•** Przyrząd używany w pobliżu odbiorników radiowych i telewizyjnych oraz komputerów może powodować zakłócenia pracy tych urządzeń.
- **•**Nie wolno otwierać przyrządu.
- **•** Gwarancja zostaje utracona, jeśli przyrząd nie jest używany zgodnie z wytycznymi przedstawionymi w tym dokumencie.

### **Bezpieczeństwo chemiczne i biologiczne**

# **NIEBEZPIECZEŃ STWO**

Kontakt z substancjami chemicznymi lub biologicznymi może stanowić potencjalne zagrożenie.

Obsługa próbek chemicznych, wzorców i odczynników może być niebezpieczna. Przed przystąpieniem do pracy należy zapoznać się ze wszystkimi procedurami zapewniającymi bezpieczeństwo i prawidłowymi sposobami obchodzenia się z substancjami chemicznymi. Należy przestrzegać wszystkich zaleceń zawartych w kartach danych bezpieczeństwa.

Normalna obsługa urządzenia może wymagać skorzystania z substancji chemicznych lub próbek, które nie są bezpieczne biologicznie.

- **•** Przed ich użyciem należy zapoznać się z kartami danych bezpieczeństwa oraz przestrzegać wszystkich informacji ostrzegawczych umieszczonych na opakowaniach oryginalnych roztworów.
- **•** Wszystkie użyte substancje należy utylizować zgodnie z obowiązującymi przepisami lokalnymi i krajowymi.
- **•** Ubiór ochronny oraz inne zabezpieczenia muszą być dostosowane do stężenia i ilości niebezpiecznej substancji, która jest używana.

## **Informacje ogólne dotycz ące produktu**

DR 6000 to spektrofotometr UV-VIS o zakresie długości fal od 190 do 1100 nm. Widoczne spektrum (320 do 1100 nm) jest pokrywane przez lampę halogenową, a lampa deuterowa wytwarza światło w spektrum ultrafioletowym (190 do 360 nm).

Razem z przyrządem dostarczane są kompletne zestawy programów <sup>u</sup>żytkowych, a sam przyrząd można obsługiwać w wielu językach.

Spektrofotometr DR 6000 zawiera następujące programy i tryby operacyjne:

- **•**Programy Hach Lange (programy zainstalowane fabrycznie)
- **•**Programy kodów kreskowych
- **•**Programy użytkownika
- **•**Ulubione
- **•**Pojedyncza długość fali
- **•**Wiele długości fali
- **•**Skanowanie długości fal
- **•**Przebieg czasu

Spektrofotometr DR 6000 zapewnia cyfrowe odczyty stężenia, absorbancji i procentowej transmitancji.

Po wybraniu metody stworzonej przez użytkownika lub zaprogramowanej fabrycznie, układ menu i wskazówek prowadzi <sup>u</sup>żytkownika przez badanie.

W menu można również generować raporty i oceny statystyczne generowanych krzywych kalibracji oraz raportować testy diagnostyczne urządzenia.

# **Montaż**

# **OSTRZEŻENIE**

Niebezpieczeństwo porażeniem prądem i zagrożenie pożarowe. Należy używać wyłącznie dołączonego kabla zasilania.

Czynności opisane w tej części instrukcji mogą przeprowadzać wyłącznie wykwalifikowani pracownicy posiadający odpowiednie uprawnienia, którzy muszą przestrzegać wszystkich obowiązujących przepisów.

# **OSTRZEŻENIE**

Odłączanych kabli zasilania nie wolno wymieniać na kable o nieodpowiednich wymiarach.

## **Rozpakowywanie urządzenia**

Do spektrofotometru DR 6000 dołączone zostały następujące elementy:

- **•**Spektrofotometr DR 6000
- **•**Osłona przeciw kurzowi
- **•** Osłona przeciwpyłowa portu USB stanowiąca wyposażenie standardowe
- **•**Kabel zasilający dla UE
- **•**Uniwersalny adapter na kuwety
- **•**Etykieta modułu RFID (dostępny wyłącznie w wybranych modelach)
- **•**Podstawowa instrukcja obsługi DR 6000; instrukcja LINK2SC

Dalsze szczegóły, instrukcje obsługi oraz dokumentacja są dostępne na stronie producenta.

*Uwaga: Jeżeli jakiegoś elementu brakuje lub jest uszkodzony, proszę niezwłocznie skontaktować się z producentem bądź przedstawicielem handlowym.*

## **Warunki pracy**

Należy przestrzegać następujących punktów, aby urządzenie mogł<sup>o</sup> pracować bez usterek i mieć dużą trwałość.

- **•** Umieścić urządzenie na stabilnej, równej podstawie. Nie wkładać żadnych przedmiotów pod urządzenie.
- **•** Umieścić urządzenie w taki sposób, aby kabel zasilania nie został uszkodzony.
- **•** Temperatura otoczenia musi mieścić się<sup>w</sup> przedziale 10–40°C (50–  $104^{\circ}$ F).

# *UWAGA*

Chronić urządzenie przed ekstremalnymi temperaturami, w tym przed działającymi grzejnikami, bezpośrednim promieniowaniem słonecznym i innymi źródłami ciepła.

- **•** Wilgotność względna powinna wynosić poniżej 80% oraz nie moż<sup>e</sup> dochodzić do kondensacji pary wodnej na przyrządzie.
- **•** U góry oraz po bokach przyrządu należy pozostawić co najmniej 15 cm odstępu w celu zapewnienia odpowiedniej cyrkulacji powietrza. W przeciwnym razie może dojść do przegrzania podzespołów elektrycznych.
- **•** Nie wolno używać ani przechowywać przyrządu w miejscach o dużym poziomie zapylenia lub wilgoci.

**•** Powierzchnia urządzenia, przedział kuwet oraz wszystkie akcesoria muszą być zawsze suche i czyste. W przypadku zachlapania lub zamoczenia przyrządu natychmiast wytrzeć go do sucha (patrz Konserwacja, strona 391).

## **Widok z przodu i z tył<sup>u</sup>**

#### **Rysunek 1 Widok z przodu**

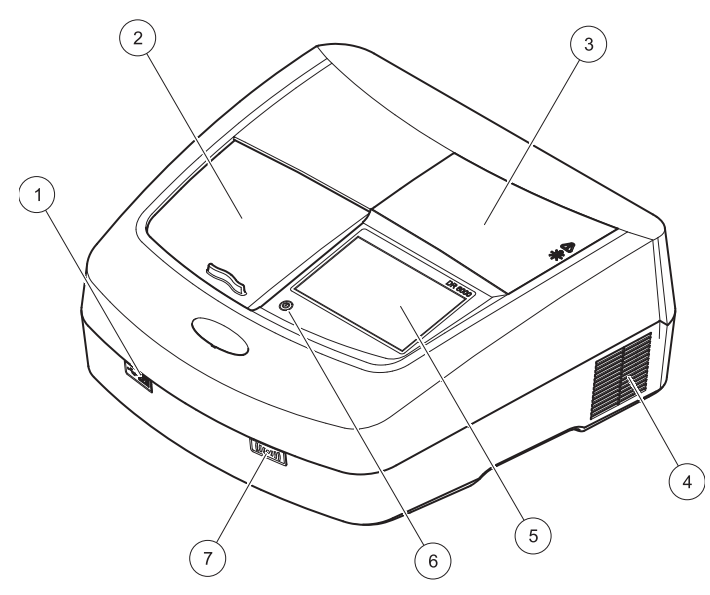

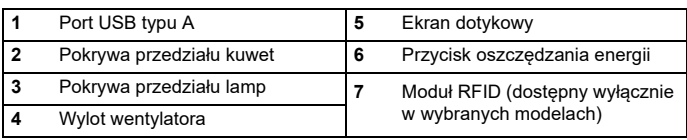

#### <span id="page-373-0"></span>**Rysunek 2 Widok z tył<sup>u</sup>**

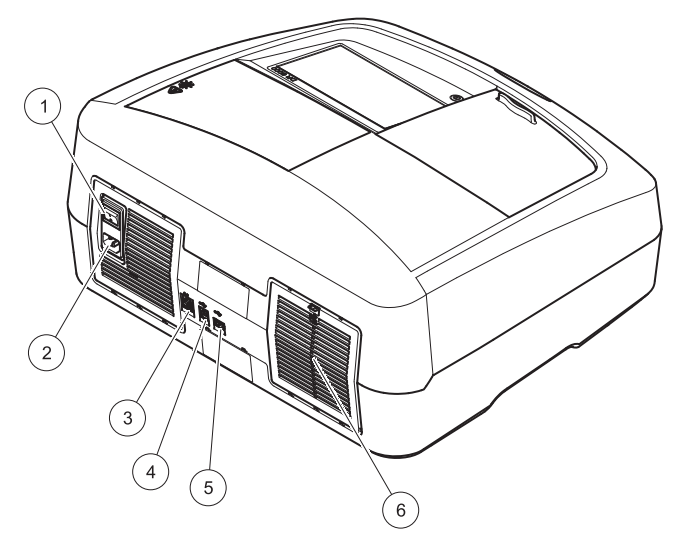

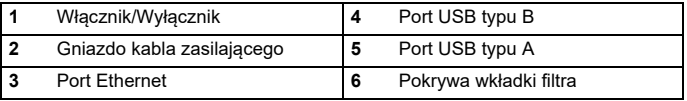

## **Podłączenie zasilania**

# *UWAGA*

Do podłączenia urządzenia do źródła zasilania należy używać tylko uziemionego gniazda. Jeśli nie jest jasne, czy gniazda są uziemione, należy to sprawdzić przez wykwalifikowanego elektryka. Wtyczka przewodu zasilania służy również do szybkiego odizolowania urządzenia od źródła zasilania w razie potrzeby. Podczas odłączania od zasilania, należy upewnić się, że waściwa wtyczka jest wyciągnięta (np. znakowanie gniazd). Jest to zalecane podczas długiego zaprzestania używania i może zapobiec potencjalnym zagrożeniom w razie awarii. Dlatego należy upewnić się, że gniazda, do którego urządzenie jest podłączone są łatwo dostępne przez każdego użytkownika w każdej chwili.

# **OSTRZEŻENIE**

Niebezpieczeństwo porażeniem prądem i zagrożenie pożarowe. Należy używać wyłącznie dołączonego kabla zasilania.

- **1.** Podłączyć przewód zasilający do złącza z tyłu przyrządu ([Widok z](#page-373-0)  tył[u, strona 374](#page-373-0)).
- **2.** Wsunąć wtyczkę kabla zasilania do uziemionego gniazdka (100–  $240 \text{ V} \sim 750 - 60 \text{ Hz}$ .
- **3.** Przestawić włącznik zasilania na pozycję "On (Wł.)", aby włączyć urządzenie (Widok z tył[u, strona 374](#page-373-0)).

## **Sposób umieszczania uniwersalnego adaptera kuwety**

- **1.**Otworzyć przedział na kuwety.
- **2.**Unieść uniwersalny adapter na kuwety o ok. 1 cm.
- **3.** Obrócić uniwersalny adapter kuwety tak, aby prowadnica profilu kuwety skierowała się w lewo, w stronę przedziału kuwet (1).
- **4.**Wcisnąć adapter kuwety, aż zaskoczy na swoje miejsce.

### **Rysunek 3 Sposób umieszczania uniwersalnego adaptera kuwet**

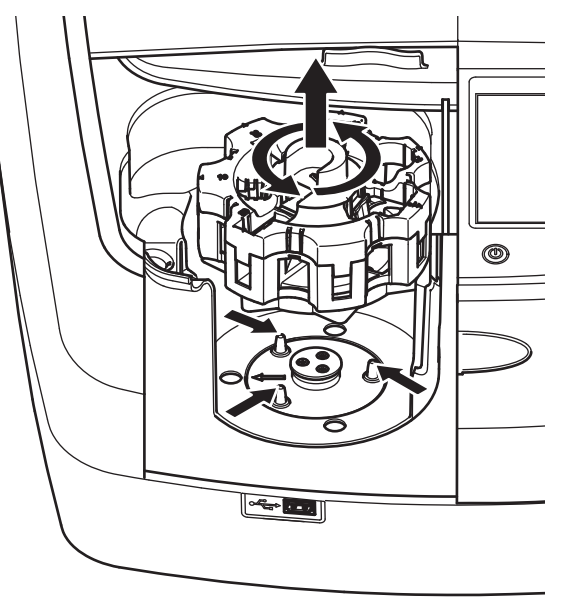

## **Uruchomienie**

### **Po włączeniu przyrządu rozpoczyna się proces uruchamiania**

- **1.**Podłącz kabel zasilania do gniazdka.
- **2.**Włącz urządzenie za pomocą przełącznika w tylnej części.
- **3.** Urządzenie automatycznie rozpocznie ok. 45-sekundowy proces uruchamiania. Na wyświetlaczu widoczny jest znak firmowy producenta. Zakończenie procesu uruchamiania jest sygnalizowane melodyjką.

*Uwaga: Przed ponownym uruchomieniem odczekać około 20 sekund, aby nie uszkodzić podzespołów elektronicznych i mechanicznych.*

## **Wybór języka**

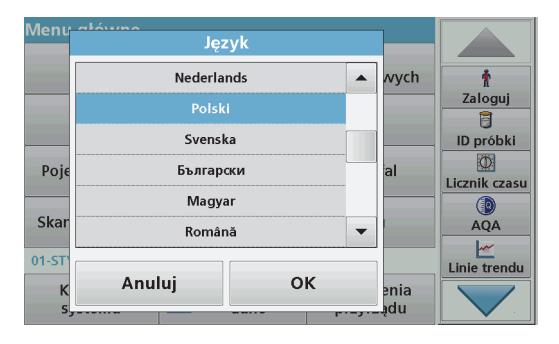

Oprogramowanie DR 6000 posiada opcję pracy w wielu językach. Po zakończeniu pierwszego uruchomienia zostanie automatycznie wyświetlony ekran wyboru języka.

- **1.**Wybrać żądany język.
- **2.** Wcisnąć **OK** w celu potwierdzenia wyboru. Następnie automatycznie uruchomi się procedura samokontroli.

## **Zmiana ustawienia języka**

Urządzenie komunikuje się w wybranym języku, dopóki nie zostanie on zmieniony.

- **1.**Włączyć urządzenie.
- **2.** Podczas procesu uruchamiania dotknij wyświetlacza w dowolnym miejscu (przez ok. 45 s), aby wyświetlić listę języków do wyboru.
- **3.**Wybrać żądany język.
- **4.** Wcisnąć **OK** w celu potwierdzenia wyboru. Następnie automatycznie uruchomi się procedura samokontroli.

## **Samokontrola**

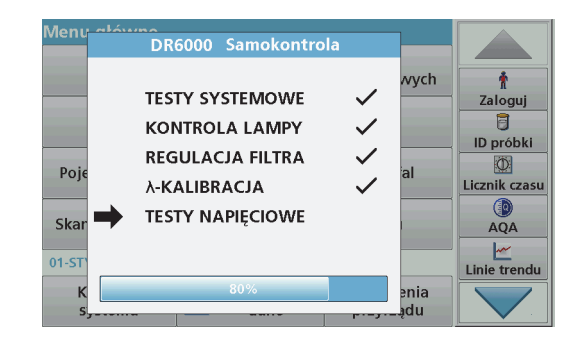

Po każdym włączeniu przyrządu uruchamia się program testowy.

W trakcie tej procedury, która trwa około dwóch minut, następuje sprawdzenie systemu, lampy, kalibracji długości fali, regulacji filtra i napięcia. Każda sprawdzona funkcja jest odpowiednio oznaczana na ekranie.

Po zakończeniu diagnostyki zostanie wyświetlone Menu główne.

*Uwaga: Jeżeli podczas pracy programu testowego zostaną wyświetlone komunikaty błędów, patrz Rozwiązywanie problemów, strona 392.*

## **Tryb uśpienia**

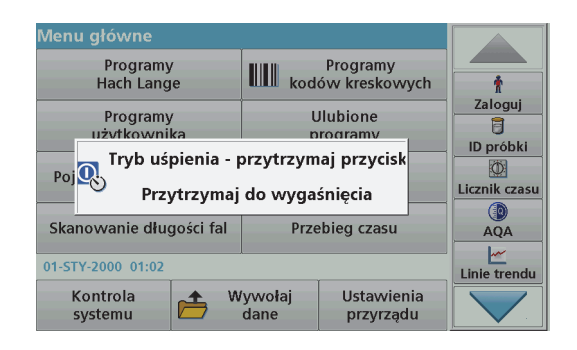

Urządzenie można przełączyć w tryb uśpienia

**1.**Nacisnąć przycisk oszczędzania energii pod wyświetlaczem.

Pokazuje się komunikat "Tryb uśpienia". Wyświetlacz wyłączy się automatycznie.

**2.** Nacisnąć ponownie przycisk oszczędzania energii, aby go włączyć. Automatycznie uruchomi się procedura samokontroli. Po jej zakończeniu przyrząd jest gotowy do pracy.

## **Wyłączanie urządzenia**

**1.**Nacisnąć przełącznik zasilania z tyłu urządzenia.

# **Programy standardowe**

## **Przegląd**

### **Informacje o sposobach korzystania z ekranu dotykowego**

Cały ekran reaguje na dotyk. Dokonać wyboru, dotykając paznokciem, opuszkiem, gumką lub piórem. Nie dotykać wyświetlacza ostrymi przedmiotami (np. długopisem itp.).

- **•** Nie kłaść niczego na powierzchni ekranu, aby uniknąć jego uszkodzenia lub zarysowania.
- **•** Aby wybrać żądaną opcję wystarczy nacisnąć przycisk, słowo lub ikonę.
- **•** Paski przewijania służą do szybkiego przewijania długich list. Należy dotknąć i przytrzymać pasek przewijania, a następnie przesunąć palec w górę lub w dół, aby przewinąć listę.
- **•** Podświetlić pozycję z listy przez jednokrotne dotknięcie. Po wybraniu pozycji zostanie ona podświetlona (wyświetlana jasnym tekstem na ciemnym tle).

## **Używanie klawiatury alfanumerycznej**

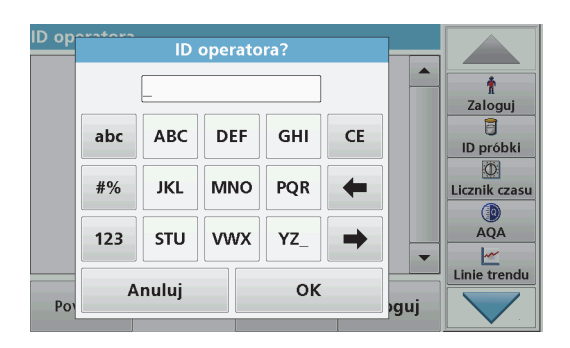

Ten ekran służy do wprowadzania liter, cyfr i symboli odpowiednio do potrzeb pojawiających się podczas programowania urządzenia. Opcje niedostępne są wyłączone. Symbole po lewej i prawej stronie wyświetlacza zostały opisane w Tabela 1.

Wskazania centralnej klawiatury zmieniają się zgodnie z wybraną funkcją wprowadzania. Dotykać każdego klawisza kilkakrotnie, aż na ekranie pojawi się wymagany znak. Spację można wprowadzić za pomocą podkreślenia na klawiszu **YZ\_**.

W celu anulowania operacji nacisnąć **Anuluj**, a w celu zatwierdzenia nacisnąć **OK**.

*Uwaga: Można również używać klawiatury dołączanej przez port USB (z układem klawiatury Angielski — Stany Zjednoczone) lub dołączanego przez port USB skanera kodów kreskowych (patrz Części zamienne, strona 395).*

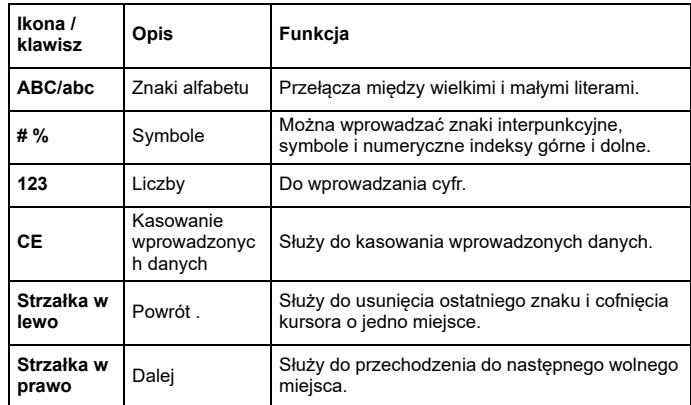

#### **Tabela 1 Klawiatura alfanumeryczna**

#### **Menu główne**

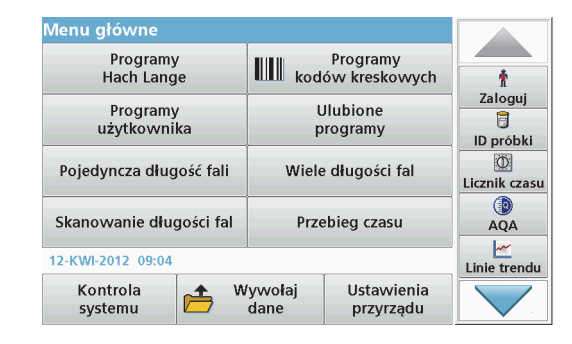

Z menu głównego można wybrać różne tryby pracy. W poniższej tabeli pokrótce opisano każdą opcję menu.

Pasek narzędzi znajduje się po prawej stronie wyświetlacza. Po naciśnięciu uruchamiane są poszczególne funkcje.

#### **Tabela 2 Opcje Menu głównego**

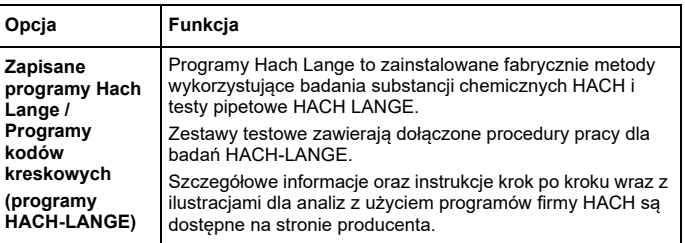

#### **Tabela 2 Opcje Menu głównego**

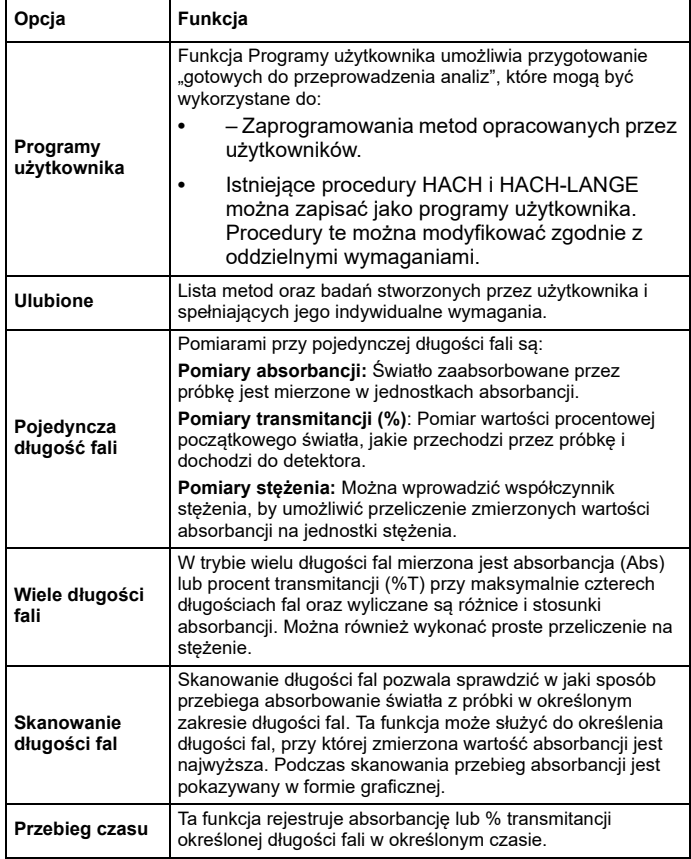

#### **Tabela 2 Opcje Menu głównego**

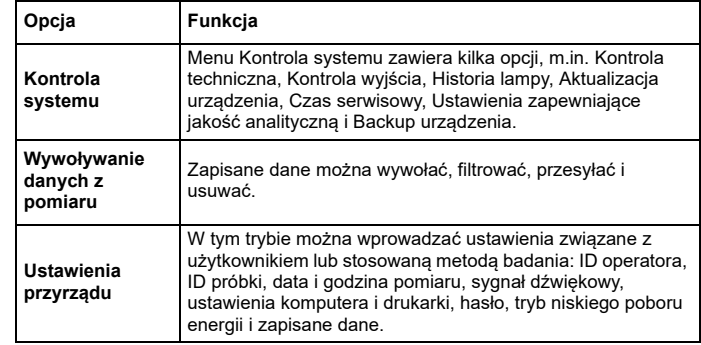

### **Zapisywanie, wywoływanie, wysyłanie i usuwanie danych**

### **Rejestr danych**

W rejestrze danych można przechowywać do 5000 odczytów zapisanych przez następujące programy:

- **•**Programy Hach Lange,
- **•**Programy kodów kreskowych,
- **•**Programy użytkownika,
- **•**Ulubione,
- **•**Pojedyncza długość fali,
- **•**Wiele długości fali.

Zachowywany jest kompletny zapis analizy oraz data, godzina, wyniki, ID próbki i ID operatora.

#### **Wywoływanie zapisanych danych z rejestru**

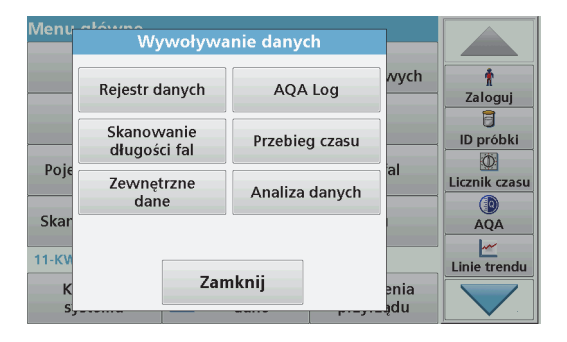

**1.**Nacisnąć **Wywoływanie danych** w menu głównym.

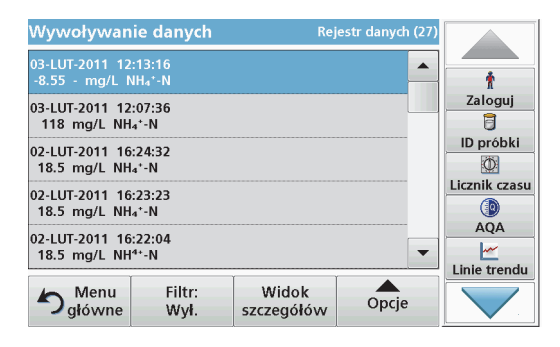

#### **2.**Nacisnąć **Rejestr danych**.

Zostanie wyświetlona lista zapisanych danych.

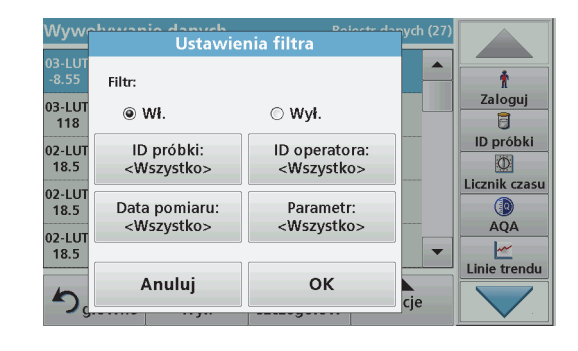

- **3.** Nacisnąć **Filtr: Wł./Wył.** Funkcja **Ustawienia filtra** służy do wyszukiwania określonych pozycji.
- **4.** Zaznaczyć **Wł**. Dane można teraz filtrować według następujących kryteriów:
	- **•**ID próbki
	- **•**ID operatora
	- **•**Data pomiaru
	- **•**Parametr

lub dowolna kombinacja powyższych czterech.

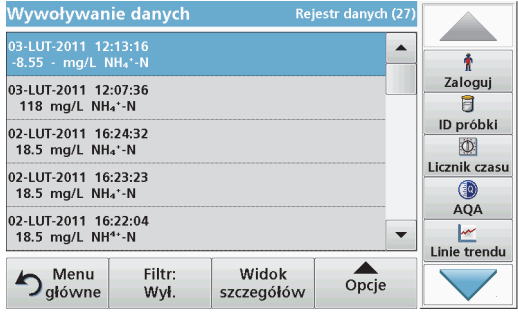

**5.** Nacisnąć **OK** w celu potwierdzenia wyboru. Wybranie pozycje są wyświetlane.

**Wysyłanie danych z rejestru danych** 

# np. **Rejestr danych**. *OSTRZEŻENIE*

Za bezpieczeństwo sieci i punktu dostępu odpowiada użytkownik, który korzysta z bezprzewodowego urządzenia.

Producent nie ponosi odpowiedzialności za żadne szkody, w tym za szkody pośrednie, specjalne, wtórne lub przypadkowe, które zostały spowodowane przez lukę lub naruszenie bezpieczeństwa sieci.

Dane w postaci plików XML (Extensible Markup Language) lub CSV (Comma Separated Value) są przesyłane z rejestru danych przyrządu do katalogu o nazwie DataLog w przenośnej pamięci USB lub na dysku sieciowym. W celu dalszego przetwarzania należy użyć arkusza kalkulacyjnego. Nazwa pliku ma następujący format: DLrok-miesiącdzień\_godzina\_minuta\_sekunda.csv lub DLrok-miesiącdzień\_godzina\_minuta\_sekunda.xml.

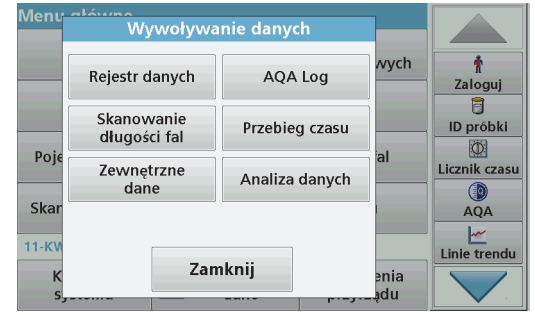

- **1.** Podłączyć przenośną pamięć USB typu A do portu przyrządu DR 6000 lub połączyć DR 6000 z dyskiem sieciowym.
- **2.**Nacisnąć **Wywoływanie danych** w menu głównym.
- **3.**Zaznaczyć jakiego rodzaju dane mają zostać przesłane, np. Rejestr danych.

Zostanie wyświetlona lista danych zapisanych podczas pomiarów.

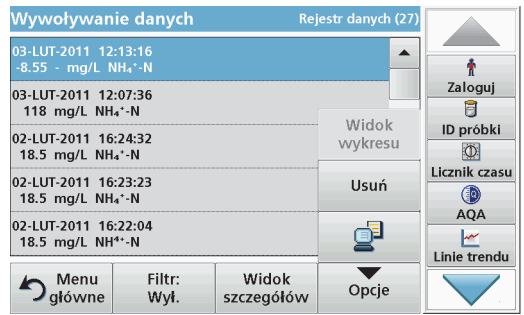

**4.** Dotknij **Opcje**, a następnie symbol **PC i drukarka**.

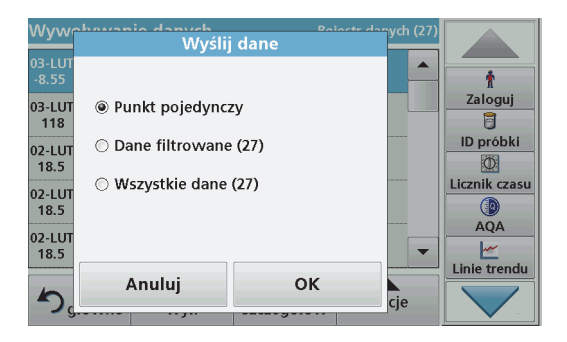

- **5.** Zaznaczyć dane, które mają zostać przesłane. Dostepne są następujące opcje:
	- **• Punkt pojedynczy**: zostanie przesłany tylko zaznaczony pomiar
	- **• Dane filtrowane**: zostaną przesłane tylko pomiary odpowiadające ustawieniom filtrów
	- **• Wszystkie dane**: zostaną przesłane wszystkie dane należące do zaznaczonej kategorii.
- **6.**Nacisnąć **OK** w celu potwierdzenia.

*Uwaga: Liczba w nawiasie pokazuje całkowitą ilość zestawów danych, jakie zostały przypisane dla danego wyboru.*

## **Zapisane programy Hach Lange**

Korzystając z menu **Zapisane programy Hach Lange** można wywołać ponad 200 gotowych zaprogramowanych procesów. **Zapisane programy** nie obejmują testów kodów paskowych.

#### **Wybrać zapisane badanie/metodę; wprowadzić wybrane przez użytkownika dane podstawowe**

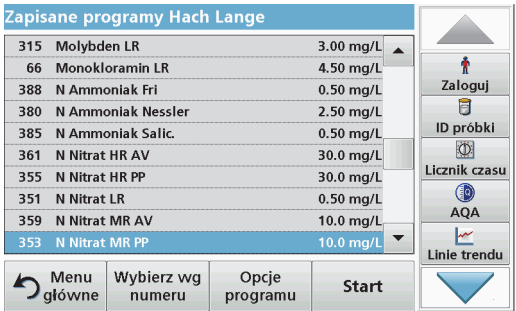

**1.** Nacisnąć **Programy Hach Lange** w menu głównym, aby zobaczyć uporządkowaną alfabetycznie listę programów Hach Lange z numerami programu.

Pojawi się lista programów Hach Lange.

**2.** Wyróżnić żądane badanie.

*Uwaga: Wybrać program, wpisując jego nazwę, lub przewinąć listę <sup>u</sup>żywając strzałek. Zaznaczyć program lub nacisnąć Wybierz wg numeru, aby wyszukać określony numer programu. Nacisnąć OK<sup>w</sup> celu potwierdzenia.* 

**3.** Nacisnąć **Start** w celu uruchomienia programu. Zostanie wyświetlone odpowiednie okno pomiaru.

*Uwaga: Wszystkie powiązane dane (długość fali, współczynniki i stałe) są już ustawione.*

**4.** Wykonać instrukcje procedur chemicznych. Szczegółowe informacje znajdziesz na stronie internetowej producenta.

*Uwaga: Aby wyświetlić opis procedury na wyświetlaczu, należy nacisnąć ikonę dostępu do informacji. Nie wszystkie testy dysponują tą opcją.*

#### **Analiza próbek**

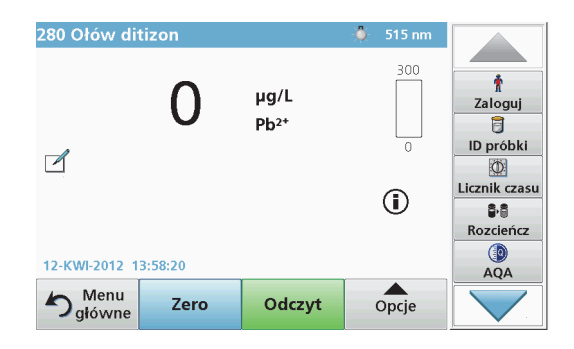

**1.**Nacisnąć **Programy Hach Lange** i wybrać program.

*Uwaga: Jeśli jest dostępna, instrukcja proceduralna zostanie wskazana na wyświetlaczu za pomocą ikony informacyjnej.*

- **2.**Wprowadzić kuwetę z roztworem zerowym do przedziału kuwety.
- **3.**Wciśnij **Zero**.

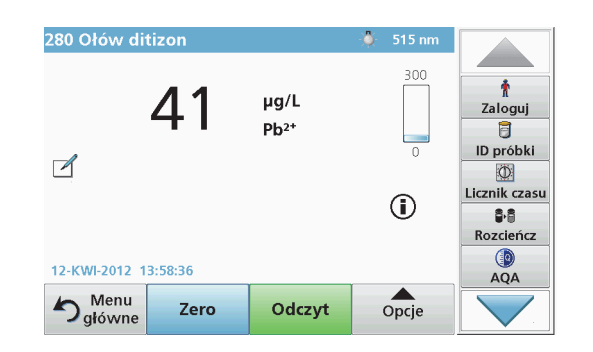

- **4.** Usunąć kuwetę z roztworem zerowym z przedziału kuwety. Wprowadzić kuwetę z próbką do przedziału kuwety.
- **5.**Nacisnąć **Odczyt**. Wynik zostanie wyświetlony.

*Uwaga: Aby określić rozcieńczenie próbki, nacisnąć przycisk Rozcieńczenie na pasku narzędzi.*

**6.**Zapis danych - patrz rozdział Rejestr danych, strona 379.

## **Programy kodów kreskowych**

Specjalny czytnik kodów kreskowych w przedziale kuwety #1 automatycznie odczytuje kod kreskowy na 13-milimetrowych kuwetach/ fiolkach, po ukończeniu przez kuwetę/fiolkę jednego obrotu. Urządzenie identyfikuje kody kreskowe w celu automatycznego ustawiania odpowiedniej długości fali do analizy i dzięki zapisanym współczynnikom natychmiast oblicza wynik.

Dodatkowo odczyty są zapisywane przy 10 różnych położeniach podczas obrotu. Uruchamiany jest specjalny program eliminujący wartości skrajne, a następnie obliczana jest średnia ze zmierzonych wartości. Usterki i zanieczyszczenia kuwet i kuwet okrągłych są wykrywane i w związku z tym otrzymuje się bardzo precyzyjny wynik.

#### **Przeprowadzanie badania z użyciem kodu kreskowego**

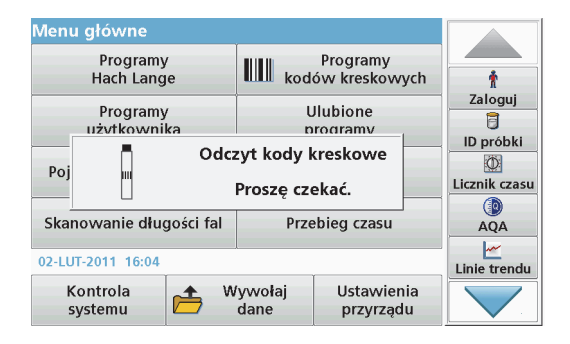

- **1.** Przygotować badanie z użyciem kodu kreskowego zgodnie z instrukcją roboczą i wsunąć kuwetę do przedziału kuwety (1).
	- **•** Po umieszczeniu zakodowanej kuwety (Sposób umieszczania uniwersalnego adaptera kuwety, strona 375) w przedziale kuwety (1), w głównym menu jest aktywowany odpowiedni program pomiarowy.

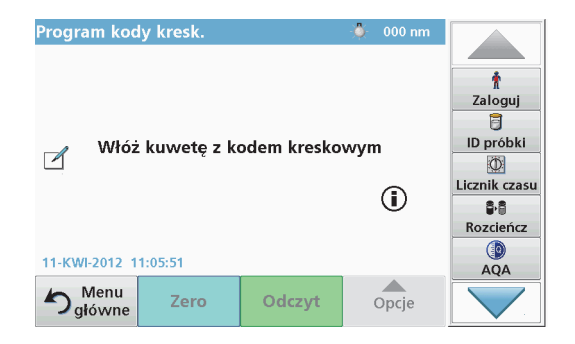

**•** W przeciwnym razie w menu głównym wybrać **Programy kodów kreskowych** i wstawić kuwetę zerową (w zależności od instrukcji) do przedziału kuwety (1).

*Uwaga: Aby uzyskać więcej informacji, dotknąć przycisk Pomoc (symbol "Informacje").*

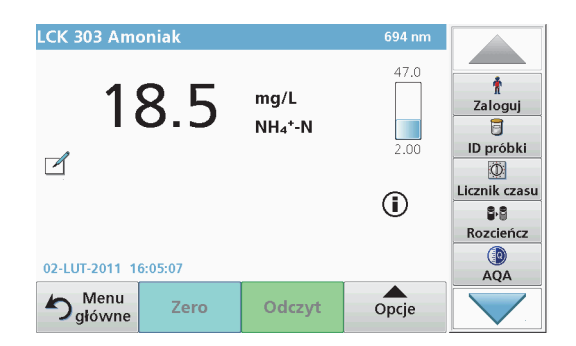

Pomiar rozpoczyna się automatycznie, a jego wyniki są wyświetlane.

*Uwaga: Aby określić rozcieńczenie próbki, nacisnąć przycisk Rozcieńczenie na pasku narzędzi.*

W celu wykonania badań innej kuwety i innych parametrów należy umieścić przygotowaną kuwetę w przedziale i odczytać wynik.

*Uwaga: Pasek kontrolny, który jest wyświetlany po prawej stronie wyświetlacza, pokazuje związek wyniku pomiaru z zakresem pomiaru. Niebieski pasek pokazuje wynik pomiaru niezależnie od wprowadzonego współczynnika rozcieńczenia.*

## **Rozszerzone programy**

### <span id="page-384-0"></span>**Pojedyncza długość fali (odczyty absorbancji, stężenia i transmitancji)**

Tryb Pojedyncza długość fali może być używany na trzy sposoby. Przy odczytach próbki w trybie Pojedyncza długość fali urządzenie można zaprogramować na dokonywanie pomiaru absorbancji, % transmitancji lub stężenia analitu.

- **•** Pomiary absorbancji: Światło zaabsorbowane przez próbkę jest mierzone w jednostkach absorbancji.
- **•** Funkcja % transmitancji mierzy wartość procentową początkowego światła, jakie przechodzi przez próbkę i dochodzi do detektora.
- **•** Włączenie współczynnika stężenia pozwala na wybranie określonego mnożnika dla przekształcania odczytów absorbancji na stężenie. Na wykresie stosunku stężenia i absorbancji nachylenie krzywej przedstawia współczynnik stężenia.

### **Ustawianie trybu Pojedyncza długość fali**

- **1.**W Menu głównym nacisnąć **Pojedyncza długość fali**.
- **2.**Nacisnąć **Opcje** w celu ustawienia parametrów.

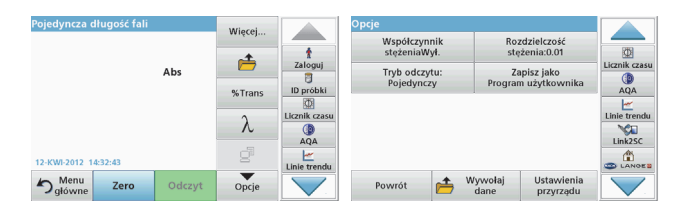

#### **Tabela 3 Opcje dla Pojedyncza długość fali**

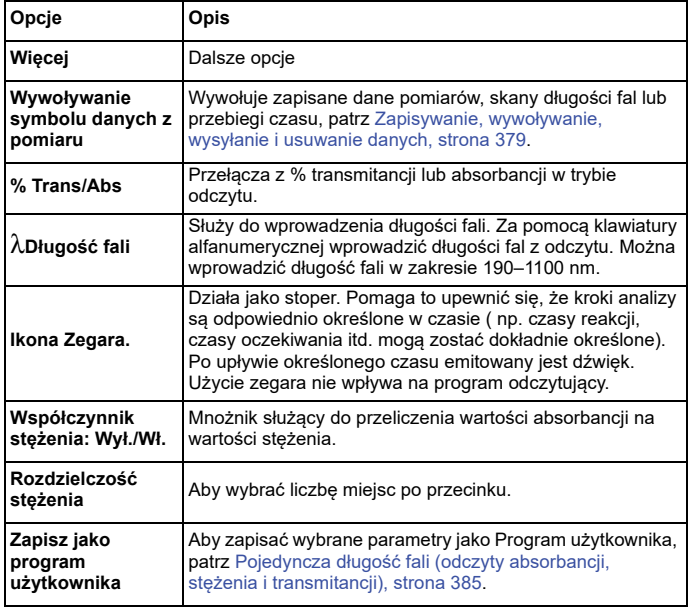

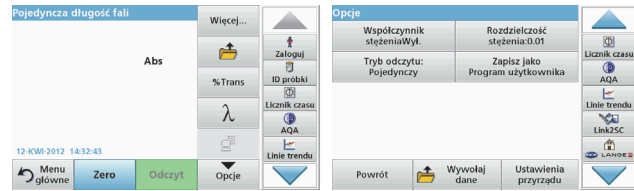

#### **Tabela 3 Opcje dla Pojedyncza długość fali (Ciąg dalszy)**

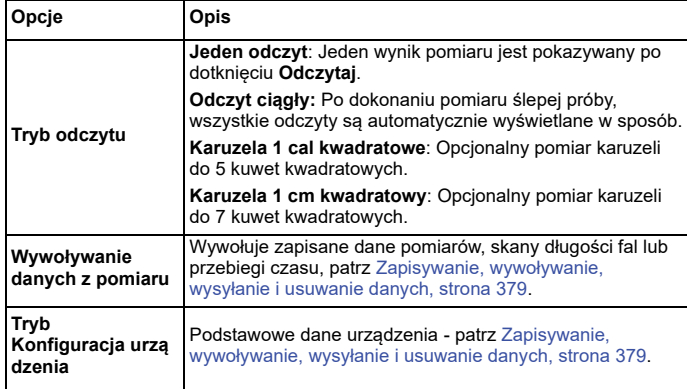

### **Tryb Wiele długości fali – odczyty z więcej niż jedną długością fali**

W trybie wielu długości fal wartości absorbancji można mierzyć przy do czterech długościach fal i wyniki mogą być przetwarzane matematycznie, w celu uzyskania sum, różnic lub zależności.

- **•** Pomiary absorbancji: Światło zaabsorbowane przez próbkę jest mierzone w jednostkach absorbancji.
- **•** Funkcja % transmitancji mierzy wartość procentową początkowego światła, jakie przechodzi przez próbkę i dochodzi do detektora.

**•** Włączenie współczynnika stężenia pozwala na wybranie określonego mnożnika dla przekształcania odczytów absorbancji na stężenie. Na wykresie stosunku stężenia i absorbancji nachylenie krzywej przedstawia współczynnik stężenia. Stężenie jest obliczane przy użyciu jednego współczynnika dla każdej długości fali, wprowadzonego przez użytkownika.

### **Ustawianie trybu odczytu przy różnych długościach fal**

W Menu głównym nacisnąć **Wiele długości fal**. Nacisnąć **Opcje** w celu ustawienia parametrów.

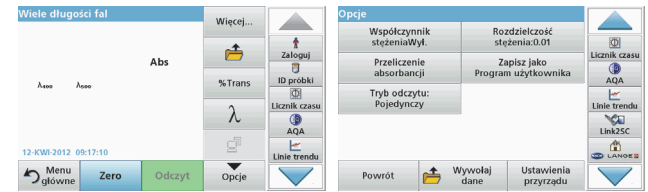

#### **Tabela 4 Opcje ustawień dla Wielu długości fali**

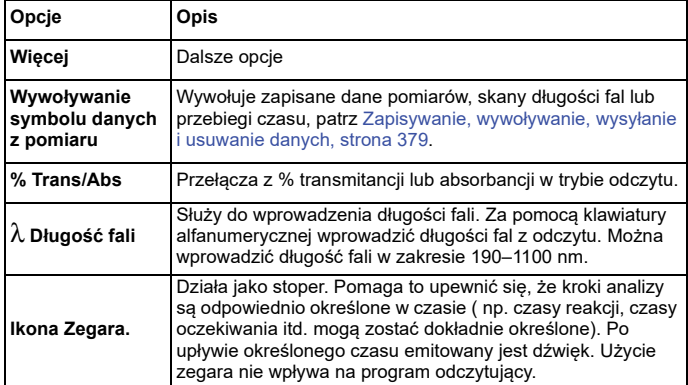

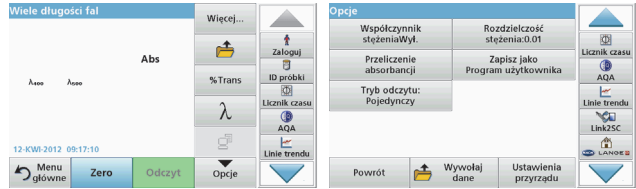

#### **Tabela 4 Opcje ustawień dla Wielu długości fali (Ciąg dalszy)**

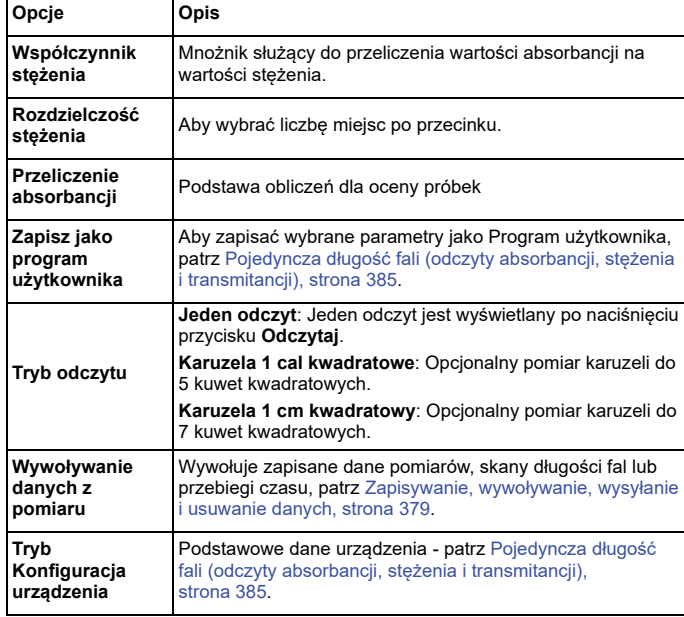

### **Tryb Skanowanie długości fal – rejestracja absorbancji i spektrum transmisji**

W trybie Skanowanie długości fal mierzona jest absorbancja światła w roztworze przy określonym spektrum długości fal

Wyniki odczytu mogą zostać wyświetlone jako krzywa, jako procent transmitancji (%T) lub jako absorbancja (Abs). Zebrane dane mogą zostać wydrukowane w formie tabeli lub krzywej.

Dane mogą być następnie formatowane. Obejmuje to funkcje automatycznego skalowania i powiększenia. Wartości maksymalne i minimalne są określone i przedstawione w formie tabeli.

Kursor można przesunąć do dowolnego punktu krzywej, aby odczytać wartość absorbancji lub transmitancji i długości fali. Dane przypisane do każdego punktu danych mogą być również przedstawione w postaci tabeli.

### **Ustawianie skanowania długości fal**

Nacisnąć **Skanowanie długości fal** w Menu głównym. Nacisnąć **Opcje** w celu ustawienia parametrów.

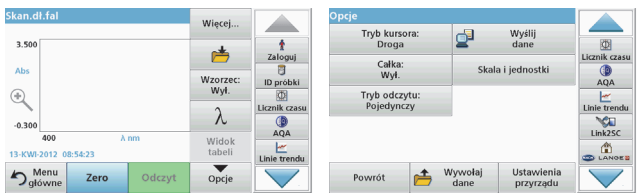

### **Tabela 5 Opcje podczas skanowania długości fali**

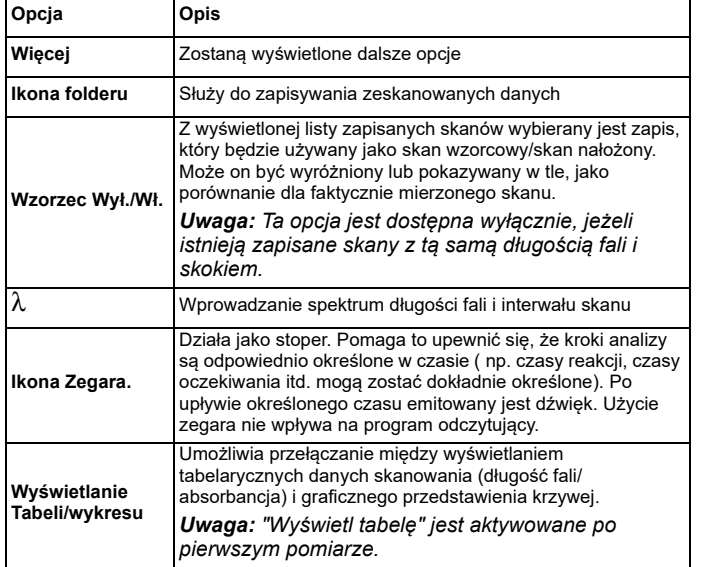

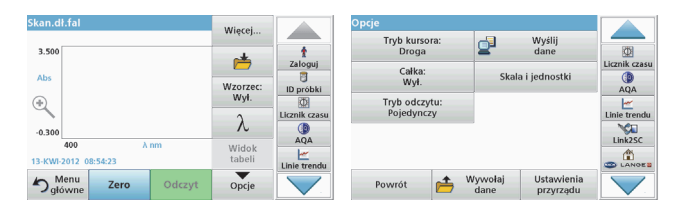

#### **Tabela 5 Opcje podczas skanowania długości fali (Ciąg dalszy)**

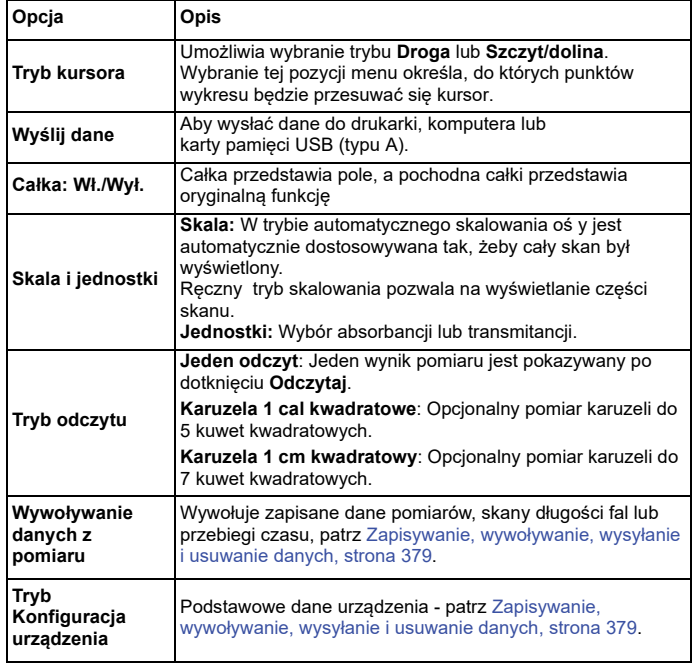

### **Przeprowadzenie skanowania długości fal**

Po wybraniu parametrów skanowania należy zapisać linię podstawową (początkowy odczyt ślepej próby). Jeśli parametr skanowania zostanie zmieniony, należy zapisać nową linię podstawową. Po zeskanowaniu linii bazowej urządzenie jest gotowe do skanowania jednej lub kilku próbek.

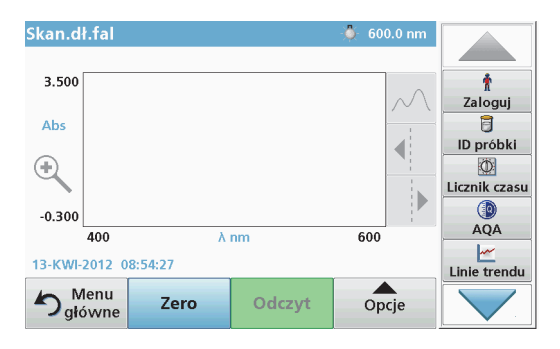

- **1.**W menu głównym wybierz opcję **Skanowanie długości fal**.
- **2.** Wprowadzić kuwetę roztworu zerowego do przedziału kuwety i zamknąć jego pokrywę.

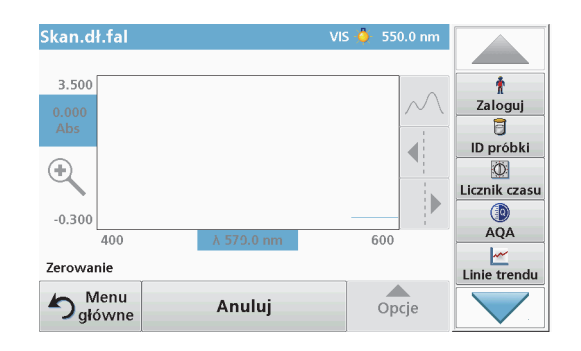

**3.**Wciśnij **Zero**.

> Gdy rozpoczyna się skanowanie linii podstawowej, pod wykresem pojawia się "Zerowanie...".

- **4.** Wprowadzić przygotowaną kuwetę do przedziału kuwety i zamknąć jego pokrywę.
- **5.**Wciśnij **Odczyt**.

"Pod wykresem pojawia się "Odczyt...", a wykres wartości absorbancji i transmitancji skanowanych długości fali jest wyświetlany w trybie ciągłym.

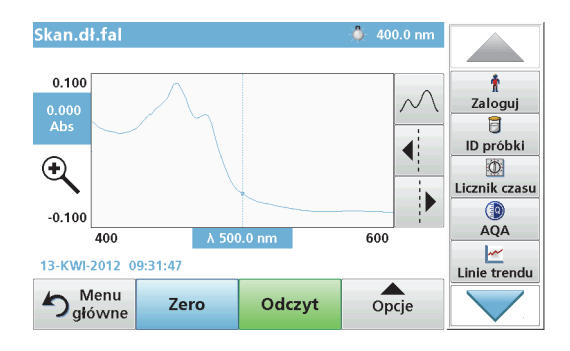

Skanowanie długości fal jest zakończone, gdy:

- **•**wykres jest pokazany w pełnym wymiarze,
- **•**skalowanie osi x odbywa się automatycznie,
- **•**funkcje kursora w pionowym pasku szukania są wyróżnione.
- **•**emitowany jest dźwięk
- **•**Aby zapisać skan, naciśnij **Opcje > Symbol zapisu**.

## **Przebieg czasu absorbancji/transmitancji.**

Tryb Przebieg czasu jest używany do zbierania danych dotyczących absorbancji lub transmitancji w czasie zdefiniowanym przez <sup>u</sup>żytkownika. Te dane można wyświetlić w formie wykresu lub tabeli.

### **Parametry ustawienia przebiegu czasu**

- **1.**Wybrać tryb **Przebieg czasu** w Menu głównym.
- **2.**Nacisnąć **Opcje** w celu ustawienia parametrów.

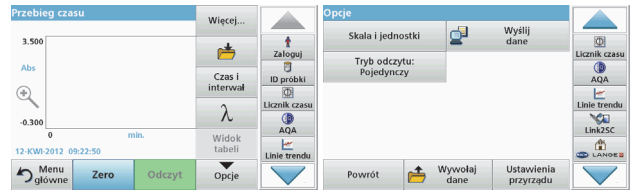

### **Tabela 6 Opcje przebiegu czasu**

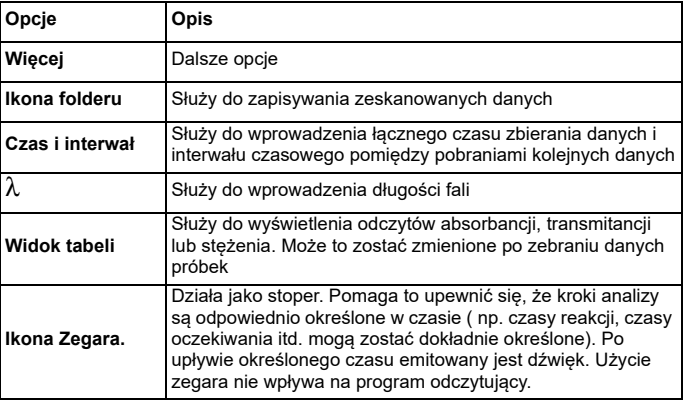

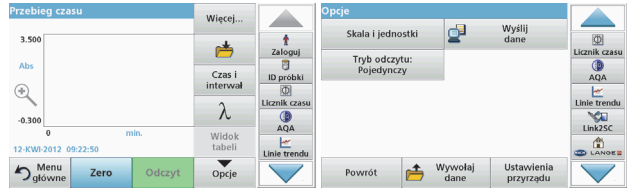

#### **Tabela 6 Opcje przebiegu czasu (Ciąg dalszy)**

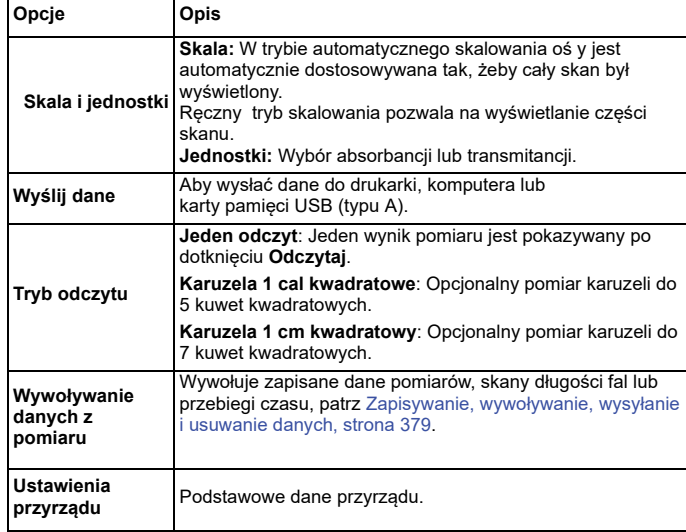

## **Konserwacja**

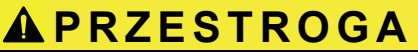

Potencjalne zagrożenia chemiczne/biologiczne oczu i skóry.

Czynności opisane w tej części instrukcji obsługi może wykonywać wyłącznie wykwalifikowany personel.

# *UWAGA*

Usunąć wszystkie pozostałe w przyrządzie kuwety. Pozbyć się kuwet lub ich zawartości w prawidłowy sposób.

## **Wymiana lampy**

# **NIEBEZPIECZE Ń STWO**

Niebezpieczeństwo porażenia prądem elektrycznym

Odłączyć urządzenie od źródła zasilania przed procedurą wymiany lampy i do momentu zakończenia tej procedury.

# **PRZESTROGA**

Zagrożenie oparzeniem.

Odczekać aż lampa ostygnie. Kontakt z gorącą lampą może spowodować oparzenia.

# *UWAGA*

Lampę należy trzymać w obsadzie lampy. Unikać dotykania szklanej części, ponieważ substancje znajdujące się na skórze mogą się zapiec na bańce szklanej i przyspieszyć proces starzenia się lampy.

## **Rozwi ązywanie problemów**

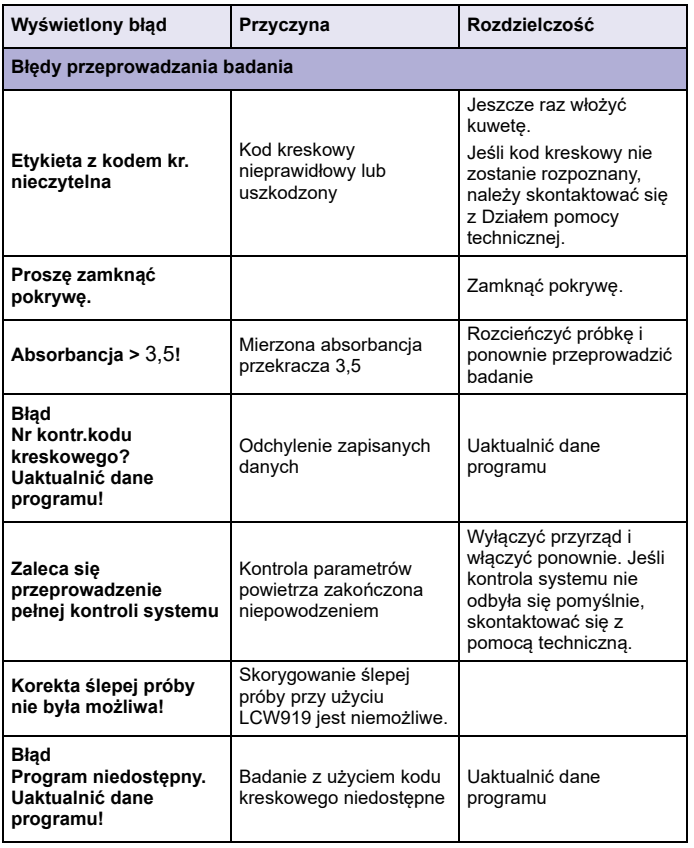

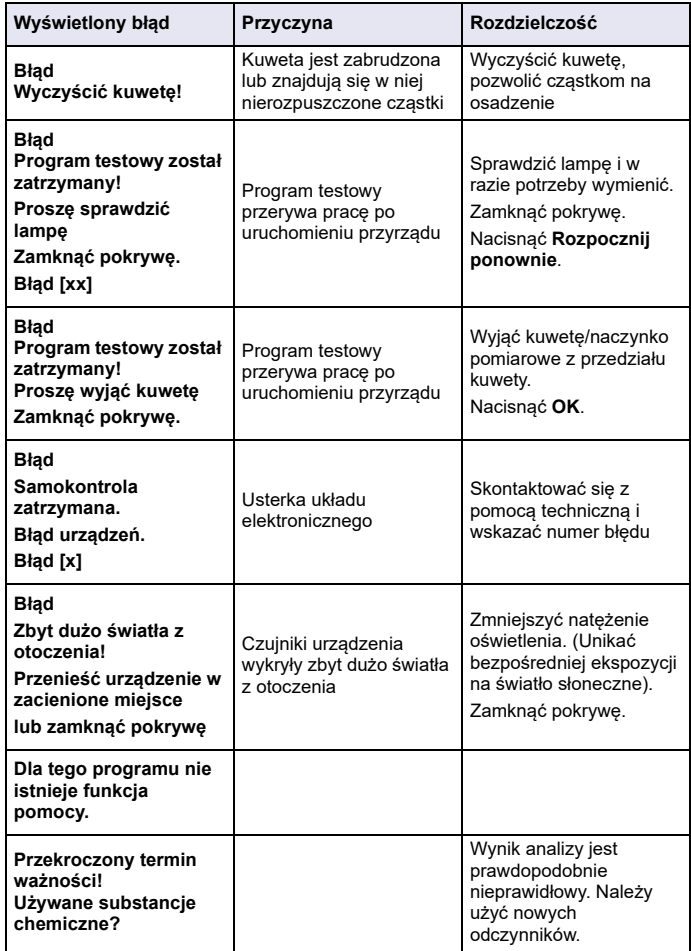

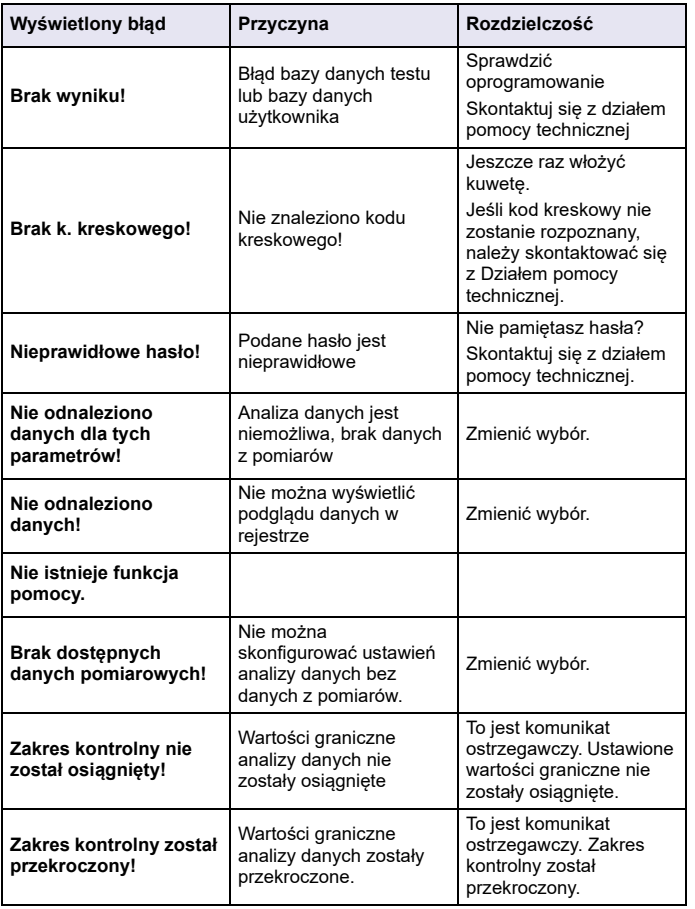

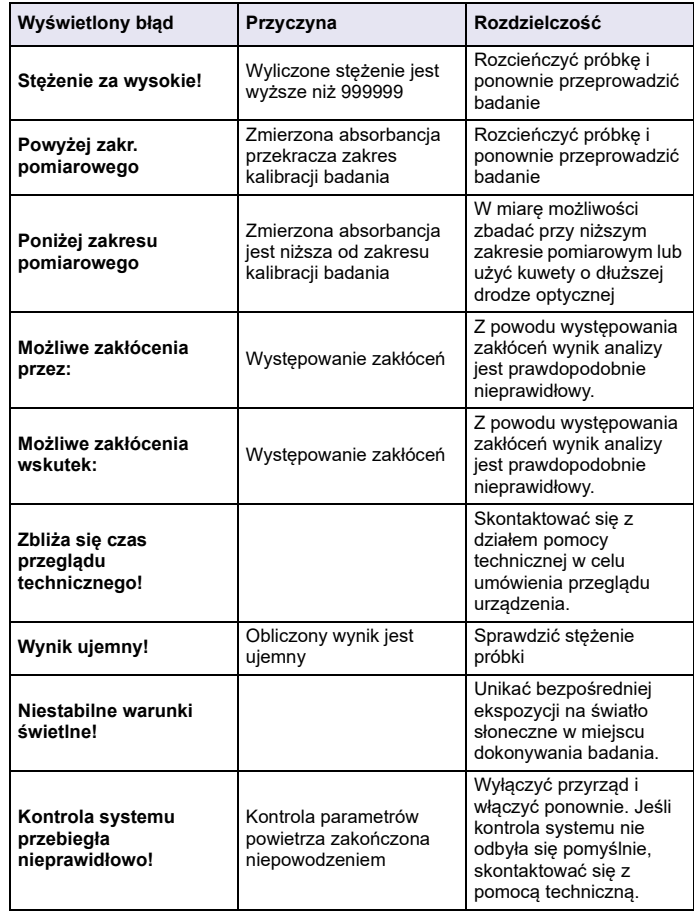

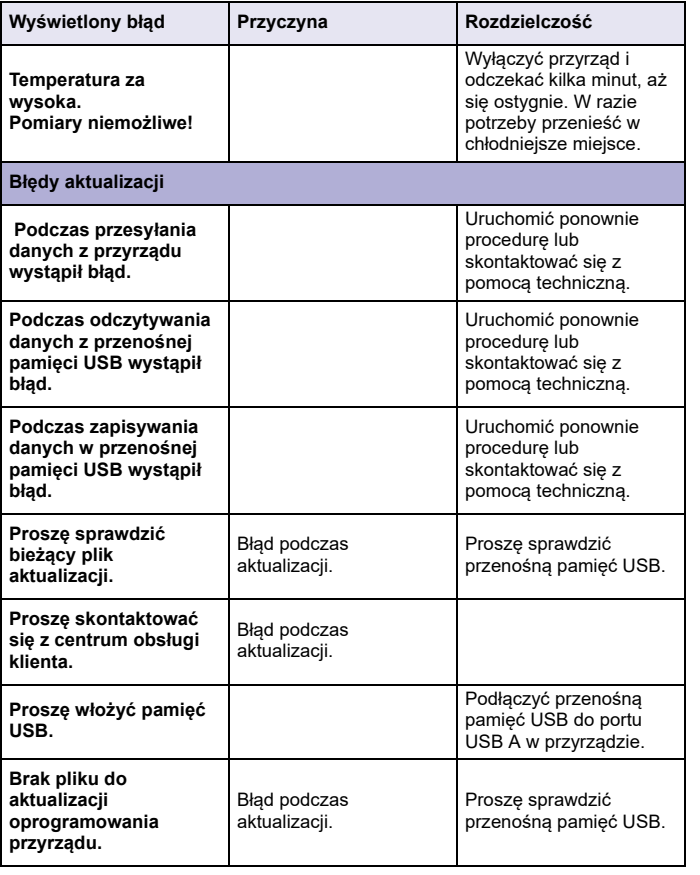

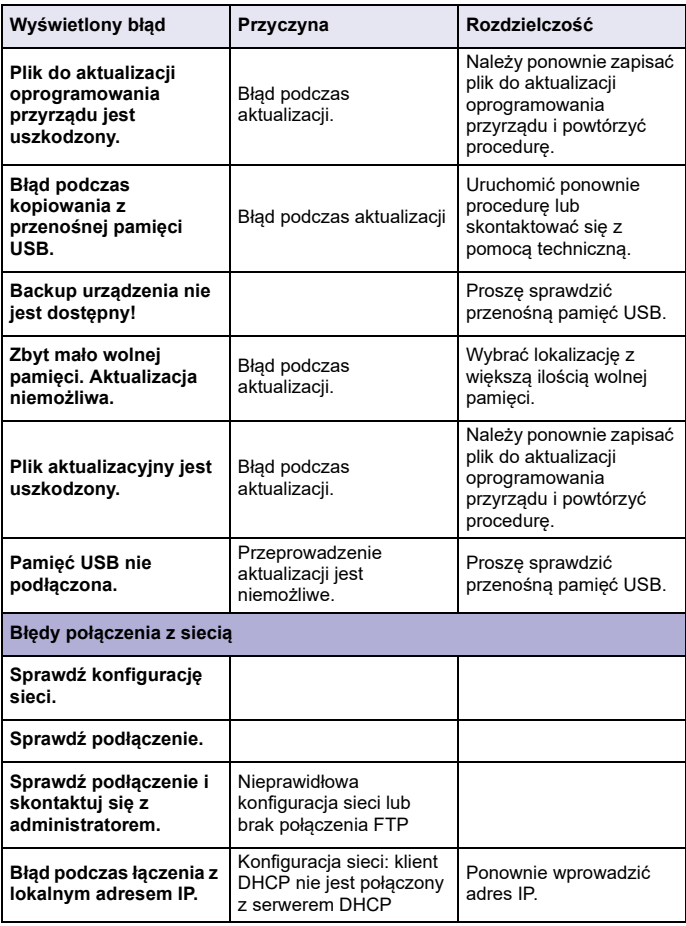

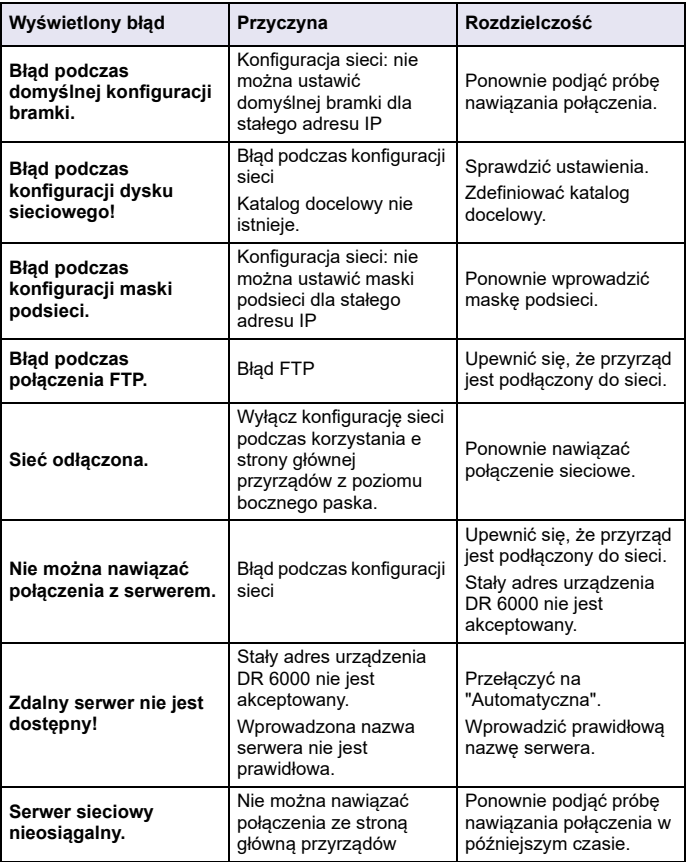

# **Części zamienne**

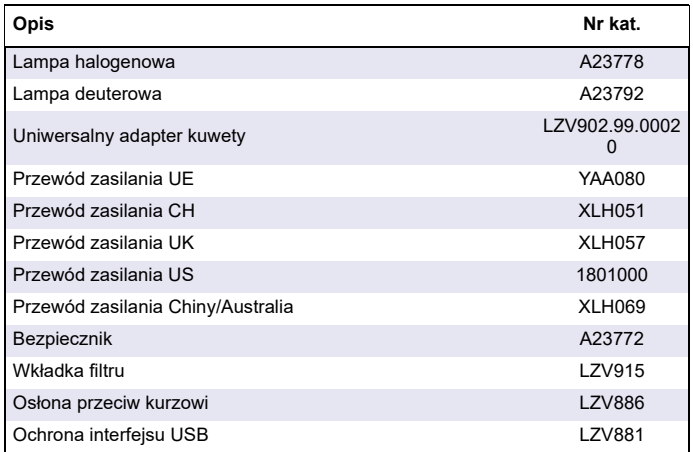
### **Dados técnicos**

Alterações limitadas!

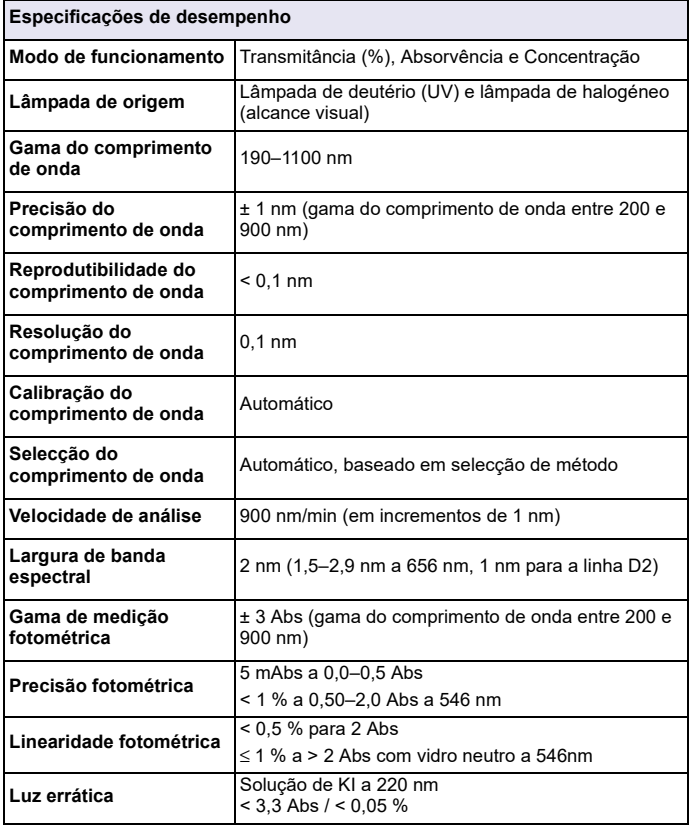

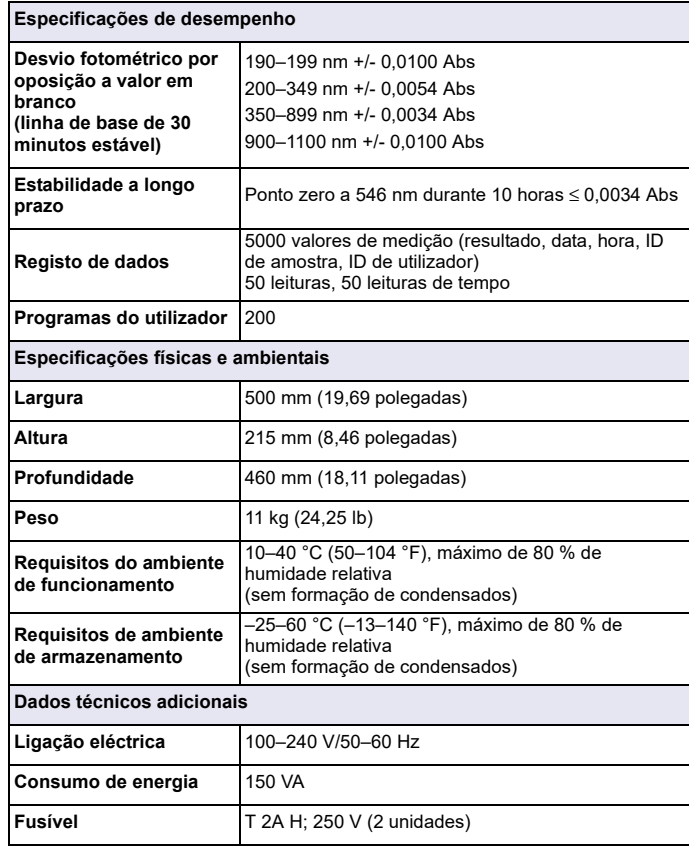

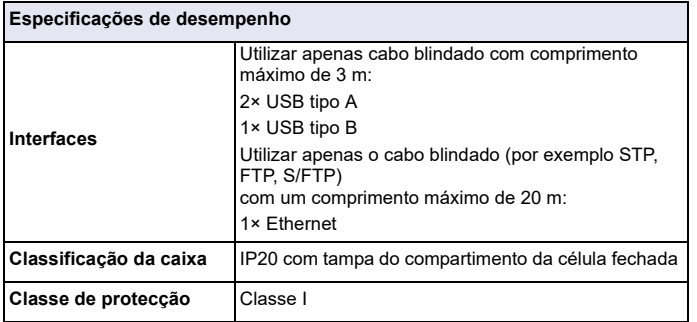

## **Informação geral**

### **Notas de segurança**

Leia o manual por completo com atenção antes de desembalar, configurar ou utilizar o dispositivo. Siga todas as indicações relacionadas com perigos ou avisos. O não cumprimento pode resultar em ferimentos graves no operador ou danos do dispositivo.

A fim de assegurar que a protecção oferecida por este instrumento não é comprometida, não o utilize ou instale senão da forma especificada nestas instruções de funcionamento.

# **PERIGO**

Indica uma situação de perigo potencial ou iminente que, se não for evitada, pode resultar na morte ou em ferimentos graves.

# **AVISO**

Indica uma situação de perigo potencial ou iminente que, se não for evitada, pode causar a morte ou ferimentos graves.

# **CUIDADO**

Indica uma situação de possível perigo que pode resultar em ferimentos moderados ou ligeiros.

## *AVISO*

Indica uma situação que, se não for evitada, pode causar danos no dispositivo. Informação que requer ênfase especial.

*Nota: Informação que reforça pontos no texto principal.* 

### **Etiquetas de aviso**

Siga todas as indicações e etiquetas afixadas no dispositivo. O não cumprimento pode resultar em ferimentos ou danos no dispositivo. No que respeita aos símbolos afixados no dispositivo, os avisos de segurança correspondentes estão indicados no manual do utilizador.

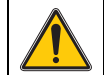

Este símbolo pode estar afixado no dispositivo e diz respeito aos avisos relacionados com o funcionamento e/ou segurança no manual do utilizador.

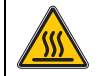

Este símbolo, afixado no dispositivo, indica superfícies quentes.

A partir de 12 de Agosto de 2005, o equipamento eléctrico assinalado com este símbolo não pode ser eliminado a nível europeu em conjunto com resíduos domésticos ou industriais não separados. De acordo com as disposições válidas (Directiva da UE 2002/96/CE), a partir desta data os consumidores residentes na UE devem devolver os dispositivos eléctricos antigos ao fabricante para eliminação. É gratuito para o consumidor.

*Nota: Contacte o fabricante ou o fornecedor para saber como devolver os dispositivos gastos, acessórios eléctricos fornecidos pelo fabricante e todos os artigos auxiliares para a respectiva eliminaço ou reciclagem correctas.*

## **AVISO**

O fabricante não é responsável por quaisquer danos resultantes da aplicação ou utilização indevidas deste produto, incluindo, sem carácter exclusivo, danos directos, incidentais e consequenciais e renuncia à responsabilidade sobre quaisquer danos dentro dos limites permitidos pela lei aplicável.

O utilizador é o único responsável pela identificação de riscos de aplicação críticos e pela instalação de mecanismos adequados para a protecção dos processos na eventualidade de uma avaria do equipamento.

### **Segurança relacionada com lâmpadas de origem**

As lâmpadas de origem são utilizadas a temperaturas elevadas.

Para evitar o risco de electrocussão, certifique-se de que o instrumento está desligado da fonte de alimentação antes de substituir as lâmpadas.

## **CUIDADO**

Perigo para a saúde causado pelo ozono.

Podem ser gerados níveis perigosos de ozono se a lâmpada de UV não tiver arrefecido.

# **AVISO**

Perigo para a saúde causado por luz ultravioleta.

A luz ultravioleta pode causar lesões oculares e na pele. Proteja os olhos e a pele contra a exposição directa à luz UV.

Não olhe directamente para uma lâmpada ligada sem óculos de protecção contra raios ultravioleta.

# **CUIDADO**

Perigo de queimadura, deixe a(s) lâmpada(s) arrefecer(em) durante pelo menos 30 minutos antes de proceder à reparação/substituição.

### **Módulo RFID (não disponível em todos os modelos)**

A tecnologia RFID é uma aplicação de rádio. As aplicações de rádio estão sujeitas a condições de autorização nacional. A utilização do DR 6000 (modelo com módulo RFID) é actualmente permitida nos seguintes países: UE, CH, NO, HR, RS, MK, TR, CY, E.U.A., CA, AU, NZ. Gostaríamos de salientar que a utilização do DR 6000 (modelo fornecido com o módulo RFID) fora das regiões indicadas pode transgredir a legislação nacional. O fabricante reserva-se o direito de obter autorização noutros países. Se tiver alguma dúvida relacionada com a utilização na sua área, contacte o seu distribuidor.

O DR 6000 contém um módulo RFID para a recepção e transmissão de informações e dados. O módulo RFID opera com uma frequência de 13,56 MHz.

## **AVISO**

O espectrofotómetro não pode ser utilizado em ambientes perigosos.

O fabricante e os seus fornecedores rejeitam qualquer garantia expressa ou indirecta relativamente à utilização em actividades de alto risco.

Siga as informações de segurança que se seguem, além de quaisquer directrizes locais implementadas.

Informações de segurança para a utilização correcta do instrumento:

- **•** Não opere o instrumento em hospitais ou em estabelecimentos equiparáveis nas proximidades de equipamentos médicos, tais como pacemakers ou aparelhos auditivos.
- **•** Não opere o instrumento junto de substâncias altamente inflamáveis, como combustíveis, produtos químicos altamente combustíveis e explosivos.
- **•** Não opere o dispositivo junto a gases, vapores ou poeira combustível.
- **•**Não faça o instrumento vibrar.
- **•** O instrumento pode causar interferência quando próximo de televisores, rádios e computadores.
- **•**Não abra o instrumento.
- **•** A garantia será anulada se o instrumento não for utilizado em conformidade com as directrizes indicadas neste documento.

### **Segurança química e biológica**

# **APERIGO**

Potencial perigo devido ao contacto com substâncias químicas/biológicas.

O manuseamento de amostras, normas e reagentes químicos pode ser perigoso. Antes de efectuar qualquer trabalho, familiarize-se com os procedimentos de segurança necessários e o manuseamento correcto dos produtos químicos e leia e respeite todas as fichas de dados de segurança relevantes.

O funcionamento normal deste dispositivo pode exigir a utilização de produtos químicos ou amostras que não são seguros em termos biológicos.

- **•** Antes da utilização, atente em toda a informação de advertência impressa nos recipientes originais da solução e nas fichas de dados de segurança.
- **•** Elimine todas as soluções consumidas em conformidade com as leis e regulamentos locais e nacionais.
- **•** Seleccione o tipo de equipamento de protecção adequado à concentração e quantidade de material perigoso no respectivo local de trabalho.

### **Vista geral do produto**

O DR 6000 é um espectrofotómetro de UV-VIS com uma gama do comprimento de onda que varia entre 190 e 1100 nm. O espectro visível (320 a 1100 nm) é abrangido por uma lâmpada de halogéneo, enquanto uma lâmpada de deutério produz a luz no espectro de ultravioletas (190 a 360 nm).

O instrumento é fornecido com uma série completa de programas de aplicação e suporta vários idiomas.

O espectrofotómetro DR 6000 inclui os seguintes programas e modos de funcionamento:

- **•**Programas armazenados (testes pré-instalados)
- **•**Programas de código de barras
- **•**Programas do utilizador
- **•**Programas favoritos
- **•**Comprimento de onda único
- **•**Comprimento de onda múltiplo
- **•**Procurar comprimento de onda
- **•**Período de tempo

O espectrofotómetro DR 6000 fornece leituras digitais de concentração, absorvência e percentagem de transmitância.

Ao seleccionar um método gerado ou programado pelo utilizador, os menus e comandos servem para orientar o utilizador ao longo do teste.

Este sistema de menus também permite elaborar relatórios, avaliações estatísticas de curvas de calibração geradas e relatórios sobre verificações de diagnóstico do instrumento.

### **Instalação**

## **AVISO**

Perigo eléctrico e de incêndio.

Utilize apenas o cabo de alimentação fornecido.

Apenas especialistas qualificados podem realizar as tarefas descritas nesta secção do manual, em conformidade com todas as regulamentações de segurança válidas.

## **AVISO**

Os cabos de alimentação amovíveis não devem ser substituídos por cabos de alimentação de dimensões não adequadas.

### **Desembalar o instrumento**

A embalagem do espectrofotómetro DR 6000 inclui os seguintes itens:

- **•**Espectrofotómetro DR 6000
- **•**Protecção contra pó
- **•**Protecção contra pó USB, instalada de série
- **•**Cabo de alimentação para a UE
- **•**Adaptador de célula universal
- **•**Tag RFID do operador (não disponível em todos os modelos)
- **•** Manual do utilizador básico do DR 6000, manual do utilizador do LINK2SC

No website do fabricante estão disponíveis informações adicionais, manuais do utilizador detalhados e outra documentação.

*Nota: Se alguma destas peças estiver em falta ou apresentar danos, contacte imediatamente o fabricante ou um representante de vendas.*

### **Ambiente de funcionamento**

Atente aos seguintes pontos para que o dispositivo funcione sem problemas e tenha, por conseguinte, uma duração prolongada.

- **•** Coloque o instrumento de maneira segura numa superfície plana. Não empurre quaisquer objectos para dentro do dispositivo.
- **•** Coloque o dispositivo num local onde o cabo de alimentação não fique danificado.
- **•**A temperatura ambiente deverá ser entre 10–40 °C (50–104 °F).

## *ATENÇÃO*

Proteja o instrumento contra temperaturas extremas de aquecedores, luz solar directa e outras fontes de calor.

- **•** A humidade relativa deve ser inferior a 80 %; não deve ocorrer condensação de humidade no instrumento.
- **•** Deixe uma folga de, pelo menos, 15 cm na parte superior e em todos os lados para a circulação do ar, de modo a evitar o sobreaquecimento das partes eléctricas.
- **•** Não opere nem armazene o instrumento em locais com bastante pó, humidade ou molhados.
- **•** Mantenha a superfície do instrumento, o compartimento da célula e todos os acessórios sempre limpos e secos. Limpe de imediato quaisquer salpicos ou materiais derramados na parte superior ou interior do instrumento (consulte Manutenção, página 420).

#### **Vista frontal e traseira**

### **Figura 1 Vista frontal**

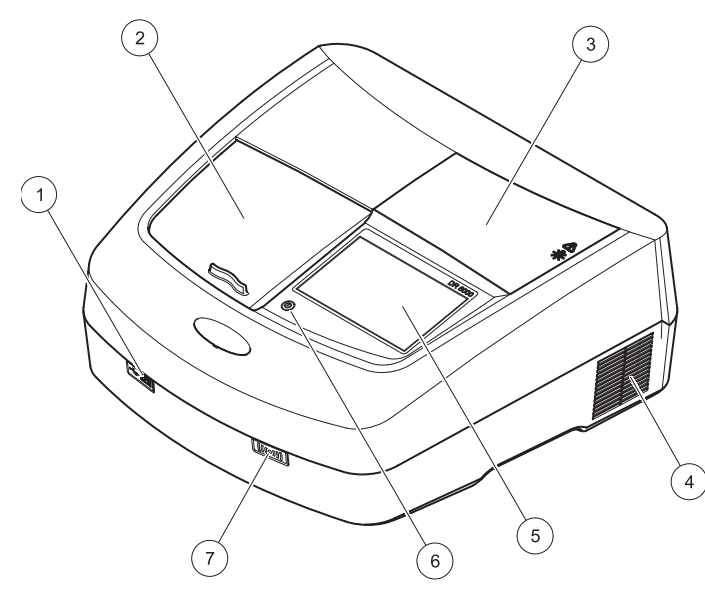

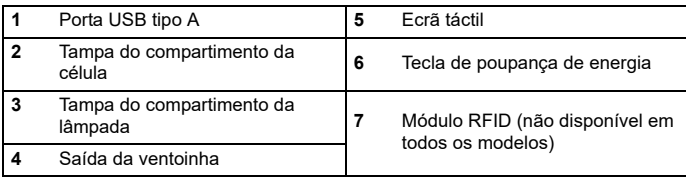

<span id="page-401-0"></span>**Figura 2 Vista traseira** 

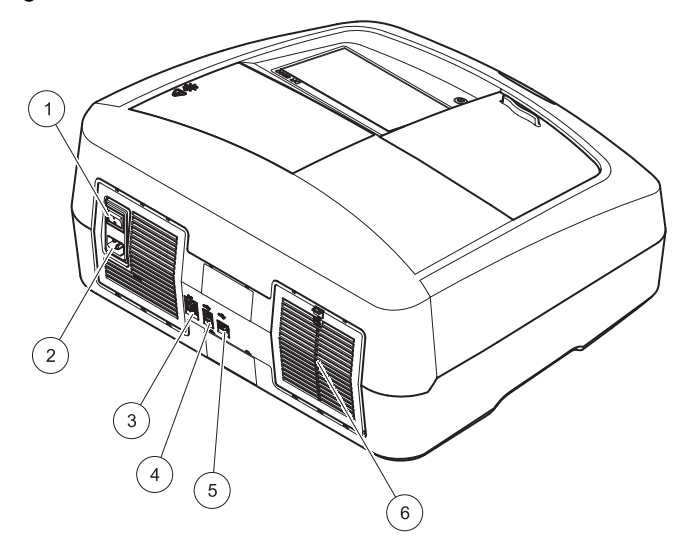

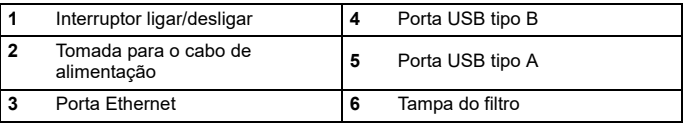

### **Ligações de alimentação**

## *ATENÇÃO*

Utilize apenas uma tomada de terra para ligar este dispositivo à fonte de alimentação. Se não tiver a certeza de que as tomadas estão ligadas à terra, peça ajuda a um electricista qualificado. Se necessário, a ficha eléctrica permite também para isolar o dispositivo rapidamente da fonte de alimentação. Quando desligar o instrumento da fonte de alimentação, deve certificar-se de que retirou a ficha de alimentação correcta (por exemplo, através da colocação de etiquetas nas tomadas). É recomendável para armazenamento a longo prazo e impede a ocorrência de potenciais perigos na eventualidade de uma avaria. Por conseguinte, deve certificar-se de que a tomada à qual o dispositivo está ligado pode ser facilmente acedida em qualquer altura.

## **AVISO**

Perigo eléctrico e de incêndio. Utilize apenas o cabo de alimentação fornecido.

- **1.** Ligue o cabo de alimentação na parte de trás do instrumento ([Vista](#page-401-0)  [traseira, página 402](#page-401-0)).
- **2.** Insira a ficha do cabo de alimentação numa tomada com ligação à terra (100–240 V~ / 50–60 Hz).
- **3.** Comute o botão de alimentação para a posição "On" (Ligado) para ligar o instrumento ([Vista traseira, página 402](#page-401-0)).

### **Como posicionar o adaptador de célula universal**

- **1.** Abra o compartimento de célula.
- **2.**Levante o adaptador de célula universal cerca de 1 cm.
- **3.** Rode o adaptador de célula universal de modo a que a guia do perfil de célula necessário fique virada para a esquerda na direcção do compartimento da célula (1).
- **4.** Pressione o adaptador de célula universal para baixo até encaixar no respectivo local.

#### **Figura 3 Como posicionar o adaptador de célula universal**

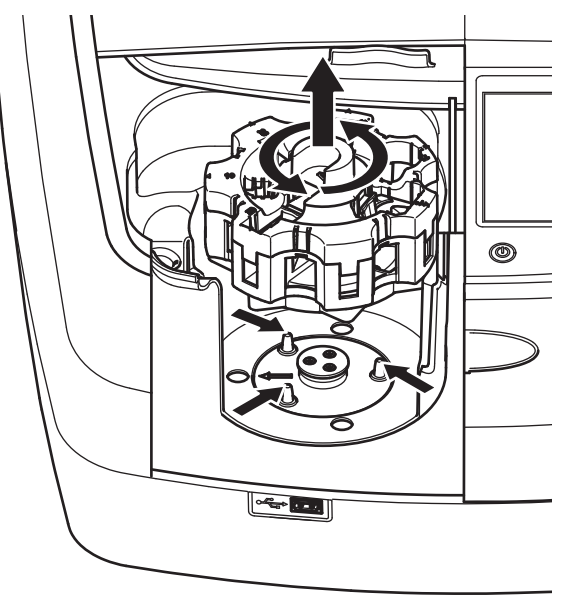

### **Arranque**

### **Ligar o instrumento, processo de arranque**

- **1.**Ligue o cabo de alimentação à tomada de alimentação.
- **2.** Para ligar o instrumento, prima o botão de alimentação na parte de trás.
- **3.** O dispositivo inicia automaticamente um processo de arranque com uma duração de cerca de 45 segundos. O ecrã mostra o logótipo do fabricante. No final do processo de arranque, é ouvida uma melodia de arranque.

*Nota: Aguarde aproximadamente 20 segundos antes de ligar novamente, de forma a não danificar os componentes electrónicos e mecânicos do instrumento.*

### **Selecção de idioma**

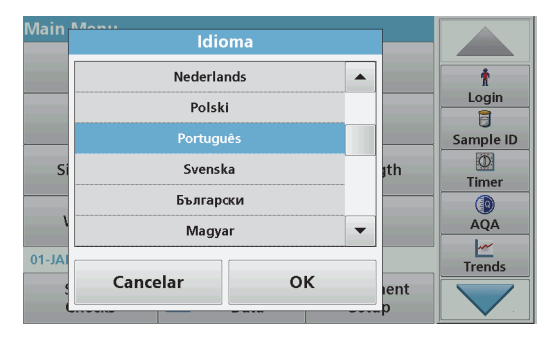

 O software DR 6000 inclui várias opções de idioma. Na primeira vez que o instrumento é ligado, o ecrã de selecção de idioma será automaticamente apresentado após o processo de arranque.

- **1.**Seleccione o idioma pretendido.
- **2.** Prima **OK** para confirmar a selecção de idioma. A auto-verificação será então iniciada automaticamente.

### **Alterar a definição de idioma**

O dispositivo funciona no idioma seleccionado até a opção ser alterada.

- **1.**Ligue o instrumento.
- **2.** Durante o processo de arranque, toque no visor em qualquer altura (passados 45 segundos) até ser apresentada a lista de selecção do idioma.
- **3.**Seleccione o idioma pretendido.
- **4.** Prima **OK** para confirmar a selecção de idioma. A auto-verificação será então iniciada automaticamente.

### **Auto-verificação**

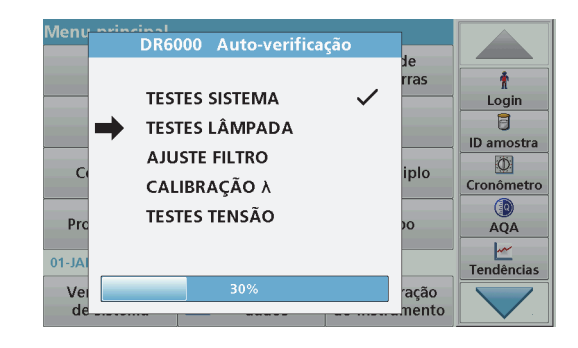

Sempre que o instrumento é ligado, é iniciado um programa de teste.

Este procedimento, que demora cerca de dois minutos, verifica o sistema, a lâmpada, o ajuste do filtro, a calibração do comprimento de onda e a tensão. Cada função verificada é assinalada no visor.

O menu principal é apresentado quando os diagnósticos estão concluídos.

*Nota: Caso ocorram mensagens de erro durante o programa de teste, consulte Resolução de problemas, página 420.*

#### *Português* 404

### **Modo de hibernação**

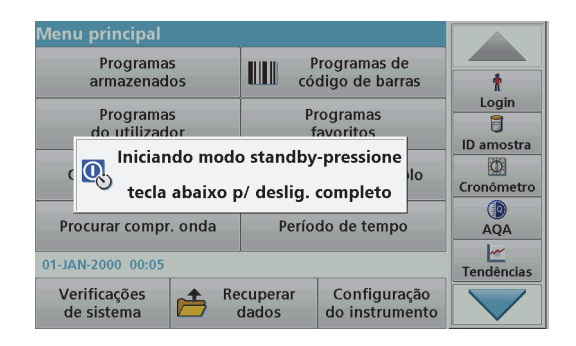

O instrumento pode ser colocado no modo de hibernação.

**1.**Prima a tecla de poupança de energia na parte de trás do ecrã.

É apresentada a mensagem "Sleep mode" (Modo de hibernação). O ecrã irá então desligar-se automaticamente.

**2.** Prima de novo a tecla de poupança de energia para voltar a ligar o instrumento.

 A auto-verificação será iniciada automaticamente. Após isso, o instrumento estará pronto a ser utilizado.

### **Desligar o instrumento**

**1.**Prima o interruptor de alimentação na parte de trás do instrumento.

### **Programas padrão**

### **Visão geral**

#### **Sugestões de utilização do ecrã táctil**

Toda a área do ecrã é sensível ao toque. Para fazer selecções, toque com a unha, ponta dos dedos, borracha ou estilete. Não toque no ecrã com objectos afiados (por exemplo, com a ponta de uma esferográfica).

- **•** Não coloque nada sobre o ecrã, de forma a evitar danificar ou riscar o mesmo.
- **•**Prima botões, palavras ou ícones para os seleccionar.
- **•** Utilize as barras de deslocação para mover rapidamente para cima e para baixo em listas longas. Mantenha premida a barra de deslocação e mova para cima ou para baixo para percorrer a lista.
- **•** Realce um item de uma lista premindo uma vez o mesmo. Quando o item tiver sido seleccionado, será apresentado como texto invertido (texto claro num fundo escuro).

### **Utilização do teclado alfanumérico**

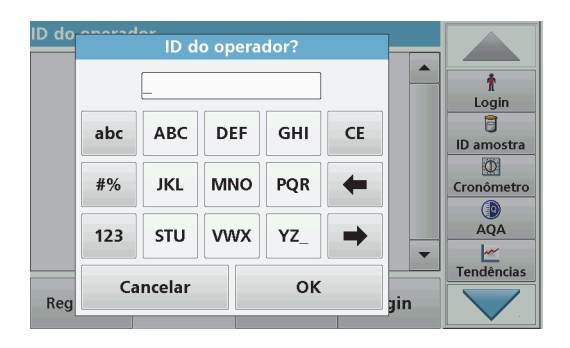

O ecrã é utilizado para introduzir letras, números e símbolos consoante necessário para programar o instrumento. As opções não disponíveis são desactivadas (apresentadas a cinzento). Os símbolos dos lados esquerdo e direito do ecrã estão descritos em Tabela 1.

As designações do teclado central variam consoante a função de entrada seleccionada. Toque em cada tecla até aparecer o carácter pretendido no ecrã. É possível introduzir um espaço utilizando a linha na tecla **YZ\_**.

Prima **Cancelar** para cancelar uma entrada, ou prima **OK** para confirmar uma entrada.

*Nota: Também pode utilizar um teclado USB (com um esquema de teclado dos E.U.A.) ou um leitor de código de barras USB portátil (consulte Peças de substituição, página 424).*

#### **Tabela 1 Teclado alfanumérico**

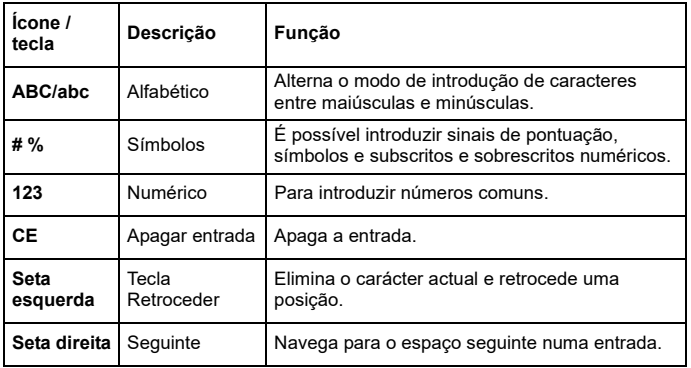

#### **Menu principal**

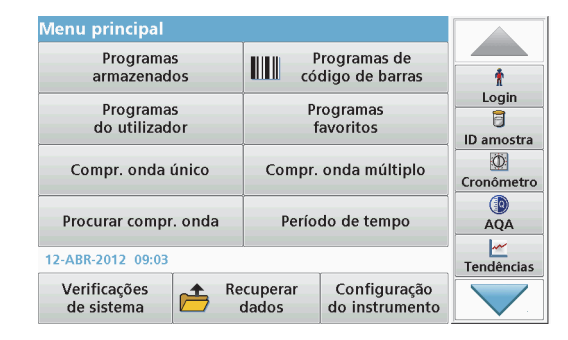

É possível seleccionar uma variedade de modos a partir do menu principal. A tabela que se segue descreve sucintamente cada opção de menu.

Está disponível uma barra de ferramentas no lado do ecrã. Prima para activar as diversas funções.

#### **Tabela 2 Opções do menu principal**

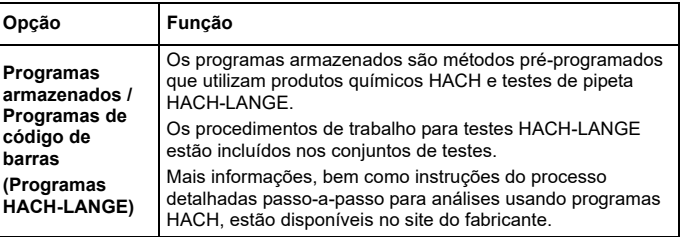

#### **Tabela 2 Opções do menu principal**

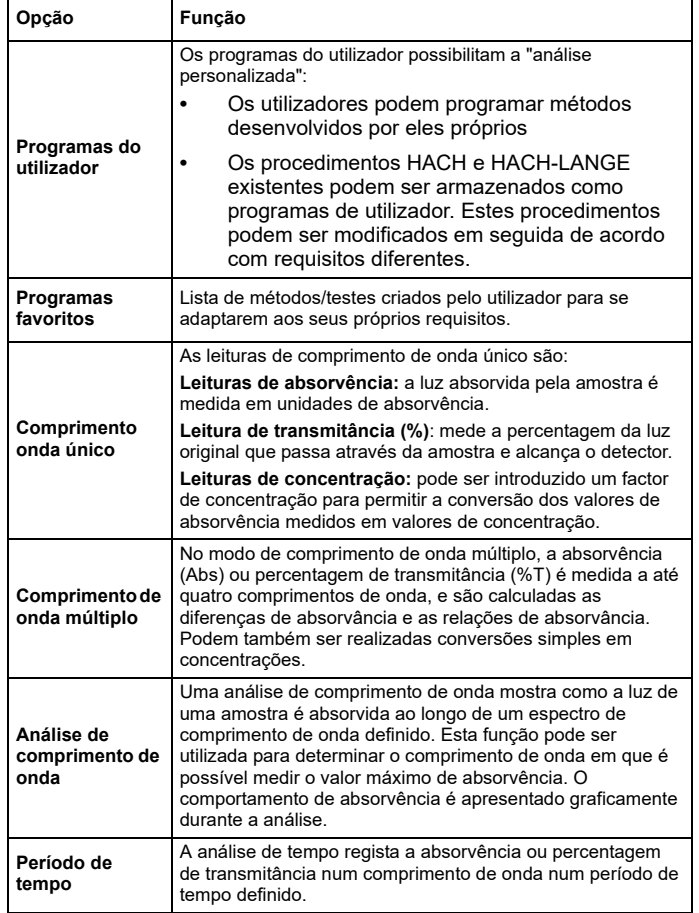

#### **Tabela 2 Opções do menu principal**

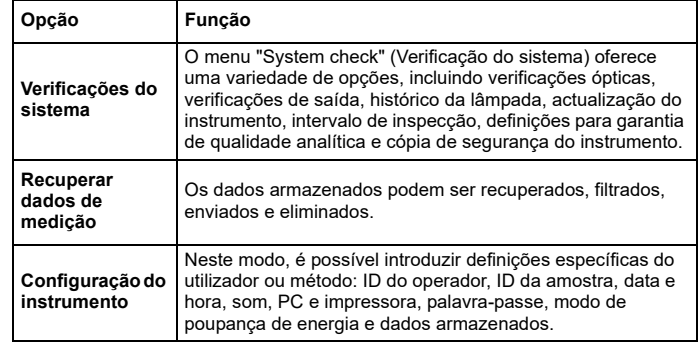

#### **Guardar, recuperar, enviar e eliminar dados**

#### **O registo de dados**

O registo de dados tem capacidade para armazenar um máximo de 5000 valores guardados nos seguintes programas:

- **•**Programas armazenados;
- **•**Programas de código de barras;
- **•**Programas do utilizador;
- **•**Programas favoritos;
- **•**Comprimento onda único;
- **•**Comprimento onda múltiplo.

É armazenado um registo completo da análise, incluindo a data, hora, resultados, ID da amostra e ID do operador.

#### **Recuperar dados armazenados do registo de dados**

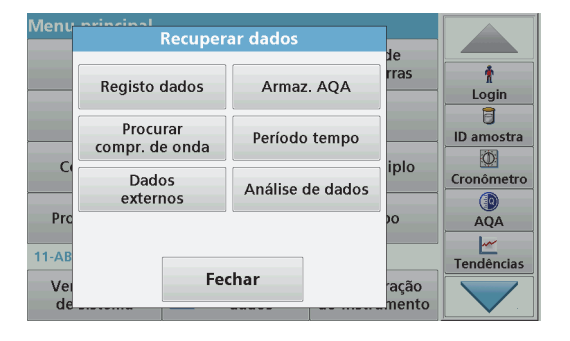

**1.**Prima **Recuperar dados** no menu principal.

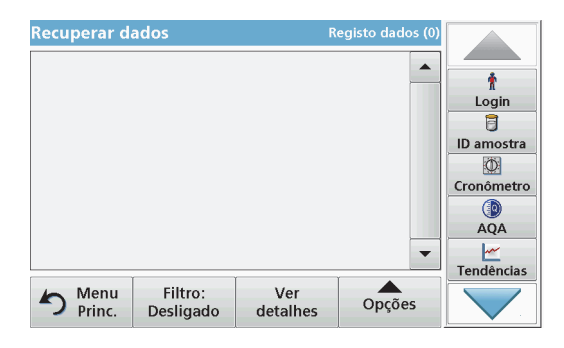

**2.**Prima **Registo de dados**.

É apresentada uma listagem dos dados armazenados.

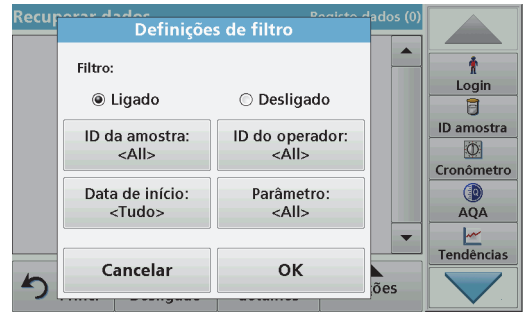

- **3.** Prima **Filtro: Ligado/Desligado**. A função **Definições de filtro** é utilizada para pesquisar itens específicos.
- **4.** Active **Ligado**. Os dados podem agora ser filtrados utilizando os seguintes critérios de selecção.
	- **•**ID da amostra
	- **•**ID do operador
	- **•**Data de início
	- **•**Parâmetro

ou qualquer combinação dos quatro.

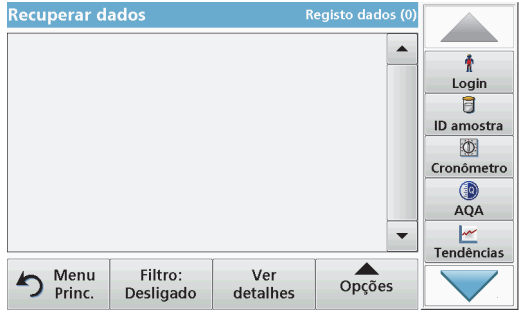

**5.**Prima **OK** para confirmar a selecção.

Os itens escolhidos são listados.

### **Enviar dados do registo de dados**

# **dados**. *AVISO*

A segurança da rede e do ponto de acesso é da responsabilidade do cliente que utiliza o equipamento sem fios. O fabricante não é responsável por quaisquer danos, incluindo, entre outros, danos indirectos, especiais, incidentais ou consequenciais, causados por uma lacuna ou por uma violação da segurança da rede.

Os dados são enviados do registo de dados interno como um ficheiro XML (Extensible Markup Language) ou CSV (Comma Separated Value) para um directório com o nome DataLog ou um dispositivo de armazenamento de massa USB ou unidade de rede. O ficheiro pode então ser processado utilizando um programa de folha de cálculo. O nome de ficheiro tem o formato: DLAno-Mês-Dia Horas Minutos Segundos.csv ou DLAno-Mês-Dia Horas Minutos Segundos.xml.

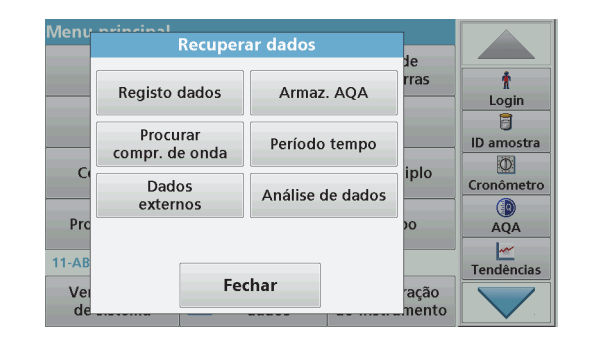

- **1.** Ligue o dispositivo USB a uma interface USB A no DR 6000 ou ligue o DR 6000 a uma unidade de rede.
- **2.**Prima **Recuperar dados** no menu principal.
- **3.**Seleccione a categoria de dados a transferir, por ex.: **Registo**

SO estabelho de medio de medio de medio de medio de medição seleccionados.

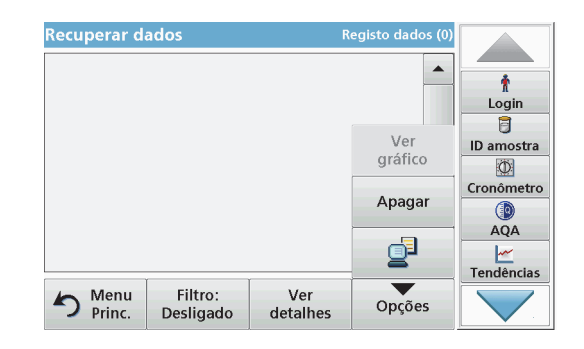

**4.** Toque em **Opções** e, em seguida, no símbolo **PC <sup>e</sup> Impressora**.

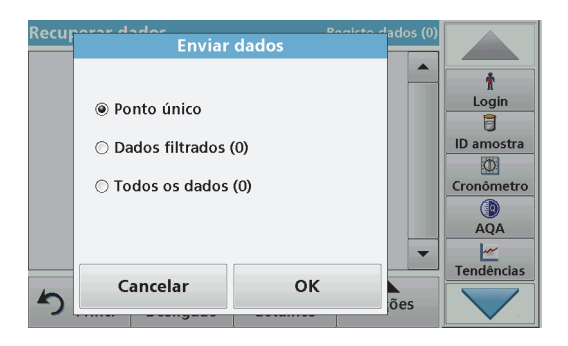

- **5.** Seleccione os dados a enviar. Estão disponíveis as seguintes opções:
	- **• Ponto único**: apenas será enviada esta leitura seleccionada
	- **• Dados filtrados**: apenas serão enviadas leituras que correspondam aos filtros definidos
	- **• Todos os dados**: serão enviados todos os dados na categoria de dados seleccionada
- **6.**Prima **OK** para confirmar.

*Nota: O número entre parêntesis corresponde ao número total de conjuntos de dados atribuídos a esta selecção.*

### **Programas armazenados**

O menu **Stored Programs** (Programas armazenados) permite recuperar mais de 200 processos pré-programados. **Programas armazenados** não inclui quaisquer testes de código de barras.

#### **Seleccione um teste/método guardado; introduzir dados básicos específicos de utilizador**

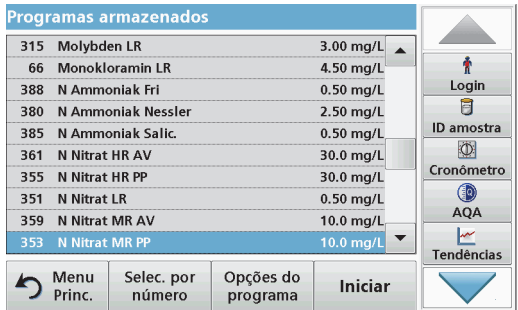

**1.** Prima **Programas armazenados** no menu principal para visualizar uma lista alfabética de programas armazenados com números de programa.

Será apresentada a lista "Programas armazenados".

**2.** Realce o teste necessário.

*Nota: Seleccione o programa por nome ou percorra a lista utilizando as teclas de seta. Realce o programa ou prima Selec. por número para pesquisar um número de programa específico. Prima OK para confirmar.* 

**3.** Prima **Iniciar** para executar o programa. É apresentada a respectiva janela de medição.

*Nota: Todos os dados correspondentes (comprimento de onda, factores e constantes) estão já predefinidos.*

**4.** Siga as instruções processuais dos produtos químicos. Siga as instruções processuais dos produtos químicos. No website do fabricante estão disponíveis mais informações.

*Nota: Para apresentar as instruções de procedimentos no ecrã, prima o ícone de informações. Esta opção não está disponível para todos os testes.*

#### **Análise de amostras**

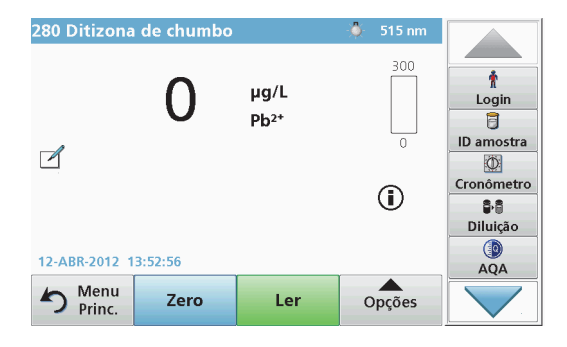

- **1.** Prima **Programas armazenados** e seleccione um programa. *Nota: Se disponível, a instrução processual é indicada no visor através do ícone Info.*
- **2.**Insira a célula de solução zero no compartimento da célula.
- **3.**Prima **Zero**.

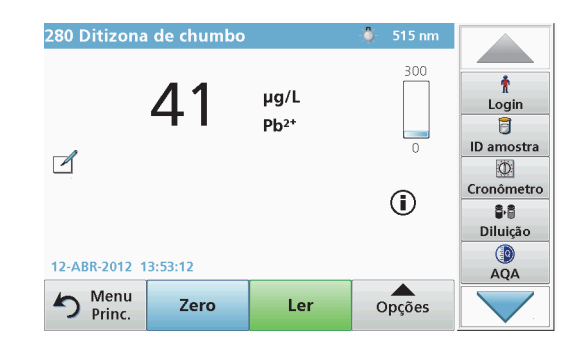

- **4.** Retire a célula de solução zero do compartimento da célula. Insira a célula de amostra no compartimento da célula.
- **5.** Prima **Ler**. O resultado é apresentado.

*Nota: Para definir uma diluição de amostra, prima a tecla Diluição na barra de ferramentas.*

**6.** Para obter informações sobre armazenamento de dados, consulte secção O registo de dados, página 407.

### **Programas de código de barras**

O leitor de código de barras especial no compartimento de célula nº 1 lê automaticamente o código de barras na cuvete/frasco de 13 mm à medida que a cuvete/frasco termina uma rotação simples. O instrumento utiliza a identificação de código de barras para definir automaticamente o comprimento de onda correcto para a análise e calcula o resultado de imediato com a ajuda dos factores armazenados.

Além disso, os valores são registados em 10 posições diferentes durante uma rotação. É executado um programa de eliminação isolado e, em seguida, é calculada a média dos valores medidos. As falhas e contaminações das células e das células redondas são detectadas, pelo que é determinado um resultado muito preciso.

#### **Realizar um teste de código de barras**

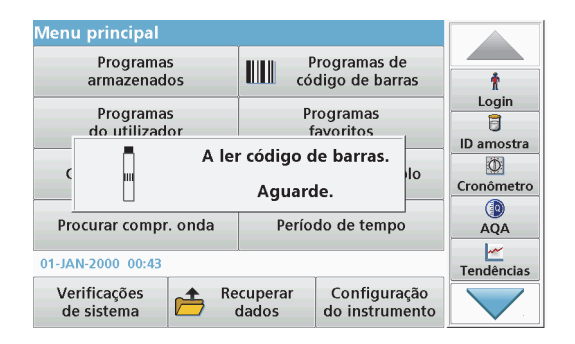

- **1.** Prepare o teste de código de barras de acordo com a instrução de trabalho e insira a célula no compartimento da célula (1).
	- **•** Quando é colocada uma célula codificada no compartimento da célula (1) (Como posicionar o adaptador de célula universal, página 403), o programa de medição correspondente é automaticamente activado no menu principal.

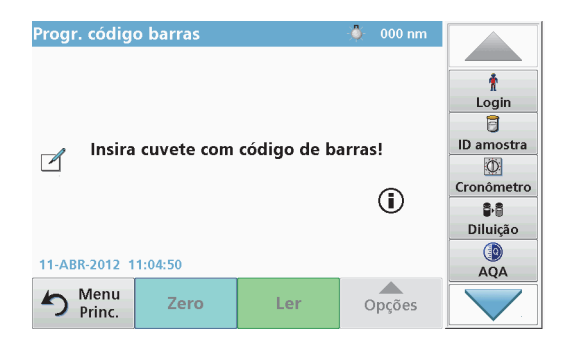

**•** Caso contrário, seleccione no menu principal a opção de menu **Progr. código barras** e insira uma célula zero (dependendo da instrução de trabalho) no compartimento da célula (1).

*Nota: Pode obter mais informações no Guia da ajuda (símbolo "Informações").*

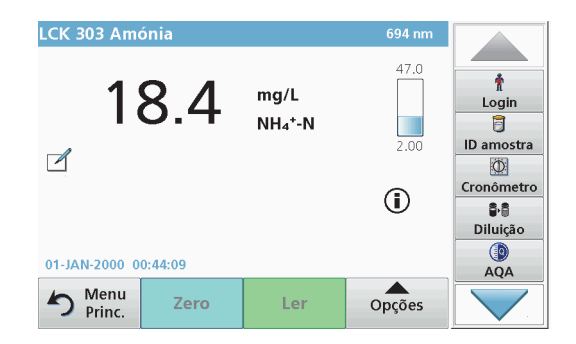

A medição é iniciada automaticamente e os resultados são apresentados.

*Nota: Para definir uma diluição de amostra, prima a tecla Diluição na barra de ferramentas.*

Para avaliar outros testes de célula e outros parâmetros, insira a célula preparada no compartimento da célula e leia o resultado.

*Nota: A barra de controlo, apresentada no lado direito do ecrã, mostra a relação do resultado da medição com a gama de medições. A barra azul mostra o resultado medido, independentemente de qualquer factor de diluição introduzido.*

### **Programas expandidos**

#### <span id="page-412-0"></span>**Comprimento de onda único (valores de absorvência, concentração e transmitância)**

O modo Compr. de onda único pode ser utilizado de três maneiras. Para obter valores de amostra num único comprimento de onda, o instrumento pode ser programado para medir a absorvência, % de transmitância ou concentração do analito.

- **•** Leituras de absorvência: a luz absorvida pela amostra é medida em unidades de absorvência.
- **•** A % de transmitância mede a percentagem da luz original que atravessa a amostra e atinge o detector.
- **•** A activação do factor de concentração permite a selecção de um multiplicador específico que converte valores de absorvência em concentração. Num gráfico de concentração por oposição à absorvência, o factor de concentração é o declive da linha.

#### **Configurar o modo Compr. de onda único**

- **1.**Prima **Compr. de onda único** no menu principal.
- **2.**Prima **Opções** em Configuração de parâmetros.

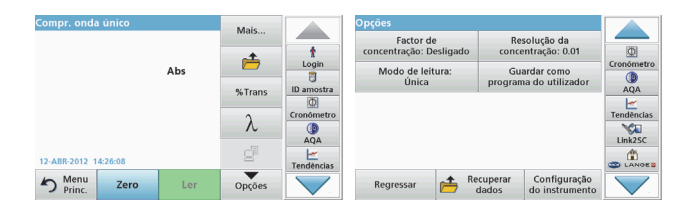

#### **Tabela 3 Opções em Compr. de onda único**

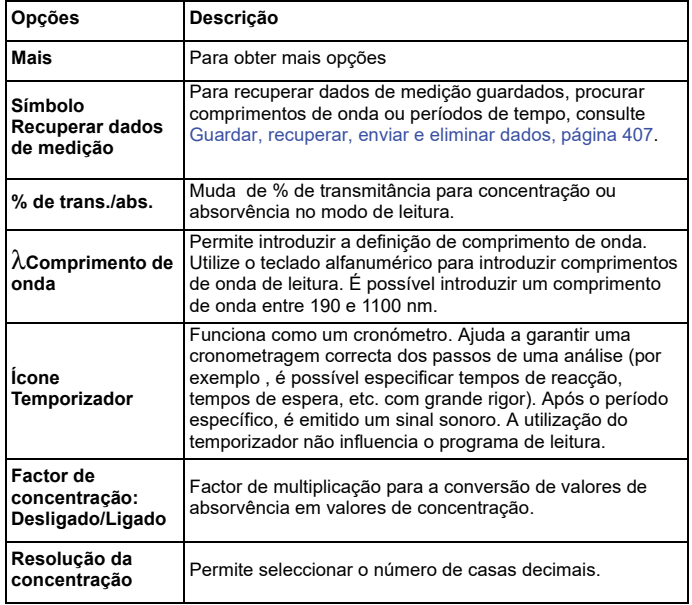

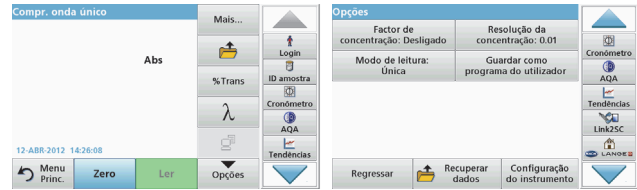

#### **Tabela 3 Opções em Compr. de onda único (continuação)**

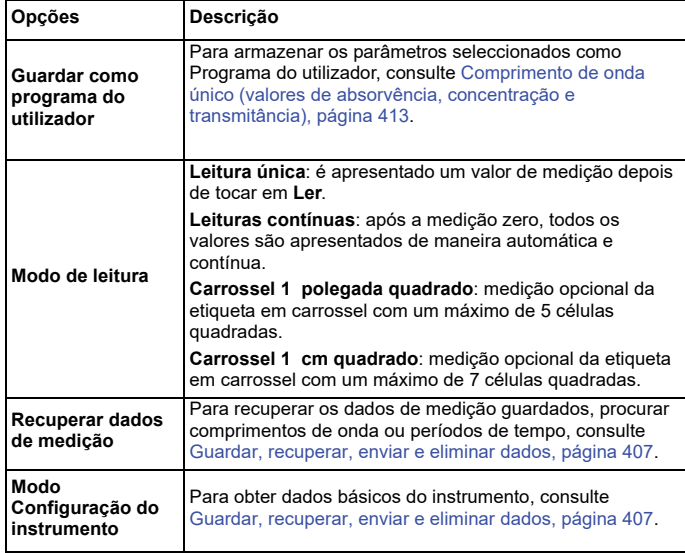

#### **Comprimento de onda múltiplo Modo – valores com mais de um comprimento de onda**

No modo Comprimento de onda múltiplo, os valores de absorvência podem ser medidos até um máximo de quatro comprimentos de onda e os resultados podem ser processados em termos matemáticos para obter somas, diferenças e relações.

- **•** Leituras de absorvência: a luz absorvida pela amostra é medida em unidades de absorvência.
- **•** A % de transmitância mede a percentagem da luz original que atravessa a amostra e atinge o detector.
- **•** A activação do factor de concentração permite a selecção de um multiplicador específico que converte valores de absorvência em concentração. Num gráfico de concentração por oposição à absorvência, o factor de concentração é a inclinação da linha. A concentração é calculada com base num único factor para cada concentração de onda, introduzida pelo utilizador.

#### **Definir o modo de leitura em comprimentos de onda diferentes**

Prima **Comprimento de onda múltiplo** no menu principal. Prima **Opções** em Configuração de parâmetros.

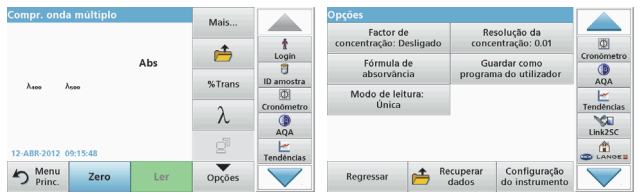

## **Tabela 4 Opções de configuração de comprimento de onda múltiplo**

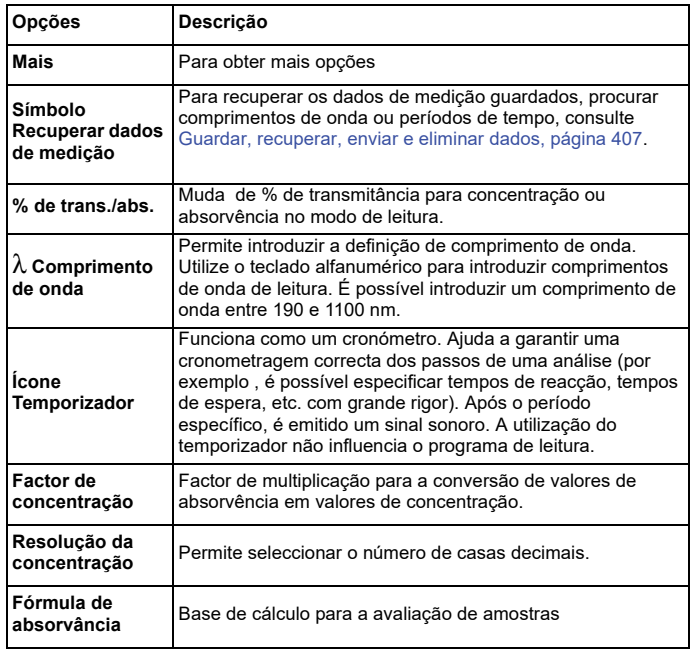

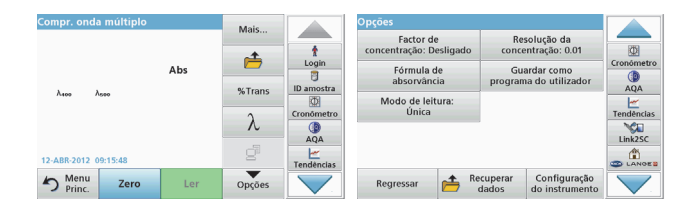

## **Tabela 4 Opções de configuração de comprimento de onda múltiplo (continuação)**

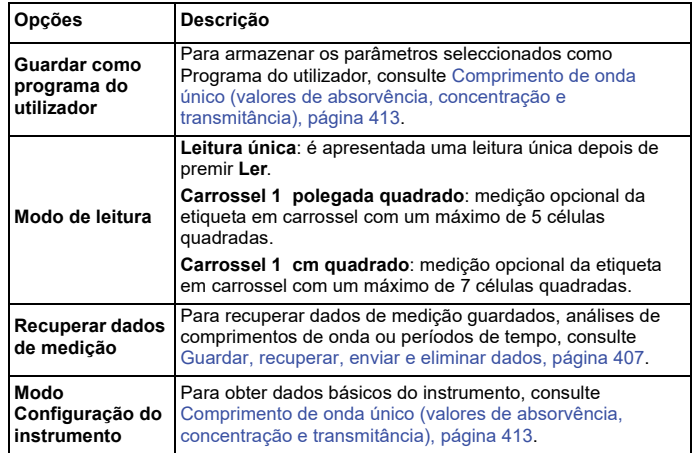

#### **Análise de comprimento de onda modo – gravação de espectros de absorvência e transmissão**

No modo Procurar compr. onda, a absorvência da luz numa solução é medida durante um espectro de comprimento de onda especificado.

Os resultados das leituras podem ser apresentados como uma curva, percentagem de transmitância (%T) ou absorvência (Abs). Os dados recolhidos podem ser impressos em forma de tabela ou curva.

Os dados estão disponíveis para alterações de formatação. Incluem funções de escala e zoom. Os valores máximos e mínimos são determinados e indicados na forma de tabela.

O cursor pode ser deslocado para qualquer ponto na curva para a leitura dos valores de absorvência ou transmitância, bem como o comprimento de onda. Os dados associados a cada ponto de dados também podem ser indicados sob a forma de tabela.

#### **Configurar a análise de comprimento de onda**

Prima **Procurar compr. onda** no menu principal. Prima **Opções** em Configuração de parâmetros.

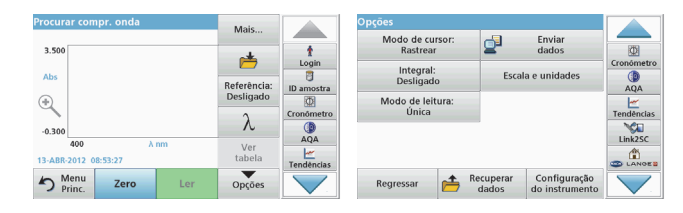

#### **Tabela 5 Opções durante a análise de comprimento de onda**

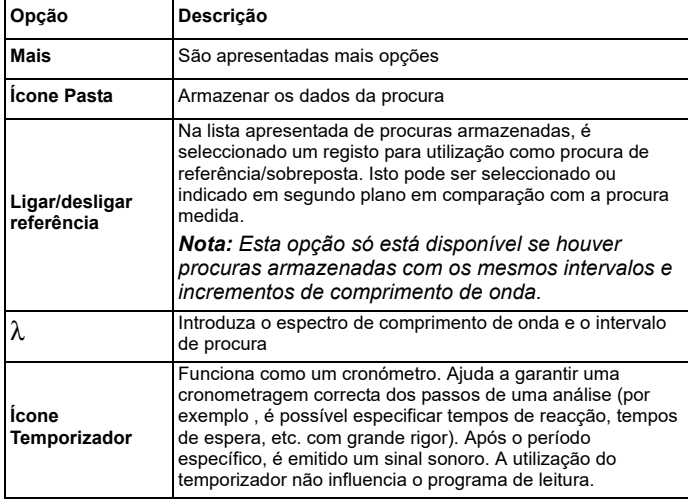

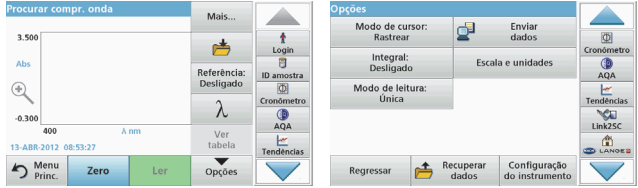

#### **Tabela 5 Opções durante a análise de comprimento de onda**

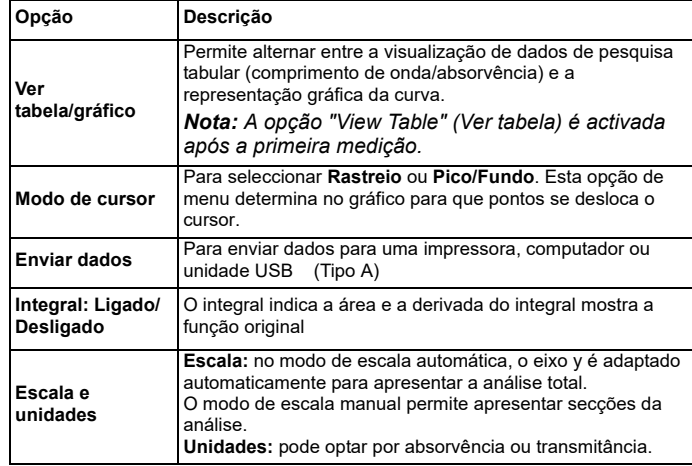

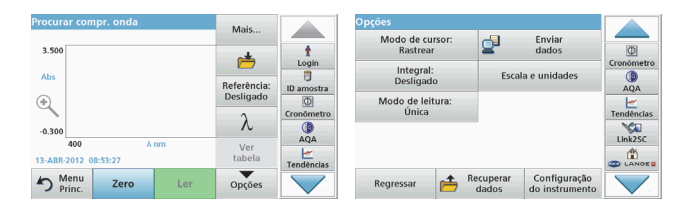

#### **Tabela 5 Opções durante a análise de comprimento de onda**

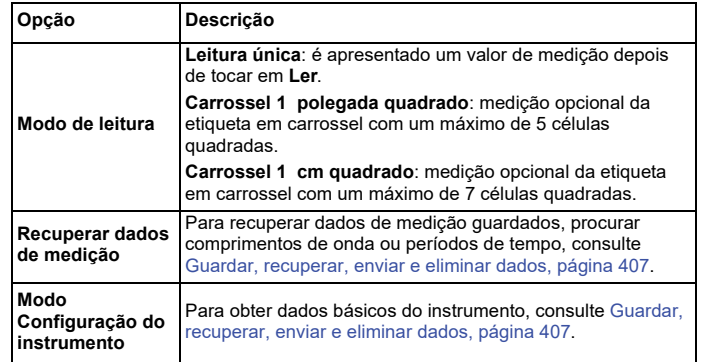

#### **Efectuar uma procura de comprimento de onda**

Depois de seleccionar todos os parâmetros de pesquisa, grave uma linha de base (leitura do valor zero inicial). Se um parâmetro de pesquisa for alterado, é necessário gravar uma nova linha de base. Após a procura da linha de base, o dispositivo está pronto para efectuar a pesquisa de uma ou várias amostras.

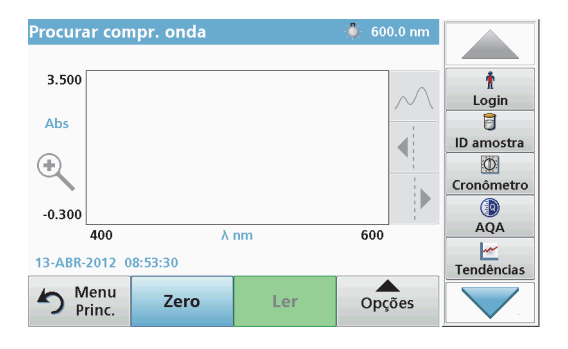

- **1.** No menu principal, seleccione a opção de menu **Procurar compr. onda**.
- **2.** Insira a célula de solução de zero no compartimento da célula e feche a respectiva tampa.

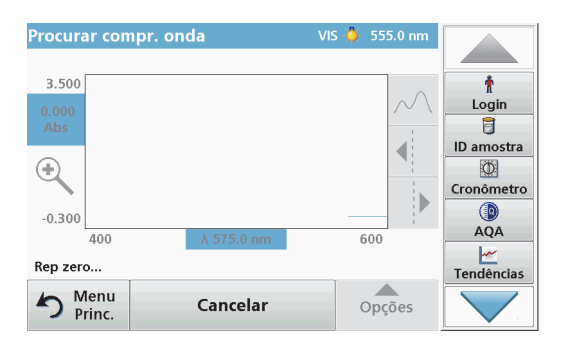

**3.**Prima **Zero**.

> "Zeroing" (Rep zero) é apresentado abaixo do gráfico à medida que é iniciada a pesquisa da linha de base.

- **4.** Insira a célula de análise preparada no compartimento da célula e feche a respectiva tampa.
- **5.**Prima **Ler**.

No gráfico, aparece "A ler..." e é apresentado, de maneira contínua, um gráfico dos valores de absorvência ou transmissão dos comprimentos de onda pesquisados.

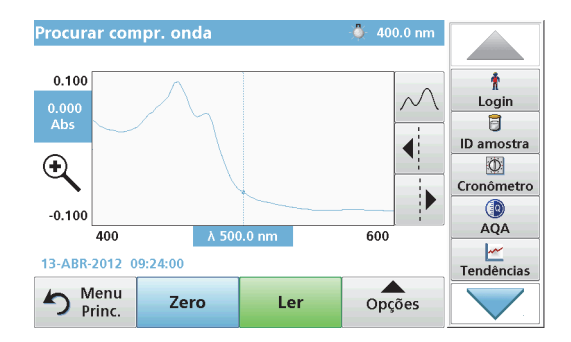

A procura do comprimento de onda é concluída se:

- **•**o gráfico for apresentado em tamanho inteiro;
- **•**a escala do eixo x ocorrer de maneira automática;
- **•** as funções do Cursor na barra de navegação vertical forem realçadas;
- **•**for emitido um sinal sonoro.
- **•** Para guardar a procura, prima **Opções > Símbolo Armazenar**.

### **Período de tempo de absorvência/transmitância**

O modo Período tempo é utilizado para recolher dados de absorvência ou transmitância durante um período de tempo especificado pelo utilizador. Estes dados podem ser apresentados como gráficos ou tabelas.

#### **Parâmetros de configuração do período de tempo**

- **1.**Prima o modo **Período tempo** no menu principal.
- **2.**Prima **Opções** para configurar os parâmetros.

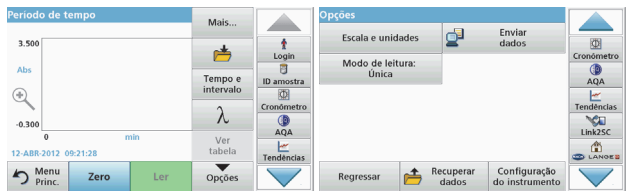

#### **Tabela 6 Opções de período de tempo**

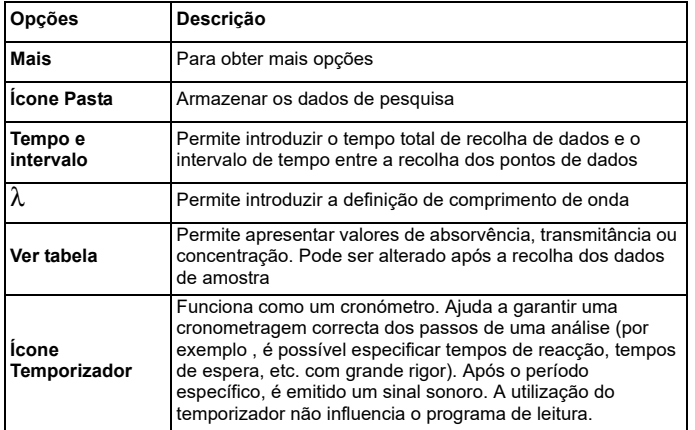

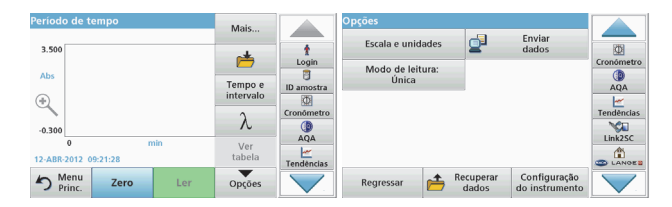

#### **Tabela 6 Opções de período de tempo (continuação)**

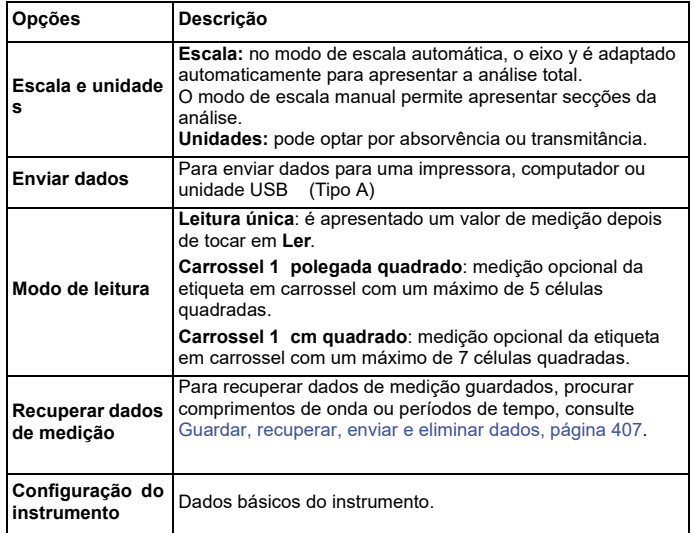

### **Manutenção**

## **CUIDADO**

Potenciais perigos químicos, biológicos, oculares e para pele.

As tarefas descritas neste capítulo do manual devem ser efectuadas apenas por pessoal qualificado.

## *ATENÇÃO*

Retire todas as células restantes no instrumento. Elimine as células ou o respectivo conteúdo de acordo com o procedimento autorizado.

### **Substituição das lâmpadas**

## **APERIGO**

Risco de choque eléctrico

Desligue o instrumento da fonte de alimentação antes de iniciar o procedimento de substituição das lâmpadas e mantenha-o desligado até concluir o procedimento de substituição das lâmpadas.

## **CUIDADO**

Risco de queimaduras.

Aguarde até a lâmpada arrefecer. O contacto com a lâmpada quente pode provocar queimaduras.

## *ATENÇÃO*

Segure a lâmpada apenas pelo suporte. Evite tocar na lâmpada, uma vez que as substâncias existentes na pele podem colar-se à lâmpada e acelerar o processo de deterioração da mesma.

### **Resolução de problemas**

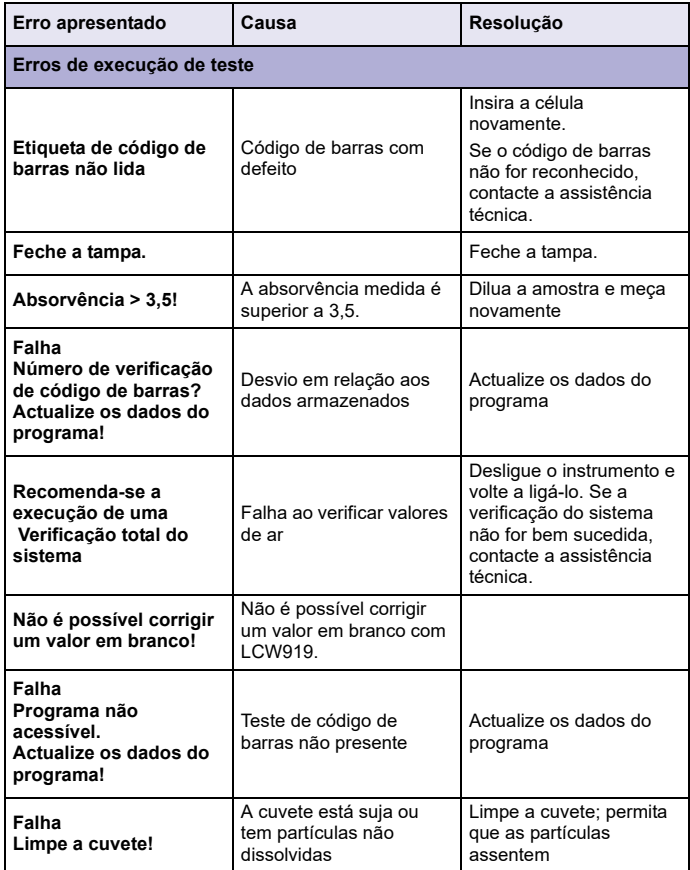

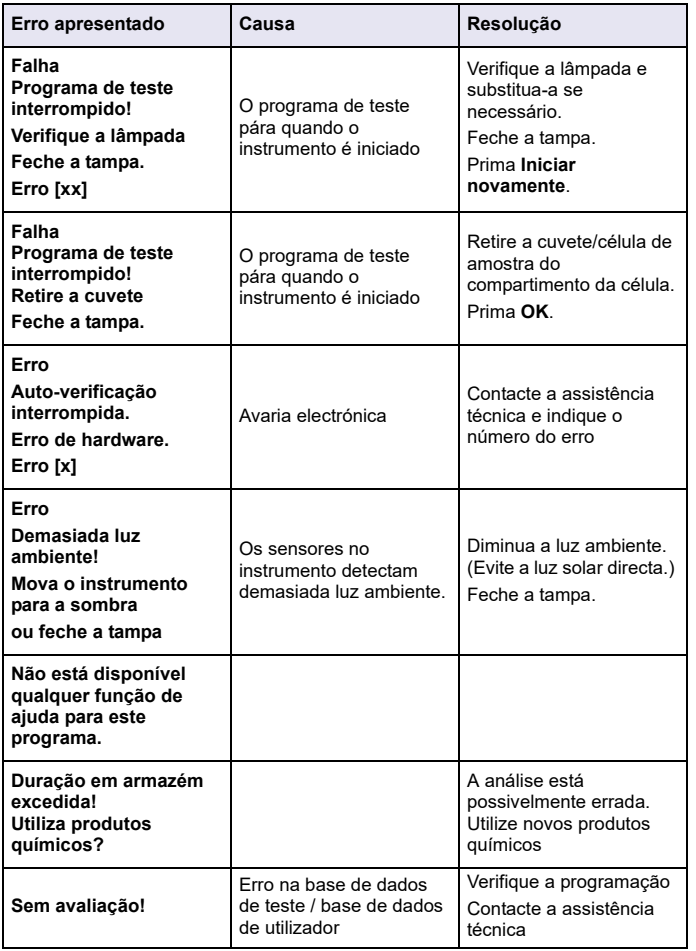

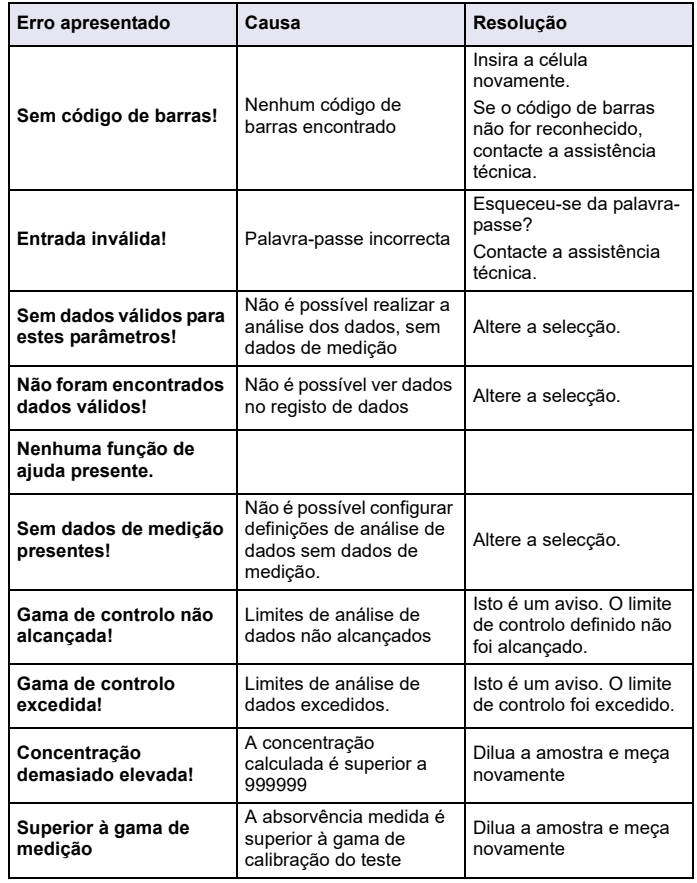

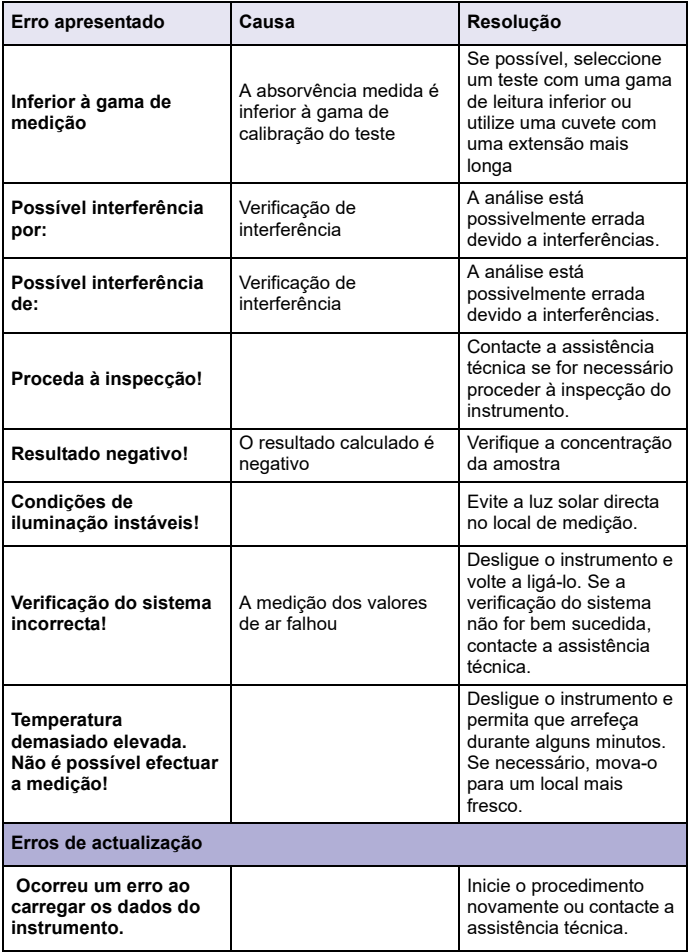

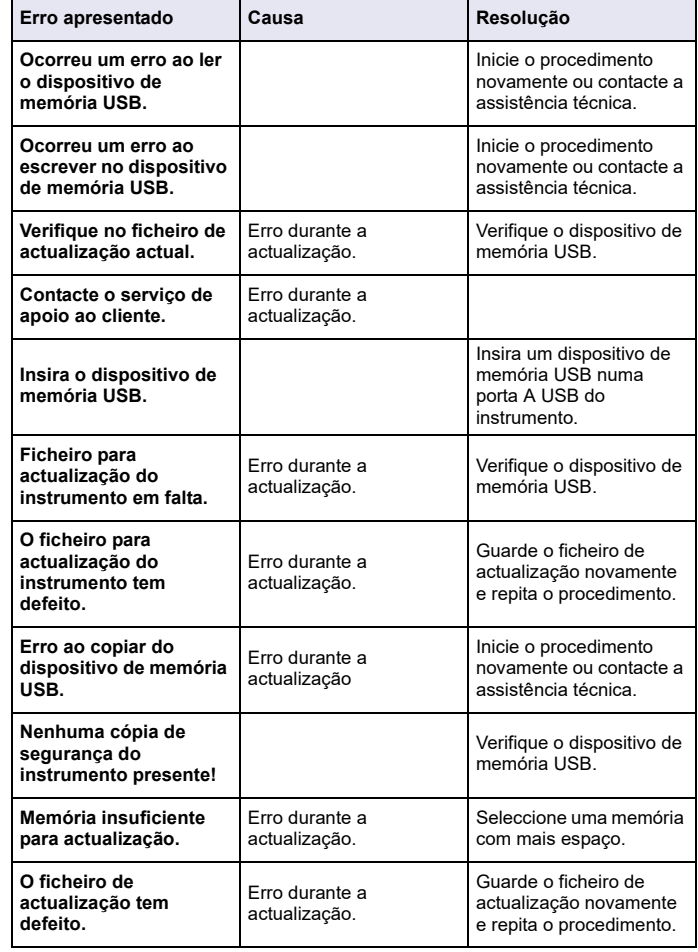

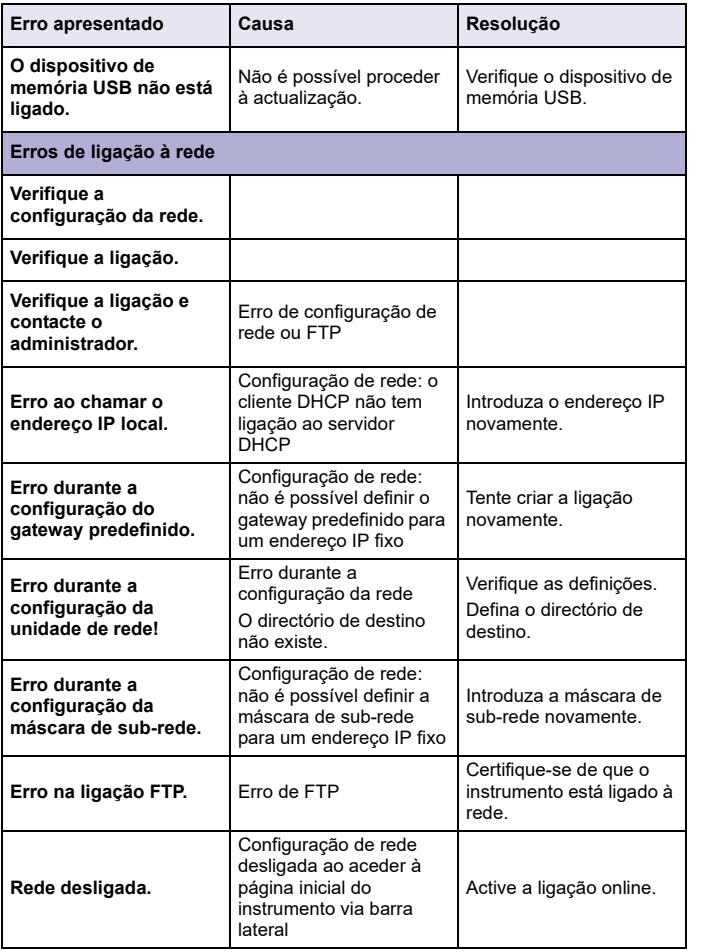

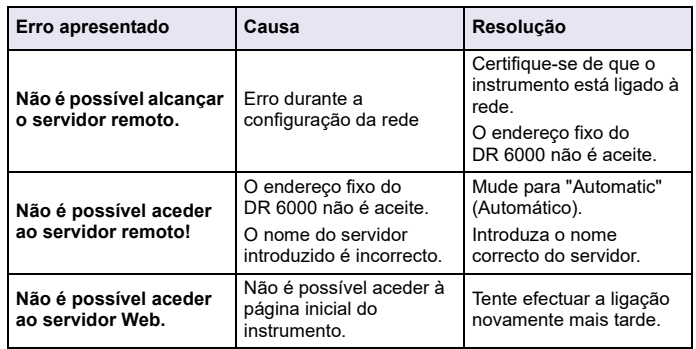

## **Peças de substituição**

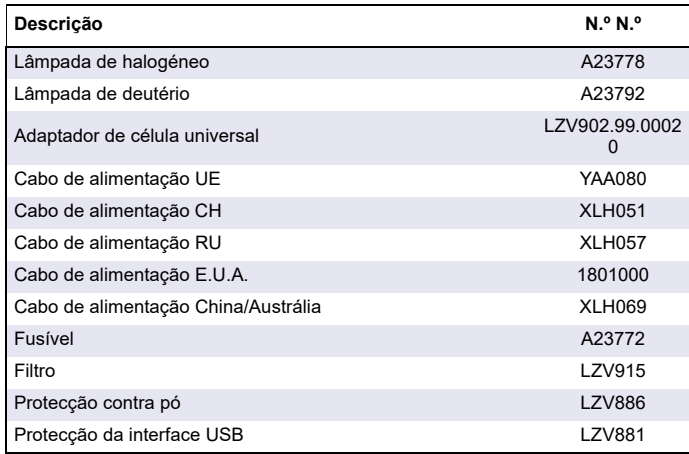

### **Caracteristici tehnice**

Sub rezerva modificărilor!

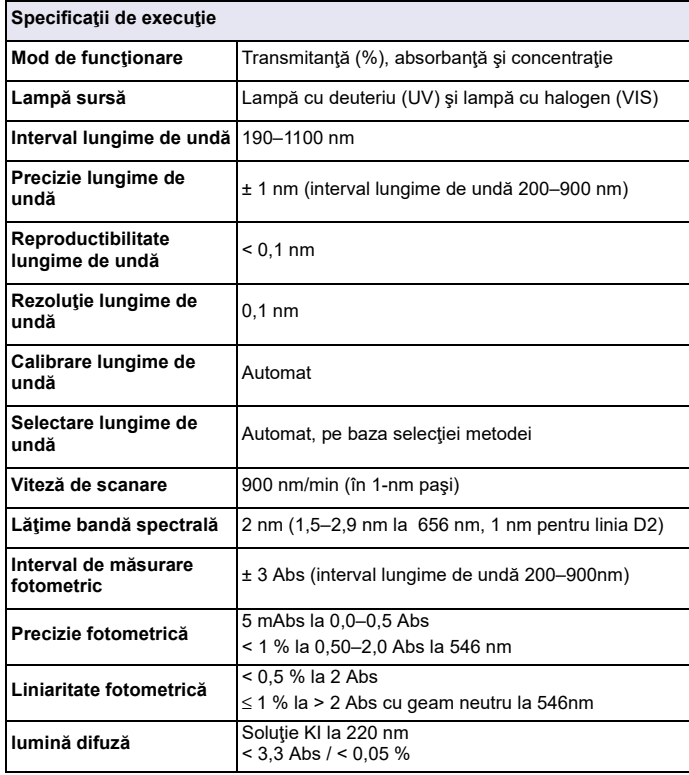

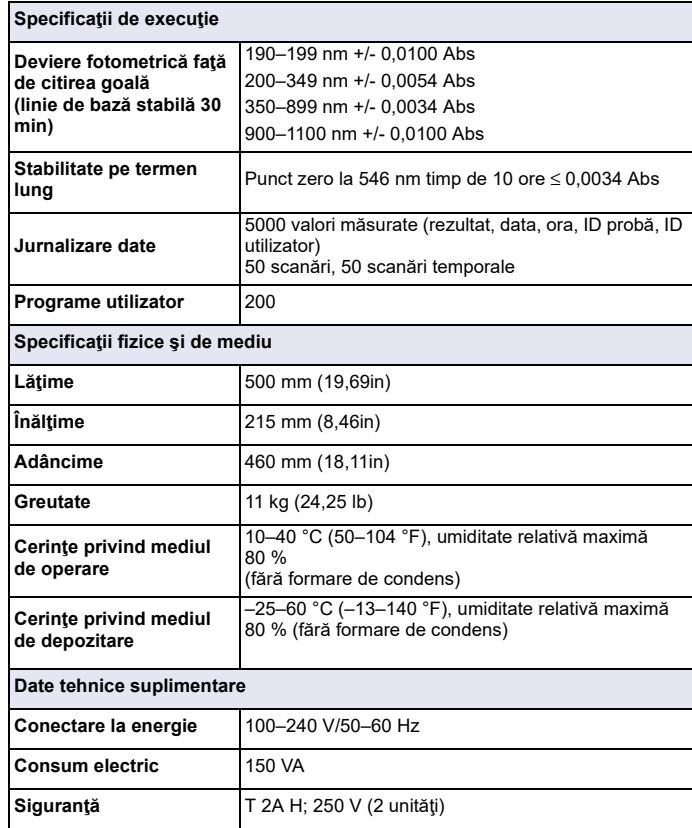

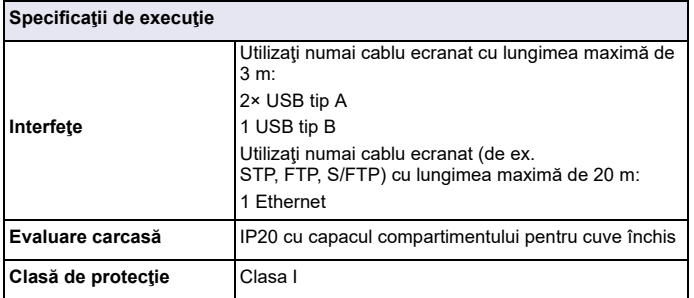

### **Informaţii generale**

### **Note privind siguranţ<sup>a</sup>**

Cititi cu atentie întregul manual de utilizare înainte de a despacheta, configura sau utiliza dispozitivul. Respectaţi toate notele cu privire la riscuri şi avertismente. Nerespectarea acestora poate duce la răniri grave ale operatorului sau la deteriorarea dispozitivului.

Pentru a nu afecta protecția asigurată de acest instrument, nu utilizați și nu instalati instrumentul altfel decât este specificat în aceste instructiuni de functionare.

# **PERICOL**

Indică o situație periculoasă potențială sau iminență care, dacă nu este evitată, poate duce la deces sau vătămare corporală gravă.

# **AAVERTISMENT**

Indică o situaţie potenţială sau iminentă de pericol, care, dacă nu este evitată, poate conduce la deces sau la răniri grave.

# **ATEN ŢI E**

Indică o situaţie posibil periculoasă, care poate avea ca rezultat răniri minore sau moderate.

## *AVERTISMENT*

Indică o situație care, dacă nu este evitată, poate cauza deteriorarea dispozitivului. Informaţii care necesită o evidenţiere specială.

*Notă: Informaţii care completează unele aspecte din textul principal.*

### **Etichete de avertizare**

Respectaţi toate marcajele şi etichetele ataşate dispozitivului. Nerespectarea acestora poate rezulta în vătămarea corporală sau deteriorarea dispozitivului. În manualul de utilizare veti găsi notele de avertizare corespunzătoare simbolurilor ataşate pe dispozitiv.

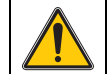

Aceste simboluri pot fi ataşate pe dispozitiv şi fac trimitere la notele de utilizare şi/sau siguranţă din manualul de utilizare.

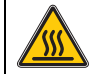

Acest simbol de pe dispozitiv indică o suprafaţă fierbinte.

În Europa, echipamentele electronice marcate cu acest simbol nu mai pot fi eliminate în fluxul de deşeuri rezidenţiale sau industriale nesortate, începând cu data de 12 august 2005. În conformitate cu prevederile în vigoare (Directiva UE 2002/96/EC), de la această dată consumatorii din UE trebuie să returneze dispozitivele electrice vechi către producător, în vederea scoaterii din uz. Această operațiune nu implică niciun cost pentru consumator.

*Notă: Contactaţi producătorul sau furnizorul pentru a afla cum puteţi returna dispozitivele uzate, accesoriile electrice furnizate de producător şi toate articolele auxiliare pentru scoaterea din uz sau reciclarea în mod corespunzător.*

## **AVERTISMENT**

Producătorul nu este responsabil pentru daunele cauzate de utilizarea în mod necorespunzător sau în scopuri greşite a acestui produs, fără a se limita la deteriorările directe, accidentale sau de consecinţă şi repudiază aceste daune complet, în măsura permisă de legea în vigoare.

Utilizatorul este unicul responsabil pentru identificarea riscurilor critice şi pentru instalarea de mecanisme corespunzătoare pentru protejarea proceselor în cazul unei posibile defectări a echipamentului.

### **Siguranţa în preajma lămpilor sursă**

Lămpile sursă sunt utilizate la temperaturi ridicate.

Pentru a evita riscul de electrocutare, asiguraţi-vă că instrumentul este deconectat de la sursa de alimentare înainte de a schimba lămpile.

# **ATENŢI E**

Pericol pentru sănătate provocat de ozon.

Când lampa UV nu s-a răcit, pot fi generate niveluri periculoase de ozon.

# **AAVERTISMENT**

Pericol pentru sănătate provocat de lumina UV.

Lumina UV poate cauza vătămarea ochilor și a pielii. Protejati ochii și pielea împotriva expunerii directe la lumină UV.

Nu priviţi direct către o lampă alimentată cu energie fără a purta ochelari de protectie UV.

## **ATENŢI E**

Pericol de ardere, lăsați lămpile să se răcească timp de 30 de minute înainte de a efectua lucrări de service/a le înlocui.

### **Modul RFID (nedisponibil pe toate modelele)**

Tehnologia RFID este o aplicaţie radio. Aplicaţiile radio sunt supuse conditiilor nationale de autorizare. Utilizarea produsului DR 6000 (modelul cu modul RFID) este permisă în prezent în următoarele ţări: EU, CH, NO, HR, RS, MK, TR, CY, US, CA, AU, NZ. Subliniem faptul că utilizarea dispozitivului DR 6000 (modelul cu modul RFID) în afara regiunilor mentionate poate contraveni legii nationale. De asemenea, producătorul își rezervă dreptul de a obține autorizație în alte țări. Pentru întrebări privind utilizarea în zona dvs., contactați distribuitorul.

Dispozitivul DR 6000 conţine un modul RFID pentru receptarea şi transmiterea informaţiilor şi a datelor. Modulul RFID funcţionează la frecvenţa de 13,56 MHz.

## **AAVERTISMENT**

Nu este permisă utilizarea spectofotometrului în medii periculoase.

Producătorul și furnizorii săi resping orice garanție expresă sau indirectă pentru utilizarea în cadrul activităţilor cu grad ridicat de periculozitate.

Respectaţi următoarele informaţii privind siguranţa pe lângă regulile locale în vigoare.

Informatii privind siguranța pentru utilizarea corectă a instrumentului:

- **•** Nu puneţi în funcţiune instrumentul în spitale sau alte instituţii similare sau în apropierea echipamentelor medicale, precum stimulatoare cardiace sau dispozitive pentru auz.
- **•** Nu puneţi în funcţiune instrumentul în apropierea unor substanţ<sup>e</sup> usor inflamabile, precum carburantii, substantele chimice puternic combustibile şi explozivii.
- **•**Nu puneți în funcțiune dispozitivul în apropierea gazelor, vaporilor sau pulberii combustibile.
- **•**Nu vibraţi sau zdruncinaţi instrumentul.
- **•**Instrumentul poate provoca interferente în imediata apropiere a aparatelor TV şi radio şi a computerelor.
- **•**Nu deschideti instrumentul.
- **•** Garanţia este considerată nulă în cazul în care instrumentul nu este utilizat în conformitate cu instrucțiunile oferite în acest document.

### **Siguranţă chimică şi biologică**

# **APERICOL**

Potential pericol la contactul cu substante chimice/biologice.

Lucrul cu probele, solutiile etalon și reactivii chimici poate fi periculos. Familiarizaţi-vă cu procedurile de siguranţă necesare şi cu modul de manipulare corectă a substanţelor chimice înainte de utilizare şi citiţi următoarele fişe cu date de siguranță relevante.

Este posibil ca utilizarea normală a acestui dispozitiv să presupună utilizarea de substante chimice sau probe care sunt nesigure din punct de vedere biologic.

- **•**Citiți toate informațiile de atenționare de pe recipientele originale ale solutiilor și din paginile cu date de siguranță, înainte de utilizare.
- **•** Toate soluţiile consumate trebuie scoase din uz în conformitate cu reglementările şi legile locale şi naţionale.
- **•**Selectați tipul de echipament de protecție adecvat concentrației și cantității de material periculos utilizat.

### **Prezentare generală a produsului**

Dispozitivul DR 6000 este un spectrofotometru UV-VIS cu un interval de lungime de undă de 190 până la 1100 nm. Spectrul vizibil (320 - 1100 nm) este acoperit de o lampă cu halogen şi o lampă cu deuteriu produce lumina din spectrul ultraviolet (190 - 360 nm).

Instrumentul este furnizat împreună cu o gamă completă de programe de aplicatii și acceptă mai multe limbi.

Spectrofotometrul DR 6000 conţine următoarele programe şi moduri de operare:

- **•**Programe stocate (teste preinstalate)
- **•**Programe cod de bare
- **•**Programe utilizator
- **•**Favorite
- **•**Lungime de undă simplă
- **•**Lungimi de undă multiple
- **•**Scanare lungime de undă
- **•**Curbă de timp

Spectrofotometrul DR 6000 oferă citiri digitale ale concentratiei, absorbantei și transmitanței procentuale.

La selectarea unei metode generate de utilizator sau programate, meniurile și indicațiile de pe ecran îndrumă utilizatorul pe parcursul testului.

Acest sistem de meniu poate genera şi rapoarte, evaluări statistice ale curbelor de calibrare generate şi rapoarte privind verificările de diagnosticare ale instrumentului.

### **Instalarea**

# **AVERTISMENT**

Pericol de curentare şi de incendiu. Utilizati numai cablul electric furnizat.

Operațiile descrise în acest capitol al manualului pot fi efectuate numai de experți calificați, respectând toate regulile de siguranță valabile local.

## **AAVERTISMENT**

Cablurile electrice detaşabile nu trebuie să fie înlocuite cu cabluri electrice de dimensiuni neadecvate.

### **Despachetarea instrumentului**

Pachetul spectrofotometrului DR 6000 este furnizat împreună cu următoarele articole:

- **•**Spectrofotometru DR 6000
- **•**Husă împotriva prafului
- **•**Capac USB împotriva prafului, prevăzut standard
- **•**Cablu de alimentare pentru UE
- **•**Adaptor cuve universal
- **•**Etichetă RFID operator (nedisponibilă pe toate modelele)
- **•** Manual de utilizare a dispozitivului DR 6000 de bază, manual de utilizare LINK2SC

Pe site-ul web al producătorului găsiți informații suplimentare, manuale de utilizare şi documentaţii detaliate.

*Notă: Dacă unul din aceste elemente lipseşte sau este defect, contactaţi imediat producătorul sau un reprezentant de vânzări.*

### **Mediul de utilizare**

Respectati următoarele instructiuni pentru ca dispozitivul să functioneze fără defecţiuni şi să aibă, astfel, o durată de viaţă lungă.

- **•**Așezați dispozitivul în siguranță, pe o suprafață plană. Nu împingeți obiecte sub dispozitiv.
- **•**Pozitionati dispozitivul astfel încât cablul electric să nu fie deteriorat.
- **•**Temperatura ambientală trebuie să fie de 10–40 °C (50–104 °F).

#### *NOTĂ*

Protejaţi instrumentul împotriva temperaturilor extreme provocate de aeroterme, lumina directă a soarelui și alte surse de căldură.

- **•** Umiditatea relativă trebuie să fie mai mică de 80 %; umezeala nu trebuie să formeze condens pe instrument.
- **•**Lăsați un spațiu de cel puțin 15 cm deasupra și în părțile laterale, pentru a permite circulaţia aerului şi a evita supraîncălzirea componentelor electrice.
- **•**Nu utilizați sau depozitați dispozitivul în locuri cu praf abundent, umede sau ude.
- **•**Păstrati întotdeauna suprafața instrumentului, compartimentul pentru cuve şi toate accesoriile curate şi uscate. Îndep<sup>ă</sup>rtaţi imediat petele sau stropii de materiale de pe sau din instrument (consultaţi Întretinere, pagina 448).

### **Vedere din faţă şi din spate**

### **Figura 1 Vedere din faţă**

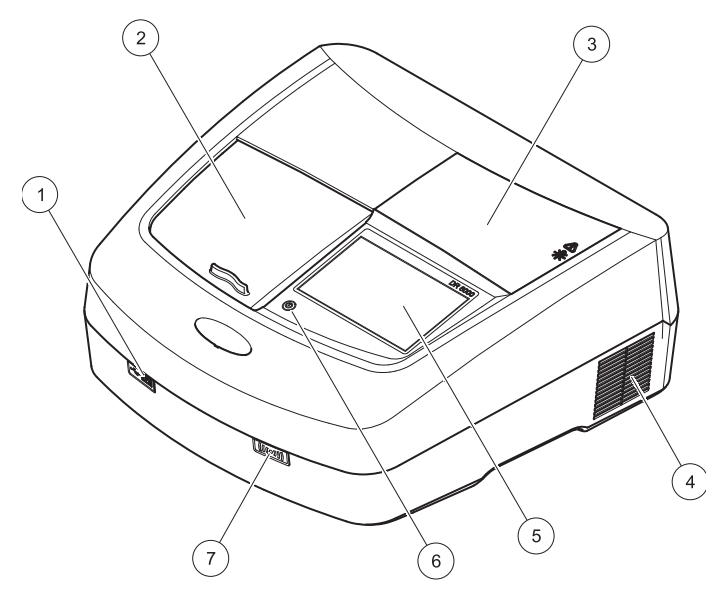

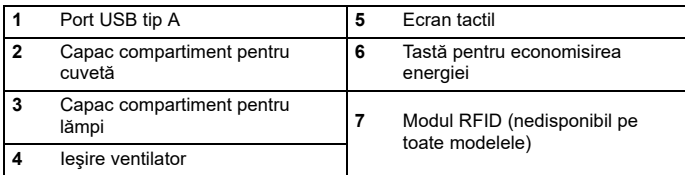

<span id="page-429-0"></span>**Figura 2 Vedere din spate** 

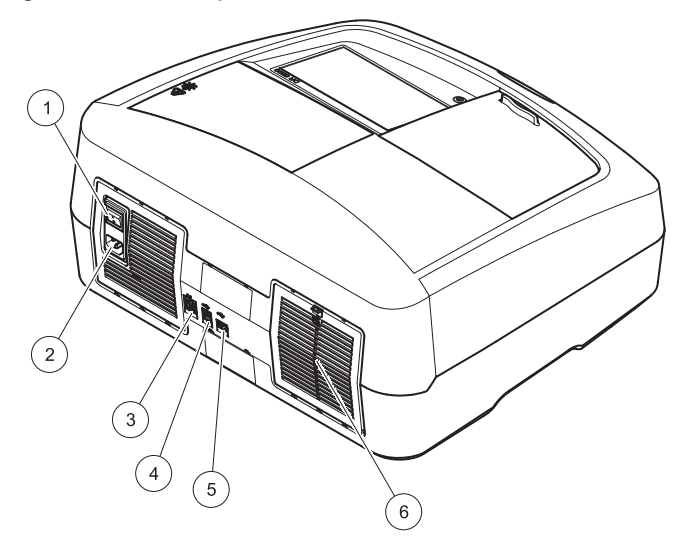

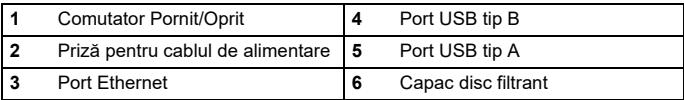

### **Conexiuni de alimentare**

## *NOT Ă*

Utilizaţi numai o priză împământată pentru conectarea acestui dispozitiv la racordul la rețea. Dacă nu știți cu siguranță dacă prizele sunt împământate, apelaţi la un electrician calificat pentru verificarea acestui lucru. Alături de racordul la reţea, cablul de alimentare serveşte la izolarea rapidă a dispozitivului de sursa de alimentare, dac<sup>ă</sup> este necesar. În timpul deconect<sup>ă</sup>rii de la sursa de alimentare, trebuie să vă asiguraţi că este tras cablul de alimentare corect (de exemplu, prin etichetarea prizelor). Acest lucru este recomandat pentru depozitarea pe termen lung și poate preveni pericolele potențiale în cazul unei defectiuni. Prin urmare, asigurați-vă că priza la care este conectat dispozitivul poate fi accesată cu usurință de fiecare utilizator, în orice moment.

## **AAVERTISMENT**

Pericol de curentare și de incendiu. Utilizaţi numai cablul electric furnizat.

- **1.** Cuplaţi cablul de alimentare în partea posterioară a instrumentului ([Vedere din spate, pagina 430](#page-429-0)).
- **2.**Introduceți mufa cablului de alimentare într-o priză electrică împământată (100-240 V~ / 50-60 Hz).
- **3.** Comutaţi butonul de alimentare la "On" (Pornit) pentru a porni instrumentul [\(Vedere din spate, pagina 430](#page-429-0)).

### **Poziţionarea adaptorului de cuve universal**

- **1.**Deschideti compartimentul pentru cuve.
- **2.**Ridicaţi adaptorul de cuve universal la aprox. 1 cm.
- **3.**Rotiti adaptorul de cuve universal astfel încât ghidajul profilului de celule necesar să fie îndreptat spre stânga, către compartimentul de cuve.
- **4.** Apăsaţi adaptorul de cuve universal în jos, până când se blochează în pozitie.

#### **Figura 3 Poziţionarea adaptorului de cuve universal**

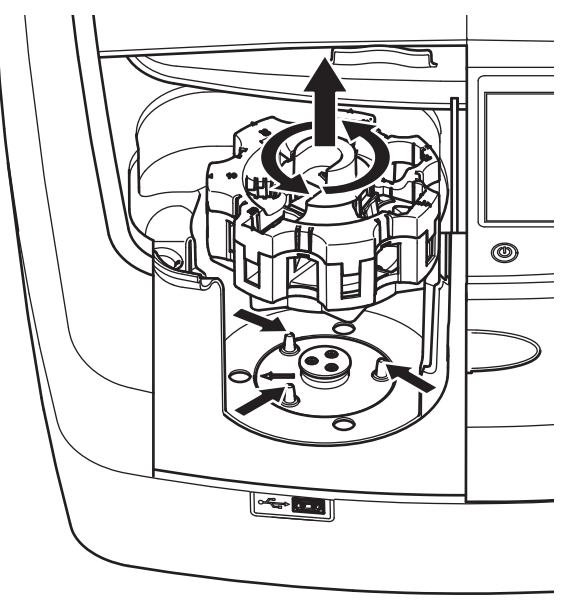

### **Pornirea**

### **Pornirea instrumentului, procesul de pornire**

- **1.**Conectati cablul de alimentare la o priză de alimentare.
- **2.** Porniţi instrumentul cu ajutorul comutatorului de pe partea posterioară a acestuia.
- **3.** Dispozitivul porneşte automat un proces de iniţializare care durează aproximativ 45 de secunde. Ecranul afişează sigla producătorului. La finalul procesului de pornire, se aude o melodie de pornire.

*Notă: Aşteptaţi aproximativ 20 de secunde înainte de a porni din nou pentru a evita deteriorarea componentelor electronice şi mecanice ale instrumentului.*

### **Selectarea limbii**

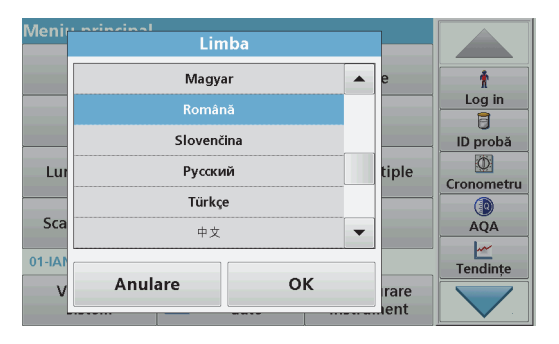

Software-ul instrumentului DR 6000 include mai multe optiuni de limbă. La prima pornire a instrumentului, ecranul de selectare a limbii va fi afişat automat după finalizarea procesului de pornire.

- **1.**Selectați limba dorită.
- **2.** Apăsaţi pe **OK** pentru a confirma limba selectată. Apoi va începe verificarea automată

### **Modificarea setării pentru limbă**

Dispozitivul utilizează limba selectată până la modificarea optiunii pentru limbă.

- **1.**Porniti instrumentul.
- **2.** În timpul procesului de iniţializare, atingeţi ecranul în orice moment (aproximativ 45 de secunde), până când este afişată lista pentru selectarea limbii.
- **3.**Selectati limba dorită.
- **4.** Apăsaţi pe **OK** pentru a confirma limba selectată. Apoi va începe verificarea automată

### **Verificarea automată**

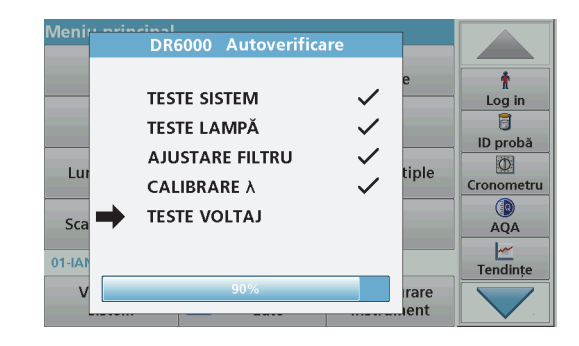

De fiecare dată când instrumentul este pornit, un program de testare este initiat.

Această procedură durează aproximativ două minute, verifică sistemul, lampa, reglajul filtrului, calibrarea lungimii de undă şi tensiunea. Fiecare funcție bifată este marcată în mod corespunzător pe ecran.

Meniul principal este afişat după finalizarea testelor.

*Notă: În cazul apariţiei unor mesaje de eroare în timpul programului de testare, consultaţi Depanare, pagina 448.*
### **Modul Aşteptare**

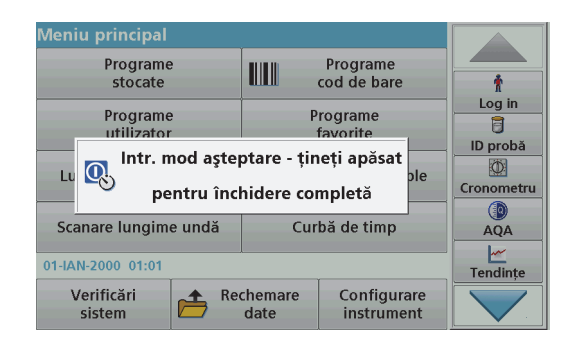

Instrumentul poate fi pus în modul de aşteptare.

- **1.**Apăsați tasta de economisire a energiei de sub ecran. Este afişat mesajul "Mod Aşteptare". Ecranul se va stinge apoi automat.
- **2.** Apăsaţi din nou tasta de economisire a energiei pentru a porni din nou.Verificarea automată va începe automat.

Ulterior, instrumentul va fi gata de utilizat.

### **Oprirea instrumentului**

**1.**Apăsați comutatorul de alimentare din spatele instrumentului.

### **Programe standard**

### **Prezentare generală**

### **Sfaturi pentru utilizarea ecranului tactil**

Întregul ecran răspunde la atingere. Efectuati selectii prin apăsarea cu o unghie, vârful degetului, o radieră sau un stilou. Nu atingeți ecranul cu obiecte ascuţite (de exemplu, vârful unui pix).

- **•**Nu asezați nimic pe ecran, pentru a preveni avarierea sau zgârierea acestuia.
- **•**Apăsați butoanele, termenii sau pictogramele pentru a le selecta.
- **•** Utilizaţi barele de derulare pentru a parcurge rapid listele. Ţineţi apăsată bara de derulare, apoi deplasaţi-vă în sus sau în jos pentru a parcurge lista.
- **•**Pentru a evidenția un element dintr-o listă, trebuie să apăsați o dată pe acesta. Atunci când elementul a fost selectat cu succes, va fi afişat sub forma unui text formatat invers (font alb pe fundal negru).

### **Utilizarea tastaturii alfanumerice**

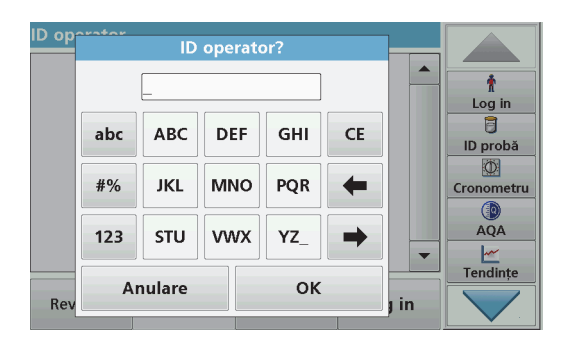

Această fereastră este utilizată pentru a introduce literele, numerele şi simbolurile necesare la programarea instrumentului. Opțiunile care nu sunt disponibile sunt dezactivate (de culoare gri). Simbolurile din părţile dreapta şi stânga ale ecranului sunt descrise în Tabelul 1.

Funcțiile tastaturii centrale se schimbă în funcție de funcția intrării selectate. Apăsați fiecare tastă în mod repetat, până când pe ecran este afişat caracterul dorit. Puteţi introduce un spaţiu cu ajutorul semnului de subliniere ("\_") de pe tasta **YZ\_**.

Apăsaţi pe **Anulare** pentru a anula o intrare sau apăsaţi pe **OK** pentru a confirma o intrare.

*Notă: De asemenea, este posibilă utilizarea unei tastaturi USB (în configuraţia de tastatură S.U.A.) sau un scaner de coduri de bare USB manual (consultaţi Piese de schimb, pagina 452).*

#### **Tabelul 1 Tastatură alfanumerică**

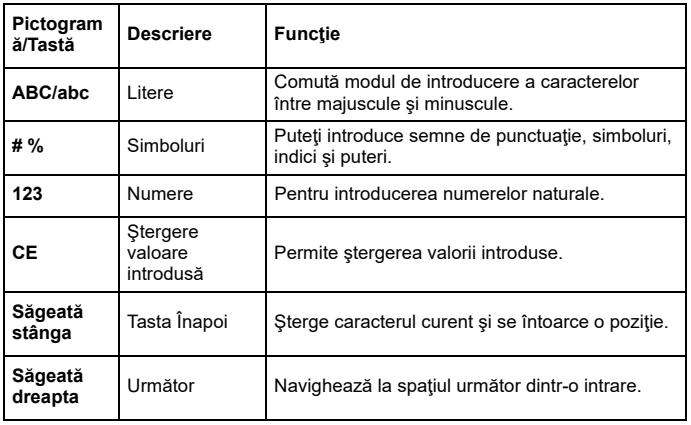

### **Meniu principal**

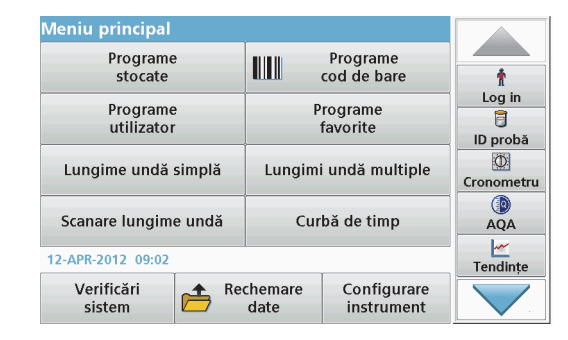

Din meniul principal puteţi selecta mai multe moduri. Tabelul de mai jos contine o descriere scurtă a fiecărei optiuni din meniu.

Veţi găsi o bară de instrumente în partea dreaptă a ecranului. Apăsaţi pentru a activa diversele functii.

#### **Tabelul 2 Opţiuni din meniul principal**

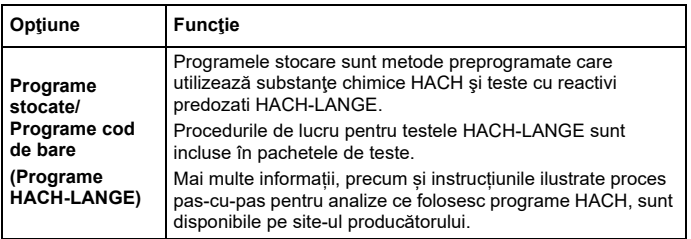

#### **Tabelul 2 Opţiuni din meniul principal**

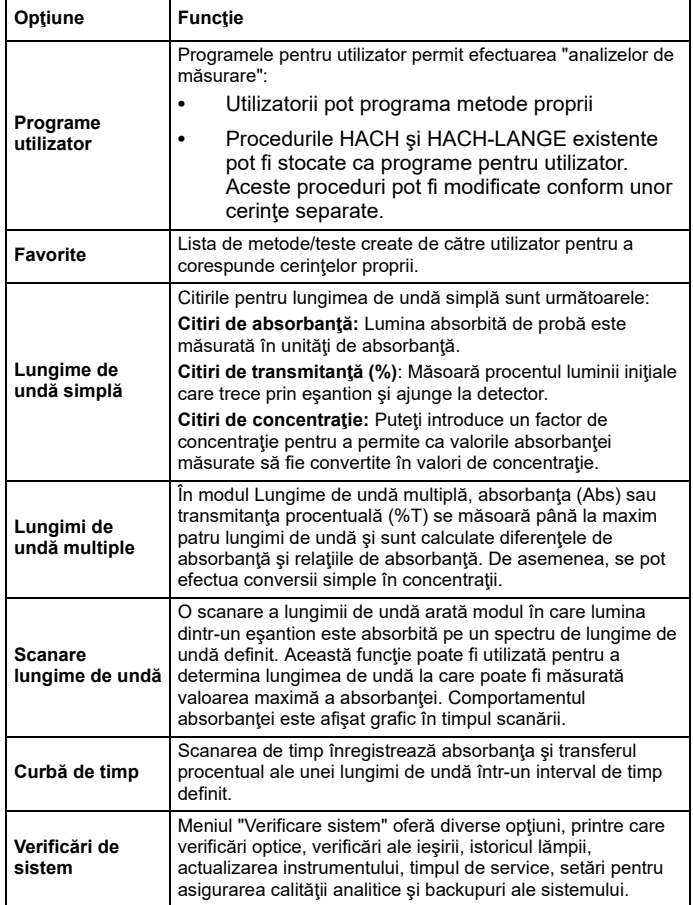

### **Tabelul 2 Opţiuni din meniul principal**

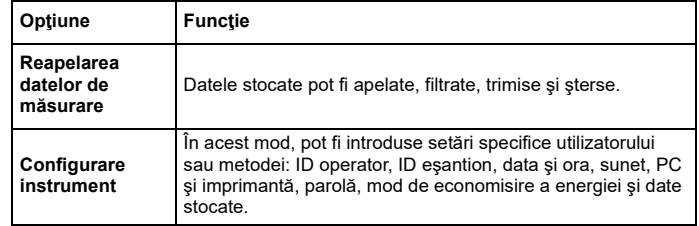

### **Salvarea, reapelarea, trimiterea şi ştergerea datelor**

#### **Jurnalul de date**

Jurnalul de date poate stoca până la 5000 de citiri salvate de următoarele programe:

- **•**Programe stocate,
- **•**Programe cod de bare,
- **•**Programe utilizator,
- **•**Favorite,
- **•** Lungimi de undă simple şi
- **•**Lungimi de undă multiple.

Va fi stocată o înregistrare completă a analizelor, inclusiv a datei, a orei, a rezultatelor, a ID-ului de eşantion şi a ID-ului de operator.

### **Reapelarea datelor stocate din jurnalul de date**

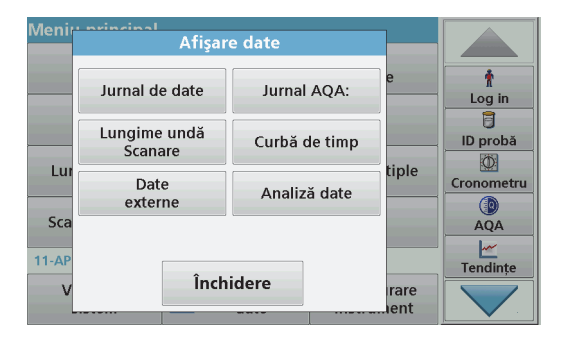

**1.**Apăsaţi pe **Afişare date** din meniul principal.

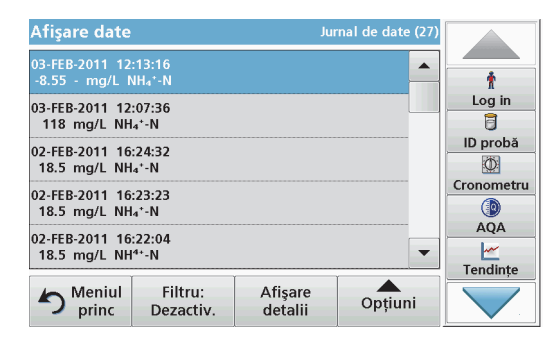

**2.**Apăsaţi pe **Jurnal de date**.

Va apărea o listă cu datele stocate.

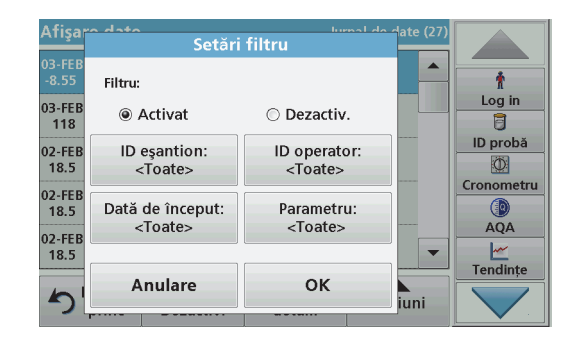

- **3.** Apăsaţi pe **Filtru: Activat/Dezactivat**. Funcţia **Configurare filtru** este utilizată la căutarea anumitor elemente.
- **4.** Activare **Pornit**. Datele pot fi acum filtrate folosind următoarele criterii de selectare.
	- **•**ID eşantion
	- **•**ID operator
	- **•**Data iniţială
	- **•**Parametru

sau după orice combinaţie între cele patru criterii.

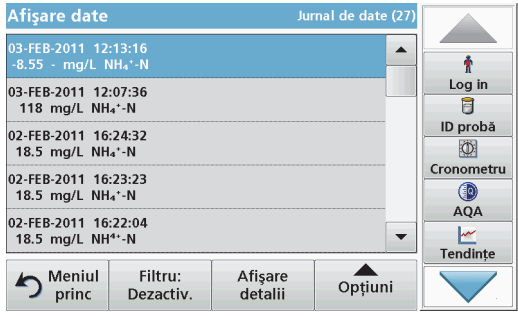

**5.**Apăsaţi pe **OK** pentru a confirma selecţia .

Vor fi listate elementele selectate.

### **Trimiterea datelor din jurnalul de date**

### *AVERTISMENT*

Securitatea retelei și a punctului de acces este responsabilitatea clientului care utilizează instrumentul wireless.

Producătorul nu va fi responsabil pentru nicio daună, inclusiv, dar fără a se limita la daunele indirecte, speciale, incidentale sau pe cale de consecinţă, determinate de o breșă în securitatea rețelei.

Datele sunt trimise din jurnalul de date intern sub forma unui fişier XML (Extensible Markup Language) sau CSV (Comma Separated Value), <sup>c</sup>ătre un director cu numele DataLog aflat pe un dispozitiv USB de stocare în masă sau pe o unitate din rețea. Fișierul poate fi procesat ulterior cu ajutorul unui program pentru citirea foilor de calcul tabelar. Numele fişierului este în formatul: DLAn-Lună-Zi\_Oră\_Minut\_Secundă.csv sau DLAn-Lună-Zi\_Oră\_Minut\_Secundă.xml.

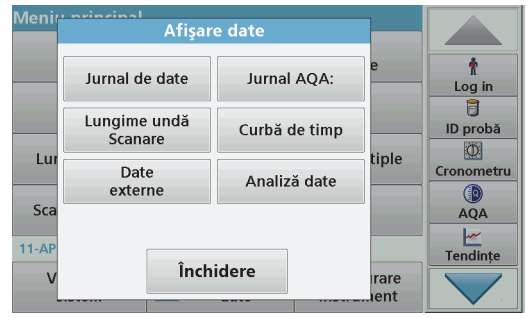

- **1.** Conectaţi dispozitivul USB de stocare în interfaţa USB tip A de pe dispozitivul DR 6000 sau conectaţi dispozitivul DR 6000 la o unitate din retea.
- **2.** Apăsaţi pe **Afişare date** din meniul principal.
- **3.** Selectaţi categoria de date care urmează a fi transferate, de exemplu **Jurnal de date**.

Este afişată o listă a datelor de măsurare selectate.

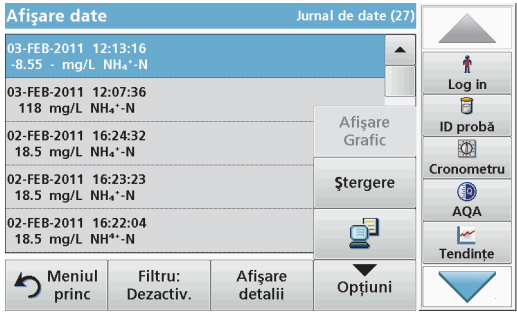

**4.**Apăsaţi pe **Opţiuni**, apoi pe simbolul **PC şi imprimantă**.

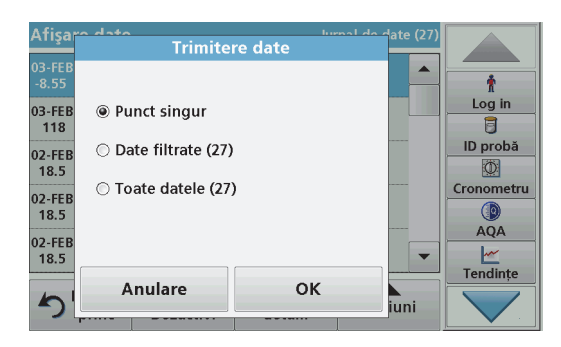

- **5.**Selectati datele de trimis. Sunt disponibile următoarele opțiuni:
	- **• Punct singur**: va fi trimisă numai această citire selectată
- **• Date filtrate**: vor fi trimise numai citirile care corespund filtrelor setate
- **• Toate datele**: vor fi trimise toate datele din categoria de date selectată.
- **6.** Apăsaţi pe **OK** pentru confirmare.

*Notă: Numărul notat între paranteze reprezintă numărul total de seturi de date atribuite acestei selecţii.*

### **Programe stocate**

Prin intermediul meniului **Programe stocate**, pot fi reapelate peste 200 de procese pre-programate. **Programe stocate** nu include niciun test pentru coduri de bare.

### **Selectaţi un test/o metodă salvat(ă), introducând datele elementare specifice utilizatorului**

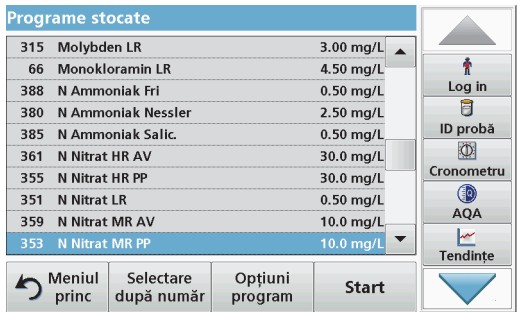

**1.** Apăsaţi **Programe Stocate** din meniul principal pentru a vedea o listă alfabetică a programelor stocate, alături de numerele de program.

Va fi afişată lista "Programe stocate".

**2.**Evidentiati testul dorit.

> *Notă: Selectaţi programul după nume sau derulaţi lista folosind tastele cu săgeţi. Evidenţiaţi programul sau apăsaţi pe Selectare după număr pentru a căuta un anumit număr de program. Apăsaţi pe OK pentru confirmare.*

**3.** Apăsaţi **Start** pentru a rula programul. Este afişată fereastra cu <sup>m</sup>ăsurătoarea corespunzătoare.

*Notă: Toate datele corespunzătoare (lungime de undă, factori şi constante) sunt deja presetate.*

**4.**Urmati instructiunile procedurale pentru substantele chimice. Informaţii suplimentare sunt disponibile pe site-ul web al producătorului.

*Notă: Pentru a afişa pe ecran instrucţiunile procedurale, apăsaţi pe pictograma pentru informaţii. Această opţiune nu este disponibilă pentru toate testele.*

### **Analiza probelor**

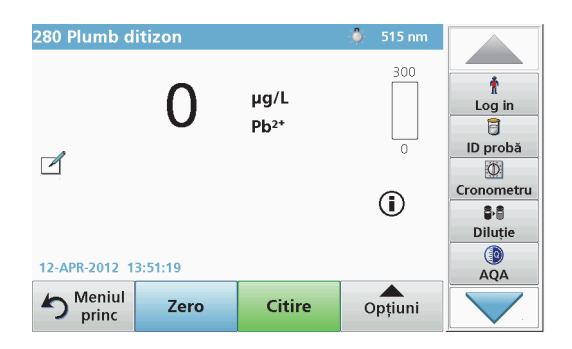

**1.** Apăsaţi pe **Programe stocate** şi selectaţi un program. *Notă: Dacă este disponibilă, instrucţiunea procedurală este indicată pe ecran prin intermediul pictogramei Info.*

- **2.**Introduceti cuva cu solutia blank în compartimentul pentru cuve.
- **3.**Apăsaţi **Zero**.

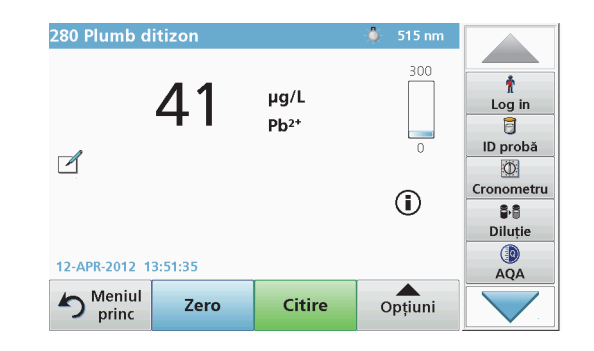

- **4.**Scoateti cuva cu soluția blank din compartimentul pentru cuve. Introduceți cuva cu probă în compartimentul pentru cuve.
- **5.** Apăsaţi **Citire**. Va fi afişat rezultatul.

*Notă: Pentru a defini o diluţie probă, apăsaţi tasta Diluţie de pe bara de instrumente.*

**6.**Pentru stocarea datelor, consultati capitolul Jurnalul de date. pagina 435.

### **Programe cod de bare**

Un cititor special de coduri de bare din compartimentul 1 pentru cuve citeşte automat codul de bare de pe cuva/fiola de 13 mm, atunci când cuva/fiola încheie o rotație. Instrumentul utilizeaz identificarea cu cod de bare pentru a seta automat lungimea de undă corectă pentru analize, calculând imediat rezultatul cu ajutorul factorilor stocați.

Mai mult, citirile sunt înregistrate la 10 poziţii diferite în timpul unei rotaţii. Este lansat un program special pentru eliminarea selecţiei cu valori exceptionale, iar apoi este calculat media valorilor măsurate. Defectele si contaminările cuvelor și ale cuvetelor rotunde sunt detectate și, prin urmare, este determinat un rezultat extrem de precis.

### **Efectuarea unui test pentru coduri de bare**

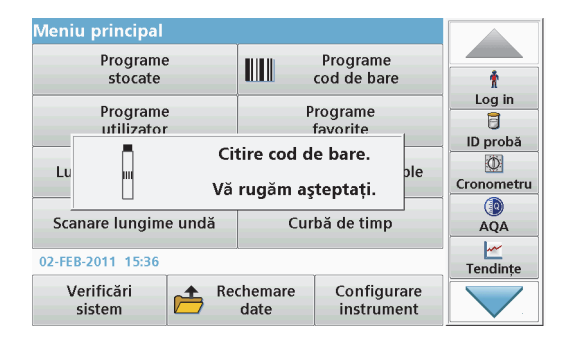

- **1.** Pregătiţi testul pentru coduri de bare în conformitate cu instrucţiunea de lucru şi introduceţi cuva în compartimentul pentru cuve  $(1)$ .
	- **•** Atunci când o cuvă codată este plasată în compartimentul să<sup>u</sup> (1) (Poziţionarea adaptorului de cuve universal, pagina 431), programul de măsurare corespunzător este activat automat în meniul principal.

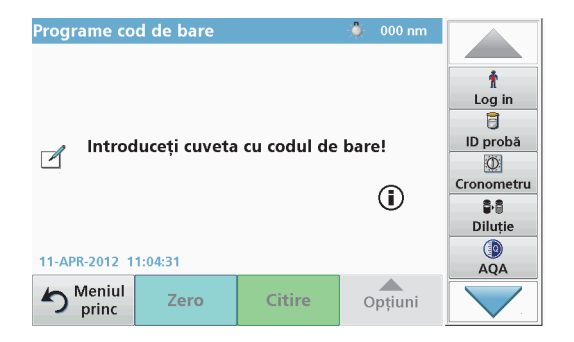

**•** În caz contrar, selectaţi din meniul principal opţiunea de meniu **Programe cod de bare** și introduceți o cuvă zero (în conformitate cu instrucţiunea de lucru) în compartimentul pentru cuve.

*Notă: Pentru mai multe informaţii despre Ghidul de asistenţă (simbolul "Informaţii").*

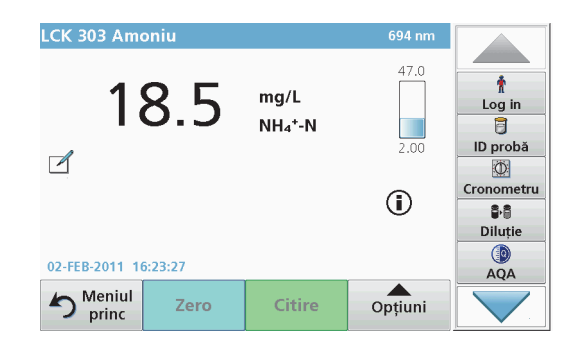

Măsurătoarea este pornită automat şi vor fi afişate rezultatele.

*Notă: Pentru a defini o diluţie probă, apăsaţi tasta Diluţie de pe bara de instrumente.*

Pentru a efectua alte teste cu cuve și alți parametri, introduceți cuva pregătită în compartimentul pentru cuve şi citiţi rezultatul.

*Notă: Bara de control, care este afişată în partea dreaptă a ecranului, indică relaţia dintre rezultatul măsurătorii şi intervalul de măsurare. Bara albastră indică rezultatul măsurat independent de factorul de diluţie introdus.*

### **Programe extinse**

### <span id="page-440-0"></span>**Lungime de und ă simpl ă (citiri pentru absorbanţă, concentraţie şi transmitanţă)**

Modul Lungime de undă simplă poate fi utilizat în trei moduri. Pentru citirile de probe la lungime de undă simplă, instrumentul poate fi programat să măsoare absorbanța, transmitanța % sau concentrația solutiei analitice.

- **•** Citiri de absorbanţă: Lumina absorbită de probă este măsurată în unități de absorbanță.
- **•** Transmitanţa % măsoară procentul luminii iniţiale care trece prin probă şi ajunge la detector.
- **•**Activarea factorului de concentratie permite selectarea unui multiplicator specific pentru convertirea valorilor citite pentru absorbanță în valori citite pentru concentrație. Într-un grafic de concentrație versus absorbanță, factorul concentrației este panta liniei.

### **Setarea modului Lungime de undă simplă**

- **1.**Apăsaţi pe **Lungime undă simplă** din meniul principal.
- **2.**Apăsaţi **Opţiuni** pentru Configurare parametri.

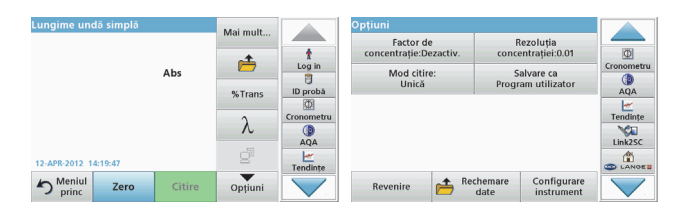

### **Tabelul 3 Opţiuni pentru Lungime de undă simplă**

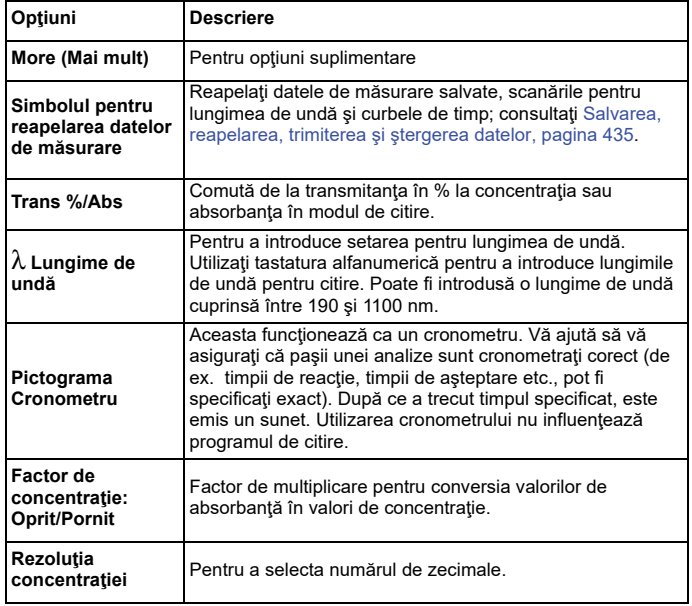

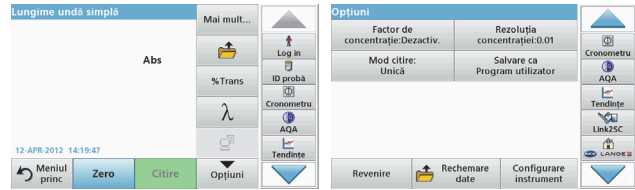

### **Tabelul 3 Opţiuni pentru Lungime de undă simplă (Continuare)**

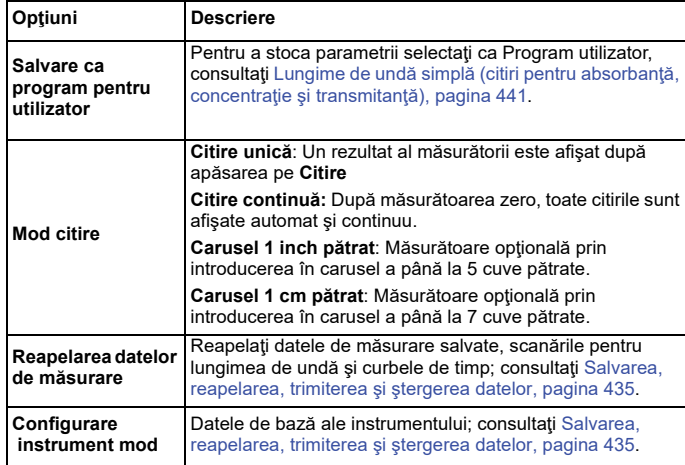

### **Lungimi de undă multiple mod - citiri cu mai multe lungimi de undă**

În modul Lungimi de und<sup>ă</sup> multiple, valorile absorbanţei pot fi măsurate la maxim patru lungimi de undă, iar rezultatele pot fi procesate matematic pentru a obtine sume, diferente si relatii.

**•**Citiri de absorbanță: Lumina absorbită de probă este măsurată în unități de absorbanță.

- **•** Transmitanţa % măsoară procentul luminii iniţiale care trece prin probă şi ajunge la detector.
- **•**Activarea factorului de concentratie permite selectarea unui multiplicator specific pentru convertirea valorilor citite pentru absorbanță în valori citite pentru concentrație. Într-un grafic de concentrație versus absorbanță, factorul concentrației este panta liniei. Concentrația este calculată utilizând un factor unic pentru fiecare lungime de undă. Factorul este introdus de utilizator.

### **Setaţi modul de citire la diferite lungimi de undă.**

Apăsaţi pe **Lungime de undă multiplă** din Meniu principal. Apăsaţi **Opţiuni** pentru Configurare parametri.

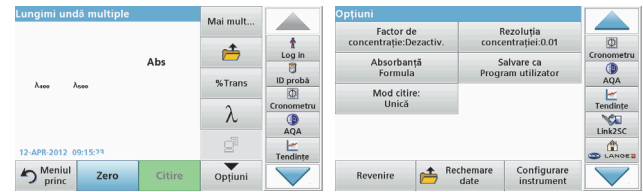

### **Tabelul 4 Opţiuni de configurare a lungimii de undă multiple**

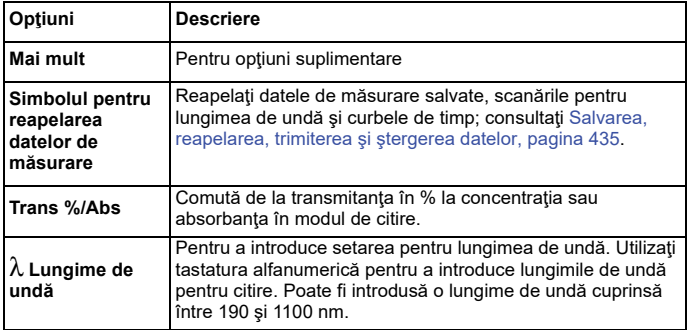

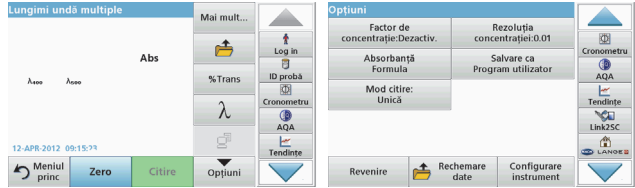

### **Tabelul 4 Opţiuni de configurare a lungimii de undă multiple**

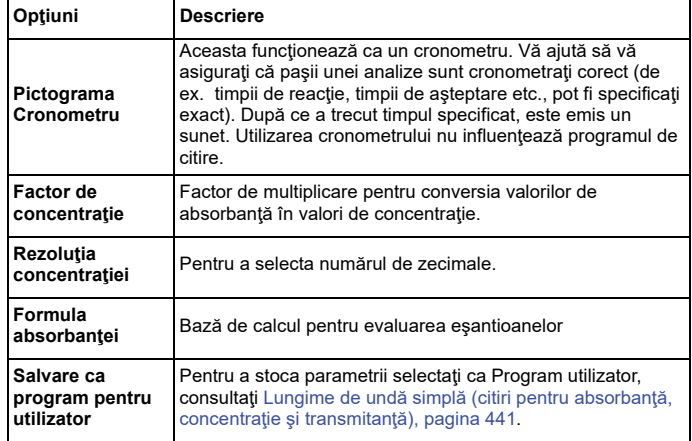

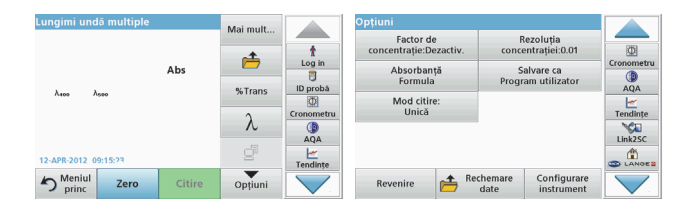

### **Tabelul 4 Opţiuni de configurare a lungimii de undă multiple**

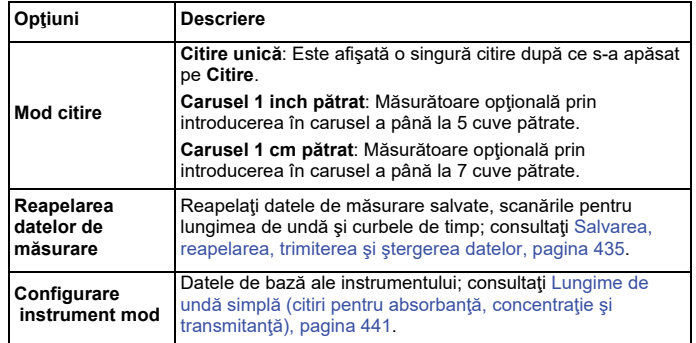

### **Scanare lungime de undă mod - înregistrarea spectrelor de absorbanţă şi transmitanţă**

În modul Scanare lungime de undă, este măsurată absorbanta luminii dintr-o soluţie într-un spectru de lungimi de undă definit.

Rezultatele citirii pot fi afişate ca o curbă, ca transmitanţă procentuală (%T) sau ca absorbanţă (Abs). Datele colectate pot fi tipărite ca tabel sau ca o curbă.

Datele sunt disponibile pentru formatarea modificărilor. Acestea includ scalarea automată şi funcţii de zoom. Valorile maxime şi minime sunt determinate şi afişate în tabel.

Cursorul poate fi mutat în orice punct al curbei pentru citirea valorii absorbanţei sau a transmitanţei şi a lungimii de undă. Datele asociate cu fiecare punct de date pot fi afişate şi ca tabel.

### **Configurarea scanării lungimii de undă**

Apăsaţi pe **Scanare lungime de undă** din Meniu principal. Apăsaţi **Opţiuni** pentru Configurare parametri.

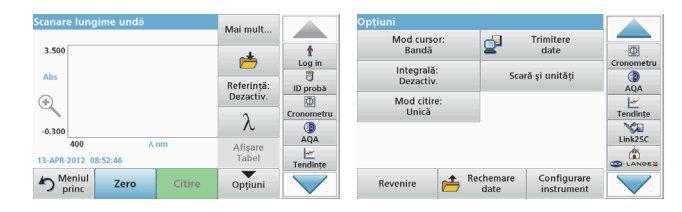

### **Tabelul 5 Opţiuni în timpul scanării lungimii de undă**

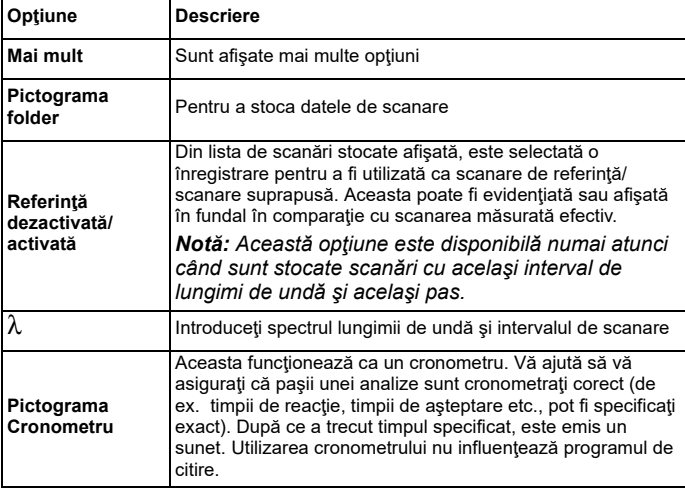

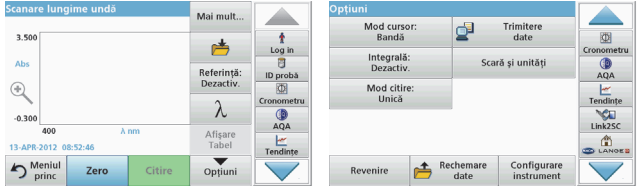

#### **Tabelul 5 Opţiuni în timpul scanării lungimii de undă (Continuare)**

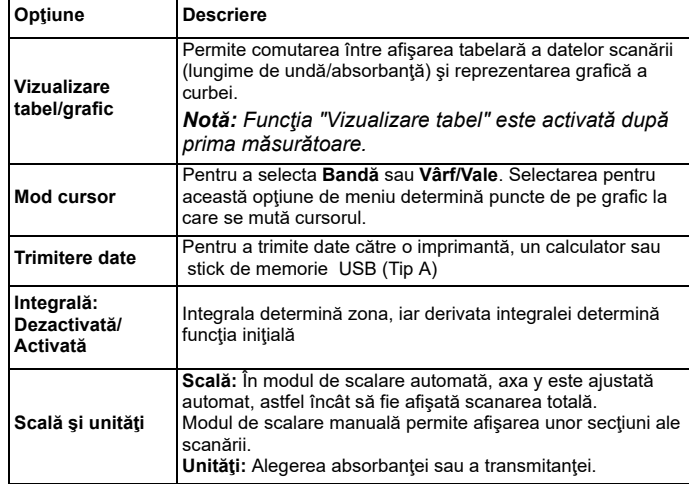

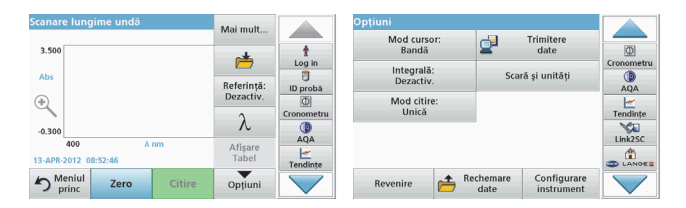

### **Tabelul 5 Opţiuni în timpul scanării lungimii de undă (Continuare)**

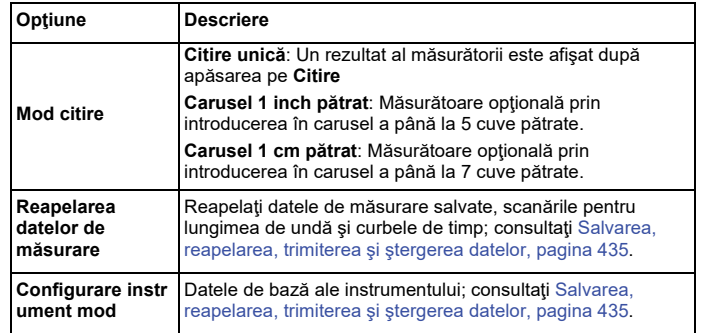

### **Efectuaţi o scanare a lungimii de undă**

După selectarea tuturor parametrilor de scanare, înregistraţi o linie de bază (citire zero iniţială). Dacă este modificat un parametru de scanare, trebuie înregistrată o nouă linie de bază. După scanarea liniei de bază, dispozitivul este pregătit pentru scanarea unuia sau mai multor probe.

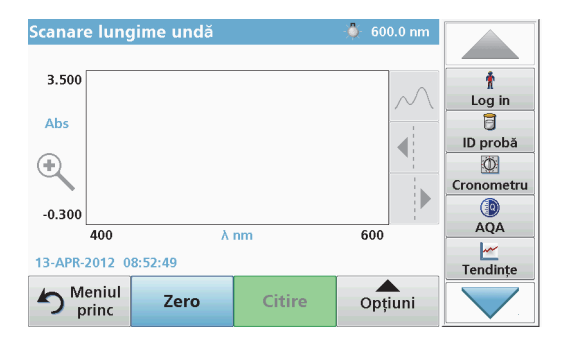

- **1.** Selectaţi opţiunea de meniu **Scanare lungime de undă** din meniul principal.
- **2.**Introduceți cuva cu soluția blank în compartimentul pentru cuve și închideţi capacul acestuia.

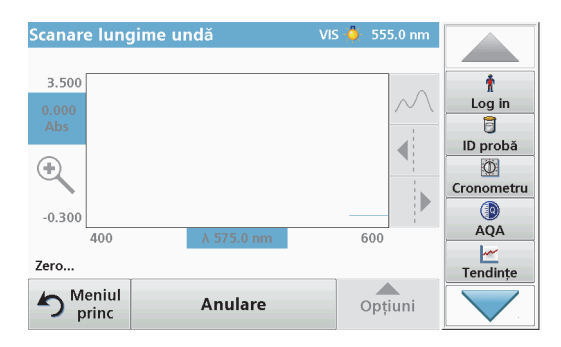

**3.**Apăsaţi **Zero**.

"Zero" apare sub grafic când începe scanarea liniei de bază.

- **4.** Introduceţi cuva pregătită pentru analiză în compartimentul pentru cuve şi închideţi capacul acestuia.
- **5.** Apăsaţi **Citire**.

Sub grafic, apare "Citire..." şi este afişat în mod continuu un grafic al absorbantei sau valorilor de transmitanță pentru lungimile de undă scanate.

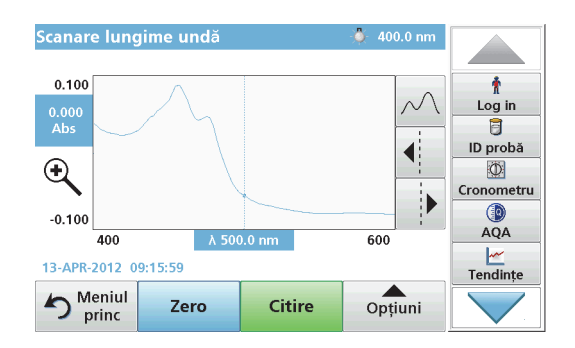

Scanarea lungimii de undă este încheiată dacă

- **•**graficul este afişat la dimensiune maximă,
- **•**scalarea axei x se realizează automat,
- **•**funcţiile Cursor din bara de navigare verticală sunt evidenţiate.
- **•**este emis un sunet
- **•** Pentru a salva scanarea, apăsaţi pe **Opţiuni > simbolul Stocare**.

### **Curba de timp pentru absorbanţă/transmitanţă**

Modul Curbă de timp este utilizat pentru a colecta date de absorbanţă sau transmitanţă pentru o durată de timp specificată de utilizator. Aceste date pot fi afişate fie într-un grafic, fie într-un tabel.

### **Parametrii de configurare a curbei de timp**

- **1.**Apăsaţi modul **Curbă de timp** din meniul principal.
- **2.**Apăsaţi **Opţiuni** pentru a configura parametrii.

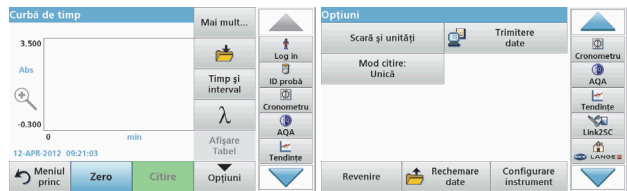

### **Tabelul 6 Opţiuni pentru curba de timp**

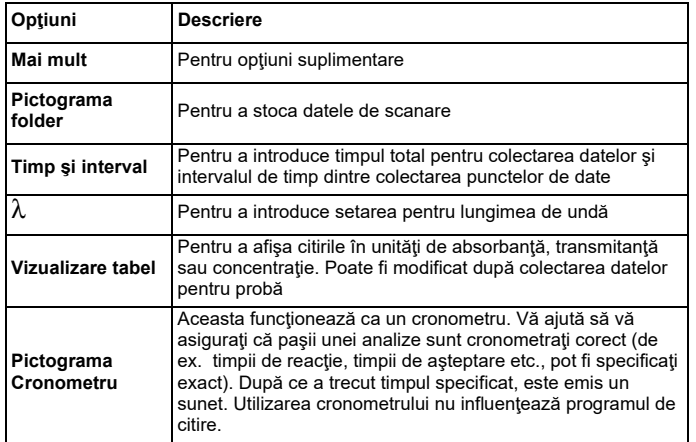

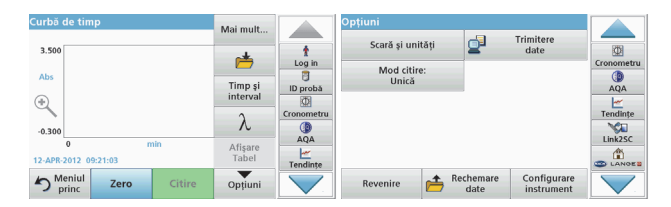

### **Tabelul 6 Opţiuni pentru curba de timp (Continuare)**

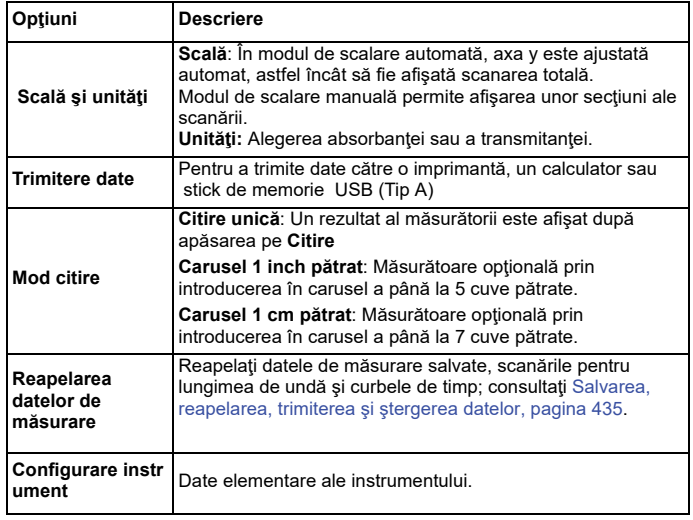

### **Întreţinere**

## **ATEN ŢI E**

Potențiale riscuri chimice și biologice pentru ochi și piele.

Sarcinile descrise în această secţiune a manualului trebuie executate numai de personal autorizat.

### *NOT Ă*

Eliminaţi toate cuvele rămase în instrument. Scoateţi din uz cuvele sau componentele acestora într-un mod autorizat.

### **Înlocuirea lămpii**

## **APERICOL**

Risc de şoc electric

Deconectaţi instrumentul de la sursa de alimentare înainte de a începe procedura de înlocuire a lămpii şi până când procedura de înlocuire a lămpii este încheiată.

## **ATEN ŢI E**

Risc de arsuri.

Aşteptaţi până când lampa se răceşte. Contactul cu lampa fierbinte poate cauza arsuri.

### *NOT Ă*

Ţineţi lampa numai pe suportul pentru lampă. Evitaţi să atingeţi sticla, deoarece substanțele de pe piele pot pătrunde în becul lămpii și astfel pot accelera procesul de uzare a lămpii.

### **Depanare**

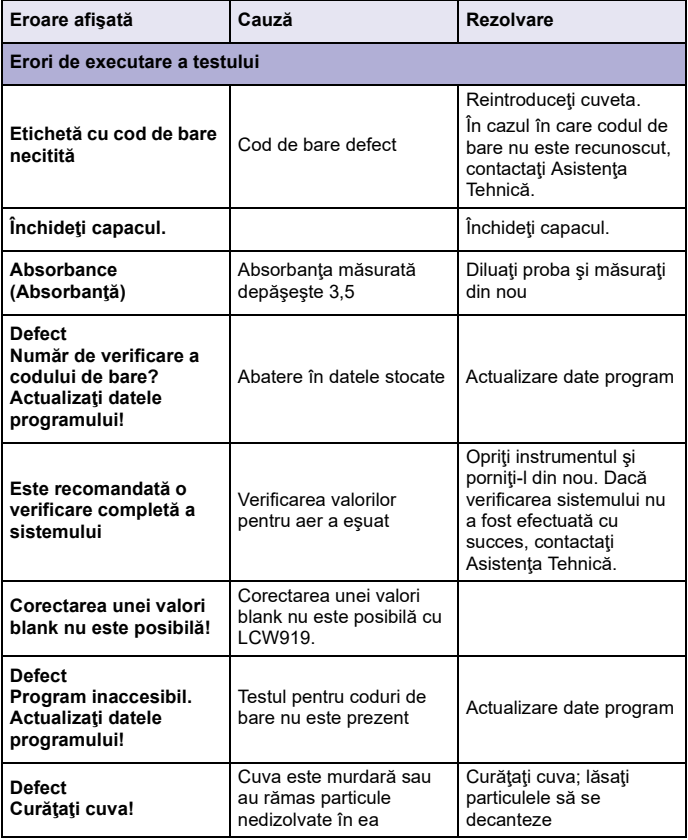

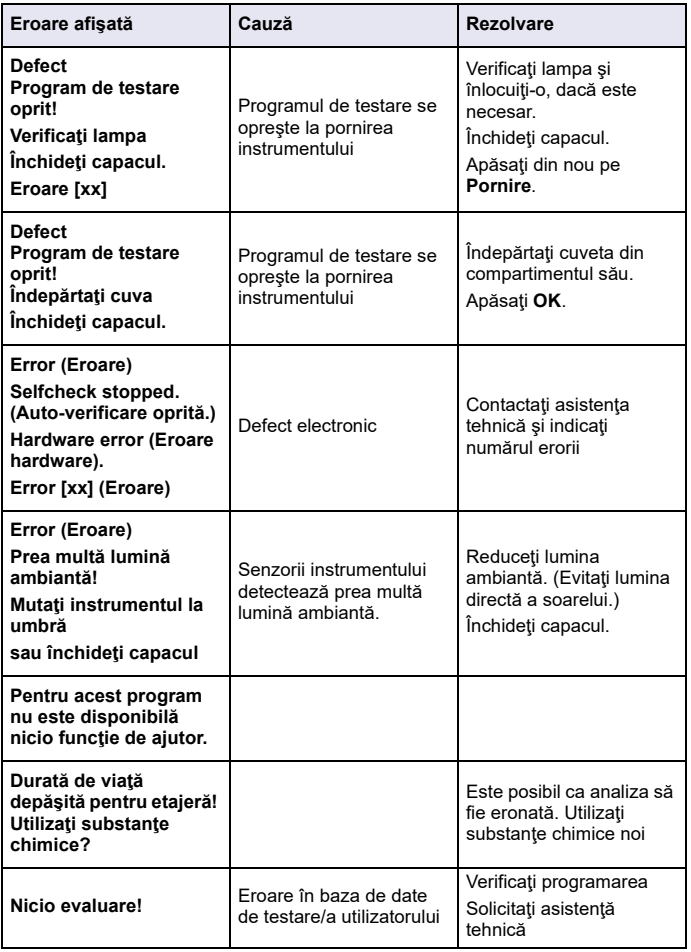

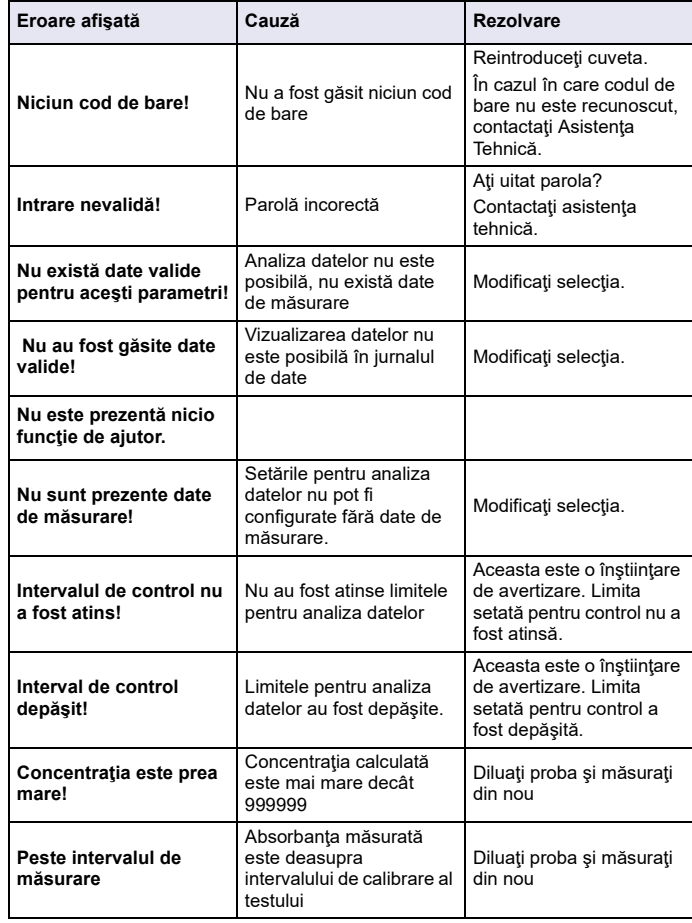

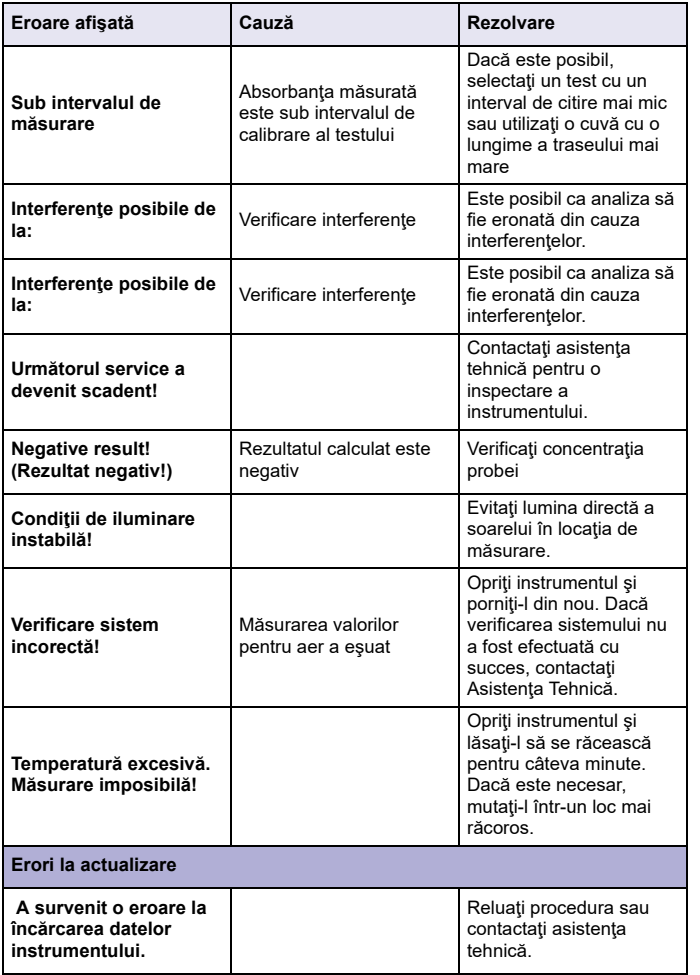

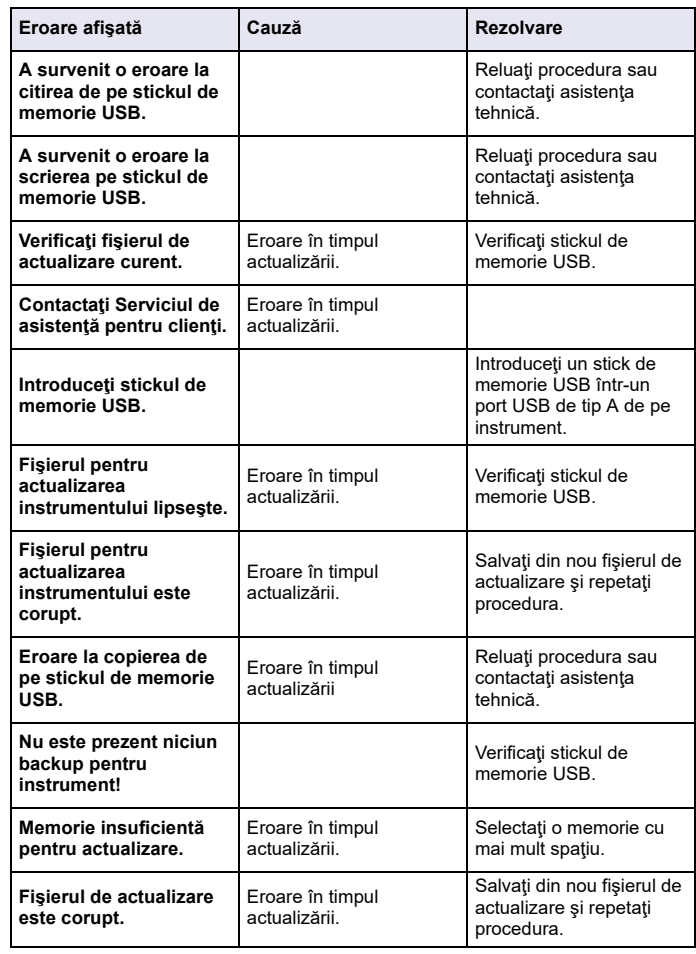

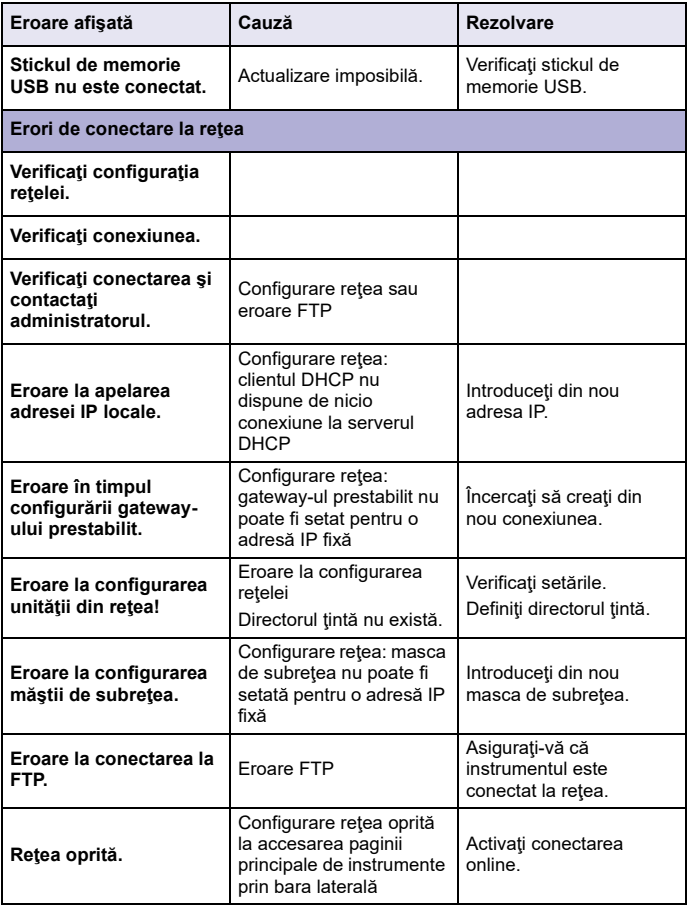

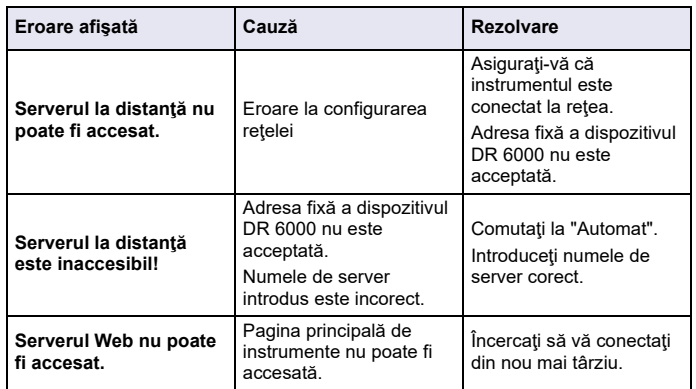

### **Piese de schimb**

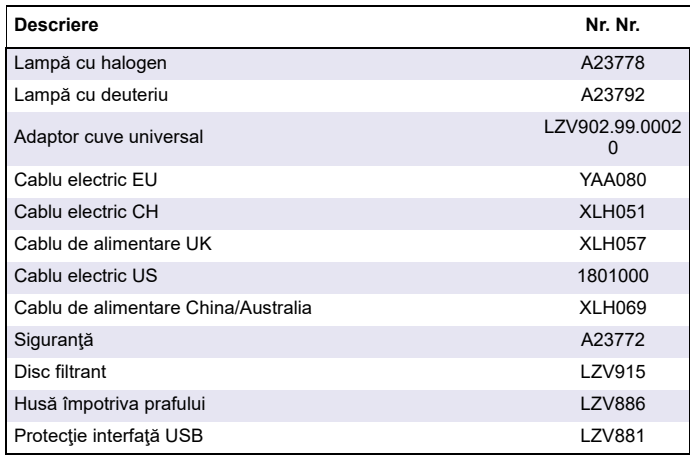

### **Технические характеристики**

Возможны изменения.

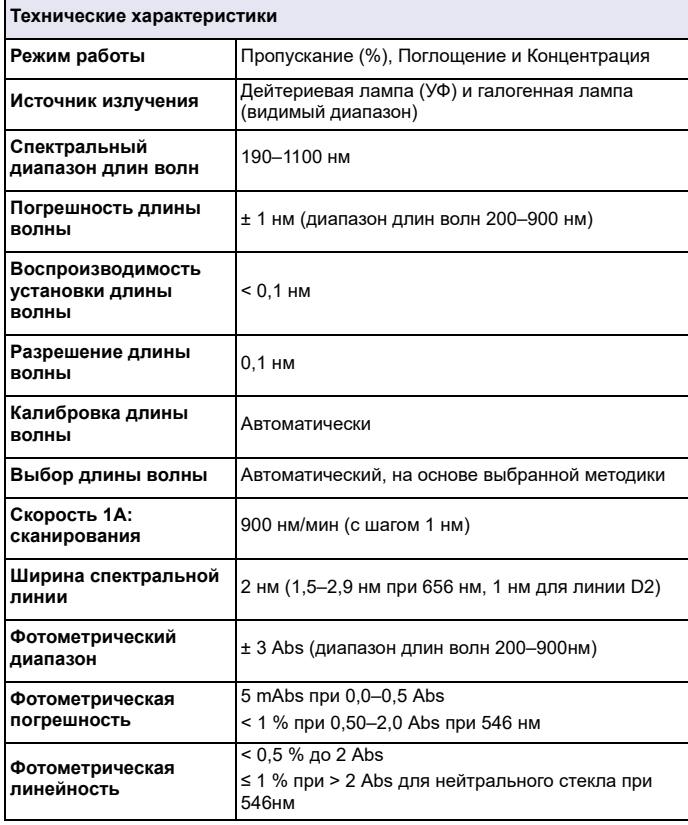

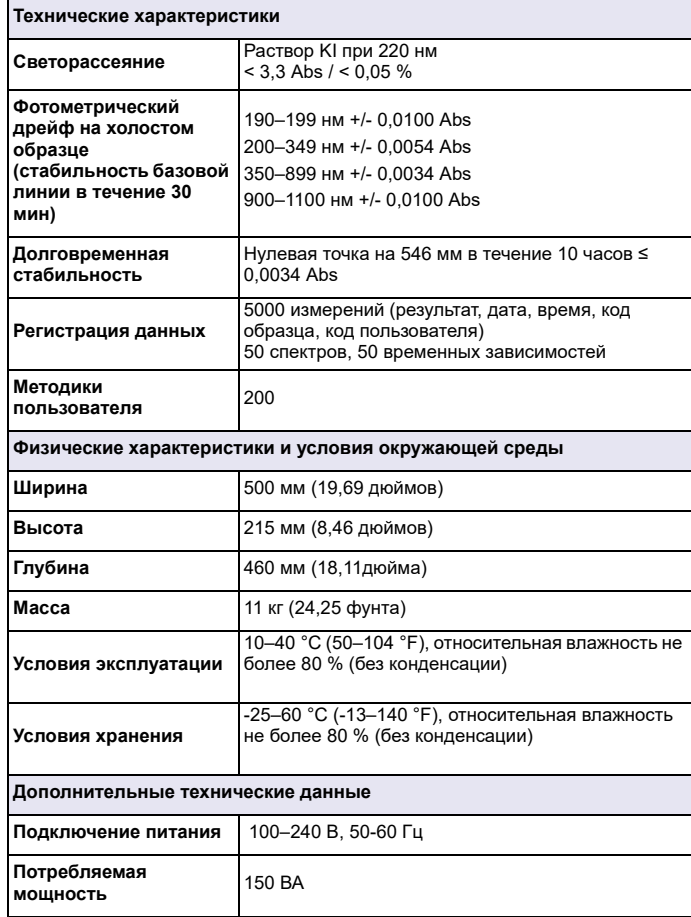

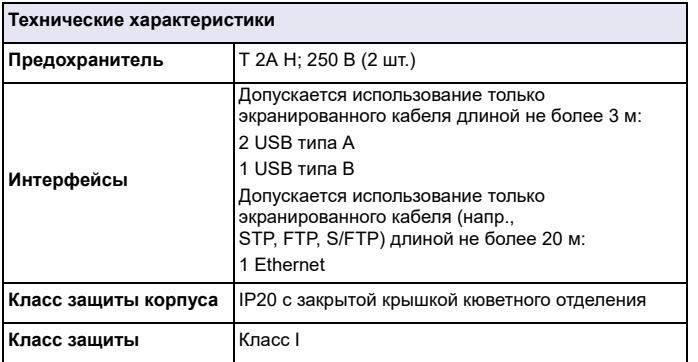

### **Общая информация**

### **Указания по безопасности**

Перед распаковкой, настройкой <sup>и</sup> вводом <sup>в</sup> эксплуатацию оборудования внимательно прочтите все руководство. Обратите внимание на все предупреждения и указания на опасность. Несоблюдение этого требования может привести <sup>к</sup> серьезному травмированию обслуживающего персонала или повреждению прибора.

Чтобы гарантировать, что обеспечиваемая прибором защита не нарушена, не используйте <sup>и</sup> не устанавливайте данный прибор никаким иным способом, кроме указанного <sup>в</sup> данном руководстве.

## **ОПАСНОСТЬ**

Указывает на потенциально или неизбежно опасную ситуацию, которая, если ее не избежать, приведет <sup>к</sup> смерти или серьезной травме.

# **ПРЕДУПРЕЖДЕНИЕ**

Указывает на потенциально или неизбежно опасную ситуацию, которая, если ее не избежать, может привести <sup>к</sup> смерти или серьезной травме.

# **ПРЕДОСТЕРЕЖЕНИЕ**

Указывает на потенциально опасную ситуацию, которая может привести к травмам малой <sup>и</sup> средней тяжести.

## *Е*ДУПРЕЖД

Указывает на ситуацию, которая, если ее не избежать, может привести <sup>к</sup> повреждению оборудования. Информация, на которую следует обратить особое внимание.

*Примечание: Информация, дополняющая некоторые аспекты из основного текста.*

### **Предупредительные надписи**

Прочтите все бирки <sup>и</sup> этикетки, закрепленные на корпусе прибора. В противном случае возможно травмирование персонала или повреждение оборудования. Символы на приборе соответствуют предупреждениями, приведенным в настоящем руководстве.

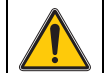

Данный знак, который может быть нанесен на прибор, относится к информации по эксплуатации <sup>и</sup>/или безопасности <sup>в</sup> руководстве пользователя.

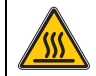

Данный знак указывает на наличие горячих поверхностей.

Электроприборы, помеченные этим символом, с 12 августа 2005 года на территории Европы не могут утилизироваться <sup>с</sup> несортированным бытовым или промышленным мусором. Согласно действующему законодательству (Директива ЕС 2002/ 96/EC) <sup>с</sup> этого момента потребители <sup>в</sup> странах ЕС обязаны возвращать отслужившие электрические устройства производителю для утилизации. Это бесплатно для потребителя. *Примечание: Обратитесь <sup>к</sup> производителю или поставщику за информацией <sup>о</sup> порядке возврата оборудования <sup>с</sup> завершенным сроком эксплуатации, поставленных производителем электроприборов <sup>и</sup> всех дополнительных элементов для правильной утилизации или переработки.*

## **ПРЕДУПРЕЖДЕНИЕ**

Изготовитель не несет ответственности за любые повреждения, вызванные неправильным применением или использованием изделия, включая, без ограничения, прямой, неумышленный или косвенный ущерб, <sup>и</sup> снимает <sup>с</sup> себя ответственность за подобные повреждения <sup>в</sup> максимальной степени, допускаемой действующим законодательством.

Пользователь несет исключительную ответственность за выявление критических рисков при использовании прибора <sup>и</sup> установку соответствующих механизмов для защиты технологических процессов при возможных неполадках оборудования.

#### **Обеспечение безопасности вблизи источников освещения**

Источники света работают при высоких температурах

Во избежание удара электрическим током перед сменой лампы убедитесь, что источник питания отключен.

## **ПРЕДОСТЕРЕЖЕНИЕ**

Озон может нанести вред здоровью.

УФ лампы при отсутствии охлаждения могут вырабатывать озон <sup>в</sup> опасных концентрациях.

## **ПРЕДУПРЕЖДЕНИЕ**

Ультрафиолетовое излучение может нанести вред здоровью.

УФ излучение может повредить глаза <sup>и</sup> кожу. Защищайте глаза <sup>и</sup> кожу от прямого воздействия УФ излучения.

Не смотрите прямо на лампы под напряжением без защитных УФ очков.

## **ПРЕДОСТЕРЕЖЕНИЕ**

Во избежание ожога дайте лампам остыть не менее получаса перед их обслуживанием или заменой.

### **Модуль RFID (имеется не во всех моделях)**

Технология RFID использует радиоволны. Использование радиотехнических изделий соответствующими государственными правилами. Использование модели DR 6000 (модель <sup>с</sup> модулем RFID) <sup>в</sup> настоящее время разрешено <sup>в</sup> следующих странах: EU, CH, NO, HR, RS, MK, TR, CY, US, CA, AU, NZ. Производитель предупреждает, что использование модели DR 6000 (модель <sup>с</sup> модулем RFID) за пределами указанных регионов может противоречить государственным законам. Производитель также оставляет за собой право на получение разрешения в других странах. С вопросами об использовании устройств <sup>в</sup> вашем регионе следует обратиться <sup>к</sup> дистрибьютору.

Модель DR 6000 содержит модуль RFID для приема <sup>и</sup> передачи информации <sup>и</sup> данных. Модуль RFID работает на частоте 13,56 МГц.

### **ПРЕДУПРЕЖДЕНИЕ**

Не допускается эксплуатация спектрофотометра <sup>в</sup> опасной среде. Производитель <sup>и</sup> его поставщики отказываются от любых прямых <sup>и</sup> косвенных гарантий при использовании прибора на объектах высокой степени риска.

В дополнение ко всем местным действующим правилам, необходимо руководствоваться следующей информацией по безопасности:

Информация по правильному <sup>и</sup> безопасному использованию прибора:

- **•** Не использовать устройство <sup>в</sup> больницах <sup>и</sup> подобных учреждениях вблизи медицинского оборудования, такого как кардиостимуляторы и слуховые аппараты.
- **•** Не использовать прибор вблизи легковоспламеняющихся веществ, например, топлива, горючих химикатов и взрывчатых веществ.
- **•**Не использовать прибор вблизи горючих газов, паров или пыли.
- **•**Не подвергать прибор вибрации <sup>и</sup> ударам.
- **•** Прибор может создавать помехи <sup>в</sup> непосредственной близости от телевизоров, радиоприемников и компьютеров.
- **•**• Не открывать прибор.
- **•** Гарантия становится недействительной, если прибор используется с нарушением правил, приведенных в настоящем документе.

#### **Химическая и биологическая безопасность**

## **ОПАСНОСТЬ**

Потенциальная опасность при контакте <sup>с</sup> химическими/биологическими материалами.

Обращение <sup>с</sup> химическими образцами, стандартами <sup>и</sup> реагентами может представлять опасность.

Ознакомьтесь <sup>с</sup> соответствующими процедурами безопасности <sup>и</sup> правилами обращения <sup>с</sup> химикатами перед началом работы, прочтите все соответствующие паспорта безопасности <sup>и</sup> выполняйте соответствующие указания.

В ходе нормальной работы <sup>с</sup> прибором могут использоваться биологически опасные химические вещества или образцы.

- **•** Перед началом использования изучите все предупреждения, нанесенные на оригинальной упаковке раствора, <sup>а</sup> также паспорта безопасности.
- **•** Утилизируйте все использованные растворы <sup>в</sup> соответствии <sup>с</sup> местными и государственными правилами и законами.
- **•** Выбирайте тип защитного оборудования <sup>в</sup> соответствии <sup>с</sup> концентрациями и количествами используемых опасных материалов.

### **Основные сведения об изделии**

Прибор DR 6000 представляет собой УФ-ВИД-спектрофотометр <sup>с</sup> диапазоном длин волн от 190 до 1100 нм. Излучение <sup>в</sup> видимой области спектра (от 320 до 1100 нм) испускается галогенной лампой, <sup>а</sup> дейтериевая лампа испускает излучение <sup>в</sup> ультрафиолетовой области спектра (от 190 до 360 нм).

Прибор поставляется <sup>с</sup> полным набором прикладных программ <sup>и</sup> предусматривает поддержку нескольких языков.

В спектрофотометре DR 6000 предусмотрены следующие методики и режимы эксплуатации:

- **•**Методики <sup>в</sup> памяти (предустановленные тесты)
- **•**Методики со штрих-кодом
- **•**Методики пользователя
- **•**Избранные методики
- **•**Одноволновой режим
- **•**Многоволновой режим
- **•**Спектральный анализ
- **•**• Кинетический анализ

В спектрофотометре DR 6000 предусмотрен цифровой вывод результатов измерения концентрации, оптической плотности или процентного значения пропускания.

При выборе пользовательских или запрограммированных методов выводятся меню и подсказки, помогающие выполнять измерение.

Система меню позволяет также создавать отчет и статистические оценки сгенерированных калибровочных кривых <sup>и</sup> выводить результаты диагностики прибора.

### **Монтаж**

## **ПРЕДУПРЕЖДЕНИЕ**

Риск поражения электрическим током и возгорания. Допускается использование только прилагаемого сетевого кабеля.

К выполнению работ, описанных <sup>в</sup> настоящем разделе, допускаются только квалифицированные специалисты при условии соблюдения всех местных

правил техники безопасности.

## **ПРЕДУПРЕЖДЕНИЕ**

Не допускается замена съемного сетевого кабеля на кабель неподходящих размеров.

### **Распаковка прибора**

В комплект поставки спектрофотометра DR 6000 входят следующие элементы:

- **•**Спектрофотометр DR 6000
- **•**Пылезащитный колпачок
- **•**Пылезащитный колпачок USB <sup>в</sup> стандартной комплектации
- **•**Сетевой кабель для ЕС
- **•**Универсальный кюветный адаптер
- **•**Пользовательская метка RFID (не во всех моделях)
- **•** Основное руководство по эксплуатации DR 6000, руководство по эксплуатации LINK2SC

Дополнительная информация, подробные руководства пользователя и документация доступны на веб-сайте производителя.

*Примечание: Если какие-либо из этих предметов отсутствуют или повреждены, немедленно обратитесь <sup>к</sup> производителю или торговому представителю.*

### **Условия эксплуатации**

Для безотказной продолжительной работы прибора необходимо выполнять следующие условия.

- **•** Устанавливайте прибор на прочную ровную поверхность. Не подкладывайте ничего под прибор.
- **•** Устанавливайте прибор так, чтобы не повредить сетевой кабель.
- **•** Окружающая температура должна быть <sup>в</sup> диапазоне 10–40 °C (50–104 °F).

### *ПРИМЕЧАНИЕ*

Защищайте прибор от чрезмерного нагрева от нагревательных приборов, прямого солнечного излучения и других источников тепла.

- **•** Относительная влажность не должна превышать 80 %; не допускается конденсация влаги на приборе.
- **•** Необходимо оставить не менее 15 см свободного пространства сверху <sup>и</sup> по бокам прибора для циркуляции воздуха во избежание перегрева электрических компонентов.
- **•** Не эксплуатируйте <sup>и</sup> не храните прибор <sup>в</sup> особо пыльных, сырых или влажных условиях.
- **•** Постоянно содержите <sup>в</sup> чистоте <sup>и</sup> сухости поверхность прибора, кюветное отделение <sup>и</sup> все принадлежности. Немедленно удаляйте разбрызгавшиеся <sup>и</sup> пролитые жидкости снаружи <sup>и</sup> внутри прибора (см. Обслуживание, стр. 476).

### **Вид спереди <sup>и</sup> сзади**

**Рисунок 1 Вид спереди**

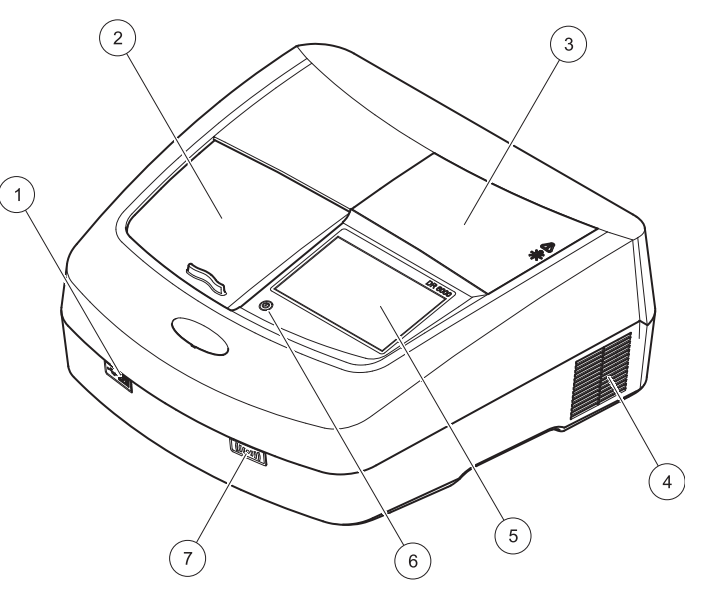

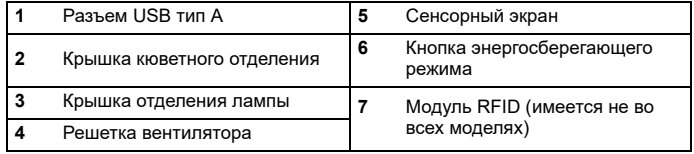

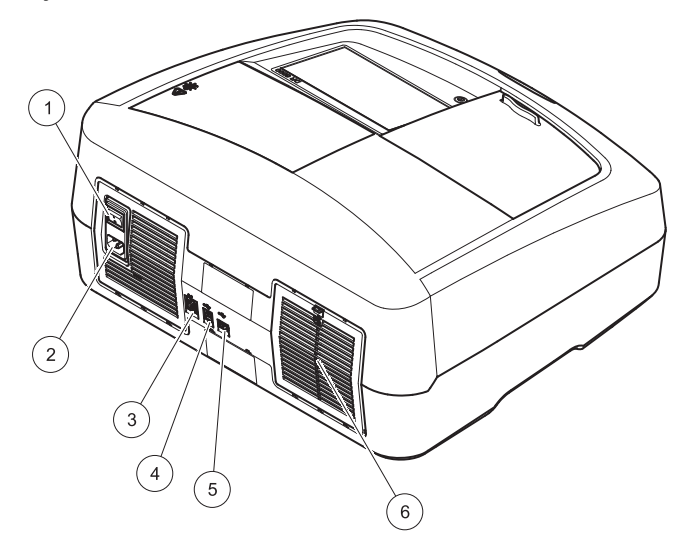

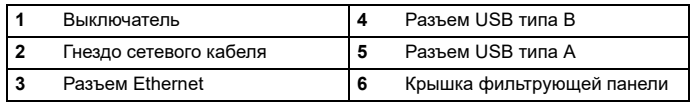

### <span id="page-458-0"></span>**Рисунок 2 Вид сзади Подключение питания**

## *ПРИМЕЧАНИЕ*

Для подключения прибора <sup>к</sup> источнику питания используйте только заземленную розетку. Если вы не уверены <sup>в</sup> наличии заземления, обратитесь <sup>к</sup> квалифицированному электрику. Вилка сетевого кабеля служит не только для питания, но <sup>и</sup> для быстрого отключения от источника питания при необходимости. При отключении от источника питания убедитесь, что вы вытаскиваете из розетки правильную вилку (например, можно пометить розетку). Это рекомендуется при долговременном хранении <sup>и</sup> для предотвращения возможных опасностей <sup>в</sup> случае неполадки. Поэтому необходимо убедиться <sup>в</sup> наличии свободного доступа <sup>к</sup> розетке для всех пользователей <sup>в</sup> любой момент.

## **ПРЕДУПРЕЖДЕНИЕ**

Риск поражения электрическим током и возгорания. Допускается использование только прилагаемого сетевого кабеля.

- **1.** Вставьте сетевой кабель <sup>в</sup> разъем на задней стороне прибора (Вид сзади, стр[. 459](#page-458-0)).
- **2.** Вставьте вилку кабеля питания <sup>в</sup> заземленную электрическую розетку (100–240 В~/50–60 Гц).
- **3.** Переведите кнопку питания <sup>в</sup> положение "On" для включения прибора(Вид сзади, стр[. 459](#page-458-0)).

#### **Установка универсального кюветного адаптера**

- **1.**Откройте кюветное отделение.
- **2.** Поднимите универсальный кюветный адаптер приблизительно на 1 см.
- **3.** Поверните универсальный кюветный адаптер, чтобы направляющая нужного профиля кюветы была обращена влево <sup>к</sup> кюветному отделению (1).
- **4.** Нажмите на универсальный кюветный адаптер до щелчка, чтобы он встал на свое место.

#### **Рисунок 3 Установка универсального кюветного адаптера**

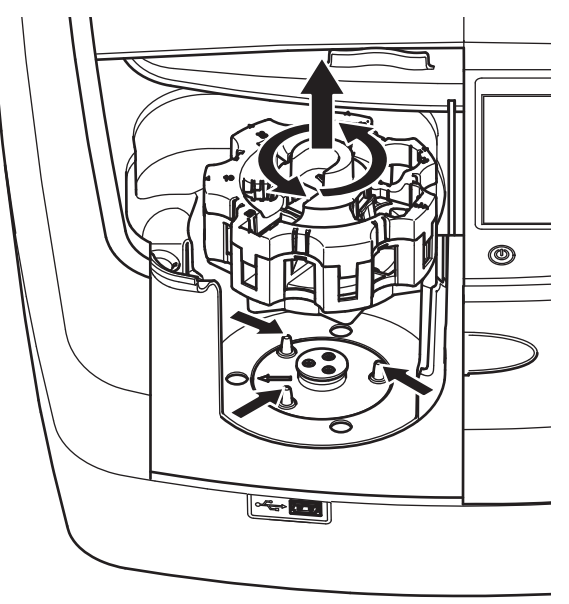

### **Запуск**

### **Включение прибора, процесс запуска**

- **1.**Подсоедините сетевой кабель <sup>к</sup> электрической розетке.
- **2.**Включите прибор кнопкой питания на задней стороне.
- **3.** Прибор автоматически инициирует процесс запуска длительностью около 45 секунд. На дисплее отображается логотип производителя. В конце процесса запуска звучит мелодия запуска.

*Примечание: Перед повторным включением необходимо выждать около 20 секунд, чтобы не повредить электронные <sup>и</sup> механические компоненты прибора.*

### **Выбор языка**

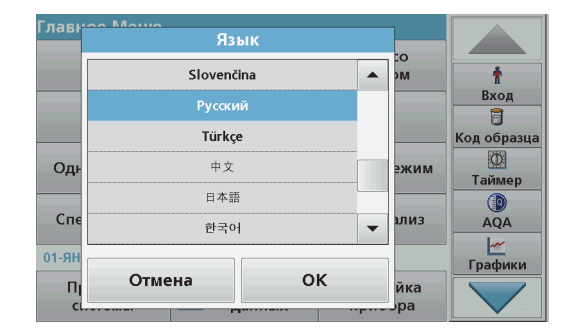

В программном обеспечении прибора DR 6000 предусмотрен выбор одного из нескольких языков. При первом включении при запуске автоматически выводится меню выбора языка.

- **1.**Выберите язык.
- **2.** Нажмите **OK** для подтверждения выбора языка. Затем автоматически начнется диагностика.

#### **Изменение выбранного языка**

Прибор работает <sup>с</sup> поддержкой выбранного языка, пока он не будет изменен.

- **1.**Включите прибор.
- **2.** В ходе процесса запуска коснитесь дисплея <sup>в</sup> любой точке <sup>и</sup> держите (около 45 секунд) до появления меню выбора языка.
- **3.**Выберите язык.

**Диагностика**

**4.** Нажмите **OK** для подтверждения выбора языка. Затем автоматически начнется диагностика.

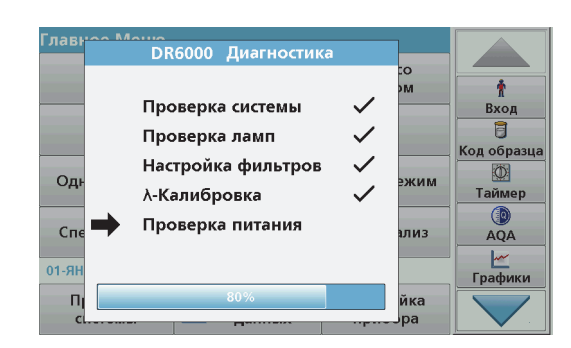

При каждом включении прибора выполняется программа тестирования.

В ходе этой процедуры, занимающей около 2 минут, проверяются система, лампа, настройка фильтра, калибровка длины волны <sup>и</sup> напряжение. Каждая проверенная функция помечается на дисплее соответствующим образом.

По завершении диагностики выводится Главное меню.

*Примечание: В случае появления сообщений об ошибках <sup>в</sup> ходе выполнения программы тестирования обратитесь <sup>к</sup> разделу Поиск и устранение неполадок, стр. 477.*

### **Спящий режим**

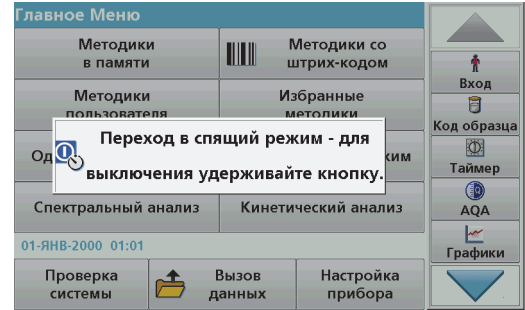

Прибор можно перевести <sup>в</sup> спящий режим.

**1.** Нажмите кнопку энергосберегающего режима вблизи дисплея.

Будет выведено сообщение "Sleep mode" (Спящий режим). Затем дисплей автоматически отключится.

**2.** Для повторного включения нажмите еще раз кнопку энергосберегающего режима. Автоматически начнется диагностика. После этого прибор готов <sup>к</sup> работе.

### **Выключение прибора.**

**1.**Нажмите выключатель питания на задней стороне прибора.

### **Стандартные методики**

### **Обзор**

#### **Советы по использованию сенсорного экрана**

Вся поверхность дисплея реагирует на прикосновение. Можно выбирать нужные элементы, касаясь экрана ногтем, пальцем, резинкой или стилусом. Не касайтесь дисплея острыми предметами ( например, шариковой ручкой).

- **•** Не кладите ничего на экран во избежание повреждений <sup>и</sup> царапин.
- **•**Нажимайте на кнопки, слова или иконки, чтобы сделать выбор.
- **•** Используйте полосы прокрутки для быстрого перемещения вверх <sup>и</sup> вниз по спискам. Нажмите <sup>и</sup> удерживайте полосу прокрутки, затем перемещайтесь вверх или вниз по списку.
- **•** Выделите элемент списка, нажав на него один раз. После того, как элемент успешно выбран, он будет показан на дисплее как негатив текста (светлый текст на темном фоне).

### **Использование буквенно-цифровой клавиатуры**

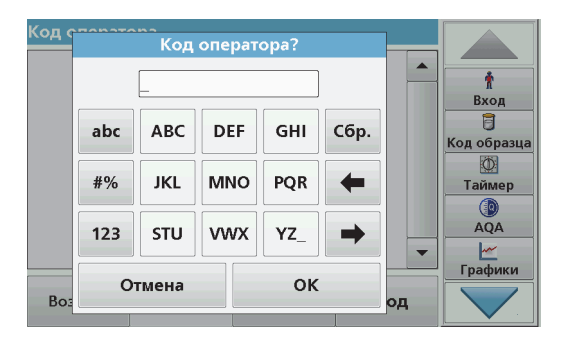

Этот дисплей используется для ввода букв, цифр <sup>и</sup> символов, если нужно запрограммировать прибор. Недоступные опции отключены (показаны серым цветом). Символы слева <sup>и</sup> справа от дисплея описаны <sup>в</sup> Таблица 1.

Назначение центральной клавиатуры меняется <sup>в</sup> зависимости от выбранной функции ввода. Многократно нажимайте клавиши до появления на дисплее нужного символа. Пробел можно ввести, используя символ подчеркивания на клавише **YZ\_**.

Нажмите **Отмена** для отмены введенных данных или нажмите **OK** для подтверждения.

*Примечание: Можно также использовать USB-клавиатуру (<sup>с</sup> раскладкой США) или ручной USB-сканер штрих-кодов (см. Запасные части, стр. 480).*

#### **Таблица 1 Буквенно-цифровая клавиатура**

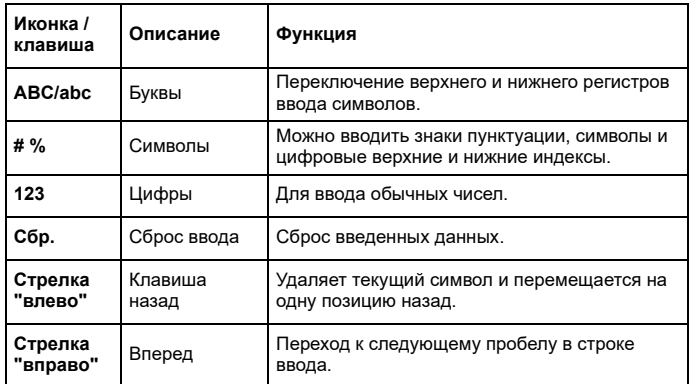

#### **Главное меню**

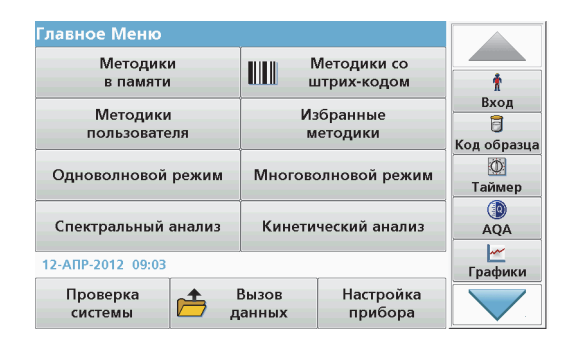

В главном меню можно выбрать различные режимы. Все опции меню кратко описаны <sup>в</sup> следующей таблице.

С правой стороны экрана расположена панель инструментов. Нажмите соответствующую иконку для активации нужной функции.

#### **Таблица 2 Опции главного меню**

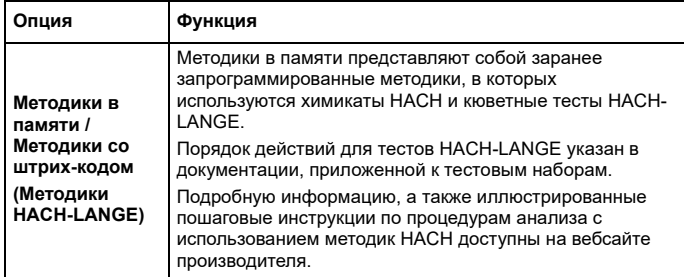

### **Таблица 2 Опции главного меню**

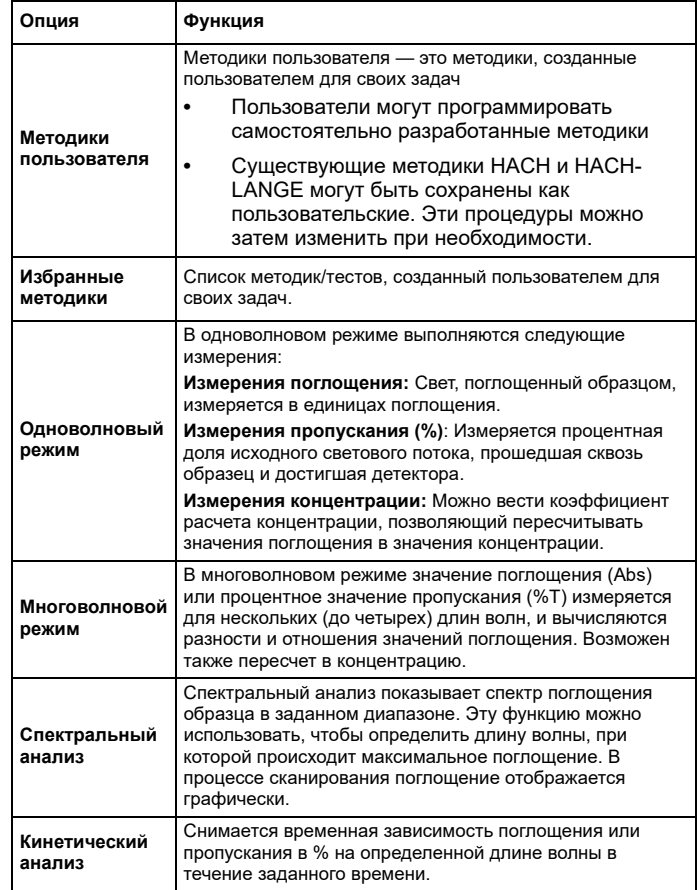

#### **Таблица 2 Опции главного меню**

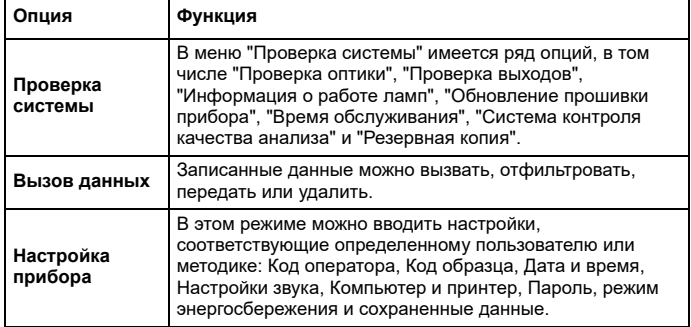

### **Сохранение, вызов, передача <sup>и</sup> удаление данных**

#### **Журнал данных**

В журнале данных можно записать результаты до 5000 измерений, сохраненных следующими программами:

- **•**Методики <sup>в</sup> памяти,
- **•**Методики со штрих-кодом,
- **•**Методики пользователя,
- **•**Избранные методики,
- **•**Одноволновый режим <sup>и</sup>
- **•**Многоволновой режим.

Сохраняется полная запись анализа, включая Дату, Время, Результаты, Код образца <sup>и</sup> Код оператора.

#### **Вызов сохраненных данных из журнала данных**

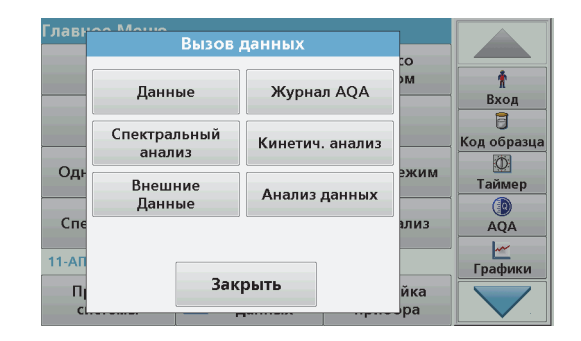

**1.**Нажмите **Вызов данных** в главном меню.

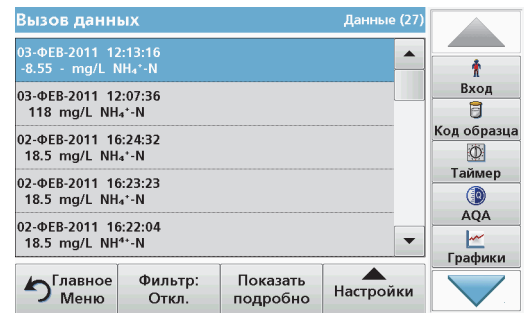

#### **2.**Нажмите **Данные**.

Будет выведен список записанных данных.

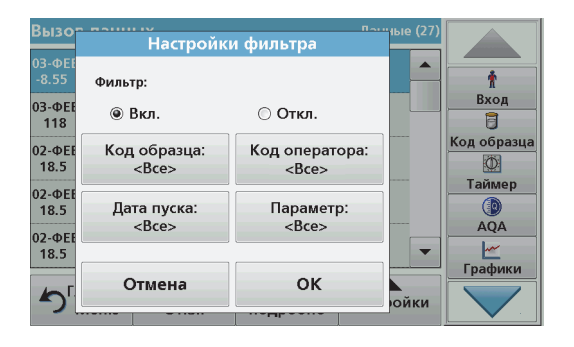

- **3.** Нажмите **Фильтр: Вкл./Откл.**. Функция **Настройки фильтра** используется для поиска определенных элементов.
- **4.** Активируйте **Вкл.**. Теперь данные можно фильтровать <sup>с</sup> использованием следующих критериев отбора.
	- **•**Код образца
	- **•**Код оператора
	- **•**Дата пуска
	- **•**Параметр

или любая комбинация этих параметров.

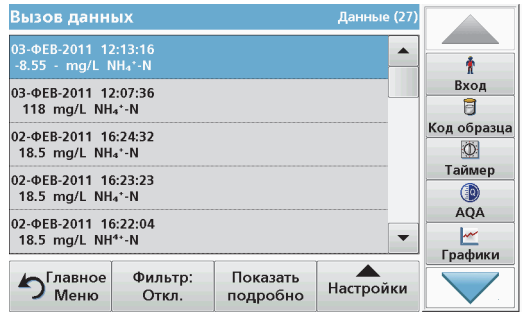

**5.**Нажмите **OK** для подтверждения выбора.

Будут показаны выбранные элементы.

### **Передача данных из журнала данных**

## *ПРЕДУПРЕЖДЕНИЕ*

За безопасность сети и точки доступа несет ответственность пользователь беспроводного оборудования. Производитель не несет ответственности за любые повреждения, включая, но не ограничиваясь косвенными, фактическими, последующими или случайными повреждениями, вызванными нарушением правил сетевой безопасности или ненадлежащим их соблюдением.

Данные передаются из внутреннего журнала данных <sup>в</sup> виде файла XML (Extensible Markup Language/расширяемый язык разметки) или CSV (Comma Separated Value/значения, разделенные запятыми) <sup>в</sup> папку <sup>с</sup> именем DataLog на USB-накопителе или на сетевом диске. Затем файл можно обрабатывать <sup>с</sup> использованием программы обработки электронных таблиц. Имя файла имеет следующий формат: DLГод-Месяц-День Час Мин Сек.csv или DLГод-Месяц-День Час\_Мин Сек.xml.

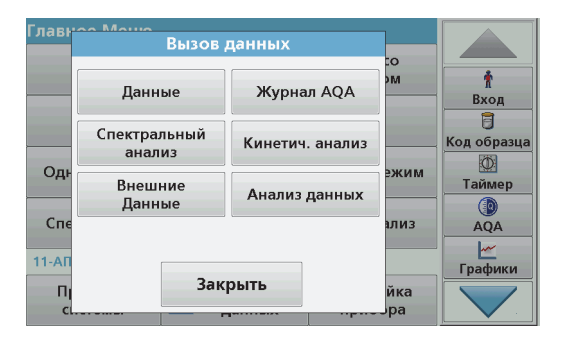

- **1.**Вставьте USB-накопитель в порт USB типа A на приборе DR 6000 или подключите прибор DR 6000 <sup>к</sup> сетевому диску.
- **2.**Нажмите **Вызов данных** в главном меню.
- **3.** Выберите категорию передаваемых данных, например, **Данные**.

Будет выведен список выбранных результатов измерений.

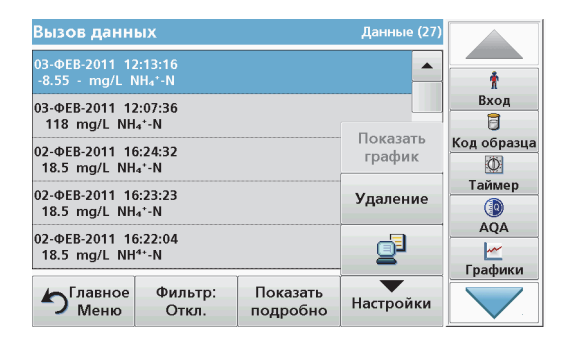

**4.** Нажмите **Настройки** <sup>и</sup> затем значок **PC & Printer** (Компьютер <sup>и</sup> принтер).

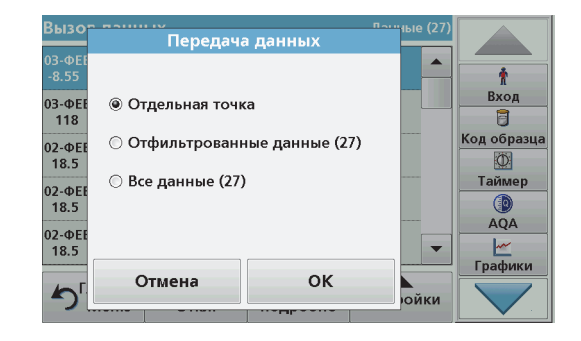

- **5.** Выберите данные для отправки. Возможны следующие варианты:
	- **• Отдельная точка**: будут отправлены только результаты одного выбранного измерения
	- **• Отфильтрованные данные**: будут отправлены только результаты измерений, соответствующие заданным фильтрам
	- **• Все данные**: будут отправлены все данные <sup>в</sup> выбранной категории данных.
- **6.**Нажмите **OK** для подтверждения.

*Примечание: Число <sup>в</sup> скобках означает полное число наборов данных, соответствующих выбору.*

### **Методики <sup>в</sup> памяти**

В меню **Stored Programs** (Методики <sup>в</sup> памяти) можно вызвать более 200 предварительно запрограммированных методик. **Stored Programs** (Методики <sup>в</sup> памяти) не включают <sup>в</sup> себя тесты со штрихкодами.

#### **Выбор сохраненного теста/методики; ввод пользовательских данных**

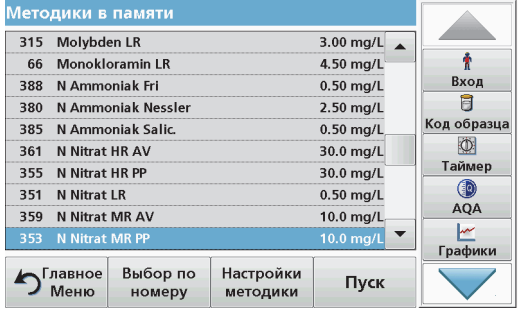

**1.** Нажмите **Stored Programs** (Методики <sup>в</sup> памяти) <sup>в</sup> главном меню, чтобы просмотреть алфавитный список сохраненных методик с их номерами.

Будет выведен список "Методики <sup>в</sup> памяти".

**2.**Выделите требуемый тест.

> *Примечание: Выберите методику по имени или прокрутите список при помощи клавиш со стрелками. Выделите методику или нажмите Выбор по номеру для поиска методики <sup>с</sup> требуемым номером. Нажмите OK для подтверждения.*

**3.** Нажмите **Пуск** для запуска методики. Будет открыто окно, соответствующее измерению.

*Примечание: Все необходимые данные (длина волны, коэффициенты <sup>и</sup> константы) уже предустановленны.*

**4.** Следуйте инструкциям по выполнению соответствующих химических методик. Подробная информация доступна на веб-сайте производителя.

*Примечание: Для вывода на дисплей инструкций по методикам нажмите значок информации. Эта опция доступна не для всех тестов.*

### **Анализ образцов**

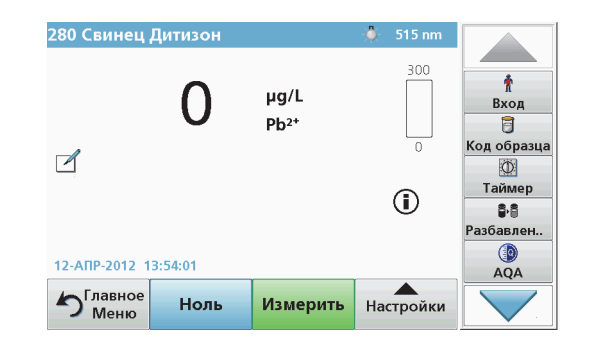

**1.** Нажмите **Stored Programs** (Методики <sup>в</sup> памяти) <sup>и</sup> выберите методику.

*Примечание: Инструкции по методикам при их наличии выводятся на дисплей при помощи значка информации.*

- **2.**Установите холостой раствор в кюветное отделение.
- **3.**Нажмите **Zero** (Ноль).

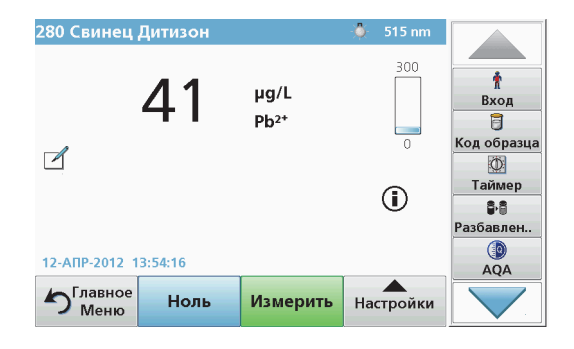

- **4.** Извлеките холостой раствор из кюветного отделения. Вставьте кювету <sup>с</sup> образцом <sup>в</sup> кюветное отделение.
- **5.**Нажмите **Измерить**. Будет показан результат.

*Примечание: Для задания фактора разбавления нажмите клавишу Разбавление на панели инструментов.*

**6.** Указания по хранению данных см. <sup>в</sup> раздел Журнал данных, стр. 464.

### **Методики со штрих-кодом**

Специальное устройство чтения штрих-кодов <sup>в</sup> кюветном отделении (1) автоматически считывает штрих-код на 13 мм кювете/пробирке, когда кювета/пробирка выполняет один оборот. Прибор использует распознавание штрих-кода для автоматической установки требуемой длины волны для анализа <sup>и</sup> немедленно выдает результат <sup>с</sup> использованием сохраненных коэффициентов.

Кроме того, показания снимаются <sup>в</sup> 10 различных положениях при вращении. Запускается специальная программа исключения аномальных значений, после чего вычисляется среднее для измеренных значений. Выявляются дефекты <sup>и</sup> загрязнения кюветы, что позволяет выдавать результат <sup>с</sup> высокой точностью.

#### **Выполнение теста со штрих-кодом**

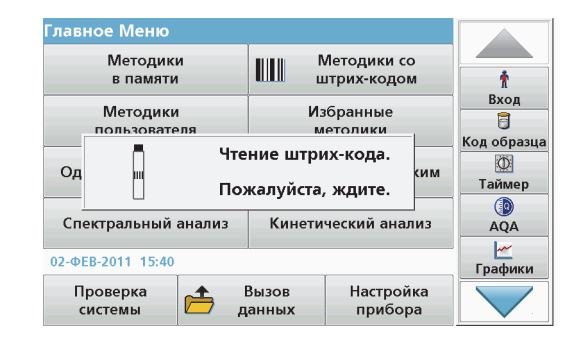

- **1.** Подготовьте тест со штрих-кодом согласно инструкции <sup>и</sup> вставьте кювету <sup>в</sup> кюветное отделение).
	- **•** При помещении кюветы со штрих-кодом <sup>в</sup> кюветное отделение (1) (Установка универсального кюветного адаптера, стр. 460) из главного меню автоматически вызывается нужная программа.
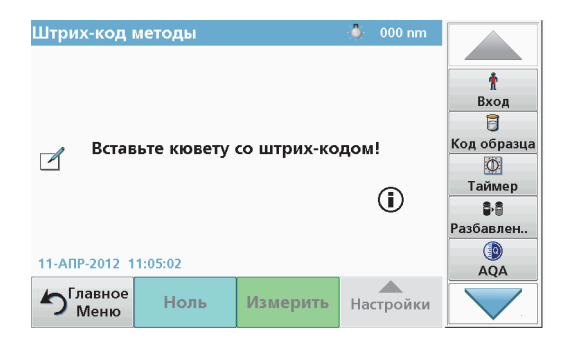

**•** В противном случае нажмите **Методики со штрих-кодом** в главном меню <sup>и</sup> вставьте нулевую кювету (<sup>в</sup> зависимости от инструкции) <sup>в</sup> кюветное отделение (1).

*Примечание: Для получения дополнительной информации по Меню справки (Значок "Информация").*

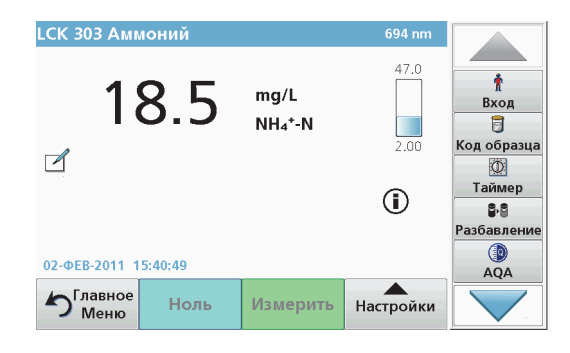

Измерение начинается автоматически, <sup>и</sup> результаты выводятся на дисплей.

*Примечание: Для задания фактора разбавления нажмите клавишу Разбавление на панели инструментов.*

Для выполнения других кюветных тестов <sup>и</sup> измерения других параметров вставьте подготовленную кювету в кюветное отделение и считайте результат.

*Примечание: На контрольной полосе <sup>в</sup> правой части экрана показано отношение результата <sup>к</sup> диапазону измерений. Синий столбик показывает измеренный результат независимо от введенного фактора разбавления.*

## **Расширенные методики**

### <span id="page-468-0"></span>**Одноволновый режим (значения поглощения, концентрации <sup>и</sup> пропускания)**

Одноволновый режим можно использовать тремя способами. При измерениях <sup>в</sup> одноволновом режиме прибор можно запрограммировать для измерения поглощения, % пропускания или концентрации исследуемого вещества.

- **•** Измерения коэффициента поглощения: Свет, поглощенный образцом, измеряется <sup>в</sup> единицах поглощения.
- **•** Измерения пропускания (%): Измеряется процентная доля исходного светового потока, прошедшая сквозь образец <sup>и</sup> достигшая детектора.
- **•** Использование коэффициента концентрации позволяет подобрать множитель для преобразования значения поглощения <sup>в</sup> значение концентрации. На графике зависимости концентрации от поглощения этот коэффициент представляет собой наклон прямой.

#### **Настройка одноволнового режима**

- **1.**Нажмите **Одноволновый режим** <sup>в</sup> главном меню.
- **2.**Нажмите **Настройки** для настройки параметров.

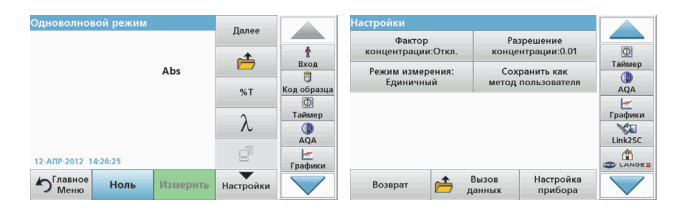

#### **Таблица 3 Опции для одноволнового режима**

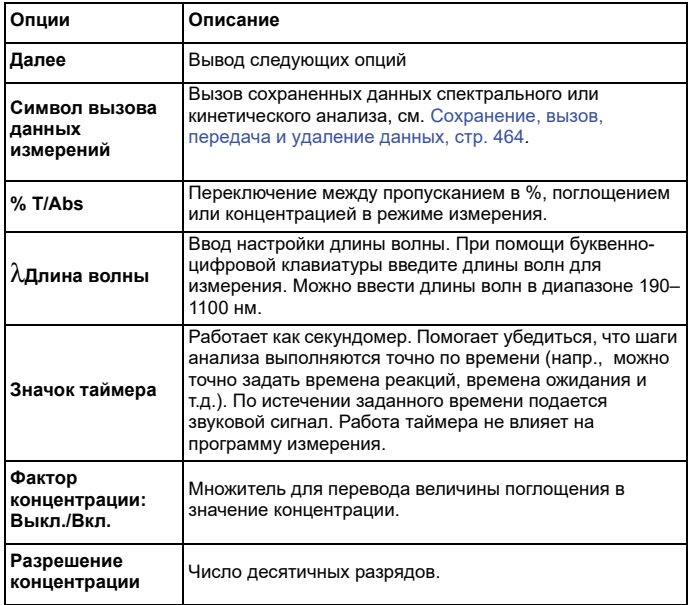

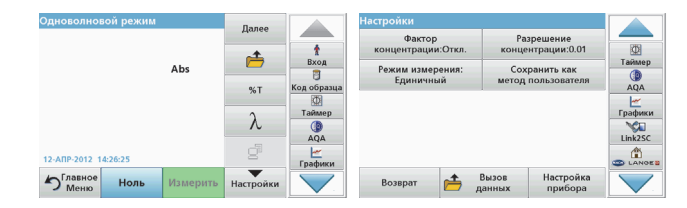

## **Таблица 3 Опции для одноволнового режима (продолжение)**

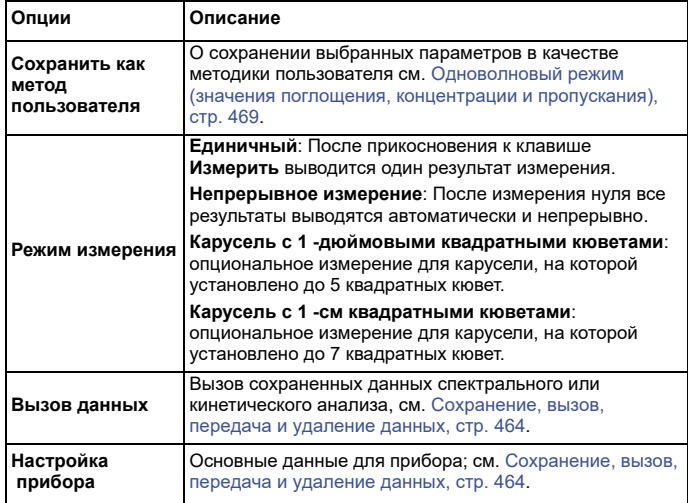

#### **Многоволновой режим – Измерение более чем на одной длине волны**

В многоволновом режиме можно измерить значения коэффициента поглощения для максимум четырех длин волн , а результаты могут быть обработаны математически для получения сумм, разностей <sup>и</sup> соотношений.

- **•** Измерения коэффициента поглощения: Свет, поглощенный образцом, измеряется <sup>в</sup> единицах поглощения.
- **•** Измерения пропускания (%): Измеряется процентная доля исходного светового потока, прошедшая сквозь образец <sup>и</sup> достигшая детектора.
- **•** Использование коэффициента концентрации позволяет подобрать множитель для преобразования значения поглощения <sup>в</sup> значение концентрации. На графике зависимости концентрации от поглощения этот коэффициент представляет собой наклон прямой. Концентрация вычисляется <sup>с</sup> использованием одного вводимого пользователем коэффициента для каждой длины волны.

#### **Задание режима измерения для разных длин волн**

Нажмите **Многоволновой режим** <sup>в</sup> главном меню. Нажмите **Настройки** для настройки параметров.

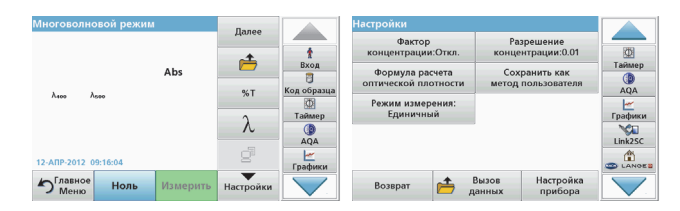

#### **Таблица 4 Опции настройки многоволнового режима**

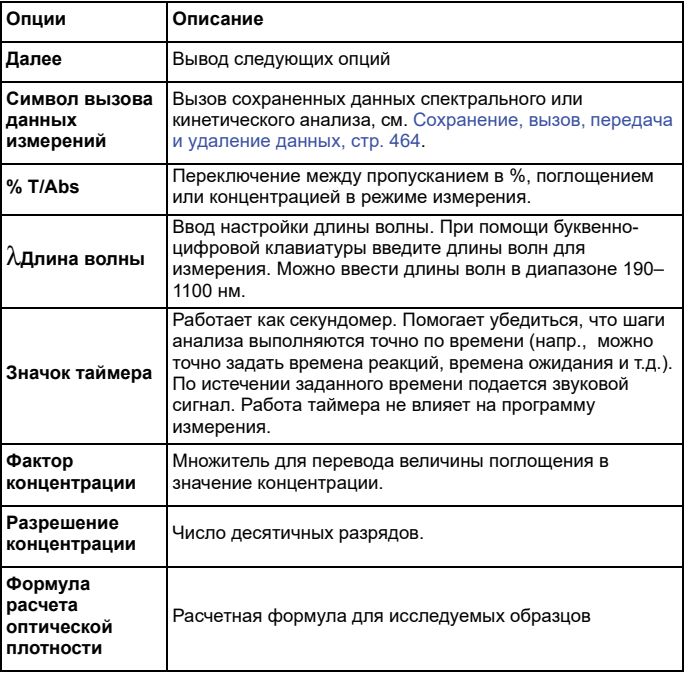

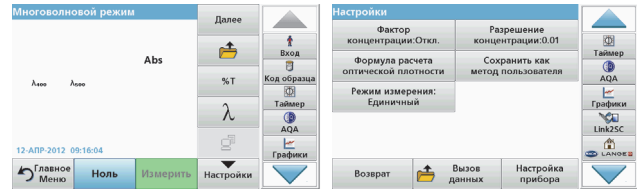

#### **Таблица 4 Опции настройки многоволнового режима**

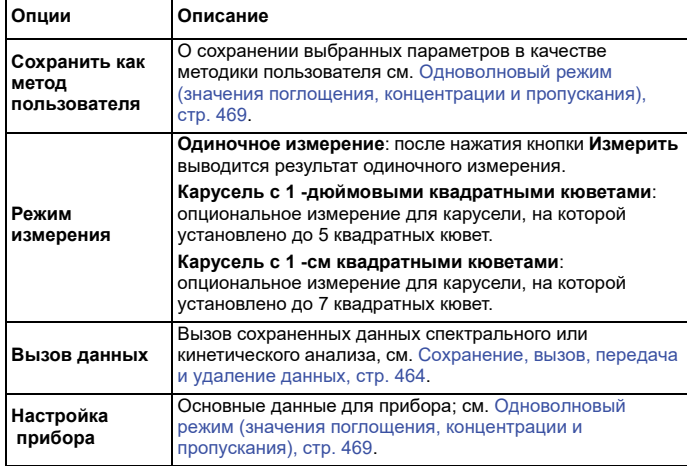

### **Спектральный анализ – запись спектров поглощения и пропускания**

В режиме спектрального анализа измеряется поглощение света в растворе в пределах заданного спектра.

Результат измерения можно представить <sup>в</sup> виде кривой, процентного значения пропускания (%T) или поглощения (Abs). Собранные данные могут быть напечатаны <sup>в</sup> виде таблицы или кривой.

Данные допускают изменение формата. Это включает также автоматические масштабирование <sup>и</sup> увеличение. Максимальные <sup>и</sup> минимальные значения определяются <sup>и</sup> отображаются <sup>в</sup> виде таблицы.

Курсор можно навести на любую точку кривой <sup>с</sup> целью считывания значения поглощения, пропускания или длины волны. Данные, соответствующие каждой точке, могут быть также показаны <sup>в</sup> таблице.

#### **Настройка режима спектрального анализа**

Нажмите **Спектральный анализ** <sup>в</sup> главном меню. Нажмите **Настройки** для настройки параметров.

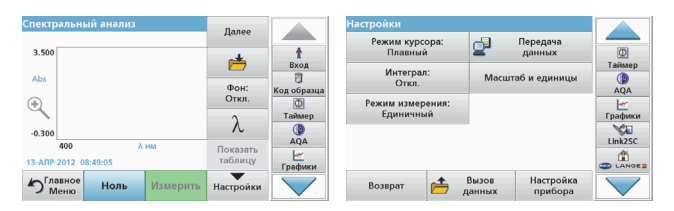

### **Таблица 5 Настройки спектрального анализа**

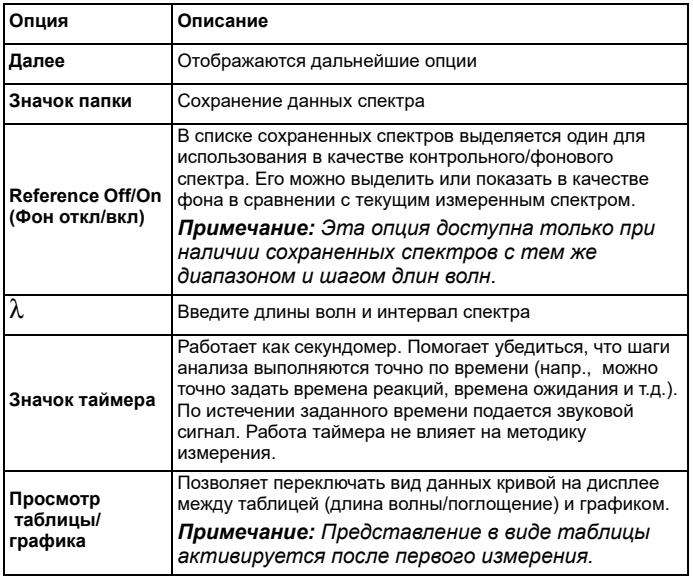

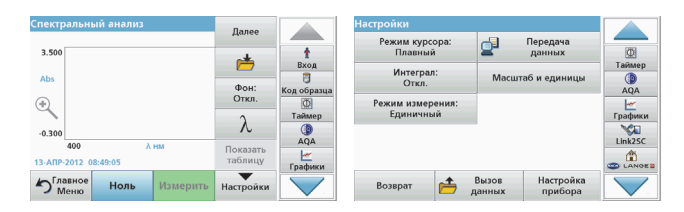

#### **Таблица 5 Настройки спектрального анализа (продолжение)**

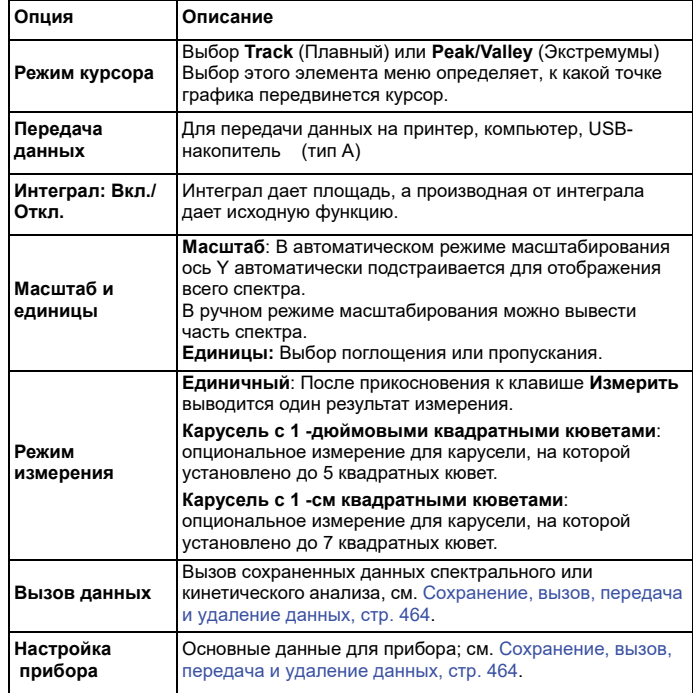

#### **Снимите спектр**

После выбора всех параметров сканирования необходимо записать базовую линию (первоначальное положение нулевого отсчета). При изменении параметра сканирования базовую линию необходимо снять заново. После сканирования базовой линии прибор готов <sup>к</sup> сканированию спектров одного или нескольких образцов.

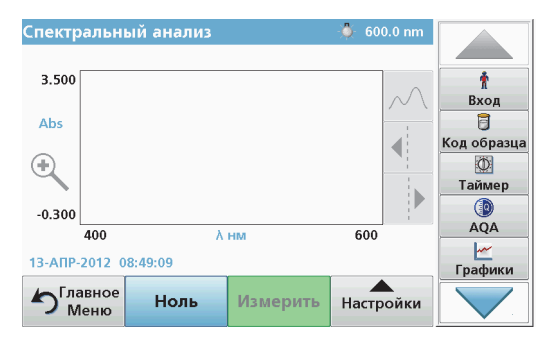

- **1.**Выберите <sup>в</sup> главном меню опцию **Спектральный анализ**.
- **2.** Установите кювету с нулевым раствором в кюветное отделение и закройте крышку отделения.

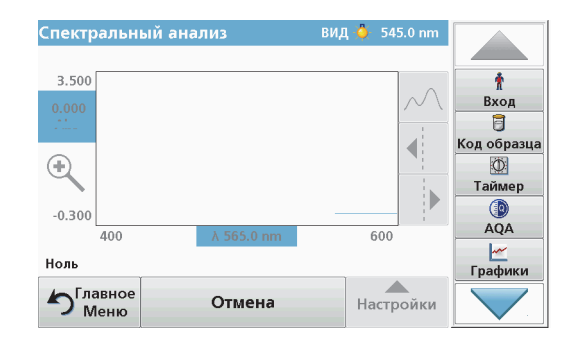

**3.** Нажмите **Zero** (Ноль).

"Обнуление" показывается под графиком <sup>с</sup> начала регистрации базовой линии.

- **4.** Установите кювету с анализируемым раствором в кюветное отделение <sup>и</sup> закройте крышку отделения.
- **5.**Нажмите **Read** (Измерить).

Под графиком будет выведено "Reading..." (Измерение...), <sup>и</sup> будет непрерывно отображаться график значения поглощения или пропускания для соответствующих длин волн.

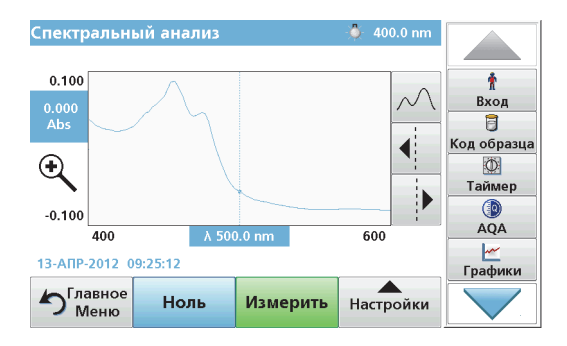

Сканирование считается завершенным, если

- **•**график показан <sup>в</sup> полном размере,
- **•**масштабирование по оси x выполняется автоматически,
- **•** функции курсора на вертикальной навигационной панели выделены,
- **•**подан звуковой сигнал
- **•** Для сохранения спектра нажмите **Настройки <sup>&</sup>gt; Сохранить**.

## **Кинетический анализ поглощения/пропускания**

Режим кинетического анализа используется для сбора данных по поглощению или пропусканию для заданного пользователем промежутка времени. Эти данные можно выводить <sup>в</sup> виде графика или таблицы.

### **Параметры настройки кинетического анализа**

- **1.**Нажмите **Time Course** (Кинетический анализ) <sup>в</sup> главном меню.
- **2.**Нажмите **Options** (Настройки) для настройки параметров.

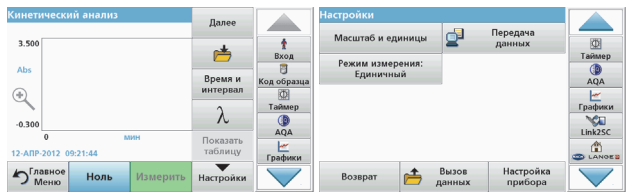

### **Таблица 6 Опции кинетического анализа**

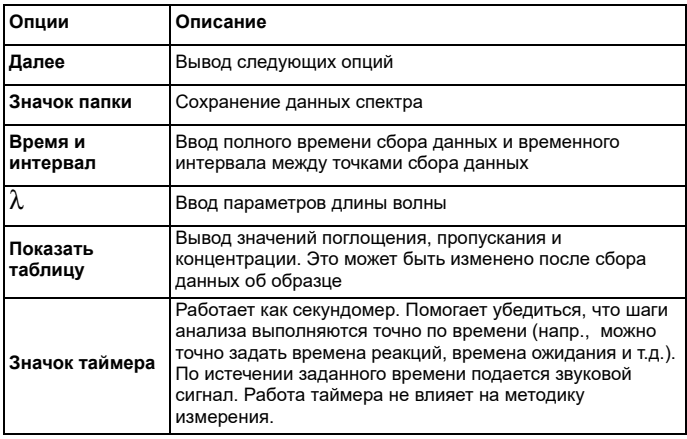

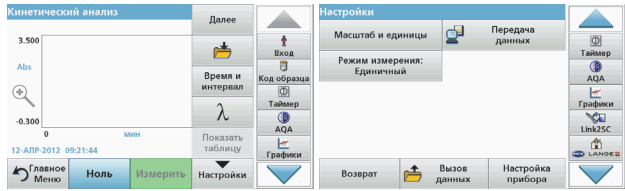

#### **Таблица 6 Опции кинетического анализа (продолжение)**

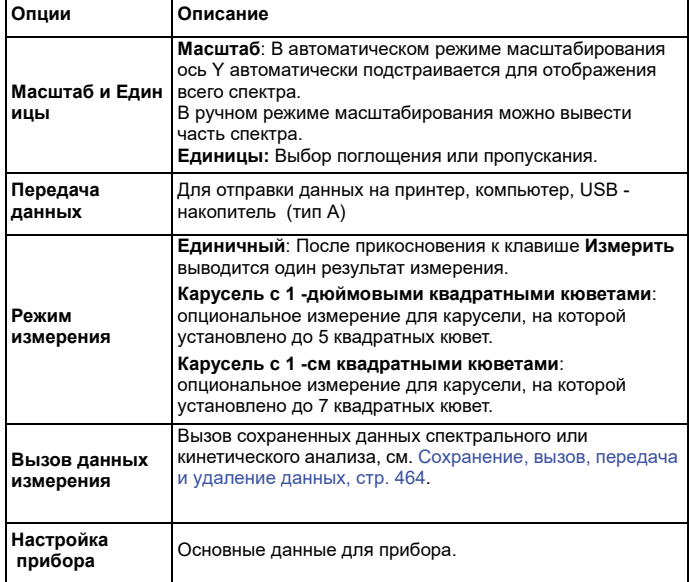

## **Обслуживание**

# **ПРЕДОСТЕРЕЖЕНИЕ**

Возможная химическая и биологическая опасность для глаз <sup>и</sup> кожи.

Работы, описываемые <sup>в</sup> данном разделе руководства пользователя, должны выполняться только квалифицированным персоналом.

## *ПРИМЕЧАНИЕ*

Извлеките из прибора все кюветы. Утилизируйте кюветы или их содержимое надлежащим образом.

## **Замена лампы**

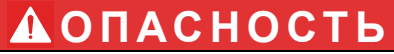

Риск поражения электрическим током

Отсоедините прибор от источника питания перед заменой ламп <sup>и</sup> не включайте до полного завершения процедуры замены.

# **ПРЕДОСТЕРЕЖЕНИЕ**

Опасность ожога.

Дождитесь остывания лампы. Контакт <sup>с</sup> горячей лампой может привести <sup>к</sup> ожогам.

## *ПРИМЕЧАНИЕ*

Держите лампу только за держатель. Избегайте касания стекла, так как частицы кожи могут прилипнуть <sup>к</sup> баллону лампы <sup>и</sup> ускорить ее выход из строя.

## **Поиск и устранение неполадок**

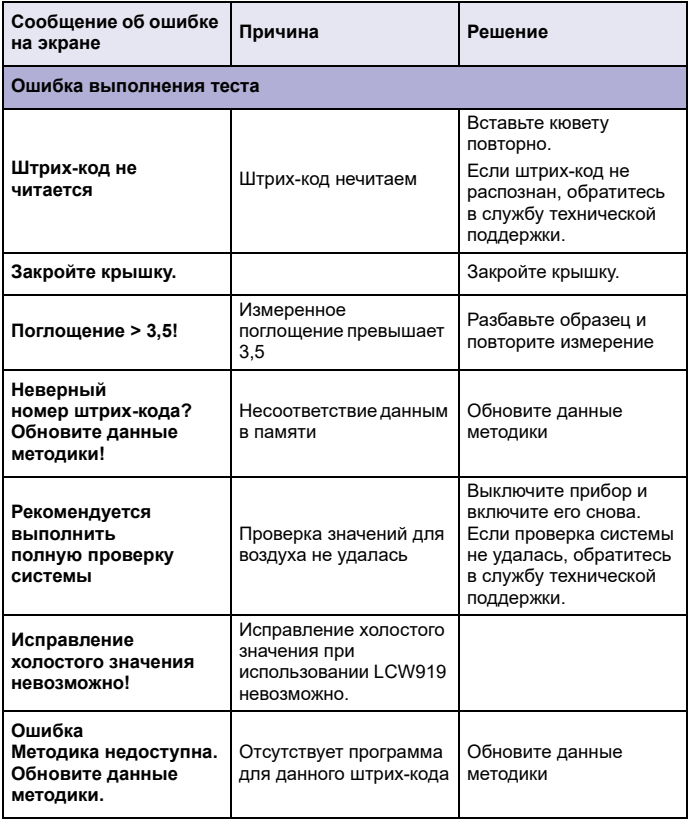

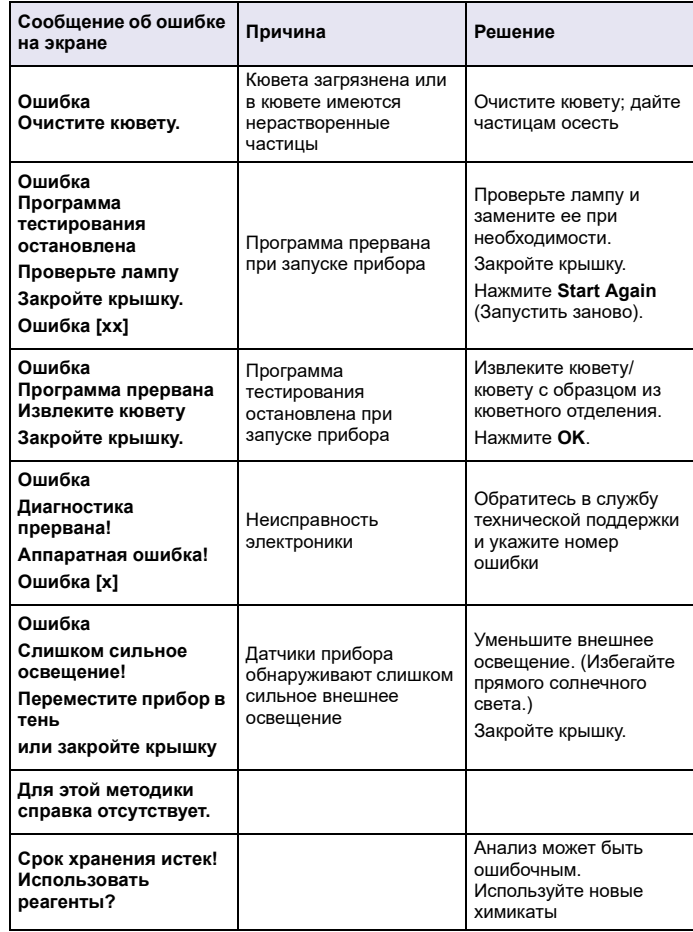

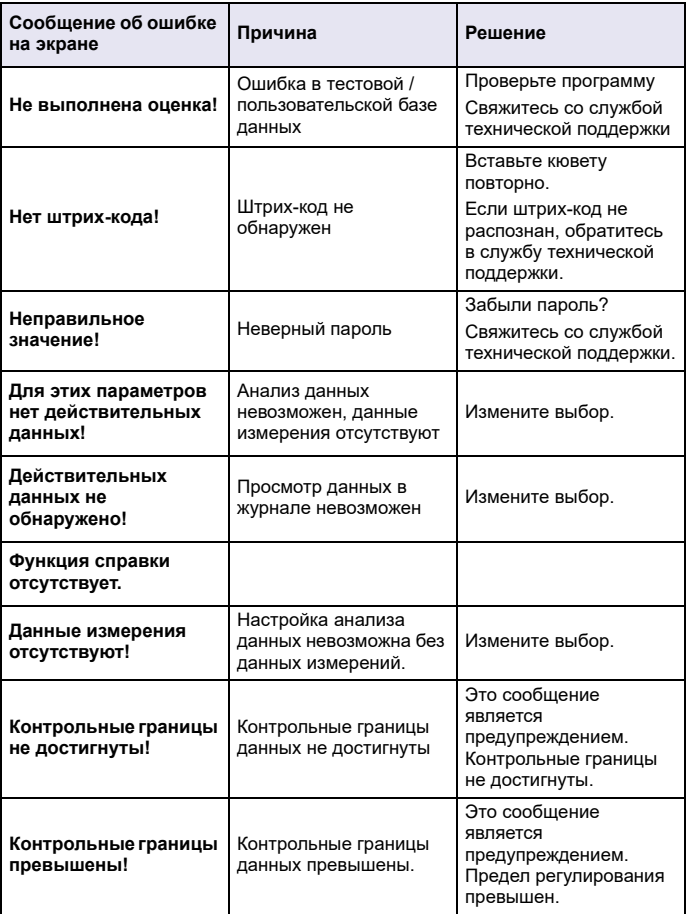

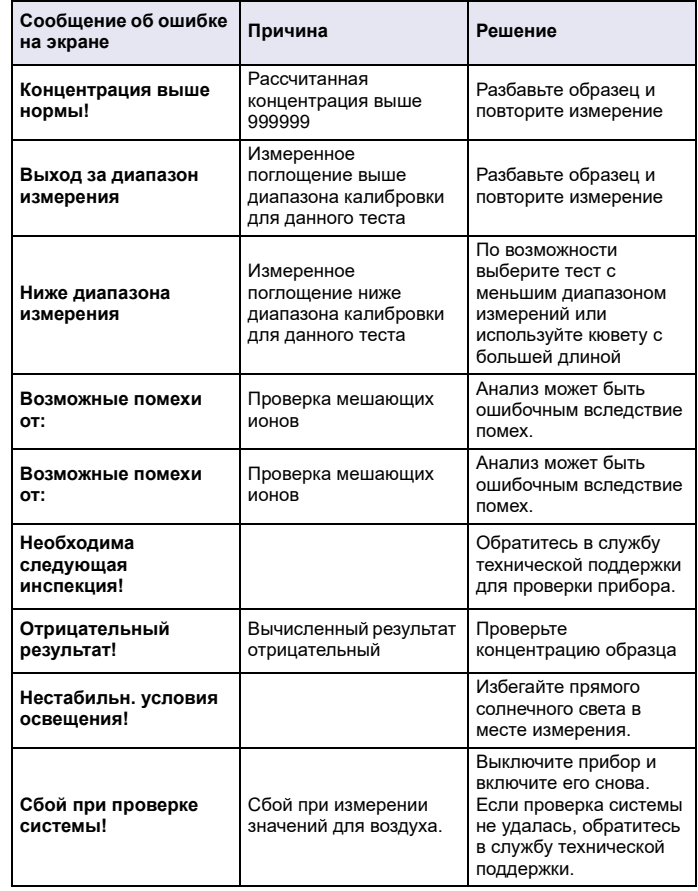

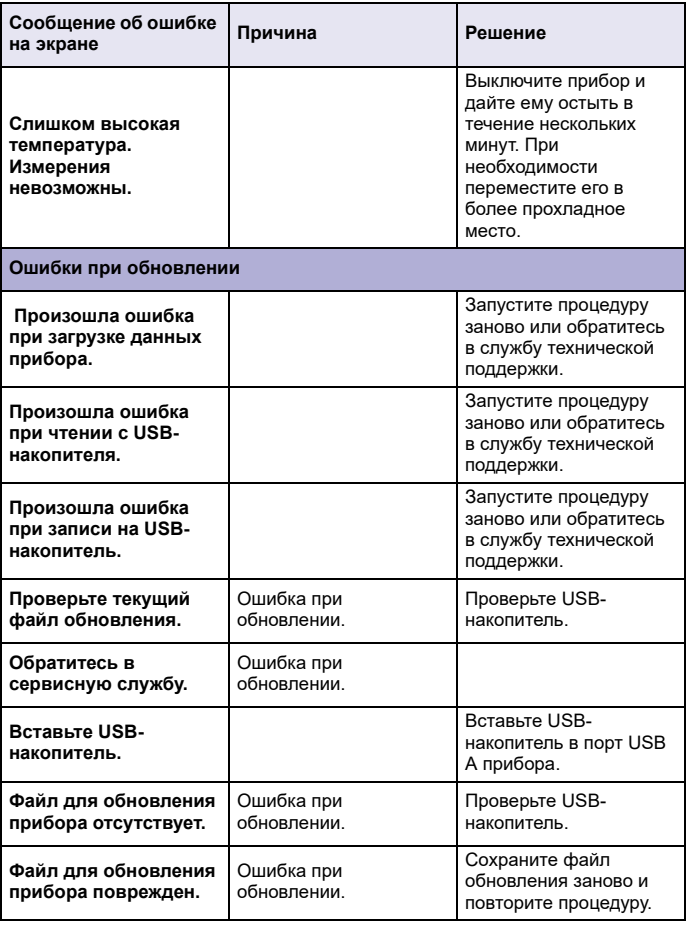

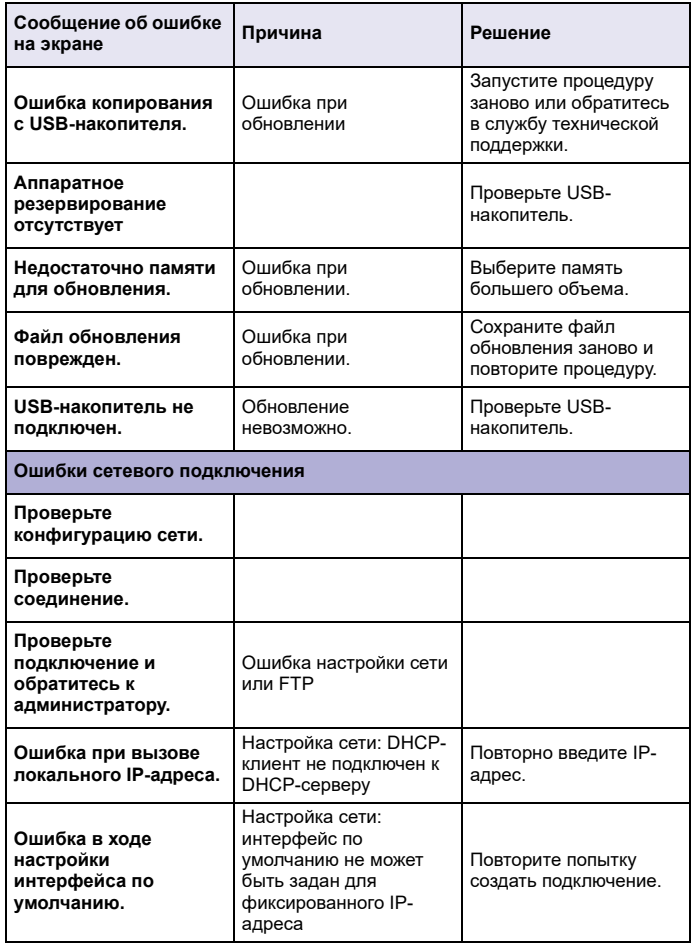

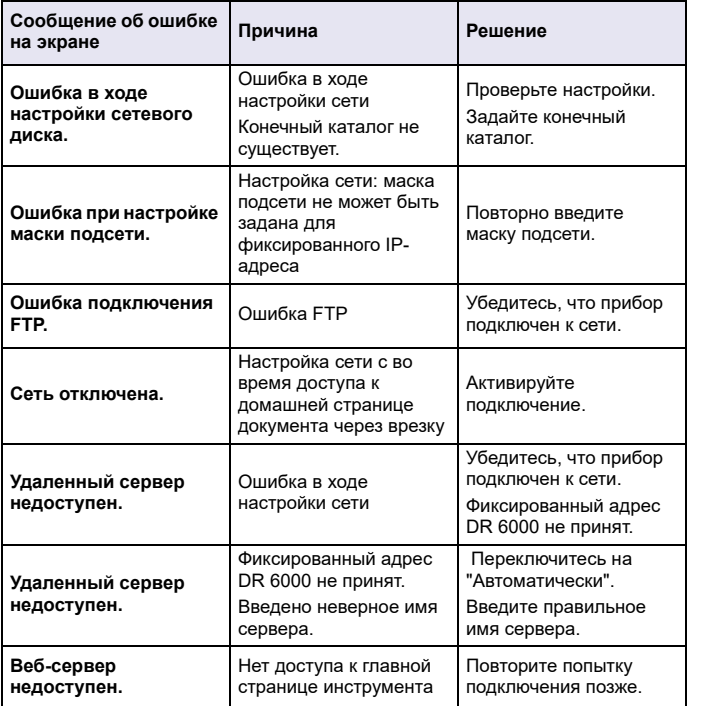

## **Запасные части**

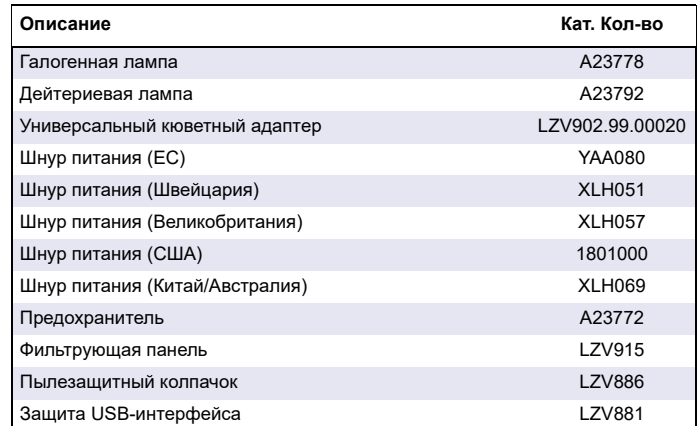

## **Technické dáta**

Zmeny vyhradené!

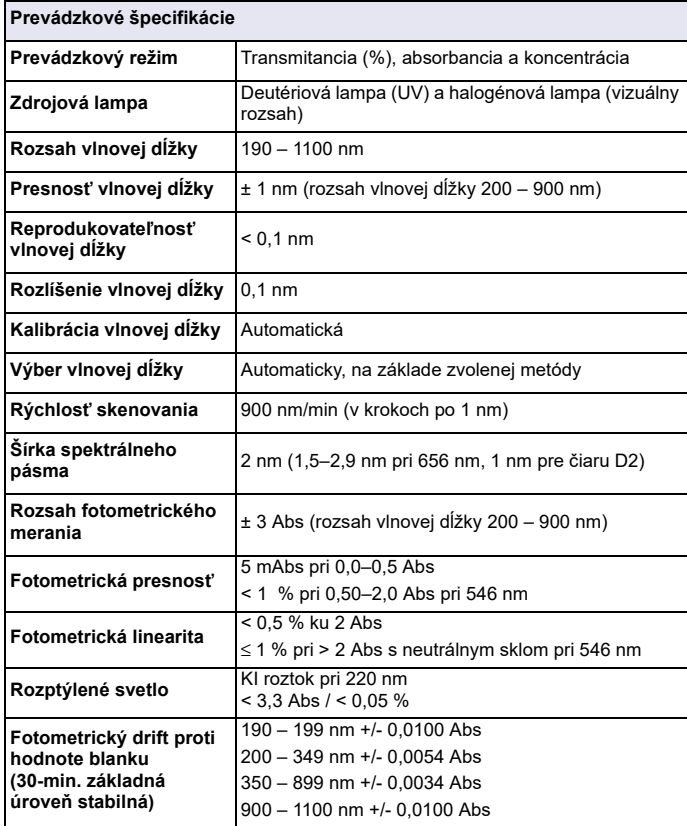

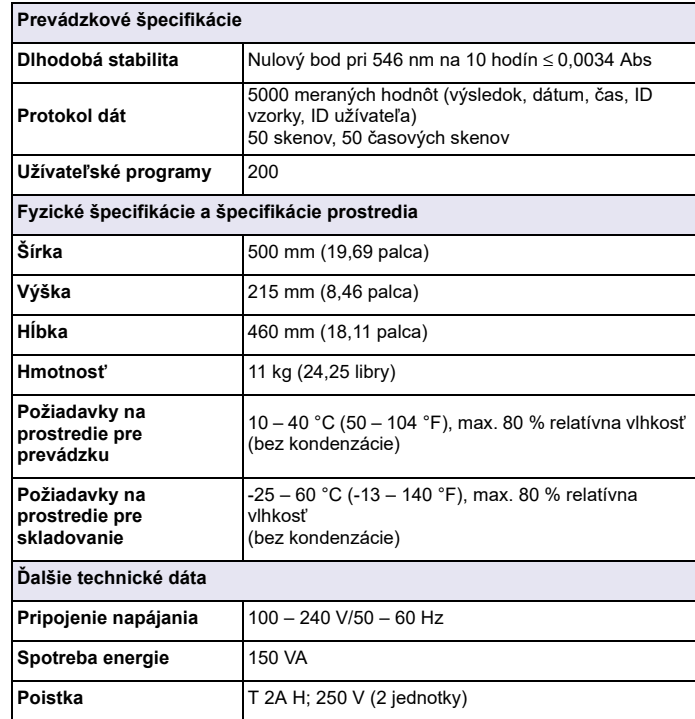

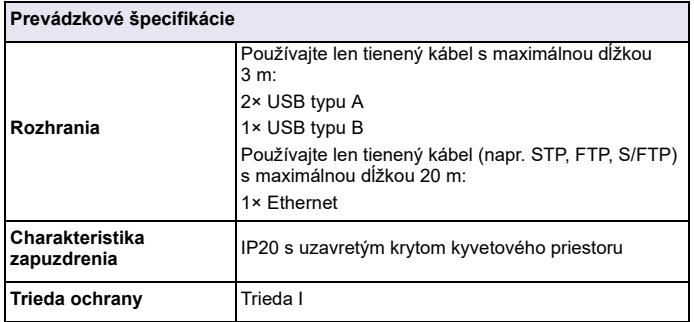

## **Všeobecné informácie**

## **Bezpečnostné poznámky**

Prečítajte si pozorne celý návod na použitie skôr, než vybalíte, nastavíte alebo začnete prevádzkovať zariadenie. Dávajte pozor na všetky upozornenia na nebezpečenstvo a výstrahy. Nedodržanie pokynov môže spôsobiť vážne zranenie pracovníka alebo môže poškodiť zariadenie.

Ak chcete zaručiť, aby sa ochrana zabezpečovaná týmto prístrojom neoslabila, prístroj nepoužívajte ani neinštalujte iným spôsobom, ako je určené v tomto návode na použitie.

# **NEBEZPE Č ENSTVO**

Označuje potenciálne alebo bezprostredne hroziacu nebezpečnú situáciu, ktorá, ak sa jej nezabráni, by mohla spôsobiť smrteľné alebo ťažké zranenie.

# **AVÝSTRAHA**

Označuje potenciálne alebo bezprostredne hroziacu nebezpečnú situáciu, ktorá, ak sa jej nezabráni, by mohla spôsobiť smrteľné alebo ťažké zranenie.

# **UPOZORNENIE**

Označuje potenciálne hroziacu nebezpečnú situáciu, ktorá môže viesť k úrazu s ľahkým alebo stredne ťažkým poranením.

## *VÝSTRAHA*

Označuje situáciu, ktorá, ak sa jej nezabráni, môže viesť k poškodeniu zariadenia. Informácia, ktorej treba venovať zvýšenú pozornosť.

*Poznámka: Informácie, ktoré dopĺňajú aspekty hlavného textu.*

## **Výstražné štítky**

Dodržiavajte pokyny všetkých značiek a štítkov pripevnených na zariadení. Ich nedodržanie môže spôsobiť zranenie osôb alebo poškodenie zariadenia. Symbolom pripevneným na zariadení zodpovedajú výstražné poznámky uvedené v návode na použitie.

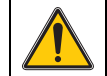

Tento symbol môže byť pripevnený na zariadení a odkazovať na úkon a/alebo bezpečnostnú poznámku v návode na použitie.

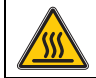

Tento symbol na zariadení označuje horúce povrchy.

Elektrické zariadenia označené týmto symbolom sa od 12. augusta 2005 nesmú v Európe likvidovať spolu s netriedeným komunálnym alebo priemyselným odpadom. V súlade s požiadavkami platných predpisov (európska smernica 2002/96/ES) musia používatelia <sup>v</sup> Európskej únii od uvedeného dátumu vrátiť vyradené elektrické zariadenia výrobcovi na likvidáciu. Služba je pre spotrebiteľov bezplatná.

*Poznámka: Informácie o tom, ako vrátiť opotrebované zariadenia, elektrické príslušenstvo dodané výrobcom a všetky pomocné časti na správnu likvidáciu alebo recykláciu, poskytne výrobca alebo dodávateľ.*

# **AVÝSTRAHA**

Výrobca nie je zodpovedný za prípadné škody spôsobené nesprávnym použitím alebo zneužitím tohto výrobku vrátane, okrem iného, priamych, náhodných a následných škôd a nenesie zodpovednosť za tieto škody v plnom rozsahu podľ<sup>a</sup> príslušného zákona.

Užívateľ je výhradne zodpovedný za určenie kritického rizika pri používaní a prijatie náležitých opatrení na ochranu procesov počas prípadnej poruchy prístroja.

## **Bezpečnosť v blízkosti zdrojových lámp**

Zdrojové lampy pracujú pri vysokých teplotách.

Aby ste sa vyhli riziku usmrtenia elektrickým prúdom, pred výmenou lámp sa uistite, že je prístroj odpojený od zdroja napájania.

# **UPOZORNENIE**

Ohrozenie zdravia spôsobené ozónom.

Keď nie je UV lampa chladená, môžu sa vytvárať nebezpečné úrovne ozónu.

# **AVÝSTRAHA**

Ohrozenie zdravia spôsobené UV svetlom.

UV svetlo môže spôsobiť poškodenie očí a kože. Chráňte si oči a pokožku pred priamym vystavením UV svetlu.

Nepozerajte sa priamo do lampy pod napätím bez bezpečnostných UV okuliarov.

# **UPOZORNENIE**

Nebezpečenstvo popálenia. Pred opravou/výmenou nechajte lampu vychladnúť po dobu aspoň 30 minút .

## **Modul RFID (nie je k dispozícii na všetkých modeloch)**

Technológia RFID je rádiová aplikácia. Rádiové aplikácie podliehajú národným podmienkam schválenia. Používanie prístroja DR 6000 (model s modulom RFID) je v súčasnosti povolené v nasledujúcich krajinách: EÚ, CH, NO, HR, RS, MK, TR, CY, US, CA, AU, NZ. Zdôrazňujeme, že použitie prístroja DR 6000 (model s modulom RFID) mimo menovaných území môže byť v rozpore s vnútroštátnymi zákonmi. Výrobca si vyhradzuje právo na získanie schválenia aj v ďalších krajinách. Ak máte otázky týkajúce sa používania prístroja vo vašej oblasti, kontaktujte miestneho distribútora.

DR 6000 obsahuje modul RFID na príjem a prenos informácií a dát. Modul RFID pracuje na frekvencii 13,56 MHz.

# **VÝSTRAHA**

Spektrofotometer sa nesmie používať v nebezpečných prostrediach.

Výrobca a jeho dodávatelia odmietajú akúkoľvek výslovnú alebo nepriamu záruku na používanie pri vysoko nebezpečných činnostiach.

Dodržiavajte nasledujúce bezpečnostné informácie ako aj všetky platné miestne pravidlá.

Bezpečnostné informácie na správne používanie prístroja:

- **•** Nepoužívajte prístroj v nemocniciach ani v iných porovnateľných objektoch v blízkosti zdravotníckych zariadení, ako napr. kardiostimulátorov alebo načúvacích pomôcok.
- **•** Nepoužívajte prístroj v blízkosti vysoko horľavých látok, ako sú palivá, ľahko zápalné chemikálie a výbušniny.
- **•**Nepoužívajte prístroj v blízkosti horľavých plynov, výparov a prachu.
- **•**Prístrojom netraste ani nevykonávajte trhavé pohyby.
- **•** Prístroj môže v priamej blízkosti televízií, rádií a počítačov spôsobovať rušenie.
- **•**Prístroj neotvárajte.
- **•** Záruka zaniká, ak prístroj nie je používaný v súlade s pokynmi popísanými v tomto dokumente.

## **Chemická a biologická bezpečnosť**

# **NEBEZPEČ ENSTVO**

Pri kontakte s chemickými/biologickými látkami hrozí potenciálne nebezpečenstvo.

Práca s chemickými vzorkami, štandardmi a činidlami môže byť nebezpečná. Pred použitím sa oboznámte s potrebnými bezpečnostnými postupmi a správnym zaobchádzaním s chemikáliami a prečítajte si a dodržujte všetky príslušné karty bezpečnostných údajov.

Bežné prevádzkovanie tohto zariadenia môže vyžadovať použitie chemikálií alebo vzoriek, ktoré sú biologicky nebezpečné.

- **•** Pred ich použitím dodržte všetky upozornenia vytlačené na pôvodných nádobách s roztokom a kartách bezpečnostných údajov.
- **•** Všetky spotrebované roztoky likvidujte v súlade s miestnymi a národnými predpismi a zákonmi.
- **•** Zvoľte typ ochranného vybavenia vyhovujúci koncentrácii a množstvu nebezpečného materiálu, ktorý používate.

## **Popis produktu**

DR 6000 je UV-VIS-spektrofotometer s rozsahom vlnovej dĺžky od 190 do 1100 nm. Viditeľné spektrum (320 až 1100 nm) pokrýva halogénová lampa a deutériová lampa produkuje svetlo ultrafialového spektra (190 až 360 nm).

Prístroj sa dodáva s celým radom aplikačných programov a podporuje niekoľko jazykov.

Spektrofotometer DR 6000 obsahuje nasledujúce programy a prevádzkové režimy:

- **•**Uložené programy (predinštalované testy)
- **•**Programy čiarového kódu
- **•**Užívateľské programy
- **•**Obľúbené
- **•**Jedna vlnová dĺžka
- **•**Viacnásobná vlnová dĺžka
- **•**Skenovanie vlnovej dĺžky
- **•**Časový priebeh

Spektrofotometer DR 6000 poskytuje digitálne meranie koncentrácie, absorbancie a percentuálnej transmitancie.

Pri výbere užívateľom vytvorenej alebo naprogramovanej metódy slúžia menu a výzvy na usmernenie užívateľa počas testu.

Tento systém menu môže tiež produkovať správy, štatistické vyhodnotenie vygenerovaných kalibračných kriviek a správy o diagnostických kontrolách prístroja.

## **Inštalácia**

# **AVÝSTRAHA**

Nebezpečenstvo zásahu elektrickým prúdom a nebezpečenstvo požiaru. Používajte iba dodaný napájací kábel.

Len kvalifikovaní odborníci smú vykonávať úlohy popísané v tejto časti príručky a zároveň musia dodržiavať všetky platné bezpečnostné predpisy.

# **AVÝSTRAHA**

Odnímateľné napájacie káble sa nesmú nahrádzať nedostatočne dimenzovanými napájacími káblami.

## **Vybalenie prístroja**

Balenie spektrofotometra DR 6000 sa dodáva s nasledujúcimi súčasťami:

- **•**Spektrofotometer DR 6000
- **•**Protiprachový kryt
- **•**Protiprachový kryt USB nainštalovaný ako štandardné vybavenie
- **•**Sieťový kábel pre EÚ
- **•**Univerzálny kyvetový adaptér
- **•**RFID značka operátora (nie je k dispozícii na všetkých modeloch)
- **•** Základný návod na použitie prístroja DR 6000, návod na použitie LINK2SC

Ďalšie informácie, podrobné používateľské príručky a dokumentáciu nájdete na webovej lokalite výrobcu.

*Poznámka: Ak niektorá z uvedených súčastí chýba alebo je poškodená, okamžite sa obráťte na výrobcu alebo obchodného zástupcu.*

## **Prevádzkové prostredie**

Dodržiavajte nasledujúce body tak, aby zariadenie pracovalo bezchybne a malo dlhšiu životnosť.

- **•** Umiestnite zariadenie bezpečne na rovný povrch. Nestrkajte pod zariadenie žiadne predmety.
- **•**Umiestnite zariadenie tak, aby ste neporušili sieťový kábel.
- **•**Teplota prostredia musí byť v rozpätí 10 – 40 °C (50 – 104 °F).

## *POZNÁMKA*

Chráňte prístroj pred nadmernými teplotami spôsobenými ohrievačmi, priamym slnečným svetlom a inými zdrojmi tepla.

- **•** Relatívna vlhkosť musí byť pod úrovňou 80 %; na prístroji sa nesmie zrážať vlhkosť.
- **•** Nechajte aspoň 15 cm voľný priestor v hornej časti a po všetkých stranách pre cirkuláciu vzduchu, aby sa zabránilo prehriatiu elektrických častí.
- **•** Nepoužívajte ani neuskladňujte zariadenie na extrémne prašných, vlhkých či mokrých miestach.
- **•** Udržujte povrch prístroja, kyvetový priestor a všetko príslušenstvo po celú dobu čisté a suché. Fŕkance alebo rozliate materiály na prístroji alebo v ňom okamžite odstráňte (pozrite časťÚdržba, strana 503).

## **Pohľad spredu a zozadu**

## **Obr. 1 Pohľad spredu**

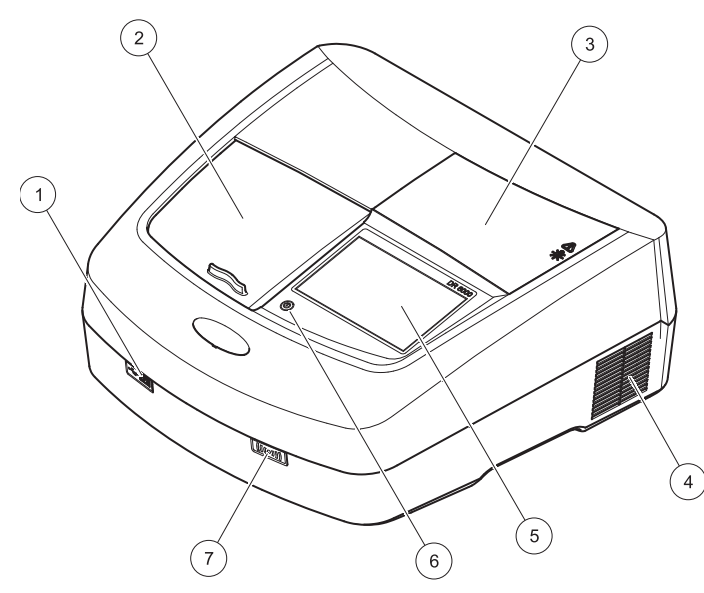

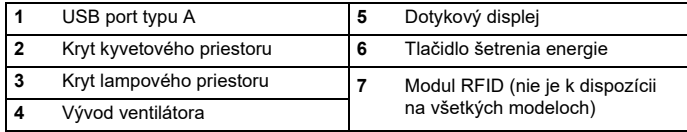

<span id="page-485-0"></span>**Obr. 2 Pohľad zozadu** 

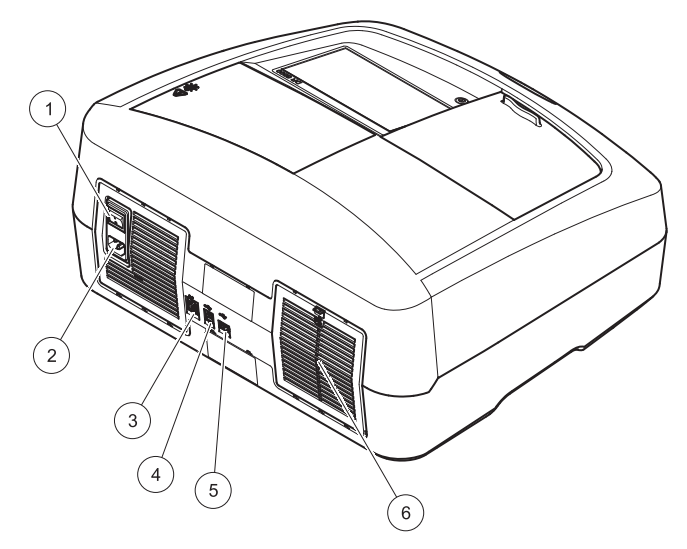

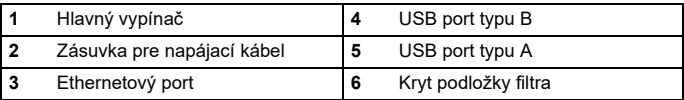

## **Sieťové prípojky**

## *POZNÁMKA*

Na pripojenie tohto zariadenia do napájacieho zdroja používajte iba uzemnené zásuvky. Ak si nie ste istí, či sú zásuvky uzemnené, nechajte si ich skontrolovať kvalifikovaným elektrikárom. Sieťová zástrčka slúži okrem napájania v prípade potreby na rýchle odpojenie zariadenia od zdroja energie. Počas odpájania od zdroja sa uistite, že vyťahujete správnu sieťovú zástrčku (napríklad označením zásuviek). Odporúča sa to pri dlhodobom uskladnení a môže to zabrániť potenciálnemu nebezpečenstvu v prípade poruchy. Preto sa uistite, že zásuvka, ku ktorej je zariadenie pripojené, je pre užívateľa vždy ľahko prístupná.

# **AVÝSTRAHA**

Nebezpečenstvo zásahu elektrickým prúdom a nebezpečenstvo požiaru. Používajte iba dodaný napájací kábel.

- **1.** Zapojte napájací kábel do zadnej časti prístroja (Pohľ[ad zozadu,](#page-485-0)  [strana 486](#page-485-0)).
- **2.** Zástrčku napájacieho kábla zapojte do uzemnenej sieťovej zásuvky  $(100 - 240 \text{ V}$   $\sim$   $/50 - 60 \text{ Hz})$ .
- **3.**Zapnite zariadenie prepnutím tlačidla napájania do polohv "On" (Zap.) (Pohľ[ad zozadu, strana 486](#page-485-0)).

## **Umiestnenie univerzálneho kyvetového adaptéra**

- **1.**Otvorte kyvetový priestor.
- **2.**Nadvihnite univerzálny kyvetový adaptér približne o 1 cm.
- **3.** Otočte univerzálny kyvetový adaptér tak, aby vodidlo požadovaného kyvetového profilu smerovalo vľavo do kyvetového priestoru.
- **4.**Zatlačte univerzálny kyvetový adaptér, kým nezapadne na miesto.

### **Obr. 3 Umiestnenie univerzálneho kyvetového adaptéra**

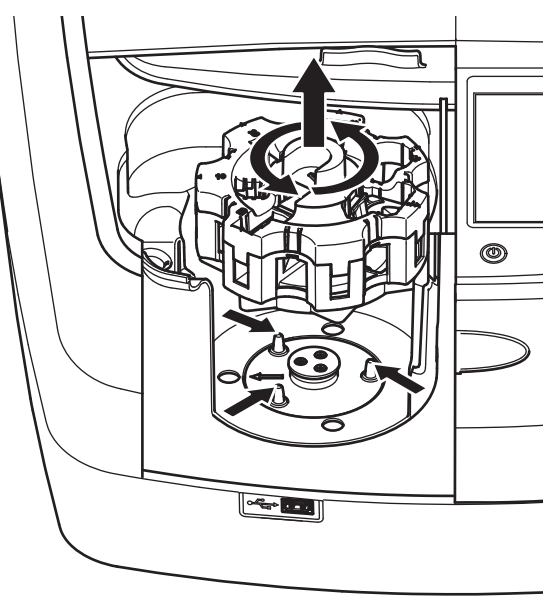

## **Spustenie**

## **Zapnutie prístroja, proces spustenia**

- **1.**Zapojte napájací kábel do napájacej zásuvky.
- **2.**Zapnite prístroj pomocou vypínača na zadnej strane.
- **3.** Zariadenie automaticky spustí proces spustenia trvajúci približne 45 sekúnd. Na displeji sa zobrazí logo výrobcu. Na konci procesu spustenia zaznie melódia spustenia.

*Poznámka: Počkajte približne 20 sekúnd predtým, než prístroj opäť zapnete, aby sa nezničili elektronické a mechanické súčasti prístroja.*

## **Výber jazyka**

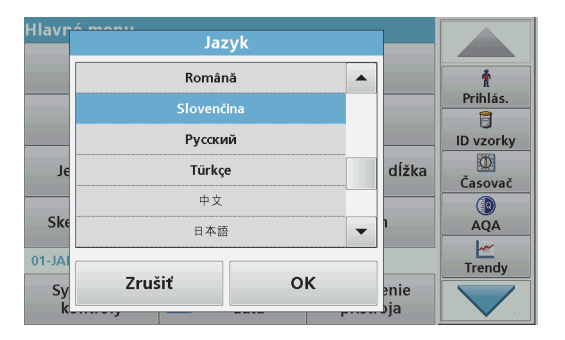

Softvér DR 6000 ponúka niekoľko jazykových možností. Pri prvom zapnutí prístroja sa automaticky po procese spustenia zobrazí obrazovka výberu jazyka.

- **1.**Zvoľte požadovaný jazyk.
- **2.** Stlačením **OK** potvrdíte voľbu jazyka. Následne sa automaticky spustí autokontrola.

## **Zmena nastavenia jazyka**

Zariadenie pracuje vo zvolenom jazyku, kým sa nastavenie nezmení.

- **1.**Zapnite prístroj.
- **2.** Počas procesu spustenia sa dotknite na displeji akéhokoľvek bodu, kým sa nezobrazí (približne 45 sekúnd) zoznam pre voľbu jazyka.
- **3.**Zvoľte požadovaný jazyk.
- **4.** Stlačením **OK** potvrdíte voľbu jazyka. Následne sa automaticky spustí autokontrola.

## **Autokontrola**

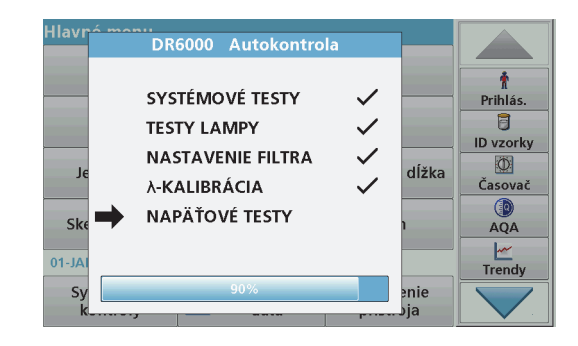

Pri každom zapnutí prístroja sa spustí testovací program.

Tento postup, ktorý trvá približne dve minúty, kontroluje systém, lampu, nastavenie filtra, kalibráciu vlnovej dĺžky a napätie. Každá skontrolovaná funkcia sa na displeji označí.

Po dokončení diagnostiky sa zobrazí Main menu (Hlavné menu).

*Poznámka: V prípade, že sa počas testovacieho programu zobrazia chybové hlásenia, pozrite časť Riešenie problémov, strana 504.*

## **Režim spánku**

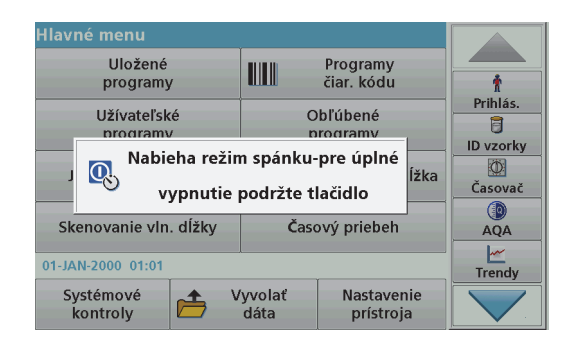

Prístroj je možné uviesť do režimu spánku.

**1.**Stlačte tlačidlo šetrenia energie pod displejom.

Zobrazí sa hlásenie Sleep mode (Režim spánku). Displej sa následne automaticky vypne.

**2.** Stlačte znovu tlačidlo šetrenia energie pre opätovné zapnutie. Automaticky sa spustí autokontrola. Po jej dokončení je prístroj pripravený na používanie.

## **Vypnutie prístroja**

**1.**Stlačte vypínač na zadnej strane prístroja.

## **Štandardné programy**

## **Prehľad**

### **Tipy na používanie dotykového displeja**

Celý displej reaguje na dotyk. Voľbu vykonajte klepnutím nechtom, špičkou prsta, gumou alebo dotykovým perom. Nedotýkajte sa displeja ostrými predmetmi (napríklad špičkou guľôčkového pera).

- **•** Neklaďte nič na povrch obrazovky, zabránite tak jej poškodeniu alebo poškriabaniu.
- **•**Ak chcete vybrať tlačidlá, slová alebo ikony, stlačte ich.
- **•** Na rýchle posúvanie smerom nahor a nadol po dlhých zoznamoch používajte posuvné lišty. Stlačte a podržte posuvnú lištu, následne sa posúvajte smerom nahor alebo nadol po zozname.
- **•** Položku zvýrazníte tak, že ju raz stlačíte. Po úspešnom zvolení sa položka zobrazí ako invertovaný text (svetlý text na tmavom pozadí).

## **Používanie alfanumerickej klávesnice**

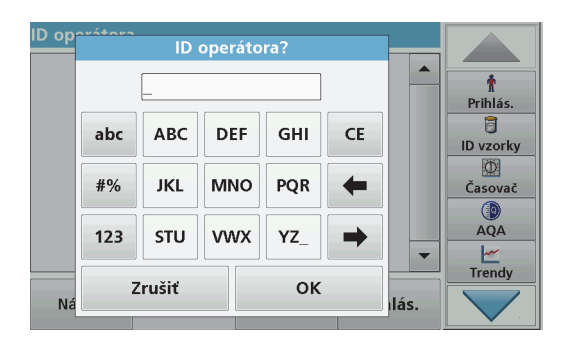

Displej sa používa na zadávanie písmen, čísel a symbolov podľ<sup>a</sup> potreby pri programovaní prístroja. Možnosti, ktoré nie sú k dispozícií, sú deaktivované (sivé). Symboly vľavo a vpravo na displeji sú popísané v Tabuľka 1.

Označenia klávesnicových funkcií sa menia podľa zvolenej zadanej funkcie. Dotýkajte sa každého klávesu dovtedy, kým sa na displeji nezobrazí požadovaný znak. Medzeru zadáte pomocou podtržníka na klávese **YZ\_**.

Stlačením **Cancel** (Zrušiť) zrušíte zadaný znak alebo ho stlačením **OK** potvrdíte.

*Poznámka: Môžete použiť aj USB klávesnicu (s formátom klávesnice US) alebo ručný USB skener čiarových kódov (pozrite časť Náhradné diely, strana 507).*

#### **Tabuľka 1 Alfanumerická klávesnica**

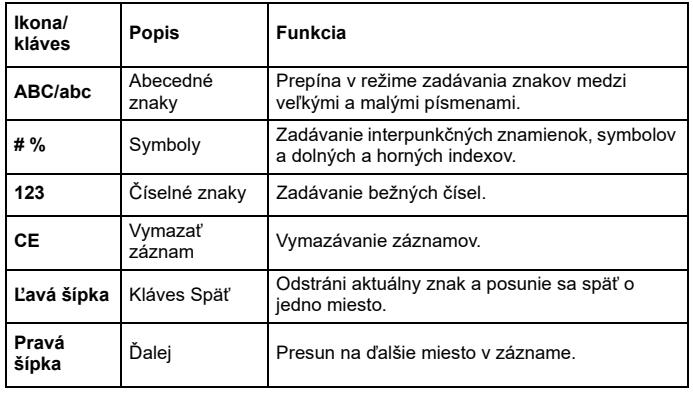

### **Main menu (Hlavné menu)**

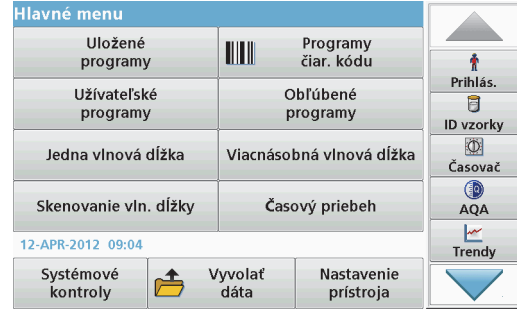

V Main Menu (Hlavné menu) je možné vybrať rôzne režimy. Nasledujúca tabuľka stručne opisuje každú možnosť menu.

Na ľavej strane displeja sa nachádza lišta nástrojov. Jej stláčaním aktivujete rôzne funkcie.

#### **Tabuľka 2 Možnosti hlavného menu**

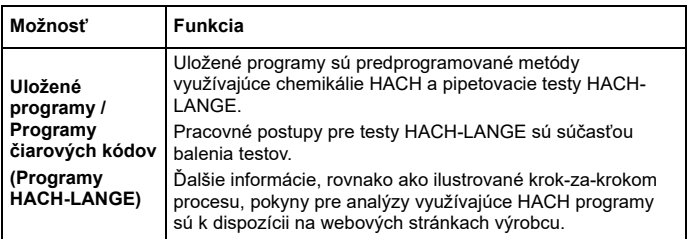

#### **Tabuľka 2 Možnosti hlavného menu**

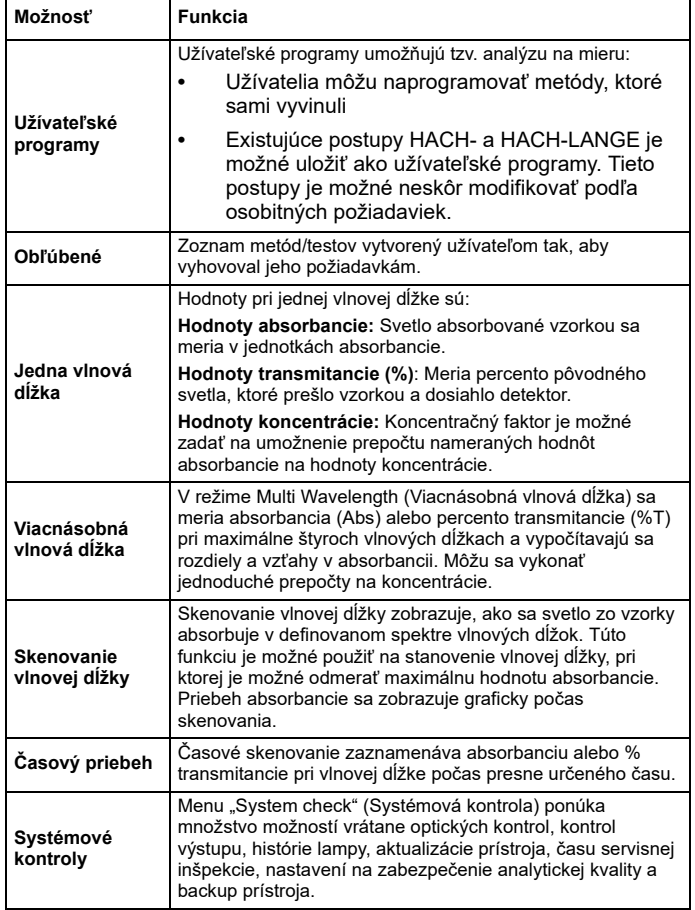

#### **Tabuľka 2 Možnosti hlavného menu**

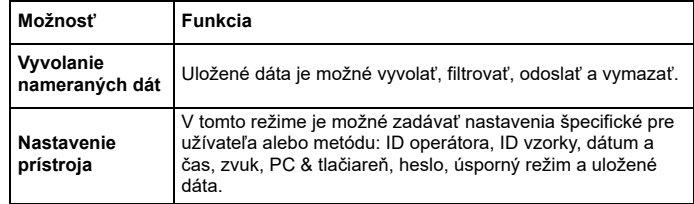

### **Ukladanie, vyvolávanie, odosielanie a vymazávanie dát**

### **Protokol dát**

V protokole dát je možné uložiť do 5000 hodnôt uložených nasledujúcimi programami:

- **•**Stored Programs (Uložené programy),
- **•**Barcode Programs (Programy čiarového kódu),
- **•**User Programs (Užívateľské programy),
- **•**Favorites (Obľúbené),
- **•**Single Wavelength (Jedna vlnová dĺžka) a
- **•**Multi Wavelength (Viacnásobná vlnová dĺžka).

Ukladá sa úplný záznam analýzy vrátane dátumu, času, výsledkov, ID vzorky a ID operátora.

### **Vyvolanie uložených dát z protokolu dát**

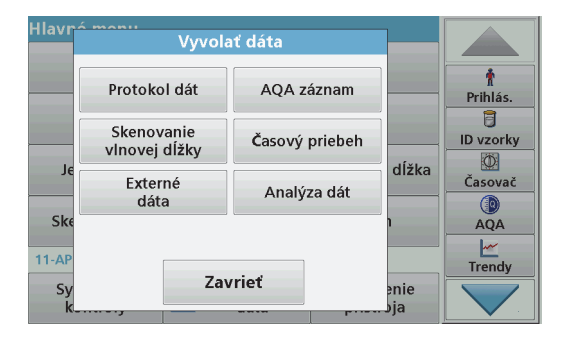

**1.**V Main Menu (Hlavné menu) stlačte **Recall Data** (Vyvolať dáta).

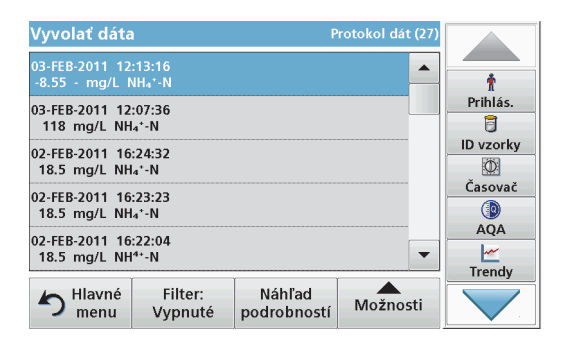

**2.** Stlačte **Data Log** (Protokol dát). Zobrazí sa zoznam uložených dát.

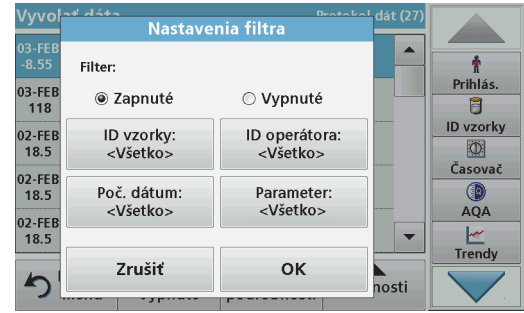

- **3.** Stlačte **Filter: On/Off** (Filter: zap./vyp.). Funkcia **Filter Settings** (Nastavenia filtra) sa používa na vyhľadávanie špecifických položiek.
- **4.** Aktivujte možnosť **On** (Zap.). Dáta je následne možné filtrovať pomocou nasledujúcich výberových kritérií.
	- **•**Sample ID (ID vzorky)
	- **•**Operator ID (ID operátora)
	- **•**Start Date (Počiatočný dátum)
	- **•**Parameter

alebo kombinácia všetkých štyroch.

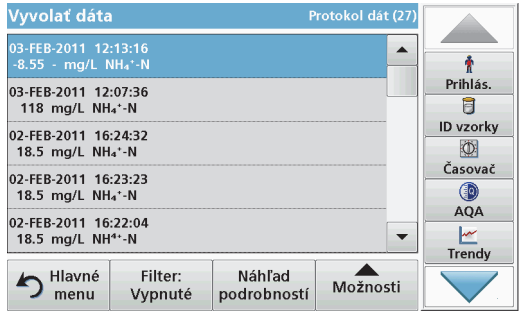

**5.**Stlačením **OK** potvrdíte voľbu.

Vybrané položky sa zobrazia.

## **Odosielanie dát z protokolu dát**

## (Protokol dát). *VÝSTRAHA*

Za zabezpečenie siete a prístupového bodu zodpovedá zákazník, ktorý používa bezdrôtový prístroj. Výrobca nebude zodpovedný za akékoľvek škody vrátane, nie však výhradne, nepriamych, špeciálnych, následných alebo náhodných škôd, ktoré vznikli nedostatočným zabezpečením siete alebo jej narušením.

Dáta sa odosielajú z interného protokolu dát ako súbor XML (Extensible Markup Language (Rozšíriteľný značkovací jazyk)) alebo ako súbor CSV (Comma Separated Values (Hodnoty oddelené čiarkou)) do adresára s názvom DataLog (Protokol dát) na USB veľkokapacitnom pamäťovom zariadení alebo sieťovom disku. Súbor je možné následne spracovať pomocou tabuľkového programu. Názov súboru má formát: DLRok-Mesiac\_Deň\_Hodina\_Minúta\_Sekunda.csv alebo DLRok-Mesiac-Deň\_Hodina\_Minúta\_Sekunda.xml.

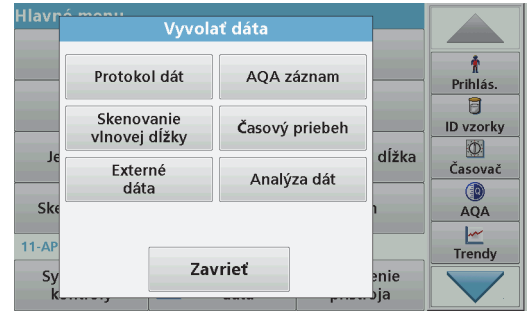

- **1.** Pripojte pamäťové zariadenie USB do rozhrania USB A na prístroji DR 6000 alebo pripojte prístroj DR 6000 k sieťovému disku.
- **2.**Stlačte **Recall Data** (Vyvolať dáta) v Main Menu (Hlavné menu).
- **3.**Zvoľte kategóriu dát, ktoré sa majú preniesť, napr. **Data Log**

Zobrazí sa zoznam dát zvoleného merania.

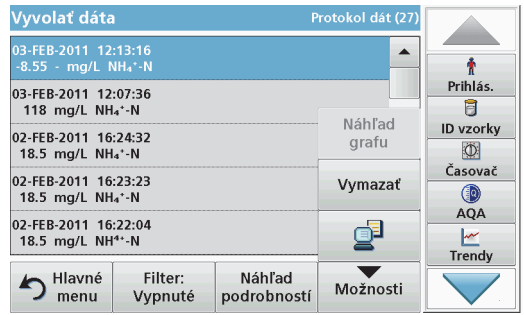

**4.** Klepnite na **Options** (Možnosti) a potom na symbol **PC & Printer** (PC a tlačiareň).

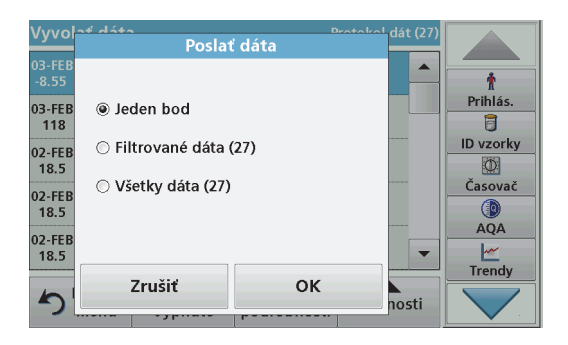

- **5.** Vyberte dáta, ktoré sa majú odoslať. K dispozícii sú nasledujúce možnosti:
	- **• Single point** (Jeden bod): odošle sa len táto zvolená hodnota
	- **• Filtered data** (Filtrované dáta): odošlú sa len hodnoty zodpovedajúce nastaveným filtrom
	- **• All data** (Všetky dáta): odošlú sa všetky dáta vo zvolenej kategórii
- **6.**Potvrďte stlačením **OK**.

*Poznámka: Číslo v zátvorke označuje celkový počet súborov dát priradených tomuto výberu.*

## **Uložené programy**

Pomocou menu **Stored Programs** (Uložené programy) môže byť vyvolaných viac ako 200 predprogramovaných postupov. **Stored Programs** (Uložené programy) nezahŕňajú testy čiarových kódov.

#### **Voľba uloženého testu/metódy zadaním základných údajov špecifických pre užívateľ<sup>a</sup>**

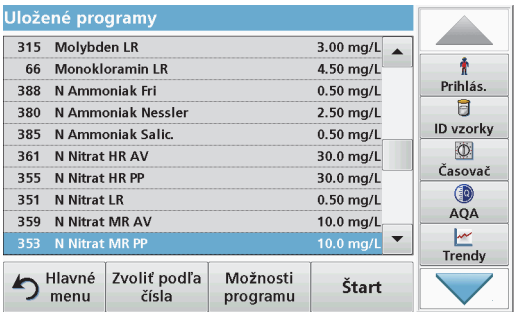

**1.** Stlačením **Stored Programs** (Uložené programy) v Main Menu (Hlavné menu) zobrazíte abecedný zoznam uložených programov s číslami programov.

Zobrazí sa zoznam "Stored Programs" (Uložené programy).

**2.** Zvýraznite požadovaný test.

*Poznámka: Zvoľte program podľa názvu alebo sa posúvajte po zozname pomocou klávesov so šípkami. Zvýraznite program alebo stlačením Select by No. (Zvoliť podľa čísla) vyhľadajte číslo špecifického programu. Potvrďte stlačením OK.* 

**3.** Stlačením **Start** (Štart) spustite program. Zobrazí sa okno príslušného merania.

*Poznámka: Všetky zodpovedajúce dáta (vlnová dĺžka, faktory a konštanty) sú už predvolené.*

**4.** Postupujte podľa pracovných postupov. Ďalšie informácie nájdete na webovej lokalite výrobcu.

*Poznámka: Ak chcete zobraziť pracovné postupy na displeji, stlačte informačnú ikonu. Táto možnosť nie je dostupná pre všetky testy.*

### **Analýza vzoriek**

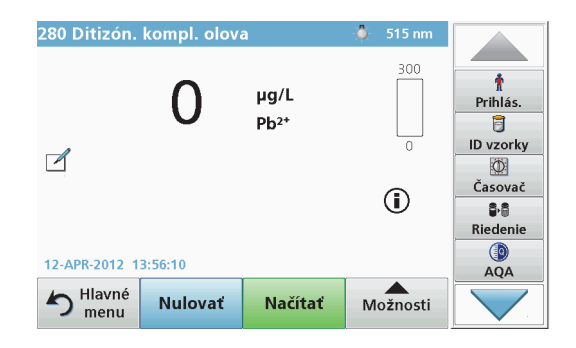

- **1.** Stlačte **Stored Programs** (Uložené programy) a zvoľte program. *Poznámka: Ak sú dostupné, pracovné postupy sú na displeji označené pomocou ikony Info.*
- **2.**Vložte kyvetu s nulovým roztokom do kyvetového priestoru.
- **3.**Stlačte **Zero** (Nulovať).

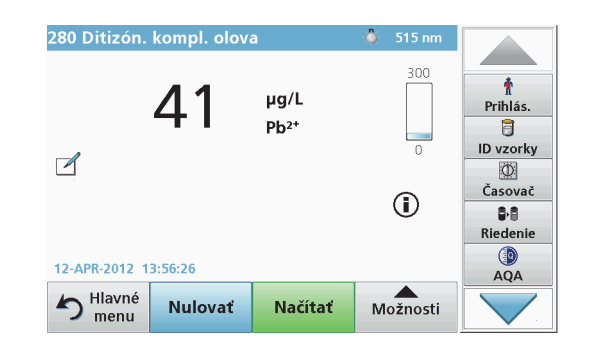

- **4.** Vyberte kyvetu s nulovým roztokom z kyvetového priestoru. Vložte kyvetu so vzorkou do kyvetového priestoru.
- **5.**Stlačte **Read** (Načítať). Zobrazí sa výsledok.

*Poznámka: Ak chcete definovať riedenie, stlačte na lište nástrojov tlačidlo Dilution (Riedenie).*

**6.**Na uloženie dát pozrite časť Protokol dát, strana 491.

## **Programy čiarových kódov**

Špeciálna <sup>č</sup>ítačka čiarových kódov v kyvetovom priestore č. 1 automaticky prečíta čiarový kód na 13 mm kyvete/liekovke, keď kyveta/ liekovka dokončí samostatnú rotáciu. Prístroj používa identifikáciu <sup>č</sup>iarových kódov na automatické nastavenie správnej vlnovej dĺžky na analýzu a okamžite vypočíta výsledok pomocou uložených faktorov.

Okrem toho sú načítania počas rotácie zaznamenávané v 10 rôznych polohách. Spustí sa špeciálny program na elimináciu odľahlých výsledkov a potom sa vypočíta priemer meraných hodnôt. Zistia sa chyby a znečistenia kyvety a okrúhlej kyvety vďaka čomu sa stanoví veľmi presný výsledok.

#### **Vykonanie testu čiarového kódu**

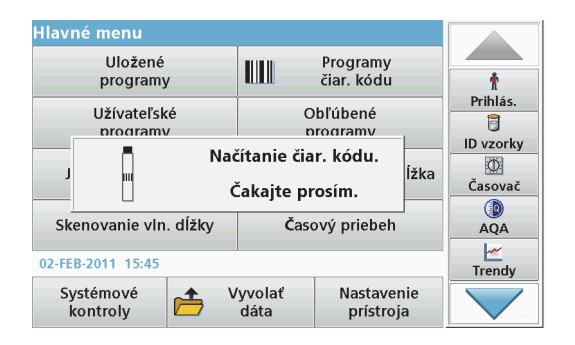

- **1.** Pripravte test čiarového kódu podľa pracovného postupu a vložte kyvetu do kyvetového priestoru (1).
	- **•** Po vložení označenej kyvety do kyvetového priestoru (1) (Umiestnenie univerzálneho kyvetového adaptéra, strana 487) sa v hlavnom menu automaticky aktivuje príslušný program merania.

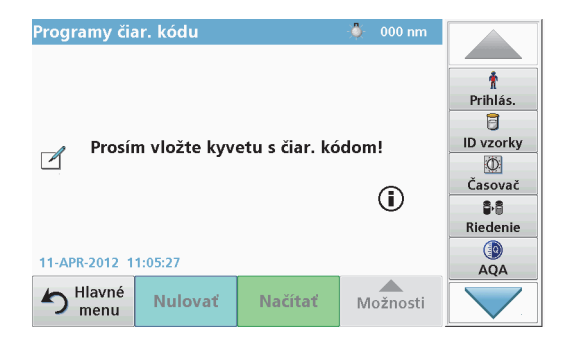

**•** Potom v hlavnom menu zvoľte možnosť menu **Barcode Programs** (Programy čiarového kódu) a vložte nulovú kyvetu (v závislosti od pracovného postupu) do kyvetového priestoru  $(1)$ .

*Poznámka: Ďalšie informácie sú obsiahnuté v Help Guide (Nápoveda) (symbol "Information" (Informácie)).*

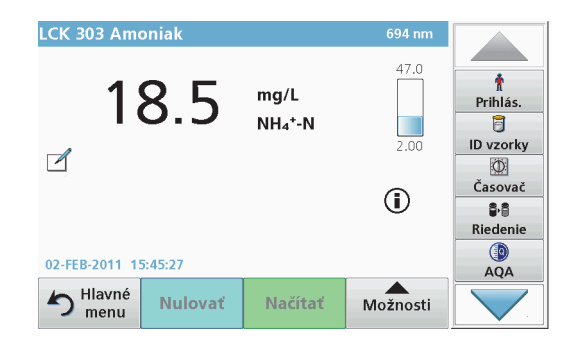

Meranie sa spustí automaticky a zobrazí sa výsledok.

*Poznámka: Ak chcete definovať riedenie vzorky, na nástrojovej lište stlačte tlačidlo Dilution (Riedenie).*

Na vypočítanie hodnoty ostatných kyvetových testov a parametrov vložte pripravené kyvety do kyvetového priestoru a načítajte výsledky.

*Poznámka: Kontrolná lišta, ktorá je zobrazená na pravej strane displeja, zobrazuje vzťah výsledkov merania s meracím rozsahom. Modrá lišta zobrazuje načítané výsledky nezávisle od zadaného faktora riedenia.*

## **Rozšírené programy**

### <span id="page-496-0"></span>**Jedna vlnová dĺžka (hodnoty absorbancie, koncentrácie a transmitancie)**

Režim jednej vlnovej dĺžky sa môže použiť tromi spôsobmi. Pre hodnoty vzorky na jednej vlnovej dĺžke je možné prístroj naprogramovať na meranie absorbancie, % transmitancie alebo koncentrácie analytu.

- **•** Hodnoty absorbancie: Svetlo absorbované vzorkou sa meria v jednotkách absorbancie.
- **•** % transmitancie meria percento pôvodného svetla, ktoré prejde cez vzorku a dosiahne detektor.
- **•** Zapnutie koncentračného faktora umožňuje výber určitého multiplikátora na prevod hodnôt absorbancie na hodnoty koncentrácie. Na grafe koncentrácia-absorbancia je faktor koncentrácie sklonom krivky.

### **Nastavenie režimu Jedna vlnová dĺžka**

- **1.** Stlačte **Single Wavelength** (Jedna vlnová dĺžka) v Main menu (Hlavné menu).
- **2.**Stlačte **Options** (Možnosti) na nastavenie parametra.

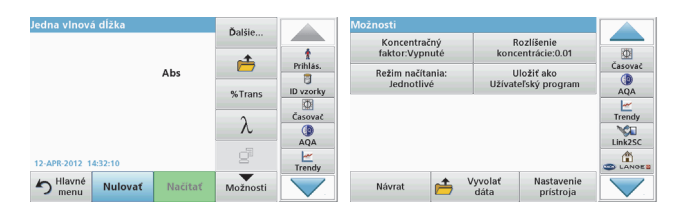

### **Tabuľka 3 Možnosti pre jednu vlnovú dĺžku**

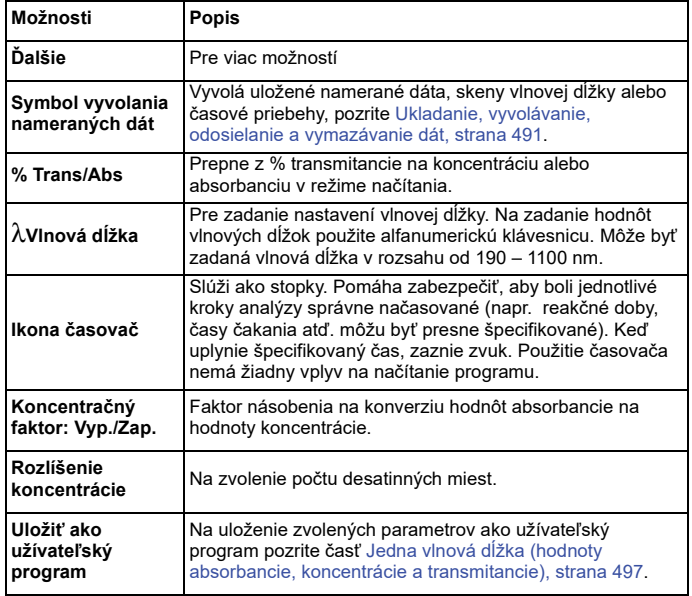

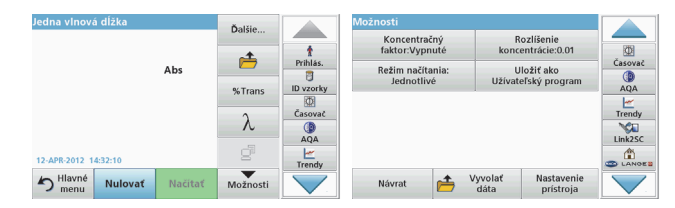

#### **Tabuľka 3 Možnosti pre jednu vlnovú dĺžku (pokračovanie)**

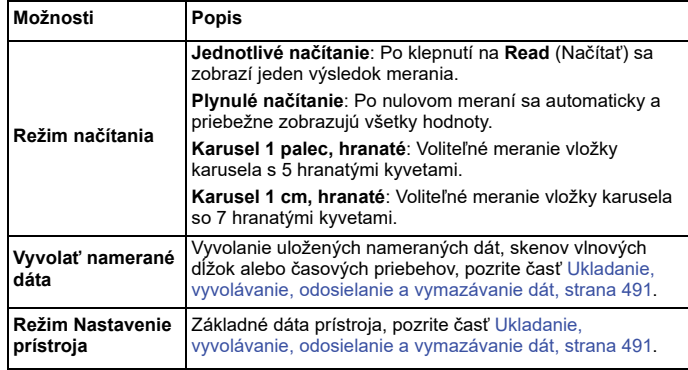

## **Režim Viacnásobná vlnová dĺžka – hodnoty s viac ako jednou vlnovou dĺžkou**

V režime viacnásobnej vlnovej dĺžky môžu byť hodnoty absorbancie merané pri až štyroch vlnových dĺžkach a výsledky je možné matematicky spracovať na získanie súčtov, rozdielov a pomerov.

- **•** Hodnoty absorbancie: Svetlo absorbované vzorkou sa meria v jednotkách absorbancie.
- **•** % transmitancie meria percento pôvodného svetla, ktoré prejde cez vzorku a dosiahne detektor.
- **•** Zapnutie koncentračného faktora umožňuje výber určitého multiplikátora na prevod hodnôt absorbancie na hodnoty

koncentrácie. Na grafe koncentrácia-absorbancia je faktor koncentrácie sklonom krivky. Koncentrácia sa vypočíta pomocou jedného faktora pre každú vlnovú dĺžku, ktorá je zadaná užívateľom.

## **Nastavenie režimu načítania na rôznych vlnových dĺžkach**

Stlačte **Multi Wavelength** (Viacnásobná vlnová dĺžka) v Main Menu (Hlavné menu). Stlačte **Options** (Možnosti) na nastavenie parametra.

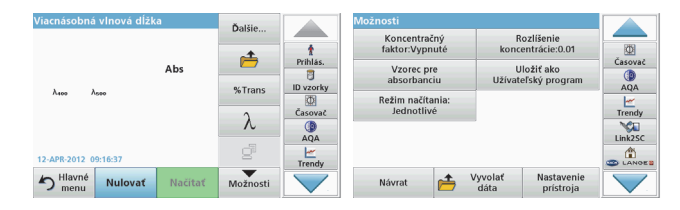

#### **Tabuľka 4 Možnosti nastavenia viacnásobnej vlnovej dĺžky**

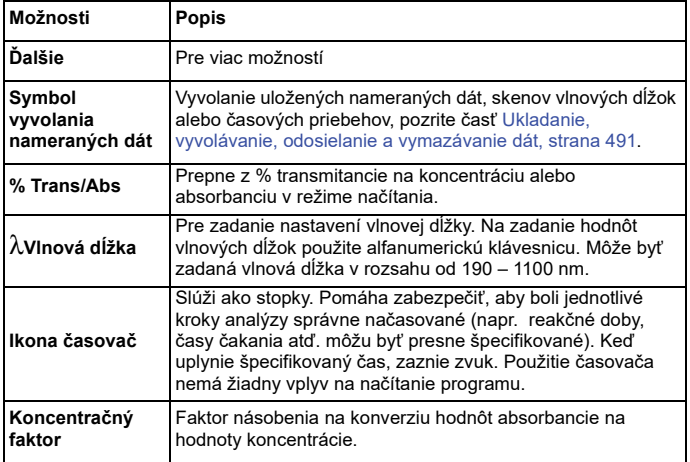

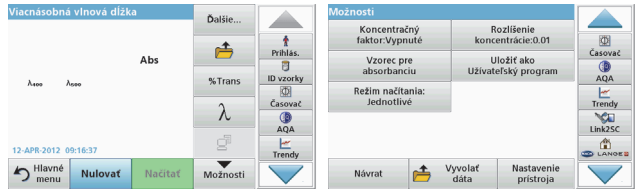

#### **Tabuľka 4 Možnosti nastavenia viacnásobnej vlnovej dĺžky**

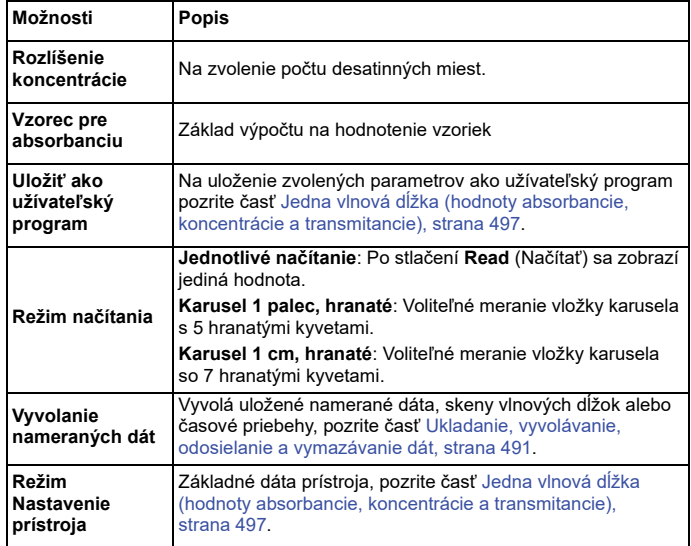

### **Režim Skenovanie vlnovej dĺžky – záznam spektier absorbancie a prenosu**

V režime Skenovanie vlnovej dĺžky sa meria absorbancia svetla v roztoku nad definovaným spektrom vlnovej dĺžky.

Výsledky načítania môžu byť zobrazené ako krivka, percento transmitancie (%T) alebo ako absorbancia (Abs). Zozbierané dáta môžu byť vytlačené ako tabuľka alebo krivka.

Dáta sú dostupné na zmeny formátovania. Patria medzi ne funkcie automatického nastavenia stupnice a priblíženia. Maximálne a minimálne hodnoty sú určené a zobrazené v tabuľke.

Kurzor je možné presunúť na ľubovoľné miesto na krivke za účelom odčítania absorbancie alebo hodnoty transmitancie a vlnovej dĺžky. Dáta spojené s každým dátovým bodom môžu byť tiež zobrazené v tabuľke.

## **Nastavenie skenovania vlnovej dĺžky**

Stlačte **Wavelength Scan** (Skenovanie vlnovej dĺžky) v Main Menu (Hlavné menu). Stlačte **Options** (Možnosti) na nastavenie parametra.

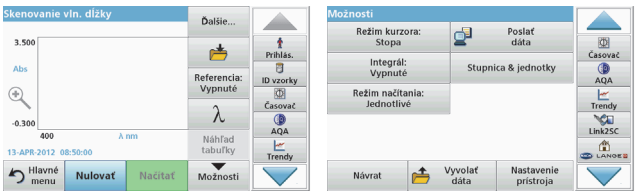

## **Tabuľka 5 Možnosti počas skenovania vlnovej dĺžky**

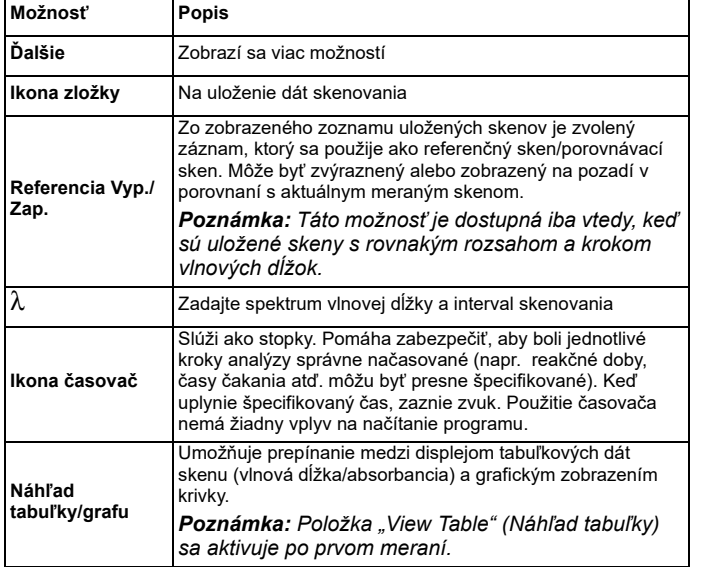

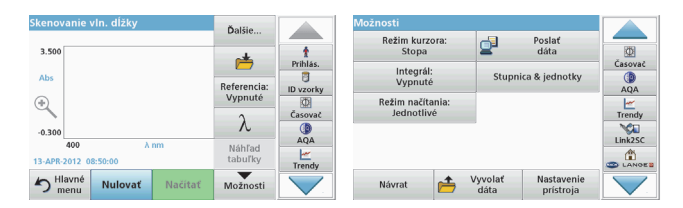

#### **Tabuľka 5 Možnosti počas skenovania vlnovej dĺžky**

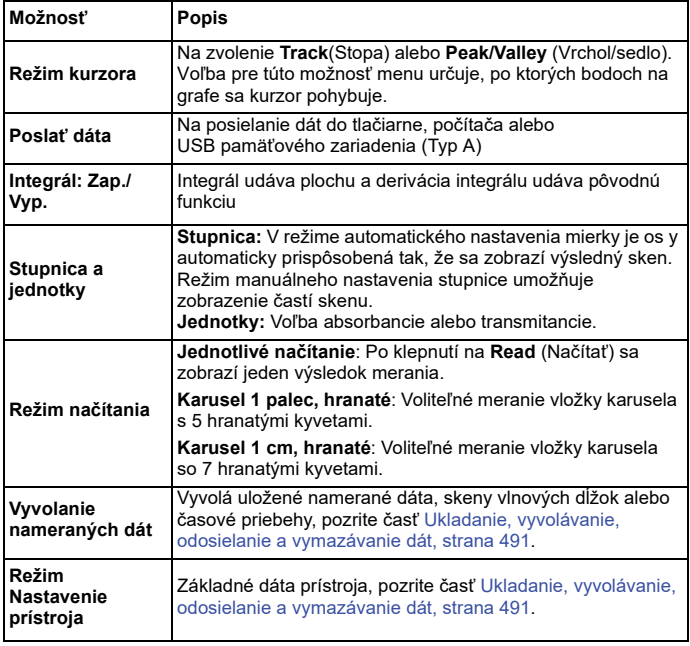

## **Vykonanie skenovania vlnovej dĺžky**

Po zvolení všetkých parametrov skenovania, zaznamenajte základnú čiaru (počiatočné nulové načítanie). Ak sa parameter skenovania zmení, musí sa zaznamenať nová základná čiara. Po skenovaní základnej čiary je zariadenie pripravené na skenovanie jednej alebo niekoľkých vzoriek.

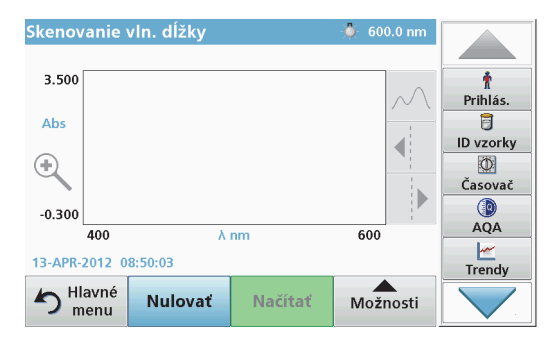

- **1.** Zvoľte v hlavnom menu možnosť menu **Wavelength Scan** (Skenovanie vlnovej dĺžky).
- **2.** Vložte kyvetu s nulovým roztokom do kyvetového priestoru a zatvorte kryt kyvetového priestoru.

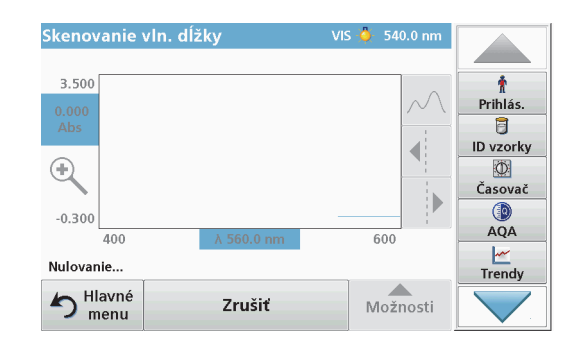

**3.**Stlačte **Zero** (Nulovať).

> Keď začne skenovanie základnej úrovne, pod grafom sa zobrazí text "Zeroing" (Nulovanie).

- **4.** Vložte pripravené kyvety na analýzu do kyvetového priestoru a zatvorte kryt kyvetového priestoru.
- **5.**Stlačte **Read** (Načítať).

Pod grafom sa objaví displej "Reading..." ("Načítanie...") a plynulo sa zobrazí graf hodnôt absorbancie alebo transmitancie pre skenované vlnové dĺžky.

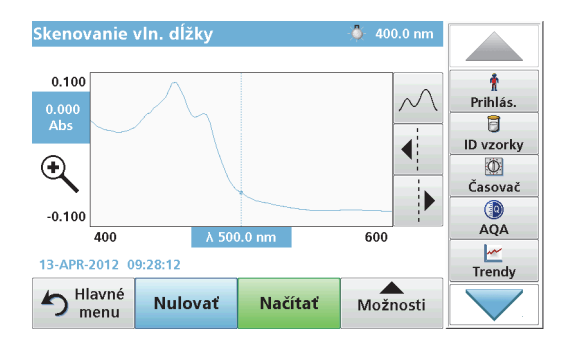

Skenovanie vlnovej dĺžky je dokončené, ke<sup>ď</sup>

- **•**sa graf zobrazí v plnej veľkosti,
- **•**sa automaticky zmení mierka stupnice osy x,
- **•**sú zvýraznené funkcie kurzora na vertikálnej navigačnej lište,
- **•**zaznie zvuk.
- **•** Na uloženie skenu stlačte **Options > Store symbol** (Možnosti > Symbol uloženia).

## **Časový priebeh absorbancie/transmitancie**

Režim Časový priebeh sa používa na zbieranie dát buď absorbancie, alebo transmitancie pre užívateľom špecifikovanú dobu. Tieto dáta môžu byť zobrazené v grafe alebo tabuľke.

### **Parametre nastavenia časového priebehu**

- **1.** Stlačte režim **Time Course** (Časový priebeh) v Main menu (Hlavné menu).
- **2.**Stlačením tlačidla **Options** (Možnosti) nakonfigurujete parametre.

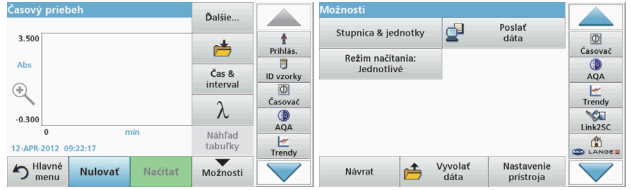

### **Tabuľka 6 Možnosti časového priebehu**

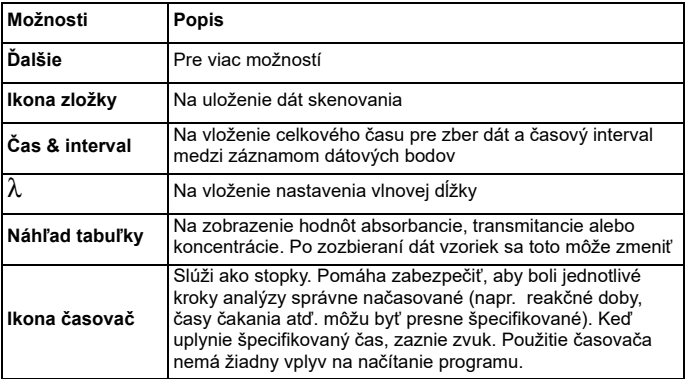

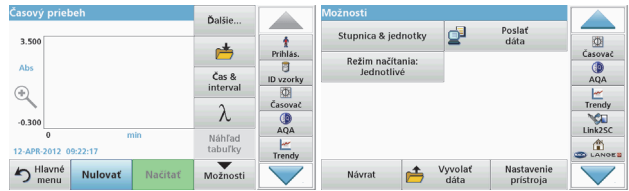

#### **Tabuľka 6 Možnosti časového priebehu (pokračovanie)**

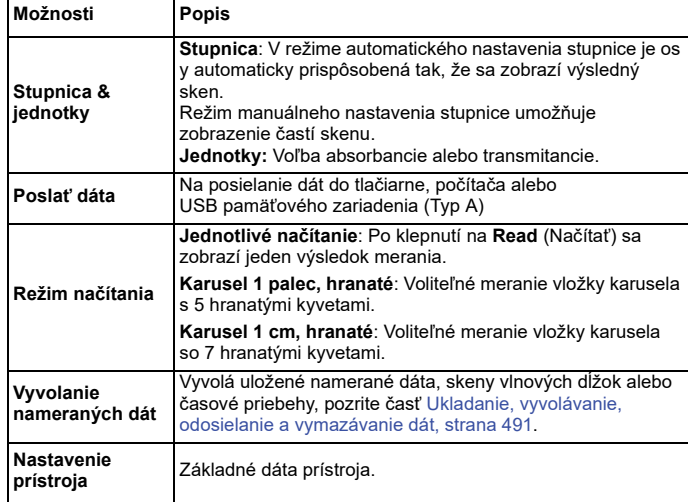

## **Údržba**

# **UPOZORNENIE**

Potenciálne chemické, biologické nebezpečenstvo pre oči a kožu.

Úkony popísané v tejto <sup>č</sup>asti návodu smú vykonávať iba kvalifikovaní pracovníci.

## *POZNÁMKA*

Vyberte všetky kyvety, ktoré ostali v prístroji. Kyvety a ich obsah likvidujte autorizovaným spôsobom.

## **Výmena lampy**

# **NEBEZPE Č ENSTVO**

Nebezpečenstvo zásahu elektrickým prúdom

Odpojte prístroj od zdroja napájania skôr, než začnete s výmenou lampy, a kým nie je proces výmeny lampy dokončený.

# **UPOZORNENIE**

Nebezpečenstvo popálenia.

Počkajte, kým lampa vychladne. Pri kontakte s horúcou lampou hrozí nebezpečenstvo popálenia.

## *POZNÁMKA*

Držte lampu iba za objímku. Vyhnite sa dotýkaniu skla, pretože sa látky na koži môžu pripiecť na žiarovku lampy, a tak urýchliť proces starnutia lampy.

## **Riešenie problémov**

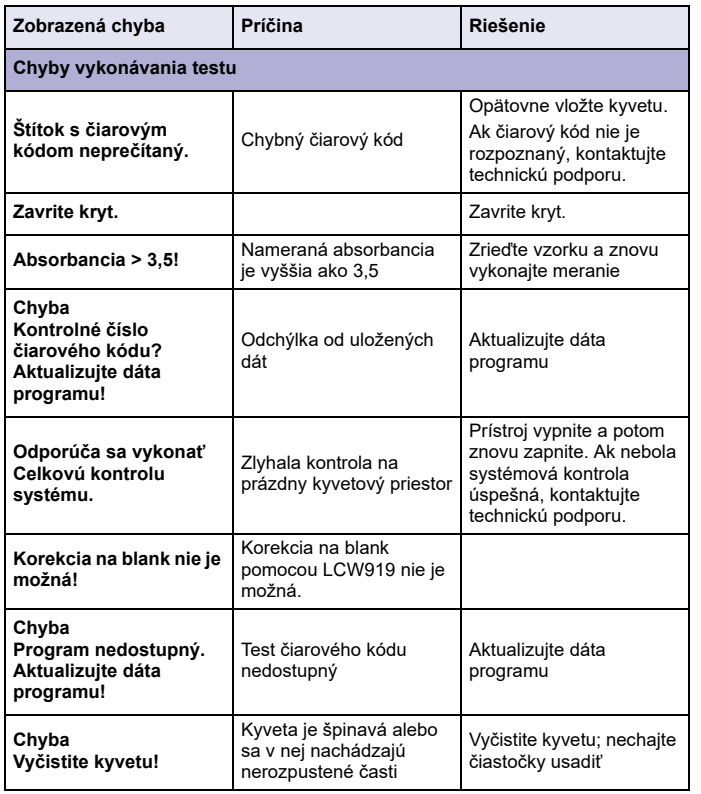

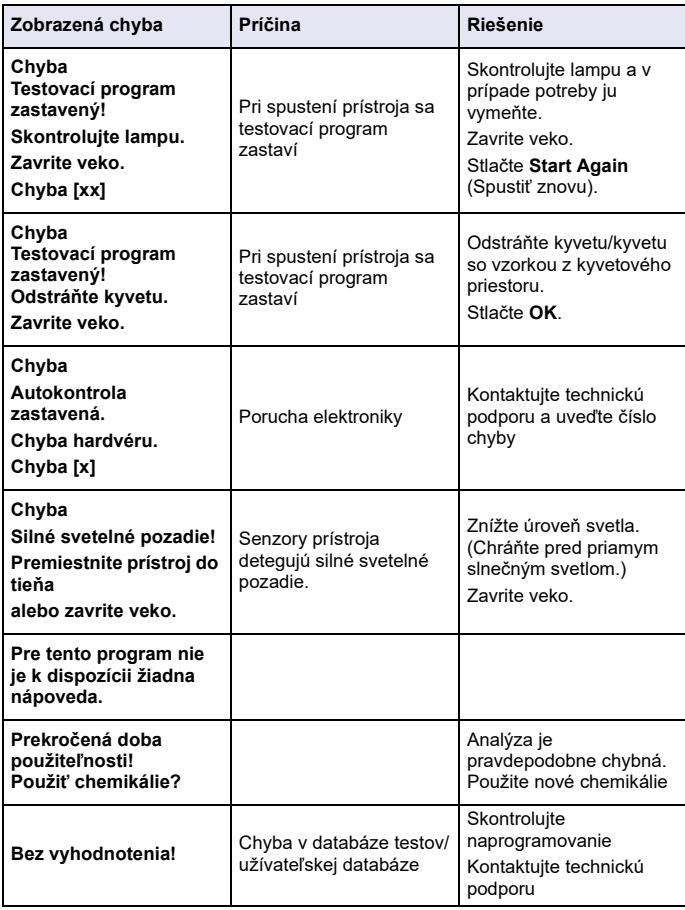
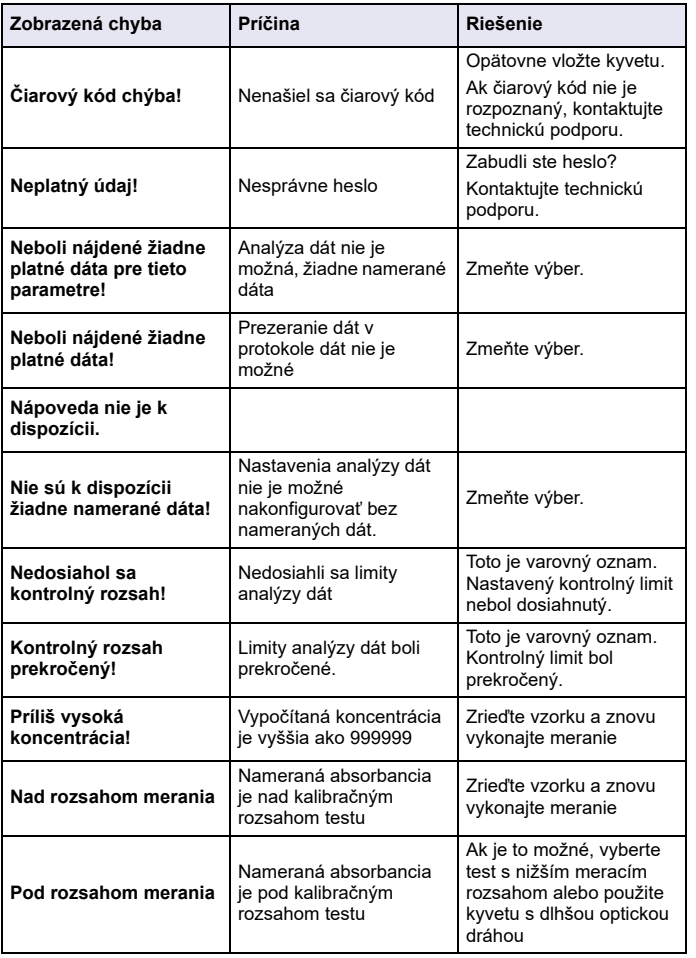

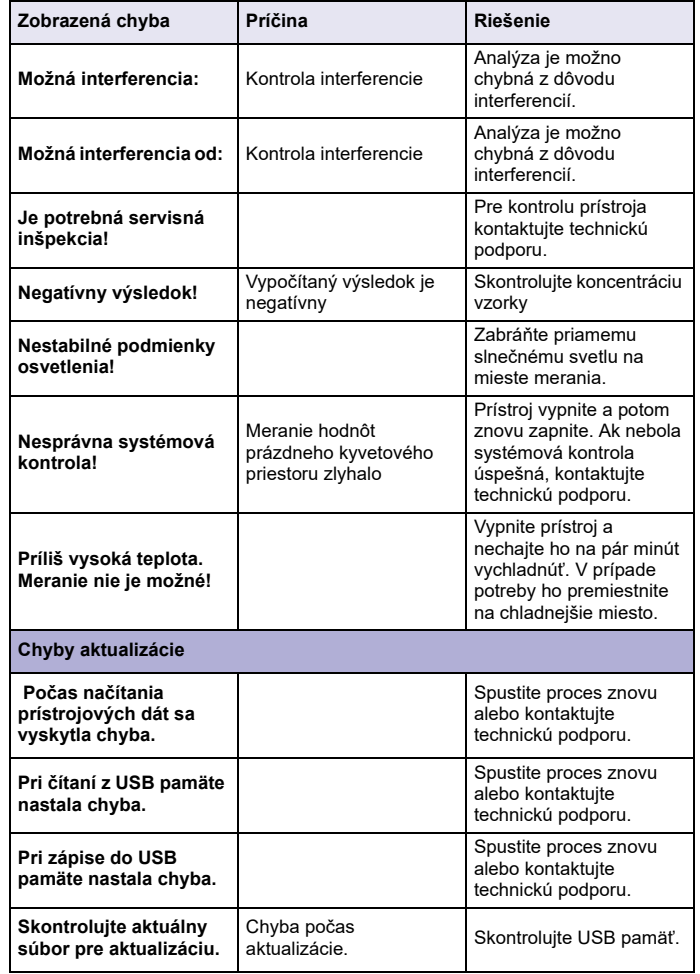

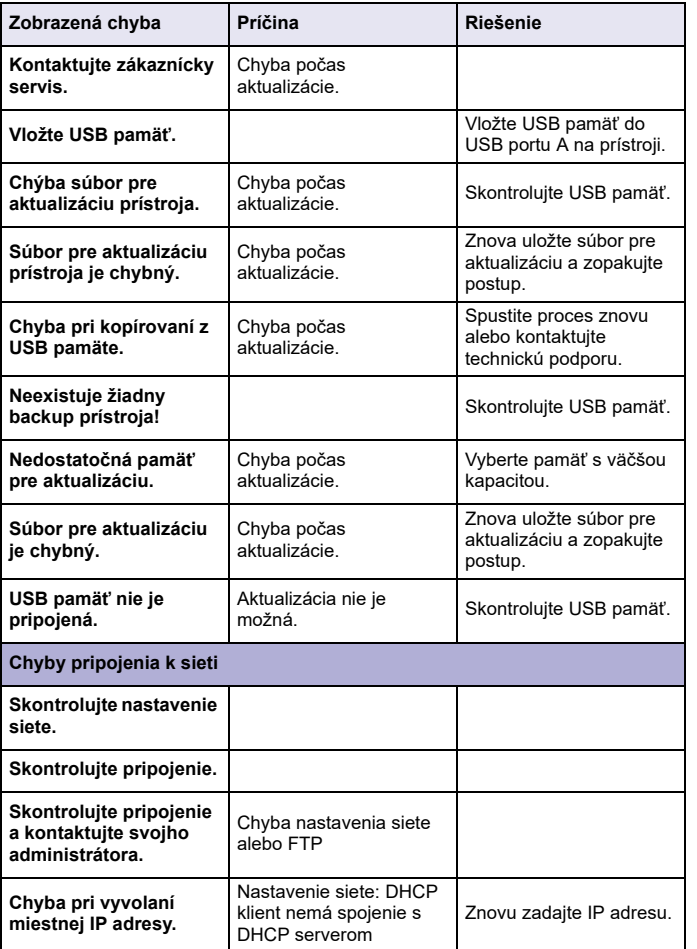

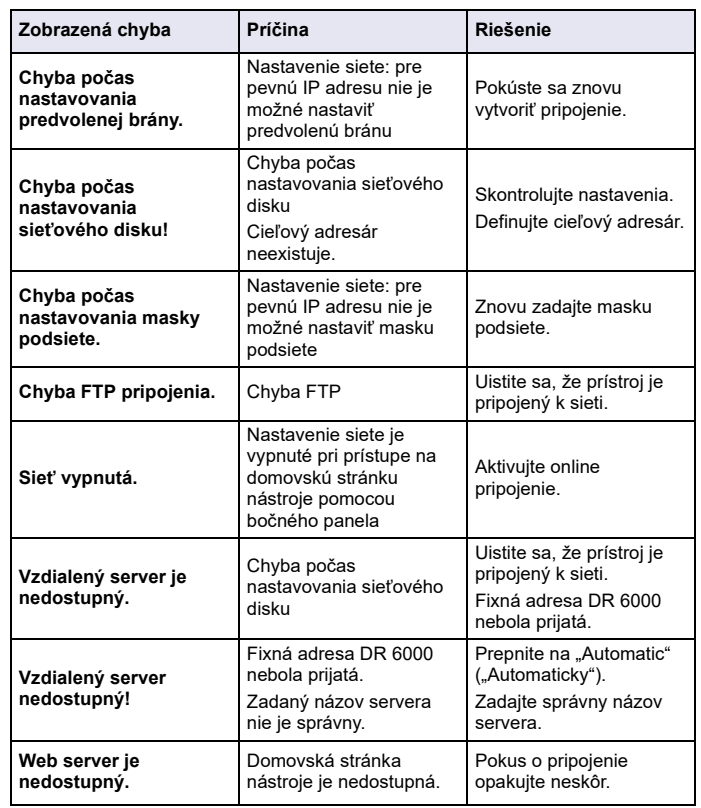

## **Náhradné diely**

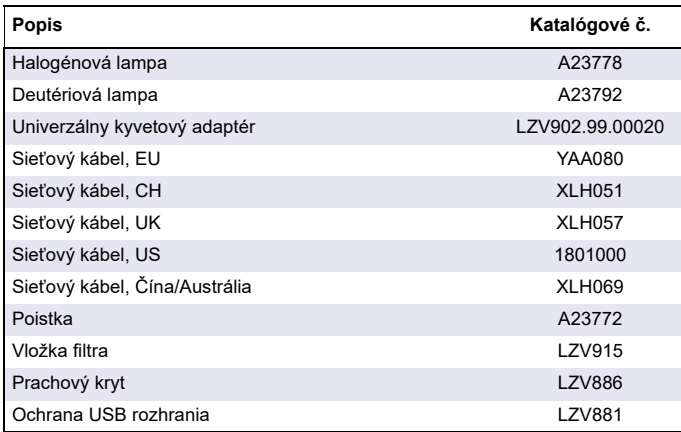

## **Tehni čni podatki**

Pridržujemo si pravico do sprememb.

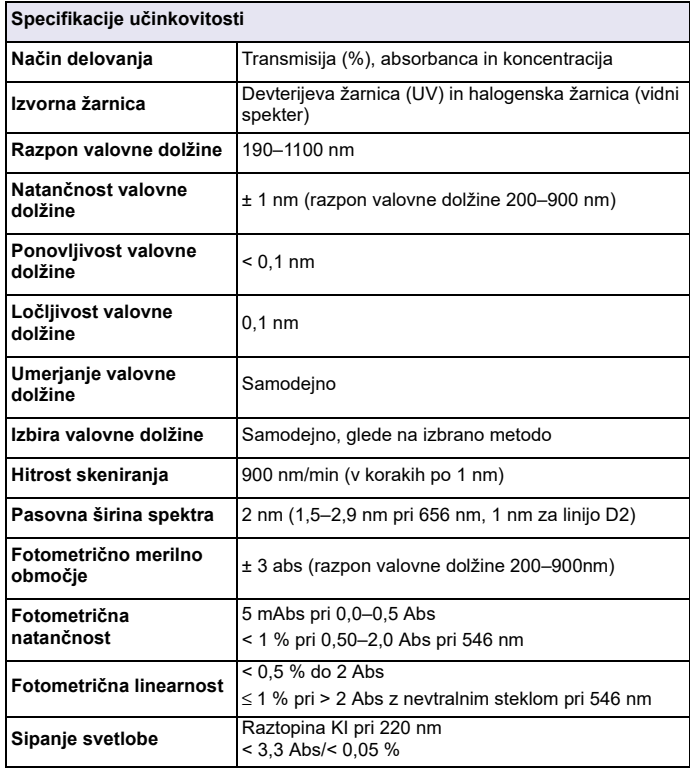

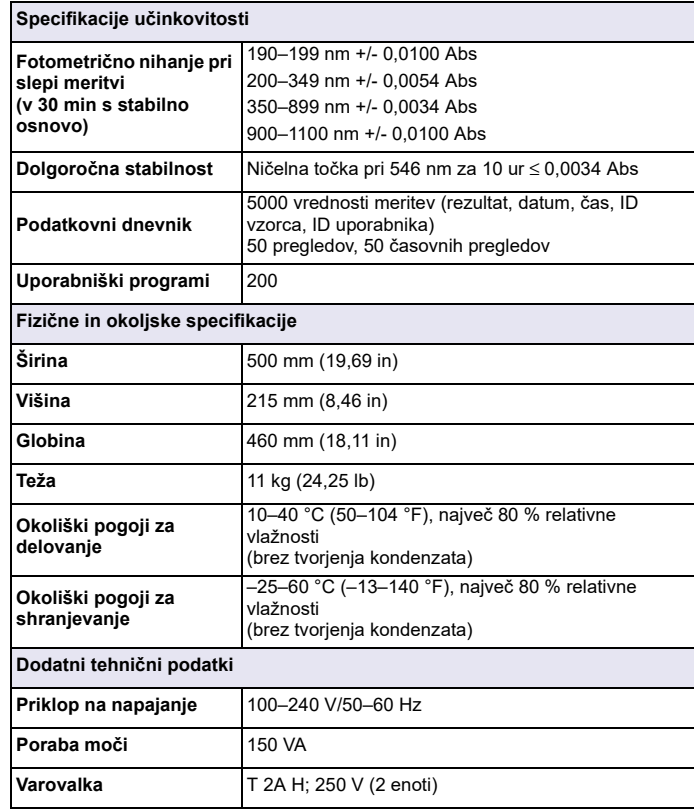

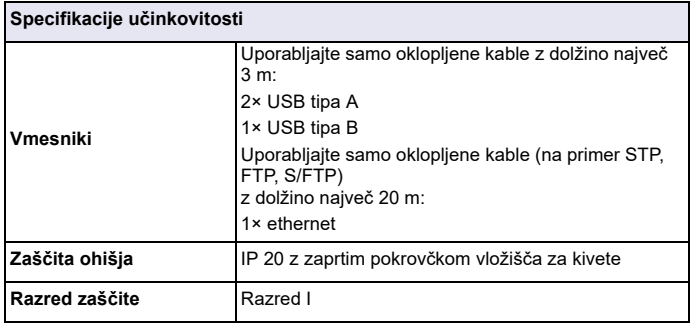

## **Splošni podatki**

### **Varnostni napotki**

Preden vzamete napravo iz embalaže, jo nastavite ali začnete uporabljati, pozorno preberite celoten uporabniški priročnik. Upoštevajte vse opombe o nevarnostih in opozorila. V nasprotnem primeru lahko pride do hudih poškodb uporabnika ali materialne škode na napravi.

Če želite zagotoviti varno uporabo te naprave, jo uporabljajte ali nameščajte samo v skladu z navodili v tem priročniku.

# **NEVARNOST**

Označuje možno ali neizogibno nevarno situacijo, ki lahko, če se ji ne izognete, povzroči hude poškodbe ali smrt.

# **OPOZORILO**

Opozarja na potencialno ali neposredno nevarnost, ki lahko, če se ji ne izognete, povzroči smrt ali hude poškodbe.

# **POZOR**

Opozarja na možnost nevarne situacije, ki lahko povzroči manjše ali zmerne poškodbe.

## *OPOZORILO*

Opozarja na situacijo, ki lahko, če se ji ne izognete, privede do materialne škode na napravi. Informacije, ki jih je treba poudariti.

*Opomba: Informacije, ki dopolnjujejo posamezne točke glavnega besedila.*

#### **Opozorilni simboli**

Upoštevajte vse oznake in nalepke na napravi. V nasprotnem primeru tvegate telesne poškodbe ali materialno škodo na napravi. Opozorila, povezana s simboli na napravi, so navedena v uporabniškem priročniku.

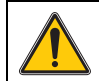

Na napravi je lahko ta simbol, ki uporabnike opozarja na pomembne opombe o delovanju in/ali varnosti v uporabniškem priročniku.

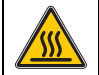

Ta izdelek na napravi opozarja na vroče površine.

Električne opreme, označene s tem simbolom, od 12. avgusta 2005 v Evropi ni več dovoljeno odlagati med neločene gospodinjske ali industrijske odpadke. V skladu z veljavnimi določili (direktiva 2002/ 96/ES) morajo potrošniki v EU izrabljene električne naprave vrniti v odlaganje proizvajalcu. Za potrošnike je to brezplačno.

*Opomba: Za navodila o vračilu izrabljenih naprav, električne opreme, ki jih je priložil proizvajalec, in vseh pomožnih delov v reciklažo se obrnite na proizvajalca ali dobavitelja opreme.*

# **OPOZORILO**

Proizvajalec ne odgovarja za škodo, ki bi nastala kot posledica napačne aplikacije ali uporabe tega izdelka, kar med drugim zajema neposredno, naključno in posledično škodo, in zavrača odgovornost za vso škodo v največji meri, dovoljeni z zadevno zakonodajo.

Uporabnik je v celoti odgovoren za prepoznavo tveganj, ki jih predstavljajo kritične aplikacije, in namestitev ustreznih mehanizmov za zaščito procesov med potencialno okvaro opreme.

### **Varnost pri delu z viri svetlobe**

Žarnici delujeta pri visokih temperaturah.

Pred zamenjavo žarnice mora biti instrument odklopljen z vira napajanja, da se izognete tveganju električnega udara.

# **POZOR**

Nevarnost za zdravje zaradi ozona.

Če UV-žarnica ni ohlajena, lahko nastajajo nevarne ravni ozona.

# **OPOZORILO**

Nevarnost za zdravje zaradi UV-svetlobe

UV-svetloba lahko poškoduje oči in kožo. Oči in kožo zaščitite pred neposredno izpostavljenostjo UV-svetlobi.

Ne glejte neposredno v vklopljeno žarnico, če nimate zaščitnih očal za UVsevanie.

# **POZOR**

Nevarnost opeklin; pred popravili/zamenjavo se morata žarnici ohlajati vsaj 30 minut.

### **Modul RFID (ni na voljo za vse modele)**

Tehnologija RFID je radijska aplikacija Radijske aplikacije so predmet nacionalnih pogojev za registracijo. Uporaba modela DR 6000 (z modulom RFID) je trenutno dovoljena v naslednjih državah: EU, CH, NO, HR, RS, MK, TR, CY, US, CA, AU, NZ. Opozarjamo, da lahko uporaba modela DR 6000 (z modulom RFID) zunaj zgoraj navedenih regij predstavlja kršitev nacionalne zakonodaje. Proizvajalec si pridržuje pravico pridobivanja dovoljenj tudi za druge države. Če imate vprašanja glede uporabe v svojem območju, se obrnite na distributerja.

V spektrofotometer DR 6000 je vgrajen modul RFID za sprejemanje in oddajanje informacij ter podatkov. Modul RFID deluje pri frekvenci 13,56 MH<sub>z</sub>

## **OPOZORILO**

Spektrofotometra ni dovoljeno uporabljati v nevarnih okoljih.

Proizvajalec in dobavitelji ne zagotavljajo neposrednega ali posrednega jamstva za uporabo v tveganih pogojih.

Poleg vseh veljavnih lokalnih predpisov upoštevajte tudi naslednje varnostne napotke.

Varnostni napotki za pravilno uporabo instrumenta:

- **•** Instrumenta ne uporabljajte v bolnišnicah ali podobnih ustanovah v bližini medicinske opreme, kot so srčni spodbujevalniki ali slušni aparati.
- **•** Instrumenta ne uporabljajte v bližini hitro vnetljivih snovi, kot so goriva, močno gorljivih kemikalij ali eksplozivov.
- **•**Naprave ne uporabljajte v bližini vnetljivih plinov, hlapov ali prahu.
- **•**Instrumenta ne izpostavljajte tresljajem ali udarcem.
- **•** Instrument lahko v neposredni bližini televizorjev, radijskih sprejemnikov ali računalnikov povzroča motnje.
- **•**Ne odpirajte instrumenta.
- **•** Če instrumenta ne uporabljate v skladu s smernicami, navedenimi v tem dokumentu, se garancija izniči.

### **Kemična in biološka varnost**

# **NEVARNOST**

Možnost nevarnosti zaradi stika s kemičnimi/biološkimi snovmi.

Delo s kemičnimi vzorci, standardi in reagenti je lahko nevarno. Pred delom se seznanite s potrebnimi varnostnimi postopki in pravilnim ravnanjem s kemikalijami ter preberite vse povezane varnostne liste.

Naprava lahko za normalno delovanje uporablja kemikalije ali vzorce, ki niso biološko varni.

- **•** Pred uporabo preberite vse varnostne informacije, natisnjene na izvirni embalaži in varnostnem listu raztopine.
- **•** Vse porabljene raztopine zavrzite v skladu z lokalnimi in nacionalnimi predpisi in zakonodajo.
- **•** Izberite vrsto zaščitne opreme, primerno za koncentracijo in količino nevarnih snovi na mestu uporabe.

### **Pregled izdelka**

DR 6000 je spektrofotometer UV-VIS z razponom valovne dolžine med 190 in 1100 nm. Svetlobo v vidnem spektru (od 320 do 1100 nm) oddaja halogenska žarnica, devterijeva žarnica pa oddaja svetlobo v ultravijoličnem spektru (od 190 do 360 nm).

Instrument podpira več jezikov, priložena pa mu je celotna serija aplikacijskih programov.

Spektrofotometer DR 6000 vključuje naslednje programe in načine delovanja:

- **•**Shranjeni programi (prednameščeni preizkusi)
- **•**Programi s črtno kodo
- **•**Uporabniški programi
- **•**Priljubljene
- **•**Ena valovna dolžina
- **•**Več valovnih dolžin
- **•**Pregled valovne dolžine
- **•**Časovni potek

Spektrofotometer DR 6000 zagotavlja digitalne meritve koncentracije, absorbance in odstotne vrednosti transmisije.

Po izbiri uporabniško ustvarjene ali programirane metode uporabnika skozi preizkus vodijo meniji in pozivi.

Menijski sistem podpira tudi ustvarjanje poročil, statističnih ocen ustvarjenih umeritvenih krivulj in poročil o diagnostičnem preverjanju instrumenta.

*Slovenščina* 512

## **Namestitev**

# **OPOZORILO**

Nevarnosti zaradi elektrike in nevarnost požara. Uporabljajte samo priloženi napajalni kabel.

Opravila, opisana v tem delu priročnika sme opravljati le usposobljeno strokovno osebje ob upoštevanju vseh lokalno veljavnih varnostnih predpisov.

# **OPOZORILO**

Snemljivih napajalnih kablov ne zamenjajte z napajalnimi kabli drugih dimenzij.

### **Instrument vzemite iz embalaže**

V škatli s spektrofotometrom DR 6000 so naslednji elementi:

- **•**Spektrofotometer DR 6000
- **•**Protiprašni pokrov
- **•**Protiprašni pokrov za USB, priložen standardno
- **•**Napajalni kabel za EU
- **•**Univerzalni adapter za kivete
- **•**Oznaka RFID operaterja (ni na voljo za vse modele)
- **•** Osnovni uporabniški priročnik za DR 6000, uporabniški priročnik za LINK2SC

Dodatne informacije podrobna navodila za uporabo in dokumentacija so na voljo na spletni strani proizvajalca.

*Opomba: Če kateri izmed delov manjka ali je poškodovan, se takoj obrnite na proizvajalca ali prodajnega zastopnika.*

### **Delovno okolje**

Za brezhibno delovanje in dolgo življenjsko dobo naprave upoštevajte naslednje.

- **•** Napravo varno namestite na ravno površino. Pod napravo ne podstavljajte ničesar.
- **•**Napravo namestite tako, da je napajalni kabel neoviran.
- **•**Temperatura v okolici mora biti 10–40 °C (50–104 °F).

## *OPOMBA*

Instrument zaščitite pred skrajnimi temperaturami, torej pred grelniki, neposredno sončno svetlobo in drugimi toplotnimi viri.

- **•** Relativna vlažnost mora biti pod 80 %; vlaga ne sme kondenzirati na instrumentu.
- **•** Ob vseh straneh in na vrhu instrumenta pustite vsaj 15 cm prostora, da zagotovite zadostno kroženje zraka in preprečite pregrevanje električnih delov.
- **•**Naprave ne shranjujte na zelo prašnih, vlažnih ali mokrih mestih.
- **•** Površine instrumenta, vložišče kivet in dodatna oprema morajo biti vedno čisti in suhi. Polite in razpršene snovi nemudoma odstranite z instrumenta (glejte Vzdrževanje, stran 531).

### **Pogled s sprednje in hrbtne strani**

#### **Slika 1 Pogled s sprednje strani**

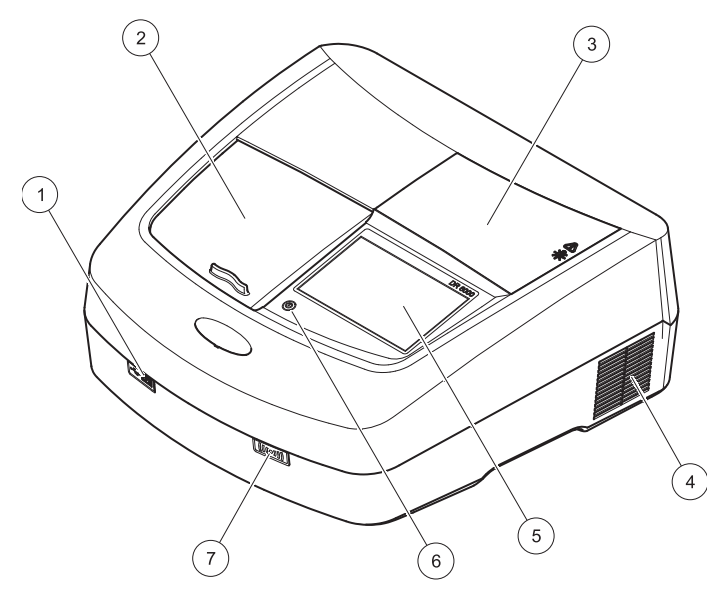

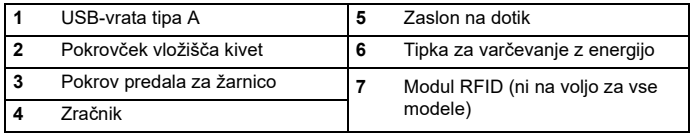

<span id="page-513-0"></span>**Slika 2 Pogled s hrbten strani** 

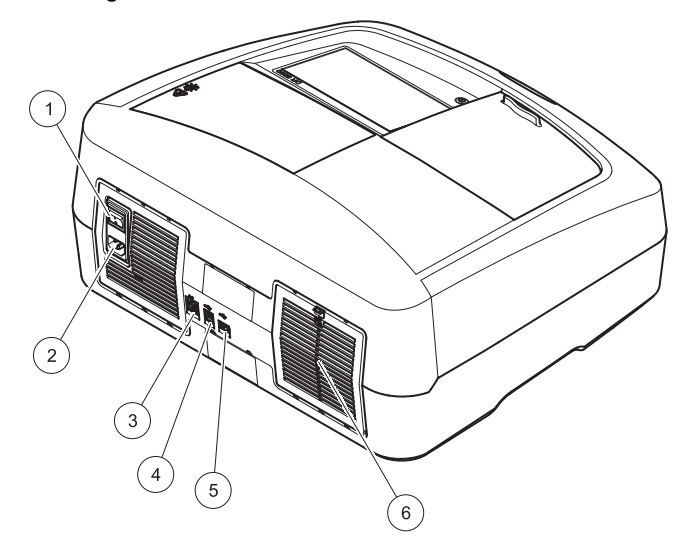

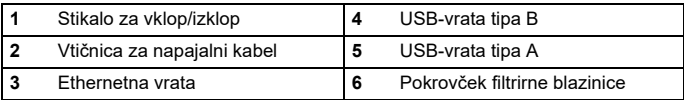

### **Napajalne povezave**

## *OPOMBA*

Za priklop naprave na napajanje uporabljajte samo ozemljeno vtičnico. Če niste prepričani, ali so vtičnice ozemljene, naj to preveri usposobljen elektrikar. Napajalni vtič poleg napajanja zagotavlja tudi hitro izolacijo naprave od vira napajanja, če bi bilo to potrebno. Pri odklopu z vira napajanja je treba zagotoviti, da izvlečete pravilni napajalni vtič (na primer tako, da označite vtičnice). Postopek je priporočen za dolgotrajno shranjevanje, saj se lahko tako izognete nevarnostim v primeru napake. Zato poskrbite, da bo vtičnica, s katero je naprava povezana, uporabnikom vedno enostavno dostopna.

# **OPOZORILO**

Nevarnosti zaradi elektrike in nevarnost požara. Uporabljajte samo priloženi napajalni kabel.

- **1.** Napajalni kabel povežite z vtičnico na hrbtni strani instrumenta ([Pogled s hrbten strani, stran 514](#page-513-0)).
- **2.** Vtič napajalnega kabla vstavite v ozemljeno omrežno vtičnico  $(100-240 \text{ V} \sim 50-60 \text{ Hz})$ .
- **3.** Gumb za vklop preklopite v položaj "On", da vklopite instrument ([Pogled s hrbten strani, stran 514](#page-513-0)).

### **Namestitev univerzalnega adapterja za kivete**

- **1.**Odprite vložišče kivet.
- **2.**Dvignite univerzalni adapter za kivete za približno 1 cm.
- **3.** Univerzalni adapter za kivete obrnite tako, da je vodilo ustreznega profila kivet obrnjeno v levo proti vložišču kivet.
- **4.**Univerzalni adapter za kivete potisnite navzdol, da se zaskoči.

#### **Slika 3 Namestitev univerzalnega adapterja za kivete**

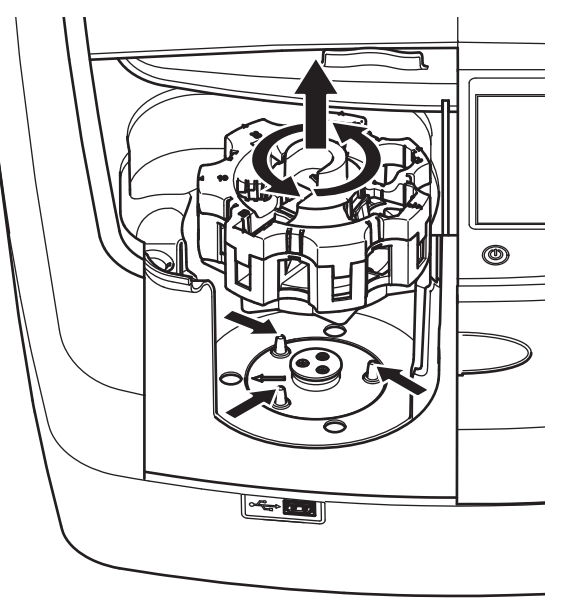

## **Zagon**

### **Vklop instrumenta, postopek zagona**

- **1.**Napajalni kabel priključite v vtičnico.
- **2.**S stikalom za vklop na hrbtni strani vklopite instrument.
- **3.** Naprava samodejno zažene postopek zagona, ki traja približno 45 sekund. Na zaslonu se prikaže logotip proizvajalca. Ob koncu postopka zagona boste zaslišali melodijo ob zagonu.

*Opomba: Pred ponovnim vklopom počakajte približno 20 sekund, da ne bi poškodovali elektronskih in mehanskih delov instrumenta*

### **Izbira jezika**

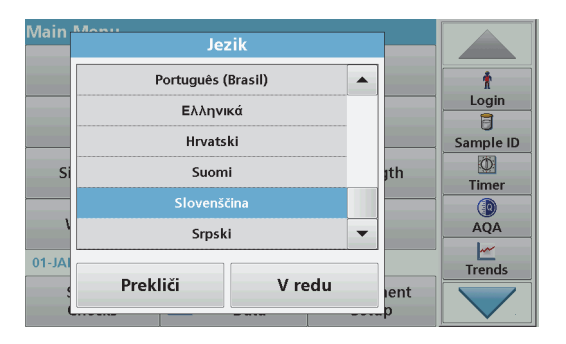

Programska oprema za spektrofotometer DR 6000 je na voljo v več jezikih. Ob prvem vklopu instrumenta se po postopku zagona samodejno prikaže zaslon za izbiro jezika.

- **1.**Izberite želeni jezik.
- **2.** Pritisnite **V redu**, da potrdite izbrani jezik. Nato se samodejno zažene samopreverjanje.

### **Sprememba jezika**

Naprava deluje v izbranem jeziku, dokler ga ne spremenite.

- **1.**Vklopite instrument.
- **2.** Med postopkom zagona (približno 45 sekund) se kadarkoli dotaknite zaslona, da se prikaže seznam za izbiro jezika.
- **3.**Izberite želeni jezik.
- **4.** Pritisnite **V redu**, da potrdite izbrani jezik. Nato se samodejno zažene samopreverjanje.

## **Samopreverjanje**

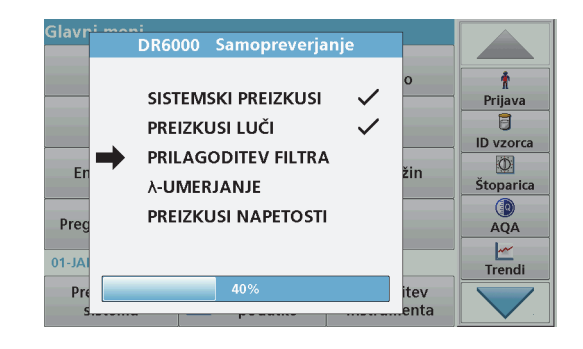

Ob vsakem vklopu instrumenta se zažene preizkusni program.

Ta postopek traja približno dve minuti in preveri sistem, žarnico, nastavitev filtra, umerjanje valovne dolžine in napetost. Vsaka izbrana funkcija je ustrezno označena na zaslonu.

Ko je diagnostika zaključena, se pojavi glavni meni.

*Opomba: Če se med preizkusnim programom pojavijo sporočila o napakah, glejte Odpravljanje težav, stran 532.*

### **Način mirovanja**

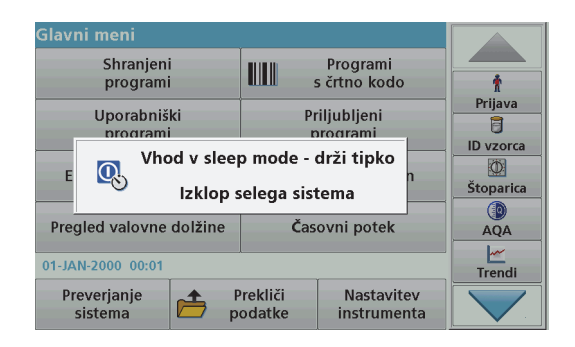

Instrument lahko preklopite v način mirovanja.

**1.**Pritisnite tipko za varčevanje z energijo pod zaslonom.

Prikaže se sporočilo "Sleep mode" (Način mirovanja). Zaslon se nato samodejno izklopi.

**2.** Znova pritisnite tipko za varčevanje z energijo, da napravo spet vklopite. Samodejno se zažene samopreverjanje.

Instrument je nato pripravljen za uporabo.

#### **Izklop instrumenta**

**1.**Pritisnite stikalo za vklop na hrbtni strani instrumenta.

## **Standardni programi**

### **Pregled**

#### **Namigi za uporabo zaslona na dotik**

Na dotik je občutljiv celoten zaslon. Izbire lahko vnašate s pritiskom z nohtom, konico prsta, radirko ali pisalom. Zaslona se ne dotikajte z ostrimi predmeti (na primer s konico kemičnega svinčnika)

- **•** Na zaslon ne postavljajte ničesar, ker ga lahko poškodujete ali opraskate.
- **•**Gumbe, besede ali ikone izberite tako, da jih pritisnete.
- **•** Za hitro pomikanje po seznamih uporabite drsne trakove. Pridržite drsni trak in se pomaknite gor ali dol po seznamu.
- **•** Element na seznamu označite tako, da ga enkrat pritisnete. Izbrani element je prikazan kot obratno besedilo (svetlo besedilo na temnem ozadju).

#### **Uporaba alfanumerične tipkovnice**

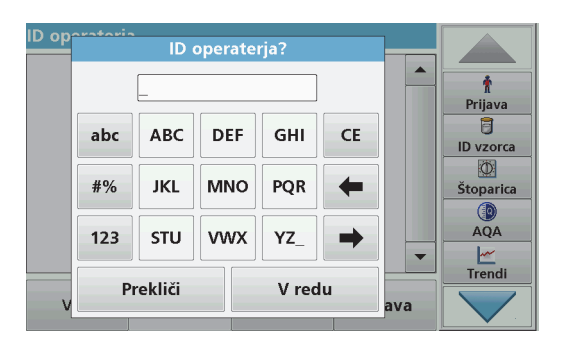

Ta zaslon se uporablja za vnos črk, številk in simbolov, ki jih uporabljate pri programiranju instrumenta. Nerazpoložljive možnosti so onemogočene (zasenčene). Simboli na levi in desni strani zaslona so opisani v Tabela 1-

Dodelitev tipk na tipkovnici v sredini se spreminja glede na izbrano funkcijo vnosa. Tipko pritisnite tolikokrat, da se na zaslonu pojavi želeni znak. Presledek lahko vnesete tako, da uporabite podčrtaj na tipki **YZ\_**.

Če želite preklicati vnos pritisnite **Prekliči**, če pa ga želite potrditi, pritisnite **V redu**.

*Opomba: Uporabljate lahko tudi USB-tipkovnico (z ameriško razporeditvijo tipk) ali ročni čitalnik črtnih kod (glejte Nadomestni deli, stran 536).*

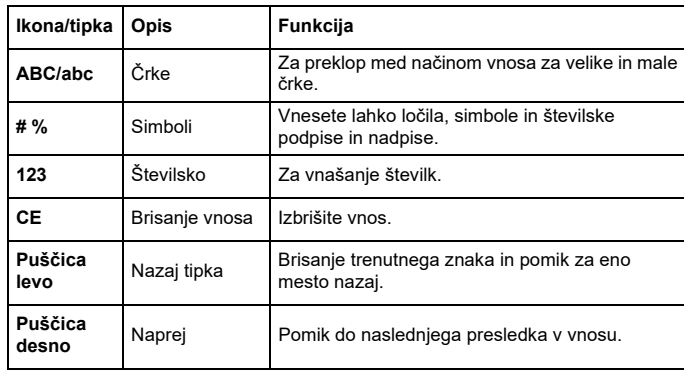

#### **Tabela 1 Alfanumerična tipkovnica**

#### **Glavni meni**

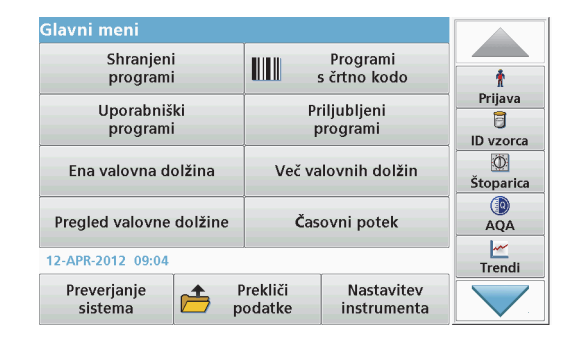

V glavnem meniju lahko izberete več različnih načinov. V naslednji tabeli so na kratko opisane možnosti menija.

Na desni strani zaslona je orodna vrstica. Pritisnite jo, če želite vklopiti različne funkcije.

#### **Tabela 2 Možnosti glavnega menija**

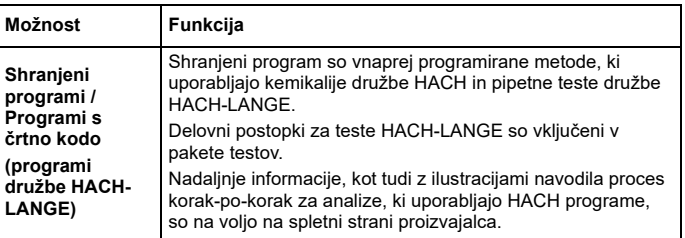

#### **Tabela 2 Možnosti glavnega menija**

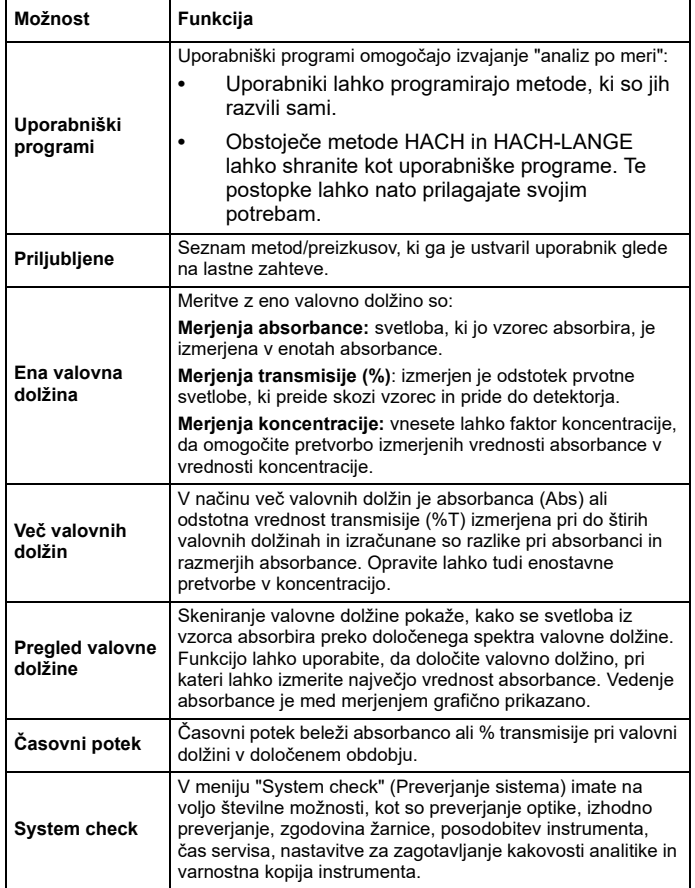

#### **Tabela 2 Možnosti glavnega menija**

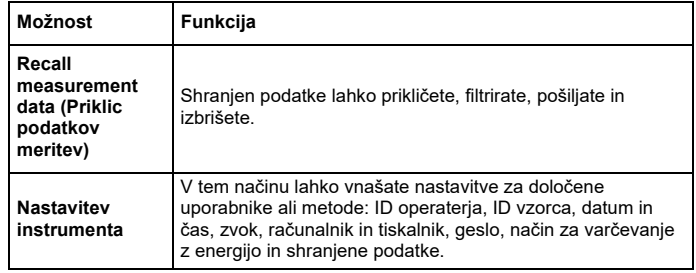

### **Shranjevanje, priklic, pošiljanje in brisanje podatkov**

#### **Podatkovni dnevnik**

V podatkovnem dnevniku je lahko shranjenih do 5000 meritev naslednjih programov:

- **•**Shranjeni programi,
- **•**Programi s črtno kodo,
- **•** Uporabniški programi,
- **•**Priljubljene,
- **•**Ena valovna dolžina in
- **•**Več valovnih dolžin.

Shranjeni so vsi podatki analize, vključno z datumom, časom, rezultati, številko ID vzorca in ID operaterja.

#### **Priklic shranjenih podatkov iz podatkovnega dnevnika**

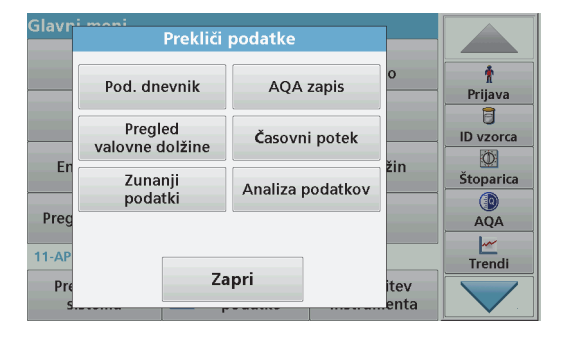

**1.**V glavnem meniju pritisnite možnost **Recall data** (Prikliči podatke).

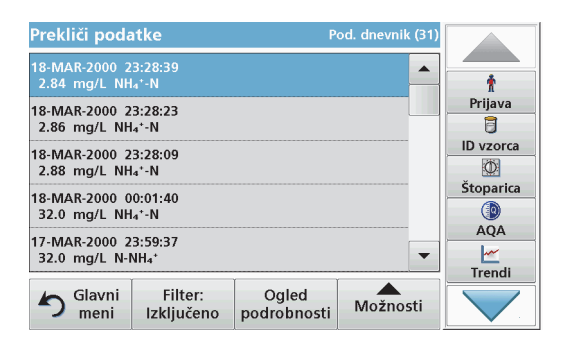

**2.**Pritisnite **Podatkovni dnevnik**.

Prikaže se seznam shranjenih podatkov.

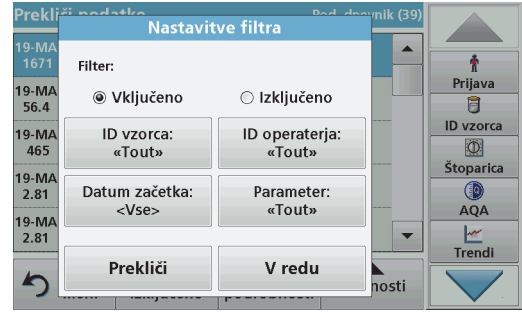

- **3.** Pritisnite **Filter: Vklop/izklop**. S funkcijo **Nastavitve filtra** lahko iščete določene elemente.
- **4.** Izberite **Vklopi**. Podatke je zdaj mogoče filtrirati z naslednjimi kriteriji za izbiro.
	- **•**ID vzorca
	- **•**ID operaterja
	- **•**Datum začetka
	- **•**Parameter

ali katerokoli kombinacijo teh štirih podatkov.

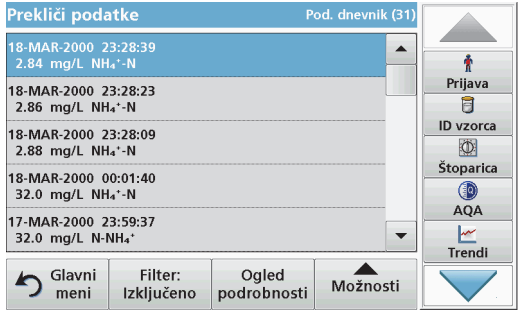

**5.**Pritisnite **V redu**, da potrdite izbiro.

Izbrani elementi so navedeni.

### **Pošiljanje podatkov iz podatkovnega dnevnika**

## **dnevnik**. *OPOZORILO*

Za varnost omrežja in točke dostopa je v celoti odgovorna stranka, ki uporablja brezžični instrument. Proizvajalec ni odškodninsko odgovoren za nikakršno škodo, kar med drugim vključuje neposredne, posebne, posledične ali naključne poškodbe zaradi nezadostne zaščite omrežja ali kršitev omrežne varnosti.

Podatki so iz notranjega podatkovnega dnevnika poslani kot datoteka XML (Extensible Markup Language) ali CSV (Comma Separated Value), in sicer v imenik z imenom DataLog na pomnilniški napravi USB ali omrežnem pogonu. Datoteke nato lahko obdelate s programom za preglednice. Ime datoteke ima naslednjo obliko: DLLeto-mesec-Dan\_Ure\_Minute\_Sekunde.csv ali DLLeto-mesec-Dan\_Ure\_Minute\_Sekunde.xml.

- Glavni mon Prekliči podatke Pod dnevnik AOA zapis Prijava 同 Prealed Časovni potek **ID** vzorca valovne dolžine  $\circledcirc$ žin F) Zunanii Štoparica Analiza podatkov podatki  $\circ$ Preg **AOA**  $\overline{\mathbb{R}}$  $11 - AF$ Trendi Zapri Pr itev enta
- **1.** V USB-vmesnik tipa A na spektrofotometru DR 6000 vstavite USBpomnilnik ali pa DR 6000 povežite z omrežnim pogonom.
- **2.**V glavnem meniju pritisnite možnost **Recall data** (Prikliči podatke).
- **3.**Izberite kategorijo podatkov, ki jih želite prenesti, npr. **Podatkovni**

Prikaže se seznam izbranih podatkov meritev.

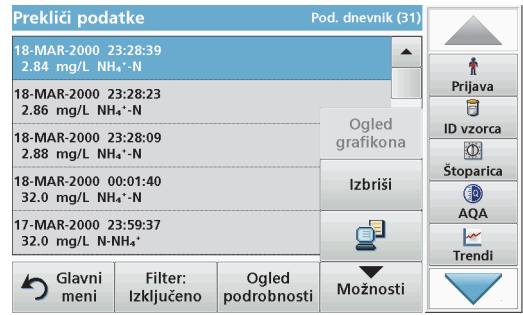

**4.** Pritisnite **Možnosti** in nato simbol **Računalnik in tiskalnik**.

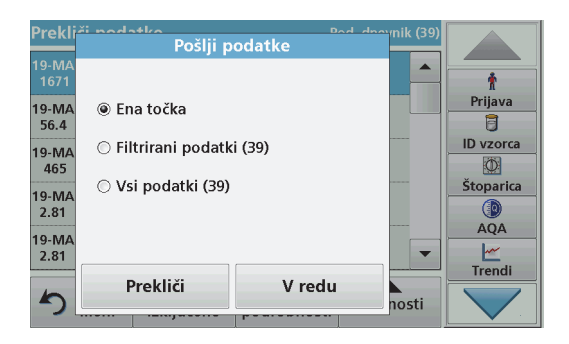

- **5.** Izberite podatke, ki jih želite poslati. Na voljo so naslednje možnosti:
	- **• Single point** (Posamezna točka): poslana bo samo izbrana meritev.
	- **• Filtered data** (Filtrirani podatki): poslane bodo samo meritve, ki ustrezajo nastavljenim filtrom.
	- **• All data** (Vsi podatki): izbrani bodo vsi podatki izbrane kategorije podatkov.
- **6.**Pritisnite **V redu**, da potrdite.

*Opomba: Število v oklepajih je skupno število kompletov podatkov, dodeljenih tej izbiri.*

### **Shranjeni programi**

Iz menija **Shranjeni programi** lahko prikličete več kot 200 vnaprej programiranih postopkov. **Shranjeni programi** ne vključujejo preizkusov s črtno kodo.

#### **Izbira shranjenega preizkusa/metode; vnos uporabniško določenih osnovnih podatkov**

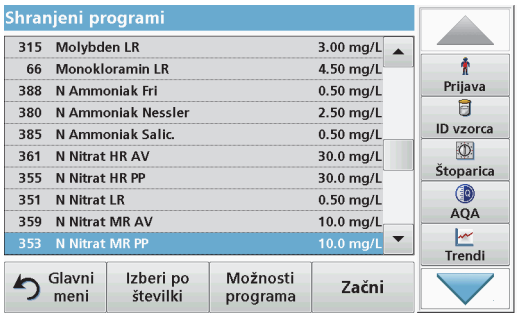

**1.** V glavnem meniju pritisnite **Stored Programs** (Shranjeni programi), da prikažete abecedni seznam uporabniških programov s številkami programov.

Pojavi se seznam shranjenih programov.

**2.** Označite želeni preizkus.

*Opomba: Izberite ime programa ali pa se s puščičnimi tipkami pomaknite po seznamu. Označite program ali pritisnite Select by No. (Izberi po številki), da poiščete določeno številko programa. Pritisnite V redu, da potrdite.* 

**3.** Pritisnite **Začni**, da zaženete program. Prikaže se okno z ustrezno meritvijo.

*Opomba: Vsi ustrezni podatki (valovna dolžina, faktorji in konstante) so že določeni.*

**4.** Sledite navodilom za kemični postopek. Nadaljnje informacije so na voljo na spletni strani proizvajalca.

*Opomba: Za prikaz navodil za opravljanje postopkov na zaslonu pritisnite ikono za informacije. Možnost ni na voljo za vse preizkuse.*

#### **Analiza vzorcev**

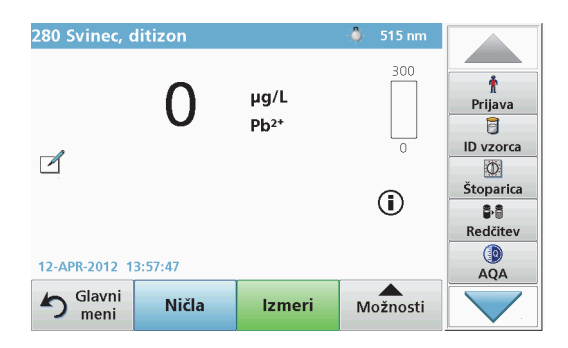

- **1.** Pritisnite **Shranjeni programi** in izberite program. *Opomba: Če so na voljo navodila za določen postopek, je to na zaslonu označeno z ikono Informacije.*
- **2.**V vložišče kivet vstavite kiveto z ničelno raztopino.
- **3.**Pritisnite **Ničla**.

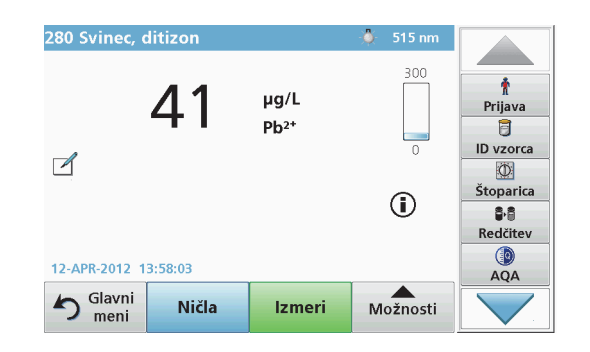

- **4.** Kiveto z ničelno raztopino vzemite iz vložišča kivet. V vložišče kivet vstavite vzorčno kiveto.
- **5.**Pritisnite **Izmeri**. Rezultat bo prikazan.

*Opomba: Če želite določiti razredčitev vzorca, pritisnite tipko Redčitev v orodni vrstici.*

**6.** Za shranjevanje podatkov glejte razdelek Podatkovni dnevnik, stran 519.

### **Programi s črtno kodo**

Poseben čitalnik črtnih kod v vložišču kivet št. 1 samodejno prebere črtno kodo na 13-mm kiveti/steklenički, ko se ta obrne. Instrument glede na podatke v črtni kodi samodejno nastavi primerno valovno dolžino za analizo in s pomočjo shranjenih faktorjev takoj izračuna rezultat.

Poleg tega so izmerjene vrednosti med vrtenjem zabeležene na 10 različnih položajih. Zažene se poseben zunanji program za izločanje in izračuna se povprečna vrednost izmerjenih vrednosti. Instrument zazna morebitne napake ali kontaminacijo okroglih kivet, zato je podan zelo natančen rezultat.

#### **Opravljanje preizkusa s črtno kodo**

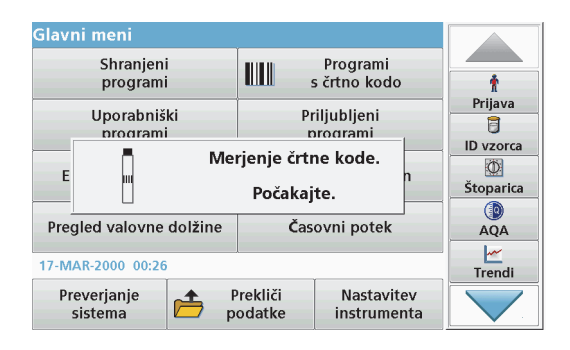

- **1.** Pripravite preizkus s črtno kodo v skladu z navodili za delo ter v vložišče kivet vstavite kiveto.
	- **•** Ko je v vložišče kivet (1) (Namestitev univerzalnega adapterja za kivete, stran 515) vstavljena kodirana kiveta, se v glavnem meniju samodejno vklopi ustrezen program merienia.

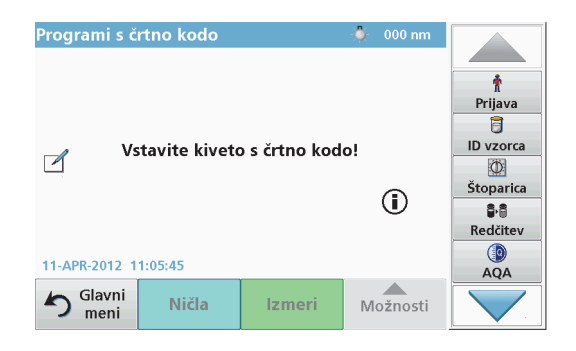

**•** V nasprotnem primeru v glavnem meniju izberite možnost **Programi s črtno kodo** in v vložišče kivet (1) vstavite celico z ničelno raztopino (glede na navodila za delo).

*Opomba: Dodatne informacije najdete v priročniku za pomoč (simbol "Informacije")*

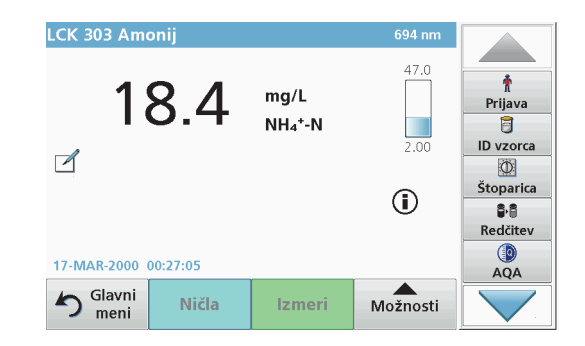

Merjenje se začne samodejno in prikazani so rezultati.

#### *Opomba: Če želite določiti razredčitev vzorca, pritisnite tipko Redčitev<sup>v</sup> orodni vrstici.*

Če želite meriti druge kivetne teste in druge parametre, vstavite pripravljeno kiveto v vložišče kivet in preberite rezultat.

*Opomba: V nadzorni vrstici, ki je zdaj prikazana na desni strani zaslona, je prikazano razmerje med rezultatom meritev in razponom merjenja. V modri vrstici je prikazan rezultat meritve, neodvisno od vnesenega faktorja redčenja.*

## **Razširjeni programi**

### <span id="page-524-0"></span>**Ena valovna dolžina (merjenje absorbance, koncentracije in transmitance)**

Način ene valovne dolžine lahko uporabite na tri načine. Za merjenje vzorca pri eni valovni dolžini lahko instrument programirate tako, da izmeri absorbanco, odstotno vrednost transmitance ali koncentracijo analita.

- **•** Merjenja absorbance: svetloba, ki jo vzorec absorbira, je izmerjena v enotah absorbance.
- **•** % transmitance izmeri odstotek prvotne svetlobe, ki preide skozi vzorec in doseže detektor.
- **•** Če vklopite faktor koncentracije, lahko izberete določen večkratnik za pretvorbo rezultatov merjenja absorbance v koncentracijo. V grafikonu koncentracije glede na absorbanco je faktor koncentracije izražen s krivuljo linije.

#### **Nastavitev načina z eno valovno dolžino**

- **1.**V glavnem meniju pritisnite **Ena valovna dolžina**.
- **2.**Pritisnite **Možnosti**, da nastavite parameter.

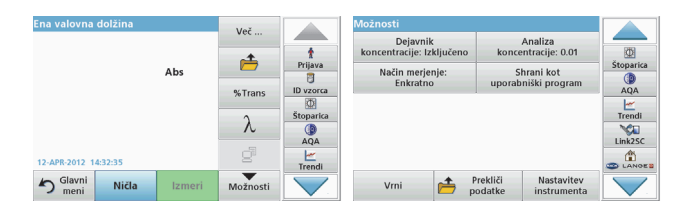

#### **Tabela 3 Možnosti za eno valovno dolžino**

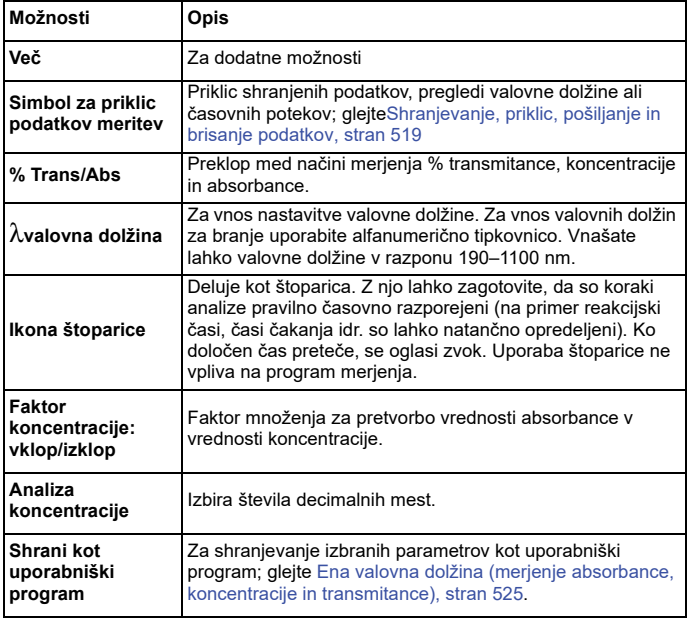

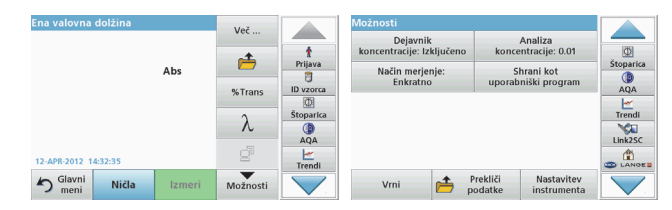

#### **Tabela 3 Možnosti za eno valovno dolžino (se nadaljuje)**

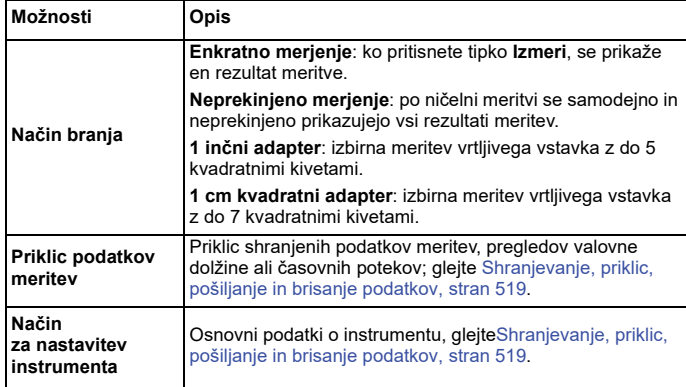

#### **Način z več valovnimi dolžinami – merjenja z več valovnimi dolžinami**

V načinu Več valovnih dolžin lahko izmerite vrednosti absorbance pri do štirih valovnih dolžinah, rezultate pa lahko matematično obdelate, da pridobite vsote, razlike in razmerja.

- **•** Merjenja absorbance: svetloba, ki jo vzorec absorbira, je izmerjena v enotah absorbance.
- **•** % transmitance izmeri odstotek prvotne svetlobe, ki preide skozi vzorec in pride do detektorja.

**•** Če vklopite faktor koncentracije, lahko izberete določen večkratnik za pretvorbo rezultatov merjenja absorbance v koncentracijo. V grafikonu koncentracije glede na absorbanco je faktor koncentracije izražen s krivuljo linije. Koncentracija je izračunana z določenim faktorjem za vsako valovno dolžino, kot vnese uporabnik.

#### **Nastavitev načina merjenja pri različnih valovnih dolžinah**

Pritisnite možnost **Več valovnih dolžin** v glavnem meniju. Pritisnite **Možnosti**, da nastavite parameter.

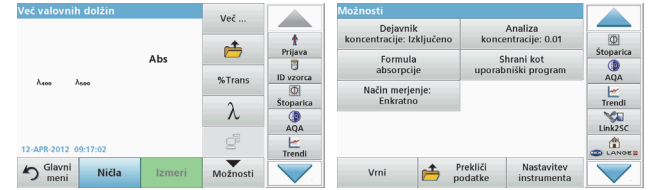

#### **Tabela 4 Možnosti nastavitve za več valovnih dolžin**

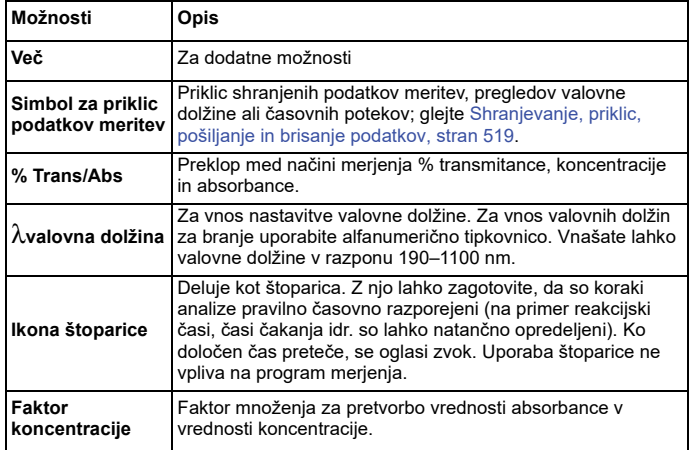

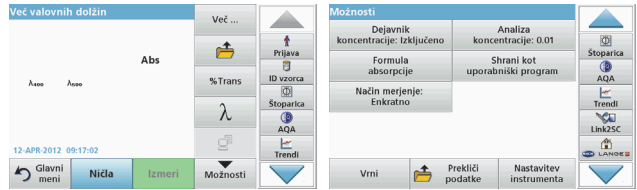

#### **Tabela 4 Možnosti nastavitve za več valovnih dolžin (se nadaljuje)**

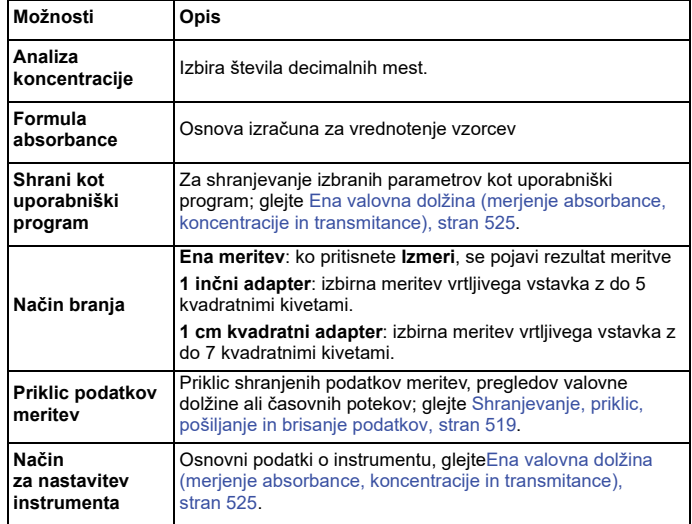

#### **Način pregleda valovne dolžine – beleženje spektrov absorbance in transmisije**

V načinu pregleda valovne dolžine je izmerjena absorbanca svetlobe v raztopini v določenem spektru valovne dolžine.

Rezultati so lahko prikazani v obliki krivulje, odstotni vrednosti transmitance (%T) ali absorbance (Abs). Zbrane podatke lahko natisnete v obliki tabele ali krivulje.

Obliko podatkov lahko spremenite. Uporabite lahko tudi funkciji samodejno prilagajanje velikosti in povečave. Najvišje in najnižje vrednosti so določene in prikazane v obliki tabele.

Kazalec lahko premaknete na katerokoli točko na krivulji in tako omogočite merjenje vrednosti absorbance ali transmitance in valovne dolžine. Podatki, povezane z vsako podatkovno točko, so lahko prikazani tudi v tabeli.

#### **Nastavitev pregleda valovne dolžine**

Pritisnite možnost **Pregled valovne dolžine** v glavnem meniju. Pritisnite **Možnosti**, da nastavite parameter.

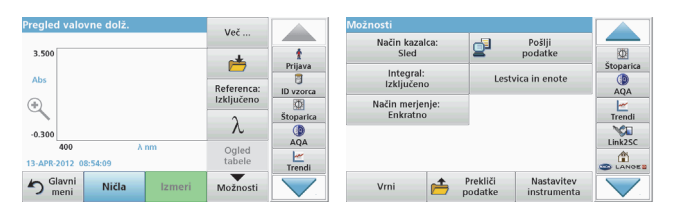

### **Tabela 5 Možnosti med pregledom valovne dolžine**

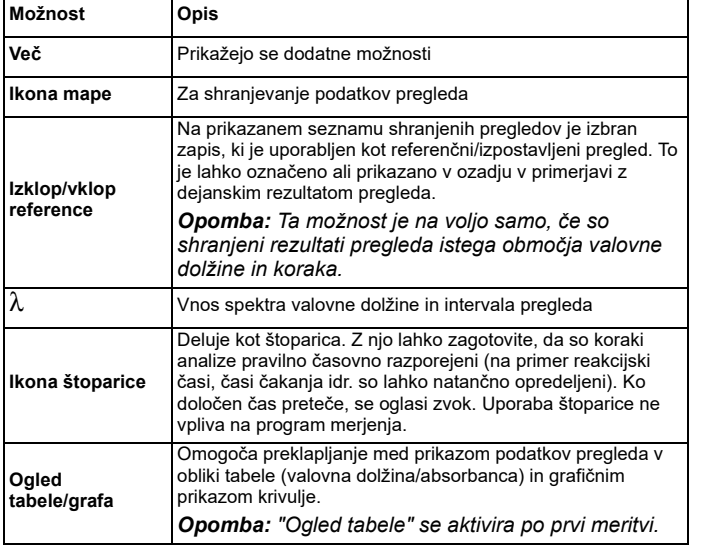

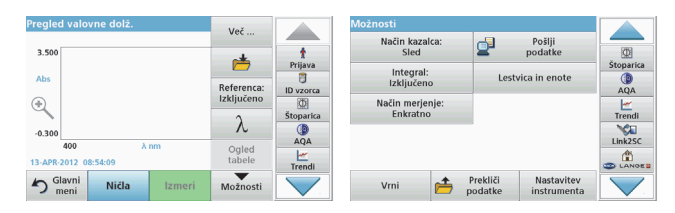

#### **Tabela 5 Možnosti med pregledom valovne dolžine (se nadaljuje)**

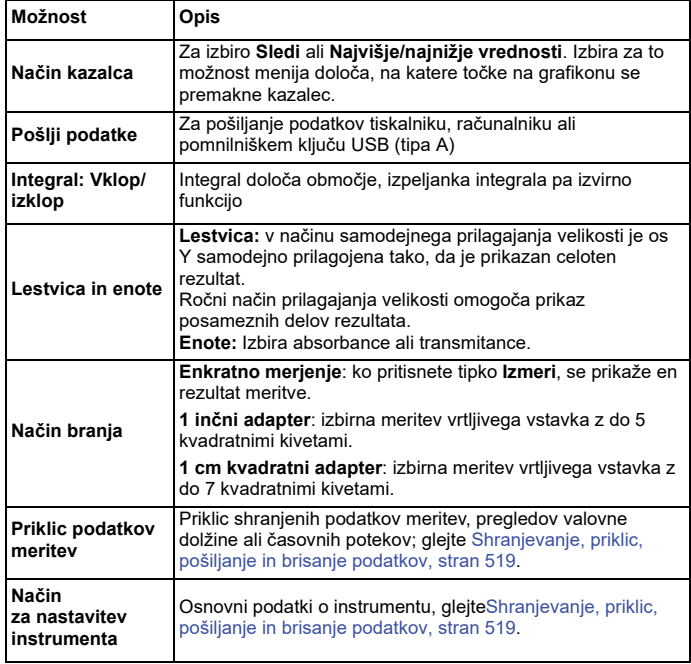

#### **Pregled valovne dolžine**

Ko izberete vse parametre pregleda, zabeležite osnovno linijo (prvotno ničelno meritev). Če se parameter pregleda spremeni, je treba zabeležiti novo osnovno linijo. Po pregledu osnovne linije je naprava pripravljena a pregled enega ali več vzorcev.

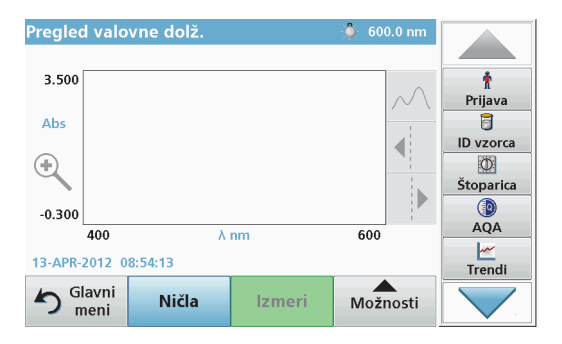

- **1.**V glavnem meniju izberite možnost **Pregled valovne dolžine**.
- **2.** V vložišče kivet vstavite kiveto z ničelno raztopino in zaprite pokrovček vložišča za kivete.

Pregled valovne dolž. VIS - 540.0 nm 3.500 Prijava 同 **ID** vzorca  $^{\circ}$  $\circ$ Štoparica  $\circledcirc$  $-0.300$ **AOA** 400 600 ビ Ničenje.... Trendi ◢ Glavni  $\blacktriangle$ Prekliči Možnosti meni

**3.**Pritisnite **Ničla**.

> Ko se začne pregled osnovne linije, se pod grafikonom pojavi "Ničenje ...".

- **4.** V vložišče kivet vstavite pripravljeno kiveto za analizo in zaprite pokrovček vložišča za kivete.
- **5.**Pritisnite **Izmeri**.

Pod grafikonom se pojavi "Merjenje ..." in prikazan je grafikon vrednosti absorbance in transmisije za pregledane valovne dolžine.

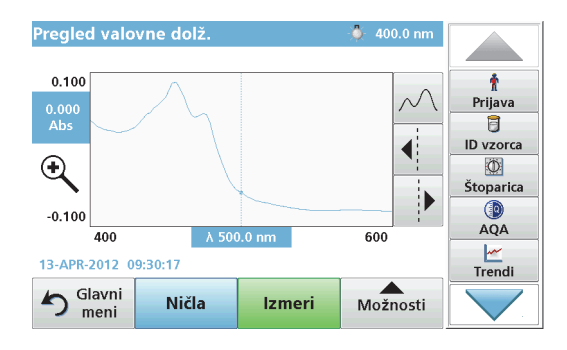

Pregled valovne dolžine je končan, če:

- **•**je grafikon prikazan v polni velikosti,
- **•**je velikost osi X samodejno prilagojena,
- **•**so funkcije kazalca v navpični vrstici označene,
- **•**zaslišite zvok.
- **•** Če želite pregled shraniti, pritisnite **Možnosti > Shrani simbol**.

### **Časovni potek absorbance/transmitance**

Način časovnega poteka se uporablja za zbiranje podatkov o absorbanci ali transmitanci v uporabniško določenem časovnem obdobju. Podatke je mogoče prikazati v grafu ali tabeli.

#### **Parametri nastavitve časovnega poteka**

- **1.**V glavnem meniju pritisnite način **Časovni potek**.
- **2.**Pritisnite **Možnosti**, da konfigurirate parametre.

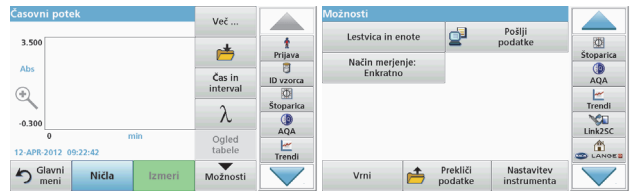

#### **Tabela 6 Možnosti časovnega poteka**

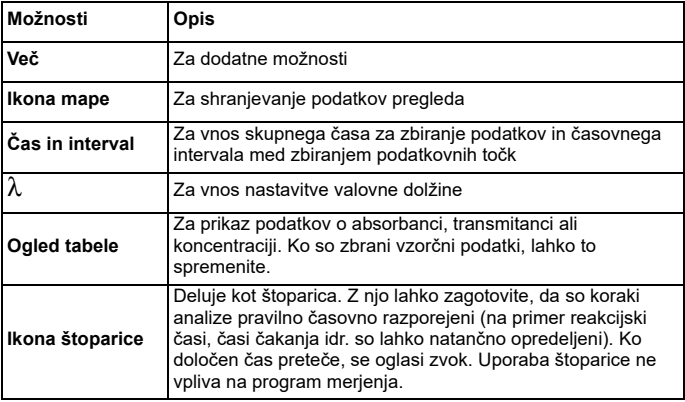

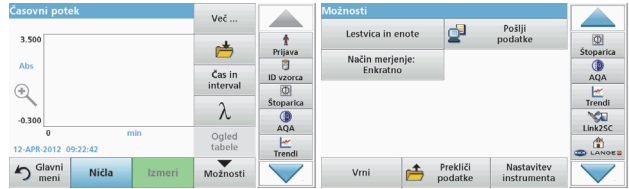

#### **Tabela 6 Možnosti časovnega poteka (se nadaljuje)**

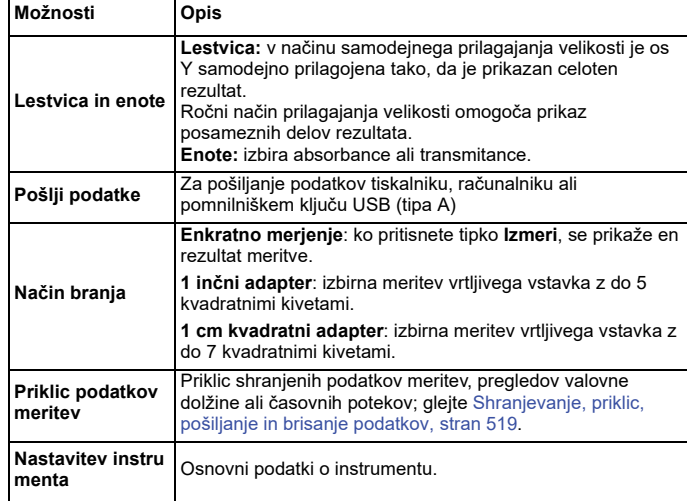

## **Vzdrževanje**

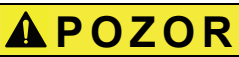

Morebitna kemična/biološka nevarnost za vid in kožo.

Opravila, opisana v tem delu priročnika, lahko izvaja samo usposobljeno osebje.

## *OPOMBA*

Odstranite vse kivete, ki so ostale v instrumentu. Zavrzite celice ali njihovo vsebino v skladu z veljavnimi predpisi.

### **Menjava žarnice**

# **NEVARNOST**

Nevarnost električnega udara

Preden se lotite zamenjave žarnice in dokler postopek ni končan, instrument odklopite z vira napajanja.

# **POZOR**

Nevarnost opeklin.

Počakajte, da se žarnica ohladi. Stik z vročo žarnico lahko povzroči opekline.

## *OPOMBA*

Žarnico držite le za njeno držalo. Ne dotikajte se stekla, ker se snovi na koži lahko zapečejo na žarnico in s tem pospešijo njeno staranje.

## **Odpravljanje težav**

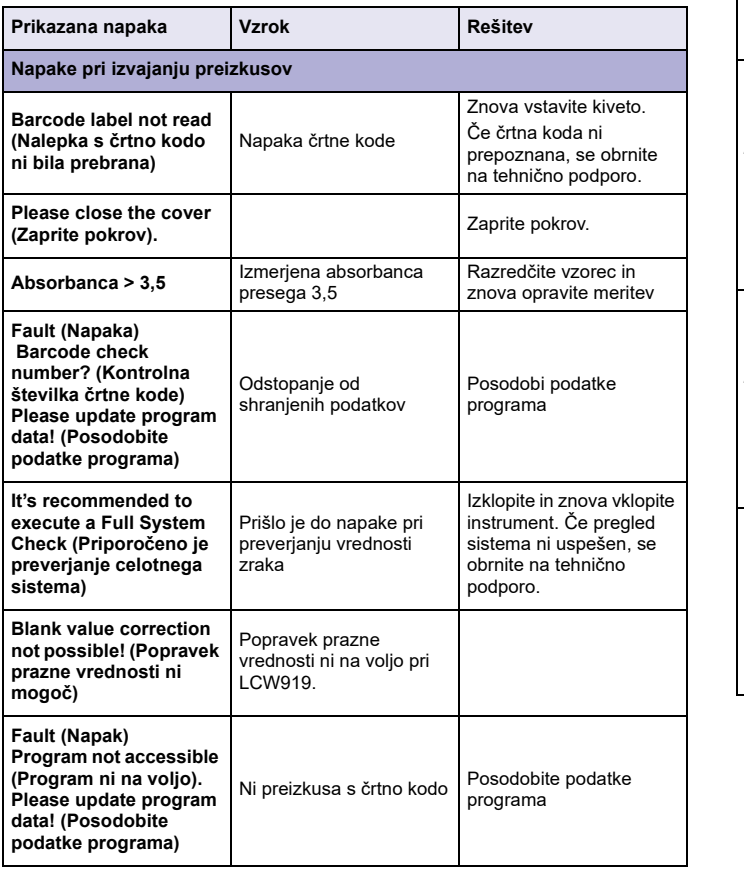

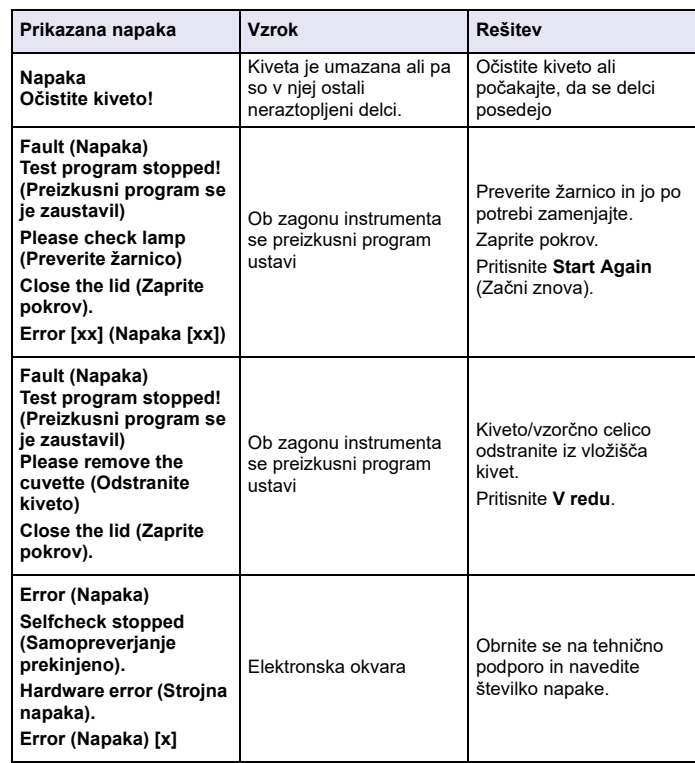

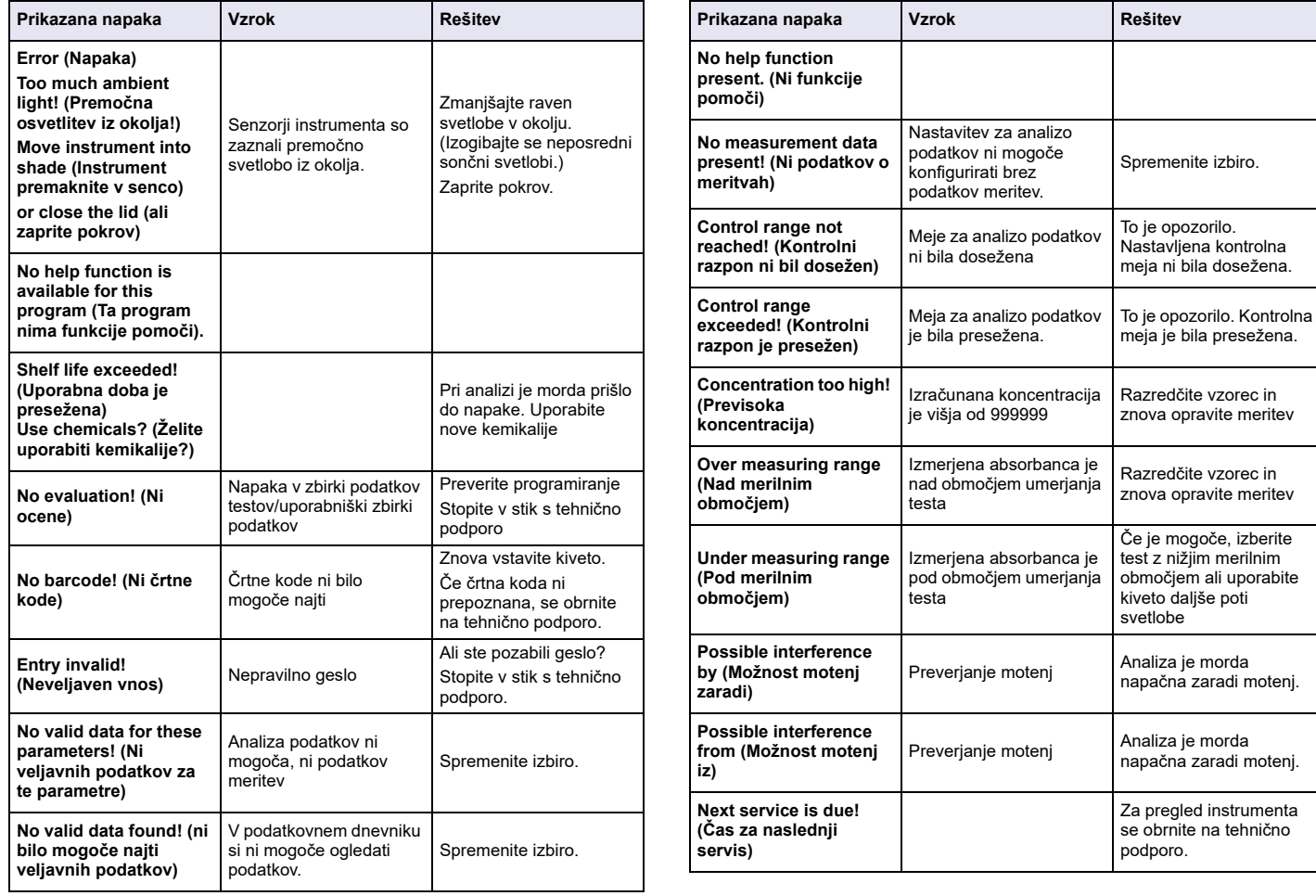

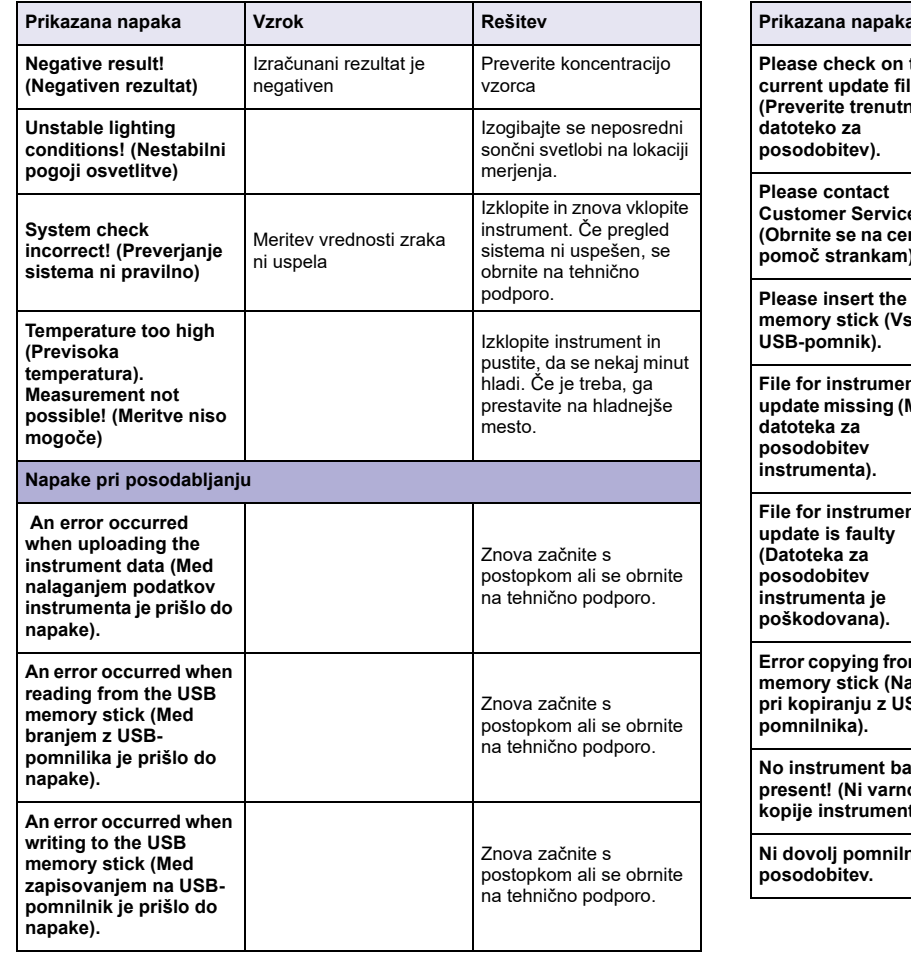

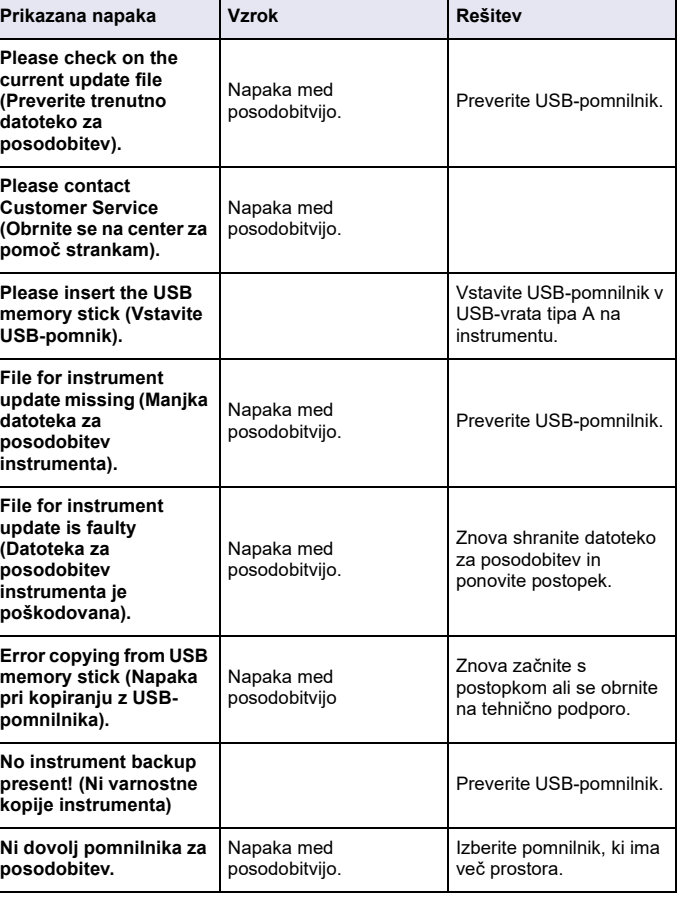

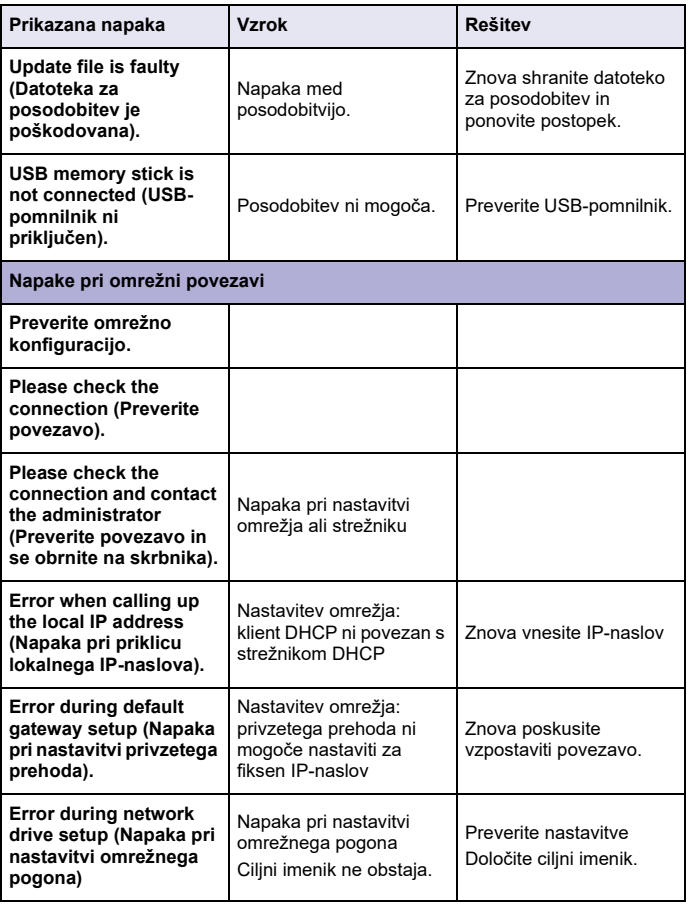

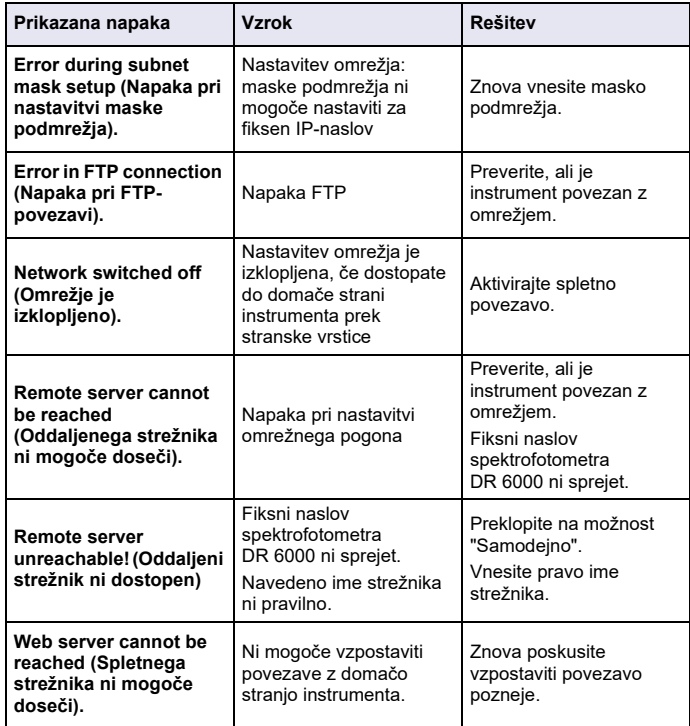

## **Nadomestni deli**

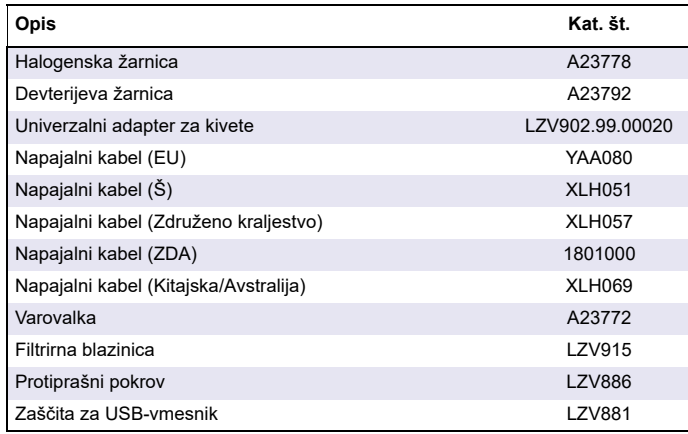

## **Tehni čki podaci**

Pravo na izmene je zadržano!

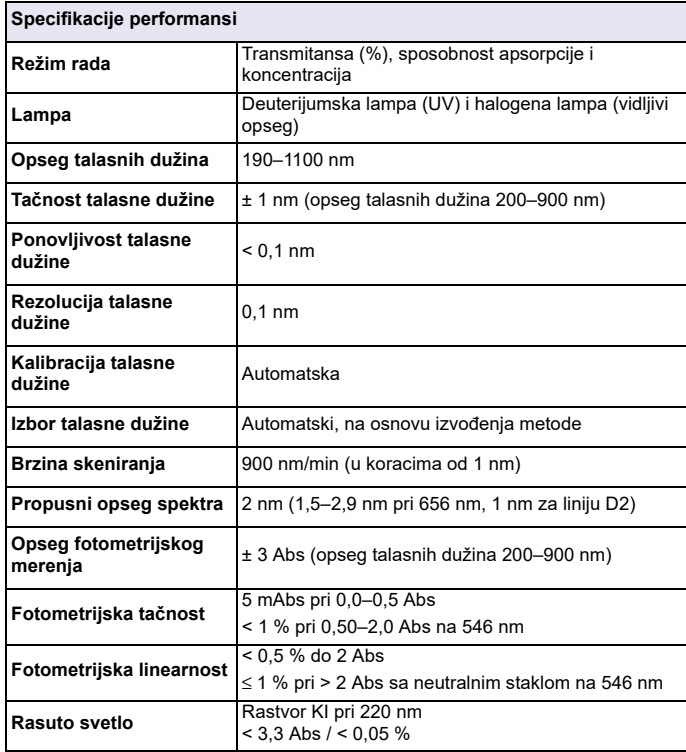

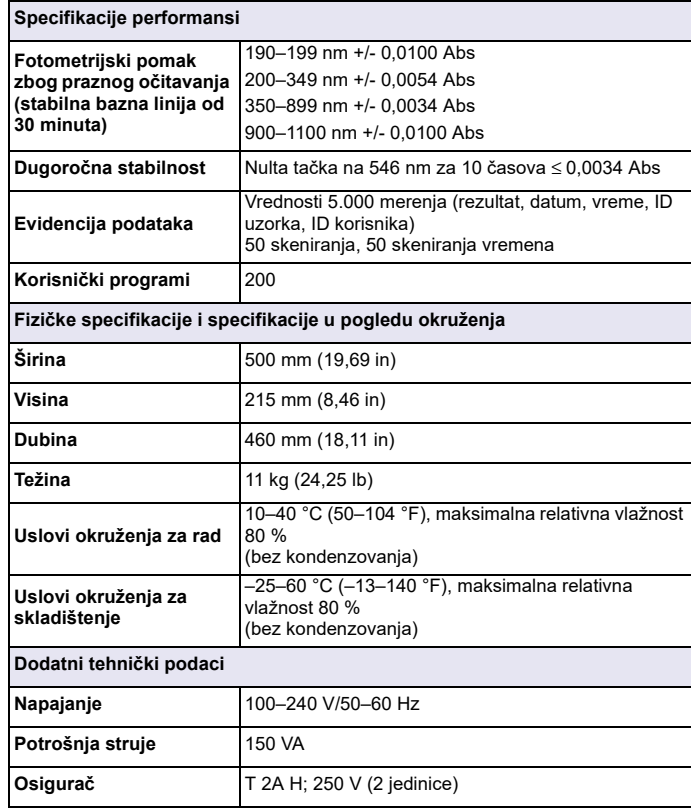

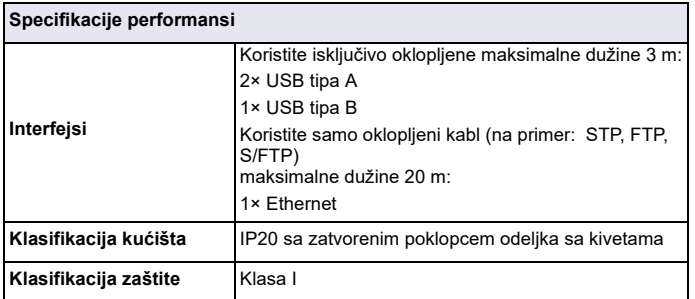

## **Opšte informacije**

### **Bezbednosne napomene**

Pre nego što otpakujete, podesite ili počnete da rukujete uređajem, pažljivo pročitajte čitav priručnik za korisnika. Obratite pažnju na sve napomene o opasnostima i upozorenjima. Ako ne obratite pažnju, može doći do ozbiljnih povreda operatera ili oštećenja uređaja.

Da biste bili sigurni da zaštita isporučena uz instrument nije oštećena, nemojte koristiti ili montirati instrument na bilo koji način osim navedenog u ovom uputstvu.

# **AOPASNOST**

Označava potencijalno opasnu situaciju ili opasnu situaciju koja će se uskoro dogoditi, a koja može uzrokovati smrt ili tešku povredu ukoliko ne bude izbegnuta.

# **UPOZORENJE**

Označava potencijalno opasnu situaciju ili opasnu situaciju koja će se uskoro dogoditi, a koja može uzrokovati smrt ili teške povrede ukoliko ne bude izbegnuta.

# **OPREZ**

Označava moguću opasnu situaciju koja može uzrokovati manje ili blaže povrede.

## *UPOZORENJE*

Označava situaciju koja može uzrokovati oštećenje uređaja ukoliko ne bude izbegnuta. Informacije koje je potrebno posebno naglasiti.

*Napomena: Informacije koje prate gledišta iz glavnog teksta.*

### **Oznake upozorenja**

Obratite pažnju na sve oznake i nalepnice koje su postavljene na uređaj. Ako ne obratite pažnju, može doći do povređivanja pojedinaca ili oštećenja uređaja. U priručniku za korisnika nalaze se napomene o upozorenju koje odgovaraju simbolima postavljenim na uređaj.

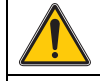

Ovaj simbol može biti postavljen na uređaj, a odnosi se na napomene o radu i/ili bezbednosti u priručniku za korisnika.

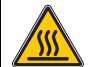

Ovaj simbol na uređaju označava vrele površine.

Od 12. avgusta 2005. električna oprema označena ovim simbolom neće više moći da se odlaže kao nesortirani komunalni otpad u Evropi. U skladu sa važećim pravilima (EU direktiva 2002/96/EC), od tog trenutka korisnici u EU moraju stare električne uređaje vratiti proizvođaču kako bi ih on odložio. Ta usluga se ne naplaćuje korisnicima.

*Napomena: Kontaktirajte proizvo đača ili dobavljača da biste se raspitali o vraćanju, pravilnom odlaganju i reciklaži dotrajalih ure đaja, električne opreme koju je obezbedio proizvo đač i svih pomoćnih proizvoda.*

# **UPOZORENJE**

Proizvođač nije odgovoran ni za kakvu štetu nastalu usled pogrešne primene ili pogrešnog korišćenja ovog uređaja, što obuhvata, ali se ne ograničava na direktna, slučajna i posledična oštećenja, i u potpunosti odriče odgovornost za takva oštećenja u skladu sa zakonom.

Prepoznavanje opasnosti od kritičnih primena i instaliranje odgovarajućih mehanizama za zaštitu procesa tokom mogućeg kvara opreme predstavljaju isključivu odgovornost korisnika.

### **Bezbednost lampi**

Lampe rade pri visokim temperaturama.

Da biste izbegli rizik od električnog udara, postarajte se da instrument bude isključen iz napajanja pre nego što pristupite zameni lampi.

# **OPREZ**

Opasnost po zdravlje od ozona.

Kada se UV lampa ne rashlađuje, mogu se generisati opasni nivoi ozona.

# **UPOZORENJE**

Opasnost po zdravlje od UV svetlosti.

UV zračenje može izazvati oštećenja očiju i kože. Zaštitite oči i kožu od direktnog izlaganja UV svetlosti.

Nemojte gledati direktno u aktivnu lampu bez naočara za zaštitu od UV zračenja.

# **OPREZ**

Opasnost od opekotina; omogućite da se lampe hlade najmanje 30 minuta pre servisiranja/zamene.

### **RFID modul (nije dostupan na svim modelima)**

RFID tehnologija je radio aplikacija. Radio aplikacije regulišu nacionalni uslovi za autorizaciju. Korišćenje DR 6000 (model sa RFID modulom) trenutno je dozvoljeno u sledećim državama: EU, CH, NO, HR, RS, MK, TR, CY, US, CA, AU, NZ. Napominjemo da se korišćenjem DR 6000 (model sa RFID modulom) van navedenih oblasti možda krši neki nacionalni zakon. Proizvođač zadržava pravo da dobije autorizaciju u drugim državama. Obratite se distributeru ako imate pitanja o korišćenju u oblasti u kojoj se nalazite.

DR 6000 sadrži RFID modul za primanje i prenos informacija i podataka. RFID modul radi na frekvenciji od 13,56 MHz.

## **UPOZORENJE**

Spektrofotometar se ne može koristiti u opasnom okruženju.

Proizvođač i dobavljači odriču se eksplicitne ili indirektne garancije za upotrebu u visokorizičnim aktivnostima.

Pratite sledeće bezbednosne informacije, pored svih važećih lokalnih smernica.

Bezbednosne informacije za pravilno korišćenje instrumenta:

- **•** Nemojte koristiti instrument u bolnicama i sličnim ustanovama u blizini medicinske opreme, poput pejsmejkera i slušnih aparata.
- **•** Nemojte koristiti instrument u blizini zapaljivih supstanci, poput goriva, visokozapaljivih hemikalija i eksploziva.
- **•** Nemojte koristiti instrument u blizini zapaljivih gasova, isparenja ili prašine.
- **•**Nemojte drmati i cimati instrument.
- **•** Instrument može izazvati smetnje u blizini televizora, radio uređaja i računara.
- **•**Nemojte otvarati instrument.
- **•** Ako se instrument ne koristi u skladu sa smernicama iz ovog dokumenta, garancija će biti nevažeća.

### **Hemijska i biološka bezbednost**

# **AOPASNOST**

Potencijalna opasnost pri kontaktu sa hemijskim/biološkim supstancama. Rad sa hemijskim uzorcima, standardima i reagensima može biti opasan. Informišite se o neophodnim bezbednosnim procedurama i pravilnom rukovanju hemikalijama pre korišćenja, odnosno pročitajte i sledite sve važne brošure sa podacima o bezbednosti.

Za uobičajeni rad ovog uređaja može biti neophodno korišćenje hemikalija ili uzoraka koji nisu biološki bezbedni.

- **•** Pre korišćenja rastvora, obratite pažnju na sve informacije o oprezu štampane na njihovoj originalnoj ambalaži i u bezbednosnim brošurama.
- **•** Sve korišćene rastvore odložite u skladu sa lokalnim i nacionalnim regulativama i zakonima.
- **•** Izaberite tip zaštitne opreme pogodne za koncentraciju i količinu opasnog materijala koji se koristi.

### **Pregled ure đaja**

DR 6000 je UV-VIS-spektrofotometar sa opsegom talasnih dužina od 190 do 1100 nm. Vidljivi spektar (320 do 1100 nm) pokriven je halogenom lampom, dok deuterijumska lampa proizvodi svetlost iz ultraljubičastog spektra (190 do 360 nm).

Instrument se isporučuje sa celokupnim opsegom aplikacionih programa i podržava nekoliko jezika.

DR 6000 spektrofotometar sadrži sledeće programe i režime rada:

- **•**Pohranjeni programi (unapred instalirani testovi)
- **•**Barkôd programi
- **•**Korisnički programi
- **•**Omilieni programi
- **•**Pojedinačna talasna dužina
- **•**Više talasnih dužina
- **•**Skeniranje talasnih dužina
- **•**Vremenski tok

DR 6000 spektrofotometar pruža digitalna iščitavanja koncentracije, sposobnosti apsorpcije i procentualne vrednosti transmitanse.

Kada birate metod koji je definisao korisnik ili je programiran, meniji i upiti služe za usmeravanje korisnika kroz test.

Ovaj sistem menija može i da kreira izveštaje, statističke procene generisanih krivih kalibracije i izveštaje o dijagnostičkim proverama instrumenta.
## **Postavljanje**

## **UPOZORENJE**

Električna opasnost i opasnost od požara. Koristite isključivo isporučeni kabl.

Zadatke opisane u ovom odeljku priručnika mogu da obavljaju isključivo kvalifikovani stručnjaci, sve dok se pridržavaju važećih lokalnih bezbednosnih regulativa.

## **UPOZORENJE**

Uklonjivi kablovi za napajanje ne smeju se zameniti kablovima neodgovarajuć<sup>e</sup> dužine.

### **Otpakivanje instrumenta**

Pakovanje DR 6000 spektrofotometra sadrži sledeće stavke:

- **•**DR 6000 spektrofotometar
- **•**Poklopac protiv prašine
- **•**USB poklopac protiv prašine, standardno montiran
- **•**Kabl za napajanje za EU
- **•**Univerzalni adapter za kivetu
- **•**RFID oznaka operatera (nije dostupna na svim modelima)
- **•** Osnovni DR 6000 priručnik za korisnika, LINK2SC priručnik za korisnika

Dodatne informacije, detaljni priručnici za korisnika i dokumentacija su dostupni na sajtu proizvođača.

*Napomena: Ukoliko bilo koja komponenta nedostaje ili je oštećena, odmah se obratite proizvođaču ili distributeru.*

### **Radno okruženje**

Obratite pažnju na sledeće tačke kako biste obezbedili pravilno funkcionisanje uređaja i dug vek njegovog korišćenja.

- **•** Postavite uređaj bezbedno na ravnu površinu. Nemojte gurati predmete ispod uređaja.
- **•**Postavite uređaj tako da kabl za napajanje ne bude oštećen.
- **•**Temperatura okruženja mora biti 10–40 °C (50–104 °F).

## *OBAVEŠTENJE*

Zaštitite instrument od ekstremnih temperatura od grejnih tela, direktne sunčeve svetlosti i drugih izvora toplote.

- **•** Relativna vlažnost treba da bude manja od 80 %; vlaga ne sme da se kondenzuje na instrumentu.
- **•** Obezbedite rastojanje od najmanje 15 cm pri vrhu i sa svih strana uređaja da biste obezbedili protok vazduha i tako sprečili pregrevanje električnih komponenti.
- **•** Nemojte koristiti ili skladištiti uređaj na veoma prašnjavom, vlažnom ili mokrom mestu.
- **•** Pazite da površina instrumenta, odeljak sa kivetama i sav dodatni pribor bude uvek čist i suv. Tečnost ili materijal proliven po instrumentu ili njegovoj unutrašnjosti odmah uklonite (pogledajte Održavanje, stranica 560).

### **Izgled spreda i otpozadi**

### **Slika 1 Izgled spreda**

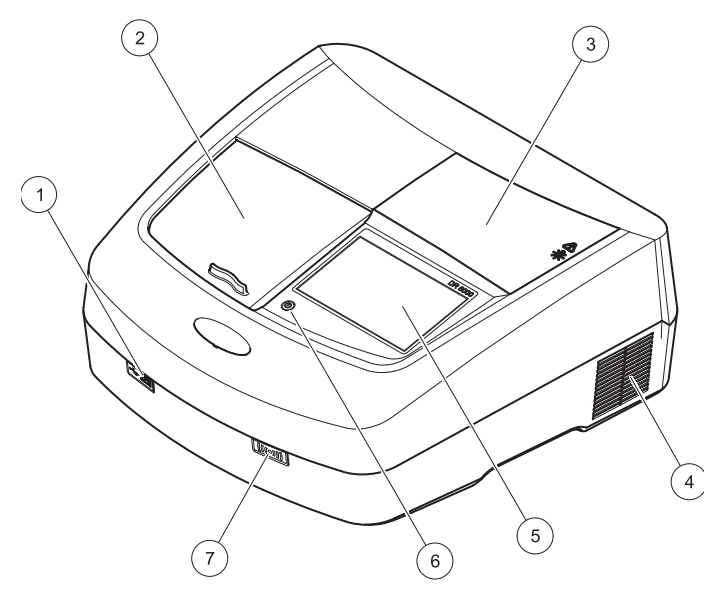

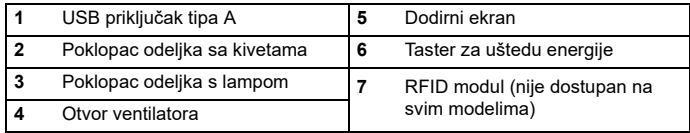

<span id="page-541-0"></span>**Slika 2 Pogled otpozadi** 

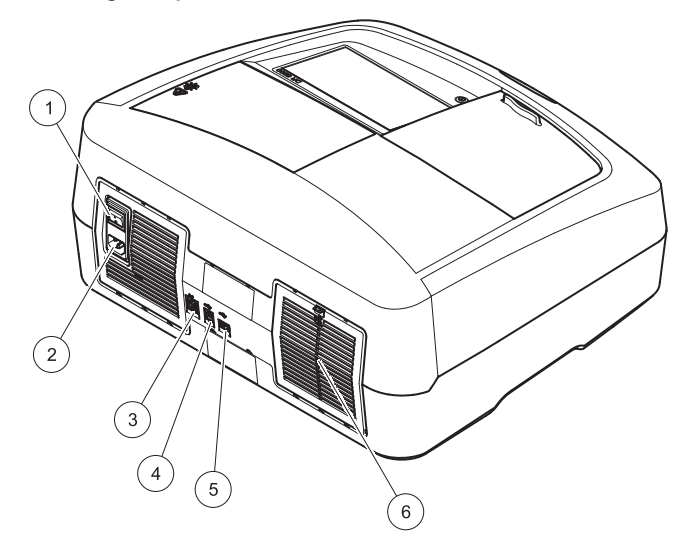

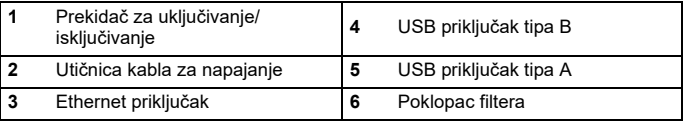

### **Povezivanje napajanja**

## *OBAVEŠTENJE*

Za povezivanje ovog uređaja na napajanje koristite isključivo utičnice sa uzemljenjem. Ako niste sigurni da li utičnice imaju uzemljenje, neka to utvrdi kvalifikovani električar. Utikač za napajanje ima i dodatnu ulogu: brzo izoluje uređaj od izvora napajanja kada je to potrebno. Prilikom isključivanja iz napajanja treba paziti da se povuče odgovarajući utikač (zato je dobro da utičnice budu označene). Ovo se preporučuje za dugotrajno skladištenje i može sprečiti opasnosti u slučaju kvara. Stoga, pobrinite se da svaki korisnik uvek može pristupiti utičnici u koju je priključen uređaj.

## **UPOZORENJE**

Električna opasnost i opasnost od požara. Koristite isključivo isporučeni kabl.

- **1.** Priključite kabl za napajanje na zadnju stranu instrumenta [Pogled](#page-541-0)  [otpozadi, stranica 542](#page-541-0)
- **2.** Postavite utikač kabla za napajanje u utičnicu sa uzemljenjem  $(100-240 \text{ V} \sim / 50-60 \text{ Hz})$ .
- **3.**Prebacite dugme za napajanje u položaj "On" da biste uključili instrument ([Pogled otpozadi, stranica 542](#page-541-0)).

### **Podešavanje položaja univerzalnog adaptera za kivetu**

- **1.**Otvorite odeljak sa kivetama.
- **2.**Podignite univerzalni adapter za kivetu za pribl. 1 cm.
- **3.** Rotirajte univerzalni adapter za kivetu tako da vođica kivete odgovarajućeg profila bude okrenuta ka odeljku sa kivetama (1).
- **4.**Pritisnite univerzalni adapter za kivetu tako da legne na mesto.

### **Slika 3 Podešavanje položaja univerzalnog adaptera za kivetu**

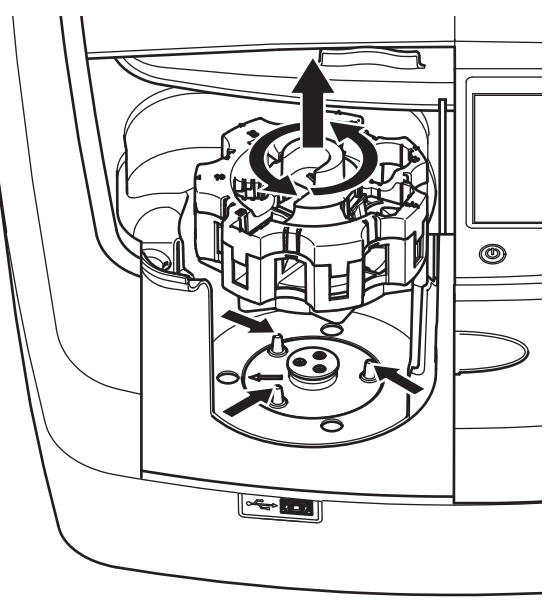

## **Pokretanje sistema**

### **Uključivanje instrumenta, proces pokretanja**

- **1.**Priključite kabl za napajanje u utičnicu.
- **2.** Uključite instrument pomoću prekidača za napajanje sa zadnje strane.
- **3.** Uređaj će automatski započeti proces pokretanja koji traje približno 45 sekundi. Na ekranu će biti prikazan logotip proizvođača. Na kraju procesa pokretanja biće reprodukovana melodija prilikom pokretanja.

*Napomena: Sačekajte približno 20 sekundi pre nego što ponovo uključite uređaj kako ne biste oštetili elektronske i mehaničke komponente instrumenta.*

### **Odabir jezika**

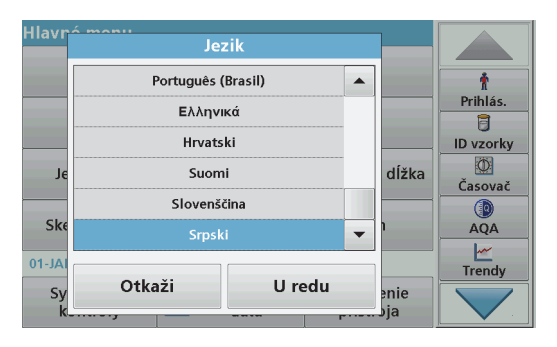

Softver DR 6000 sadrži različite opcije za jezik. Kada prvi put uključite instrument, nakon procesa pokretanja automatski će se prikazati ekran za odabir jezika.

- **1.**Izaberite željeni jezik.
- **2.** Pritisnite **U redu** da biste potvrdili odabrani jezik. Nakon toga ć<sup>e</sup> automatski započeti samoispitivanje.

### **Promena podešavanja jezika**

Uređaj radi na izabranom jeziku sve dok se ova opcija ne promeni.

- **1.**Uključite instrument.
- **2.** Tokom procesa pokretanja dodirujte bilo koje mesto na ekranu dok se (nakon približno 45 sekundi) ne prikaže lista za odabir jezika.
- **3.**Izaberite željeni jezik.
- **4.** Pritisnite **U redu** da biste potvrdili odabrani jezik. Nakon toga ć<sup>e</sup> automatski započeti samoispitivanje.

### **Samoispitivanje**

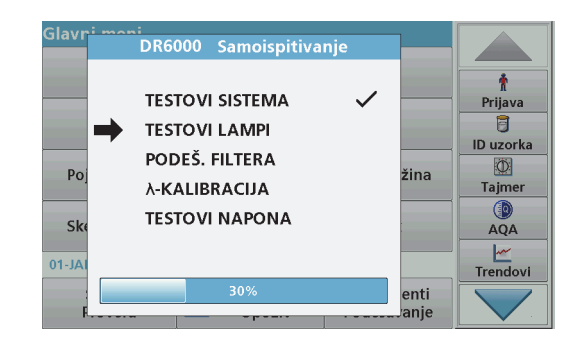

Prilikom svakog uključivanja instrumenta biće pokrenut program za ispitivanje.

Ovaj postupak traje približno dva minuta i obavlja proveru sistema, lampe, podešavanja filtera, kalibracije talasne dužine i napona. Svaka proverena funkcija obeležena je na odgovarajući način na ekranu.

Nakon dovršetka dijagnostike biće prikazan glavni meni.

*Napomena: U slučaju da tokom programa ispitivanja dođe do dodatnih grešaka, pogledajte Rešavanje problema, stranica 560.*

### **Režim spavanja**

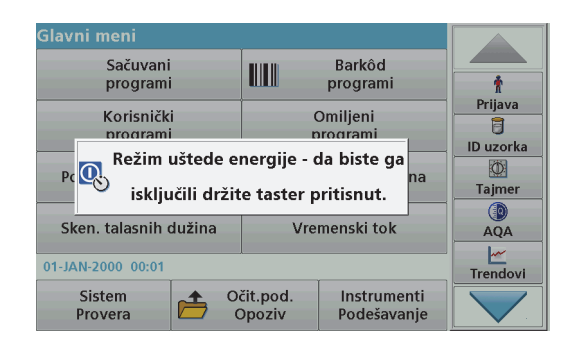

Instrument možete prebaciti u režim spavanja.

**1.**Pritisnite taster za uštedu energije ispod ekrana.

Biće prikazana poruka "Mod spavanja". Nakon toga, ekran će se automatski isključiti.

**2.** Ponovo pritisnite taster za uštedu energije da biste ga uključili. Samoispitivanje će automatski započeti. Nakon toga, instrument će biti spreman za korišćenje.

### **Isključivanje instrumenta**

**1.**Pritisnite prekidač za napajanje sa zadnje strane instrumenta.

## **Standardni programi**

### **Pregled**

### **Saveti za korišćenje dodirnog ekrana**

Čitav ekran je osetljiv na dodir. Možete da obavljate izmene dodirujuć<sup>i</sup> ga noktom, vrhom prsta, gumicom ili olovčicom. Ne dodirujte ekran oštrim predmetima (npr. hemijskom olovkom).

- **•** Ne stavljajte ništa na vrh ekrana kako biste izbegli da se ošteti ili izgrebe.
- **•**Pritisnite dugmad, reči ili ikone da biste ih izabrali.
- **•** Pomoću traka za kretanje brzo se krećite naviše i naniže kroz duge liste. Pritisnite i zadržite traku za kretanje, a zatim je pomerite naviše ili naniže kako biste se kretali kroz listu.
- **•** Označite stavku iz liste tako što ćete je jednom dodirnuti. Nakon što uspešno izaberete stavku, ona će biti prikazana kao tekst u negativu (svetli tekst na tamnoj pozadini).

### **Korišćenje alfanumeričke tastature**

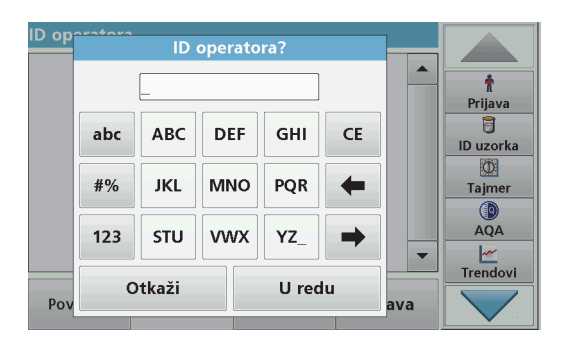

Ovaj ekran se prilikom programiranja instrumenta po potrebi koristi za unos slova, brojeva i simbola. Nedostupne opcije su onemogućene (prikazane sivom bojom). Tabela 1 sadrži opis simbola na levoj i desnoj strani ekrana.

Dodeljeni tasteri središnjoj tastaturi se menjaju u zavisnosti od izabrane funkcije unosa. Dodirnite taster onoliko puta koliko je potrebno da se željeni znak prikaže na ekranu. Razmak je mogue uneti pomoću donje crte na tasteru **YZ\_**.

Pritisnite **Otkaži** da biste otkazali stavku ili pritisnite **U redu** da biste je potvrdili.

*Napomena: Takođe možete da koristite USB tastaturu (sa američkim rasporedom tastera) ili ručni USB čitač barkoda (pogledajte Rezervni delovi, stranica 564).*

#### **Tabela 1 Alfanumerička tastatura**

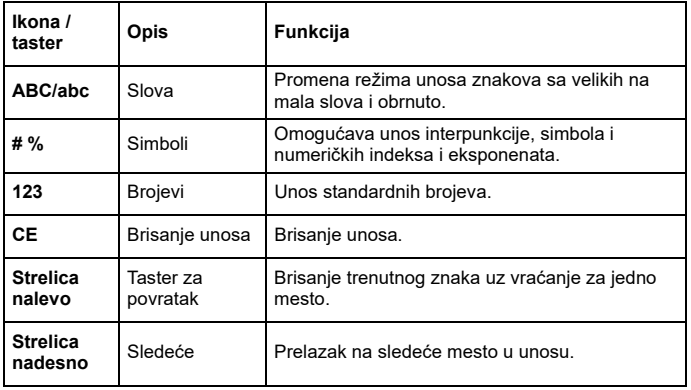

### **Glavni meni**

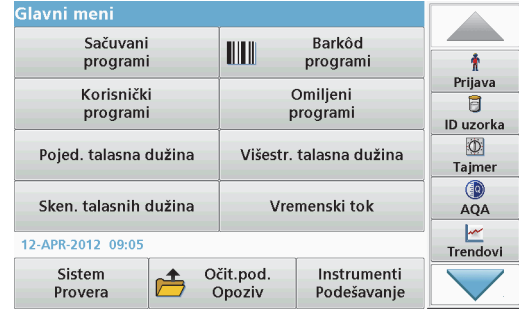

U glavnom meniju možete da izaberete mnoštvo različitih režima. Sledeća tabela sadrži kratak opis svake opcije menija.

Na desnoj strani ekrana nalazi se traka sa alatkama. Pritisnite je da biste aktivirali različite funkcije.

#### **Tabela 2 Glavni meni**

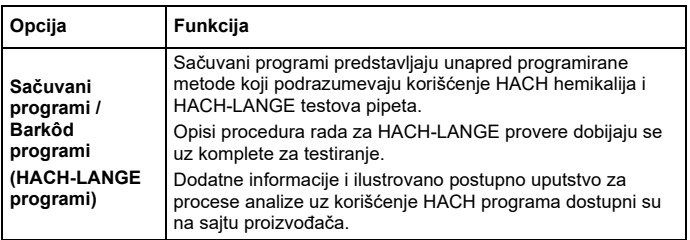

#### **Tabela 2 Glavni meni**

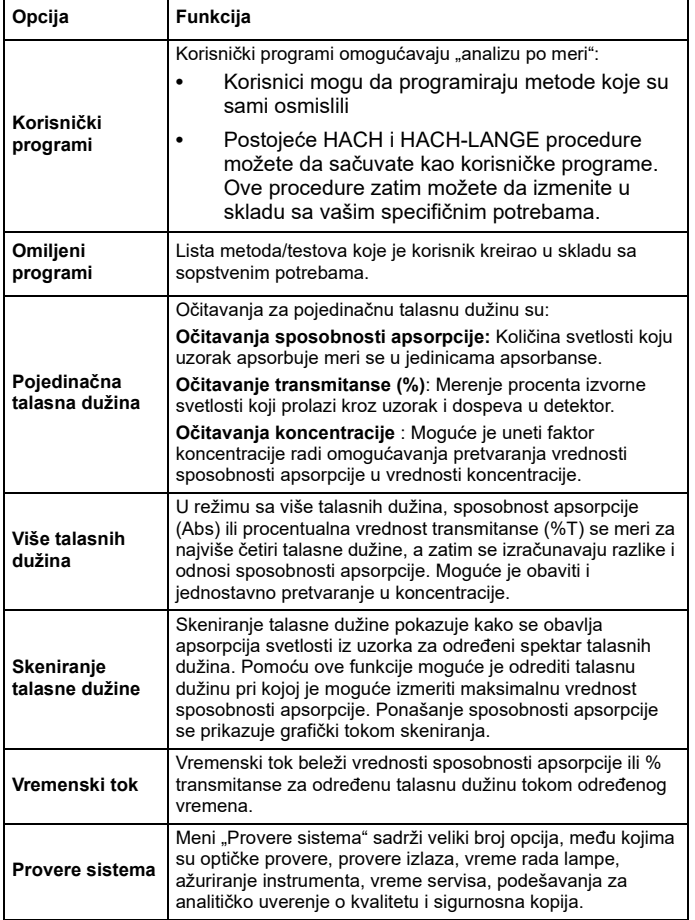

#### **Tabela 2 Glavni meni**

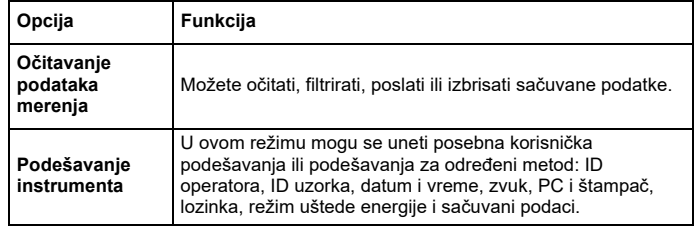

### **Čuvanje, o čitavanje, slanje i brisanje podataka**

### **Evidencija podataka**

Evidencija podataka može da sadrži najviše 5000 stavki koje mogu sačuvati sledeći programi:

- **•**Sačuvani programi,
- **•**Barkôd programi,
- **•**Korisnički programi,
- **•**Omiljeni programi,
- **•**Pojedinačna talasna dužina i
- **•**Više talasnih dužina.

Čuva se kompletan zapis analize, što obuhvata datum, vreme, rezultate, ID uzorka i ID operatora.

### **Očitavanje sačuvanih podataka iz evidencije podataka**

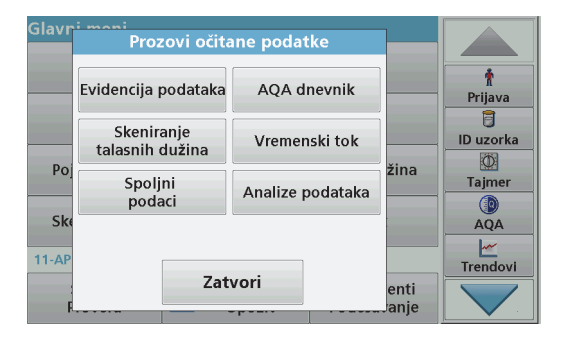

**1.**Pritisnite **Prozovi očitane podatke** u glavnom meniju.

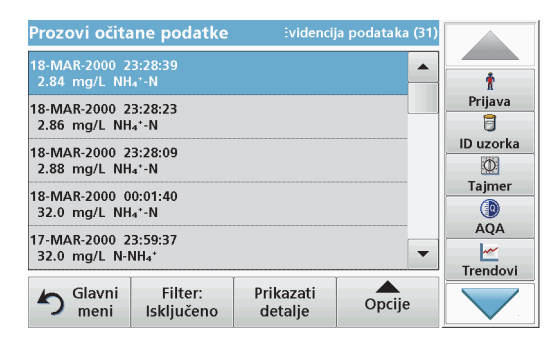

#### **2.**Pritisnite **Evidencija podataka**.

Biće prikazana lista sačuvanih podataka.

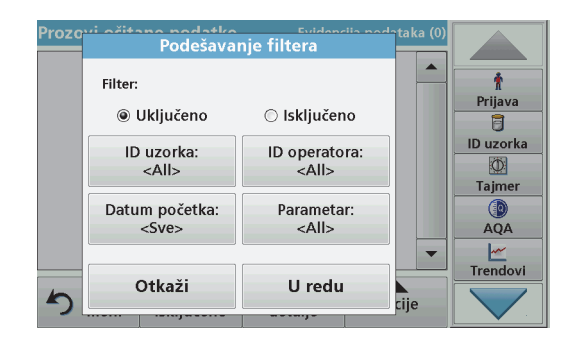

- **3.** Pritisnite **Filter: uklj./isklj.** Funkcija **Podešavanje filtera** služi za pretraživanje željenih stavki.
- **4.** Aktivirajte opciju **Uključeno** Sada možete da filtrirate podatke prema sledećim kriterijumima odabira.
	- **•**ID uzorka
	- **•**ID operatora
	- **•**Datum početka
	- **•**Parametar

ili prema bilo kojoj njihovoj kombinaciji.

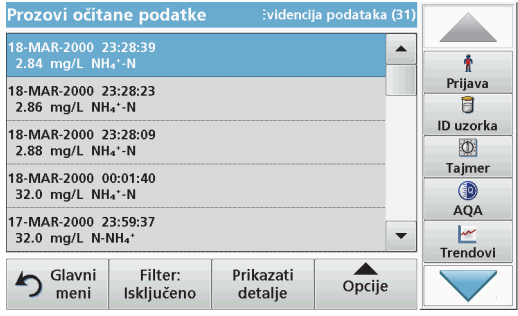

**5.** Pritisnite **U redu** da biste potvrdili odabrane stavke. Biće prikazana lista odabranih stavki.

### **Slanje podataka iz evidencije podataka**

## npr. **Evidencija podataka**. *UPOZORENJE*

Za bezbednost mreže i pristupne tačke odgovoran je klijent koji koristi bežični instrument. Proizvođač se neće smatrati odgovornim ni za kakvu štetu uključujući, između ostalog, indirektnu, posebnu, posledičnu ili slučajnu štetu izazvanu propustima ili narušavanjem mrežne bezbednosti.

Podaci iz interne evidencije podataka šalju se kao XML (Extensible Markup Language) datoteka ili kao CSV (Comma Separated Value) datoteka u direktorijum pod naziv DataLog na USB memoriji ili mrenom disku. Datoteku zatim možete obraditi pomoću programa za tabelarna izračunavanja. Format imena datoteke je sledeći: DLGodina-Mesec-Dan\_Sat\_Minut\_Sekunda.csv ili DLGodina-Mesec-Dan\_Sat\_Minut\_Sekunda.xml.

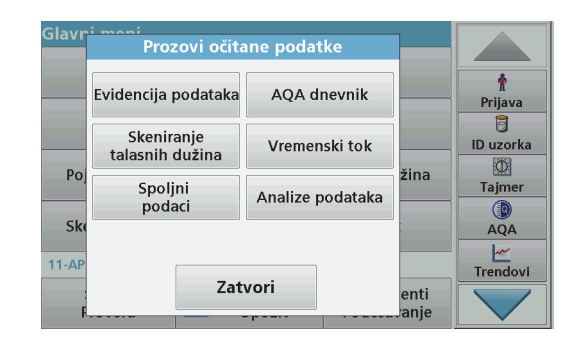

- **1.** Priključite USB memoriju na USB A interfejs uređaja DR 6000 ili priključite mrežni disk na DR 6000.
- **2.**Pritisnite **Prozovi očitane podatke** u glavnom meniju.
- **3.**Izaberite kategoriju podataka koje želite da prebacite, npr. Evidencija podataka.

Biće prikazana lista izabranih podataka merenja

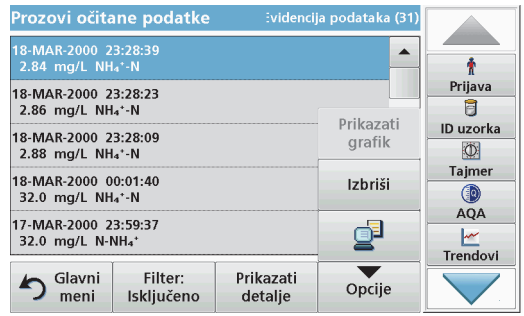

#### **4.** Dodirnite **Opcije**, a zatim simbol **PC i štampač**

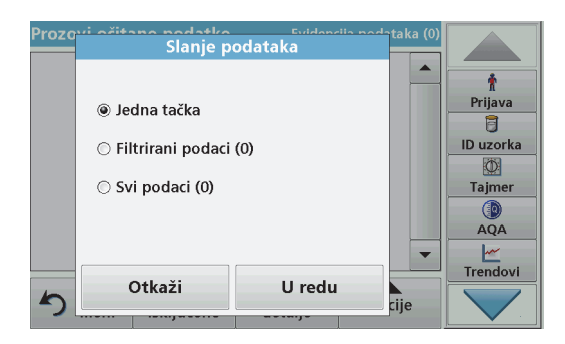

- **5.** Izaberite podatke koje želite da pošaljete. Dostupne su sledeće opcije:
	- **• Jedna tačka**: biće poslato samo izabrano očitavanje
	- **• Filtrirani podaci**: biće poslata samo ona očitavanja koja odgovaraju podešenim filterima
	- **• Svi podaci**: biće poslati svi podaci iz izabrane kategorije podataka.
- **6.**Pritisnite **U redu** za potvrdu.

*Napomena: Broj u zagradi predstavlja ukupan broj skupova podataka koji je dodeljen ovom odabiru.*

### **Sačuvani programi**

Pomoću menija **Sačuvani programi** možete očitati preko 200 unapred programiranih procesa. **Sačuvani programi** ne sadrže testove barkoda.

#### **Odabir sačuvanog testa/metoda; unos posebnih korisničkih osnovnih podataka**

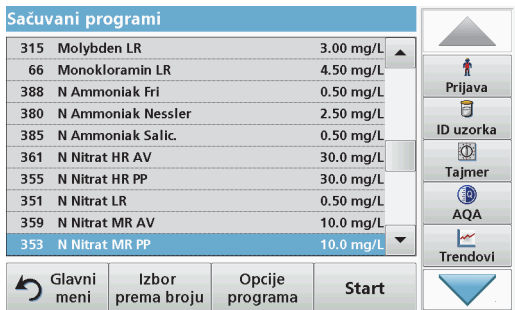

- **1.** Pritisnite **Sačuvani programi** u glavnom meniju da biste prikazali abecednu listu sačuvanih programa sa brojevima programa. Biće prikazana lista "Sačuvani programi".
- **2.** Označite željeni test.

*Napomena: Izaberite ime programa ili se krećite kroz listu pomoć<sup>u</sup> tastera sa strelicama. Označite program ili pritisnite Izbor prema broju da biste pronašli program s određenim brojem. Pritisnite U redu za potvrdu.* 

**3.** Pritisnite **Start** da biste pokrenuli program. Biće prikazan prozor s odgovarajućim merenjem.

*Napomena: Svi odgovarajući podaci (talasna dužina, faktori i konstante) su unapred podešeni.*

**4.** Sledite uputstvo za obavljanje hemijske procedure. Dodatne informacije su dostupne na sajtu proizvođača.

*Napomena: Da biste na ekranu prikazali uputstvo za proceduru, pritisnite ikonu za informacije. Ova opcija nije dostupna za sve testove.*

### **Analiza uzoraka**

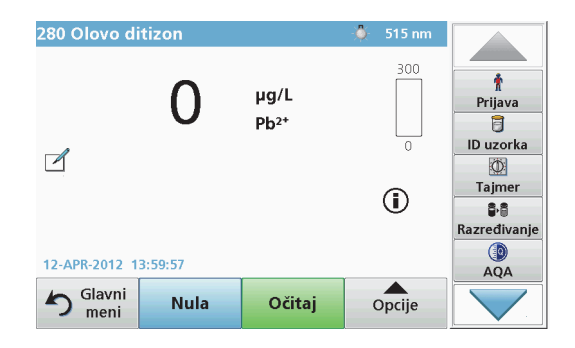

**1.**Pritisnite **Sačuvani programi** i izaberite program.

*Napomena: Ako je uputstvo za proceduru dostupno, na ekranu ć<sup>e</sup> biti prikazana ikona Info.*

- **2.**Postavite kivetu sa nultim rastvorom u odeljak sa kivetama.
- **3.**Pritisnite taster **Nula**.

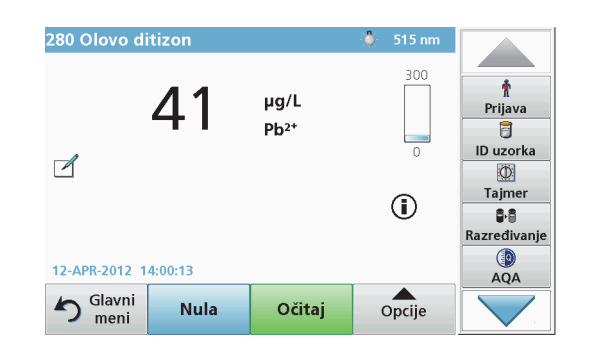

- **4.** Uklonite kivetu sa nultim rastvorom iz odeljka sa kivetama. Postavite kivetu s uzorkom u odeljak sa kivetama.
- **5.** Pritisnite **Očitaj**. Biće prikazan rezultat.

*Napomena: Da biste definisali razblaživanje uzorka, pritisnite taster Razblaživanje na traci s alatkama.*

**6.** Više podataka o čuvanju podataka potražite u odeljak Evidencija podataka, stranica 547

### **Barkôd programi**

Poseban čitač barkoda u 1. odeljku sa kivetama automatski očitava barkod na kiveti/bočici tokom jednog njenog rotiranja. Instrument koristi identifikaciju pomoću barkoda da bi automatski podesio ispravnu talasnu dužinu za analizu i odmah izračunava ostatak uz korišćenje sačuvanih faktora.

Pored toga, očitavanja se beleže u 10 različitih položaja tokom rotacije. Pokreće se poseban program za eliminisanje odstupajućih vrednosti i izračunava se aritmetička sredina izmerenih vrednosti. Detektuju se greške i kontaminacije kiveta i okruglih kiveta i stoga je moguće vrlo precizno odrediti rezultat.

### **Obavljanje testa barkoda**

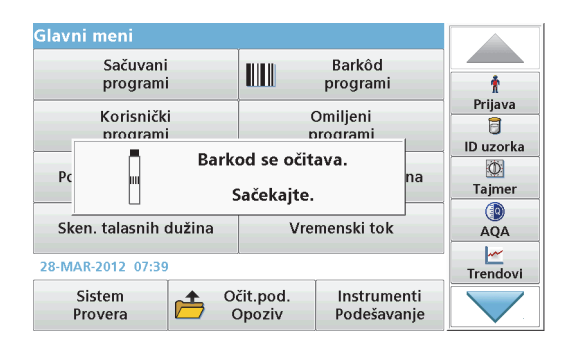

- **1.** Pripremite test barkoda u skladu s uputstvom za rad i postavite kivetu u odeljak sa kivetama (1).
	- **•** Kada kodiranu kivetu postavite u odeljak sa kivetama (1) (Podešavanje položaja univerzalnog adaptera za kivetu, stranica 543), u glavnom meniju će se automatski aktivirati odgovarajući program za merenje.

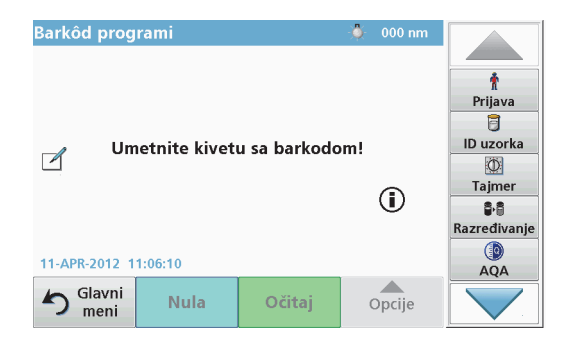

**•** U suprotnom, u glavnom meniju izaberite opciju **Barkôd programi** i umetnite nultu kivetu (u zavisnosti od uputstva za rad) u odeljak sa kivetama (1).

*Napomena: Dodatne informacije možete da dobijete u Vodiču za pomoć (simbol "informacije").*

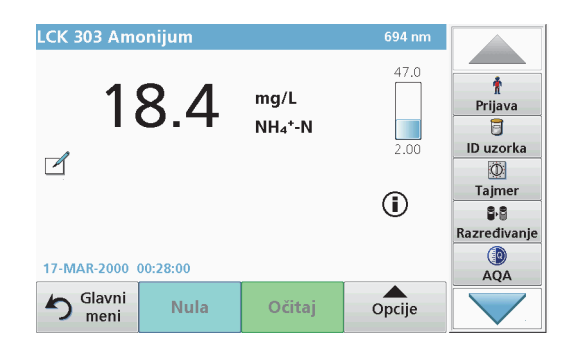

Merenje će se pokrenuti automatski i rezultati će se prikazati.

*Napomena: Da biste definisali razblaživanje uzorka, pritisnite taster Razblaživanje na traci s alatkama.*

Da biste ocenili druge testove i parametre kiveta, postavite pripremljenu kivetu u odeljak sa kivetama i očitajte rezultat.

*Napomena: Kontrolna traka na desnoj strani ekrana prikazuje odnos rezultata merenja i opsega merenja. Plava traka prikazuje rezultat <sup>o</sup>čitavanja nezavisno od unesenog faktora razblaživanja.*

## **Prošireni programi**

### <span id="page-552-0"></span>**Pojedina čna talasna dužina (o čitavanja sposobnosti apsorpcije, koncentracije i transmitanse)**

Režim pojedinačne talasne dužine možete da koristite na tri načina. Za <sup>o</sup>čitavanja uzorka na pojedinačnoj talasnoj dužini moguće je programirati instrument da meri sposobnost apsorpcije, % transmitanse ili koncentraciju analita.

- **•** Očitavanja sposobnosti apsorpcije: Količina svetlosti koju uzorak apsorbuje meri se u jedinicama sposobnosti apsorpcije.
- **•** % transmitanse meri procenat izvorne svetlosti koji prolazi kroz uzorak i dospeva u detektor.
- **•** Uključivanje faktora koncentracije omogućava odabir određenog koeficijenta za pretvaranje očitavanja sposobnosti apsorpcije u koncentraciju. Na grafiku zavisnosti koncentracije od sposobnosti apsorpcije, faktor koncentracije predstavlja nagib linije.

### **Podešavanje režima pojedinačne talasne dužine**

- **1.**Pritisnite **Pojedinačna talasna dužina** u glavnom meniju.
- **2.**Pritisnite **Opcije** za podešavanje parametra.

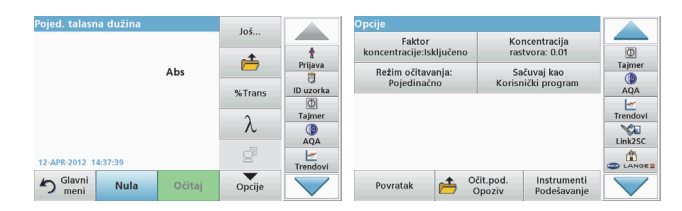

#### **Tabela 3 Opcije za pojedinačnu talasnu dužinu**

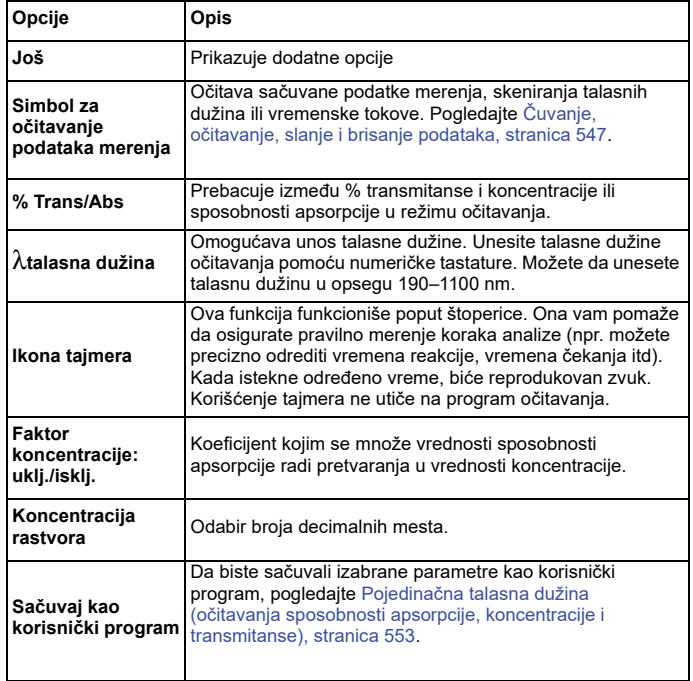

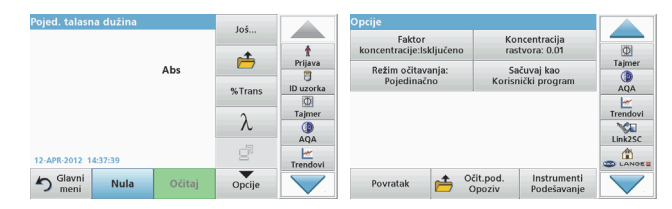

#### **Tabela 3 Opcije za pojedinačnu talasnu dužinu (Nastavak)**

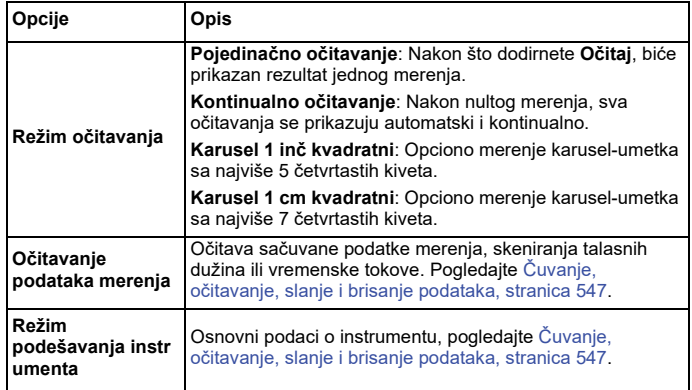

### **Režim više talasnih dužina – očitavanja za veći broj talasnih dužina**

U režimu više talasnih dužina, vrednosti sposobnosti apsorpcije moguć<sup>e</sup> je izmeriti za najviše četiri talasne dužine, a rezultate je moguć<sup>e</sup> matematički obraditi radi dobijanja suma, razlika i odnosa.

- **•** Očitavanja sposobnosti apsorpcije: Količina svetlosti koju uzorak apsorbuje meri se u jedinicama sposobnosti apsorpcije.
- **•** % transmitanse meri procenat izvorne svetlosti koji prolazi kroz uzorak i dospeva u detektor.

**•** Uključivanje faktora koncentracije omogućava odabir određenog koeficijenta za pretvaranje očitavanja sposobnosti apsorpcije u koncentraciju. Na grafiku zavisnosti koncentracije od sposobnosti apsorpcije, faktor koncentracije predstavlja nagib linije. Koncentracija se za svaku talasnu dužinu izračunava na osnovu istog faktora, koji unosi korisnik.

#### **Podešavanje režima očitavanja na različitim talasnim dužinama**

Pritisnite **Višestruka talasna dužina** u glavnom meniju. Pritisnite **Opcije** za podešavanje parametra.

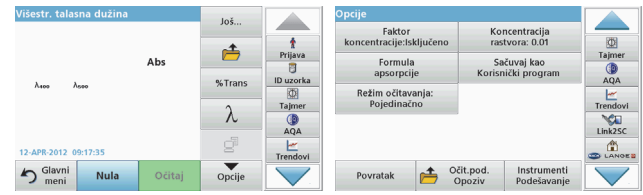

#### **Tabela 4 Opcije za podešavanja višestruke talasne dužine**

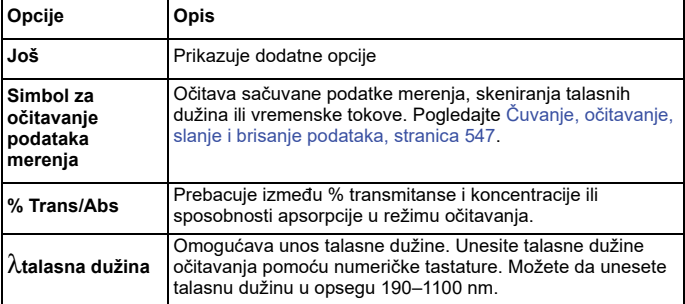

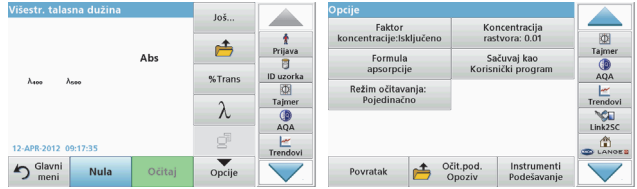

### **Tabela 4 Opcije za podešavanja višestruke talasne dužine**

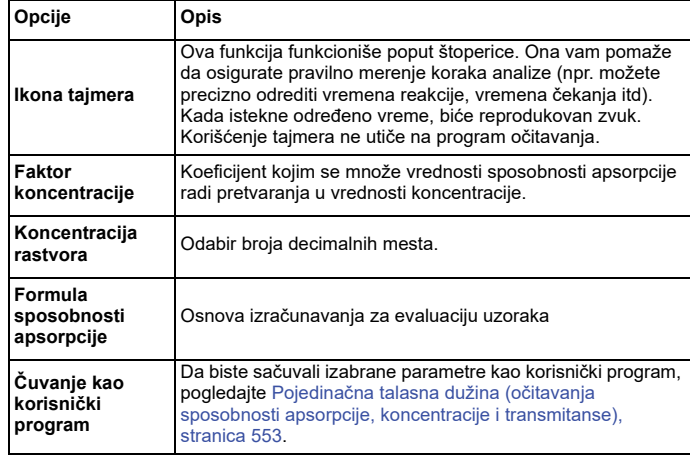

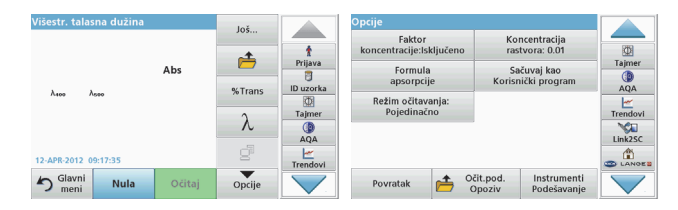

### **Tabela 4 Opcije za podešavanja višestruke talasne dužine**

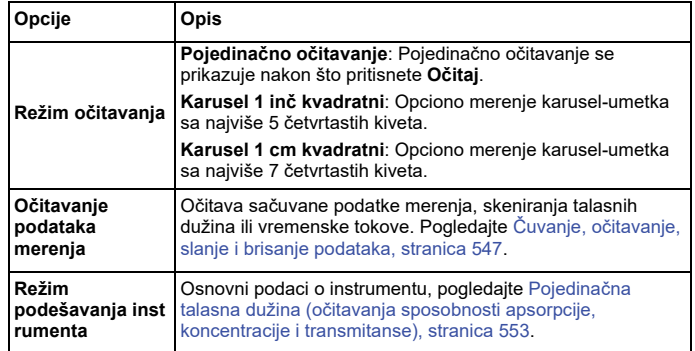

### **Režim skeniranja talasne dužine – snimanje spektra sposobnosti apsorpcije i transmisije**

U režimu skeniranja talasne dužine meri se sposobnost apsorpcije svetlosti u rastvoru u definisanom spektru talasnih dužina.

Očitani rezultati mogu biti prikazani kao kriva, kao procentualna vrednost transmitanse (%T) ili kao sposobnost apsorpcije (Abs). Prikupljeni podaci mogu biti odštampani u obliku tabele ili krive.

Dostupni su podaci za menjanje formatiranja. To obuhvata funkcije za automatsku razmeru i zumiranje. Utvrđene su maksimalna i minimalna vrednost, a zatim su prikazane u tabeli.

Kursor je moguće pomeriti u bilo koju tačku na krivoj kako bi se očitala vrednost sposobnosti apsorpcije ili transmitanse i talasna dužina. Takođe, podaci pridruženi svakoj tački podataka mogu se prikazati u obliku tabele.

### **Podešavanje skeniranja talasne dužine**

Pritisnite **Višestruka talasna dužina** u glavnom meniju. Pritisnite **Opcije** za podešavanje parametra.

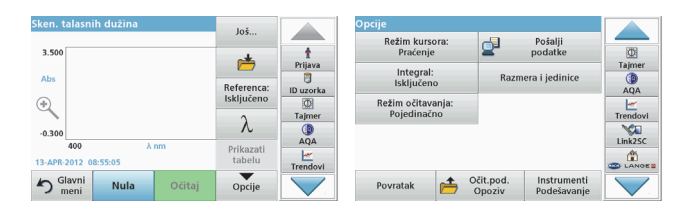

#### **Tabela 5 Opcije tokom skeniranja talasne dužine**

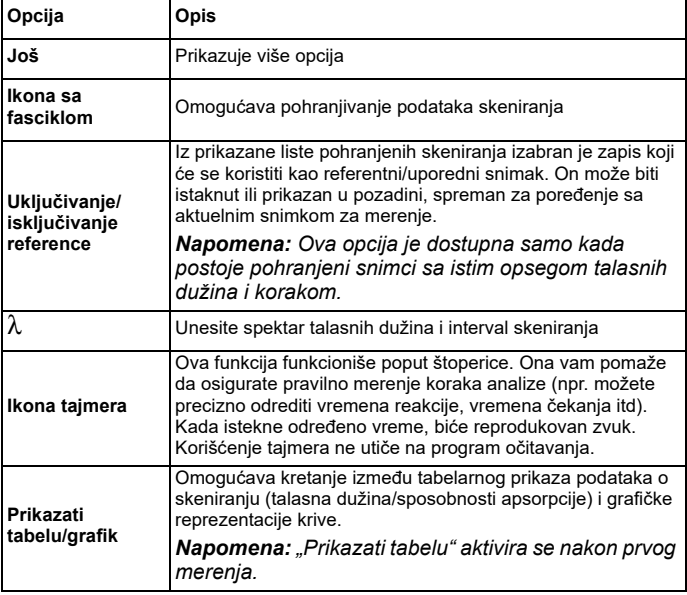

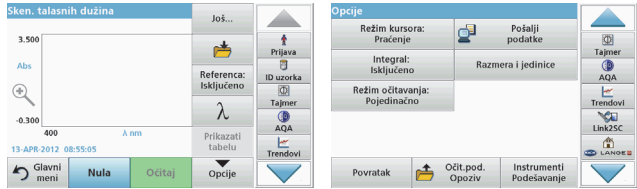

#### **Tabela 5 Opcije tokom skeniranja talasne dužine (Nastavak)**

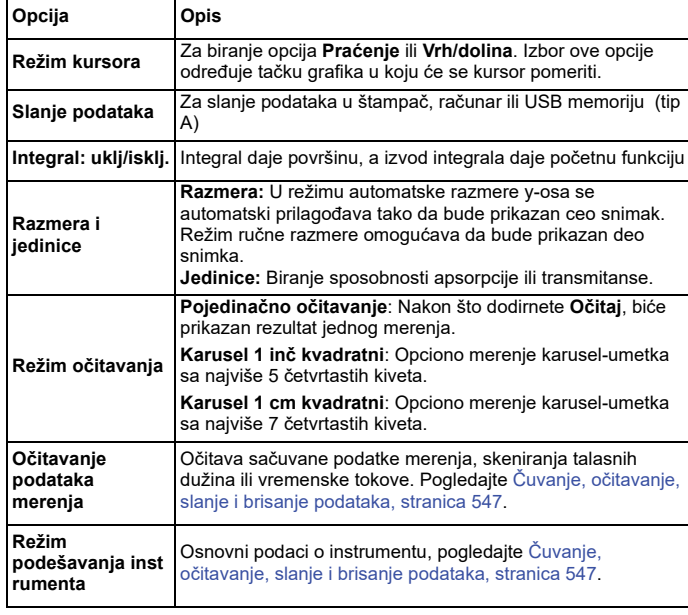

### **Obavljanje skeniranja talasne dužine**

Nakon biranja svih parametara skeniranja, zabeležite baznu liniju (inicijalno nulto očitavanje). Ako se promeni parametar skeniranja, neophodno je zabeležiti novu baznu liniju. Nakon skeniranja bazne linije, uređaj će biti spreman za skeniranje jednog uzorka ili više njih.

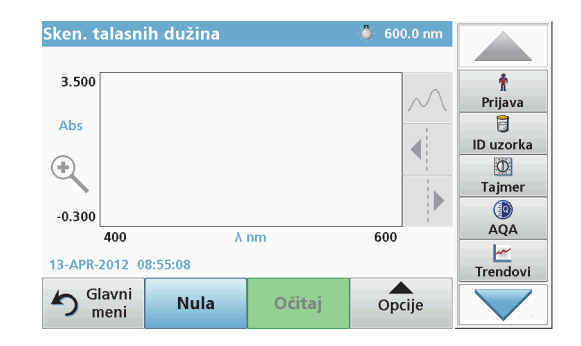

- **1.** U glavnom meniju izaberite opciju **Skeniranje talasne dužine**.
- **2.** Umetnite kivetu sa nultim rastvorom u odeljak sa kivetama, a zatim zatvorite poklopac odeljka sa kivetama.

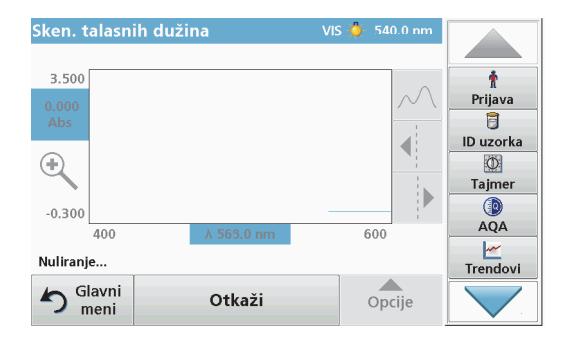

**3.**Pritisnite taster **Nula**.

> Kada bude započeto skeniranje bazne linije, ispod grafika bić<sup>e</sup> prikazano "Nuliranje".

- **4.**Umetnite kivetu sa rastvorom za analizu u odeljak sa kivetama, a zatim zatvorite poklopac odeljka sa kivetama.
- **5.**Pritisnite **Očitaj**.

Ispod neprekidno prikazanog grafika sposobnosti apsorpcije ili vrednosti transmisije skeniranih talasnih dužina, biće prikazano natpis "Očitavanje".

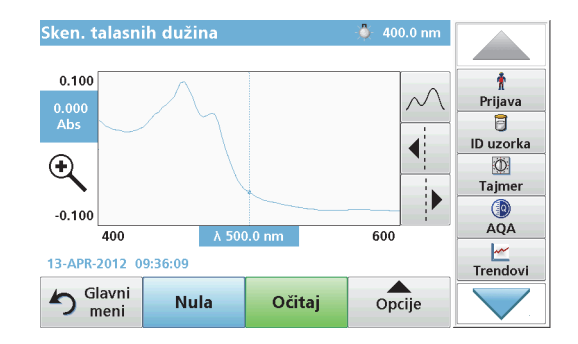

Skeniranje talasne dužine je dovršeno ukoliko

- **•**je grafik prikazan u punoj veličini,
- **•**se razmera x-ose podešava automatski,
- **•**su istaknute funkcije kursora na vertikalnoj traci za navigaciju.
- **•**se emituje zvuk
- **•** Da biste sačuvali snimak, pritisnite **Opcije > simbol za čuvanje**.

### **Vremenski tok sposobnosti apsorpcije/transmitanse**

Režim Vremenski tok koristi se za prikupljanje podataka za sposobnost apsorpcije ili transmitansu tokom vremena koje definiše korisnik. Ovi podaci mogu biti prikazani u obliku grafika ili table.

### **Podešavanje parametara za vremenski tok**

- **1.**Pritisnite režim **Vremenski tok** u glavnom meniju.
- **2.**Pritisnite **Opcije** da biste konfigurisali parametre.

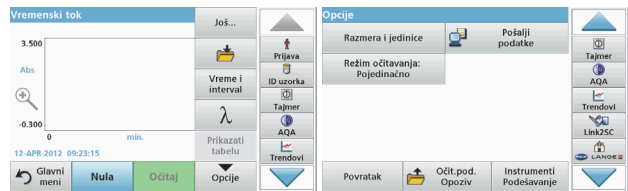

### **Tabela 6 Opcije za vremenski tok**

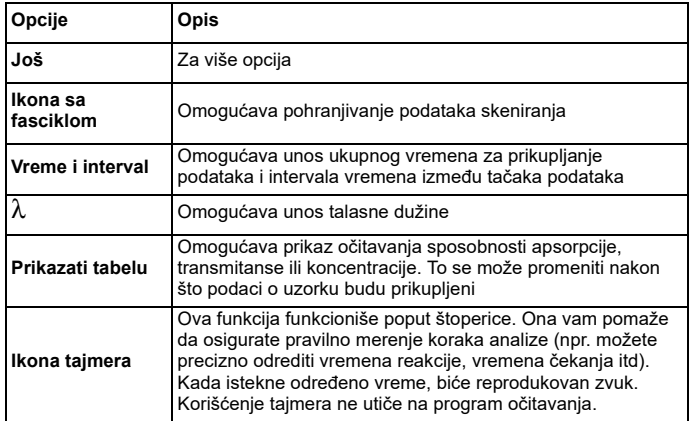

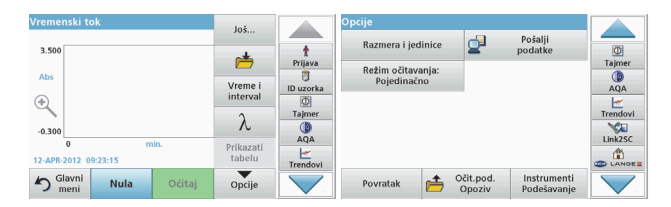

#### **Tabela 6 Opcije za vremenski tok (Nastavak)**

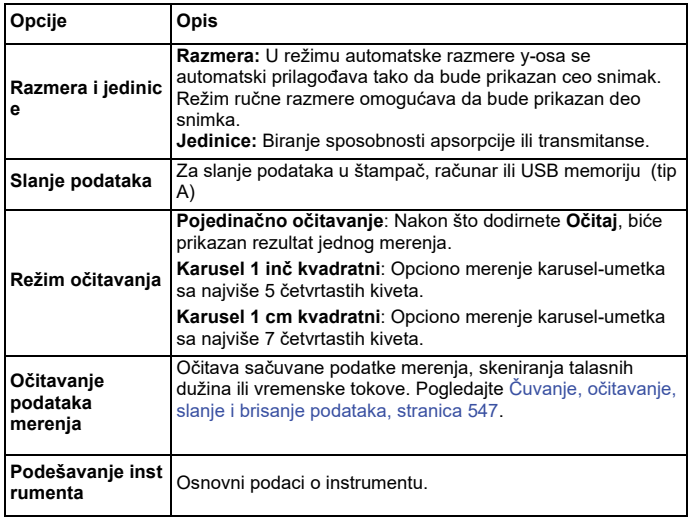

## **Održavanje**

## **OPREZ**

Moguće opasnosti za oči i kožu od hemijskih i bioloških agenasa.

Postupke opisane u ovom delu priručnika treba da obavlja isključivo kvalifikovano osoblje.

## *OBAVEŠTENJE*

Uklonite sve kivete iz instrumenta. Odložite kivete i njihov sadržaj na pravilan način.

### **Zamena lampe**

## **AOPASNOST**

Opasnost od električnog udara

Isključite instrument iz napajanja pre nego što započnete postupak zamene lampe i nemojte ga uključivati sve dok ovaj postupak ne bude dovršen.

## **OPREZ**

Opasnost od opekotina.

Sačekajte da se lampa ohladi. Kontakt sa vrelom lampom može da dovede do opekotina.

## *OBAVEŠTENJE*

Držite lampu samo za njen držač. Izbegavajte da dodirujete staklo, jer supstance sa kože mogu da se ugljenišu na kugli lampe i tako ubrzaju njeno starenje.

## **Rešavanje problema**

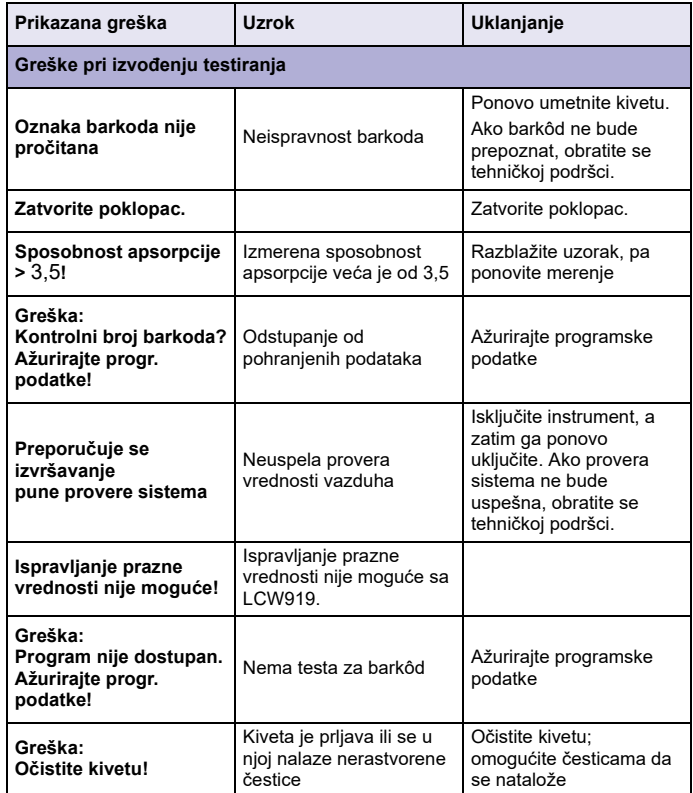

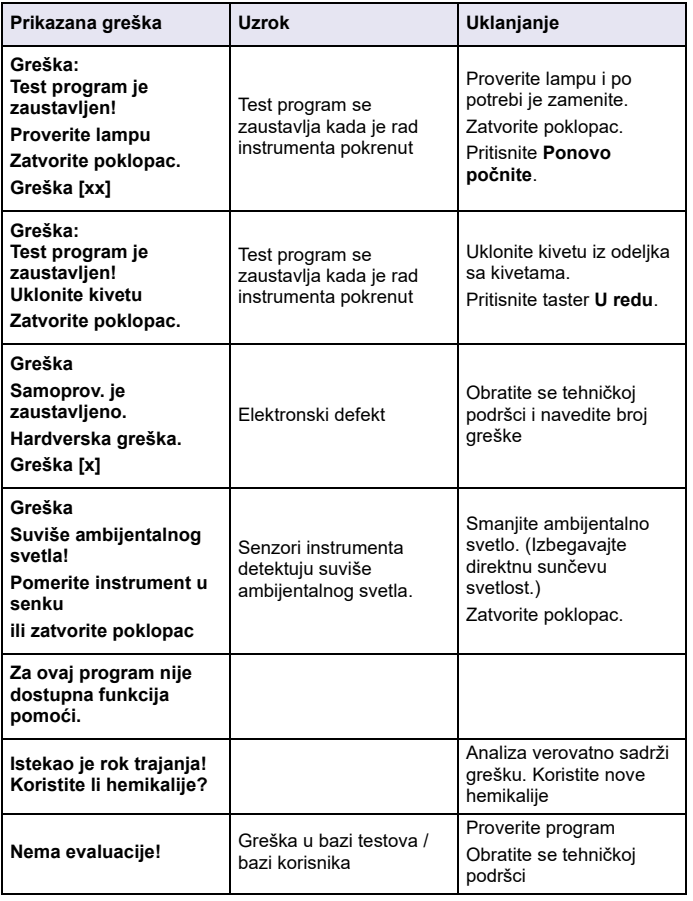

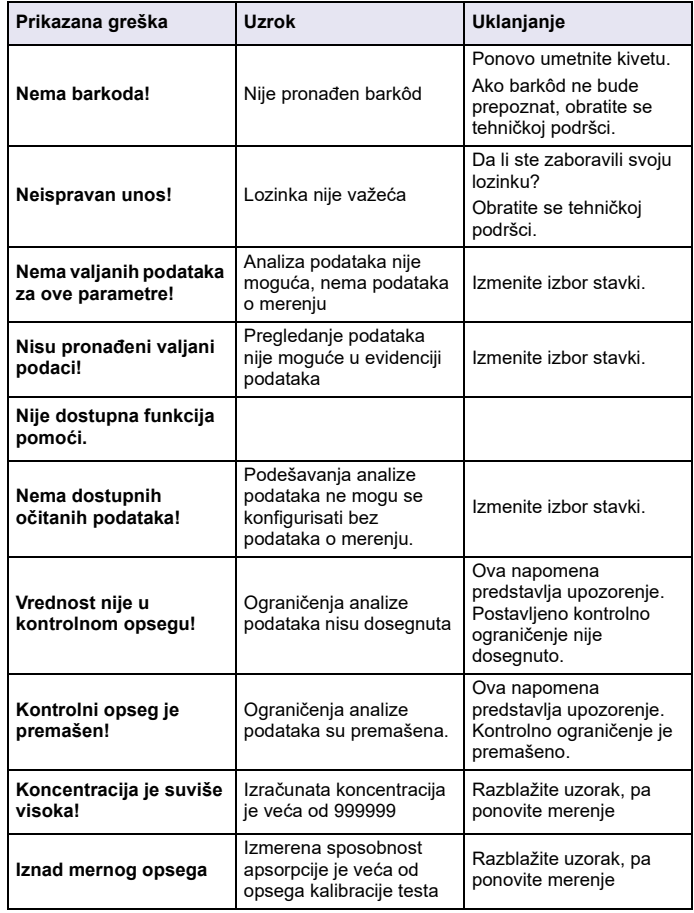

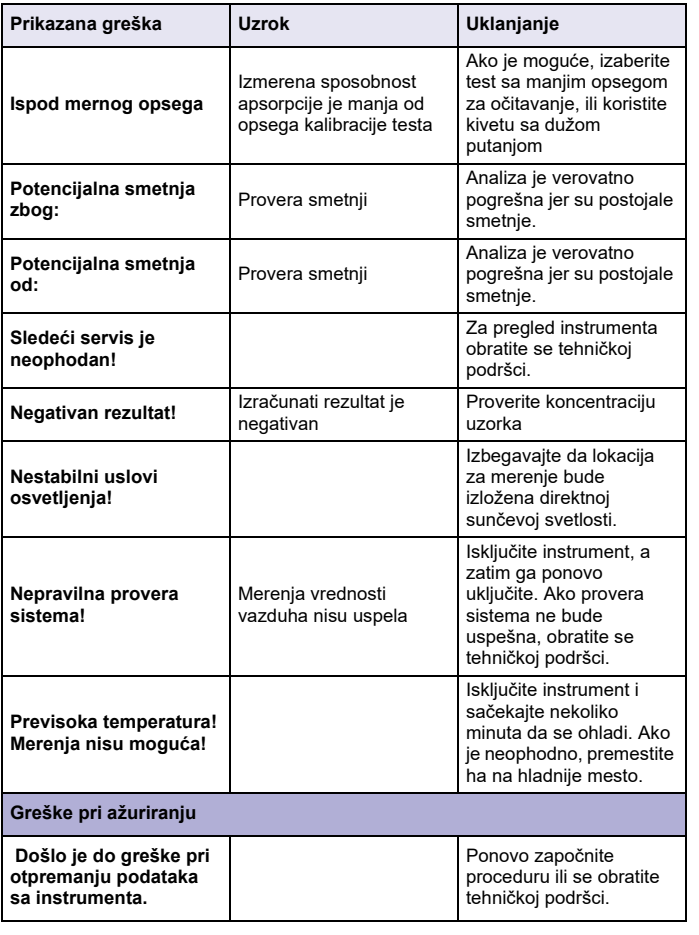

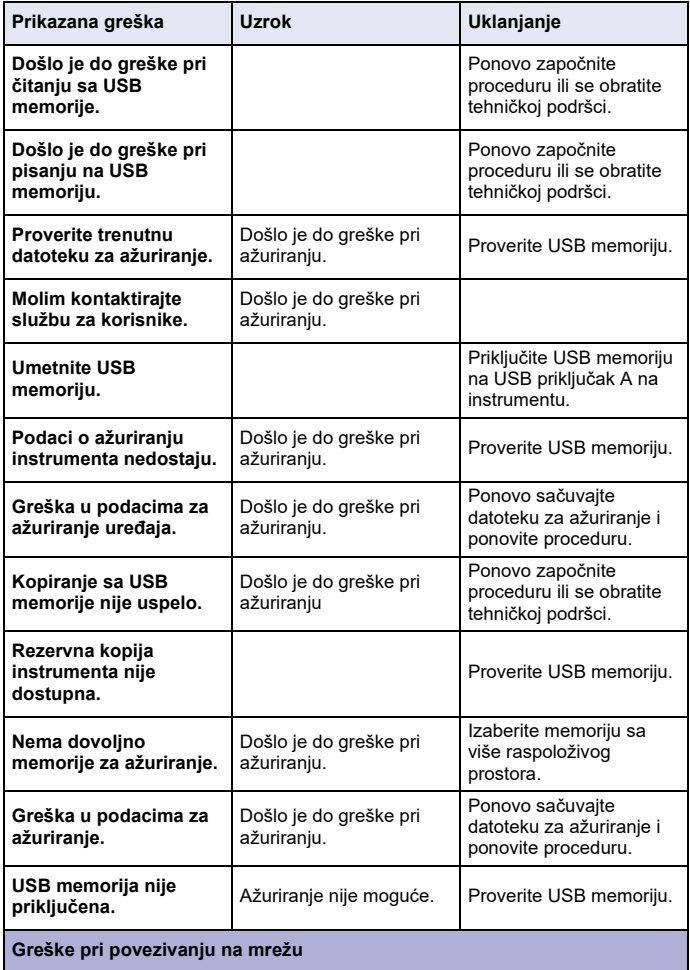

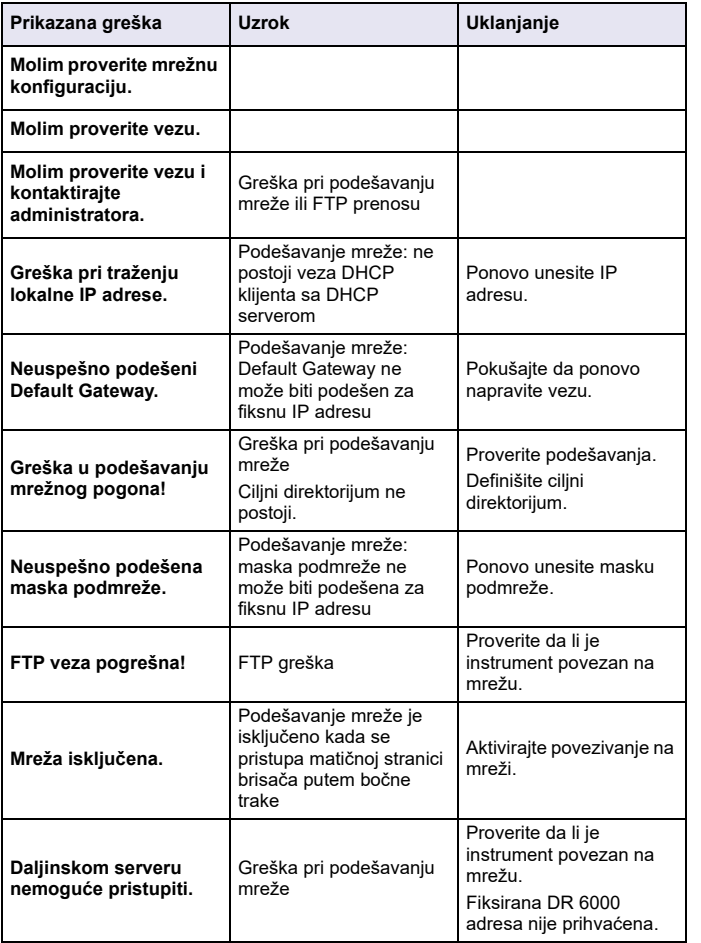

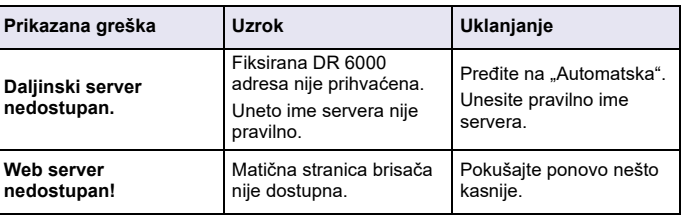

## **Rezervni delovi**

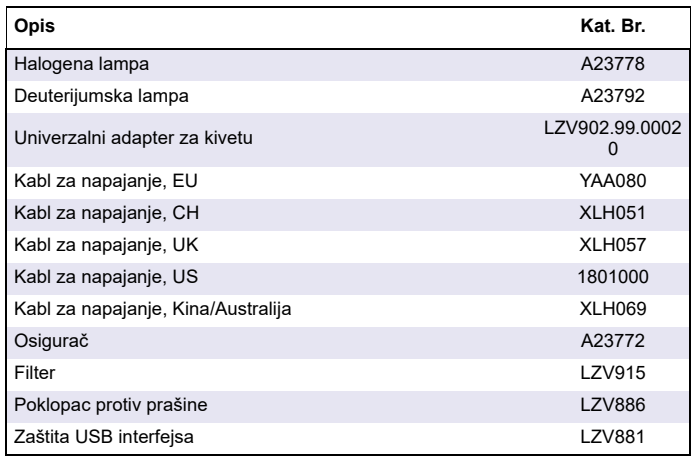

## **Tekniska data**

Rätten till ändringar förbehålls!

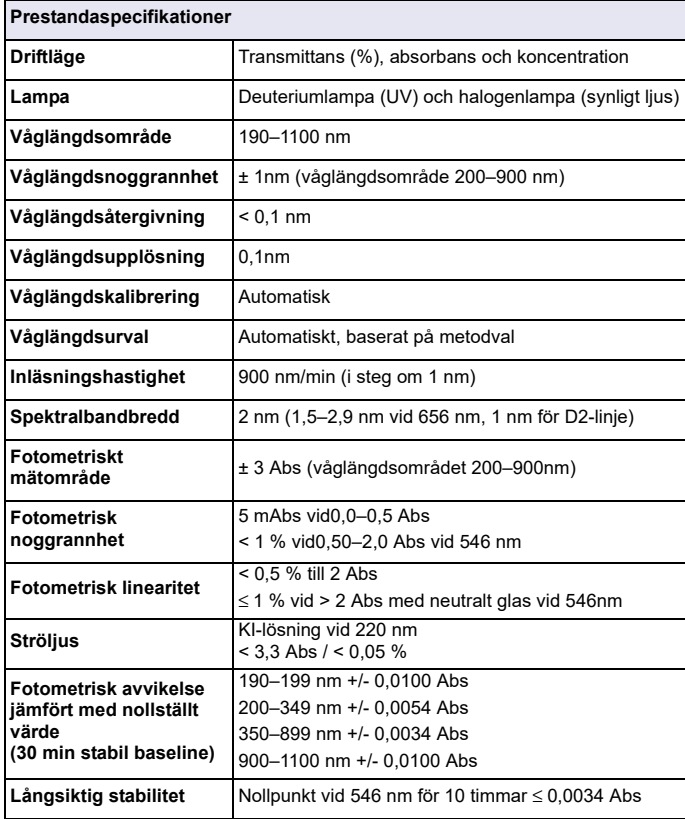

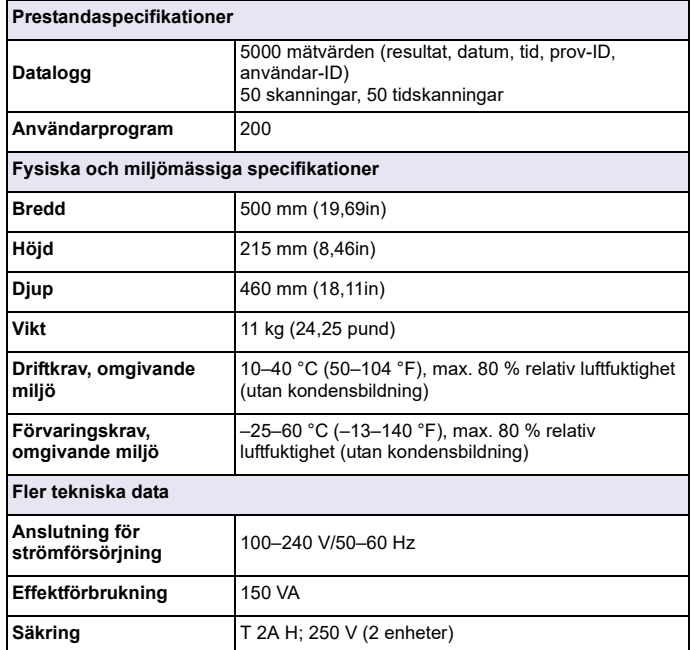

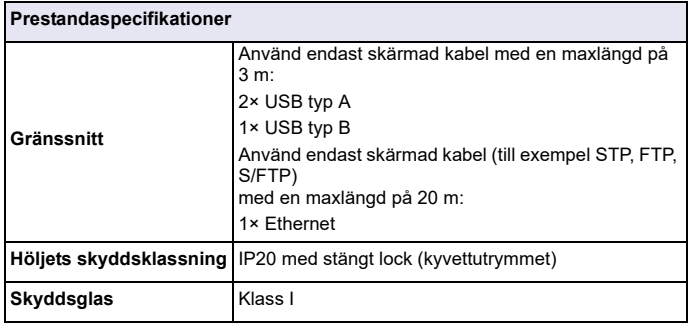

## **Allmän information**

### **Säkerhetsanvisningar**

Läs hela användarhandboken innan du packar upp, ställer in eller använder enheten. Notera alla anvisningar om fara eller varning. Att inte följa dem kan leda till allvarlig skada på operatören eller till skada på apparaten.

Se till att skyddet som instrumentet ger inte skadas genom att inte använda eller installera instrumentet på något annat sätt än vad som anges i de här anvisningarna.

## **FARA**

Visar på en potentiell eller överhängande fara som, om den inte undviks, kan orsaka dödsfall eller allvarlig personskada.

## **VARNING**

Varnar för en potentiellt eller omedelbart farlig situation som kan leda till döden eller allvarliga skador om den inte undviks.

# **IAKTTA FÖRSIKTIGHET**

Varnar för en potentiellt farlig situation som kan kan leda till lätta eller lindriga skador.

## *VARNING*

Varnar för en situation som kan leda till skador på enheten om den inte undviks. Information som användaren måste ta hänsyn till vid hantering av instrumentet.

*Obs! Information som stödjer aspekter från huvudtexten.*

### **Varningsetiketter**

Notera alla märken och etiketter som är fästa på apparaten. Om dessa instruktioner inte följs kan det orsaka personskador eller skador på enheten. För symboler som finns på enheten återfinns motsvarande varningstexter i användarhandboken

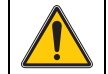

Den här symbolen kan finnas på enheten och utgör en referens till drifts- och/eller säkerhetsanvisningar i användarhandboken.

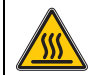

Denna symbol på apparaten indikerar het yta.

Elektrisk utrustning märkt med denna symbol kan efter den 12 augusti 2005 i hela Europa inte längre kastas som osorterat hushållseller industriavfall. Enligt giltiga regler (EU-direktiv 2002/96/EG), måste konsumenter inom EU från denna tidpunkt återlämna gamla elektriska apparater till tillverkaren för avfallshantering. Detta är gratis för konsumenten.

*Obs! Kontakta tillverkaren eller leverantören för att få information om hur du kan återlämna förbrukad utrustning, elektriska tillbehör som levererats av tillverkaren och all extrautrustning, fr korrekt skrotning eller återvinning.*

## **AVARNING**

Tillverkaren ansvarar inte för skador som uppstår vid felaktig användning eller missbruk av den här produkten. Detta innefattar, utan begränsningar, direkta, oavsiktliga eller följdskador, och tillverkaren avsäger sig all sådant ansvar i överensstämmelse med gällande lagstiftning.

Användaren är ensam ansvarig för att identifiera kritiska användningsrisker och installera lämpliga mekanismer som skyddar processer vid eventuella utrustningsfel.

### **Säkerhet i närheten av källampor**

Källamporna används vid höga temperaturer.

För att undvika risken för elchocker, se till att instrumentet är bortkopplat från spänningskällan innan lamporna byts.

# **IAKTTA FÖRSIKTIGHET**

Hälsorisker orsakade av ozon.

Skadliga ozonnivåer kan skapas om UV-lampan inte kyls ned.

## **AVARNING**

Hälsorisker orsakade av UV-ljus.

UV-ljus kan orsaka skador på hud och ögon. Skydda ögon och hud från direkt exponering för UV-belysningen.

Titta inte direkt in i ljuset från en tänd lampa utan UV-säkra glasögon.

# **IAKTTA FÖRSIKTIGHET**

Brandrisk, låt lampor kylas ned i minst 30 minuter innan service eller byte.

### **RFID-modul (ej tillgänglig på alla modeller)**

RFID-teknik är en radiotillämpning. Radiotillämpningar lyder under nationella regelverk för auktorisering. Användning av DR 6000 (modell med RFID-modul) är för närvarande tillåten i följande länder: EU, CH, NO, HR, RS, MK, TR, CY, US, CA, AU, NZ. Observera att användning av DR 6000 (modell med RFID-modul) utanför namngivna regioner kan bryta mot nationell lagstiftning. Tillverkaren förbehåller sig rätten att söka auktorisering i andra länder. För frågor gällande användning inom ditt område, kontakta din leverantör.

DR 6000 innehåller en RFID-modul för mottagning och överföring av information och data. RFID-modulen arbetar med en frekvens på 13,56 MHz.

## **AVARNING**

Spektrofotometern får inte användas i farliga miljöer.

Tillverkaren och dess leverantörer frånsäger sig alla direkta eller indirekta garantier och ansvar i anslutning till högriskmoment.

Följ säkerhetsinformationen nedan och alla befintliga lokala riktlinjer.

Säkerhetsinformation för korrekt användning av instrumentet:

- **•** Använd inte instrumentet på sjukhus eller i liknande miljöer i närheten av medicinsk utrustning som pacemakers eller hörapparater.
- **•** Använd inte instrumentet i närheten av brandfarliga material, som bränslen, lättantändliga kemikalier och sprängmedel.
- **•** Använd inte instrumentet nära antändbara gaser, ångor eller dammpartiklar.
- **•**Se till att instrumentet inte utsätts för vibrationer eller skakningar.
- **•** Instrumentet kan orsaka interferens i omedelbar närhet av tv- och radioapparater och datorer.
- **•**Öppna inte instrumentet.
- **•** Garantin gäller inte om instrumentet inte används enligt de riktlinjer som ges i det här dokumentet.

### **Kemisk och biologisk säkerhet**

## **AFARA**

Potentiell fara vid kontakt med kemiska/biologiska ämnen.

Hantering av kemiska prov, standardlösningar och reagenser kan innebära fara. Säkerställ att du känner till nödvändiga säkerhetsprocedurer och korrekt hantering av kemikalierna innan användning, läs och följ instruktionerna i alla relevanta säkerhetsdatablad.

Normal användning av den här enheten kan kräva att kemikalier som är biologiskt riskklassade måste användas.

- **•** Läs all säkerhetsinformation som finns på de ursprungliga lösningsbehållarna och säkerhetsdatabladen innan användning.
- **•** Avyttra alla förbrukade lösningar i enlighet med lokala och nationella lagar och bestämmelser.
- **•** Välj skyddsutrustning av en typ som passar koncentration och mängd av de skadliga ämnen som används.

### **Produktöversikt**

DR 6000 är en UV-VIS-spektrofotometer med ett våglängdsområde på 190 till 1 100 nm. Det synliga området (320 till 1 100 nm) täcks av en halogenlampa och en deuteriumlampa producerar ljus i det ultravioletta området (190 till 360 m).

Instrumentet levereras med en komplett uppsättning tillämpningsprogram och har stöd för flera språk.

Spektrometern DR 6000 innehåller följande program och funktioner:

- **•**Lagrade program (förinstallerade test)
- **•**Streckkodsprogram
- **•**Användarprogram
- **•**Favoriter
- **•**En våglängd
- **•**Flera våglängder
- **•**Våglängdsscanning
- **•Tidsförlopp**

Spektrometern DR 6000 ger digitala mätvärden gällande koncentration, absorbance och procent transmittans.

När en användargenererad eller programmerad metod används är menyerna och meddelandena avsedda att hjälpa användaren genom testet.

Menysystemet kan också producera rapporter, statistiska utvärderingar av kalibreringskurvor samt rapporter gällande diagnostiska kontroller av instrumentet.

### **Installation**

## **AVARNING**

Elektriska faror och brandrisk.

Använd bara medföljande spänningskabel.

Endast kvalificerade experter får utföra åtgärderna som beskrivs i det här avsnittet i handboken, och måste då följa alla gällande lokala säkerhetsnormer.

## **VARNING**

Bortagbara spänningskablar får inte ersättas med spänningskablar med otillräckliga dimensioner.

### **Packa upp instrumentet**

Spektrofotometerpaketet DR 6000 levereras med följande delar:

- **•**Spektrofotometern DR 6000
- **•**Dammskydd
- **•**USB-dammskydd, monterad som standard
- **•**Nätkabel för EU
- **•**Universaladapter
- **•**RFID-etikett för operatör (ej tillgänglig för alla modeller)
- **•** Grundläggande användarhandbok för DR 6000, LINK2SC användarhandbok.

Mer information, detaljerade användarhandböcker och dokumentation finns på tillverkarens webbplats.

*Obs! Om något av dessa material saknas eller är skadat kontaktar du omedelbart tillverkaren eller en återförsäljare.*

### **Driftmiljö**

Följ alltid instruktionerna i följande punkter, så att enheten fungerar utan problem och får ett långt liv.

- **•** Placera instrumentet säkert på ett jämt underlag. Placera inte några föremål under enheten.
- **•**Placera enheten så att spänningskabeln inte kommer i kläm.
- **•**Omgivningstemperaturen måste vara 10–40 °C (50–104 °F).

## *ANMÄRKNING:*

Skydda instrumentet från höga temperaturer från element, direkt solljus och andra värmekällor.

- **•** Den relativa fuktigheten ska vara lägre än 80 %; det får inte vara så fuktigt att kondens bildas på instrumentet.
- **•** Lämna ett avstånd på minst 15 cm ovanför och på sidorna för luftcirkulation för att undvika att elektroniska delar överhettas.
- **•** Använd inte eller lagra enheten på platser som är extremt dammiga, fuktiga eller våta.
- **•** Håll alltid instrumentets ytor, kyvettfacket och alla tillbehör rena och torra. Avlägsna genast stänk och utspillt material som hamnat på och i instrumentet (se Underhåll, sidan 587).

### **Instrumentet från fram- och baksidan**

<span id="page-569-0"></span>**Bild 2 Baksidan** 

#### **Bild 1 Framsidan**

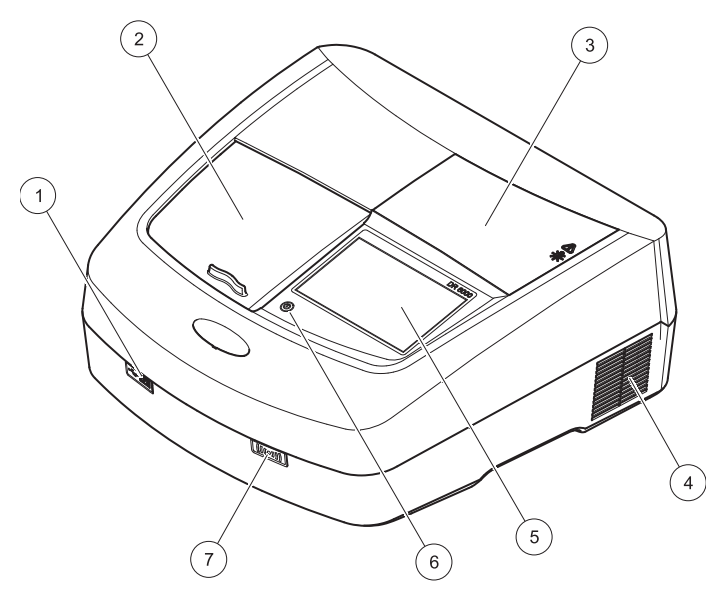

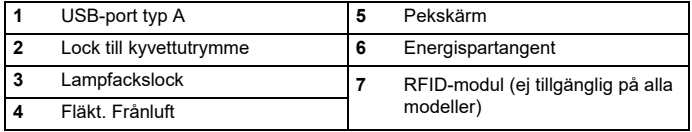

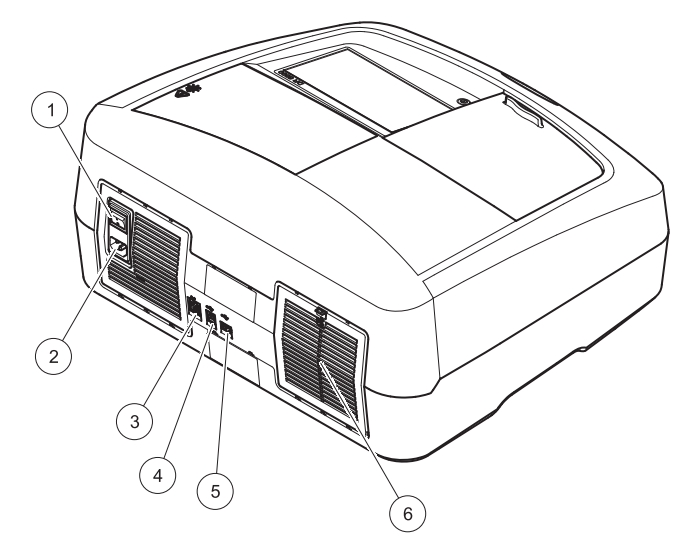

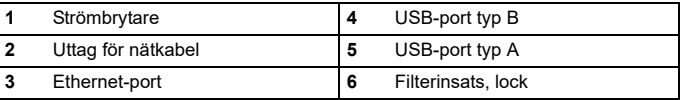

### **Ansluta strömförsörjningen**

## *ANMÄRKNING*

Använd endast jordade uttag för att ansluta den här enheten till spänningsmatningen. Om du inte är säker på att uttagen är jordade, be en certifierad elektriker kontrollera detta. Förutom att kontakten används för anslutning till spänningsmatningen används den också för att vid behov snabbt isolera enheten från spänningskällan. Vid bortkoppling från spänningskällan mste det säkerställas att den rätta kontakten dras ut (t.ex. genom märkning av uttagen). Detta rekommenderas för frånkoppling under längre tid och kan förebygga potentiella risker i händelse av fel. Se därför till att det uttag som enheten är ansluten till alltid lätt kan nås av användaren.

## **AVARNING**

Elektriska faror och brandrisk. Använd endast medföljandenätkabel.

- **1.**Anslut nätkabeln till instrumentets baksida ([Baksidan, sidan 570](#page-569-0)).
- **2.**Sätt nätkabelns kontakt i ett jordat uttag (100–240 V~ / 50–60 Hz).
- **3.** Ställ spänningsbrytaren i läge "På/On" för att slå på instrumentet ([Baksidan, sidan 570](#page-569-0)).

### **Placering av universaladaptern**

- **1.**Öppna locket.
- **2.**Lyft universaladaptern med ca 1 cm.
- **3.** Rotera universaladaptern så att styrningen för aktuell kyvettyp är vänd åt vänster mot kyvettutrymmet.
- **4.**Tryck universaladaptern nedåt tills den snäpper på plats.

#### **Bild 3 Placering av universaladaptern**

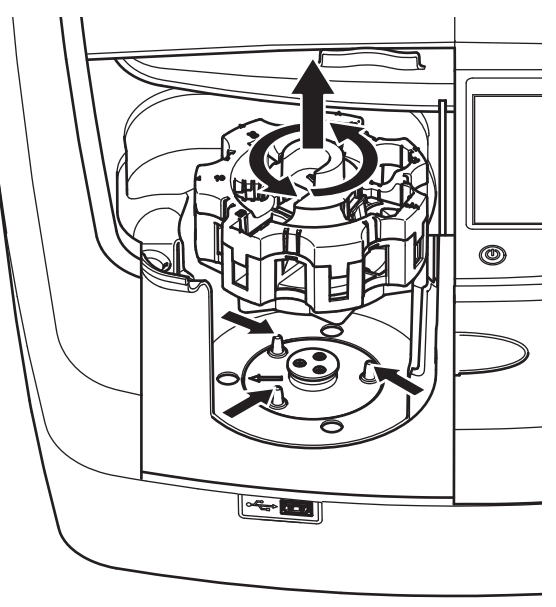

## **Starta**

### **Slå på instrumentet, startprocess**

- **1.**Anslut nätkabeln till ett spänningsuttag.
- **2.**Slå på instrumentet med hjälp av strömbrytaren på baksidan.
- **3.** Enheten startar automatiskt en ca 45 sekunder lång startprocess. På displayen visas tillverkarens logotyp. I slutet av startprocessen spelas en startmelodi.

*Obs! Om du stänger av instrumentet vänta i cirka 20 sekunder innan du slår på instrumentet igen så att du inte skadar instrumentets elektronik och mekanik.*

### **Språkval**

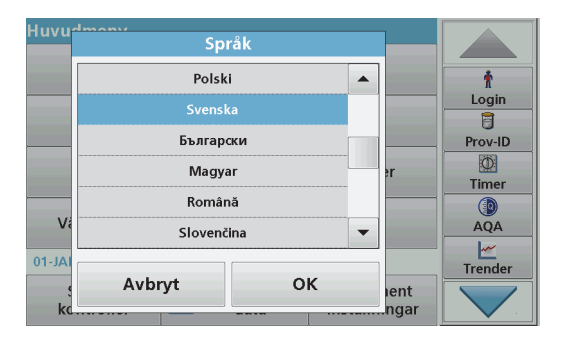

I programvaran till DR 6000 ingår flera språkalternativ. Första gången som instrumentet slås på visas skärmen för språkval automatiskt efter startprocessen.

- **1.**Välj önskat språk.
- **2.** Bekräfta valet genom att trycka på **OK**. Självtestet påbörjas då automatiskt.

### **Ändra språkinställningar**

Enheten arbetar med valt språk tills detta alternativ ändras.

- **1.**Slå på instrumentet.
- **2.**Under startprocessen, vidrör displayen på valfri punkt (ca 45 sekunder) tills listan över valbara språk visas.
- **3.**Välj önskat språk.
- **4.** Bekräfta valet genom att trycka på **OK**. Självtestet påbörjas då automatiskt.

### **Självtest**

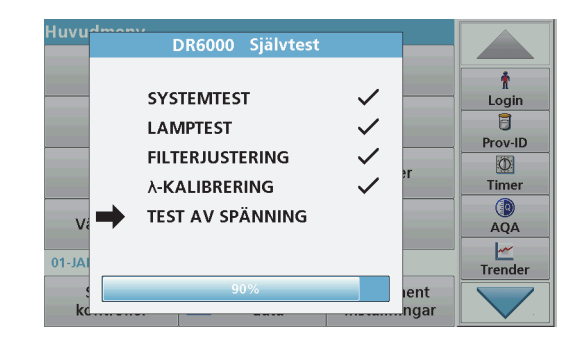

Varje gång instrumentet slås på påbörjas ett testprogram.

Detta tar omkring två minuter. Kontrollen omfattar system, lampa, filterjustering, våglängdskalibrering och spänning. Varje använd funktion är märkt på motsvarande sätt på displayen.

Huvudmenyn visas när självdiagnostiken är klar.

*Obs! I händelse av fler felmeddelanden under testprogrammets körning går du till Felsökning, sidan 588.*

### **Viloläge**

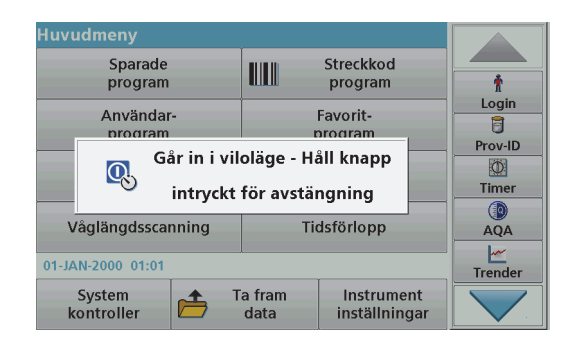

Instrumentet kan försättas i viloläge.

**1.**Tryck energispartangenten under displayen.

> Ett meddelande om att instrumentet gått in i viloläge visas. Displayen släcks sedan automatiskt.

**2.** Tryck en gång till på energispartangenten för att åter slå på enheten.Självtestet påbörjas automatiskt.

Därefter är instrumentet klart att användas.

### **Stäng av instrumentet.**

**1.**Tryck spänningsbrytaren på instrumentets baksida.

### **Standardprogram**

### **Översikt**

### **Tips för användning av pekskärmen**

Hela displayen reagerar på beröring. Gör val genom vidröra displayen med fingernageln, fingertoppen, ett suddgummi eller ett pekdon. Rör inte vid displayen med vassa föremål (t.ex. spetsen på en kulspetspenna).

- **•** Placera inte något föremål på skärmen, då det kan skada eller repa skärmen.
- **•**Tryck på tangenter, ord eller ikoner för att välja dem.
- **•** Du kan snabbt bläddra upp och ned i listorna med hjälp av rullningslistorna. Tryck in och håll ned rullningslistan och bläddra sedan upp eller ned i listan.
- **•** Du markerar ett objekt i en lista genom att trycka på det en gång. När objekt är valt, visas det som inverterad text (ljus text på mörk bakgrund).

### **Använda den alfanumeriska tangentsatsen**

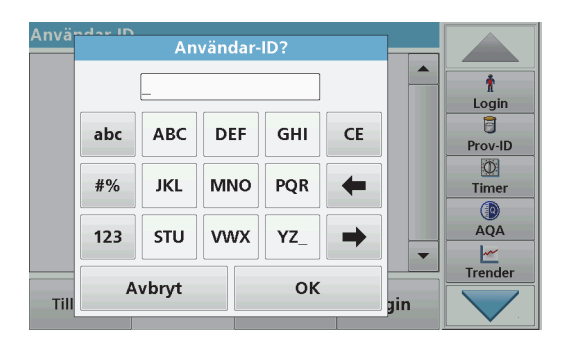

Den här skärmen används för att ange bokstäver, siffror och symboler när instrumentet programmeras. Om alternativen inte är tillgängliga, är de avaktiverade (visas i ljusgrå färg). Symbolerna till vänster och höger på displayen beskrivs under Tabell 1.

Namnen på den centrala knappsatsen ändras enligt vald inmatningsfunktion. Rör vid varje tangent flera gånger, tills önskat tecken visas på displayen. Mellanslag skrivs med understrecket på tangenten **YZ\_**.

Tryck på **Avbryt** för att avbryta en inmatning eller tryck på **OK** för att bekräfta en inmatning.

*Obs! Det går också att använda ett USB-tangentbord (med amerikansk tangentbordslayout) eller en handhållen USB-streckkodsläsare (se Reservdelar, sidan 591).*

#### **Tabell 1 Alfanumerisk tangentsats**

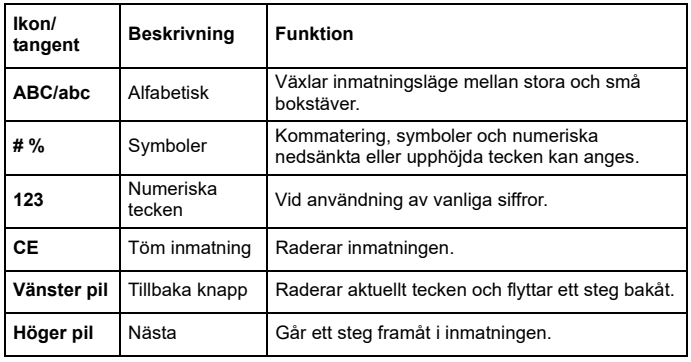

### **Huvudmeny**

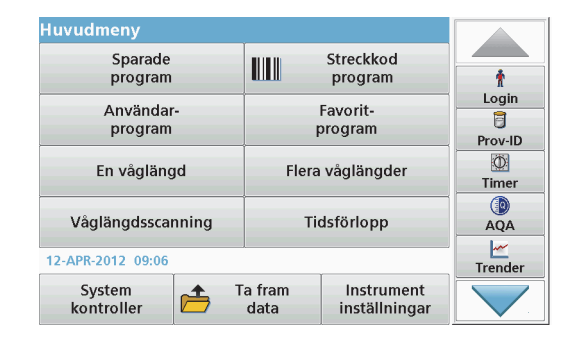

Flera olika lägen som kan väljas från huvudmenyn. I följande tabell ges en kort beskrivning av varje menyalternativ.

Det finns ett verktygsfält till höger på displayen. Tryck där för att aktivera de olika funktionerna.

#### **Tabell 2 Huvudmenyns alternativ**

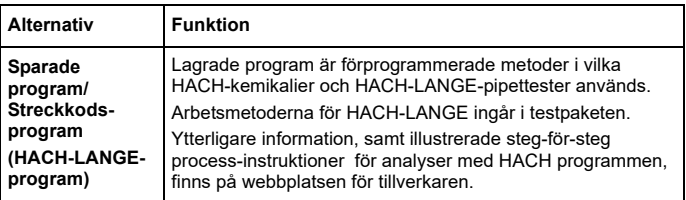

#### **Tabell 2 Huvudmenyns alternativ**

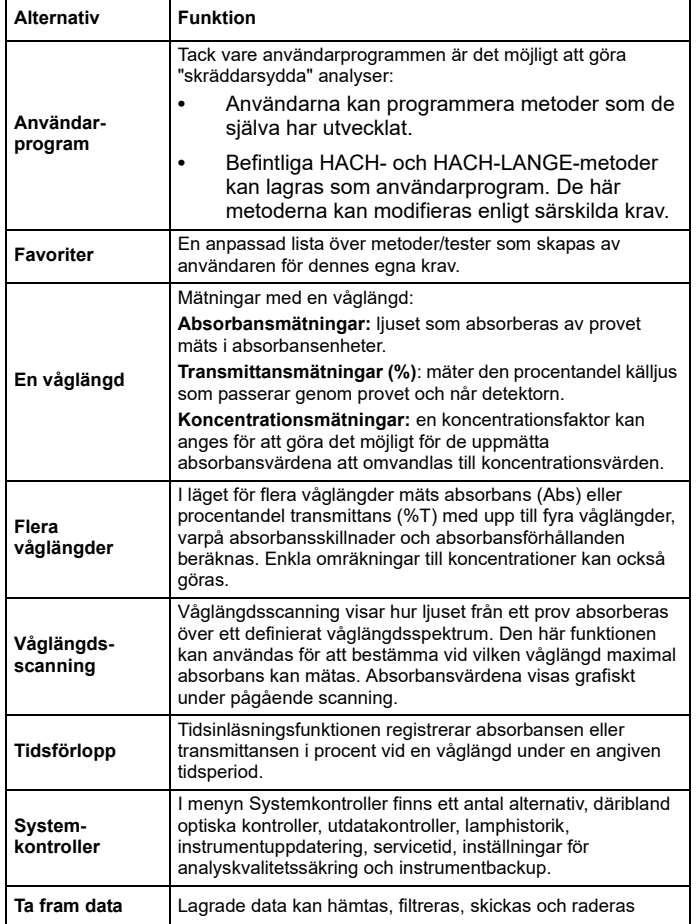

#### **Tabell 2 Huvudmenyns alternativ**

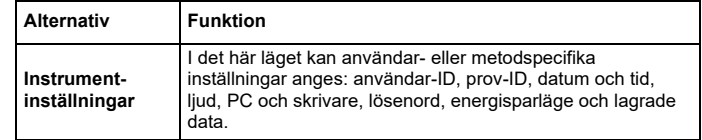

### **Spara, ta fram, skicka och radera data**

### **Datalogg**

Dataloggen kan lagra upp till 5 000 mätvärden som sparats av följande program:

- **•**Sparade program
- **•**Streckkodsprogram
- **•**Användarprogram
- **•** Favoriter
- **•** En våglängd
- **•**Flera våglängder.

En fullständig registerpost för analysen lagras, inklusive datum, tid, resultat, prov-ID och användar-ID.

### **Ta fram sparade data ur dataloggen**

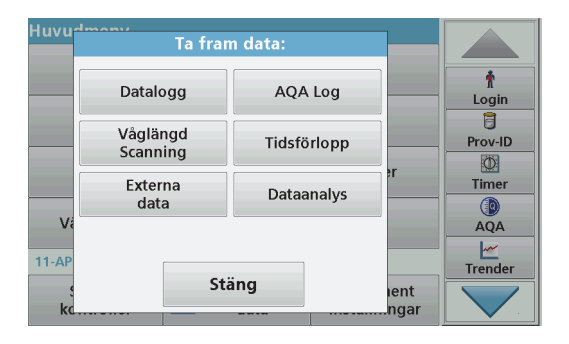

**1.**Tryck på **Ta fram data** i huvudmenyn.

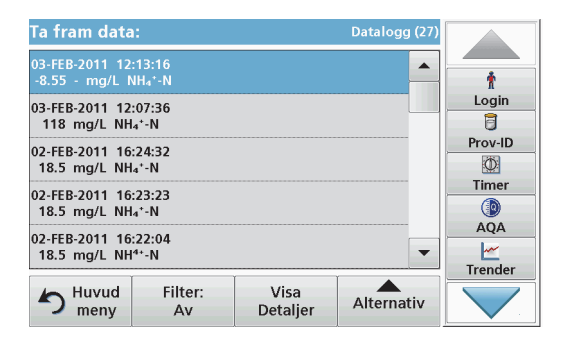

#### **2.**Tryck på **Datalogg.**

En lista över sparade data visas.

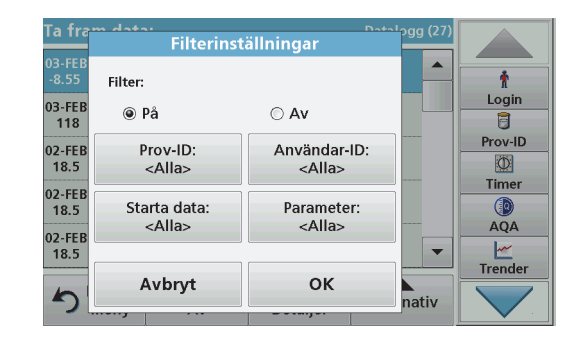

- **3.** Tryck på **Filter: Av/På**. Funktionen **Filterinställningar** används för att söka efter specifika alternativ.
- **4.** Aktivera **På**. Data kan nu filtreras med hjälp av följande urvalskriterier.
	- **•**Prov-ID
	- **•**Användar-ID
	- **•Startdatum**
	- **•**Parameter

eller en kombination av dessa fyra.
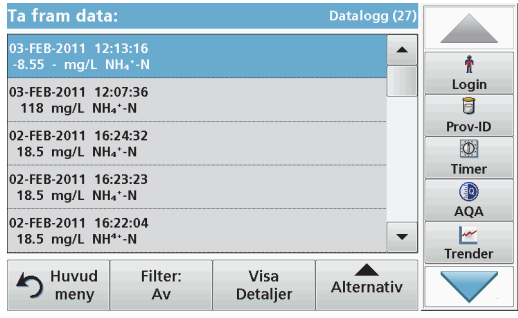

**5.** Bekräfta valet genom att trycka på **OK**. De valda alternativen anges i listan.

### **Skicka data från dataloggen**

# *VARNING*

Kunden som använder det trådlösa instrumentet ansvarar för säkerhet i nätverk och åtkomstpunkter. Tillverkaren ansvarar inte för skador, inklusive men inte begränsat till indirekta, särskilda, underordnade eller följdskador som orsakas av hål i, eller kränkning av nätverkssäkerheten.

Data skickas från den interna dataloggen som en XML-fil (Extensible Markup Language) eller som en CSV-fil (Comma Separated Value) till en katalog med namnet DataLog på en USB-lagringsenhet eller en nätverksenhet. Filen kan sedan bearbetas med hjälp av ett kalkylprogram. Filnamnet har formatet: DLår-månaddag timme minut sekund.csv eller DLår-månaddag\_timme\_minut\_sekund.xml.

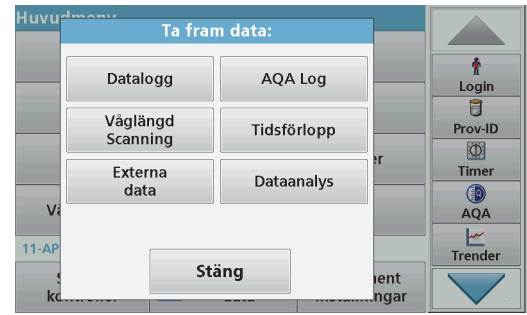

- **1.** Anslut USB-lagringsenheten till USB-gränssnitt A på DR 6000 eller anslut DR 6000 till en nätverksenhet.
- **2.**Tryck på **Ta fram data** från huvudmenyn.
- **3.** Välj datakategori som ska överföras, till exempel **Datalogg**. En lista med valda mätdata visas.

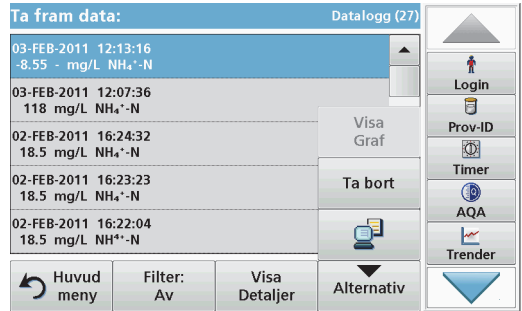

**4.** Tryck**Alternativ** och sedan på symbolen **PC & Skrivare**.

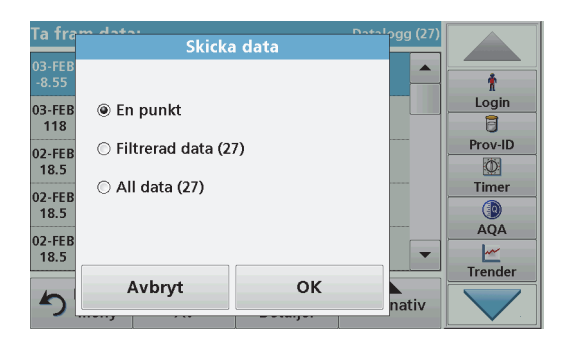

- **5.** Välj vilka data som ska skickas. Följande alternativ finns tillgängliga:
	- **• En punkt**: endast den här valda mätningen kommer att skickas
	- **• Filtrerad data**: endast mätningar som motsvarar de inställda filtren skickas
	- **• All data**: alla data i den valda datakategorin skickas.
- **6.**Bekräfta genom att trycka på **OK**.

*Obs! Siffran inom parentes är det totala antalet datauppsättningar som tilldelats det här valet.*

# **Sparade program**

Det går att hämta fler än 200 förprogrammerade metoder via menyn**Sparade program**. **Sparade program** innefattar inte några streckkodstester.

#### **Välj ett sparat test/metod och ange användarspecifik basdata**

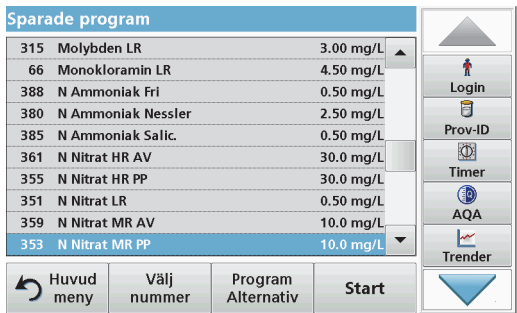

- **1.** Tryck på **Sparade program** på huvudmenyn om du vill visa en alfabetisk lista över sparade program med programnummer. Listan "Sparade program" visas.
- **2.** Markera önskat test.

*Obs! Välj program efter namn eller använd piltangenterna för att bläddra genom listan. Markera programmet eller tryck på Välj nummer. för att söka efter ett specifikt programnummer. Bekräfta genom att trycka på OK.* 

**3.** Tryck på **Start** för att köra programmet. Programmets mätfönster visas.

*Obs! Alla motsvarande data (våglängd, faktorer och konstanter) är redan förinställda.*

**4.** Följ de kemiska metodanvisningarna. Ytterligare information finns på webbplatsen för tillverkaren.

*Obs! Visa metodanvisningarna på displayen genom att trycka på informationsikonen. Det här alternativet finns inte för alla test.*

### **Analysera prover**

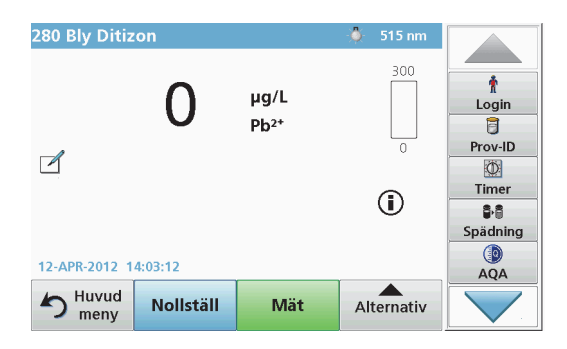

- **1.** Tryck på **Sparade program** och välj ett program. *Obs! Om metodanvisningar är tillgängliga indikeras detta på displayen via Info-ikonen.*
- **2.**Placera nollkyvetten i kyvettutrymmet.
- **3.**Tryck på **Nollställ**.

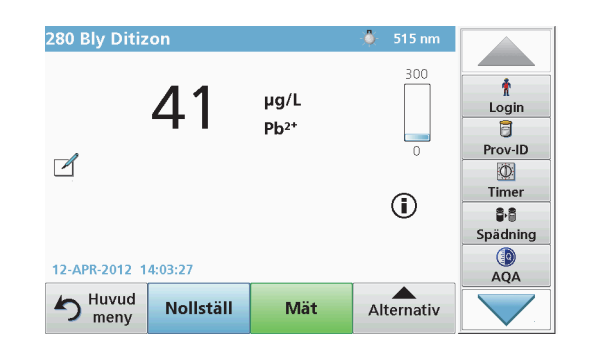

- **4.** Ta bort nollkyvetten från kyvettutrymmet. Placera provkyvetten i kyvettutrymmet.
- **5.**Tryck på **Mät**. Resultatet visas.

*Obs! För att ange ett provs spädningsgrad, tryck tangenten Spädning i verktygsfältet.*

**6.**För datalagring, se avsnitt Datalogg, sidan 575.

# **Streckkodsprogram**

En speciell streckkodsläsare i kyvettutrymme nr1 läser automatiskt av streckkoden på 13 mm kyvetten/ampullen när den slutfört en rotation. Instrumentet använder streckkods-ID för att automatiskt ställa in rätt våglängd för analysen och direkt beräkna resultatet med hjälp av lagrade faktorer.

Dessutom registreras värdena vid 10 olika positioner under en rotation. Ett speciellt program som eliminerar avskilda avvikelser körs och sedan beräknas medeltalet av de uppmätta värdena. Fel och föroreningar i och runt kyvetter upptäcks och resultatet blir därför mycket exakt.

#### **Gör ett streckkodstest**

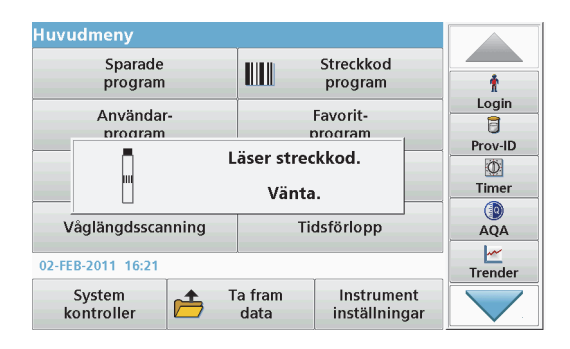

- **1.** Förbered streckkodstestet enligt arbetsmetoden och placera kyvetten i kyvettutrymmet (1).
	- **•** När en kodad kyvett placeras i kyvettutrymmet (1) Placering av universaladaptern, sidan 571 aktiveras motsvarande mätprogram automatiskt i huvudmenyn.

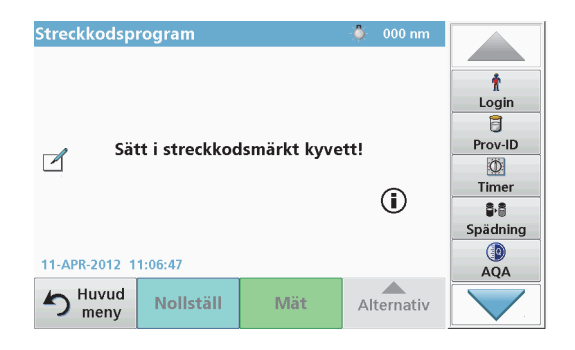

**•** I annat fall, gå till huvudmenyn och välj menyalternativet **Streckkodprogram**, sätt sedan i en nollkyvett (beroende på arbetsmetoden) i kyvettutrymmet (1).

*Obs! För att få ytterligare information om Hjälp guiden (symbolen "Information").*

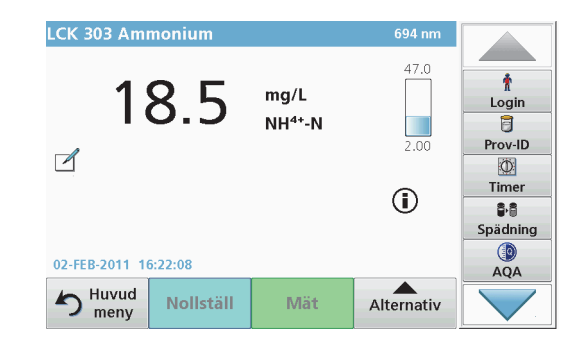

Mätningen startar automatiskt och resultaten visas.

*Obs! För att definiera ett provs utspädning, tryck tangenten Spädning i verktygsfältet.*

För att utvärdera andra kyvettester och andra parametrar, placera en förberedd kyvett i kyvettutrymmet och avläs resultatet.

*Obs! Kontrollisten , som visas till höger på displayen, visar förhållandet mellan mätresultatet och mätområdet. Den blå linjen visar uppmätta resultat oberoende av eventuella angivna spädningsfaktorer.*

# **Utökade program**

## <span id="page-580-0"></span>**En väglängd (mätning av absorbans, koncentration och transmittans)**

Läget En våglängd kan användas på tre sätt. För avlästa provvärden vid en viss våglängd kan instrumentet programmeras till att mäta absorbansen, transmittansen i % eller koncentrationen hos det analyserade ämnet.

- **•** Absorbansmätningar: ljuset som absorberas av provet mäts i absorbansenheter.
- **•** Transmittansen i % mäter andelen i procent av den mängd ursprungligt ljus som passerar genom provet och når en detektor.
- **•** Om koncentrationsfaktorn aktiveras är det möjligt att välja en viss multipliceringsfaktor för att omvandla absorbansvärden till koncentrationsvärden. I en graf där koncentrationen visas som en funktion av absorbansen är koncentrationsfaktorn linjens lutning.

## **Ställa in läget En våglängd**

- **1.**På Huvudmenyn trycker du på **En våglängd**.
- **2.**Om du vill gå till Parameterinställningar trycker du på **Alternativ**.

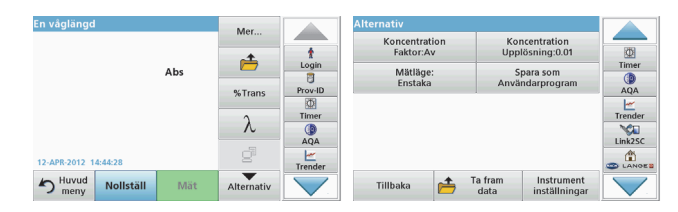

#### **Tabell 3 Alternativ för En våglängd**

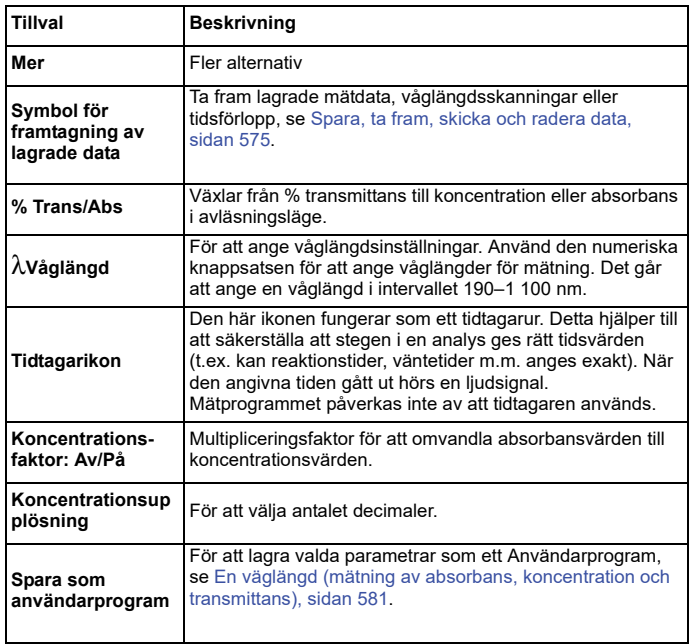

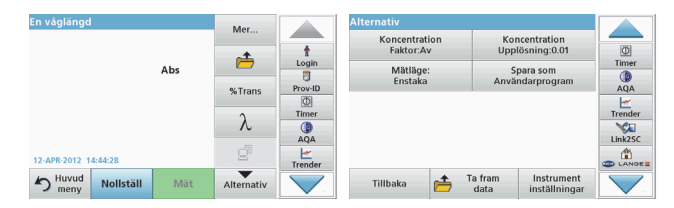

#### **Tabell 3 Alternativ för En våglängd (forts.)**

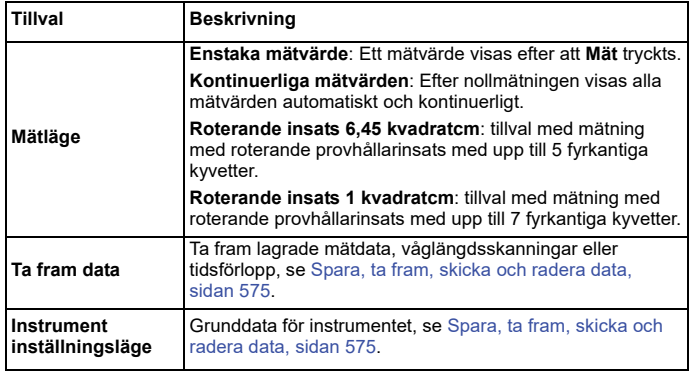

# **Läge Flera våglängder – mätvärden med mer än en våglängd.**

I läget Flera våglängder kan absorbansvärden mätas vid upp till fyra våglängder och resultaten kan behandlas matematiskt för att få fram summor, differenser och förhållanden.

- **•** Absorbansmätningar: ljuset som absorberas av provet mäts i absorbansenheter.
- **•** Transmittansen i % mäter andelen i procent av den mängd ursprungligt ljus som passerar genom provet och når en detektor.

**•** Om koncentrationsfaktorn slås på möjliggörs val av en speciell multipliceringsfaktor för att omvandla absorbansvärden till koncentration. I en graf som visar koncentration mot absorbans är koncentrationsfaktorn linjens lutning. Koncentrationen beräknas med hjälp av en faktor för varje våglängd, som matas in av användaren.

### **Ställa in mätläget vid olika våglängder**

Tryck **Flera våglängder** på Huvud menyn. Om du vill gå till Parameterinställningar trycker du på **Alternativ**.

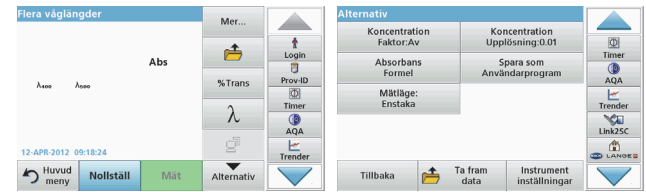

#### **Tabell 4 Inställningsalternativ för Flera våglängder**

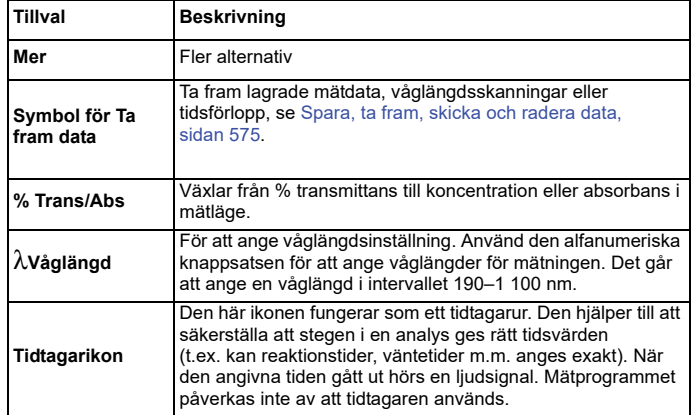

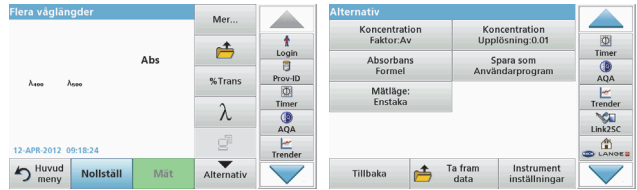

#### **Tabell 4 Inställningsalternativ för Flera våglängder (forts.)**

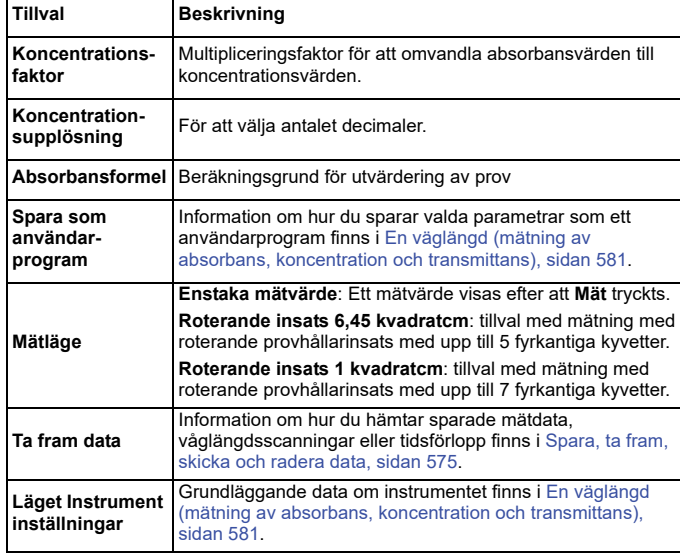

## **Läget Våglängdsscanning – mäter absorbans och transmissionsspektra**

I läget Våglängdsscanning mäts mängden absorberat ljus i en lösning över ett definierat våglängdsspektrum.

Mätresultaten kan visas som en kurva, som transmittansen i procent (%T) eller som absorbans (Abs). Insamlad data kan skrivas ut i tabellform eller som en kurva.

Alla data kan formateras om. Bland funktionerna finns automatisk skalning och zoomfunktioner. Max- och minvärden bestäms och visas i en tabell.

Markören kan flyttas till valfri punkt på kurvan för avläsning av absorbans- och transmittansvärden samt våglängd. Data som hör ihop med varje datapunkt an också visas i en tabell.

# **Göra inställningar för våglängdsscanning**

På Huvudmenyn trycker du på **Våglängdsscanning.** Om du vill gå till Parameterinställningar trycker du på **Alternativ**.

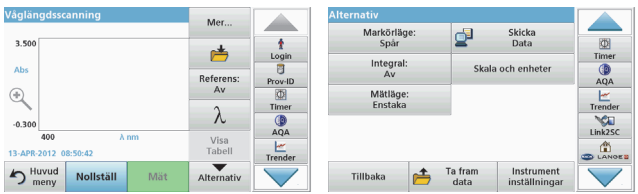

### **Tabell 5 Alternativ under våglängdsskanning**

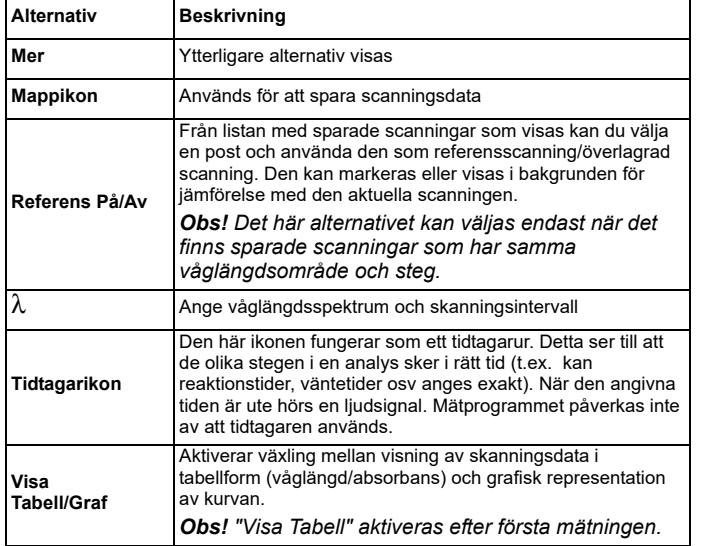

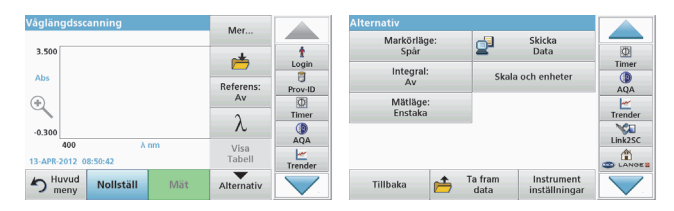

### **Tabell 5 Alternativ under våglängdsskanning (forts.)**

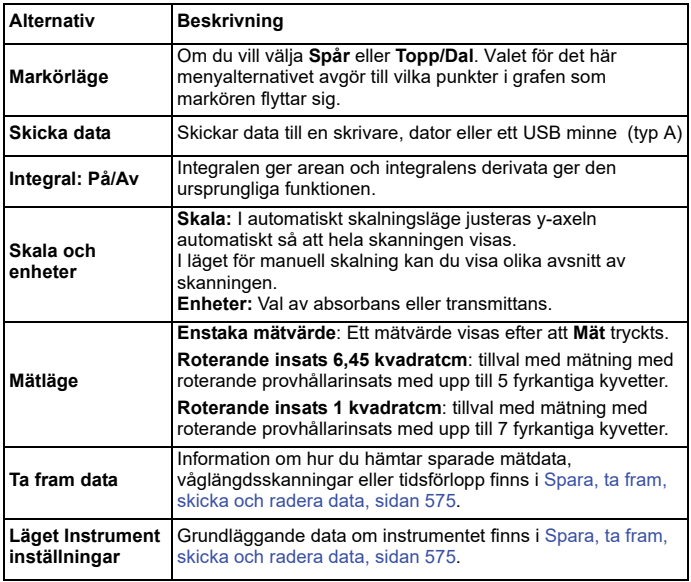

# **Utför en våglängdsskanning**

Välj alla skanningsparametrar, spela sedan in en baseline (en inledande nollvärdesavläsning). Om en skanningsparameter ändras måste en ny baseline spelas in. När en baseline skannats är enheten redo för skanning av ett eller flera prover.

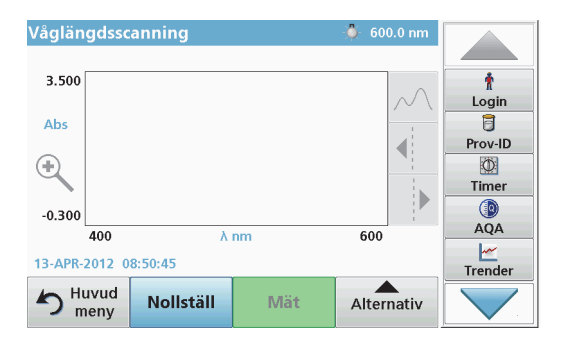

- **1.**Gå till huvudmenyn och välj menyalternativet **Våglängdsscanning**.
- **2.**Sätt i nollkyvetten i kyvettutrymmet och stäng kyvettutrymmets lock.

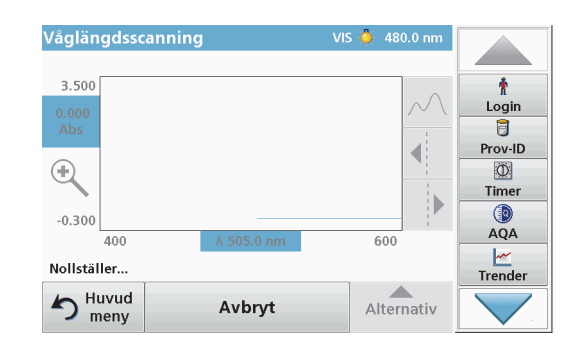

**3.**Tryck på **Nollställ**.

"Nollställer" visas under grafen när baselineskanningen inleds.

- **4.** Sätt den förberedda kyvetten i kyvettutrymmet och stäng kyvettutrymmets lock.
- **5.**Tryck på **Mät**.

Under grafen visas "Mäter..." och en graf över absorbans- eller transmittansvärden vid de skannade våglängderna visas kontinuerligt.

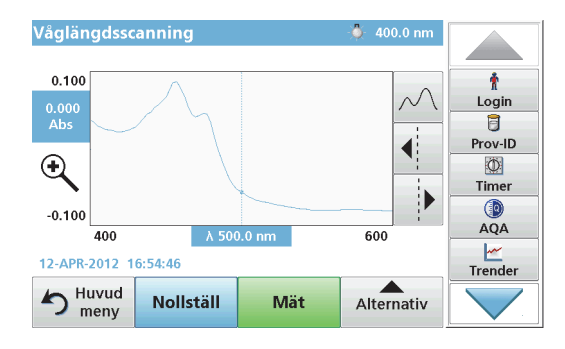

Våglängdsscanningen är slutförd om

- **•**hela grafen visas
- **•**skalning sker automatiskt av x-axeln
- **•** markörfunktionerna i den vertikala navigeringslisten är markerade.
- **•**en ljudsignal hörs
- **•**För att lagra en skanning, tryck**Alternativ > Lagringssymbol**.

# **Tidsförlopp av absorbans/transmittans**

Läget Tidsförlopp används för att samla in antingen absorbans- eller transmittansdata under en användarspecificerad tidsperiod. Dessa data kan visas antingen som en graf eller i en tabell.

# **Inställningsparametrar för Tidsförlopp**

- **1.**I Huvudmenyn trycker du på **Tidsförlopp**.
- **2.**Om du vill konfigurera parametrarna trycker du på **Alternativ**.

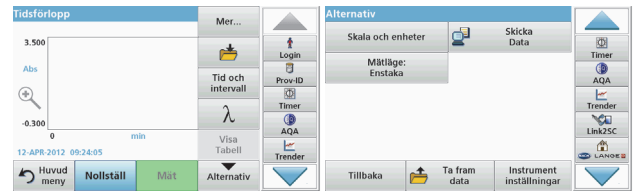

# **Tabell 6 Inställningsalternativ för Tidsförlopp**

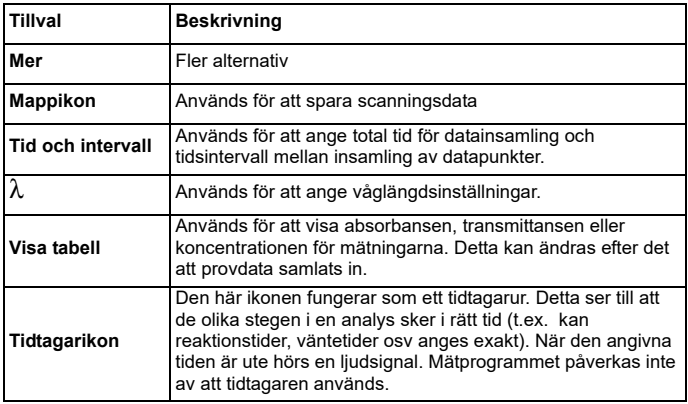

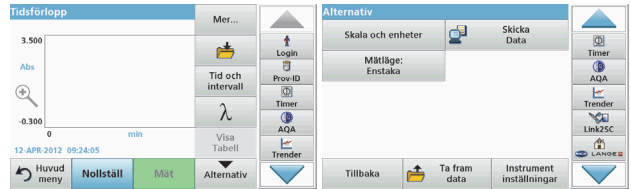

#### **Tabell 6 Inställningsalternativ för Tidsförlopp (forts.)**

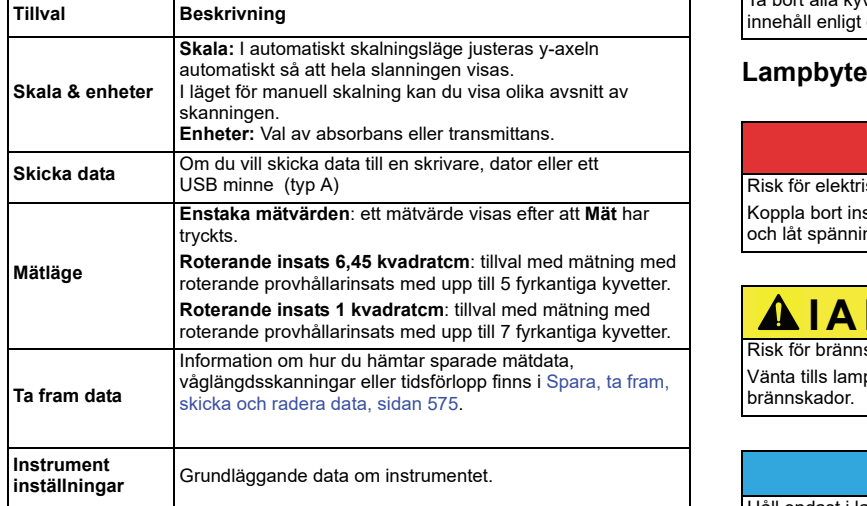

# **Underhåll**

# **IAKTTA FÖRSIKTIGHET**

Risk för kemiska och biologiska skador på ögon och hud.

De moment som beskrivs i den här delen av handboken bör endast utföras av utbildad personal.

# *ANMÄRKNING:*

Ta bort alla kyvetter som sitter kvar i instrumentet. Avyttra kyvetter eller deras innehåll enligt gällande regler.

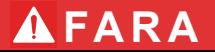

Risk för elektriska stötar

Koppla bort instrumentet från spänningskällan innan lampbytesproceduren inleds och låt spänningskällan vara bortkopplad tills lampbytesproceduren avslutats.

# **IAKTTA FÖRSIKTIGHET**

Risk för brännskada.

Vänta tills lampan har svalnat. Hudkontakt med den heta lampan kan orsaka brännskador.

# *ANMÄRKNING*

Håll endast i lamphållaren när du håller en lampa. Undvika att vidröra glaset, eftersom hudpartiklar kan fastna på glödlampan och därmed minska lampans livstid.

# **Felsökning**

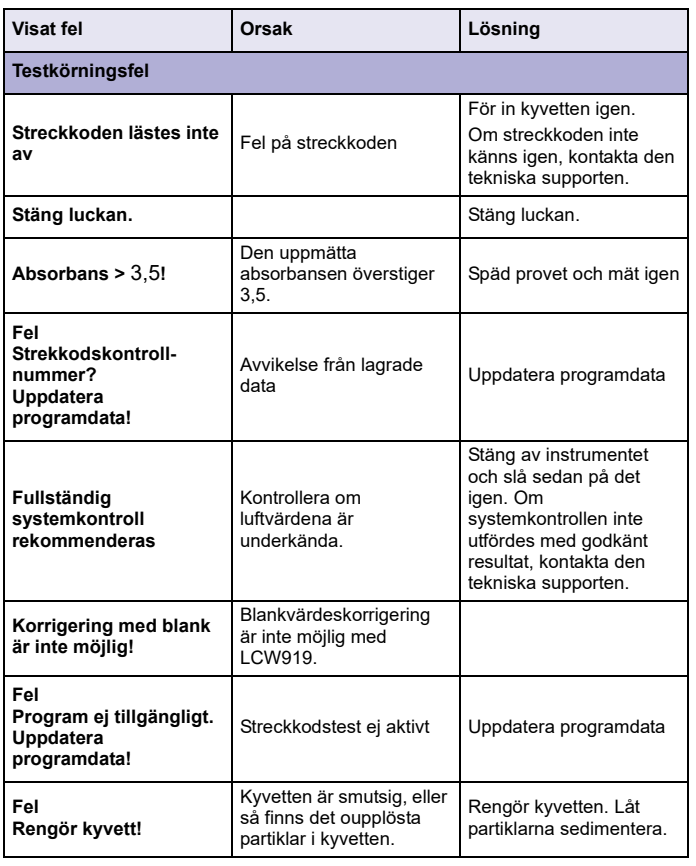

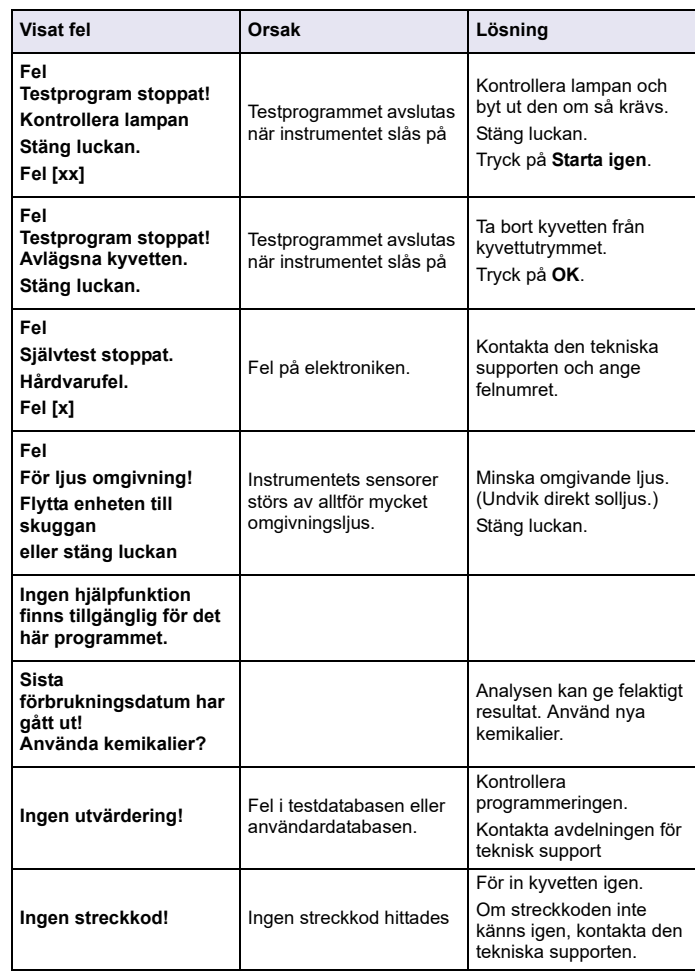

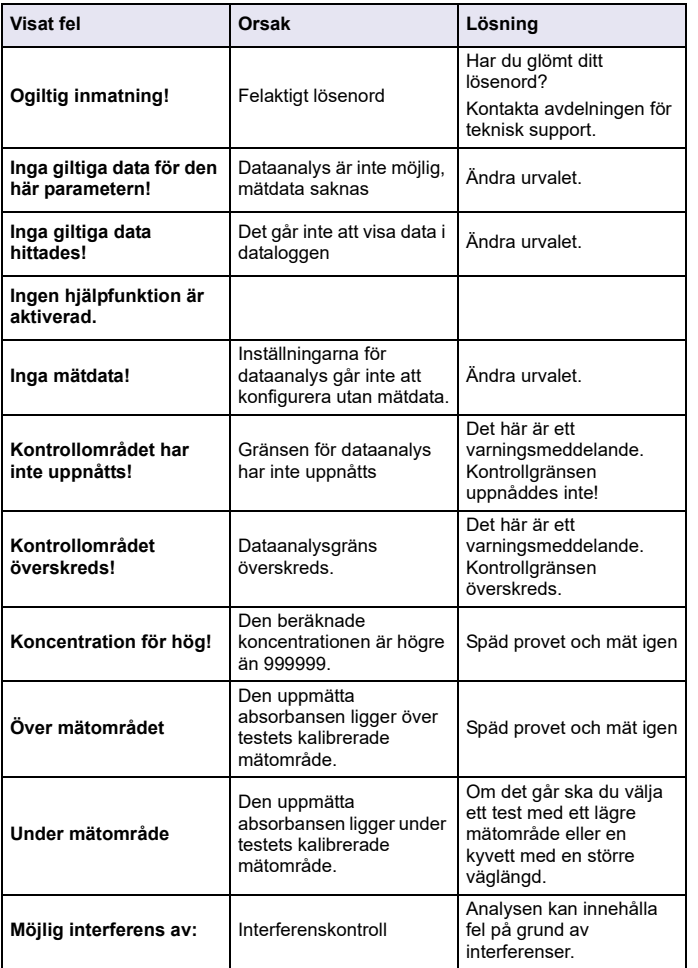

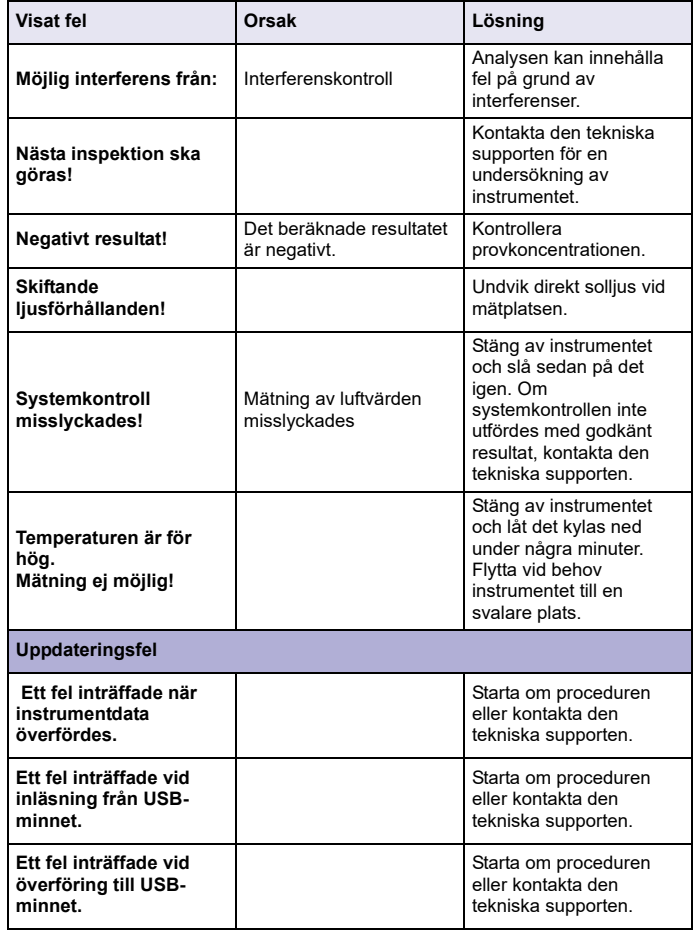

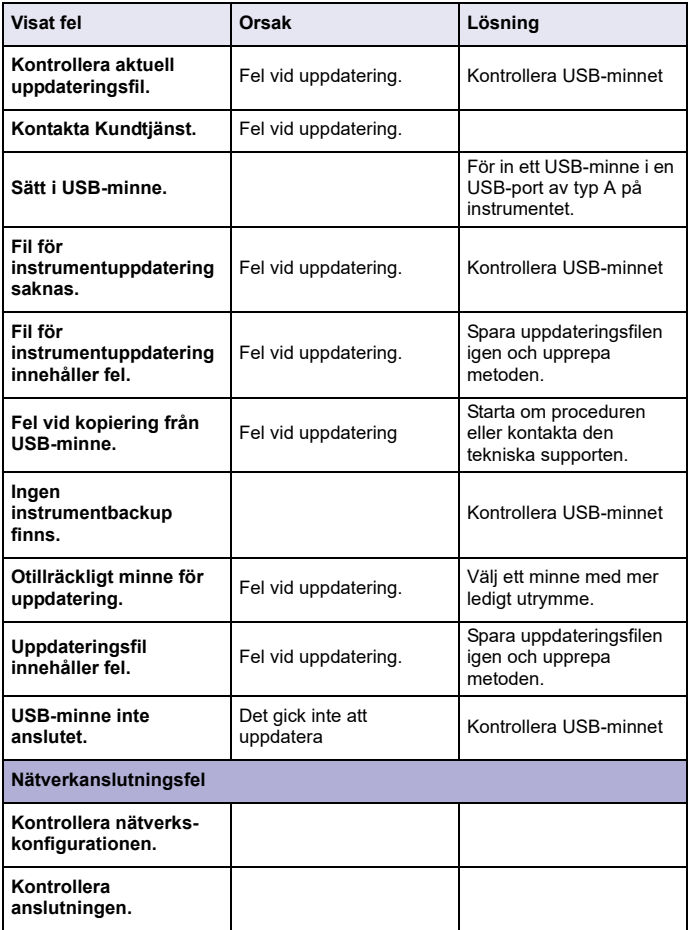

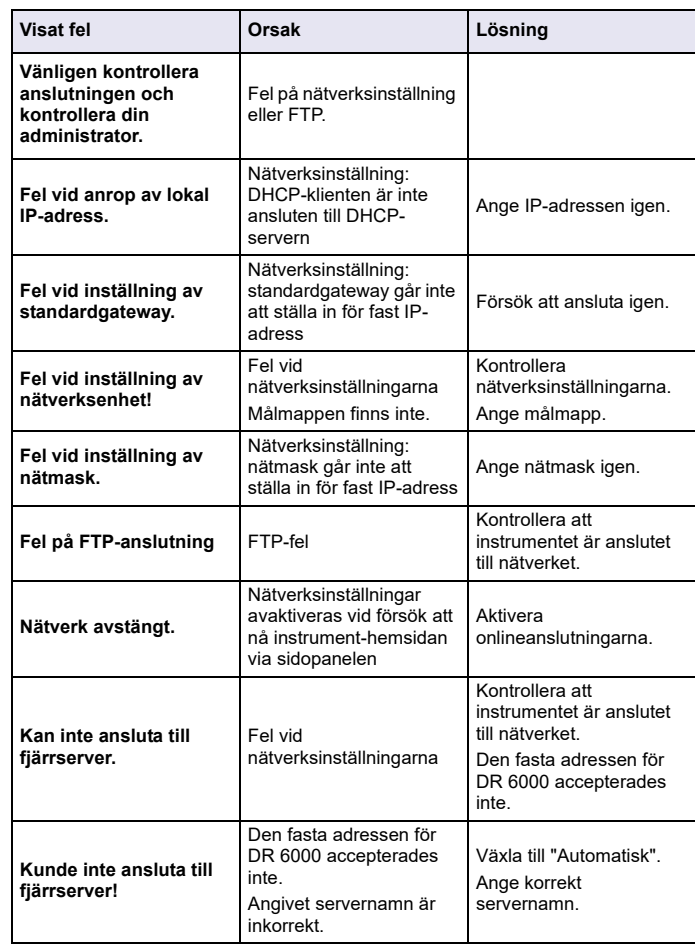

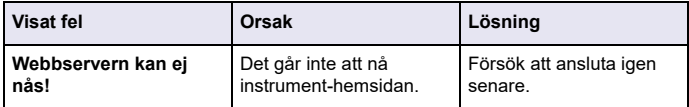

# **Reservdelar**

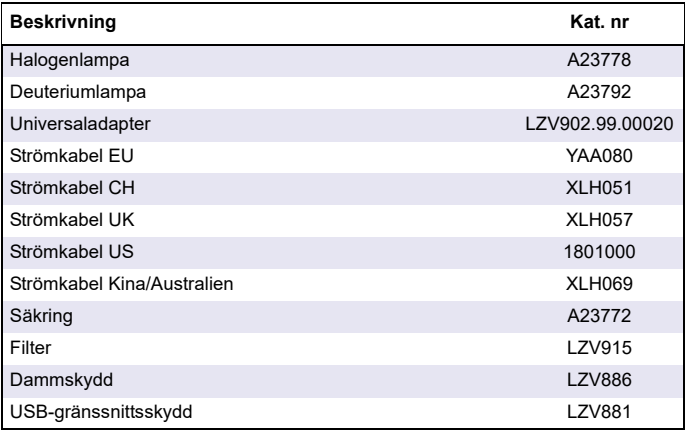

# **Teknik veriler**

Değişiklik hakkı saklıdır!

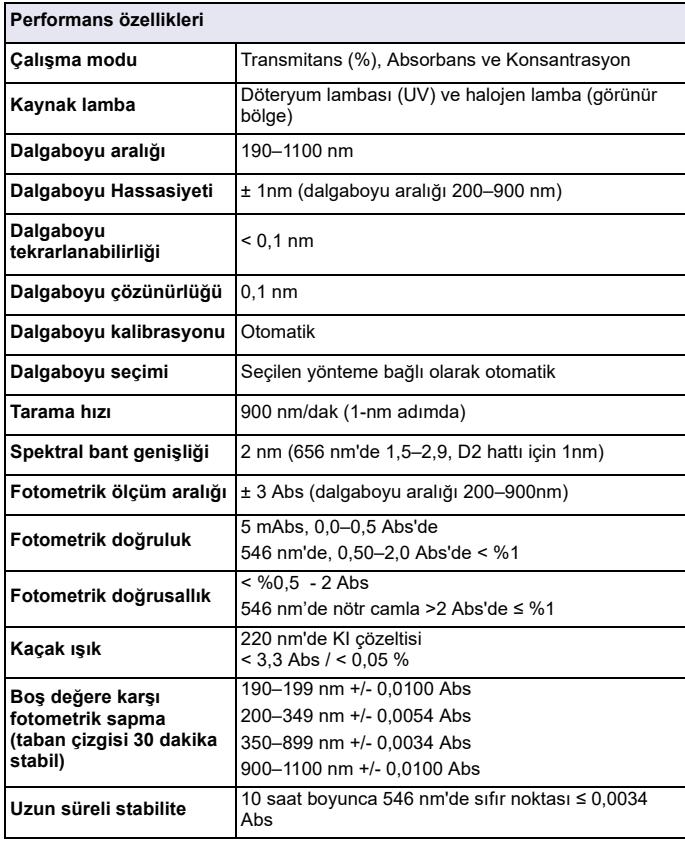

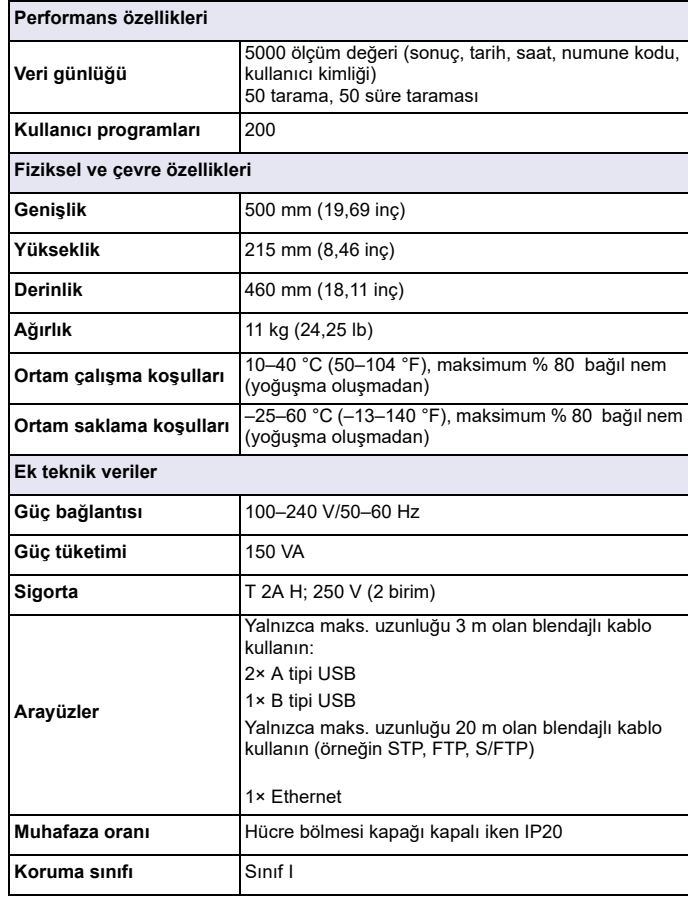

# **Genel bilgiler**

# **Güvenlik bilgileri**

Cihazı paketinden çıkarmadan, kurulumunu yapmadan ve çalıştırmadan önce kullanıcı kılavuzunun tamamını dikkatlice okuyun. Tüm tehlike ve uyarı notlarına uyun. Aksi halde operatör ciddi şekilde yaralanabilir veya cihaz hasar görebilir.

Bu cihazın sağladığı korumanın hasar görmediğinden emin olmak için cihazı bu çalıştırma talimatlarında belirtilenin dışında hiçbir şekilde kullanmayın veya kurmayın.

# **TEHL İ K E**

Kaçınılmaması durumunda ölüm veya ciddi yaralanmalarla sonuçlanabilecek, tehlike oluşturma riski bulunan veya beklenen bir durumu belirtir.

# **UYARI**

Uzak durulmadığı takdirde ölüm ve ciddi yaralanmalara yol açabilecek tehlikeli veya tehlike oluşturan durumları belirtir.

# **D İ KKAT**

Küçük ve orta şiddette yaralanmalara yol açabilecek olası tehlikeli bir durumu belirtir.

# *UYARI*

Kaçınılmaması durumunda cihaza zarar verebilecek bir durumu belirtir. Özel olarak önem gösterilmesi gereken bilgiler.

*Not: Ana metindeki hususları tamamlayan bilgiler.*

# **Uyarı etiketleri**

Cihazda yer alan tüm işaret ve etiketlere uyun. Aksi halde kişisel yaralanmalar oluşabilir ya da cihaz hasar görebilir. Cihazda bulunan semboller için kullanıcı kılavuzunda ilgili uyarı notları bulunmaktadır.

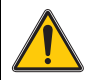

Bu sembol cihazda bulunabilir ve kullanıcı kılavuzundaki kullanım ve/veya emniyet notlarını işaret eder.

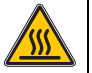

Cihazda bulunan bu sembol sıcak yüzeyleri belirtir.

Üzerinde bu sembol bulunan elektrikli ekipmanlar 12 Ağustos 2005 itibariyle, Avrupa genelinde, ayrılmamış evsel ve endüstriyel atıklarla birlikte imha edilemez. Geçerli hükümlere göre (AB Yönetmeliği 2002/96/EC), bu nedenle AB'deki tüketicilerin eski elektrikli cihazlarını imha edilmesi için üreticiye iade etmeleri gerekmektedir. Bu hizmet, tüketiciye ücretsiz sunulur.

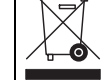

*Not: Kullanım ömrü sona eren cihazları, üretici tarafından tedarik edilen elektrikli aksesuarları ve tüm yardımcı ürünleri uygun şekilde bertaraf edilmeleri ve geri dönüştürülmeleri için nasıl göndereceğinizi öğrenmek istiyorsanız üretici veya tedarikçi ile görüşün.*

# **UYARI**

Üretici, doğrudan, arızi ve dolaylı hasarlar dahil ancak bunlarla sınırlı olmamak üzere bu ürünün yanlış uygulama veya yanlış kullanım nedeniyle görebileceği hiçbir hasardan sorumlu değildir ve geçerli yasanın izin verdiği ölçüde bu hataların sorumluluğundan feragat eder.

Kritik uygulama risklerini tanımlamak ve olası bir cihaz arızasında prosesleri koruyabilmek için uygun mekanizmaların bulunmasını sağlamak yalnızca kullanıcının sorumluluğundadır.

# **Kaynak lambaları çevresinde emniyet**

Kaynak lambaları yüksek sıcaklıklarda çalışır.

Elektrik çarpması riskini önlemek için lambaları değiştirmeden önce cihazın güç kaynağı bağlantısının kesildiğinden emin olun.

# **D İ KKAT**

Ozon kaynaklı sağlık tehlikesi

UV lambası soğutulmadığında tehlikeli seviyelerde ozon oluşabilir.

# **UYARI**

UV lambası kaynaklı sağlık tehlikesi

UV ışın, gözlere ve cilde zarar verebilir. Gözleri ve cildi direkt UV ışığından koruyun.

UV emniyet gözlükleri olmadan çalışan bir lambaya doğrudan bakmayın.

# **D İ KKAT**

Yanma tehlikesi sebebiyle, servis uygulamadan/değiştirmeden önce lambanın (lambaların) en az 30 dakika soğumasını bekleyin.

# **RFID modülü (tüm modellerde bulunmamaktadır)**

RFID teknolojisi bir radyo uygulamasıdır. Radyo uygulamaları için yerel yetki mercilerinden izin alınması gerekir. DR 6000'ün (RFID modüllü model) kullanımına su ülkelerde izin verilmektedir: EU, CH, NO, HR, RS, MK, TR, CY, US, CA, AU, NZ. DR 6000 (RFID modüllü model) ürününün belirtilen bölgeler dışında kullanılmasının ulusal yasaları ihlal edeceğini hatırlatırız. Üretici, ayrıca diğer ülkelerden izin alma hakkını saklı tutar. Bölgenizdeki kullanımla ilgili sorularınız için lütfen distribütörünüze başvurun.

DR 6000, bilgi, veri alımı ve gönderimi için bir RFID modülü içermektedir. RFID modülü 13,56 MHz frekansla çalışır.

# **UYARI**

Spektrofotometre tehlikeli ortamlarda kullanılmamalıdır.

Üretici ve tedarikçileri, yüksek risk taşıyan işlemlerde kullanımından kaynaklanacak herhangi bir doğrudan ya da dolaylı garantiyi reddetmektedir.

Geçerli olan yerel talimatlara ek olarak, aşağıdaki güvenlik bilgilerini uygulayın.

Cihazın doğru kullanımı için güvenlik bilgileri:

- **•** Cihazı kalp pili veya işitme cihazı gibi tıbbı cihazların yakınında, hastane ve benzeri kuruluşlarda kullanmayın.
- **•** Cihazı benzin, yanıcı kimyasal maddeler ve patlayıcılar gibi çabuk alev alabilen maddelerin yakınında kullanmayın.
- **•** Cihazı yanıcı gazların, buharların ya da tozun yakınında çalıştırmayın.
- **•**Cihazı sallamayın ve sarsmayın.
- **•** Cihaz televizyon, radyo ve bilgisayarların yakınında olduğunda parazit oluşabilir.
- **•**Cihazı açmayın.
- **•** Cihaz bu belgede yer alan talimatlara uygun şekilde kullanılmadığında garanti dışında kalır.

# **Kimyasal ve Biyolojik Güvenlik**

# **TEHL İ K E**

Kimyasal/biyolojik maddelerle temas halinde olası tehlike

Kimyasal numunelerle, standartlarla ve reaktiflerle çalışmak tehlikeli olabilir. Cihazı kullanmaya başlamadan önce gerekli güvenlik prosedürleri ve kimyasalların doğru kullanımı hakkında bilgi edinin ve tüm ilgili güvenlik bilgi formlarını okuyun.

Bu cihazın normal şekilde çalışması için biyolojik olarak güvenli olmayan kimyasal ve numunelerin kullanılması gerekebilir.

- **•** Kullanmadan önce orijinal çözelti kapları üzerinde bulunan yazılı tüm uyarı bilgilerini ve güvenlik bilgi formunu inceleyin.
- **•** Tüketilen tüm çözeltileri yerel ve ulusal düzenlemelere ve yasalara, uygun olarak bertaraf edin.
- **•** Kullanılan tehlikeli materyalin miktarı ve konsantrasyonuna uygun koruyucu ekipman türünü seçin.

# **Ürün genel bilgileri**

DR 6000, dalgaboyu aralığı 190 ile 1100 nm arasında olan bir UV-VIS spektrofotometredir. Görünür spektrum (320 - 1100 nm) bir halojen lamba ile kapsanır ve bir döteryum lambası ultraviyole spektrumda (190 - 360 nm) ışık üretir.

Cihaz uygulama programlarından oluşan eksiksiz bir set içerir ve pek çok dili destekler.

DR 6000 spektrofotometresi aşağıdaki programları ve çalıştırma modlarını içerir:

- **•**Yüklenmiş Programlar (önceden yüklenmiş testler)
- **•**Barkod Programları
- **•**Kullanıcı Programları
- **•**Sık Kullanılanlar
- **•**Tek Dalgaboyu
- **•**Çoklu Dalgaboyu
- **•**Dalgaboyu Taraması
- **•**Süre

DR 6000 spektrofotometre konsantrasyon, absorbans ve transmitans yüzdesi için dijital değer gösterimi sağlar.

Kullanıcının oluşturduğu veya programlanmış yöntemler seçildiğinde, menü ve iletiler kullanıcıya test boyunca kılavuzluk eder.

Bu menü sistemi aynı zamanda raporların, oluşturulan kalibrasyon <sup>e</sup>ğrileri ile ilgili istatistiksel değerlendirmelerin oluşturulması ve cihazın teşhis kontrollerinin raporlanması için de kullanılabilir.

# **Kurulum**

# **UYARI**

Elektriksel tehlikeler ve yangın tehlikesi Yalnızca ürünle birlikte verilen güç kablosunu kullanın.

Kılavuzun bu bölümünde açıklanan görevler yalnızca eğitimli personel tarafından tüm geçerli yerel güvenlik düzenlemelerine bağlı kalınarak yapılmalıdır.

# **UYARI**

Sökülebilir güç kabloları yeterli çapa sahip olmayan güç kabloları ile değiştirilmemelidir.

# **Cihazın ambalajından çıkarılması**

DR 6000 spektrofotometre aşağıdakilerle birlikte teslim edilir:

- **•**DR 6000 spektrofotometre
- **•**Toz örtüsü
- **•**USB toz örtüsü, standart olarak takılı
- **•**AB için uygun güç kablosu
- **•**Evrensel hücre adaptörü
- **•**Kullanıcı RFID etiketi (tüm modellerde bulunmaz)
- **•**DR 6000 temel kullanıcı kılavuzu, LINK2SC kullanıcı kılavuzu

Daha fazla bilgi için detaylı kullanım kılavuzlarını ve belgeleri üreticinin web sitesinde bulabilirsiniz.

*Not: Eğer herhangi bir parça eksikse veya hasar görmüşse, hemen üretici ya da bir satış temsilcisi ile iletişime geçin.*

# **Çalışma ortamı**

Cihazın hatasız çalışması ve uzun bir servis ömrüne sahip olması için <sup>a</sup>şağıdaki talimatlara uyun.

- **•** Cihazı düz bir yüzeye sabit bir şekilde yerleştirin. Cihazın altına hiçbir şey koymayın.
- **•**Cihazı güç kablosu zarar görmeyecek şekilde yerleştirin.
- **•**Ortam sıcaklığı 10–40 °C (50–104 °F) olmalıdır.

# *B İL Gİ*

Cihazı ısıtıcılar, doğrudan güneş <sup>ı</sup>şığı ve diğer ısı kaynakları gibi aşırı sıcaklıklardan koruyun.

- **•** Bağıl nem % 80'den az olmalıdır; nem cihaz üzerinde yoğunlaşmamalıdır.
- **•** Elektrikli parçaların aşırı ısınmasını önlemek amacıyla hava sirkülasyonu sağlamak için cihazın tüm kenarlarında ve üstünde en az 15 cm'lik boşluk bırakın.
- **•** Cihazı çok tozlu, nemli veya ıslak ortamlarda çalıştırmayın ve saklamayın.
- **•** Cihaz yüzeyini, hücre bölmesini ve tüm aksesuarları her zaman kuru ve temiz tutun. Cihazın içine veya üzerine damlayan veya dökülen maddeleri hemen temizleyin (bkz. Bakım, sayfa 615).

# **Önden ve arkadan görünüm**

#### **Şekil 1 Önden görünüm**

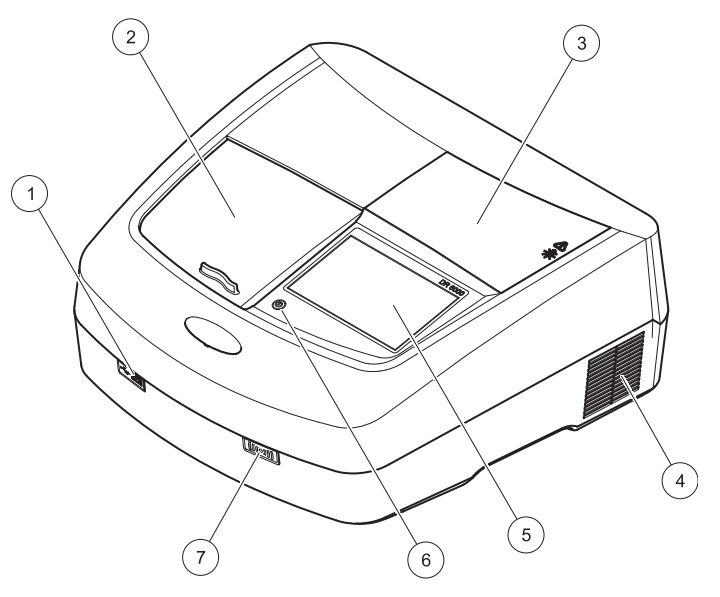

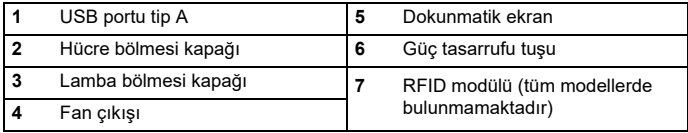

<span id="page-597-0"></span>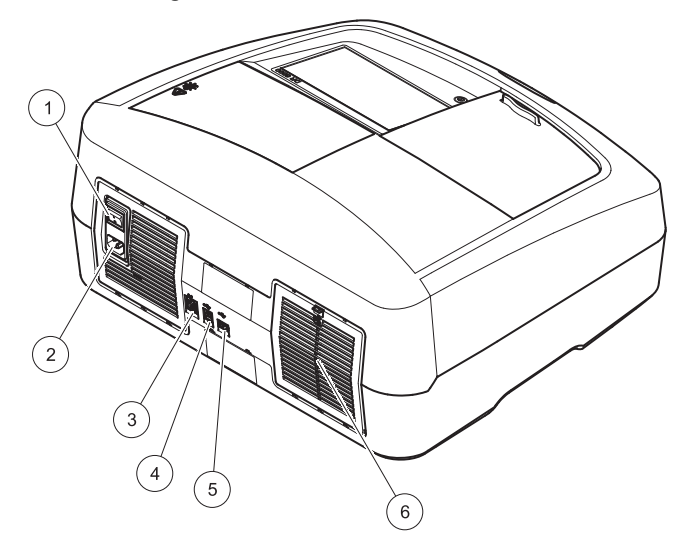

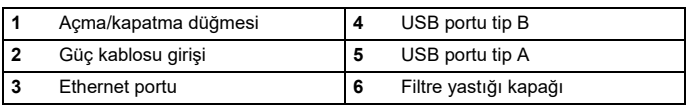

# *B İL Gİ*

Bu cihazı güç kablosuna bağlamak için yalnızca topraklanmış bir priz kullanın. Prizlerin topraklandığından emin değilseniz kalifiye bir elektrik teknisyenine kontrol ettirin. Elektrik fişi güç beslemesinin yanı sıra cihazı gerektiğinde güç kaynağından hızlı şekilde izole etme özelliğine sahiptir. Güç kaynağı bağlantısını sökerken doğru elektrik fişinin çekildiğinden emin olunmalıdır (örneğin prizleri etiketleyebilirsiniz). Uzun süreli saklama için bu yöntem önerilir ve böylece arıza durumunda olası tehlikeler önlenebilir. Bu nedenle cihazın bağlı olduğu prizin her kullanıcı için daima kolay erişilebilir bir yerde olduğundan emin olun.

# **UYARI**

Elektriksel tehlikeler ve yangın tehlikesi Yalnızca ürünle birlikte verilen güç kablosunu kullanın.

- **1.** Güç kablosunu cihazın arkasına takın [\(Arkadan görünüm,](#page-597-0)  [sayfa 598](#page-597-0)).
- **2.** Güç kablosunun fişini topraklanmış bir şebeke prizine takın (100– 240 V~ / 50–60 Hz).
- **3.** Cihazı açmak için açma/kapama düğmesini "Açık" konuma getirin ([Arkadan görünüm, sayfa 598](#page-597-0)).

### **Evrensel hücre adaptörünün yerleştirilmesi**

- **1.**Hücre bölmesini açın.
- **2.**Evrensel hücre adaptörünü yaklaşık 1 cm kaldırın.
- **3.** Evrensel hücre adaptörünü gerekli hücre profili kılavuzu hücre bölmesinin (1) soluna bakacak şekilde çevirin.
- **4.**Evrensel hücre adaptörünü yerine oturana kadar aşağı bastırın.

#### **Şekil 3 Evrensel hücre adaptörünün yerleştirilmesi**

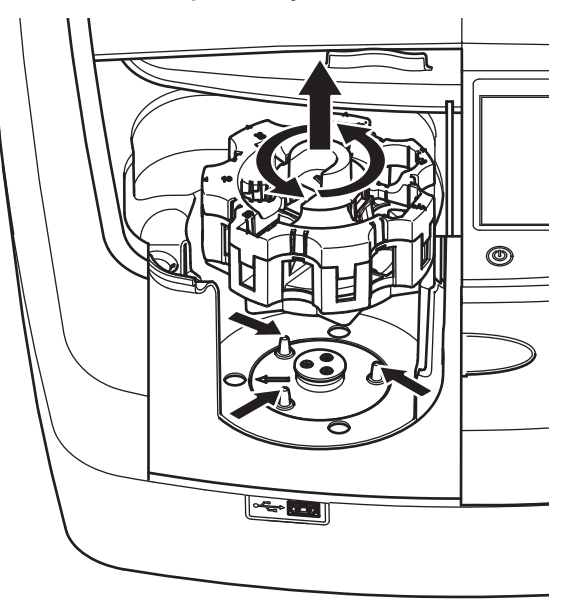

# **Başlatma**

# **Cihazı açma, başlatma süreci**

- **1.**Güç kablosunu bir güç prizine bağlayın.
- **2.**Cihazı arkadaki açma/kapama düğmesini kullanarak açın.
- **3.**Cihaz otomatik olarak yaklaşık 45 saniyelik bir başlatma işlemi başlatır. Ekranda üreticinin logosu görüntülenir. Başlatma sürecinin sonunda bir başlatma melodisi duyulur.

*Not: Cihazın elektronik ve mekanik parçalarına zarar vermemek için cihazı tekrar açmadan önce yaklaşık 20 saniye bekleyin.*

# **Dil seçimi**

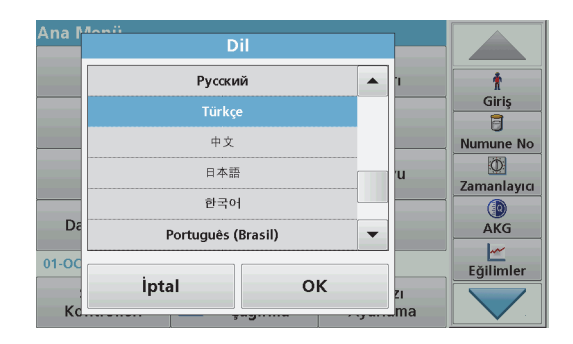

DR 6000 yazılımında birçok dil seçeneği vardır. Cihaz ilk kez açıldığında, dil seçeneği ekranı başlatma sürecinden sonra otomatik olarak belirecektir.

- **1.**Gereken dili seçin.
- **2.** Dil seçimini onaylamak için **OK** tuşuna basın. Öz sınama otomatik olarak başlayacaktır.

# **Dil ayarının değiştirilmesi**

Cihaz, dil seçeneği değiştirilene dek seçili dilde çalışır.

- **1.**Cihazı açın.
- **2.**Başlatma işlemi esnasında, bir dil seçim listesi gösterilene dek (yaklaşık 45 saniye) ekranın herhangi bir yerine dokunun.
- **3.**Gereken dili seçin.
- **4.** Dil seçimini onaylamak için **OK** tuşuna basın. Öz sınama otomatik olarak başlayacaktır.

# **Öz sınama**

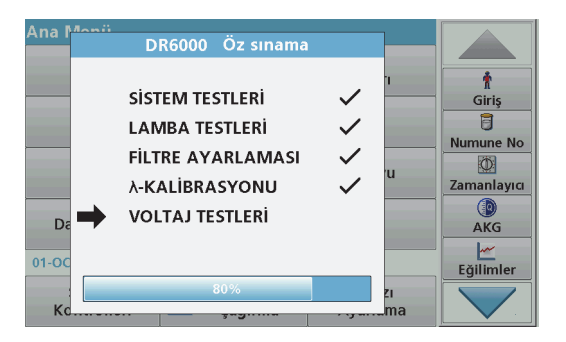

Cihaz her açıldığında bir test programı başlar.

Yaklaşık iki dakika süren bu prosedür sistem, lamba, filtre ayarı, dalgaboyu kalibrasyonu ve voltajı kontrol eder. Kontrol edilen her fonksiyon ekranda uygun şekilde işaretlenir.

Kontroller tamamlandığında Ana Menü görüntülenir.

*Not: Test programı sırasında hata mesajlarının oluşması durumunda bkz Sorun Giderme, sayfa 615.*

# **Uyku modu**

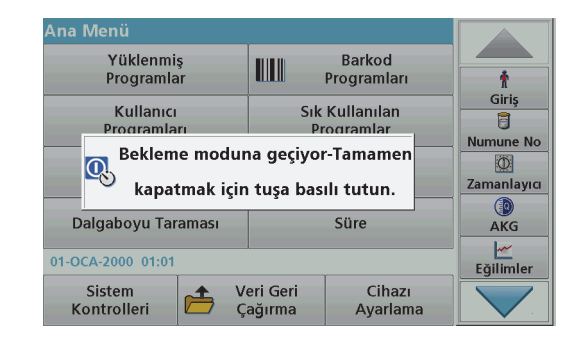

Cihaz uyku moduna alınabilir.

**1.** Ekranın altında yer alan güç tasarruf tuşuna basın.

"Uyku modu" mesajı görüntülenecektir. Artık ekran otomatik olarak kapanacaktır.

**2.** Cihazı tekrar açmak için güç tasarruf tuşuna tekrar basın. Öz sınama otomatik olarak başlayacaktır. Bu aşamadan sonra cihaz kullanıma hazırdır.

# **Cihazın kapatılması**

**1.**Cihazın arkasında yer alan açma/kapama düğmesine basın.

# **Standart programlar**

# **Genel bakış**

### **Dokunmatik ekranın kullanılmasıyla ile ilgili ipuçları**

Ekranın tamamı dokunmaya duyarlıdır. Seçimleri tırnağınız, parmak ucunuz, silgi veya dokunmatik ekran kalemi ile dokunarak yapın. Ekrana keskin nesnelerle ( örneğin tükenmez kalem ucuyla) dokunmayın.

- **•** Ekran üzerine herhangi bir şey koymayın; ekran çizilebilir veya zarar görebilir.
- **•**Seçim yapmak için düğmelere, kelimelere veya simgelere dokunun.
- **•** Uzun listelerde çok hızlı şekilde yukarı çıkmak ve aşağı inmek için kaydırma çubuklarını kullanın. Kaydırma çubuğunu basılı tutarak listede yukarı aşağı hareket edin.
- **•** Listede bir öğeyi vurgulamak için öğeye bir kez dokunun. Öğ<sup>e</sup> başarılı bir şekilde seçildiğinde, renkleri tersine çevrilmiş metin olarak görüntülenecektir (koyu renkli arka plan üzerinde açık renkli metin).

## **Alfanümerik tuş takımının kullanılması**

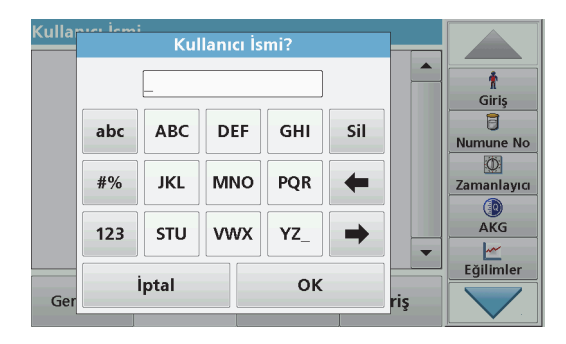

Bu ekran, cihaz programlanırken gerektiğinde harf, rakam ve sembol girmek için kullanılır. Kullanılamayan seçenekler devre dışıdır (gri). Ekranın solunda ve sağındaki semboller Tablo 1'de açıklanmaktadır.

Merkezi tuş takımının gösterdiği durum seçilen giriş fonksiyonuna göre değişmektedir. Gereken karakter ekranda gösterilene dek tuşlara art arda dokunun. Boşluk, **YZ\_** tuşundaki alt çizgi kullanılarak bırakılabilir.

Girişi silmek için **İptal** tuşuna basın; girişi onaylamak için **OK** tuşuna basın.

*Not: USB klavye (klavye düzeni: ABD) ya da taşınabilir USB barkod tarayıcı da kullanılabilir (bkz. Yedek parçalar, sayfa 618).*

#### **Tablo 1 Alfanümerik tuş takımı**

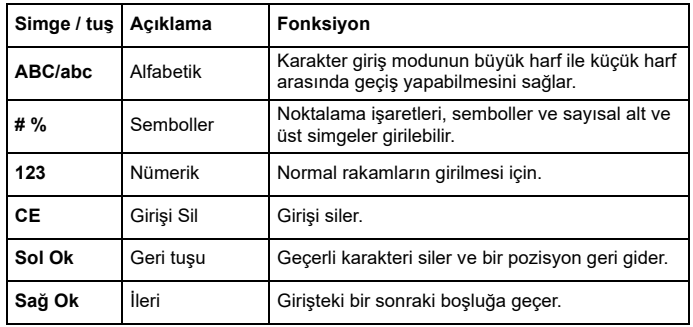

# **Ana menü**

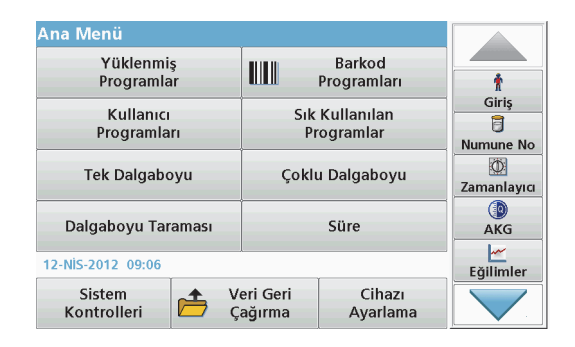

Ana Menü'den farklı modlar seçilebilir. Aşağıdaki tabloda her menü seçeneği kısaca açıklanmıştır.

Ekranın sağında bir araç çubuğu bulunmaktadır. Buradaki fonksiyonları çalıştırmak için üzerine basın.

#### **Tablo 2 Ana Menü seçenekleri**

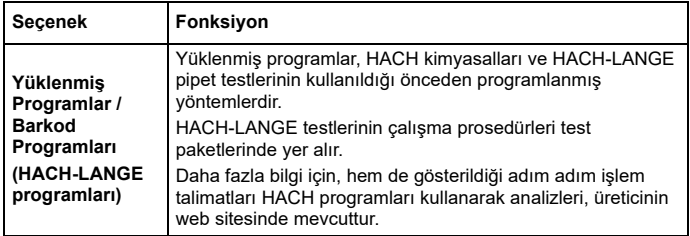

#### **Tablo 2 Ana Menü seçenekleri**

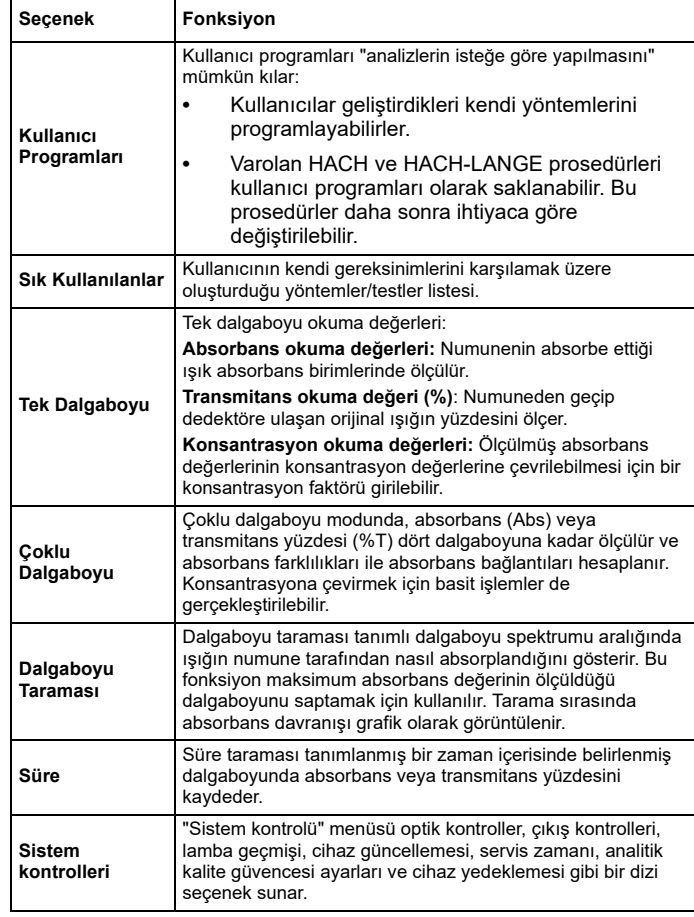

#### **Tablo 2 Ana Menü seçenekleri**

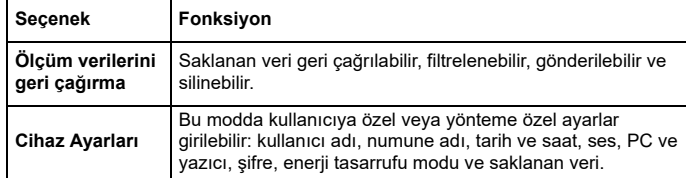

# **Verileri kaydetme, geri çağırma,gönderme ve silme**

### **Veri günlüğü**

Veri günlüğü şu programlar tarafından kaydedilen 5000 okuma değerini saklayabilir:

- **•**Yüklenmiş Programlar,
- **•**Barkod Programları,
- **•**Kullanıcı programları,
- **•**Sık Kullanılanlar,
- **•**Tek Dalgaboyu ve
- **•**Çoklu Dalgaboyu.

Tarih, Saat, Sonuçlar, Numune Adı ve Kullanıcı Adı dahil analizin tam kaydı saklanır.

# **Veri günlüğünden saklanan verileri geri çağırma**

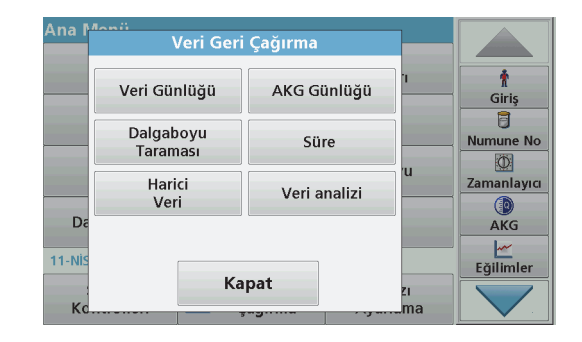

**1.**Ana Menü'de **Veri Geri Çağırma** tuşuna basın.

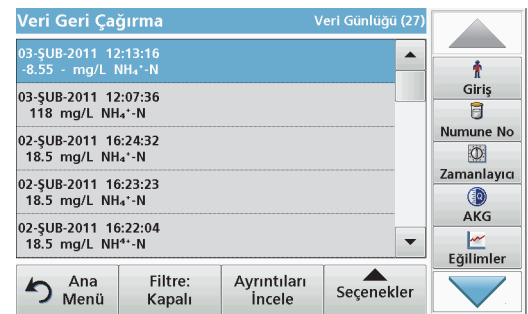

**2. Veri Günlüğü** tuşuna basın.

Saklanan verilerin bir listesi görüntülenir.

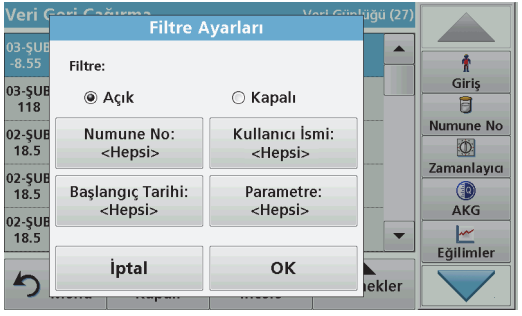

- **3. Filtre: Açık/Kapalı** tuşuna basın. **Filtre Ayarları** fonksiyonu belirli öğelerin aranması için kullanılır.
- **4.** Etkinleştirme **Açık**'a basın. Artık şu seçim kriterleri kullanılarak veriler filtrelenebilir.
	- **•**Numune Adı
	- **•**Kullanıcı Adı
	- **•**Başlangıç Tarihi
	- **•**Parametre

veya bu dört seçeneğe ait herhangi bir kombinasyon.

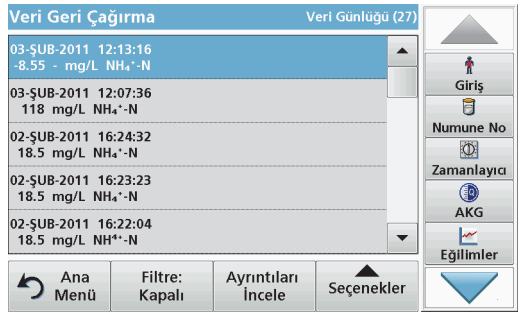

**5.** Seçimi onaylamak için **OK** tuşuna basın. Seçilen öğeler listelenir.

# **Verileri veri günlüğünden gönderme**

# *UYARI*

Ağ ve erişim noktası güvenliği, kablosuz cihazı kullanan müşterinin sorumluluğundadır. Ağ güvenliğindeki bir boşluktan veya ihlalden kaynaklanan dolaylı, özel, arızi veya nihai zararlar dahil ancak bunlarla sınırlı olmamak üzere hiçbir zarardan üretici sorumlu tutulamaz.

Veriler dahili veri günlüğünden USB depolama aygıtına ya da ağ sürücüsüne bir XML (Genişletilebilir Biçimlendirme Dili) dosyası ya da CSV (Virgülle Ayrılmış Değer) dosyası şeklinde DataLog isimli bir dizine gönderilir. Artık dosya bir elektronik tablo programı kullanılarak işlenebilir. Dosya adı şu formattadır: DLYıl-Ay-Gün\_Saat\_Dakika\_Saniye.csv ya da DLYıl-Ay-Gün\_Saat\_Dakika\_Saniye.xml.

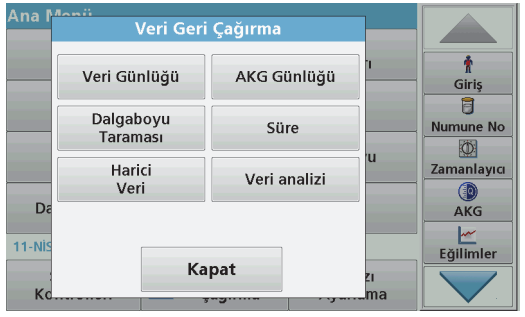

- **1.**USB depolama aygıtını DR 6000'deki USB A arayüzüne takın ya da DR 6000'i bir ağ sürücüsü ile bağlayın.
- **2.**Ana Menü'de **Veri Geri Çağırma** tuşuna basın.
- **3.** Aktarılacak veri kategorisini seçin, örn. **Veri Günlüğü**. Seçilen ölçüm verilerinin listesi görüntülenir.

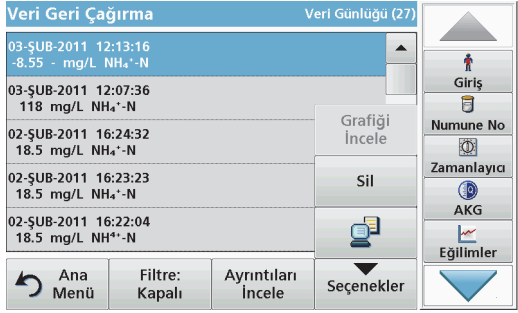

**4. Seçenekler** öğesine ve ardından **PC ve Yazıcı** sembolüne dokunun.

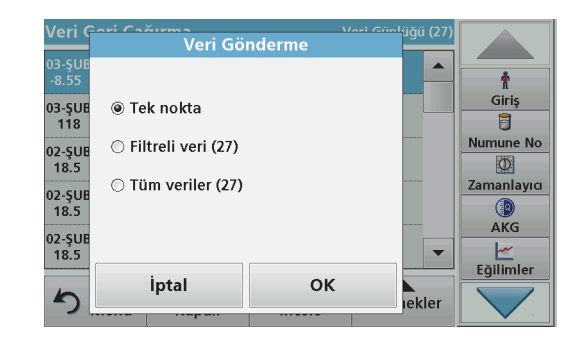

- **5.** Gönderilecek verileri seçin. Şu seçenekler kullanılabilir:
	- **• Tek nokta**: yalnızca bu seçilen okuma değeri gönderilecek
	- **• Filtreli veriler**: yalnızca belirlenen filtrelere karşılık gelen okuma değerleri gönderilecek
	- **• Tüm veriler**: seçili veri kategorisindeki tüm veriler gönderilecek.
- **6.**Seçiminizi onaylamak için **OK** tuşuna basın.

*Not: Parantez içindeki sayı bu seçime atanan verilerin toplam sayısıdır.*

# **Yüklenmiş Programlar**

**Yüklenmiş Programlar** menüsü ile 200'ün üzerinde önceden programlı işlem yeniden çağrılabilir. **Yüklenmiş Programlar** herhangi bir barkod testi içermez.

#### **Kaydedilmiş bir testin/metodun seçilmesi; kullanıcıya özgü temel verilerin girilmesi**

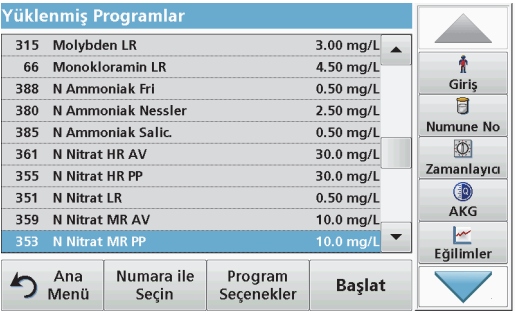

**1.** Program numaraları ile birlikte yüklenmiş programların alfabetik listesini görüntülemek için Ana Menü'de **Yüklenmiş Programlar** tuşuna basın.

"Yüklenmiş Programlar" listesi görüntülenir.

**2.**Gereken testi vurgulayın.

> *Not: Programı ada göre bulun ya da ok tuşlarını kullanarak listede gezinin. Programı vurgulayın veya belirli bir program numarasını aramak için Numara ile Seç tuşuna basın. Seçiminizi onaylamak için OK tuşuna basın.*

**3.** Programı çalıştırmak için **Başlat** tuşuna basın. İlgili ölçüm penceresi görüntülenir.

*Not: İlgili tüm veriler (dalgaboyu, faktörler ve sabitler) zaten önceden ayarlanmıştır.*

**4.** Kimyasal prosedürle ilgili talimatları izleyin. Daha fazla bilgiyi üreticinin web sitesinde bulabilirsiniz.

*Not: Prosedürle ilgili talimatları ekranda görüntülemek için bilgi simgesine basın. Bu seçenek tüm testler için mevcut değildir.*

### **Numune analizi**

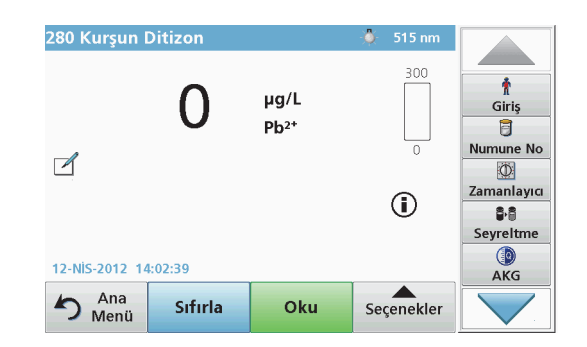

- **1. Yüklenmiş Programlar** tuşuna basıp program seçin. *Not: Prosedürle ilgili talimatlar eğer mevcutsa, Bilgi simgesi ile ekranda gösterilir.*
- **2.**Sıfır çözelti hücresini hücre bölmesine takın.
- **3. Sıfırla** tuşuna basın.

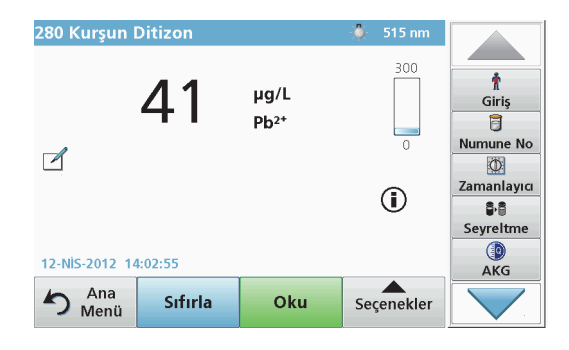

- **4.** Hücre bölmesindeki sıfır çözelti hücresini çıkartın. Numune hücresini hücre bölmesine takın.
- **5. Oku** tuşuna basın. Sonuç görüntülenir.

*Not: Bir numune dilüsyonunu tanımlamak için araç çubuğundaki Seyreltme tuşuna basın.*

**6.**Veri saklamak için, bkz. bölümVeri günlüğü, sayfa603.

# **Barkod Programları**

Hücre bölmesindeki (#1) özel bir barkod okuyucu, 13 mm küvet/şiş<sup>e</sup> üzerinde bulunan barkodu küvet/şişe bir tur döndüğünde otomatik olarak okur. Cihaz, barkod tanıma sistemi ile analiz için gereken doğru dalga boyunu otomatik olarak ayarlar ve saklanan faktörlerin yardımıyla sonucu hemen hesaplar.

Ayrıca değerler devir sırasında 10 farklı konumda kaydedilir. Özel bir aykırı değerleri eleme programı çalışır ve ölçülen değerlerin ortalaması hesaplanır. Hücre ve yuvarlak hücre hataları ve kontaminasyonları tespit edilir ve bu sayede tamamen doğru bir sonuç tespit edilir.

# **Barkod testi yapma**

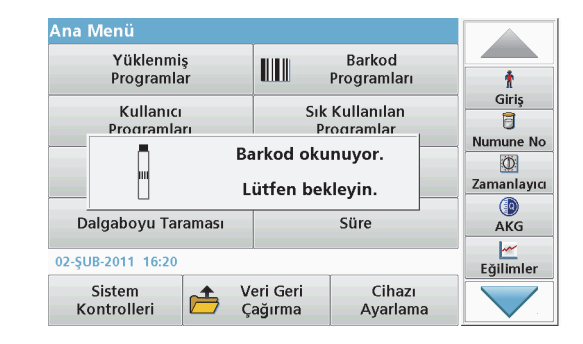

- **1.** Barkod testini çalışma talimatlarına uygun şekilde hazırlayın ve hücreyi hücre bölmesine (1) takın.
	- **•** Kodlanmış bir hücre, hücre bölmesine (1) (Evrensel hücre adaptörünün yerleştirilmesi, sayfa 599) takıldığında ilgili ölçüm programı otomatik olarak ana menüde etkinleşir.

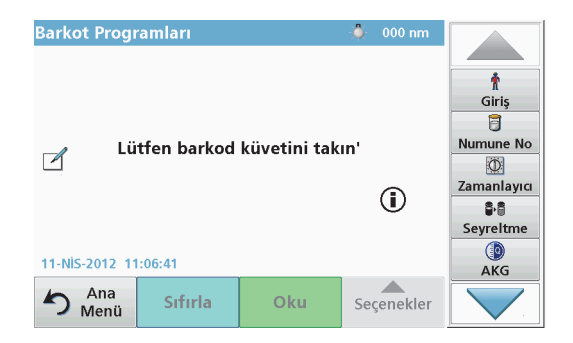

**•** Etkinleşmediği taktirde ana menüde **Barkod Programları** menü seçeneğini seçin ve hücre bölmesine (1) (çalışma talimatlarına uygun şekilde) bir sıfır hücre takın.

*Not: Yardım Kılavuzu'ndan daha fazla bilgi edinmek edinilebilir("Bilgi" sembolü) kullanın.*

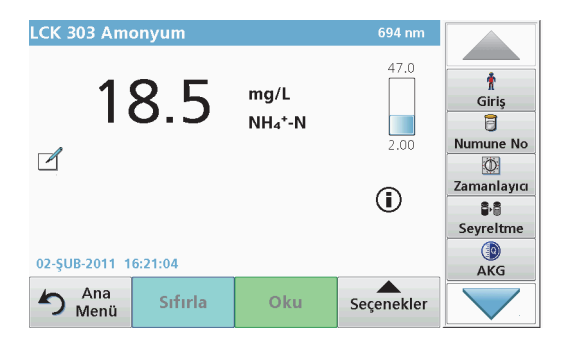

Ölçüm otomatik olarak başlar ve sonuçlar görüntülenir.

*Not: Bir numune dilüsyonunu tanımlamak için araç çubuğundaki Seyreltme tuşuna basın.*

Diğer hücre testlerini ve diğer parametreleri değerlendirmek için hazırlanan hücreyi hücre bölmesine takın ve sonucu okuyun.

*Not: Ekranın sağında gösterilen kontrol çubuğu ölçüm sonucu ile ölçüm aralığı arasındaki ilişkiyi gösterir. Mavi çubuk girilmiş olan dilüsyon faktörlerinden bağımsız olarak sonucu gösterir.*

# **Genişletilmiş programlar**

# <span id="page-607-0"></span>**Tek Dalgaboyu (absorbans, konsantrasyon ve transmitans ölçümleri)**

Tek Dalgaboyu modu üç biçimde kullanılabilir. Bir numunenin tek dalga boyunda analizi için cihaz absorbans, % transmitans veya konsantrasyon ölçümü için ayarlanabilir.

- **•** Absorbans ölçümü: Numunenin absorbe ettiği ışık absorbans birimlerinde ölçülür.
- **•** % Transmitans numuneden geçip dedektöre ulaşan orijinal ışığın yüzdesini ölçer.
- **•** Konsantrasyon faktörünün açılması absorbans okuma değerlerini konsantrasyona dönüştürmek üzere belirli bir çarpan seçilmesini sağlar. Konsantrasyona karşı absorbans grafiğinde, konsantrasyon faktörü doğrunun eğimidir.

# **Tek Dalgaboyu modunu ayarlama**

- **1.**Ana Menü'de **Tek Dalgaboyu** tuşuna basın.
- **2.**Parametre Ayarı için **Seçenekler** tuşuna basın.

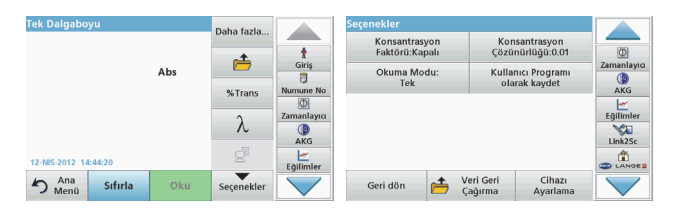

#### **Tablo 3 Tek Dalgaboyu Seçenekleri**

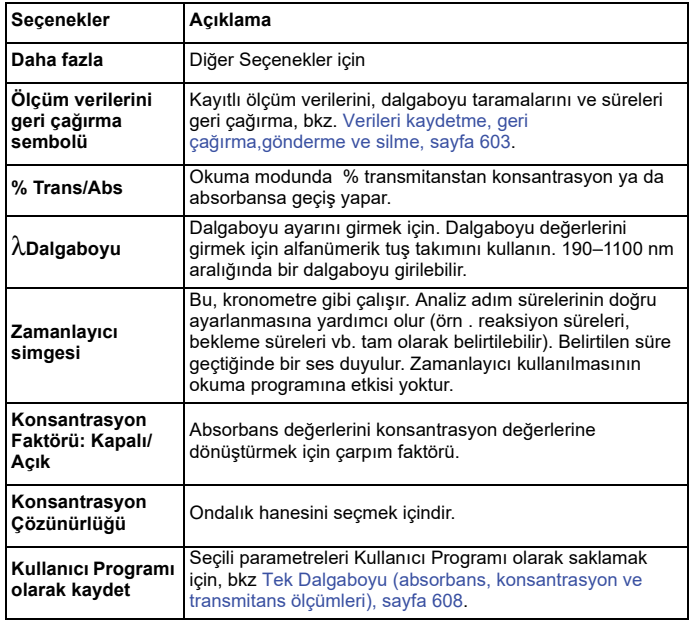

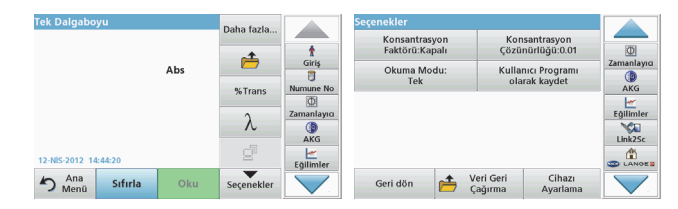

#### **Tablo 3 Tek Dalgaboyu Seçenekleri (Devam)**

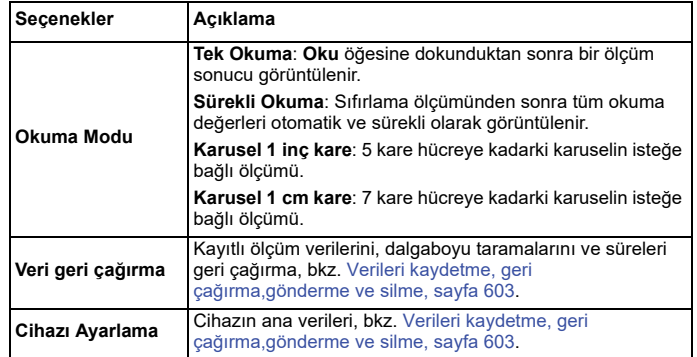

### **Çoklu Dalgaboyu modu - birden fazla dalgaboyunda ölçüm**

Çoklu dalgaboyu modunda, absorbans değerleri dört dalgaboyuna kadar ölçülebilir ve sonuçlar toplam, fark ve bağlantıların elde edilmesi için matematiksel işleme tabi tutulabilir.

- **•** Absorbans ölçümü: Numunenin absorbe ettiği ışık absorbans birimlerinde ölçülür.
- **•** % Transmitans numuneden geçip dedektöre ulaşan orijinal ışığın yüzdesini ölçer.
- **•** Konsantrasyon faktörünün açılması absorbans okuma değerlerini konsantrasyona dönüştürmek üzere belirli bir çarpan seçilmesini

sağlar. Konsantrasyona karşı absorbans grafiğinde, konsantrasyon faktörü doğrunun eğimidir. Konsantrasyon, her dalgaboyuna ait, kullanıcı tarafından girilen tek faktör kullanılarak hesaplanır.

### **Farklı dalgaboylarında okuma modu ayarlama**

Ana Menü'de **Çoklu Dalgaboyu** öğesine basın. Parametre Ayarı için **Seçenekler** tuşuna basın.

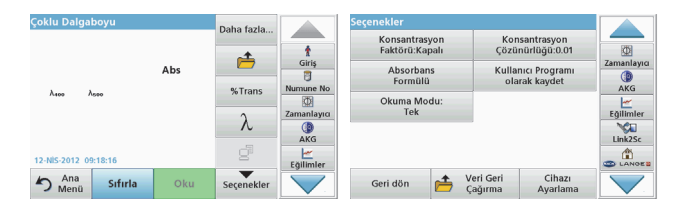

#### **Tablo 4 Çoklu dalgaboyu ayarlama seçenekleri**

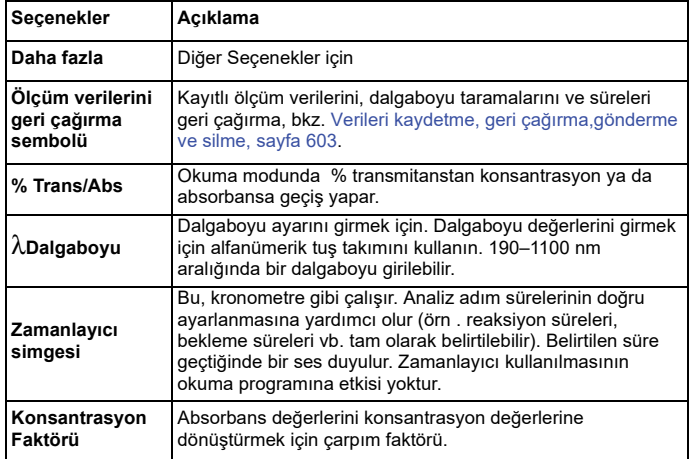

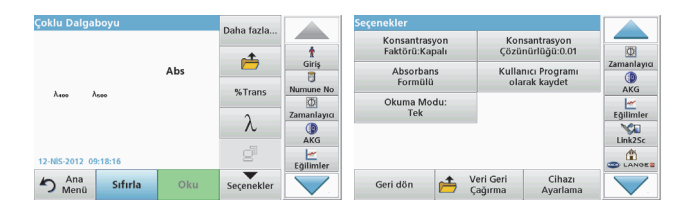

#### **Tablo 4 Çoklu dalgaboyu ayarlama seçenekleri (Devam)**

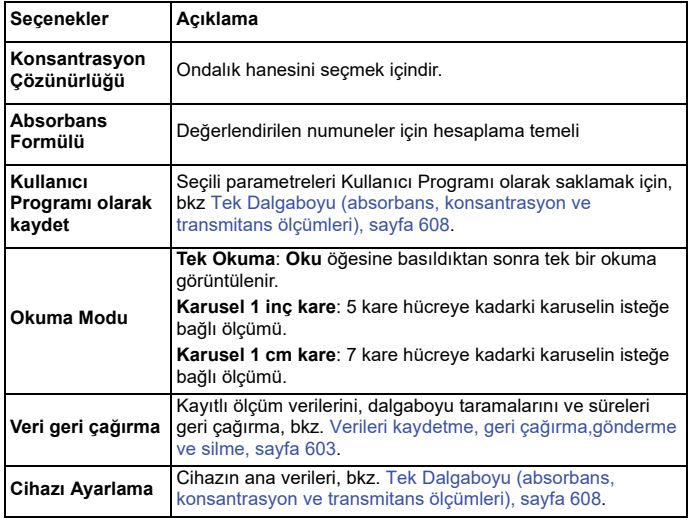

### **Dalgaboyu Tarama modu – absorbans ve transmitans spektrumların kaydedilmesi**

Dalgaboyu Tarama modunda tanımlı dalgaboyu spektrumunda çözeltideki ışığın absorbansı ölçülür.

Ölçüm sonuçları eğri, % transmitans (%T) veya Absorbans (Abs) olarak görüntülenebilir. Toplanan veriler tablo veya eğri olarak yazdırılabilir.

Verilerde biçimlendirme değişikliği yapılabilir. Bunların içinde otomatik ölçeklendirme ve yakınlaştırma fonksiyonları da vardır. En yüksek ve en düşük değer saptanır ve tablo olarak gösterilir.

İmleç, absorbans veya transmitans değeri ve dalgaboyunun okunması amacıyla eğri üzerinde herhangi bir noktaya taşınabilir. Her bir veri noktasına ilişkin değerler tablo olarak da gösterilebilir.

### **Dalgaboyu taraması ayarlama**

Ana Menü'de Dalgaboyu Tarama tuşuna basın. Parametre Ayarı için **Seçenekler** tuşuna basın.

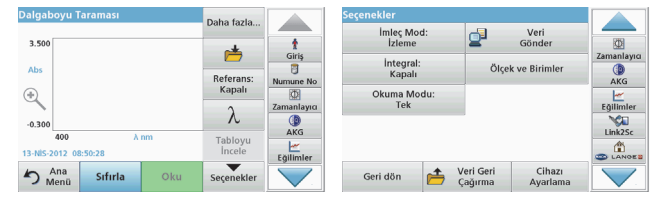

#### **Tablo 5 Dalgaboyu taraması sırasında kullanılabilen seçenekler**

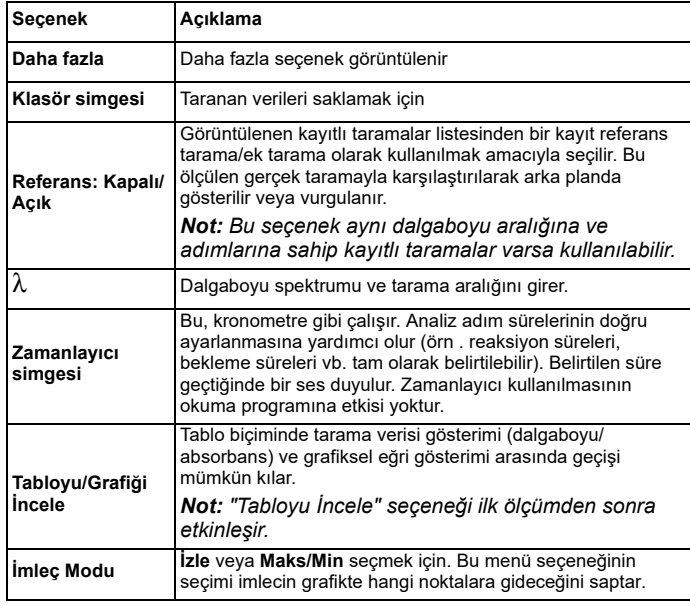

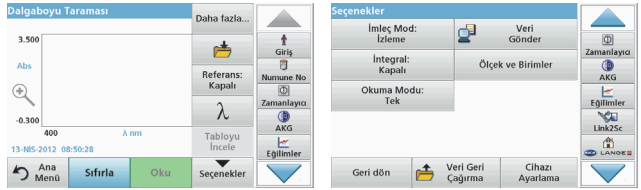

#### **Tablo 5 Dalgaboyu taraması sırasında kullanılabilen seçenekler**

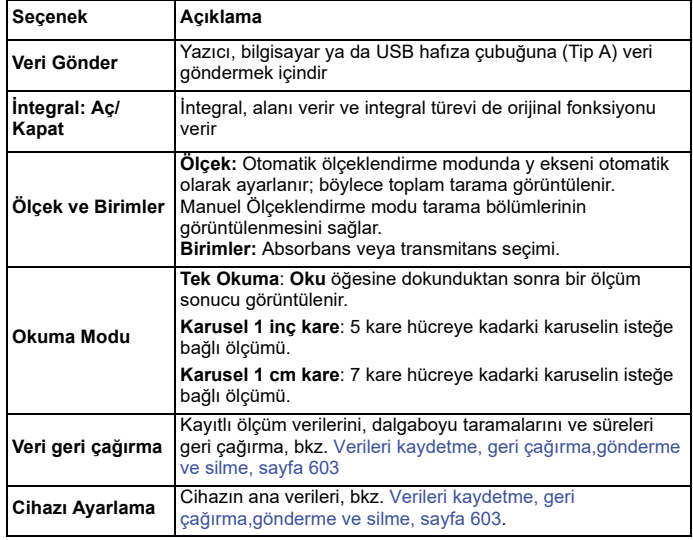

### **Bir dalgaboyu taramasını gerçekleştirme**

Tüm tarama parametrelerini seçtikten sonra bir taban çizgisi kaydedin (ilk sıfır değeri). Bir tarama parametresi değiştirilirse yeni bir taban çizgisi kaydedilmelidir. Taban çizgisi taramasından sonra cihaz bir veya daha fazla numuneyi taramaya hazır hale gelir.

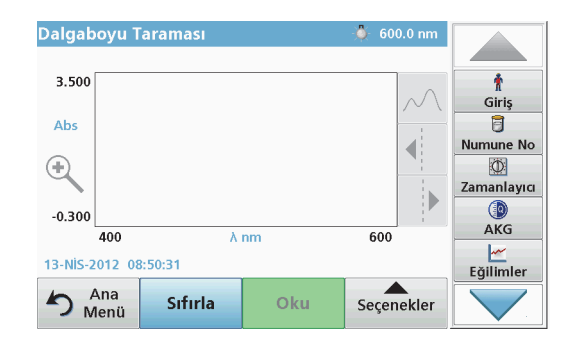

- **1.**Ana menüde **Dalgaboyu Taraması** menü seçeneğini seçin.
- **2.** Sıfır çözelti hücresini hücre bölmesine yerleştirin ve hücre bölmesi kapağını kapatın.

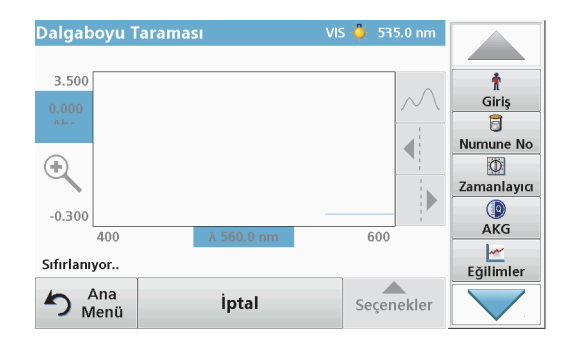

**3. Sıfırla** tuşuna basın.

Taban çizgisi taraması başlarken grafiğin altında "Sıfırlanıyor" mesajı görüntülenir.
- **4.** Hazırlanan analiz hücresini hücre bölmesine yerleştirin ve hücre bölmesi kapağını kapatın.
- **5. Oku** tuşuna basın.

Grafiğin altında "Okunuyor..." mesajı görüntülenir ve taranan dalgaboyları için absorbans ya da transmitans değerlerini içeren bir grafik sürekli olarak gösterilir.

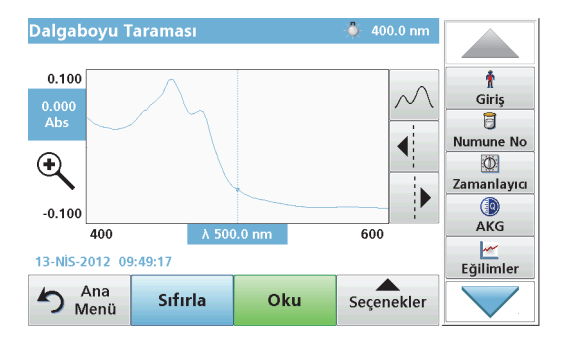

Dalgaboyu Taraması şu koşullarda tamamlanır

- **•**grafik tam boyutta gösterilir,
- **•**x ekseni ölçeklendirmesi otomatik olarak oluşturulur.
- **•** Dikey navigasyon çubuğunda İmleç fonksiyonları vurgulanmıştır.
- **•**bir ses duyulur
- **•** Taramayı kaydetmek için **Seçenekler > Sakla sembolüne** basın.

### **Absorbans/transmitans süre taraması**

Süre modu kullanıcının belirttiği sürede absorbans veya transmitans verilerinin toplanması için kullanılır. Bu veri grafik ya da tablo olarak görüntülenebilir.

### **Süre ayar parametreleri**

- **1.**Ana Menü'de **Süre** moduna basın.
- **2.**Parametrenin konfigüre edilmesi için **Seçenekler** tuşuna basın.

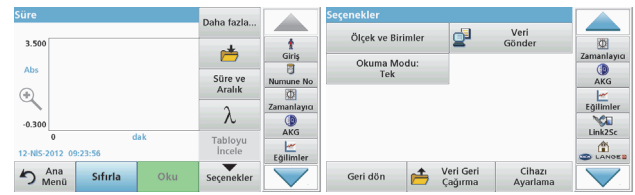

#### **Tablo 6 Süre seçenekleri**

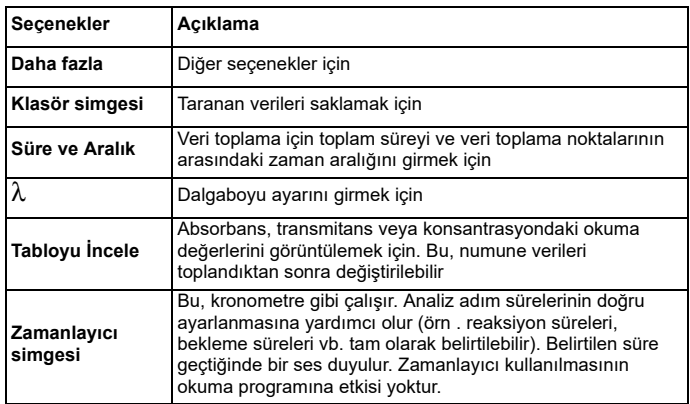

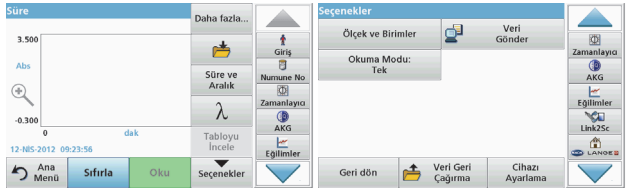

#### **Tablo 6 Süre seçenekleri (Devam)**

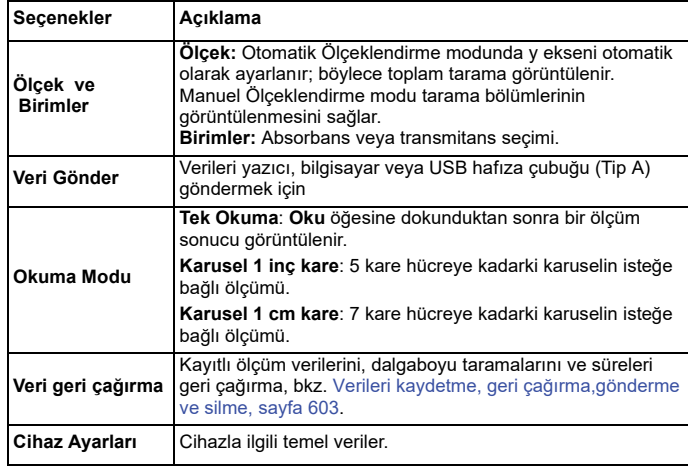

## **Bakım**

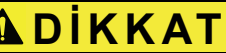

Olası Kimyasal, Biyolojik Göz ve Cilt Tehlikeleri.

Kılavuzun bu bölümünde açıklanan çalışmalar yalnızca eğitimli personel tarafından yapılmalıdır.

# *B İL Gİ*

Cihaz içinde kalan tüm hücreleri çıkartın. Hücreleri ve içeriklerini izin verilen şekilde bertaraf edin.

### **Ölçek ve Lamba değiştirme**

# **TEHL İ K E**

Elektrik çarpması riski

Lamba değiştirme prosedürüne başlamadan önce cihazın güç kaynağ<sup>ı</sup> bağlantısını sökün ve lamba değişimi prosedürü tamamlanana dek bağlamayın.

# **D İ KKAT**

Yanma tehlikesi.

Lamba soğuyana kadar bekleyin. Sıcak lambaya dokunulması yanıklara neden olabilir.

# *B İL Gİ*

Lambayı yalnızca lamba tutucuyla tutun. Cilt yüzeyindeki maddeler lamba ampulü üzerinde sertleşip lambanın eskime süresini hızlandıracağından cama dokunmamaya özen gösterin.

### **Sorun Giderme**

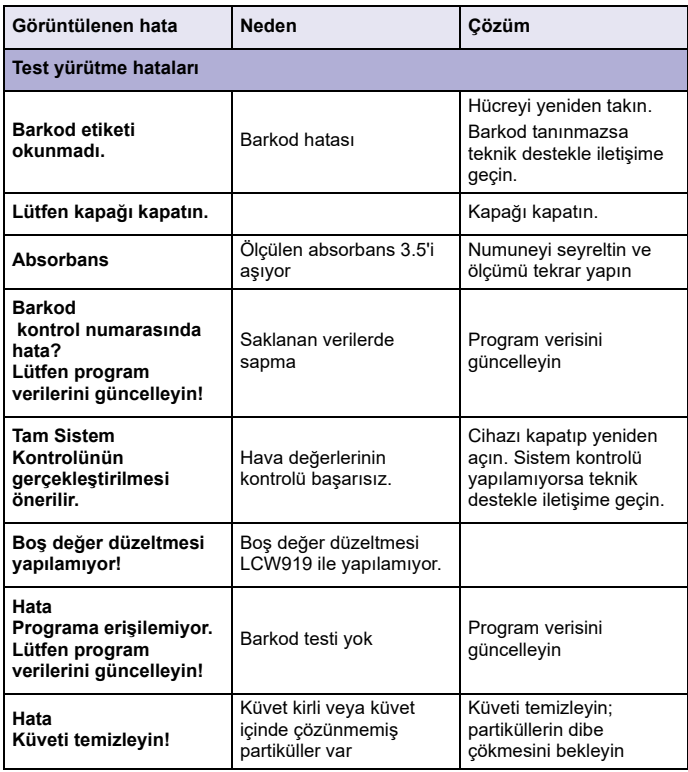

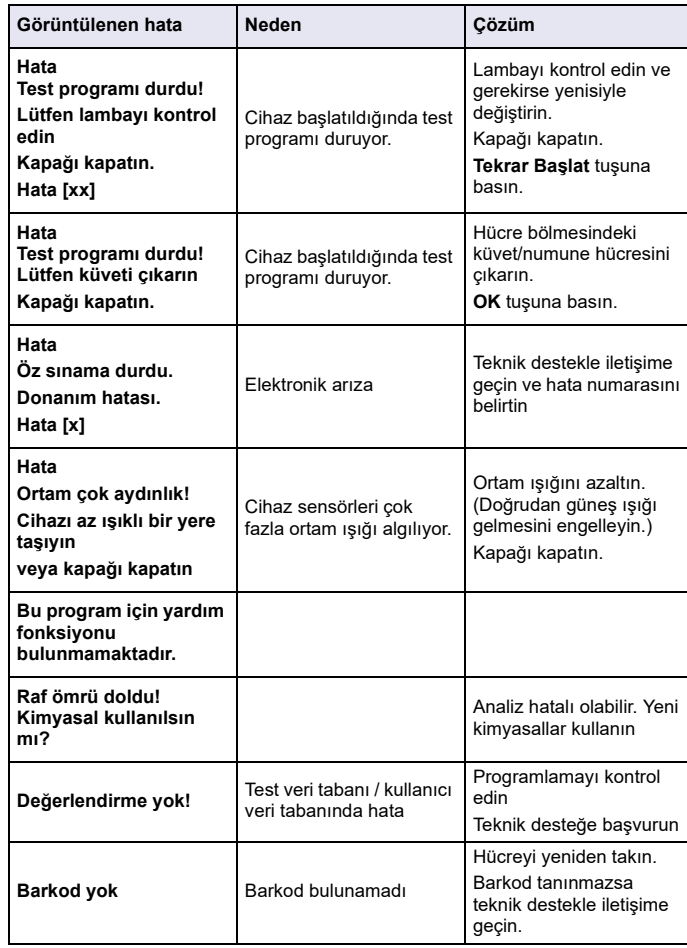

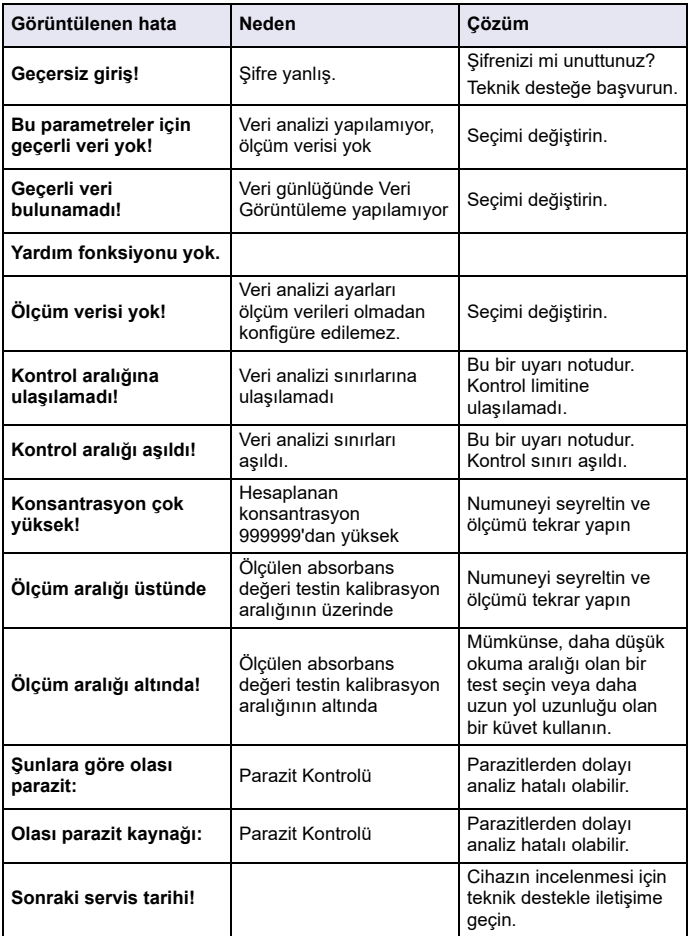

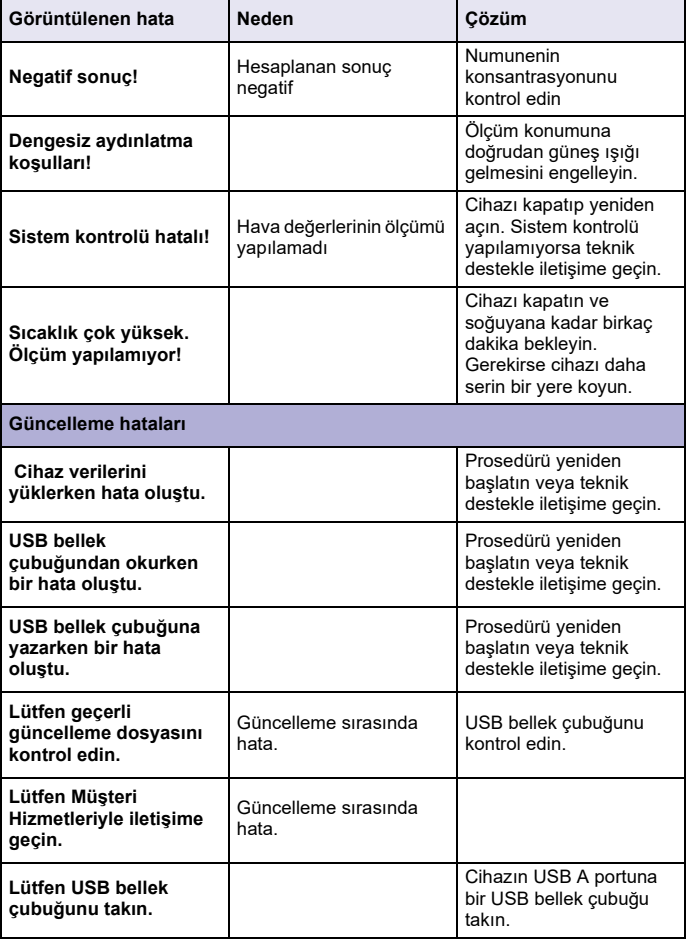

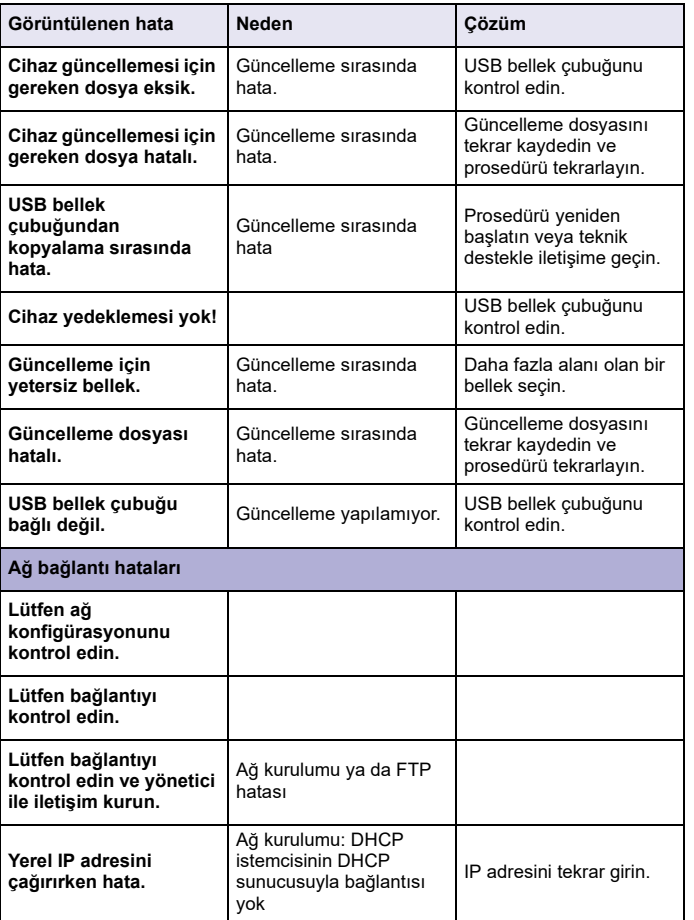

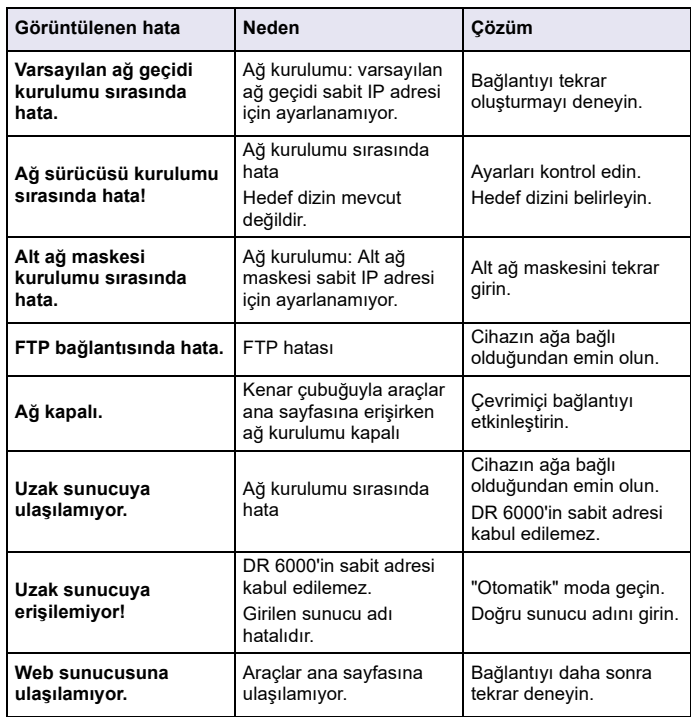

## **Yedek parçalar**

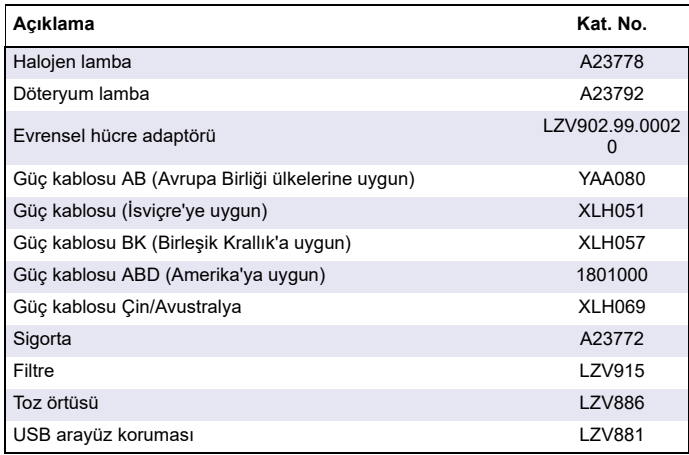

#### **HACH COMPANY World Headquarters**

P.O. Box 389, Loveland, CO 80539-0389 U.S.A. Tel. (970) 669-3050 (800) 227-4224 (U.S.A. only) Fax (970) 669-2932 orders@hach.com www.hach.com

#### **HACH LANGE GMBH**

Willstätterstraße 11 D-40549 Düsseldorf, Germany Tel. +49 (0) 2 11 52 88-320 Fax +49 (0) 2 11 52 88-210 info-de@hach.com www.de.hach.com

#### **HACH LANGE Sàrl**

6, route de Compois 1222 Vésenaz**SWITZERLAND**  Tel. +41 22 594 6400Fax +41 22 594 6499

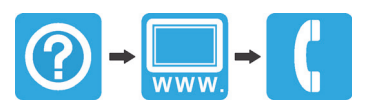